# IGÈL

IGEL OS Articles

**IGEL** 

- [Overview: First Steps with IGEL OS 11](#page-2-0) (see page 3)
- [Update and Upgrade](#page-5-0) (see page 6)
- [BIOS Tools](#page-287-0) (see page 288)
- Citrix [\(see page 351\)](#page-350-0)
- RDP [\(see page 409\)](#page-408-0)
- [VMware Horizon](#page-423-0) (see page 424)
- Evidian [\(see page 439\)](#page-438-0)
- [IBM iAccess](#page-443-0) (see page 444)
- [Imprivata](#page-461-0) (see page 462)
- [Microsoft Azure Virtual Desktop \(AVD\)](#page-464-0) (see page 465)
- SSH [\(see page 493\)](#page-492-0)
- [Using Amazon WorkSpaces via the HP Anyware PCoIP Client](#page-496-0) (see page 497)
- [Login Enterprise Configuration](#page-505-0) (see page 506)
- Nutanix [\(see page 519\)](#page-518-0)
- Browser [\(see page 523\)](#page-522-0)
- System [\(see page 545\)](#page-544-0)
- Network [\(see page 562\)](#page-561-0)
- Security [\(see page 619\)](#page-618-0)
- [Certificates](#page-686-0) (see page 687)
- [Smartcard](#page-723-0) (see page 724)
- [Desktop and Display](#page-759-0) (see page 760)
- [Customizing](#page-788-0) (see page 789)
- Devices [\(see page 929\)](#page-928-0)
- Printer [\(see page 1066\)](#page-1065-0)
- [UD Pocket](#page-1073-0) (see page 1074)
- [Miscellaneous](#page-1084-0) (see page 1085)

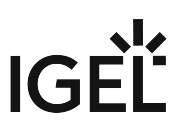

### <span id="page-2-0"></span>**Overview: First Steps with IGEL OS 11**

The following article provides a short overview of how to get started with an IGEL device or a third-party device that you want to convert to IGEL OS. The steps are generally the same, but in the case of a third-party device you will need to use the IGEL OS Creator.

#### **Step 1: Download and install the UMS**

- [IGEL Download Server](https://www.igel.com/software-downloads/workspace-edition/)<sup>1</sup>
- Instruction: Installing an IGEL UMS Server
- Video: [UMS installation on a Windows Server](https://www.youtube.com/watch?v=3YJnFiE7y5w)<sup>2</sup>
- Video: [UMS installation on a Linux operating](https://www.youtube.com/watch?v=p52CxtB_0ok)  system<sup>3</sup>

#### **Step 2: Activate your IGEL OS 11**

#### **with the Setup Assistant (free evaluation license)**:

- Instruction: Setup Assistant for IGEL OS, section "Register for Demo License". See also Getting a Demo License.
- Video: Acquire a Demo License Including [Workspace Edition and Enterprise](https://www.youtube.com/watch?v=j31c8dzBMAg)  Management Pack<sup>4</sup>

#### **via UMS (purchased license)**:

- Deploy licenses using automatic or manual license deployment method.
- Video: [Register an endpoint in the UMS and](https://www.youtube.com/watch?v=01N-9b3P4wo)  assign a license to it<sup>5</sup>

#### **Step 3: Configure your device**

#### **with the UMS**:

- Create a profile with the required settings and assign it to the device. See also Profiles.
- Video: [Configure an endpoint in the UMS](https://www.youtube.com/watch?v=Sc38mRv5Z1s)  using profiles<sup>6</sup>

#### **without the UMS**:

- Use the IGEL Setup on the device, e.g. to configure User Interface and Sessions.
- 1 <https://www.igel.com/software-downloads/workspace-edition/>workspace-edition/workspace-edition/workspace-edition/ • Video: [Configuring an Endpoint with IGEL OS](https://www.youtube.com/watch?v=6WfLVgYBTHg)   $11^{7}$
- 2 <https://www.youtube.com/watch?v=3YJnFiE7y5w>
- 3 [https://www.youtube.com/watch?v=p52CxtB\\_0ok](https://www.youtube.com/watch?v=p52CxtB_0ok)
- 4 <https://www.youtube.com/watch?v=j31c8dzBMAg> 5 <https://www.youtube.com/watch?v=01N-9b3P4wo>
- 6 <https://www.youtube.com/watch?v=Sc38mRv5Z1s>
- 7 <https://www.youtube.com/watch?v=6WfLVgYBTHg>

```
8 https://www.igel.com/software-downloads/workspace-edition/
```
- 9 <https://www.youtube.com/watch?v=3YJnFiE7y5w>
- 10 [https://www.youtube.com/watch?v=p52CxtB\\_0ok](https://www.youtube.com/watch?v=p52CxtB_0ok)
- 11 <https://www.igel.com/software-downloads/workspace-edition/>
- 12 <https://www.youtube.com/watch?v=xVqcX6QTZ5g> 13 <https://www.youtube.com/watch?v=j31c8dzBMAg>

#### **IGEL Device 3d-Party Device**

#### **Step 1: Download and install the UMS**

- [IGEL Download Server](https://www.igel.com/software-downloads/workspace-edition/)<sup>8</sup>
- Instruction: Installing an IGEL UMS Server
- Video: [UMS installation on a Windows Server](https://www.youtube.com/watch?v=3YJnFiE7y5w)<sup>9</sup>
- Video: [UMS installation on a Linux operating](https://www.youtube.com/watch?v=p52CxtB_0ok)  system<sup>10</sup>

#### **Step 2: Download IGEL OS 11**

 $\cdot$  [IGEL Download Server](https://www.igel.com/software-downloads/workspace-edition/)<sup>11</sup>, section **OS 11 > OS Creator**

#### **Step 3: Convert your device to IGEL OS 11**

- IGEL OS Creator Manual
- Video: [Converting an x86-Endpoint Using the](https://www.youtube.com/watch?v=xVqcX6QTZ5g)  IGEL OS Creator<sup>12</sup>

#### **Step 4: Activate your IGEL OS 11**

#### **with the Setup Assistant (free evaluation license)**:

- Instruction: Setup Assistant for IGEL OS, section "Register for Demo License". See also Getting a Demo License.
- Video: Acquire a Demo License Including [Workspace Edition and Enterprise](https://www.youtube.com/watch?v=j31c8dzBMAg)  Management Pack<sup>13</sup>

#### **via UMS (purchased license)**:

• Deploy licenses using automatic or manual license deployment method.

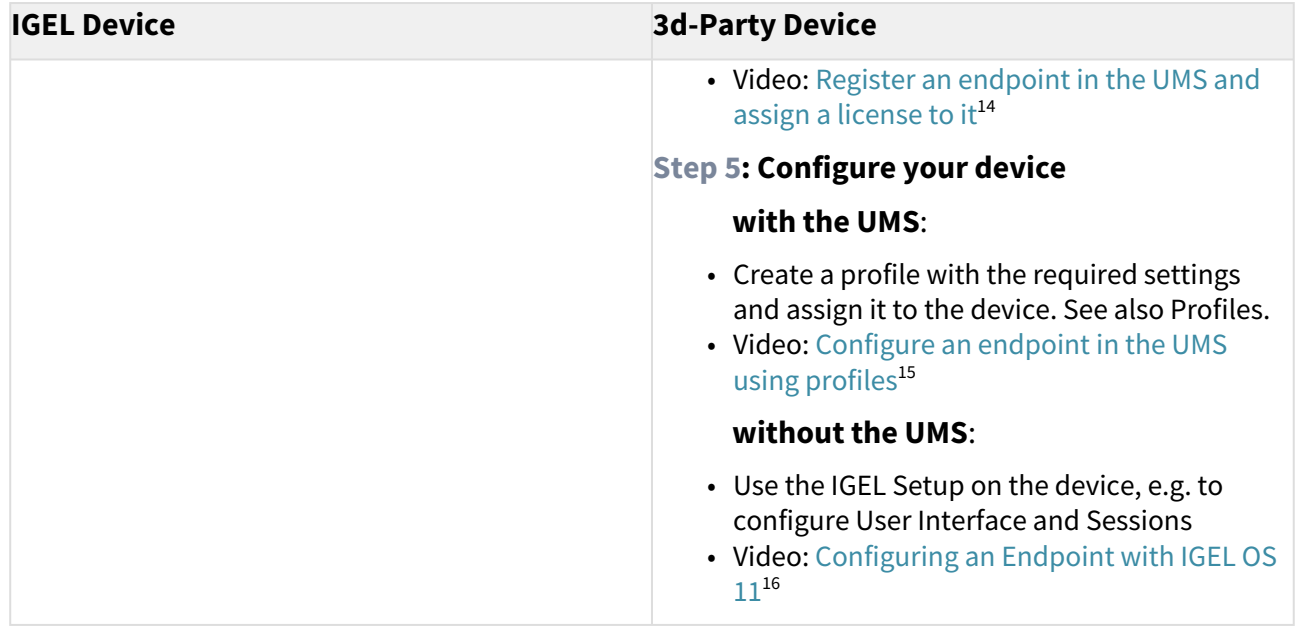

<sup>14</sup> <https://www.youtube.com/watch?v=01N-9b3P4wo>

<sup>15</sup> <https://www.youtube.com/watch?v=Sc38mRv5Z1s>

<sup>16</sup> <https://www.youtube.com/watch?v=6WfLVgYBTHg>

### <span id="page-5-0"></span>**Update and Upgrade**

- [Upgrading \(Migration\) from IGEL OS 11 to IGEL OS 12](#page-6-0) (see page 7)
- [Adapting IGEL OS 11.04 or Higher for Devices with Small Storage](#page-39-0) (see page 40)
- [Upgrading UDC3 or UD Pocket from IGEL OS 10.06 to IGEL OS 11 via Universal Firmware Update](#page-42-0) (see page 43)
- [Upgrading from IGEL OS 10 to IGEL OS 11](#page-97-0) (see page 98)
- [Buddy Update](#page-262-0) (see page 263)
- [Firmware Update](#page-269-0) (see page 270)
- [Updating IGEL OS Using a USB Storage Device](#page-273-0) (see page 274)
- [Updating the Firmware using the Linux Console](#page-275-0) (see page 276)
- [Error: "Not enough space on local drive" when Updating to IGEL OS 11.08 or Higher](#page-278-0) (see page 279)
- [Error: "legacy ICG Root \(CA\) certificate" When Updating to Igel OS 11.04 on Devices Connected via](#page-281-0)  ICG (see page 282)
- [Device Does Not Connect to ICG after Update to IGEL OS 11.04 or Higher](#page-283-0) (see page 284)
- [IGEL OS Automatic Update Service for Device Evaluation](#page-285-0) (see page 286)

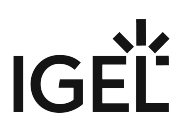

#### <span id="page-6-0"></span>Upgrading (Migration) from IGEL OS 11 to IGEL OS 12

This document describes how to upgrade endpoint devices from IGEL OS 11.09 to IGEL OS 12 via the Universal Management Suite (UMS).

Please make sure to test the upgrade on one or more representative devices before you update all devices. For this purpose, perform the upgrade described under [Manual Update](#page-16-0) (see page 17) on the test devices.

#### **A** Action Required if Devices Are Managed via ICG and UMS 12.02.130

If some of the devices you want to upgrade are managed via the IGEL Cloud Gateway (ICG) and you are [using UMS 12.02.130, please follow the instructions under](#page-36-0) Errors after OS12 Upgrade of an OS11 Device which Is Managed via ICG (see page 37).

#### **IGEL Community Video**

See also the IGEL Community video [How to update IGEL OS 11 to IGEL OS 12](https://www.youtube.com/watch?v=nJOLrvsyM0I)<sup>17</sup>

#### Synopsis

The procedure is as follows:

- 1. [Get IGEL OS 12 from the App Portal](#page-8-0) (see page 9)
- 2. [Create new Profiles for IGEL OS 12](#page-12-0) (see page 13)
- 3. [Manual Upgrade](#page-16-0) (see page 17) test the upgrade on one or more typical devices
- 4. [Unattended Upgrade](#page-26-0) (see page 27) automated mass upgrade

#### Devices That Can Be Upgraded to IGEL OS 12

For hardware requirements, see Devices Supported by IGEL OS 12.

IGEL OS 11.09.260 provides a hardware check to determine whether the endpoint device's hardware is suitable for IGEL OS 12.

A It is possible to upgrade devices with 2 GB. For this purpose, you must set the registry parameter **system.upgrade\_igelos.ignore\_memory\_requirement** to **enabled**. Please note that an upgrade of devices that do not meet the minimal requirements for IGEL OS 12, which is the case for devices with less than 4 GB, is at your own risk. There is no official support from IGEL.

#### Required UMS Version

For upgrading devices from IGEL OS 11 to IGEL OS 12, the Universal Management Suite (UMS) version 12.02.120 or later is required.

<sup>17</sup> <https://www.youtube.com/watch?v=nJOLrvsyM0I>

For upgrading devices from IGEL OS 11 to IGEL OS 12 via the ICG, the Universal Management Suite (UMS) version 12.02.130 or later is required.

#### Required IGEL OS 11 Version

Use IGEL OS 11.09.260 or later as a starting point, as many upgrade-related issues have been fixed with that version; for details, see Resolved Issues 11.09.260, section "Firmware Update". For instructions on updating to a higher version of IGEL OS 11, se[e Firmware Update](#page-269-0) (see page 270).

#### Important! Consider This Before Upgrading!

#### **Features (e.g. Clients)**

IGEL OS 12 does not have the complete feature set of IGEL OS 11. Make sure that the current version of the IGEL OS 12 base system combined with the available apps meets your requirements. For details, refer to the appropriate release notes.

#### **Custom Partitions Not Supported**

Custom Partitions are not supported by IGEL OS 12. If a device has a Custom Partition, the system check will deny the upgrade.

However, you can force the upgrade by setting the registry

parameter **system.upgrade\_igelos.delete\_custom\_partition** to **enabled**. The Custom Partition will then be deleted during the upgrade.

#### **A** No Downgrade to IGEL OS 11

A downgrade from IGEL OS12 to IGEL OS11 is not possible. Please test IGEL OS12 thoroughly before upgrading.

#### **A** IGEL OS 12 Profiles Must Be Created

There is no conversion of UMS profiles for IGEL OS 11 to UMS profiles for IGEL OS 12. Therefore, you must create appropriate IGEL OS 12 profiles before the upgrade. This is necessary to ensure that your device settings will be preserved.

#### **Battery Power**

If the device is running on battery, the charge status must be at least 50%.

#### **Connection to UMS 12 without VPN**  $\ddot{\bullet}$

The device must be connected to a UMS 12.02.120 or higher without the use of a VPN.

#### <span id="page-8-0"></span>Getting IGEL OS 12 from the App Portal

**A** If the target version of IGEL OS 12 has already been imported into your UMS, you must ensure that the EULA has been accepted. In your UMS Web App, go to **Apps > IGEL OS Base System**, find the version you want to upgrade to and check the **EULA State**. It will either be **Accepted** or **Not needed**. 12.2.0 ≵ 2 自0  $Q_1$  $\overline{\square}$  $\overline{\phantom{0}}$ **File size** imported by imported on 1247.25 MB admin Sep 12, 2023 **EULA State** ⊙ Accepted Not needed **数1** 自1  $00$ File size imported on Aug 22, 2023 unknown **EULA State** Not needed

If the **EULA State** is **Accepted**, everything is in order. If it is **Not needed**, the upgrade process will be aborted. To circumvent this, see [Workaround: What to Do If the EULA State is "Not Needed"](#page-34-0) (see page 35).

1. In the UMS Console, open the UMS Web App.

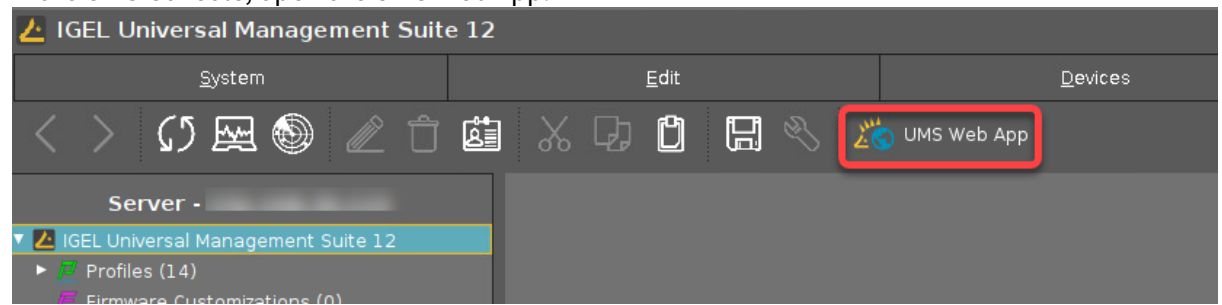

2. In the UMS Web App, open the **App Portal**.

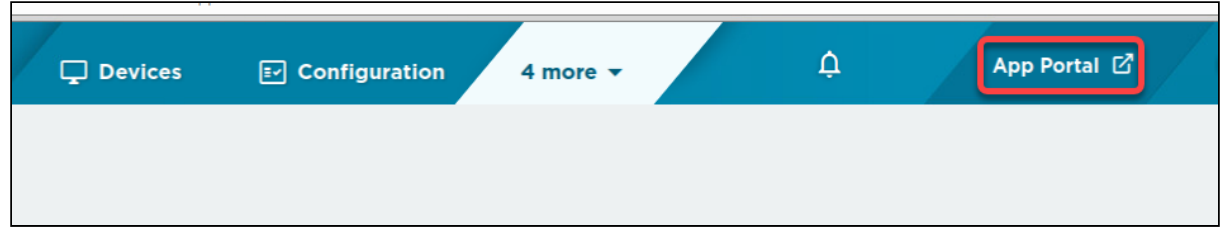

3. In the App Portal, search for"base" and then select **IGEL OS Base System**.

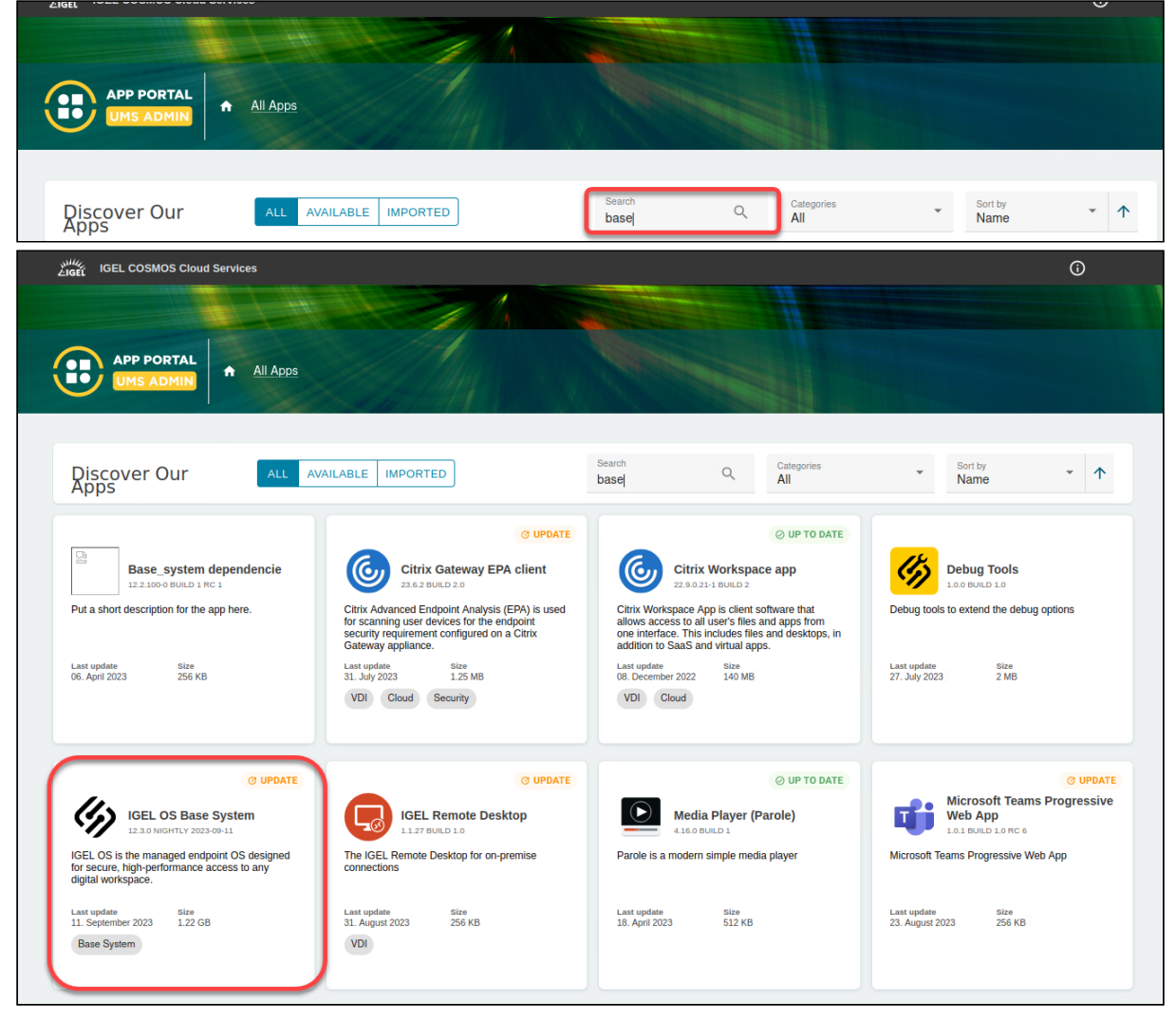

4. Choose the appropriate version, click **IMPORT** and confirm the dialogs.

**Recommendation: Use IGEL OS 12.2.1 or Higher for Unattended Upgrade**

If you are planning to use the [unattended upgrade](#page-26-0) (see page 27) method, IGEL OS 12.2.1 or later is the recommended target version.

With lower versions of IGEL OS 12, a manual reboot is required to finish the upgrade.

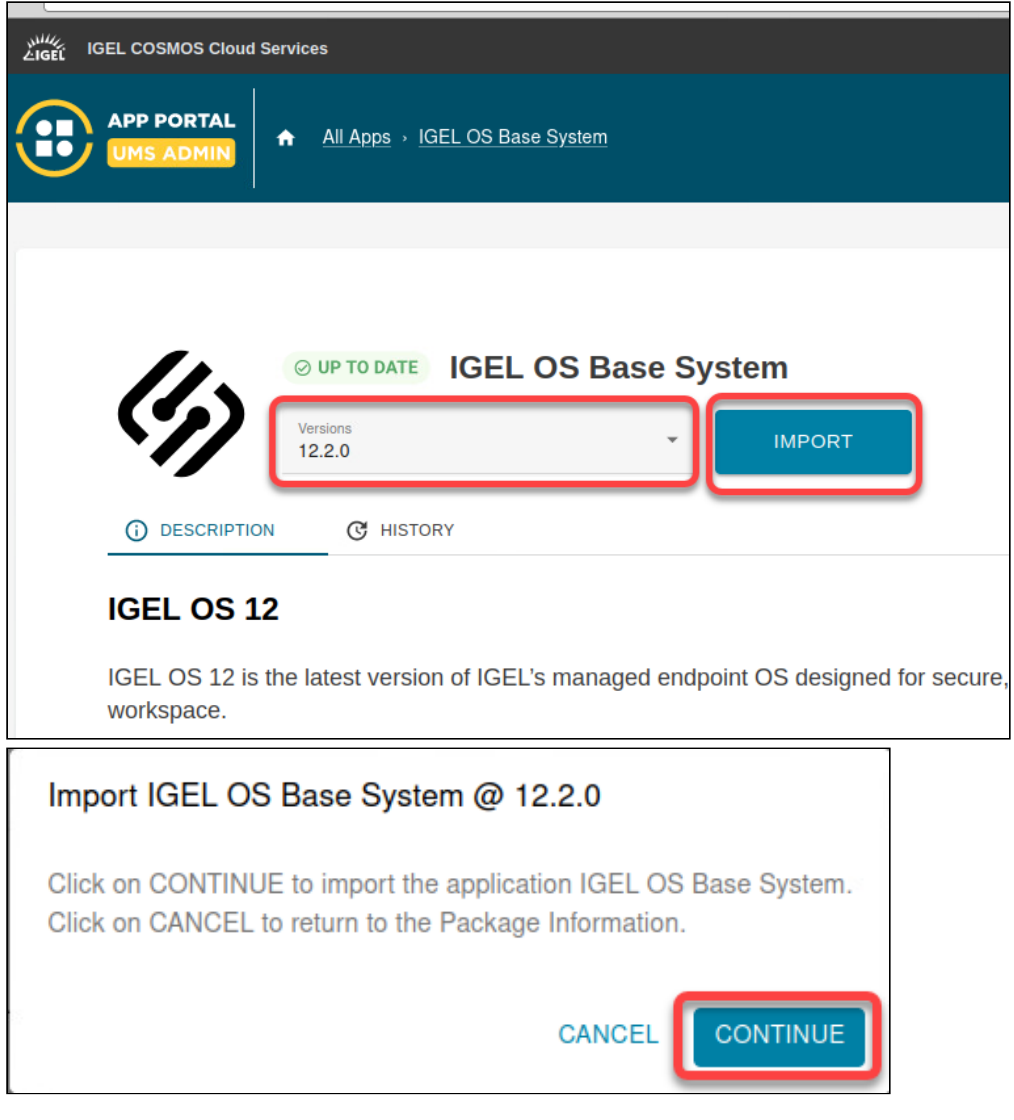

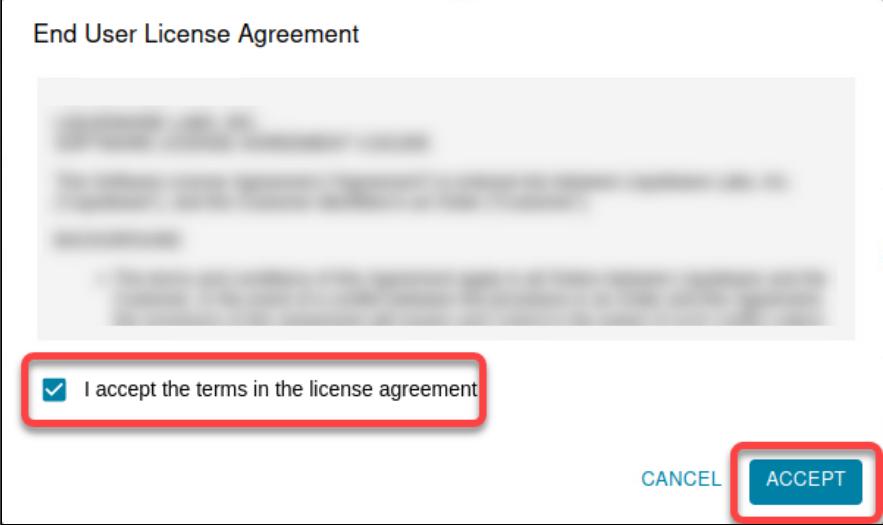

The IGEL OS Base System app is imported into your UMS and will be available for your devices.

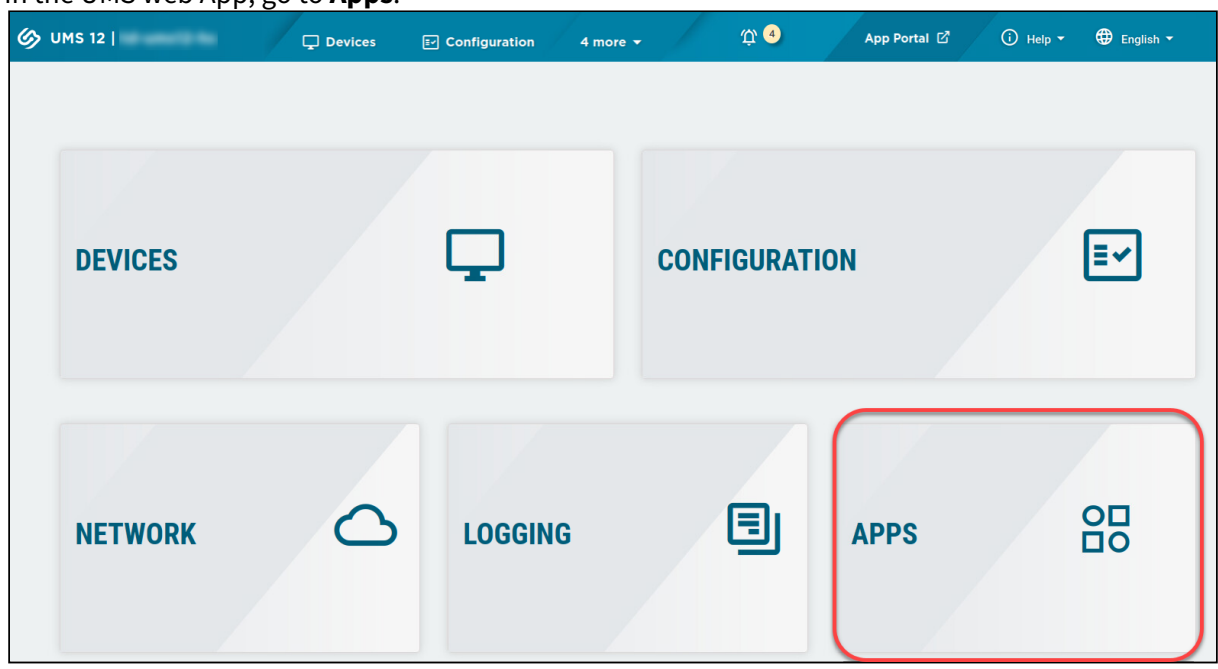

5. In the UMS web App, go to **Apps**.

6. In the **Apps** list, select **Base**. If **Newest Version is not Default Version** is displayed, set the newly imported version as the default version.

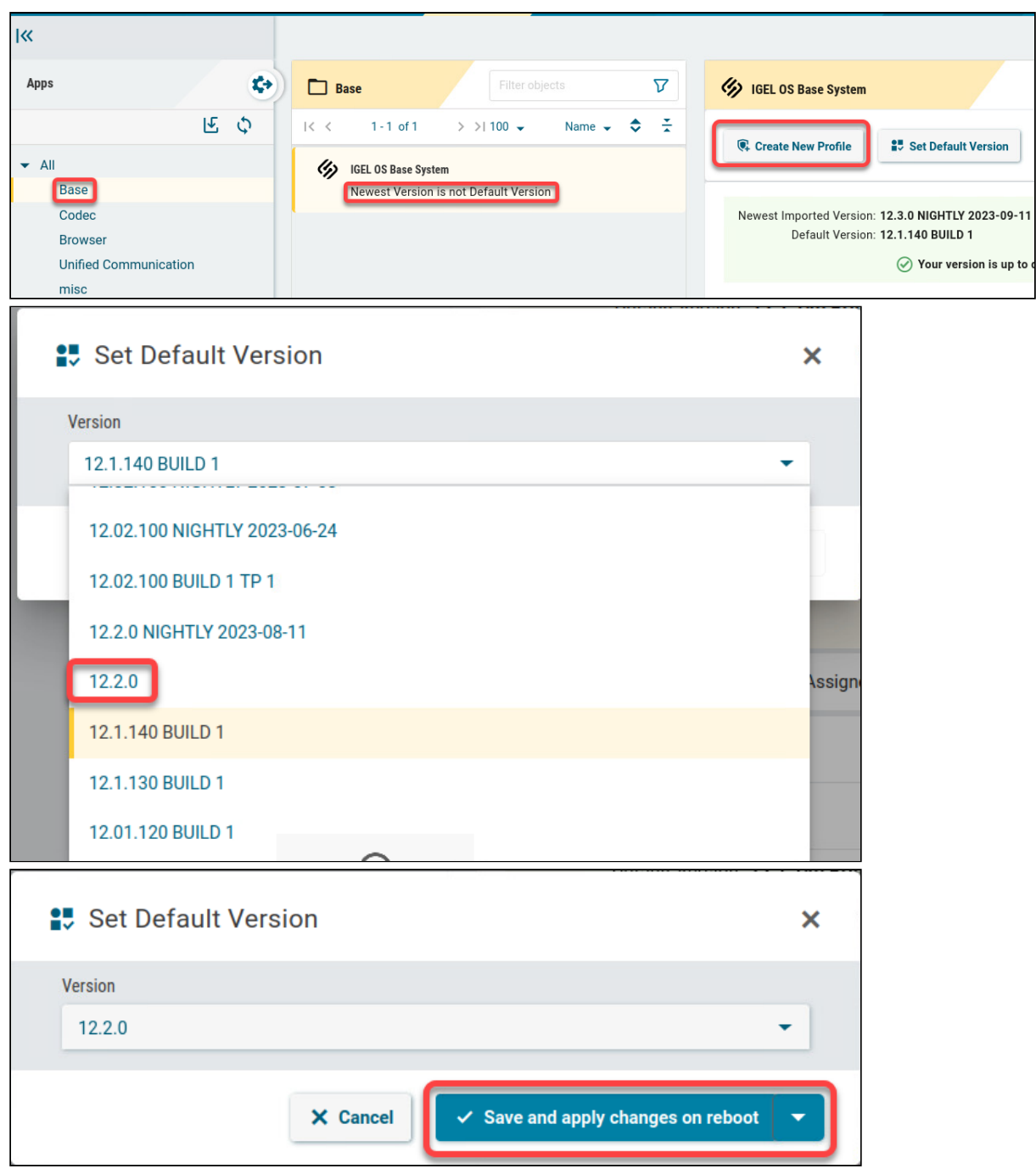

#### <span id="page-12-0"></span>Creating new Profiles for IGEL OS 12

All the device settings that have been made via profiles must be defined again with IGEL OS 12 profiles. This is because OS 11 profiles cannot be assigned to OS 12 devices.

For those settings that refer to a session, like Citrix, RDP, or the Chromium browser, the IGEL OS 12 profile will trigger the installation of the appropriate app.

In the following, we create a profile for basic settings and a profile for the Chromium browser. The basic settings profile will configure the base system app, while the Chromium browser will configure the Chromium browser app.

#### Example Profile: Basic Settings

1. In the UMS web App, go to **Apps**.

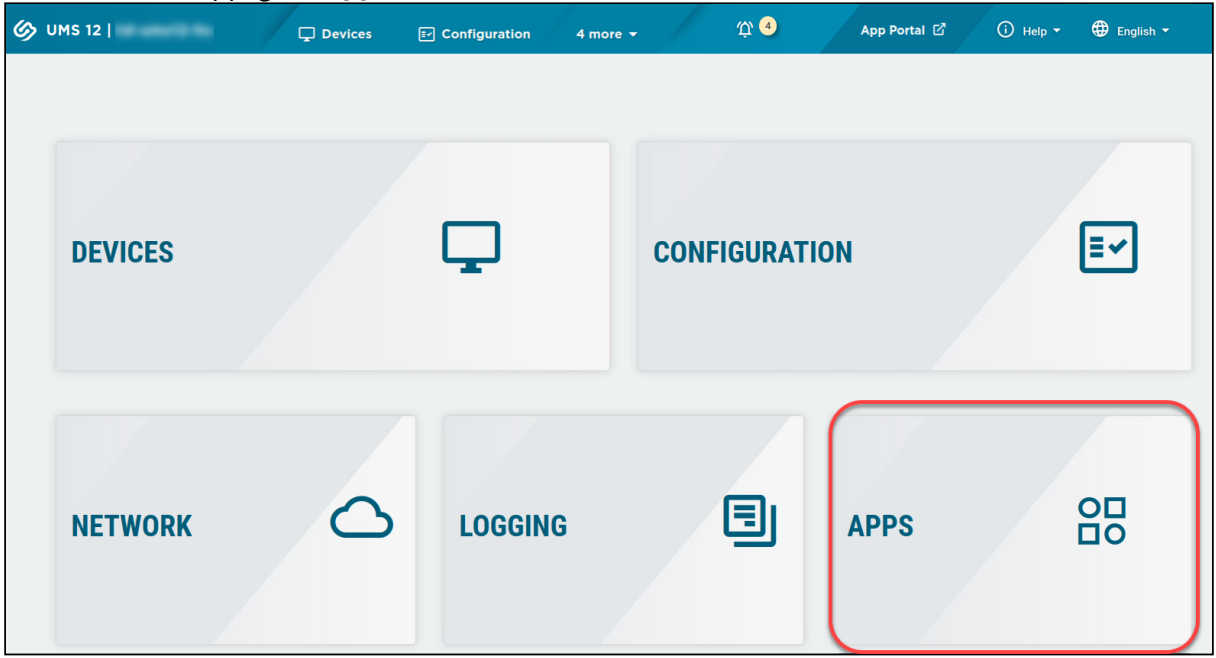

2. Select the **IGEL OS Base System** and then click **Create new profile**.

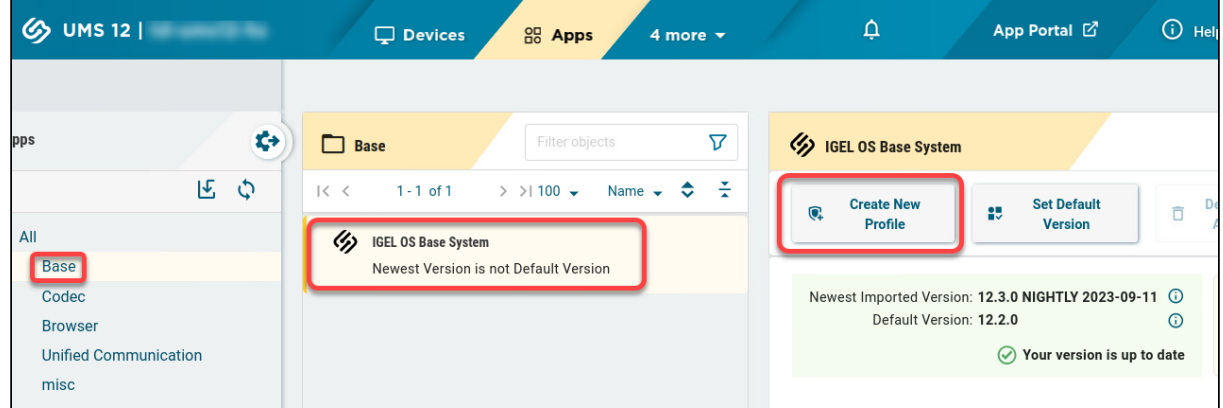

٦

3. Enter a name for the profile and click **Save**.

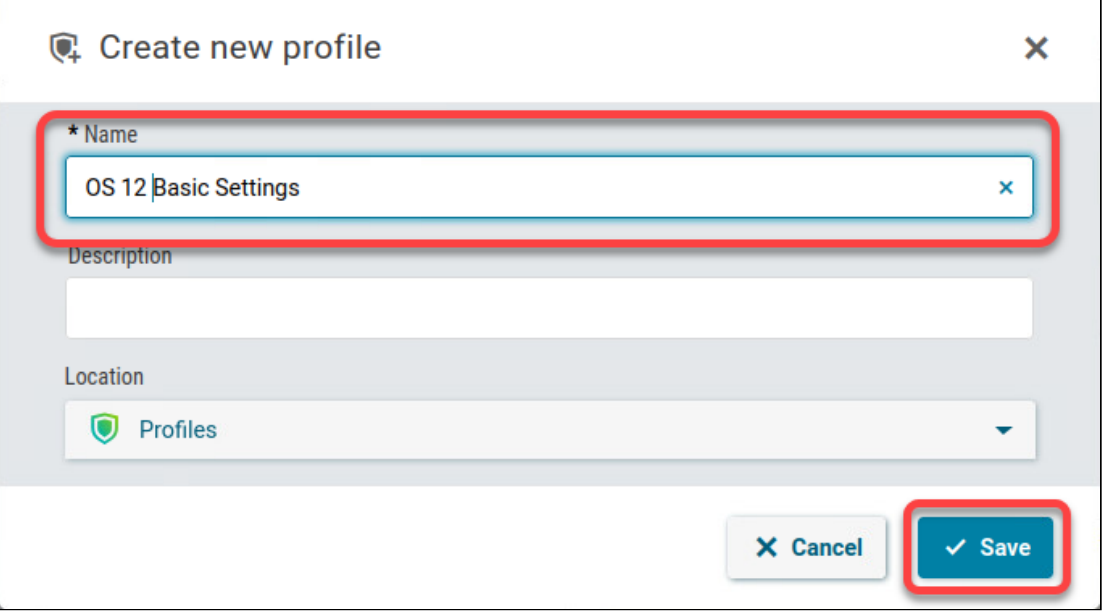

4. Edit the settings according to your needs and then click **Save and close**.

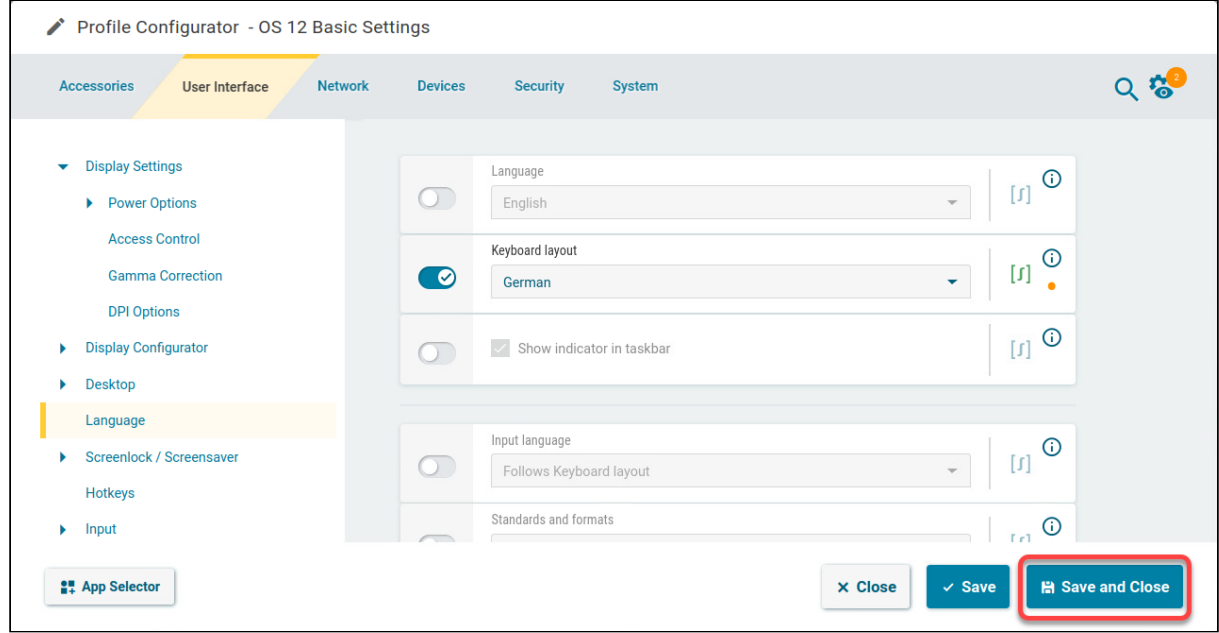

Example Profile: Chromium Browser

1. If the **Chromium Browser** app is not available in your UMS, import it. The process is the same as that for the Base System, see [Getting IGEL OS 12 from the App Portal](#page-8-0) (see page 9).

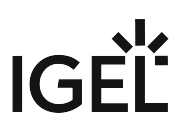

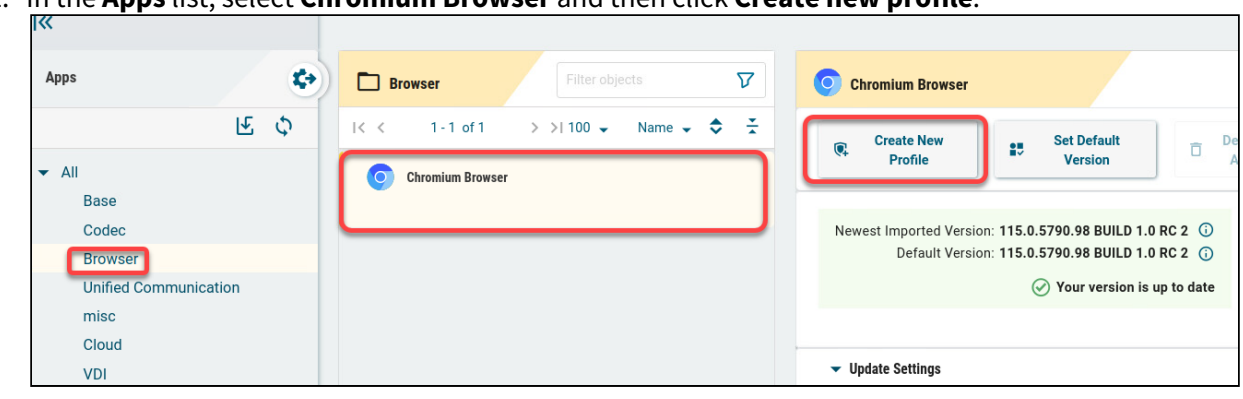

2. In the **Apps** list, select **Chromium Browser** and then click **Create new profile**.

3. Enter a name for the profile and click **Save**.

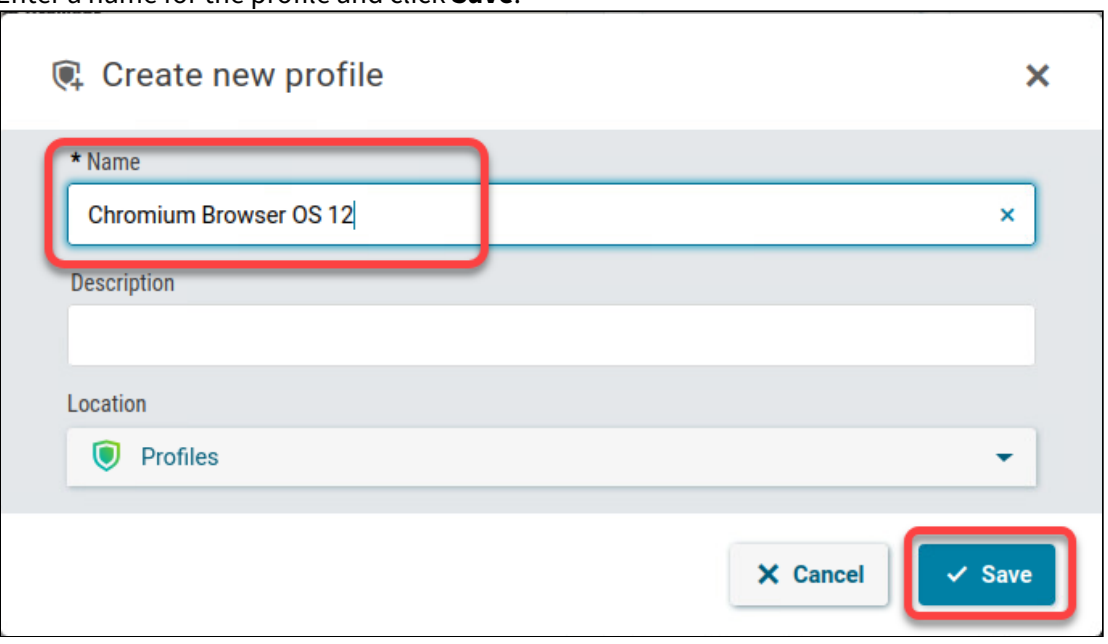

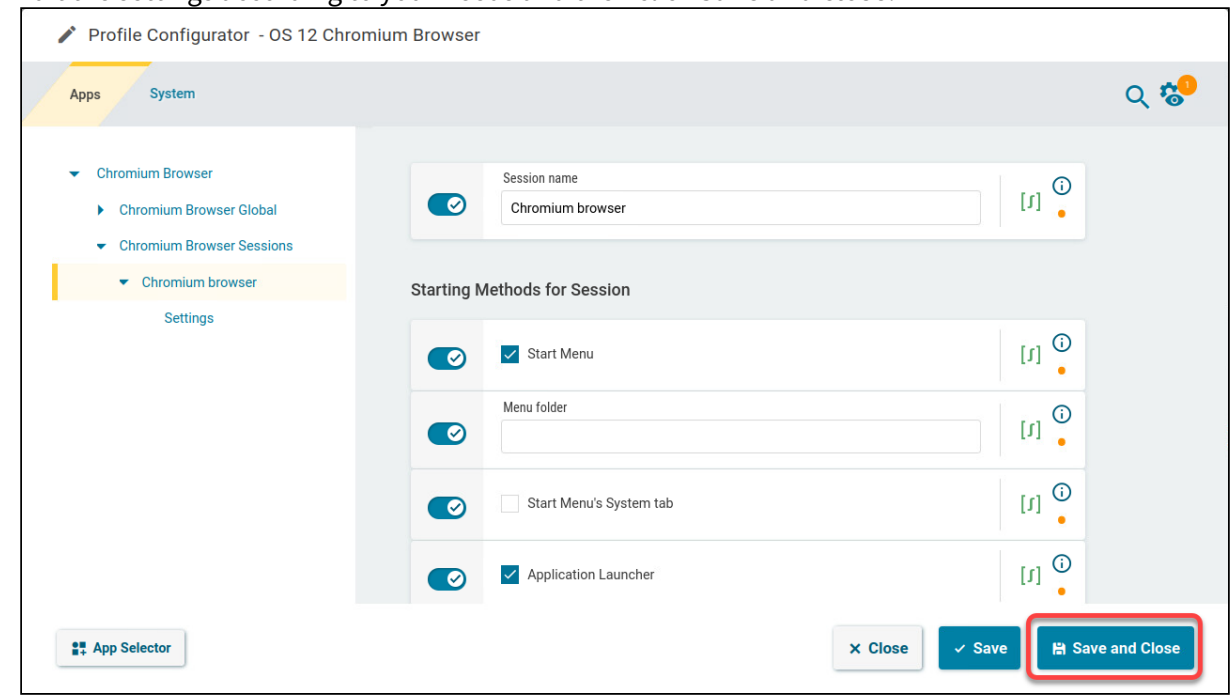

4. Edit the settings according to your needs and then click **Save and close**.

#### <span id="page-16-0"></span>Manual Upgrade

#### Checking for Upgradeability

In this step, we will determine if the upgradeability check on the devices has been passed. This is especially recommended when you are testing the upgrade.

1. In the UMS Console, go to **Devices**, open the context menu, and then select **Other commands > Refresh system information**.

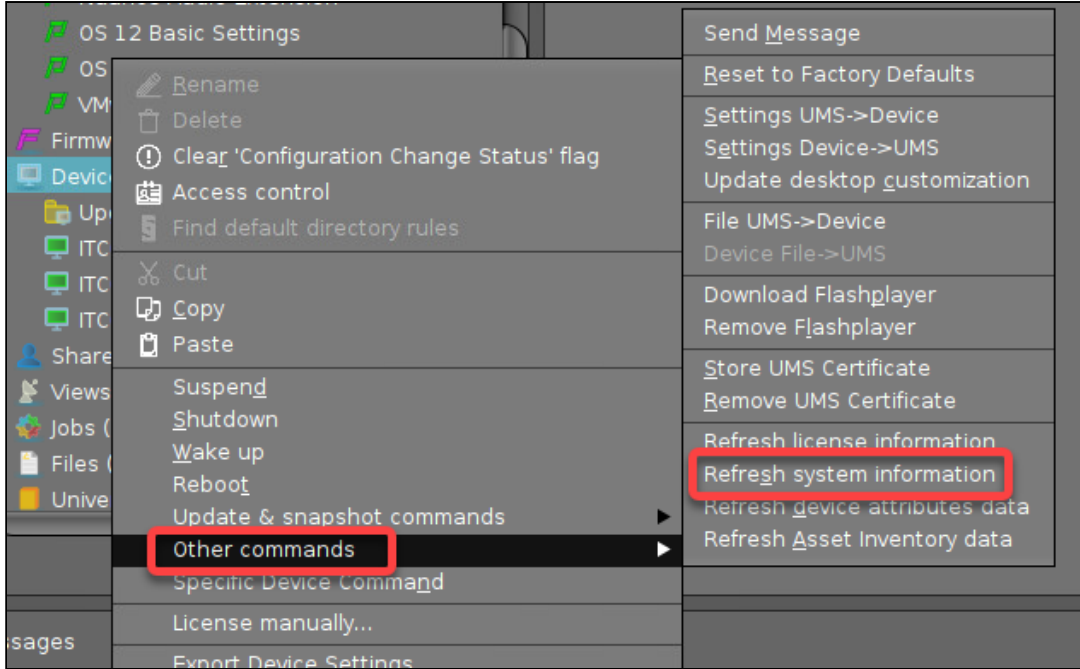

#### 2. Click **Refresh system information**.

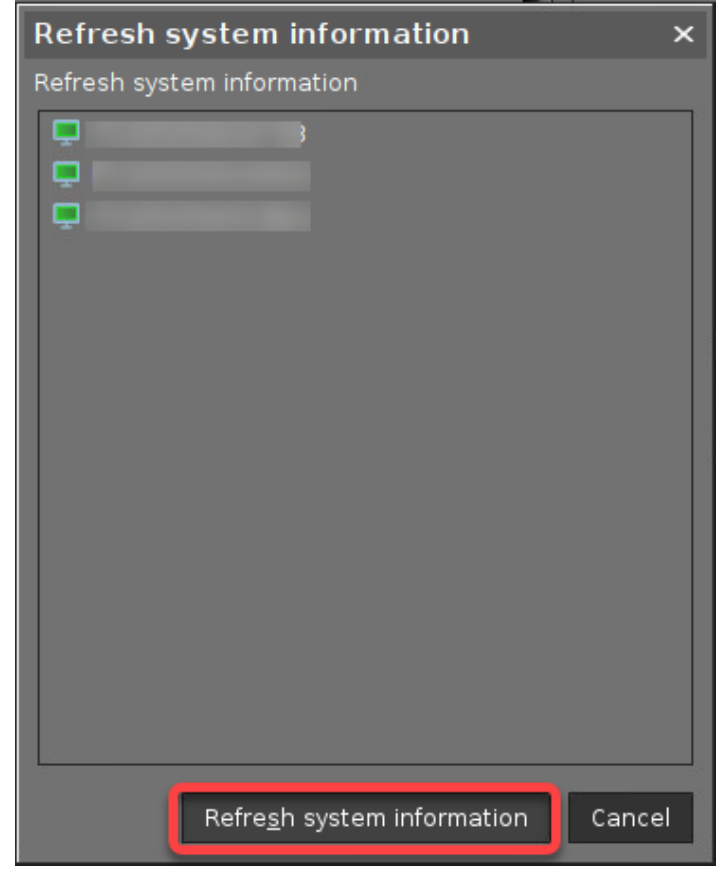

3. Select a device, look up the **Advanced System Information** section, and check if the value of **OS Type** contains the text **OS 12 Upgrade Ready**.

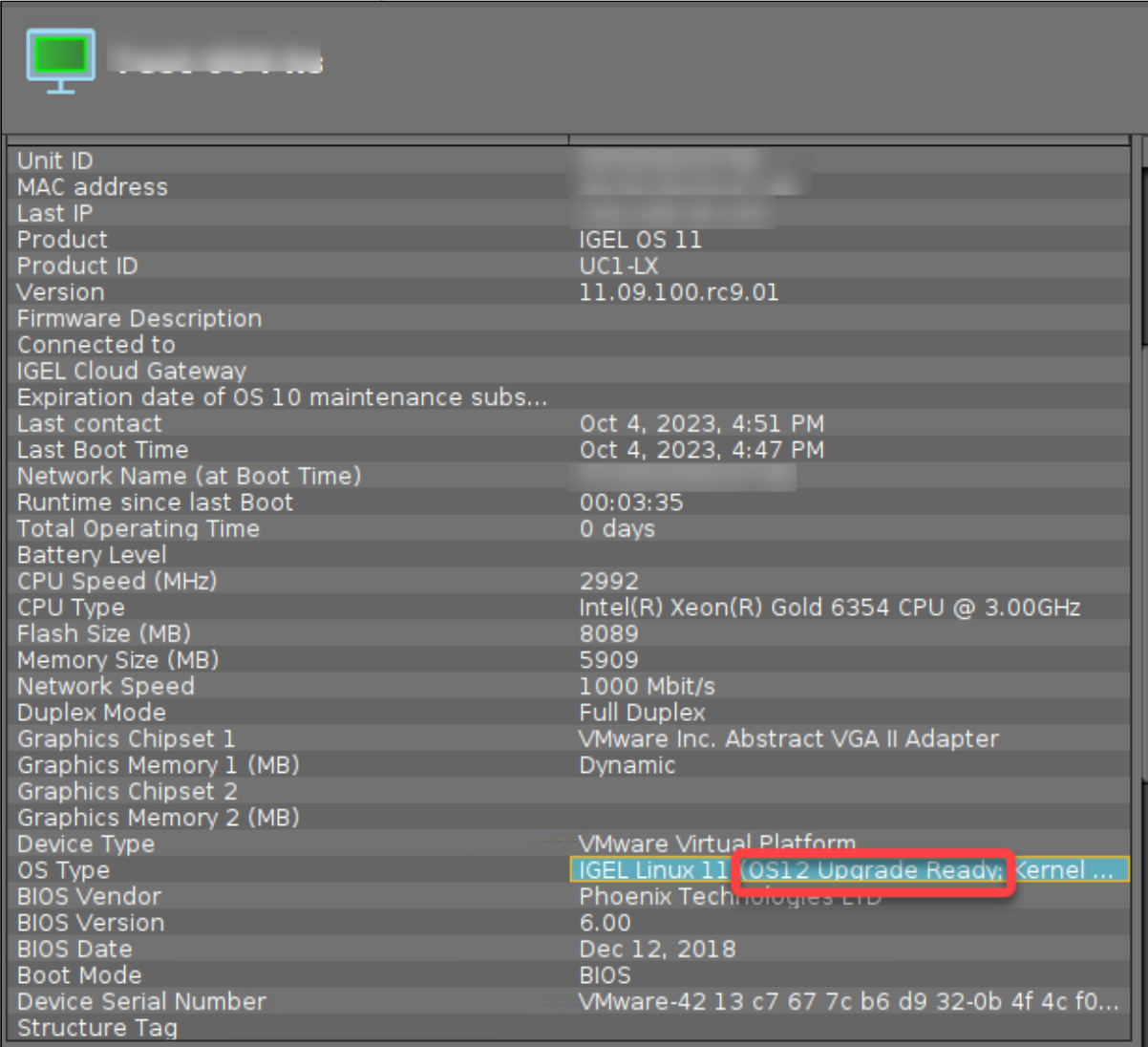

If this is the case, you can continue with the next step.

Assigning the IGEL OS 12 Profiles to the Device via a Directory

1. Create a directory for the device/devices you want to upgrade.

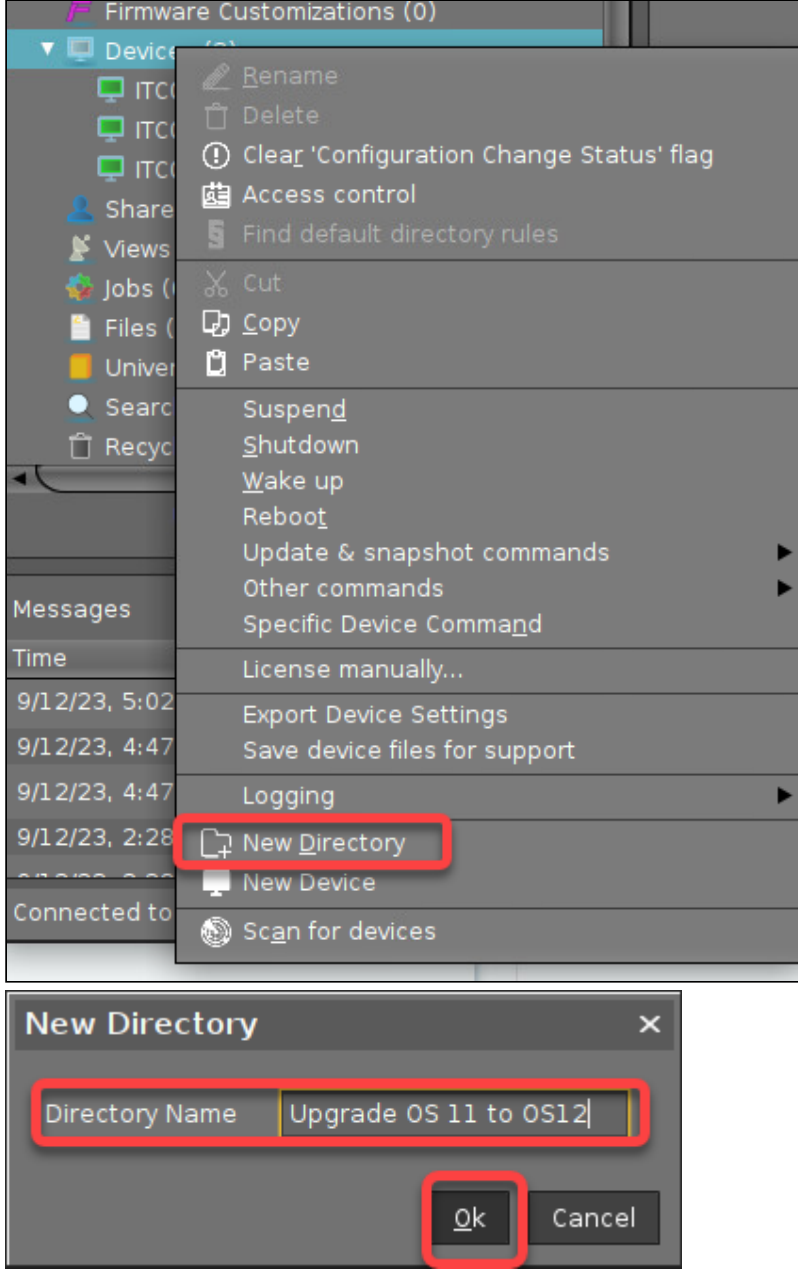

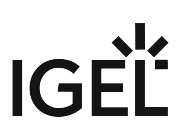

#### 2. Put the test devices into it.<br>  $\frac{1}{2}$  Firmware customizations (v)  $\nabla \Box$  Devices (3) b Upgrade OS 11 to Color (0) г  $\blacksquare$ ۰ **Confirm Relocating**  $\overline{\mathbf{x}}$ Do you really want to move the device "ITC<br>to the following directory: "Upgrade OS 11 to OS12"? ķ. 2 Do not show this dialog in the future Yes No. **Update time**  $\times$ When should these changes take effect? ◯ Next Reboot  $\bigcirc$  Now Always apply settings on next reboot (and don't show this dialog again) 0k

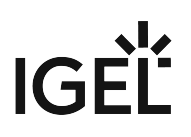

3. In the UMS Web App, go to **DEVICES**.

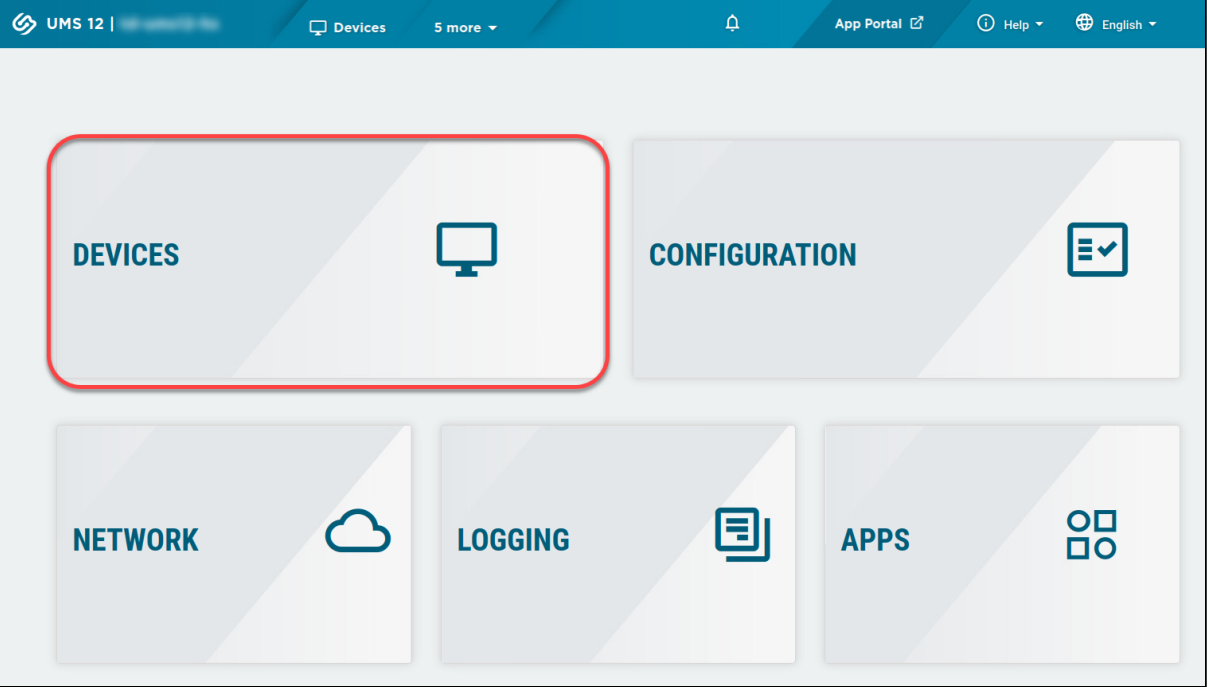

4. Select the directory you have created beforehand and click **Assign object**.

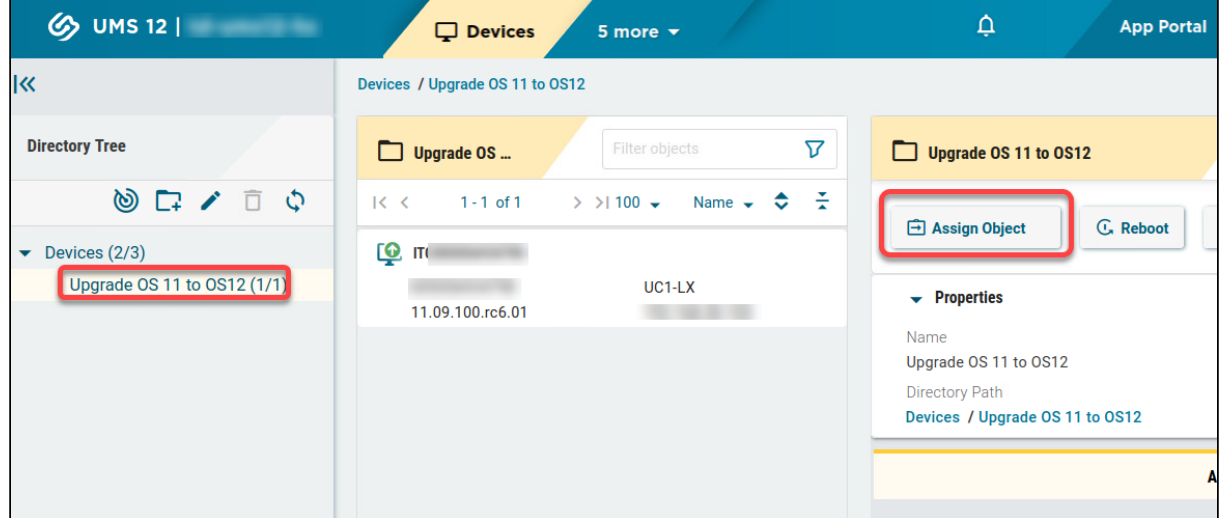

5. Click the profiles symbol to display only profiles.

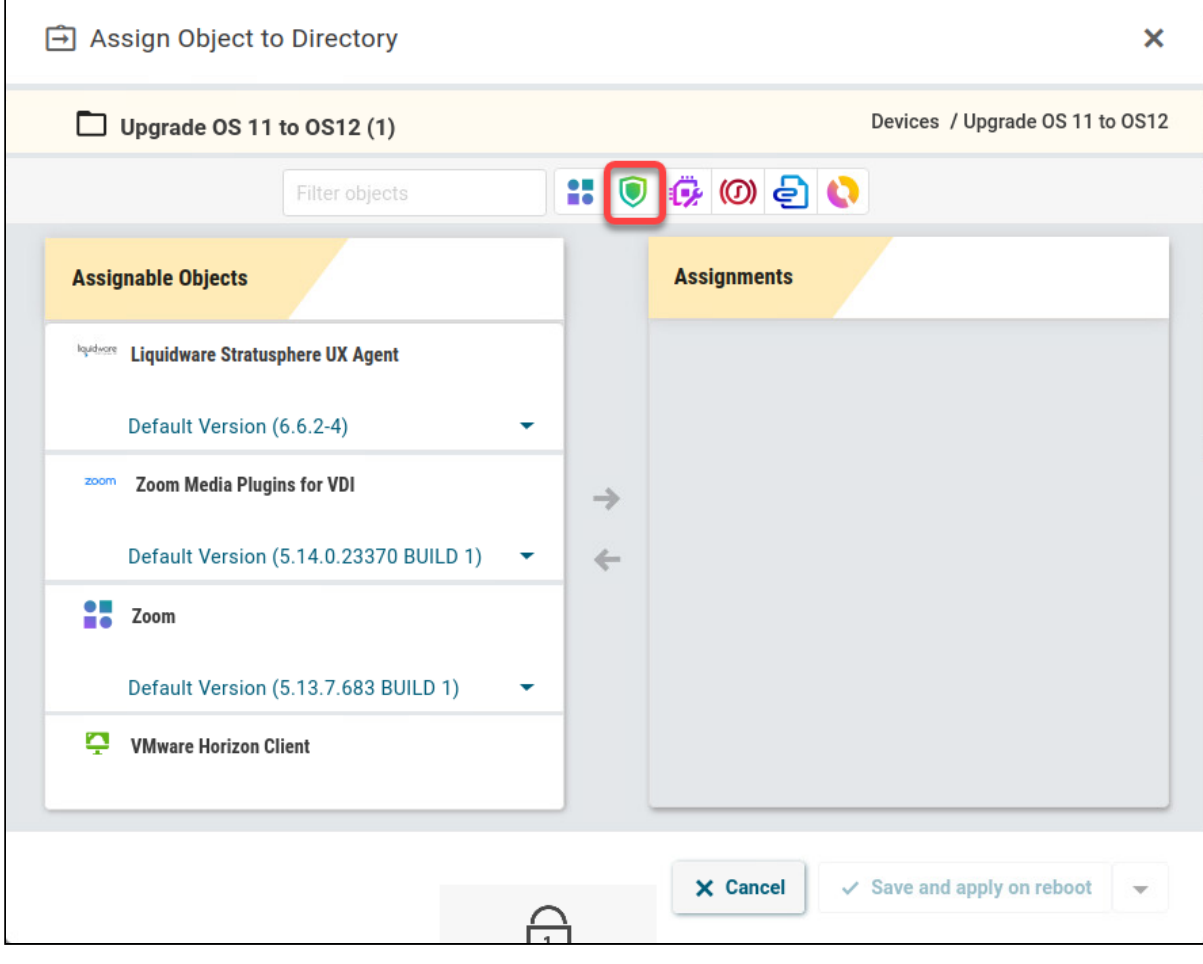

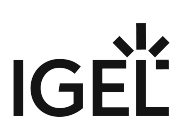

6. Assign the relevant profiles to the directory.

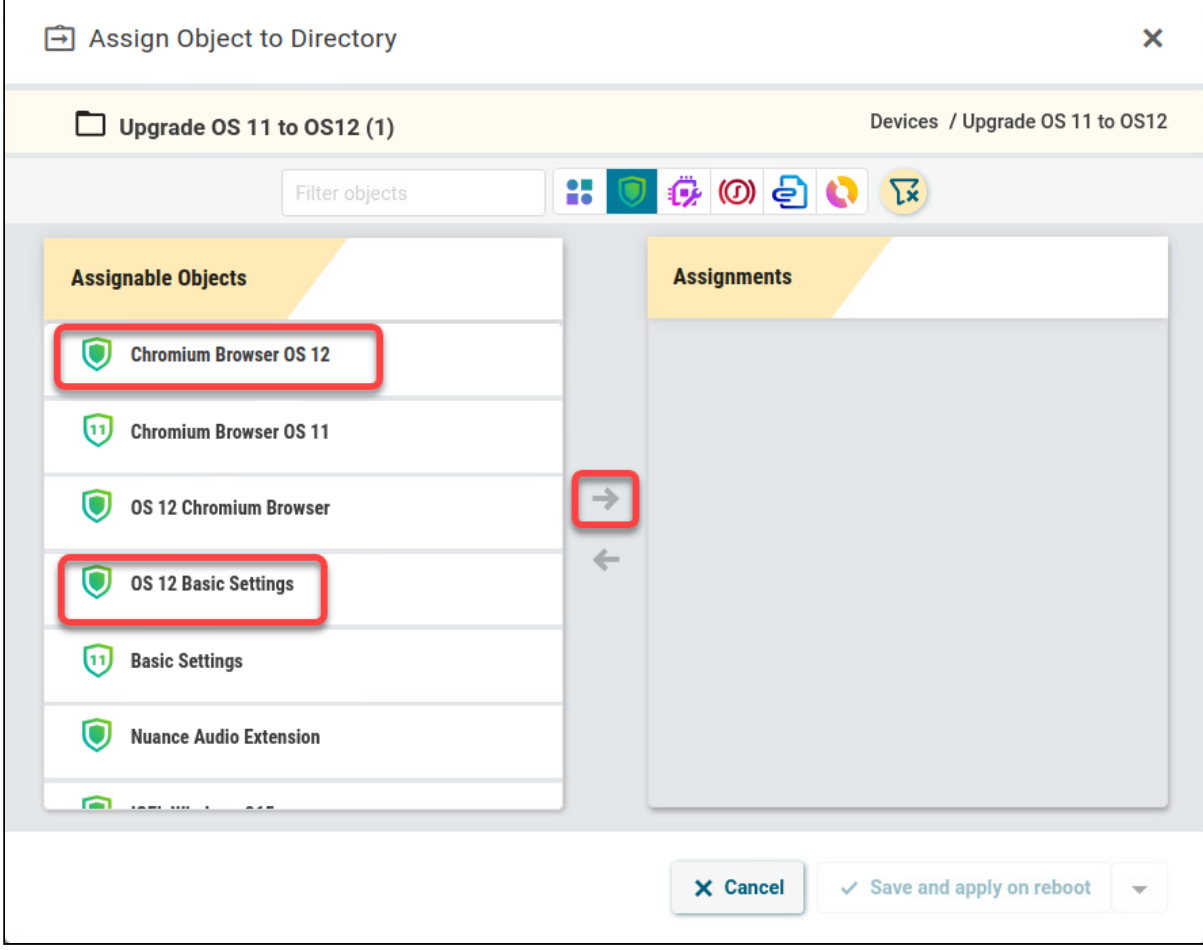

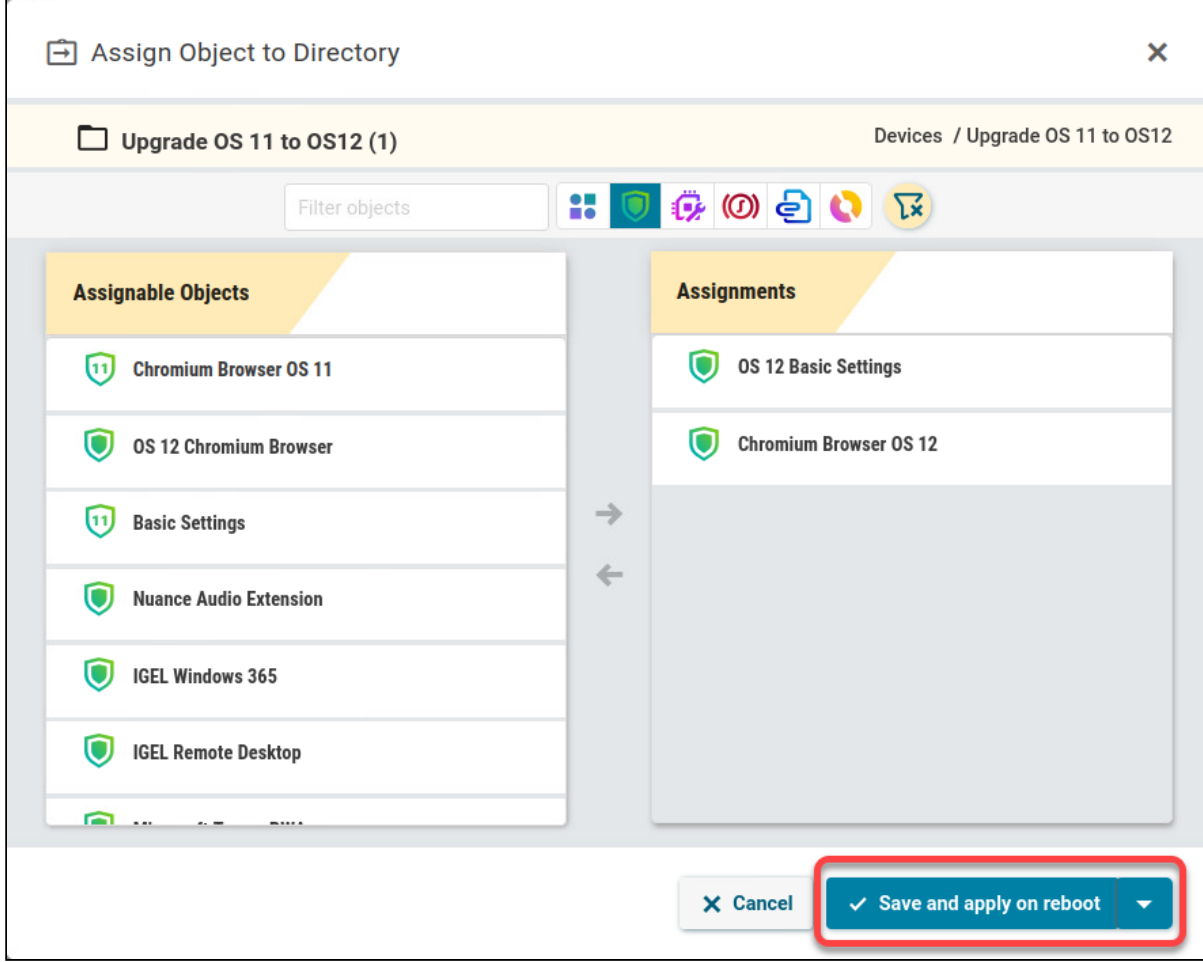

#### Starting the Upgrade

1. In the UMS Console, open the context menu on our upgrade directory and select **Specific Device Command**.

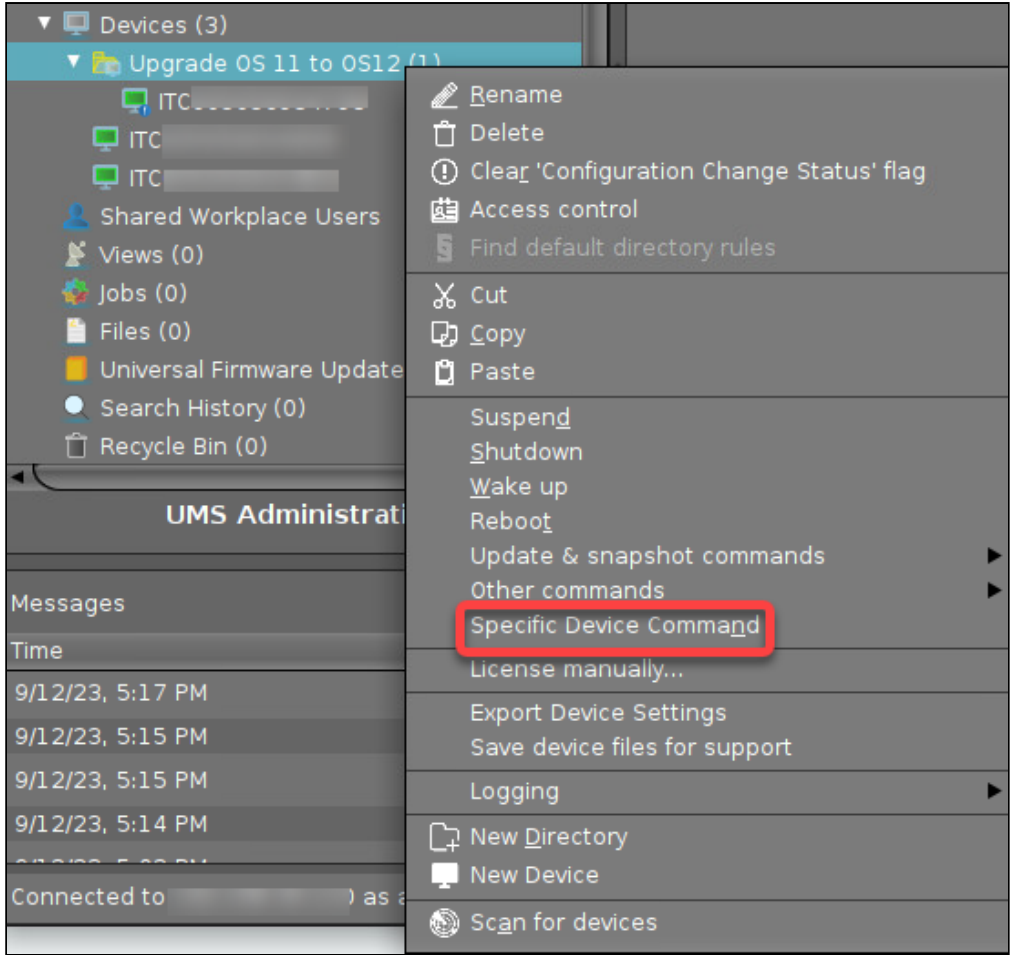

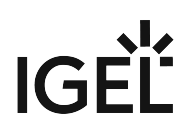

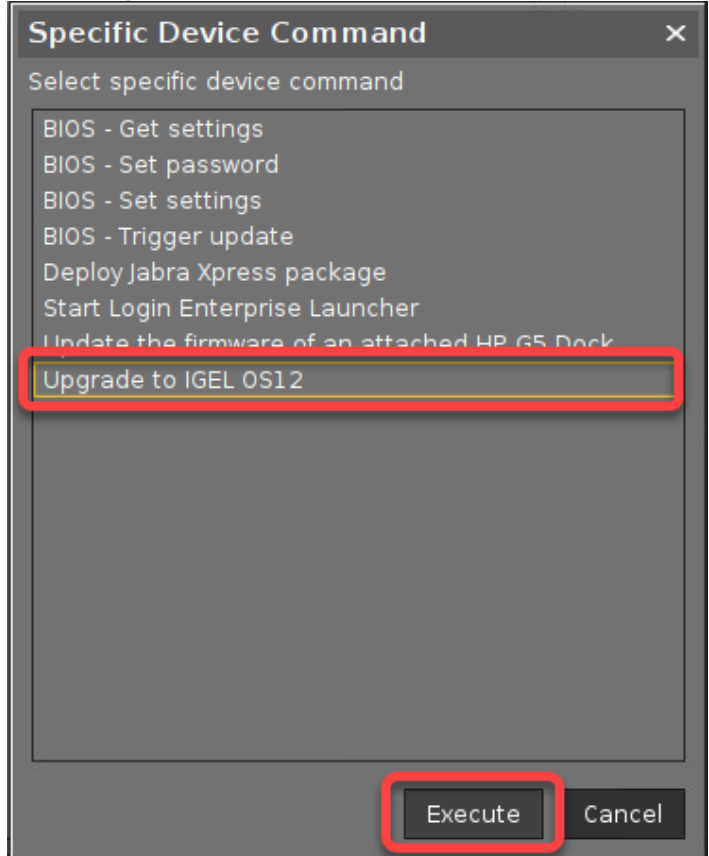

#### 2. Select **Upgrade to IGEL OS 12** and click **Execute**.

After a few reboots, the upgrade is complete, including the newly installed apps. No user interaction is necessary because all dialogs that are displayed during the update process have a timeout.

#### <span id="page-26-0"></span>Unattended Upgrade

To upgrade your devices without disrupting your users, you can use the automation facilities of the UMS to upgrade your devices overnight or over the weekend, for instance.

We will create a search that covers all devices on which the upgradeability test has been passed. Afterward, we create a scheduled job that issues the upgrade command to all these devices.

#### Refreshing the System Information

To make sure that all upgradeable devices present their status to the UMS, we refresh the system information manually.

1. In the UMS Console, go to **Devices**, open the context menu and then select **Other commands > Refresh system information**.

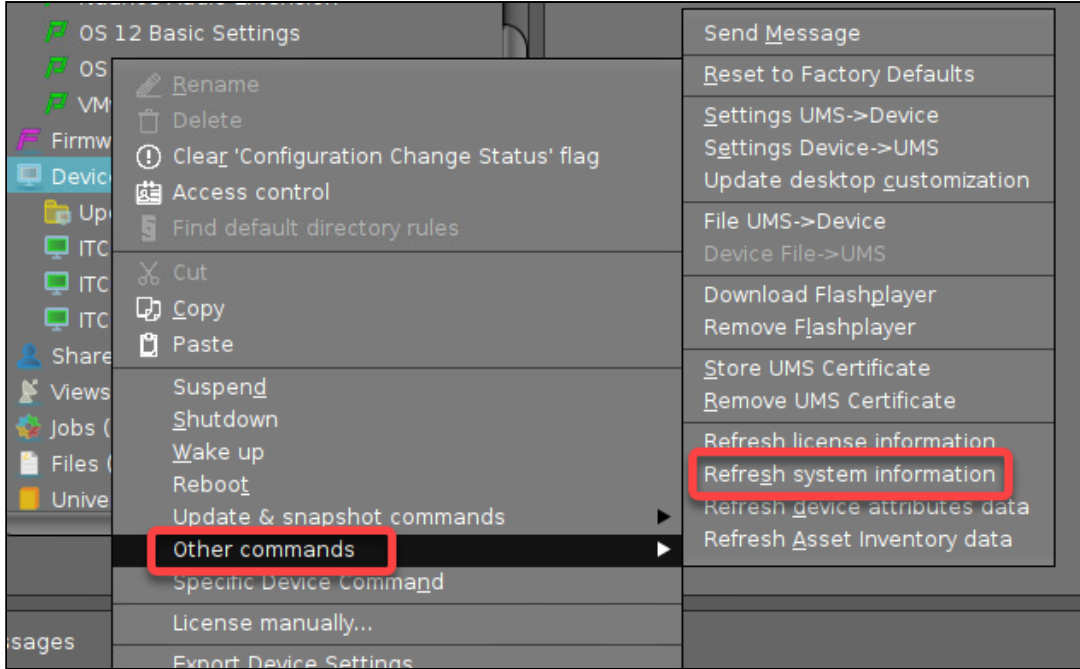

#### 2. Click **Refresh system information**.

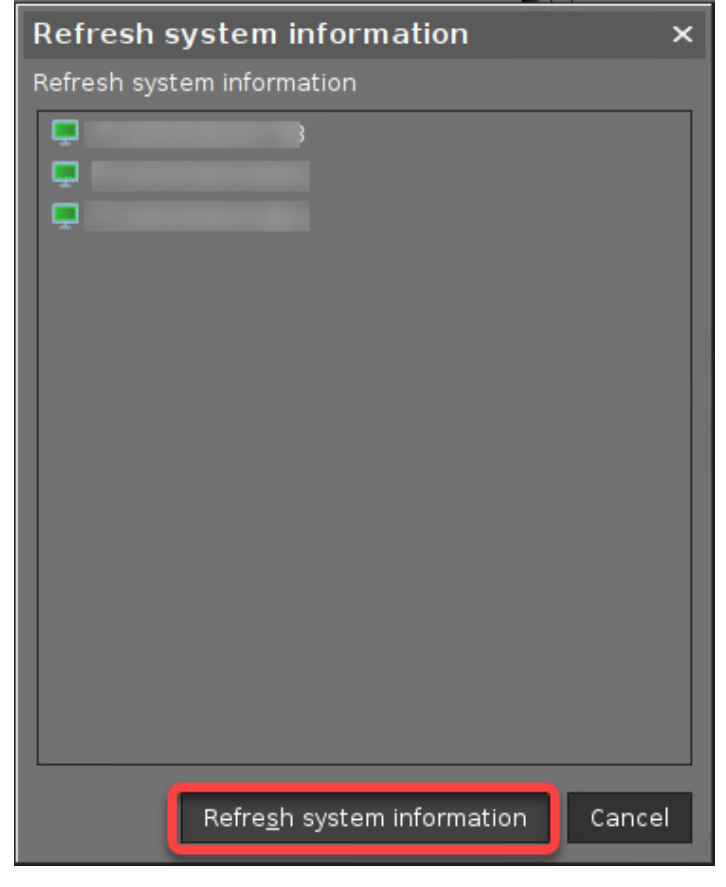

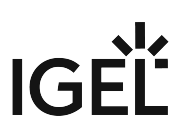

#### Assigning the IGEL OS 12 Profiles to the Device via Directory

Put the devices into the directory to which the OS 12 profiles have been assigned.

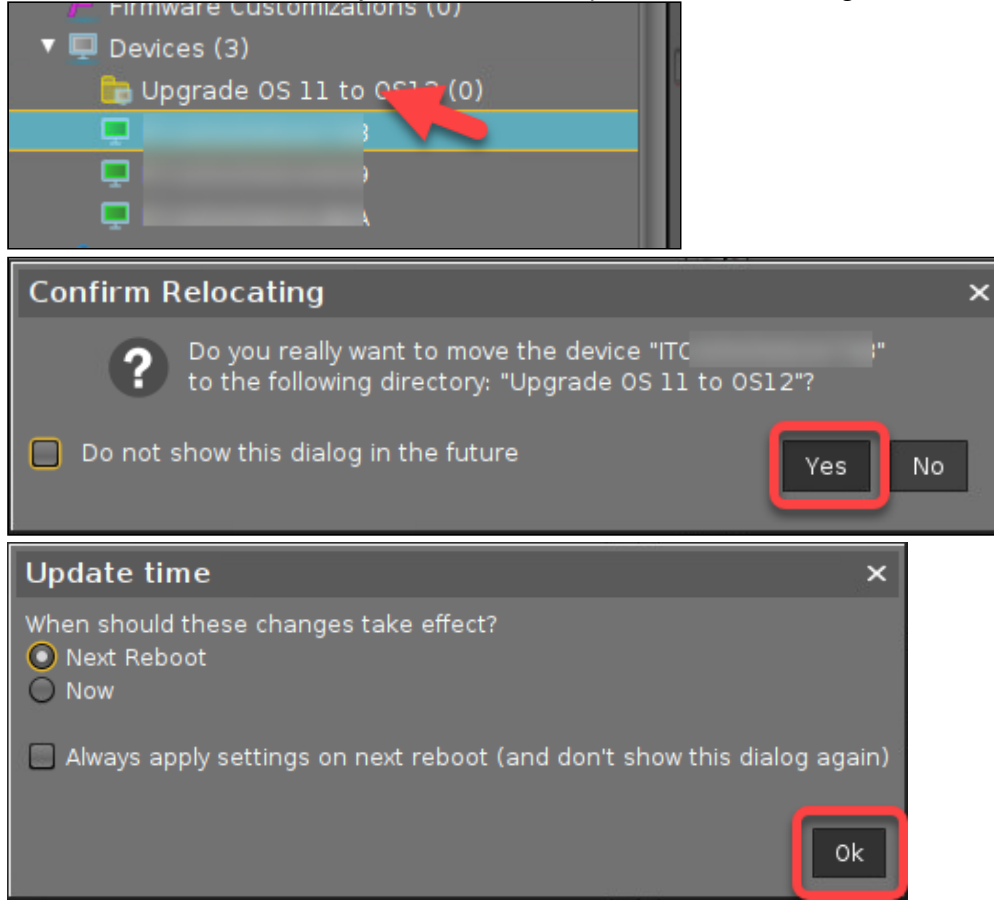

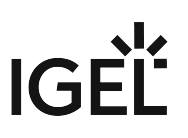

#### Creating the Search

1. In the UMS Console, click **Misc** in the menu bar and then select **Search**.

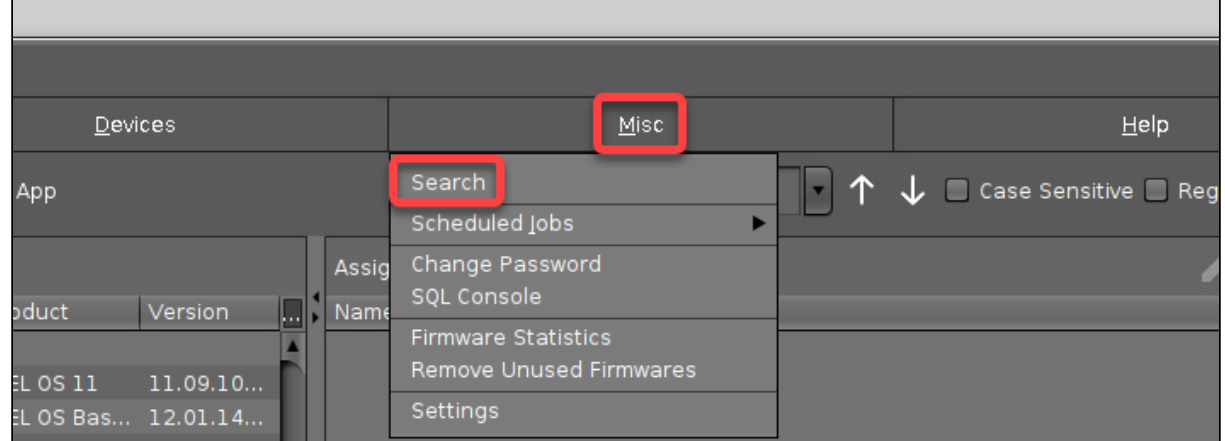

2. Make sure that **Devices** is selected and click **Next**.

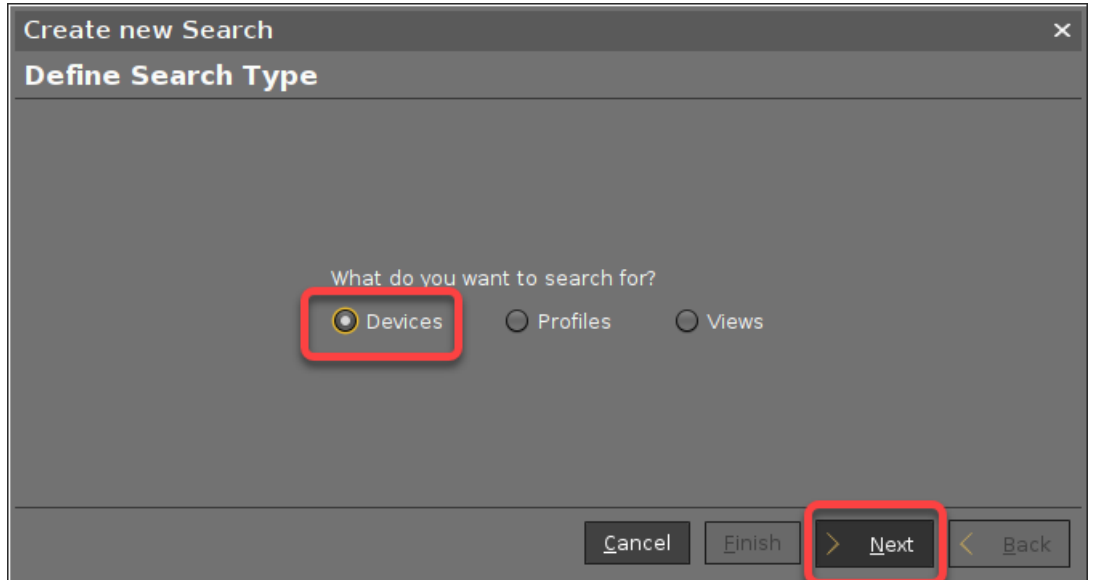

3. Scroll to the **Advanced System Information** section, select **OS Type**, and click **Next**.

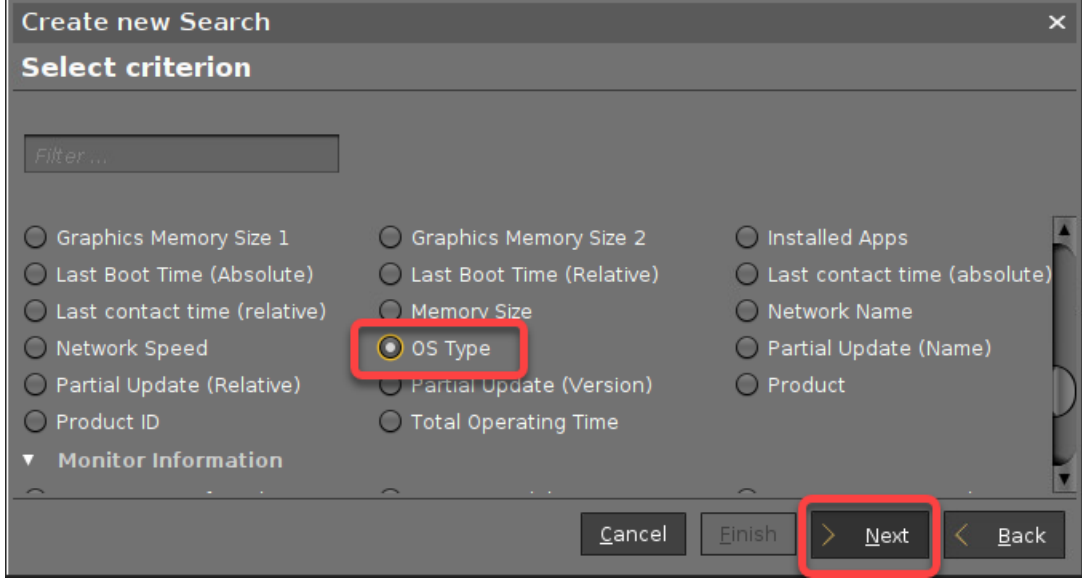

4. As the search text, enter "Upgrade Ready" and click **Next**.

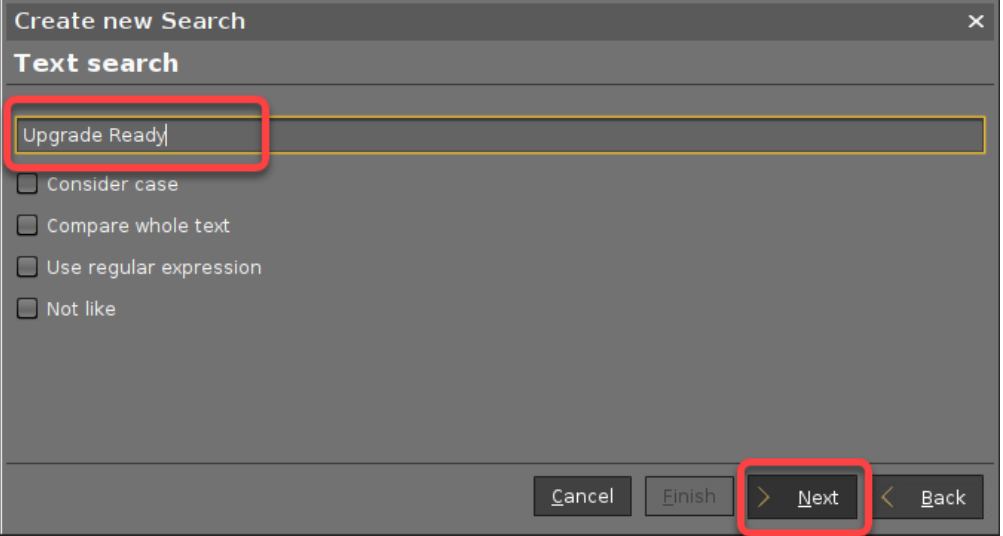

5. Review your search criteria and click **Finish**.

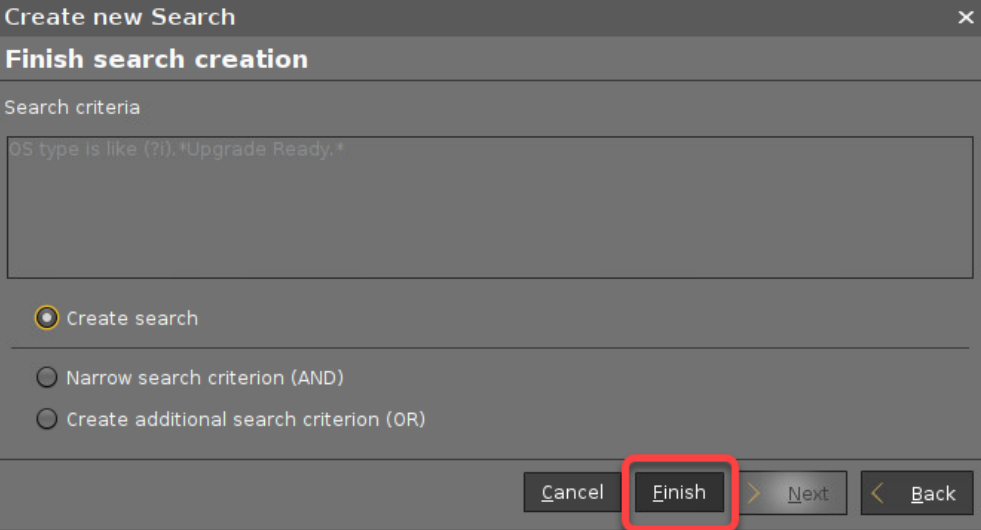

#### 6. The devices that are considered upgradeable are displayed.

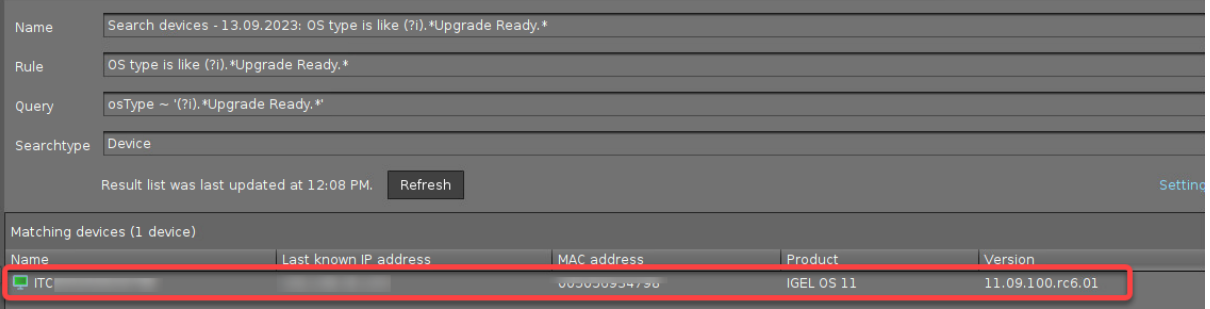

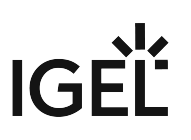

#### Creating the Scheduled Job

1. In the UMS Console, go to Jobs, open the context menu, and select **New Scheduled Job**.

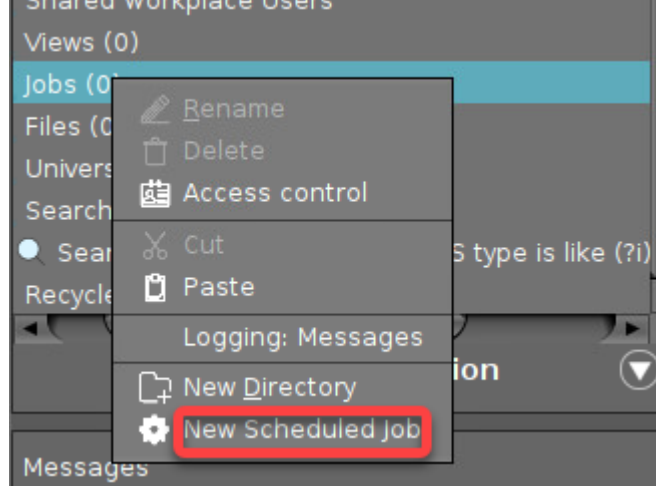

- 2. Enter the following data and then click **Next**:
	- **Name**: An appropriate name for the job
	- **Command**: **Select Upgrade to IGEL OS 12**.
	- **Execution time**: The time at which the job is to be executed
	- **Start date**: The date on which the job is to be executed

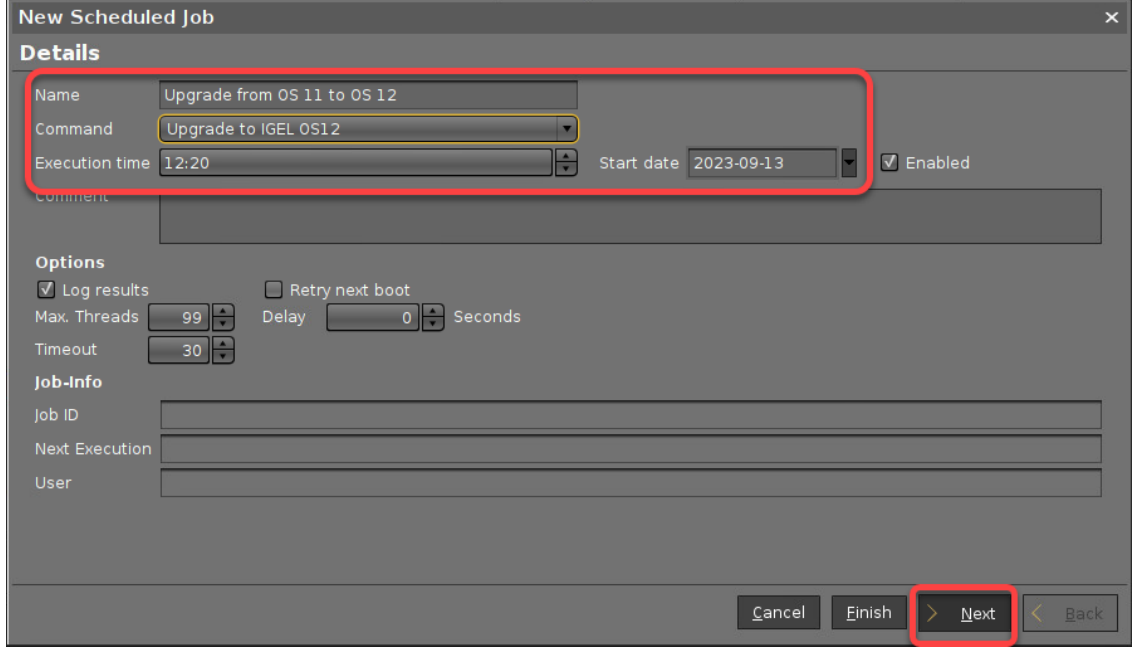

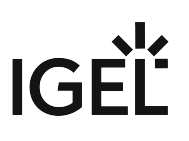

3. Review the data and click **Next**.

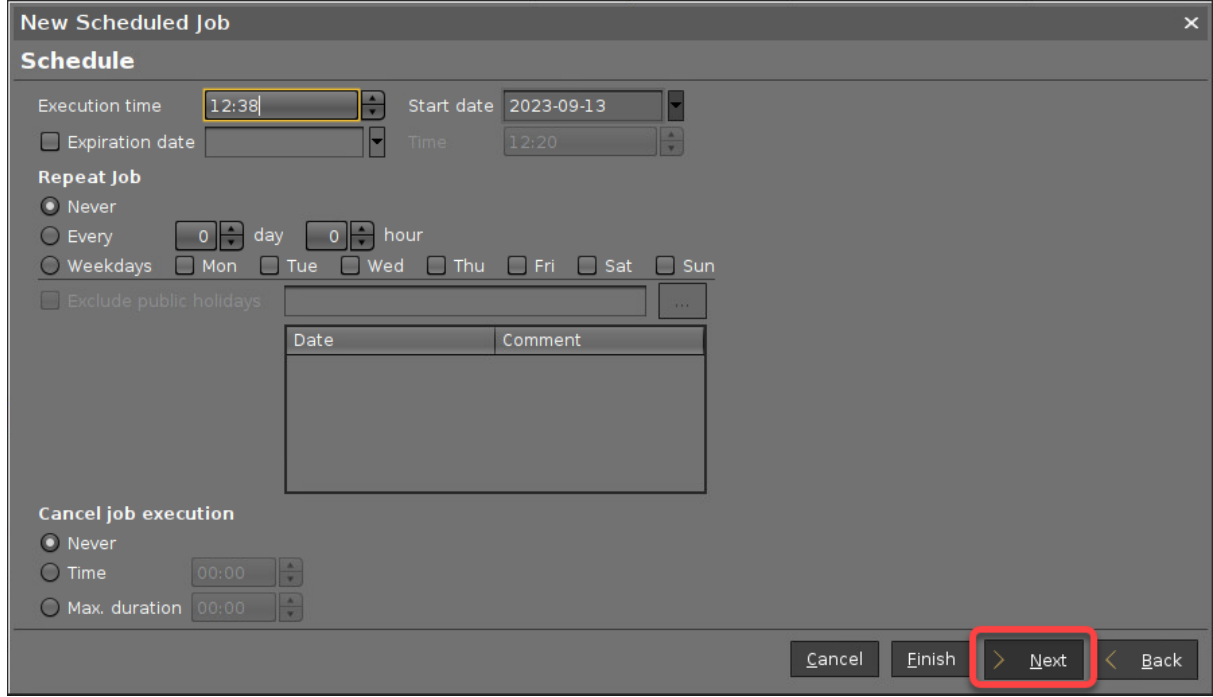

4. Assign the search we have created before to this job and click **Finish**.

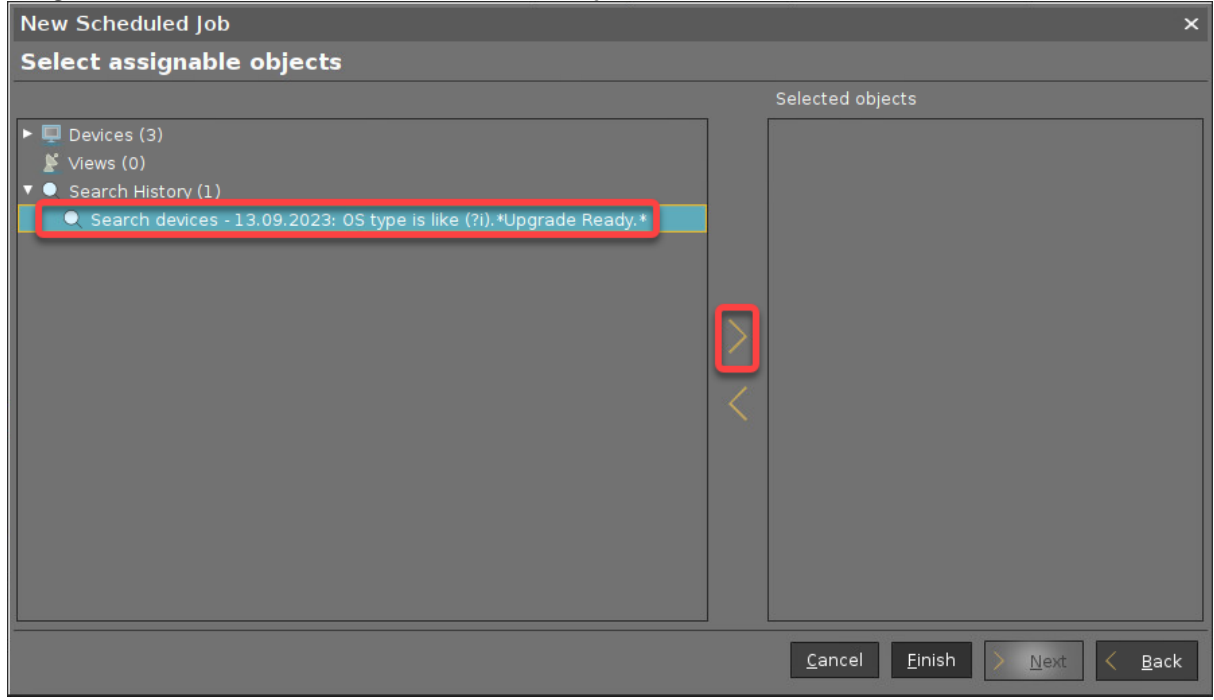

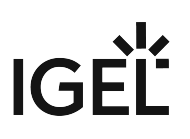

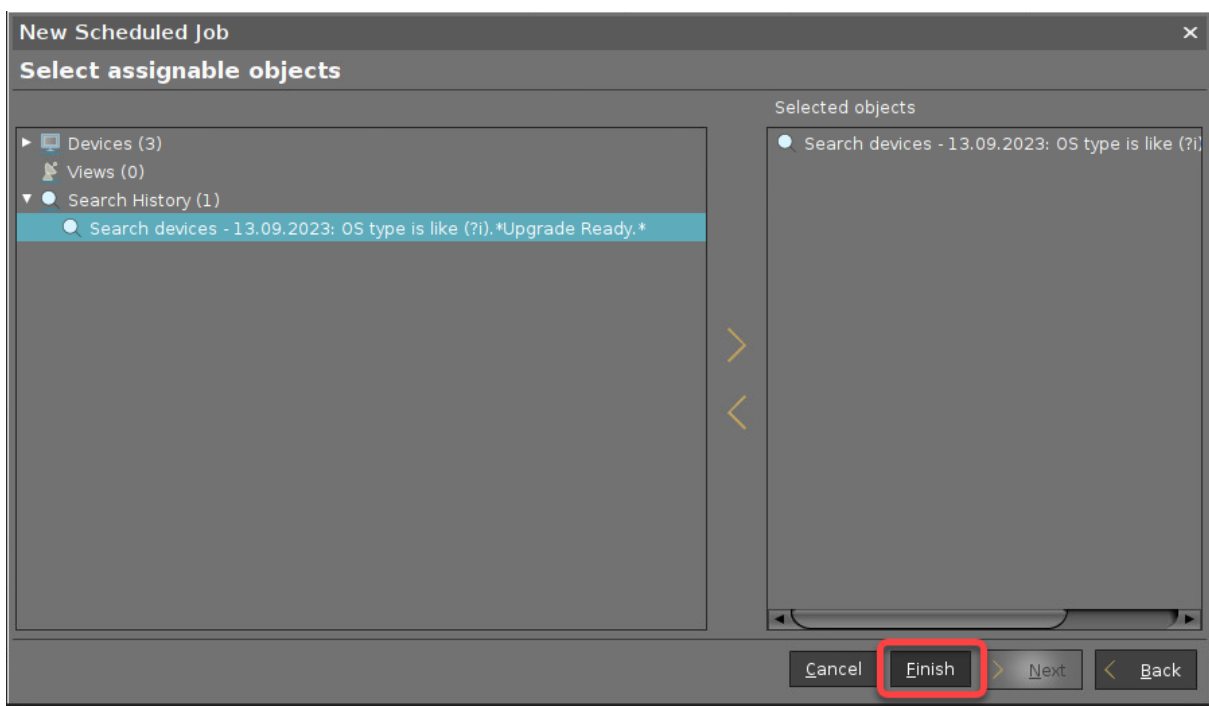

The scheduled job is displayed. It will be executed at the defined time and date.

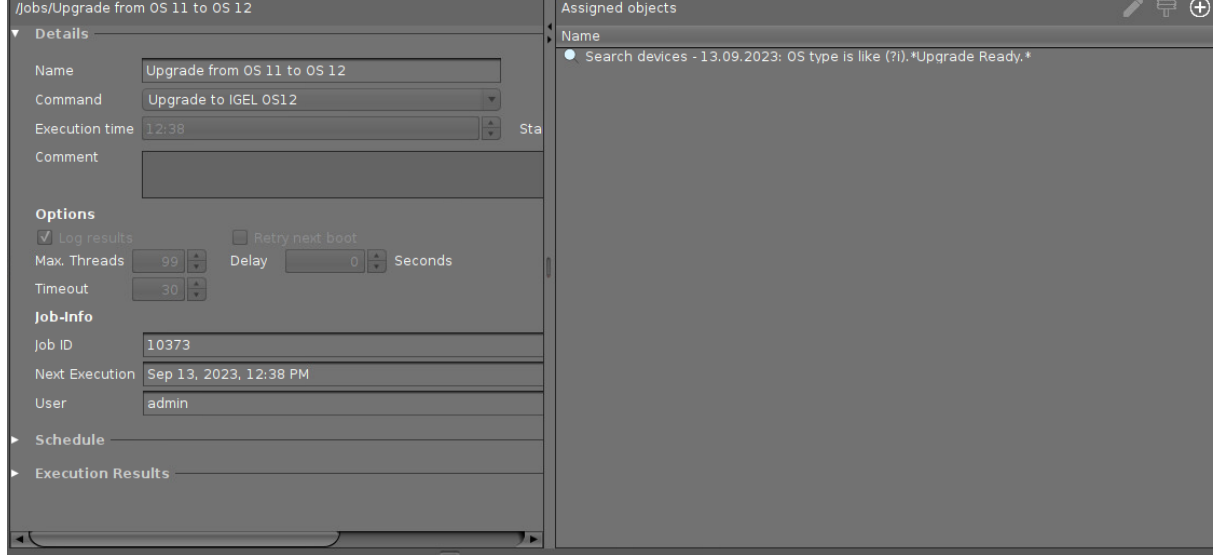

When the job is executed, the devices are upgraded, which includes the installation of the configured apps. No user interaction is necessary because all dialogs that are displayed during the update process have a timeout.

#### <span id="page-34-0"></span>Workaround: What to Do If the EULA State is "Not Needed"

When the **EULA State** of your target version of IGEL OS 12 is **Not needed**, you must ensure that it gets changed to **Accepted**.

To achieve this, proceed as follows:

1. Find the device that has imported the IGEL OS 12 version in question and delete it from the UMS. Do not forget to clear the recycle bin afterward.

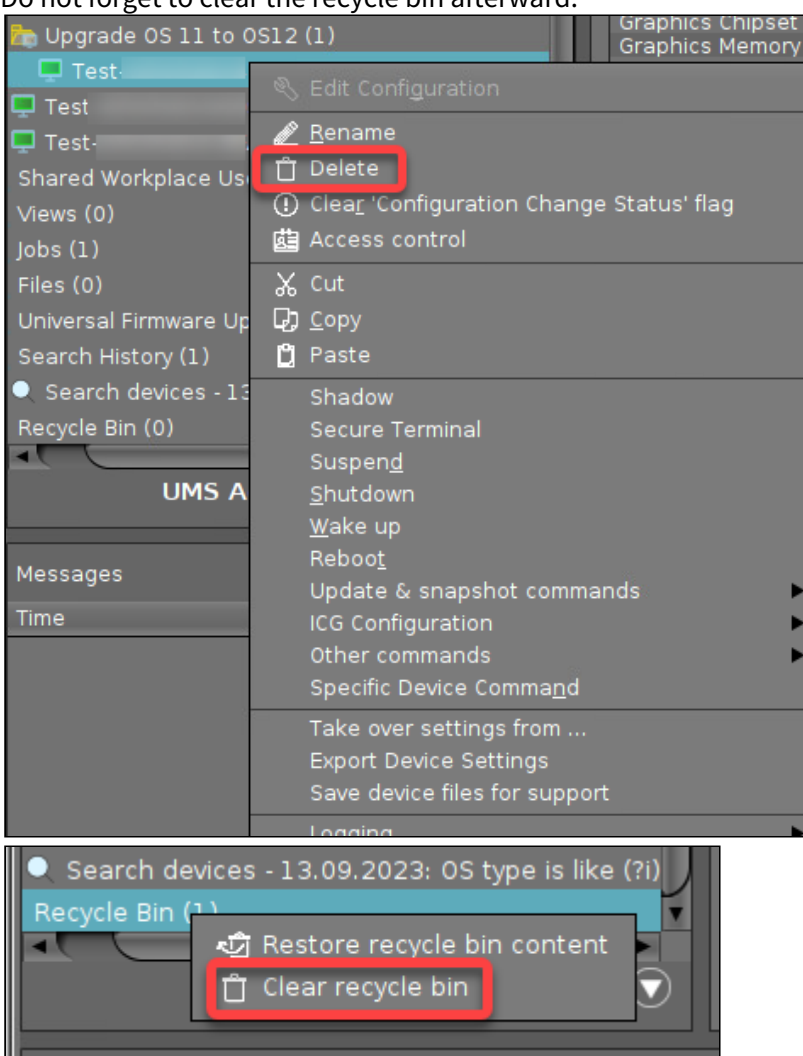

As an alternative to deleting the device, you can change the version of the IGEL OS 12 Base System for all devices in the UMS; this includes all profiles that configure the Base System.
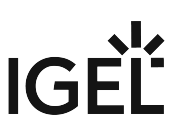

| K                            |                 |                                                              |                                  |                          |                                                                                                    |                                            |                           |             |                                                                                                    |
|------------------------------|-----------------|--------------------------------------------------------------|----------------------------------|--------------------------|----------------------------------------------------------------------------------------------------|--------------------------------------------|---------------------------|-------------|----------------------------------------------------------------------------------------------------|
| Apps                         | ÷               | $\Box$ Base                                                  | Filter objects                   | $\triangledown$          | (V) IGEL OS Base System                                                                                              |                                            |                           |             |                                                                                                    |
|                              | 固<br>$\ddot{Q}$ | 1 < 1<br>$1 - 1$ of $1$                                      | $>$ 100 $\bullet$ Name $\bullet$ | ÷<br>٠<br>$\overline{a}$ | <b>Create New</b><br>Profile                                                                                         | <b>Set Default</b><br>85<br><b>Version</b> | <b>Delete</b><br>Õ<br>App | ゼ           | <b>Export App</b><br>(Metadata)                                                                                                    |
| $\blacktriangleright$ All    |                 | «<br><b>IGEL OS Base System</b><br>A Newer Version available |                                  |                          | Categories:                                                                                                    |                                            |                           |             |                                                                                                    |
| <b>Base</b>                  |                 |                                                              |                                  |                          |                                                                                                    |                                            |                           |             |                                                                                                    |
| Codec                        |                 |                                                              |                                  |                          | Newest Imported Version: 12.3.0 NIGHTLY 2023-09-18 (i)                                                               |                                            |                           | Base        |                                                                                                    |
| <b>Browser</b>               |                 |                                                              |                                  |                          | Default Version: 12.2.0<br>$\odot$<br>Version 12.3.0+nightly.20230926 available!                                     |                                            |                           |             |                                                                                                    |
| <b>Unified Communication</b> |                 |                                                              |                                  |                          |                                                                                                    |                                            |                           |             |                                                                                                    |
| misc                         |                 |                                                              |                                  |                          |                                                                                                    |                                            |                           |             |                                                                                                    |
| Cloud                        |                 |                                                              |                                  |                          | Import newest version from App Portal                                                                                |                                            |                           |             |                                                                                                    |
| <b>VDI</b>                   |                 |                                                              |                                  |                          |                                                                                                    |                                            |                           |             |                                                                                                    |
| <b>Security</b>              |                 |                                                              |                                  |                          | ۰<br>$\blacktriangleright$ Update Settings                                                                           |                                            |                           |             |                                                                                                    |
| <b>Tunnel</b>                |                 |                                                              |                                  |                          | Automatic Check for Updates in UMS: $\overline{\omega}$<br>Default Version for Assigned Devices: $\overline{\omega}$ |                                            |                           |             |                                                                                                    |
| <b>Network</b>               |                 |                                                              |                                  |                          | Update Default Version manually<br>Check for updates                                                                 |                                            |                           |             |                                                                                                    |
| Monitoring                   |                 |                                                              |                                  |                          |                                                                                                    |                                            |                           |             |                                                                                                    |
| smartcard                    |                 |                                                              |                                  |                          | <b>Versions</b>                                                                                                    |                                            | <b>Assigned Devices</b>   |             |                                                                                                    |
| authentication               |                 |                                                              |                                  |                          |                                                                                                    |                                            |                           |             |                                                                                                    |
| Printing                     |                 |                                                              |                                  | <b>11 Versions</b>       | 选 3 Installed                                                                                                    | <b>自 1 Assigned</b>                        | <b>1</b> 6 Profiles       |             | ๙                                                                                                    |
| Peripheral                   |                 |                                                              |                                  | $\blacktriangledown$     | 12.3.0 NIGHTLY 2023-09-18                                                                                            |                                            | 春0<br>自0                  | $\bullet$ 0 | $\begin{array}{c c} \hline \rule{0pt}{2.5ex} & \multicolumn{2}{ c } \\\hline \rule{0pt}{2.5ex} & \multicolumn{2}{ c } \\\hline \rule{0pt}{2.5ex} & \multicolumn{2}{ c } \\\hline \rule{0pt}{2.5ex} & \multicolumn{2}{ c } \\\hline \rule{0pt}{2.5ex} & \multicolumn{2}{ c } \\\hline \rule{0pt}{2.5ex} & \multicolumn{2}{ c } \\\hline \rule{0pt}{2.5ex} & \multicolumn{2}{ c } \\\hline \rule{0pt}{2.5ex} & \multicolumn{2}{$ |
| <b>CloudPC</b>               |                 |                                                              |                                  |                          |                                                                                                    |                                            |                           |             |                                                                                                    |
| Window365                    |                 |                                                              |                                  |                          | <b>File size</b>                                                                                                    | imported by                                | imported on               |             |                                                                                                    |
| VirtualDesktop               |                 |                                                              |                                  |                          | 1248 MB                                                                                                    | admin                                      | Sep 19, 2023              |             |                                                                                                    |
| Multimedia                   |                 |                                                              |                                  |                          | <b>EULA State</b>                                                                                                    |                                            |                           |             |                                                                                                    |
| Unified Communications       |                 |                                                              |                                  |                          |                                                                                                    |                                            |                           |             |                                                                                                    |

2. In the UMS web app, go to **Apps > Base** and delete the Base System version in question.

Now you can start with [Getting IGEL OS 12 from the App Portal](#page-8-0) (see page 9).

# Errors after OS12 Upgrade of an OS11 Device which Is Managed via ICG

#### Environment

- IGEL UMS 12.02.130
- IGEL ICG 12.xx

#### Symptom

An OS11 device that is managed via ICG is not fully manageable after the upgrade to OS12. It is not possible to send commands or configurations to the device.

#### Solution

On your UMS Console, open the SQL console and execute the following statement:

update THINCLIENT set USG\_PROCESS\_ID = **null** where PROTOCOL = 'UNIFIED'

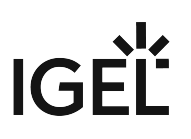

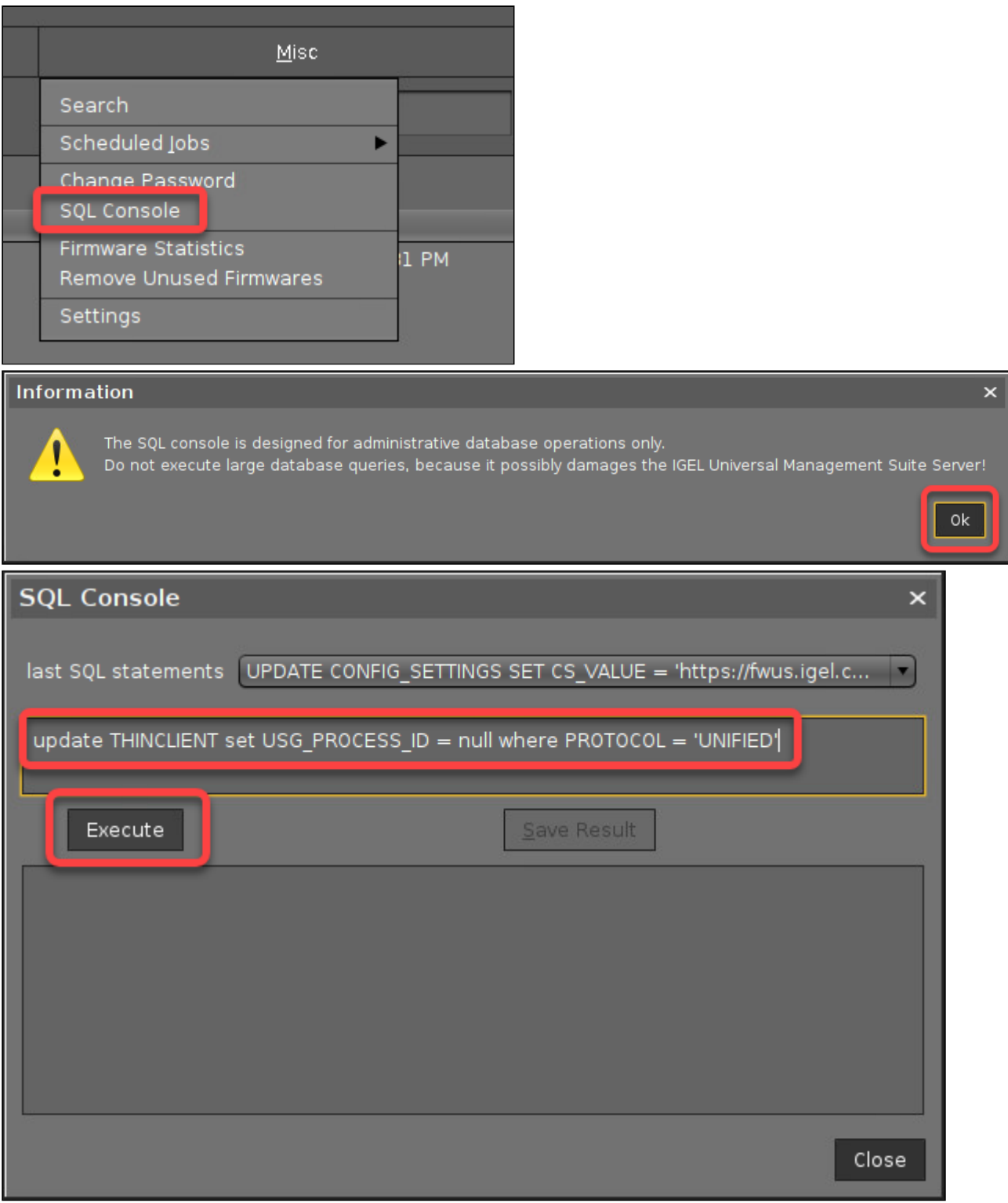

Afterward, the device will be fully manageable.

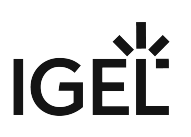

# Troubleshooting

If the device has encountered errors, it collects them in its journal and makes them available to the UMS.

You can use the UMS to collect the error files and prepare them for sending them to the IGEL Support Team. For instructions, see Save Device Files for Support.

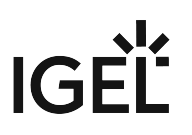

# Adapting IGEL OS 11.04 or Higher for Devices with Small Storage

# Environment

This article is valid for the following environment:

- IGEL OS 11.04 or higher
- UMS 6.05 or higher (recommended)
- Endpoint device that is supported by IGEL OS 11.04.100 or higher but the free storage is lesser than required by the full feature set

### **Overview**

For IGEL OS 11.04.100 or higher with the full feature set, a minimum of 2 GB storage is required. If your device has less free storage than required, e.g. because of large custom partitions, you can reduce the feature set so that the firmware fits on your device's storage.

Perform these two steps:

- 1. [Determining Which Features to Deactivate](#page-39-0) (see page 40)
- 2. Reducing the feature set by one of the following methods:
	- [Using a UMS Profile](#page-39-1) (see page 40)
	- [Using the Preconfigured Reduced INF File](#page-40-0) (see page 41)
	- [Customizing the INF File](#page-40-1) (see page 41)

# <span id="page-39-0"></span>Determining Which Features to Deactivate

- Determine the storage requirements of the individual IGEL OS features using one of these methods:
	- Go to IGEL OS Release Notes, select the "Notes for Release" of your firmware version, then select "Component Versions...", and go to the "Services" section. The "Reduced Firmware" column indicates for each feature whether it is included in the preconfigured reduced feature set or not.
	- Open the readme [version].txt in your update source directory and search for "Reduced Firmware".

# Reducing the Feature Set

#### <span id="page-39-1"></span>Using a UMS Profile

#### **A** Buddy Update Server

When you download a firmware that has been reduced with the UMS (or the device's Setup) on a buddy update server, the buddy server itself will have the full feature set anyway. Hence, all devices that are used as update servers must have sufficient free storage.

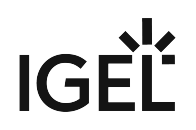

- 1. Choose an appropriate profile that is assigned to all relevant devices, or create a new profile. For further information, see Profile erstellen.
- 2. Go to **System > Firmware Customization > Features** and deactivate all features that are not needed.

#### <span id="page-40-0"></span>Using the Preconfigured Reduced INF File

#### **Reduced Feature Set Cannot Be Changed by Setup/UMS**

When you have reduced the firmware using this method, you cannot reactivate features via the Setup resp. the UMS configuration dialog. To recover the complete feature set, you must copy lxos-full.inf to lxos.inf and then start the firmware update.

#### **A** Buddy Update Server

When you have downloaded a reduced firmware on a buddy update server, also the buddy server itself has the reduced feature set. To recover the complete feature set on the buddy server, you must copy lxos-

full.inf to lxos.inf in the update source and then update the buddy update server again.

Replace the lxos.inf file as follows:

1. Go to the directory that contains the source files for the firmware update. If you use the WebDav capability of the UMS, this is <UMS installation

directory>\rmguiserver\webapps\ums\_filetransfer\<firmware version> ; example: C:\Program

Files\IGEL\RemoteManager\rmguiserver\webapps\ums\_filetransfer\IGEL\_O

S\_11-11.04.100

2. Delete lxos.inf

 $\hat{U}$  It is safe to delete lxos.inf because there is a backup file named lxos-full.inf

- 3. Copy lxos-reduced.inf to lxos.inf
- 4. Start the firmware update as usual.

#### <span id="page-40-1"></span>Customizing the INF File

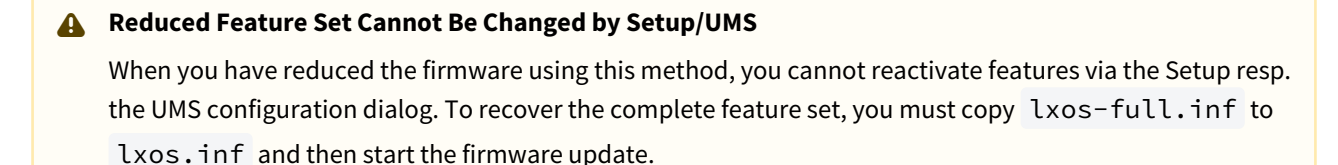

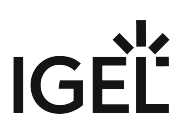

#### **A** Buddy Update Server

When you have downloaded a reduced firmware on a buddy update server, also the buddy server itself has the reduced feature set. To recover the complete feature set on the buddy server, you must copy lxosfull.inf to lxos.inf in the update source and then update the buddy update server again.

To customize the INF file:

- 1. Open lxos.inf
- 2. In the [INFO] section, add the following line: custom="true"
- 3. Delete the [PART] section of every partition you want to exclude, but do this ONLY IF the section has both of the following entries:

dispensable="true"

type="squashfs-auto"

4. Save lxos.inf and start the firmware update as usual.

# Upgrading UDC3 or UD Pocket from IGEL OS 10.06 to IGEL OS 11 via Universal Firmware Update

This document describes how to upgrade UDC3 or UD Pocket devices from IGEL OS 10.06 to IGEL OS 11 via the Universal Firmware Update feature of the UMS (Universal Management Suite).

Since a new licensing model has been introduced with IGEL OS 11, a license from an IGEL Workspace Edition Product Pack must be available for each device. If you have valid maintenance for your devices, you can convert your existing UDC3 or UD Pocket Product Packs to Workspace Edition (WE) Product Packs; see Converting UDC3 or UD Pocket Licenses for Upgrading to IGEL OS 11.

Read all the following chapters in the order given and follow the instructions.

- 1. [Devices That Can Be Upgraded to IGEL OS 11](#page-43-0) (see page 44)
- 2. [Important! Consider This Before Upgrading](#page-57-0) (see page 58)
- 3. [Getting the UMS Ready](#page-59-0) (see page 60)
- 4. [Deploying the Licenses](#page-60-0) (see page 61)
- 5. [Creating the Universal Firmware Update](#page-61-0) (see page 62)
- 6. [Creating an Upgrade Profile](#page-72-0) (see page 73)
- 7. [Assigning the Upgrade Profile and the Universal Firmware Update to the Test Devices](#page-81-0) (see page 82)
- 8. [Testing the Upgrade](#page-85-0) (see page 86)
- 9. [Unassigning the Upgrade Profile and the Universal Firmware Update](#page-87-0) (see page 88)
- 10. [If Applicable: Restoring Custom Partition and Custom Applications](#page-88-0) (see page 89)
- 11. [Upgrading All Devices](#page-89-0) (see page 90)

# <span id="page-43-0"></span>Devices That Can Be Upgraded to IGEL OS 11

In this section, you find the general hardware requirements for IGEL OS 11 and a list of third-party devices officially supported by IGEL OS 11.

**Partner Solutions for Peripherical Devices**

For further supported hardware from IGEL partners, e.g. headsets, see Partner Solutions.

#### Core Requirements

- CPU with 64-bit support
- CPU speed: ≥ 1 GHz
- Memory (RAM): ≥ 2 GB

RAM size higher than 2 GB is recommended if you use any of the following:

- Unified Communications optimizations (uses a client-side media engine)
	- High-resolution graphics output
	- More than two monitors
- With devices that have 2 GB RAM and shared video memory, a maximum of 512 MB may be used as video memory.
- Storage: Depends on the release version of IGEL OS 11. The details are listed below:
	- Up to IGEL OS 11.03: 2 GB minimum; ≥ 4 GB recommended
	- From IGEL OS 11.04 to IGEL OS 11.07: If the full feature set is applied, at least 2.4 GB of storage is required. For instructions on how to reduce the feature set, see Error: "Not enough space on local drive" when Updating to IGEL OS 11.08 or Higher.
	- From IGEL OS 11.08 onwards: If the full feature set is applied, at least 4 GB of storage is required. For instructions on how to reduce the feature set, see Error: "Not enough space on local drive" when Updating to IGEL OS 11.08 or Higher.
- No VIA graphic adapter; VIA graphics support is discontinued in IGEL OS.
- Legacy Bios and EFI/UEFI are supported.

#### Devices Supported by OSC and UD Pocket with IGEL OS 11

**A** The following list only includes those devices that are **tested by IGEL** (with each major release of IGEL OS). By no means it implies that the devices which are not included in this list but meet the minimum requirements will not function with IGEL OS: Any x86-64 hardware endpoint device that meets the IGELstated minimum hardware requirements for IGEL OS (for example, the processor speed and RAM) can be expected to work adequately with IGEL OS and should be considered a candidate for repurposing from another OS. With an IGEL OS subscription or active maintenance, customers can expect IGEL to make any

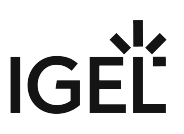

necessary "best effort" to support, regardless of whether the endpoints in question are specifically listed [within the IGEL Knowledge Base or elsewhere \(e.g. on the IGEL Ready Showcase at](https://www.igel.com/ready/showcase-categories/endpoints/) https://www.igel.com/ ready/showcase-categories/endpoints/).

For any devices not listed here or on the IGEL Ready showcase, you can contact your hardware vendor and request those devices to be added to the IGEL Ready program.

Integrated drivers and supported peripherals are listed in the [Third-Party Hardware Database](https://www.igel.com/linux-3rd-party-hardware-database/)<sup>18</sup>. For more solutions compatible with IGEL OS, see Partner Solutions.

- HP, Lenovo, and LG device models are available from the factory with pre-installed IGEL OS 11. Please contact [IGEL Ready](https://www.igel.com/technology-partners/)<sup>19</sup> to get information on which device models are available with pre-installed IGEL OS.
- $(i)$  For some of the devices listed here, Flash memory must be extended to  $\geq 2$  GB. For these devices, an appropriate note is added.
- On modern computers such as secured-core PCs (see e.g. https://www.microsoft.com/en-us/windows/ [business/devices?col=secured-core-pcs\), there may be a BIOS setting related to Secure Boot that allows](https://www.microsoft.com/en-us/windows/business/devices?col=secured-core-pcs) the use of Microsoft's 3rd party UEFI Secure Boot Certificate. The usual description of such a BIOS setting is "Allow Microsoft 3rd Party UEFI CA". This setting must be set to enabled, as IGEL uses the 3rd party certificate to support UEFI Secure Boot. If UEFI Secure Boot is enabled, but "Allow Microsoft 3rd Party UEFI CA" is not enabled, you may be unable to boot IGEL OS Creator or UD Pocket. Similarly, if the setting "Allow Microsoft 3rd Party UEFI CA" is disabled after a previous installation of IGEL OS, IGEL OS will fail to boot. For how to enable the setting, see Secured-Core PCs: Microsoft 3rd-Party UEFI Certificate for Secure Boot.

[Fn] keys may not work on some supported and listed laptop/notebook models.

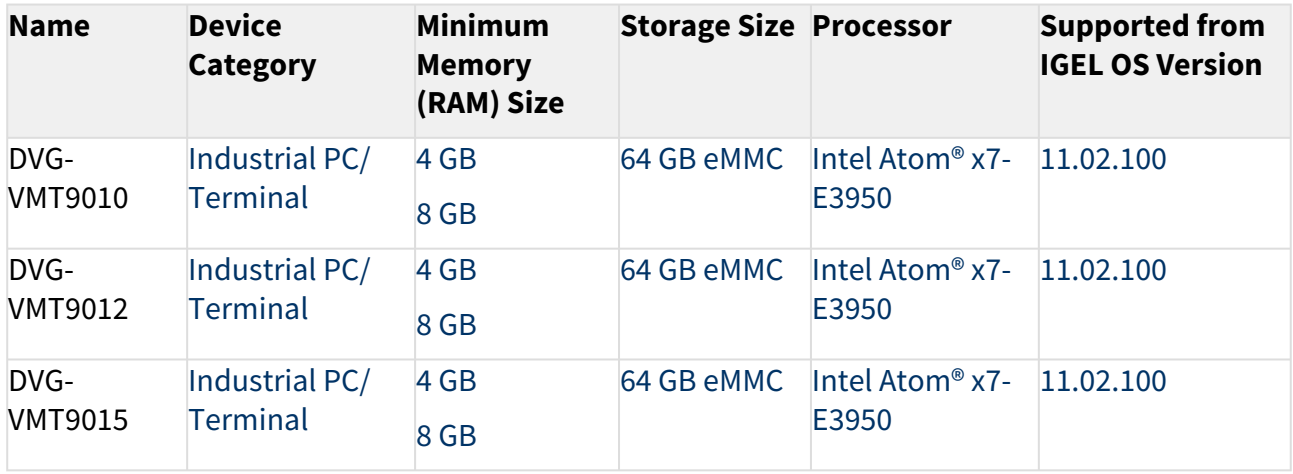

#### ADS-Tec

<sup>18</sup> <https://www.igel.com/linux-3rd-party-hardware-database/>

<sup>19</sup> <https://www.igel.com/technology-partners/>

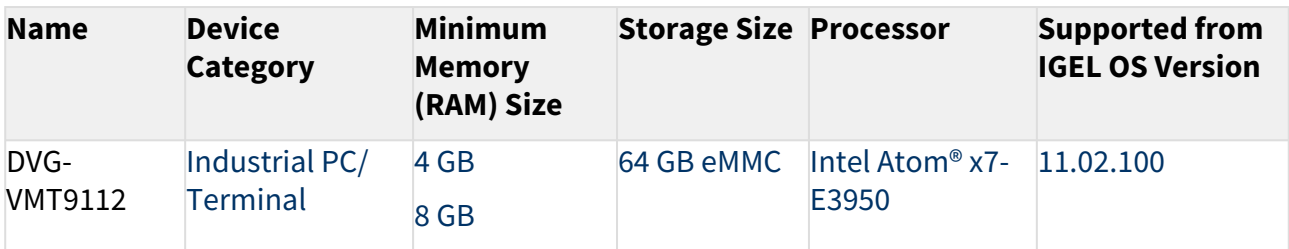

#### Advantech

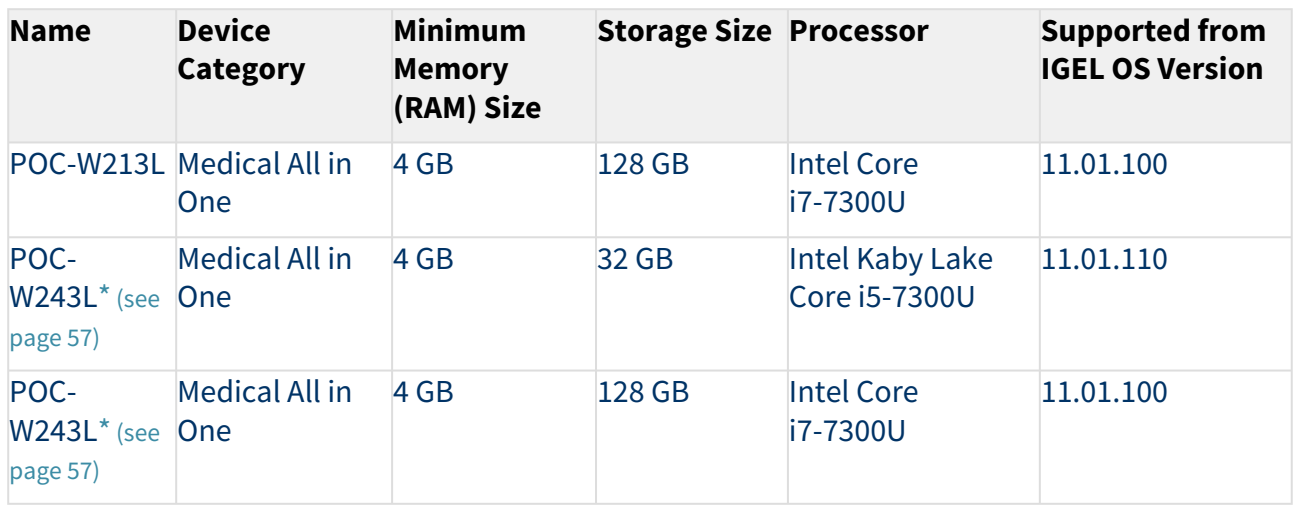

#### Advantech-DLoG

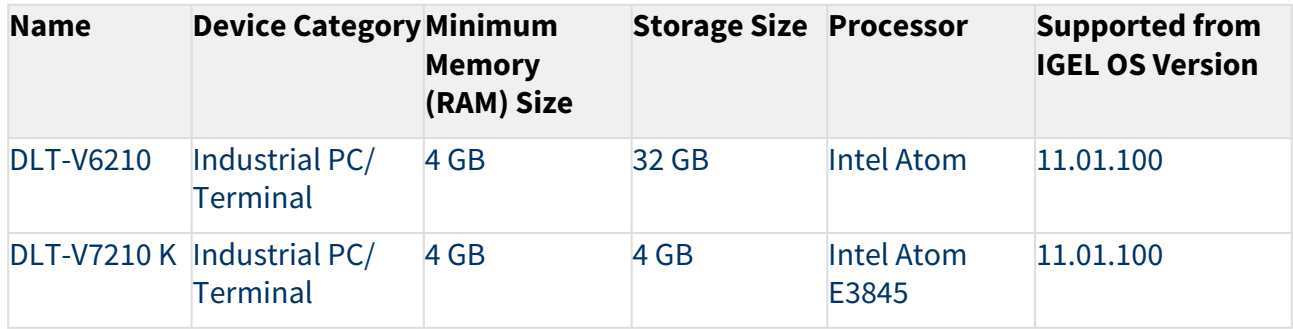

#### Dell / Wyse

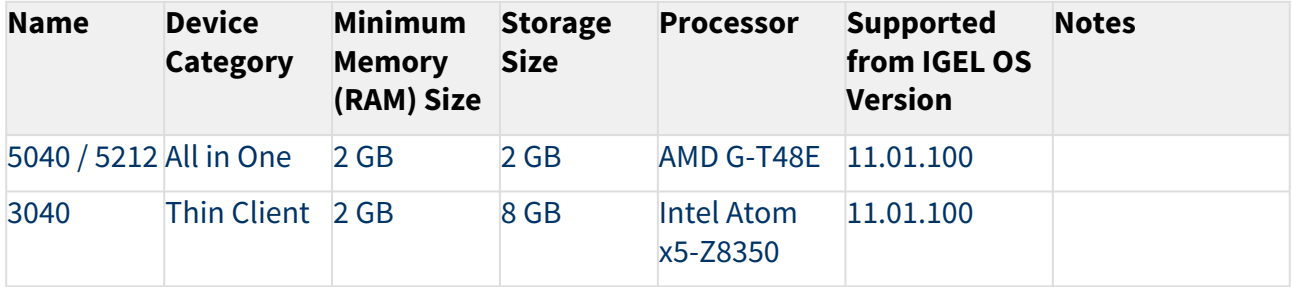

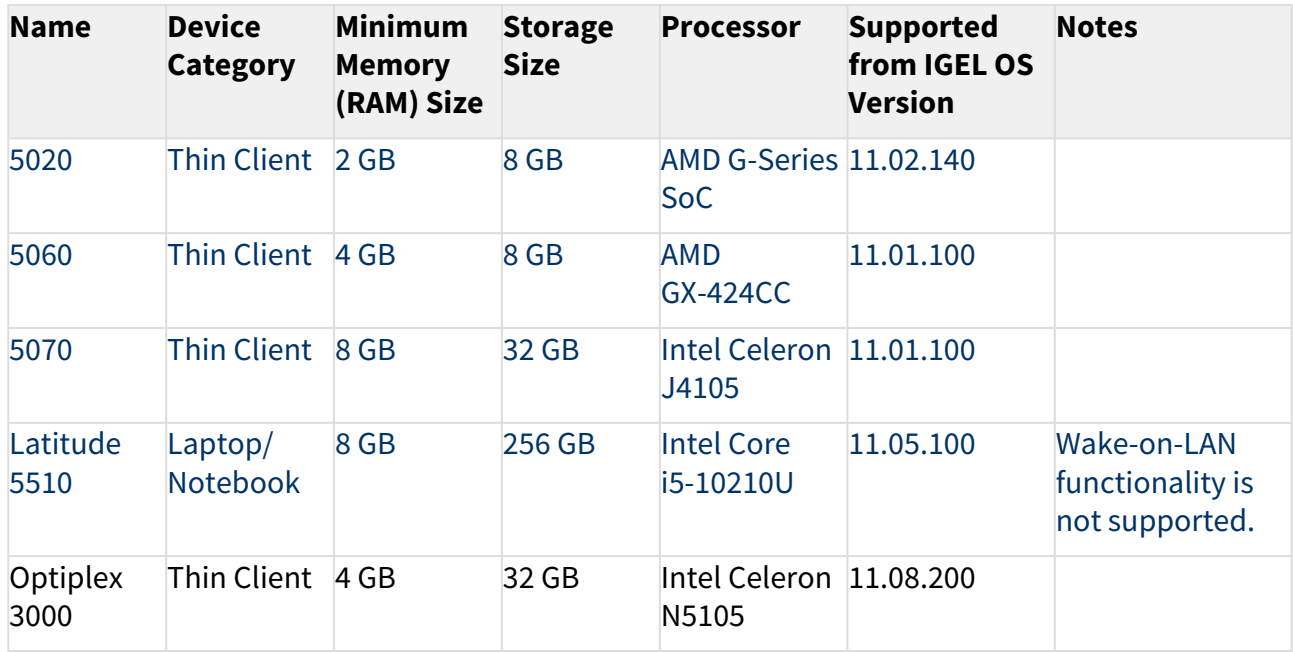

#### Dynabook

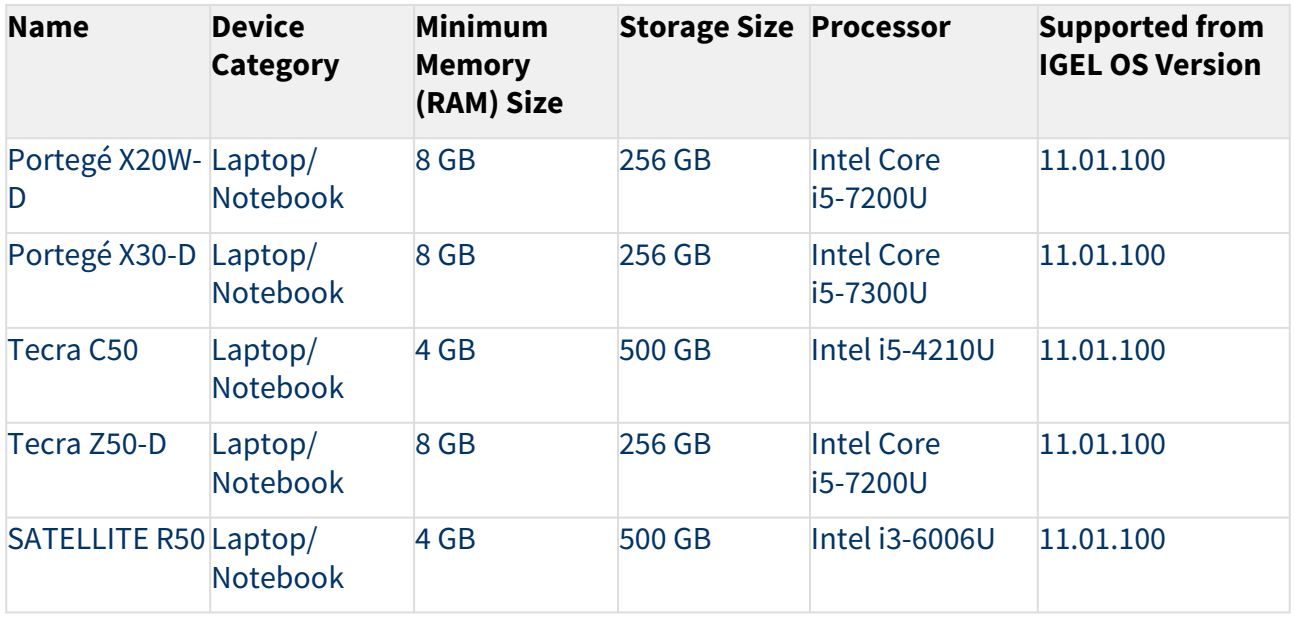

#### Elo

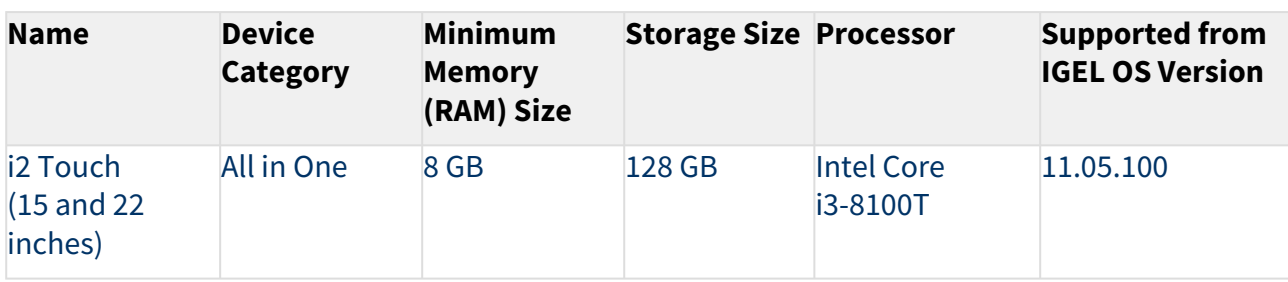

### Fujitsu

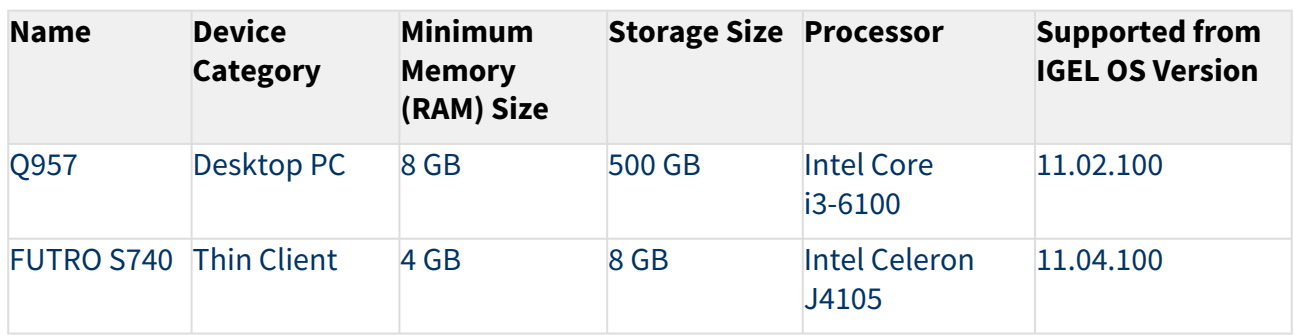

#### HP

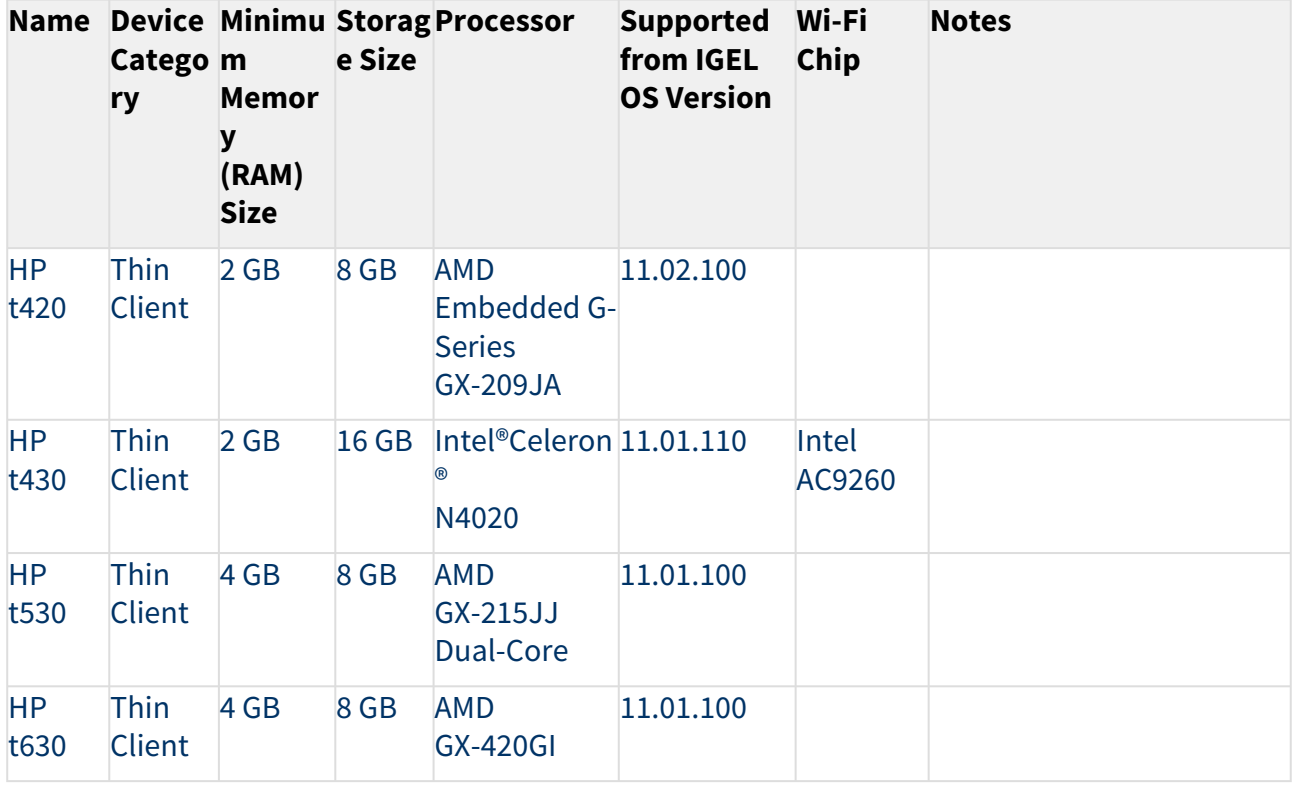

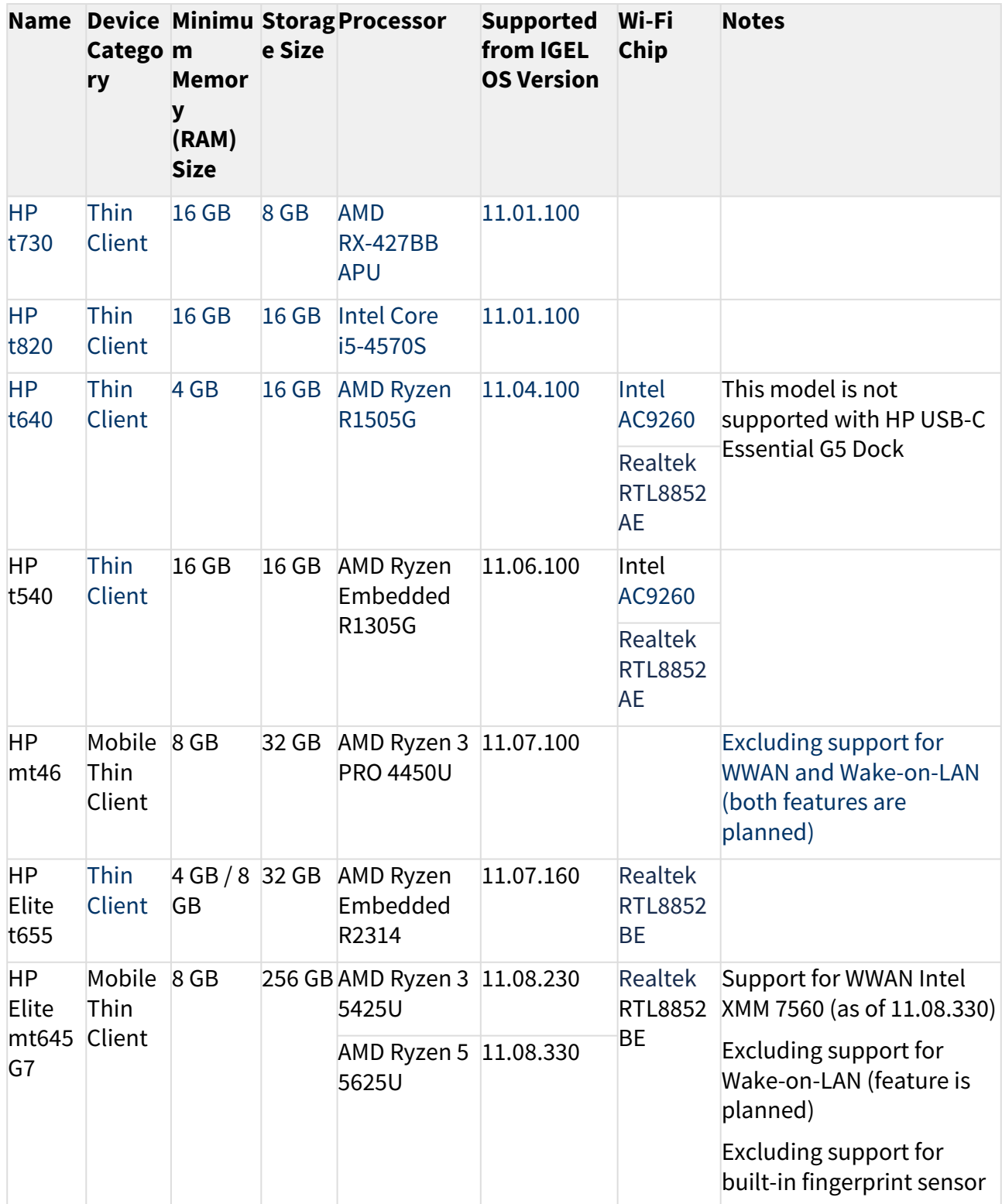

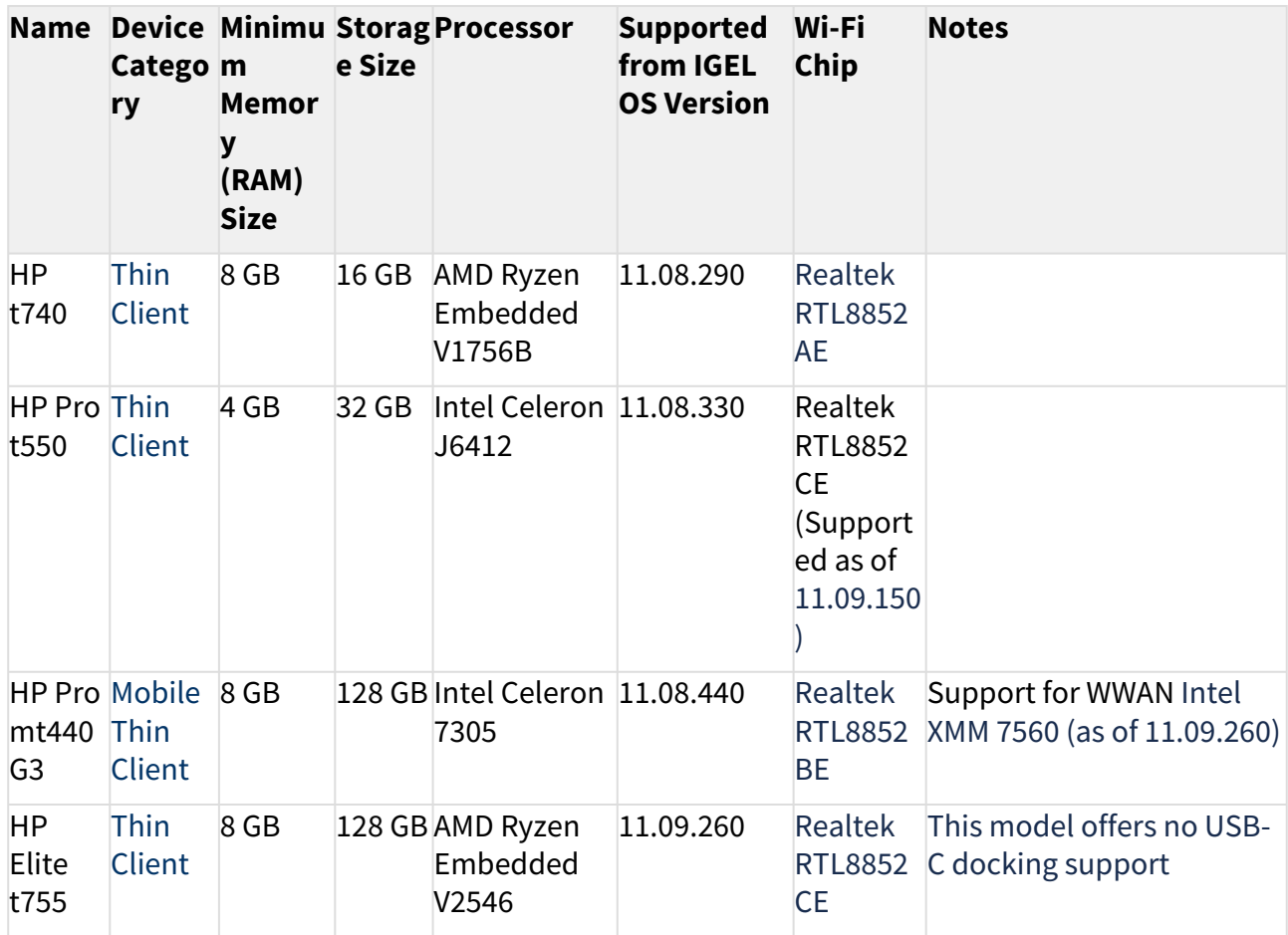

#### HP Docking Stations

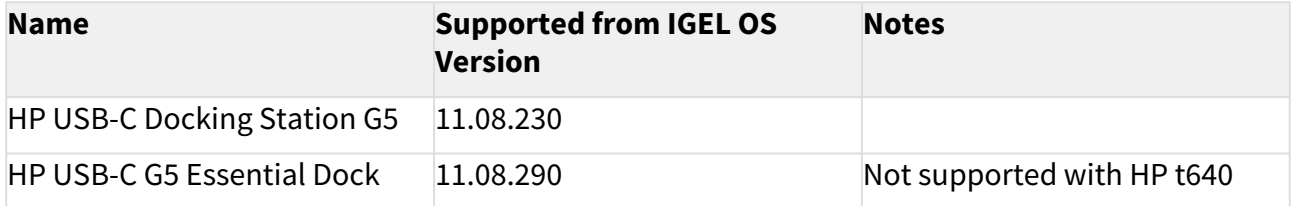

Intel

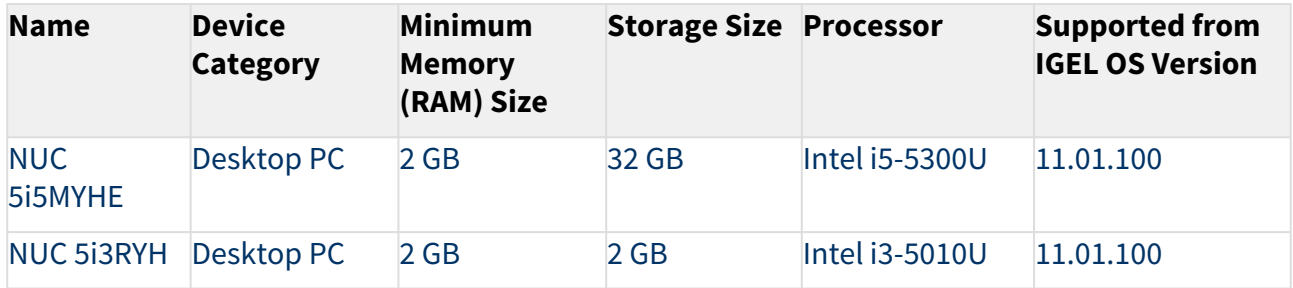

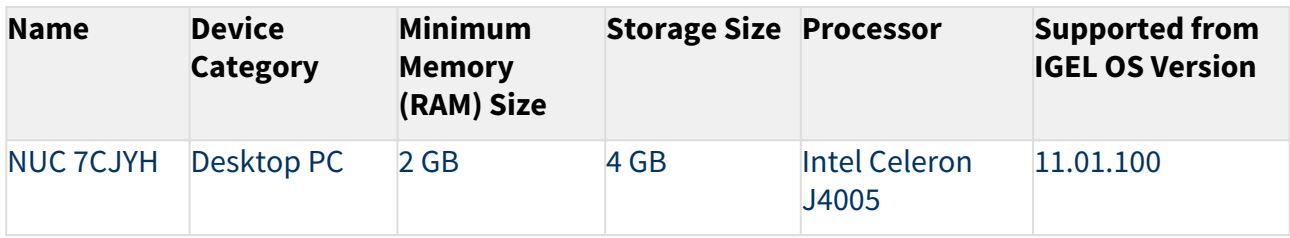

#### Lenovo

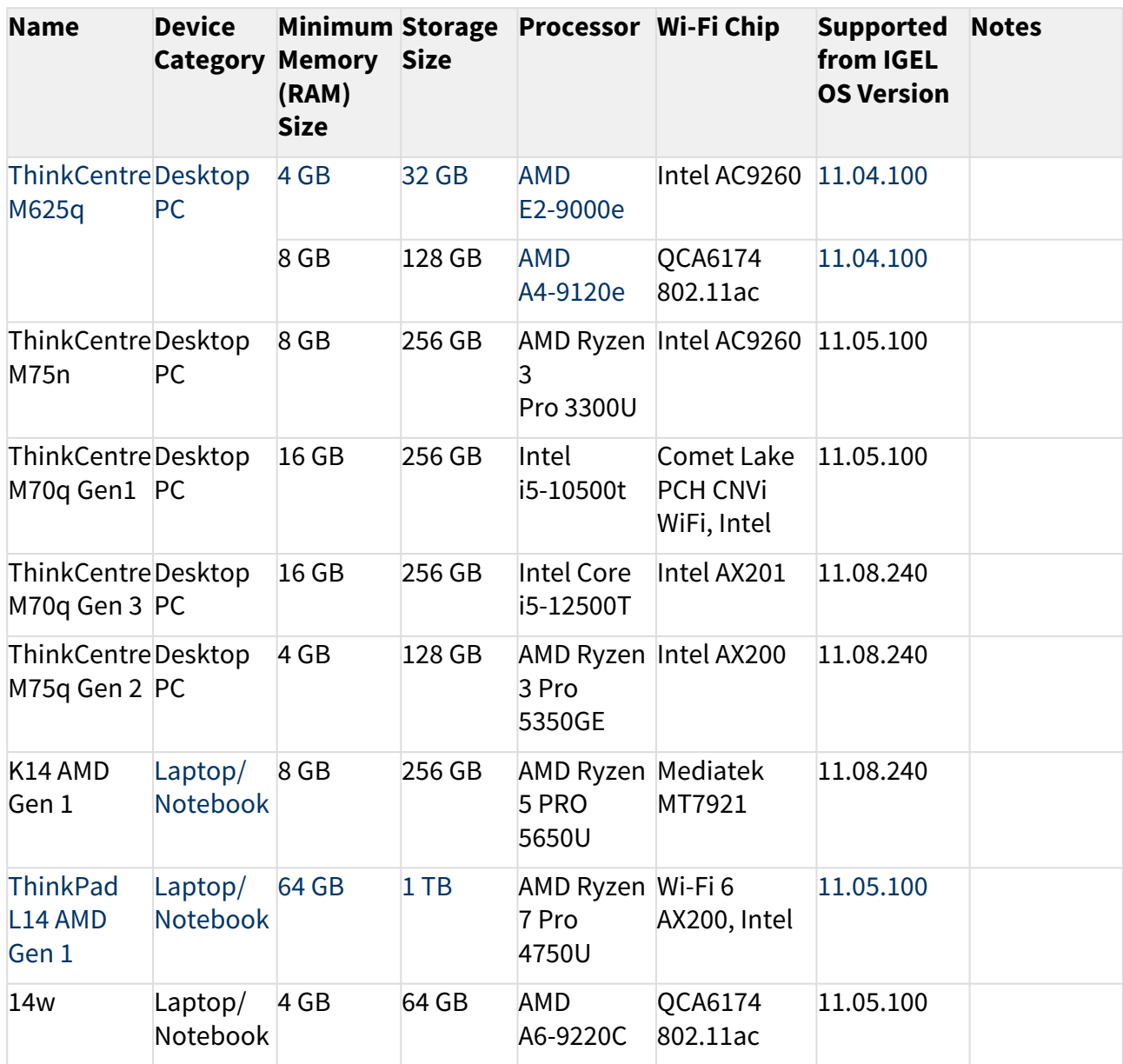

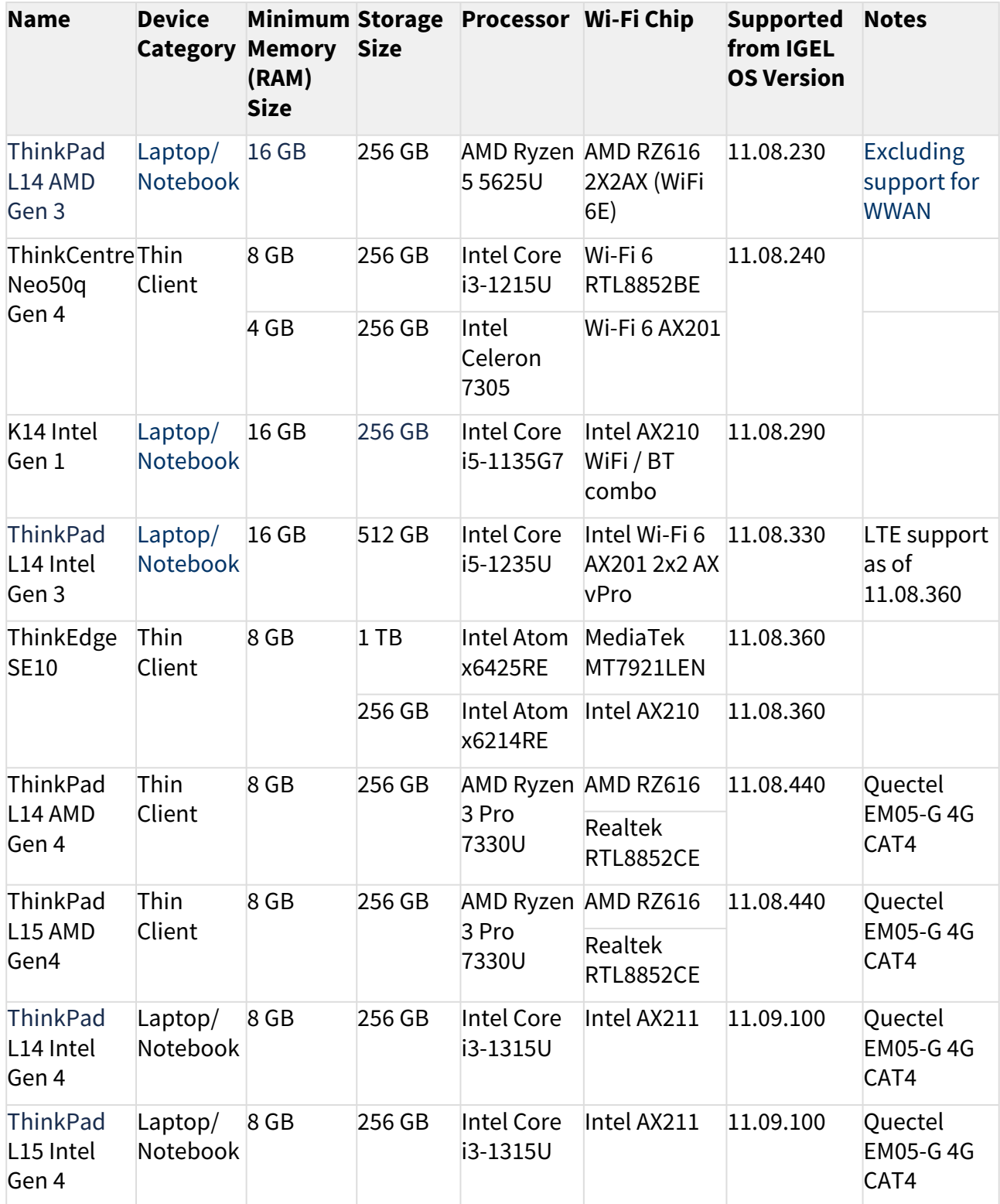

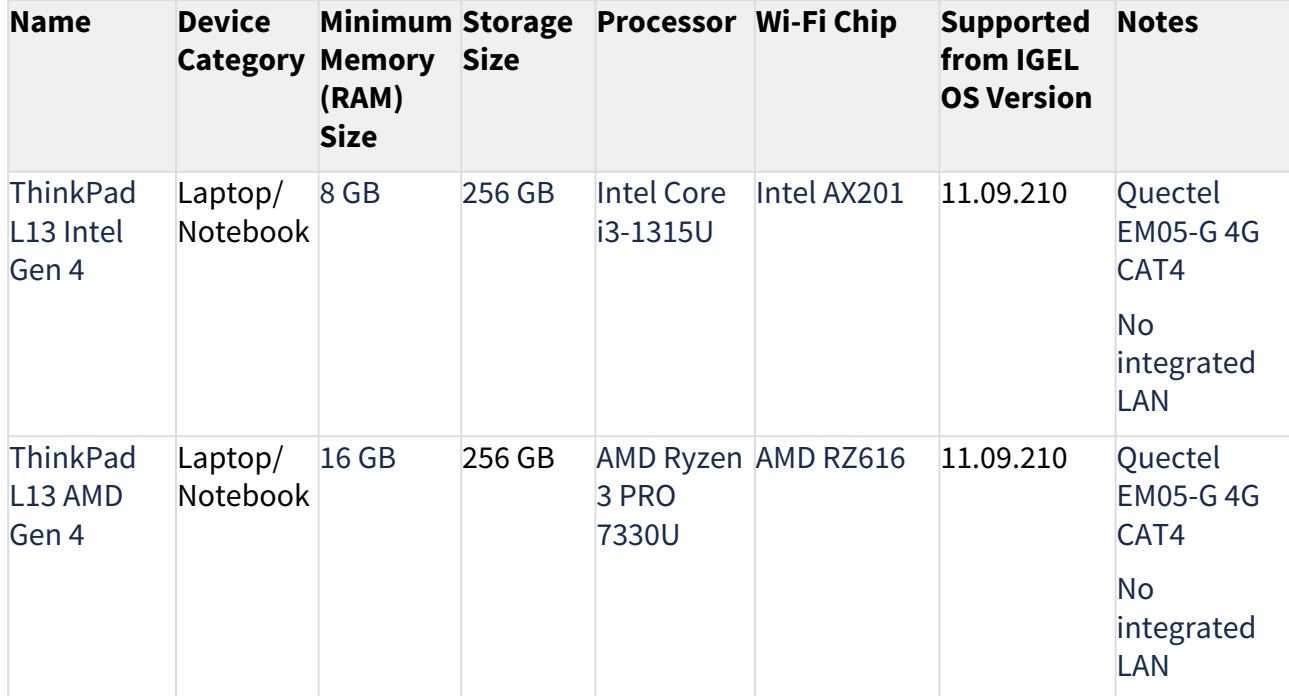

#### Lenovo Docking Stations

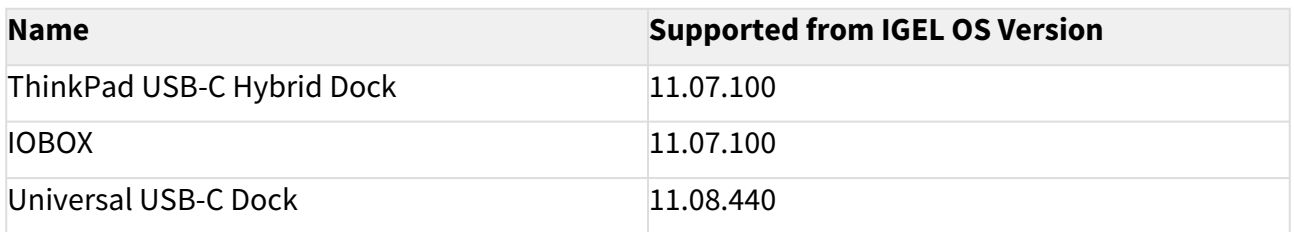

# Lenovo USB-C to Ethernet Adapter

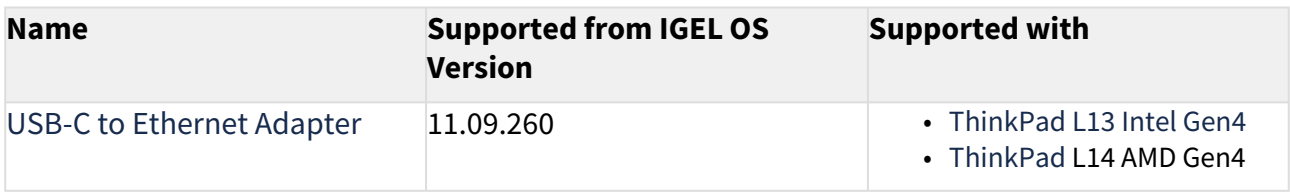

#### LG

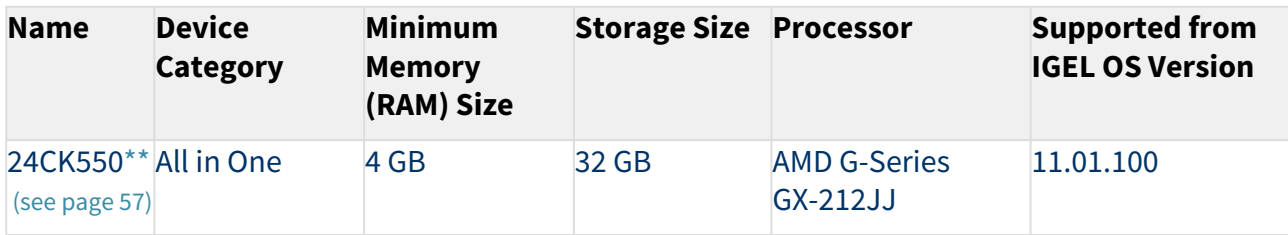

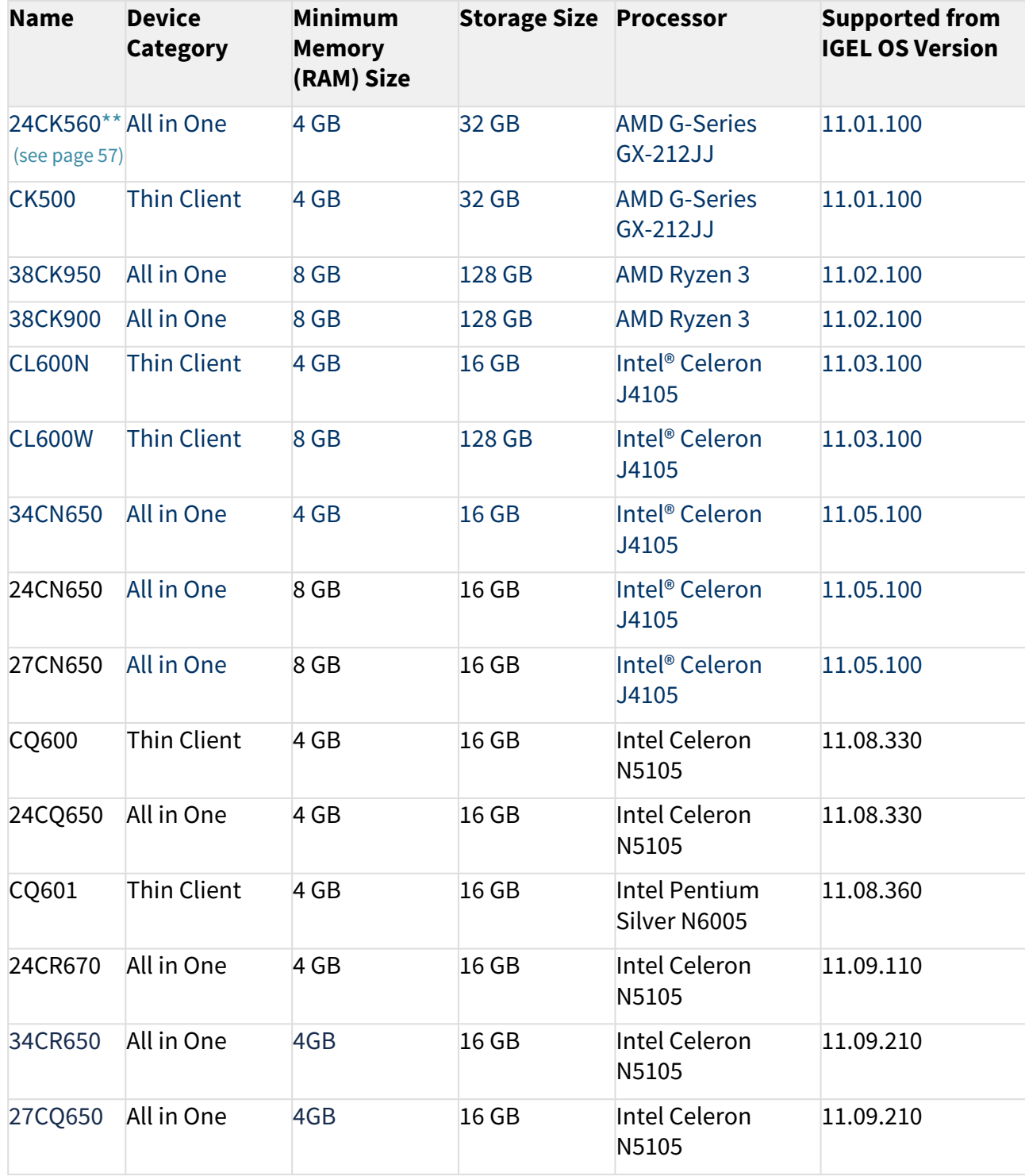

# LG Docking Stations

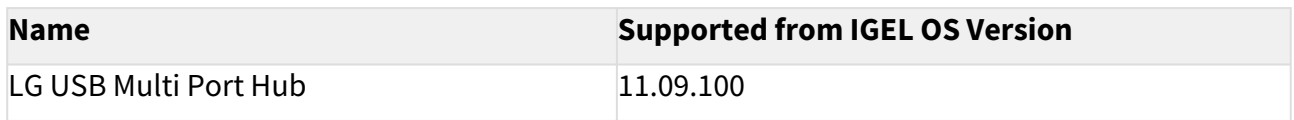

# OnLogic

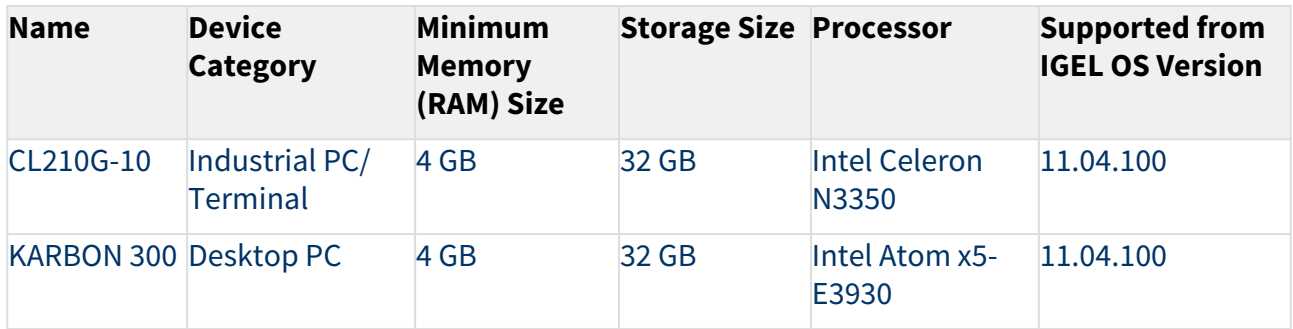

### Onyx Healthcare

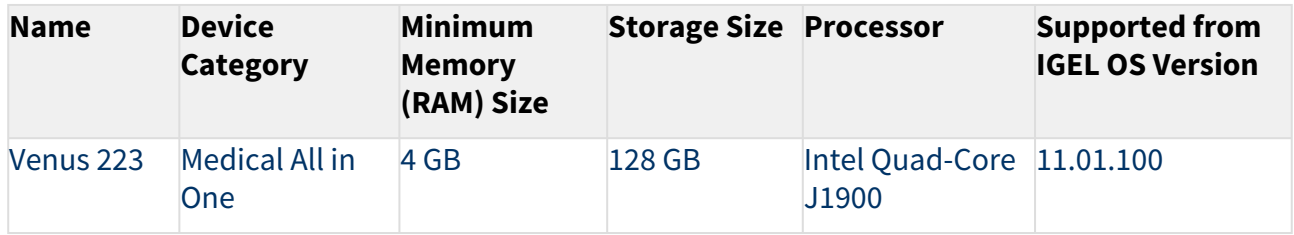

#### Pepperl+Fuchs

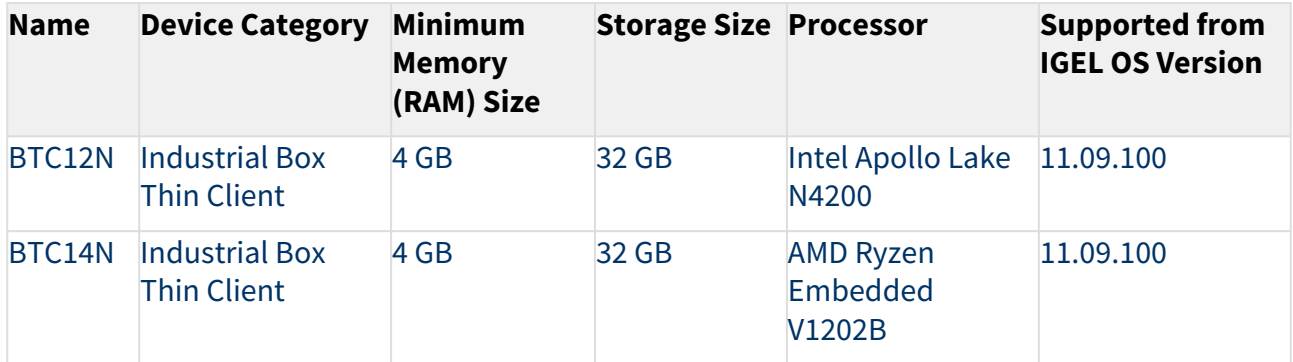

#### Rein Medical

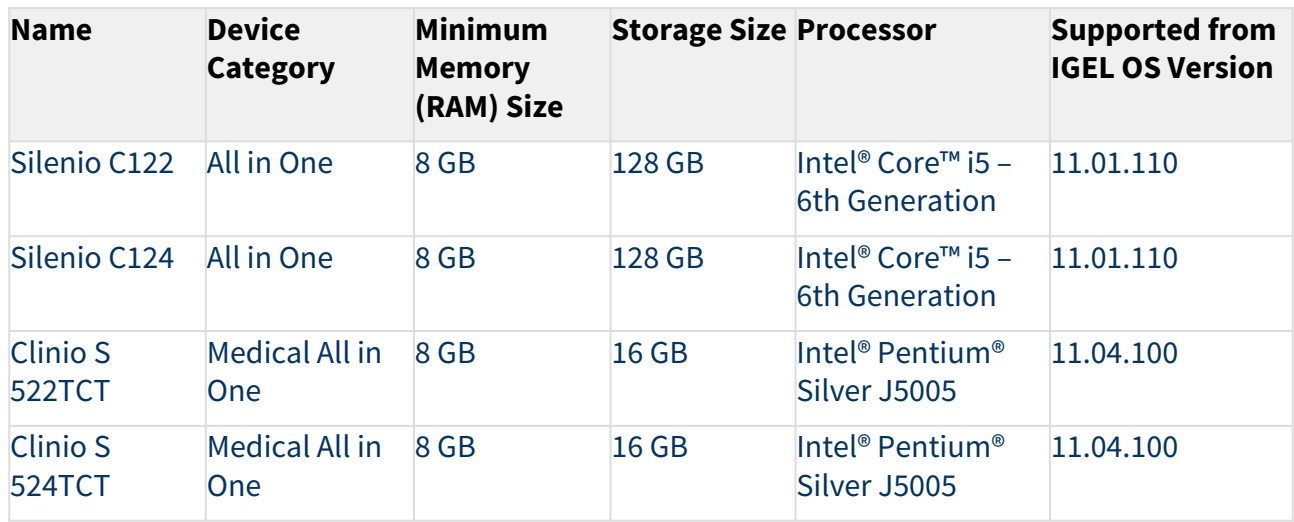

#### Secunet

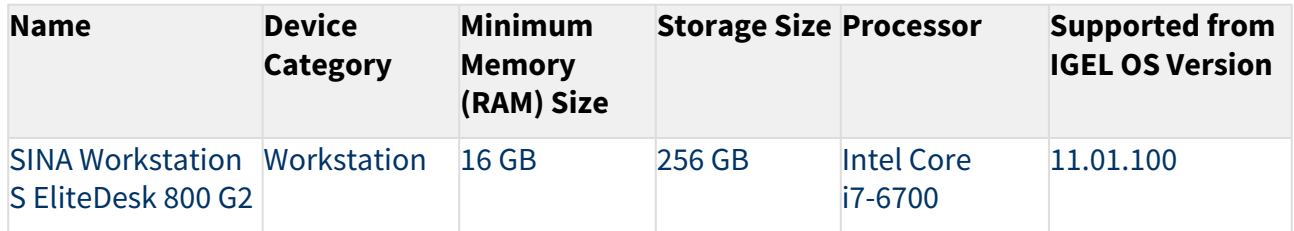

USB Memory Sticks That Can Be Used as UD Pocket Hardware

#### DIGITTRADE

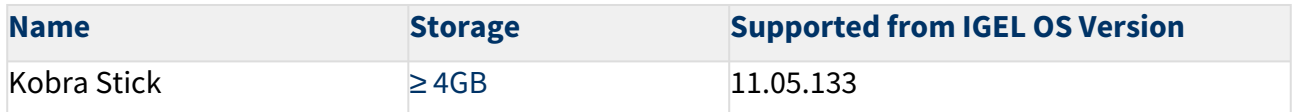

Transcend

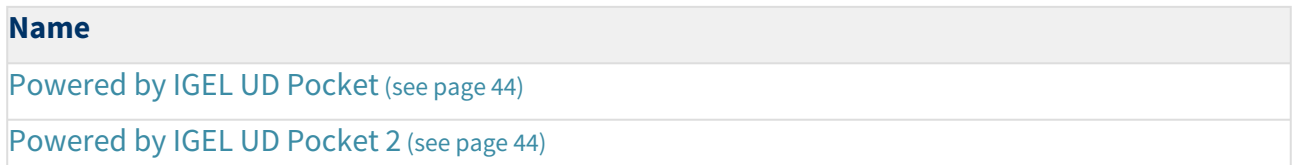

#### Officially Supported Virtual Environments

• Tested with Ubuntu (64-bit) and default settings

A Note that the use of a UD Pocket within a virtual machine is **not** supported by IGEL.

For some features, more than 2 GB RAM is required. Example: if you use dual monitor environments, a virtual machine must have at least 8 GB RAM.

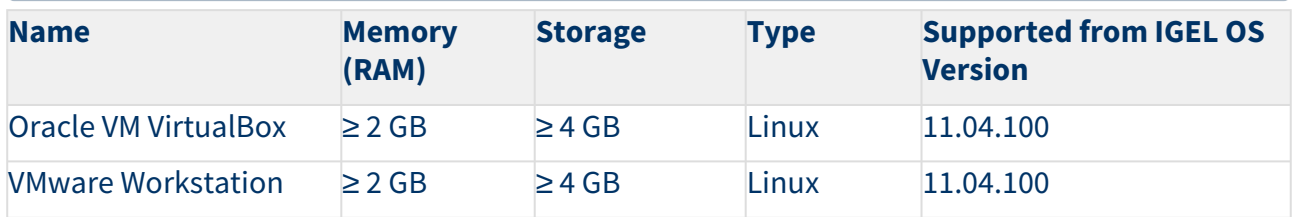

<span id="page-56-0"></span>\* Delock Adapter DP 1.2 to DVI does not work.

<span id="page-56-1"></span>\*\* When using an additional 4k screen with this device, please edit the BIOS settings as follows:

- 1. Go to the **Chipset** screen.
- 2. Set **Integrated Graphics** to "Force".
- 3. Set **UMA Frame Buffer Size** to "256M" or higher

#### Check List

The devices you want to upgrade meet the hardware requirements for IGEL OS 11.

Next Step

>> [Important! Consider This Before Upgrading](#page-57-0) (see page 58)

# <span id="page-57-0"></span>Important! Consider This Before Upgrading

To make sure that your upgrade can be successful, check the following warnings and notes; a warning symbol indicates that irreversible damage can be done to your devices.

**Existing partitions**: Any existing partition on the target drive of your device will be deleted. The installer will repartition the target device. The overall size of the newly created partitions will be calculated based on the available disk space. The minimum disk usage is 2 GB, the maximum is 16 GB.  $\ddot{\bullet}$ 

#### **No Downgrade**

You cannot restore your IGEL OS 10 system once you have migrated to IGEL OS 11. The device storage is overwritten completely with a new partitioning scheme.

#### **Features (e.g. Clients)**

IGEL OS 11 does not have the complete feature set of IGEL OS 10. Make sure that the current version of IGEL OS 11 meets your requirements. For details, refer to the appropriate release notes.

#### **Custom Partitions**  $\bullet$

The contents of Custom Partitions will be deleted by the upgrade. Make sure that the Custom Partition is restored after the upgrade has finished. Besides becoming dysfunctional after the upgrade, applications and kernel drivers in a Custom Partition might corrupt the upgrade. For this reason, make sure to first test the upgrade on a characteristic device.

#### **Custom Commands**

The persistence of custom commands cannot be guaranteed. Besides becoming dysfunctional after the upgrade, custom commands might corrupt the upgrade. For this reason, make sure to first test the upgrade on a characteristic device. In general, custom commands must be adapted for IGEL OS 11. We recommend that you disable custom commands when upgrading; you can enable them once the upgrade has been successfully completed.

#### **Power Supply**

Ensure that the device is not running on battery power, i.e. it must be connected to a power supply during the complete upgrade process.

#### **Network**

All devices must be connected to a LAN or WLAN. LAN is the recommended option. The device will not be upgraded if OpenVPN, OpenConnect, mobile broadband, or genucard is configured. To be sure, check if the following parameters are deactivated resp. no session is configured:

• **Network > VPN Open VPN** (registry: sessions.openvpn% )

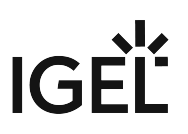

- **Network > VPN > OpenConnect VPN** (registry: sessions.openconnect% )
- **Network > Mobile Broadband**, checkbox **Enable Mobile Broadband** (registry: network.interfaces.mobile\_broadband.enabled )
- **Network > VPN > genucard** (registry: network.interfaces.genucard\_vpn\_connector.autostart\_enabled )

When you have changed the settings, restart the device to enable the upgrade.

#### Check List

The limitations and conditions are understood and do not constitute a problem.

#### Next Step

>> [Getting the UMS Ready](#page-59-0) (see page 60)

# <span id="page-59-0"></span>Getting the UMS Ready

To upgrade your devices to IGEL OS 11, you need the appropriate version of the UMS. Also, the devices must be registered with the UMS to receive their licenses.

- 1. If you have not already done so, update your UMS to version 6.01.130 or higher. For instructions, see Updating a UMS Installation.
- 2. Make sure that your devices are registered with the UMS. For more information, see the chapter Registering Devices on the UMS Server in the UMS Manual.

Check List

Your Universal Management Suite (UMS) version is 6.01.130 or higher.

All devices that will be upgraded are registered in the UMS.

Next Step

>> [Deploying the Licenses](#page-60-0) (see page 61)

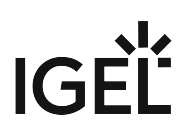

# <span id="page-60-0"></span>Deploying the Licenses

#### Checking If the Required Licenses Are Available

- $\blacktriangleright$  Ensure that you have the following licenses:
	- A valid license from an IGEL Workspace Edition (WE) Product Pack for each device.
	- Depending on the features you want to use, you might need IGEL Enterprise Management (EMP) licenses in addition. For further information, see IGEL Software License Overview.

#### Deploying the Licenses

- Choose one of the following methods:
	- If you want to deploy a license quickly on a single device: See Manual License Deployment for IGEL OS without UMS; start from step 5.
	- If you have a smaller or medium number of devices and want to control exactly which device should get a license: See Manual License Deployment for IGEL OS.
	- If you have a medium or greater number of devices, and you are planning to add new devices/ licenses regularly: See Set up Automatic License Deployment (ALD) with ALD Token.
	- If you have a medium or greater number of devices, and you are planning to add new devices/ licenses frequently (licensing can be managed completely in the IGEL License Portal): See Setting up Automatic License Deployment (ALD).

#### Check List

The licenses have been purchased.

License deployment is set up.

#### Next Step

>> [Creating the Universal Firmware Update](#page-61-0) (see page 62)

# <span id="page-61-0"></span>Creating the Universal Firmware Update

In this step, we will create a Universal Firmware Update that will be used for testing the upgrade and for rolling out the upgrade on all relevant machines.

If you use the High Availability Extension, note that Universal Firmware Updates are NOT synchronized, that is why you have to either download them to all HA nodes or configure an external (FTP) server.

Choose the procedure that suits your needs:

- [Configuring the Universal Firmware Update with Files Hosted by the UMS](#page-61-1) (see page 62)
- [Configuring the Universal Firmware Update with Files Hosted by FTP Server \(Required for ICG\)](#page-66-0) (see page 67)

<span id="page-61-1"></span>Configuring the Universal Firmware Update with Files Hosted by the UMS

1. Go to **Server - [UMS address] > Universal Firmware Update** and in the context menu, select **Check for new firmware updates**.

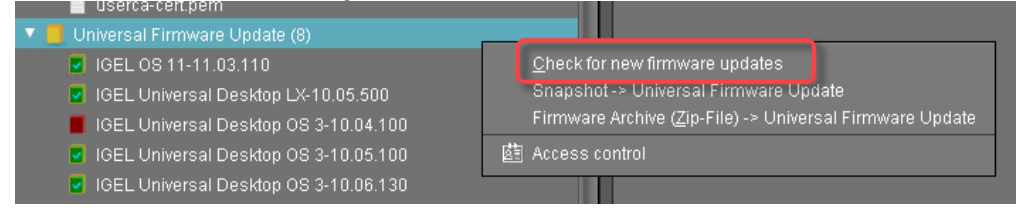

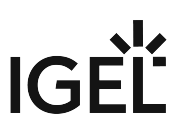

2. Select the entry for the IGEL OS 11 firmware and then select **Download**. (In the example, IGEL OS 11.03.110 is used.)

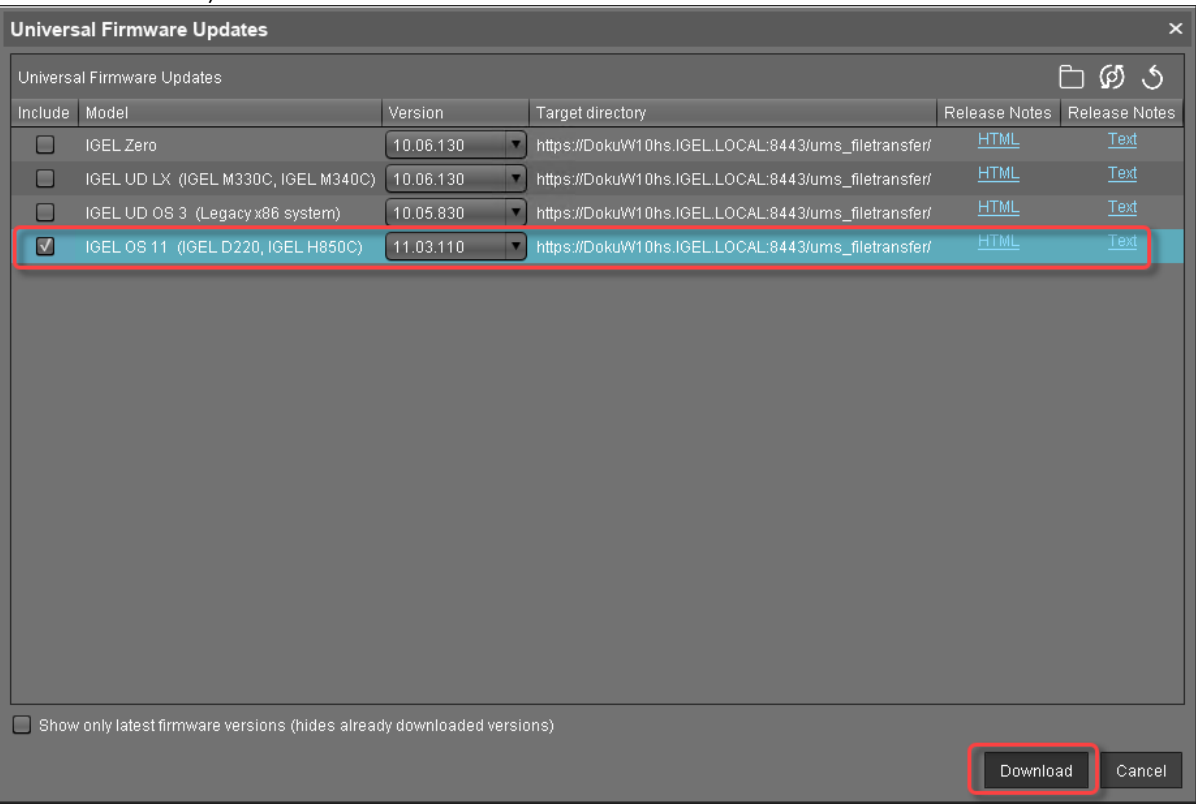

# 3. Read and confirm the disclaimer. (IGEL OS 11.03.100 or higher only)

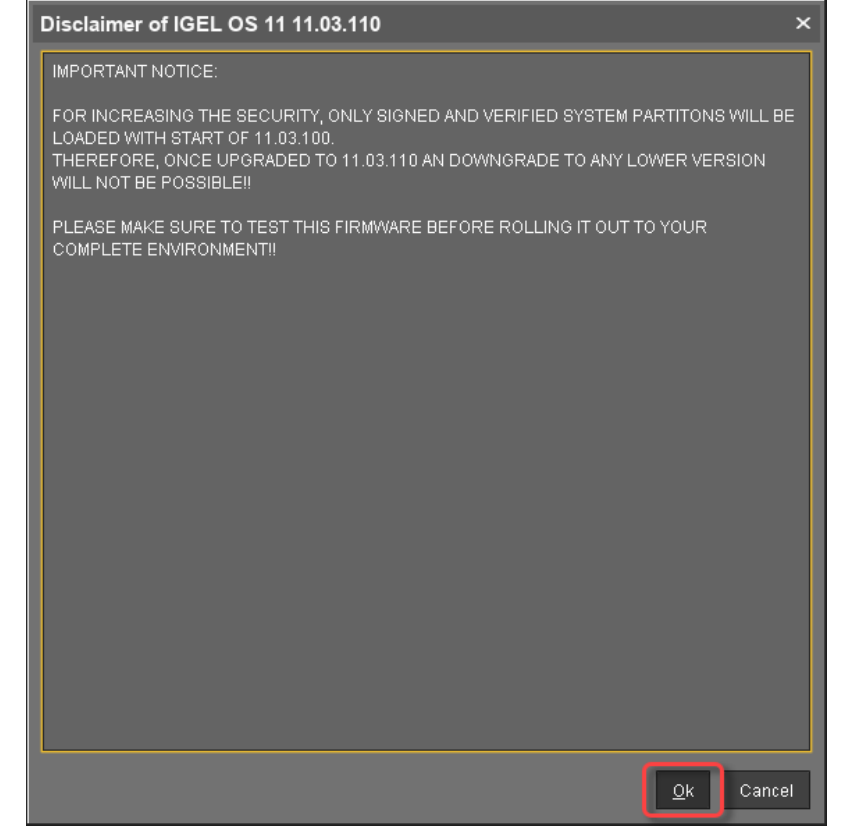

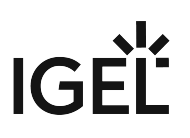

4. Confirm the status message.

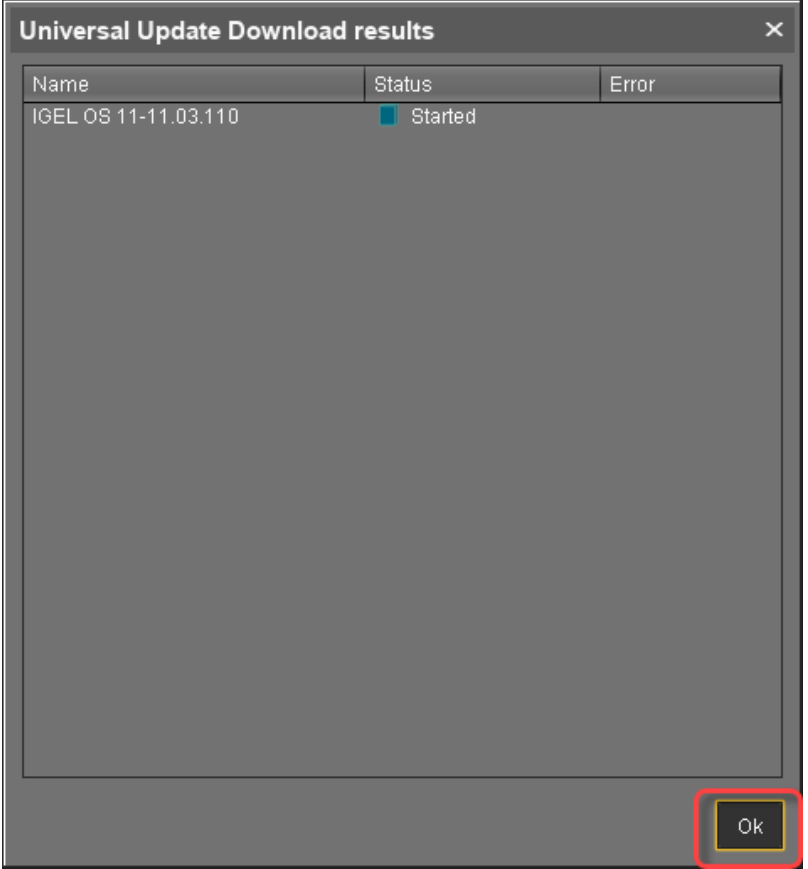

In the main window, you can monitor the download process.

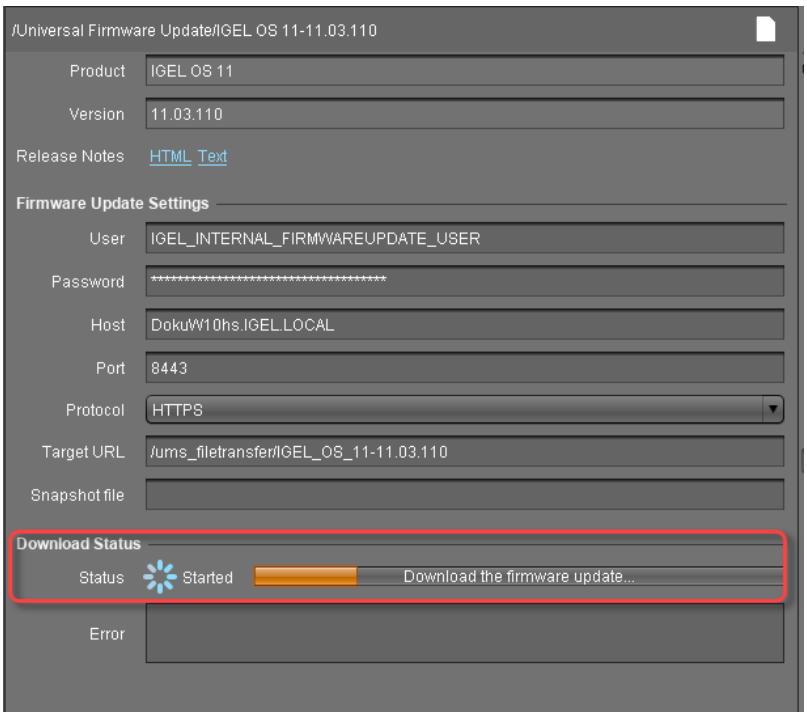

When the status is **Finished**, your Universal Firmware Update is ready for use.

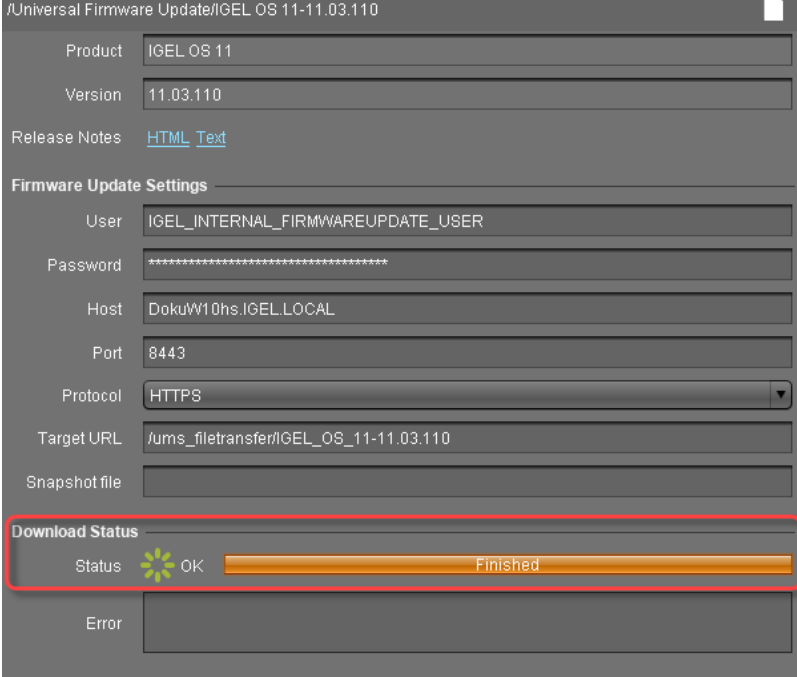

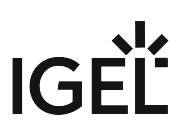

<span id="page-66-0"></span>Configuring the Universal Firmware Update with Files Hosted by FTP Server (Required for ICG)

You can use an FTP server instead of the UMS to host the firmware files. If you are using IGEL Cloud Gateway (ICG), an FTP server is required.

To configure an FTP server as update source:

- 1. In the UMS, go to **UMS Administration > Universal Firmware Update** and click **Edit**.
- 2. Enter the data required for accessing the FTP server and click **Save**.

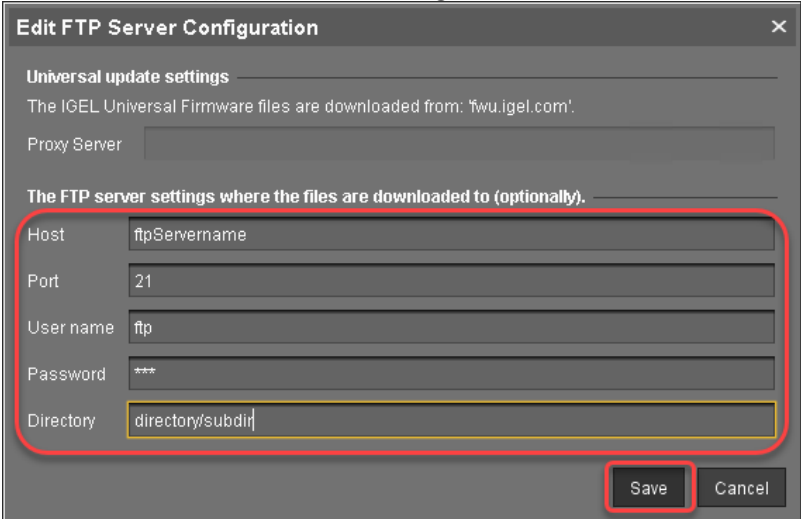

3. Click **Test server connection** to test your settings.

If everything went well, a success message is shown both for the IGEL download server and for the FTP server:

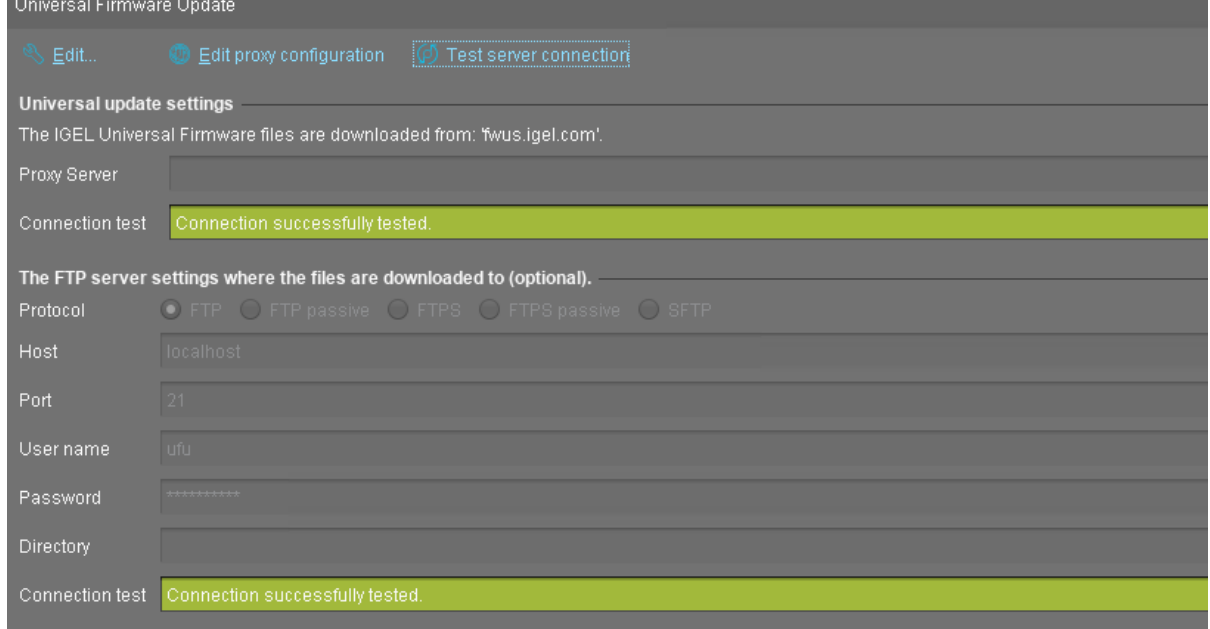

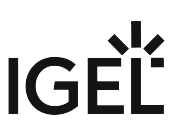

4. Go to **Server - [UMS address] > Universal Firmware Update** and in the context menu, select **Check for new firmware updates**.

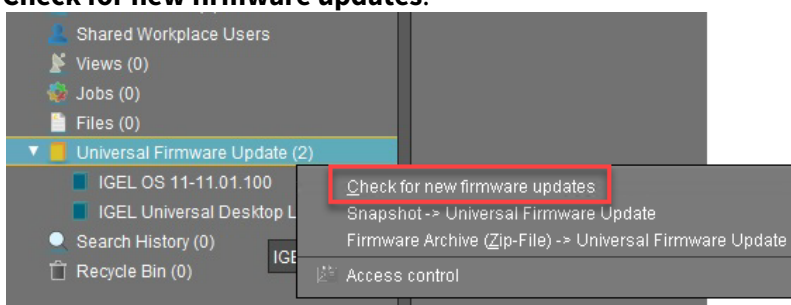

5. Select the entry for the IGEL OS 11 firmware, click **the select the FTP server selected in step** 2 and then select **Download**.

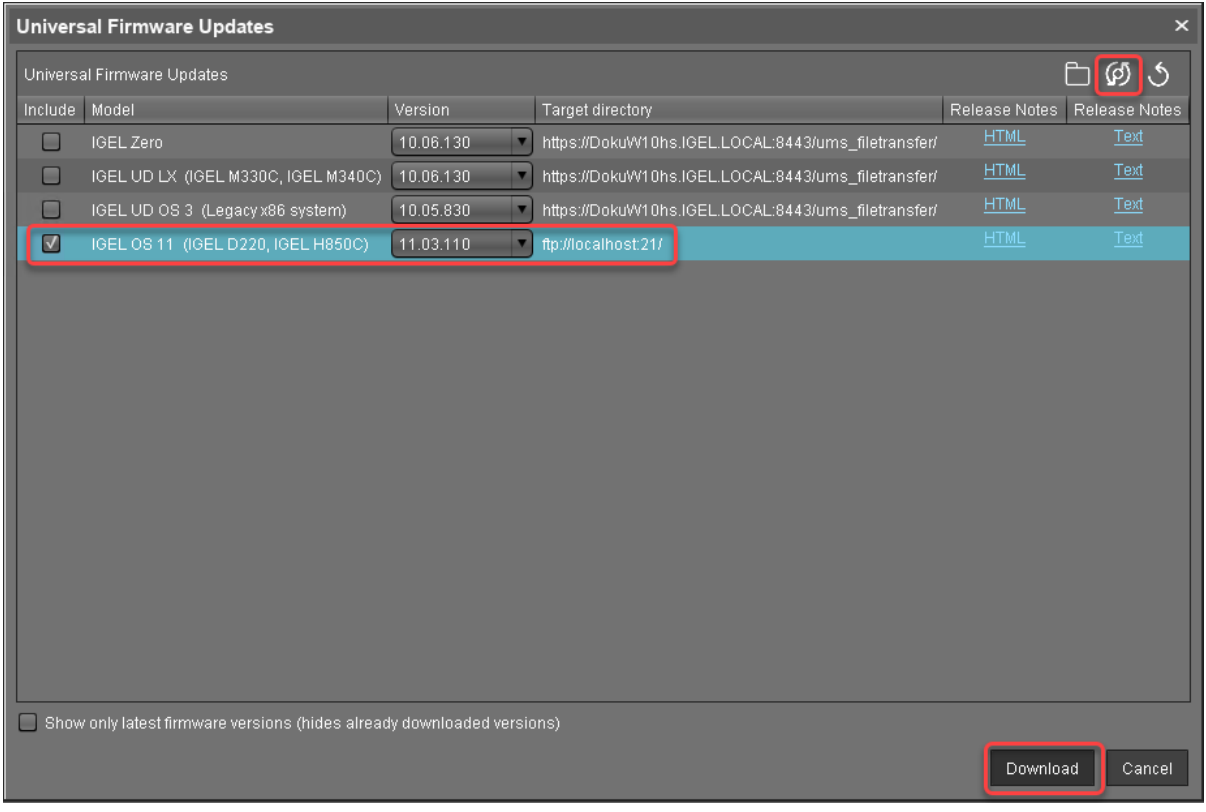

# 6. Read and confirm the disclaimer. (IGEL OS 11.03.100 or higher only)

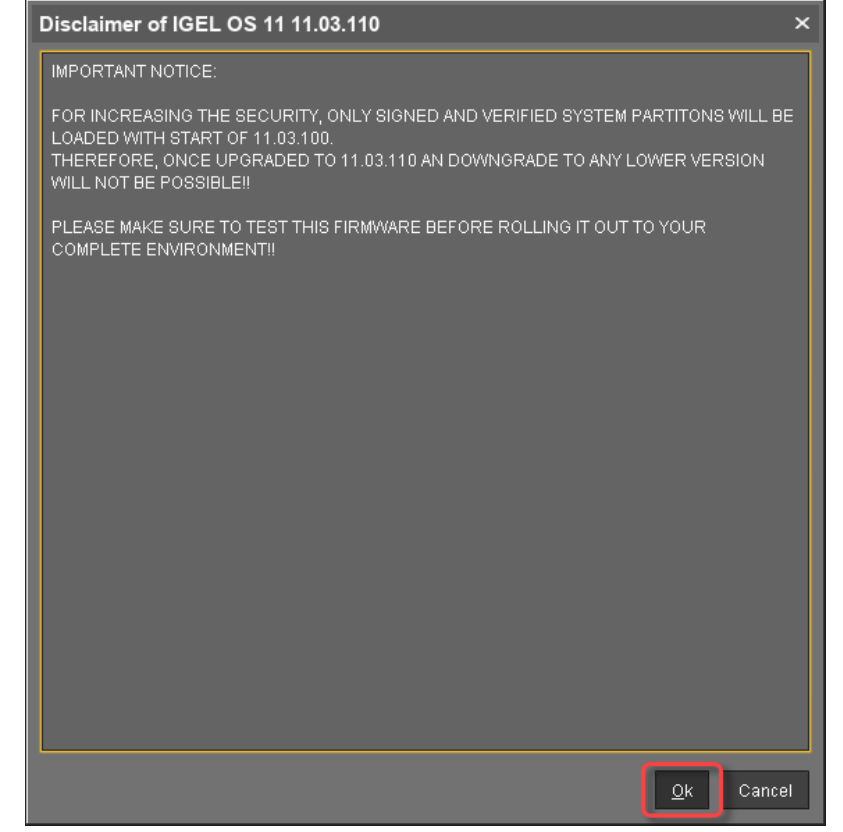

7. Confirm the status message.

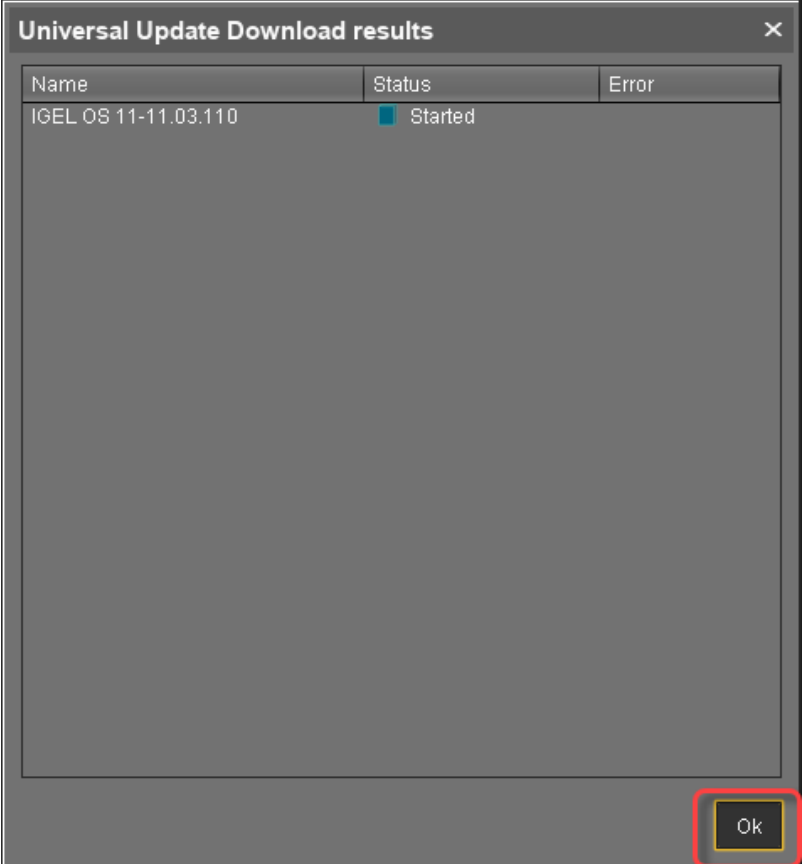

The firmware is transferred to the FTP server. In the main window, you can monitor the download process.

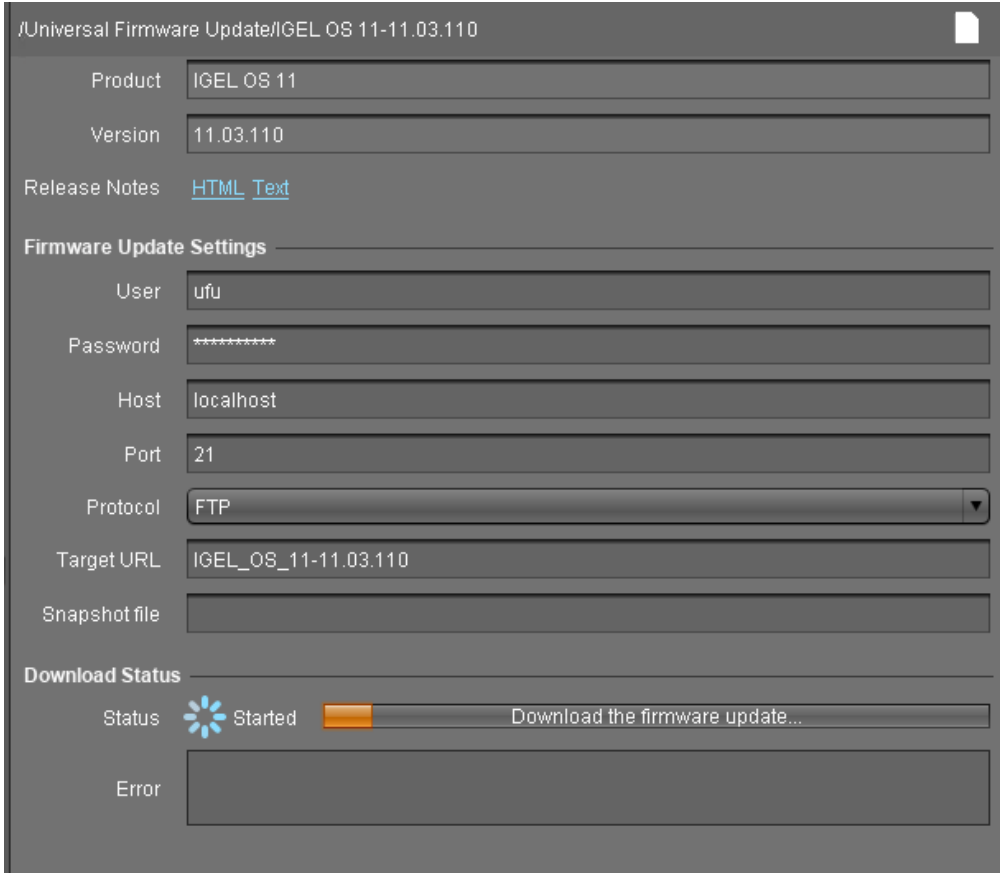

When the status is **Finished**, your Universal Firmware Update is ready for use.

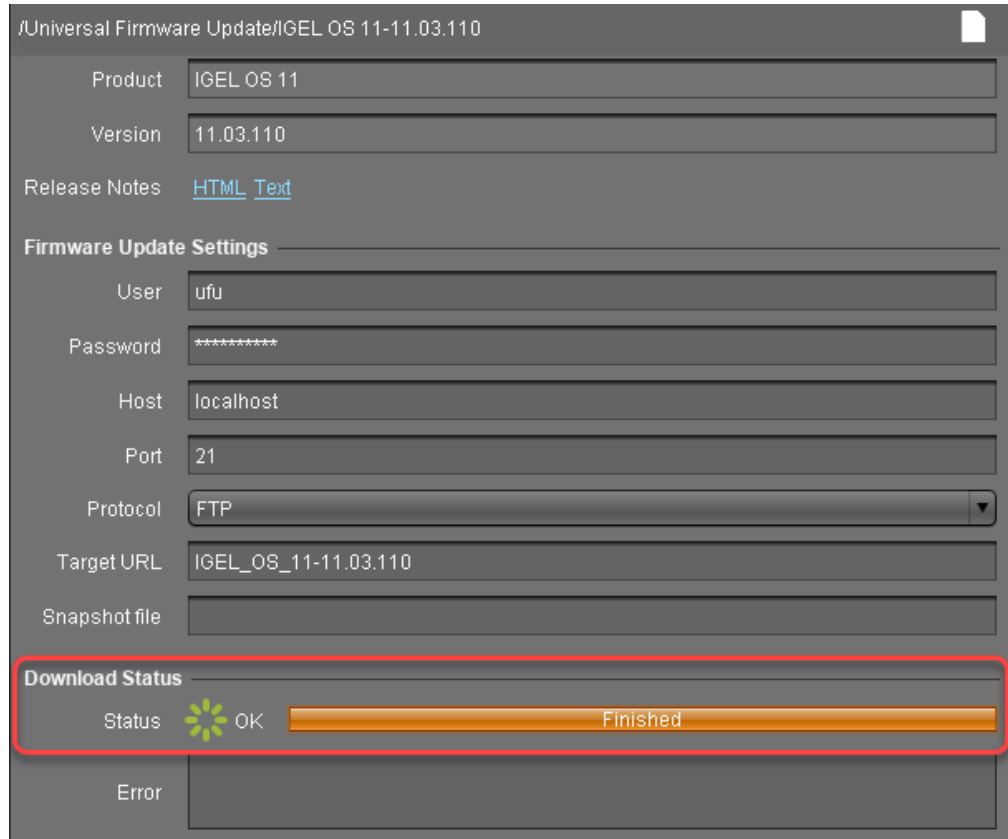

# Check List

The Universal Firmware Update has been created successfully.

# Next Step

>> [Creating an Upgrade Profile](#page-72-0) (see page 73)
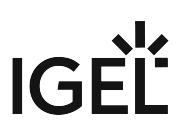

### <span id="page-72-1"></span>Creating an Upgrade Profile

The upgrade profile varies, depending on whether the devices are in the same network as the UMS or connected via ICG. Choose the appropriate procedure:

- [For Devices that Are in the UMS Network](#page-72-0) (see page 73)
- [For Devices that Are Connected via ICG](#page-76-0) (see page 77)

### <span id="page-72-0"></span>For Devices That Are in the UMS Network

1. In the UMS structure tree, go to **Profiles**, open the context menu and select **New Profile**.

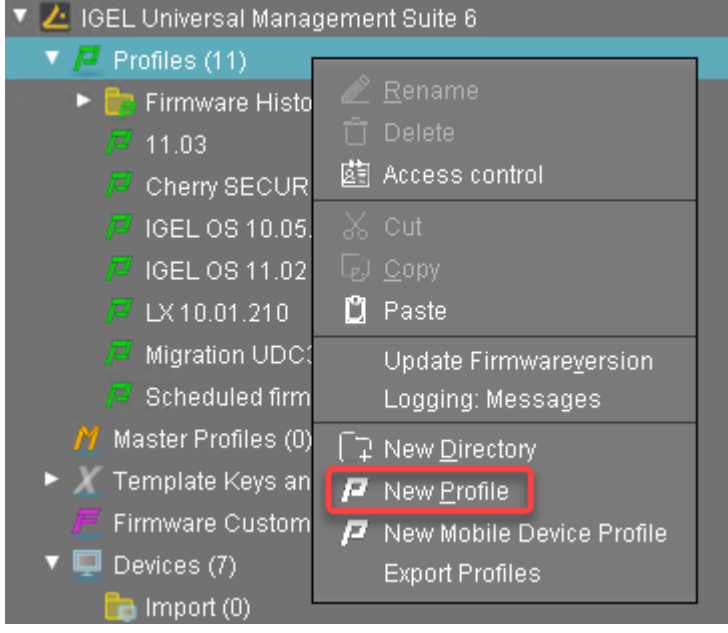

- 2. Enter the following data:
	- **Profile Name**: Name for the profile, e. g. "Upgrade to IGEL OS 11".
	- **Description**: Optional description for the profile.
	- **Based on**: Firmware version for the profile; select the current firmware of your devices, that is, "IGEL UD Pocket 10.06.100".

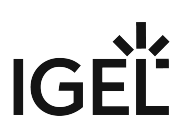

3. Click **Ok**.

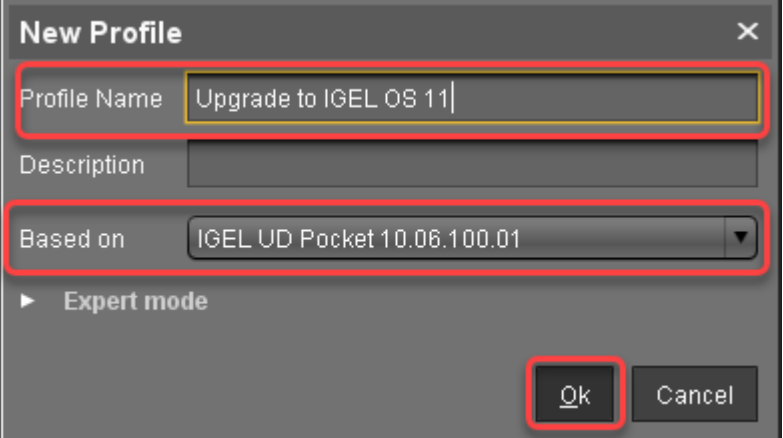

- 4. Go to **System > Update > Firmware Update** and change the settings as follows:
	- Select "HTTPS" as the **Protocol**.
	- Activate **Automatic update check on boot**.
	- Ensure that **Automatic update check on shutdown** is deactivated. Otherwise, the device will shut down when the undate is finished.

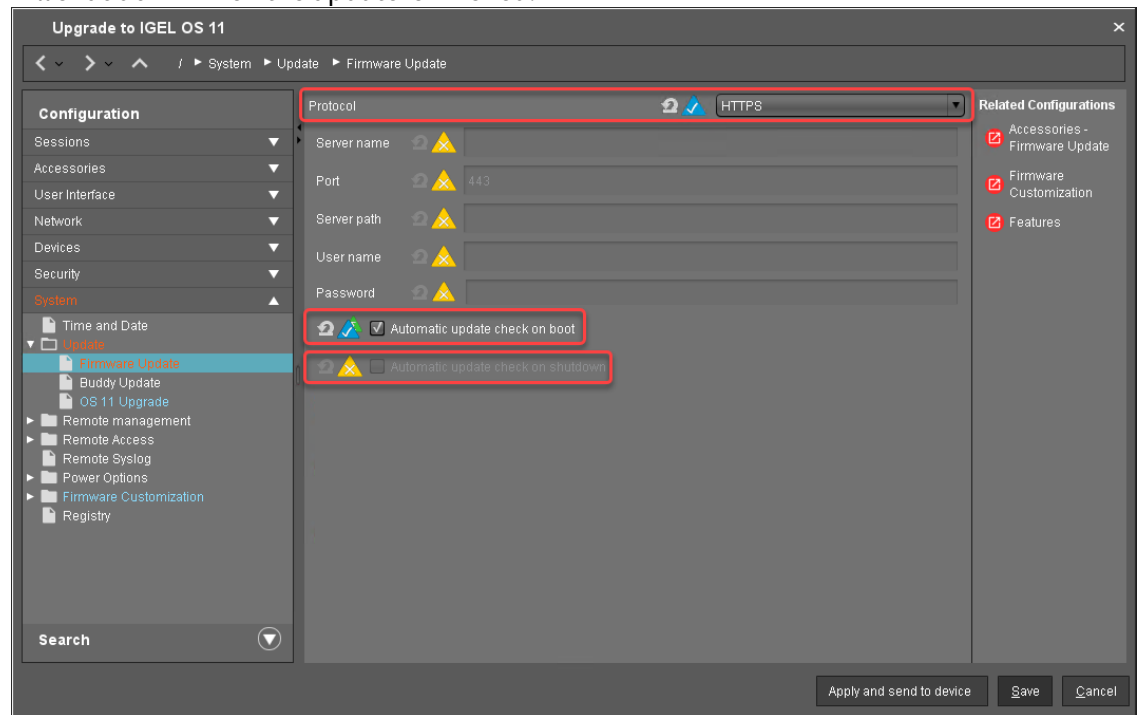

- 5. Go to **System > Update > Firmware Update > OS 11 Upgrade**.
- 6. Activate **Upgrade to OS 11**.
- 7. Make the following settings according to your needs:
	- If you want the device to retry the upgrade immediately after a failed attempt, activate **Upgrade to OS 11 even if a previous upgrade attempt failed**. With this setting, the device will retry the upgrade 5 times. When the 5th attempt has failed, a message will be shown in the upgrade tool window.

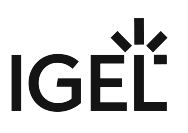

- If your device has a PowerTerm license, and you want to upgrade to IGEL OS 11 even though IGEL OS 11 does not support PowerTerm, you must activate **Upgrade to OS 11 even if PowerTerm is enabled**.
- Under **Require an Enterprise Management Pack license to upgrade to OS 11**, select the appropriate option:
	- If you are using IGEL Cloud Gateway (ICG) or Shared Workplace (SWP) or a Custom Partition and want to make sure that the upgrade is performed only if these features can be used furthermore, select **Smart**. When **Smart** is selected, and one of these features is activated, the upgrade is performed only if the device succeeded in fetching a license from an Enterprise Management Pack.
	- If you want to force the device to fetch a license from an Enterprise Management Pack and make sure that the upgrade is performed only if this license has been fetched, select **Always**.
	- If you want the device to upgrade to IGEL OS 11 without fetching a license from an Enterprise Management Pack, disregarding the features, select **Never**.
- 8. Under **Timeout waiting for OS 11 license to start automatic upgrade**, set the time period the device will wait for a license in a mass deployment scenario. This setting prevents the device from starting the upgrade at an inappropriate time as a result of the license just being deployed. This way, the setting prevents unwanted interruptions at work. For a mass deployment scenario, the default value **10 Minutes** is recommended.

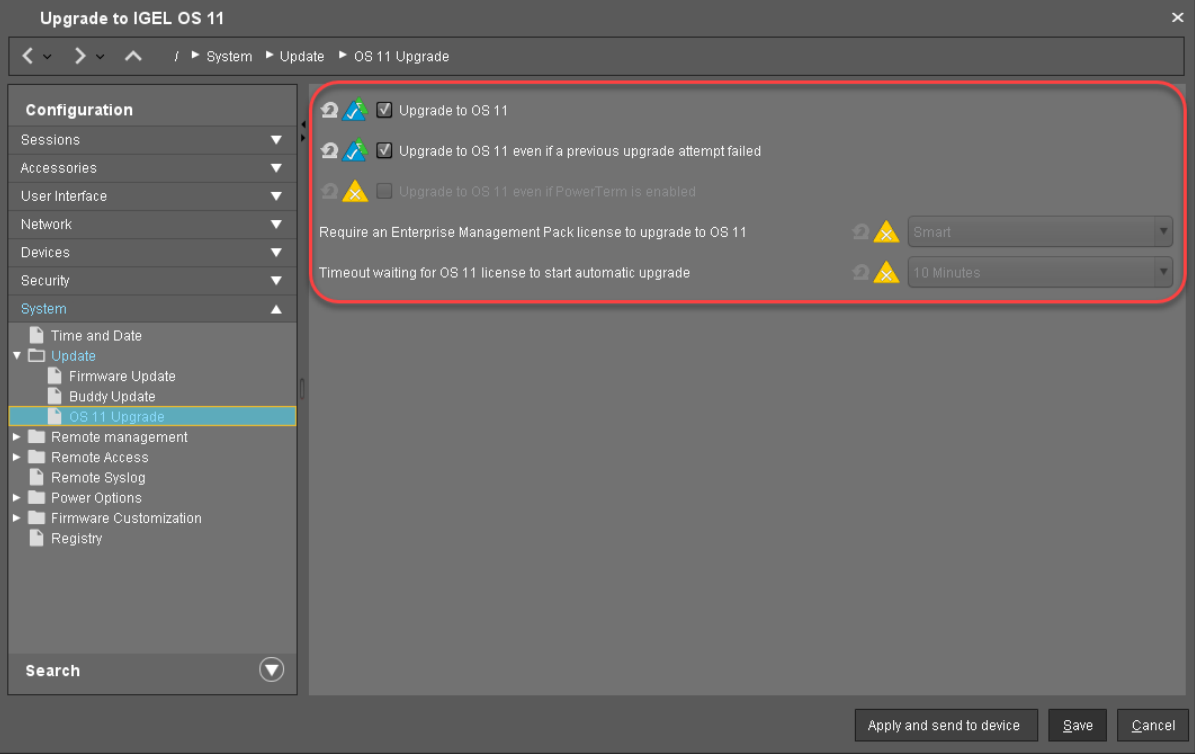

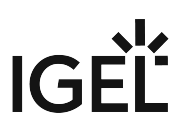

9. If you have a Custom Partition, go to **Firmware Customization > Custom Partition > Partition** and deactivate **Enable Partition**.

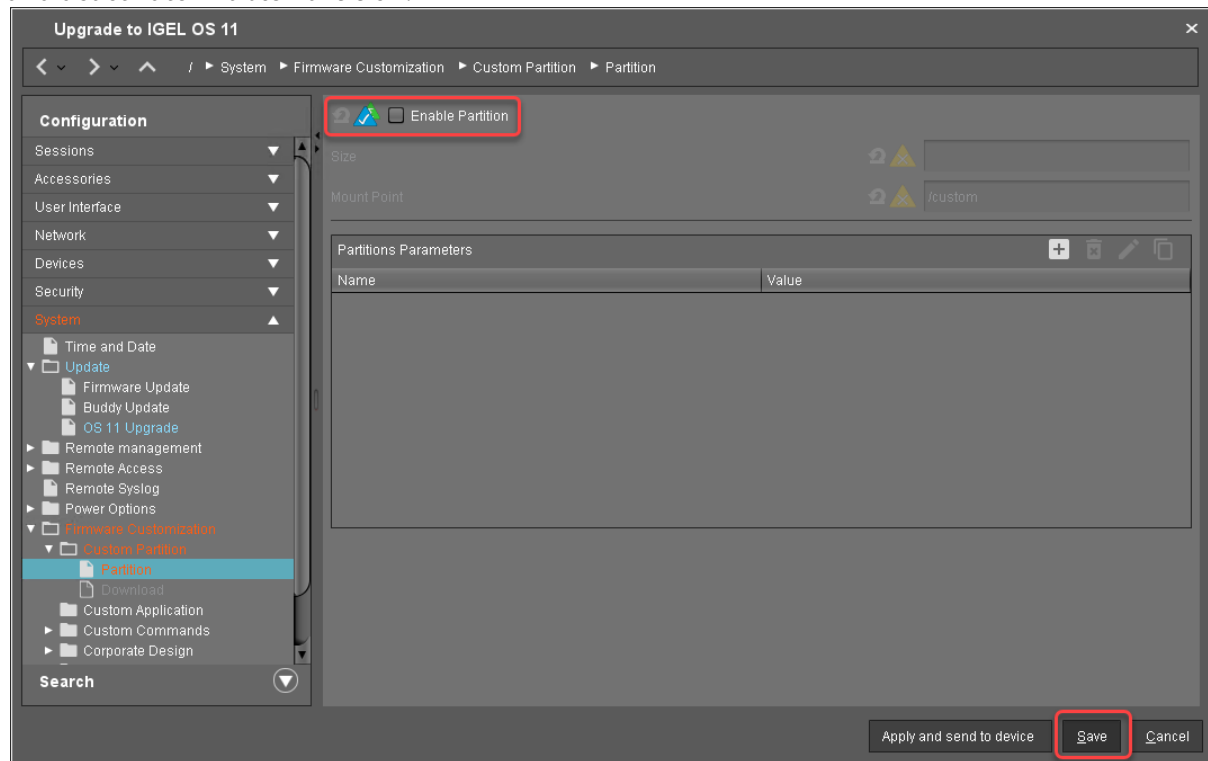

10. If you have custom applications, go to **Firmware Customization > Custom Application** and, for each custom application, deactivate **Autostart**. This is to prevent the custom application from interfering with the device's system before it can be tested properly.

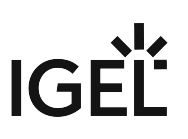

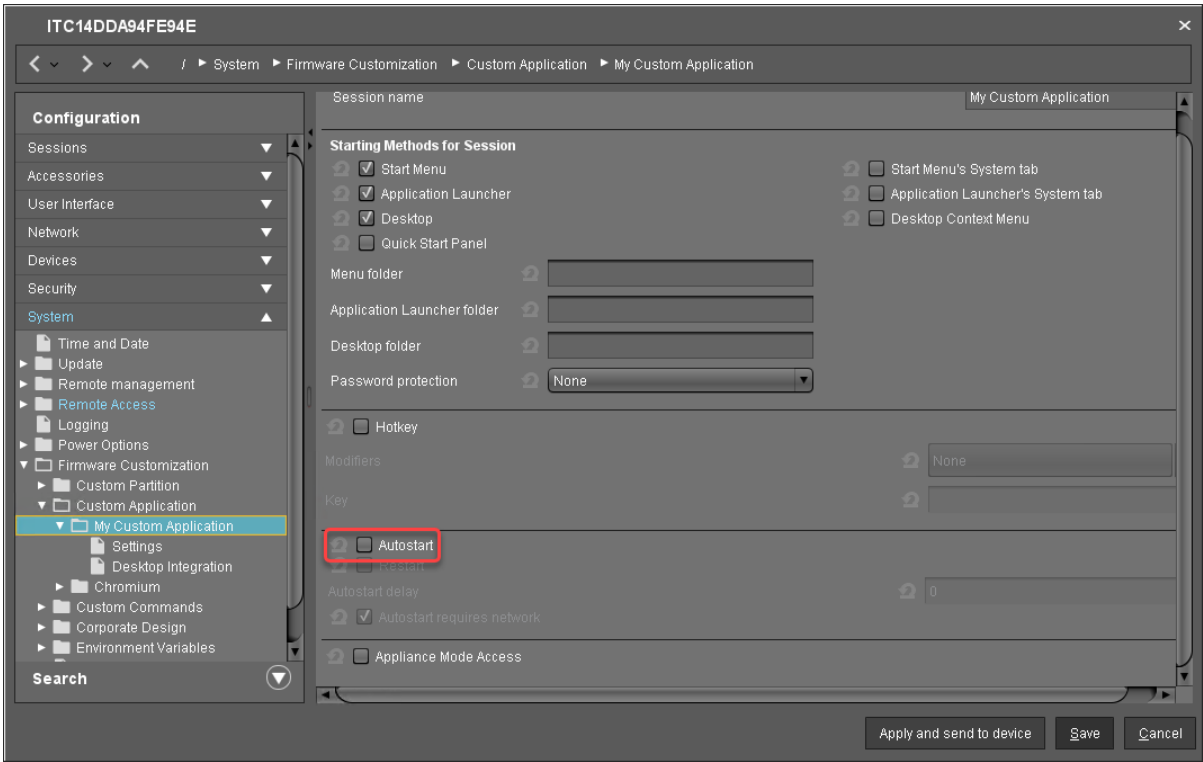

11. Click **Save**.

<span id="page-76-0"></span>For Devices That Are Connected via ICG

1. In the UMS structure tree, go to **Profiles**, open the context menu and select **New Profile**.

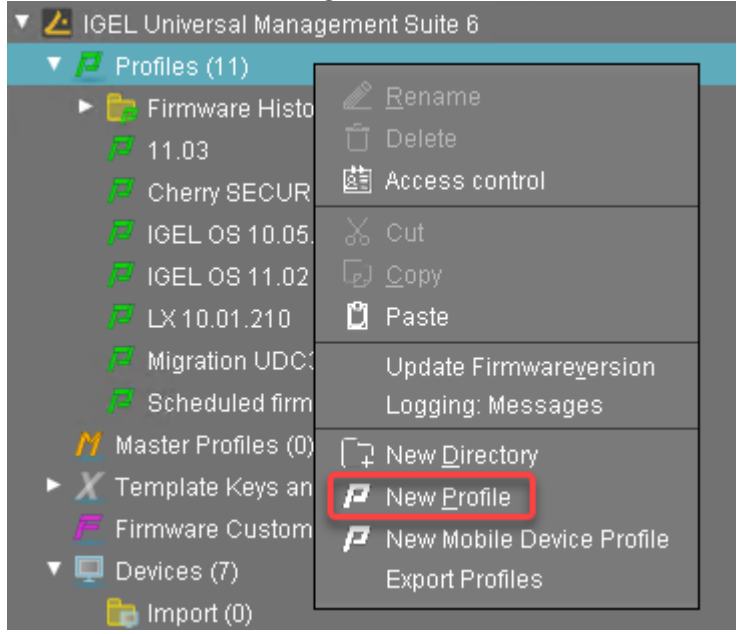

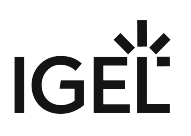

- 2. Enter the following data:
	- **Profile Name**: Name for the profile, e. g. "Upgrade to IGEL OS 11".
	- **Description**: Optional description for the profile.
	- **Based on**: Firmware version for the profile; select the current firmware of your devices, that is, "IGEL UD Pocket 10.06.100".
	-

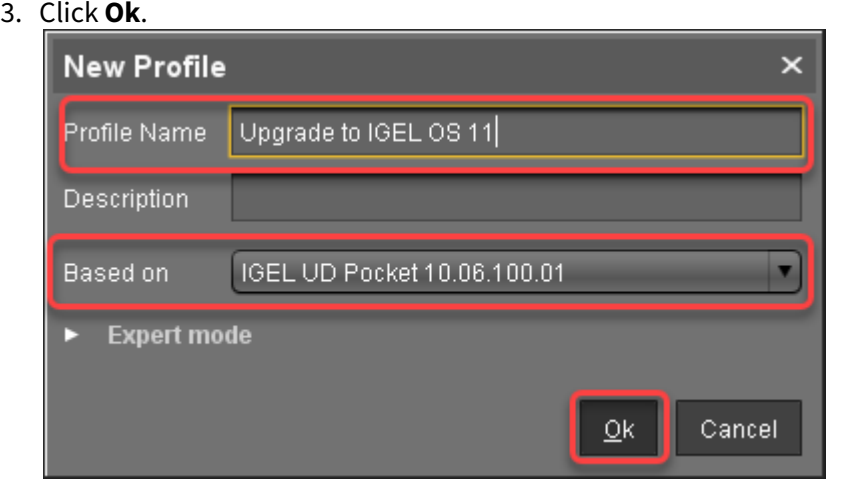

- 4. Go to **System > Update > Firmware Update** and change the settings as follows:
	- Select "FTP" as Protocol.
	- Activate **Automatic update check on boot**.
	- Ensure that **Automatic update check on shutdown** is deactivated. Otherwise, the device will shut down when the update is finished.

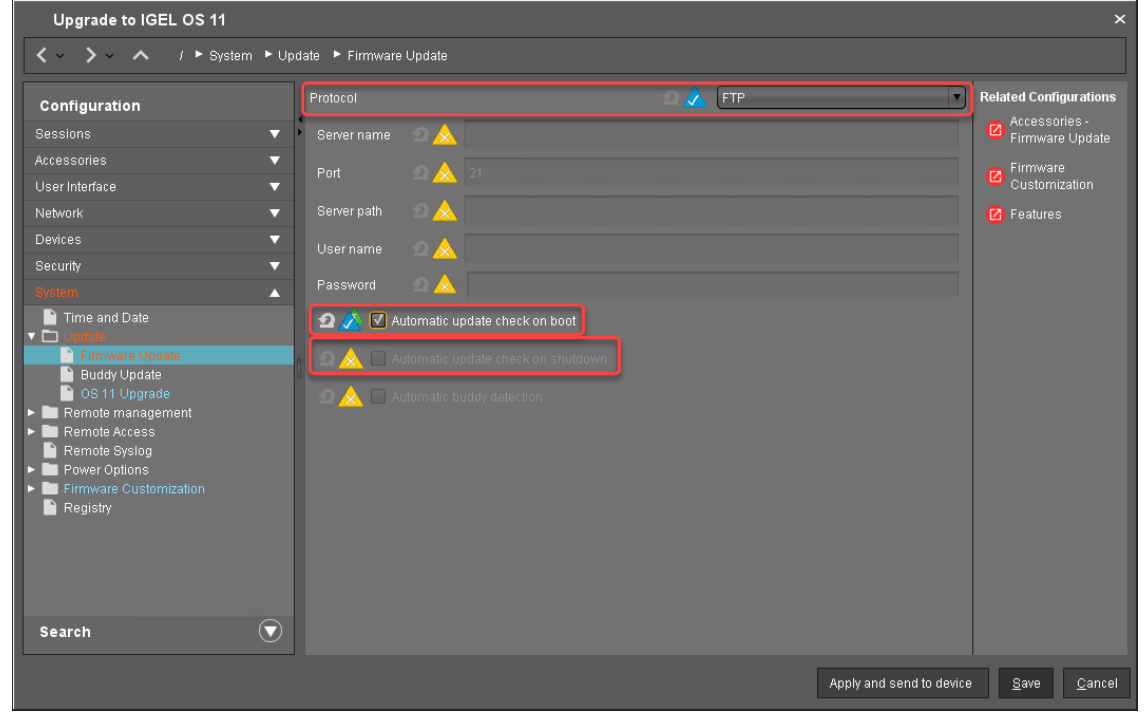

- 5. Go to **System > Update > Firmware Update > OS 11 Upgrade**.
- 6. Activate **Upgrade to OS 11**.

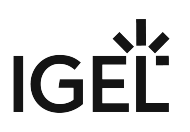

- 7. Make the following settings according to your needs:
	- If you want the device to retry the upgrade immediately after a failed attempt, activate **Upgrade to OS 11 even if a previous upgrade attempt failed**. With this setting, the device will retry the upgrade 5 times. When the 5th attempt has failed, a message will be shown in the upgrade tool window.
	- If your device has a PowerTerm license, and you want to upgrade to IGEL OS 11 even though IGEL OS 11 does not support PowerTerm, you must activate **Upgrade to OS 11 even if PowerTerm is enabled**.
	- Under **Require an Enterprise Management Pack license to upgrade to OS 11**, select the appropriate option:
		- If you are using IGEL Cloud Gateway (ICG) or Shared Workplace (SWP) or a Custom Partition and want to make sure that the upgrade is performed only if these features can be used furthermore, select **Smart**. When **Smart** is selected, and one of these features is activated, the upgrade is performed only if the device succeeded in fetching a license from an Enterprise Management Pack.
		- If you want to force the device to fetch a license from an Enterprise Management Pack and make sure that the upgrade is performed only if this license has been fetched, select **Always**.
		- If you want the device to upgrade to IGEL OS 11 without fetching a license from an Enterprise Management Pack, disregarding the features, select **Never**.
- 8. Under **Timeout waiting for OS 11 license to start automatic upgrade**, set the time period the device will wait for a license in a mass deployment scenario. This setting prevents the device from starting the upgrade at an inappropriate time as a result of the license just being deployed. This way, the setting prevents unwanted interruptions at work. For a mass deployment scenario, the

# IGEL

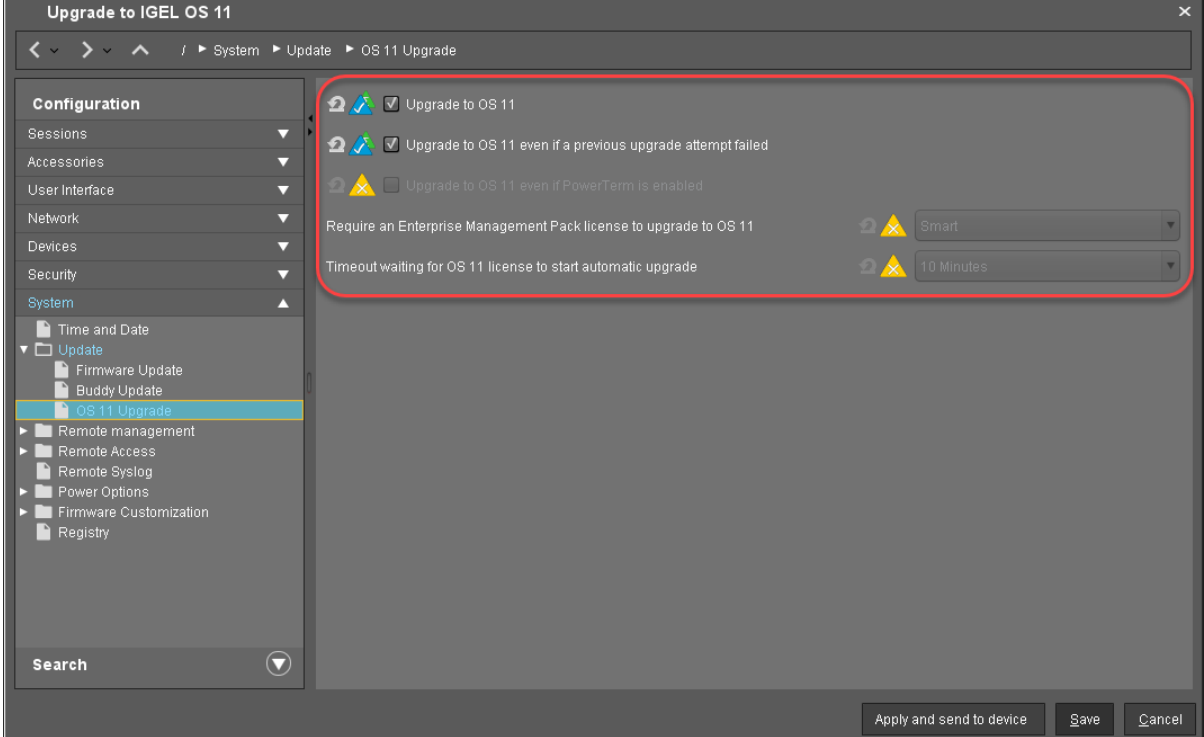

default value **10 Minutes** is recommended.

9. If you have a Custom Partition, go to **Firmware Customization > Custom Partition > Partition** and deactivate **Enable Partition**.

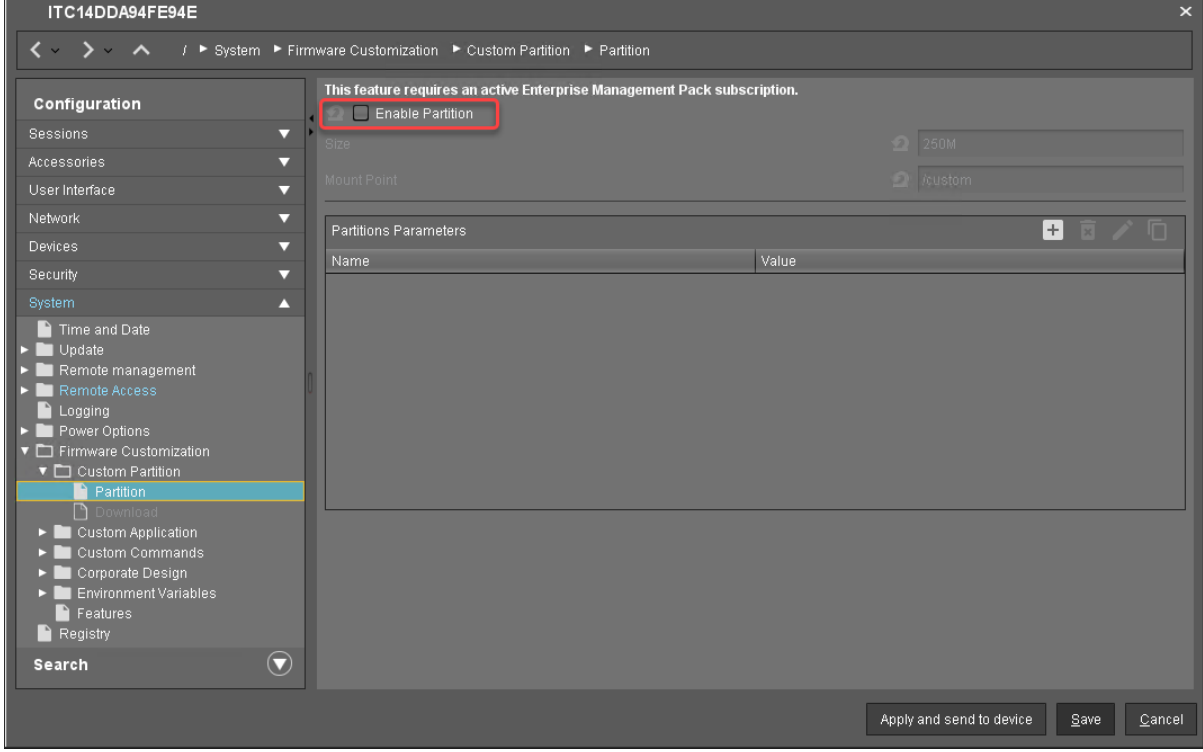

10. If you have custom applications, go to **Firmware Customization > Custom Application** and, for each custom application, deactivate **Autostart**. This is to prevent the custom application from interfering with the device's system before it can be tested properly.

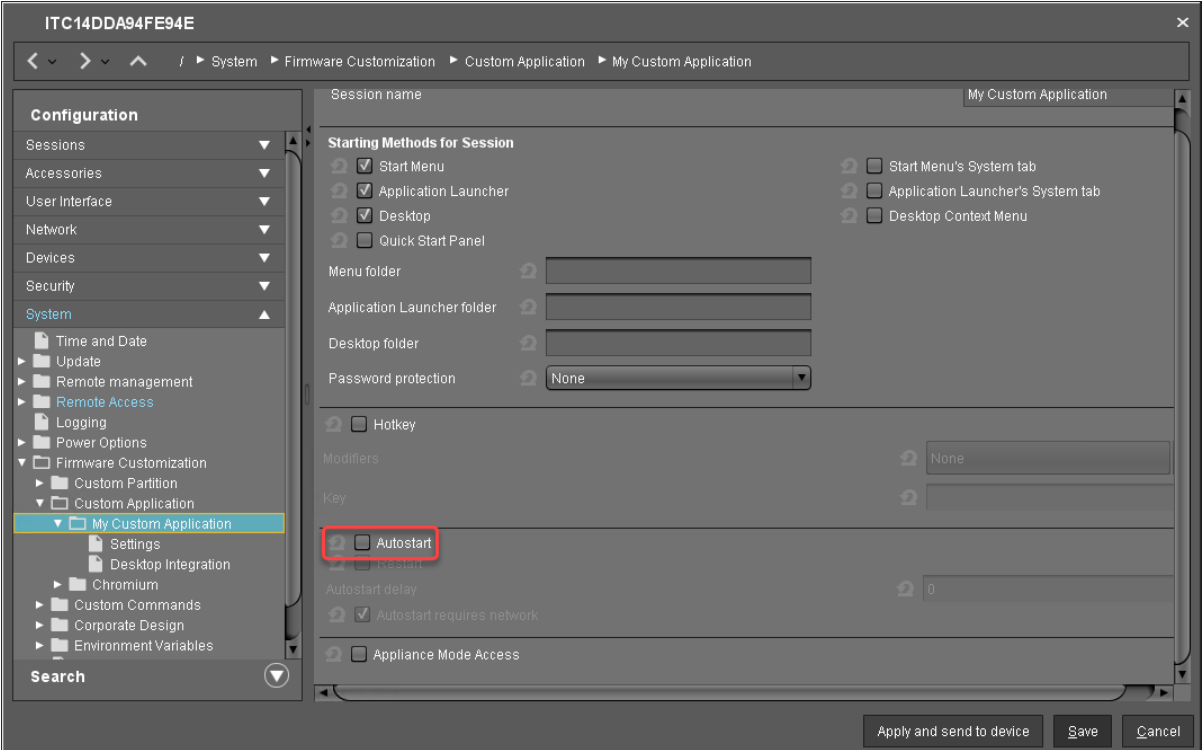

11. Click **Save**.

### Check List

The upgrade profile is configured properly for your needs.

### Next Step

>> [Assigning the Upgrade Profile and the Universal Firmware Update to the Test Devices](#page-81-0) (see page 82)

### <span id="page-81-0"></span>Assigning the Upgrade Profile and the Universal Firmware Update to the Test Devices

1. If you have not already created a directory as a distribution condition while setting up Automatic License Deployment (ALD): In the **Devices** node of the UMS structure tree, create a directory and name it "Upgrade to IGEL OS 11", for instance. For more information about distribution conditions, see Configuring the Distribution Conditions, section "Distributing Licenses to Devices in a Specified Directory".

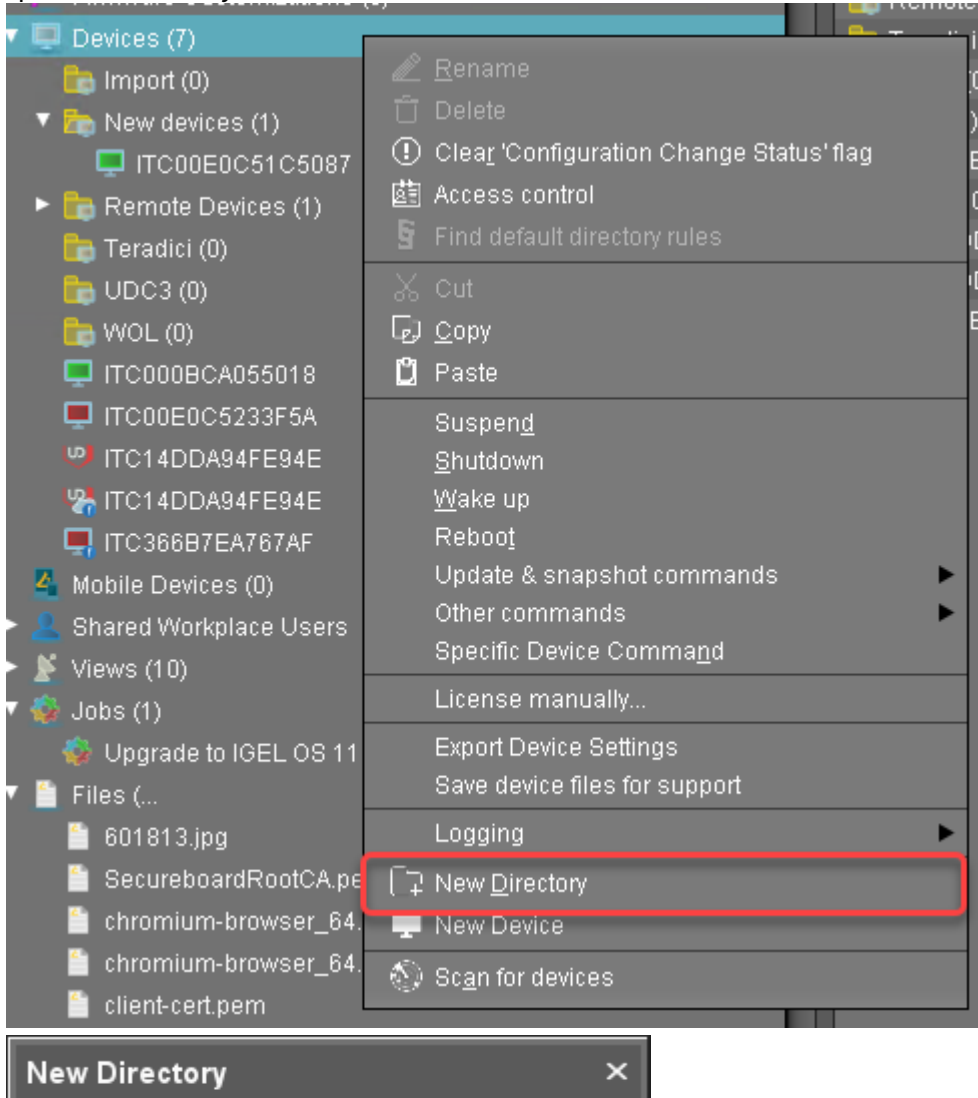

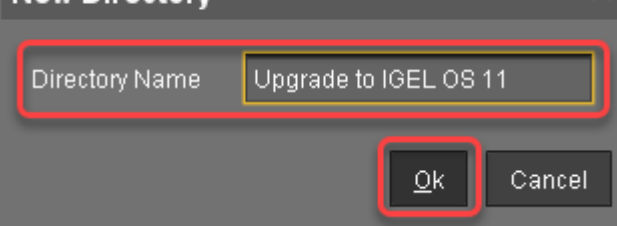

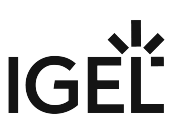

2. Put the devices that are to be updated into the new directory. You can use drag & drop.

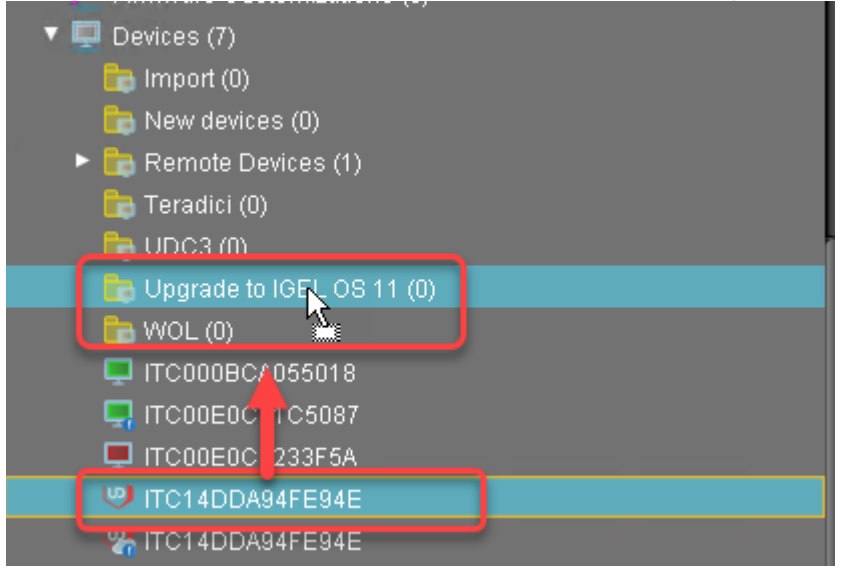

3. In the **Update time** dialog, select **Now** and click **Ok**. The directory change is communicated immediately to the device.

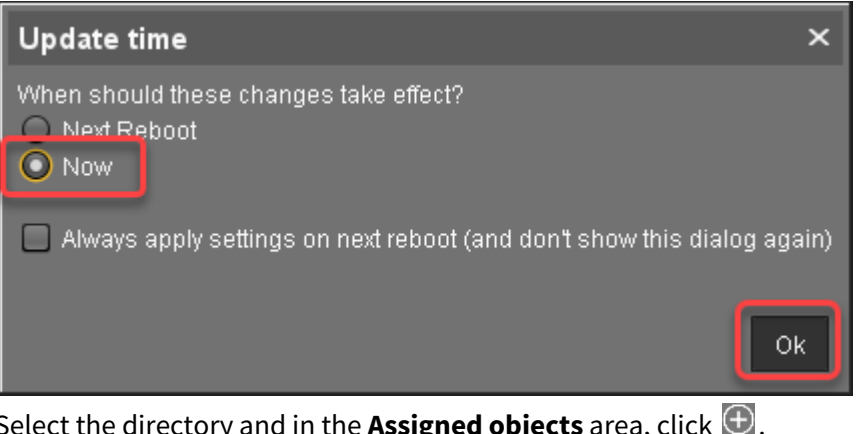

4. Select the directory and in the **Assigned objects** area, click  $\blacksquare$  .

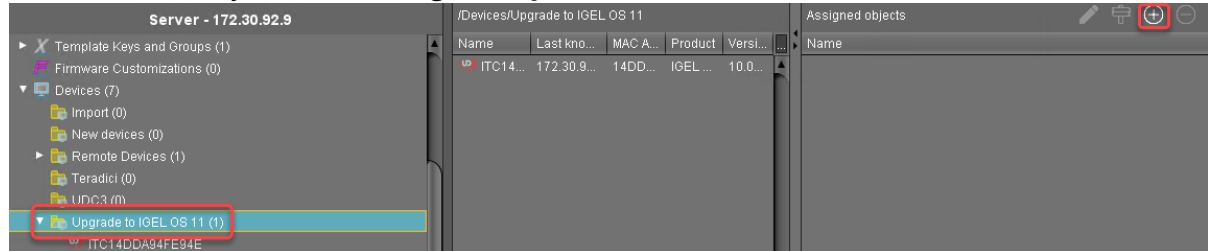

5. Assign the upgrade profile and the Universal Firmware Update for IGEL OS 11.03 to the directory and click **Ok**.

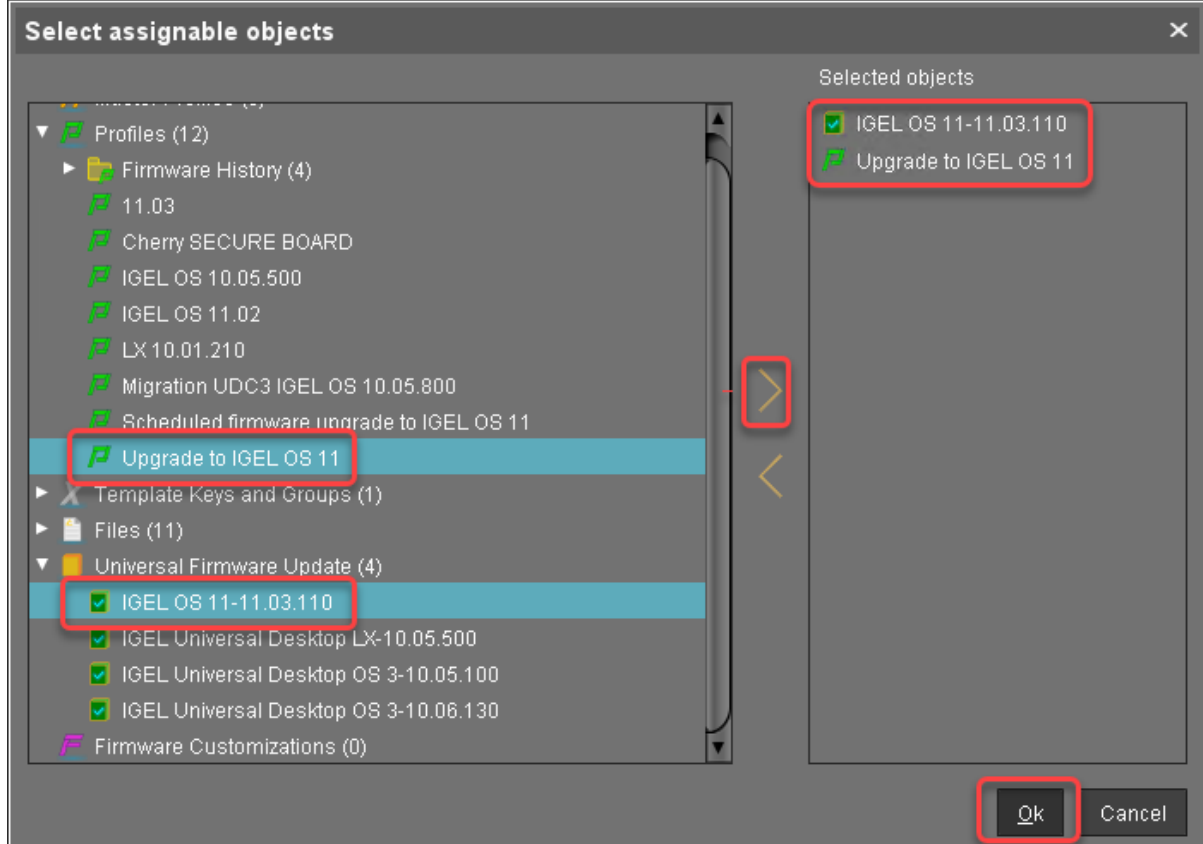

6. In the **Update time** dialog, select **Now** and click **Ok**. The changes are sent to the devices immediately.

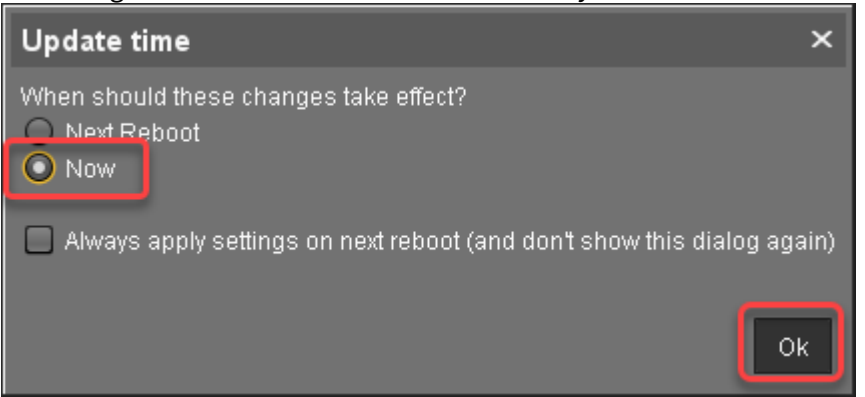

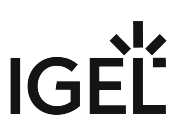

In the **Assigned objects** area, the profile and the Universal Firmware Update are shown:

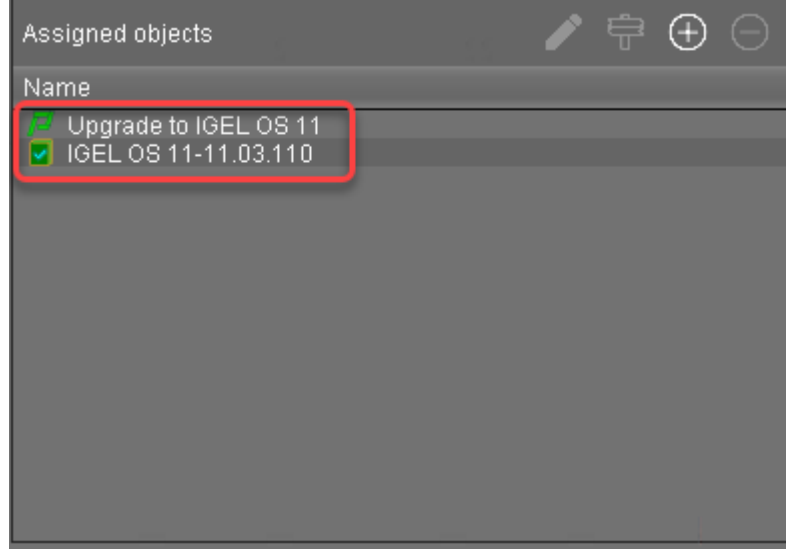

If you are using Automatic License Deployment (ALD), it might be feasible to confine the distribution of licenses to the current directory. For more information, see Configuring the Distribution Conditions, section "Distributing Licenses to Devices in a Specified Directory".

### Check List

The test devices are in a directory to which the upgrade profile and the Universal Firmware Update are assigned.

### Next Step

>> [Testing the Upgrade](#page-85-0) (see page 86)

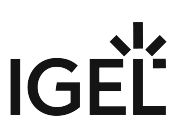

## <span id="page-85-0"></span>Testing the Upgrade

1. In the UMS, select the directory containing the test devices and select **Reboot**.

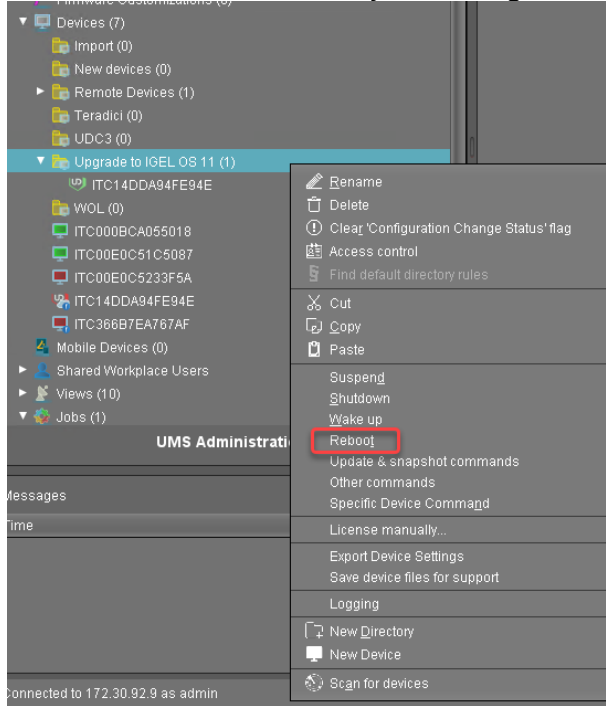

## IGF

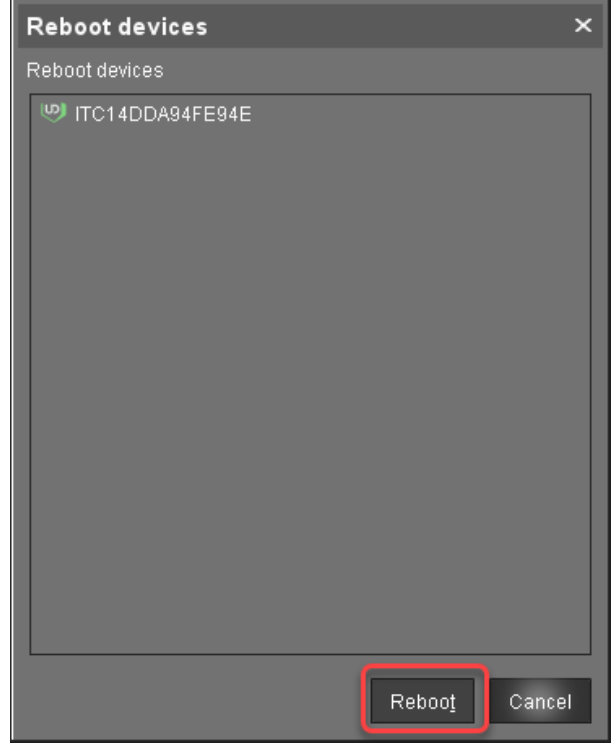

2. In the **Reboot devices** dialog, click **Reboot**.

If no IGEL OS 11 licenses have been deployed on the devices yet, the licenses are deployed within a few minutes. The upgrade will be started when the licenses are deployed. The maximum time period the device will wait for a license is configured by the parameter **Timeout waiting for OS 11 license to start automatic upgrade**; for details, see [Creating an Upgrade Profile](#page-72-1) (see page 73), step 8.

The parameter **Automatic update check on boot** makes the devices look for new firmware again. Although two Universal Firmware Updates are assigned to the devices, the UMS offers the IGEL OS 11 firmware, because the ID of the IGEL OS 11 firmware is higher than the ID of the IGEL OS 10 firmware.

The upgrade is completed.

3. Check whether all features and functions of your test devices are working as expected.

### Check List

All features and functions of your test devices are working as expected.

### Next Step

>> [Unassigning the Upgrade Profile and the Universal Firmware Update](#page-87-0) (see page 88)

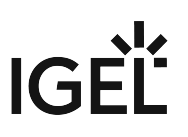

### <span id="page-87-0"></span>Unassigning the Upgrade Profile and the Universal Firmware Update

The upgrade profile and the Universal Firmware Update should be unassigned from the devices after they have been upgraded to IGEL OS 11 successfully.

To unassign upgrade profile and the Universal Firmware Update:

1. Move the devices to a different folder.

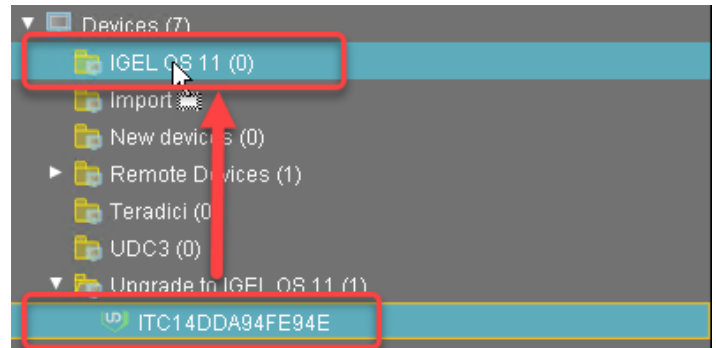

2. In the **Update time** dialog, select **Now** and click **Ok**. The directory change is communicated immediately to the devices.

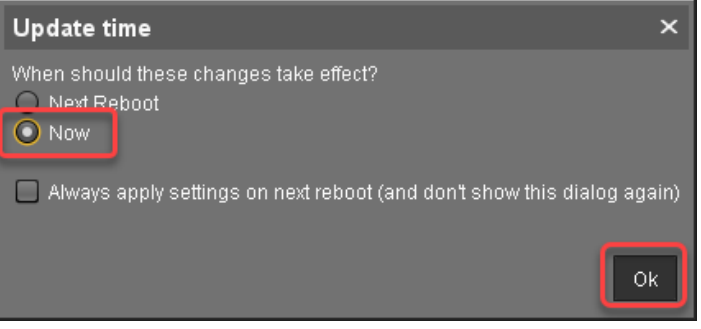

If a device had a Custom Partition before, it will be downloaded by the device and activated again.

### Check List

If a device had a Custom Partition before:

The Custom Partition has been downloaded by the device and activated.

### Next Step

If some devices have a Custom Partition:

>> [If Applicable: Restoring Custom Partition and Custom Application](#page-88-0) (see page 89)

If no device has a Custom Partition:

>> [Upgrading All Devices](#page-89-0) (see page 90)

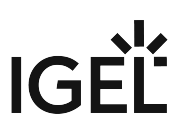

### <span id="page-88-0"></span>If Applicable: Restoring Custom Partition and Custom Applications

If a device had a custom partition before the upgrade, it has been downloaded and activated again after the [upgrade profile has been unassigned; see Unassigning the Upgrade Profile and the Universal Firmware Update](#page-87-0) (see page 88). It cannot be ruled out that custom commands and the applications and drivers of a Custom Partition disturb your device's system. Therefore, it is very important to check the Custom Partition, the custom applications, and the device's basic functionality.

- 1. Test the Custom Partition and the custom applications. If errors should occur, modify the Custom Partition and the custom applications accordingly.
- 2. Check if all other functions are still working properly.

### Check List

The Custom Partition and the custom applications are enabled and can be used.

All other functions are working properly.

### Next Step

>> [Upgrading All Devices](#page-89-0) (see page 90)

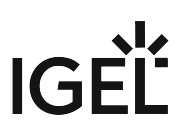

## <span id="page-89-0"></span>Upgrading All Devices

Assigning the Upgrade Profile and the Universal Firmware Update to the Devices

1. Put the devices that are to be upgraded into the directory you have created for the test devices. It is recommended to use cut and paste.

# IGÈL

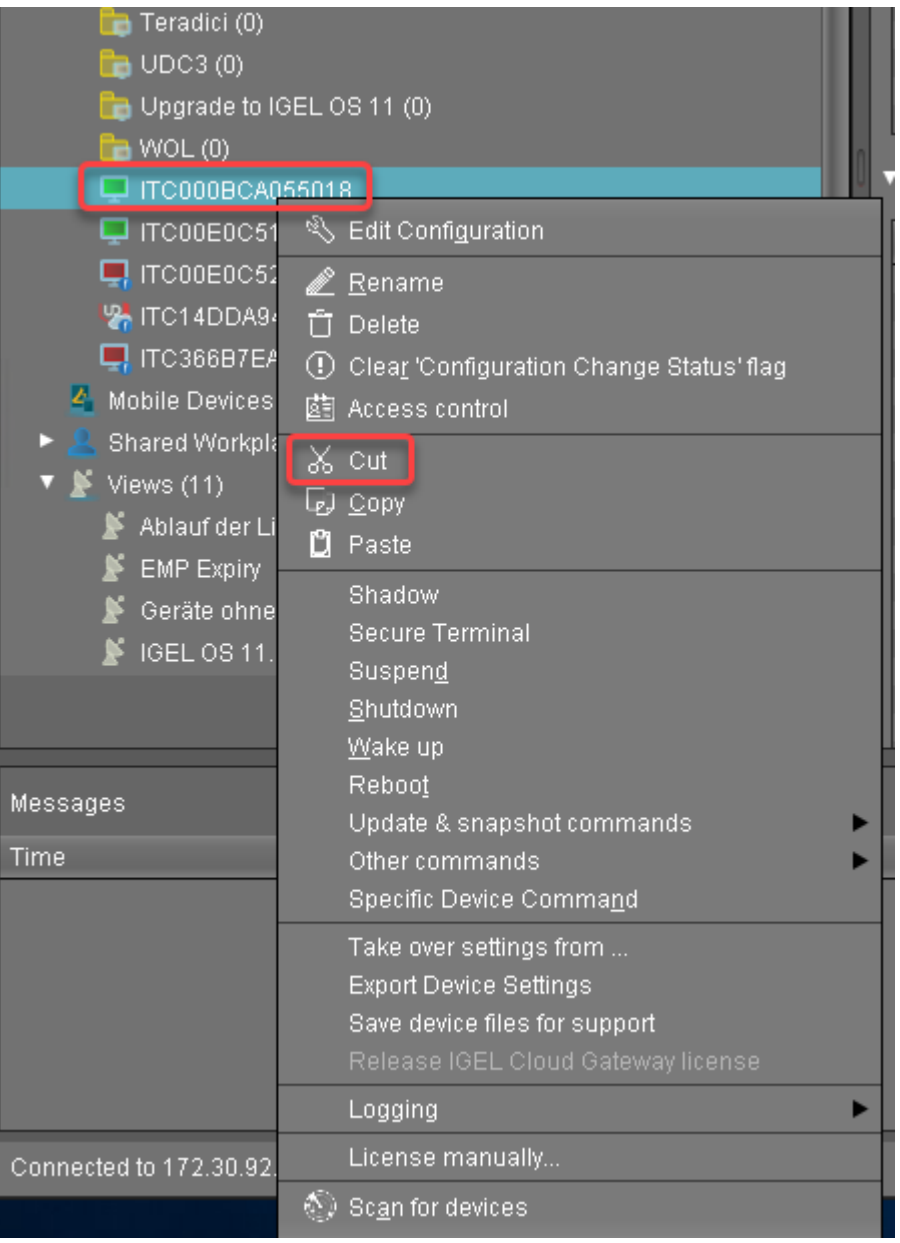

# **IGEL**

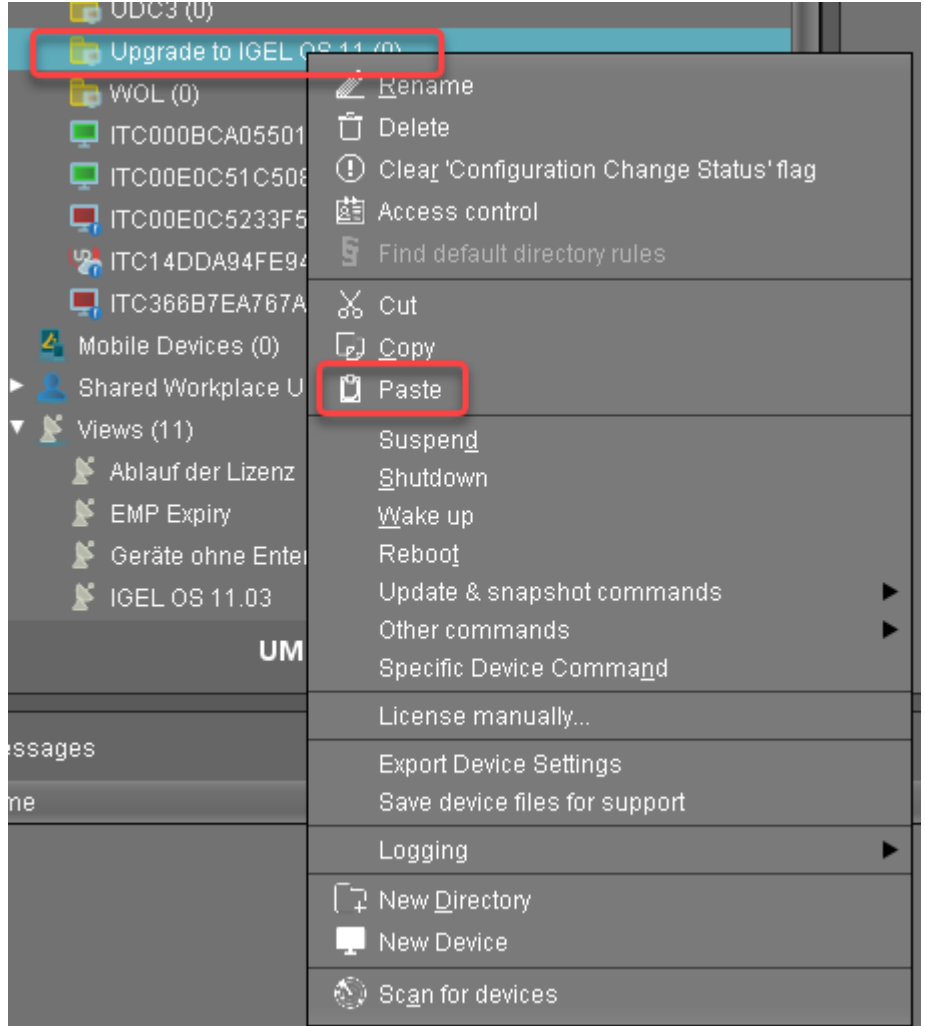

2. In the **Update time** dialog, select **Now** and click **Ok**.

The directory change, the upgrade profile and the Universal Firmware Update are communicated immediately to the devices.

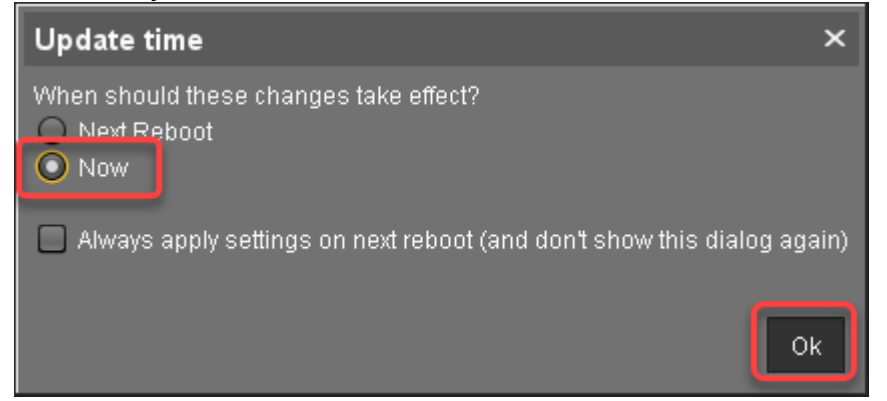

3. In the UMS, select the directory with the devices and select **Reboot**.

IGEL

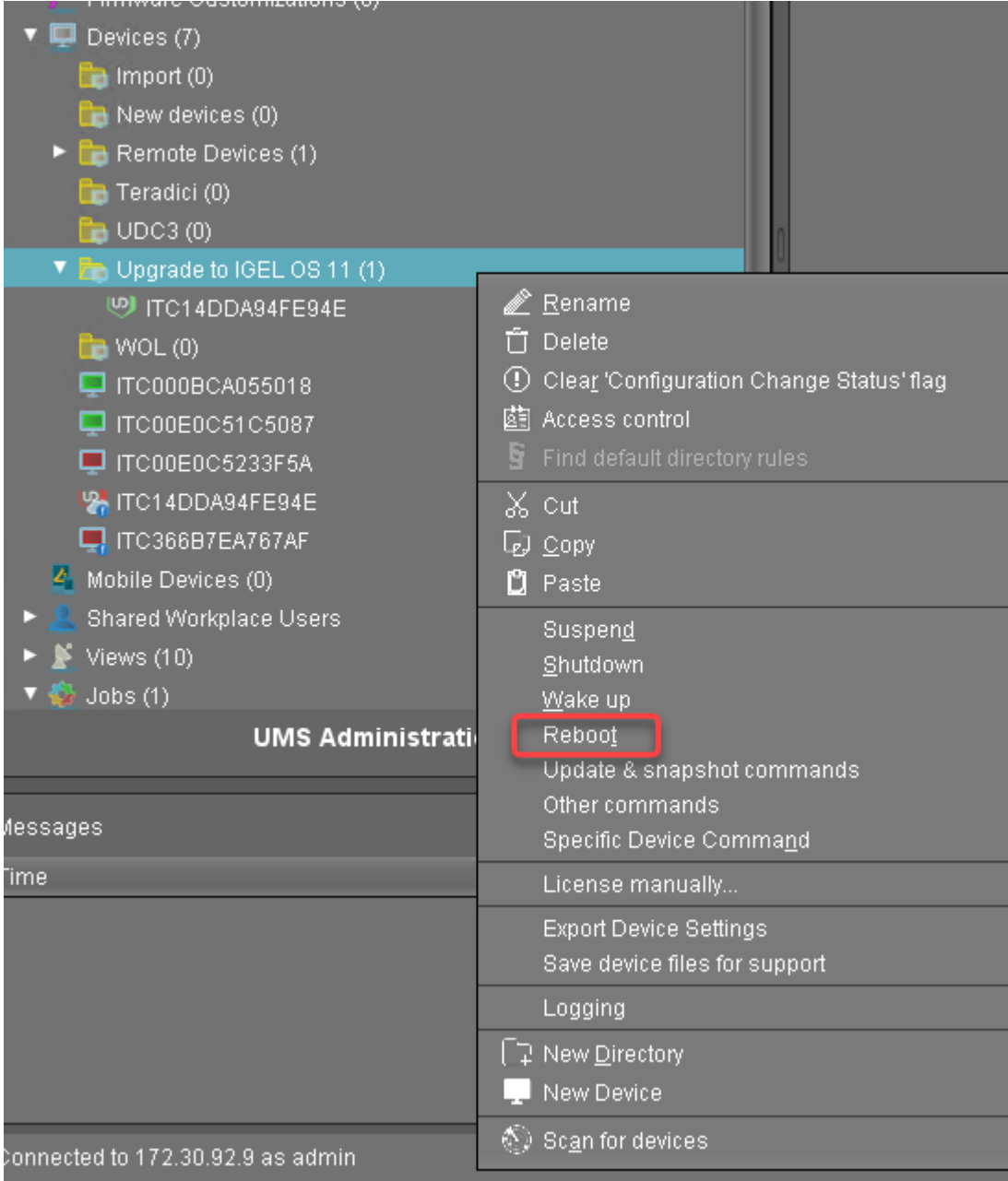

## IGEÏ

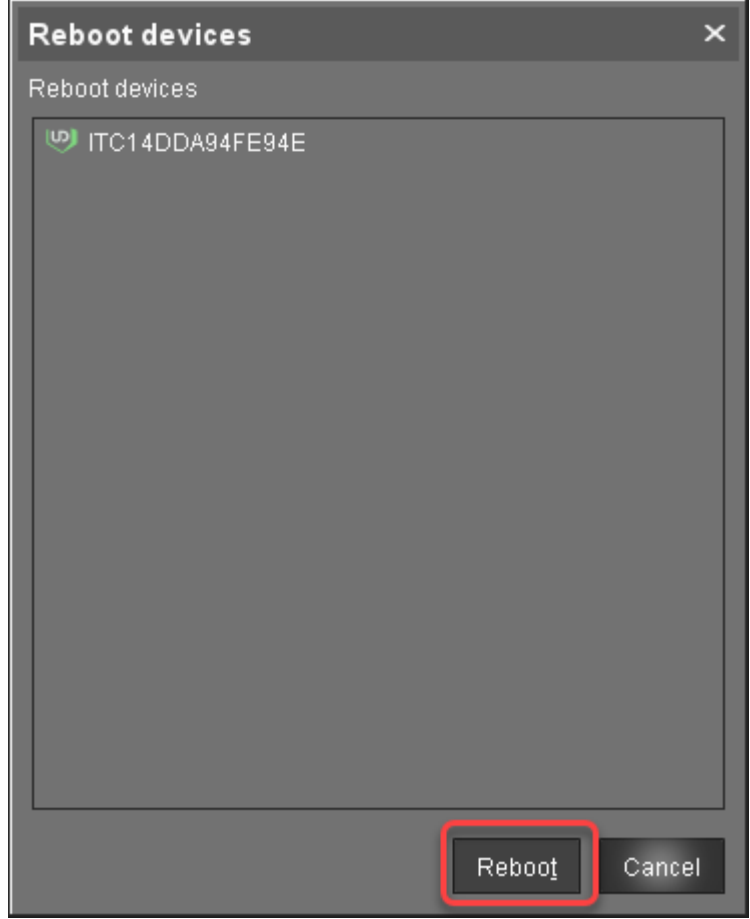

4. In the **Reboot devices** dialog, click **Reboot**.

If no IGEL OS 11 licenses have been deployed on the devices yet, the licenses are deployed within a few minutes. The upgrade will be started when the licenses are deployed. The maximum time period a device will wait for a license is configured by the parameter **Timeout waiting for OS 11 license to start automatic upgrade**; for details, see [Creating an Upgrade Profile](#page-72-1) (see page 73), step 8.

The parameter **Automatic update check on boot** makes the devices look for new firmware again. Although two Universal Firmware Updates are assigned to the devices, the UMS offers the IGEL OS 11 firmware, because the ID of the IGEL OS 11 firmware is higher than the ID of the IGEL OS 10 firmware.

Unassigning the Upgrade Profile and the Universal Firmware Update

1. To unassign the upgrade profile and the Universal Firmware Update, move the devices to a different folder.

# IGÈL

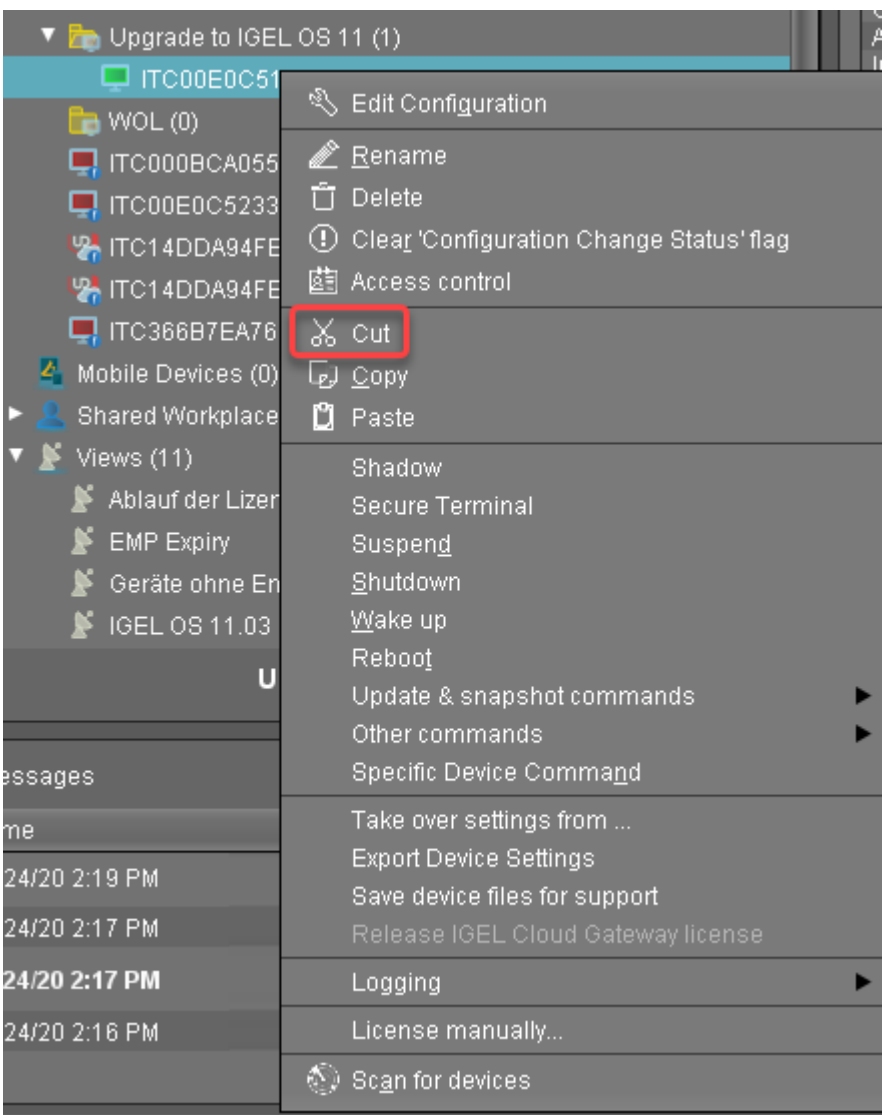

# IGF

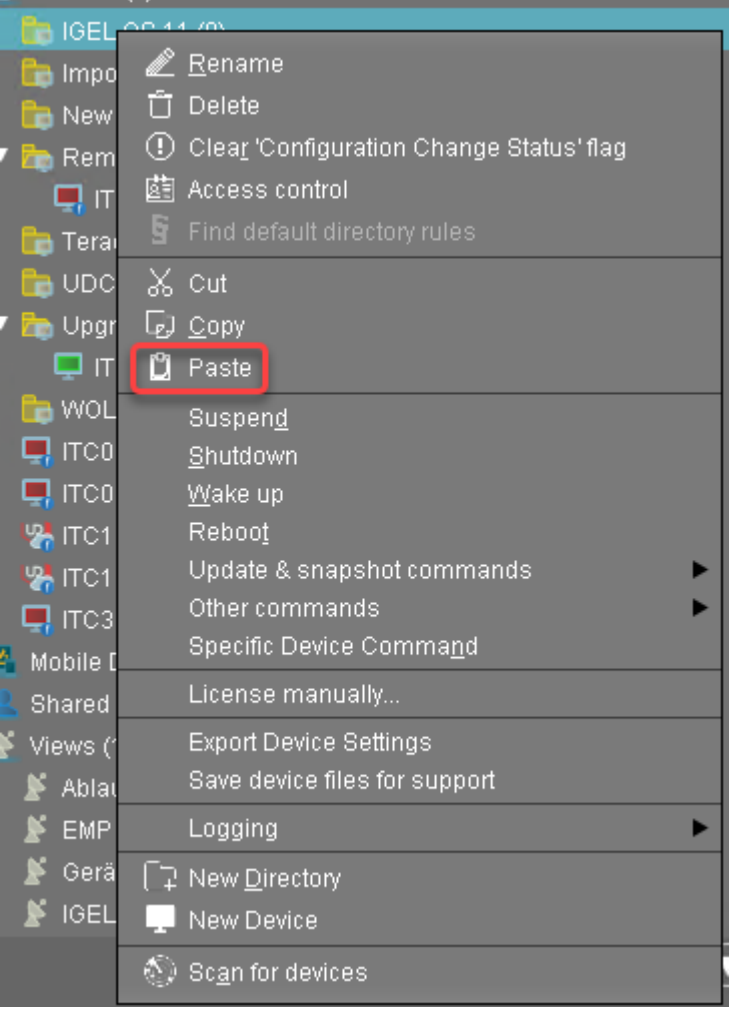

2. In the **Update time** dialog, select **Now** and click **Ok**. The directory change is communicated immediately to the device.

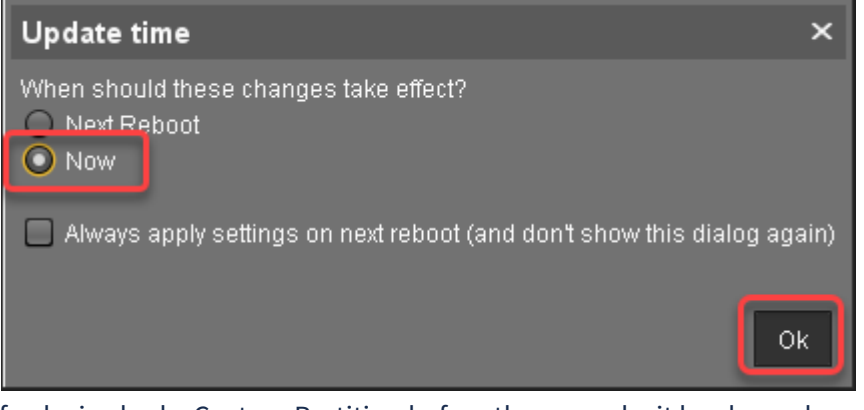

If a device had a Custom Partition before the upgrade, it has been downloaded and activated again after the upgrade profile has been unassigned.

3. [If applicable, restore the required custom applications; see If Applicable: Restoring Custom](#page-88-0)  Partition and Custom Applications (see page 89).

### **Update Can Be Canceled After Timeout**

An ongoing update can be canceled by the user if the "network online" status could not be reached within 10 seconds after the firmware update has been started. When the user has canceled the update, the normal desktop environment is started, just as before the update. This applies to the following cases:

- Regular firmware update, e.g. from IGEL OS 11.03.500 to IGEL OS 11.04
- A feature has been activated, e.g. VPN OpenConnect.
- A Custom Partition has been activated or changed.

Check List

All devices have been upgraded to IGEL OS 11.

All required functionality is available, including custom applications.

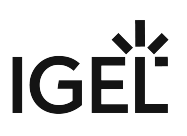

Upgrading from IGEL OS 10 to IGEL OS 11

- [Upgrading UDC3 Devices from IGEL OS 10 to IGEL OS 11](#page-98-0) (see page 99)
- [Upgrading IGEL Devices from IGEL OS 10 to IGEL OS 11](#page-191-0) (see page 192)

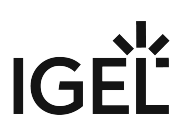

### <span id="page-98-0"></span>Upgrading UDC3 Devices from IGEL OS 10 to IGEL OS 11

This document describes how to upgrade any number of devices (UDC3) from IGEL OS 10 to IGEL OS 11.

IGEL OS 10.05.800 or higher is required for upgrading to IGEL OS 11. If you have an older version of IGEL OS 10, you need to update to version 10.05.800 or a higher version first.

Since a new licensing model has been introduced with IGEL OS 11, a license from an IGEL Workspace Edition Product Pack must be available for each device. If you have a valid maintenance for your devices, you can convert your existing UDC3 or UD Pocket Product Packs to Workspace Edition (WE) Product Packs; see Converting UDC3 or UD Pocket Licenses for Upgrading to IGEL OS 11.

The following methods of mass deployment are described here:

- [Zero-Touch Deployment Using Universal Firmware Update](#page-99-0) (see page 100): Mass upgrade from any version of IGEL OS 10 to IGEL OS 11 in one step using Universal Firmware Update. This method can be started immediately or as a scheduled job (wake up or reboot).
- [Zero-Touch Deployment Using Buddy Update](#page-139-0) (see page 140): Mass upgrade from any version of IGEL OS 10 to IGEL OS 11 in one step using two devices as update buddies. This method can be started immediately or as a scheduled job (wake up or reboot).
- [Zero-Touch Deployment Using a Scheduled Job](#page-171-0) (see page 172): Upgrade devices that are already running IGEL OS 10.05.800 (or higher) using a specific scheduled job.

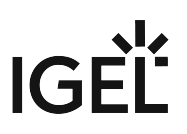

### <span id="page-99-0"></span>Zero-Touch Deployment Using Universal Firmware Update

This method is the most convenient way to upgrade from IGEL OS 10 to IGEL OS 11. The method uses the Universal Firmware Update feature of the UMS (Universal Management Suite) and a profile.

Read all the following chapters carefully and follow the instructions.

- 1. [Devices That Can Be Upgraded to Igel OS 11](#page-100-0) (see page 101)
- 2. [Important! Consider This Before Upgrading](#page-114-0) (see page 115)
- 3. [Preparing the Upgrade](#page-115-0) (see page 116)
- 4. [Testing the Upgrade](#page-120-0) (see page 121)
- 5. [Checking the Requirements](#page-124-0) (see page 125)
- 6. [Creating the Universal Firmware Updates](#page-125-0) (see page 126)
- 7. [Creating a Profile](#page-129-0) (see page 130)
- 8. [Deploying the Licenses](#page-134-0) (see page 135)
- 9. [Putting It All Together](#page-135-0) (see page 136)
- 10. [Executing the Upgrade](#page-137-0) (see page 138)

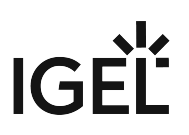

<span id="page-100-0"></span>Devices That Can Be Upgraded to Igel OS 11

### **Partner Solutions for Peripherical Devices**

For further supported hardware from IGEL partners, e.g. headsets, see Partner Solutions.

#### Core Requirements

- CPU with 64-bit support
- CPU speed: ≥ 1 GHz
- Memory (RAM): ≥ 2 GB
	- RAM size higher than 2 GB is recommended if you use any of the following:
		- Unified Communications optimizations (uses a client-side media engine)
		- High-resolution graphics output
		- More than two monitors
	- With devices that have 2 GB RAM and shared video memory, a maximum of 512 MB may be used as video memory.

• Storage: Depends on the release version of IGEL OS 11. The details are listed below:

- Up to IGEL OS 11.03: 2 GB minimum; ≥ 4 GB recommended
- From IGEL OS 11.04 to IGEL OS 11.07: If the full feature set is applied, at least 2.4 GB of storage is required. For instructions on how to reduce the feature set, see Error: "Not enough space on local drive" when Updating to IGEL OS 11.08 or Higher.
- From IGEL OS 11.08 onwards: If the full feature set is applied, at least 4 GB of storage is required. For instructions on how to reduce the feature set, see Error: "Not enough space on local drive" when Updating to IGEL OS 11.08 or Higher.
- No VIA graphic adapter; VIA graphics support is discontinued in IGEL OS.
- Legacy Bios and EFI/UEFI are supported.

#### Devices Supported by OSC and UD Pocket with IGEL OS 11

**A** The following list only includes those devices that are **tested by IGEL** (with each major release of IGEL OS). By no means it implies that the devices which are not included in this list but meet the minimum requirements will not function with IGEL OS: Any x86-64 hardware endpoint device that meets the IGELstated minimum hardware requirements for IGEL OS (for example, the processor speed and RAM) can be expected to work adequately with IGEL OS and should be considered a candidate for repurposing from another OS. With an IGEL OS subscription or active maintenance, customers can expect IGEL to make any necessary "best effort" to support, regardless of whether the endpoints in question are specifically listed [within the IGEL Knowledge Base or elsewhere \(e.g. on the IGEL Ready Showcase at](https://www.igel.com/ready/showcase-categories/endpoints/) https://www.igel.com/ ready/showcase-categories/endpoints/).

For any devices not listed here or on the IGEL Ready showcase, you can contact your hardware vendor and request those devices to be added to the IGEL Ready program.

Integrated drivers and supported peripherals are listed in the [Third-Party Hardware Database](https://www.igel.com/linux-3rd-party-hardware-database/)<sup>20</sup>. For more solutions compatible with IGEL OS, see Partner Solutions.

- HP, Lenovo, and LG device models are available from the factory with pre-installed IGEL OS 11. Please contact [IGEL Ready](https://www.igel.com/technology-partners/)<sup>21</sup> to get information on which device models are available with pre-installed IGEL OS.
- $(i)$  For some of the devices listed here, Flash memory must be extended to  $\geq 2$  GB. For these devices, an appropriate note is added.
- On modern computers such as secured-core PCs (see e.g. https://www.microsoft.com/en-us/windows/ [business/devices?col=secured-core-pcs\), there may be a BIOS setting related to Secure Boot that allows](https://www.microsoft.com/en-us/windows/business/devices?col=secured-core-pcs) the use of Microsoft's 3rd party UEFI Secure Boot Certificate. The usual description of such a BIOS setting is "Allow Microsoft 3rd Party UEFI CA". This setting must be set to enabled, as IGEL uses the 3rd party certificate to support UEFI Secure Boot. If UEFI Secure Boot is enabled, but "Allow Microsoft 3rd Party UEFI CA" is not enabled, you may be unable to boot IGEL OS Creator or UD Pocket. Similarly, if the setting "Allow Microsoft 3rd Party UEFI CA" is disabled after a previous installation of IGEL OS, IGEL OS will fail to boot. For how to enable the setting, see Secured-Core PCs: Microsoft 3rd-Party UEFI Certificate for Secure Boot.
- [Fn] keys may not work on some supported and listed laptop/notebook models.

#### **ADS-Tec**

| <b>Name</b>            | <b>Device</b><br><b>Category</b>  | <b>Minimum</b><br><b>Memory</b><br>(RAM) Size | <b>Storage Size Processor</b> |                                      | <b>Supported from</b><br><b>IGEL OS Version</b> |
|------------------------|-----------------------------------|-----------------------------------------------|-------------------------------|--------------------------------------|-------------------------------------------------|
| DVG-<br><b>VMT9010</b> | Industrial PC/<br><b>Terminal</b> | 4 GB<br>8 GB                                  | 64 GB eMMC                    | Intel Atom® x7-<br>E3950             | 11.02.100                                       |
| DVG-<br>VMT9012        | Industrial PC/<br><b>Terminal</b> | 4 GB<br>8 GB                                  | 64 GB eMMC                    | Intel Atom <sup>®</sup> x7-<br>E3950 | 11.02.100                                       |
| DVG-<br><b>VMT9015</b> | Industrial PC/<br><b>Terminal</b> | 4 GB<br>8 GB                                  | 64 GB eMMC                    | Intel Atom <sup>®</sup> x7-<br>E3950 | 11.02.100                                       |
| DVG-<br>VMT9112        | Industrial PC/<br><b>Terminal</b> | 4 GB<br>8 GB                                  | 64 GB eMMC                    | Intel Atom <sup>®</sup> x7-<br>E3950 | 11.02.100                                       |

<sup>20</sup> <https://www.igel.com/linux-3rd-party-hardware-database/>

<sup>21</sup> <https://www.igel.com/technology-partners/>

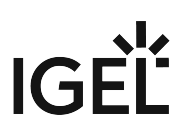

### **Advantech**

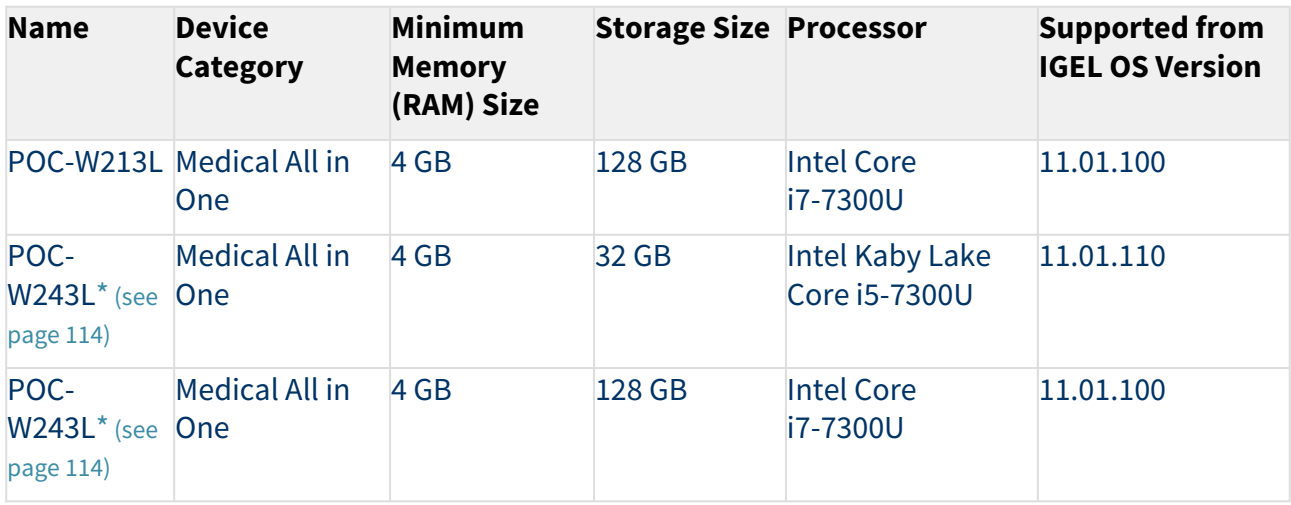

### **Advantech-DLoG**

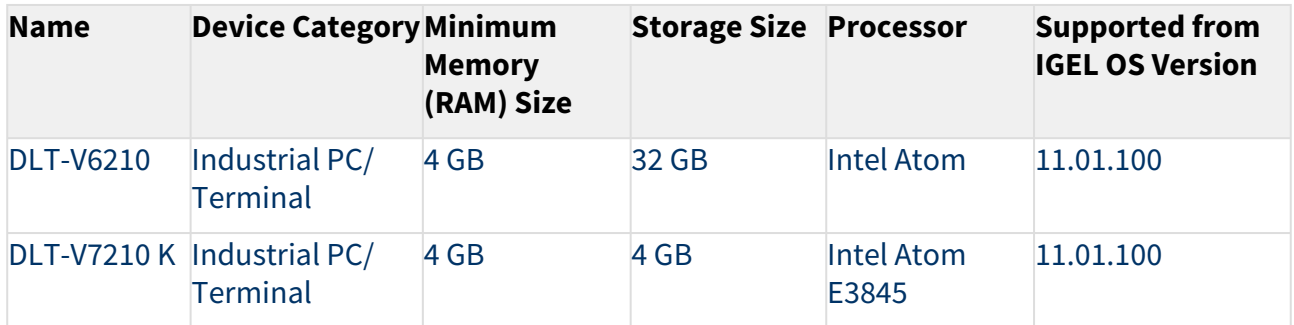

### **Dell / Wyse**

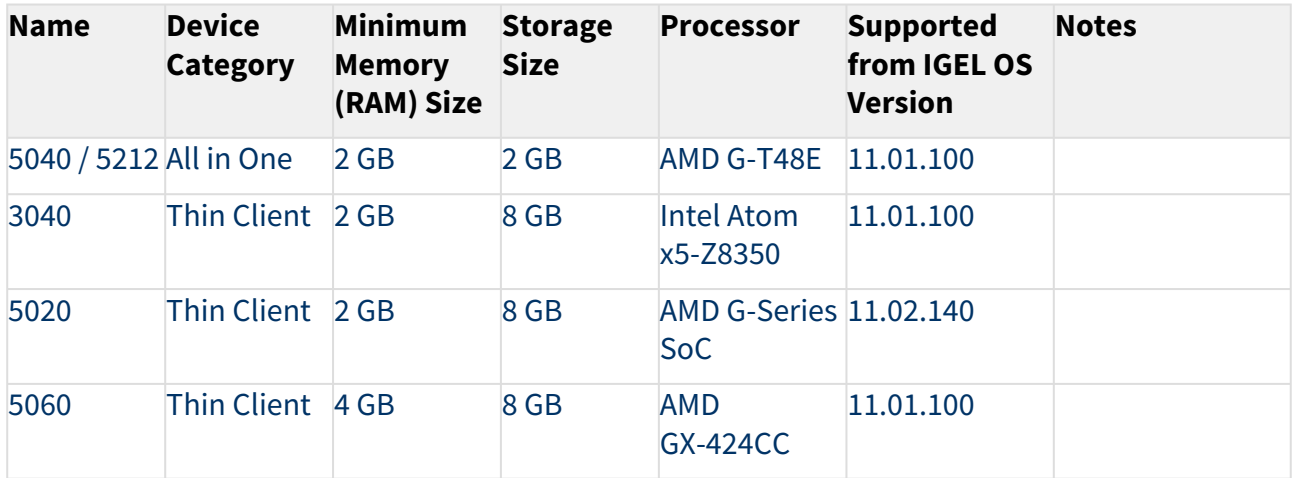

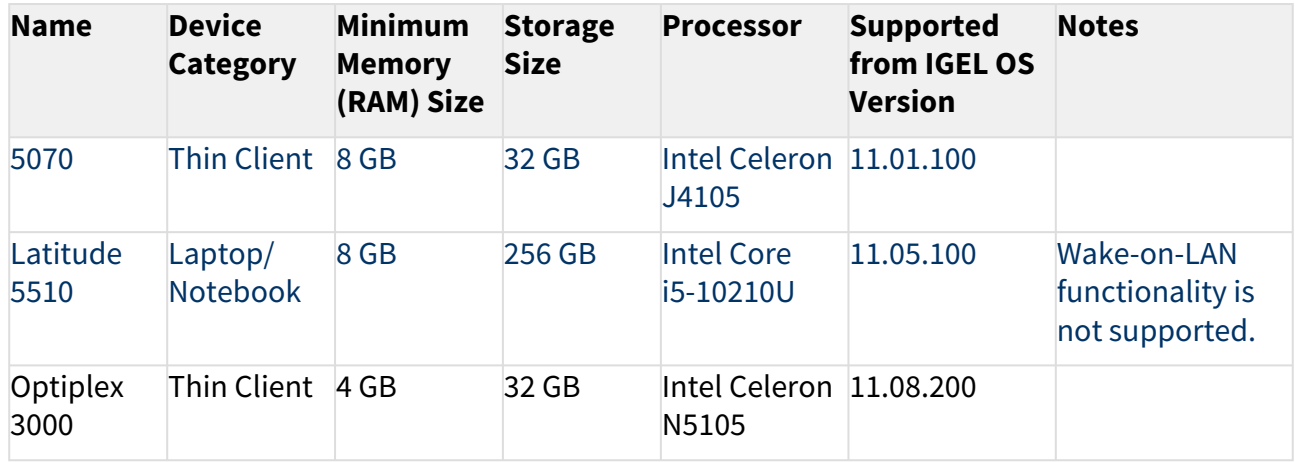

#### **Dynabook**

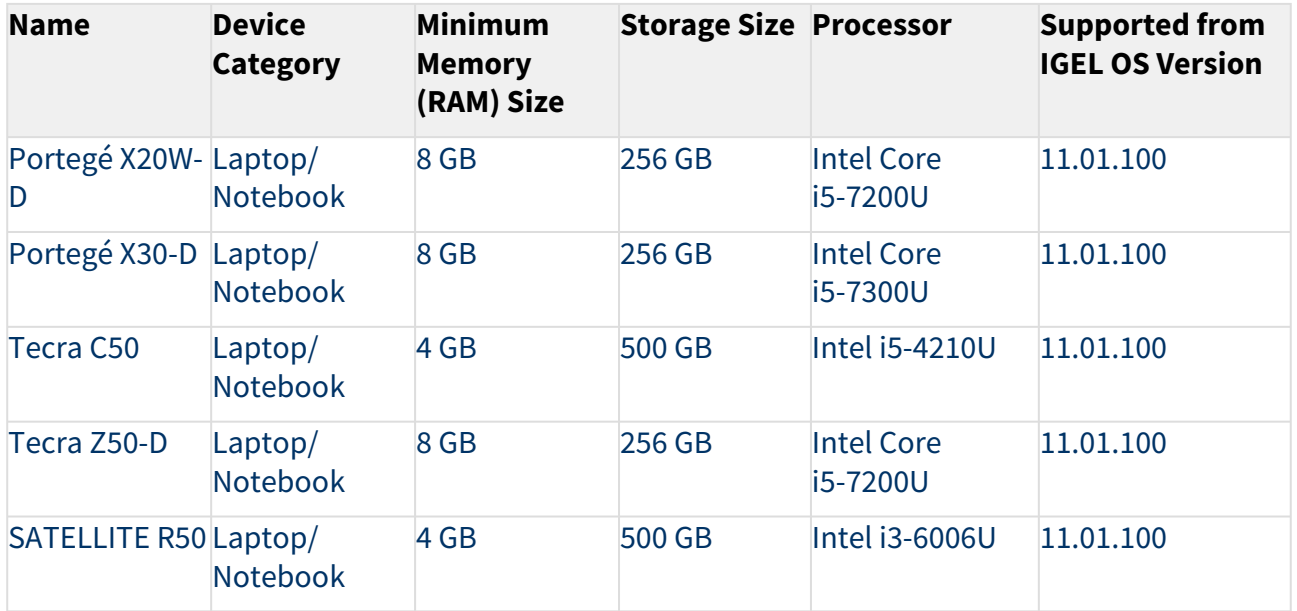

### **Elo**

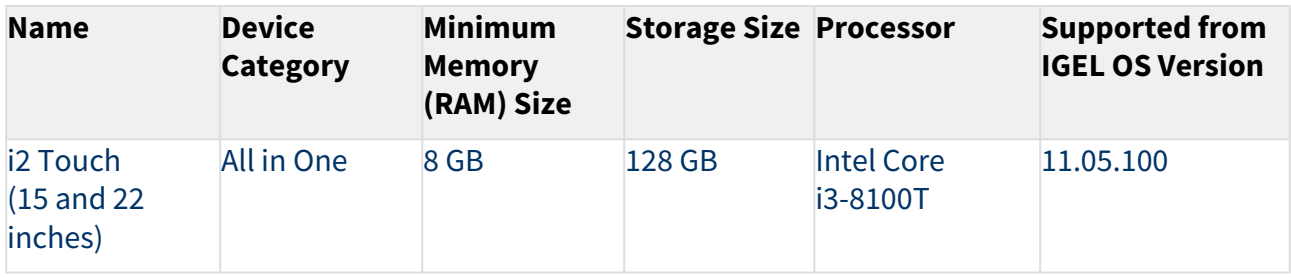

### **Fujitsu**

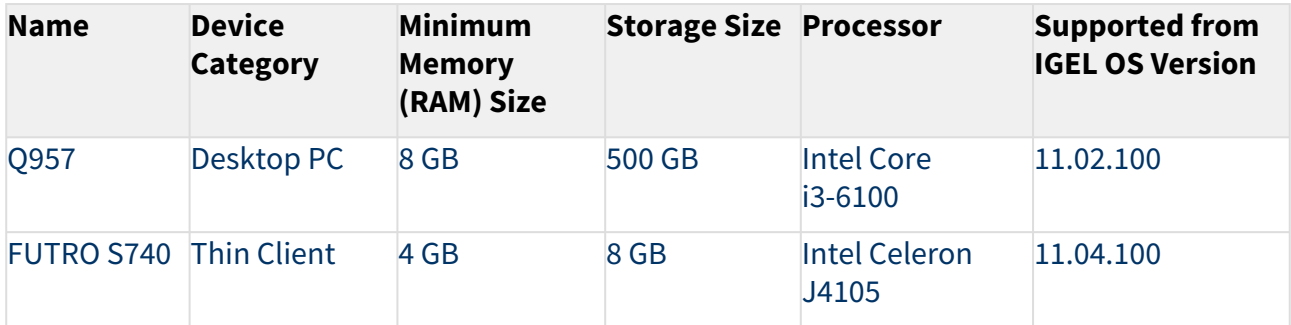

### **HP**

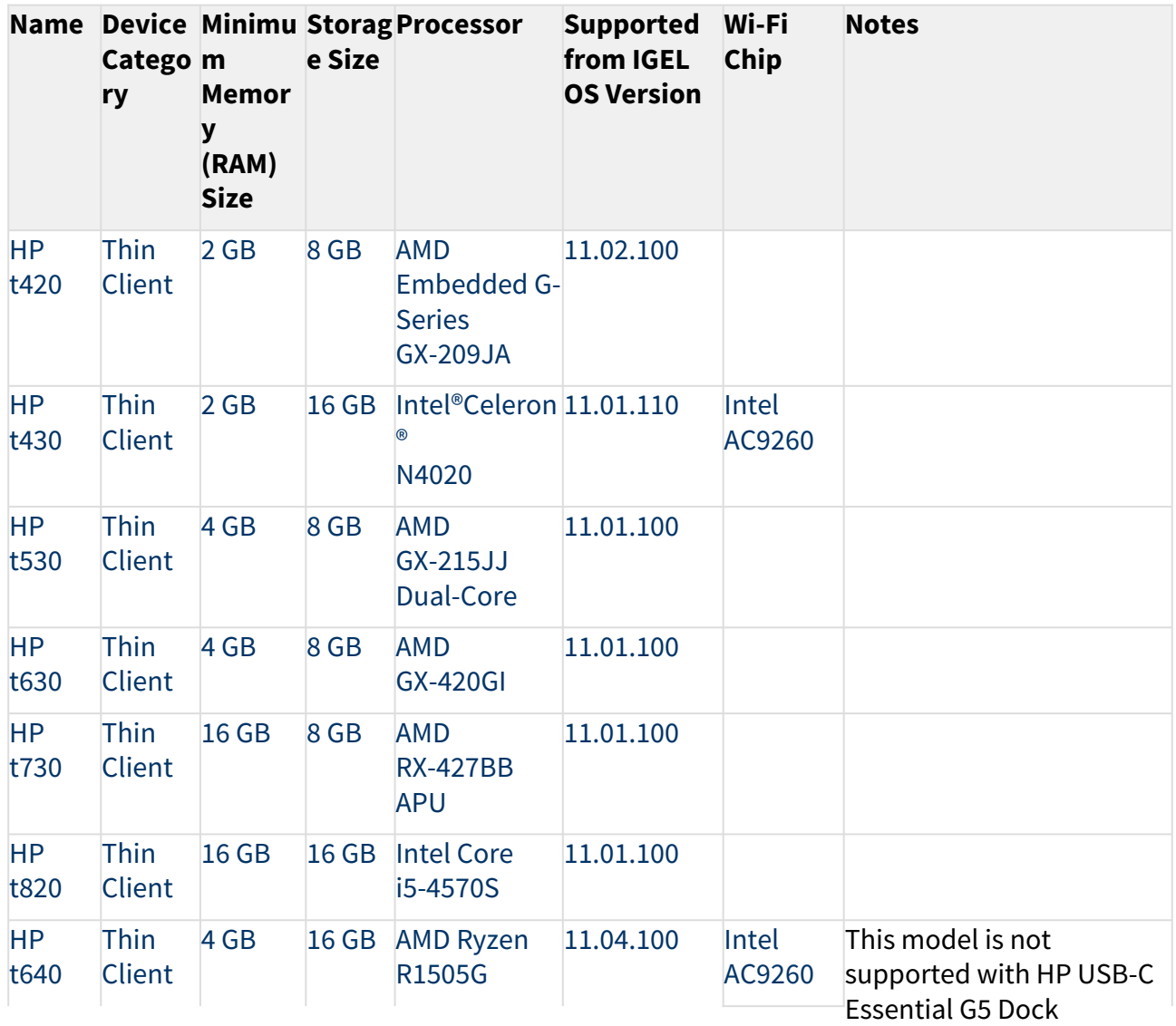

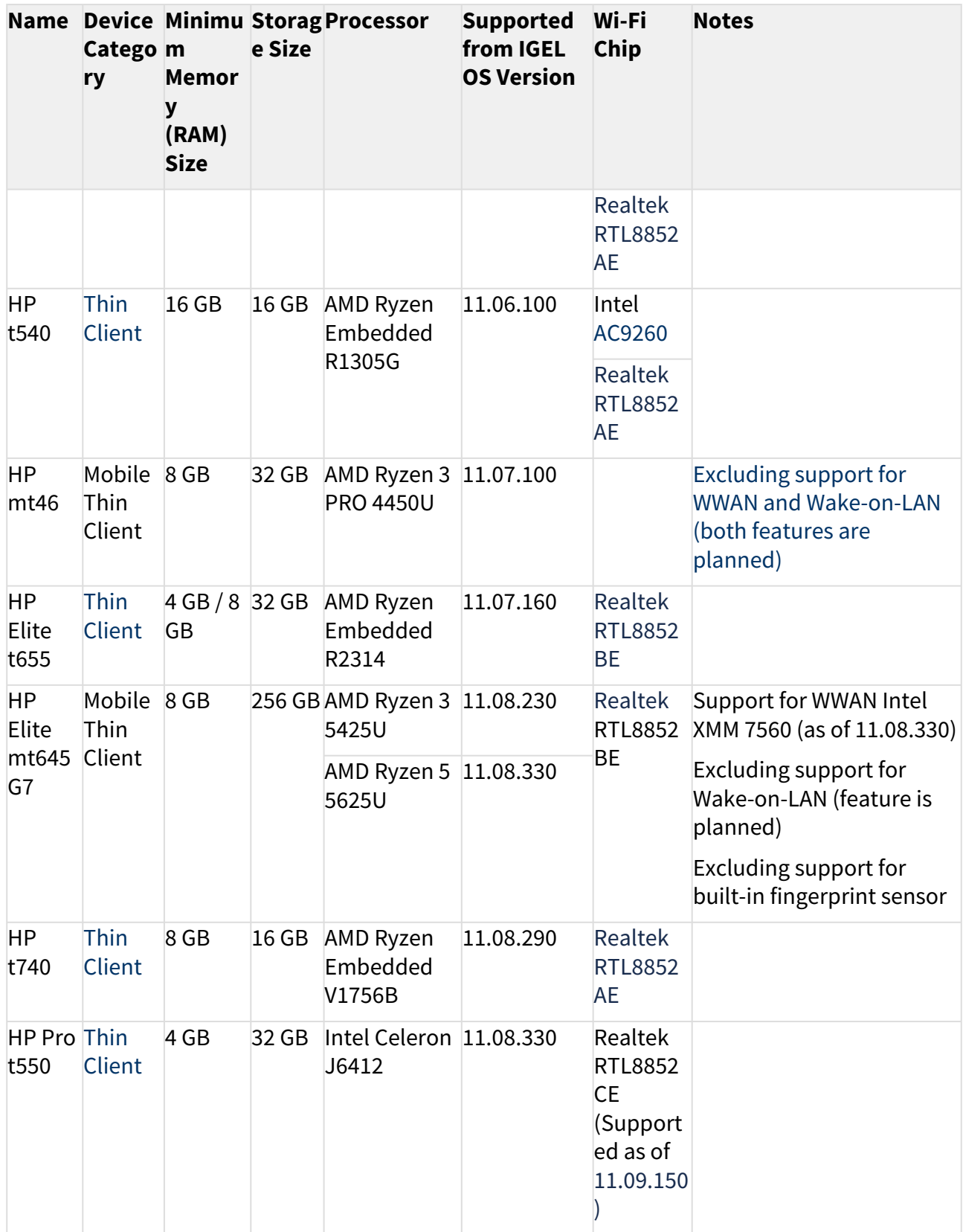

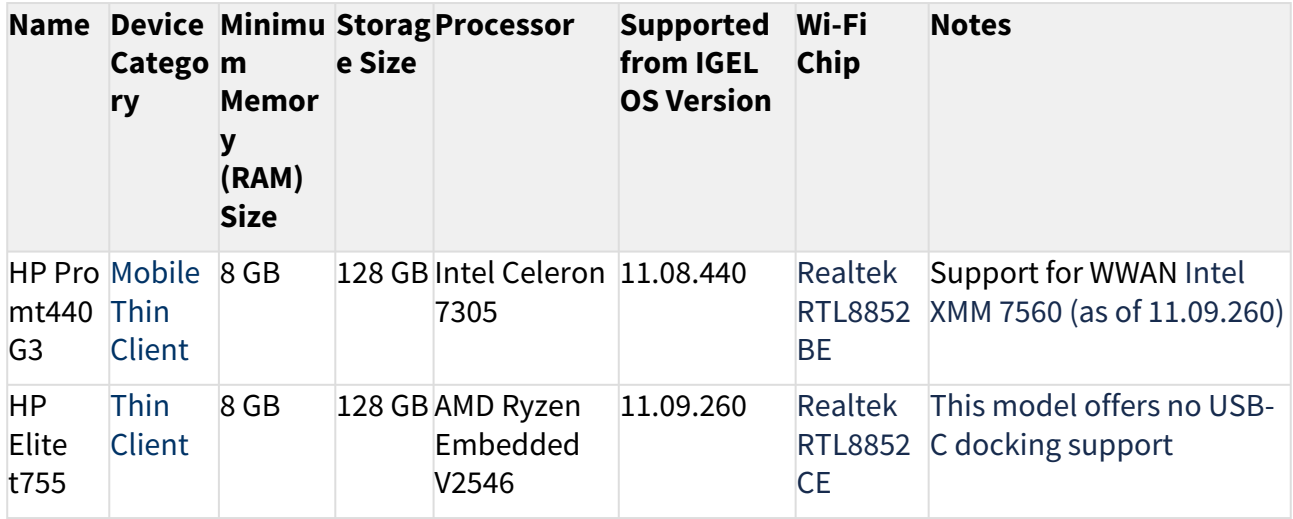

### **HP Docking Stations**

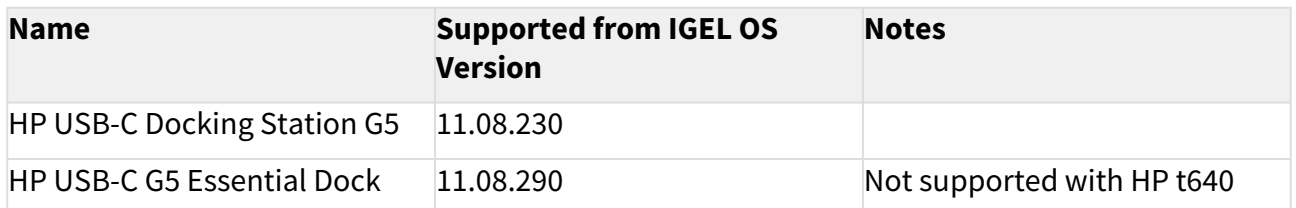

#### **Intel**

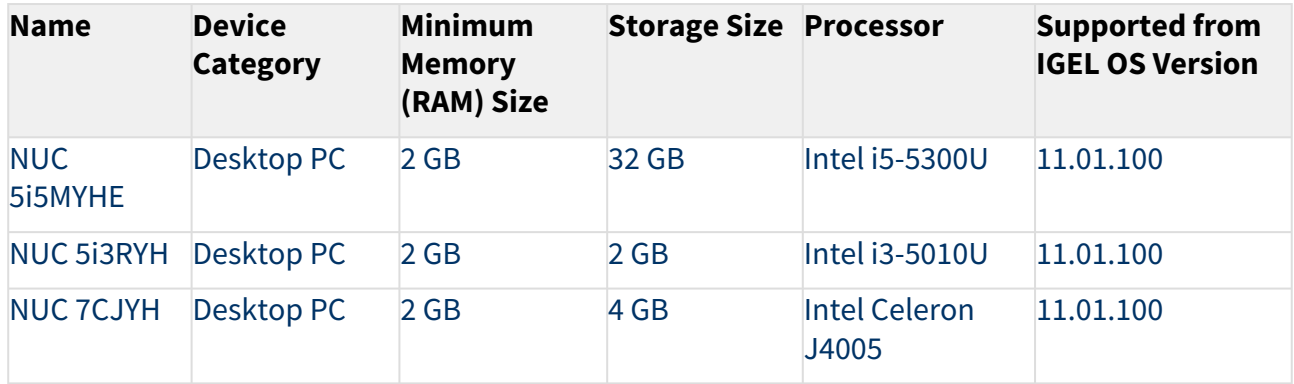

#### **Lenovo**

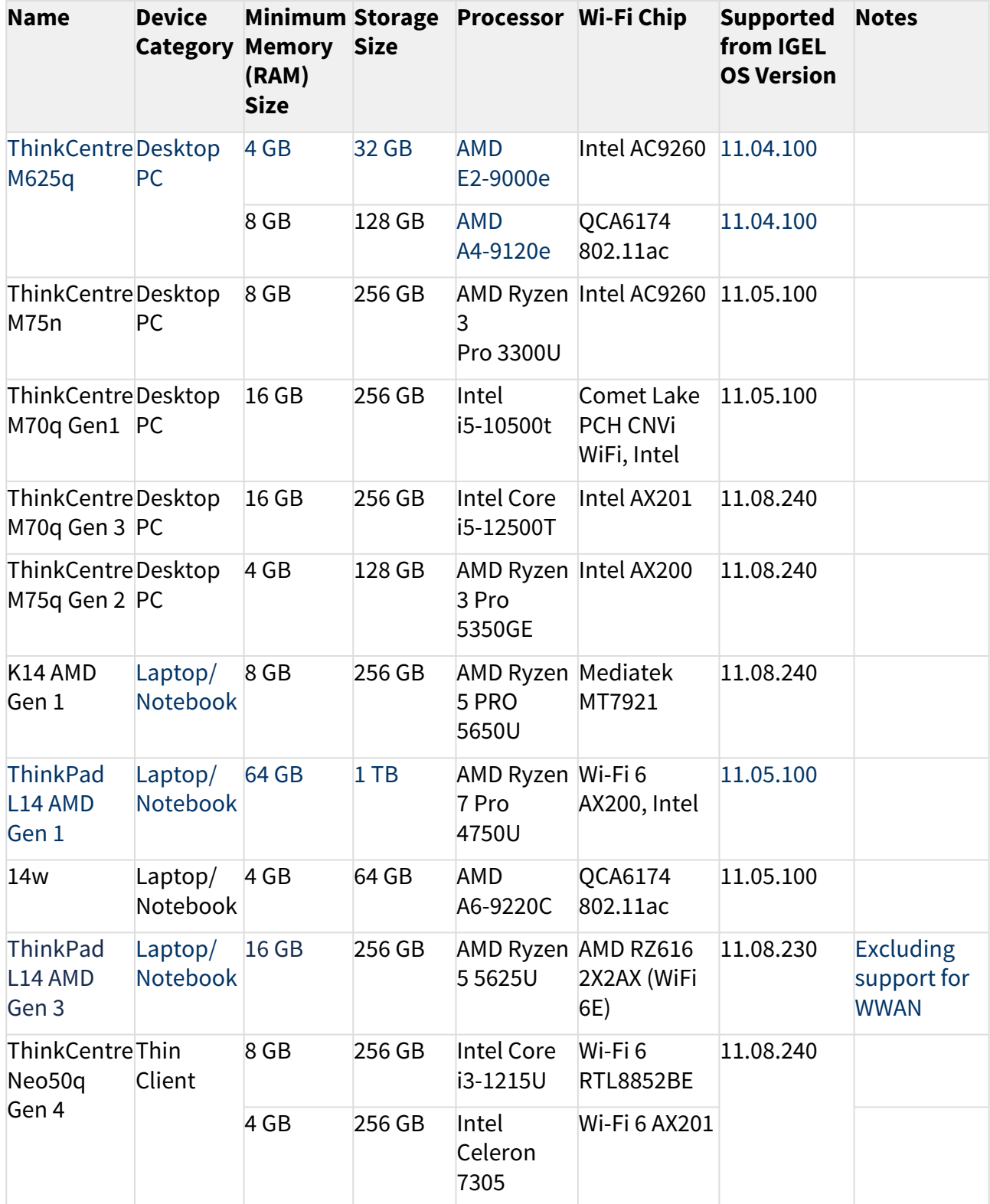
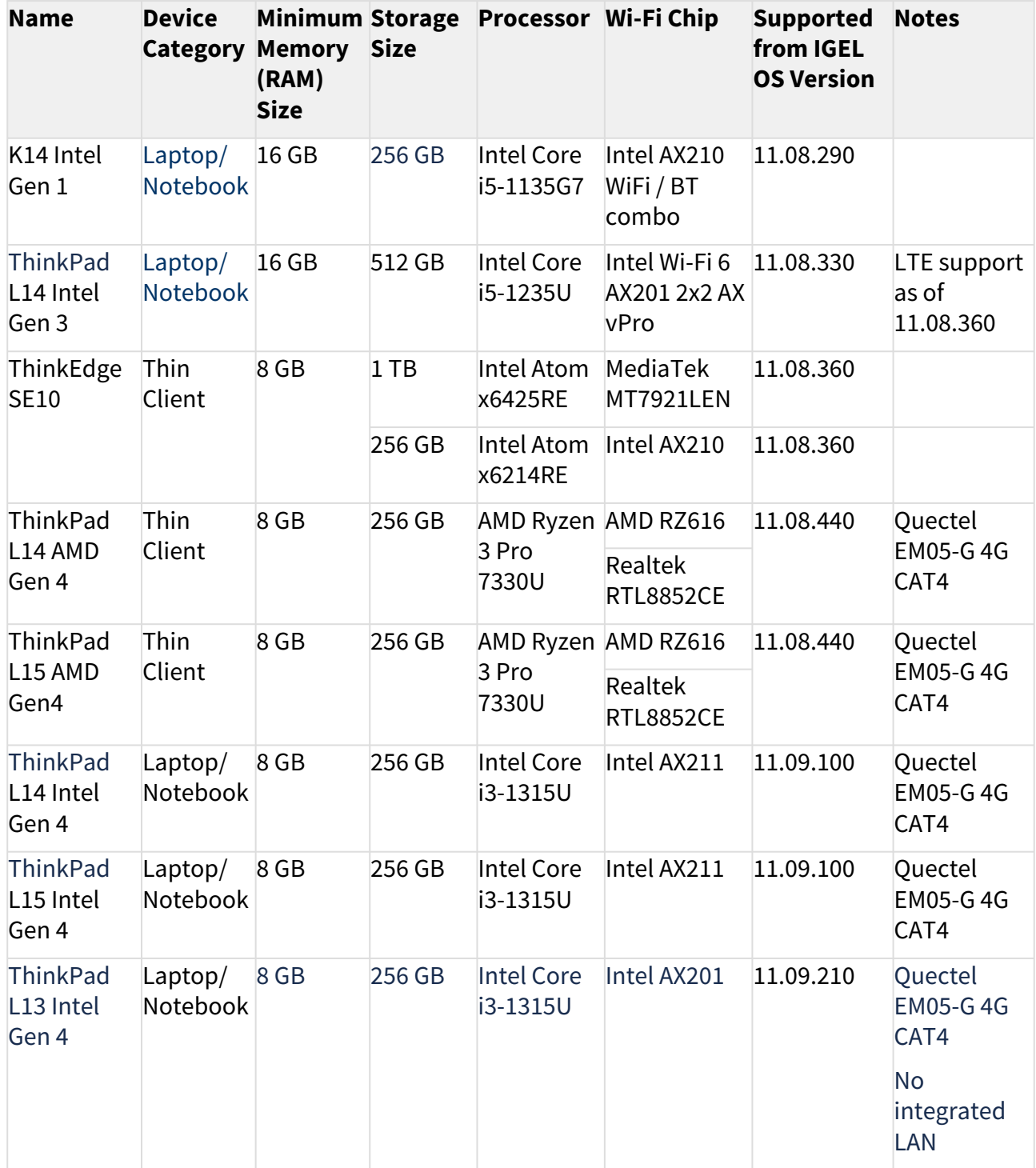

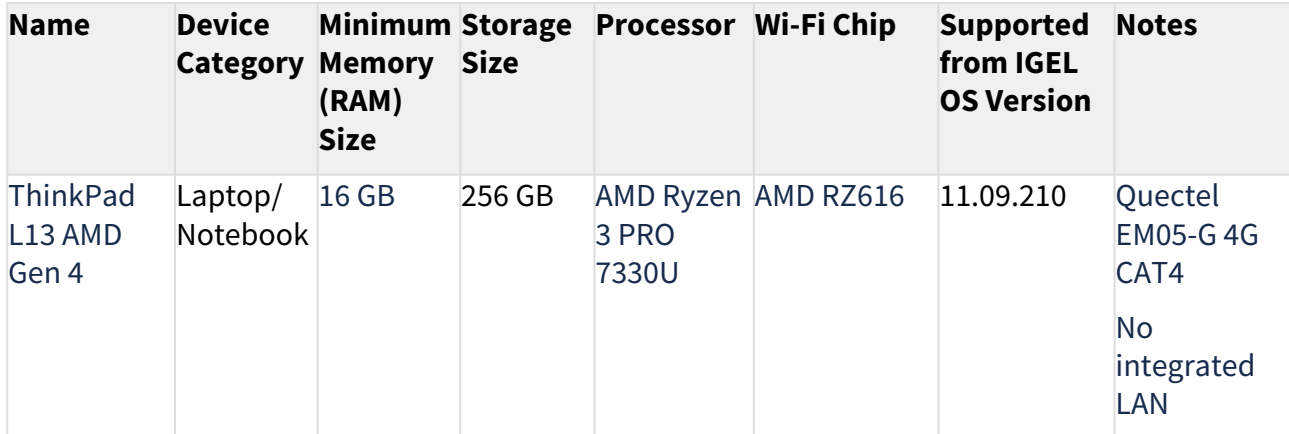

## **Lenovo Docking Stations**

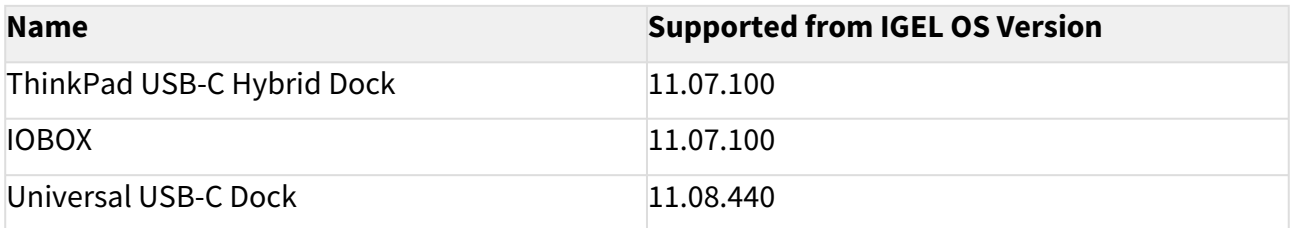

# **Lenovo USB-C to Ethernet Adapter**

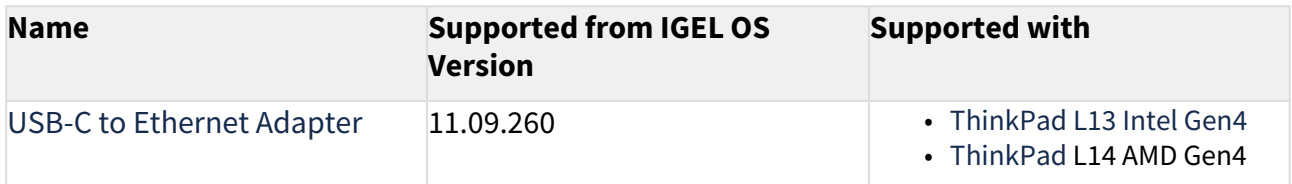

# **LG**

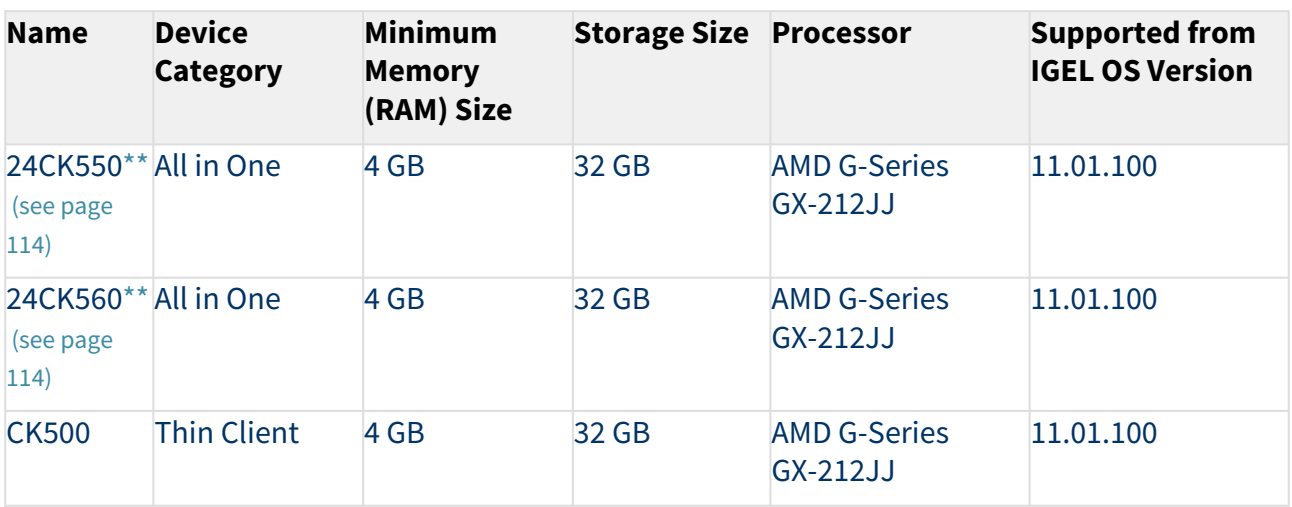

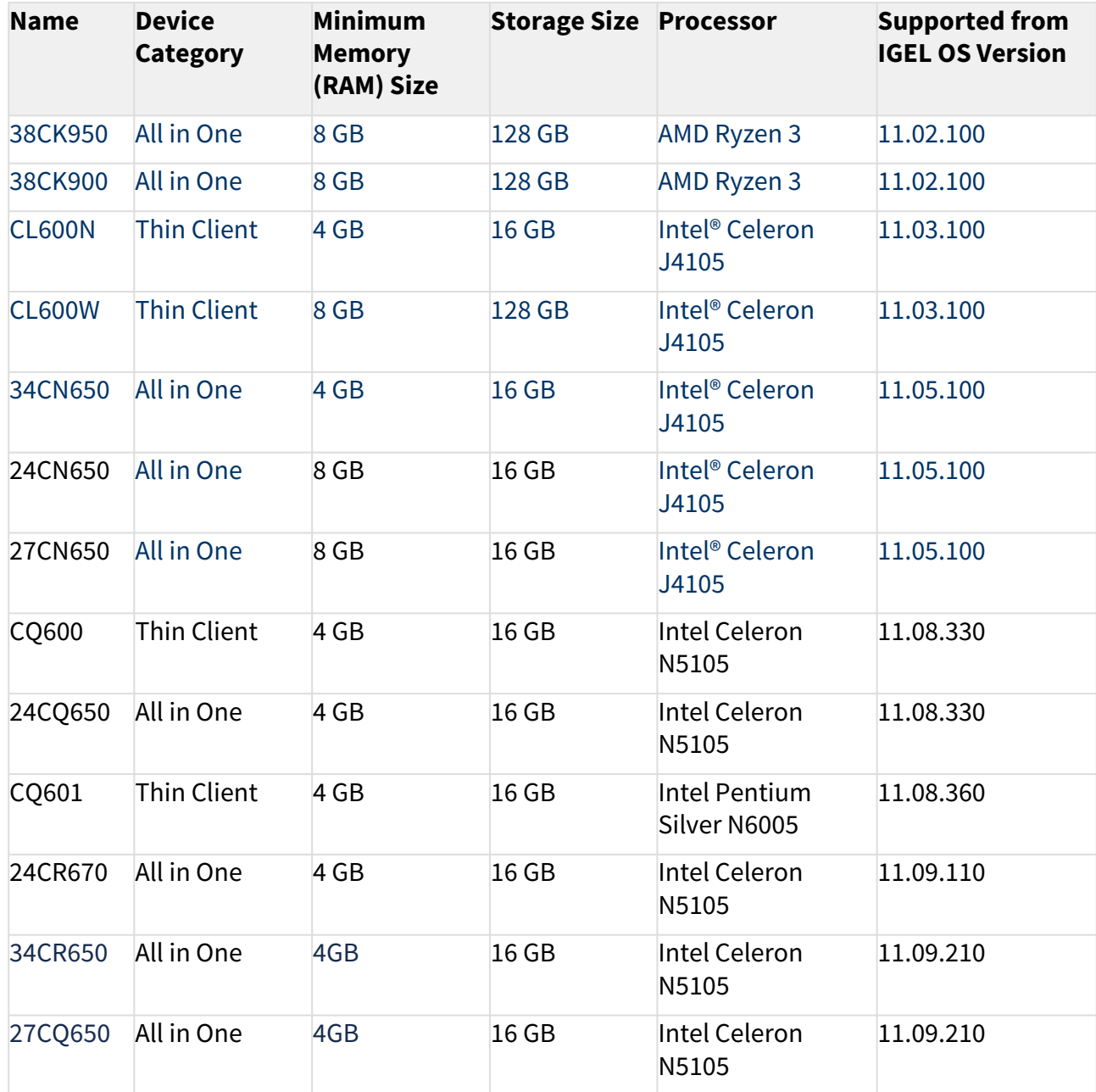

# **LG Docking Stations**

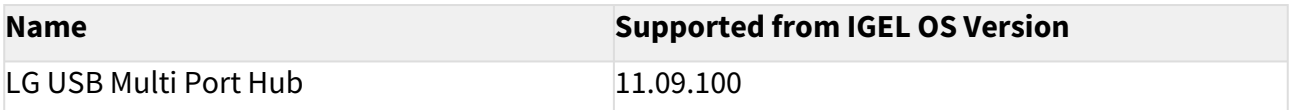

# **OnLogic**

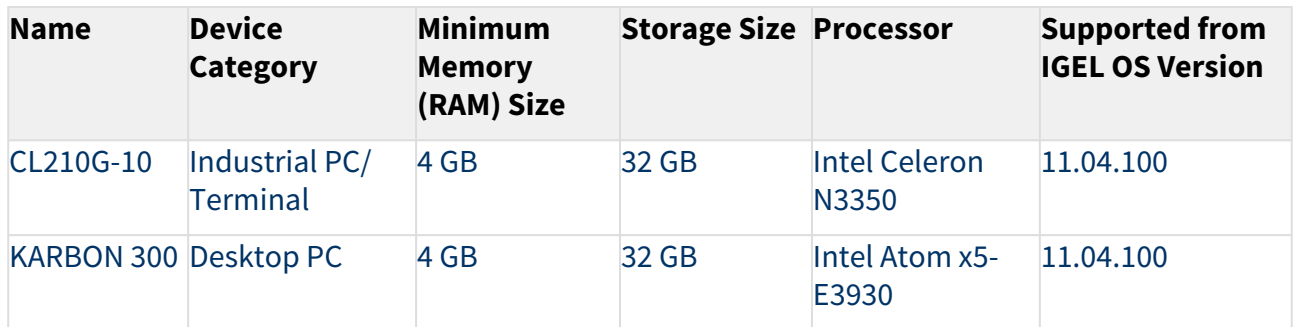

# **Onyx Healthcare**

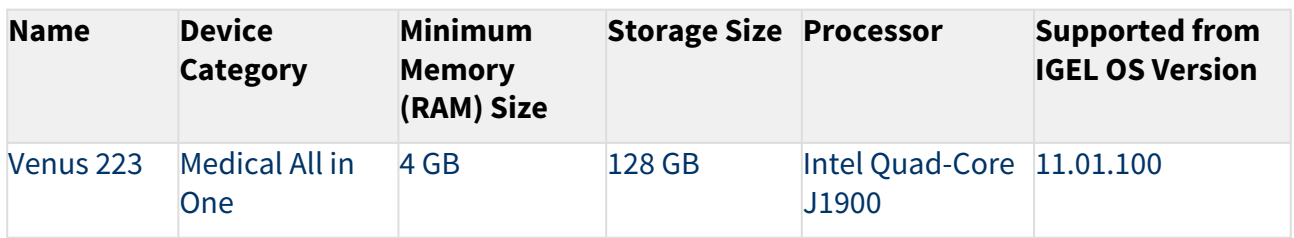

# **Pepperl+Fuchs**

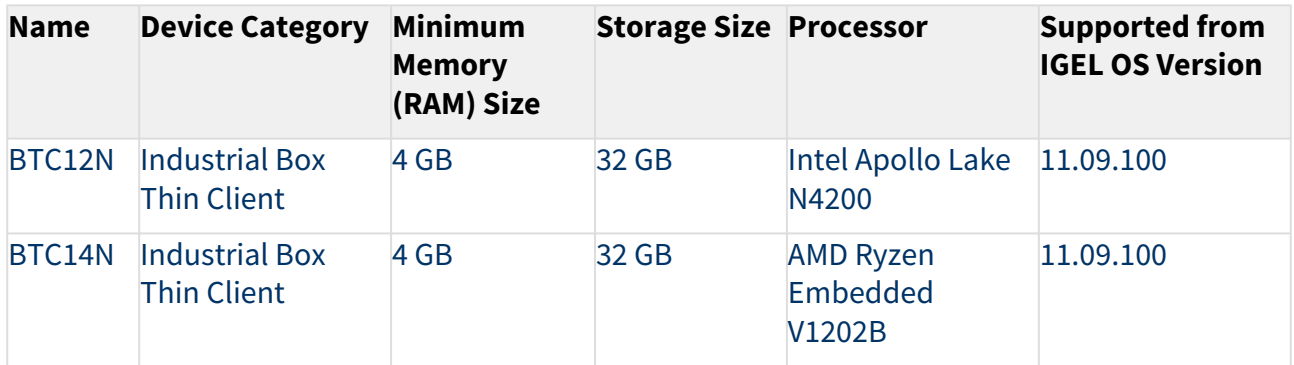

# **Rein Medical**

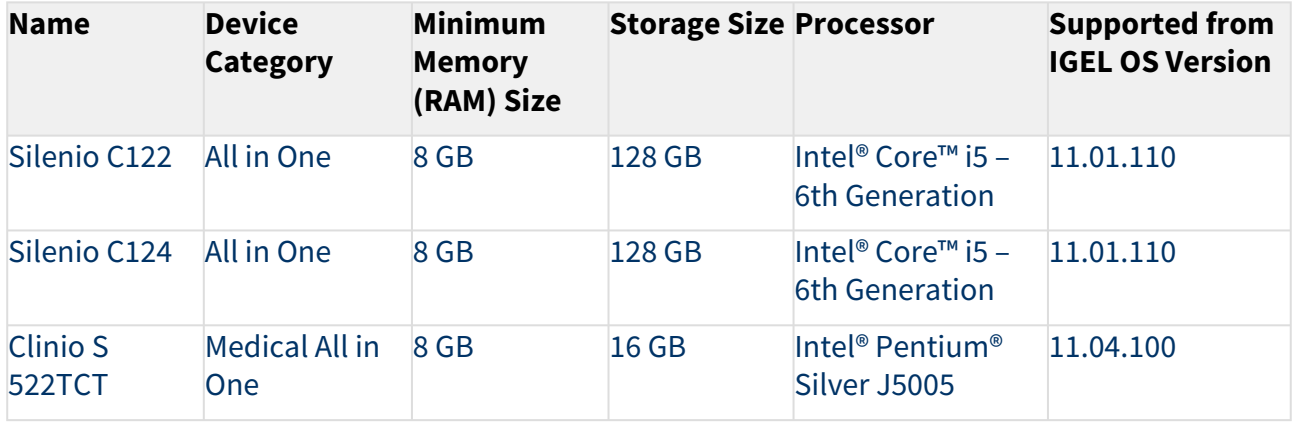

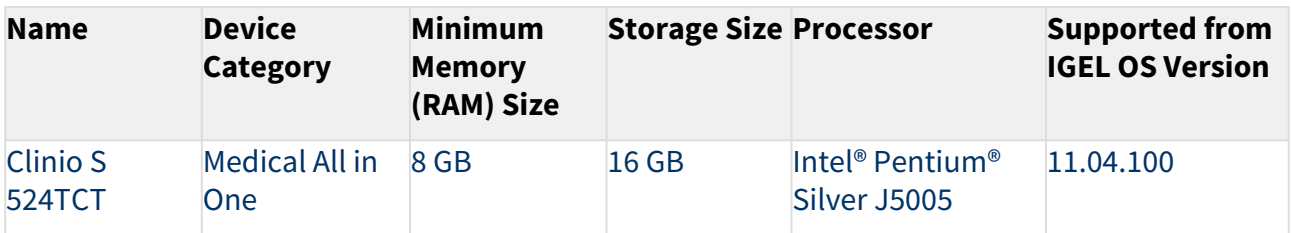

#### **Secunet**

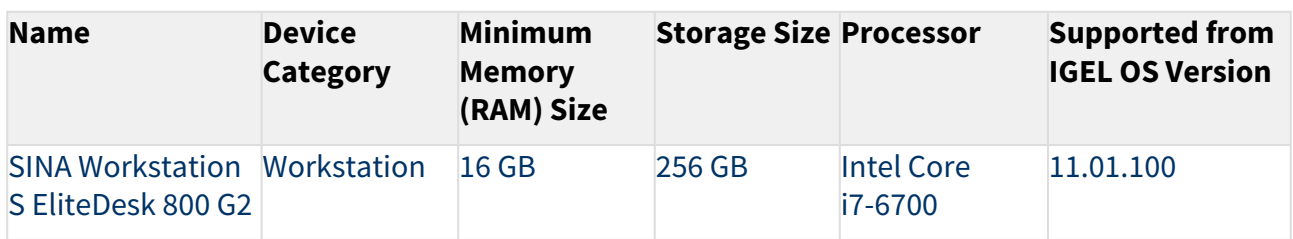

USB Memory Sticks That Can Be Used as UD Pocket Hardware

## **DIGITTRADE**

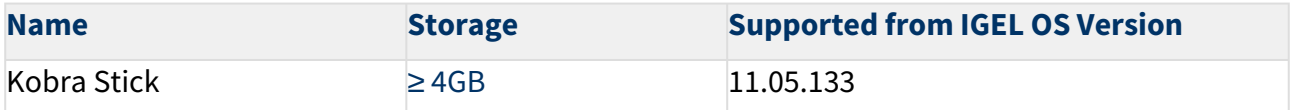

# **Transcend**

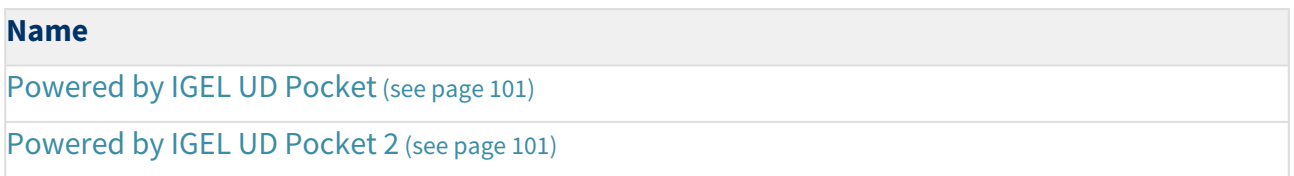

## Officially Supported Virtual Environments

- Tested with Ubuntu (64-bit) and default settings
- Note that the use of a UD Pocket within a virtual machine is **not** supported by IGEL.
- For some features, more than 2 GB RAM is required. Example: if you use dual monitor environments, a virtual machine must have at least 8 GB RAM.

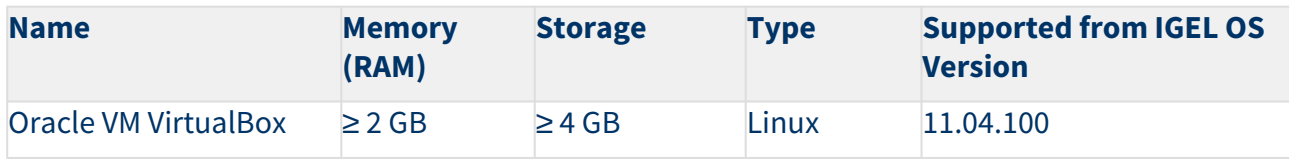

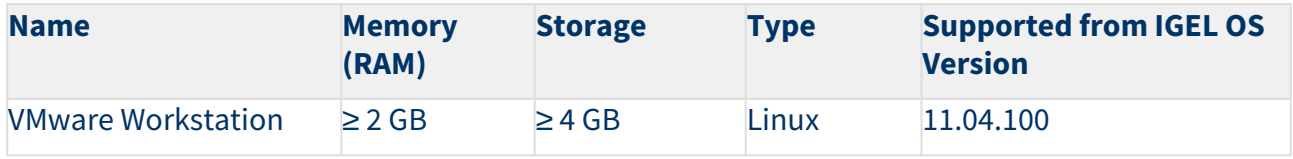

\* Delock Adapter DP 1.2 to DVI does not work.

<span id="page-113-0"></span>\*\* When using an additional 4k screen with this device, please edit the BIOS settings as follows:

- 1. Go to the **Chipset** screen.
- 2. Set **Integrated Graphics** to "Force".
- 3. Set **UMA Frame Buffer Size** to "256M" or higher

[When you have confirmed that your devices can be upgraded to IGEL OS 11, make sure to consider](#page-114-0) Important! Consider This Before Upgrading (see page 115).

#### <span id="page-114-0"></span>Important! Consider This Before Upgrading

To make sure that your upgrade can be successful, check the following warnings and notes; a warning symbol indicates that irreversible damage can be done to your devices.

**Existing partitions**: Any existing partition on the target drive of your device will be deleted. The installer will repartition the target device. The overall size of the newly created partitions will be calculated based on the available disk space. The minimum disk usage is 2 GB, the maximum is 16 GB.

# **No Downgrade**

You cannot restore your IGEL OS 10 system once you have migrated to IGEL OS 11. The device storage is overwritten completely with a new partitioning scheme.

# **Features (e.g. Clients)**

IGEL OS 11 does not have the complete feature set of IGEL OS 10. Make sure that the current version of IGEL OS 11 meets your requirements. For details, refer to the appropriate release notes.

# **Custom Partitions**

The contents of custom partitions will be deleted by the upgrade. Make sure to back up the contents and restore them after the upgrade has finished. Besides becoming dysfunctional after the upgrade, applications and kernel drivers in a custom partition might corrupt the upgrade. For this reason, make sure to first test the upgrade on a characteristic device. We recommend that you disable custom partitions when upgrading; you can enable them once the upgrade has been successfully completed.

# **Custom Commands**

The persistence of custom commands cannot be guaranteed. Besides becoming dysfunctional after the upgrade, custom commands might corrupt the upgrade. For this reason, make sure to first test the upgrade on a characteristic device. In general, custom commands must be adapted for IGEL OS 11. We recommend that you disable custom commands when upgrading; you can enable them once the upgrade has been successfully completed.

# **Power Supply**

Ensure that the device is not running on battery power, i.e. it must be connected to a power supply during the complete upgrade process.

# **Network**

All devices must be connected to a WLAN or LAN. LAN is the recommended option. The device will not be upgraded if connected to OpenVPN, OpenConnect, genucard or mobile broadband.

When you have considered everything that is relevant, continue with [Preparing the Upgrade](#page-115-0) (see page 116).

## <span id="page-115-0"></span>Preparing the Upgrade

This section describes the required preparations and tests before any productive devices can be updated. The testing should be done with at least one device that is characteristic of your environment. This device should have every custom partition and every custom command that may possibly exist in any of your devices.

To prepare the upgrade, perform the following steps:

- 1. [Preparing the UMS](#page-116-0) (see page 117)
- 2. [Adjusting the Setup](#page-117-0) (see page 118)
- 3. [Deploying a License](#page-118-0) (see page 119)
- 4. [Configuring the Update Source](#page-119-0) (see page 120)

# <span id="page-116-0"></span>Preparing the UMS

To upgrade your devices to IGEL OS 11, you need the appropriate version of the UMS. Also, the devices must be registered with the UMS to receive their licenses.

- 1. If you have not already done so, update your UMS to version 6.01.130 or higher. For instructions, see Updating UMS.
- 2. Make sure that your devices are registered with the UMS. For more information, see the chapter Registering IGEL OS Devices on the UMS Server in the UMS Manual.

When the UMS is ready, continue with [Adjusting the Setup](#page-117-0) (see page 118).

# <span id="page-117-0"></span>Adjusting the Setup

Depending on the features that are in use now or will be used in the future, a specific set of parameters must be set in the device's Setup.

- 1. In the Setup, go to **System > Firmware Update > OS 11 Upgrade**.
- 2. Make your settings as appropriate:
	- Activate **Upgrade to OS 11**.
		- When **Upgrade to OS 11** is activated, the device checks for a Workspace Edition license and stops checking for a legacy UDC3 or UD Pocket license. Therefore, in the UMS, it is displayed as an unlicensed device until a Workspace Edition license has been deployed.
	- If you want the device to retry the upgrade immediately after a failed attempt, activate **Upgrade to OS 11 even if a previous upgrade attempt failed**. The device will retry the upgrade 5 times. When the 5th attempt has failed, a message will be shown in the upgrade tool window.
	- If your device has a PowerTerm license, and you want to upgrade to IGEL OS 11 even though it does not support PowerTerm, you must activate **Upgrade to OS 11 even if PowerTerm is enabled**.
	- Under **Require an Enterprise Management Pack license to upgrade to OS 11**, select the appropriate option:
		- If you are using IGEL Cloud Gateway (ICG) or Shared Workplace (SWP) or a Custom Partition and want to make sure that the upgrade is performed only if these features can be used furthermore, select **Smart**. When this option is selected, and any of these features is activated, the upgrade is performed only if the device could fetch a license from an Enterprise Management Pack.
		- If you want to force the device to fetch a license from an Enterprise Management Pack and make sure that the upgrade is performed only if the license could be fetched, select **Always**.
		- If you want the device to upgrade to IGEL OS 11 without fetching an Enterprise Management Pack, disregarding the features that might be activated, select **Never**.
	- Under **Timeout waiting for OS 11 license to start automatic upgrade**, set the time period [the device will wait for a license in a mass deployment scenario \(see Zero-Touch](#page-99-0)  [Deployment Using Universal Firmware Update](#page-139-0) (see page 100), Zero-Touch Deployment Using Buddy Update (see page 140) and [Mass Deployment Using a Scheduled Job](#page-244-0) (see page 245)). This setting prevents the device from starting the upgrade at an inappropriate time as a result of the license just being deployed. This way, the setting prevents unwanted interruptions at work. For a mass deployment scenario, the default value **10 Minutes** is recommended.
- 3. Click **Apply**.

When the Setup is adjusted, continue with [Deploying a License](#page-118-0) (see page 119).

# <span id="page-118-0"></span>Deploying a License

To upgrade from IGEL OS 10 to IGEL OS 11, you need an appropriate license. Depending on your requirements, one or more of these licenses will be needed for each device:

- One Workspace Edition license for basic functionality; see Workspace Edition
- If one of the following features are used, one Enterprise Management Pack license is required (see Enterprise Management Pack):
	- IGEL Cloud Gateway (ICG)
	- Shared Workplace (SWP)
	- Custom Partition if IGEL OS 11.03.100 or lower is the target version; if the target version is IGEL OS 11.03.500 or higher, the Custom Partition feature is included in the Workspace Edition.

Proceed as follows:

- Deploy the licenses for IGEL OS 11 using the method that suits your needs:
	- Manual License Deployment: Licenses are created and deployed manually. For instructions, see Manual License Deployment for IGEL OS.
	- Automatic License Deployment (ALD): Licenses are created and deployed automatically to each device that needs a license. For instructions, see Setting up Automatic License Deployment (ALD).
	- Download three demo licenses from <https://www.igel.com/download/>.

When the device has a license, continue with [Configuring the Update Source](#page-119-0) (see page 120).

<span id="page-119-0"></span>Configuring the Update Source

1. In the Setup, go to **System > Update > Firmware Update** and configure the update source for 2. Click **Ok**. IGEL OS 11. For more information, see the Firmware Update chapter in the IGEL OS Manual.

When the correct update source is configured, continue with [Testing the Upgrade](#page-120-0) (see page 121).

# <span id="page-120-0"></span>Testing the Upgrade

- 1. Click **New System and then Upgrade to OS 11**. The OS 11 Upgrade Tool starts and indicates whether all requirements are met.
	- You can change the starting the starting methods for the OS 11 Upgrade Tool in the Setup under **Accessories > OS11 Upgrade**.

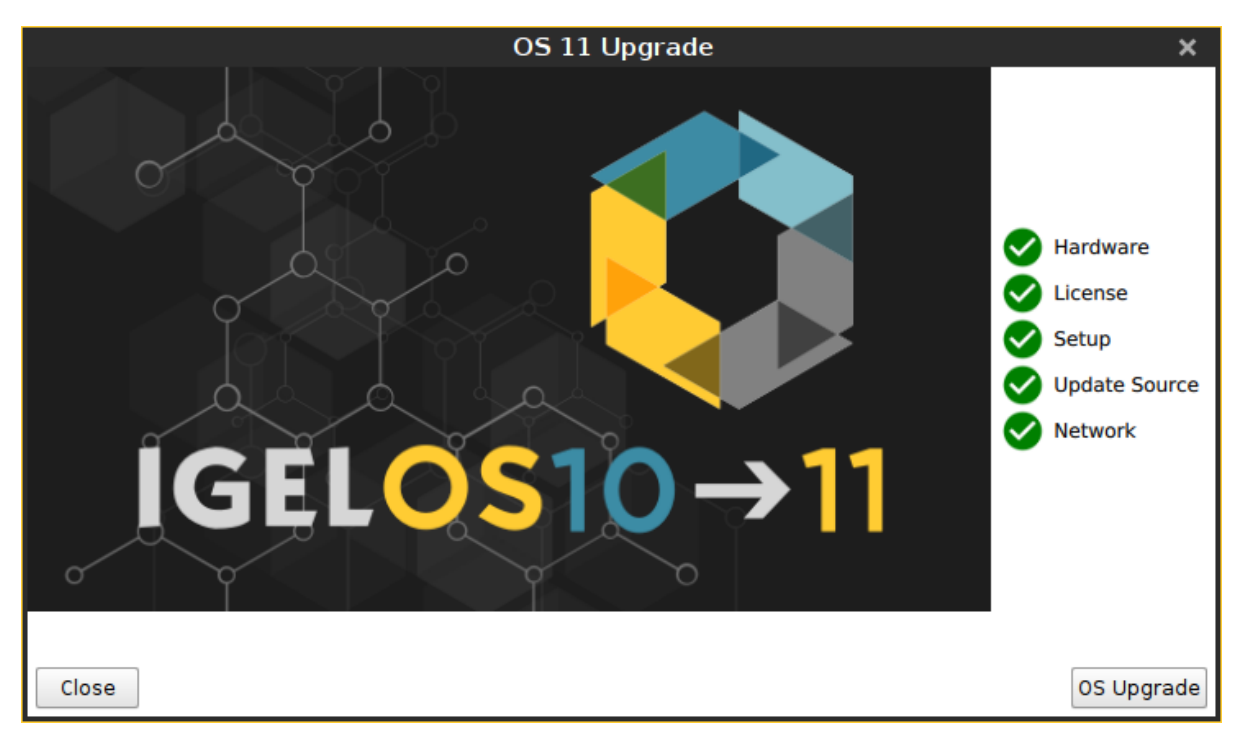

- 2. Check the output of the OS 11 Upgrade Tool and continue appropriately:
	- **If each requirement has an <b>V** icon, click **OS Upgrade** to start the upgrade process.
	- If one or more requirements have an  $\bullet$  icon, check the messages and resolve the issues. Afterwards, click **Check again**. If all requirements are met, the button changes to **OS**

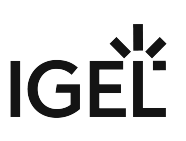

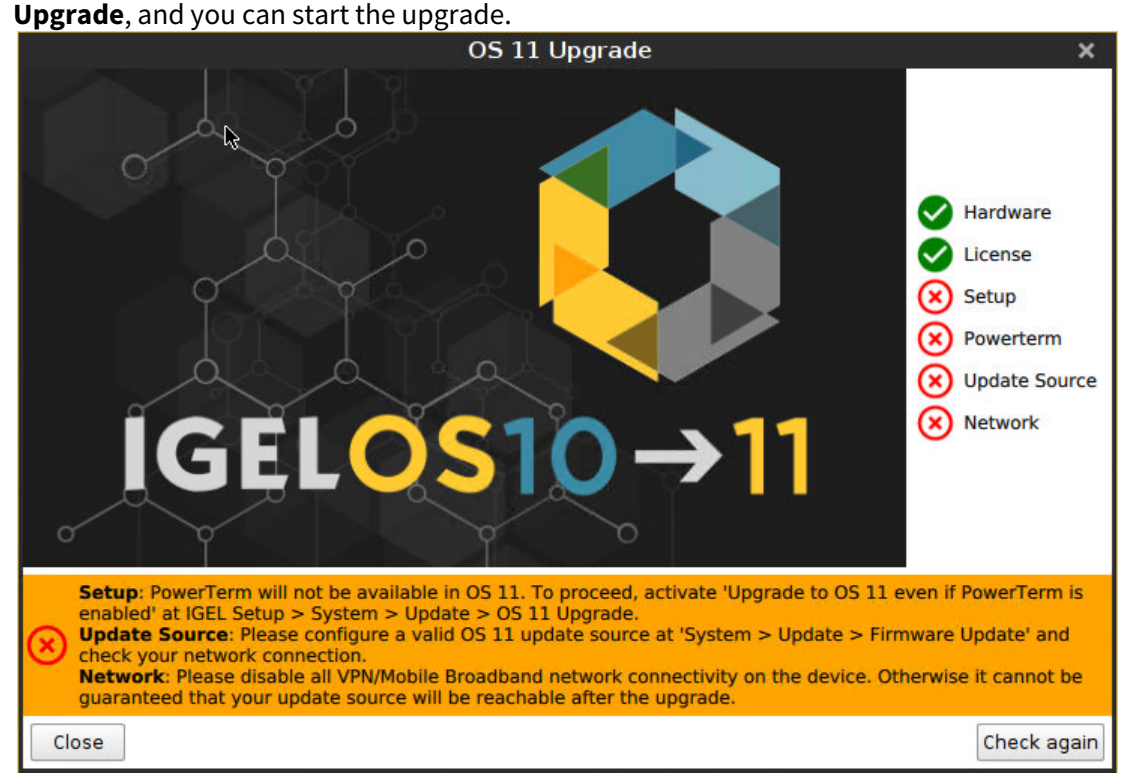

When you start the upgrade, a warning dialog is shown.

3. Click **OK** to continue.

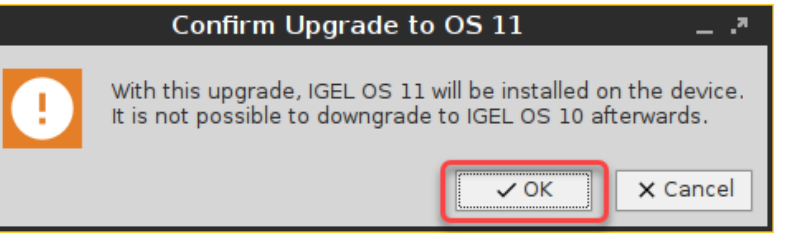

A warning dialog with a timeout is shown. If you click **Cancel** before the timeout expires, the upgrade is canceled. If you click **OK** or just wait for the timeout to expire, the upgrade is started

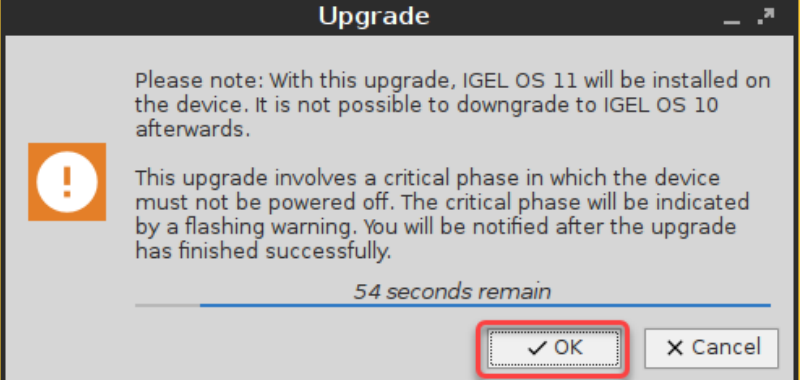

After the warning dialog has been confirmed or the timeout has expired, the device reboots into a special IGEL OS 10 environment, in which the system upgrade is executed. The **Upgrade** window

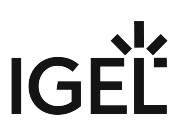

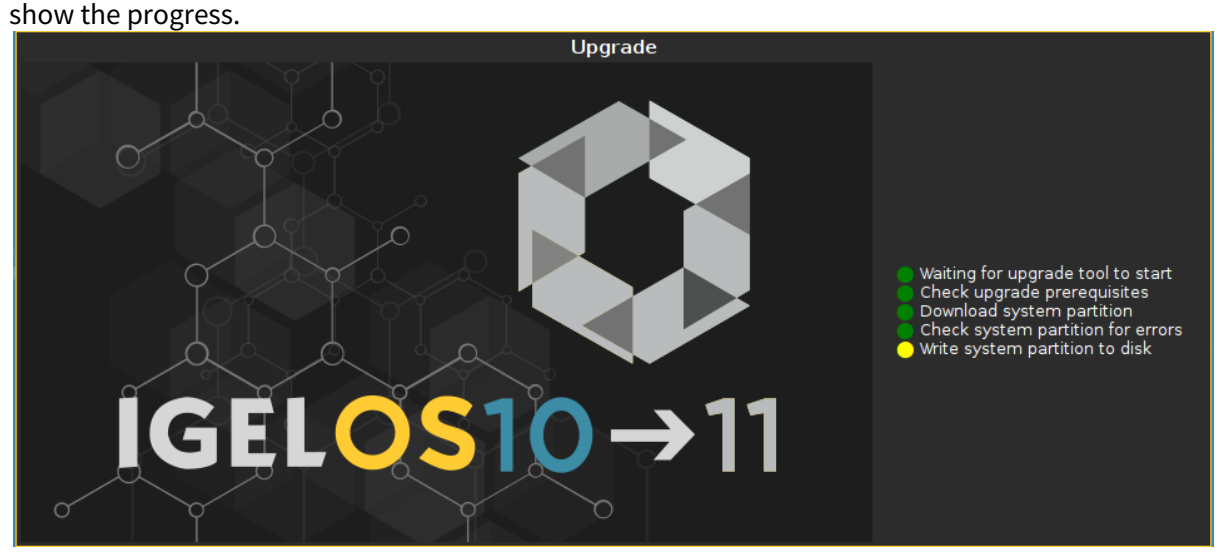

During the critical phase, the device must not be powered off. At this stage in the progress, an additional warning is shown.

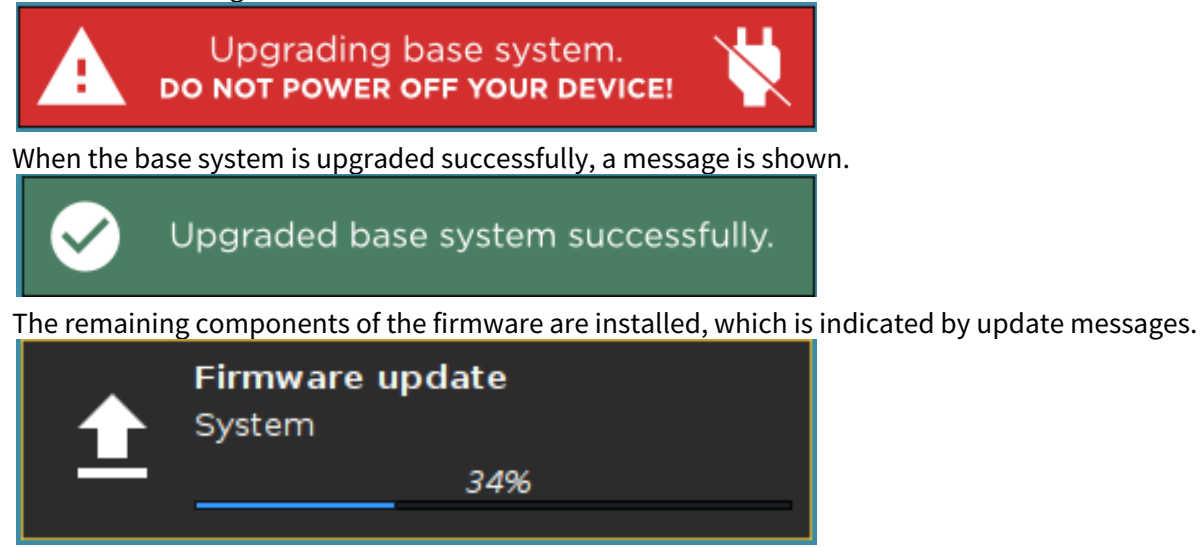

When the installation is completed, the **Upgrade** window looks like this:

IGÈL

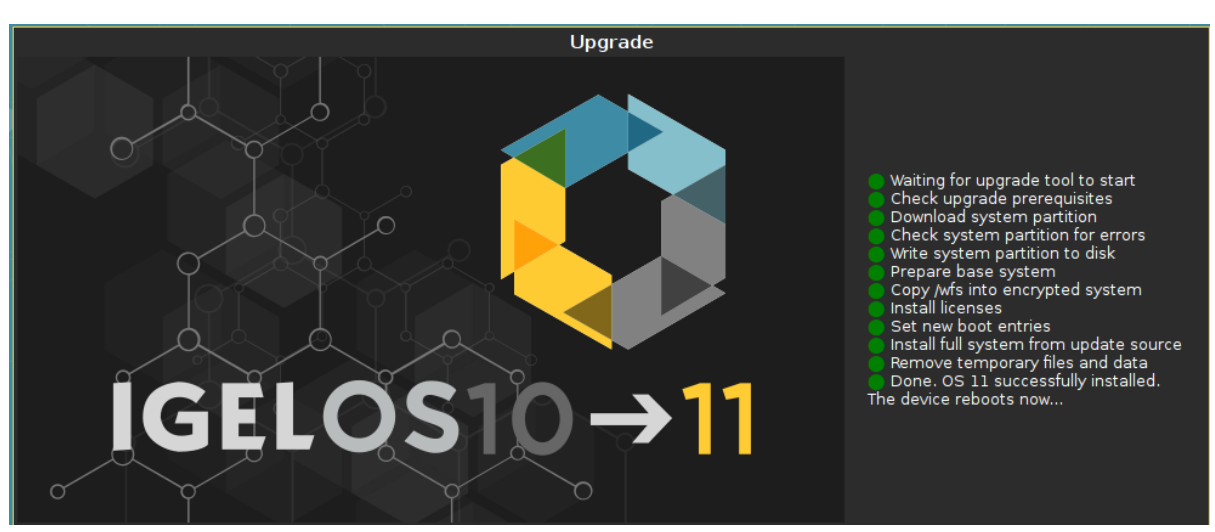

After a few seconds the device reboots into IGEL OS 11.

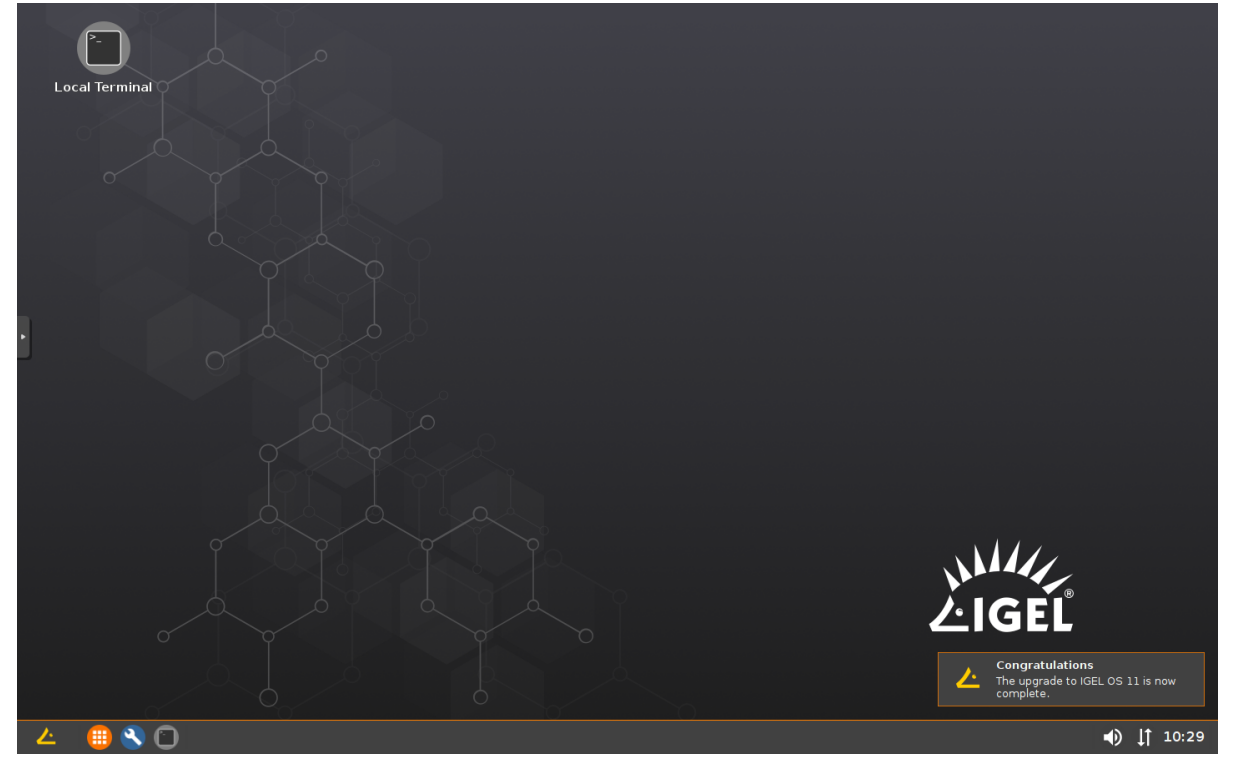

[When the upgrade test has been successful, you are ready to set up the mass upgrade. Continue with Checking the](#page-124-0)  Requirements (see page 125).

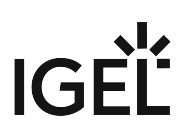

<span id="page-124-0"></span>Checking the Requirements

The following requirements must be met:

- The upgrade has been tested with characteristic devices.
- UMS 6.01.130 or higher is available.
- The firmware IGEL OS 10.05.800 (or higher) is known to the UMS. For this purpose, a device with this firmware version must be registered in the UMS. This is already the case if you tested the upgrade with the same UMS with which you are about to do the mass upgrade. If not, you must register a device with the appropriate firmware version now.
- All devices are connected to a regular LAN (not OpenVPN, OpenConnect, genucard, NCP VPN or mobile broadband).
- All devices are in a safe environment where the upgrade process cannot be disrupted, e.g. by powering off the devices.

When all requirements are met, continue with [Creating the Universal Firmware Updates](#page-125-0) (see page 126).

#### <span id="page-125-0"></span>Creating the Universal Firmware Updates

For detailed information, see the chapter Universal Firmware Update in the UMS Manual.

- If you use the High Availability Extension, note that Universal Firmware Updates are NOT synchronized, that is why you have to either download them to all HA nodes or configure an external (FTP) server.
- 1. Create a Universal Firmware Update for IGEL OS 10.05.800 (or higher).
- 2. After you have created the Universal Firmware Update for IGEL OS 10.05.800 (or higher), create a Universal Firmware Update for IGEL OS 11.

The order of creation is crucial because the IGEL OS 11 firmware must have a higher ID in order to be chosen by the device. For details, see [Executing the Upgrade](#page-137-0) (see page 138).  $\ddot{\bullet}$ 

#### Configuring the Universal Firmware Update for ICG

If you are using IGEL Cloud Gateway (ICG), an FTP server that is accessible to all devices must be configured as an update source.

To configure an FTP server as update source:

- 1. In the UMS, go to **UMS Administration > Universal Firmware Update** and click .
- 2. Enter the data required for accessing the FTP server and click **Save**.

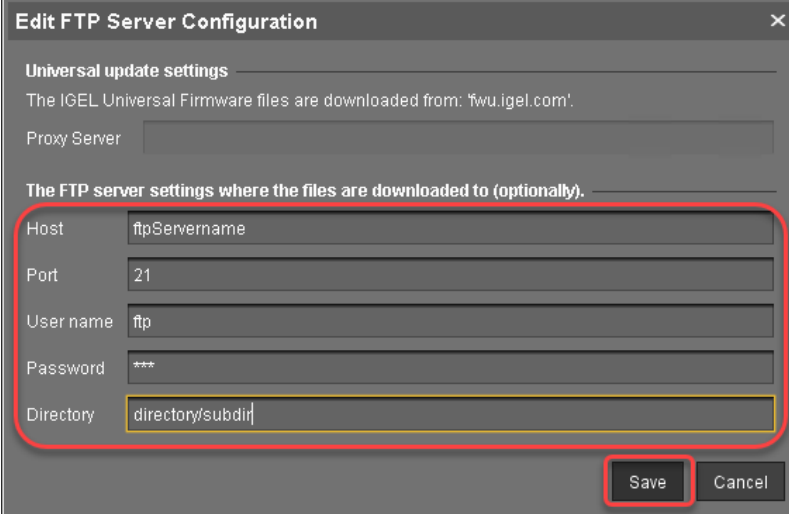

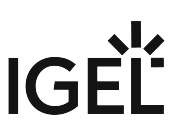

3. Go to **Server - [UMS address] > Universal Firmware Update** and in the context menu, select **Check for new firmware updates**.

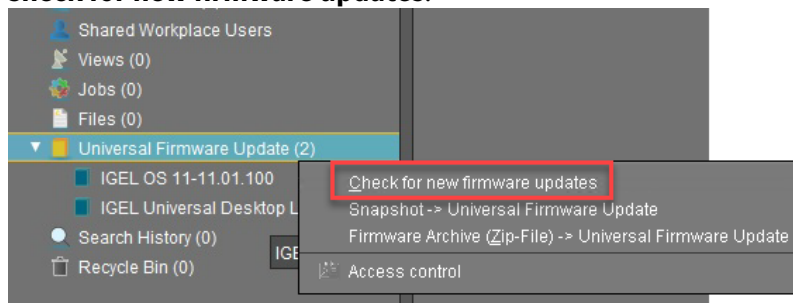

4. Select the entry for the IGEL OS 10.05.800 (or higher) firmware, click  $\vert \bm{\mathcal{V}} \bm{\mathcal{V}} \vert$  to select the FTP server selected in step 2 and then select **Download**.

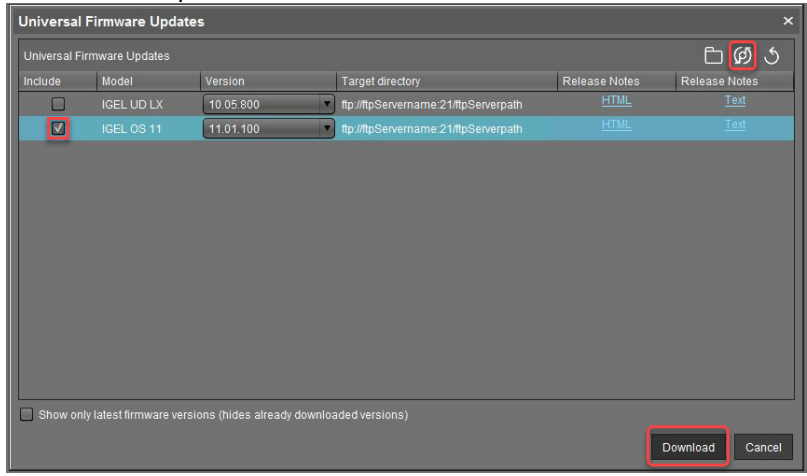

# IGEL

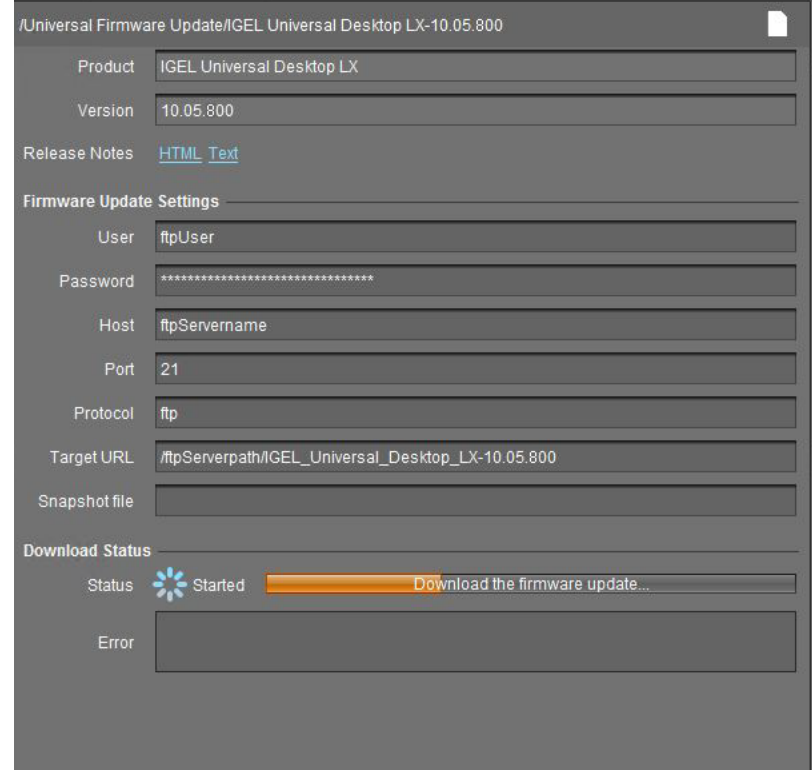

5. The firmware is transferred to the FTP server.

6. Under **Server - [UMS address] > Universal Firmware Update**, in the context menu, select **Check** 

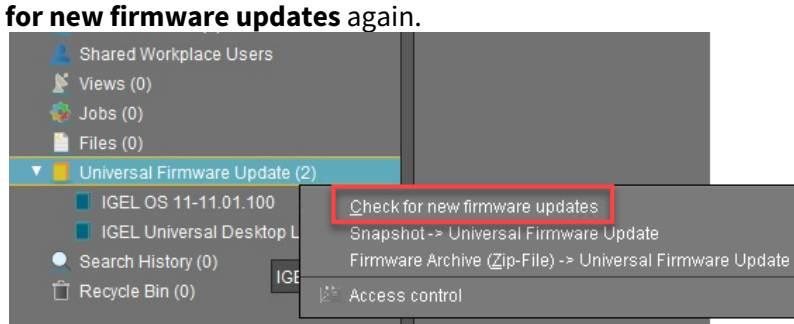

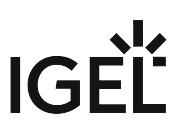

7. Select the entry for the IGEL OS 11 firmware, click **The Island to select the FTP server selected** in step 2 and select **Download**.

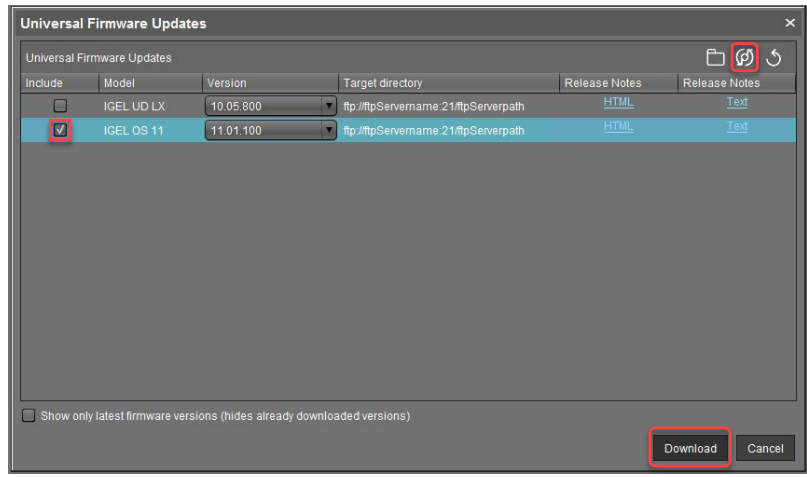

8. The firmware is transferred to the FTP server.

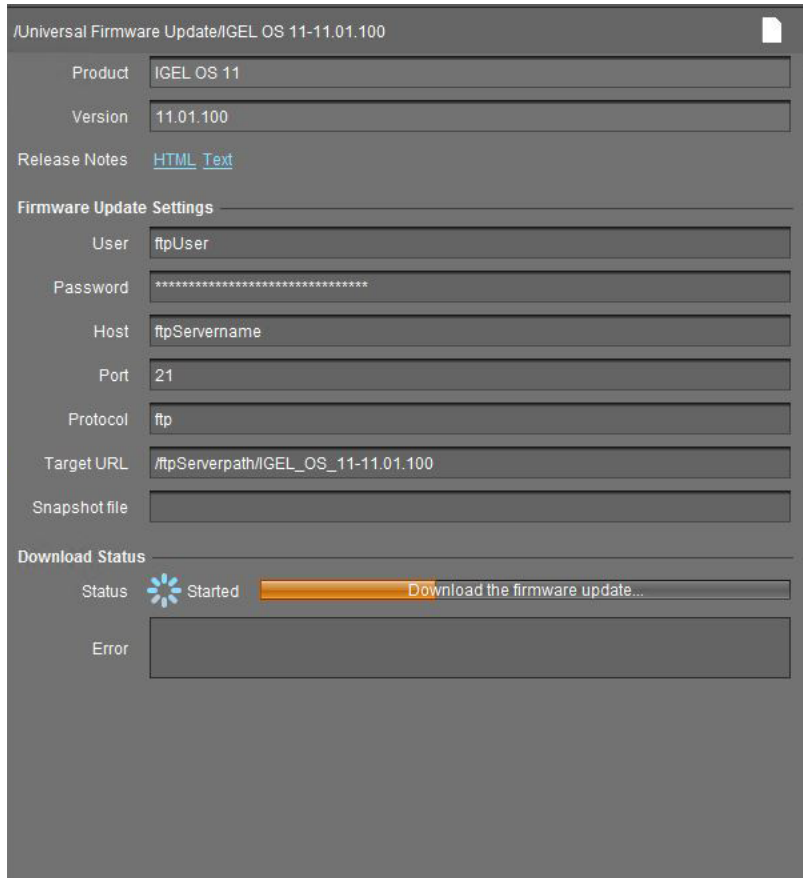

The devices can download the firmware from the FTP server,

When the Universal Firmware Update is ready, continue with [Creating a Profile](#page-129-0) (see page 130).

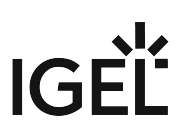

# <span id="page-129-0"></span>Creating a Profile

1. Create a profile that is based on the IGEL OS 10 firmware (10.08.800 or higher). Find a suitable name for the profile, e.g. "Firmware upgrade to IGEL OS 11".

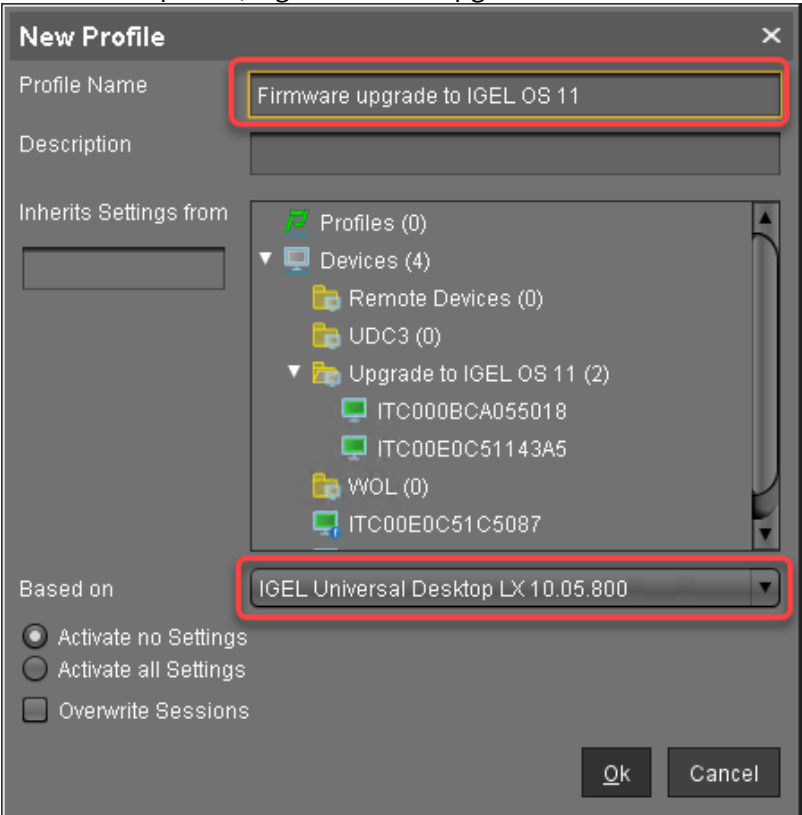

- 2. In the profile's configuration dialog, go to **System > Update > Firmware Update** and change the settings according to your environment:
	- If the UMS and the devices are in one and the same network and no IGEL Cloud Gateway (ICG) is used:
		- Select "HTTPS" as **Protocol**.
		- Activate **Automatic Update Check on Boot**.
		- Ensure that **Automatic Update Check on Shutdown** is deactivated. Otherwise, the device will shut down when the update is finished.

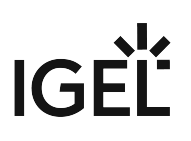

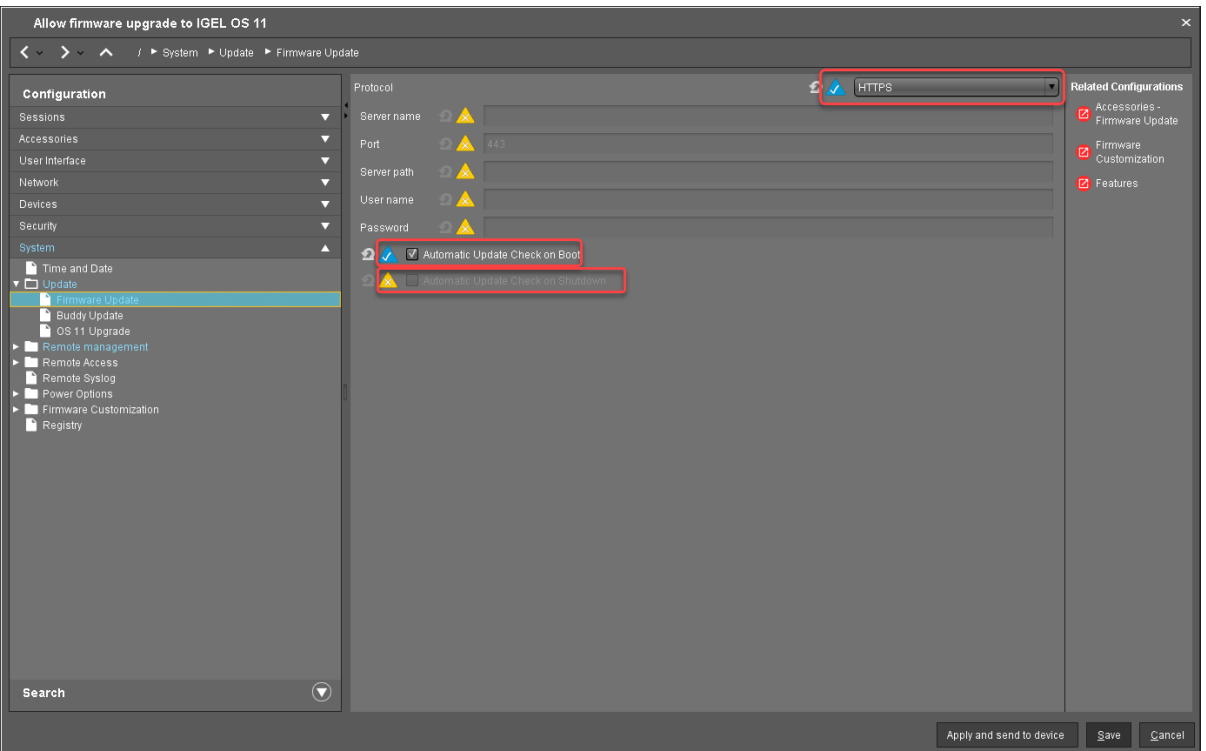

- If IGEL Cloud Gateway (ICG) is used:
	- Select "FTP" as **Protocol**.
	- Activate **Automatic Update Check on Boot**.
	- Ensure that **Automatic Update Check on Shutdown** is deactivated. Otherwise, the device will shut down when the update is finished.

# IGEÏ

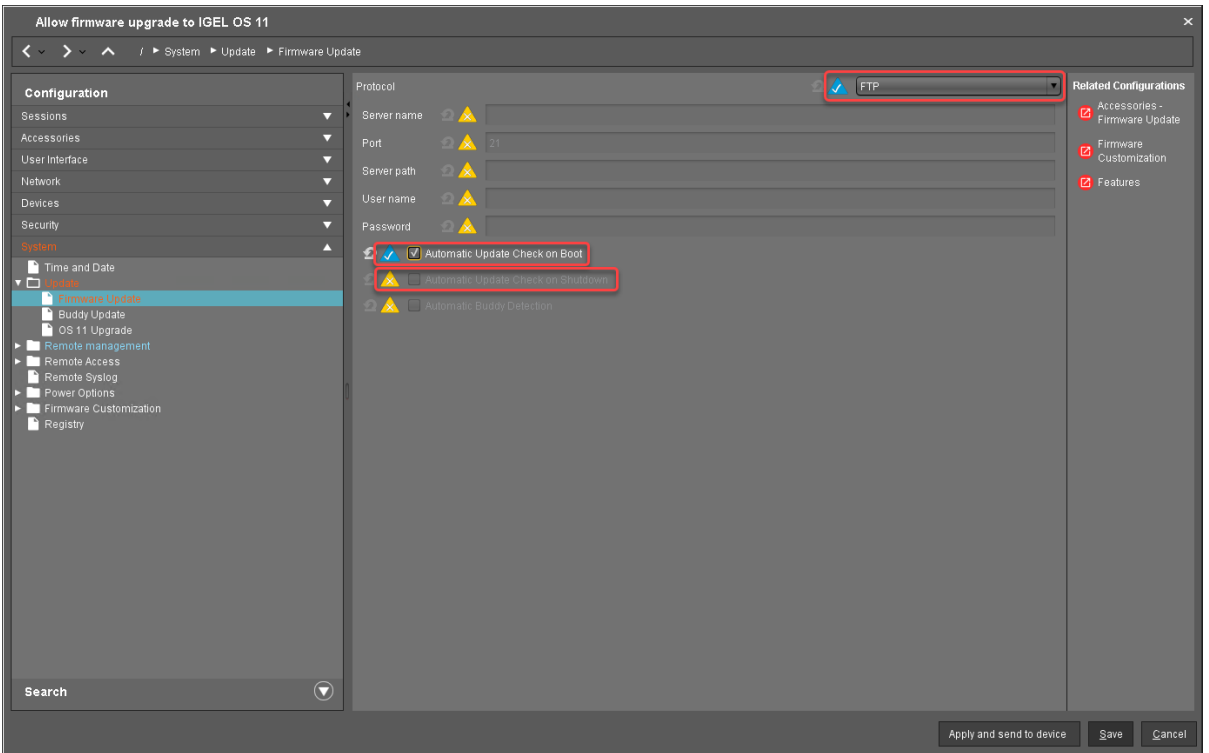

- 3. Go to **System > Update > OS 11 Upgrade** and change the following settings according to your successful upgrade test (for details of the settings, see [Adjusting the Setup](#page-117-0) (see page 118)):
	- Activate **Upgrade to OS 11**.
	- Set **Upgrade to OS 11 even if PowerTerm is enabled** according to your needs.
	- Set **Upgrade to OS 11 even if a previous upgrade attempt failed** according to your needs.
	- Set **Require an Enterprise Management Pack license to upgrade to OS 11** according to your needs.
	- Ensure that the **Timeout waiting for OS 11 license to start automatic upgrade** is set to **10 Minutes**.

Allow firmware up  $\overline{\langle \cdot, \cdot \rangle}$ Configuration Sessions<br>Accessories<br>User Interface Network<br>Network<br>Devices Security P

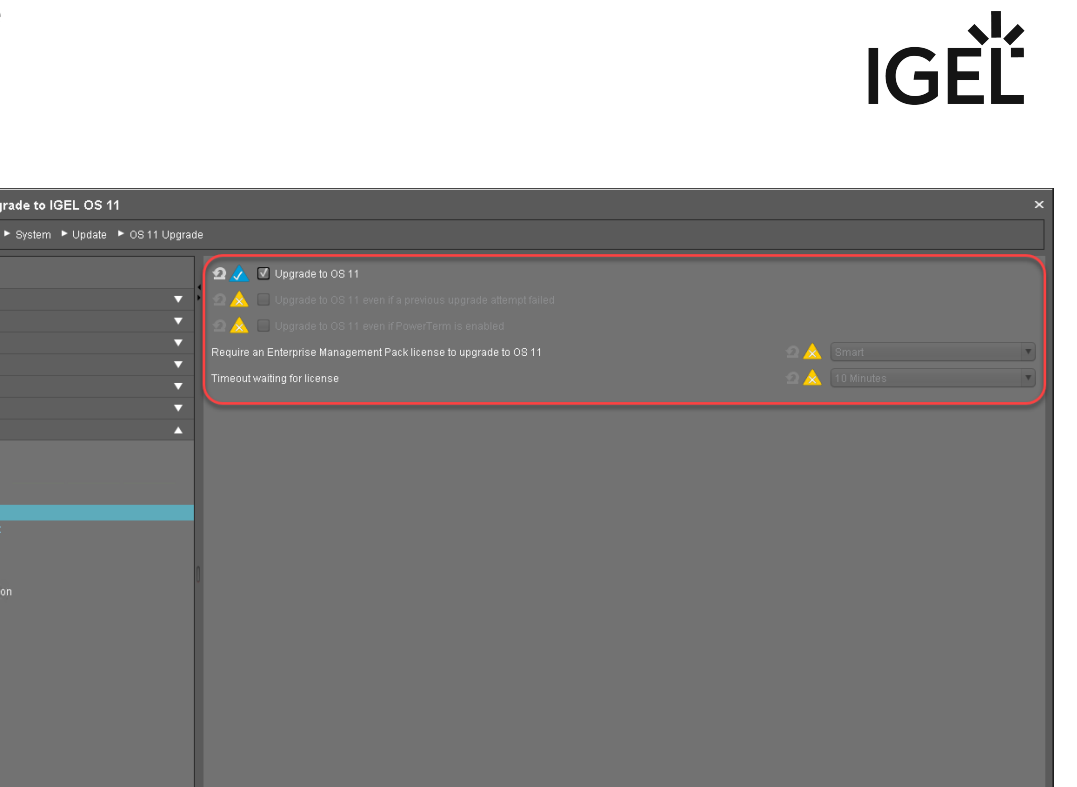

- 4. Go to **System > Remote Management** and change the settings as follows:
	- Deactivate **Display 'Apply changes' dialog on boot**.

Search

• Set **Default action on boot** to **Apply changed configuration immediately**.

Apply and send to device Save Cancel

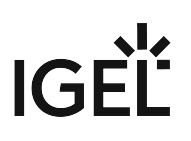

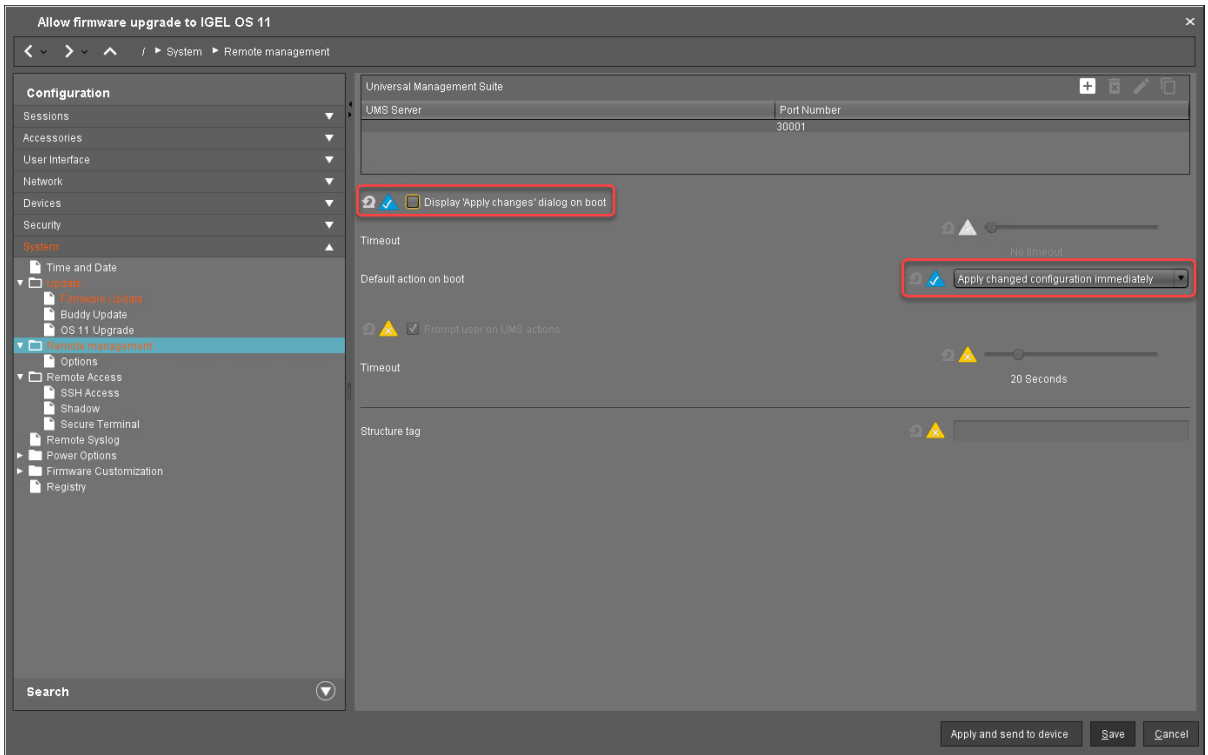

# 5. Click **Save**.

When the profile is created, continue with [Deploying the Licenses](#page-134-0) (see page 135).

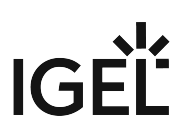

## <span id="page-134-0"></span>Deploying the Licenses

Deploy the licenses for IGEL OS 11 using the method that suits your needs:

- Automatic License Deployment (ALD): Licenses are created and deployed automatically to each device that needs a license. For instructions, see Setting up Automatic License Deployment (ALD).
- Manual License Deployment: Licenses are created and deployed manually. For instructions, see Manual License Deployment for IGEL OS.

When the license deployment is set up, continue with [Putting It All Together](#page-135-0) (see page 136).

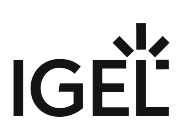

## <span id="page-135-0"></span>Putting It All Together

1. Put all devices that are to be updated into a directory.

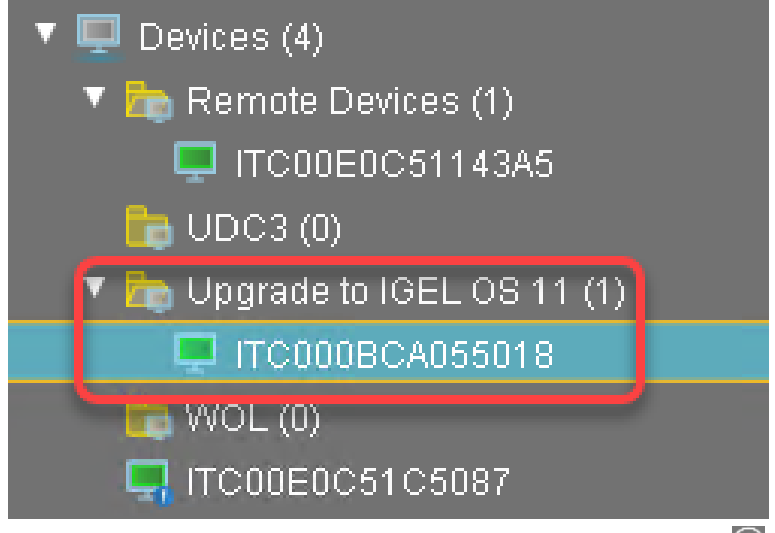

2. Select the directory and in the **Assigned objects** area, click  $\blacksquare$  .

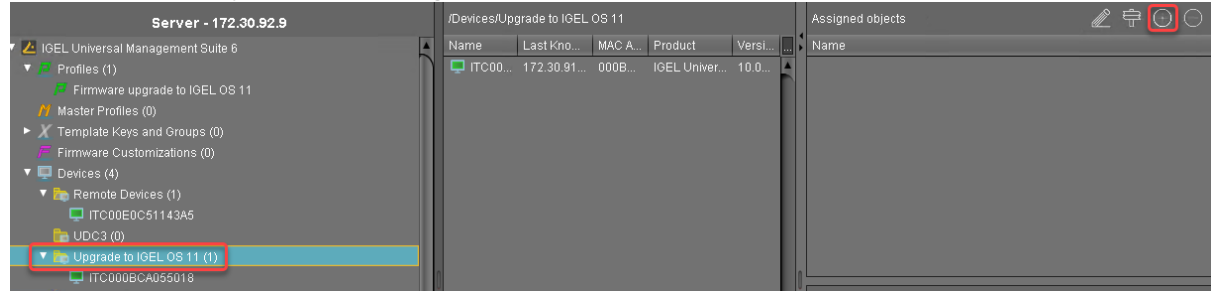

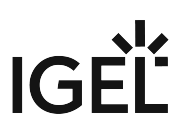

3. Assign the profile (see [Creating a Profile](#page-129-0) (see page 130)) and the two Universal Firmware Updates (see [Creating the Universal Firmware Updates](#page-125-0) (see page 126)) to the directory and click **Ok**.

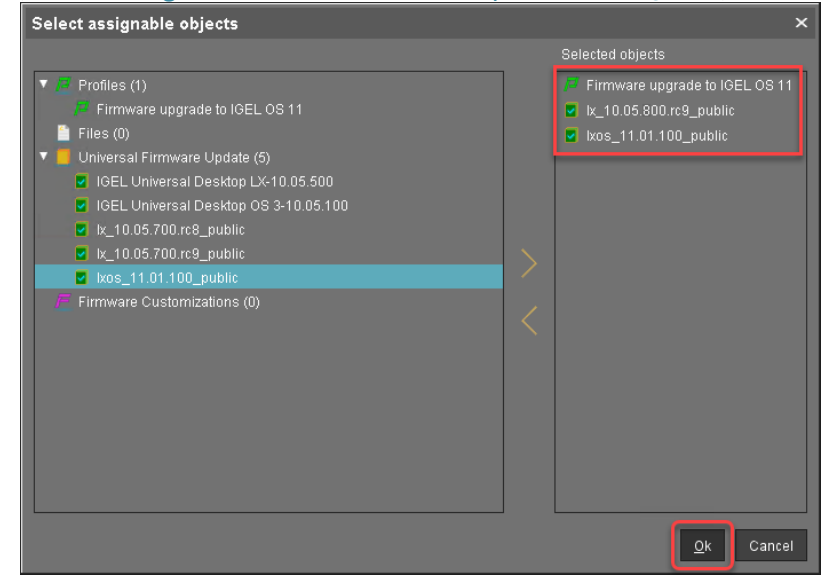

4. In the context menu of the assignment, select **Now**.

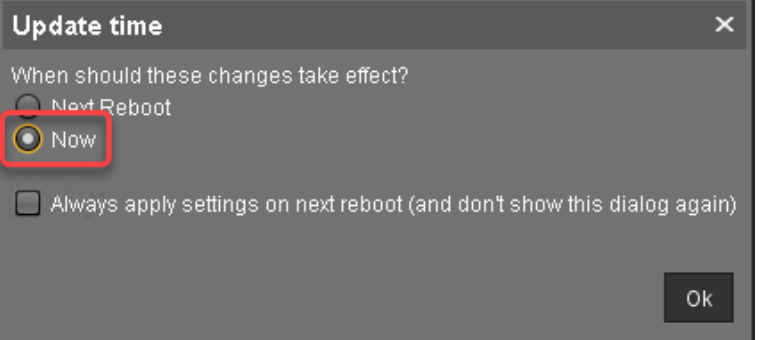

In the **Assigned objects** area, the profile and the Universal Firmware Updates are shown:

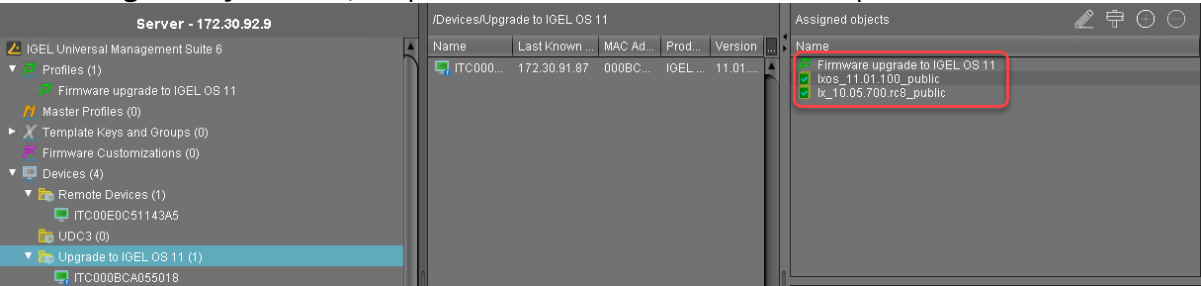

5. If you are using Automatic License Deployment (ALD), it might be feasible to confine the distribution of licenses to the current directory. For more information, see Configuring the Distribution Conditions, section "Distributing Licenses to Devices in a Specified Directory".

When everything is in place, continue with [Executing the Upgrade](#page-137-0) (see page 138).

## <span id="page-137-0"></span>Executing the Upgrade

- 1. In the UMS, select the directory containing all devices that are to be upgraded and reboot them.
	- Alternatively, you can create a scheduled job for reboot or wake up and assign it to the devices or the directory containing these devices. For more information, see Jobs

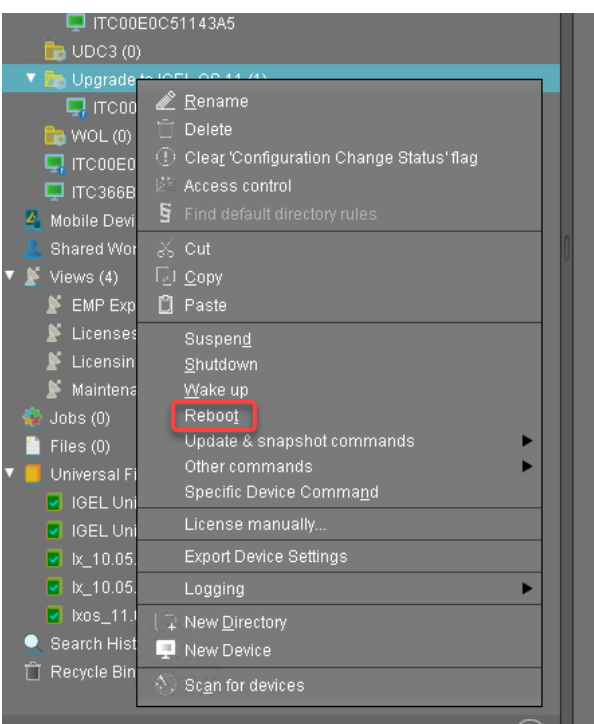

On reboot or wake up, the devices update to the appropriate IGEL OS 10 firmware (10.05.800 or higher). With this version, the **Upgrade to OS 11** parameter is recognized by the devices; also, the devices request IGEL OS 11 licenses from the UMS (Workspace Edition and, if required, Enterprise Management Pack).

If no IGEL OS 11 licenses have been deployed on the devices yet, the licenses are deployed within a few minutes. The upgrade will be started when the licenses are deployed. The maximum time period the device will wait for a license is configured by the parameter **Timeout waiting for OS 11 license to start automatic upgrade**; for details, see [Adjusting the setup](#page-117-0) (see page 118). The parameter **Automatic update check on boot** causes the devices look for new firmware again. Although two Universal Firmware Updates are assigned to the devices, the UMS offers the IGEL OS 11 firmware, because the ID of the IGEL OS 11 firmware is higher than the ID of the IGEL OS 10 firmware.

# **Update Can Be Canceled After Timeout**

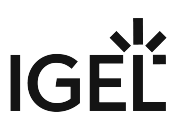

An ongoing update can be canceled by the user if the "network online" status could not be reached within 10 seconds after the firmware update has been started. When the user has canceled the update, the normal desktop environment is started, just as before the update. This applies to the following cases:

- Regular firmware update, e.g. from IGEL OS 11.03.500 to IGEL OS 11.04
- A feature has been activated, e.g. VPN OpenConnect.
- A Custom Partition has been activated or changed.
- 2. When all devices have been upgraded successfully, remove the "Firmware upgrade to IGEL OS 11" profile and the two Universal Firmware Updates from the directory.

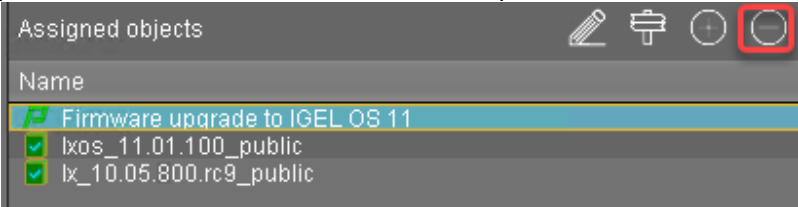

The upgrade is completed.

# <span id="page-139-0"></span>Zero-Touch Deployment Using Buddy Update

This method uses the buddy update feature of IGEL OS. One or more devices that are configured as an update buddy access the main server and download the firmware. The other devices are configured to download their firmware from an update buddy.

Read all the following chapters carefully and follow the instructions.

- 1. [Devices That Can Be Upgraded to IGEL OS 11](#page-140-0) (see page 141)
- 2. [Important! Consider This Before Upgrading](#page-154-0) (see page 155)
- 3. [Preparing the Upgrade](#page-155-0) (see page 156)
- 4. [Testing the Upgrade](#page-160-0) (see page 161)
- 5. [Checking the Requirements](#page-164-0) (see page 165)
- 6. [Configuring Two Update Buddies](#page-165-0) (see page 166)
- 7. [Creating a Profile](#page-166-0) (see page 167)
- 8. [Deploying the Licenses](#page-168-0) (see page 169)
- 9. [Putting It All Together](#page-169-0) (see page 170)
- 10. [Executing the Upgrade](#page-170-0) (see page 171)

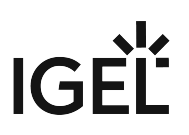

<span id="page-140-0"></span>Devices That Can Be Upgraded to IGEL OS 11

# **Partner Solutions for Peripherical Devices**

For further supported hardware from IGEL partners, e.g. headsets, see Partner Solutions.

#### Core Requirements

- CPU with 64-bit support
- CPU speed: ≥ 1 GHz
- Memory (RAM): ≥ 2 GB
	- RAM size higher than 2 GB is recommended if you use any of the following:
		- Unified Communications optimizations (uses a client-side media engine)
		- High-resolution graphics output
		- More than two monitors
	- With devices that have 2 GB RAM and shared video memory, a maximum of 512 MB may be used as video memory.
- Storage: Depends on the release version of IGEL OS 11. The details are listed below:
	- Up to IGEL OS 11.03: 2 GB minimum; ≥ 4 GB recommended
	- From IGEL OS 11.04 to IGEL OS 11.07: If the full feature set is applied, at least 2.4 GB of storage is required. For instructions on how to reduce the feature set, see Error: "Not enough space on local drive" when Updating to IGEL OS 11.08 or Higher.
	- From IGEL OS 11.08 onwards: If the full feature set is applied, at least 4 GB of storage is required. For instructions on how to reduce the feature set, see Error: "Not enough space on local drive" when Updating to IGEL OS 11.08 or Higher.
- No VIA graphic adapter; VIA graphics support is discontinued in IGEL OS.
- Legacy Bios and EFI/UEFI are supported.

#### Devices Supported by OSC and UD Pocket with IGEL OS 11

**A** The following list only includes those devices that are **tested by IGEL** (with each major release of IGEL OS). By no means it implies that the devices which are not included in this list but meet the minimum requirements will not function with IGEL OS: Any x86-64 hardware endpoint device that meets the IGELstated minimum hardware requirements for IGEL OS (for example, the processor speed and RAM) can be expected to work adequately with IGEL OS and should be considered a candidate for repurposing from another OS. With an IGEL OS subscription or active maintenance, customers can expect IGEL to make any necessary "best effort" to support, regardless of whether the endpoints in question are specifically listed [within the IGEL Knowledge Base or elsewhere \(e.g. on the IGEL Ready Showcase at](https://www.igel.com/ready/showcase-categories/endpoints/) https://www.igel.com/ ready/showcase-categories/endpoints/).

For any devices not listed here or on the IGEL Ready showcase, you can contact your hardware vendor and request those devices to be added to the IGEL Ready program.

Integrated drivers and supported peripherals are listed in the [Third-Party Hardware Database](https://www.igel.com/linux-3rd-party-hardware-database/)<sup>22</sup>. For more solutions compatible with IGEL OS, see Partner Solutions.

- HP, Lenovo, and LG device models are available from the factory with pre-installed IGEL OS 11. Please contact [IGEL Ready](https://www.igel.com/technology-partners/)<sup>23</sup> to get information on which device models are available with pre-installed IGEL OS.
- $(i)$  For some of the devices listed here, Flash memory must be extended to  $\geq 2$  GB. For these devices, an appropriate note is added.
- On modern computers such as secured-core PCs (see e.g. https://www.microsoft.com/en-us/windows/ [business/devices?col=secured-core-pcs\), there may be a BIOS setting related to Secure Boot that allows](https://www.microsoft.com/en-us/windows/business/devices?col=secured-core-pcs) the use of Microsoft's 3rd party UEFI Secure Boot Certificate. The usual description of such a BIOS setting is "Allow Microsoft 3rd Party UEFI CA". This setting must be set to enabled, as IGEL uses the 3rd party certificate to support UEFI Secure Boot. If UEFI Secure Boot is enabled, but "Allow Microsoft 3rd Party UEFI CA" is not enabled, you may be unable to boot IGEL OS Creator or UD Pocket. Similarly, if the setting "Allow Microsoft 3rd Party UEFI CA" is disabled after a previous installation of IGEL OS, IGEL OS will fail to boot. For how to enable the setting, see Secured-Core PCs: Microsoft 3rd-Party UEFI Certificate for Secure Boot.
- [Fn] keys may not work on some supported and listed laptop/notebook models.

#### **ADS-Tec**

| <b>Name</b>            | <b>Device</b><br><b>Category</b>  | <b>Minimum</b><br><b>Memory</b><br>(RAM) Size | <b>Storage Size Processor</b> |                                      | <b>Supported from</b><br><b>IGEL OS Version</b> |
|------------------------|-----------------------------------|-----------------------------------------------|-------------------------------|--------------------------------------|-------------------------------------------------|
| DVG-<br><b>VMT9010</b> | Industrial PC/<br><b>Terminal</b> | 4 GB<br>8 GB                                  | 64 GB eMMC                    | Intel Atom® x7-<br>E3950             | 11.02.100                                       |
| DVG-<br>VMT9012        | Industrial PC/<br><b>Terminal</b> | 4 GB<br>8 GB                                  | 64 GB eMMC                    | Intel Atom <sup>®</sup> x7-<br>E3950 | 11.02.100                                       |
| DVG-<br><b>VMT9015</b> | Industrial PC/<br><b>Terminal</b> | 4 GB<br>8 GB                                  | 64 GB eMMC                    | Intel Atom <sup>®</sup> x7-<br>E3950 | 11.02.100                                       |
| DVG-<br>VMT9112        | Industrial PC/<br><b>Terminal</b> | 4 GB<br>8 GB                                  | 64 GB eMMC                    | Intel Atom <sup>®</sup> x7-<br>E3950 | 11.02.100                                       |

<sup>22</sup> <https://www.igel.com/linux-3rd-party-hardware-database/>

<sup>23</sup> <https://www.igel.com/technology-partners/>

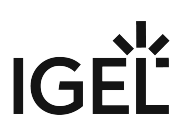

# **Advantech**

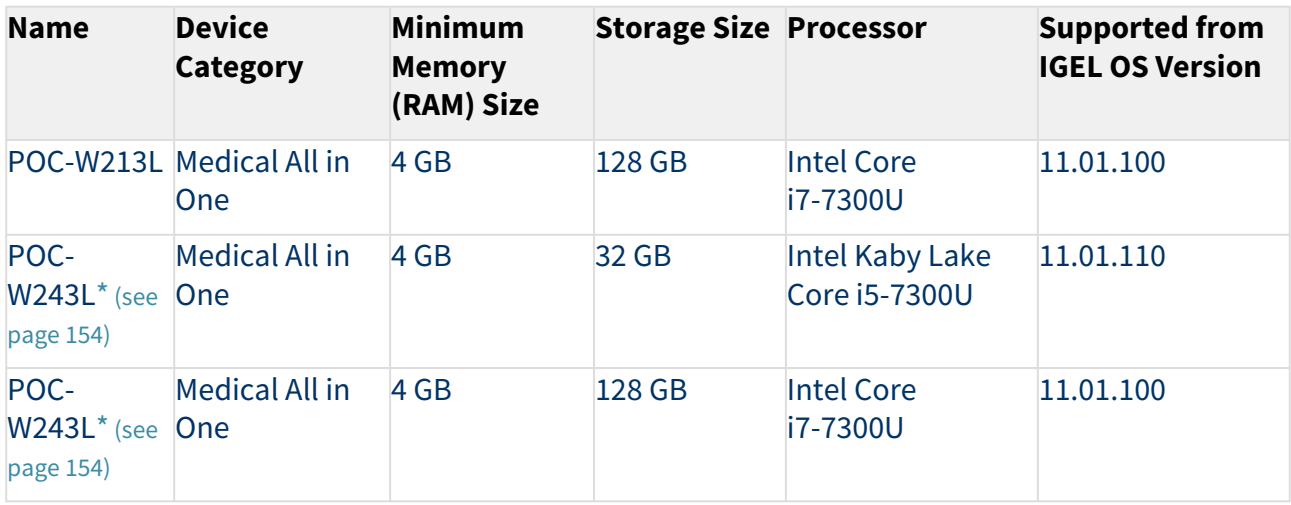

# **Advantech-DLoG**

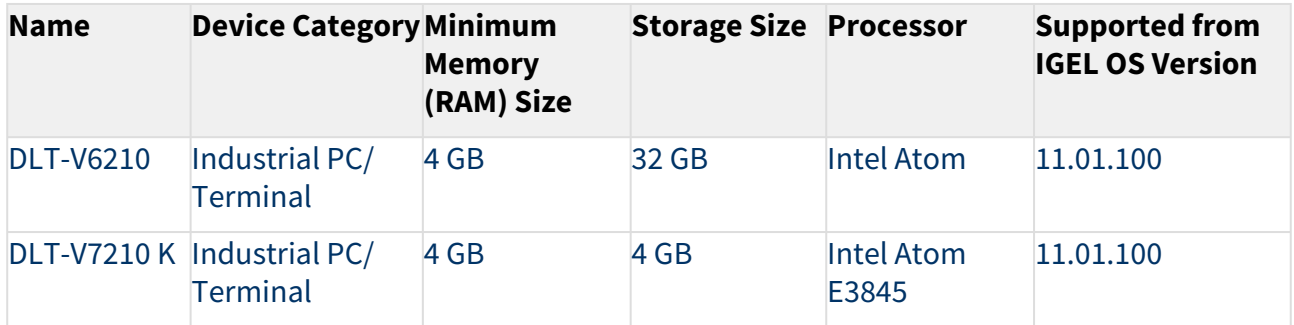

## **Dell / Wyse**

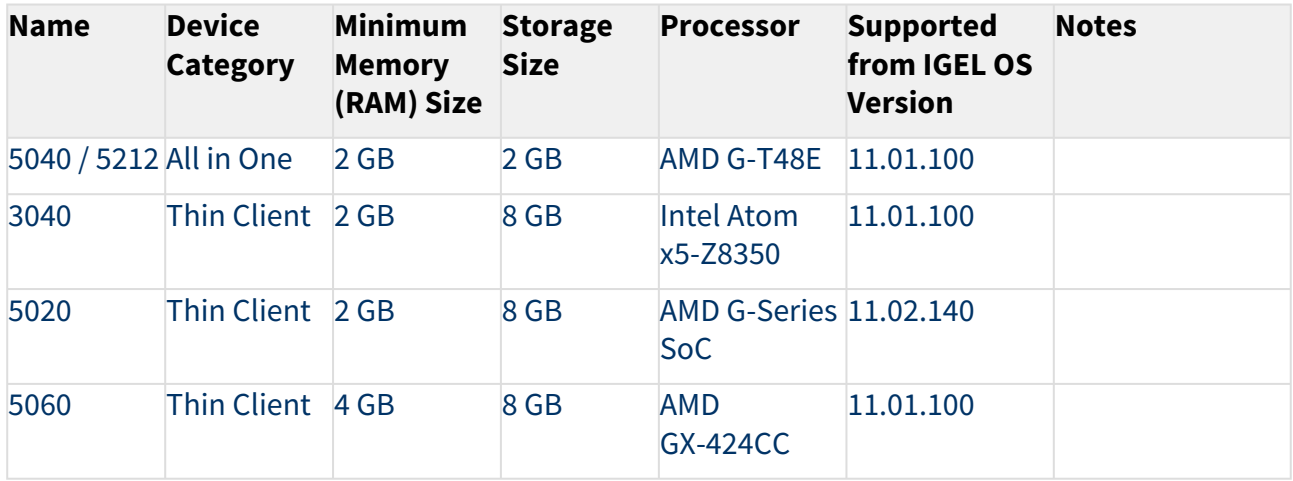

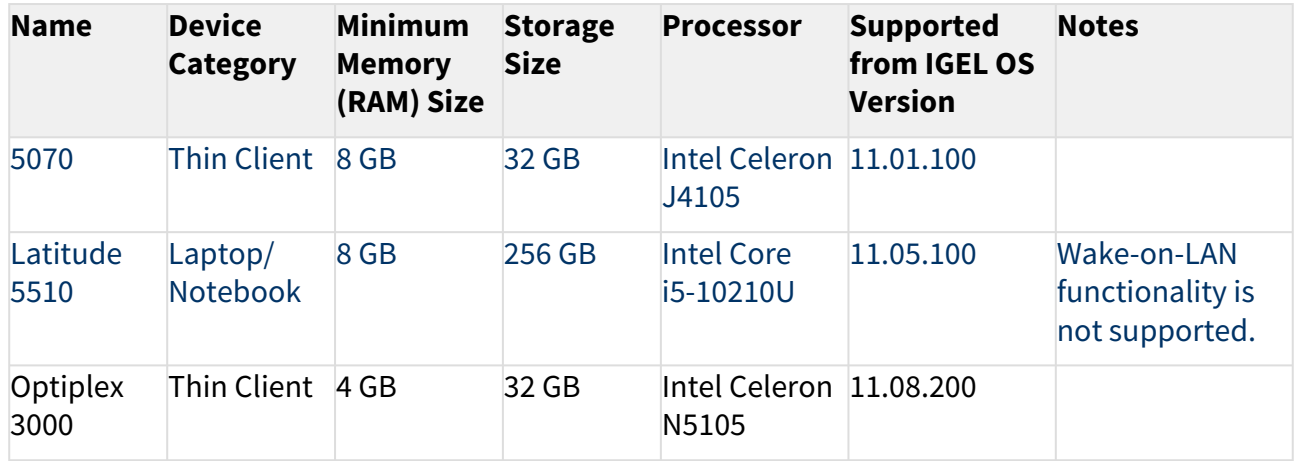

#### **Dynabook**

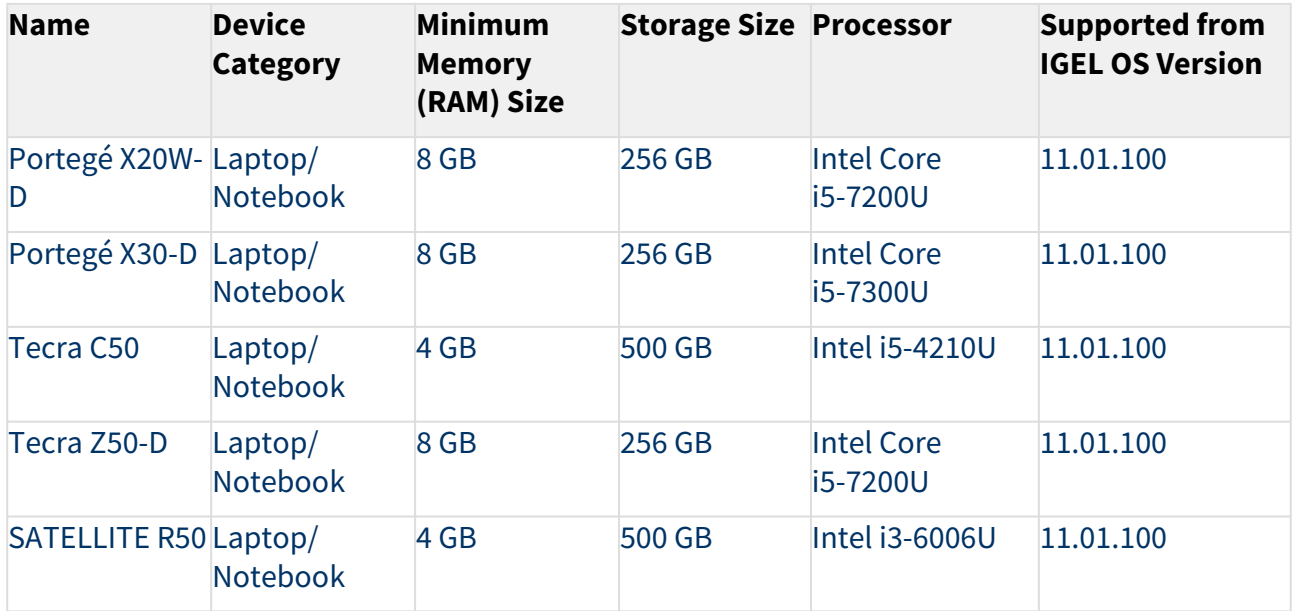

# **Elo**

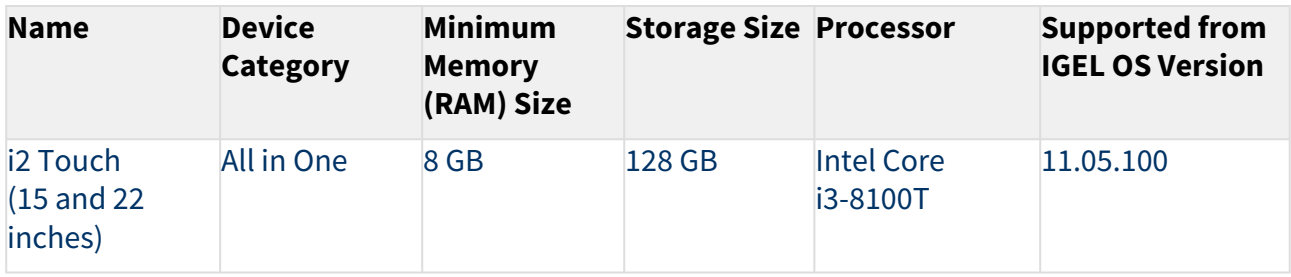

# **Fujitsu**
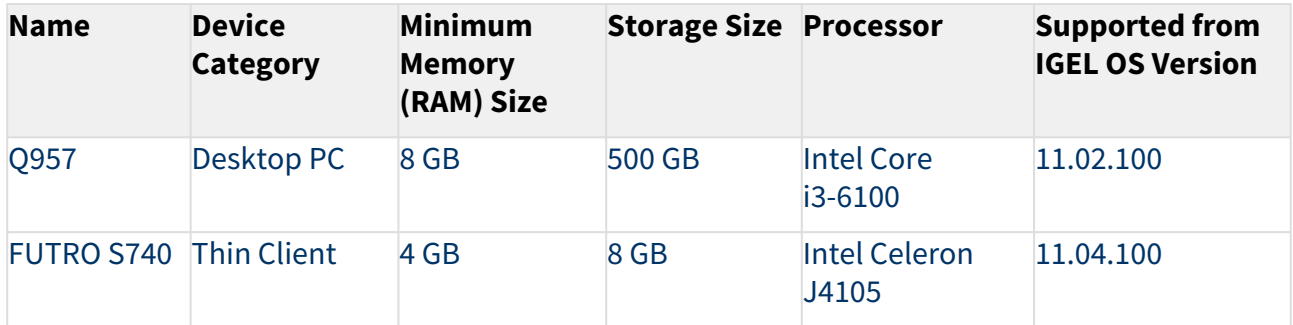

#### **HP**

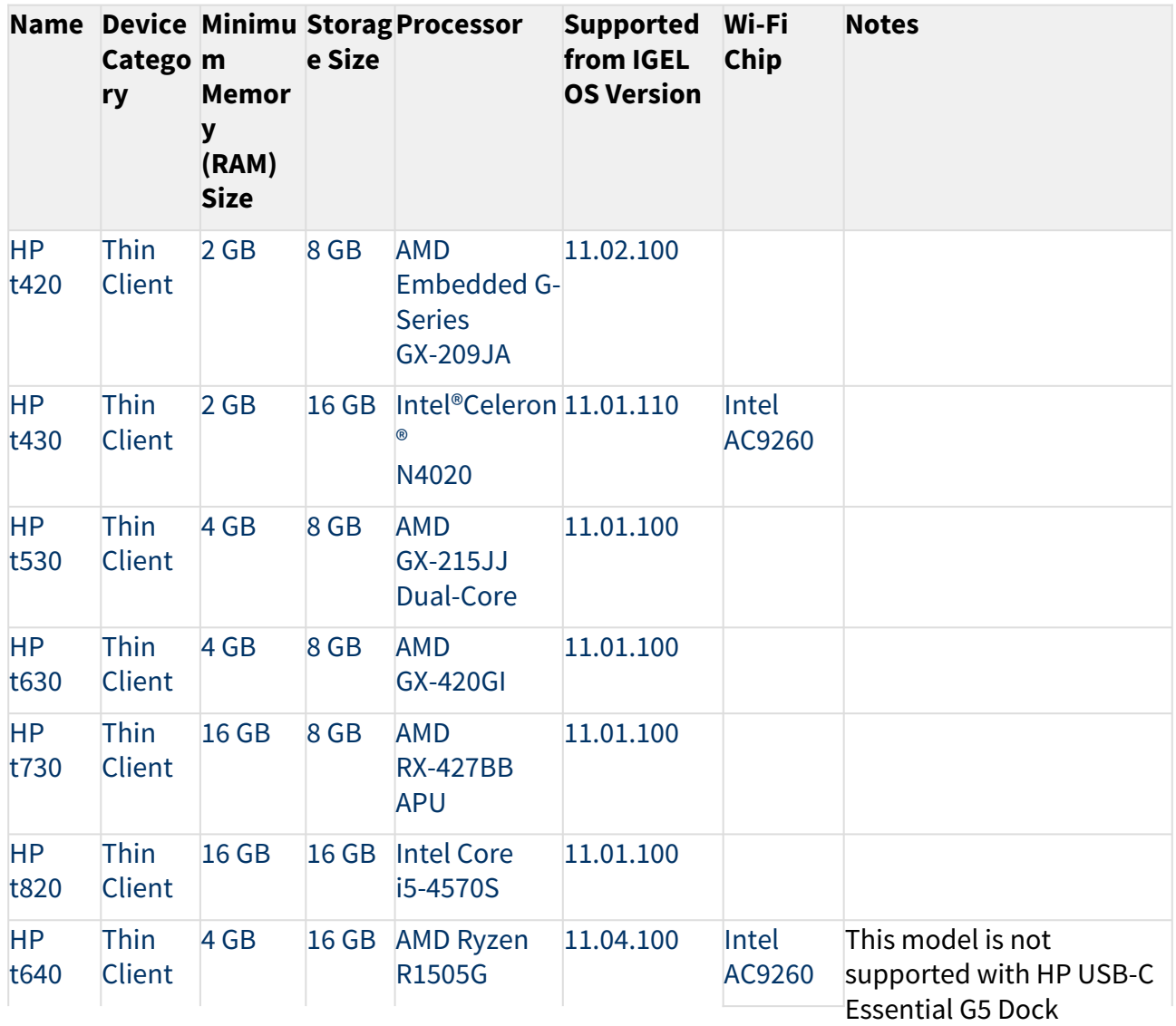

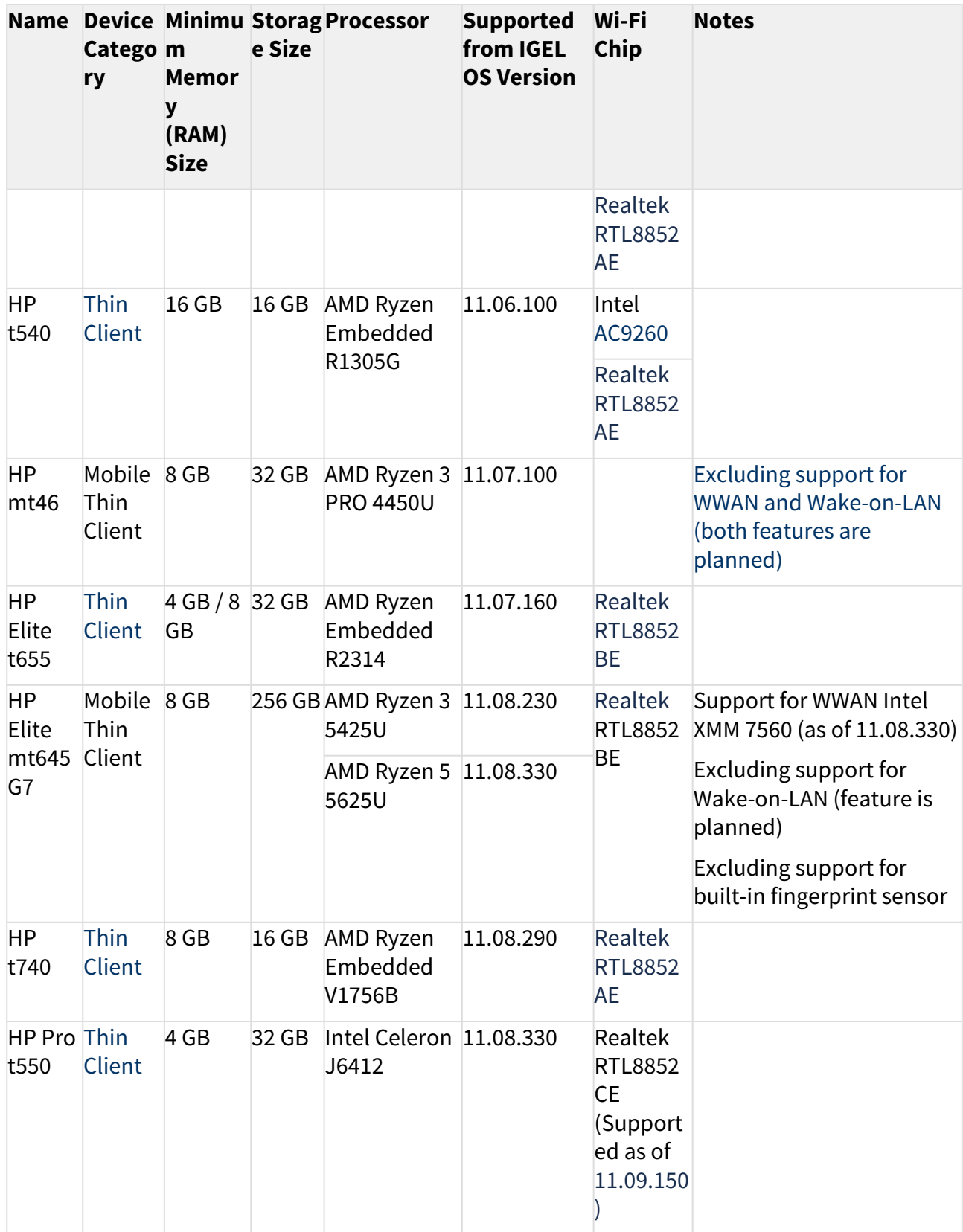

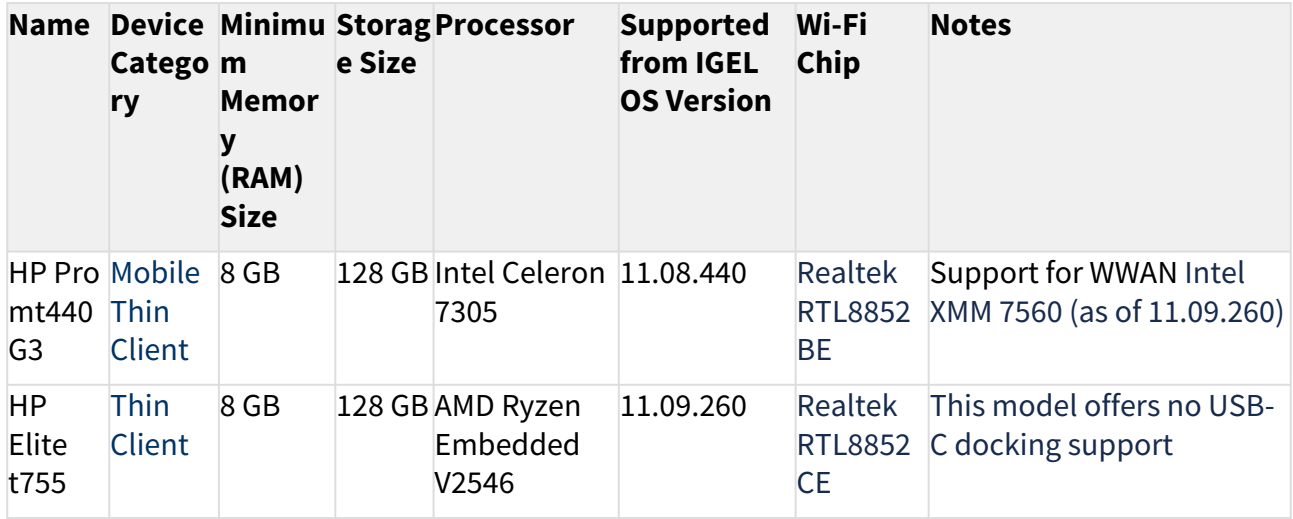

#### **HP Docking Stations**

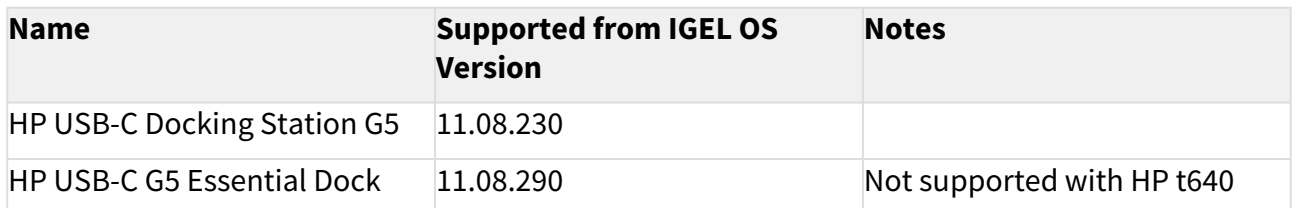

#### **Intel**

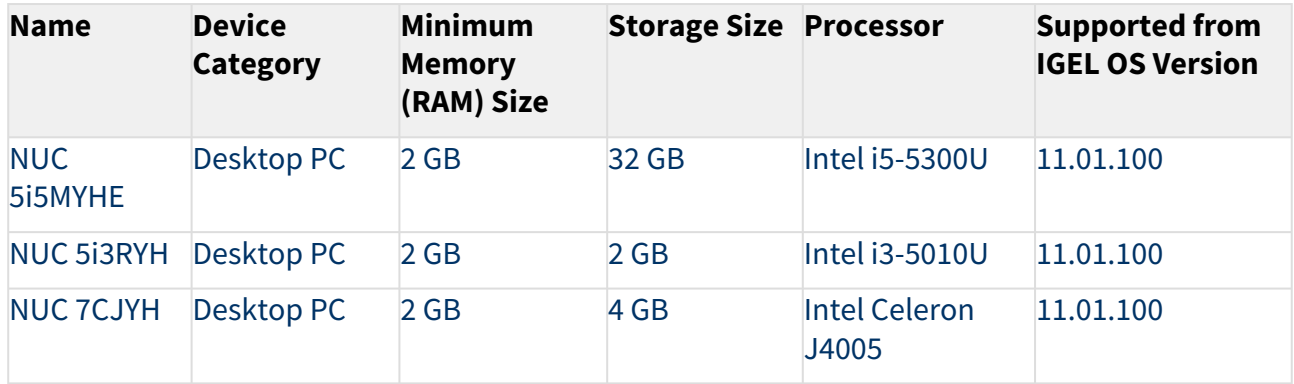

#### **Lenovo**

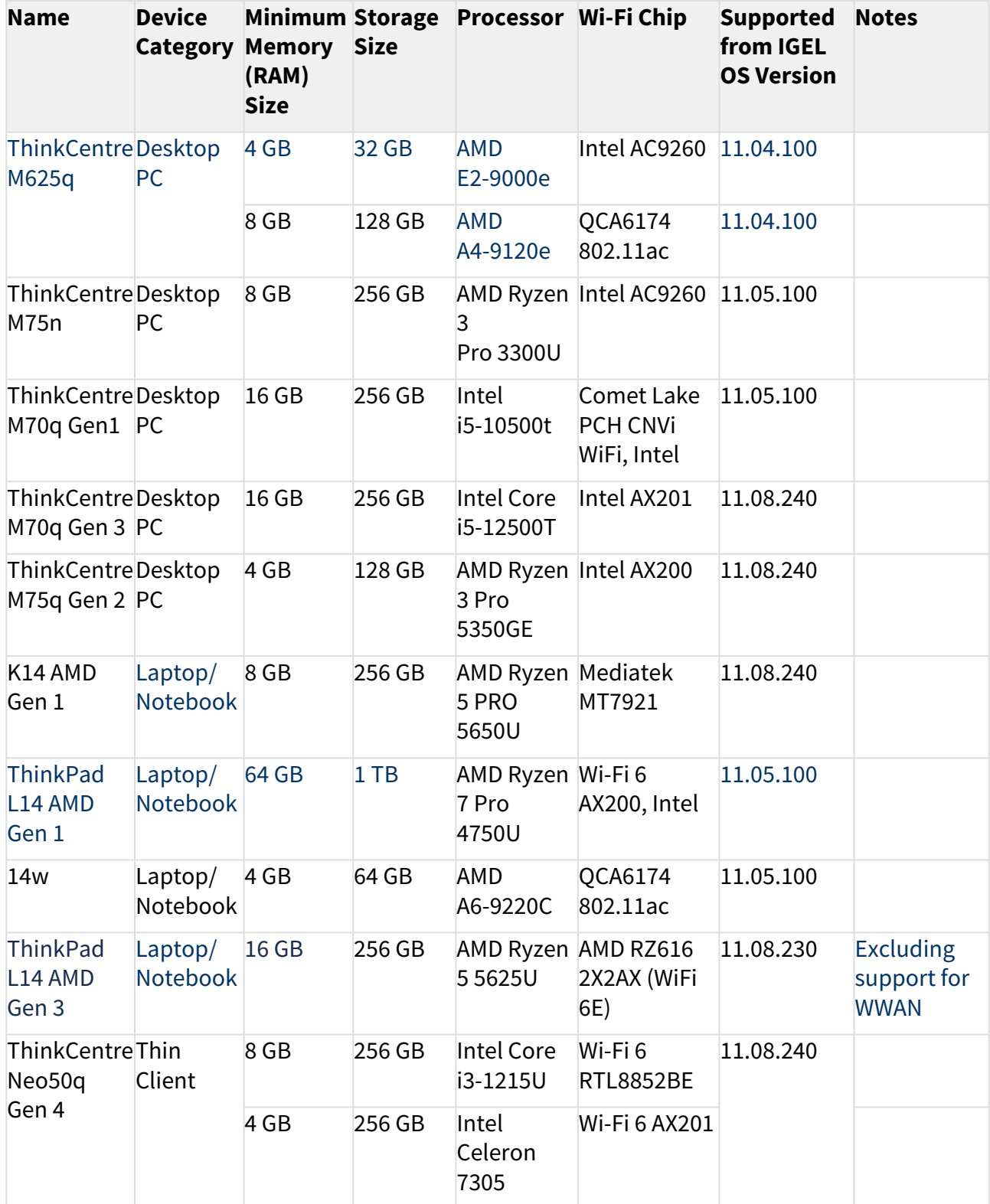

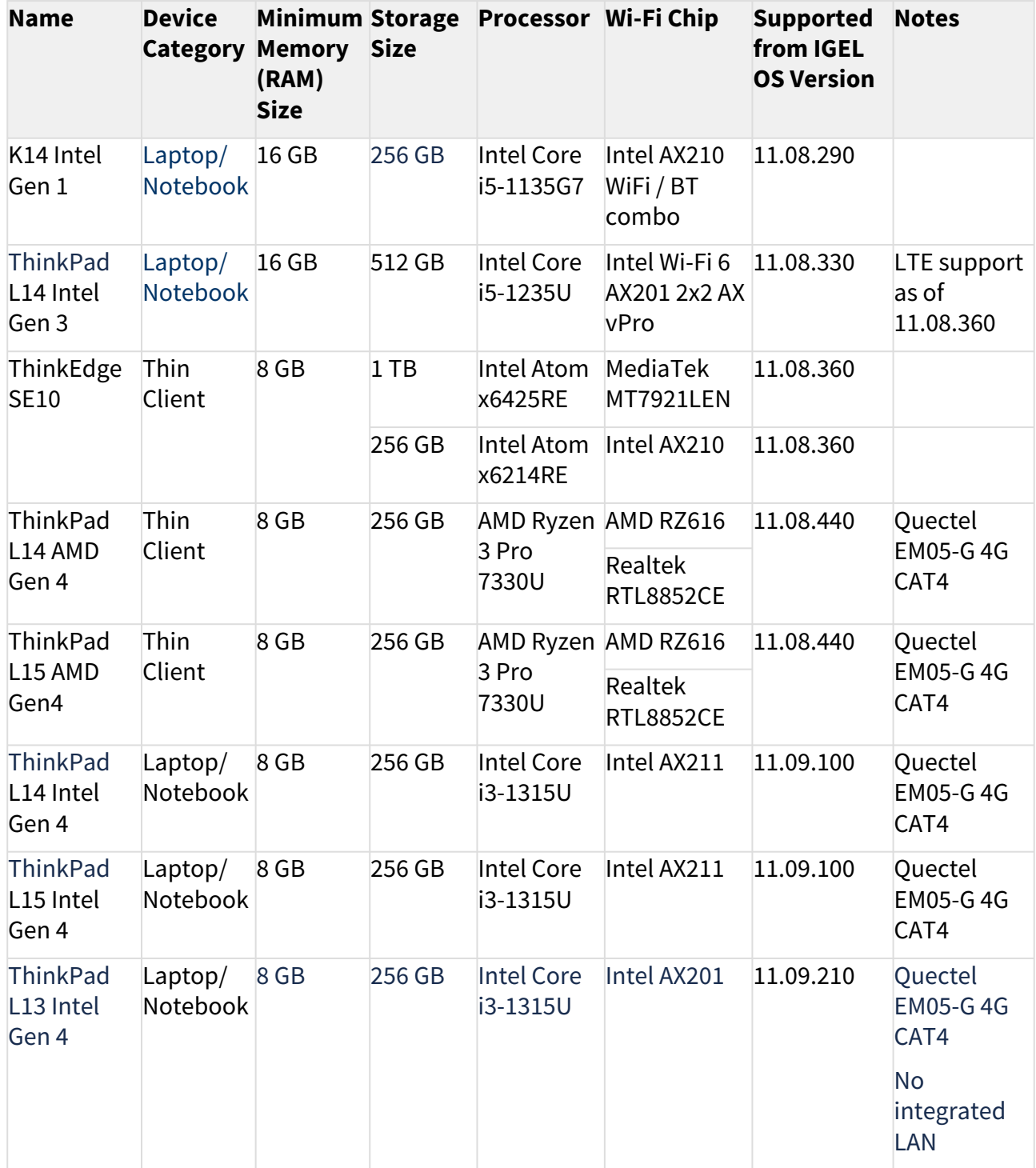

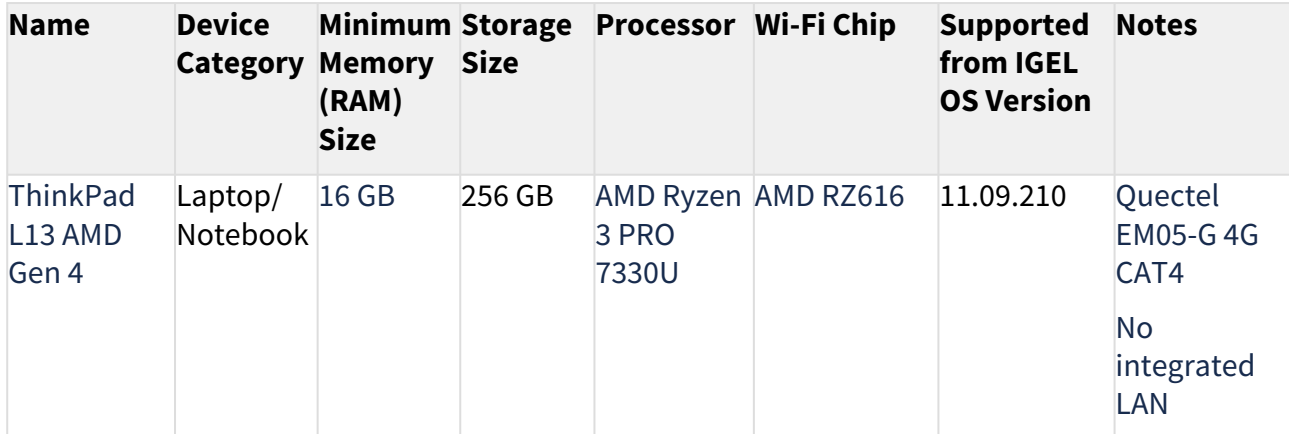

### **Lenovo Docking Stations**

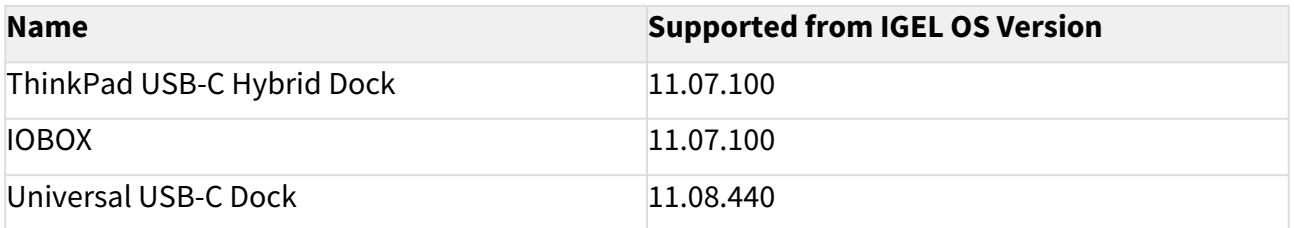

### **Lenovo USB-C to Ethernet Adapter**

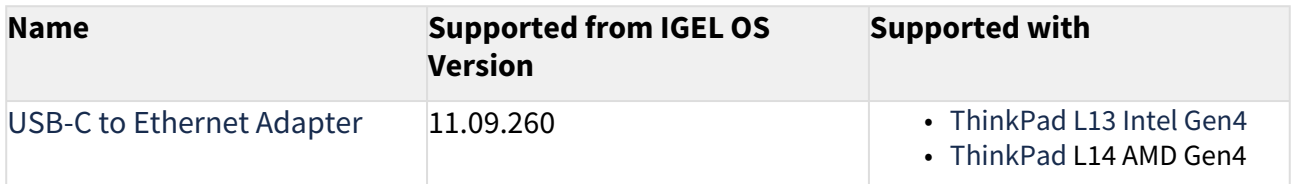

### **LG**

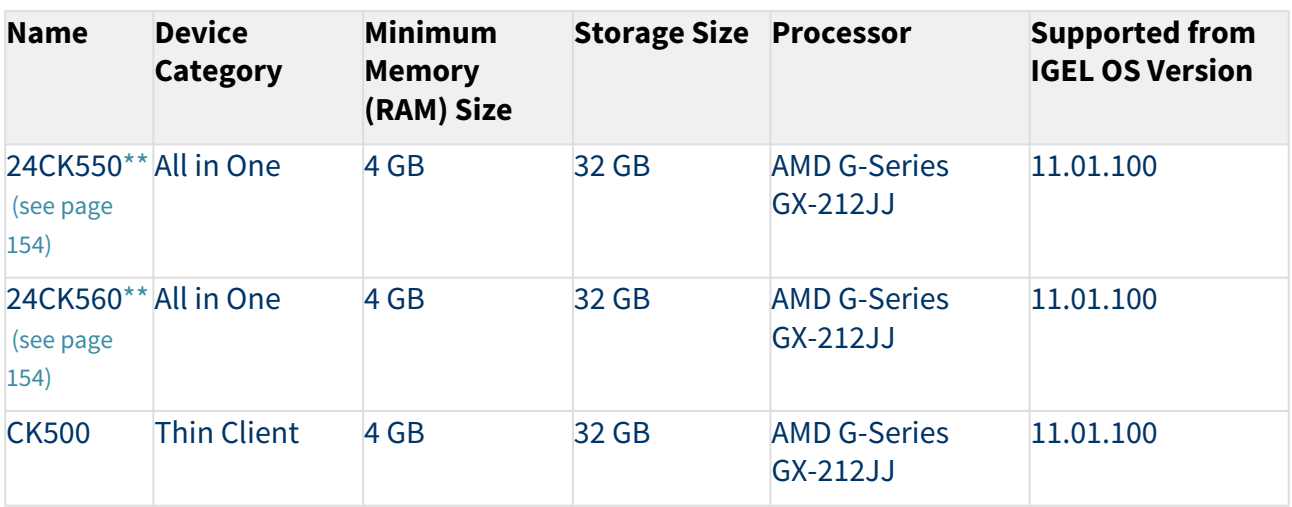

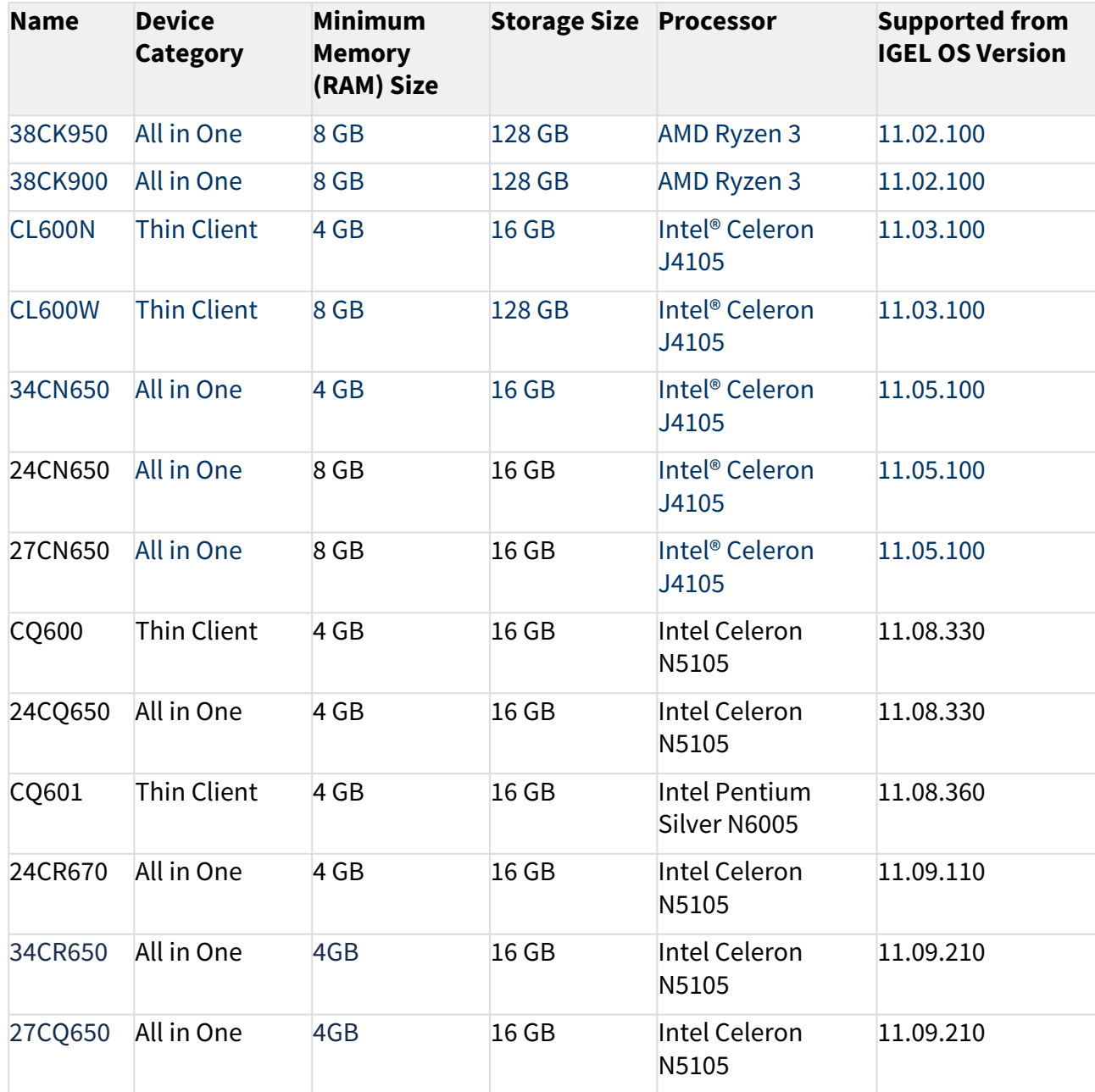

# **LG Docking Stations**

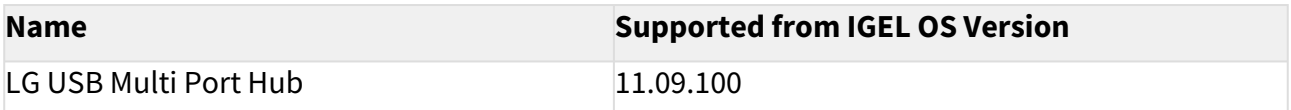

### **OnLogic**

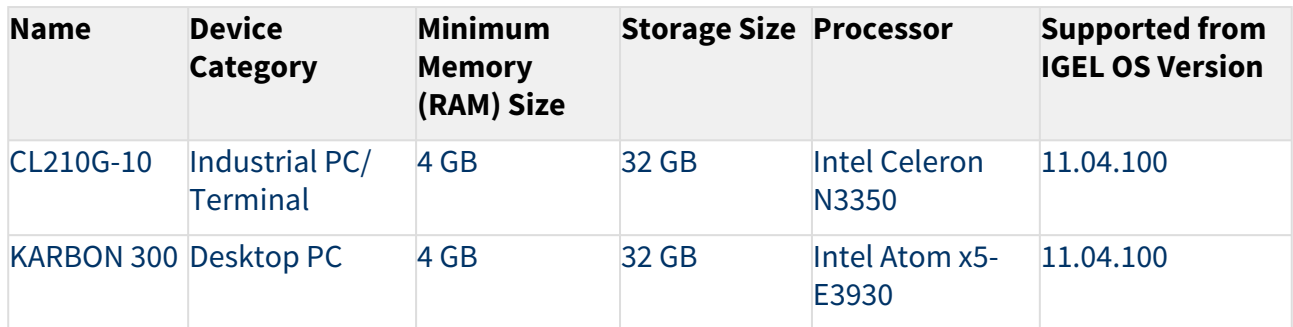

## **Onyx Healthcare**

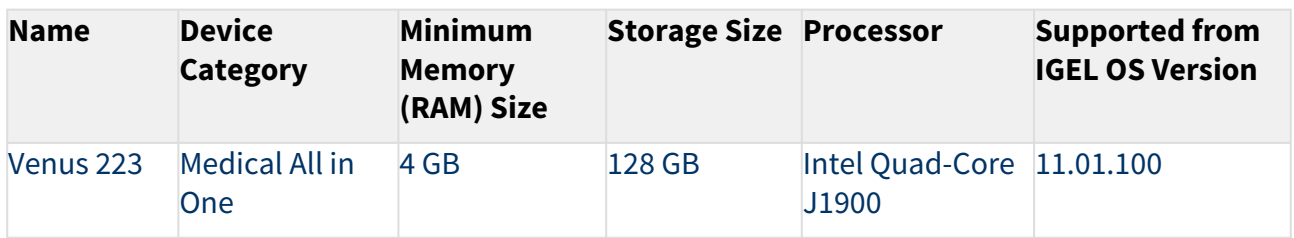

## **Pepperl+Fuchs**

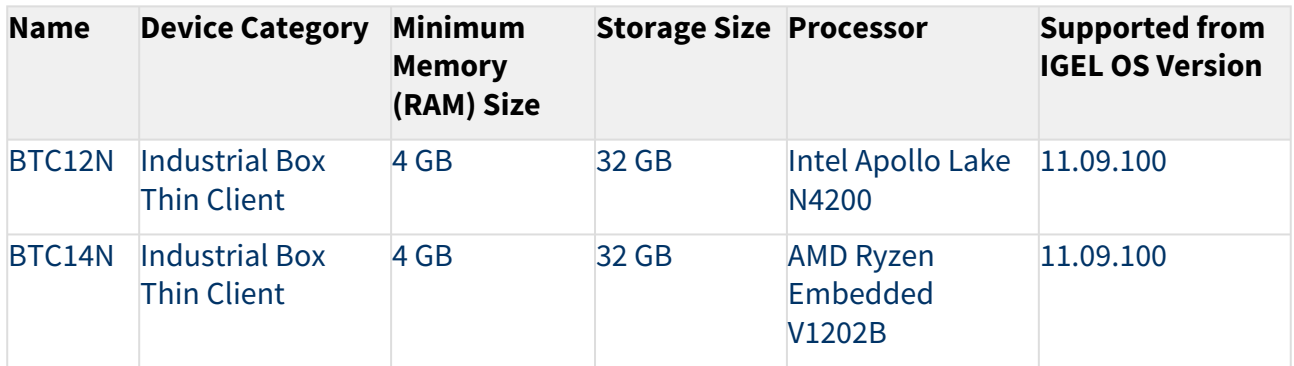

## **Rein Medical**

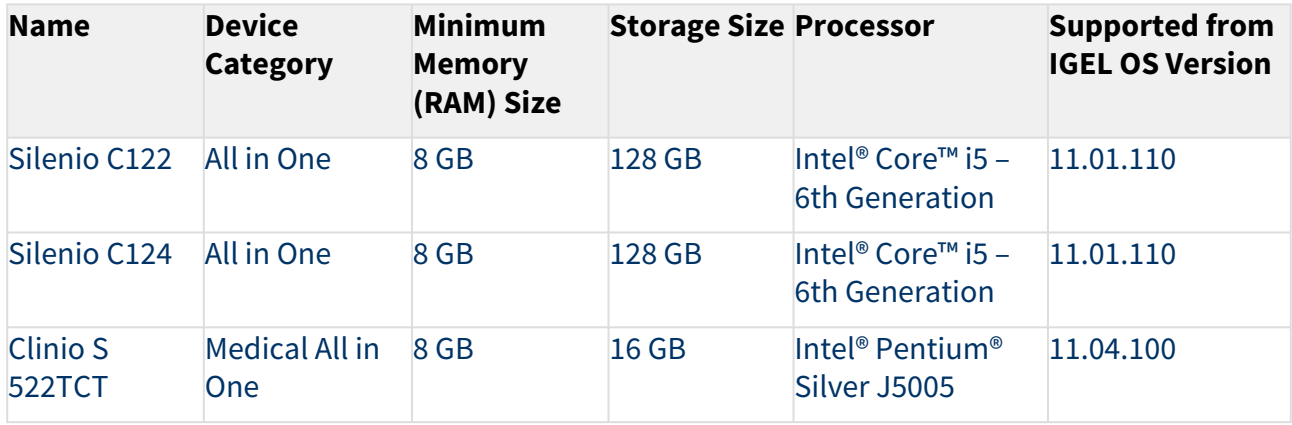

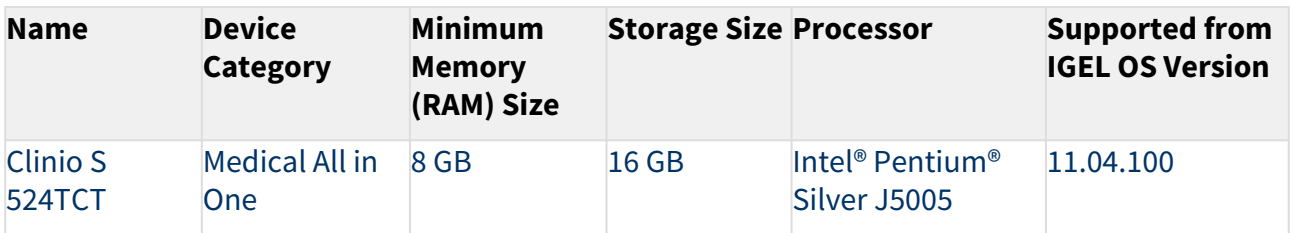

#### **Secunet**

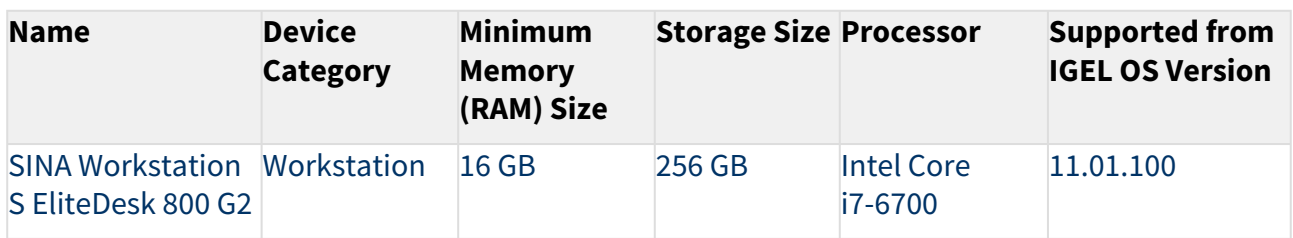

USB Memory Sticks That Can Be Used as UD Pocket Hardware

### **DIGITTRADE**

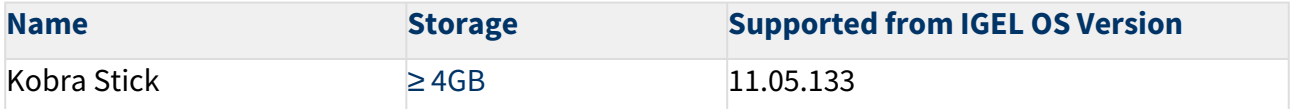

### **Transcend**

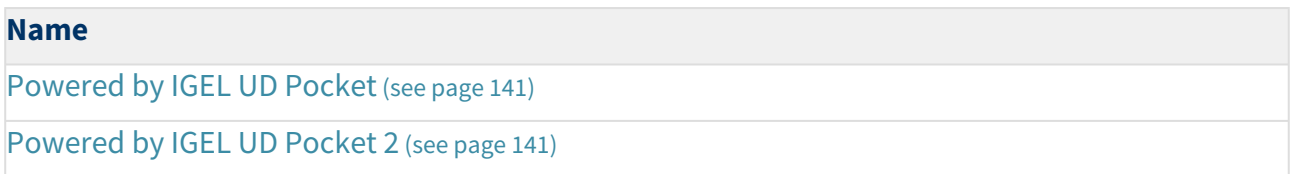

### Officially Supported Virtual Environments

- Tested with Ubuntu (64-bit) and default settings
- Note that the use of a UD Pocket within a virtual machine is **not** supported by IGEL.
- For some features, more than 2 GB RAM is required. Example: if you use dual monitor environments, a virtual machine must have at least 8 GB RAM.

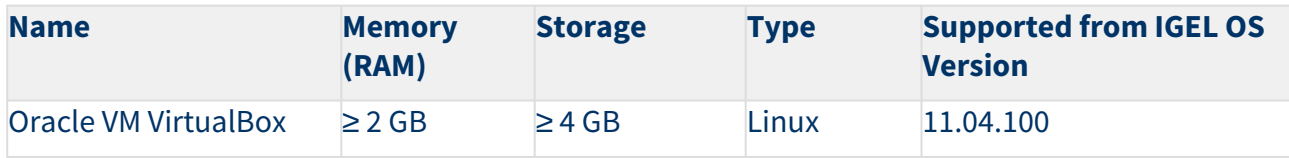

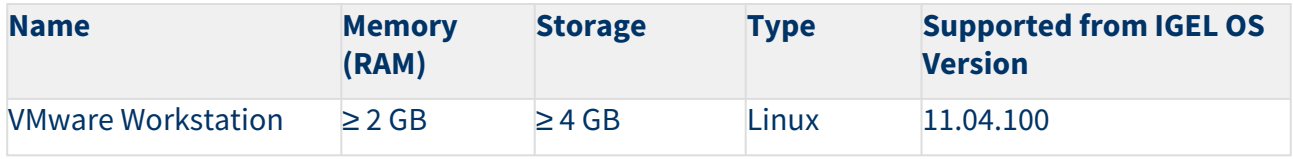

\* Delock Adapter DP 1.2 to DVI does not work.

<span id="page-153-0"></span>\*\* When using an additional 4k screen with this device, please edit the BIOS settings as follows:

- 1. Go to the **Chipset** screen.
- 2. Set **Integrated Graphics** to "Force".
- 3. Set **UMA Frame Buffer Size** to "256M" or higher

[When you have confirmed that your devices can be upgraded to IGEL OS 11, make sure to consider](#page-154-0) Important! Consider This Before Upgrading (see page 155).

#### <span id="page-154-0"></span>Important! Consider This Before Upgrading

To make sure that your upgrade can be successful, check the following warnings and notes; a warning symbol indicates that irreversible damage can be done to your devices.

**Existing partitions**: Any existing partition on the target drive of your device will be deleted. The installer will repartition the target device. The overall size of the newly created partitions will be calculated based on the available disk space. The minimum disk usage is 2 GB, the maximum is 16 GB.

# **No Downgrade**

You cannot restore your IGEL OS 10 system once you have migrated to IGEL OS 11. The device storage is overwritten completely with a new partitioning scheme.

# **Features (e.g. Clients)**

IGEL OS 11 does not have the complete feature set of IGEL OS 10. Make sure that the current version of IGEL OS 11 meets your requirements. For details, refer to the appropriate release notes.

# **Custom Partitions**

The contents of custom partitions will be deleted by the upgrade. Make sure to back up the contents and restore them after the upgrade has finished. Besides becoming dysfunctional after the upgrade, applications and kernel drivers in a custom partition might corrupt the upgrade. For this reason, make sure to first test the upgrade on a characteristic device. We recommend that you disable custom partitions when upgrading; you can enable them once the upgrade has been successfully completed.

## **Custom Commands**

The persistence of custom commands cannot be guaranteed. Besides becoming dysfunctional after the upgrade, custom commands might corrupt the upgrade. For this reason, make sure to first test the upgrade on a characteristic device. In general, custom commands must be adapted for IGEL OS 11. We recommend that you disable custom commands when upgrading; you can enable them once the upgrade has been successfully completed.

# **Power Supply**

Ensure that the device is not running on battery power, i.e. it must be connected to a power supply during the complete upgrade process.

# **Network**

All devices must be connected to a WLAN or LAN. LAN is the recommended option. The device will not be upgraded if connected to OpenVPN, OpenConnect, genucard or mobile broadband.

When you have considered everything that is relevant, continue with [Preparing the Upgrade](#page-155-0) (see page 156).

### <span id="page-155-0"></span>Preparing the Upgrade

This section describes the required preparations and tests before any productive devices can be updated. The testing should be done with at least one device that is characteristic of your environment. This device should have every custom partition and every custom command that may possibly exist in any of your devices.

To prepare the upgrade, perform the following steps:

- 1. [Preparing the UMS](#page-156-0) (see page 157)
- 2. [Adjusting the Setup](#page-157-0) (see page 158)
- 3. [Deploying a License](#page-158-0) (see page 159)
- 4. [Configuring the Update Source](#page-159-0) (see page 160)

### <span id="page-156-0"></span>Preparing the UMS

To upgrade your devices to IGEL OS 11, you need the appropriate version of the UMS. Also, the devices must be registered with the UMS to receive their licenses.

- 1. If you have not already done so, update your UMS to version 6.01.130 or higher. For instructions, see Updating UMS.
- 2. Make sure that your devices are registered with the UMS. For more information, see the chapter Registering IGEL OS Devices on the UMS Server in the UMS Manual.

When the UMS is ready, continue with [Adjusting the Setup](#page-157-0) (see page 158).

### <span id="page-157-0"></span>Adjusting the Setup

Depending on the features that are in use now or will be used in the future, a specific set of parameters must be set in the device's Setup.

- 1. In the Setup, go to **System > Firmware Update > OS 11 Upgrade**.
- 2. Make your settings as appropriate:
	- Activate **Upgrade to OS 11**.
		- When **Upgrade to OS 11** is activated, the device checks for a Workspace Edition license and stops checking for a legacy UDC3 or UD Pocket license. Therefore, in the UMS, it is displayed as an unlicensed device until a Workspace Edition license has been deployed.
	- If you want the device to retry the upgrade immediately after a failed attempt, activate **Upgrade to OS 11 even if a previous upgrade attempt failed**. The device will retry the upgrade 5 times. When the 5th attempt has failed, a message will be shown in the upgrade tool window.
	- If your device has a PowerTerm license, and you want to upgrade to IGEL OS 11 even though it does not support PowerTerm, you must activate **Upgrade to OS 11 even if PowerTerm is enabled**.
	- Under **Require an Enterprise Management Pack license to upgrade to OS 11**, select the appropriate option:
		- If you are using IGEL Cloud Gateway (ICG) or Shared Workplace (SWP) or a Custom Partition and want to make sure that the upgrade is performed only if these features can be used furthermore, select **Smart**. When this option is selected, and any of these features is activated, the upgrade is performed only if the device could fetch a license from an Enterprise Management Pack.
		- If you want to force the device to fetch a license from an Enterprise Management Pack and make sure that the upgrade is performed only if the license could be fetched, select **Always**.
		- If you want the device to upgrade to IGEL OS 11 without fetching an Enterprise Management Pack, disregarding the features that might be activated, select **Never**.
	- Under **Timeout waiting for OS 11 license to start automatic upgrade**, set the time period [the device will wait for a license in a mass deployment scenario \(see Zero-Touch](#page-99-0)  [Deployment Using Universal Firmware Update](#page-139-0) (see page 100), Zero-Touch Deployment Using Buddy Update (see page 140) and [Mass Deployment Using a Scheduled Job](#page-244-0) (see page 245)). This setting prevents the device from starting the upgrade at an inappropriate time as a result of the license just being deployed. This way, the setting prevents unwanted interruptions at work. For a mass deployment scenario, the default value **10 Minutes** is recommended.
- 3. Click **Apply**.

When the Setup is adjusted, continue with [Deploying a License](#page-158-0) (see page 159).

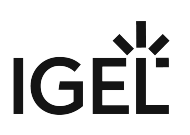

#### <span id="page-158-0"></span>Deploying a License

To upgrade from IGEL OS 10 to IGEL OS 11, you need an appropriate license. Depending on your requirements, one or more of these licenses will be needed for each device:

- One Workspace Edition license for basic functionality; see Workspace Edition
- If one of the following features are used, one Enterprise Management Pack license is required (see Enterprise Management Pack):
	- IGEL Cloud Gateway (ICG)
	- Shared Workplace (SWP)
	- Custom Partition if IGEL OS 11.03.100 or lower is the target version; if the target version is IGEL OS 11.03.500 or higher, the Custom Partition feature is included in the Workspace Edition.

Proceed as follows:

- Deploy the licenses for IGEL OS 11 using the method that suits your needs:
	- Manual License Deployment: Licenses are created and deployed manually. For instructions, see Manual License Deployment for IGEL OS.
	- Automatic License Deployment (ALD): Licenses are created and deployed automatically to each device that needs a license. For instructions, see Setting up Automatic License Deployment (ALD).
	- Download three demo licenses from <https://www.igel.com/download/>.

When the device has a license, continue with [Configuring the Update Source](#page-159-0) (see page 160).

<span id="page-159-0"></span>Configuring the Update Source

1. In the Setup, go to **System > Update > Firmware Update** and configure the update source for 2. Click **Ok**. IGEL OS 11. For more information, see the Firmware Update chapter in the IGEL OS Manual.

When the correct update source is configured, continue with [Testing the Upgrade](#page-160-0) (see page 161).

## <span id="page-160-0"></span>Testing the Upgrade

- 1. Click **New System and then Upgrade to OS 11**. The OS 11 Upgrade Tool starts and indicates whether all requirements are met.
	- You can change the starting the starting methods for the OS 11 Upgrade Tool in the Setup under **Accessories > OS11 Upgrade**.

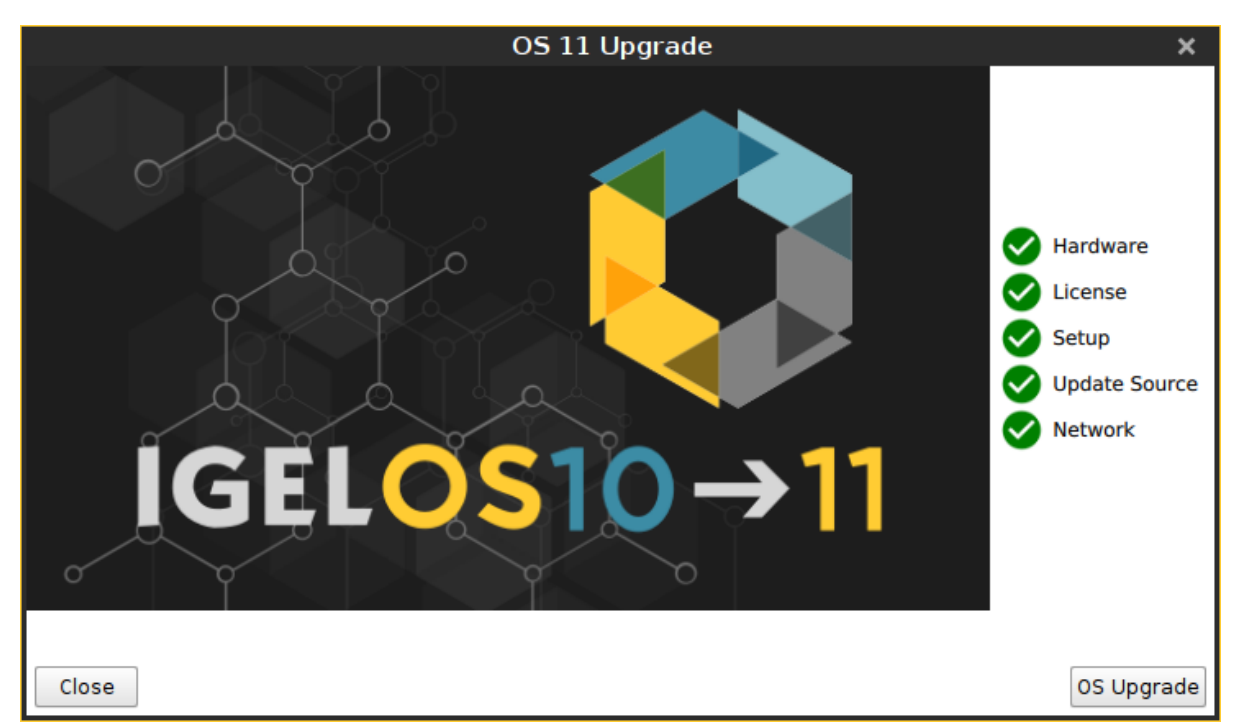

- 2. Check the output of the OS 11 Upgrade Tool and continue appropriately:
	- **If each requirement has an <b>V** icon, click **OS Upgrade** to start the upgrade process.
	- If one or more requirements have an  $\bullet$  icon, check the messages and resolve the issues. Afterwards, click **Check again**. If all requirements are met, the button changes to **OS**

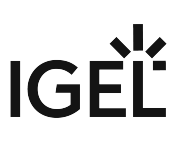

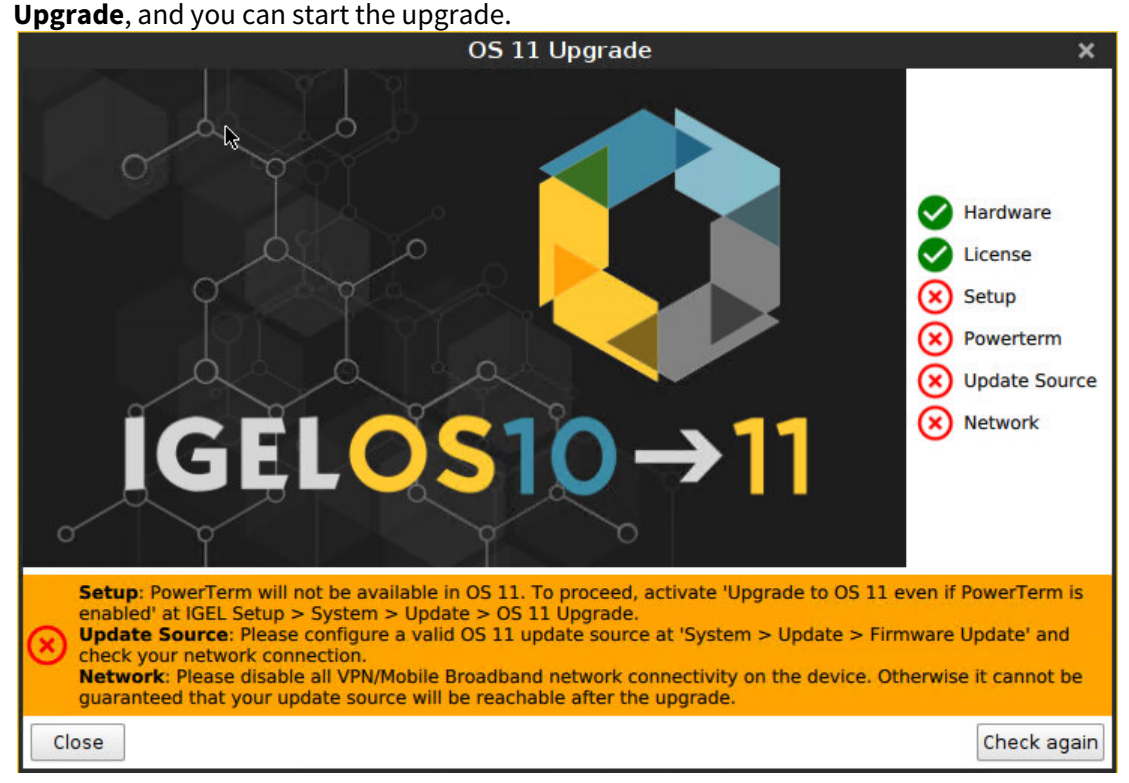

When you start the upgrade, a warning dialog is shown.

3. Click **OK** to continue.

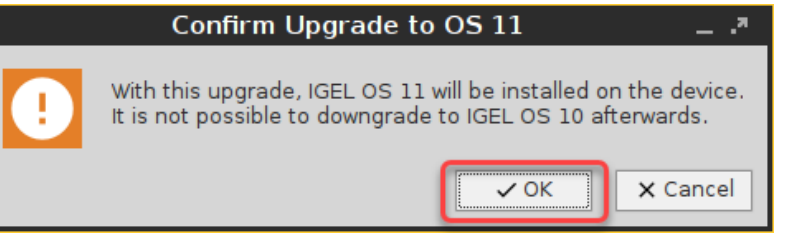

A warning dialog with a timeout is shown. If you click **Cancel** before the timeout expires, the upgrade is canceled. If you click **OK** or just wait for the timeout to expire, the upgrade is started

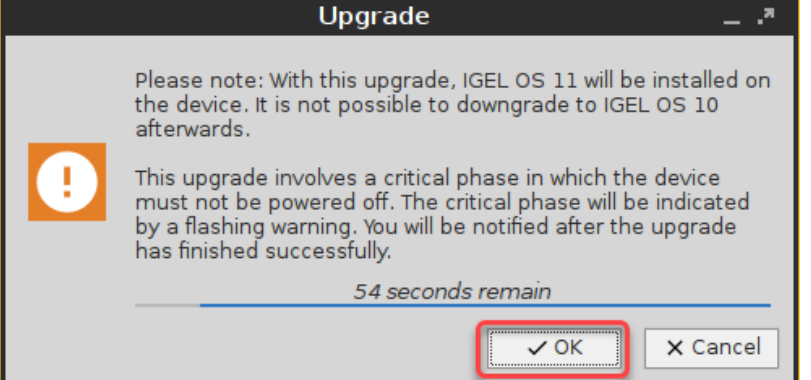

After the warning dialog has been confirmed or the timeout has expired, the device reboots into a special IGEL OS 10 environment, in which the system upgrade is executed. The **Upgrade** window

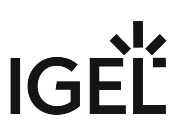

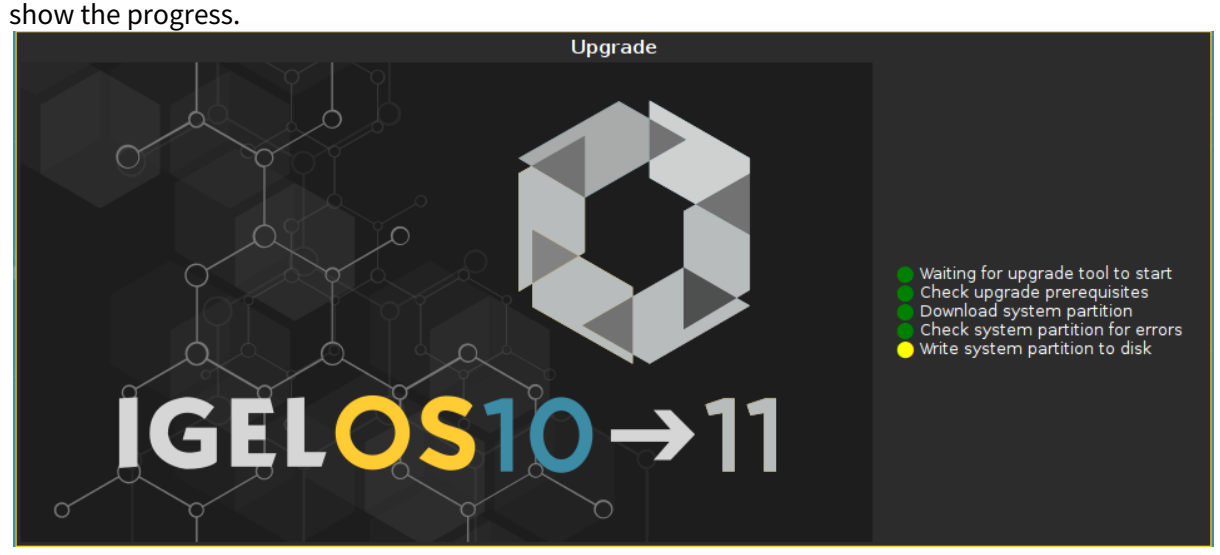

During the critical phase, the device must not be powered off. At this stage in the progress, an additional warning is shown.

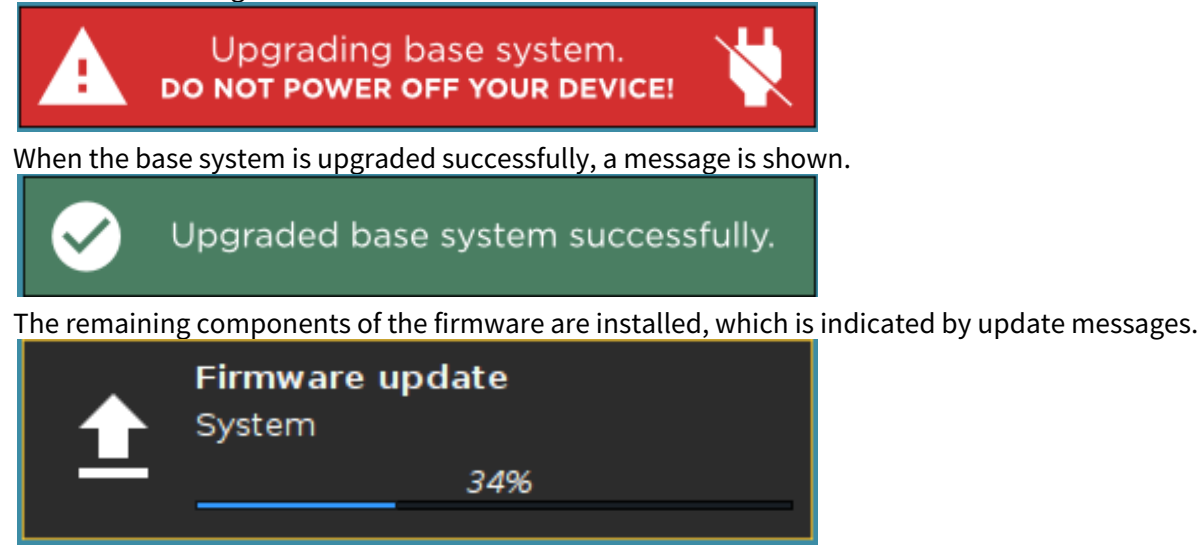

When the installation is completed, the **Upgrade** window looks like this:

IGÈL

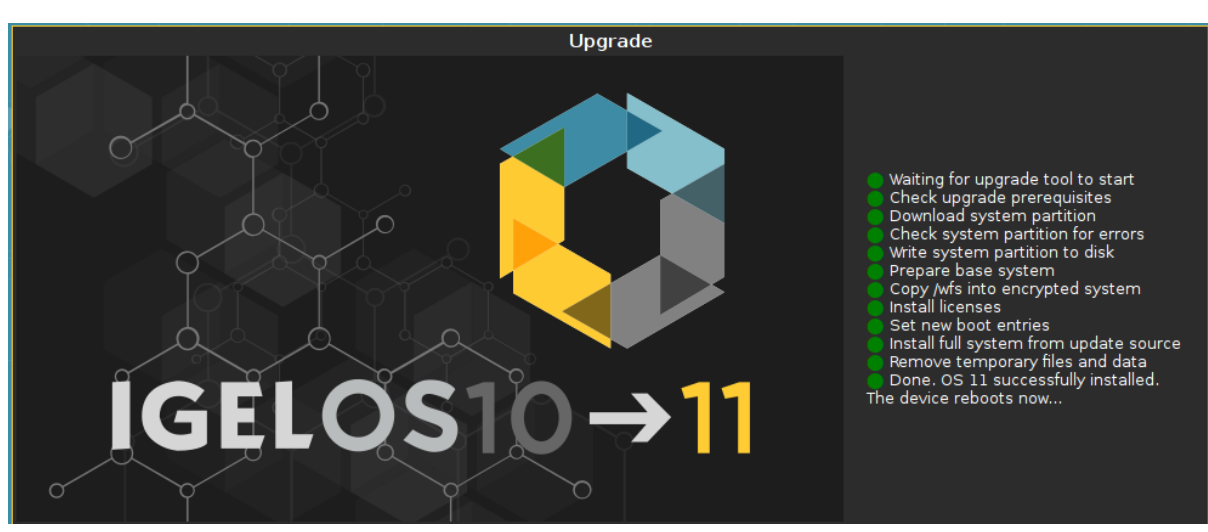

After a few seconds the device reboots into IGEL OS 11.

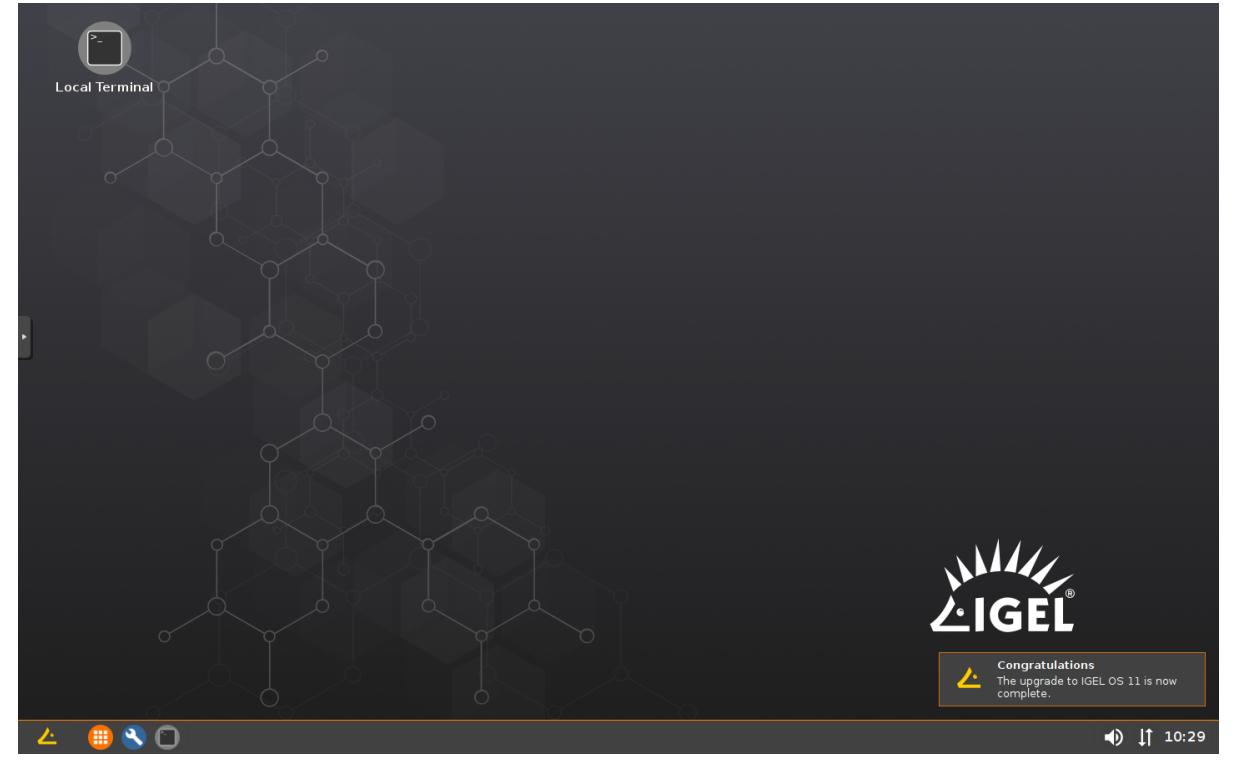

[When the upgrade test has been successful, you are ready to set up the mass upgrade. Continue with](#page-164-0) Checking the Requirements (see page 165).

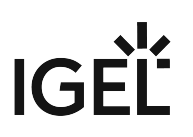

<span id="page-164-0"></span>Checking the Requirements

The following requirements must be met:

- The upgrade has been tested with characteristic devices.
- UMS 6.01.130 or higher is available.
- The firmware IGEL OS 10.05.800 (or higher) is known to the UMS. For this purpose, a device with this firmware version must be registered in the UMS. This is already the case if you tested the upgrade with the same UMS with which you are about to do the mass upgrade. If not, you must register a device with the appropriate firmware version now.
- All devices are connected to a regular LAN (not OpenVPN, OpenConnect, genucard, NCP VPN or mobile broadband).
- All devices are in a safe environment where the upgrade process cannot be disrupted, e.g. by powering off the devices.

When all requirements are met, continue with [Configuring Two Update Buddies](#page-165-0) (see page 166).

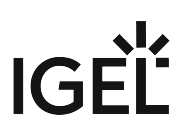

<span id="page-165-0"></span>Configuring Two Update Buddies

For setting up buddy updates, see the how-to [Buddy Update](#page-262-0) (see page 263).

Ensure that the network contains only the update buddies and the devices that are to be updated. This prevents other devices from updating inadvertently.

- 1. Update one device to the appropriate IGEL OS 10 firmware (10.05.800 or higher) and configure it as an update buddy.
- 2. Upgrade another device to IGEL OS 11 and configure it as an update buddy. Make sure that the IGEL OS 11 update buddy has the same **User Name** and **Password** in **System > Update > Buddy Update** as the IGEL OS 10 update buddy.

When the update buddies are configured, continue with [Creating a Profile](#page-166-0) (see page 167).

### <span id="page-166-0"></span>Creating a Profile

- 1. Create a profile that is based on the appropriate IGEL OS 10 version (10.05.800 or higher). Find a suitable name for the profile, e.g. "Firmware upgrade to IGEL OS 11".
- 2. In the profile's configuration dialog, go to **System > Update > Firmware Update** and change the settings as follows:
	- Select "FTP" as **Protocol**.
	- Enter **User Name** and **Password** according to the update buddy server.
	- Activate **Automatic Update Check on Boot**.
	- Ensure that **Automatic Update Check on Shutdown** is deactivated. Otherwise, the device will shut down when the upgrade to OS 10.05.800 is finished.
	- Activate **Automatic Buddy Detection**.

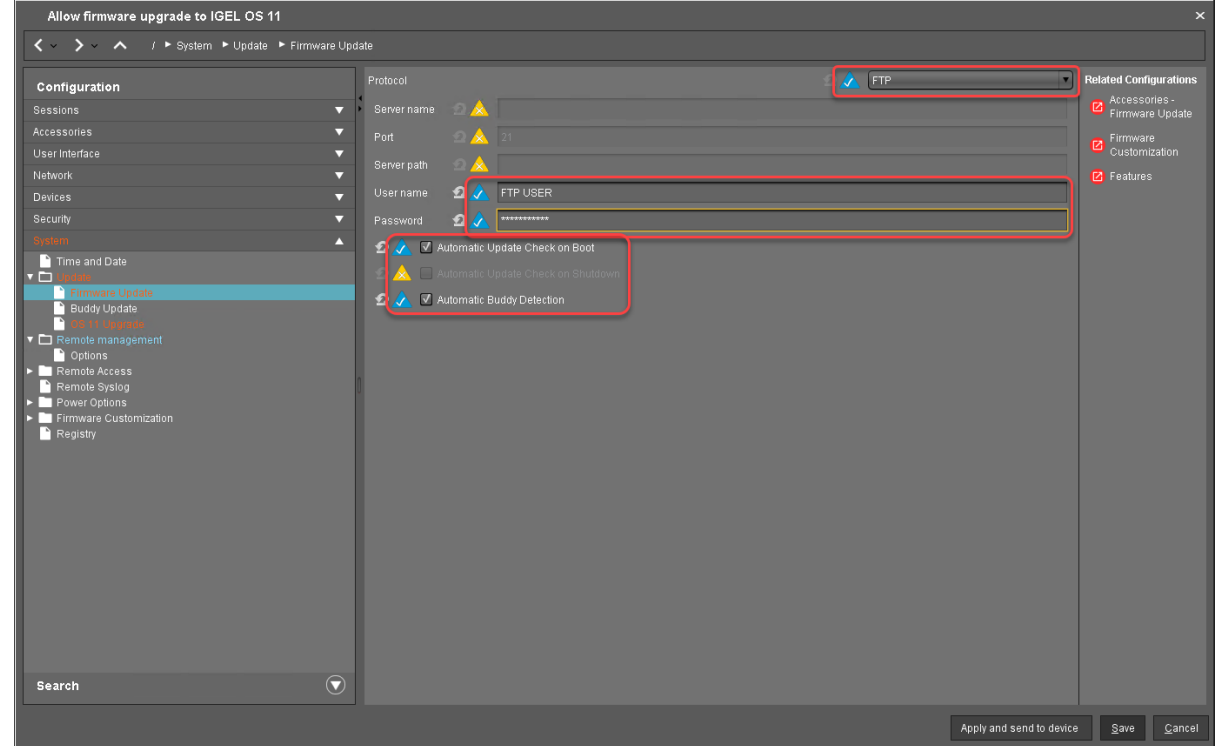

- 3. Go to **System > Update > OS 11 Upgrade** and change the following settings according to your successful upgrade test (for details, see [Adjusting the Setup](#page-157-0) (see page 158)):
	- Activate **Upgrade to OS 11**.
	- Set **Upgrade to OS 11 even if PowerTerm is enabled** according to your needs.
	- Set **Require an Enterprise Management Pack license to upgrade to OS 11** according to your needs.
	- Set **Timeout waiting for OS 11 license to start automatic upgrade** to **10 Minutes**.
- 4. Go to **System > Remote Management** and change the settings as follows:
	- Deactivate **Display 'Apply changes' dialog on boot**.
	- Set **Default action on boot** to **Apply changed configuration immediately**.

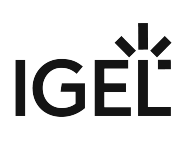

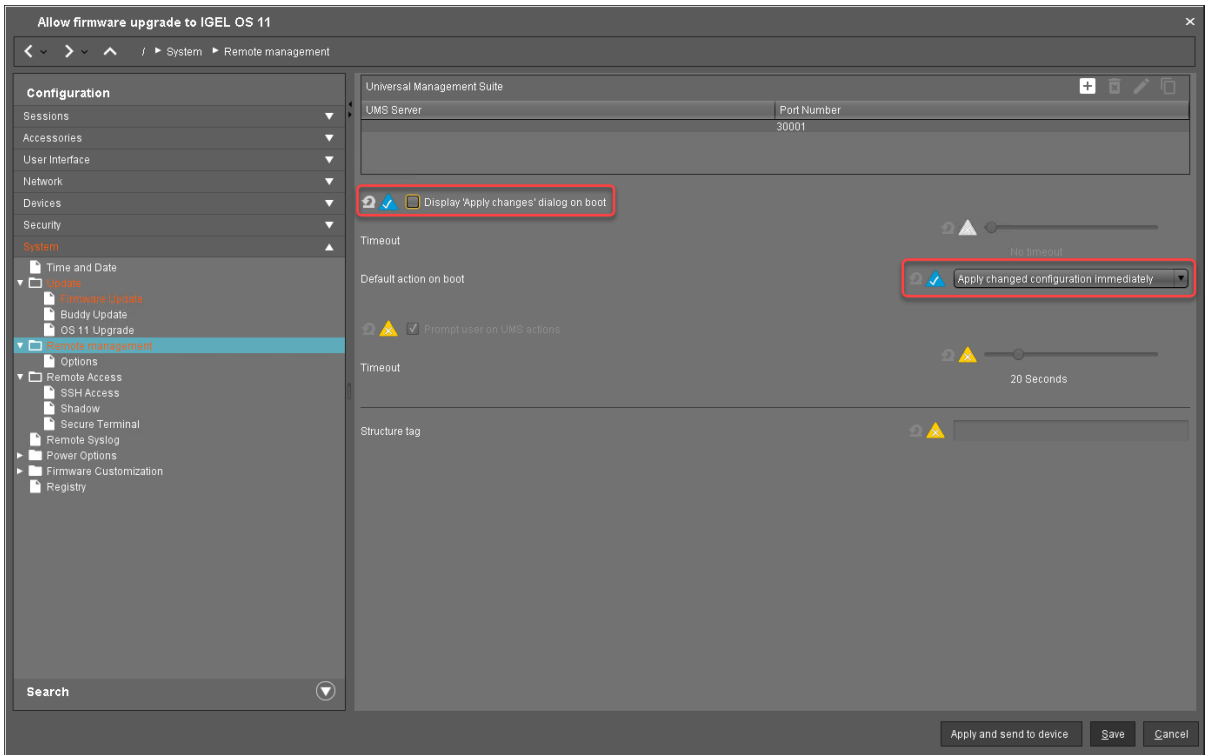

# 5. Click **Save**.

When the profile es created, continue with [Deploying the Licenses](#page-168-0) (see page 169).

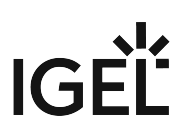

### <span id="page-168-0"></span>Deploying the Licenses

Deploy the licenses for IGEL OS 11 using the method that suits your needs:

- Automatic License Deployment (ALD): Licenses are created and deployed automatically to each device that needs a license. For instructions, see Setting up Automatic License Deployment (ALD).
- Manual License Deployment: Licenses are created and deployed manually. For instructions, see Manual License Deployment for IGEL OS.

When the license deployment is set up, continue with [Putting It All Together](#page-169-0) (see page 170).

<span id="page-169-0"></span>Putting It All Together

1. Assign the profile to all devices that are to be upgraded. This can be done by assigning the profile to the directory that contains these devices.

 $\bullet$  Do not assign the profile to the update buddies.

- 2. In the context menu of the assignment, select **Now**.
- 3. For Automatic license deployment, a condition can be set to the directory. For more information, see Configuring the Distribution Conditions, section "Distributing Licenses to Devices in a Specified Directory".

When everything is in place, continue with [Executing the Upgrade](#page-170-0) (see page 171).

### <span id="page-170-0"></span>Executing the Upgrade

- 1. In the UMS, select all devices that are to be upgraded and reboot them.
	- Alternatively, you can create a scheduled job for reboot or wake up and assign it to the devices or the directory containing these devices; for more information, see Jobs.  $\odot$

On reboot or wake up, the devices choose the IGEL OS 10 buddy. They ignore the IGEL OS 11 buddy at this stage because this version is not known to them yet. The devices update to the appropriate IGEL OS 10 version (10.05.800 or higher). With this version, the **Upgrade to OS 11** parameter is recognized by the devices; also, the devices request IGEL OS 11 licenses from the UMS (Workspace Edition and, if required, Enterprise Management Pack).

If no IGEL OS 11 licenses have been deployed on the devices yet, the licenses are deployed within a few minutes. The upgrade will be started when the licenses are deployed. The maximum time period the device will wait for a license is configured by the parameter **Timeout waiting for OS 11 license to start automatic upgrade**; for details, see [Adjusting the Setup](#page-157-0) (see page 158).

The parameters **Automatic update check on boot** and **Automatic buddy detection** cause the devices to look for a new firmware and wait for an IGEL OS 11 update buddy to reply. When an IGEL OS 11 update buddy is found, the devices start the upgrade process.

# **Update Can Be Canceled After Timeout**

An ongoing update can be canceled by the user if the "network online" status could not be reached within 10 seconds after the firmware update has been started. When the user has canceled the update, the normal desktop environment is started, just as before the update. This applies to the following cases:

- Regular firmware update, e.g. from IGEL OS 11.03.500 to IGEL OS 11.04
- A feature has been activated, e.g. VPN OpenConnect.
- A Custom Partition has been activated or changed.
- 2. When all devices have been upgraded successfully, remove the "Firmware upgrade to IGEL OS 11" profile.

The upgrade is completed.

# Mass Deployment Using a Scheduled Job

This scenario is appropriate if you already have a working environment with IGEL OS 10.05.800 (or higher) and want to update all devices to IGEL OS 11 at a defined time.

Read all the following chapters carefully and follow the instructions.

- 1. [Checking the Requirements](#page-172-0) (see page 173)
- 2. [Creating a Profile](#page-173-0) (see page 174)
- 3. [Deploying the Licenses](#page-177-0) (see page 178)
- 4. [Assigning the Profile](#page-178-0) (see page 179)
- 5. [Creating the Scheduled Job](#page-180-0) (see page 181)

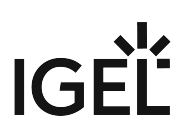

<span id="page-172-0"></span>Checking the Requirements

The following requirements must be met:

- The upgrade has been tested with characteristic devices.
- UMS 6.01.130 or higher is available.
- The firmware IGEL OS 10.05.800 (or higher) is known to the UMS. For this purpose, a device with this firmware version must be registered in the UMS. This is already the case if you tested the upgrade with the same UMS with which you are about to do the mass upgrade. If not, you must register a device with the appropriate firmware version now.
- All devices are connected to a regular LAN (not OpenVPN, OpenConnect, genucard, NCP VPN or mobile broadband).
- All devices are in a safe environment where the upgrade process cannot be disrupted, e.g. by powering off the devices.

When all requirements are met, continue with [Creating a Profile](#page-173-0) (see page 174).

### <span id="page-173-0"></span>Creating a Profile

1. Create a profile that is based on the appropriate IGEL OS 10 firmware version (10.05.800 or higher). Find a suitable name for the profile, e.g. "Scheduled firmware upgrade to IGEL OS 11".

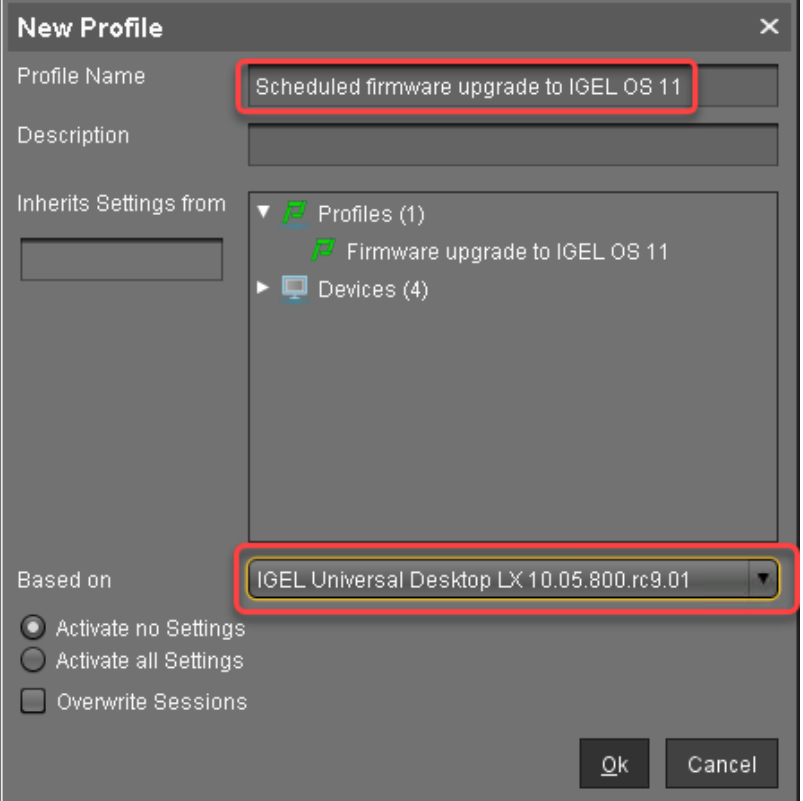

- 2. In the profile's configuration dialog, go to **System > Update > Firmware Update** and change the settings according to your environment:
	- If you use [Universal Firmware Update](#page-207-0) (see page 208) for OS 11, you do not need to configure the settings described in this step.
		- Select an update source for IGEL OS 11. For further information, see Firmware Update.
			- If you use **FILE** as the protocol (local file or network drive), the device will show an error message and go through an additional reboot. Apart from that, the upgrade will work normally.
		- Ensure that **Automatic Update Check on Boot** and **Automatic Update Check on Shutdown** are deactivated.
			- In the following screenshot, FTP is used as an example. The other protocols can be used as well.

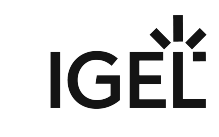

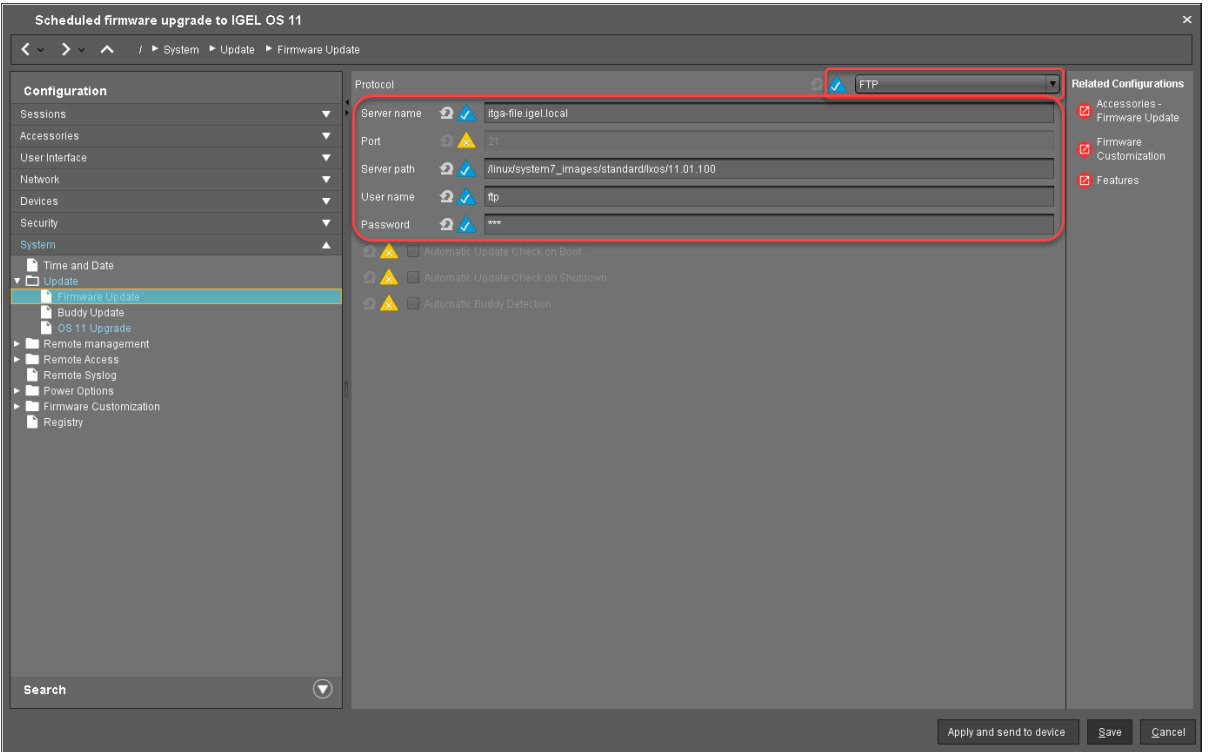

- 3. Go to **System > Update > OS 11 Upgrade** and change the following settings according to your successful upgrade test:
	- Activate **Upgrade to OS 11**.
	- Set **Upgrade to OS 11 even if PowerTerm is enabled** according to your needs.
	- Set **Upgrade to OS 11 even if a previous upgrade attempt failed** according to your needs.
	- Set **Require an Enterprise Management Pack license to upgrade to OS 11** according to your needs.
	- Ensure that the **Timeout waiting for OS 11 license to start automatic upgrade** is set to **10 Minutes**.

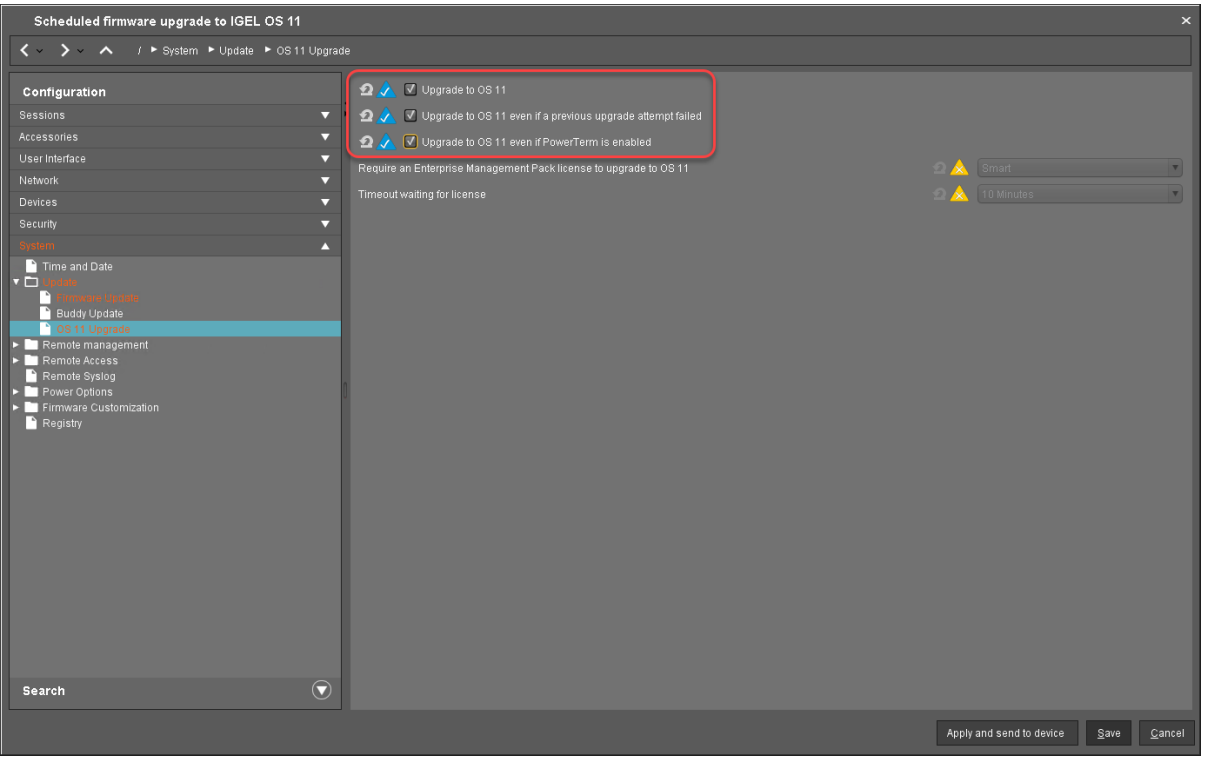

- 4. Go to **System > Remote Management** and change the settings as follows:
	- Deactivate **Display 'Apply changes' dialog on boot**.
	- Set **Default action on boot** to **Apply changed configuration immediately**.

**IGEL** 

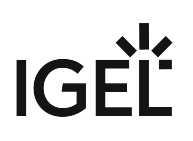

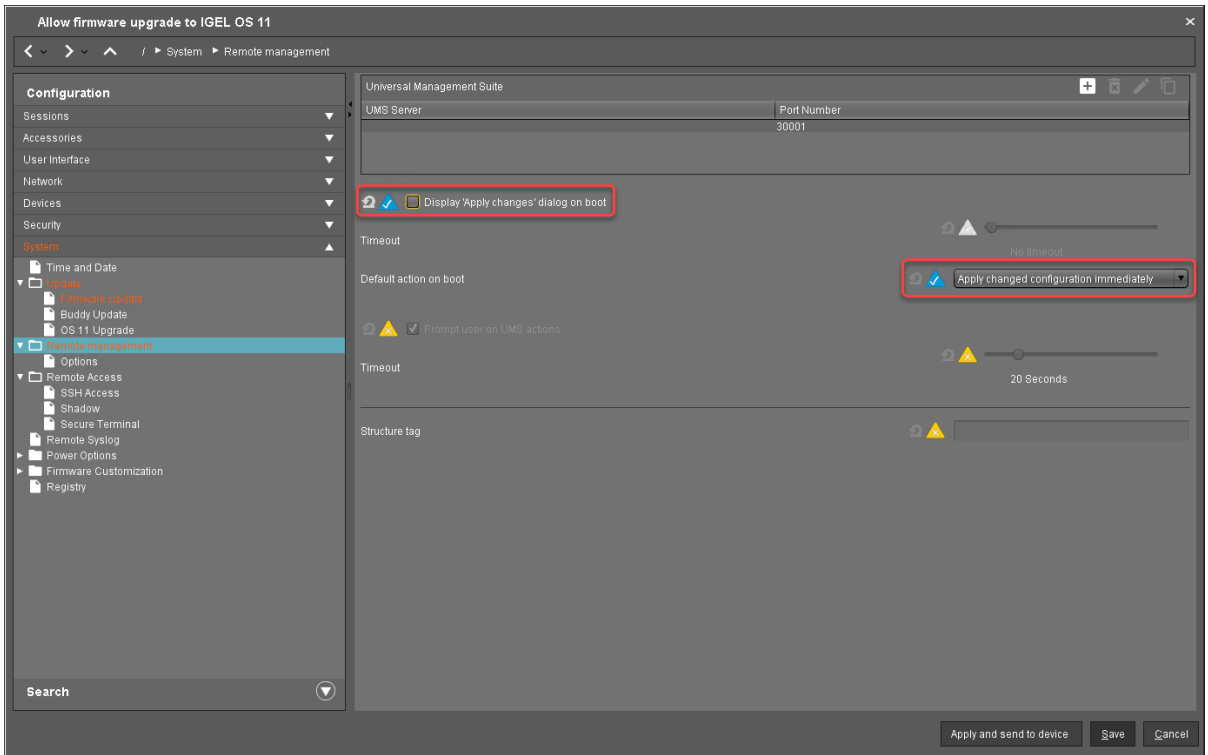

# 5. Click **Save**.

When the profile is created, continue with [Deploying the Licenses](#page-134-0) (see page 135).

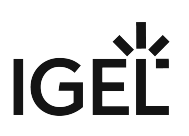

### <span id="page-177-0"></span>Deploying the Licenses

Deploy the licenses for IGEL OS 11 using the method that suits your needs:

- Automatic License Deployment (ALD): Licenses are created and deployed automatically to each device that needs a license. For instructions, see Setting up Automatic License Deployment (ALD).
- Manual License Deployment: Licenses are created and deployed manually. For instructions, see Manual License Deployment for IGEL OS.

When the license deployment is set up, continue with [Assigning the Profile](#page-178-0) (see page 179).

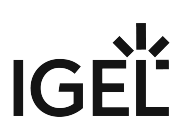

### <span id="page-178-0"></span>Assigning the Profile

1. Put all devices that are to be updated into a directory.

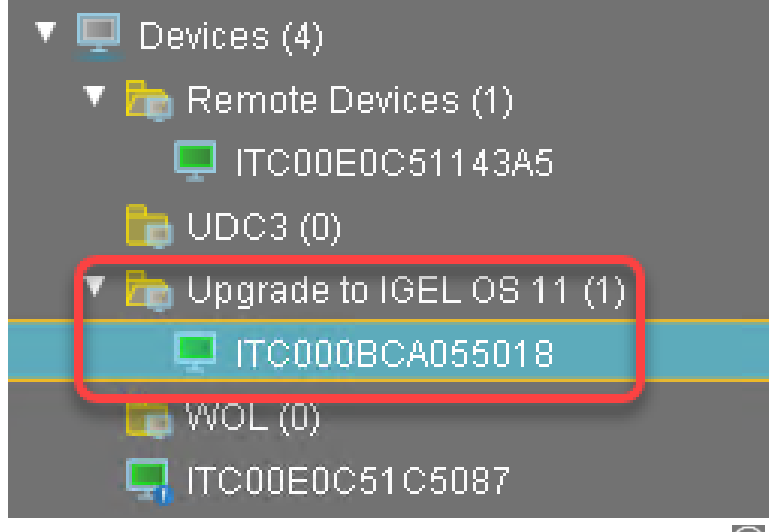

2. Select the directory and in the **Assigned objects** area, click  $\blacksquare$  .

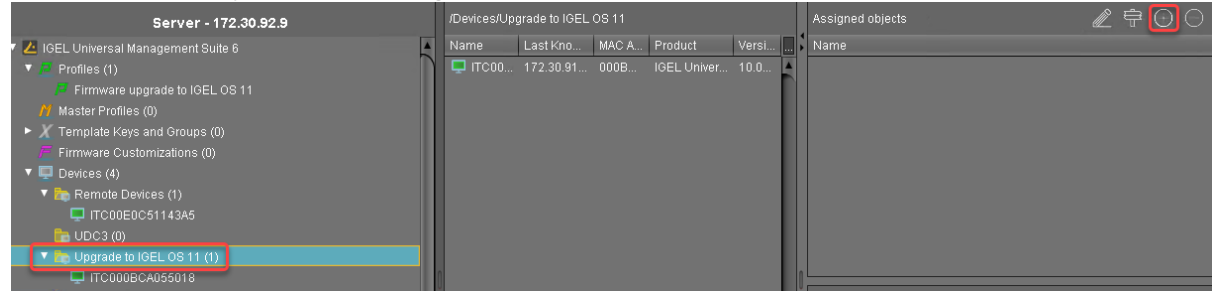

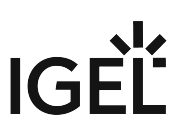

3. Assign the profile (see [Creating a Profile](#page-173-0) (see page 174)) to the directory and click **Ok**.

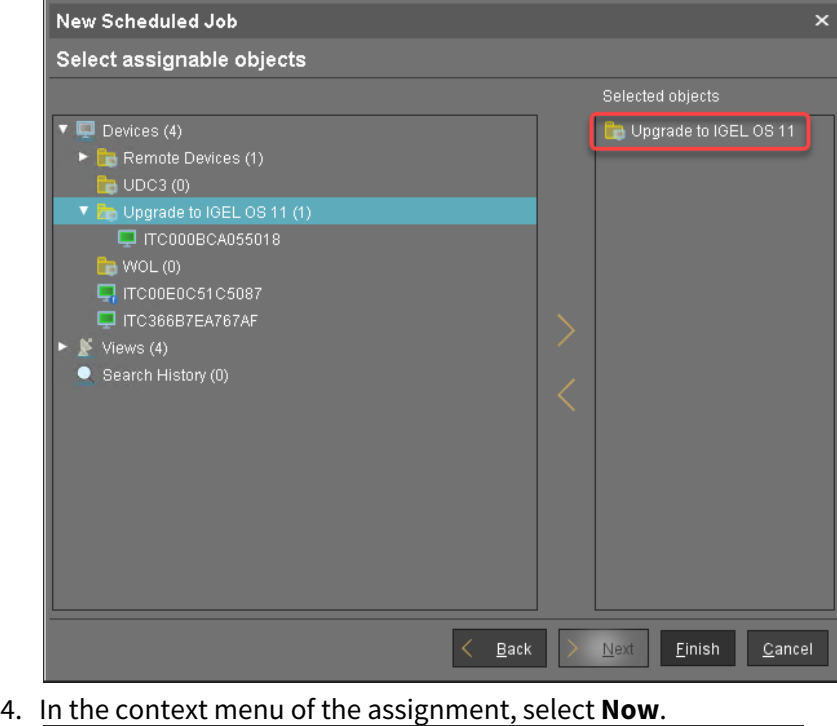

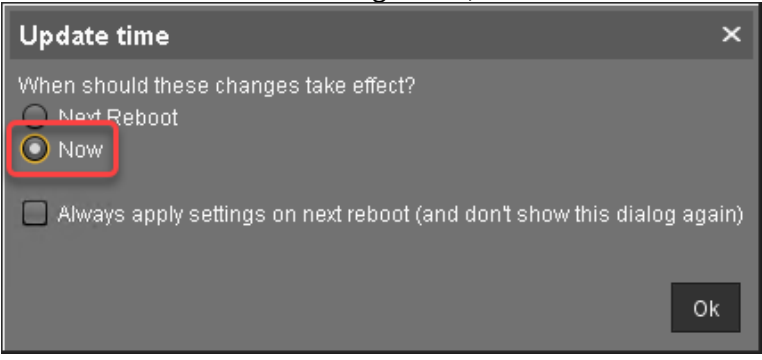

When the profile is assigned, continue with [Creating the Scheduled Job](#page-180-0) (see page 181).
# **IGEL**

#### Creating the Scheduled Job

1. In the UMS, select **Jobs > New Scheduled Job**.

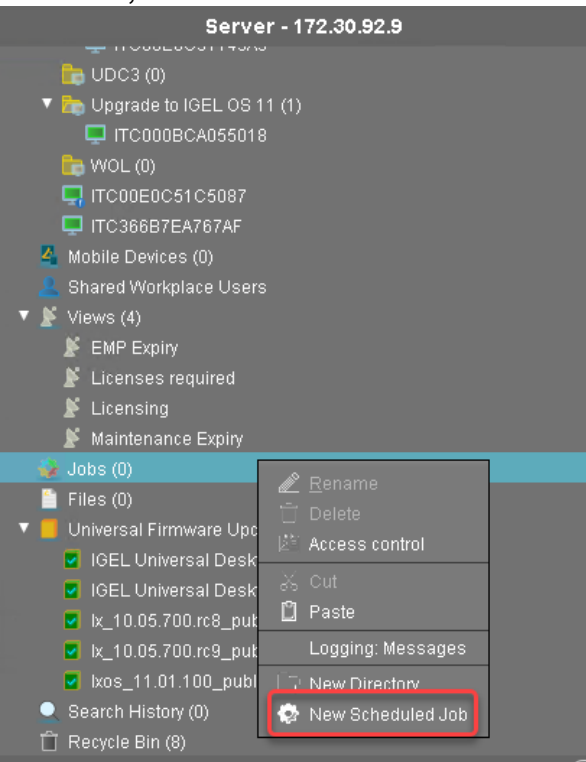

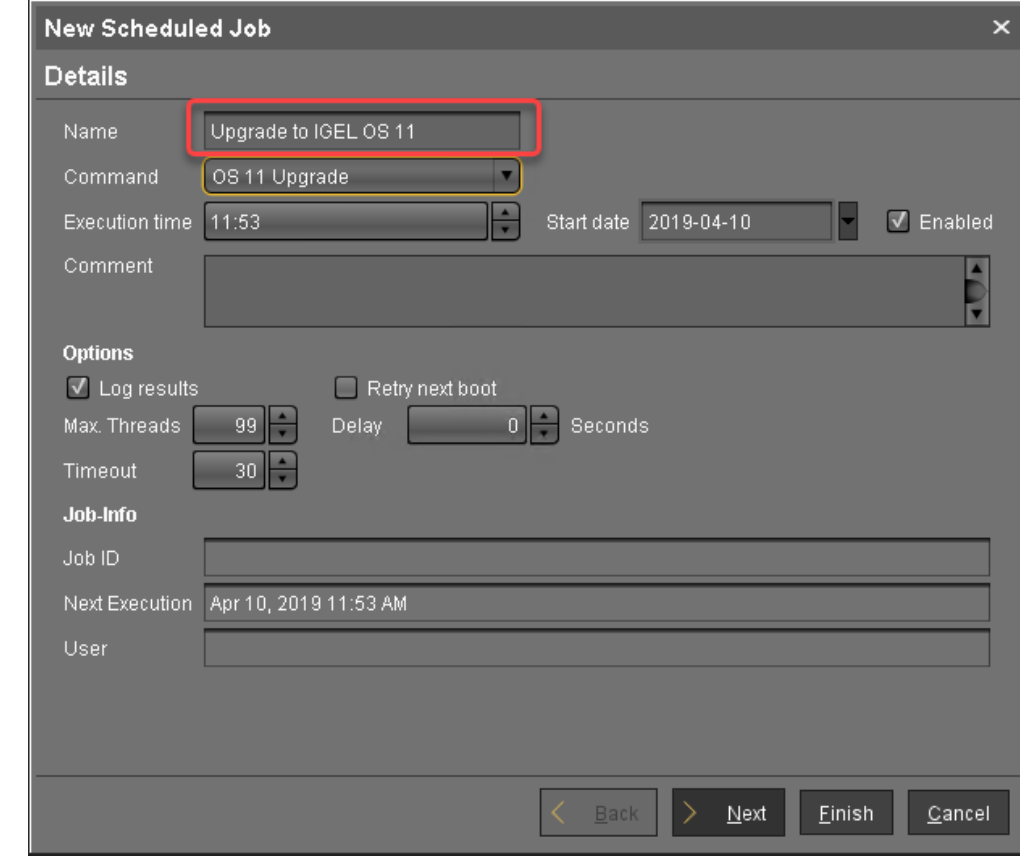

2. Under **Name**, enter a suitable name for the job, e. g. "Upgrade to IGEL OS 11".

# IGEL

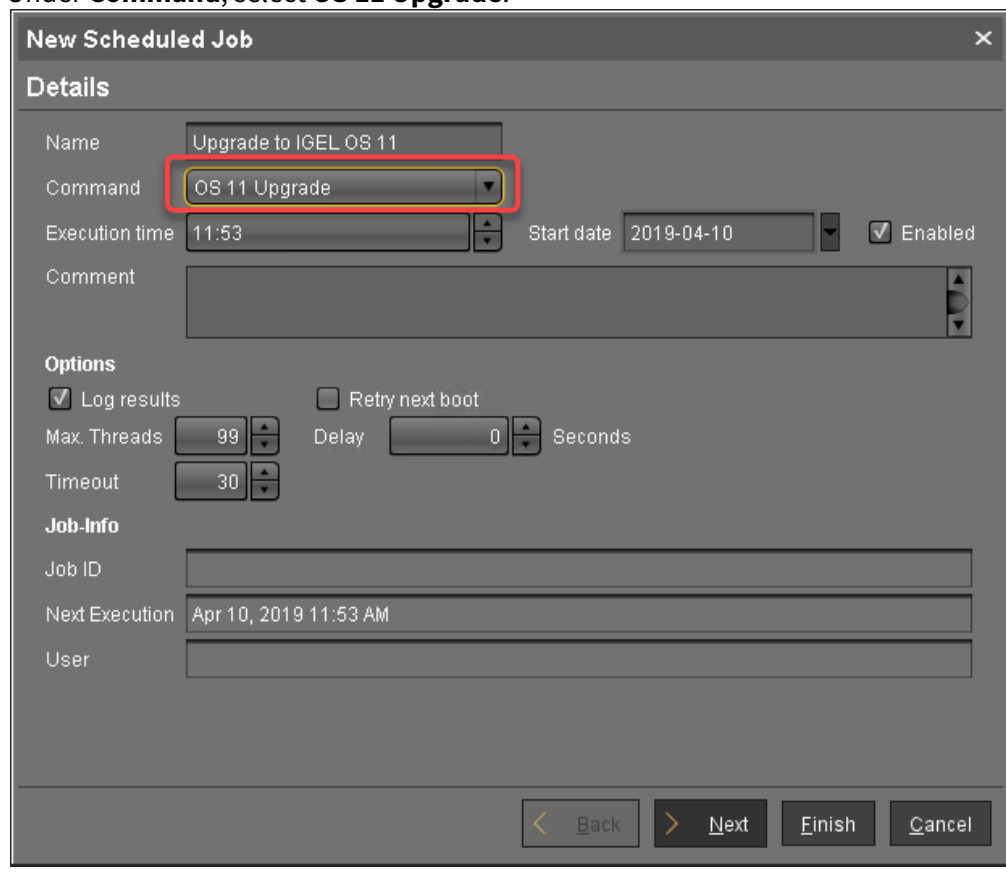

### 3. Under **Command**, select **OS 11 Upgrade**.

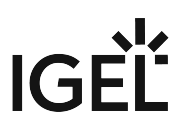

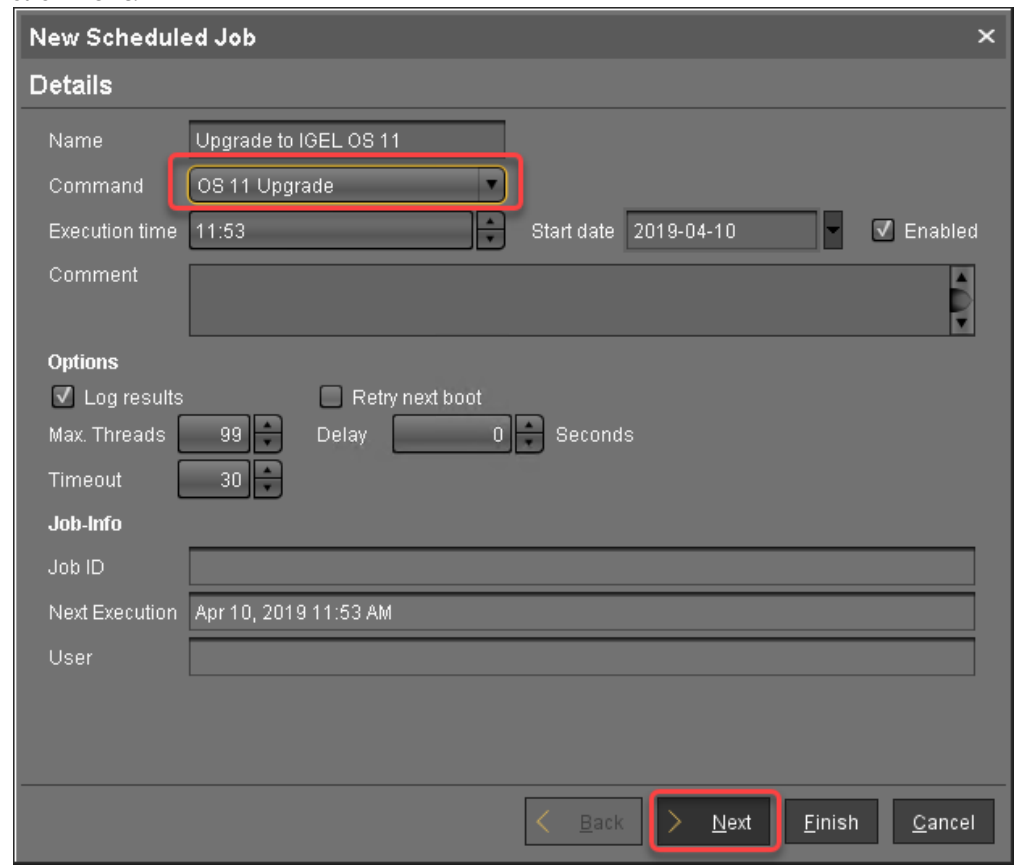

4. Under **Execution time** and **Start date**, set the time at which the upgrade should be executed, and click **Next**.

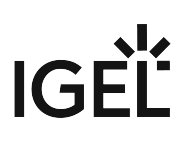

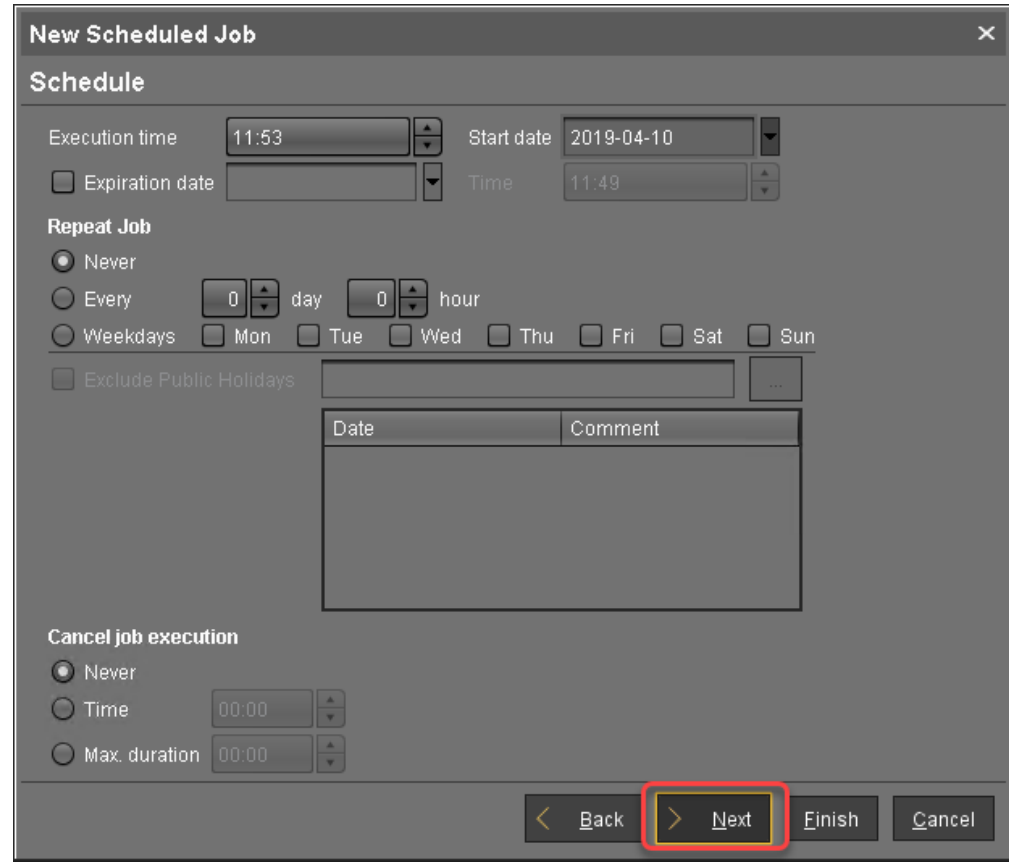

5. Review the execution time and click **Next**.

6. Assign the directory containing the devices to the job and click **Finish**.

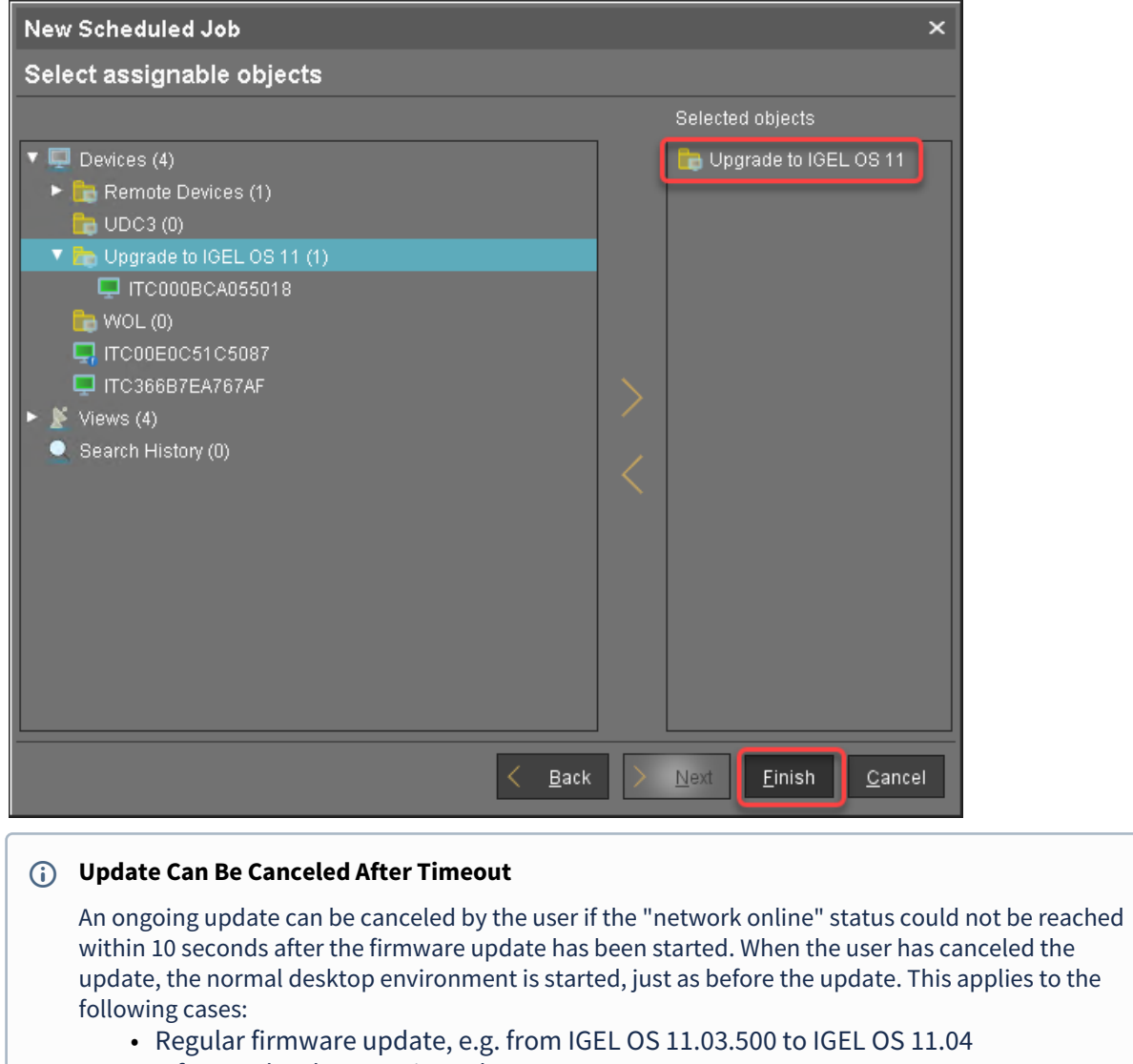

- A feature has been activated, e.g. VPN OpenConnect.
- A Custom Partition has been activated or changed.

The upgrade is completed.

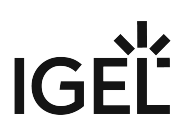

## Troubleshooting

This section describes possible error cases and solutions.

- [Regaining a Usable System](#page-187-0) (see page 188)
- [Getting Error Messages](#page-188-0) (see page 189)
- [Starting an New Upgrade Attempt](#page-189-0) (see page 190)
- [Starting Another Upgrade Attempt after 5 Retries](#page-190-0) (see page 191)

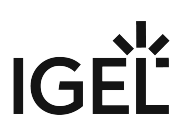

<span id="page-187-0"></span>Regaining a Usable System

Here you can find typical upgrade failures and the appropriate methods to regain a usable system.

Device Has Upgraded to Igel OS 11, but Does Not Boot Any More

To get a working IGEL OS 11 system:

 Use the IGEL OS Creator to recover the IGEL OS 11 system. For more information, see the IGEL OS Creator Manual.

IGEL OS 10 Rescue System Fails to Update Missing Partitions

If a severe error has occurred during the upgrade process, the device boots into a minimal IGEL OS 10 (10.05.800 or higher) rescue system. If unattended, the device tries to download and update the missing partitions and reboots on failure.

To regain a full IGEL OS 10 system, you have two possibilities:

 In the rescue system, start the Setup, go to **System > Update > Firmware Update** and set a valid update source for the appropriate IGEL OS 10 firmware (10.05.800 or higher).

Or:

 Configure a UMS profile that contains a valid update source for the appropriate IGEL OS 10 firmware (10.05.800 or higher) under **System > Update > Firmware Update** and assign it to the device.

<span id="page-188-0"></span>Getting Error Messages

▶ Open the OS 11 Upgrade Tool (default path: click System and then **Upgrade to OS 11**).

The OS 11 Upgrade Tool shows the error messages. The most important message is prefixed with **Retries**; see the example below:

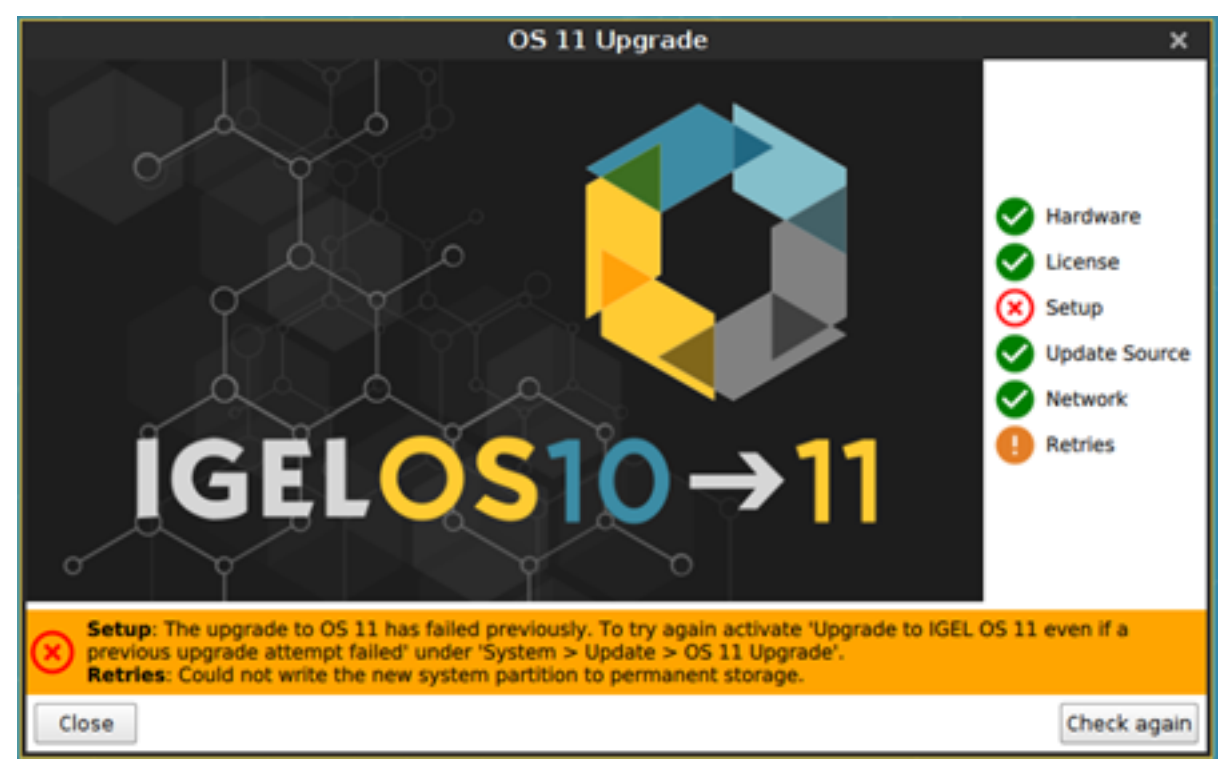

For more information, review the main migration log under /wfs/migration.log

You can use the system log viewer to review the migration log (see the chapter System Log Viewer in the IGEL OS Manual) or save the log files in order to send them to the IGEL Support Team (see the chapter Save Device Files for Support support).

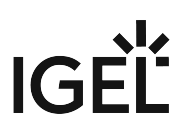

#### <span id="page-189-0"></span>Starting an New Upgrade Attempt

If you want the device to start multiple upgrade attempts (and the device is not already configured to do so):

- 1. In the UMS profile or in the Setup, go to **System > Update > OS 11 Upgrade** and activate **Upgrade to OS 11 even if a previous upgrade attempt failed**.
- 2. Reboot the device.

<span id="page-190-0"></span>Starting Another Upgrade Attempt after 5 Retries

When the **Upgrade to OS 11 even if a previous upgrade attempt failed** option is set and the upgrade has failed each time, the system will stop trying after 5 attempts.

To reset the retry counter:

- 1. In the Setup or the UMS profile, go to **System > Update > OS 11 Upgrade** and deactivate **Upgrade to OS 11 even if a previous upgrade attempt failed**.
- 2. When the setting is effective on the devices, go to **System > Update > OS 11 Upgrade** again and activate **Upgrade to OS 11 even if a previous upgrade attempt failed**..

The retry counter is reset, and the devices will try upgrading another 5 times, if necessary.

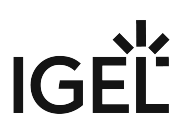

# Upgrading IGEL Devices from IGEL OS 10 to IGEL OS 11

This document describes how to upgrade any number of IGEL Universal Desktop devices (UD) from IGEL OS 10 to IGEL OS 11.

IGEL OS 10.05.700 or higher is required for upgrading to IGEL OS 11. If you have an older version of IGEL OS 10, you need to update to version 10.05.700 or a higher version first.

The following methods of mass deployment are described here:

- [Zero-Touch Deployment Using Universal Firmware Update](#page-192-0) (see page 193): Mass upgrade from any version of IGEL OS 10 to IGEL OS 11 in one step using Universal Firmware Update. This method can be started immediately or as a scheduled job (wake up or reboot).
- [Zero-Touch Deployment Using Buddy Update](#page-223-0) (see page 224): Mass upgrade from any version of IGEL OS 10 to IGEL OS 11 in one step using two devices as update buddies. This method can be started immediately or as a scheduled job (wake up or reboot).
- [Mass Deployment Using a Scheduled Job](#page-244-0) (see page 245): Upgrade devices that are already running IGEL OS 10.05.700 (or higher) using a specific scheduled job.

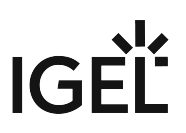

#### <span id="page-192-0"></span>Zero-Touch Deployment Using Universal Firmware Update

This method is the most convenient way to upgrade from IGEL OS 10 to IGEL OS 11. The method uses the Universal Firmware Update feature of the UMS (Universal Management Suite) and a profile.

Read all the following chapters carefully and follow the instructions.

- 1. [IGEL Devices That Can Be Upgraded to IGEL OS 11](#page-193-0) (see page 194)
- 2. [Important! Consider This Before Upgrading](#page-195-0) (see page 196)
- 3. [Preparing the Upgrade](#page-197-0) (see page 198)
- 4. [Testing the Upgrade](#page-202-0) (see page 203)
- 5. [Checking the Requirements](#page-206-0) (see page 207)
- 6. [Creating the Universal Firmware Updates](#page-207-0) (see page 208)
- 7. [Creating a Profile](#page-212-0) (see page 213)
- 8. [Deploying the Licenses](#page-217-0) (see page 218)
- 9. [Putting It All Together](#page-218-0) (see page 219)
- 10. [Executing the Upgrade](#page-221-0) (see page 222)

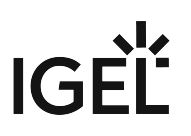

<span id="page-193-0"></span>IGEL Devices That Can Be Upgraded to IGEL OS 11

#### Core Requirements for IGEL OS 11

- CPU with 64-bit support
- CPU speed: ≥ 1 GHz
- Memory (RAM): ≥ 2 GB
	- RAM size higher than 2 GB is recommended if you use any of the following:
		- Unified Communications optimizations (uses a client-side media engine)
		- High-resolution graphics output For details on the supported graphics-related characteristics of IGEL devices, see Graphics on IGEL Devices or, for older devices, Graphics on Legacy IGEL Devices.
		- More than two monitors
- Storage: 2 GB minimum; ≥ 4 GB recommended

### **Storage Requirements for IGEL OS 11.04 or Higher**

IGEL OS 11.04.100 or higher requires at least 2.4 GB storage if the full feature set is applied. Thus, the feature set must be modified accordingly; for more information, see Error: "Not enough space on local drive" when Updating to IGEL OS 11.04 or Higher.

IGEL Devices Supported by IGEL OS 11

#### **IGEL UD (Universal Desktop)**

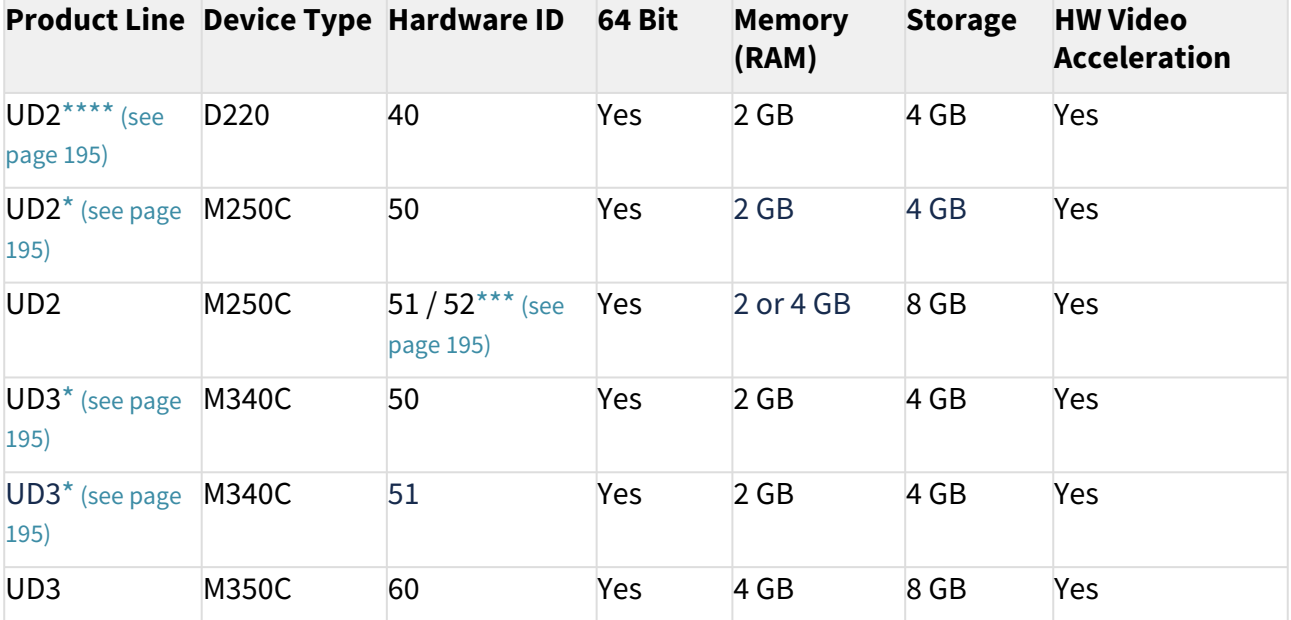

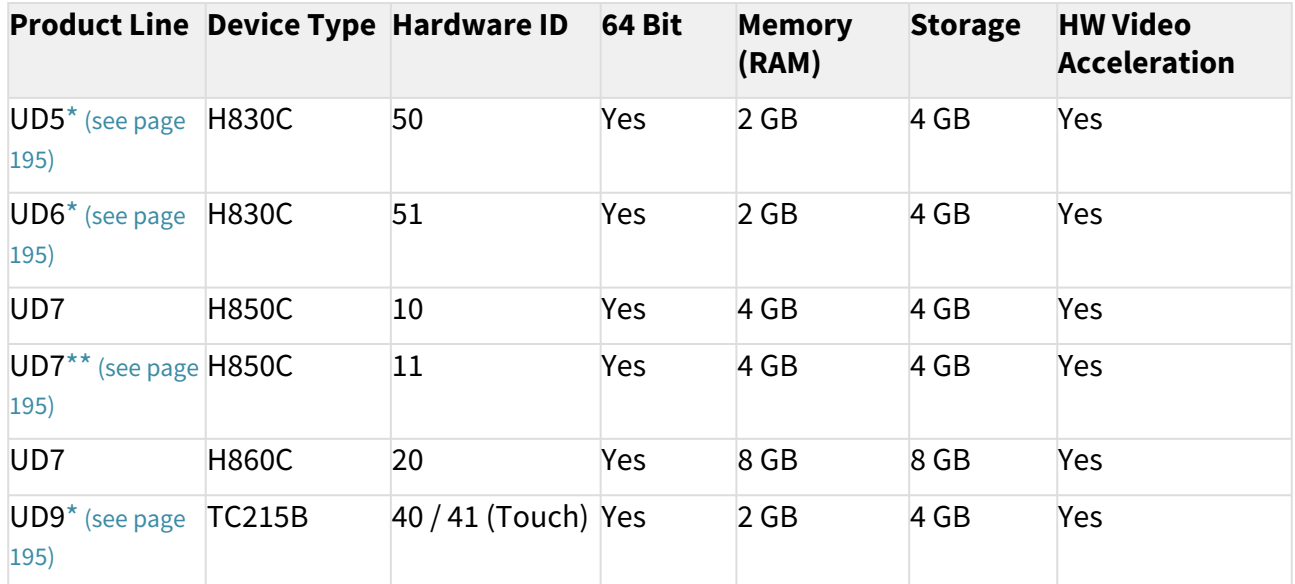

<span id="page-194-1"></span>\* IGEL UD3-LX 50 and UD5-LX 50 are supported up to IGEL OS 11.05, incl. private builds.

IGEL UD9-LX 40 / 41 (Touch) devices are supported up to IGEL OS 11.07.910.

IGEL UD2-LX 50 devices are supported up to IGEL OS 11.09.160.

IGEL UD3-LX 51 devices are supported up to IGEL OS 11.09.160.

IGEL UD6-LX 51 devices are supported up to IGEL OS 11.09.160.

<span id="page-194-3"></span>\*\* As of December 2019, IGEL UD7 model H850C is equipped with the AMD Secure Processor; for further information, see UD7 Model H850C.

<span id="page-194-2"></span>\*\*\* IGEL UD2-LX 52 is supported with IGEL OS 11.06.140 and later.

<span id="page-194-0"></span>\*\*\*\* UD2-LX 40 (model D220) is supported up to IGEL OS 11.08.200. For an overview of the end-of-sales (EOS) and end-of-maintenance (EOM) dates for IGEL devices, se[e IGEL OS 11 or Higher](#page-193-0) (see page 194).

#### **IGEL Zero**

### **Note on IZ Devices**

The IZ devices listed below can be upgraded to IGEL OS 11. To upgrade your IZ devices to IGEL OS 11, please contact your IGEL sales representative. See also <https://www.igel.com/os11migration/>.

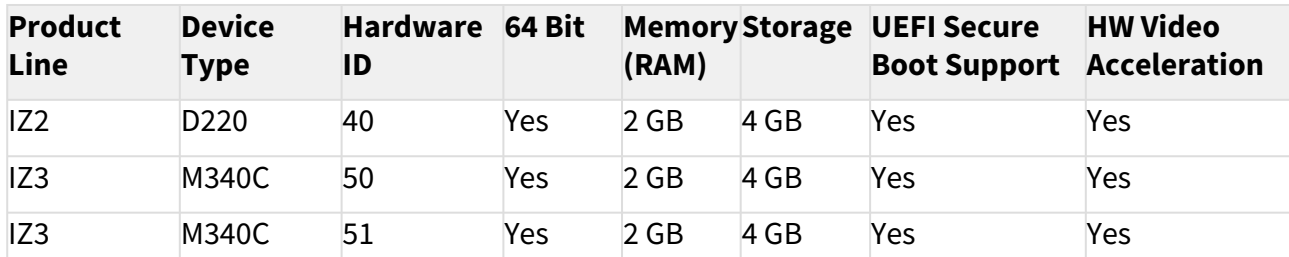

[When you have confirmed that your devices can be upgraded to IGEL OS 11, make sure to consider](#page-195-0) Important! Consider This Before Upgrading (see page 196).

#### <span id="page-195-0"></span>Important! Consider This Before Upgrading

To make sure that your upgrade can be successful, check the following warnings and notes; a warning symbol indicates that irreversible damage can be done to your devices.

#### **No Downgrade**  $\bullet$

You cannot restore your IGEL OS 10 system once you have migrated to IGEL OS 11. The device storage is overwritten completely with a new partitioning scheme.

#### **Features (e.g. Clients)**  $\bullet$

IGEL OS 11 does not have the complete feature set of IGEL OS 10. Make sure that the current version of IGEL OS 11 meets your requirements. For details, refer to the appropriate release notes.

#### **Custom Partitions**

The contents of custom partitions will be deleted by the upgrade. Make sure to back up the contents and restore them after the upgrade has finished. Besides becoming dysfunctional after the upgrade, applications and kernel drivers in a custom partition might corrupt the upgrade. For this reason, make sure to first test the upgrade on a characteristic device. We recommend that you disable custom partitions when upgrading; you can enable them once the upgrade has been successfully completed.

#### **Custom Commands**

The persistence of custom commands cannot be guaranteed. Besides becoming dysfunctional after the upgrade, custom commands might corrupt the upgrade. For this reason, make sure to first test the upgrade on a characteristic device. In general, custom commands must be adapted for IGEL OS 11. We recommend that you disable custom commands when upgrading; you can enable them once the upgrade has been successfully completed.

#### **Network**

All devices must be connected to a WLAN or LAN. LAN is the recommended option. The device will not be upgraded if connected to OpenVPN, OpenConnect, genucard, NCP VPN or mobile broadband.

### **Hardware Support**

Make sure that your devices support IGEL OS 11; please refer to IGEL Devices Supported by IGEL OS 11. This document describes upgrading methods for IGEL UD and IGEL IZ devices. Upgrading methods for IGEL UDC3 and UD Pocket are described under Upgrading UDC3 Devices from IGEL OS 10 to IGEL OS 11.

#### **License**

- A valid license from an IGEL Workspace Edition (WE) Product Pack must be available for each device. For general information, see IGEL Software License Overview. For deploying licenses, see Setting up Automatic License Deployment (ALD) or Manual License Deployment for IGEL OS.
- IZ devices are not allowed to upgrade to IGEL OS 11. Please contact your IGEL sales representative for a UD Upgrade License which allows you to upgrade your IZ devices.

## **UMS Version**

UMS version 6.01.130 or higher is required for upgrading from IGEL OS 10 to IGEL OS 11.

When you have considered everything that is relevant, continue with [Preparing the Upgrade](#page-197-0) (see page 198).

#### <span id="page-197-0"></span>Preparing the Upgrade

This section describes the required preparations and tests before any productive devices can be updated. The testing should be done with at least one device that is characteristic of your environment. This device should have every custom partition and every custom command that may possibly exist in any of your devices.

First of all, you should check thoroughly if IGEL OS 11 has all features required for your purposes.

Continue with [Preparing the UMS](#page-198-0) (see page 199).

#### <span id="page-198-0"></span>Preparing the UMS

To upgrade your devices to IGEL OS 11, you need the appropriate version of the UMS. Also, the devices must be registered with the UMS to receive their licenses.

- 1. If you have not already done so, update your UMS to version 6.01.130 or higher. For instructions, see Updating a UMS Installation.
- 2. Make sure that your devices are registered with the UMS. For more information, see the chapter Registering Devices on the UMS Server in the UMS Manual.

When the UMS is prepared, continue with [Adjusting the Setup](#page-199-0) (see page 200).

#### <span id="page-199-0"></span>Adjusting the Setup

Depending on the features that are in use now or will be used in the future, a specific set of parameters must be set in the device's Setup.

- 1. In the Setup, go to **System > Update > OS 11 Upgrade**.
- 2. Make your settings as appropriate:
	- Activate **Upgrade to OS 11**.
	- If you want the device to retry the upgrade immediately after a failed attempt, activate **Upgrade to OS 11 even if a previous upgrade attempt failed**. The device will retry the upgrade 5 times. When the 5th attempt has failed, a message will be shown in the upgrade tool window.
	- If your device has a PowerTerm license, and you want to upgrade to IGEL OS 11 even though it does not support PowerTerm, you must activate **Upgrade to OS 11 even if PowerTerm is enabled**.
	- Under **Require an Enterprise Management Pack license to upgrade to OS 11**, select the appropriate option:
		- If you are using IGEL Cloud Gateway (ICG) or Shared Workplace (SWP) or a Custom Partition and want to make sure that the upgrade is performed only if these features can be used furthermore, select **Smart**. When this option is selected, and any of these features is activated, the upgrade is performed only if the device could fetch a license from an Enterprise Management Pack.
		- If you want to force the device to fetch a license from an Enterprise Management Pack and make sure that the upgrade is performed only if the license could be fetched, select **Always**.
		- If you want the device to upgrade to IGEL OS 11 without fetching an Enterprise Management Pack, disregarding the features that might be activated, select **Never**.
	- Under **Timeout waiting for OS 11 license to start automatic upgrade**, set the time period [the device will wait for a license in a mass deployment scenario \(see Zero-Touch](#page-192-0)  [Deployment Using Universal Firmware Update](#page-223-0) (see page 193), Zero-Touch Deployment Using Buddy Update (see page 224) and [Mass Deployment Using a Scheduled Job](#page-244-0) (see page 245)). This setting prevents the device from starting the upgrade at an inappropriate time as a result of the license just being deployed. This way, the setting prevents unwanted interruptions at work. For a mass deployment scenario, the default value **10 Minutes** is recommended.
- 3. Click **Apply**.
- 4. Continue with [Deploying a License](#page-200-0) (see page 201).

#### <span id="page-200-0"></span>Deploying a License

To upgrade from IGEL OS 10 to IGEL OS 11, you need an appropriate license. Depending on your requirements, one or more of these licenses will be needed for each device:

- One Workspace Edition license for basic functionality; see Workspace Edition
- If one of the following features is used, one Enterprise Management Pack license is required (see Enterprise Management Pack):
	- IGEL Cloud Gateway (ICG)
	- Shared Workplace (SWP)
	- Custom Partition if IGEL OS 11.03.100 or lower is the target version; in IGEL OS 11.03.500 or higher, the Custom Partition feature is included in the Workspace Edition.

Proceed as follows:

- Deploy the licenses for IGEL OS 11 using the method that suits your needs:
	- Manual License Deployment: Licenses are created and deployed manually. For instructions, see Manual License Deployment for IGEL OS.
	- Automatic License Deployment (ALD): Licenses are created and deployed automatically to each device that needs a license. For instructions, see Setting up Automatic License Deployment (ALD).
	- Download three demo licenses from <https://www.igel.com/download/>.

When the device has a license, continue with [Configuring the Update Source](#page-201-0) (see page 202).

<span id="page-201-0"></span>Configuring the Update Source

- 1. In the Setup, go to **System > Update > Firmware Update** and configure the update source for IGEL OS 11. For more information, see the Firmware Update Settings for IGEL OS chapter in the IGEL OS Manual.
- 2. Click **Ok**.

When the correct update source is configured, continue with [Testing the Upgrade](#page-202-0) (see page 203).

#### <span id="page-202-0"></span>Testing the Upgrade

- 1. Click **New System and then Upgrade to OS 11**. The OS 11 Upgrade Tool starts and indicates whether all requirements are met.
	- You can change the starting the starting methods for the OS 11 Upgrade Tool in the Setup under **Accessories > OS11 Upgrade**.

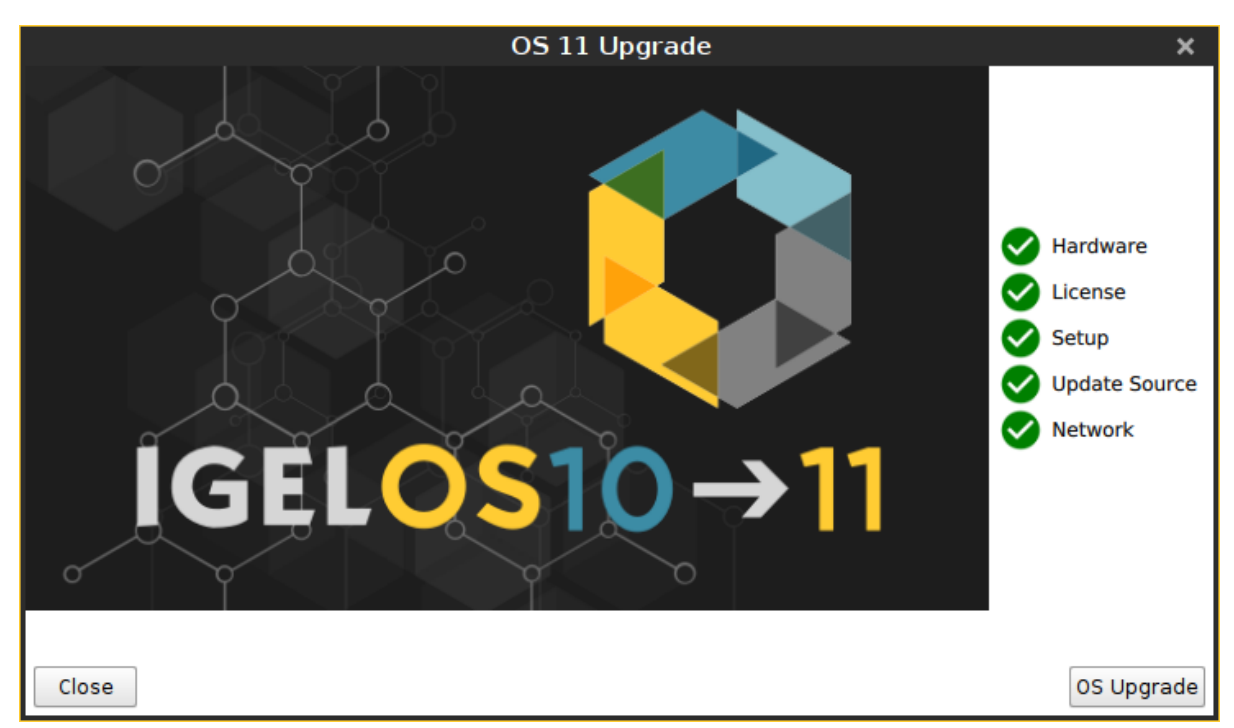

- 2. Check the output of the OS 11 Upgrade Tool and continue appropriately:
	- **If each requirement has an <b>V** icon, click **OS Upgrade** to start the upgrade process.
	- If one or more requirements have an  $\bullet$  icon, check the messages and resolve the issues. Afterwards, click **Check again**. If all requirements are met, the button changes to **OS**

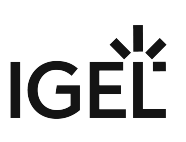

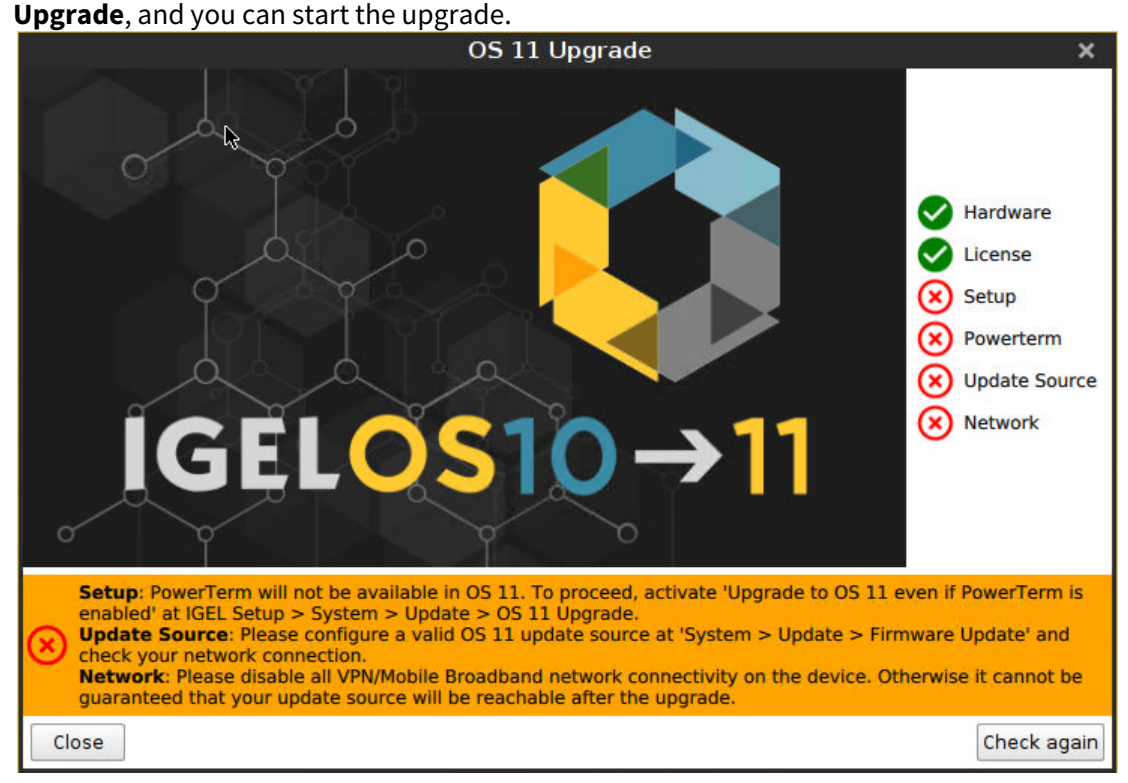

When you start the upgrade, a warning dialog is shown.

3. Click **OK** to continue.

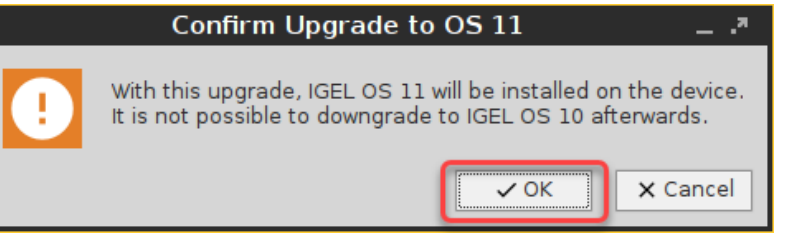

A warning dialog with a timeout is shown. If you click **Cancel** before the timeout expires, the upgrade is canceled. If you click **OK** or just wait for the timeout to expire, the upgrade is started

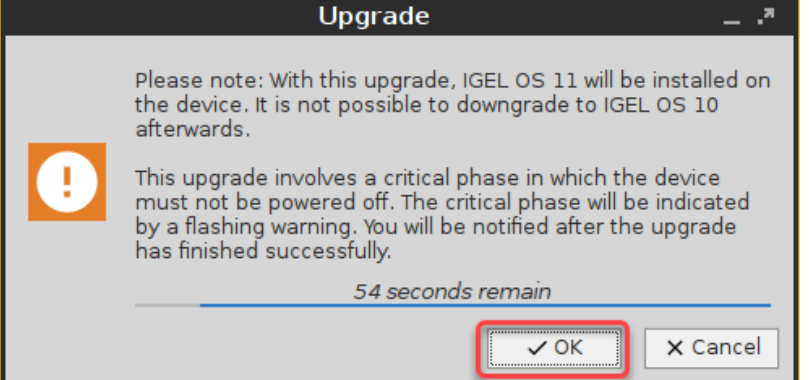

After the warning dialog has been confirmed or the timeout has expired, the device reboots into a special IGEL OS 10 environment, in which the system upgrade is executed. The **Upgrade** window

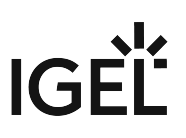

shows the progress.

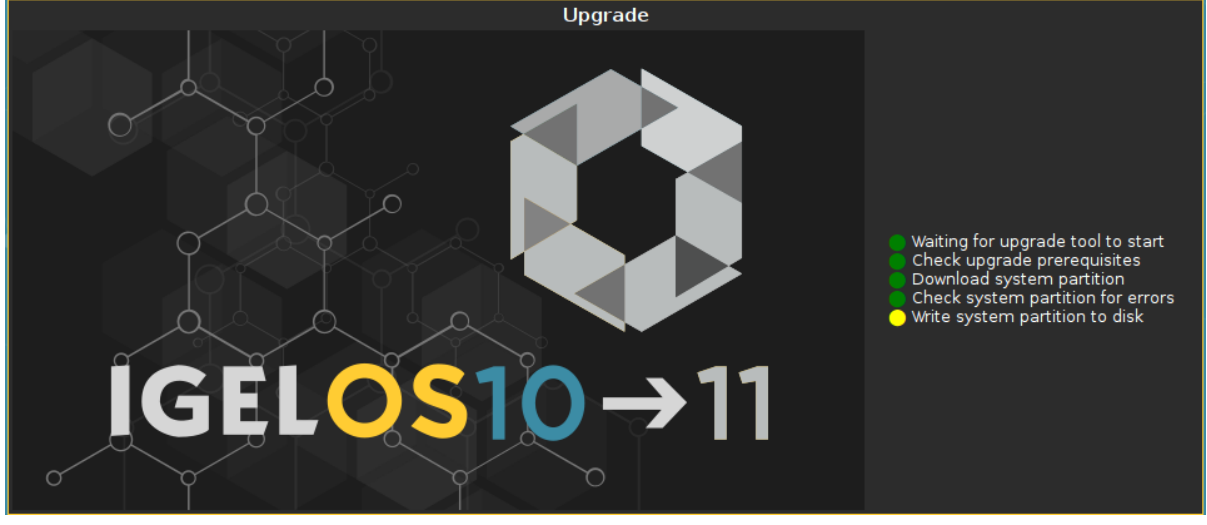

During the critical phase, the device must not be powered off. At this stage in the progress, an additional warning is shown.

Upgrading base system. х DO NOT POWER OFF YOUR DEVICE!

When the base system is upgraded successfully, a message is shown.

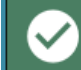

Upgraded base system successfully.

The remaining components of the firmware are installed, which is indicated by update messages.

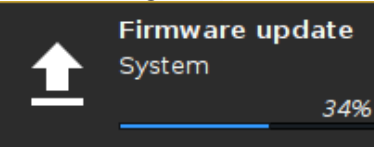

When the installation is completed, the **Upgrade** window looks like this:

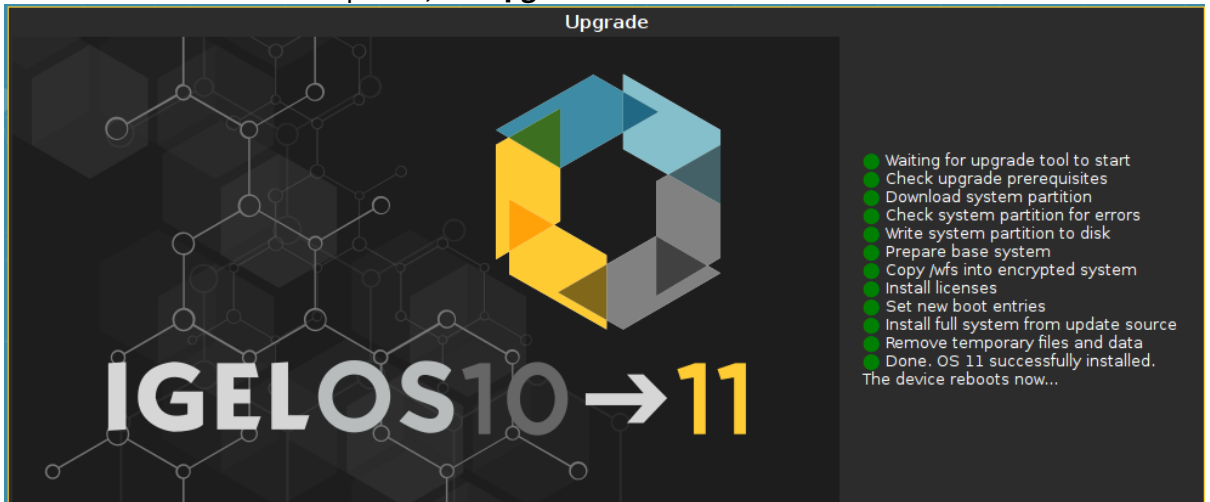

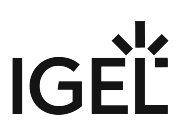

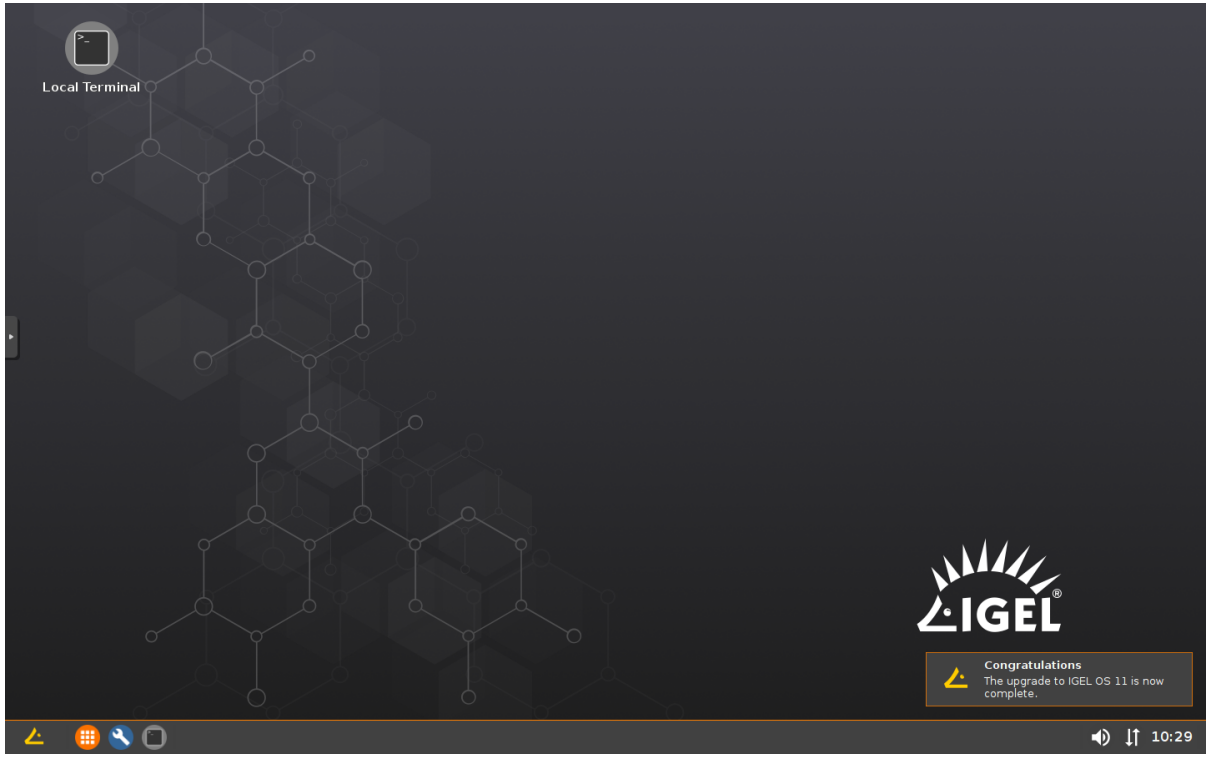

After a few seconds the device reboots into IGEL OS 11.

[When the upgrade test has been successful, you are ready to set up the mass upgrade. Continue with Checking the](#page-206-0)  Requirements (see page 207).

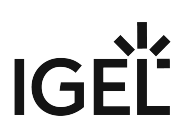

<span id="page-206-0"></span>Checking the Requirements

The following requirements must be met:

- The upgrade has been tested with characteristic devices.
- UMS 6.01.130 or higher is available.
- The appropriate IGEL OS 10 firmware version (10.05.700 or higher) is known to the UMS. For this purpose, a device with this firmware version must be registered in the UMS. This is already the case if you tested the upgrade with the same UMS with which you are about to do the mass upgrade. If not, you must register a device with the appropriate IGEL OS 10 firmware version now.
- All devices are connected to a regular LAN (not OpenVPN, OpenConnect, genucard, or mobile broadband).
- All devices are in a safe environment where the upgrade process cannot be disrupted, e.g. by powering off the devices.

When all the requirements are met, continue with [Creating the Universal Firmware Updates](#page-207-0) (see page 208).

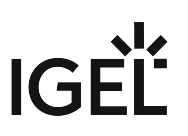

#### <span id="page-207-0"></span>Creating the Universal Firmware Updates

For detailed information, see the chapter Universal Firmware Update in the UMS Manual.

- If you use the High Availability Extension, note that Universal Firmware Updates are NOT synchronized, that is why you have to either download them to all HA nodes or configure an external (FTP) server.
	- 1. Create a Universal Firmware Update for the appropriate IGEL OS 10 firmware (10.05.700 or higher).

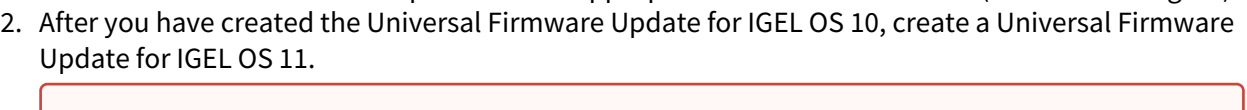

The order of creation is crucial because the IGEL OS 11 firmware must have a higher ID in order to be chosen by the device. For details, see [Executing the Upgrade](#page-221-0) (see page 222).  $\ddot{\bullet}$ 

#### Configuring the Universal Firmware Update for ICG

If you are using IGEL Cloud Gateway (ICG), an FTP server that is accessible to all devices must be configured as the update source.

To configure an FTP server as update source:

- 1. In the UMS, go to **UMS Administration > Universal Firmware Update** and click .
- 2. Enter the data required for accessing the FTP server and click **Save**.

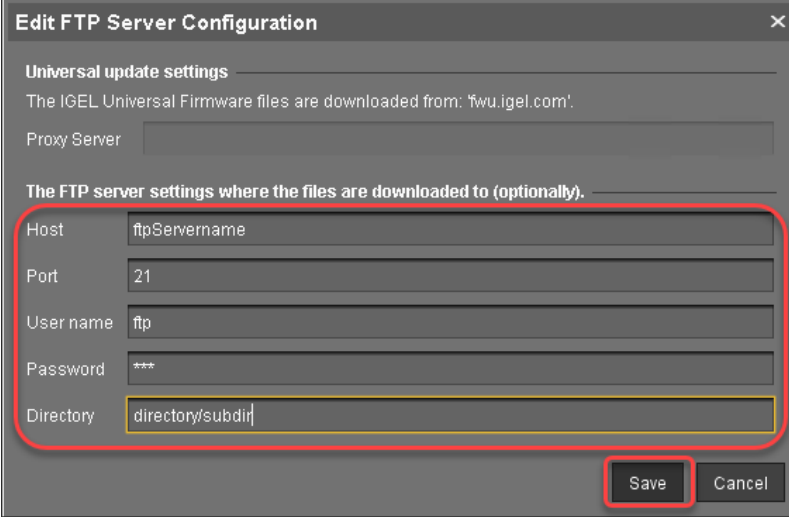

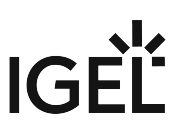

3. Go to **Server - [UMS address] > Universal Firmware Update** and in the context menu, select **Check for new firmware updates**.

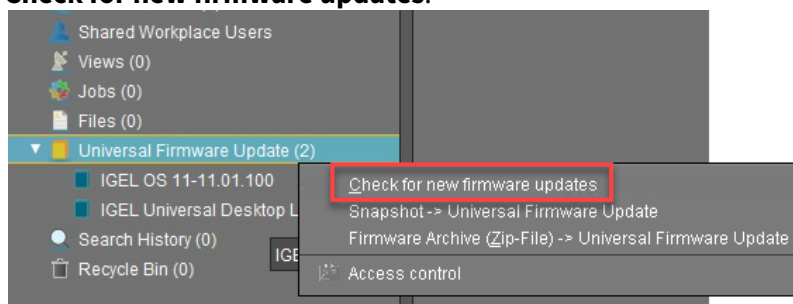

4. Select the entry for the appropriate IGEL OS firmware, click  $\mathbb{M}$  to select the FTP server selected in step 2 and select **Download**.

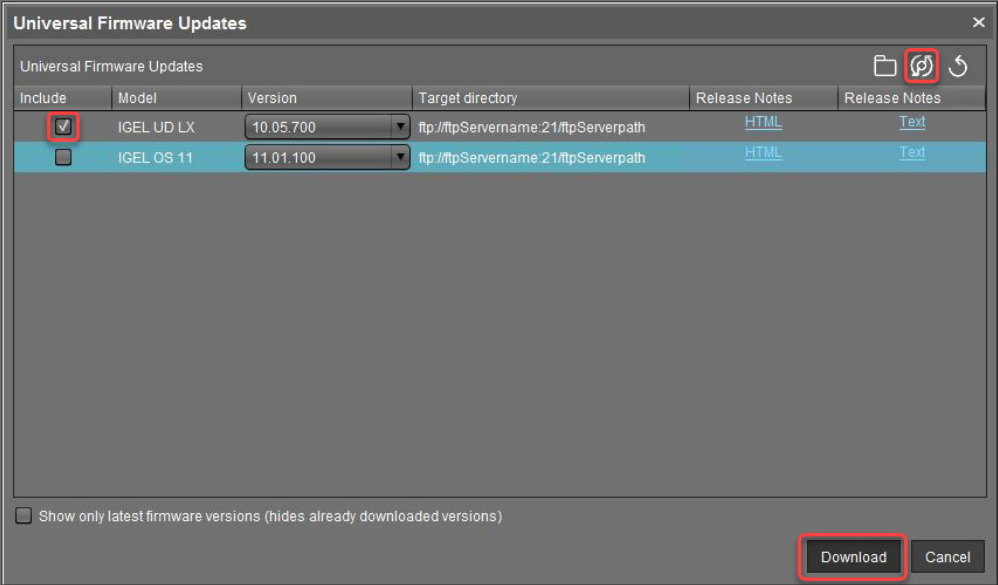

# IGEL

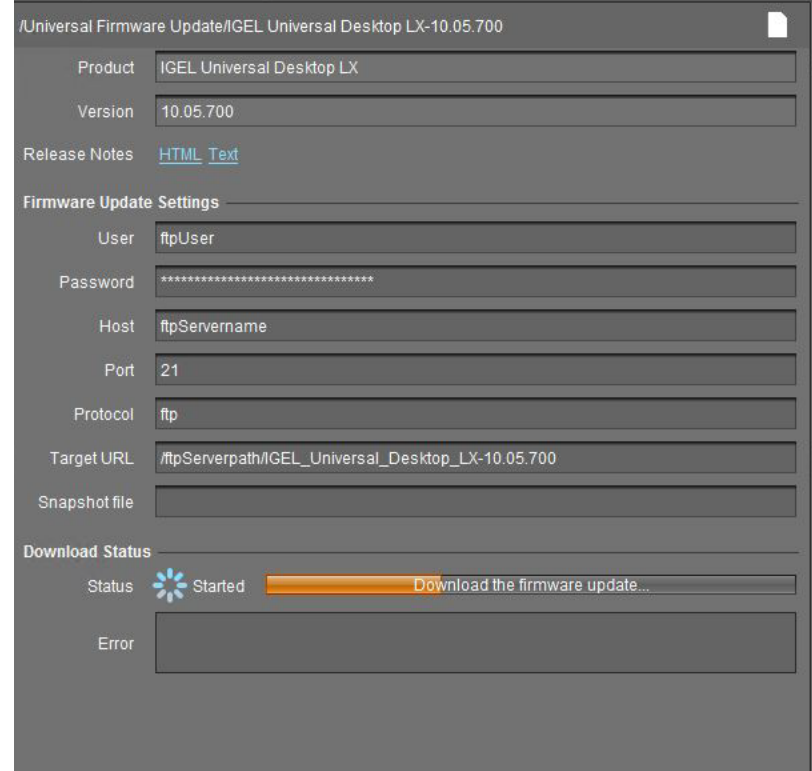

5. The firmware is transferred to the FTP server.

6. Under **Server - [UMS address] > Universal Firmware Update**, in the context menu, select **Check** 

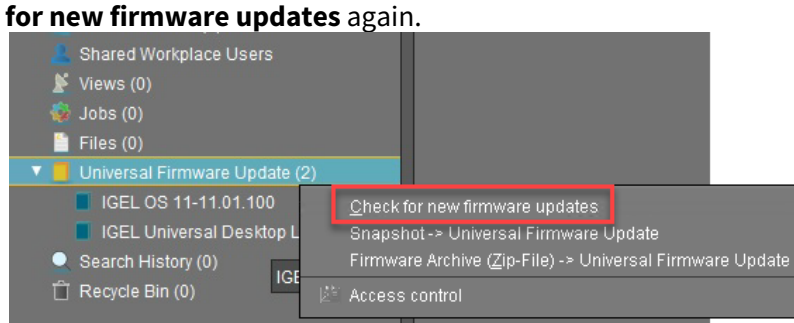

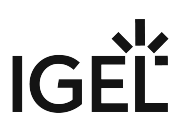

7. Select the entry for the IGEL OS 11 firmware, click  $\ket{\phi}$  to select the FTP server selected in step 2 and select **Download**.

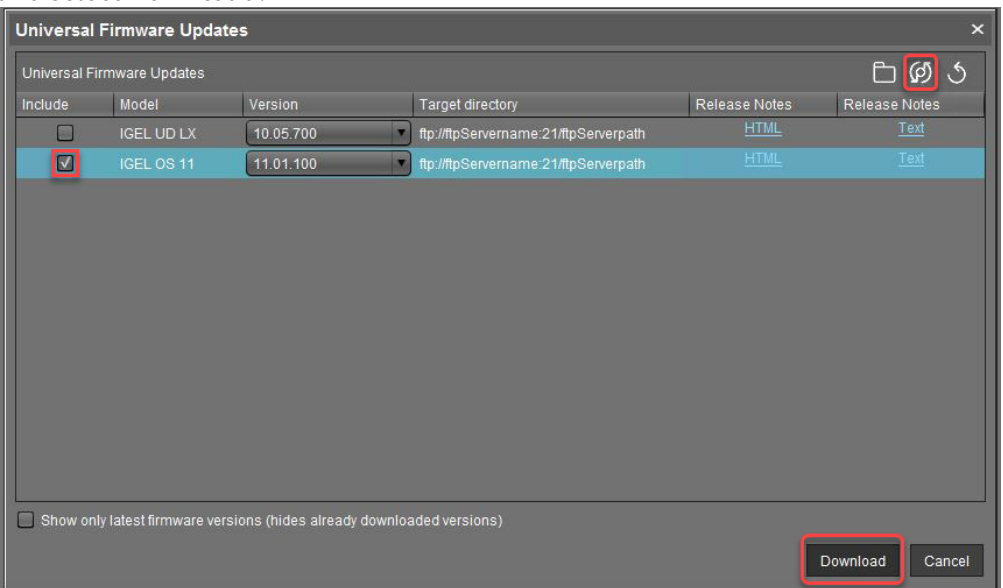

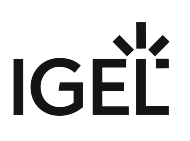

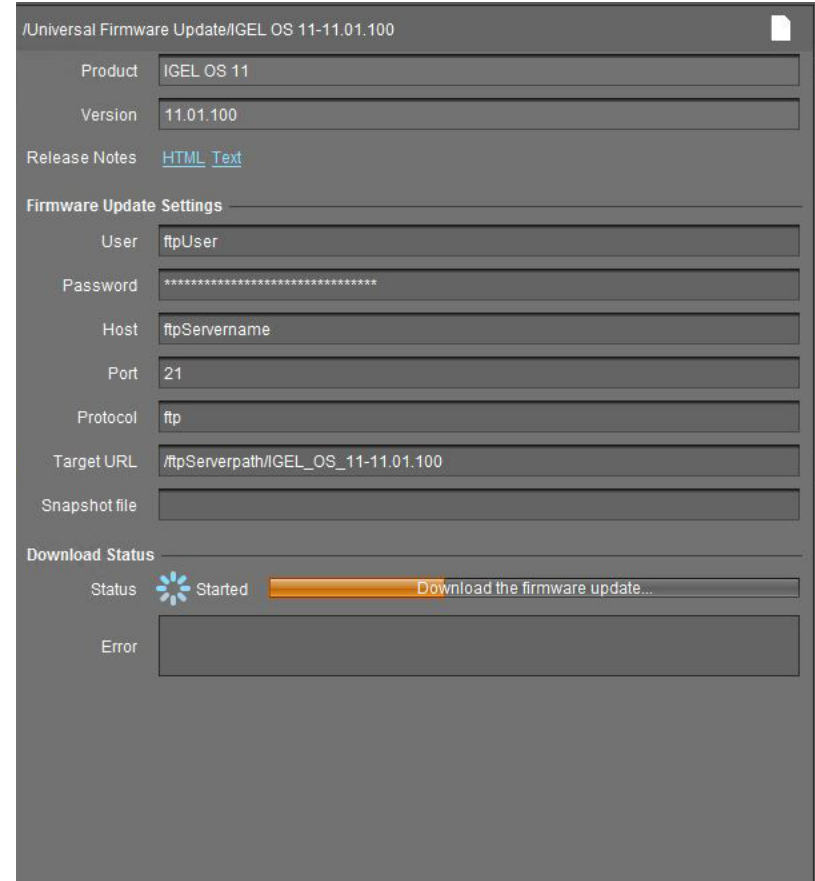

8. The firmware is transferred to the FTP server.

The devices can download the firmware from the FTP server.

When the Universal Firmware Update is ready, continue with [Creating a Profile](#page-212-0) (see page 213).

#### <span id="page-212-0"></span>Creating a Profile

1. Create a profile that is based on the appropriate IGEL OS 10 firmware version (10.05.700 or higher). Find a suitable name for the profile, e.g. "Firmware upgrade to IGEL OS 11".

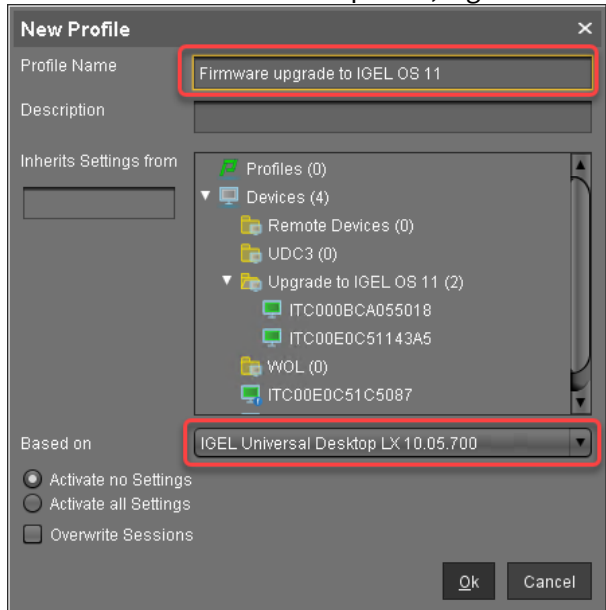

- 2. In the profile's configuration dialog, go to **System > Update > Firmware Update** and change the settings according to your environment:
	- If the UMS and the devices are in one and the same network, and no IGEL Cloud Gateway (ICG) is used:
		- Select "HTTPS" as **Protocol**.
		- Activate **Automatic Update Check on Boot**.
		- Ensure that **Automatic Update Check on Shutdown** is deactivated. Otherwise, the device will shut down when the update is finished.

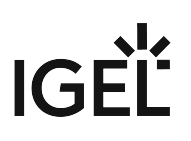

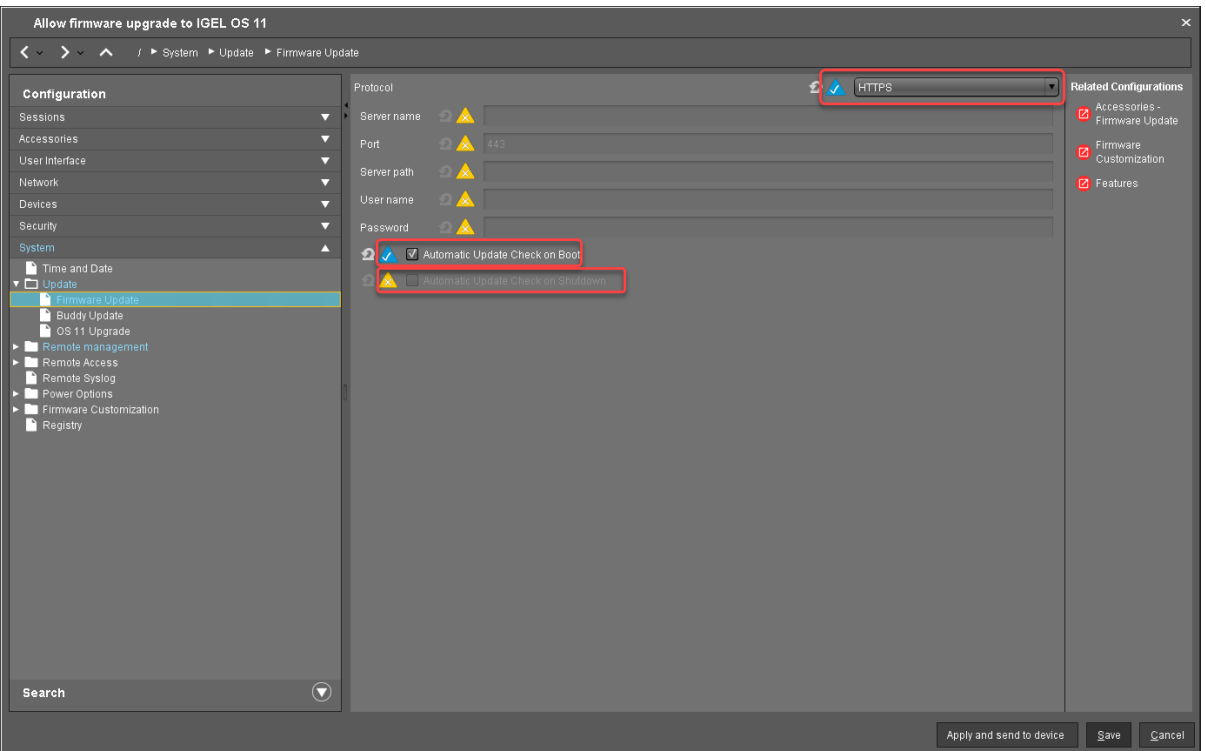

- If IGEL Cloud Gateway (ICG) is used:
	- Select "FTP" as **Protocol**.
	- Activate **Automatic Update Check on Boot**.
	- Ensure that **Automatic Update Check on Shutdown** is deactivated. Otherwise, the device will shut down when the update is finished.

# IGEÏ

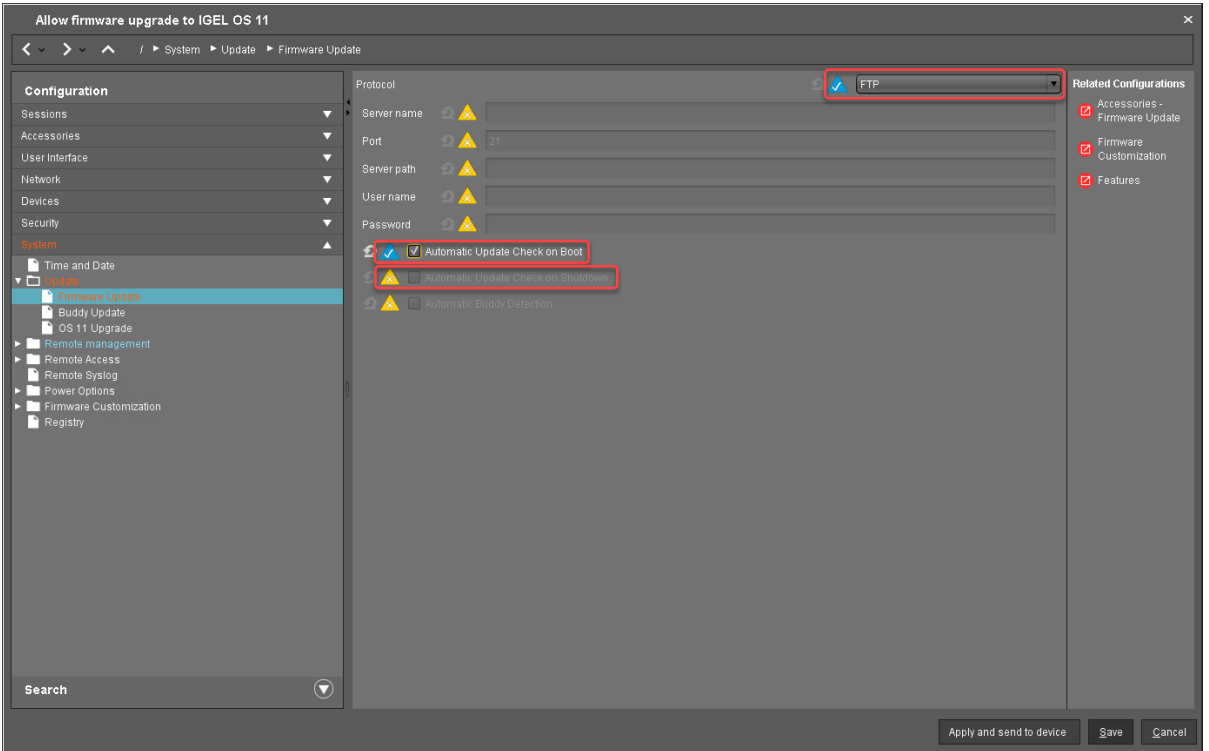

- 3. Go to **System > Update > OS 11 Upgrade** and change the following settings according to your successful upgrade test:
	- Activate **Upgrade to OS 11**.
	- Set **Upgrade to OS 11 even if PowerTerm is enabled** according to your needs.
	- Set **Upgrade to OS 11 even if a previous upgrade attempt failed** according to your needs.
	- Set **Require an Enterprise Management Pack license to upgrade to OS 11** according to your needs.
	- Ensure that the **Timeout waiting for OS 11 license to start automatic upgrade** is set to **10 Minutes**.

Allow firmware upg  $\longleftrightarrow$   $\rightarrow$   $\sim$   $\land$ Configuration Sessions<br>Accessories<br>User Interface Network<br>Network<br>Devices Security P

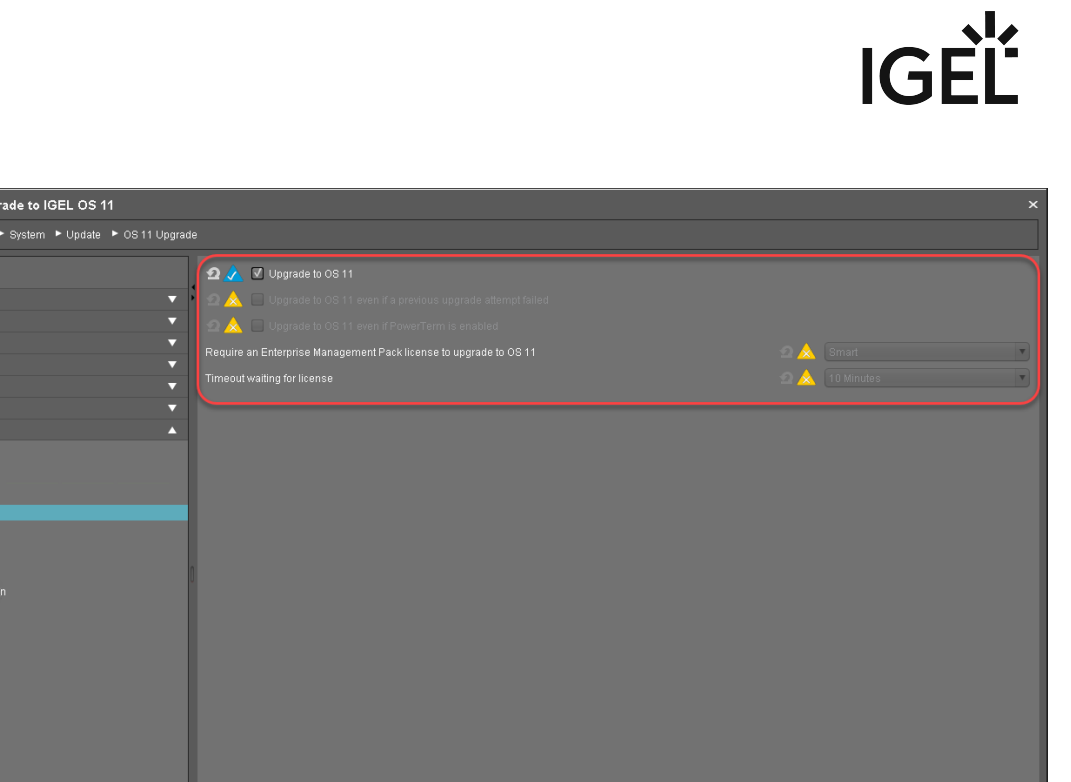

- 4. Go to **System > Remote Management** and change the settings as follows:
	- Deactivate **Display 'Apply changes' dialog on boot**.

Search

• Set **Default action on boot** to **Apply changed configuration immediately**.

Apply and send to device Save Cancel
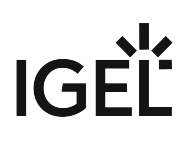

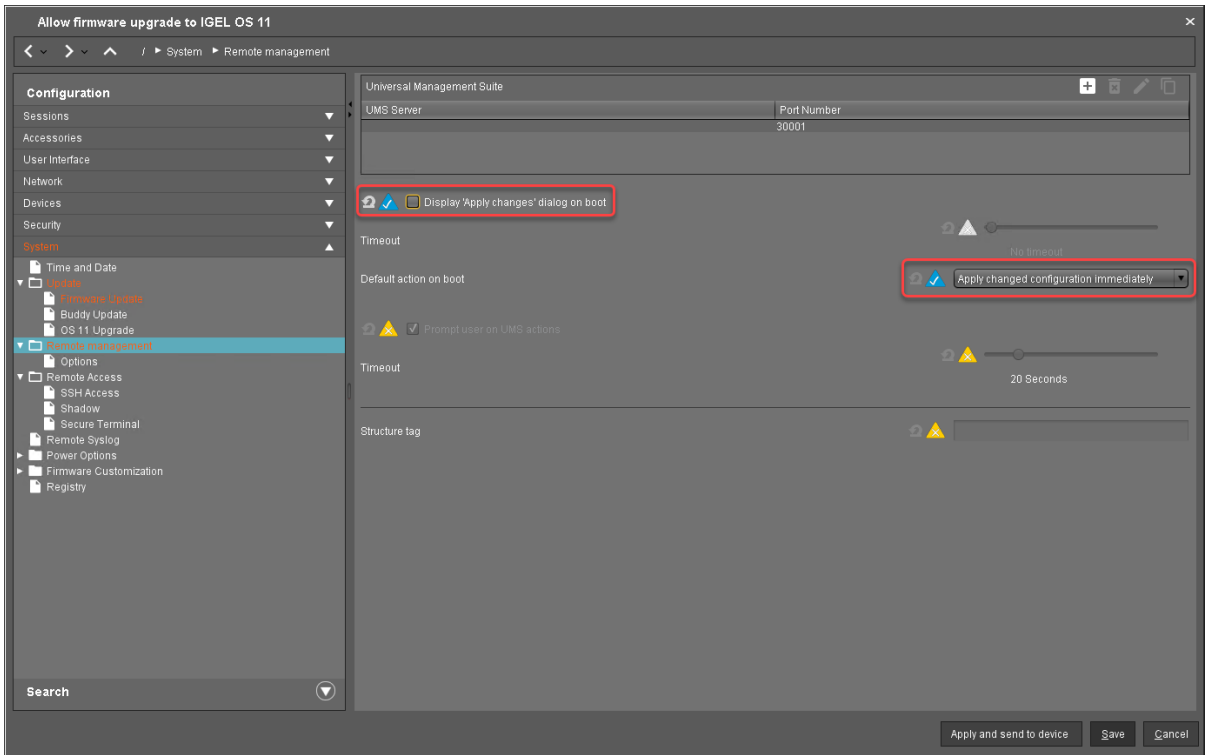

# 5. Click **Save**.

When the profile es created, continue with [Deploying the Licenses](#page-217-0) (see page 218).

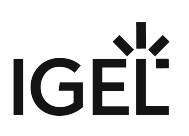

### <span id="page-217-0"></span>Deploying the Licenses

Deploy the licenses for IGEL OS 11 using the method that suits your needs:

- Automatic License Deployment (ALD): Licenses are created and deployed automatically to each device that needs a license. For instructions, see Setting up Automatic License Deployment (ALD).
- Manual License Deployment: Licenses are created and deployed manually. For instructions, see Manual License Deployment for IGEL OS.

When the license deployment is setup up, continue with [Putting It All Together](#page-218-0) (see page 219).

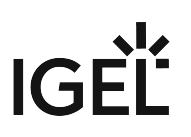

### <span id="page-218-0"></span>Putting It All Together

- 1. Put all devices that are to be updated into a directory.
	- $\blacktriangledown$   $\blacksquare$  Devices (4)  $\triangledown$  Remote Devices (1) □ ITC00E0C51143A5 **T** UDC3 (0) Upgrade to IGEL OS 11 (1) □ ITC000BCA055018  $WOL(0)$ 口 ITC00E0C51C5087
- 2. Select the directory and in the **Assigned objects** area, click  $\blacksquare$  .

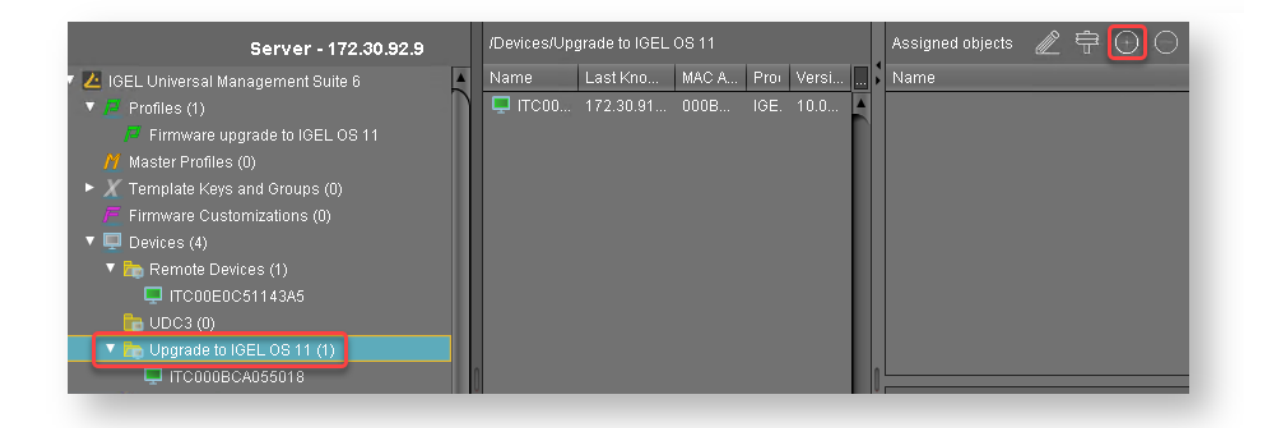

3. Assign the profile (see [Creating a Profile](#page-212-0) (see page 213)) and the two Universal Firmware Updates (see [Creating the Universal Firmware Updates](#page-207-0) (see page 208)) to the directory and click **Ok**.

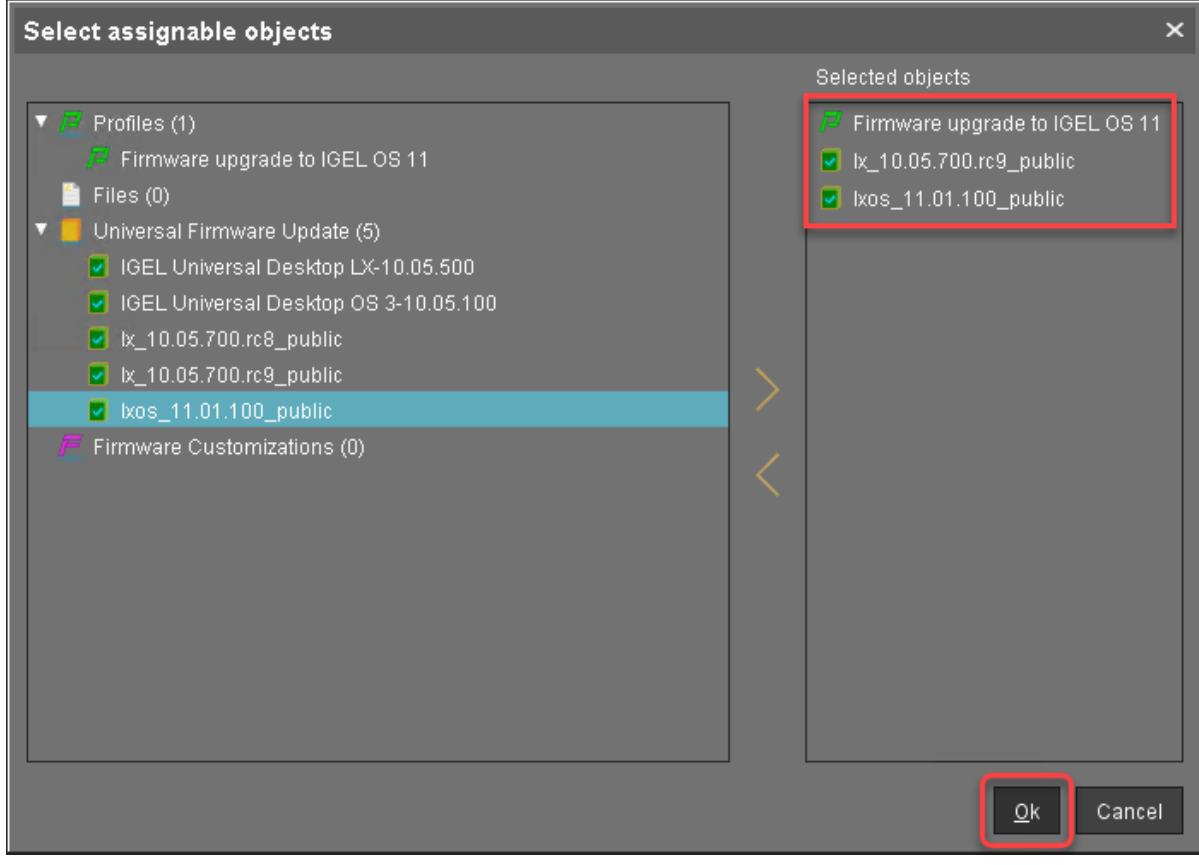

4. In the context menu of the assignment, select **Now**.

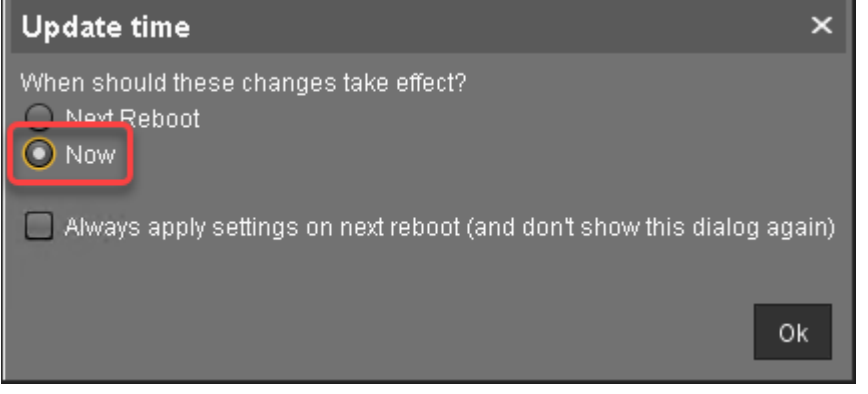

In the **Assigned objects** area, the profile and the Universal Firmware Updates are shown:

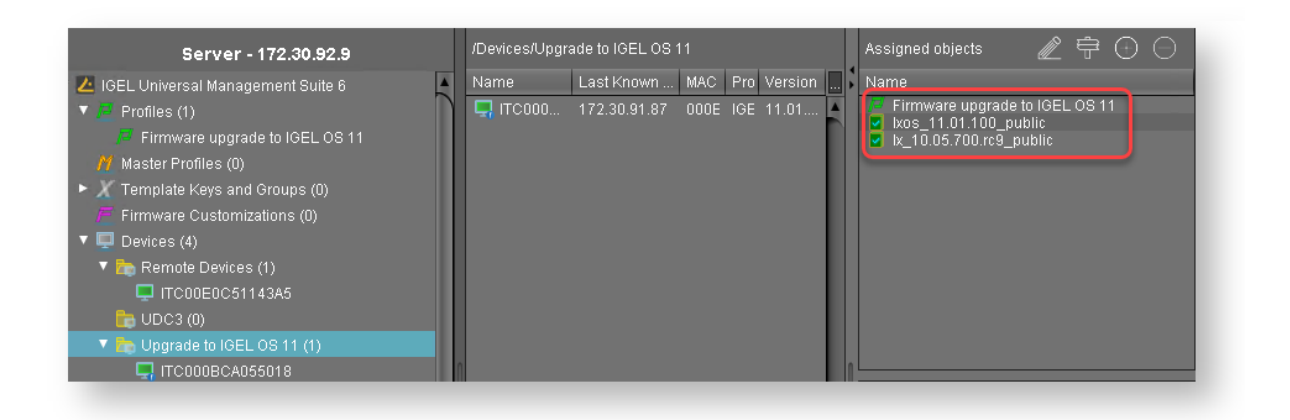

5. If you are using Automatic License Deployment (ALD), it might be feasible to confine the distribution of licenses to the current directory. For more information, see Configuring the Distribution Conditions, section "Distributing Licenses to Devices in a Specified Directory".

When everything is in place, continue with [Executing the Upgrade](#page-221-0) (see page 222).

### <span id="page-221-0"></span>Executing the Upgrade

- 1. In the UMS, select the directory containing all devices that are to be upgraded and reboot them.
	- Alternatively, you can create a scheduled job for reboot or wake up and assign it to the devices or the directory containing these devices. For more information, see Jobs.

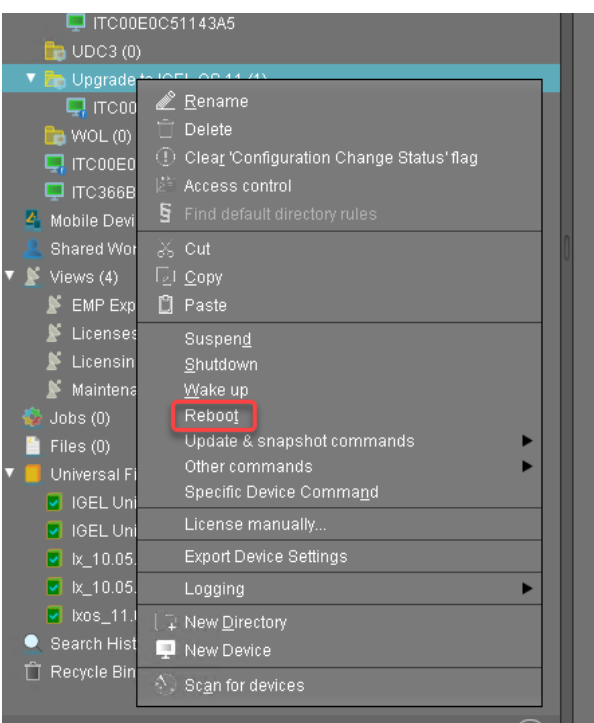

On reboot or wake up, the devices update to the appropriate IGEL OS firmware version (10.05.700 or higher). With this version, the **Upgrade to OS 11** parameter is recognized by the devices; also, the devices request IGEL OS 11 licenses from the UMS (Workspace Edition and, if required, Enterprise Management Pack).

If no IGEL OS 11 licenses have been deployed on the devices yet, the licenses are deployed within a few minutes. The upgrade will be started when the licenses are deployed. The maximum time period the device will wait for a license is configured by the parameter **Timeout waiting for OS 11 license to start automatic upgrade**; for details, see [Adjusting the Setup](#page-199-0) (see page 200). The parameter **Automatic update check on boot** causes the devices to look for new firmware again. Although two Universal Firmware Updates are assigned to the devices, the UMS offers the IGEL OS 11 firmware, because the ID of the IGEL OS 11 firmware is higher than the ID of the IGEL OS 10 firmware.

# 2. **Update Can Be Canceled After Timeout**

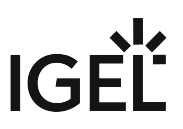

An ongoing update can be canceled by the user if the "network online" status could not be reached within 10 seconds after the firmware update has been started. When the user has canceled the update, the normal desktop environment is started, just as before the update. This applies to the following cases:

- Regular firmware update, e.g. from IGEL OS 11.03.500 to IGEL OS 11.04
- A feature has been activated, e.g. VPN OpenConnect.
- A Custom Partition has been activated or changed.
- 3. When all devices have been upgraded successfully, remove the "Firmware upgrade to IGEL OS 11" profile and the two Universal Firmware Updates from the directory.

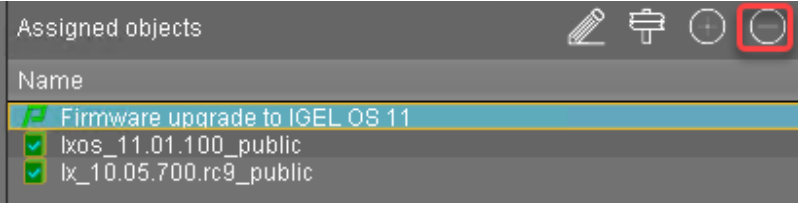

The upgrade is completed.

# <span id="page-223-0"></span>Zero-Touch Deployment Using Buddy Update

This method uses the buddy update feature of IGEL OS. One or more devices that are configured as an update buddy access the main server and download the firmware. The other devices are configured to download their firmware from an update buddy.

Read all the following chapters carefully and follow the instructions.

- 1. [IGEL Devices That Can Be Upgraded to IGEL OS 11](#page-224-0) (see page 225)
- 2. [Important! Consider This Before Upgrading](#page-195-0) (see page 196)
- 3. [Preparing the Upgrade](#page-197-0) (see page 198)
- 4. [Testing the Upgrade](#page-202-0) (see page 203)
- 5. [Checking the Requirements](#page-206-0) (see page 207)
- 6. [Configuring Two Update Buddies](#page-238-0) (see page 239)
- 7. [Creating a Profile](#page-239-0) (see page 240)
- 8. [Deploying the Licenses](#page-241-0) (see page 242)
- 9. [Putting It All Together](#page-242-0) (see page 243)
- 10. [Executing the Upgrade](#page-243-0) (see page 244)

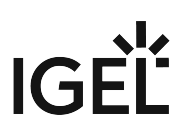

<span id="page-224-0"></span>IGEL Devices That Can Be Upgraded to IGEL OS 11

### Core Requirements for IGEL OS 11

- CPU with 64-bit support
- CPU speed: ≥ 1 GHz
- Memory (RAM): ≥ 2 GB
	- RAM size higher than 2 GB is recommended if you use any of the following:
		- Unified Communications optimizations (uses a client-side media engine)
		- High-resolution graphics output For details on the supported graphics-related characteristics of IGEL devices, see Graphics on IGEL Devices or, for older devices, Graphics on Legacy IGEL Devices.
		- More than two monitors
- Storage: 2 GB minimum; ≥ 4 GB recommended

# **Storage Requirements for IGEL OS 11.04 or Higher**

IGEL OS 11.04.100 or higher requires at least 2.4 GB storage if the full feature set is applied. Thus, the feature set must be modified accordingly; for more information, see Error: "Not enough space on local drive" when Updating to IGEL OS 11.04 or Higher.

IGEL Devices Supported by IGEL OS 11

### **IGEL UD (Universal Desktop)**

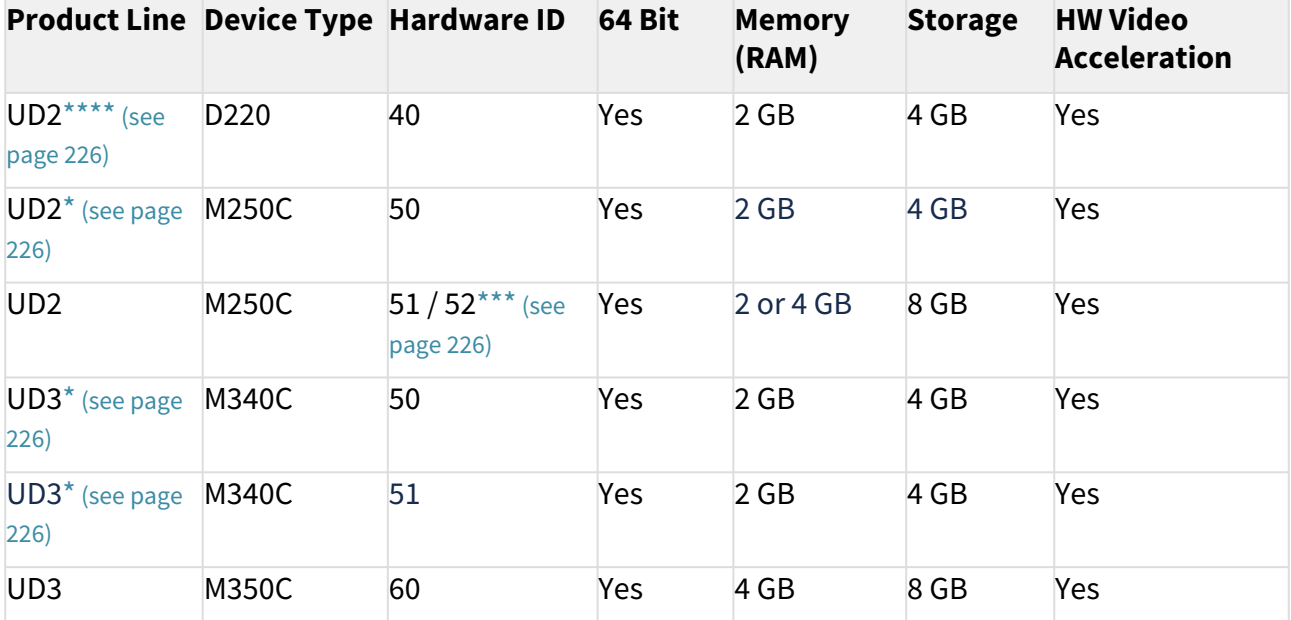

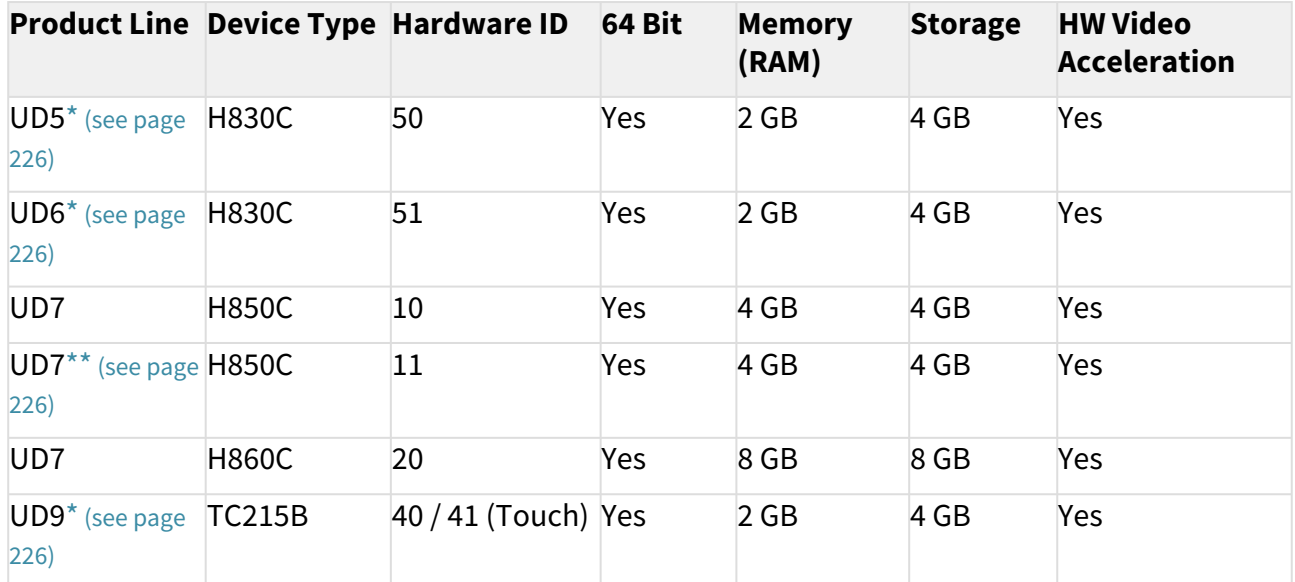

<span id="page-225-1"></span>\* IGEL UD3-LX 50 and UD5-LX 50 are supported up to IGEL OS 11.05, incl. private builds.

IGEL UD9-LX 40 / 41 (Touch) devices are supported up to IGEL OS 11.07.910.

IGEL UD2-LX 50 devices are supported up to IGEL OS 11.09.160.

IGEL UD3-LX 51 devices are supported up to IGEL OS 11.09.160.

IGEL UD6-LX 51 devices are supported up to IGEL OS 11.09.160.

<span id="page-225-3"></span>\*\* As of December 2019, IGEL UD7 model H850C is equipped with the AMD Secure Processor; for further information, see UD7 Model H850C.

<span id="page-225-2"></span>\*\*\* IGEL UD2-LX 52 is supported with IGEL OS 11.06.140 and later.

<span id="page-225-0"></span>\*\*\*\* UD2-LX 40 (model D220) is supported up to IGEL OS 11.08.200. For an overview of the end-of-sales (EOS) and end-of-maintenance (EOM) dates for IGEL devices, se[e IGEL OS 11 or Higher](#page-224-0) (see page 225).

### **IGEL Zero**

# **Note on IZ Devices**

The IZ devices listed below can be upgraded to IGEL OS 11. To upgrade your IZ devices to IGEL OS 11, please contact your IGEL sales representative. See also <https://www.igel.com/os11migration/>.

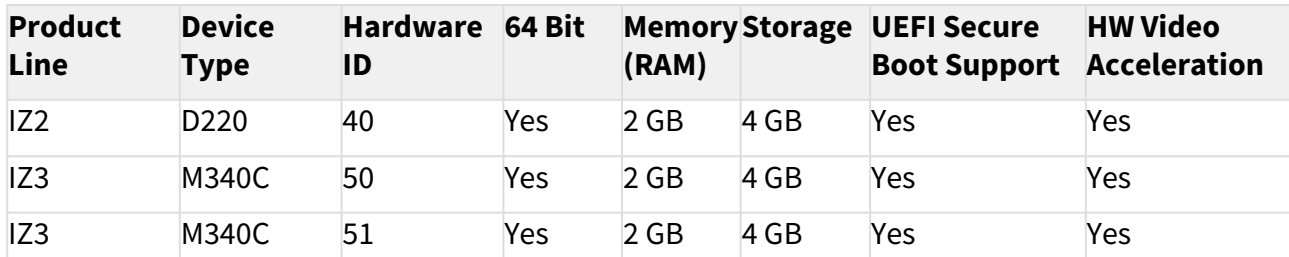

[When you have confirmed that your devices can be upgraded to IGEL OS 11, make sure to consider](#page-226-0) Important! Consider This Before Upgrading (see page 227).

### <span id="page-226-0"></span>Important! Consider This Before Upgrading

To make sure that your upgrade can be successful, check the following warnings and notes; a warning symbol indicates that irreversible damage can be done to your devices.

#### **No Downgrade**  $\bullet$

You cannot restore your IGEL OS 10 system once you have migrated to IGEL OS 11. The device storage is overwritten completely with a new partitioning scheme.

#### **Features (e.g. Clients)**  $\bullet$

IGEL OS 11 does not have the complete feature set of IGEL OS 10. Make sure that the current version of IGEL OS 11 meets your requirements. For details, refer to the appropriate release notes.

## **Custom Partitions**

The contents of custom partitions will be deleted by the upgrade. Make sure to back up the contents and restore them after the upgrade has finished. Besides becoming dysfunctional after the upgrade, applications and kernel drivers in a custom partition might corrupt the upgrade. For this reason, make sure to first test the upgrade on a characteristic device. We recommend that you disable custom partitions when upgrading; you can enable them once the upgrade has been successfully completed.

### **Custom Commands**

The persistence of custom commands cannot be guaranteed. Besides becoming dysfunctional after the upgrade, custom commands might corrupt the upgrade. For this reason, make sure to first test the upgrade on a characteristic device. In general, custom commands must be adapted for IGEL OS 11. We recommend that you disable custom commands when upgrading; you can enable them once the upgrade has been successfully completed.

### **Network**

All devices must be connected to a WLAN or LAN. LAN is the recommended option. The device will not be upgraded if connected to OpenVPN, OpenConnect, genucard, NCP VPN or mobile broadband.

# **Hardware Support**

Make sure that your devices support IGEL OS 11; please refer to IGEL Devices Supported by IGEL OS 11. This document describes upgrading methods for IGEL UD and IGEL IZ devices. Upgrading methods for IGEL UDC3 and UD Pocket are described under Upgrading UDC3 Devices from IGEL OS 10 to IGEL OS 11.

### **License**

- A valid license from an IGEL Workspace Edition (WE) Product Pack must be available for each device. For general information, see IGEL Software License Overview. For deploying licenses, see Setting up Automatic License Deployment (ALD) or Manual License Deployment for IGEL OS.
- IZ devices are not allowed to upgrade to IGEL OS 11. Please contact your IGEL sales representative for a UD Upgrade License which allows you to upgrade your IZ devices.

# **UMS Version**

UMS version 6.01.130 or higher is required for upgrading from IGEL OS 10 to IGEL OS 11.

When you have considered everything that is relevant, continue with [Preparing the Upgrade](#page-228-0) (see page 229).

### <span id="page-228-0"></span>Preparing the Upgrade

This section describes the required preparations and tests before any productive devices can be updated. The testing should be done with at least one device that is characteristic of your environment. This device should have every custom partition and every custom command that may possibly exist in any of your devices.

To prepare the upgrade, perform the following steps:

- 1. [Preparing the UMS](#page-229-0) (see page 230)
- 2. [Adjusting the Setup](#page-230-0) (see page 231)
- 3. [Deploying a License](#page-231-0) (see page 232)
- 4. [Configuring the Update Source](#page-232-0) (see page 233)

### <span id="page-229-0"></span>Preparing the UMS

To upgrade your devices to IGEL OS 11, you need the appropriate version of the UMS. Also, the devices must be registered with the UMS to receive their licenses.

- 1. If you have not already done so, update your UMS to version 6.01.130 or higher. For instructions, see Updating a UMS Installation.
- 2. Make sure that your devices are registered with the UMS. For more information, see the chapter Registering Devices on the UMS Server in the UMS Manual.

When the UMS is ready, continue with [Adjusting the Setup](#page-230-0) (see page 231).

## <span id="page-230-0"></span>Adjusting the Setup

Depending on the features that are in use now or will be used in the future, a specific set of parameters must be set in the device's Setup.

- 1. In the Setup, go to **System > Update > OS 11 Upgrade**.
- 2. Make your settings as appropriate:
	- Activate **Upgrade to OS 11**.
	- If you want the device to retry the upgrade immediately after a failed attempt, activate **Upgrade to OS 11 even if a previous upgrade attempt failed**. The device will retry the upgrade 5 times. When the 5th attempt has failed, a message will be shown in the upgrade tool window.
	- If your device has a PowerTerm license, and you want to upgrade to IGEL OS 11 even though it does not support PowerTerm, you must activate **Upgrade to OS 11 even if PowerTerm is enabled**.
	- Under **Require an Enterprise Management Pack license to upgrade to OS 11**, select the appropriate option:
		- If you are using IGEL Cloud Gateway (ICG) or Shared Workplace (SWP) or a Custom Partition and want to make sure that the upgrade is performed only if these features can be used furthermore, select **Smart**. When this option is selected, and any of these features is activated, the upgrade is performed only if the device could fetch a license from an Enterprise Management Pack.
		- If you want to force the device to fetch a license from an Enterprise Management Pack and make sure that the upgrade is performed only if the license could be fetched, select **Always**.
		- If you want the device to upgrade to IGEL OS 11 without fetching an Enterprise Management Pack, disregarding the features that might be activated, select **Never**.
	- Under **Timeout waiting for OS 11 license to start automatic upgrade**, set the time period [the device will wait for a license in a mass deployment scenario \(see Zero-Touch](#page-192-0)  [Deployment Using Universal Firmware Update](#page-223-0) (see page 193), Zero-Touch Deployment Using Buddy Update (see page 224) and [Mass Deployment Using a Scheduled Job](#page-244-0) (see page 245)). This setting prevents the device from starting the upgrade at an inappropriate time as a result of the license just being deployed. This way, the setting prevents unwanted interruptions at work. For a mass deployment scenario, the default value **10 Minutes** is recommended.
- 3. Click **Apply**.

When the Setup is adjusted, continue with [Deploying a License](#page-231-0) (see page 232).

### <span id="page-231-0"></span>Deploying a License

To upgrade from IGEL OS 10 to IGEL OS 11, you need an appropriate license. Depending on your requirements, one or more of these licenses will be needed for each device:

- One Workspace Edition license for basic functionality; see Workspace Edition
- If one of the following features is used, one Enterprise Management Pack license is required (see Enterprise Management Pack):
	- IGEL Cloud Gateway (ICG)
	- Shared Workplace (SWP)
	- Custom Partition if IGEL OS 11.03.100 or lower is the target version; in IGEL OS 11.03.500 or higher, the Custom Partition feature is included in the Workspace Edition.

Proceed as follows:

- Deploy the licenses for IGEL OS 11 using the method that suits your needs:
	- Manual License Deployment: Licenses are created and deployed manually. For instructions, see Manual License Deployment for IGEL OS.
	- Automatic License Deployment (ALD): Licenses are created and deployed automatically to each device that needs a license. For instructions, see Setting up Automatic License Deployment (ALD).
	- Download three demo licenses from <https://www.igel.com/download/>.

When the device has a license, continue with [Configuring the Update Source](#page-232-0) (see page 233).

<span id="page-232-0"></span>Configuring the Update Source

- 1. In the Setup, go to **System > Update > Firmware Update** and configure the update source for IGEL OS 11. For more information, see the Firmware Update Settings for IGEL OS chapter in the IGEL OS Manual.
- 2. Click **Ok**.

When the correct update source is configured, continue with [Testing the Upgrade](#page-233-0) (see page 234).

## <span id="page-233-0"></span>Testing the Upgrade

- 1. Click **New System and then Upgrade to OS 11**. The OS 11 Upgrade Tool starts and indicates whether all requirements are met.
	- You can change the starting the starting methods for the OS 11 Upgrade Tool in the Setup under **Accessories > OS11 Upgrade**.

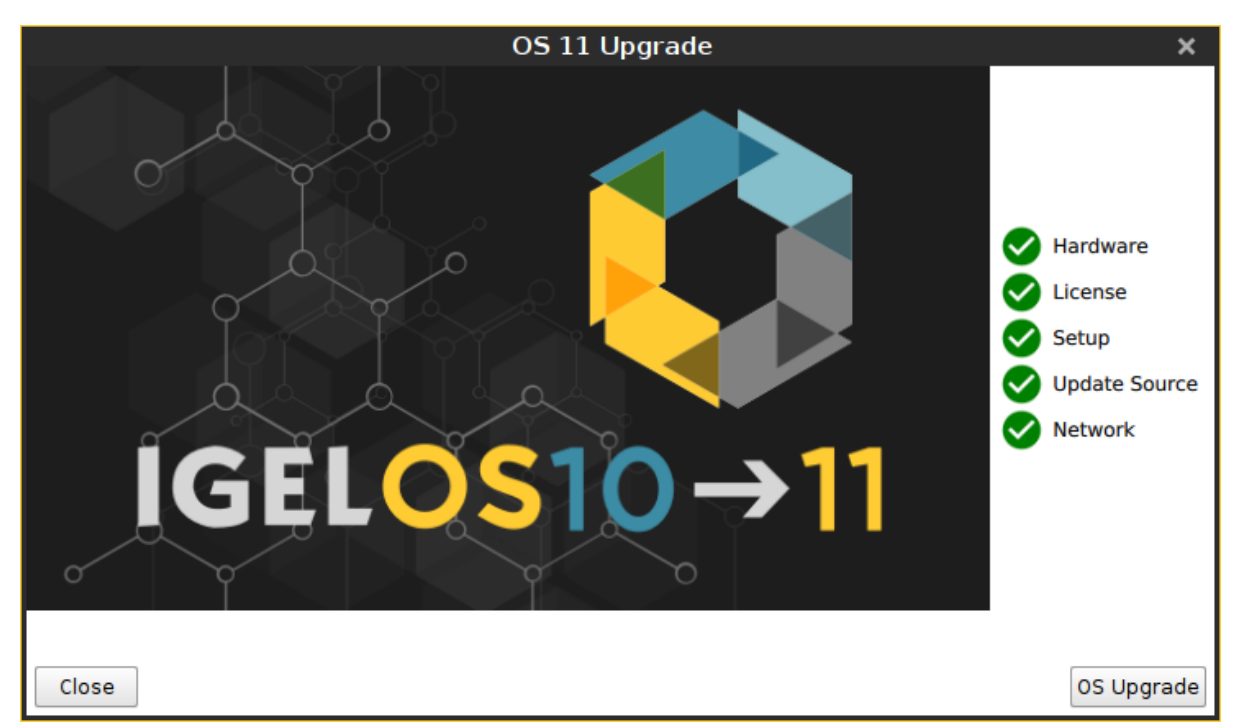

- 2. Check the output of the OS 11 Upgrade Tool and continue appropriately:
	- **If each requirement has an <b>V** icon, click **OS Upgrade** to start the upgrade process.
	- If one or more requirements have an  $\bullet$  icon, check the messages and resolve the issues. Afterwards, click **Check again**. If all requirements are met, the button changes to **OS**

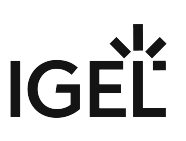

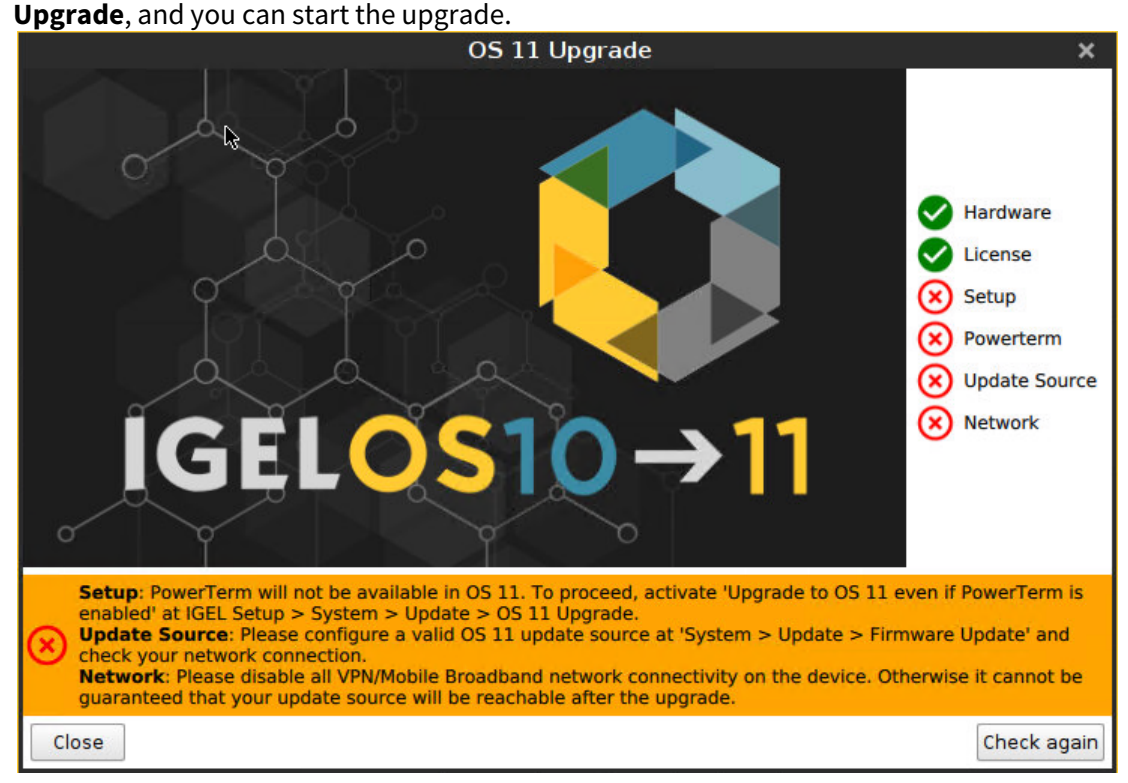

When you start the upgrade, a warning dialog is shown.

3. Click **OK** to continue.

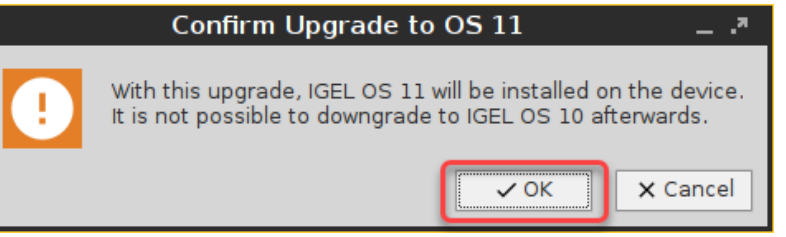

A warning dialog with a timeout is shown. If you click **Cancel** before the timeout expires, the upgrade is canceled. If you click **OK** or just wait for the timeout to expire, the upgrade is started

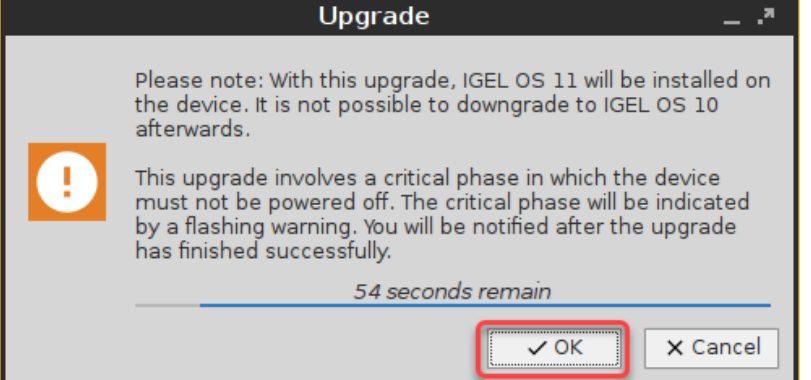

After the warning dialog has been confirmed or the timeout has expired, the device reboots into a special IGEL OS 10 environment, in which the system upgrade is executed. The **Upgrade** window

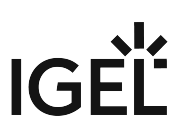

shows the progress.

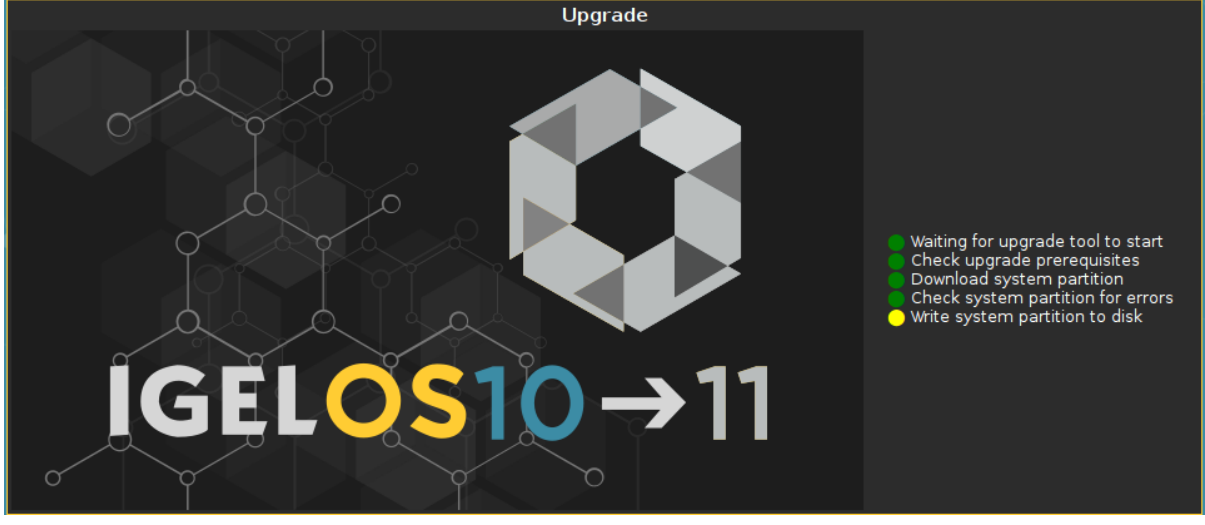

During the critical phase, the device must not be powered off. At this stage in the progress, an additional warning is shown.

Upgrading base system. х DO NOT POWER OFF YOUR DEVICE!

When the base system is upgraded successfully, a message is shown.

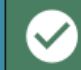

Upgraded base system successfully.

The remaining components of the firmware are installed, which is indicated by update messages.

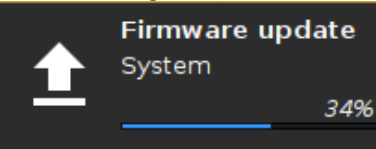

When the installation is completed, the **Upgrade** window looks like this:

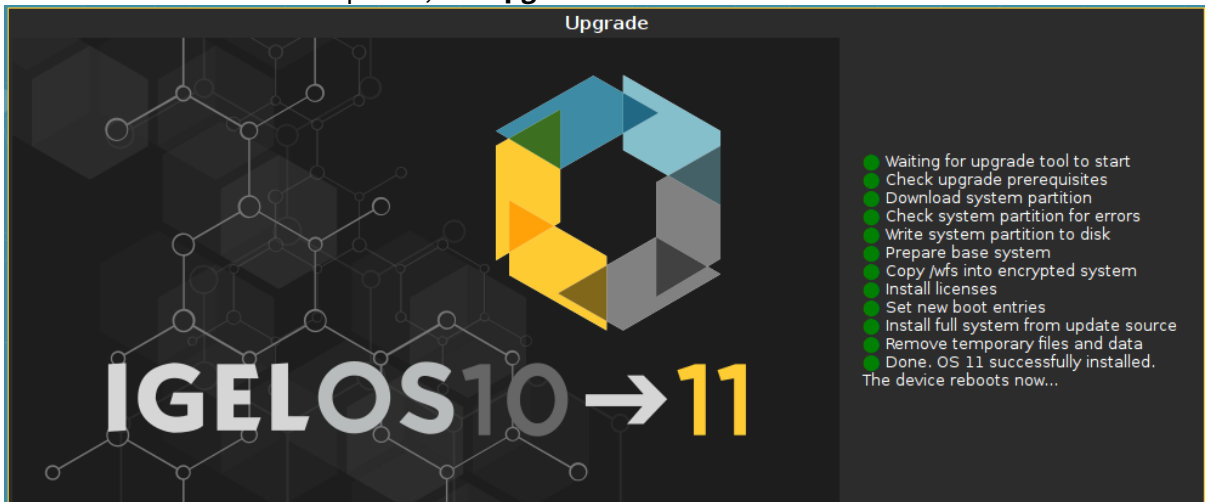

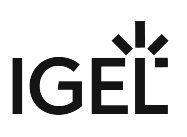

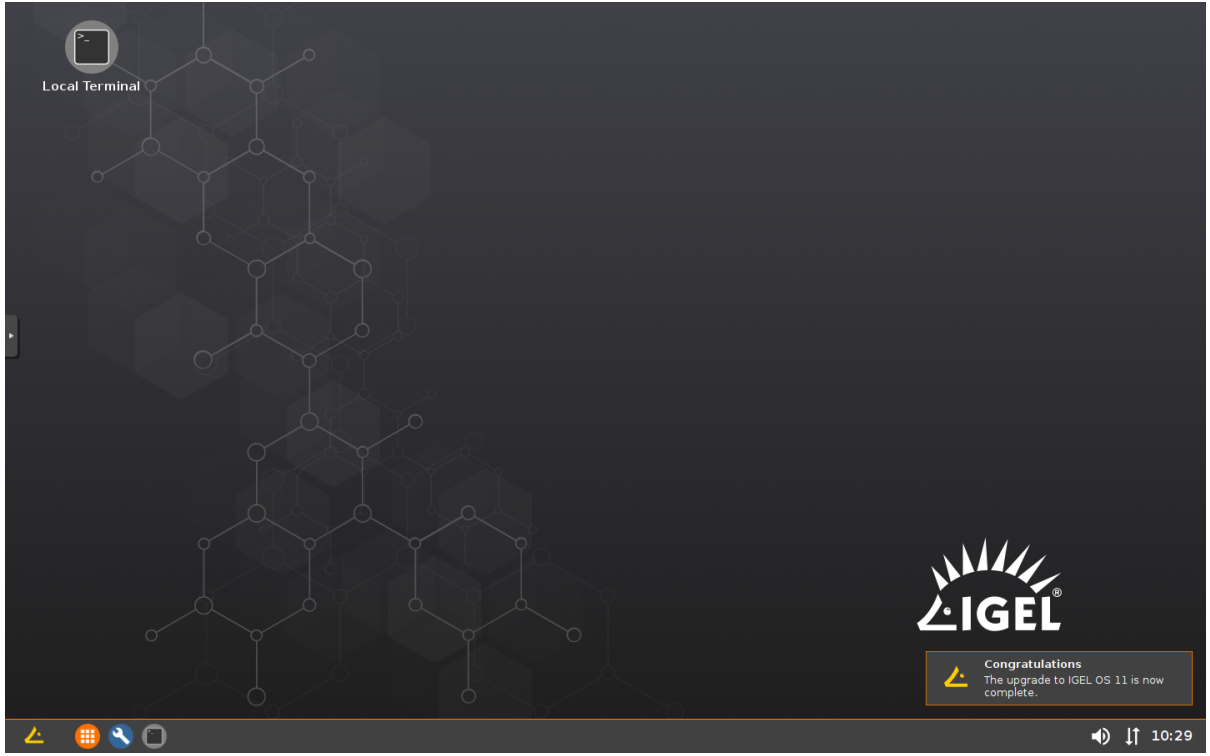

After a few seconds the device reboots into IGEL OS 11.

[When the upgrade test has been successful, you are ready to set up the mass upgrade. Continue with](#page-237-0) Checking the Requirements (see page 238).

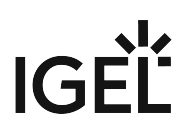

### <span id="page-237-0"></span>Checking the Requirements

The following requirements must be met:

- The upgrade has been tested with characteristic devices; see [Testing the Upgrade](#page-202-0) (see page 203).
- UMS 6.01.130 or higher is available.
- The firmware IGEL OS 10.05.700 or 10.05.800 is known to the UMS. For this purpose, a device with OS 10.05.700 or 10.05.800 must be registered in the UMS. This is already the case if you tested the upgrade (see [Testing the Upgrade](#page-202-0) (see page 203)) with the same UMS with which you are about to do the mass upgrade. If not, you must register a device with OS 10.05.700 or 10.05.800 now.
- All devices are connected to a regular LAN (not OpenVPN, OpenConnect, genucard, NCP VPN or mobile broadband).
- All devices are in a safe environment where the upgrade process cannot be disrupted, e.g. by powering off the devices.

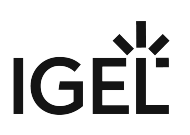

<span id="page-238-0"></span>Configuring Two Update Buddies

For setting up buddy updates, see the How-To [Buddy Update](#page-262-0) (see page 263).

Ensure that the network contains only the update buddies and the devices that are to be updated. This prevents other devices from updating inadvertently.

- 1. Update one device to the appropriate IGEL OS 10 firmware (10.05.700 or higher) and configure it as an update buddy.
- 2. Upgrade another device to IGEL OS 11 and configure it as an update buddy. Make sure that the IGEL OS 11 update buddy has the same **User Name** and **Password** in **System > Update > Buddy Update** as the IGEL OS 10 update buddy.

When the update buddies are configured, continue with [Creating a Profile](#page-239-0) (see page 240).

### <span id="page-239-0"></span>Creating a Profile

- 1. Create a profile which is based on the appropriate IGEL OS 10 firmware version (10.05.700 or higher). Find a suitable name for the profile, e.g. "Firmware upgrade to IGEL OS 11".
- 2. In the profile's configuration dialog, go to **System > Update > Firmware Update** and change the settings as follows:
	- Select "FTP" as **Protocol**.
	- Enter **User Name** and **Password** according the update buddy server.
	- Activate **Automatic Update Check on Boot**.
	- Ensure that **Automatic Update Check on Shutdown** is deactivated. Otherwise, the device will shut down when the update is finished.
	- Activate **Automatic Buddy Detection**.

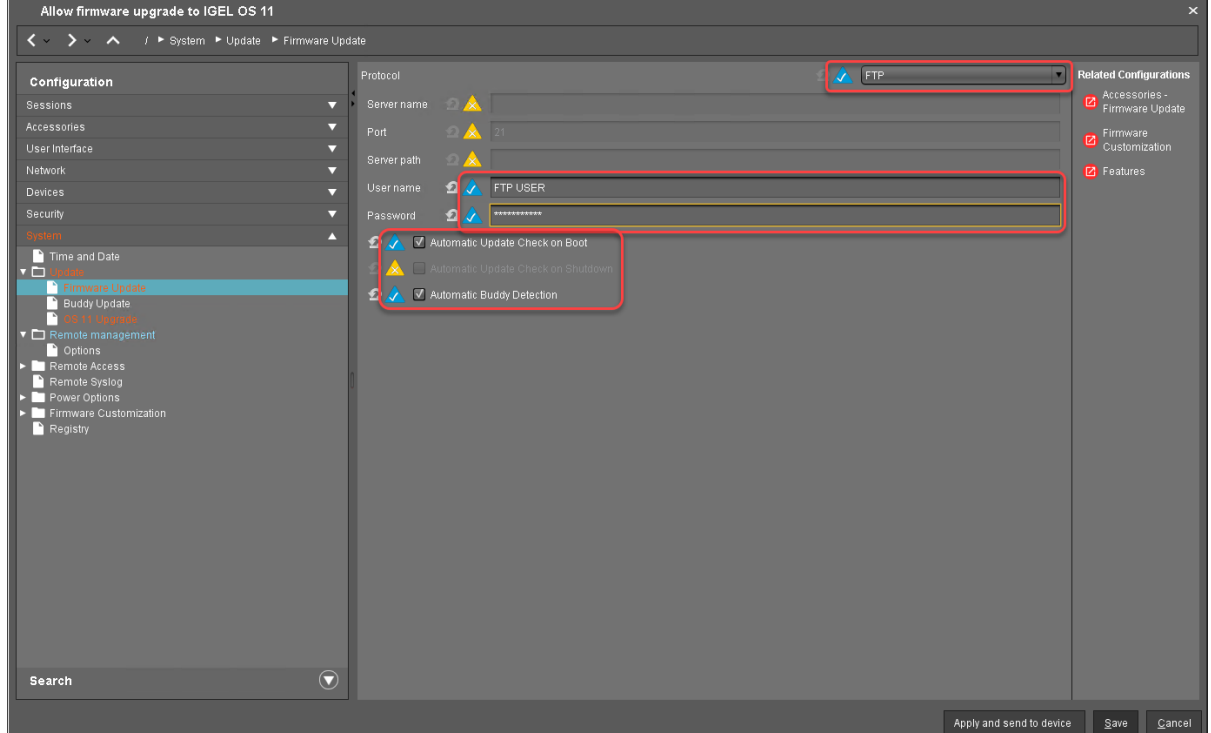

- 3. Go to **System > Update > OS 11 Upgrade** and change the following settings according to your successful upgrade test:
	- Activate **Upgrade to OS 11**.
	- Set **Upgrade to OS 11 even if PowerTerm is enabled** according to your needs.
	- Set **Require an Enterprise Management Pack license to upgrade to OS 11** according to your needs.
	- Set **Timeout waiting for OS 11 license to start automatic upgrade** to **10 Minutes**.
- 4. Go to **System > Remote Management** and change the settings as follows:
	- Deactivate **Display 'Apply changes' dialog on boot**.
	- Set **Default action on boot** to **Apply changed configuration immediately**.

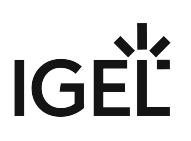

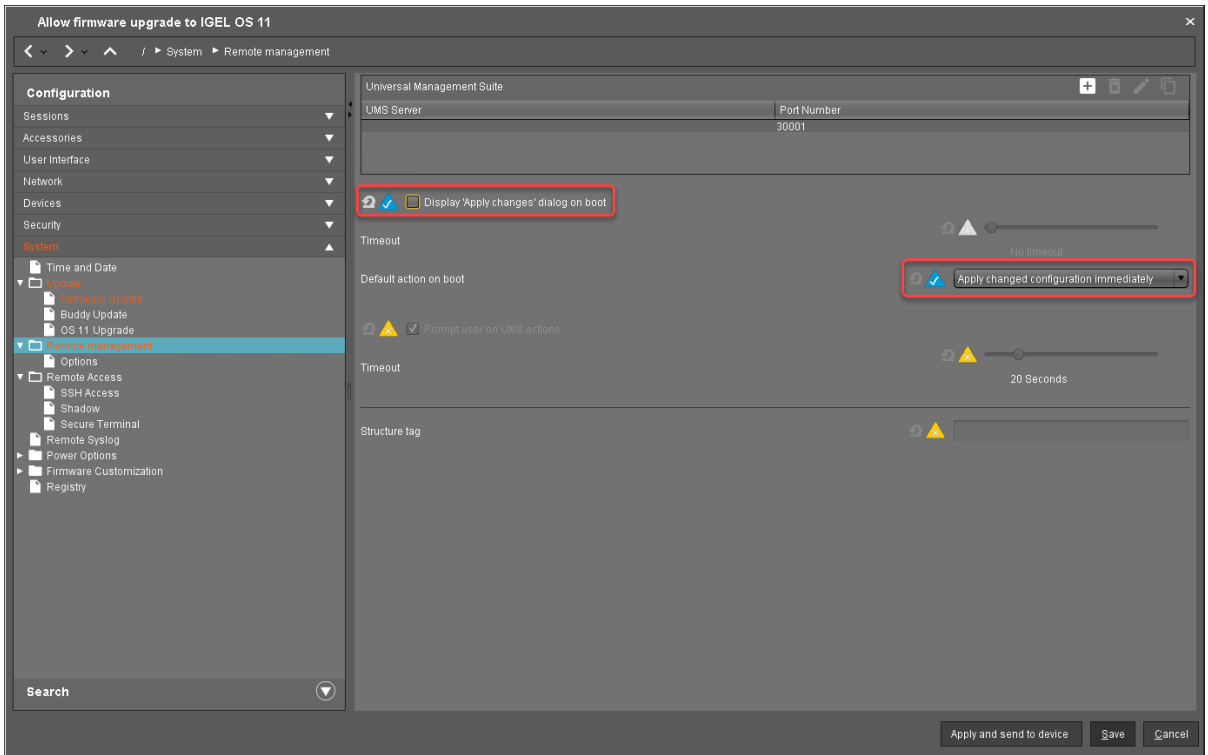

# 5. Click **Save**.

When the profile is created, continue with [Deploying the Licenses](#page-241-0) (see page 242).

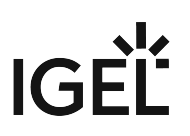

### <span id="page-241-0"></span>Deploying the Licenses

Deploy the licenses for IGEL OS 11 using the method that suits your needs:

- Automatic License Deployment (ALD): Licenses are created and deployed automatically to each device that needs a license. For instructions, see Setting up Automatic License Deployment (ALD).
- Manual License Deployment: Licenses are created and deployed manually. For instructions, see Manual License Deployment for IGEL OS.

When the license deployment is set up, continue with [Putting It All Together](#page-242-0) (see page 243).

<span id="page-242-0"></span>Putting It All Together

1. Assign the profile to all devices that are to be upgraded. This can be done by assigning the profile to the directory that contains these devices.

 $\bullet$  Do not assign the profile to the update buddies.

- 2. In the context menu of the assignment, select **Now**.
- 3. For Automatic license deployment, a condition can be set to the directory. For more information, see Configuring the Distribution Conditions, section "Distributing Licenses to Devices in a Specified Directory".

When everything is in place, continue with [Executing the Upgrade](#page-243-0) (see page 244).

### <span id="page-243-0"></span>Executing the Upgrade

- 1. In the UMS, select all devices that are to be upgraded and reboot them.
	- Alternatively you can create a scheduled job for reboot or wake up and assign it to the devices or the directory containing these devices; for more information, see Jobs.  $\odot$

On reboot or wake up, the devices choose the IGEL OS 10 buddy. They ignore the IGEL OS 11 buddy at this stage because this version is not known to them yet. The devices update to the appropriate version of IGEL OS 10 (10.05.700 or higher). With this version, the Upgrade to OS 11 parameter is recognized by the devices; also, the devices request IGEL OS 11 licenses from the UMS (Workspace Edition and, if required, Enterprise Management Pack).

If no IGEL OS 11 licenses have been deployed on the devices yet, the licenses are deployed within a few minutes. The upgrade will be started when the licenses are deployed. The maximum time period the device will wait for a license is configured by the parameter **Timeout waiting for OS 11 license to start automatic upgrade**; for details, see [Adjusting the Setup](#page-199-0) (see page 200).

The parameters **Automatic update check on boot** and **Automatic buddy detection** cause the devices to look for a new firmware and wait for an IGEL OS 11 update buddy to reply. When an IGEL OS 11 update buddy is found, the devices start the upgrade process.

#### 2. **Update Can Be Canceled After Timeout**

An ongoing update can be canceled by the user if the "network online" status could not be reached within 10 seconds after the firmware update has been started. When the user has canceled the update, the normal desktop environment is started, just as before the update. This applies to the following cases:

- Regular firmware update, e.g. from IGEL OS 11.03.500 to IGEL OS 11.04
- A feature has been activated, e.g. VPN OpenConnect.
- A Custom Partition has been activated or changed.
- 3. When all devices have been upgraded successfully, remove the "Firmware upgrade to IGEL OS 11" profile.

The upgrade is complete.

# <span id="page-244-0"></span>Mass Deployment Using a Scheduled Job

This scenario is appropriate if you already have a working environment with IGEL OS 10.05.700 (or higher) and want to update all devices to IGEL OS 11 at a defined time.

Read all the following chapters carefully and follow the instructions.

- 1. [Checking the Requirements](#page-245-0) (see page 246)
- 2. [Creating a Profile](#page-246-0) (see page 247)
- 3. [Deploying the Licenses](#page-250-0) (see page 251)
- 4. [Assigning the Profile](#page-251-0) (see page 252)
- 5. [Executing the Upgrade](#page-221-0) (see page 222)

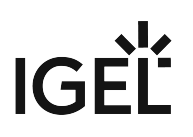

<span id="page-245-0"></span>Checking the Requirements

The following requirements must be met:

- The upgrade has been tested with characteristic devices.
- UMS 6.01.130 or higher is available.
- The appropriate IGEL OS 10 firmware version (10.05.700 or higher) is known to the UMS. For this purpose, a device with this firmware version must be registered in the UMS. This is already the case if you tested the upgrade with the same UMS with which you are about to do the mass upgrade. If not, you must register a device with the appropriate IGEL OS 10 firmware version now.
- All devices are connected to a regular LAN (not OpenVPN, OpenConnect, genucard, or mobile broadband).
- All devices are in a safe environment where the upgrade process cannot be disrupted, e.g. by powering off the devices.

When all requirements are met, continue with [Creating a Profile](#page-246-0) (see page 247).

### <span id="page-246-0"></span>Creating a Profile

1. Create a profile that is based on the appropriate IGEL OS 10 firmware version (10.05.700 or higher). Find a suitable name for the profile, e.g. "Scheduled firmware upgrade to IGEL OS 11".

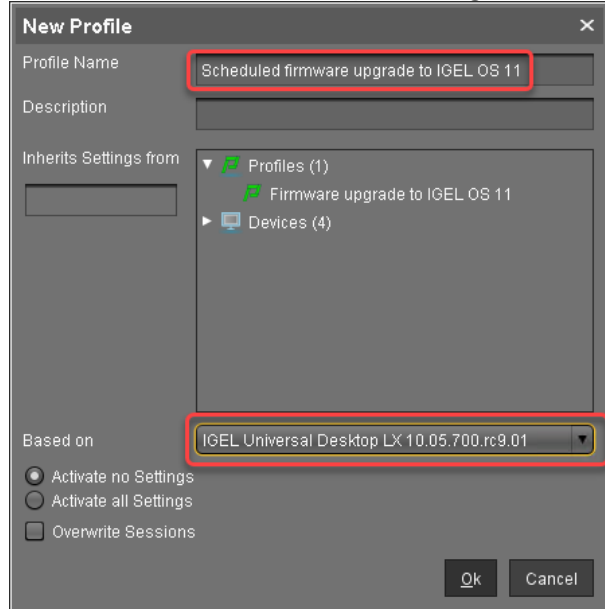

- 2. In the profile's configuration dialog, go to **System > Update > Firmware Update** and change the settings according to your environment:
	- If you use [Universal Firmware Update](#page-207-0) (see page 208) for OS 11, you do not need to configure the settings described in this step.
		- Select an update source for IGEL OS 11. For further information, see Firmware Update.
			- If you use **FILE** as the protocol (local file or network drive), the device will show an error message and go through an additional reboot. Apart from that, the upgrade will work normally.  $\odot$
		- Ensure that **Automatic Update Check on Boot** and **Automatic Update Check on Shutdown** are deactivated.

In the following screenshot, FTP is used as an example. The other protocols can be used as well.

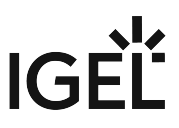

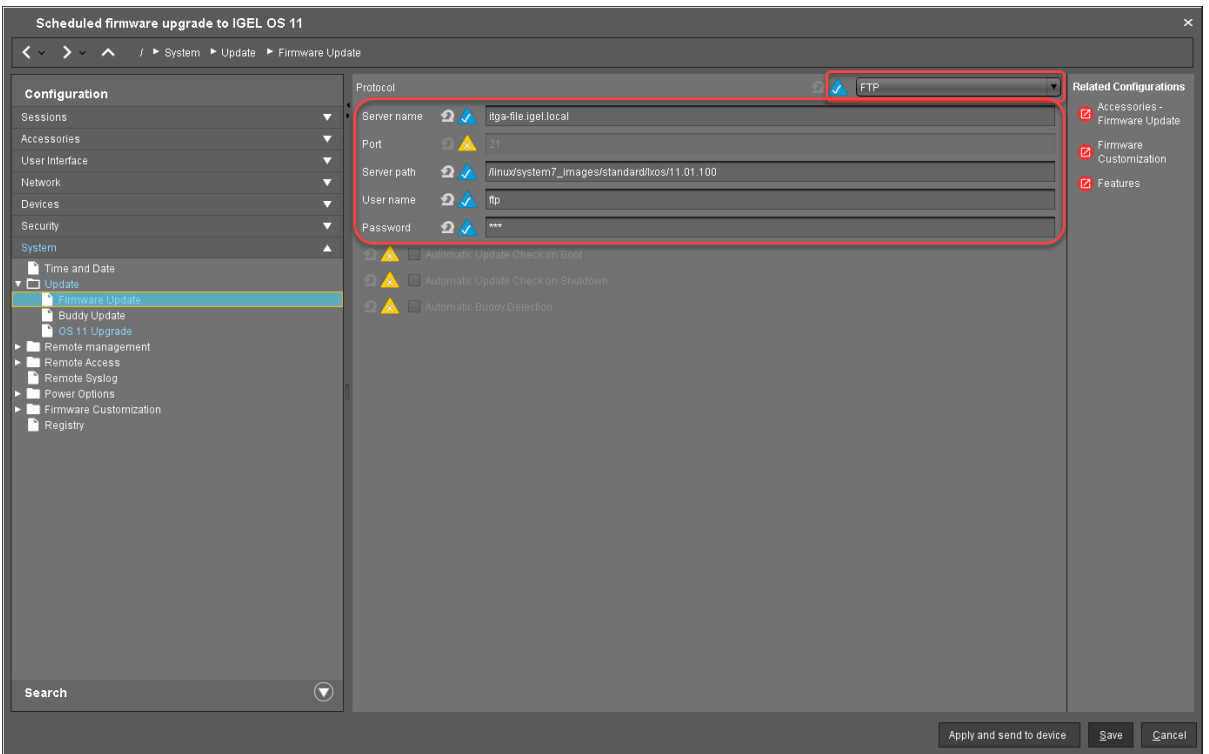

- 3. Go to **System > Update > OS 11 Upgrade** and change the following settings according to your successful upgrade test (for details of the settings, see [Adjusting the Setup](#page-199-0) (see page 200)):
	- Activate **Upgrade to OS 11**.
	- Set **Upgrade to OS 11 even if PowerTerm is enabled** according to your needs.
	- Set **Upgrade to OS 11 even if a previous upgrade attempt failed** according to your needs.
	- Set **Require an Enterprise Management Pack license to upgrade to OS 11** according to your needs.
	- Ensure that the **Timeout waiting for OS 11 license to start automatic upgrade** is set to **10 Minutes**.

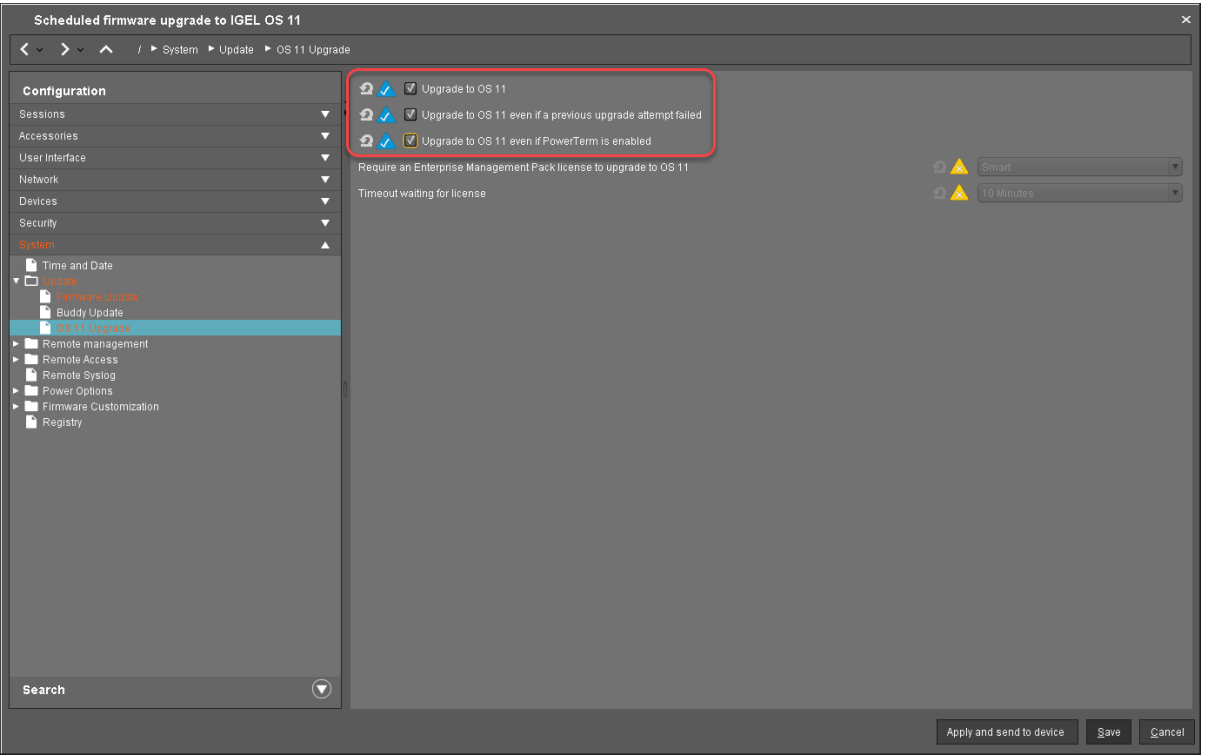

- 4. Go to **System > Remote Management** and change the settings as follows:
	- Deactivate **Display 'Apply changes' dialog on boot**.
	- Set **Default action on boot** to **Apply changed configuration immediately**.

**IGEL** 

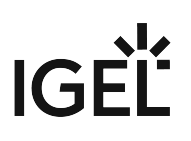

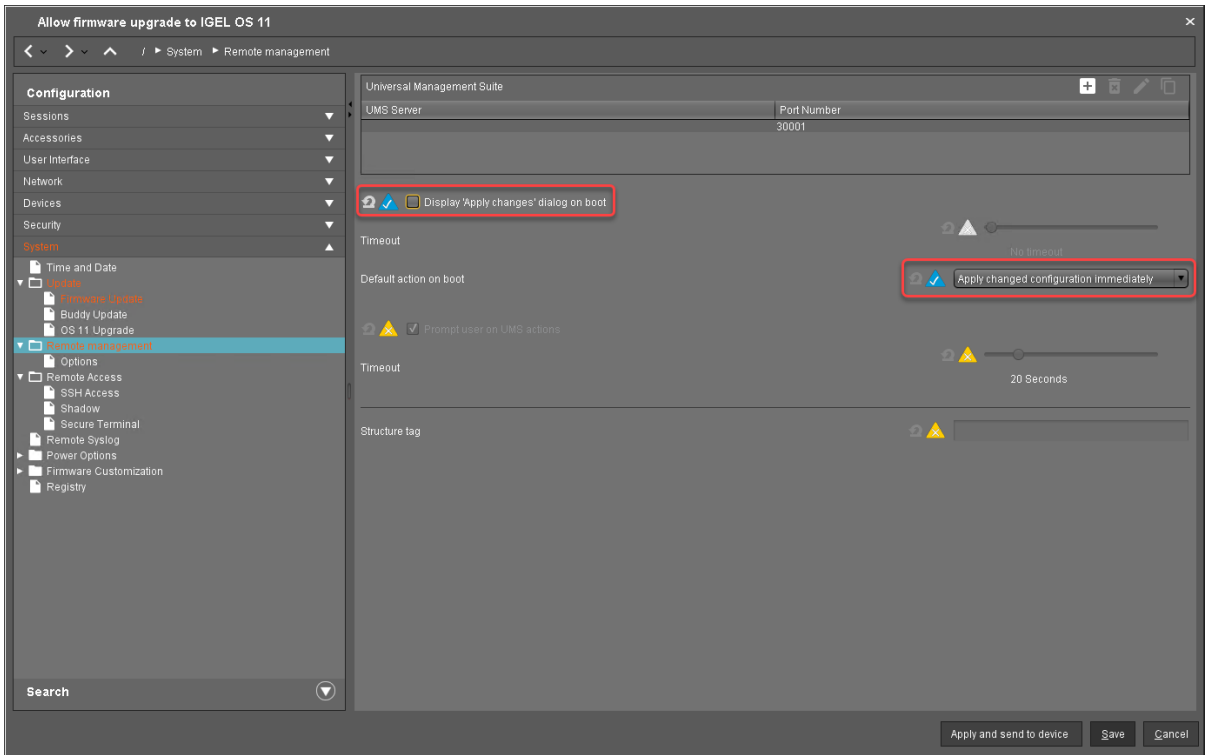

# 5. Click **Save**.

When the profile is created, continue with [Deploying the Licenses](#page-250-0) (see page 251).

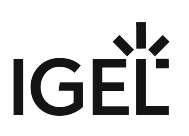

### <span id="page-250-0"></span>Deploying the Licenses

Deploy the licenses for IGEL OS 11 using the method that suits your needs:

- Automatic License Deployment (ALD): Licenses are created and deployed automatically to each device that needs a license. For instructions, see Setting up Automatic License Deployment (ALD).
- Manual License Deployment: Licenses are created and deployed manually. For instructions, see Manual License Deployment for IGEL OS.

When the license deployment is set up, continue with [Assigning the Profile](#page-251-0) (see page 252).

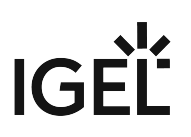

### <span id="page-251-0"></span>Assigning the Profile

- 1. Put all devices that are to be updated into a directory.
	- $\blacktriangledown$   $\blacksquare$  Devices (4)  $\blacktriangledown$  Remote Devices (1) □ ITC00E0C51143A5 **T** UDC3 (0) Upgrade to IGEL OS 11 (1) □ ITC000BCA055018  $\Box$  WOL (0) ■ ITC00E0C51C5087
- 2. Select the directory and in the **Assigned objects** area, click  $\blacksquare$  .

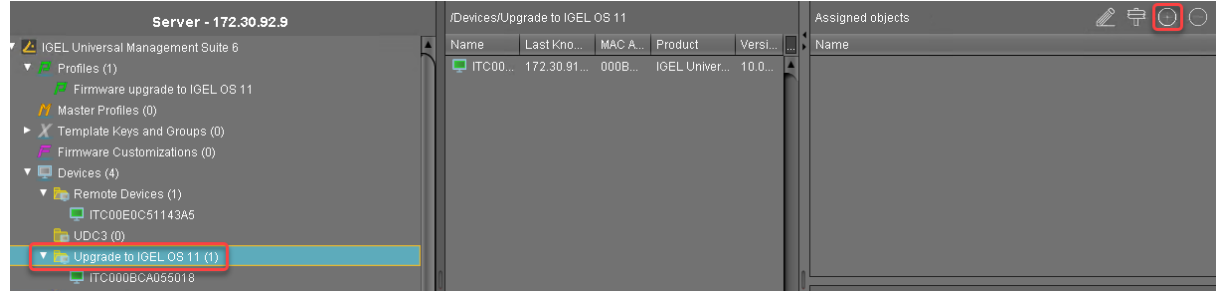
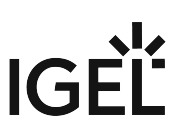

3. Assign the profile (see [Creating a Profile](#page-246-0) (see page 247)) to the directory and click **Ok**.

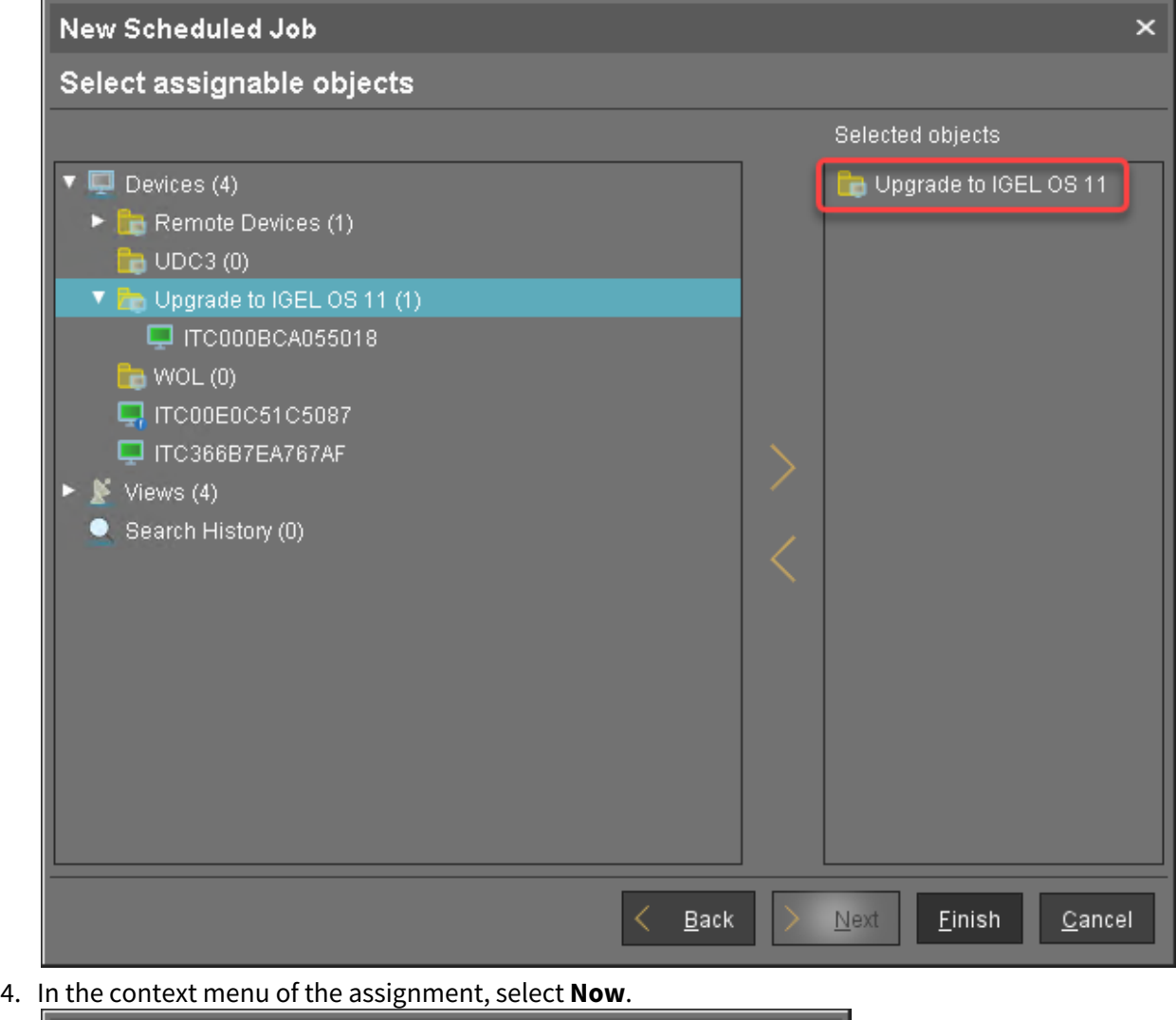

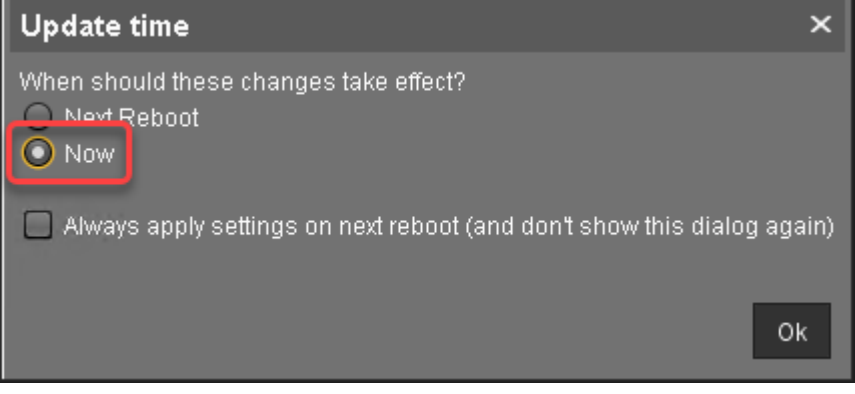

When the profile is assigned, continue with [Creating the Scheduled Job](#page-253-0) (see page 254).

# IGEL

#### <span id="page-253-0"></span>Creating the Scheduled Job

1. In the UMS, select **Jobs > New Scheduled Job**.

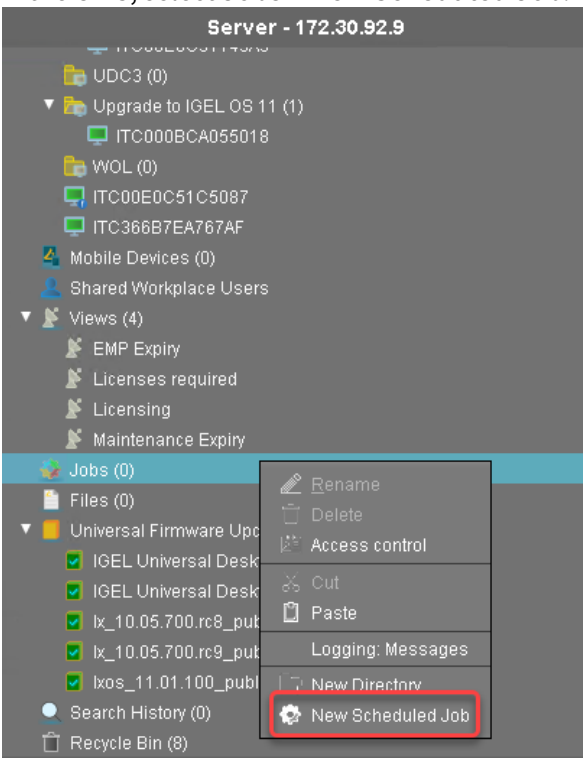

2. Under **Name**, enter a suitable name for the job, e. g. "Upgrade to IGEL OS 11".

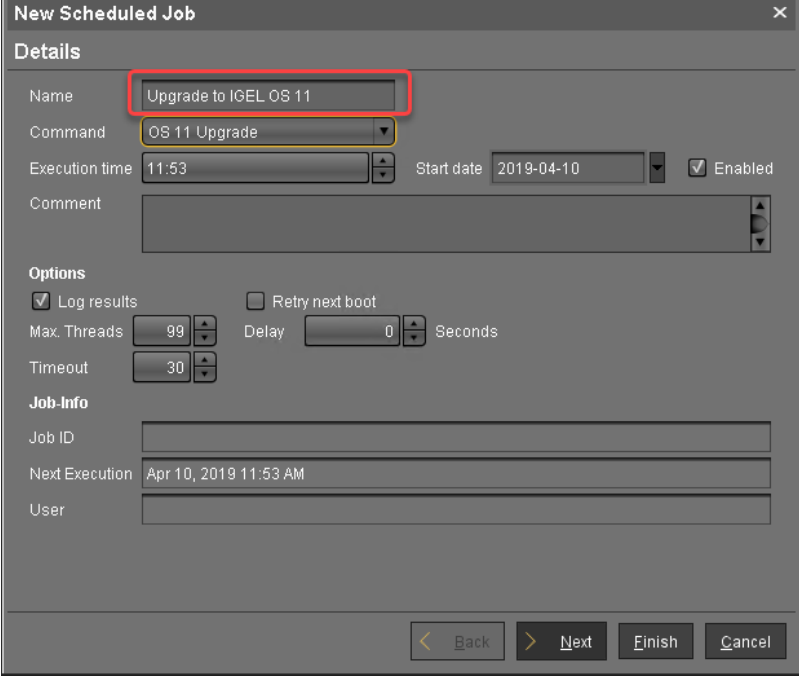

# IGEL

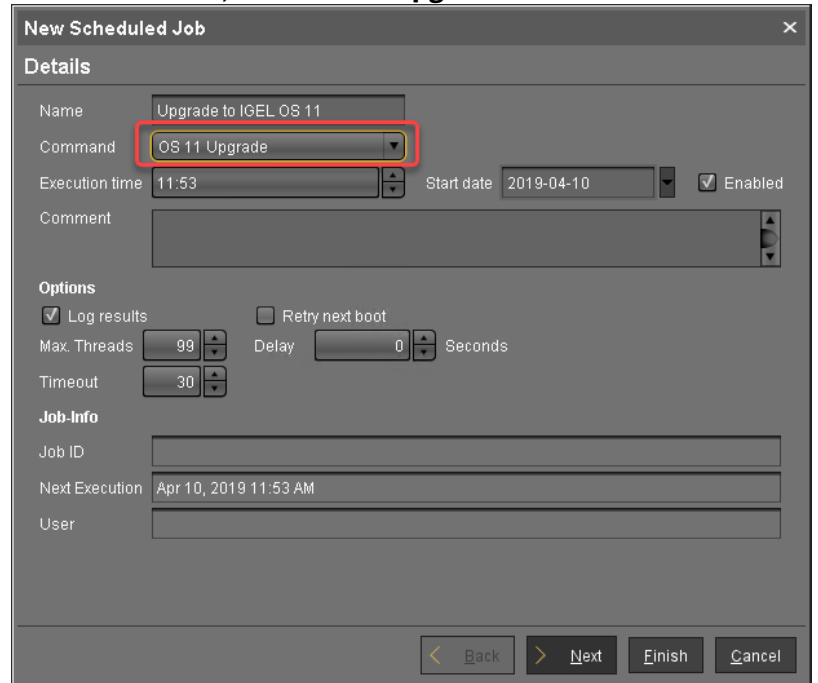

4. Under **Execution time** and **Start date**, set the time at which the upgrade should be executed, and click **Next**.

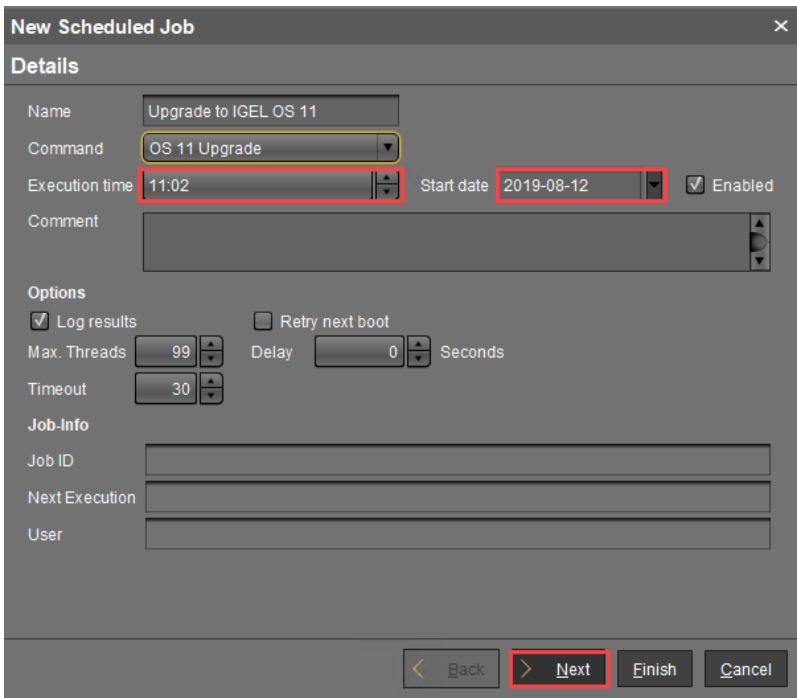

3. Under **Command**, select **OS 11 Upgrade**.

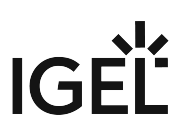

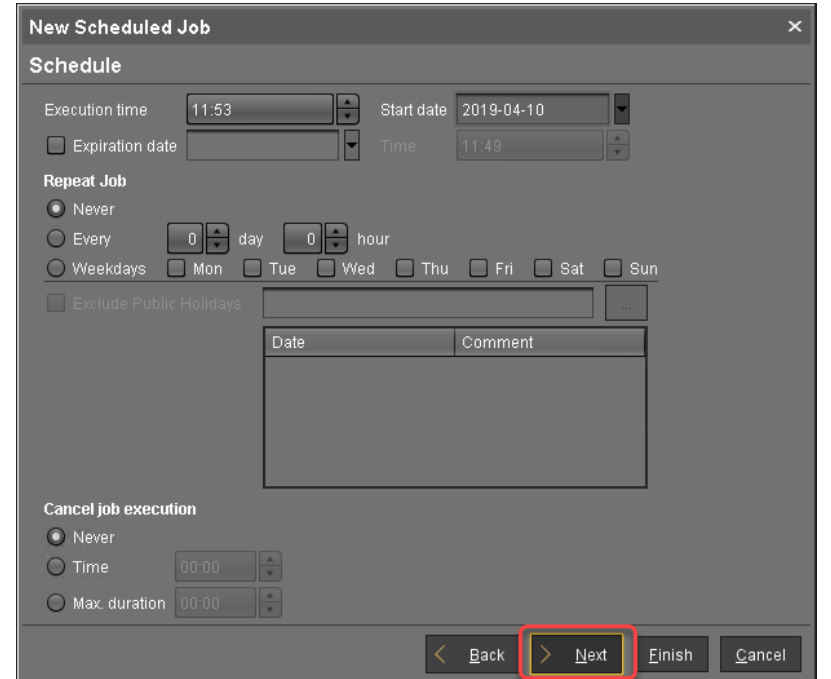

5. Review the execution time and click **Next**.

6. Assign the directory containing the devices to the job and click **Finish**.

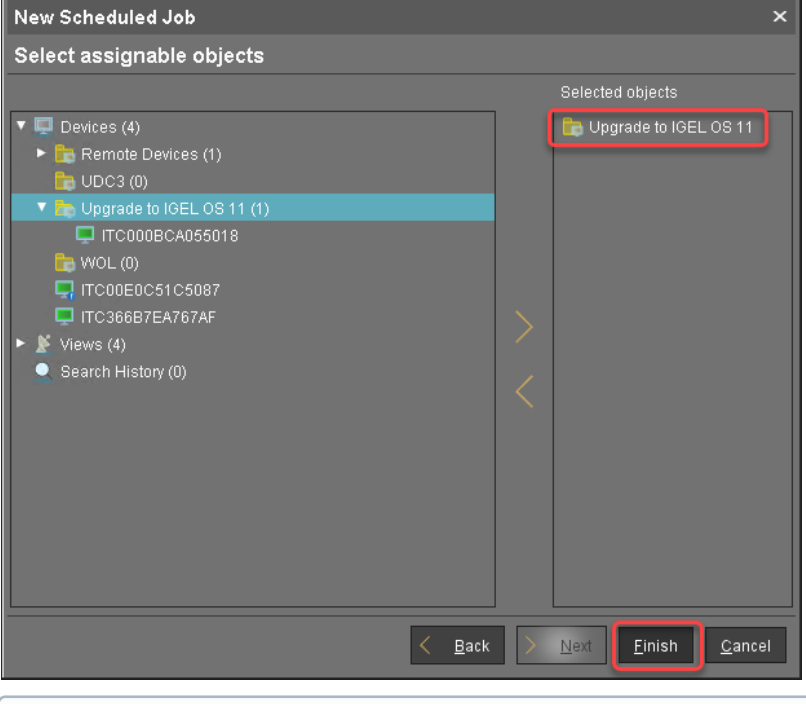

**Update Can Be Canceled After Timeout**

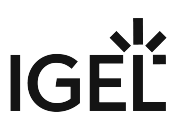

An ongoing update can be canceled by the user if the "network online" status could not be reached within 10 seconds after the firmware update has been started. When the user has canceled the update, the normal desktop environment is started, just as before the update. This applies to the following cases:

- Regular firmware update, e.g. from IGEL OS 11.03.500 to IGEL OS 11.04
- A feature has been activated, e.g. VPN OpenConnect.
- A Custom Partition has been activated or changed.

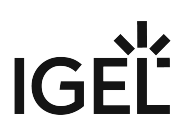

## Troubleshooting

This section describes possible error cases and solutions.

- [Regaining a Usable System](#page-258-0) (see page 259)
- [Getting Error Messages](#page-259-0) (see page 260)
- [Starting a New Upgrade Attempt](#page-260-0) (see page 261)
- [Starting Another Upgrade Attempt after 5 Retries](#page-261-0) (see page 262)

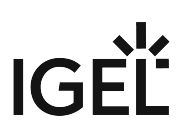

<span id="page-258-0"></span>Regaining a Usable System

Here you can find typical upgrade failures and the appropriate methods to regain a usable system.

Device Has Upgraded to Igel OS 11, but Does Not Boot Any More

To get a working IGEL OS 11 system:

 Use the IGEL OS Creator to recover the IGEL OS 11 system. For more information, see the IGEL OS Creator Manual.

IGEL OS 10 Rescue System Fails to Update Missing Partitions

If a severe error has occurred during the upgrade process, the device boots into a minimal 10.05.700 (or higher) rescue system. If unattended, the device tries to download and update the missing partitions and reboots on failure.

To regain a full IGEL OS 10 system, you have two possibilities:

 In the rescue system, start the Setup, go to **System > Update > Firmware Update** and set a valid update source for the appropriate IGEL OS 10 firmware version (10.05.700 or higher).

Or:

 Configure a UMS profile that contains a valid update source for the appropriate IGEL OS 10 firmware version (10.05.700 or higher) under **System > Update > Firmware Update** and assign it to the device.

<span id="page-259-0"></span>Getting Error Messages

▶ Open the OS 11 Upgrade Tool (default path: click System and then **Upgrade to OS 11**).

The OS 11 Upgrade Tool shows the error messages. The most important message is prefixed with **Retries**; see the example below:

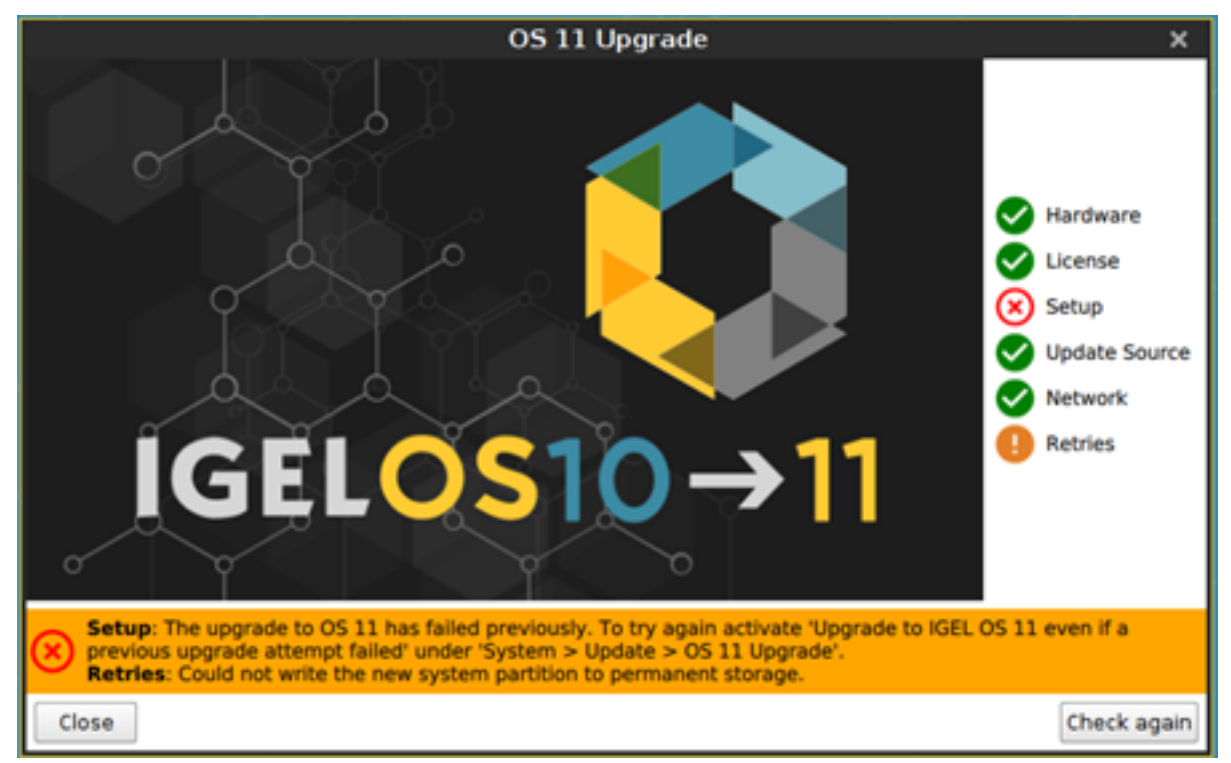

For more information, review the main migration log under /wfs/migration.log

You can use the system log viewer to review the migration log (see the chapter System Log Viewer in the IGEL OS Manual) or save the log files in order to send them to the IGEL Support Team (see the chapter Save Device Files for Support support).

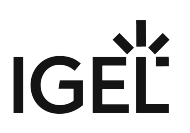

#### <span id="page-260-0"></span>Starting a New Upgrade Attempt

If you want the device to start multiple upgrade attempts (and the device is not already configured to do so):

- 1. In the UMS profile or in the Setup, go to **System > Update > OS 11 Upgrade** and activate **Upgrade to OS 11 even if a previous upgrade attempt failed**.
- 2. Reboot the device.

<span id="page-261-0"></span>Starting Another Upgrade Attempt after 5 Retries

When the **Upgrade to OS 11 even if a previous upgrade attempt failed** option is set and the upgrade has failed each time, the system will stop trying after 5 attempts.

To reset the retry counter:

- 1. In the Setup or the UMS profile, go to **System > Update > OS 11 Upgrade** and deactivate **Upgrade to OS 11 even if a previous upgrade attempt failed**.
- 2. When the setting is effective on the devices, go to **System > Update > OS 11 Upgrade** again and activate **Upgrade to OS 11 even if a previous upgrade attempt failed**..

The retry counter is reset, and the devices will try upgrading another 5 times, if necessary.

# Buddy Update

A certain number of devices that are running IGEL OS in your company regularly need to be updated. If every device accesses the main update server individually, maybe even over a great geographical distance, the update could take quite a long time and might overload the entire connection.

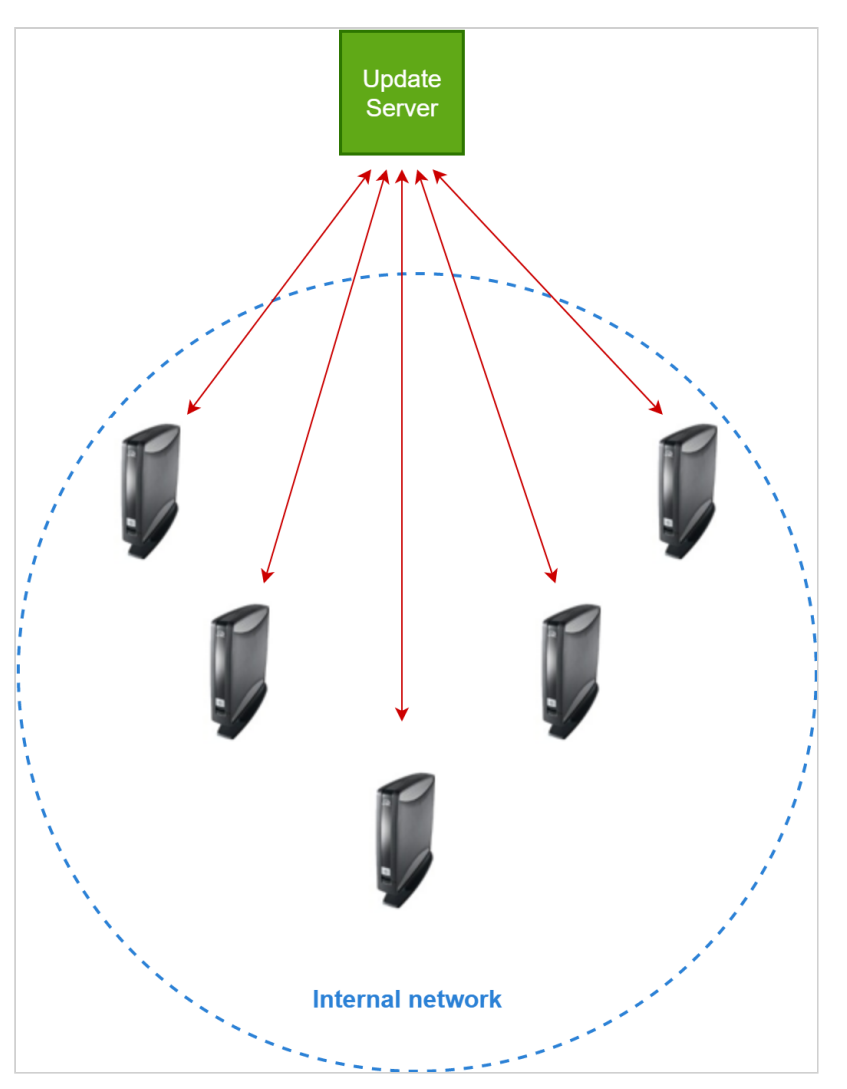

Set up one of your devices as a so-called buddy update server. In the future, only this client will access the main server to download the updates. All other clients access the local buddy update server from within the network and will no longer offload the network outside.

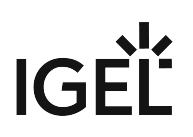

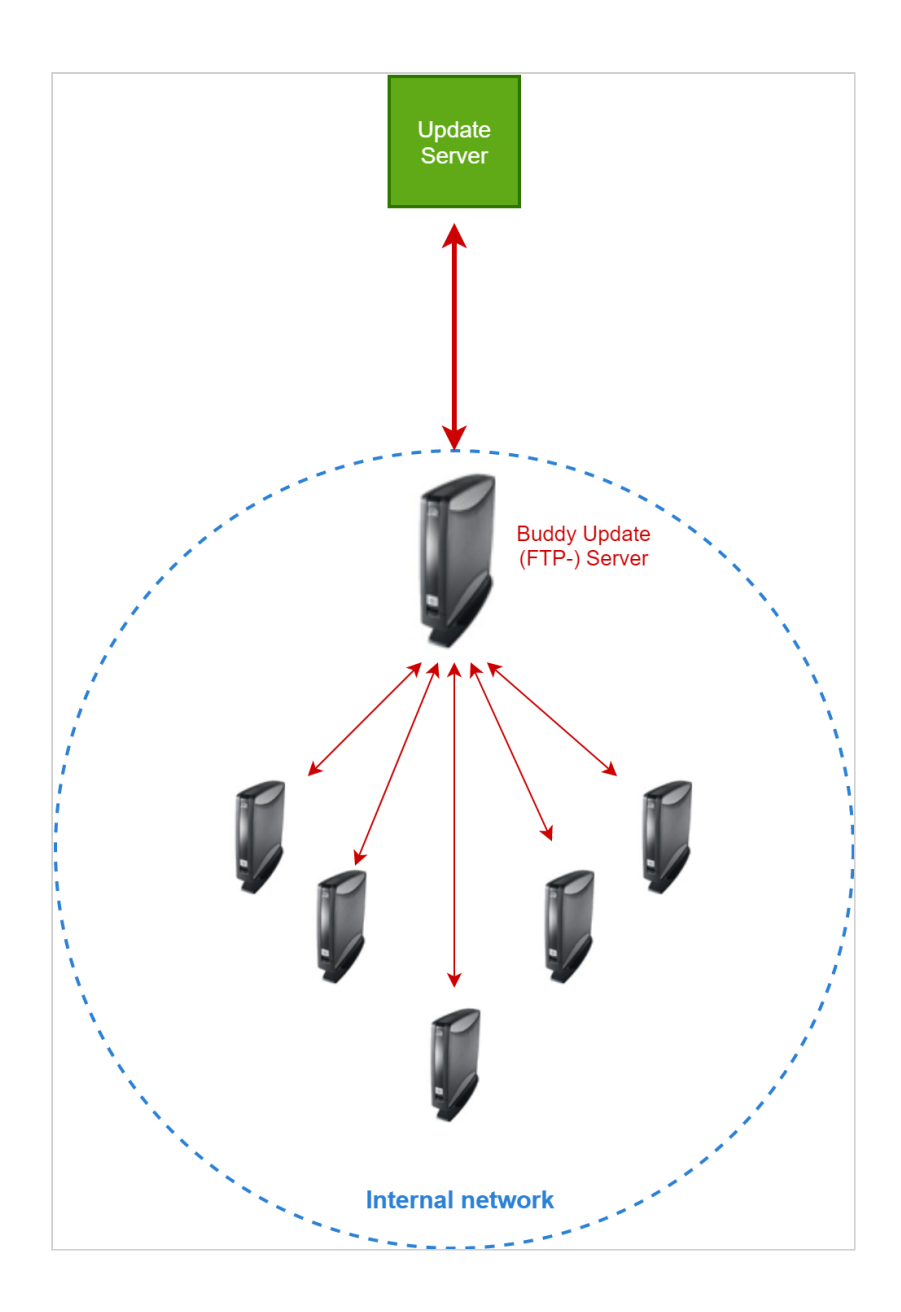

The buddy update server is always an FTP server.

#### For the configuration details, see:

- [Configuring the Buddy Update Server](#page-265-0) (see page 266)
- [Configuring the Buddy Update Client](#page-267-0) (see page 268)

# **TechChannel**

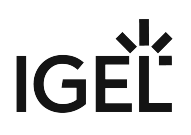

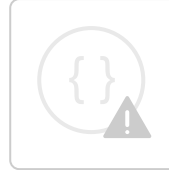

Sorry, the widget is not supported in this export. But you can reach it using the following URL:

<https://www.youtube.com/watch?v=IVUlFtOT5uE>

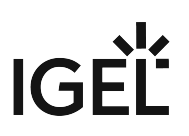

# <span id="page-265-0"></span>Configuring the Buddy Update Server

#### **No Downgrade from IGEL OS 11.03**  $\ddot{\bullet}$

It is not possible to downgrade from IGEL OS 11.03 or higher to any version before IGEL OS 11.03, except IGEL OS 11.02.200. This is because, from IGEL OS 11.03 onwards, the system partitions are signed to guarantee their integrity; it is not possible to change from a system with signed partitions to a system with unsigned partitions. IGEL OS 11.02.200 is a special variant of IGEL OS 11.02 that has signed system partitions. IGEL OS 11.02.200 is only available from the IGEL Support Team.

#### <span id="page-265-1"></span>Basic Configuration

- 1. In the Setup, go to **System > Update > Buddy Update**.
- 2. Activate **Enable Update Server**.
- 3. Enter the credentials **User Name** and **Password**.
- 4. Specify the maximum number of **Concurrent Logins** allowed.
- 5. Click **Save** to confirm the changes.
- 6. Perform a complete firmware update on the server.
- 7. Reboot the server.

Whenever a buddy update server has received a firmware update, it needs to be rebooted before it can distribute the new firmware to other devices.

#### Configuration for Different Firmware Versions

This feature is available for the following versions of IGEL OS:

- IGEL OS 10: 10.06.100 or higher
- IGEL OS 11: 11.02.100 or higher

If you have an environment which requires two or more different firmware versions running simultaneously, you can use the buddy update method to provide each buddy update client device with the appropriate firmware version. A typical use case might be two groups of employees, of which one requires an older version of the browser, or an older version of the Citrix receiver, whereas the other group should get the newest version of IGEL OS. This is achieved by dividing both the clients and the servers into groups. To each group, a specific firmware version is assigned by first installing that version on the group's update servers. As an example, you can assign group 1 to IGEL OS 10.07.100, and group 2 to IGEL OS 10.08.100.

In the following description, the local Setup is used for simplicity reasons; however, in a productive environment, it is recommended to use profiles. For further information, see Profiles.

To assign a server to a group:

- 1. Configure the server as described above [\(Basic Configuration](#page-265-1) (see page 266)), using the firmware that is to be assigned to this group.
- 2. In the Setup, go to **Registry > update > ftp > buddy\_group\_id**.
- 3. In the field **Buddy Group ID**, set the appropriate group id. Unsigned integers are allowed.

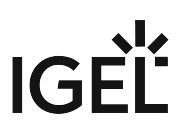

- 4. Click **Ok**.
- 5. Reboot the device. The device will provide the firmware update for the group it is assigned to.

For client configuration, see [Configuring the Buddy Update Client](#page-267-0) (see page 268), "Configuration for Different Firmware Versions".

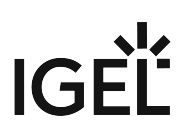

# <span id="page-267-0"></span>Configuring the Buddy Update Client

#### Basic Configuration

- 1. In the Setup, go to **System > Update > Firmware Update**.
- 2. Set the following parameters: **Server Name**: IP address of the buddy update server **Port**: 21 (default with FTP protocol) **Server Path**: - **User Name**: User name of the buddy update server **Password**: Password of the buddy update server
	- Ensure that all servers in the network use the same credentials. For security reasons, you have to enter them in the upper mask, even if you did not specify a server.
- 3. Activate **Automatic Update Check** if you want the client to check automatically during the boot process whether new updates are available on the server.
- 4. Activate **Automatic Buddy Detection** if you want the client to look for a buddy update server on its own.

This is useful if you work with more than one buddy update server and do not wish to determine a specific one.

In this case, you do not need to define the **Server Name**, **Port** and **Server Path**. If you enter a server name anyway, the system treats this server as a fall-back. Thus, you can be sure that the system accesses at least this one server if it cannot find any others.

- 5. Click **Ok**.
- 6. Continue with further configuration changes or reboot the device.

#### Configuration for Different Firmware Versions

The feature is available for the following versions of IGEL OS:

- IGEL OS 10: 10.06.100 or higher
- IGEL OS 11: 11.02.100 or higher

This feature is described under [Configuring the Buddy Update Server](#page-265-0) (see page 266), "Configuration for Different Firmware Versions".

In the following description, the local Setup is used for simplicity reasons; however, in a productive environment, it is recommended to use profiles. For further information, see Profiles.

To assign a client to a group:

- 1. In the Setup, go to **Registry > update > ftp > buddy\_group\_id**.
- 2. In the field **Buddy Group ID**, set the id of the group to which the desired firmware is assigned.
- 3. Click **Ok**.
- 4. Reboot the device.

The device will use the firmware update for the group it is assigned to.

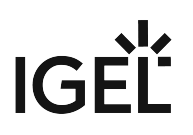

#### Balancing the Server Load

This feature is available for the following versions of IGEL OS:

- IGEL OS 10: 10.06.100 or higher
- IGEL OS 11: 11.02.100 or higher

It is possible to balance the load between several buddy update servers. If **System > Update > Firmware Update > Automatic Buddy Detection** is activated, the clients send a broadcast in their network to determine which buddy servers are available. Each server that responds within a fixed timeout is added to a list whose maximum length can be defined. When the list is complete, either because its maximum length is reached or because the timeout has expired, the client selects a random server from the list. This way, the load of the buddy servers is distributed evenly.

To configure a client for balancing the server load:

- 1. In the Setup, go to **Registry > update > ftp > buddy\_server\_candidates**.
- 2. In the field **Buddy Update Server Candidates**, enter the maximum number of servers the client should collect. If the number is 1, the server that responds first is selected.
- 3. Click **Ok**.
- 4. Reboot the device.

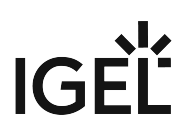

# Firmware Update

Here we show you the best practice of downloading a firmware update from our download server and distributing it to various devices in your company:

- 1. Check our [download server](https://www.igel.com/software-downloads/)<sup>24</sup> to see whether there are new updates which are relevant for your applications.
- 2. Download the relevant update files.
- 3. Install an update directory for them on the UMS server or on your FTP server.
- 4. Assign this update directory to your devices.
- 5. Start the update process manually or via a [Scheduled Job](#page-272-0) (see page 273).

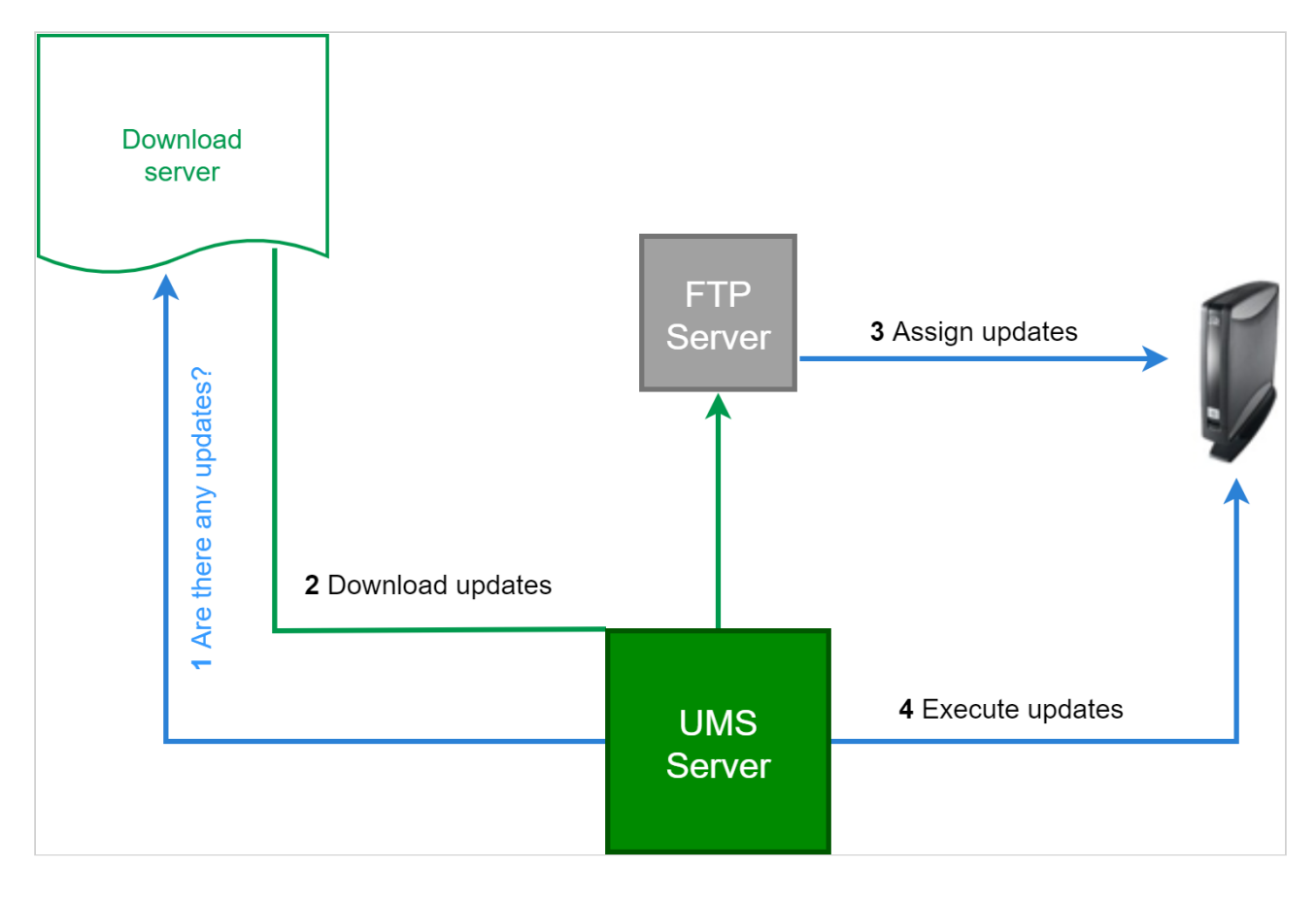

- [Downloading Updates and Storing them on an FTP Server](#page-270-0) (see page 271)
- [Executing an Update Process](#page-272-0) (see page 273)

<sup>24</sup> <https://www.igel.com/software-downloads/>

# <span id="page-270-0"></span>Downloading Updates and Storing them on an FTP Server

You can save the update files either directly on the UMS server or you can put them on your captive FTP server. If you have many devices to be updated, you should work with the FTP server because it makes it easier to distribute large amounts of data in the local network.

#### **No Downgrade from IGEL OS 11.03**

It is not possible to downgrade from IGEL OS 11.03 or higher to any version before IGEL OS 11.03, except IGEL OS 11.02.200. This is because, from IGEL OS 11.03 onwards, the system partitions are signed to guarantee their integrity; it is not possible to change from a system with signed partitions to a system with unsigned partitions. IGEL OS 11.02.200 is a special variant of IGEL OS 11.02 that has signed system partitions. IGEL OS 11.02.200 is only available from the IGEL Support Team.

#### **Important Notes on Downgrading from IGEL OS 11.06 or Higher**

- If you have encrypted your IGEL OS 11.06 device, downgrading to IGEL OS 11.05 or lower will imply data loss on the following partitions, due to different partition schemes:
	- Browsing history of the browsers Firefox and Chromium
	- Custom Partitions
- The device settings and the UMS connection are preserved.
- The device encryption password must be entered by the user.

#### Preparation

- 1. Click **Universal Firmware Update** in the UMS Administration area of *UMS c*onsole.
- 2. Click **Edit...** .
- 3. Enter your FTP server under **Host**, to save the update files in this location.
- 4. Add further details like storage path and access data for the server.
- 5. Save your settings and click **Test Server Connection**.

#### Downloading updates

- 1. Right-click **Universal Firmware Update** on the UMS console tree.
- 2. Choose **Check for new firmware updates** from the context menu. A window opens with a list of all updates associated with the firmware versions registered in the UMS database.
- 3. Choose a **Version** in the drop-down-list.
- 4. Click **Information** to see the release notes of each update.
- 5. Activate the check box **Include** for downloading a certain update.
- 6. Click **Download** to start the process.

The update will be added to the tree and the current processing status will be shown. The unpacked firmware files are finally in the target directory on the FTP server.

Assigning updates to the thin clients

Assign the downloaded update by dragging and dropping to your device directory. Now, if you click this directory you can see the firmware update in the right window under **Assigned objects**. The devices will now know where to find the firmware update in the event of an update command.

## <span id="page-272-0"></span>Executing an Update Process

- 1. Create one or more new **Views** to distinguish which thin clients will get the new update.
- 2. Create a new **Job**, called "firmware update" for example.
- 3. Specify on the **Schedule** tab when you want the update to be performed.

- 4. Add one or more **Views** on the **Assignment tab**.
- 5. Save the job.

The update process will be performed according to the schedule specified in the job.

#### **Update Can Be Canceled After Timeout**

An ongoing update can be canceled by the user if the "network online" status could not be reached within 10 seconds after the firmware update has been started. When the user has canceled the update, the normal desktop environment is started, just as before the update. This applies to the following cases:

- Regular firmware update, e.g. from IGEL OS 11.03.500 to IGEL OS 11.04
- A feature has been activated, e.g. VPN OpenConnect.
- A Custom Partition has been activated or changed.

The **Repeat job** option should not be activated for **Update**, **Update on boot** or **Update on shutdown** commands.

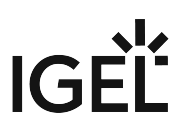

# Updating IGEL OS Using a USB Storage Device

You can use a USB storage device to update IGEL OS locally. This method is particularly suitable if only one device or only a few devices are to be updated and it would not be worth installing an FTP or HTTP server purely for the update.

[To update the device's firmware without having access to the local setup, follow Updating the Firmware using the](#page-275-0)  Linux Console (see page 276).

To update IGEL OS using a USB storage device, proceed as follows:

- 1. Download the update file ( $zip$ ) for your device from the [IGEL download server](https://www.igel.com/software-downloads/workspace-edition/)<sup>25</sup>.
- 2. Unpack the update files and save them to a USB storage device.

You can find the officially supported file systems under Storage Hotplug.

- 3. Open the IGEL Setup on the device and select **Devices > Storage Devices > Storage Hotplug**.
- 4. Set **Client Drive Mapping** to **Static**.
- 5. Enable **Private drive letter for each storage drive**.
- 6. Set **Number of drives** to at least 1.
- 7. **Apply** the changes so that they are effective for the device.
	- You can find more information under Storage Hotplug.
- 8. Connect the USB storage device to the device and wait until the device has been detected.
- 9. Go to **System > Update > Firmware Update**.
- 10. Set **Protocol** to **FILE**.
- 11. Start the file chooser (**Server path**) and navigate to /userhome/media/label of the USB storage device / lxos.inf and click **Open**.
	- (i) Do NOT use spaces in the USB device name.

<sup>25</sup> <https://www.igel.com/software-downloads/workspace-edition/>

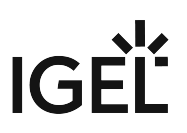

- 12. Click **Update firmware** and confirm the warning message. The device will reboot while updating the firmware. Do not remove the USB device until the update has finished.
- A Make sure you do not boot from the USB storage device. You might need to change the boot order in the BIOS/UEFI.

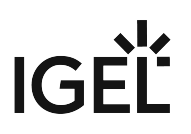

# <span id="page-275-0"></span>Updating the Firmware using the Linux Console

#### Issue

You have to update the device's firmware without *IGEL Universal Management Suite* or local *IGEL Setup* application.

# Solution

The device's firmware update can also be carried out directly on the Linux console itself without IGEL Setup:

- 1. Restart the device.
- 2. Press [ESC ]key during booting to bring up the boot menu.
- 3. Select **Verbose Boot** from the boot menu.
- 4. When instructed, switch to the console by pressing [CTRL-ALT-F11] or [CTRL-ALT-F12].
- 5. Press [RETURN ]key to log in. You may have to enter your password.

Carry out the update. The exact procedure varies according to the protocol which is to be used, that is, FILE, HTTP, or FTP; see the instructions below. You can check whether the correct parameter values have been passed using the get command, e.g. get update.protocol

#### **HTTP**

- 1. If necessary, set up a static IP address (DHCP is active by default) setparam network.interfaces.ethernet.device0.usedhcp false setparam network.interfaces.ethernet.device0.manual true setparam network.interfaces.ethernet.device0.ipaddr setparam network.interfaces.ethernet.device0.netmask
- 2. Configure the update server setparam update.protocol http setparam update.http.server setparam update.http.port

The default UMS port is 9080

```
setparam update.http.path 
setparam update.http.user 
setcryptparam update.http.crypt password
```
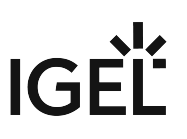

3. Start the update process in the / directory using the command update

#### FTP

- 1. If necessary, set up a static IP address (DHCP is active by default) setparam network.interfaces.ethernet.device0.usedhcp false setparam network.interfaces.ethernet.device0.manual true setparam network.interfaces.ethernet.device0.ipaddr setparam network.interfaces.ethernet.device0.netmask
- 2. Configure the update server setparam update.protocol ftp setparam update.ftp.server setparam update.ftp.port

The default port is 21

setparam update.ftp.path

setparam update.ftp.user

setcryptparam update.ftp.crypt\_password

3. Start the update process in the / directory using the command update

#### FILE

Requirement: The unpacked update files are available in the root directory of a USB storage device.

- 1. Configure at least one hotplug USB device: setparam devices.hotplug.usb-storage.numdevices 1
- 2. Apply your changes:

```
kill_postsetupd
```
- 3. Connect the USB storage device to the device.
- 4. Wait for the USB storage device to be mounted automatically.
- 5. Determine the mount point: ls /media/
- 6. Configure the update parameters:

setparam update.protocol file

setparam update.file.path /media/<name of USB storage device>

Update and Upgrade

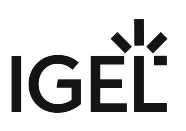

7. Start the update process in the / directory using the command update

# Error: "Not enough space on local drive" when Updating to IGEL OS 11.08 or Higher

# Symptom

You have tried to update a device to IGEL OS 11.08 or higher, but the update fails with the error message "Not enough space on local drive".

# Problem

IGEL OS 11.08 or higher requires more than 4 GB storage; your device has less storage than required.

# Environment

This article is valid for the following environment:

- IGEL OS 11.08 or higher
- UMS 6.05 or higher (recommended)
- Endpoint device that is supported by IGEL OS 11.08 or higher but has a storage size of 4 GB or lower, that is, lesser than the storage size required by the full feature set

# Solution

The recommended storage size for IGEL OS 11.08 or higher is over 4 GB. However, you can update an endpoint device with less storage than required by a regular IGEL OS installation. This can be done by reducing the feature set. A modified INF file (  $lxos-reduced$ , inf) in the update source defines a reduced feature set that makes the firmware fit into your endpoint device's storage.

As an alternative to the preconfigured INF file, you can customize the INF file yourself to define your own reduced feature set.

### **Reduced Feature Set Cannot Be Changed by Setup/UMS**

When you have reduced the firmware as described below, you cannot reactivate features via the Setup resp. the UMS configuration dialog. To recover the complete feature set, you must copy lxos-

full.inf to lxos.inf and then start the firmware update.

#### **A** Buddy Update

When you have downloaded a reduced firmware on a buddy update server by mistake, the buddy server itself has the reduced feature set. To recover the complete feature set on the buddy server, you must copy lxos-full.inf to lxos.inf in the update source and then update the buddy update server again.

#### Using the Preconfigured INF File

 $\blacktriangleright$ To find out which features are included in the reduced feature set, open the readme [version].txt in your update source directory and search for "Reduced Firmware". The table shows the features, the storage size they require, and whether they are included in the reduced feature set.

Replace the lxos.inf file as follows:

1. Go to the directory that contains the source files for the firmware update. If you use the WebDav capability of the UMS, this is <UMS installation

directory>\rmguiserver\webapps\ums\_filetransfer\<firmware version> ; example: C:\Program

Files\IGEL\RemoteManager\rmguiserver\webapps\ums\_filetransfer\IGEL\_O S\_11-11.08.110

- 2. Delete lxos.inf
	- $\hat{U}$  It is safe to delete lxos.inf because there is a backup file named lxos-full.inf
- 3. Copy lxos-reduced.inf to lxos.inf
- 4. Start the firmware update as usual.

#### Customizing the INF File

▶ To get a list of all features and their storage requirement, go to IGEL OS Release Notes, look up your version of IGEL OS, go to "Component Versions [your version]", and find the "Services" section.

To customize the INF file:

- 1. Open lxos.inf
- 2. In the [INFO] section, add the following line: custom="true"
- 3. Delete the [PART] section of every partition you want to exclude, but do this ONLY IF the section has both of the following entries: dispensable="true" type="squashfs-auto"

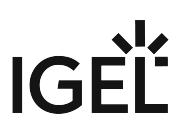

4. Save lxos.inf and start the firmware update as usual.

# Error: "legacy ICG Root (CA) certificate" When Updating to Igel OS 11.04 on Devices Connected via ICG

# Possible Problem

If you update to IGEL OS 11.04 or higher, devices might fail to connect to the ICG afterward because the CA root certificate does not have the CA flag (i.e. X509v3 BasicConstraint extension "is\_ca" is set to "false"). This is the case when the certificate has been created with UMS 5.07 or UMS 5.08.

# Environment

- UMS 5.07 or higher (update to UMS 6.06 or higher will be required if not already present)
- ICG with older root certificates that have been created with UMS 5.07 or UMS 5.08

# Diagnosis

- 1. Open the UMS Console, go to **UMS Administration > Global Configuration > Cloud Gateway Configuration** (UMS 5.07 to UMS 6.05) or **UMS Administration > Global Configuration > Certificate Management > Cloud Gateway** (UMS 6.06 or higher) and select your ICG root certificate.
- 2. Click  $\mathbf{u}$  to review the content of the certificate.

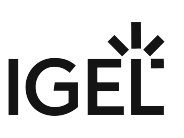

3. If **Certificate Authority:** is **false**, find further instructions under Solution [\(see page 283\)](#page-282-0).

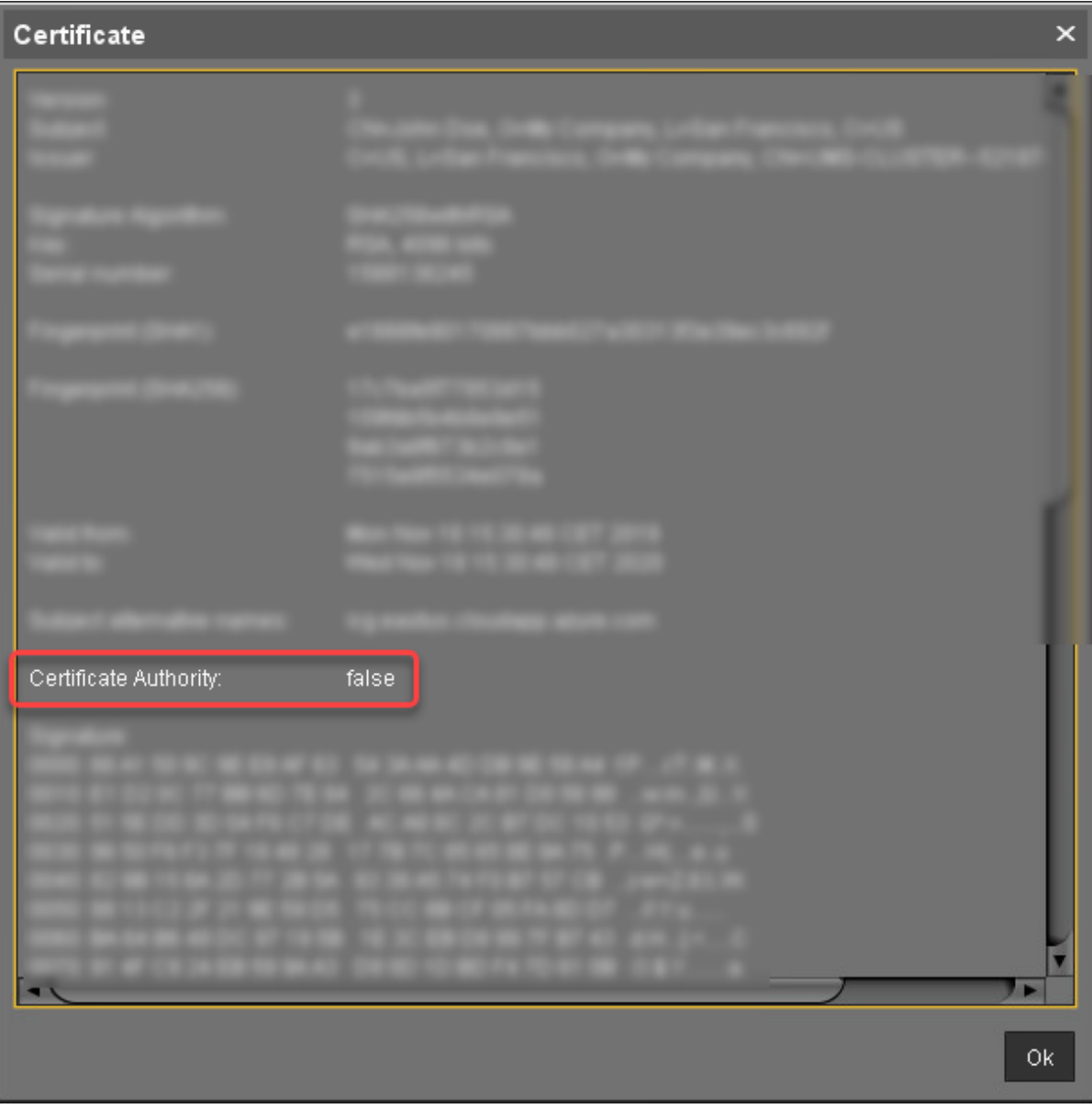

# <span id="page-282-0"></span>Solution

- 1. Request IGEL OS 11.04.221DER from the IGEL Support team.
- 2. Update your devices to IGEL OS 11.04.221DER.
- 3. Update your UMS to version 6.06.100, if you have not already done so.
- 4. Exchange the root certificate for the ICG connection; see Exchanging the Root Certificate for ICG.
- 5. Update your devices to IGEL OS 11.04.240 or higher.

# Device Does Not Connect to ICG after Update to IGEL OS 11.04 or Higher

# Symptom

After an update to IGEL OS 11.04 or higher, the device fails to connect to the UMS via ICG. The log journal shows a message similar to this:

igelrm\_agent[9824]: [2020/11/11 17:56:16:0140] ERR: SSL error: invalid CA certificate (preverify\_ok=0;err=24;depth=1)

## Environment

- UMS 5.07 or higher
- ICG with older root certificates that have been created with UMS 5.07 or UMS 5.08
- Devices that have just been updated to IGEL OS 11.04 or higher

# Problem/Possible Cause

CA root certificates for ICG that have been created with UMS 5.07 or UMS 5.08 are not accepted by IGEL OS 11.04. This is because version 1.1 of the OpenSSL library does not accept certificates as CA certificates if they do not have the CA flag (i.e. X509v3 BasicConstraint extension "is\_ca" is set to "false"). As a consequence, IGEL OS 11.04 or higher refuses to use such a certificate.

# Diagnosis

- 1. Open the UMS Console, go to **UMS Administration > Global Configuration > Cloud Gateway Configuration** (UMS 5.07 to UMS 6.05) or **UMS Administration > Global Configuration > Certificate Management > Cloud Gateway** (UMS 6.06 or higher) and select your ICG root certificate.
- 2. Click  $\mathbf{u}$  to review the content of the certificate.

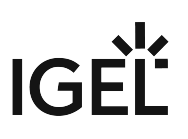

3. If **Certificate Authority:** is **false**, find further instructions under Solution [\(see page 285\)](#page-284-0).

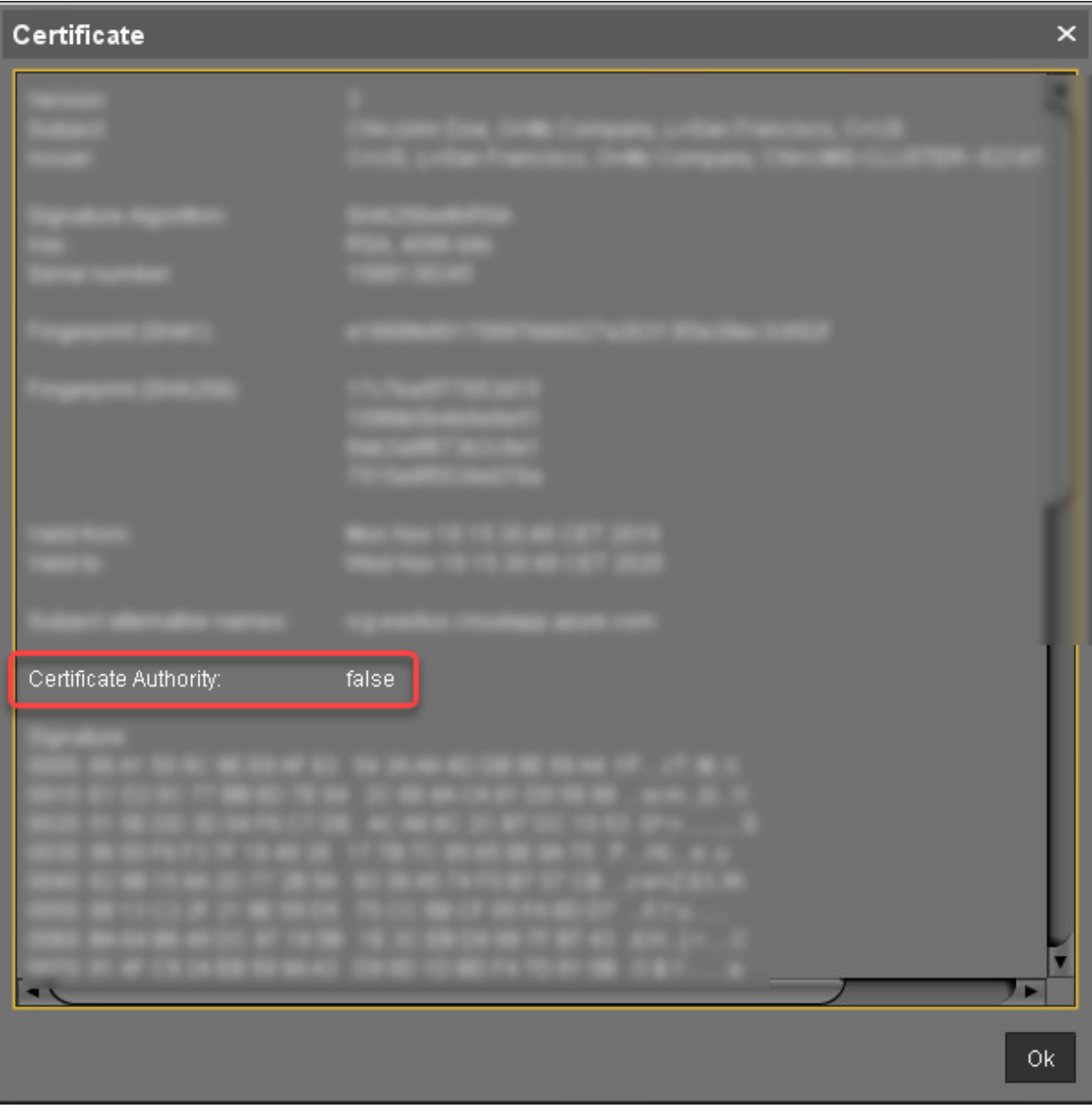

# <span id="page-284-0"></span>Solution

- 1. ReInstall the ICG using an appropriate root certificate. For details, see the following articles:
	- Providing the Certificates
	- Installing the IGEL Cloud Gateway
- 2. Register the devices again. For details, see Connecting the Devices.

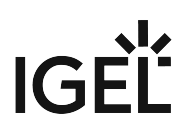

# IGEL OS Automatic Update Service for Device Evaluation

## Overview

The automatic update service checks for available firmware updates periodically; if a firmware update is available, the user is prompted to start the update. The firmware is provided by IGEL via a download server that is known by the automatic update service. Alternatively, you can use a download server of your own.

The automatic update service is only available for devices with an evaluation license; when the device receives a Workspace Edition license, the service is deactivated.

## Environment

• Endpoint device with IGEL OS 11.06.100 or higher

## Configuring the Automatic Update Service

1. In the UMS configuration dialog or the local Setup, go to **System > Registry > update > autoservice > enable** and ensure that **Enable automatic update service** is set to "During evaluation only".

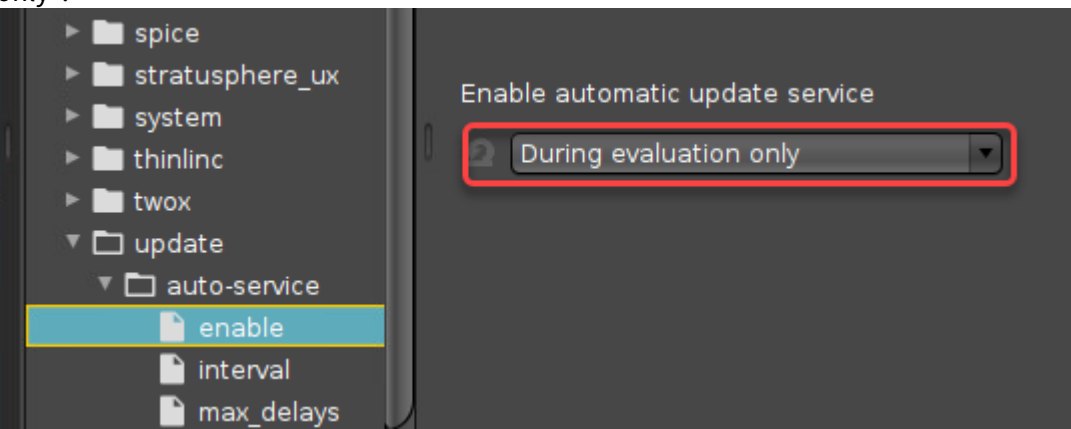

- 2. Set the following parameters according to your requirements:
	- **interval**: Time interval in hours in which the device should check for firmware updates during runtime. When the value is 0, the device only checks on boot.
	- **max\_delays**: Maximal times the user can postpone an update. Example: When this value is set to 9, the user can postpone the update 9 times before the update will be forced. When the value is 0, the update will be forced immediately.
	- **randomized\_delay**: Delay time that is added to the interval to avoid an excessive amount of requests to the server at the same time.
	- **server**: If you want to use an update server of your own, enter its address here. If the field is empty, the public update server provided by IGEL will be used.
	- **user\_dialog\_timeout**: Timeout in seconds before the user dialog is closed and the update is started. When set to 0, the dialog remains open until the user closes it.

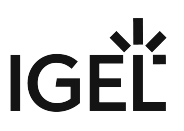

- **version**: The target version to which the device should be updated. If the field is left empty,
- the current version will be used. Example: "11.05.133"
- 3. Click **Apply** or **Ok** to confirm your settings.

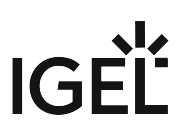

# **BIOS Tools**

- [BIOS Tools for Supported HP Devices](#page-288-0) (see page 289)
- [BIOS Update for Devices Supported by LVFS](#page-331-0) (see page 332)
### BIOS Tools for Supported HP Devices

With the BIOS tools, you can manage and update the BIOS of specific Hewlett-Packard (HP) devices using the IGEL Universal Management Suite (UMS).

We will use profiles and specific device commands to handle any number of devices simultaneously.

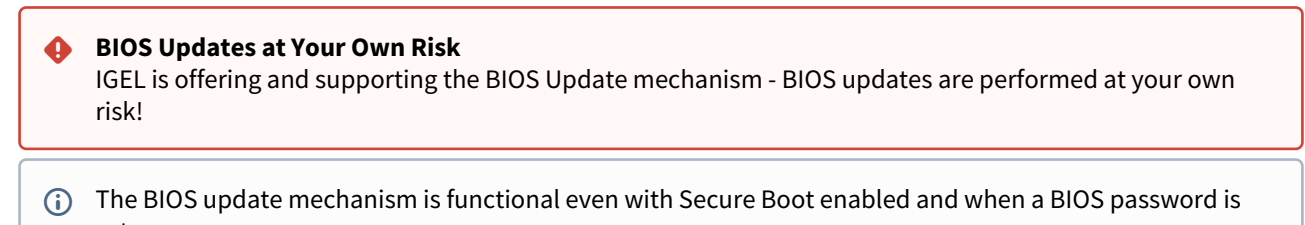

#### set.

#### Supported Devices

**A** BIOS tools are only supported for the models listed here.

From OS version 11.08.330:

- HP t540
- HP t640

From OS version 11.09.150:

- HP t430
- HP Pro t550
- HP Elite t655
- HP t740

From OS version 11.09.260:

• HP Elite t755

#### Requirements

- UMS 6.10 or higher
- Supported devices with IGEL OS 11.08.330 or higher

A The IGEL OS needs to be installed directly on the device. BIOS tools are not supported if the IGEL OS boots from a UD Pocket.

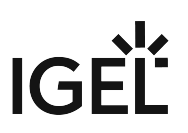

• A Windows machine for creating the password file

#### <span id="page-289-0"></span>Setting up the File Source

Since not only updating the BIOS but also its configuration is done using files, we need to set up a file source that is reachable by all devices.

The creation of the files is described in the relevant sections. The procedures described here are the same for all files in question, that is:

- BIOS update file
- BIOS settings file
- BIOS password file

#### **A** Security Note

If you use password files, make sure that the password file is not accessible longer than necessary.

#### Using an External Source (HTTP/HTTPS)

If you want to deploy the BIOS update file, the BIOS settings file, and the password file from an external source, you can set up an HTTP/HTTPS server.

You can secure the file access using a username and password. The devices can be configured to provide a username and password; see [If the External File Source Has Password Protection](#page-297-0) (see page 298).

#### Using a Local Storage Device (USB)

For more information on how to use a storage device with IGEL OS, see Storage Hotplug.

#### Using UMS File Transfer

The following example shows how to use the UMS file transfer facility for file deployment. In this example, a BIOS update file is provided; the procedure is the same for settings and password files.

1. Create a profile as described in [Enabling the BIOS Tool](#page-294-0) (see page 295). You will use this profile to assign the file to the devices.

2. In the UMS Console, go to **Files**, open the context menu, and select **New file**.

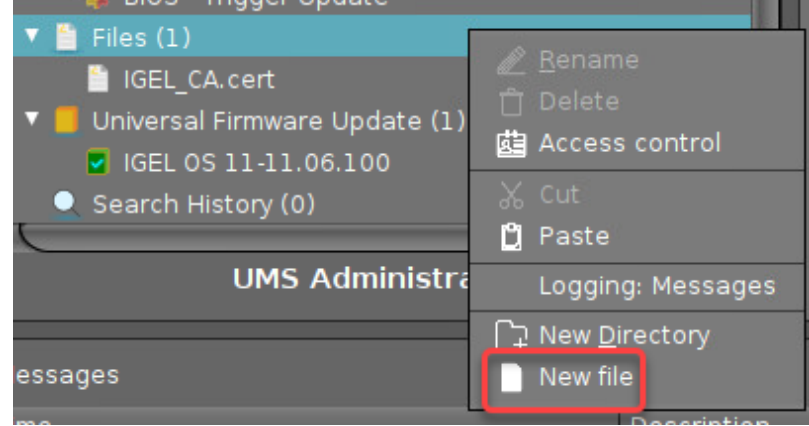

#### 3. Click the file chooser button.

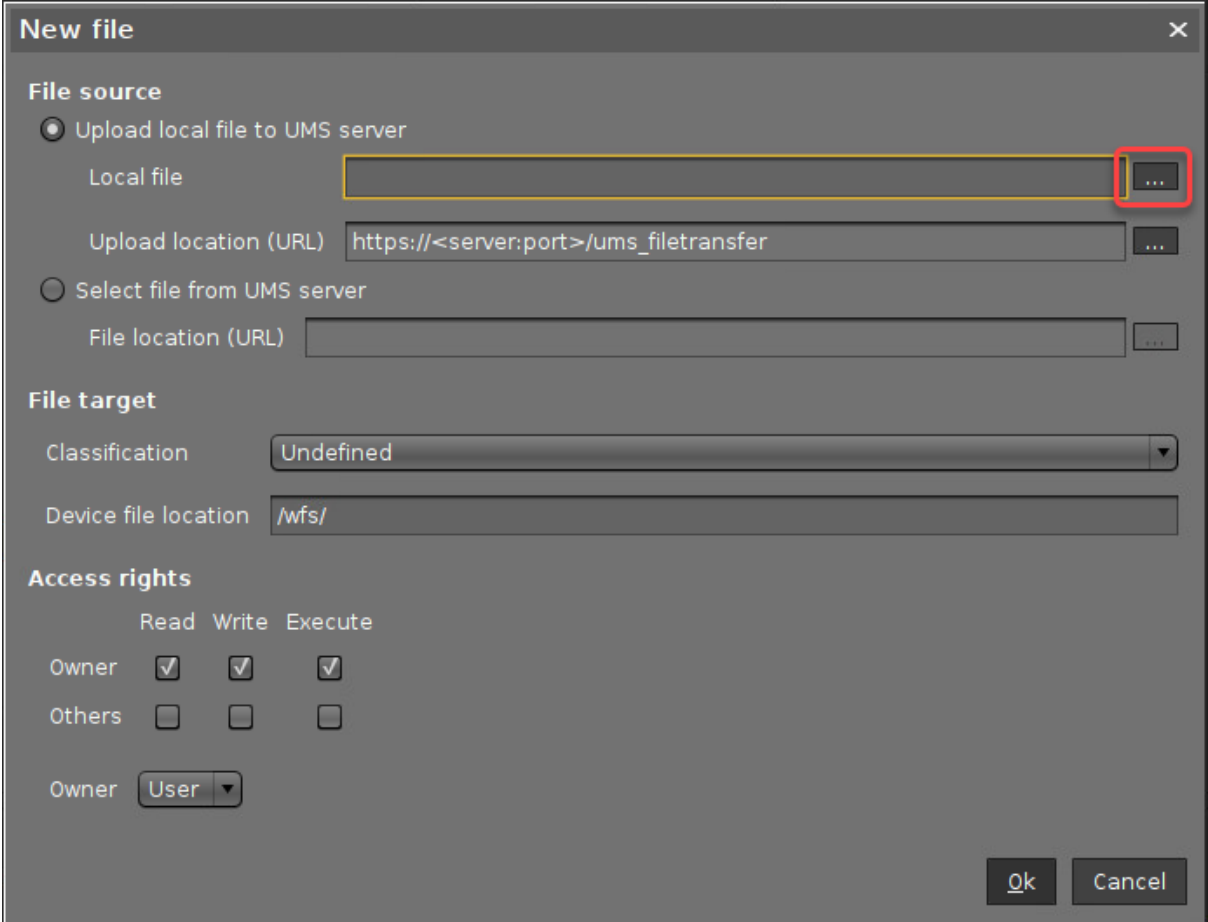

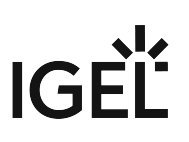

4. Find the BIOS update file in your file system, select it, and click **Open**.

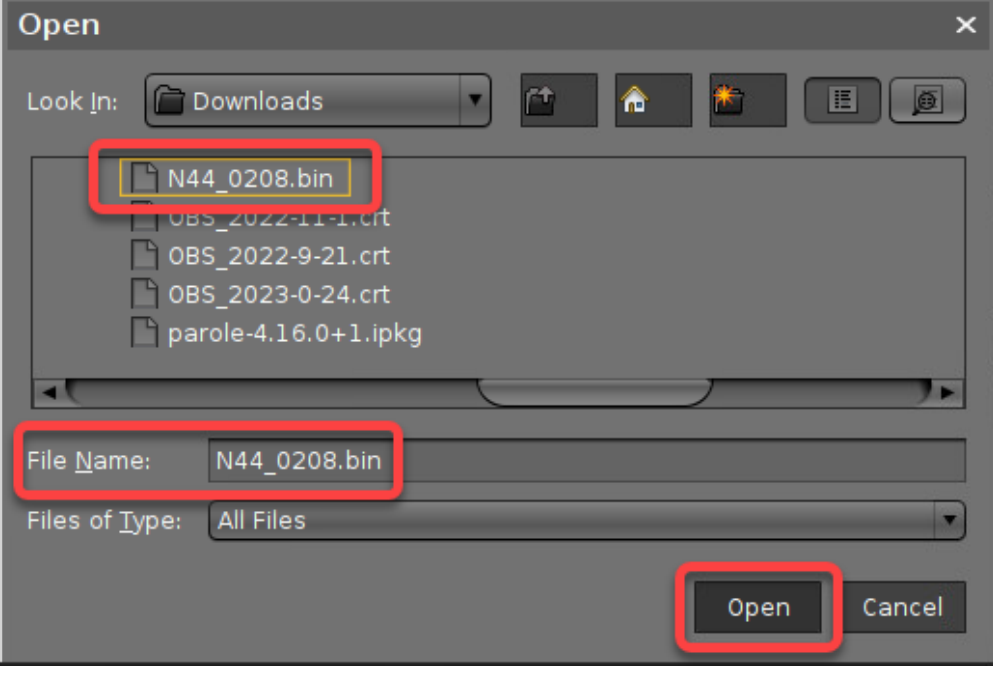

5. In the field **Device file location**, define the local path in which the file will be stored on the device, e.g. /tmp/ . Afterward, click **Ok**.

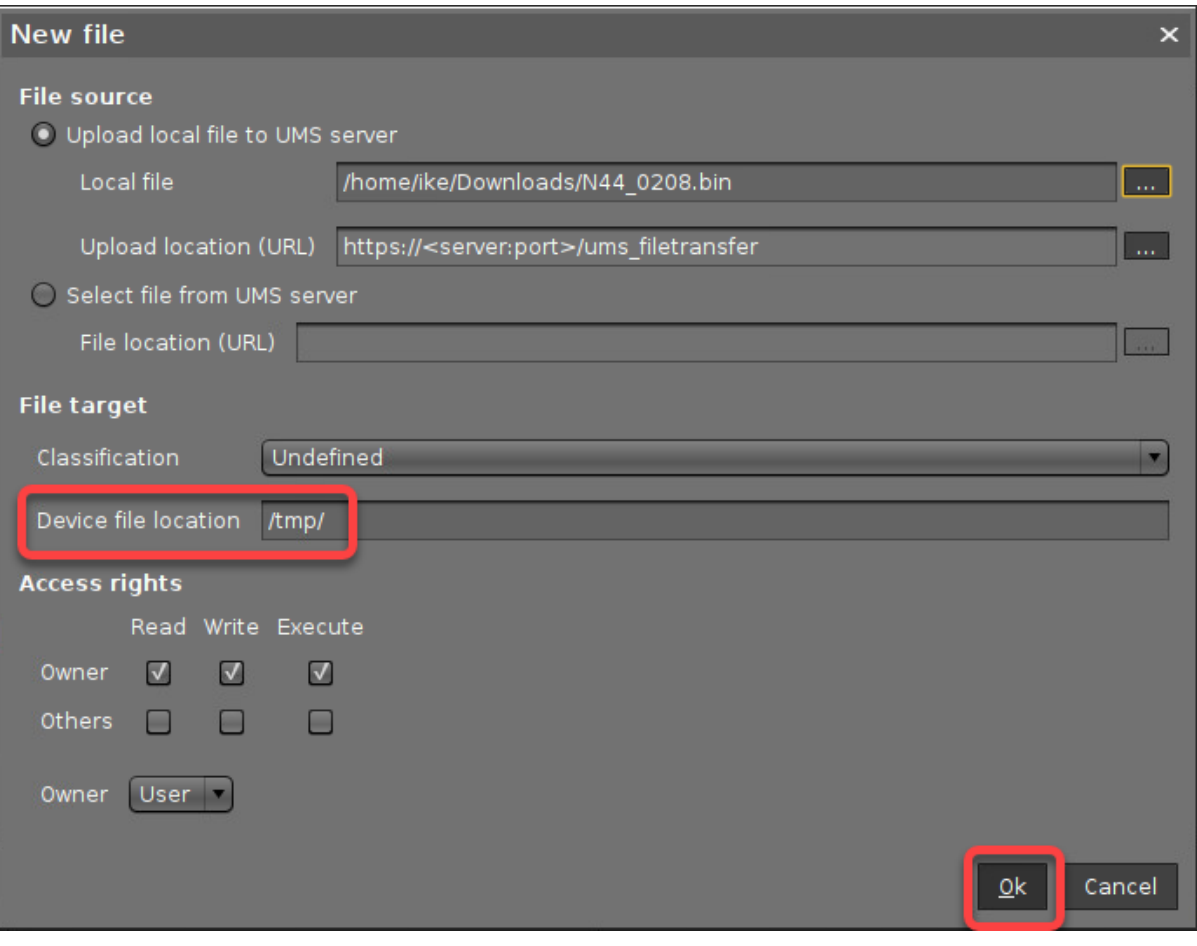

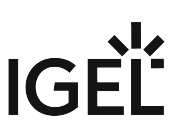

6. Assign the file to your devices by assigning it to the profile we have created beforehand.

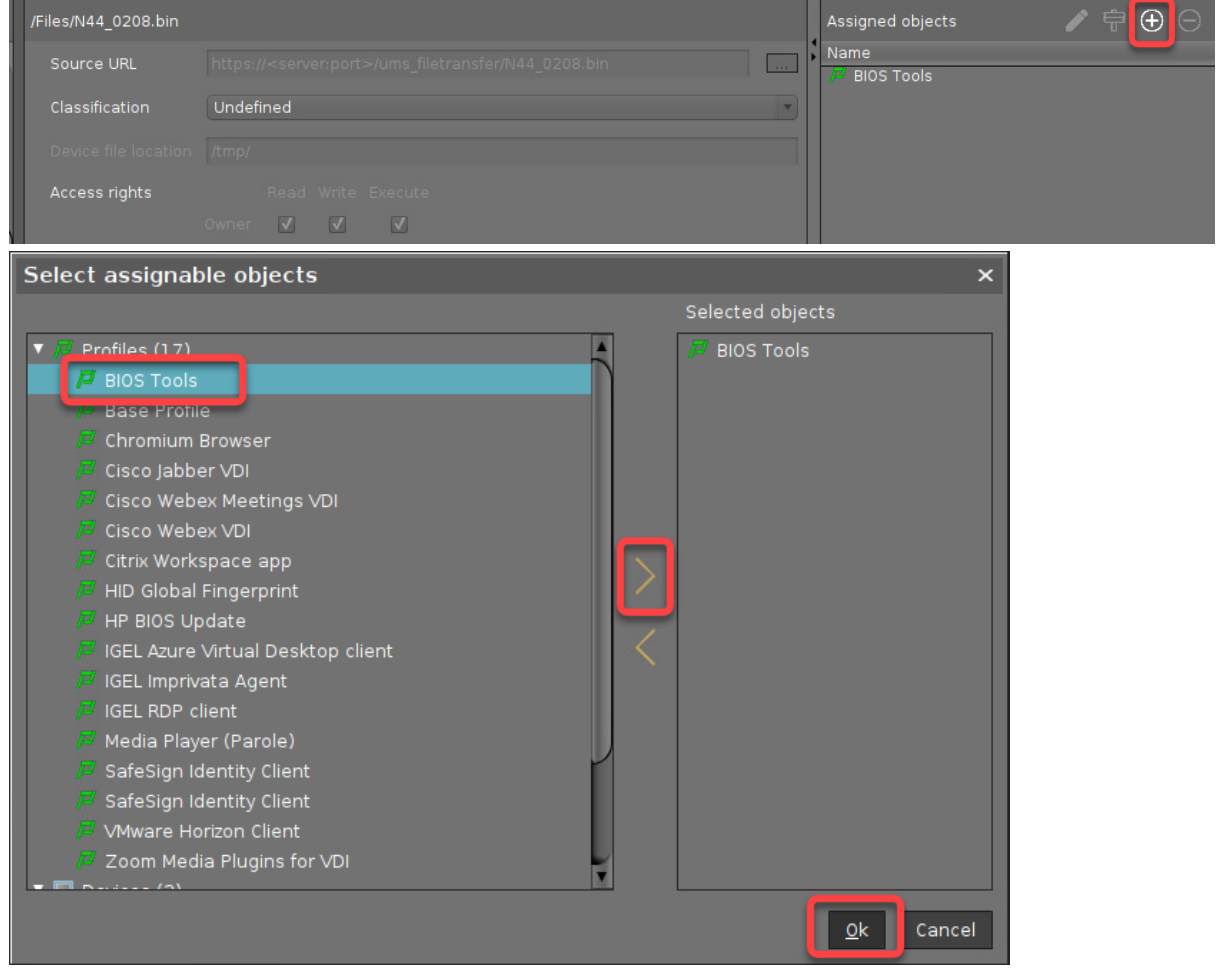

#### Configuring the Devices

This section describes the necessary preparations for each use case.

First of all, the BIOS Tool feature must be enabled and installed.

Then, depending on the use case, specific parameters must be set and files must be created.

The following registry parameters are currently not relevant to the procedures described here:

- fwtools.bios\_tools.allow\_downgrade
- fwtools.bios\_tools.allow\_only\_trusted
- fwtools.bios\_tools.allow\_reinstall

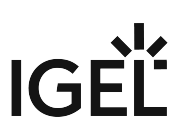

#### <span id="page-294-0"></span>Enabling the BIOS Tool

1. In the UMS Console, go to **Profiles**, open the context menu, and select **New Profile**.

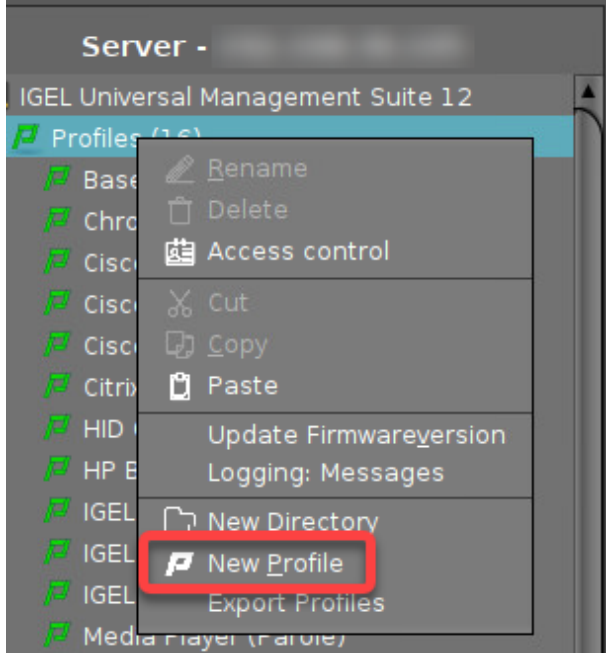

- 2. Provide the following data and then click **Ok**.
	- **Profile Name**: Display name of the profile
	- **Based on:** Select the IGEL OS version of the devices; must be IGEL OS 11.08.330 or higher.

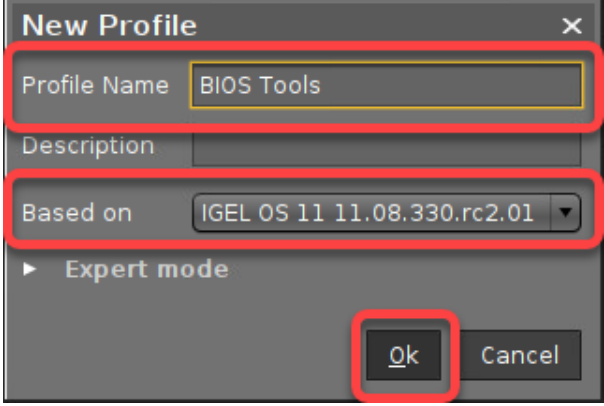

- 3. Make sure that the settings under **System > Update > Firmware Update** are valid since the device will use this source for installing the BIOS Tools.
- 4. Go to **System > Firmware Customization > Features**, find **BIOS Tools**, click the yellow icon next to the parameter (turns blue when active), enable it, and save the profile.

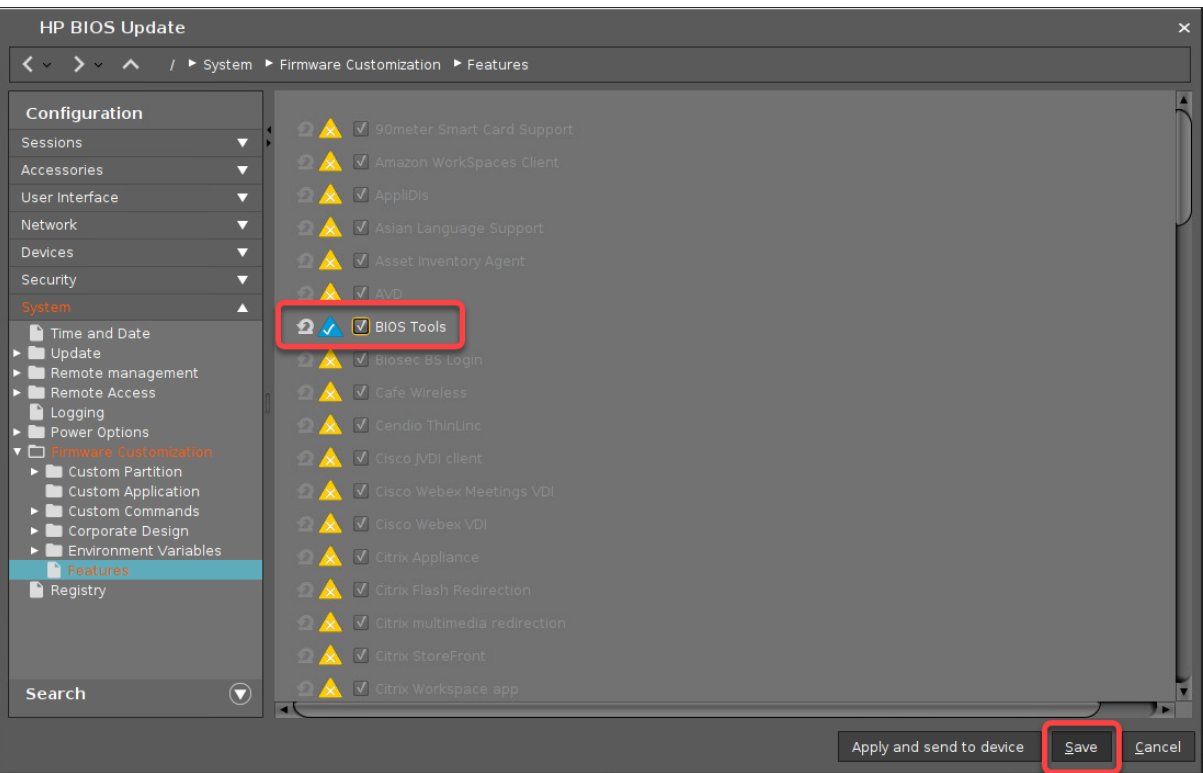

5. Assign the profile to the devices in question.

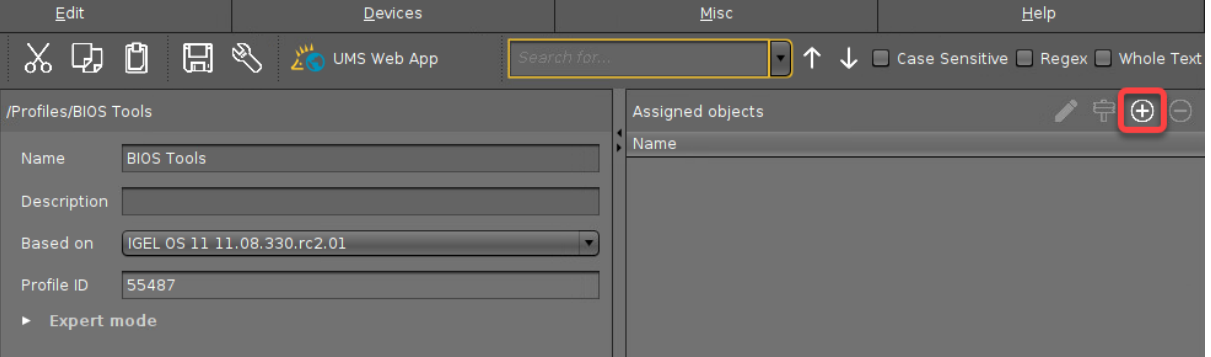

IGEL

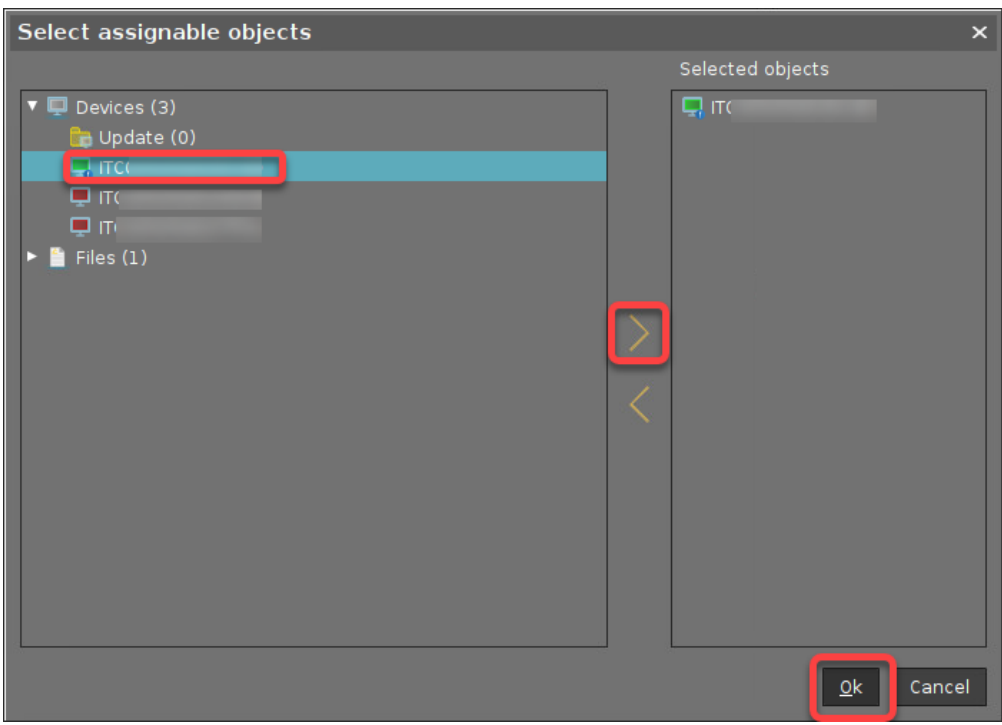

### IGFÏ

|  | 6. Reboot the device.                                                               |                                                                                           |
|--|-------------------------------------------------------------------------------------|-------------------------------------------------------------------------------------------|
|  | Firmware Customizations (0)<br>e                                                    | Unit ID<br><b>MAC</b> address                                                             |
|  | $\blacksquare$ Devices (3)<br>$\Box$ Update (0)                                     | ast IP<br><sup>®</sup> Edit Configuration                                                 |
|  | $\Box$ ITC(<br>⊑ ітсі<br>$\Box$ ITC(                                                | <u>∥ R</u> ename<br><b>n</b> Delete<br>10 Clear 'Configuration Change Status' flag        |
|  | Shared workplace                                                                    | <b>菌</b> Access control                                                                   |
|  | $\blacktriangleright$ Views (0)<br>Jobs (2)<br>BIOS - Get settir<br>Trigger BIOS up | ふ Cut<br>D Copy<br><b>D</b> Paste                                                         |
|  | <b>UMS Admi</b>                                                                     | Shadow<br>Secure Terminal                                                                 |
|  | ssages!<br>ne                                                                       | Suspend<br>Shutdown<br>Wake up<br>Reboot                                                  |
|  | 12/23 2:43 PM                                                                       | opuate & snapshot commands                                                                |
|  | 12/23 2:40 PM                                                                       | ICG Configuration<br>Other commands                                                       |
|  | 12/23 2:36 PM                                                                       | Specific Device Command                                                                   |
|  | 12/23 2:30 PM<br>12/23 2:23 PM                                                      | Take over settings from<br><b>Export Device Settings</b><br>Save device files for support |

After the reboot, the BIOS Tools are available.

#### <span id="page-297-0"></span>If the External File Source Has Password Protection

If your external source for the BIOS update file, the BIOS settings file, or the BIOS password file has password protection, edit the configuration as follows:

1. In the BIOS Tools configuration profile, go to **System > Registry > fwtools > bios\_tools > bios\_download\_username** , click the yellow icon to activate the parameter (turns blue when active), and enter the username.

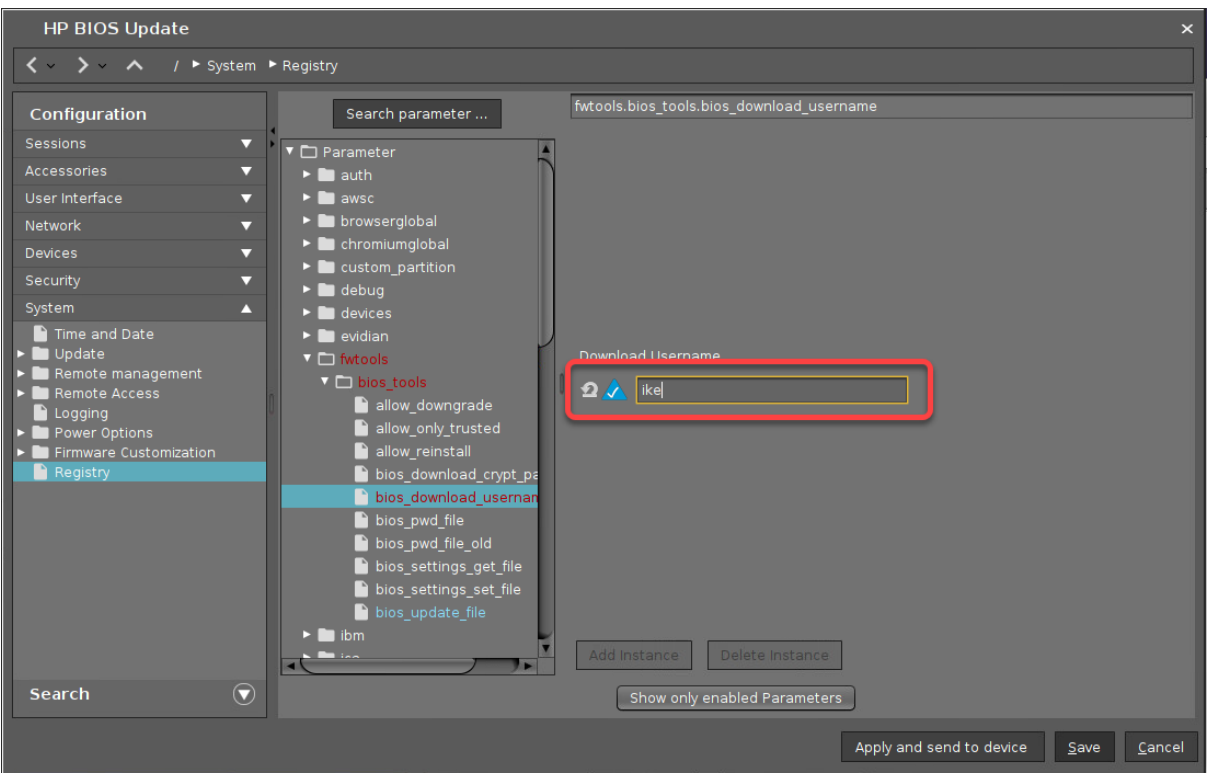

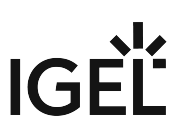

2. Go to **System > Registry > fwtools > bios\_tools > bios\_download\_crypt\_password**, click the yellow icon to activate the parameter (turns blue when active), and enter the password.

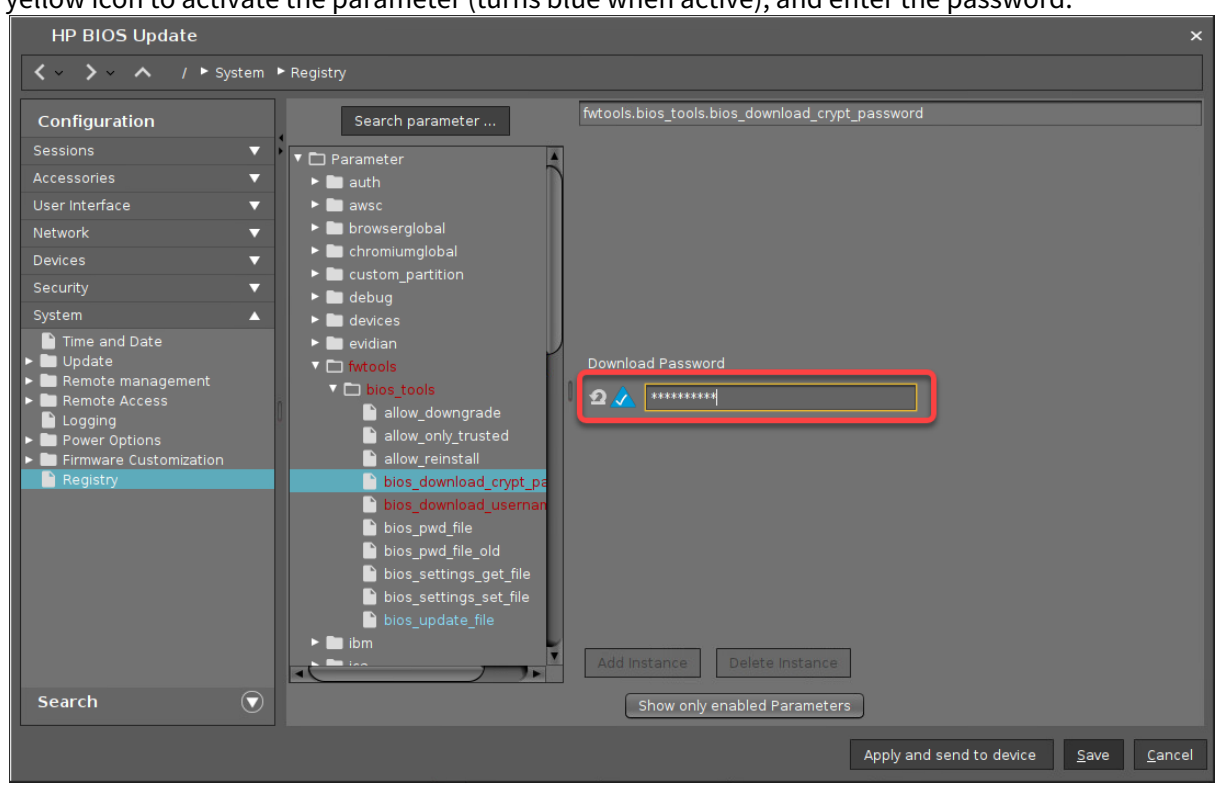

#### If Your BIOS is Password-Protected: Provide BIOS Password File to Make Changes

If your BIOS is protected by a password, a valid password file must be provided in order to allow any kind of changes to the BIOS. For this purpose, you must create a password file and make it available to the device.

As a precondition, you must of course know the BIOS password of your devices.

- 1. [On a Windows machine, download the password tool from https://ftp.ext.hp.com/pub/caps](https://ftp.ext.hp.com/pub/caps-softpaq/cmit/HPQPswd.html)softpaq/cmit/HPQPswd.html and install it.
- 2. Create a password file with the known password and make it available as described under Setting up the File Source (see page 290).
- 3. In the BIOS Tools configuration profile, go to **System > Registry > fwtools > bios\_tools > bios\_pwd\_file** , click the yellow icon to activate the parameter (turns blue when active), and enter

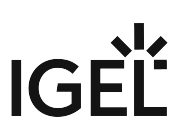

the local or remote file path.

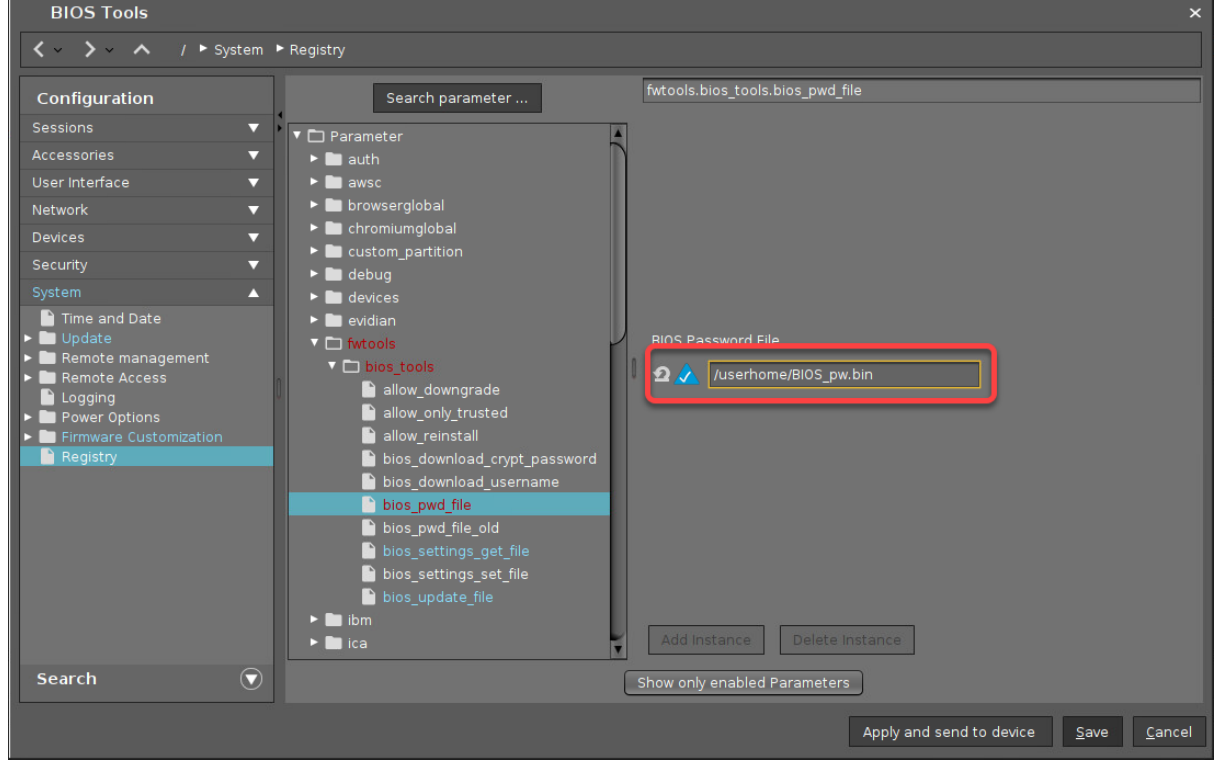

#### Set a BIOS Password to Protect Your BIOS

If your BIOS is not protected by a password yet and you want to secure it with a BIOS password, proceed as follows:

- 1. [On a Windows machine, download the password tool from https://ftp.ext.hp.com/pub/caps](https://ftp.ext.hp.com/pub/caps-softpaq/cmit/HPQPswd.html)softpaq/cmit/HPQPswd.html and install it.
- 2. [Create a password file with the new password and make it available as described under Setting up](#page-289-0)  the File Source (see page 290).
- 3. In the BIOS Tools configuration profile, go to **System > Registry > fwtools > bios\_tools > bios\_pwd\_file** , click the yellow icon to activate the parameter (turns blue when active), and enter the local or remote file path.

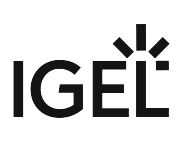

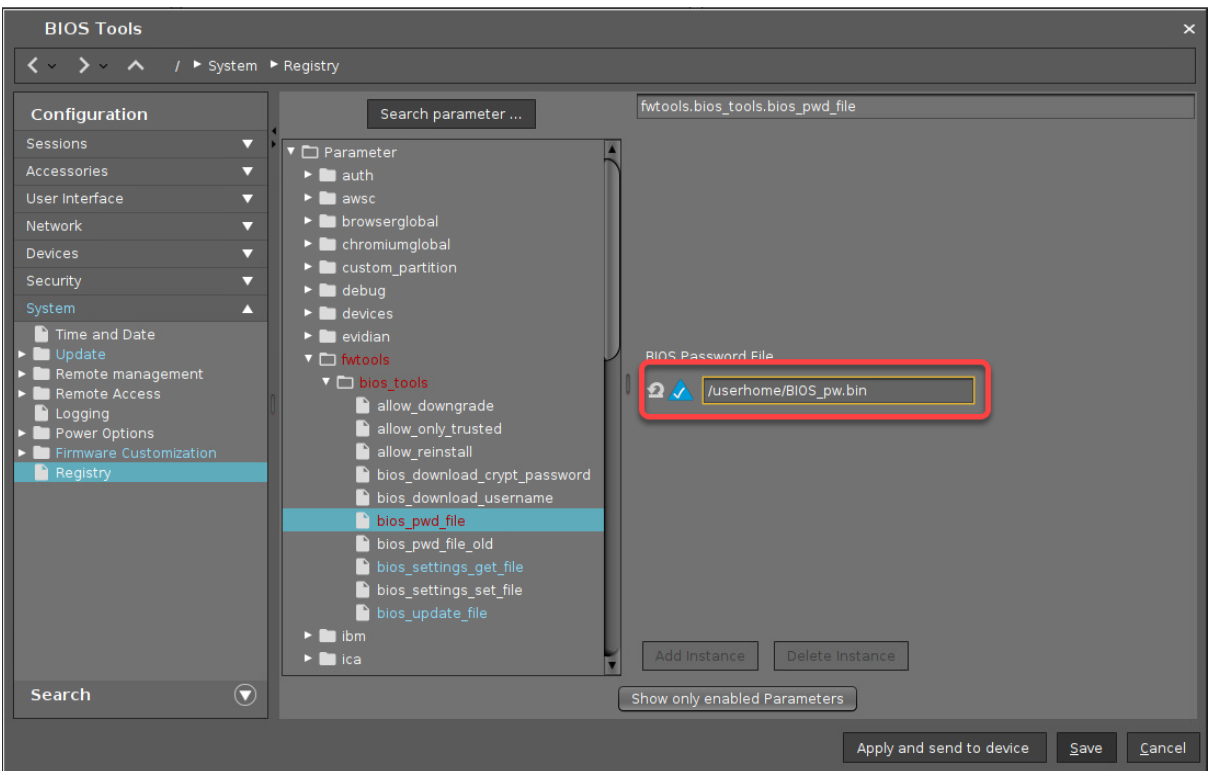

4. Save your settings. Afterward, you can continue with [Setting a BIOS Password](#page-323-0) (see page 324).

#### Change the BIOS Password

If your devices already have a BIOS password and you want to change it, proceed as follows:

- 1. [On a Windows machine, download the password tool from https://ftp.ext.hp.com/pub/caps](https://ftp.ext.hp.com/pub/caps-softpaq/cmit/HPQPswd.html)softpaq/cmit/HPQPswd.html and install it.
- 2. [Create a password file with the current password and make it available as described under Setting](#page-289-0)  up the File Source (see page 290).
- 3. [Create a password file with the new password and make it available as described under Setting up](#page-289-0)  the File Source (see page 290).
- 4. In the BIOS Tools configuration profile, go to **System > Registry > fwtools > bios\_tools > bios\_pwd\_file\_old**, click the yellow icon to activate the parameter (turns blue when active), and enter the local or remote file path of the password file with the current password.

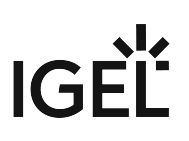

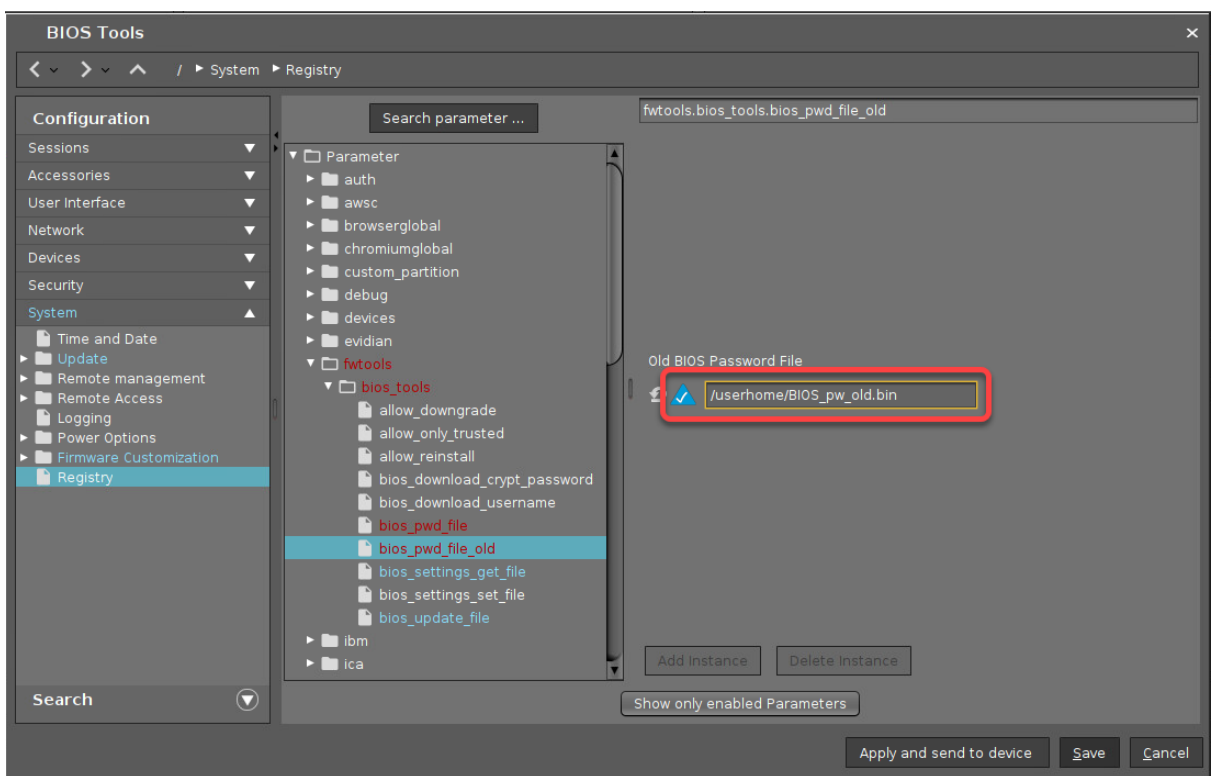

5. Go to **System > Registry > fwtools > bios\_tools > bios\_pwd\_file** click the yellow icon to activate the parameter (turns blue when active), and enter the local or remote file path of the password file with the new password.

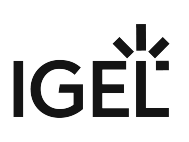

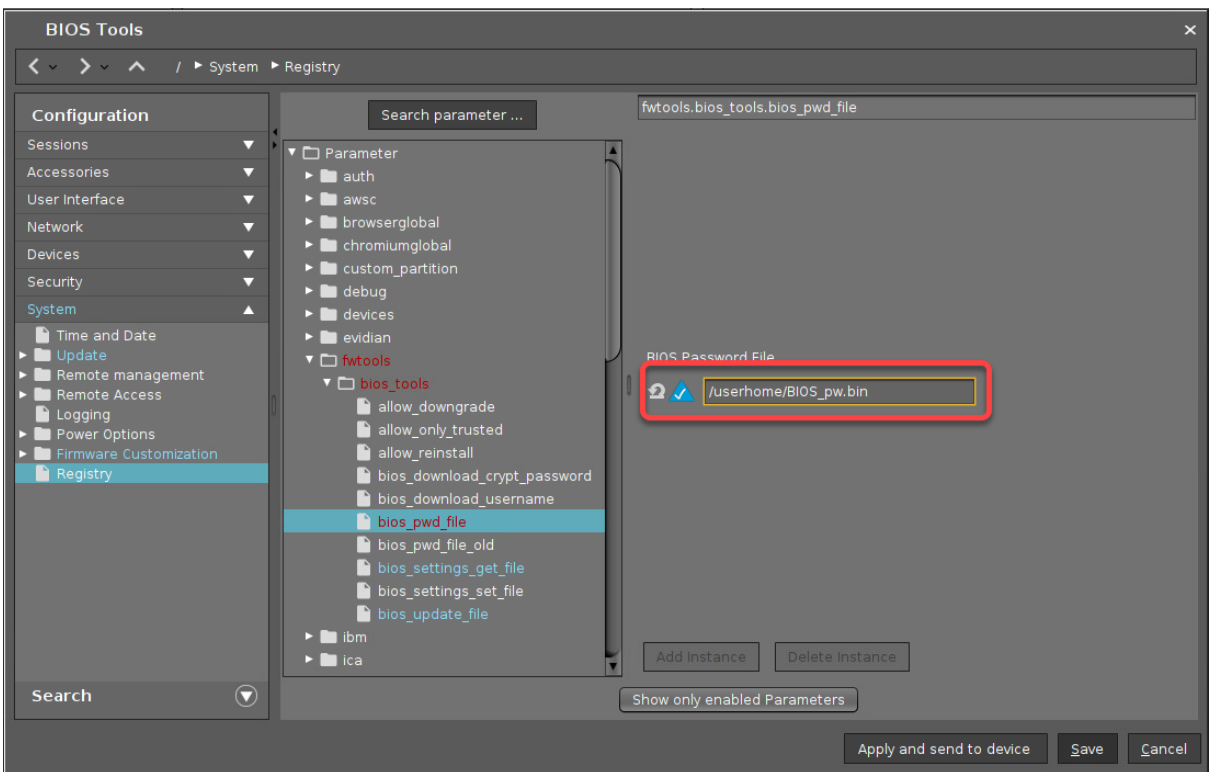

6. Save your settings. Afterward, you can continue with [Changing the BIOS Password](#page-325-0) (see page 326).

#### Reset the BIOS Password (Remove Password Protection)

If your devices have a BIOS password and you want to reset it so that the BIOS will be accessible without a password, proceed as follows:

- 1. [On a Windows machine, download the password tool from https://ftp.ext.hp.com/pub/caps](https://ftp.ext.hp.com/pub/caps-softpaq/cmit/HPQPswd.html)softpaq/cmit/HPQPswd.html and install it.
- 2. [Create a password file with the old password and make it available as described under Setting up](#page-289-0)  the File Source (see page 290).
- 3. In the BIOS Tools configuration profile, go to **System > Registry > fwtools > bios\_tools > bios\_pwd\_file\_old** , click the yellow icon to activate the parameter (turns blue when active), and enter the local or remote file path of the password file with the current password.

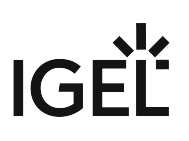

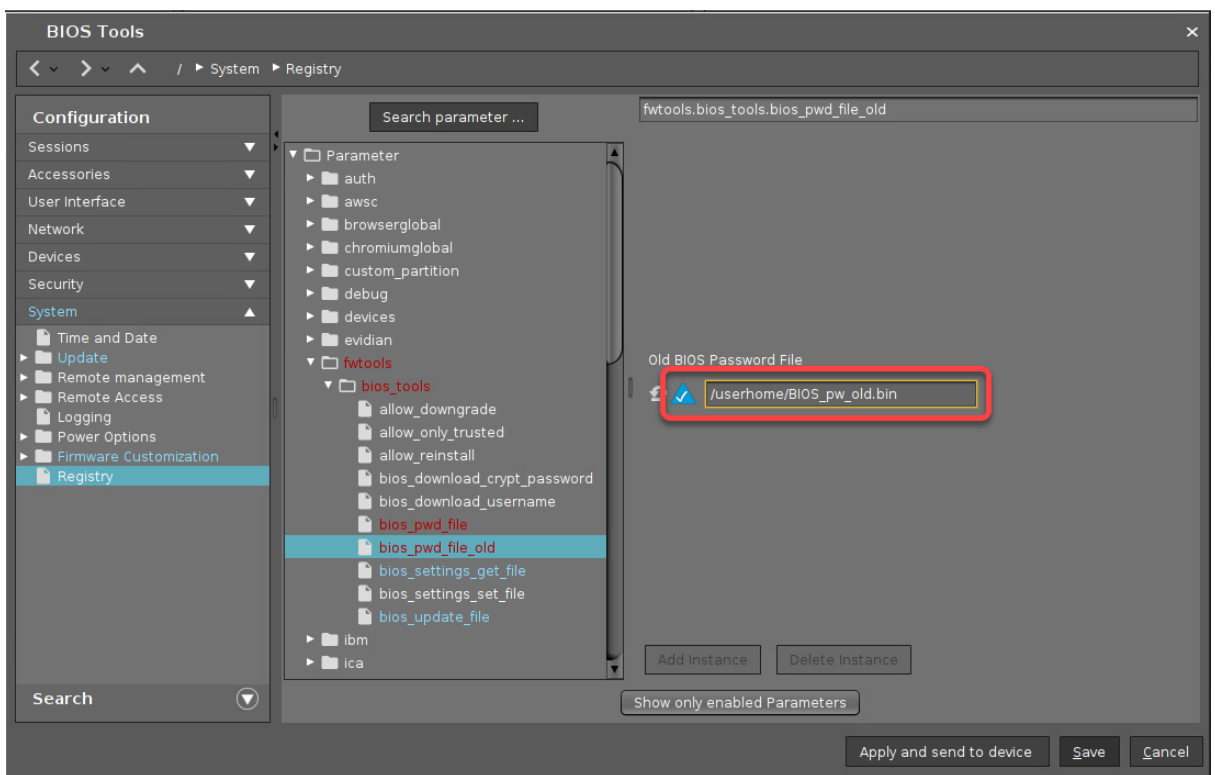

4. Go to **System > Registry > fwtools > bios\_tools > bios\_pwd\_file** click the yellow icon to activate the parameter (turns blue when active), and enter

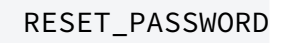

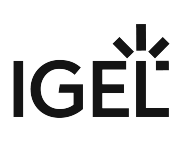

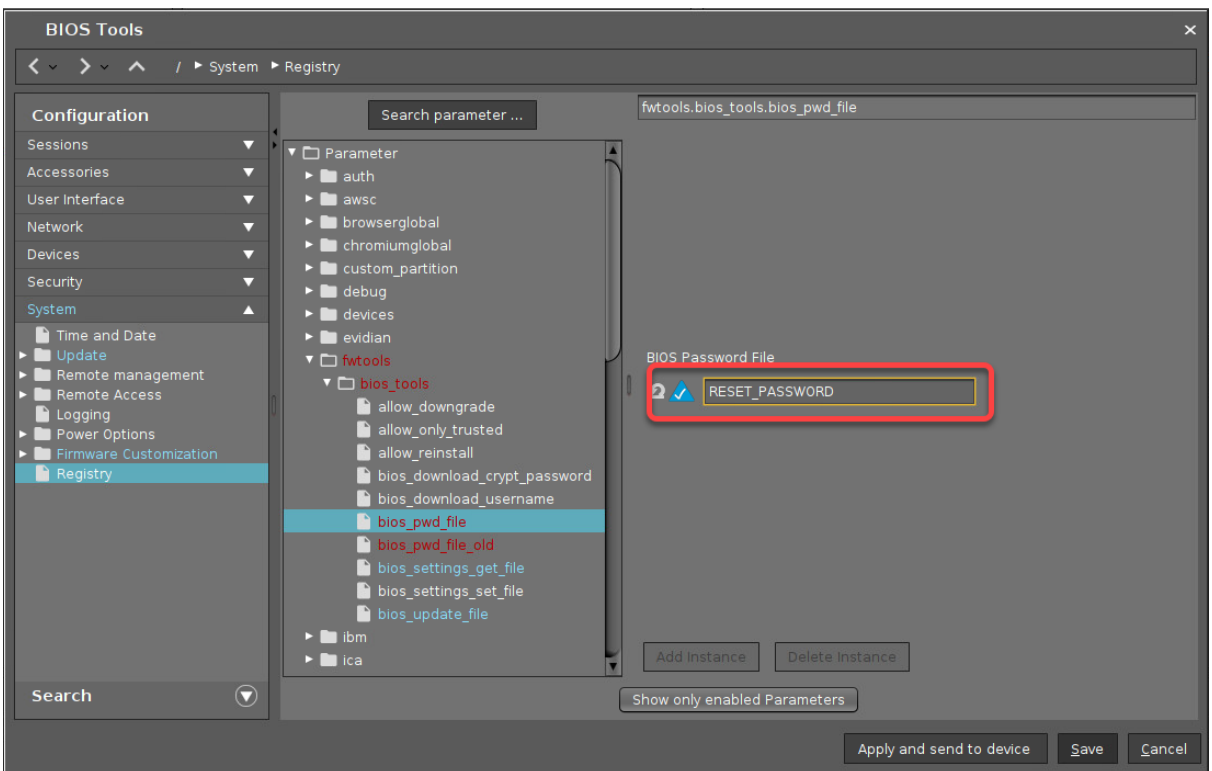

5. [Save your settings. Afterward, you can continue with Resetting the BIOS Password \(Removing](#page-327-0)  Password Protection) (see page 328).

#### BIOS Update

- A You can replace the current BIOS with a higher version, but not with the same version. Therefore, restoring the original BIOS that had been installed on the device before is not possible. Moreover, it is not possible to downgrade the BIOS.
	- 1. In the BIOS Tools configuration profile, go to **System > Registry > fwtools > bios\_tools > bios\_update\_file** , click the yellow icon (turns blue when active), and enter the local path or URL to the BIOS update file.

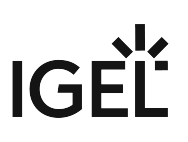

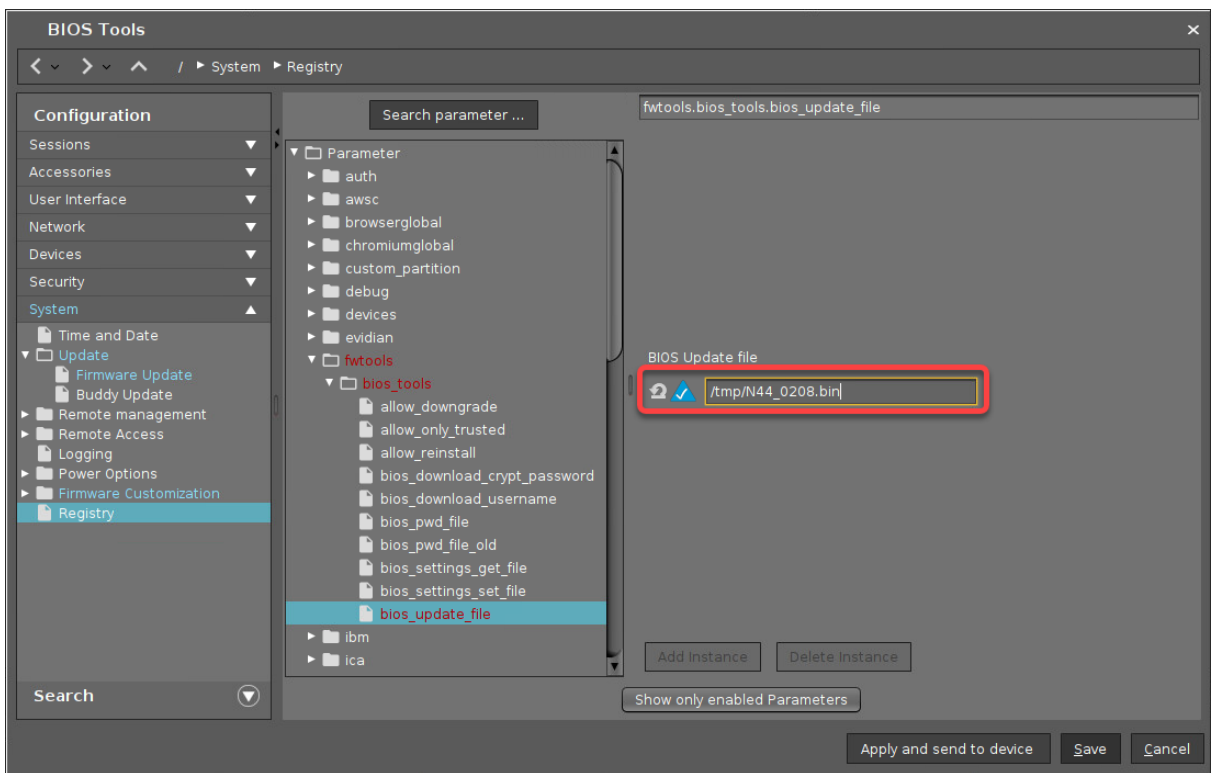

2. Save your settings. Afterward, you can continue wit[h Updating the BIOS](#page-310-0) (see page 311).

#### <span id="page-306-0"></span>Change the BIOS Settings

In this section, we will first define a local directory path in which the BIOS Tools facility will store the current settings as a file when it has extracted them from the device's BIOS. Then, we will define a local directory path in which the edited settings file will be stored so the BIOS tools facility can apply it to the device's BIOS.

1. In the BIOS Tools configuration profile, go to **System > Registry > fwtools > bios\_tools > bios\_settings\_get\_file** , click the yellow icon (turns blue when active), and enter the path on the device where the BIOS update file will be saved.

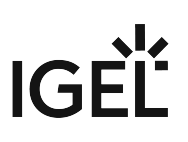

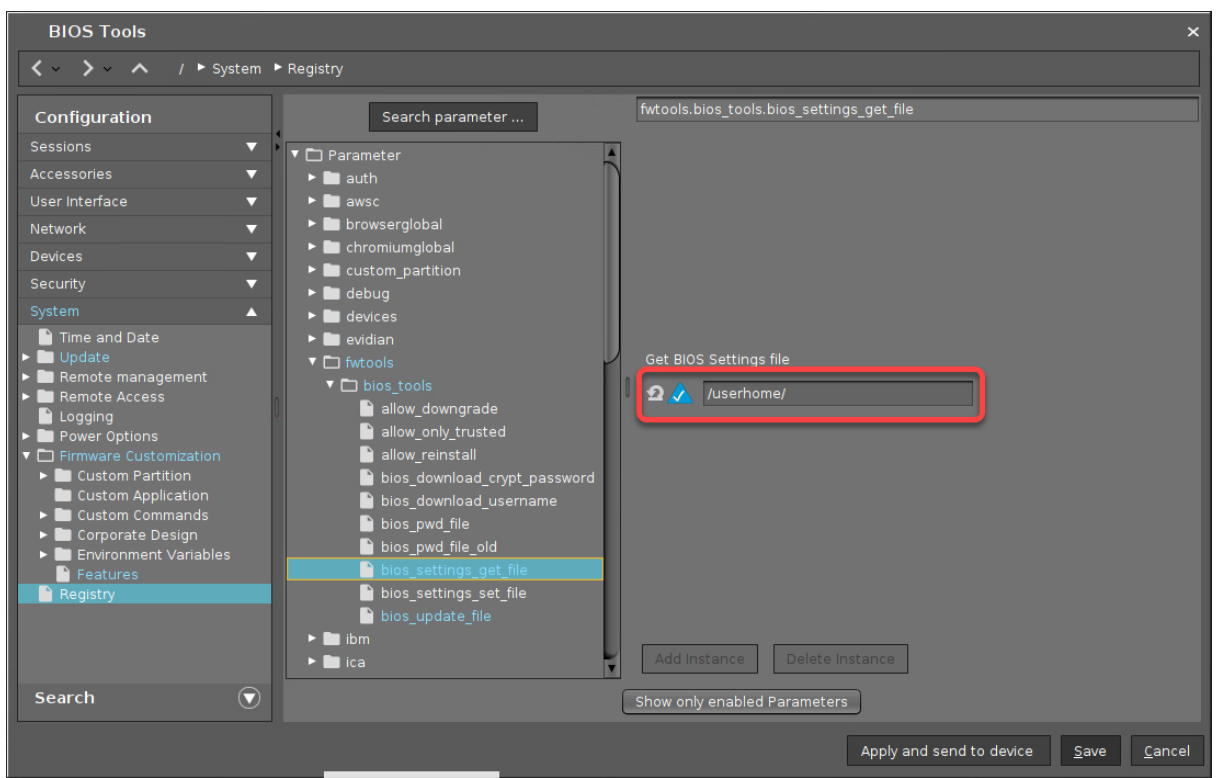

2. Go to **System > Registry > fwtools > bios\_tools > bios\_settings\_set\_file** , click the yellow icon (turns blue when active), and enter the directory path on the device where the settings file will be saved. The filename will be bios\_settings<unit\_id> ; example:

bios\*settings\*005056784DBA

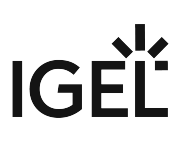

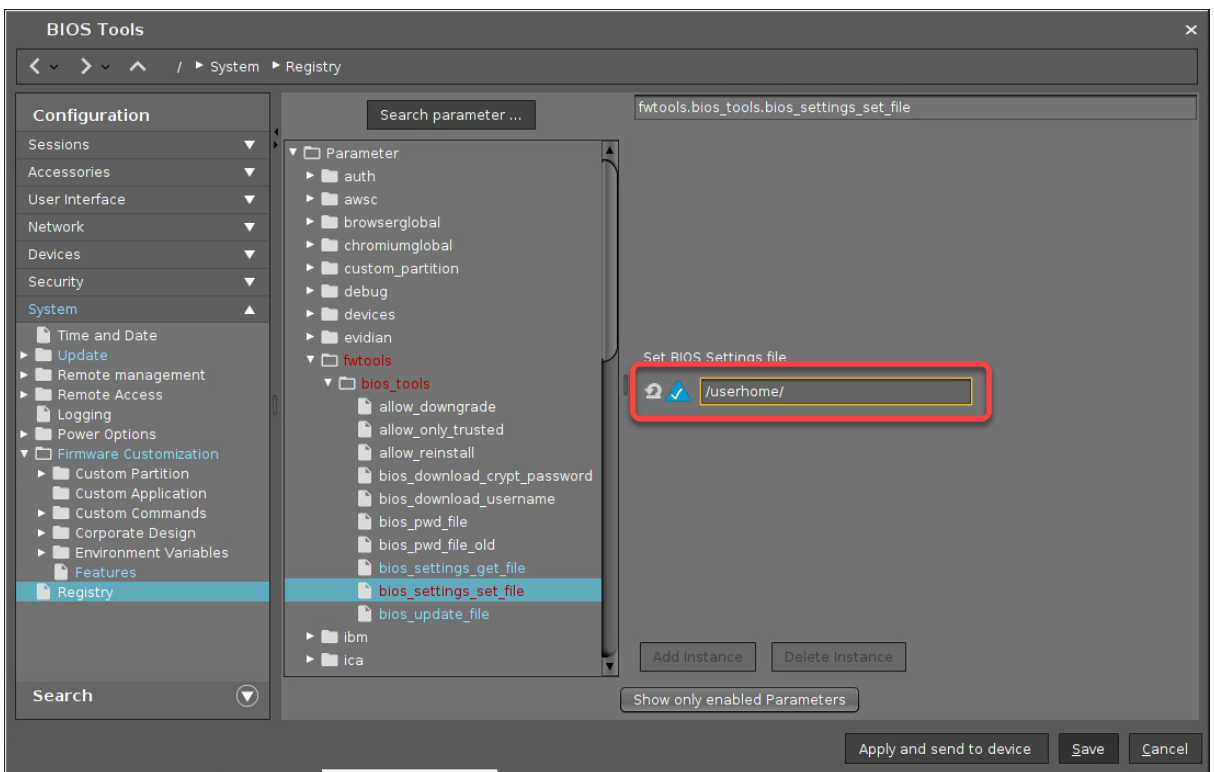

3. Save your settings. Afterward, you can continue wit[h Changing the BIOS Settings](#page-312-0) (see page 313).

#### Reset the BIOS Settings to Default

To reset the BIOS setting to default, proceed as follows:

1. In the BIOS Tools configuration profile, go to **System > Registry > fwtools > bios\_tools > bios\_settings\_set\_file** , click the yellow icon (turns blue when active), and enter RESET\_SETTINGS

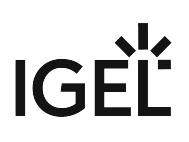

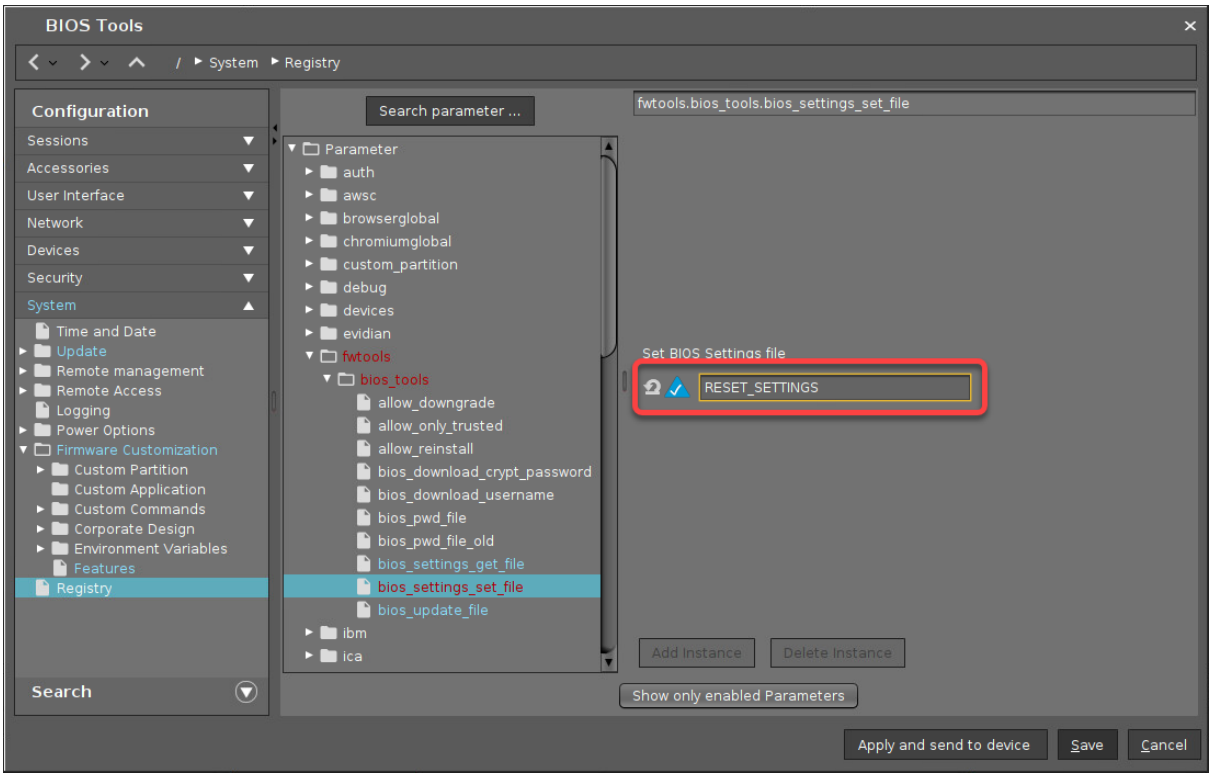

#### 2. Click **Save**.

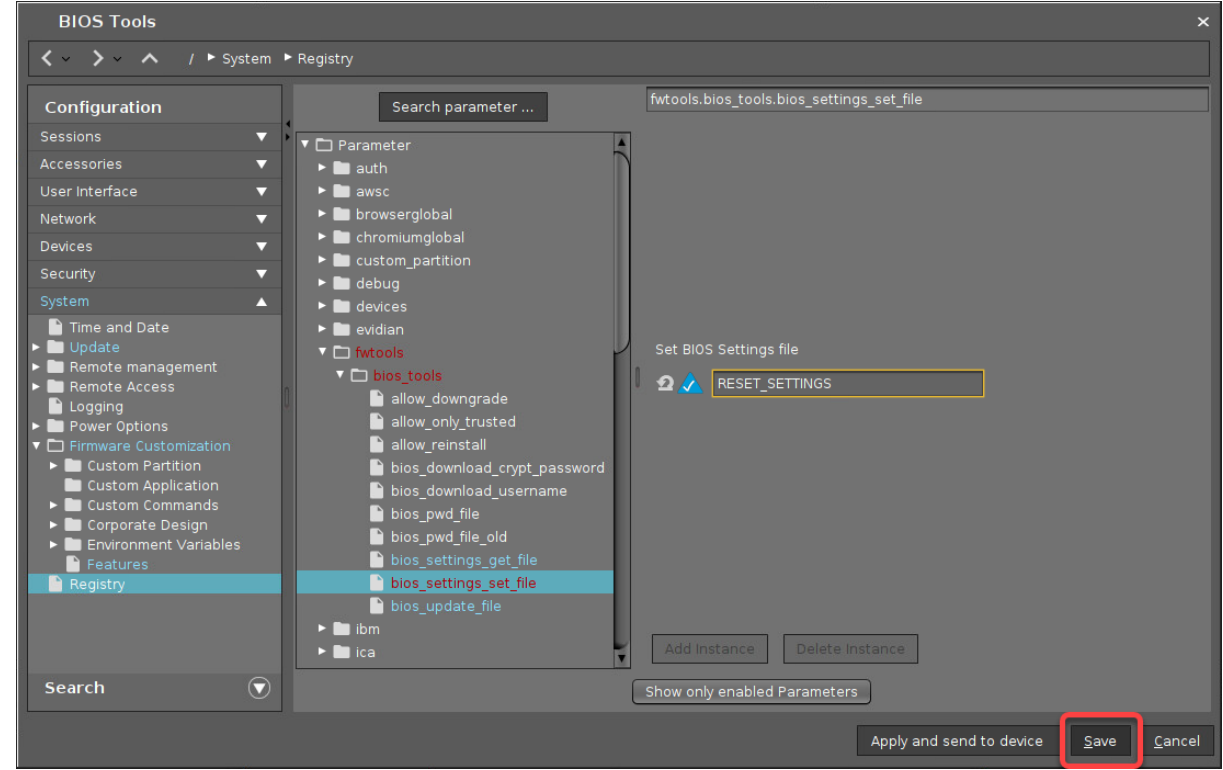

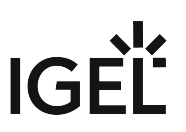

3. [Save your settings. Afterward, you can continue with Resetting the BIOS Settings to Default](#page-321-0) (see page 322).

#### <span id="page-310-0"></span>Updating the BIOS

#### Getting the BIOS Update File from HP

- 1. Open <https://support.hp.com/>, select your device, click **Software, Drivers and Firmware**, and follow the steps.
- 2. Download the file (example: sp126570.exe ) and unzip it.
- 3. In the directories created by unzipping, look for a file with the ending .bin , for instance, M44\_0103.bin, and store it in a location that is reachable from your UMS machine.

#### Making the BIOS Update File Available

 $\blacktriangleright$  Make the BIOS update available to your devices; see [Setting up the File Source](#page-289-0) (see page 290).

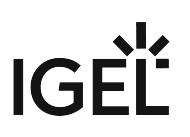

#### Triggering the BIOS Update

1. In the UMS, select the relevant devices (or directory), open the context menu, and select **Specific Device Command**.

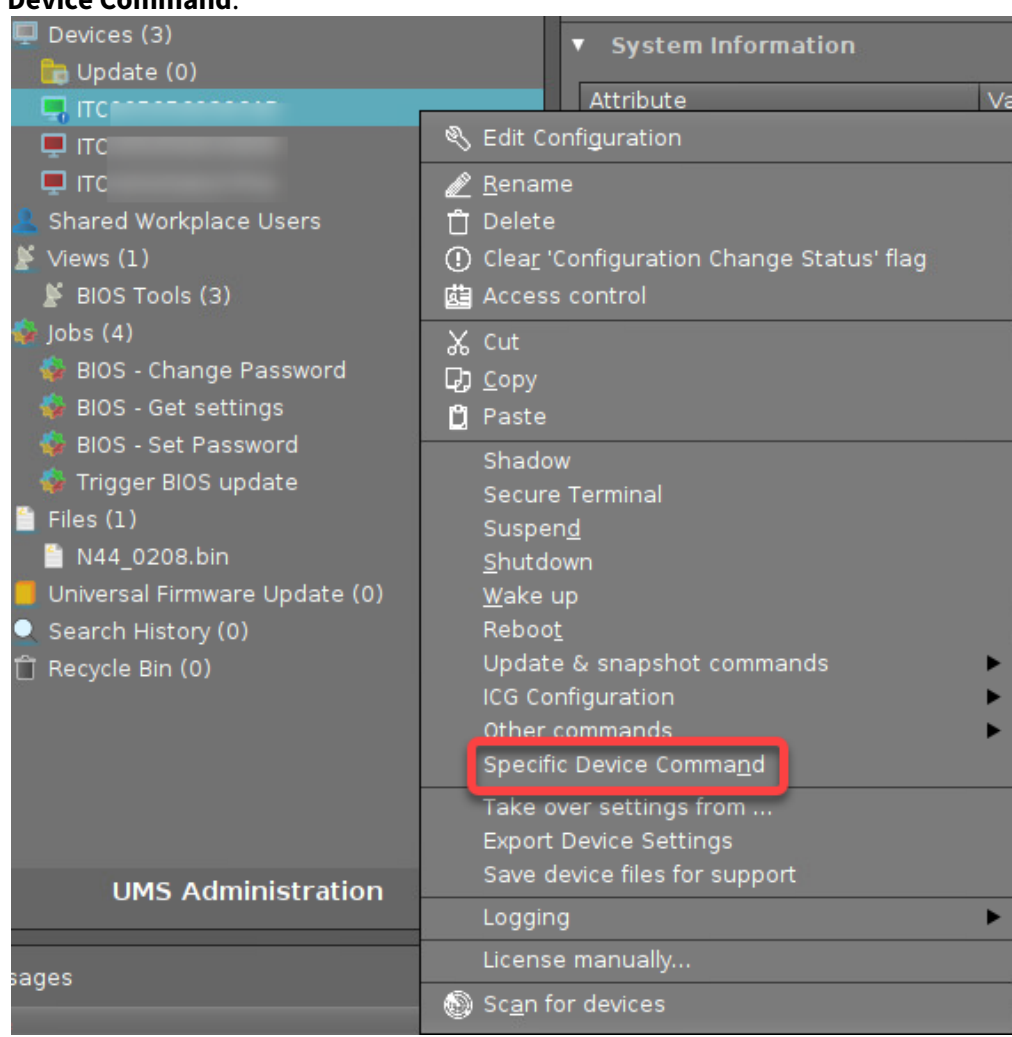

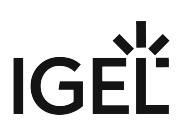

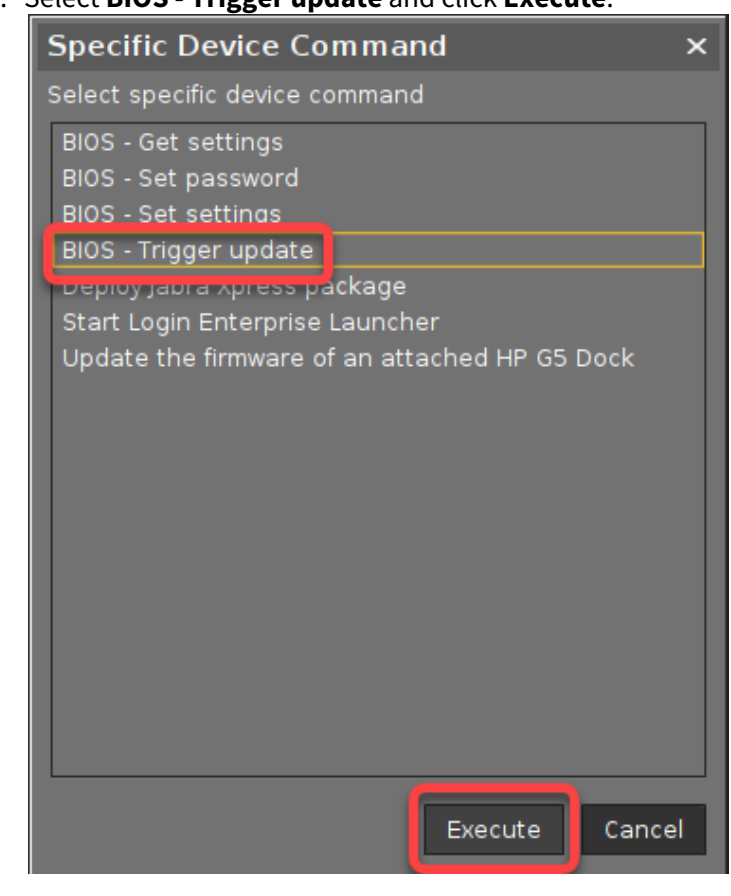

#### 2. Select **BIOS - Trigger update** and click **Execute**.

#### <span id="page-312-0"></span>Changing the BIOS Settings

To change the BIOS configuration, you must first retrieve the BIOS settings from the device, then edit them, and finally deploy the edited settings to the device.

#### Getting the BIOS Settings

1. In the UMS, select the relevant devices (or directory), open the context menu, and select **Specific Device Command**.

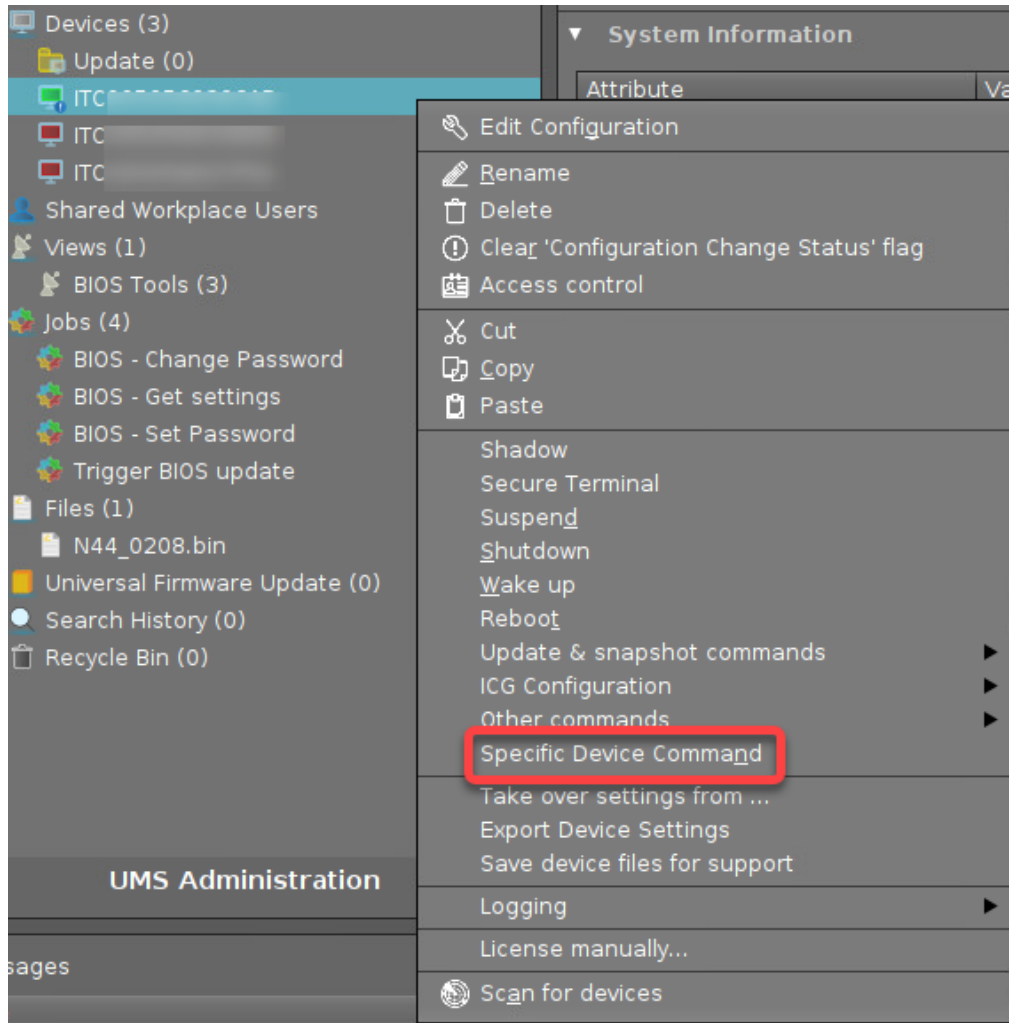

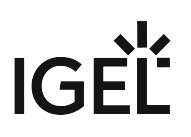

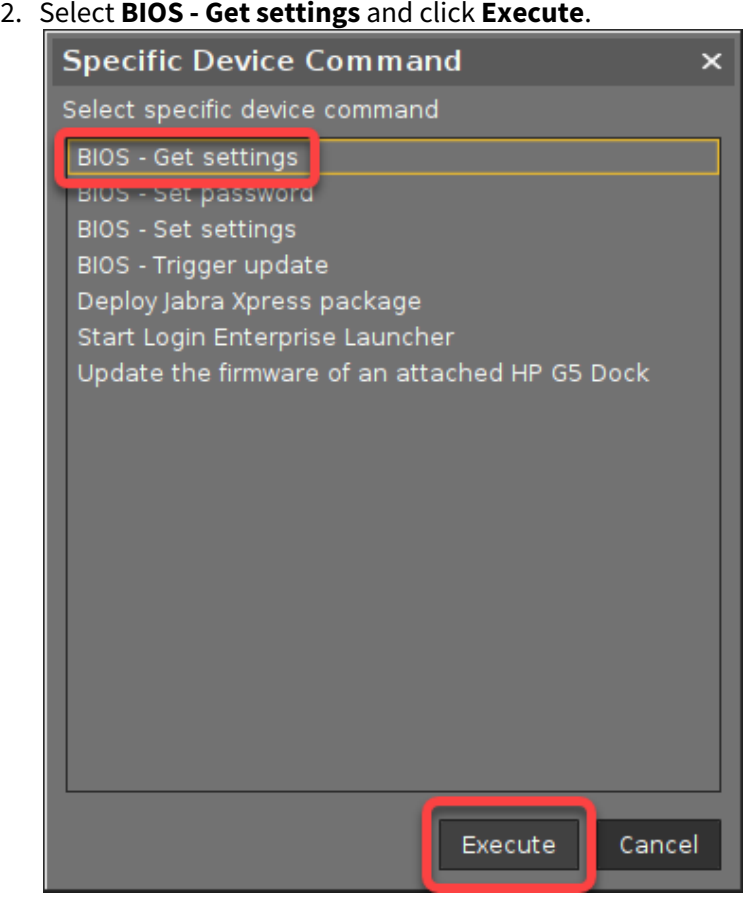

#### **Editing the BIOS Settings File**

1. Look up your device in the UMS structure tree, open the context menu, and select **Other commands > Device File -> UMS**.

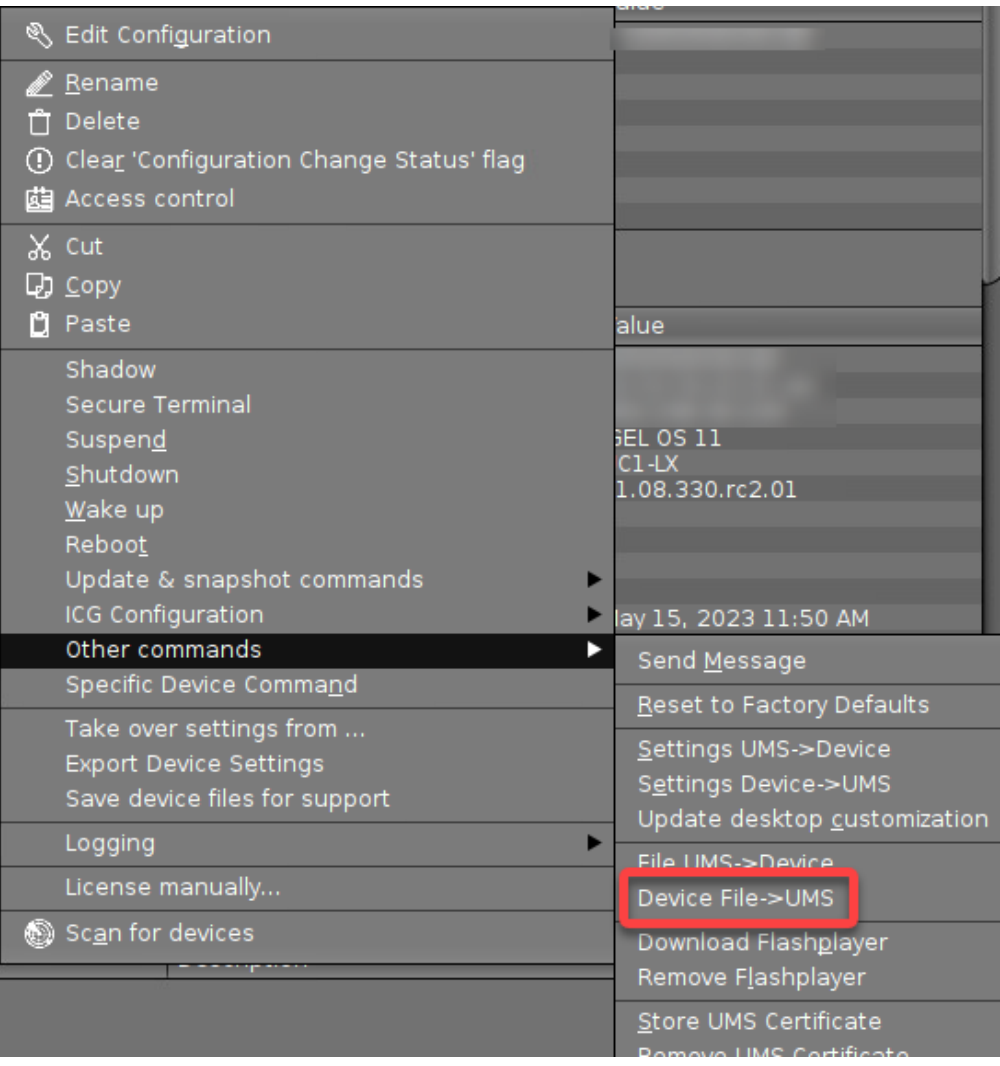

2. Under **Device file location**, provide the local path to which the settings file has been [stored; this location has been specified in the step Configuration for Editing the BIOS](#page-306-0)  Settings (see page 307).

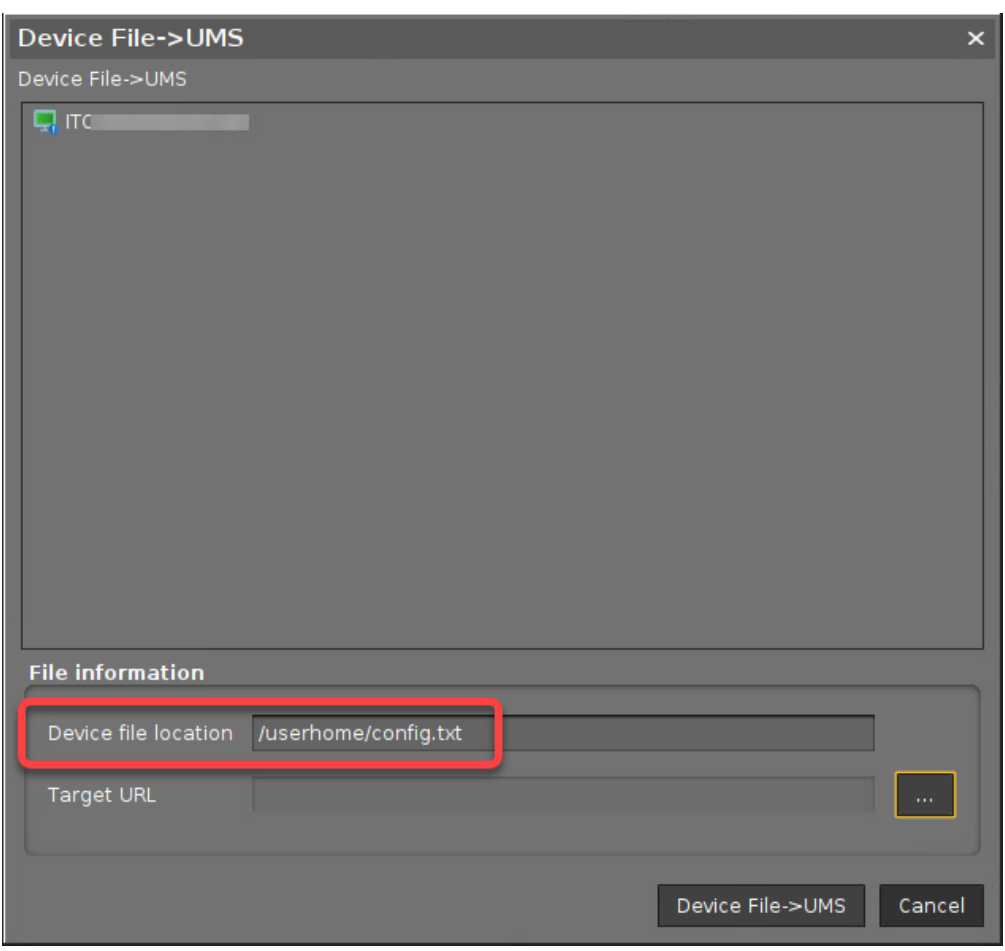

3. Define the path on the UMS machine under which the settings file should be stored so you can retrieve and edit it.

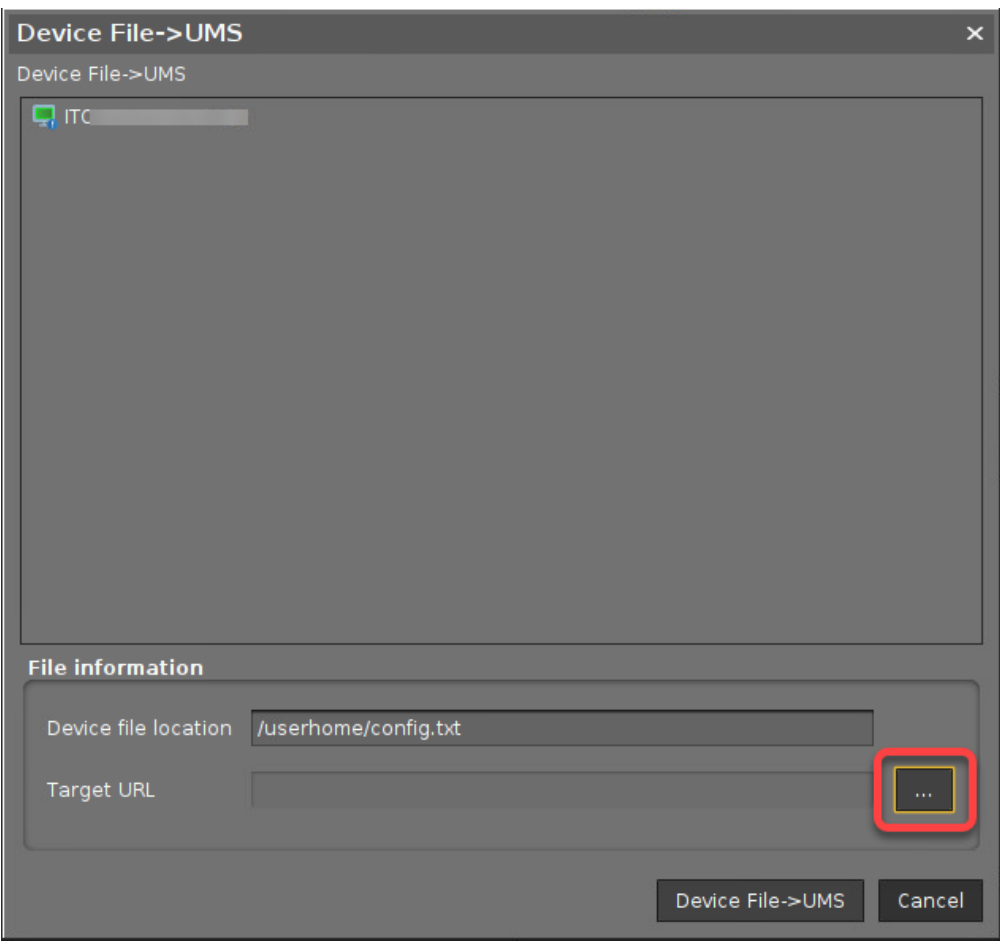

#### A file chooser opens.

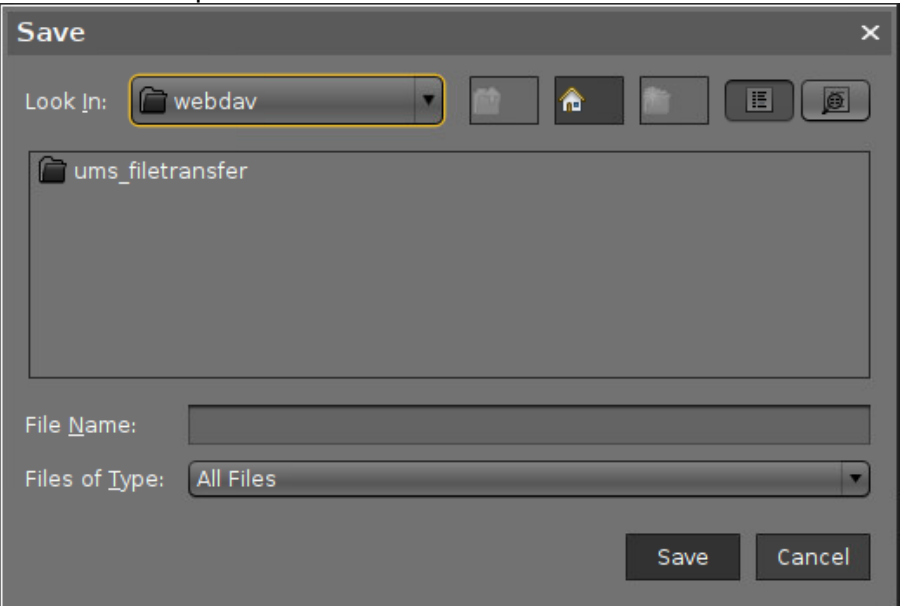

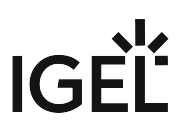

- 4. Set the following parameters and click **Save**.
	- **Look in**: File path on the UMS machine under which the settings file should be stored, e.g. **ums\_filetransfer**.
	- **File Name**: The file name under which the settings file should be stored.

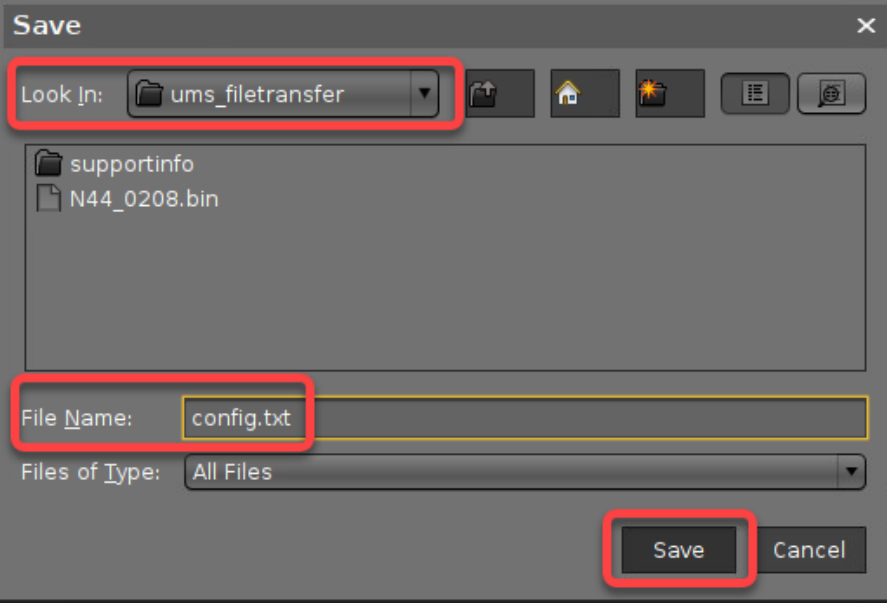

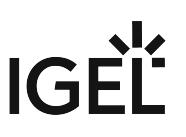

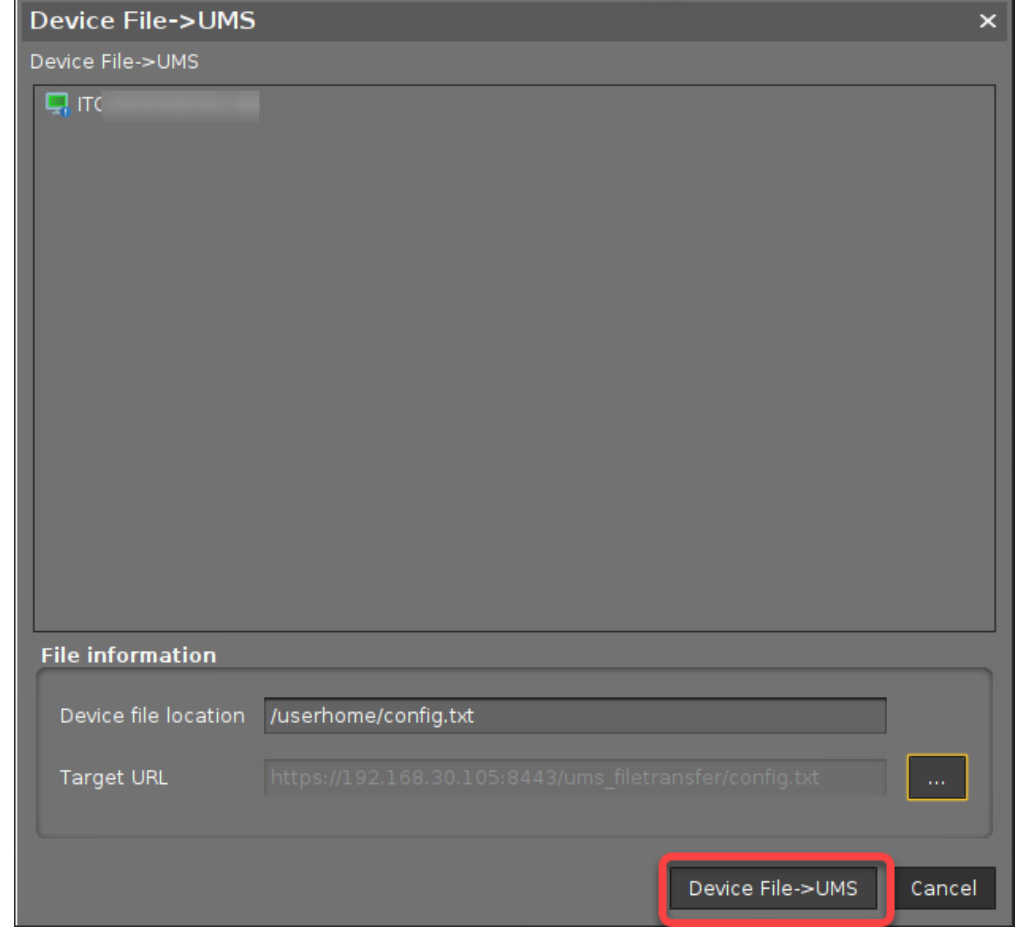

5. Click **Device File -> UMS** to transfer the file from the device to the UMS machine.

- 6. Download and install the HP BIOS Configuration Utility. For information on the download [source and the use of the utility, see https://ftp.ext.hp.com/pub/caps-softpaq/cmit/](https://ftp.ext.hp.com/pub/caps-softpaq/cmit/whitepapers/BIOS_Configuration_Utility_User_Guide.pdf) whitepapers/BIOS\_Configuration\_Utility\_User\_Guide.pdf.
- 7. Edit the configuration file as desired.
	- Make sure that the BIOS settings file is formatted properly and that the REPSET format is respected. [For further information, see https://ftp.ext.hp.com/pub/caps-softpaq/cmit/whitepapers/](https://ftp.ext.hp.com/pub/caps-softpaq/cmit/whitepapers/BIOS_Configuration_Utility_User_Guide.pdf) BIOS\_Configuration\_Utility\_User\_Guide.pdf
	- It is sufficient to specify only those BIOS setting you want to change so that your edited file contains snippets instead of all possible settings.
- 8. Save the settings file, e.g. as config.txt . Make the edited file available as described under [Setting up the File Source](#page-289-0) (see page 290).

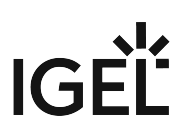

Deploying the Changed Settings on the Device

1. In the UMS, select the relevant devices (or directory), open the context menu, and select **Specific Device Command**.

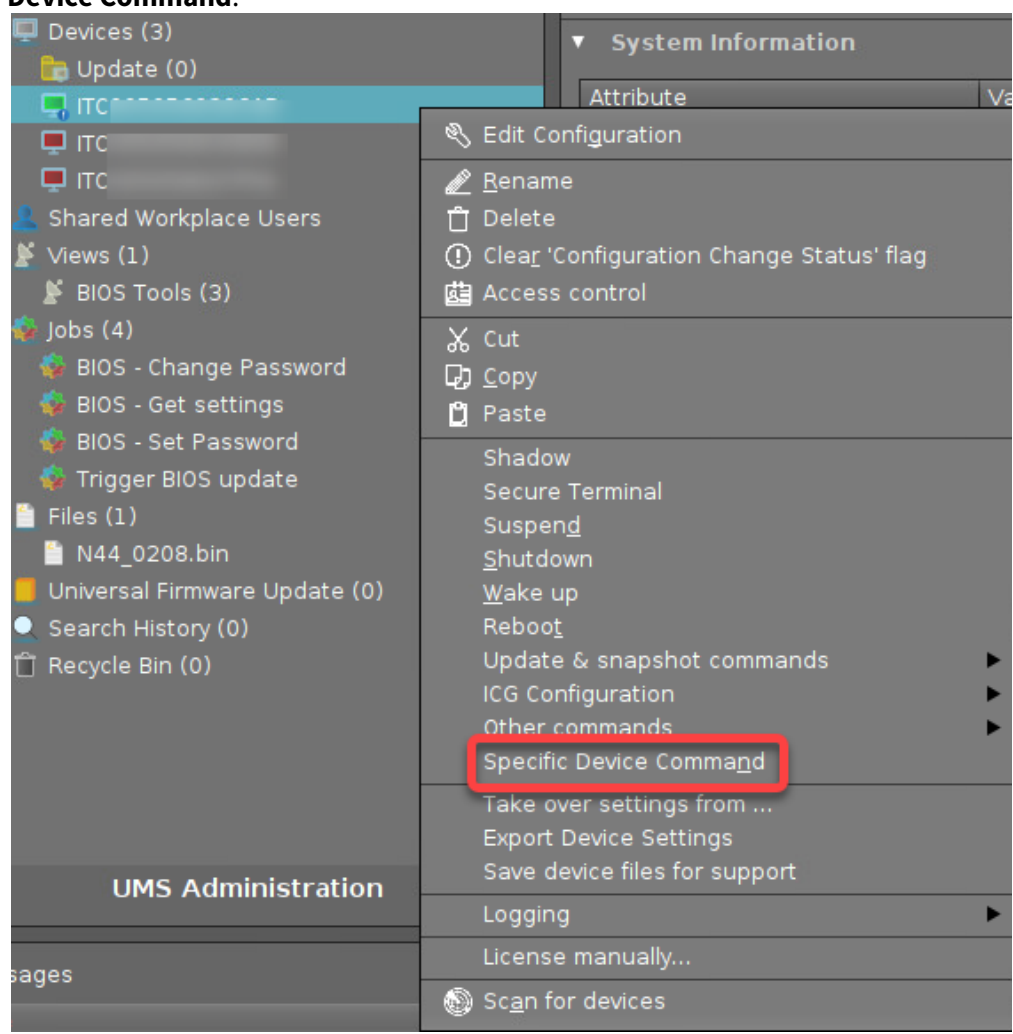

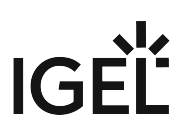

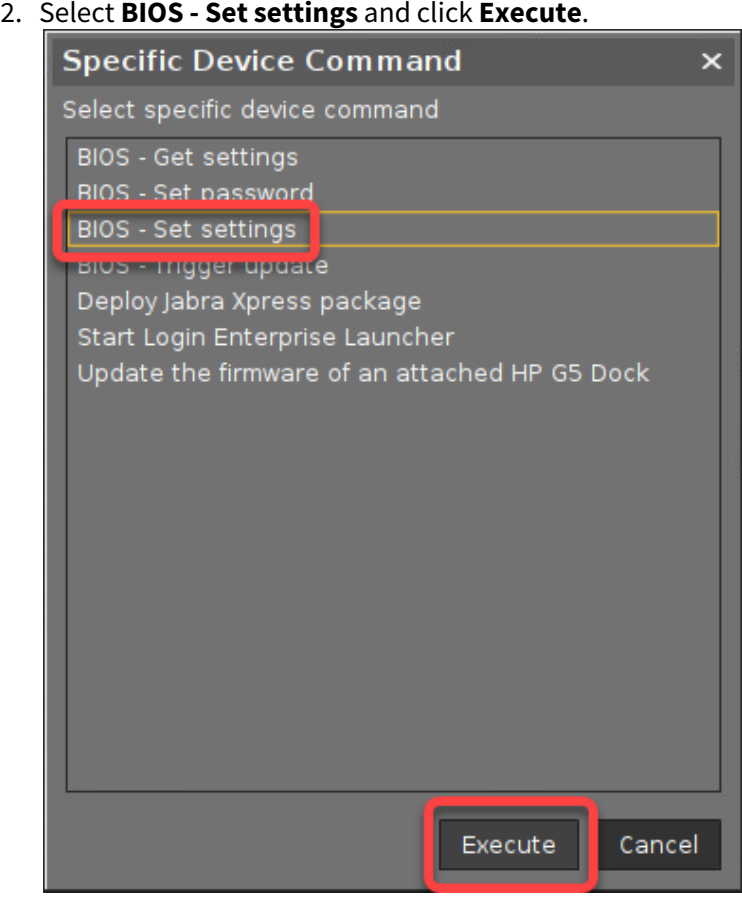

### <span id="page-321-0"></span>Resetting the BIOS Settings to Default

1. In the UMS, select the relevant devices (or directory), open the context menu, and select **Specific Device Command**.

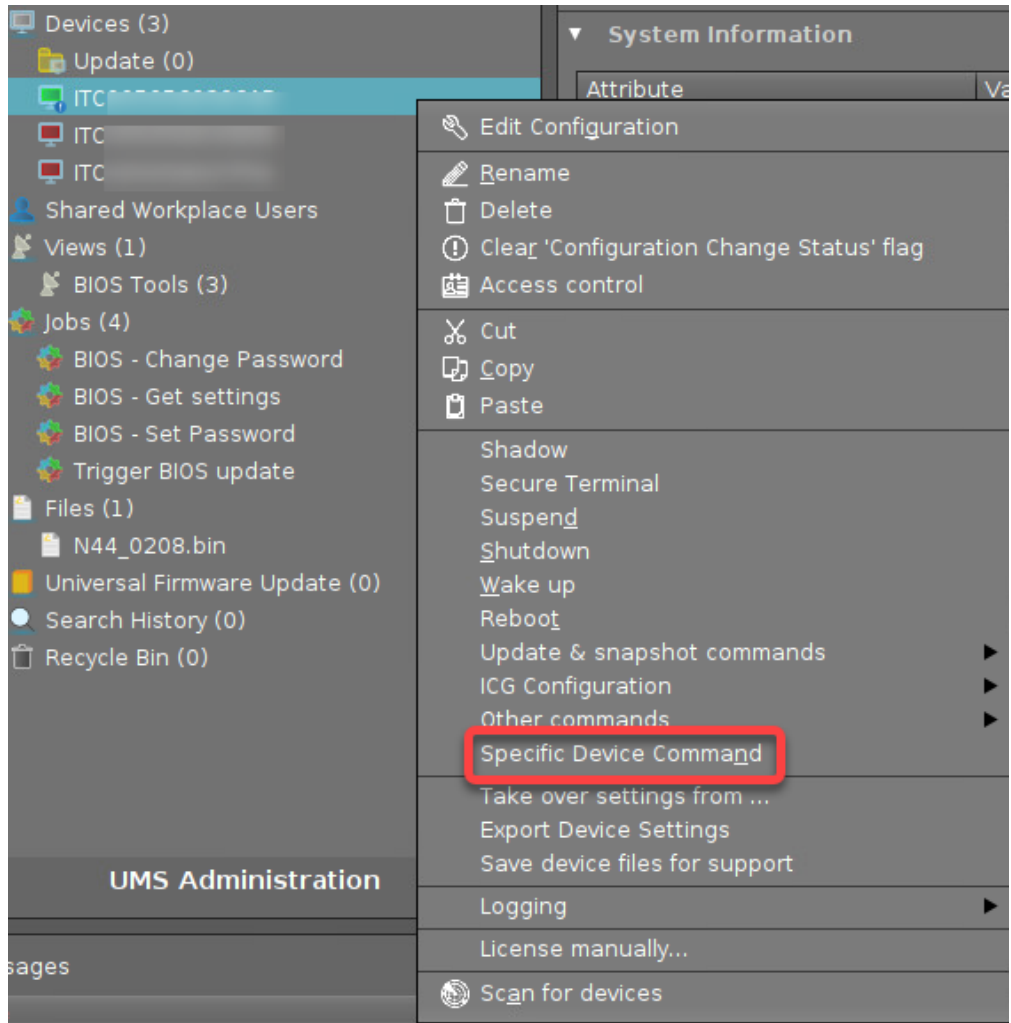

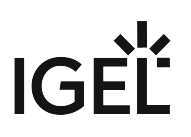

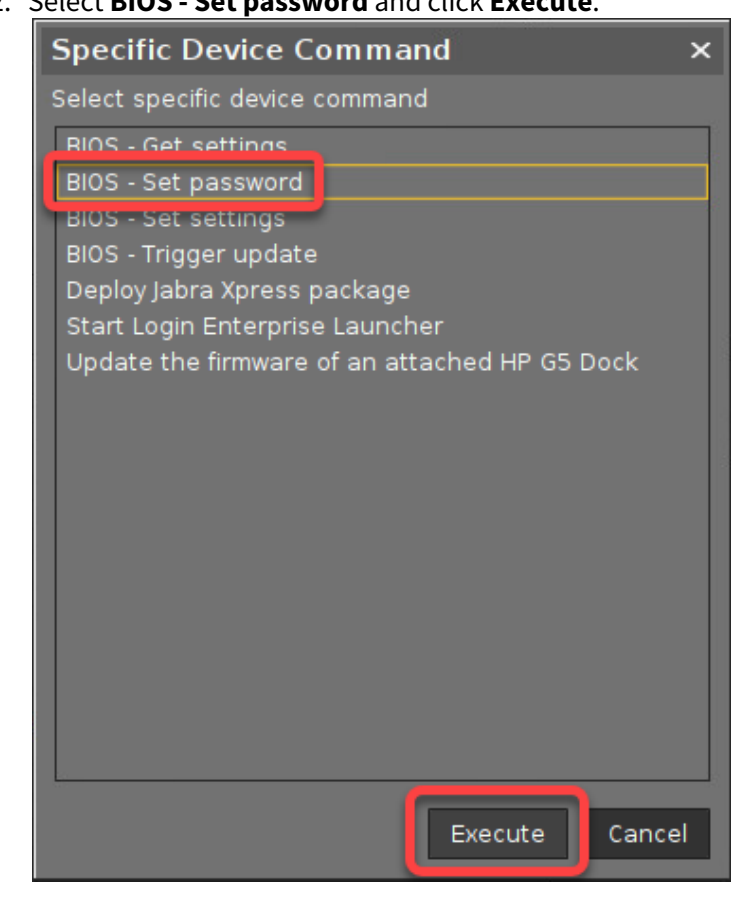

#### <span id="page-323-0"></span>Setting a BIOS Password

1. In the UMS, select the relevant devices (or directory), open the context menu, and select **Specific Device Command**.

#### 2. Select **BIOS - Set password** and click **Execute**.
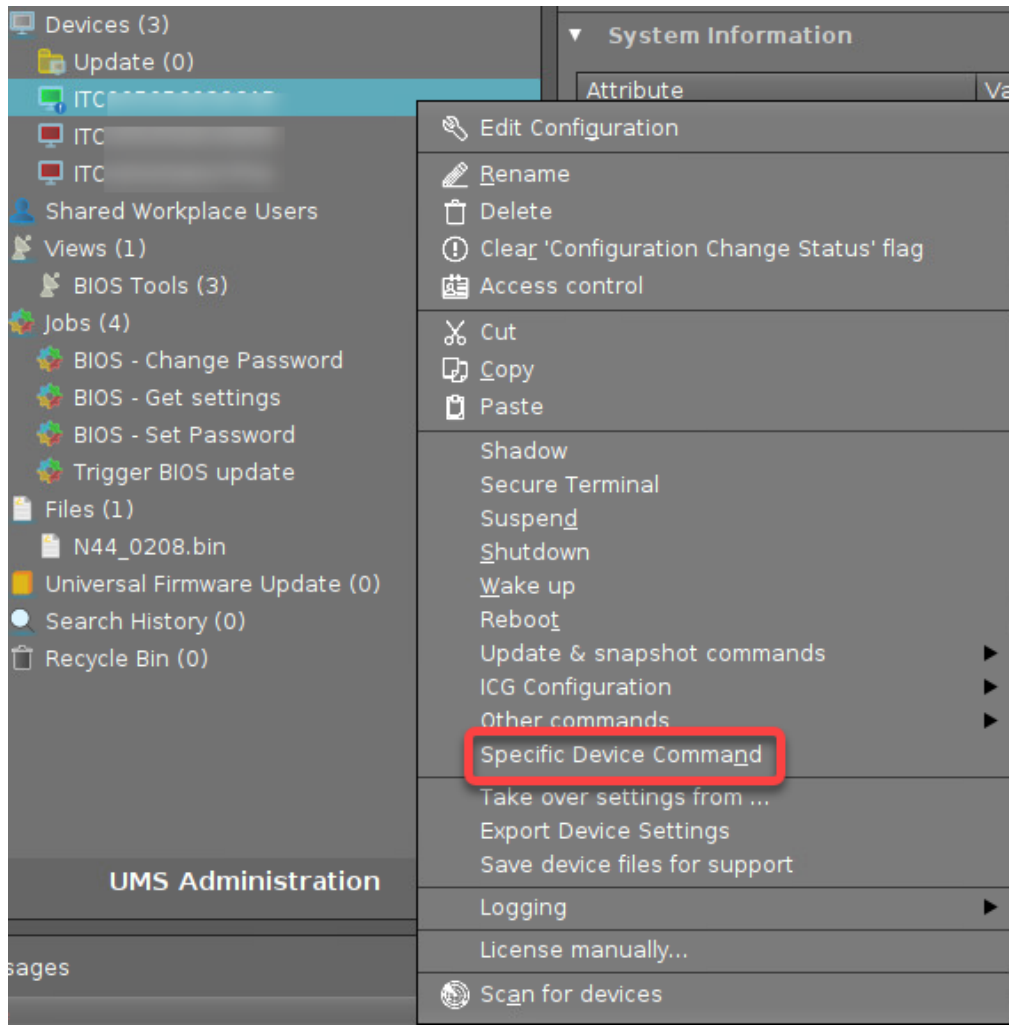

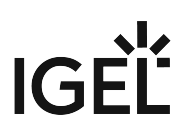

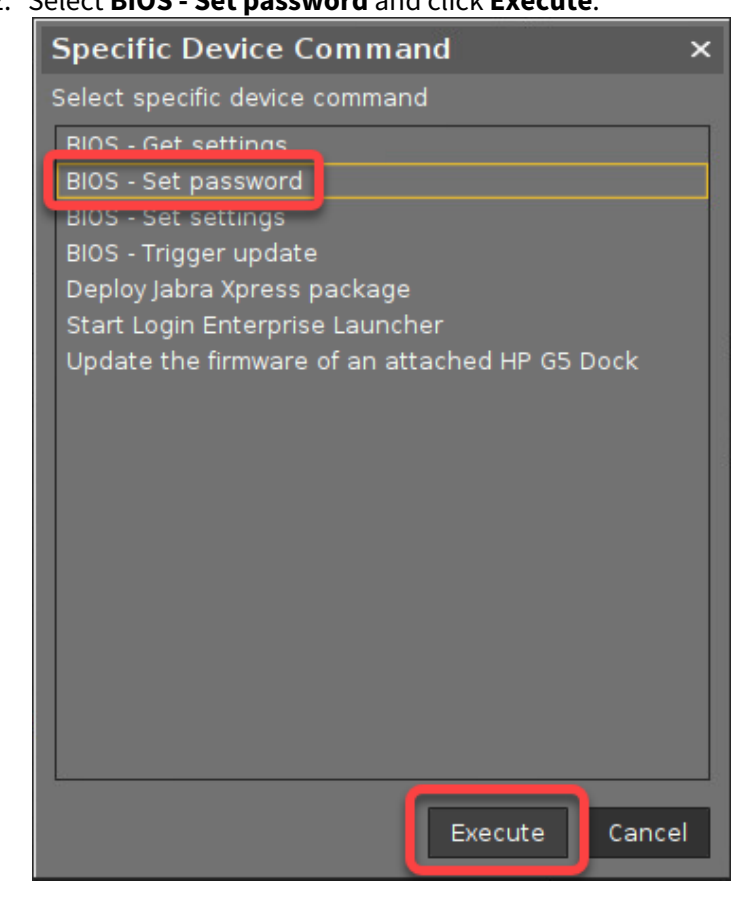

#### 2. Select **BIOS - Set password** and click **Execute**.

### Changing the BIOS Password

1. In the UMS, select the relevant devices (or directory), open the context menu, and select **Specific Device Command**.

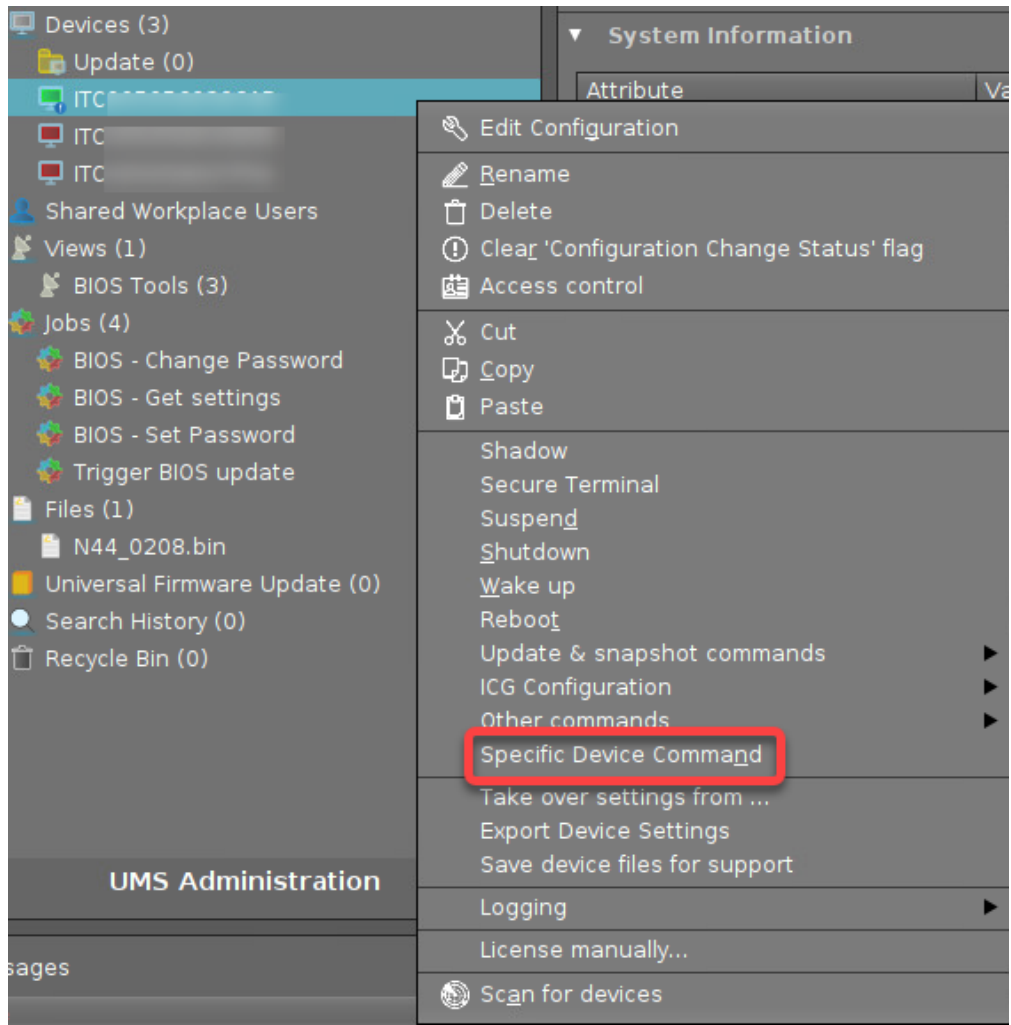

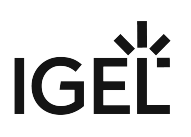

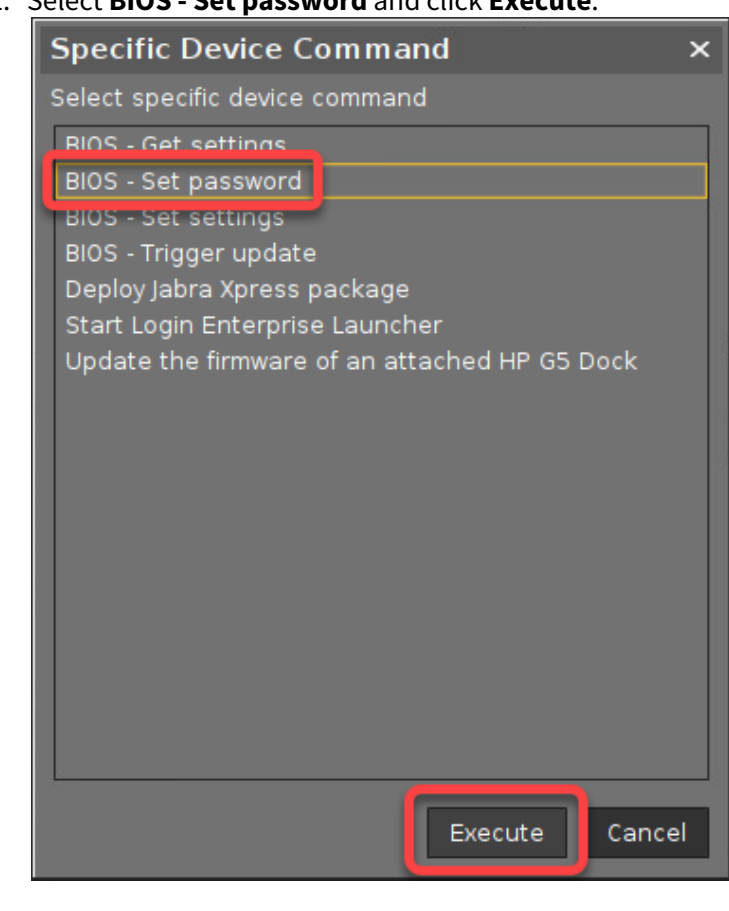

Resetting the BIOS Password (Removing Password Protection)

1. In the UMS, select the relevant devices (or directory), open the context menu, and select **Specific Device Command**.

# 2. Select **BIOS - Set password** and click **Execute**.

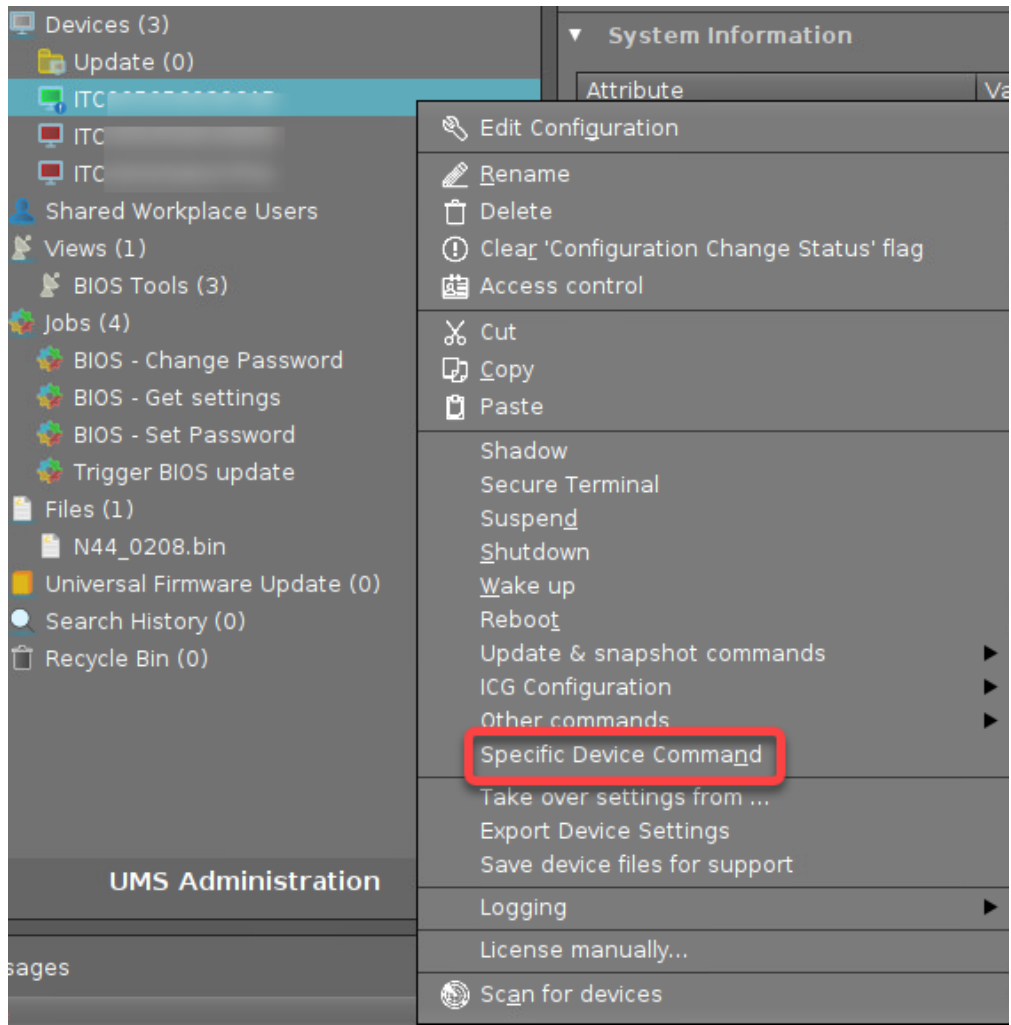

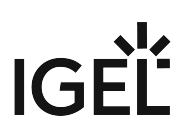

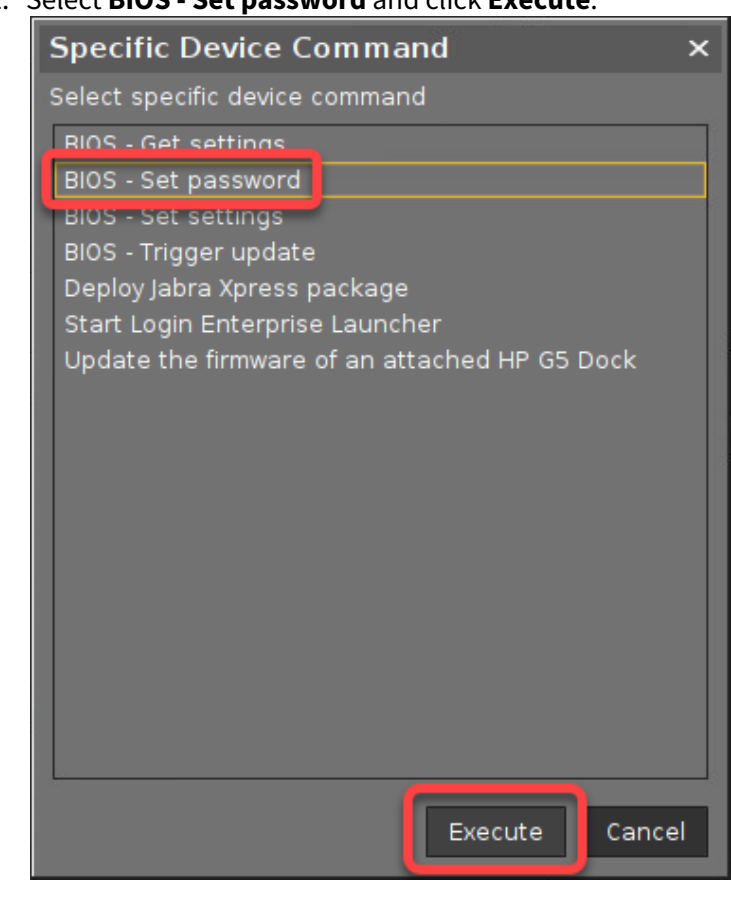

#### 2. Select **BIOS - Set password** and click **Execute**.

# Command Line Interface (CLI) for the BIOS Tools

For testing the BIOS update on a single device, you can use the command line tool as an alternative to a scheduled job from the UMS.

As a prerequisite, the steps described under [Setting up the File Source](#page-289-0) (see page 290) and Configuration for the BIOS Tool (see page 0) must be completed.

When the command has been executed, a dialog informs you that a reboot is required. You can choose between two options:

- Perform the reboot and update right away

- Postpone the update to the next reboot

Usage

bios-tools [OPTIONS] COMMAND [ARGS]...

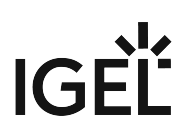

# Options

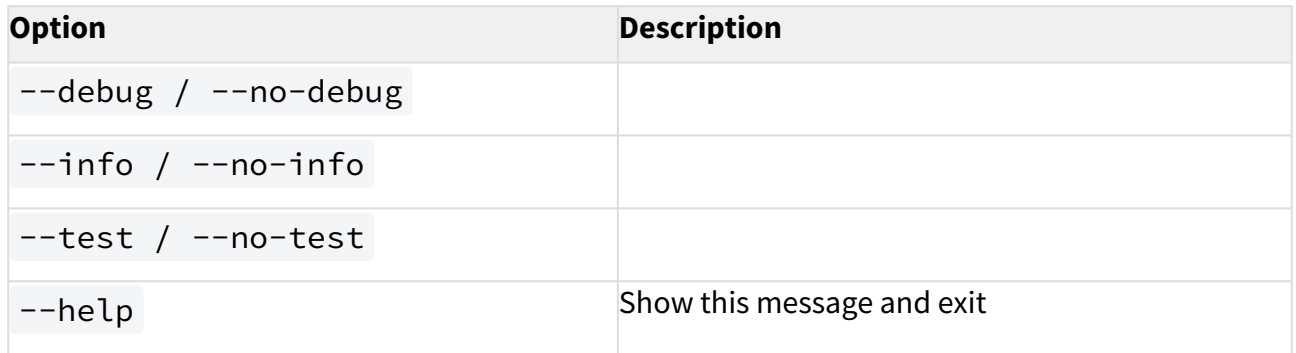

### Commands

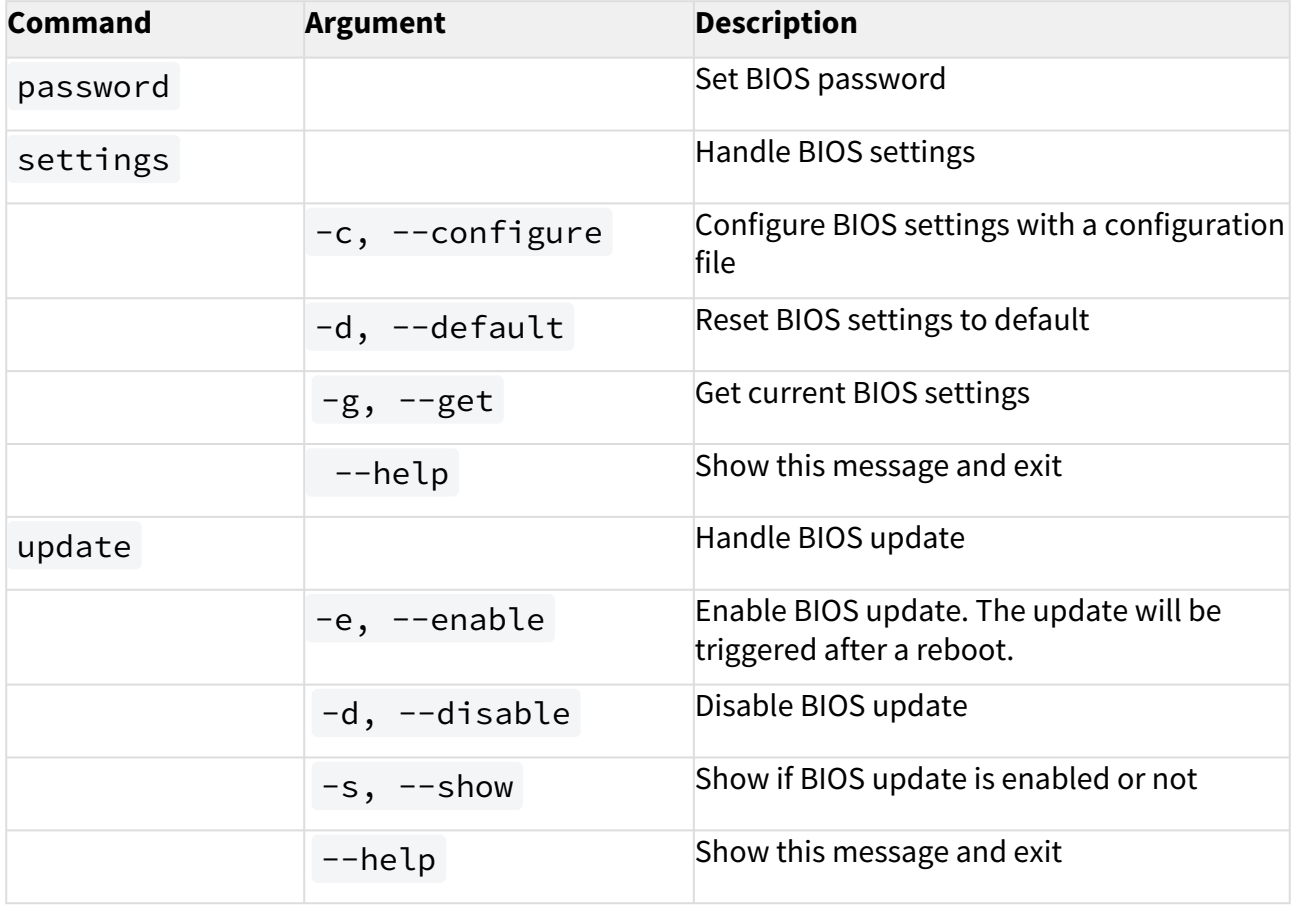

# BIOS Update for Devices Supported by LVFS

#### **BIOS Updates at Your Own Risk**  $\bullet$

IGEL is offering and supporting the LVFS BIOS Update mechanism - BIOS updates are performed at your own risk!

#### **Legacy BIOS Not Supported**

The LVFS BIOS update mechanism works only with EFI/UEFI, not with legacy BIOS.

The LVFS BIOS update mechanism is functional even with Secure Boot enabled and when a BIOS password is set.

If the BIOS of your devices is distributed via the Linux Vendor Firmware Service (LVFS), you can update, downgrade, or reinstall it using the IGEL Universal Management Suite (UMS).

As the procedure for reinstalling and downgrading the BIOS are analogous to the update procedure, we will use the term "update" in the following instructions.

### Supported Devices

For a list of supported devices, see <https://fwupd.org/lvfs/devices/>

### Requirements

- UMS 6.01 or higher
- Device supports LVFS
- The device has IGEL OS 11.08.100 or higher; it is recommended to use IGEL OS 11.08.230 due to significant improvements in our implementation.
- If the device has IGEL OS 11.08.290 or higher, the BIOS Tools feature must be installed explicitly. Instructions are provided under [Configuring the BIOS Update](#page-332-0) (see page 333), step 3.

# <span id="page-331-0"></span>Getting the BIOS Update File from LVFS

Look up the latest update file from <https://fwupd.org/lvfs/devices/> and download it. If you want to use the UMS for file distribution, store it in a location that is reachable from the machine on which your UMS Server is running.

# Installing the BIOS Tools Feature (IGEL OS 11.08.290 or Higher)

With IGEL OS 11.08.290 or higher, the BIOS Tools feature must be installed first.

1. In the local Setup or, preferably, in a profile, go to

# $IGF$

### <span id="page-332-0"></span>Configuring the BIOS Update

We will create a profile to make the settings available for all relevant devices.

1. In the UMS Console, go to **Profiles**, open the context menu and select **New Profile**.

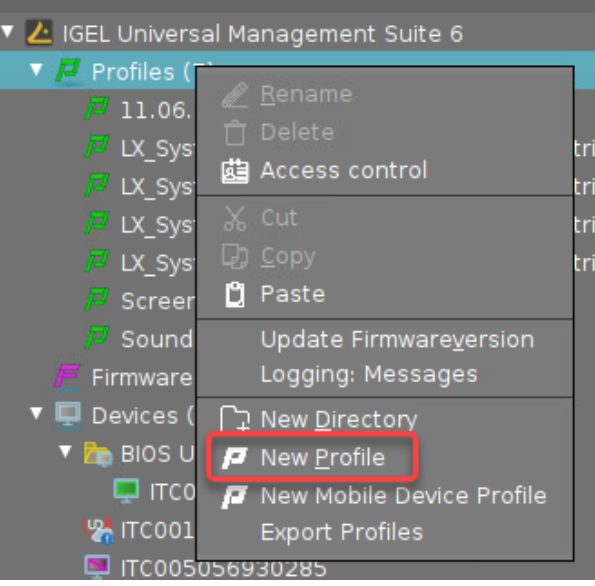

- 2. Provide the following data and then click **Ok**.
	- **Profile Name**: Display name of the profile
	- **Based on**: Select the IGEL OS version of the devices; must be IGEL OS 11.08 or higher

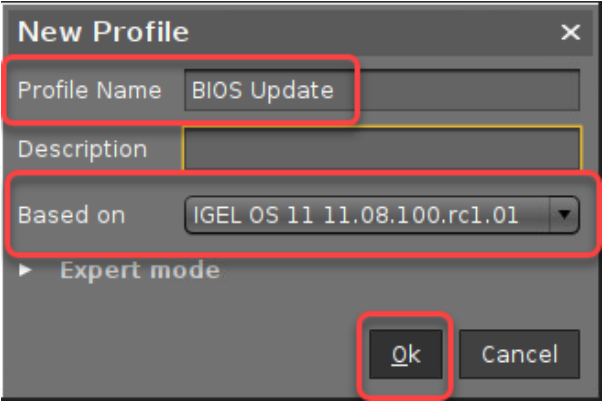

- 3. If your devices have IGEL OS 11.08.290 or higher, you must install the BIOS Tools feature first. Perform the following steps:
	- a. Go to **System > Firmware Customization > Features** and click the yellow icon beside **BIOS Tools** to activate the parameter (turns blue when active).

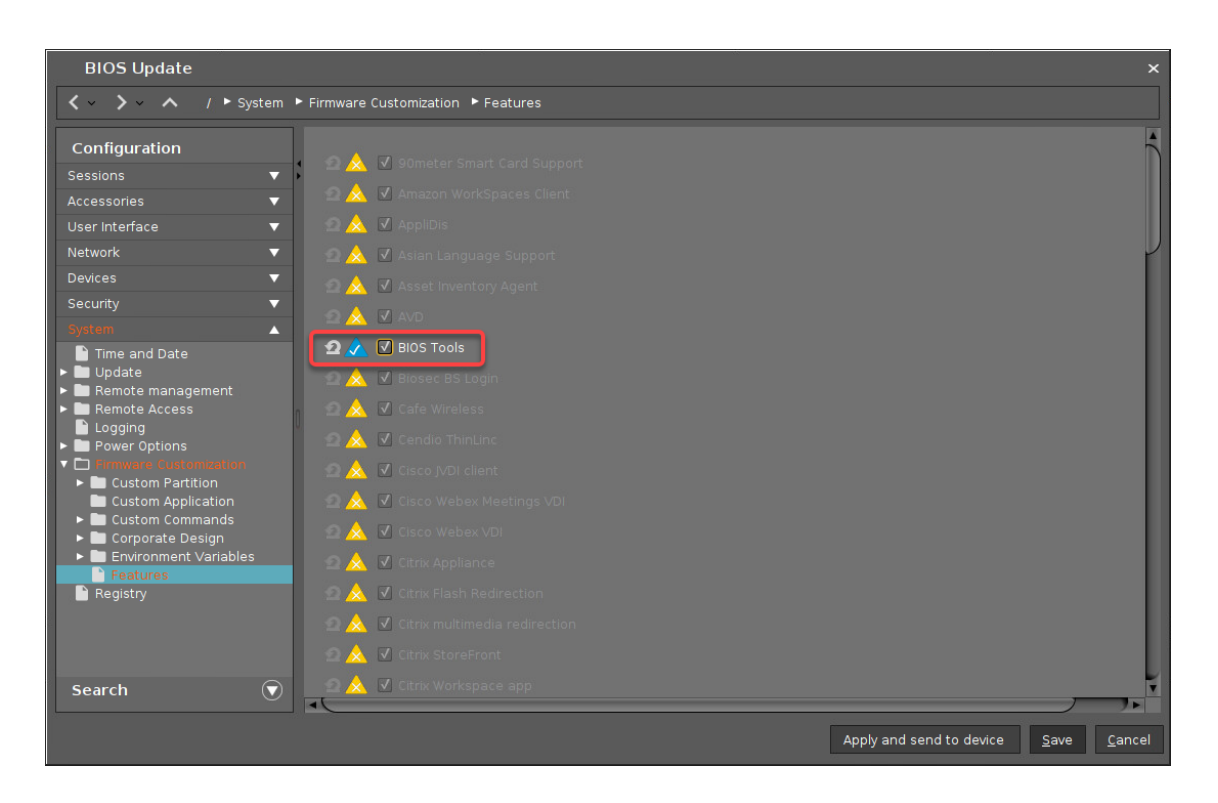

#### b. Click **Save**.

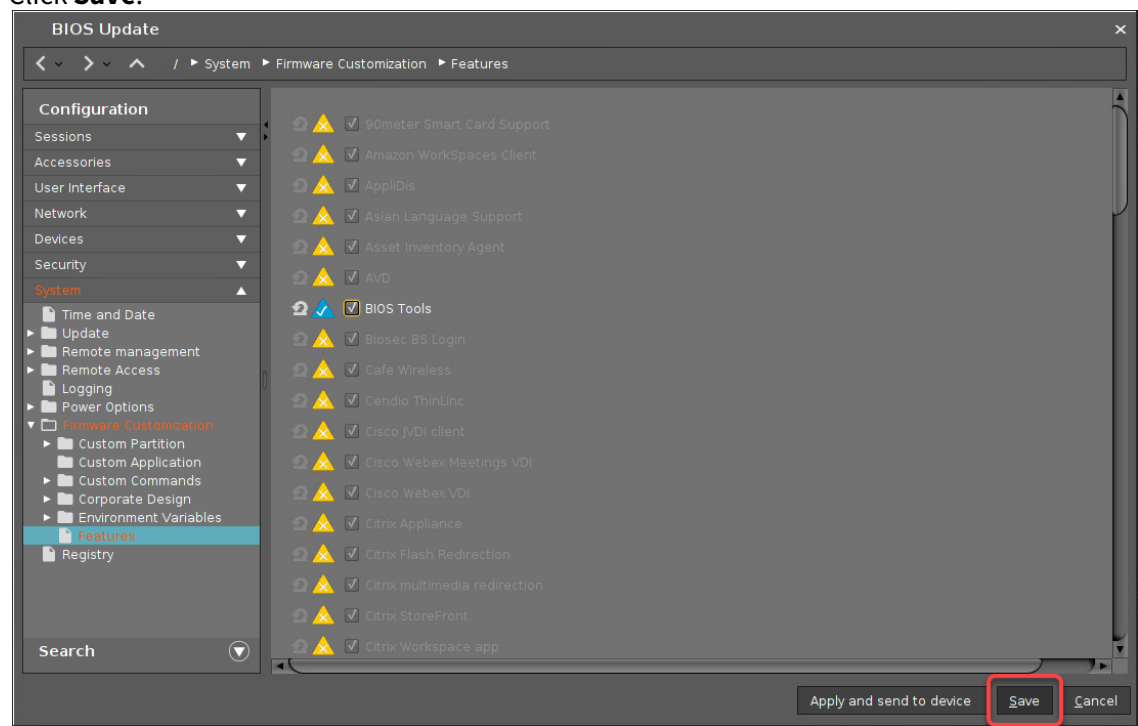

c. Check if the settings under **System > Update > Firmware Update** are valid for all devices on which you want to install the BIOS Tools.

IGEL

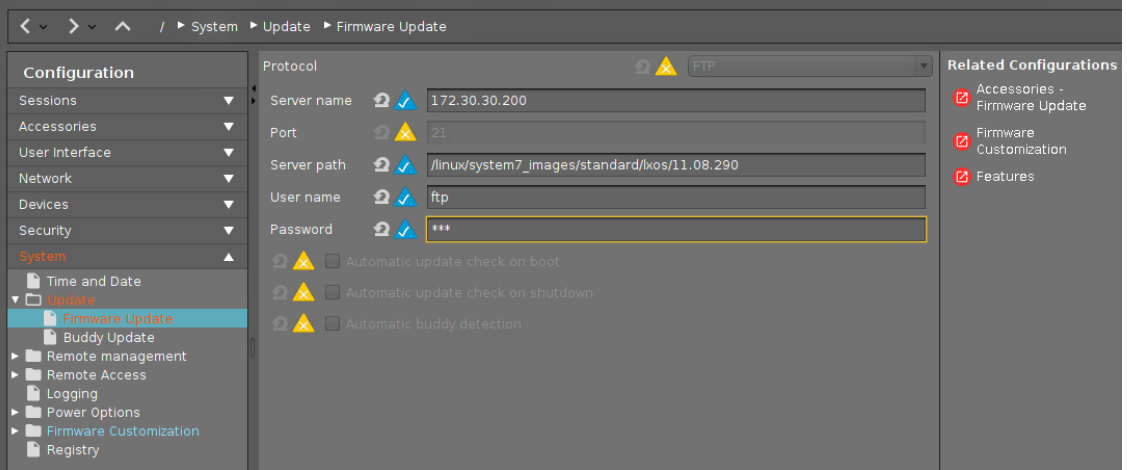

#### d. Assign the profile to the devices.

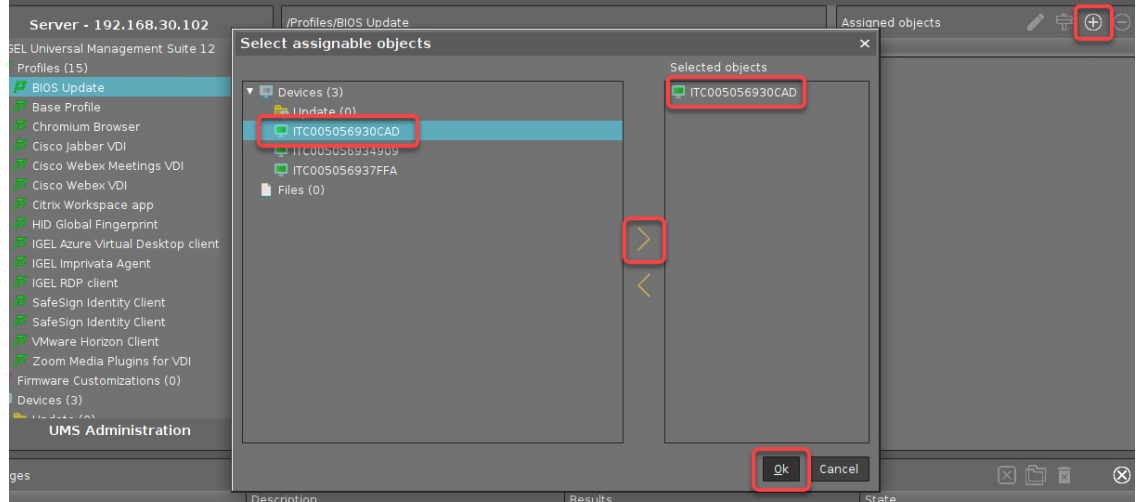

e. In the confirmation dialog, select **Now** and click **Ok**.

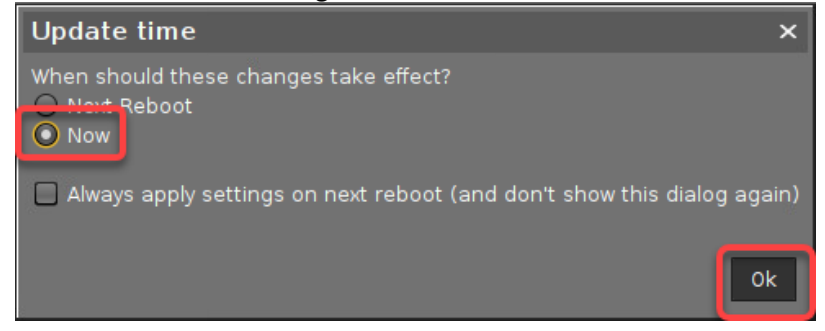

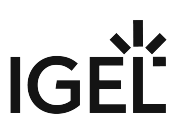

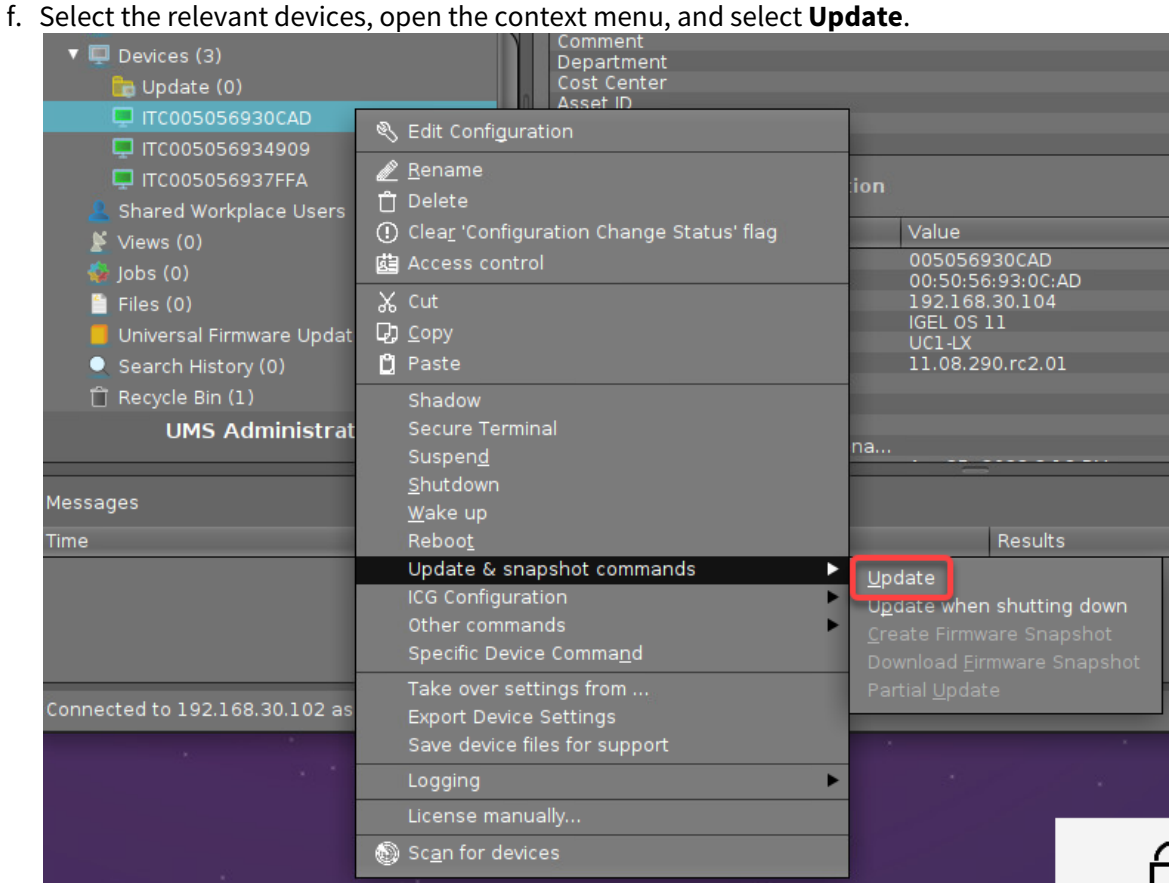

g. Confirm the update.

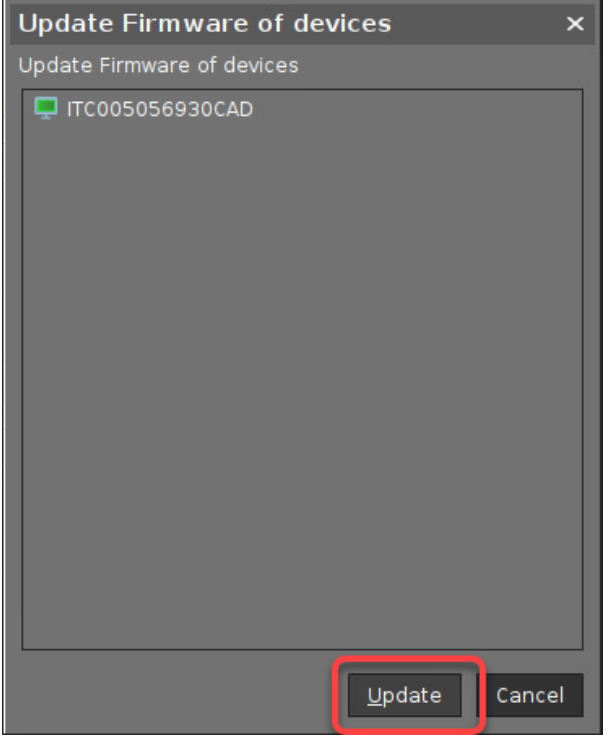

The devices will download and install the BIOS Tools feature.

4. Go to **System > Registry > fwtools > bios\_tools > bios\_update\_file**, click the yellow icon to activate the parameter (turns blue when active), and enter the path or the URL of the update file.

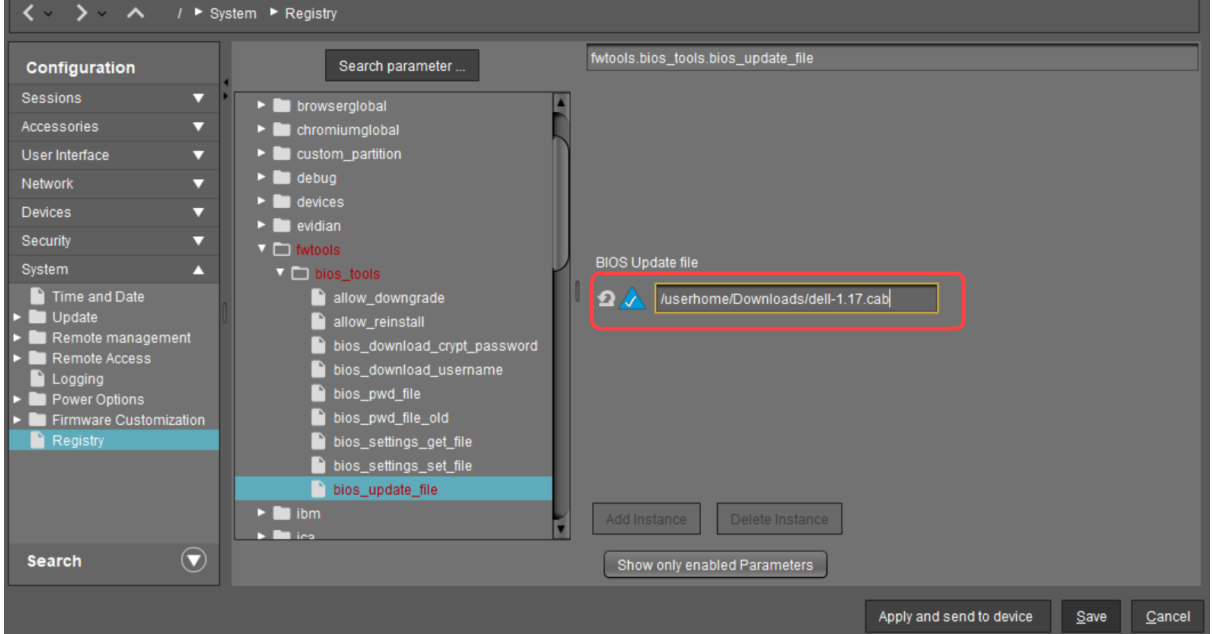

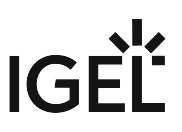

5. If you want to downgrade the BIOS, i.e. replace the BIOS with a lower version: Click the yellow icon and activate **System > Registry > fwtools > bios\_tools > allow\_downgrade**.

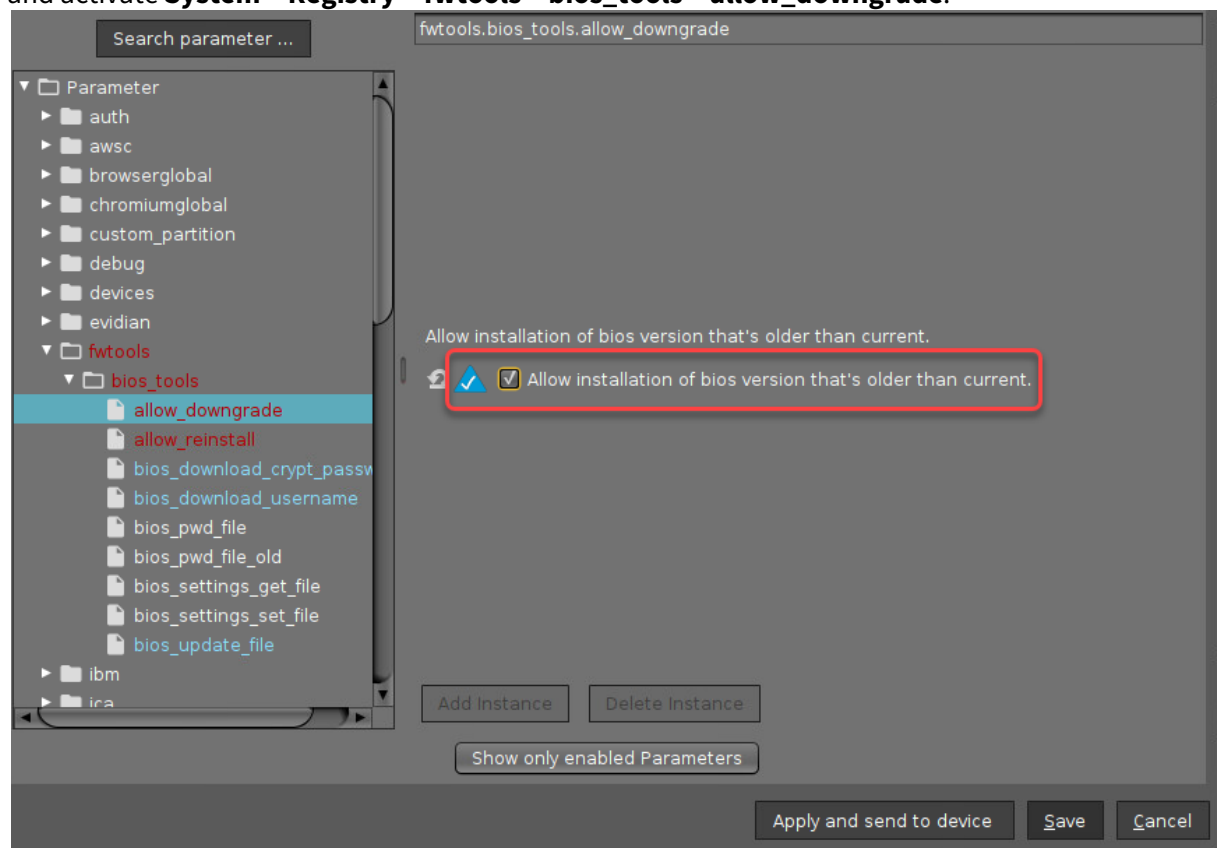

6. If you want to reinstall the BIOS, i.e. replace the BIOS with a fresh BIOS of the same version: Click the yellow icon and activate **System > Registry > fwtools > bios\_tools > allow\_reinstall**.

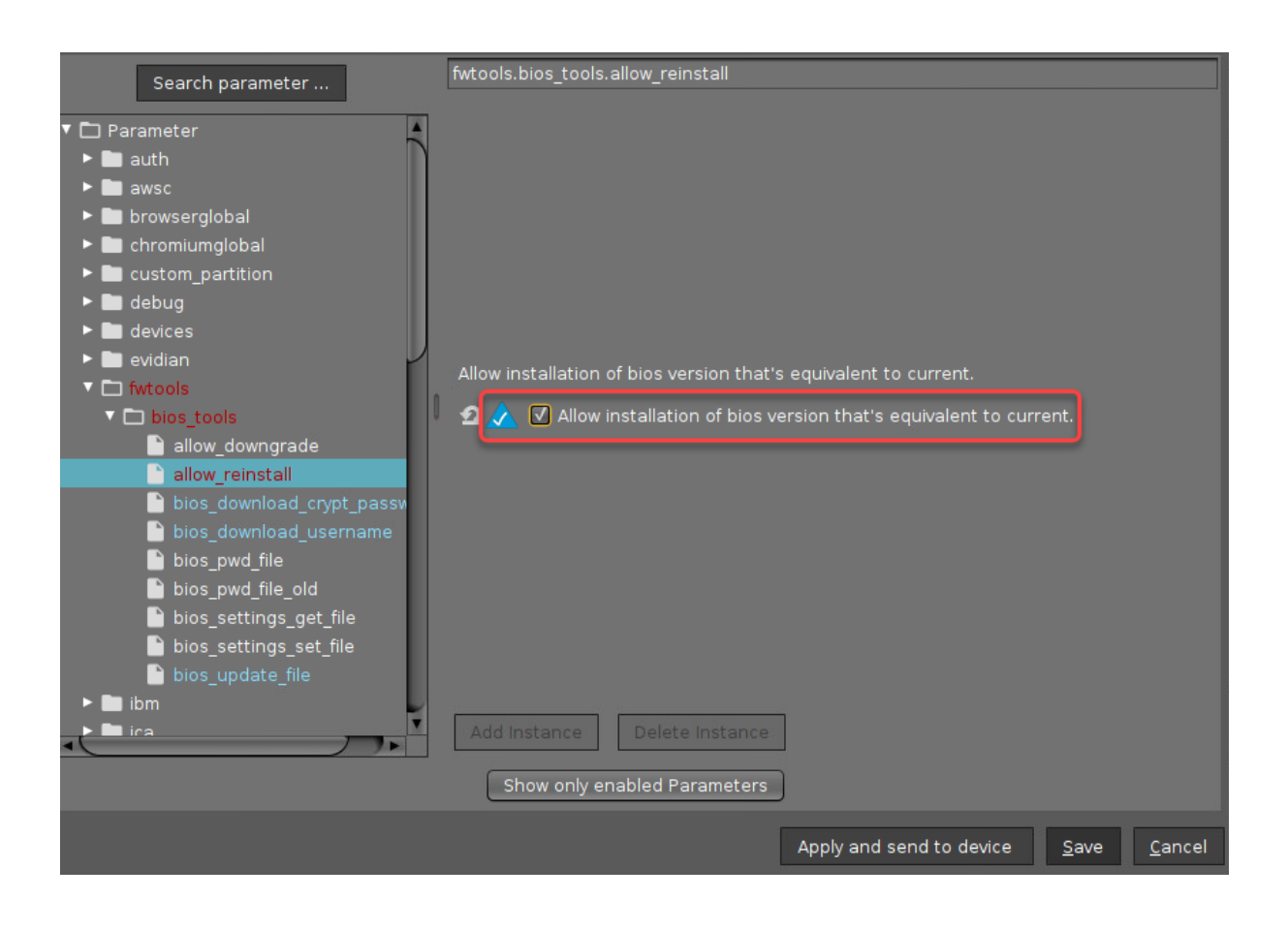

7. Click **Save** to write the profile.

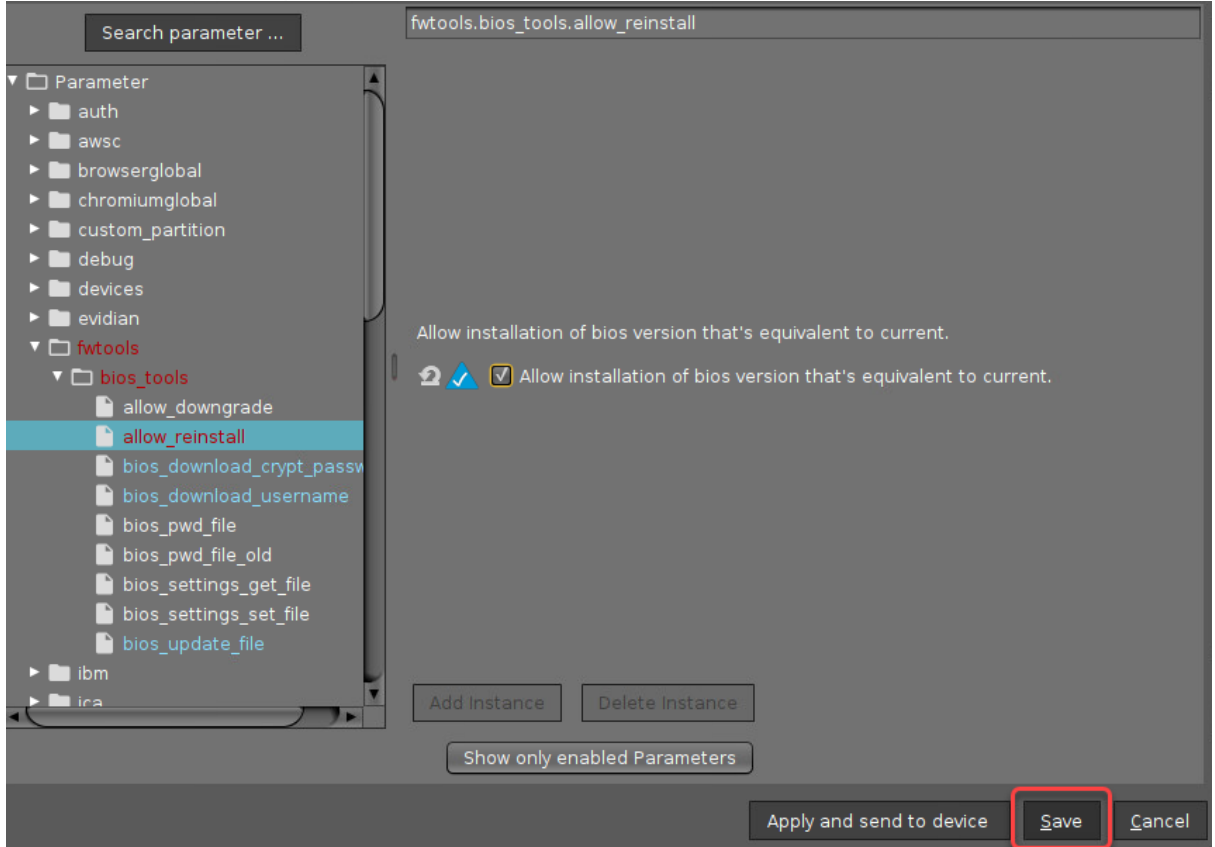

8. If you have not already done so, assign the profile to the devices.

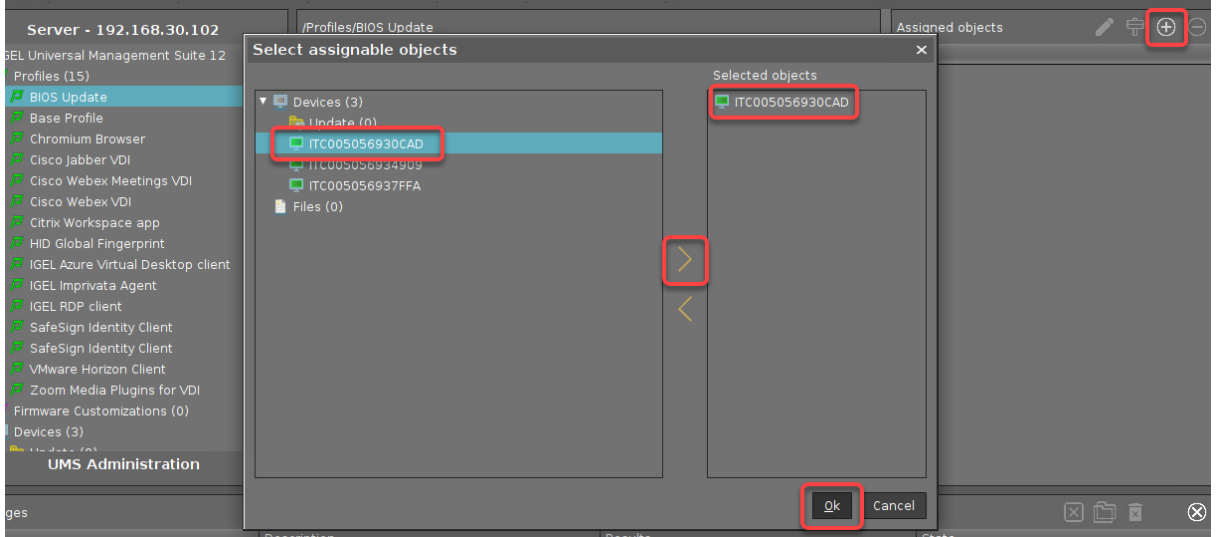

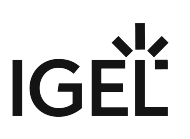

# <span id="page-340-0"></span>Providing the BIOS Update File

#### Local Source

To transfer the BIOS update file to the device, we will use the UMS file transfer functionality.

1. In the UMS Console, go to **Files**, open the context menu, and select **New file**.

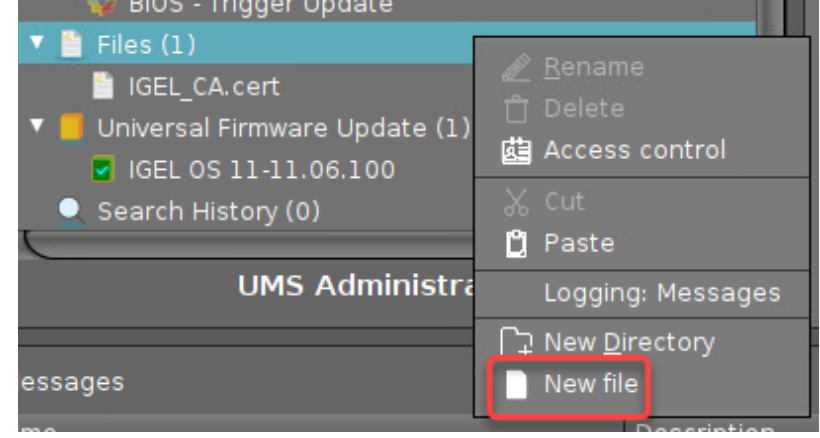

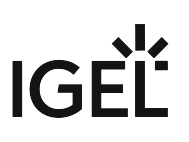

2. Click the file chooser button.

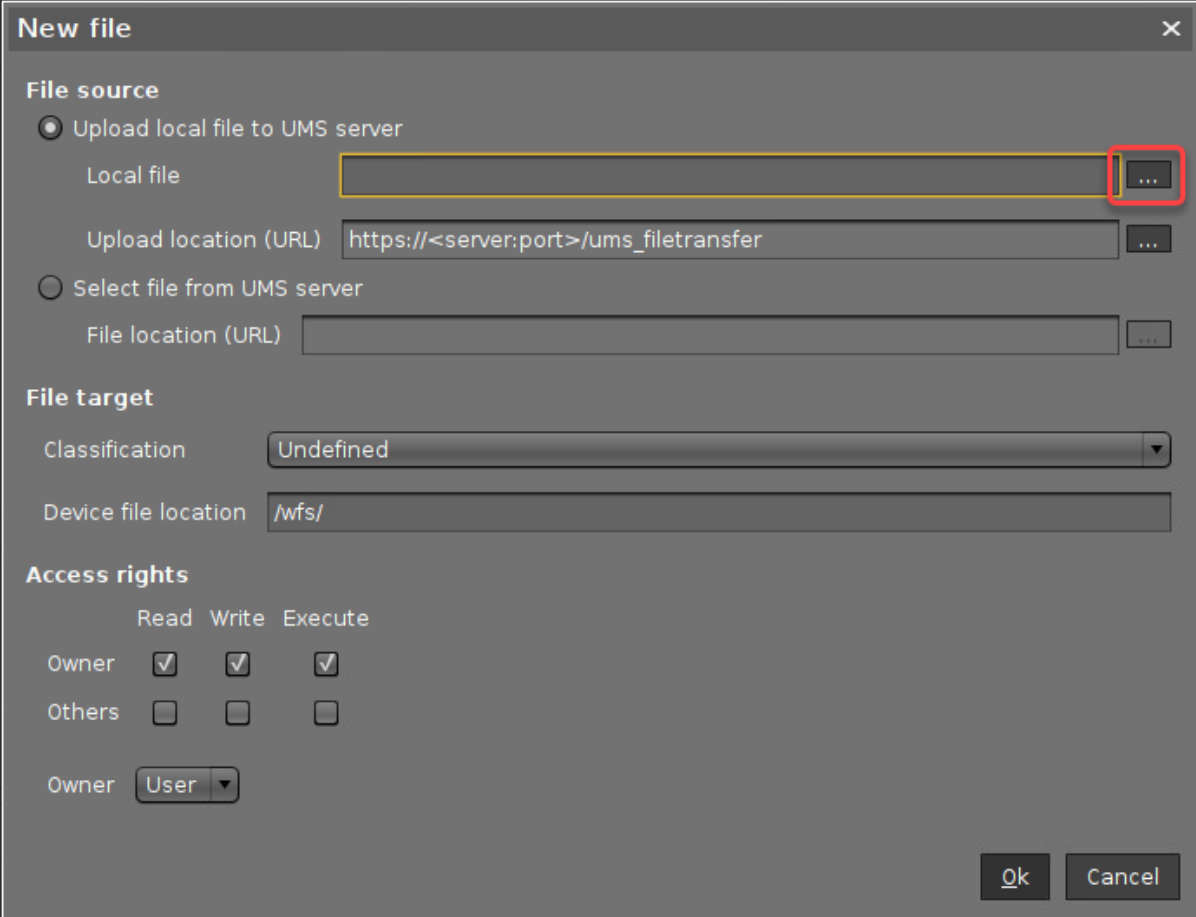

3. Find the BIOS update file in your file system, select it and click **Ok**.

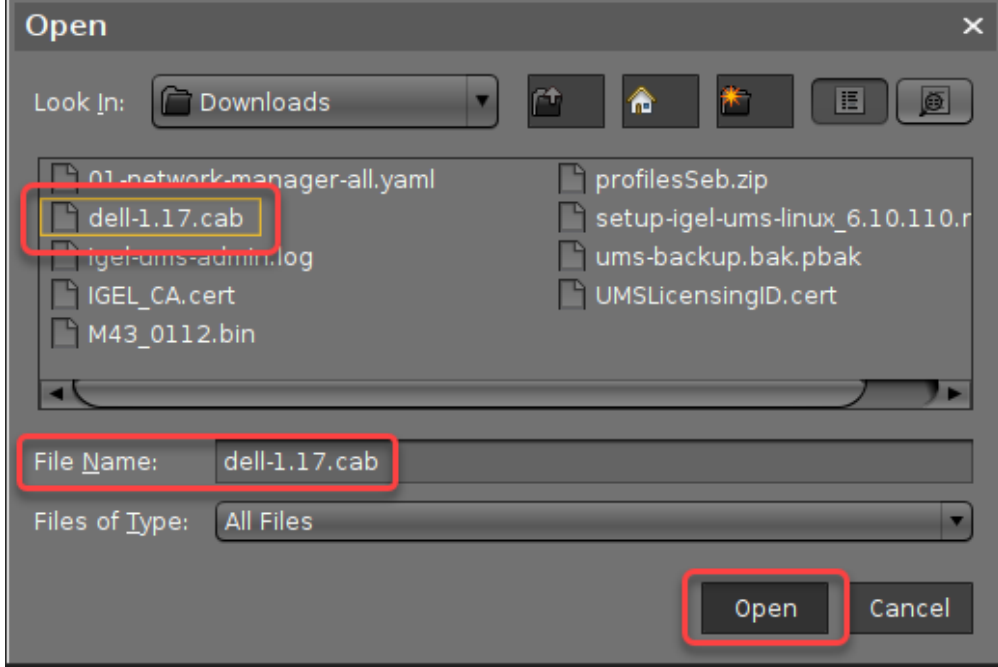

4. In the field **Device file location**, define the local path in which the file will be stored on the device, e.g. /userhome/Downloads/ . Afterward, click **Ok**.

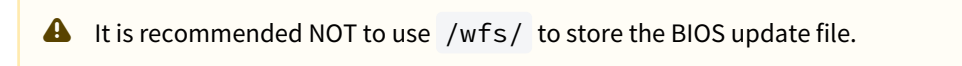

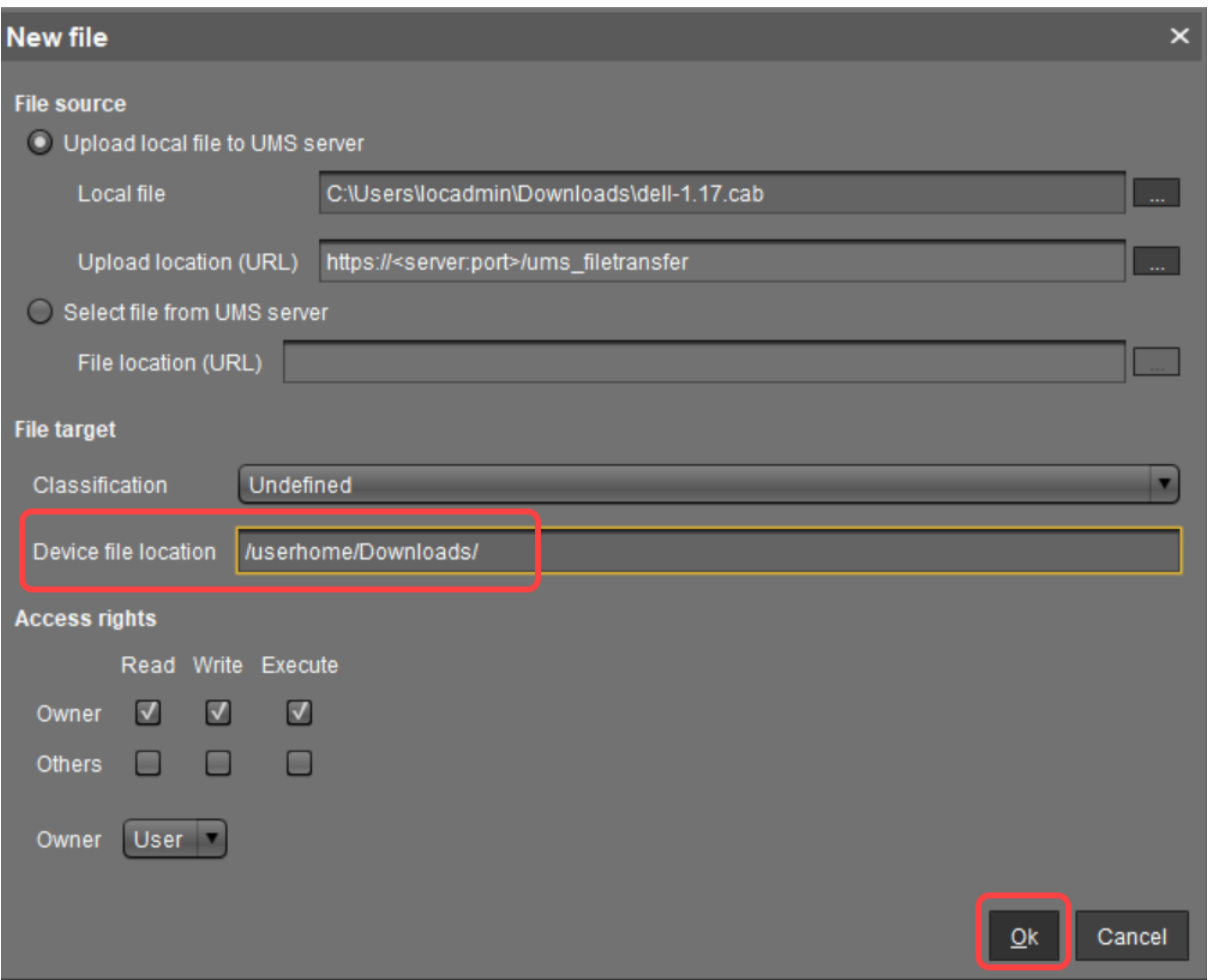

5. Click the  $\bigoplus$  icon to open the assignment dialog.

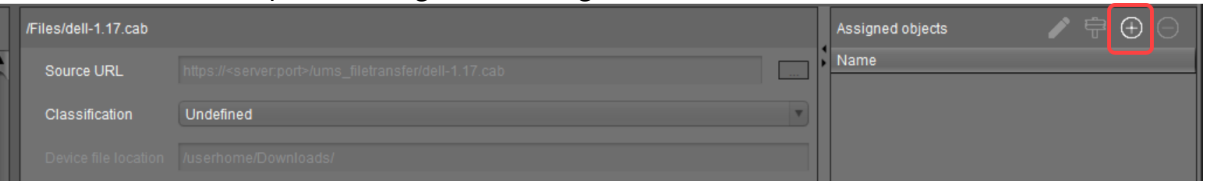

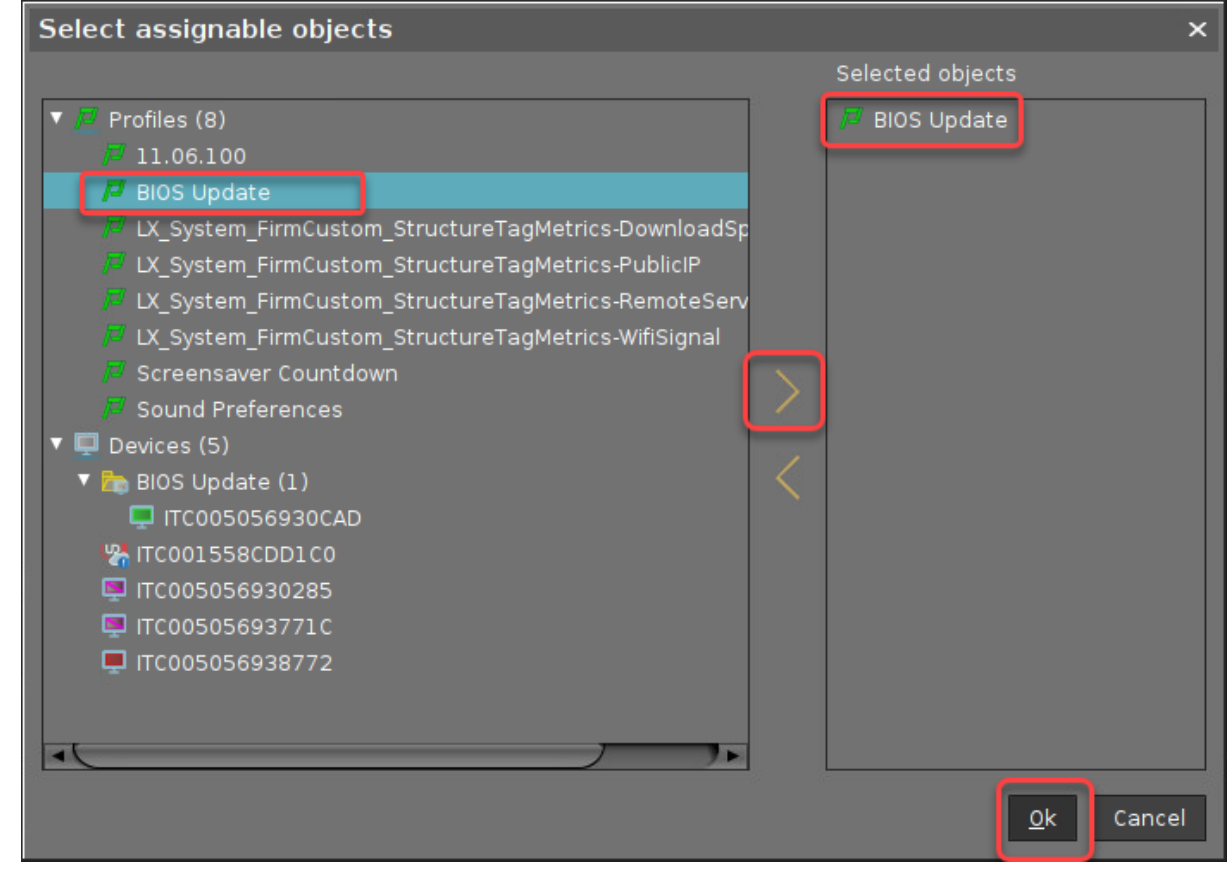

6. Assign the file to your devices by assigning it to the profile we have created beforehand.

#### Remote Source

 Transfer the file to an HTTP server; ensure that the URL provided under **System > Registry > fwtools > bios\_tools > bios\_update\_file** is matched.

### Triggering the BIOS Update

In the following instruction, we will use a scheduled job to trigger the BIOS update. Alternatively, you can trigger the BIOS update manually. For this purpose, select **Specific Device Command** from the context menu of the device or the corresponding directory and then select **BIOS - Trigger update**:

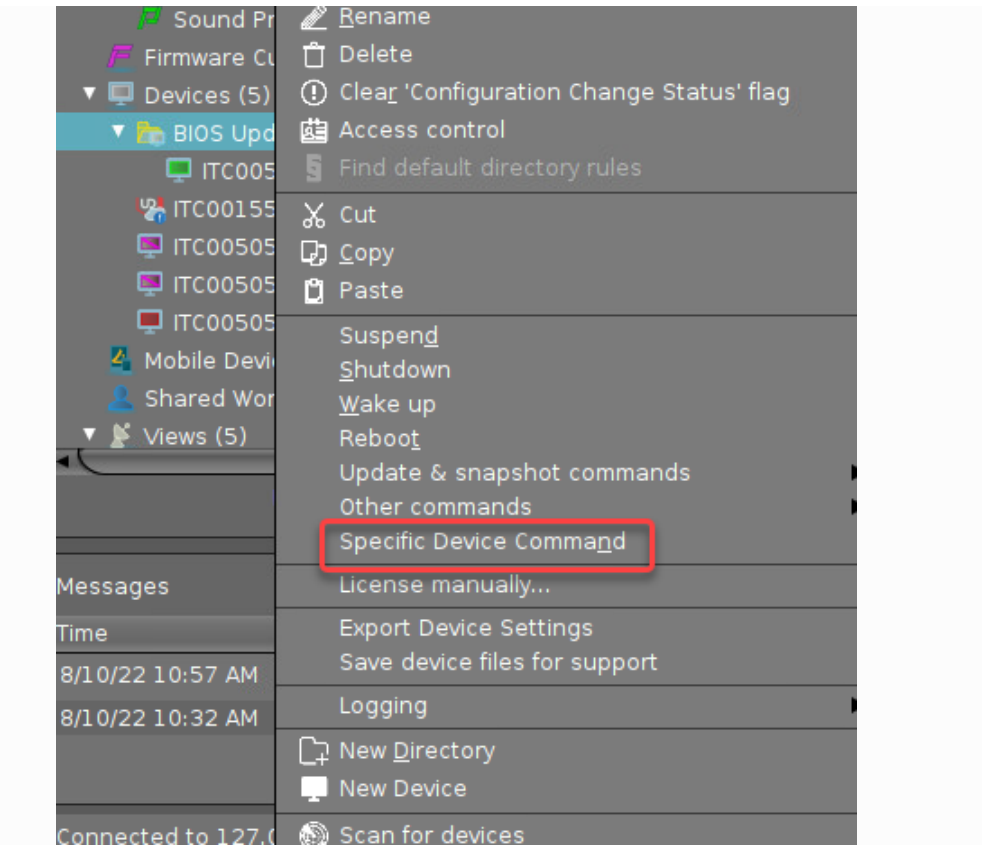

# IGEÏ

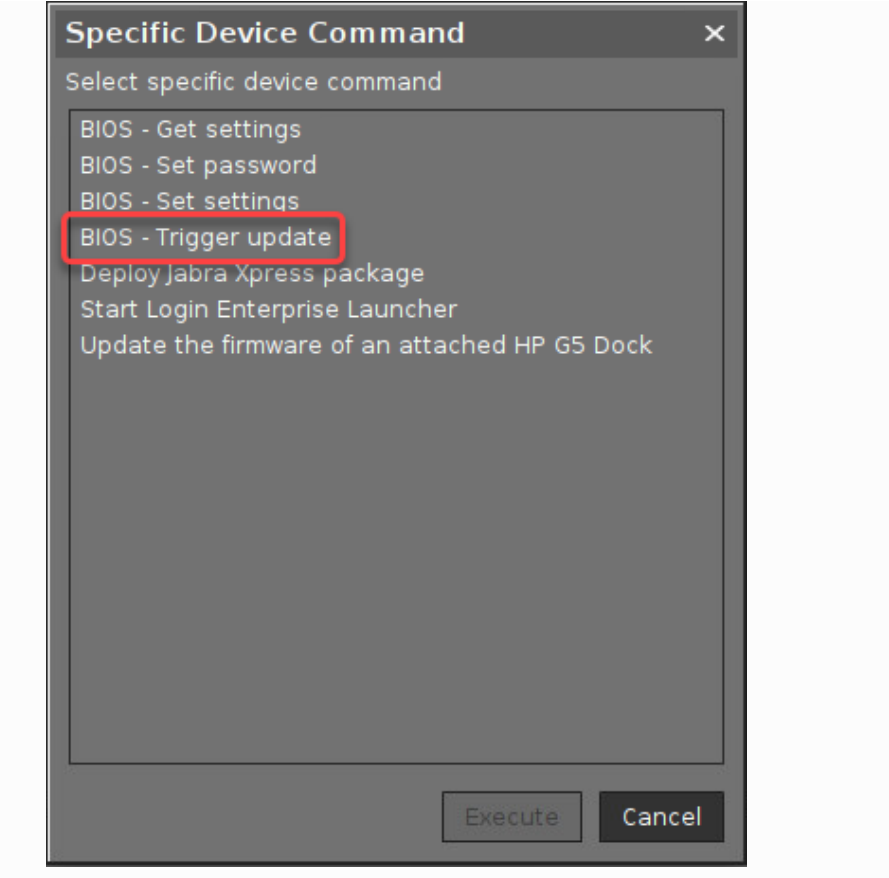

1. In the UMS Console, go to **Jobs**, open the context menu and select **New Scheduled Job**.

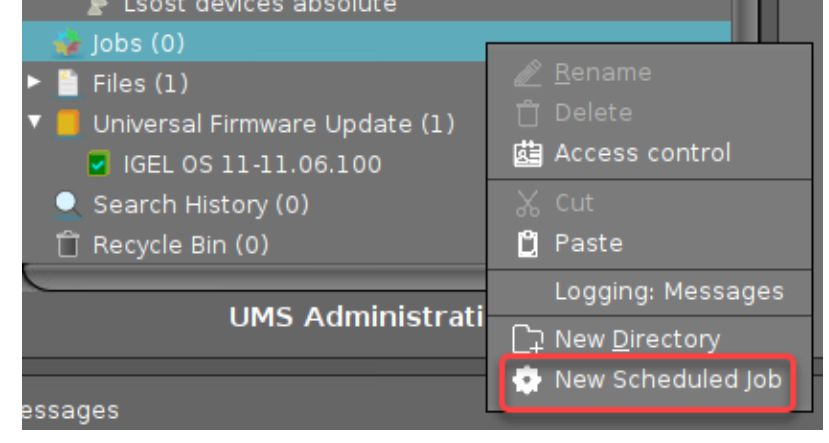

- 2. Provide the following data and then click **Next**.
	- **Name**: Display name for the job
	- **Command**: Select **BIOS Trigger update**.
	- **Execution time**: Time at which the BIOS should be updated
	- **Start date**: Date at which the BIOS should be updated

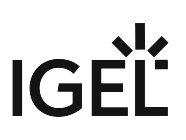

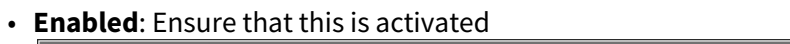

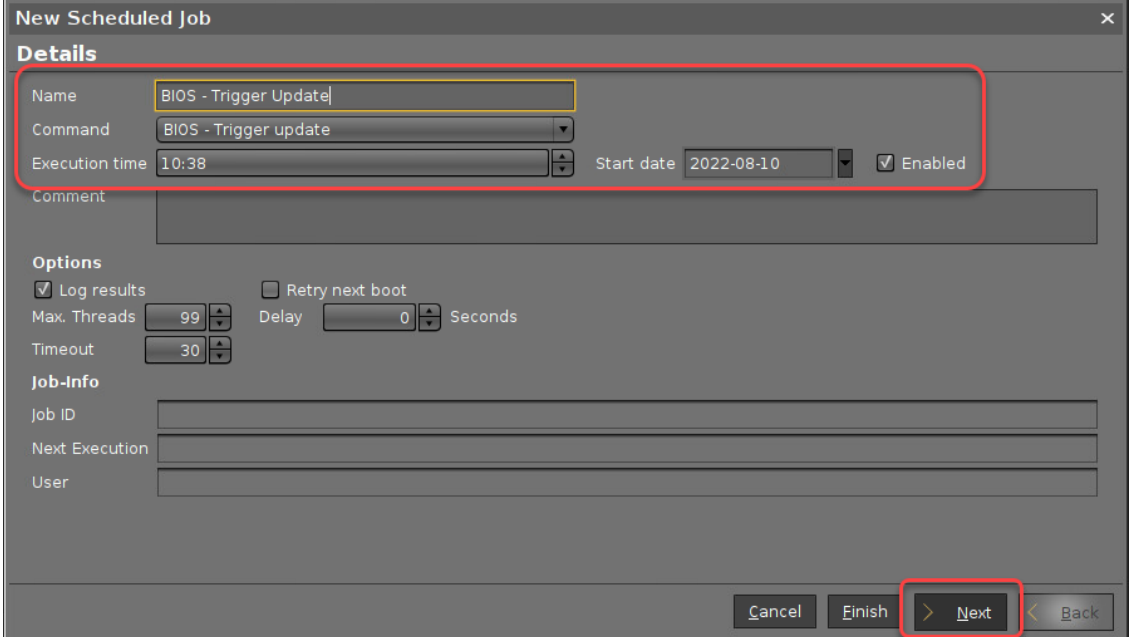

#### 3. Make sure that **Repeat Job** is set to **Never** and click **Next**.

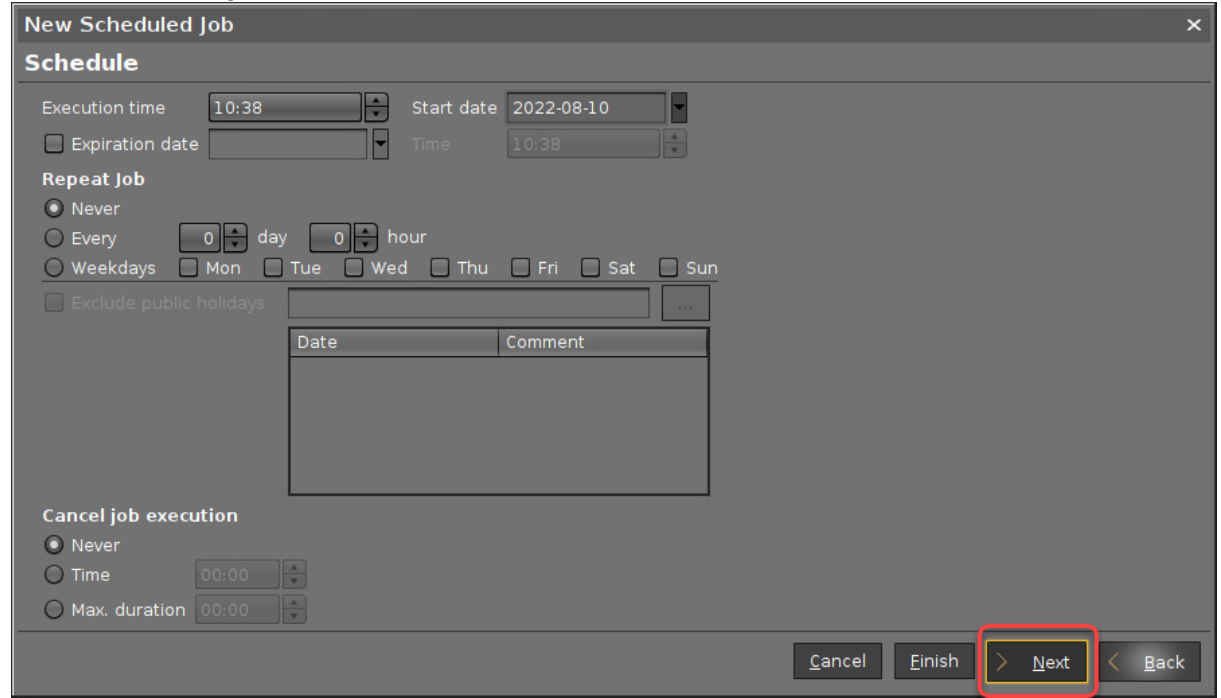

4. Select the devices on which the BIOS update should be performed. You can select single devices, directories, views, and search histories. Afterward, click **Finish**.

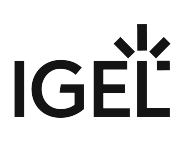

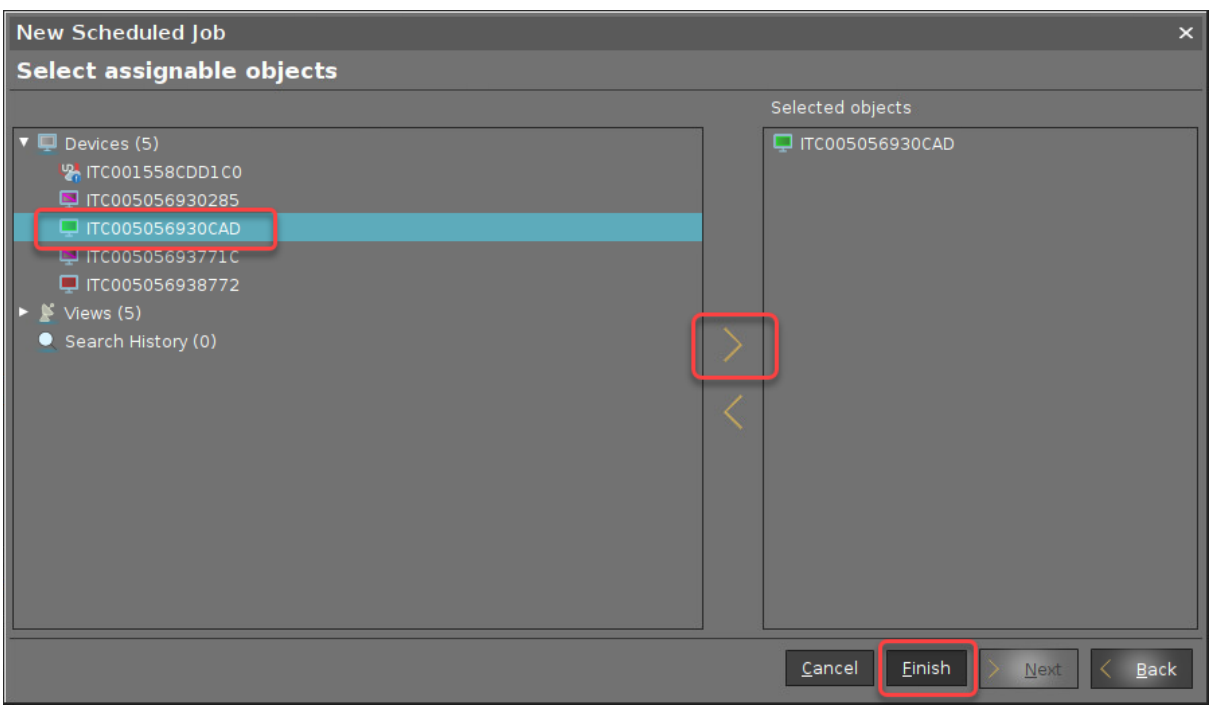

When the job is executed, a dialog informs the user that a reboot is required. The user can choose between two options:

- Perform the reboot and update right away
- Postpone the update to the next reboot

# Using the Command Line Tool (bios-tools)

For testing the BIOS update on a single device, you can use the command line tool as an alternative to a scheduled job from the UMS.

[As a prerequisite, the steps described under](#page-332-0) [Getting the BIOS Update File from LVFS](#page-331-0) (see page 332), Configuring the BIOS Update (see page 333), and [Providing the BIOS Update File](#page-340-0) (see page 341) must be completed. As an alternative, you can also use a USB storage device (see Storage Hotplug) or an NFS network drive (see NFS).

When the command has been executed, a dialog informs you that a reboot is required. You can choose between two options:

- Perform the reboot and update right away
- Postpone the update to the next reboot

Usage

bios-tools [OPTIONS] COMMAND [ARGS]...

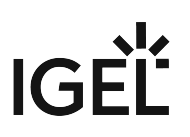

# Options

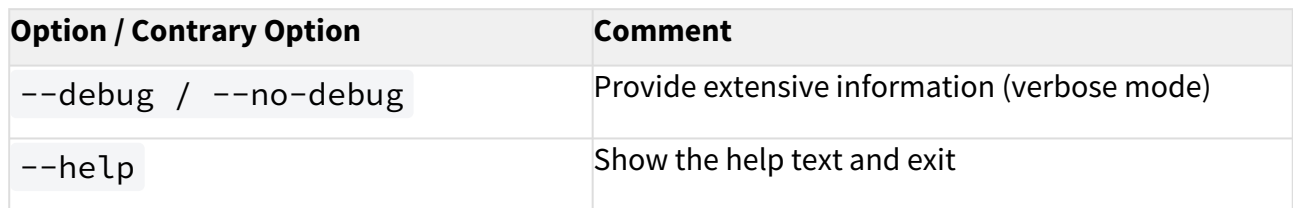

### Commands

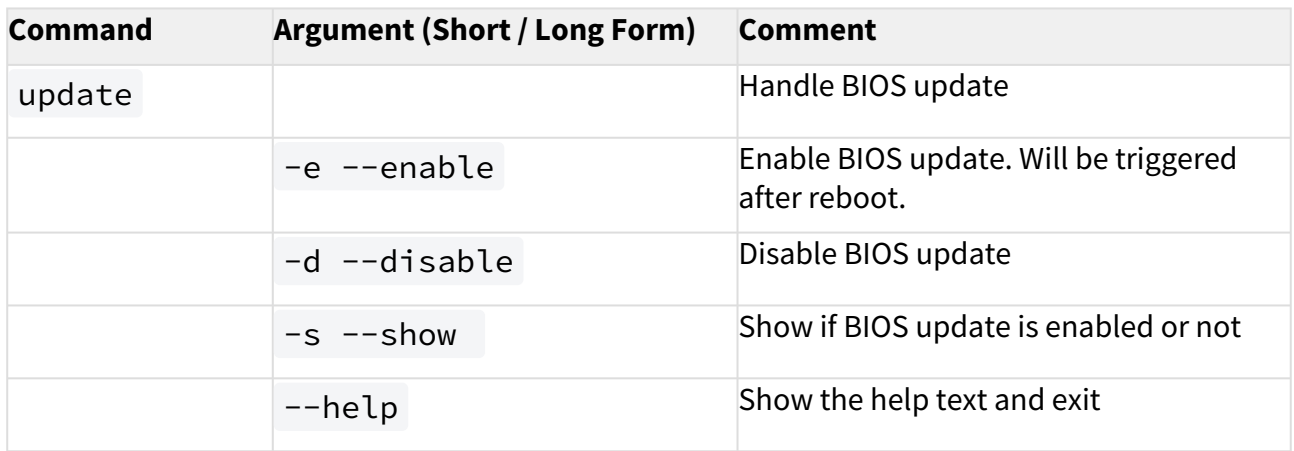

# Example

The following command performs a BIOS update and displays extensive information:

update --debug -e

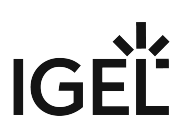

# **Citrix**

- [Performance](#page-351-0) (see page 352)
- Mouse [\(see page 357\)](#page-356-0)
- [How to Configure Citrix Native USB Redirection](#page-363-0) (see page 364)
- [Citrix Fabulatech Scanner Redirection in IGEL OS](#page-365-0) (see page 366)
- [Mapping USB Storage Media into Citrix Sessions](#page-367-0) (see page 368)
- [Auto-Hide Toolbar in Appliance Mode](#page-369-0) (see page 370)
- [Create a Seamless, Transparent User Experience with Appliance Mode](#page-370-0) (see page 371)
- [Connecting to a Citrix Farm](#page-371-0) (see page 372)
- [Create a Self-Service Setup for the User with Quick Settings](#page-377-0) (see page 378)
- [Login Failed because of the Expired AD Password](#page-379-0) (see page 380)
- [Configuring Auto Logon for Citrix Virtual Desktops](#page-381-0) (see page 382)
- [Force Citrix Logout Using Hotkey](#page-385-0) (see page 386)
- [Warning Message: \[Citrix Store\] Could Not Connect to the Citrix Server](#page-386-0) (see page 387)
- [Setting up Citrix Sessions with Hardware-Accelerated H.264 Deep Compression Codec](#page-388-0) (see page 389)
- [Using Font Smoothing \(ClearType\) in Citrix Sessions](#page-389-0) (see page 390)
- [Highly Secured XenServer has Problems with LD\\_BIND\\_NOW Workaround](#page-391-0) (see page 392)
- [Workaround for Citrix Receiver X Error](#page-392-0) (see page 393)
- [Citrix HTML5 Receiver Issue](#page-393-0) (see page 394)
- [Macbook Keyboard Layout inside Citrix Session](#page-394-0) (see page 395)
- [Citrix Feature Matrix](#page-395-0) (see page 396)
- [Using Lync / Skype for Business with Citrix HDX RealTime Optimization Pack](#page-399-0) (see page 400)
- [Citrix Advanced Endpoint Analysis \(EPA\) Client on IGEL OS](#page-400-0) (see page 401)
- [Citrix Netscaler Gateway Client \(NSGClient\) for Netscaler VPN Connections](#page-401-0) (see page 402)
- [Unexpected Keyboard Layout in a Citrix Session](#page-405-0) (see page 406)

# <span id="page-351-0"></span>Performance

- [Poor Performance: Black Blocks and Stripes in Citrix Sessions](#page-352-0) (see page 353)
- [Poor Performance with Citrix XenDesktop 7.6 Deep Compression](#page-353-0) (see page 354)
- [Citrix Receiver: Grey Blocks in Excel 2013](#page-354-0) (see page 355)
- [Bar Code Scanning is Slow via Citrix](#page-355-0) (see page 356)

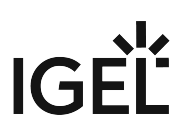

# <span id="page-352-0"></span>Poor Performance: Black Blocks and Stripes in Citrix Sessions

#### Symptom

In the Citrix session, you sometimes experience a problem with black blocks, frames, or stripes.

#### Problem

Poor performance is often connected with the delayed or slow refreshing of the screen content.

#### Solution

In the IGEL Setup or the configuration dialog in the UMS, activate one of the following parameters or all of them under **Sessions > Citrix > Citrix Global > Options**:

- **Use server redraw**
- **Backing store**
- **Deferred screen update mode**

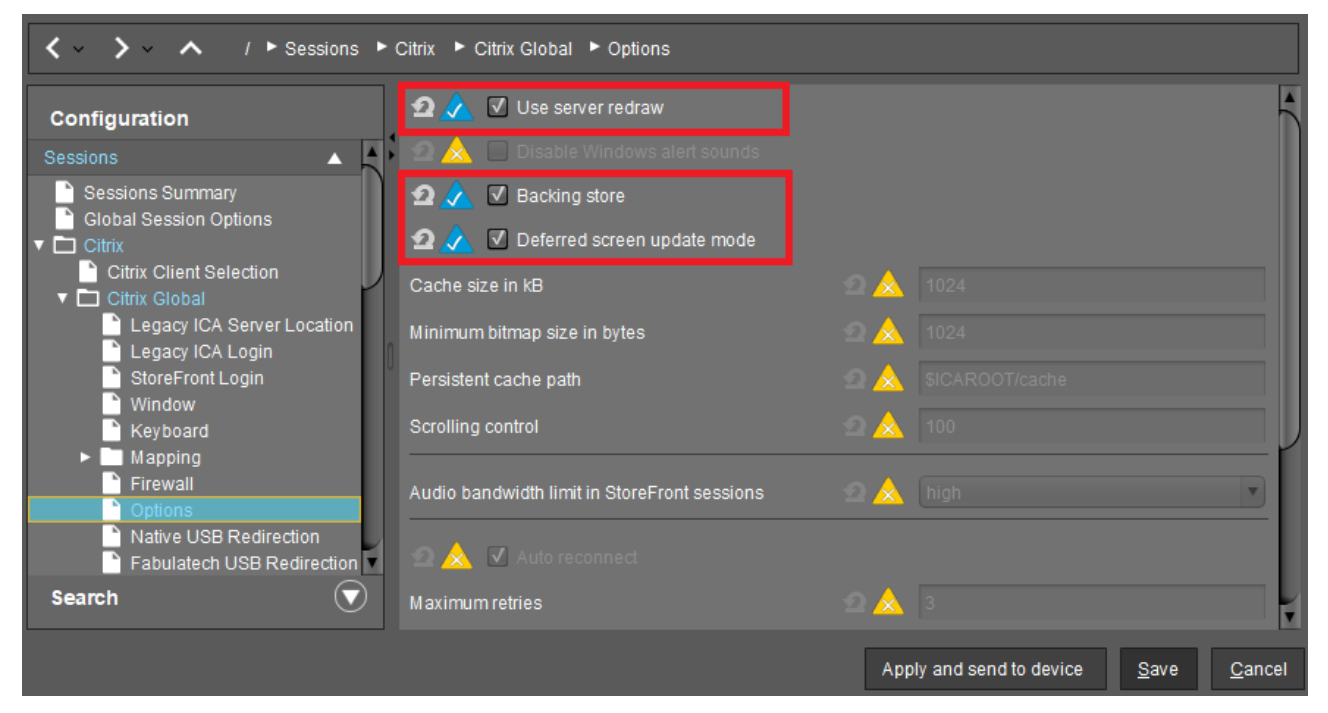

See also Options for an IGEL OS Citrix Session in the manual chapter for Citrix.

If this doesn't work, see also [Black Box Next to the Mouse Cursor](#page-362-0) (see page 363).

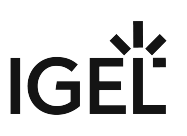

# <span id="page-353-0"></span>Poor Performance with Citrix XenDesktop 7.6 Deep Compression

#### Symptom

When using XenDesktop 7.6 on Windows Server 2008R2 with Citrix Receiver 13.0.4, 13.1.4 or 13.2.1 with H.264 Deep Compression Codec, dragged Windows lag and the performance is generally poor.

#### Problem

Server and/or client do not have enough computing power for the H.264 Deep Compression Codec.

#### Solution

Enable the legacy graphics mode on the XenDesktop 7.6 server via a policy.

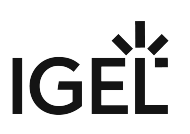

### <span id="page-354-0"></span>Citrix Receiver: Grey Blocks in Excel 2013

#### Symptom

When using Microsoft Excel 2013 on XenDesktop 7.6 with Citrix Receiver 13.1.3, 13.1.4 or 13.2, grey blocks appear especially if you mark multiple cells.

#### Problem

Codec parameters may not be optimal for this use case.

#### Solution

- 1. In IGEL Setup, go to **Sessions > Citrix > Citrix Global > Codec**.
- 2. Disable **Text Tracking**.
- 3. Disable **Small Frames Feature**.Additional parameters for H.264 Deep Compression Codec
	- Accelerated H.264 Deep Compression Codec
	- **Ω** Text Tracking
	- Small Frames Feature

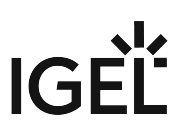

### <span id="page-355-0"></span>Bar Code Scanning is Slow via Citrix

### **A** Solution Based on Experience from the Field

This article provides a solution that has not been approved by the IGEL Research and Development department. Therefore, official support cannot be provided by IGEL. Where applicable, test the solution before deploying it to a productive environment.

#### Issue

Bar code scanning is slow via Citrix.

#### Environment

- Firmware version: any
- UMS version: any

#### Description

USB attached bar code scanner is very slow via Citrix.

#### Solution

In order to pass the Bar Code scanner through correctly, you want it to be a HID so it passes through as a HID instead of using Native USB Redirection. A quick way to determine that would be to open a terminal in IGEL OS and simply scan something. If it populates data in the terminal, then it is configured as HID. Also, check the configuration guide for the particular scanner that you are using. The config guide is simply a bunch of barcodes that the device can scan. Once a code is scanned, the device beeps twice, and that changes the config on the scanner. On some devices, there is a setting for Alternate OS Linux/MACOS. The default setting for the scanner usually doesn't enable this. Once the setting was set, everything scanned very fast and that same speed was shown in Citrix.

### <span id="page-356-0"></span>Mouse

- [Changing Middle Mouse Button Function for Citrix Session and Local Firefox Browser](#page-357-0) (see page 358)
- [How to Connect a SpaceMouse with a Citrix Session](#page-358-0) (see page 359)
- [Solve SpaceMouse USB Reset Problem](#page-360-0) (see page 361)
- [Wireless Mouse Keyboard Set Logitech k520 Freezes in Citrix Session](#page-361-0) (see page 362)
- [Black Box Next to the Mouse Cursor](#page-362-0) (see page 363)

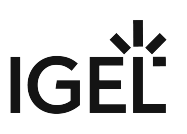

# <span id="page-357-0"></span>Changing Middle Mouse Button Function for Citrix Session and Local Firefox Browser

Middle mouse button cannot be used for smooth scrolling within applications like *Excel* or *Internet Explorer* within a Citrix session or with the local *Firefox b*rowser.

The default function of the middle mouse button is *copy and paste*.

Open IGEL registry in local client setup or UMS.

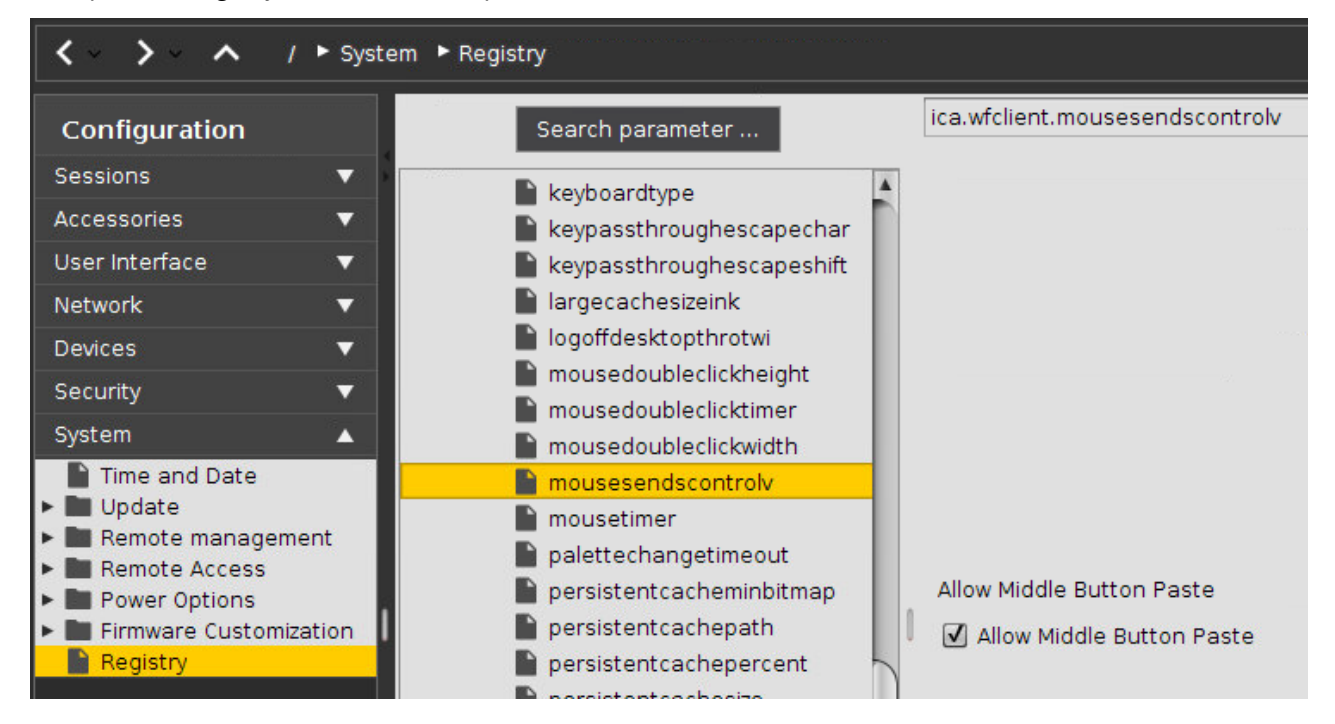

 $\blacktriangleright$  For Citrix sessions change:

• **System > Registry > ica.wfclient.mousesendscontrolv**

 $\blacktriangleright$  For local Firefox browser change:

- **System > Registry > browserglobal.app.middlemouse\_contentloadurl**
- **System > Registry > browserglobal.app.middlemouse\_paste**

More information on the Firefox parameters can be found at

<http://kb.mozillazine.org/Middlemouse.contentLoadURL>

<http://kb.mozillazine.org/Middlemouse.paste>

The changes will take effect after rebooting the thin client.

### <span id="page-358-0"></span>How to Connect a SpaceMouse with a Citrix Session

This article describes how to use a 3Dconnexion SpaceMouse in a Citrix session.

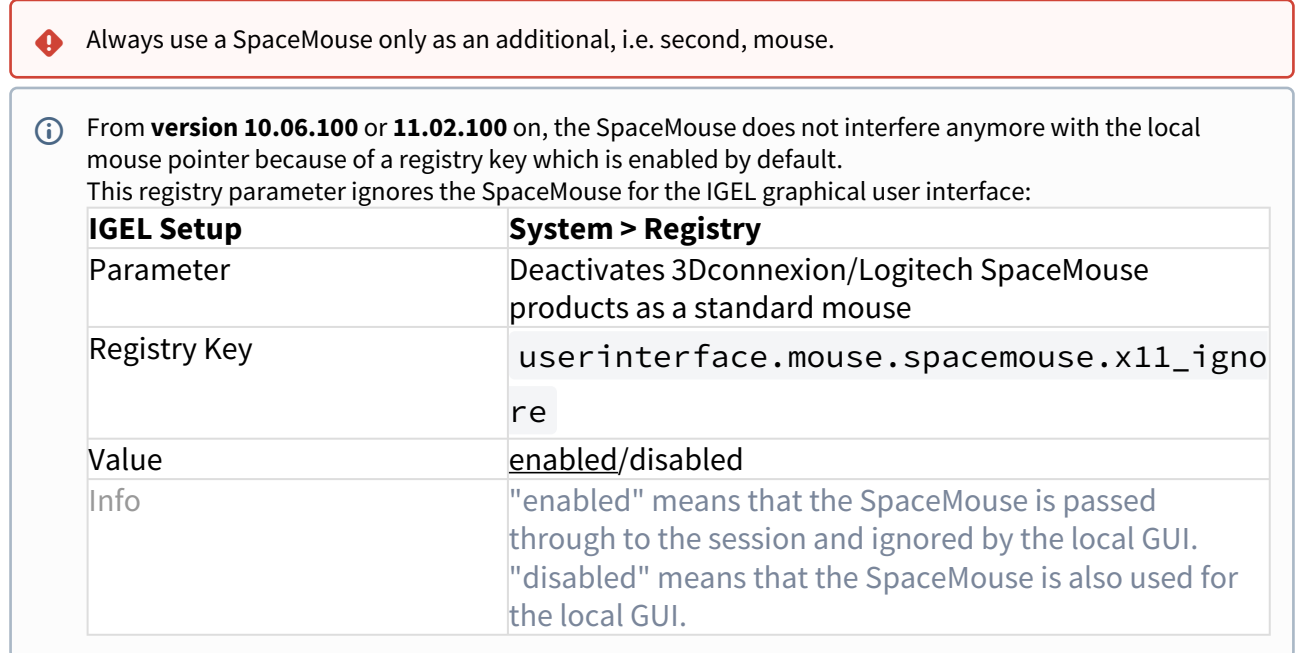

To configure the SpaceMouse for Citrix sessions:

- 1. In Setup, go to **Sessions > Citrix > Citrix Global > Native USB Redirection**.
- 2. Activate the checkbox **Native USB Redirection**.
- 3. Set the **Default rule** to **Deny**.
- 4. Add a device exception rule as in the following screenshot with the **Vendor ID** and **Product ID** of your specific SpaceMouse:

#### **SpaceMouse products included (VID, PID, Vendor, Product)**

- 0x046D; 0xC603; Logitech, Inc.; 3Dconnexion Spacemouse Plus XT
- 0x046D; 0xC605; Logitech, Inc.; 3Dconnexion CADman
- 0x046D; 0xC606; Logitech, Inc.; 3Dconnexion Spacemouse Classic
- 0x046D; 0xC621; Logitech, Inc.; 3Dconnexion Spaceball 5000
- 0x046D; 0xC623; Logitech, Inc.; 3Dconnexion Space Traveller 3D Mouse
- 0x046D; 0xC625; Logitech, Inc.; 3Dconnexion Space Pilot 3D Mouse
- 0x046D; 0xC626; Logitech, Inc.; 3Dconnexion Space Navigator 3D Mouse
- 0x046D; 0xC627; Logitech, Inc.; 3Dconnexion Space Explorer 3D Mouse
- 0x046D; 0xC628; Logitech, Inc.; 3Dconnexion Space Navigator for Notebooks
- 0x046D; 0xC629; Logitech, Inc.; 3Dconnexion SpacePilot Pro 3D Mouse
- 0x046D; 0xC62B; Logitech, Inc.; 3Dconnexion Space Mouse Pro
- 0x256F; \*; 3Dconnexion; SpaceMouse

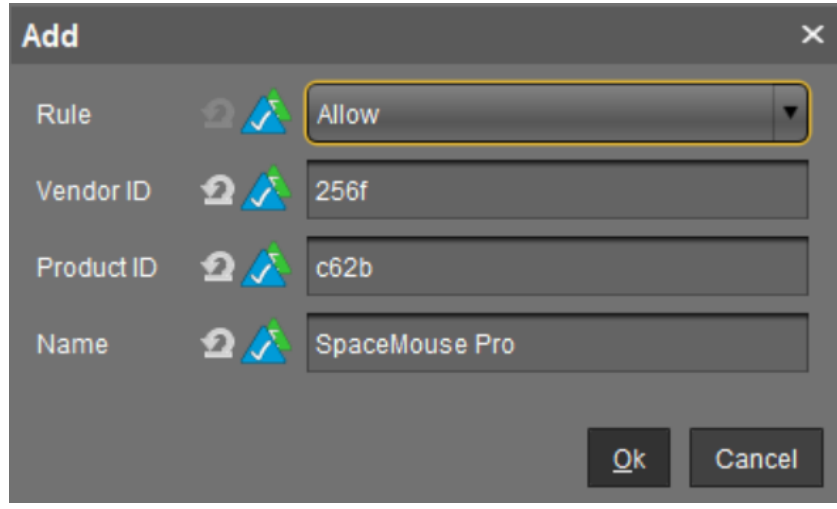

5. Save the settings.

Now, the SpaceMouse is ready for use.

To achieve that the mouse behaves as usual in CAD programs, change the configuration as follows:

- 1. Go to **IGEL Setup > System > Registry > ica.wfclient.mousesendscontrolv**.
- 2. Set the parameter to **disable**.

**A** If the SpaceMouse does not function properly after the previous Citrix session, the USB reset of [the SpaceMouse must additionally be configured. Follow the instructions in](#page-360-0) Solve 3Dconnexion SpaceMouse USB Reset Problem (see page 361).
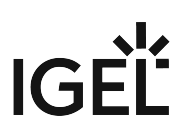

### Solve SpaceMouse USB Reset Problem

#### Environment

Valid for IGEL hardware H850C, H830C, and M340C

#### Problem

After a previous Citrix session, the SpaceMouse does not function properly (e.g. after the end of the Citrix session, the reset of the SpaceMouse does not take place; as a result, the display of the SpaceMouse always remains bright).

#### Solution

Use a power cycle command to automatically turn all USB devices off and on again:

- 1. In IGEL Setup, go to **System > Firmware Customization > Custom Commands > Post Session**.
- 2. Under **Session type**, select **Citrix**.
- 3. Under **Post session command**, enter the following command: /etc/igel/usb-power-

reset/igel-usb-power-ctl -p cycle

(i) You do not need root permissions for this action.

As a result of the configured USB power cycle, after the end of the Citrix session, the display of the SpaceMouse should become dark for about 1 second and then bright again.

See als[o How to Connect a SpaceMouse with a Citrix Session](#page-358-0) (see page 359).

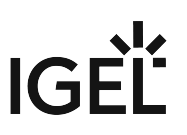

## Wireless Mouse Keyboard Set Logitech k520 Freezes in Citrix Session

#### **A** Solution Based on Experience from the Field

This article provides a solution that has not been approved by the IGEL Research and Development department. Therefore, official support cannot be provided by IGEL. Where applicable, test the solution before deploying it to a productive environment.

#### Issue

Wireless Mouse Keyboard Set Logitech k520 freezes in Citrix XenDesktop session.

#### Environment

- IGEL OS 11
- UMS 6.01 and higher

#### Description

If the Wireless Mouse Keyboard's infrared signal is disturbed, it freezes.

#### Solution

This particular device uses infrared dongle. BT devices should work fine as a workaround and we suggest using those. Citrix discourages the use of the IR dongles.

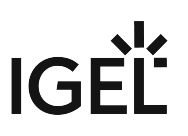

### Black Box Next to the Mouse Cursor

#### Symptom

With certain programs (Adobe Reader, Visual Studio, ...) a black box is always displayed next to the cursor in XenDesktop VMs.

#### Problem

This only happens when a connection is made to an IGEL device and disappears when a Windows device is connected. The box is only visible directly on the client (not via VNC). The problem occurs on the UD7 as well as on Intel NUCs.

#### Solution

In the IGEL Setup disable the parameter **Disable RENDER Extension (for ICA only)** under **System > Registry > ica.wfclient.disablexrender:**

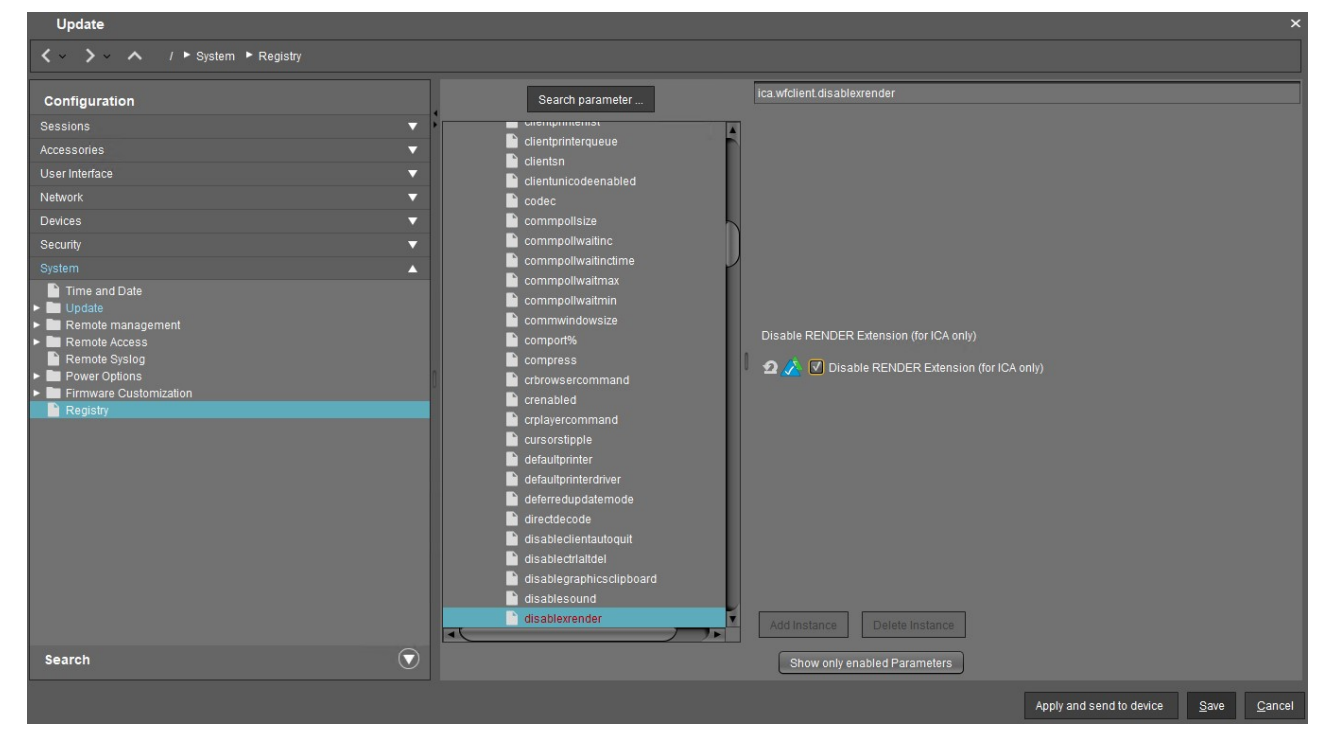

See also at Citrix: <https://support.citrix.com/article/CTX212013>

# How to Configure Citrix Native USB Redirection

**Native USB Redirection** redirects most popular USB devices to the Citrix session. To use this feature, you must have at least **XenDesktop 7.6** installed. In addition, the guidelines for USB redirection must be defined. More information can be found on the following pages

- [Citrix Generic USB Redirection Configuration Guide](https://support.citrix.com/article/CTX137939)<sup>26</sup>
- [Generic USB redirection and client drive considerations](https://docs.citrix.com/en-us/citrix-virtual-apps-desktops/general-content-redirection/usb.html)<sup>27</sup>

The following types of USB device are **not** supported by default for use in a **Citrix Virtual Apps** and **Desktops** session:

- Bluetooth dongles
- Integrated NICs
- USB hubs

The following types of device are supported directly in a **Citrix Virtual Apps** and **Desktops** session, and so do not use USB support:

- Keyboards
- Mice
- Smart cards
- Headsets
- Webcams

In addition to the server policies, the USB redirection must also be activated at the client:

- 1. In Setup, go to **Sessions > Citrix > Citrix Global > Native USB Redirection**.
- 2. Enable **Native USB Redirection**.
- 3. Set the **Default rule** to **Deny** or **Allow**:
	- **Allow**: All devices that are allowed by default are redirected.
	- **Deny**: No device is redirected.

#### **P** Tip

To secure your endpoint, it is generally recommended to set **Default rule** to **Deny** and to configure **Allow** rules only for the required USB devices and USB device classes.

4. To customize the USB redirection, you can create classes or device rules to redirect e.g. Bloomberg keyboards or 3D Spacemouse.

#### **Getting USB Device Information**

To find out the **Class ID**, **Subclass ID**, **Vendor ID** and **Product ID** of the connected USB device, you can use the **System Information** tool. For further information, see Using "System Information" Function. System Information example:

<sup>26</sup> <https://support.citrix.com/article/CTX137939>

<sup>27</sup> <https://docs.citrix.com/en-us/citrix-virtual-apps-desktops/general-content-redirection/usb.html>

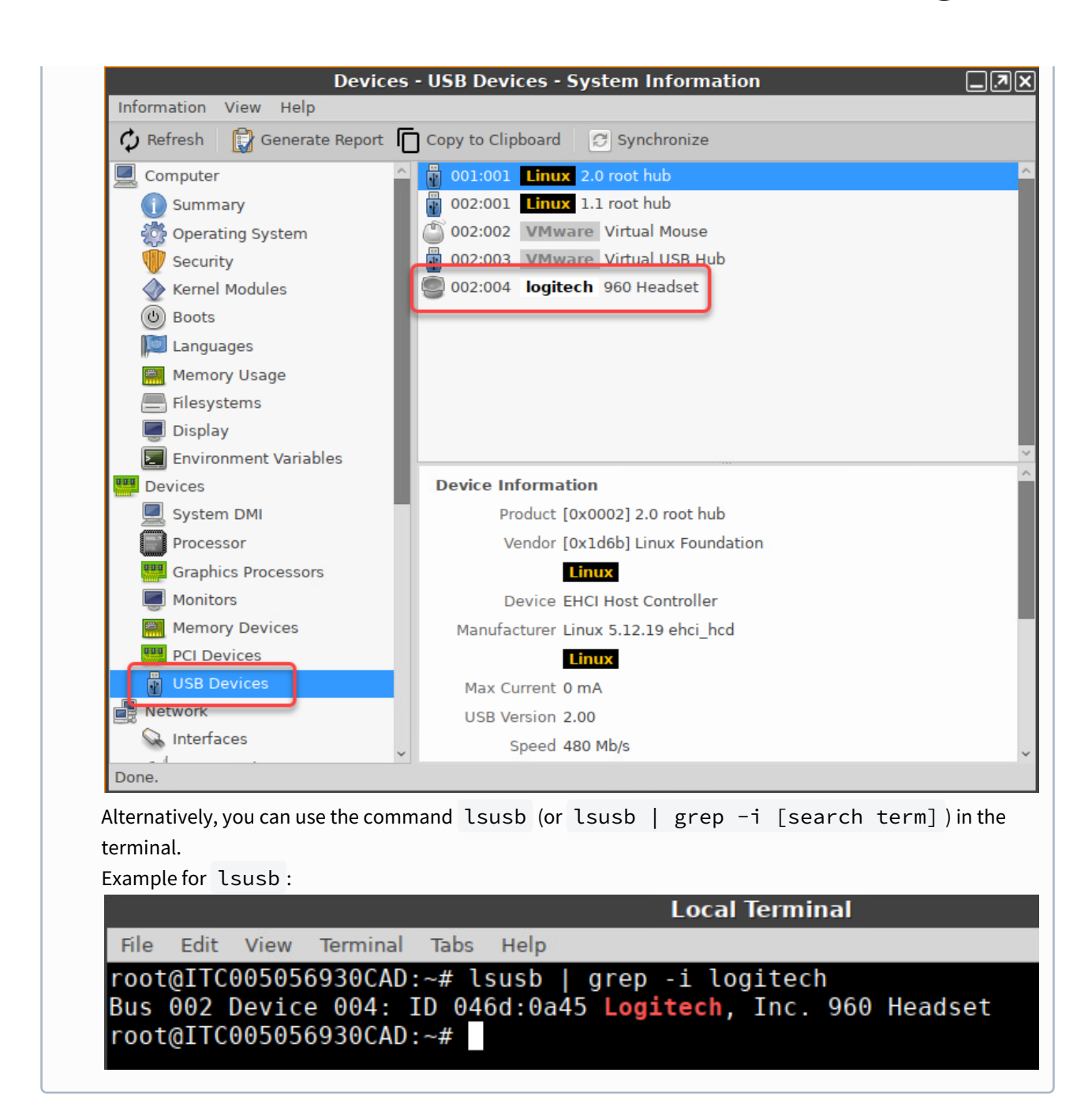

For a device exception rule, use the [SpaceMouse Guide](#page-358-0) (see page 359). For more information about USB redirection rules, see Native USB Redirection for Citrix Sessions in IGEL OS and the documentation of the respective Citrix Workspace app.

Citrix

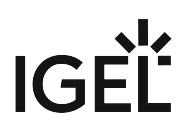

## Citrix Fabulatech Scanner Redirection in IGEL OS

The following article details how you can activate Fabulatech scanner redirection for Citrix sessions.

A Note that Fabulatech Scanner for Remote Desktop must also be installed on the backend server. For more information and a free trial version, see [https://www.scanner-for-remote-desktop.com/.](https://www.scanner-for-remote-desktop.com/)

## How to Enable Fabulatech Scanner Redirection for Citrix

1. In the IGEL Setup, go to **System > Firmware Customization > Features** and make sure that **Scanner support /SANE (Limited support - functionality "as is", see product documentation for details)** is activated.

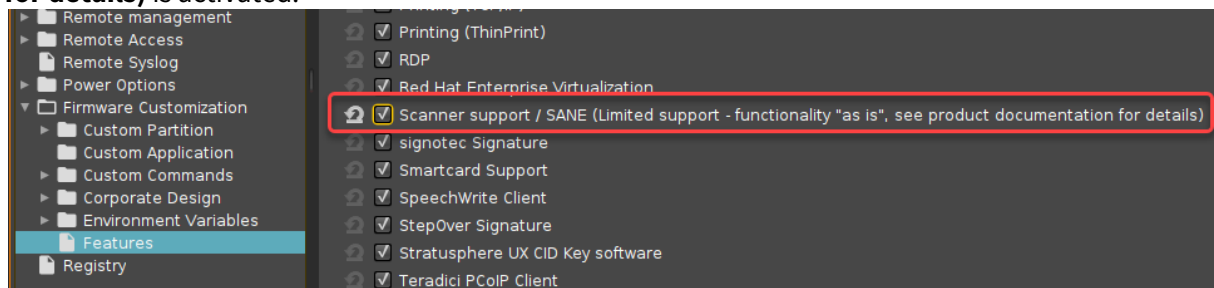

- If the option is already activated, continue with step 2.
- If the option has not been activated before, the software component must be downloaded first. For this purpose, make sure that the source of the current firmware is set correctly:
	- If you are using Universal Firmware Update, make sure that the device is assigned to the current firmware. For details, see Universal Firmware Update and Assigning Updates.
	- If you are not using Universal Firmware Update, make sure that **System > Update > Firmware Update** is set to the source of the current firmware. For details, see Firmware Update Settings for IGEL OS.
- After clicking **OK** to confirm your changes, you must reboot the system.
- 2. In the IGEL Setup, go to **Sessions > Citrix > Citrix Global > Fabulatech Scanner Redirection**.

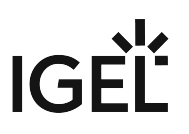

3. Check **Fabulatech Scanner for Remote Desktop**.

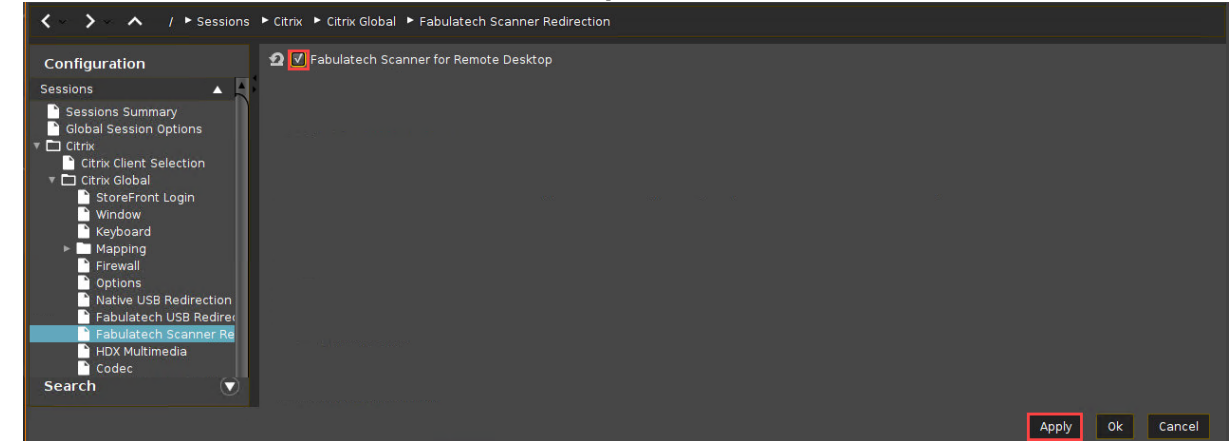

4. Click **Apply** or **Ok** to confirm the settings.

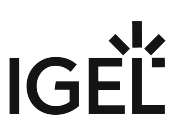

## Mapping USB Storage Media into Citrix Sessions

How to configure USB storage mapping so that users can access USB storage media attached to the IGEL OS device within Citrix sessions?

The mapping of USB storage devices is possible for "USB mass storage class" devices. The storage of smartphones and digital cameras is usually accessed via the MTP protocol. Mobile device access via MTP is [available with IGEL Linux 10.04.100 or higher; for more information see the how-to Using Mobile Device](#page-1018-0)  Access (see page 1019).

## Basic Configuration of the Client

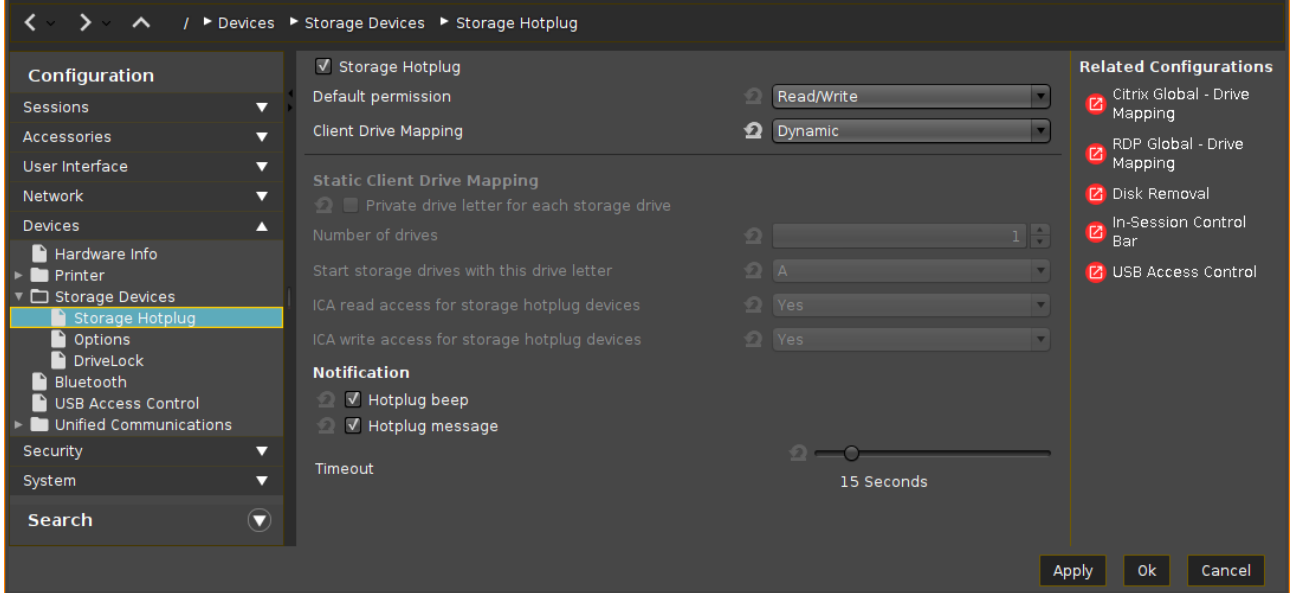

Within the IGEL Setup or a UMS profile, you basically need to configure these parameters:

 Activate **Devices > Storage Devices > Storage Hotplug > Client drive mapping > Dynamic**. This option activates dynamic client drive mapping. It automatically recognizes new storage media as they are connected to the endpoint device. The endpoint device beeps and shows a notification while it mounts the new device. The storage devices automatically become usable on the endpoint and in Citrix ICA Sessions.

Mounted devices need to be unmounted before they are removed to ensure data integrity. This can be done via the **Disk Utility**, the **Disk Removal** tool, or a tray icon.  $\ddot{\bullet}$ 

## Additional Parameters to Check

The following parameters are set by default, thus storage mapping will work, but maybe for some reason you have changed these and need to adjust them to allow the storage mapping:

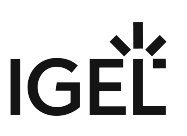

**Sessions > Citrix > Citrix Global > Mapping > Drive Mapping > Drive mapping** (set checkmark)

**Sessions > Citrix > Citrix Global > Native USB Redirection > Native USB redirection** (remove checkmark)

**Sessions > Citrix > Citrix Global > Fabulatech USB Redirection > Fabulatech USB redirection** (remove checkmark)

**Devices > USB access control > Enable** (remove checkmark)

**Sessions > RDP > RDP Sessions > [session name] > USB Redirection > Enable Native USB Redirection** (set to **Global setting**)

#### **Sessions > RDP > RDP Sessions > [session name] > Mapping > Enable Drive Mapping** (set to **Global setting**)

## Assigning a Drive Letter within the Session (Optional)

In case you not only want to see the drive in the session as e.g. "A on IGEL-123456789", but want to address the drive with a real drive letter within the session, you may run one of these commands:

subst T: \\tsclient\t or net use T: \\tsclient\t

In this example, "T on IGEL-123456789" is assigned to drive letter T: within the session. You may also assign the mapped drive to another drive letter than is used in its name.

### Configuration on the Server Side

On the server side, e.g. with Windows Server 2008R2, a user in the group "Users" with access to the terminal server will have the mapping default. This is true for a newly installed server. But the mapping can be prevented by changing the policies:

**Do not allow drive redirection** specifies whether to prevent the mapping of client drives in a Remote Desktop Services session (drive redirection). By default, an RD Session Host server maps client drives automatically upon connection. Mapped drives appear in the session folder tree in Windows Explorer or Computer in the format [driveletter] on [computername]. You can use this setting to override this behavior." Source:<https://technet.microsoft.com/de-de/library/ee791794%28v=ws.10%29.aspx>

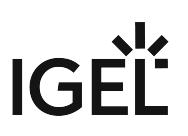

# Auto-Hide Toolbar in Appliance Mode

## Environment

IGEL Linux v5.x or newer

## Problem

In the appliance mode, the toolbar at the top of the screen is permanently displayed. You want to configure the toolbar to hide automatically after it loses the focus of the mouse pointer.

## Solution

- 1. In IGEL Setup, go to **System > Registry > userinterface.igel\_toolbar.show\_always\_in\_appliance\_mode**.
- 2. Disable **Show toolbar always in appliance mode**.
- 3. Click **Ok** to save the changes.

For the changes to take effect, you need to restart active appliance mode sessions.

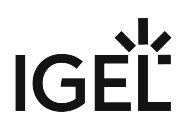

## Create a Seamless, Transparent User Experience with Appliance Mode

With appliance mode, you can confine a device to a specific session. In appliance mode, the device itself fades in the background, and the session is presented to the user in the most straighforward way. The user will not have to deal with a Linux desktop, multiple login procedures, switching between windows, or device configuration.

Use the appliance mode to allow access only to one specific session. On device startup, the user is directed immediately to the login screen of the virtual desktop.

The appliance mode can be applied to the following session types:

- VMware Horizon
- Citrix Self-Service (for published desktops only, not for published applications)
- RHEV/Spice
- Imprivata
- RDP MultiPoint Server
- XDMCP for this display

To configure a session that runs in appliance mode:

- 1. Open the setup and go to **Sessions > Appliance mode**.
- 2. Choose the session type of the desired session using the drop-down menu **Appliance mode**.
- 3. Configure your appliance mode session as appropriate.

For further information, see the manual chapter Appliance Mode.

Citrix

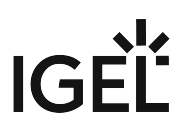

# Connecting to a Citrix Farm

By connecting a Citrix farm, your data and applications are kept centrally on a Citrix farm. Applications must now be delivered instantly to users anywhere on any device.

There are several ways of connecting to a Citrix farm and starting sessions. We describe three best practice variants below:

- [Citrix StoreFront](#page-372-0) (see page 373): Integrates published applications into the IGEL GUI.
- [Citrix Self-Service](#page-373-0) (see page 374): Users will be directed to a web interface where they will find predefined published applications and they will be able to add more published applications the server provides.
- [Appliance Mode](#page-376-0) (see page 377): Shows only the web interface of the farm and hides the IGEL GUI completely.

Citrix

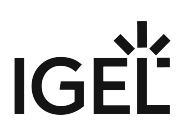

## <span id="page-372-0"></span>Citrix StoreFront

Prerequisites:

• [Trust root certificate in directory /wfs/ca-certs \(see](#page-706-0) Deploying Trusted Root Certificates in IGEL OS (see page 707))

#### Connecting via **StoreFront**:

- 1. Click **Sessions** in the configuration tree of the IGEL setup.
- 2. Click **Citrix > Citrix StoreFront > Server**.
- 3. Click the **ADD** icon in the **Server location** window. The **ADD** mask opens.
- 4. Enter the names or IP addresses of the services sites.
- 5. Confirm with **OK**.
- 6. Click **Citrix StoreFront > Desktop Integration**.
- 7. Enter "Citrix Storefront" under **Login Session Name**.
- 8. Choose **Desktop** as the starting method.
- 9. Click **OK** to save the changes. Setup closes.
- 10. Doubleclick the Citrix icon on the desktop. The login window opens.
- 11. Enter the credentials of a user in the login window. The published applications of the Citrix farm will appear on the desktop.
- 12. Doubleclick an application icon on the desktop to start the program.

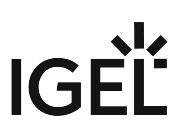

## <span id="page-373-0"></span>Citrix Self-Service

Prerequisites:

• Trust root certificate in directory /wfs/ca-certs (see Deploying Trusted Root Certificates)

Connecting via **StoreFront**:

- 1. Click **Sessions** in the configuration tree of the IGEL setup.
- 2. Click **Citrix > Citrix Self-Service > Server**.
- 3. Enter the **Server**, the **Path to Store** and the **Store name** of the services sites.
- 4. Confirm with **OK**.
- 5. Click **Citrix Self-Service > Desktop Integration**.
- 6. Enter "Citrix Self-Service" under **Login Session Name**.
- 7. Choose **Desktop** as the starting method.
- 8. Click **OK** to save the changes. Setup closes.
- 9. Doubleclick the Citrix icon on the desktop. The login window opens.
- 10. Enter the credentials of a user in the login window. The published application icons of the Citrix farm will appear in the Self-Service UI.
- 11. Doubleclick an application icon to start the program.

Citrix

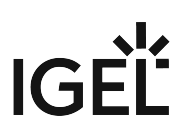

#### Using Citrix Self-Service

- 1. Start **Citrix Self-Service** e.g. with desktop icon.
- 2. Log on to the server.
- 3. Add published applications to the list (**+**-button on the left).
- 4. Click a published application to start.
- 5. Use the search bar to find a published application.
- 6. Use the user's menu to change preferences, server etc.

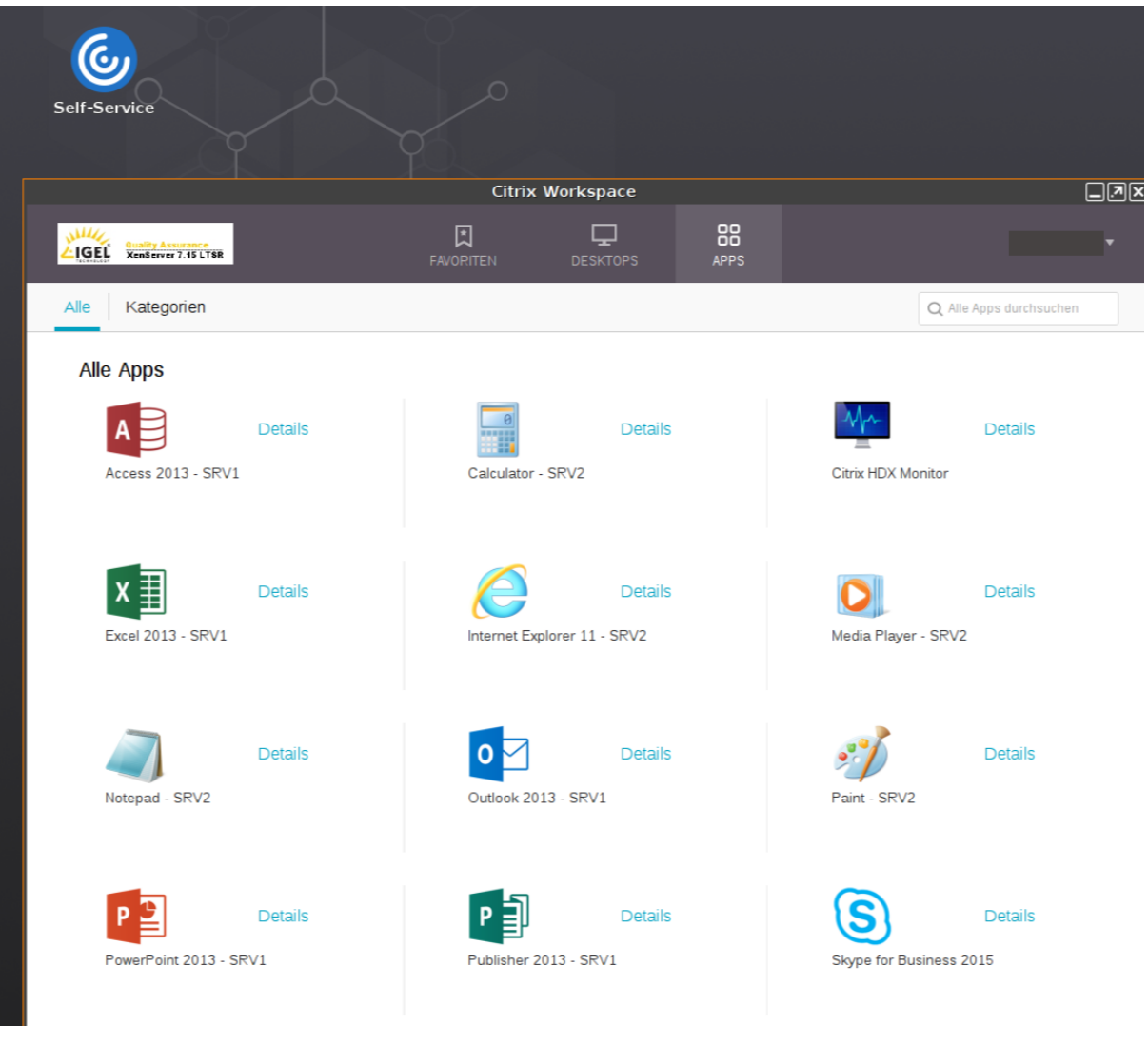

• [Configure Full-Screen Mode](#page-375-0) (see page 376)

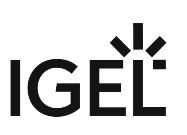

<span id="page-375-0"></span>Configure Full-Screen Mode

Use following parameter in your Custom Command script to activate the full-screen mode for *Citrix Self-Service*:

\$ICADIR/storebrowse -c FullscreenMode=[0/1/2]

With following options:

- 0 = The window is not displayed full-screen
- $\cdot$  1 = The window is displayed full-screen
- 2 = The window is displayed maximized and undecorated, which does not mask the desktop environment's taskbar

Citrix

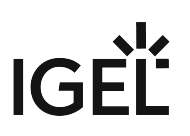

## <span id="page-376-0"></span>Appliance Mode

Connecting Citrix via Selfservice:

- 1. Click **Sessions > Appliance Mode** in the configuration tree of the IGEL setup.
- 2. Select **Citrix Self-Service** under **Appliance mode**.
- 3. Enter the **URL** of the delivery server.
- 4. Click **OK** to save the changes and close setup.
- 5. Follow the instructions on the screen.

# IGFÏ

# Create a Self-Service Setup for the User with Quick Settings

Usually, the user should not have full access to the thin client's setup. However, it may prove useful to enable users to quickly change certain settings by themselves, without even needing a password. Typical examples are settings for keyboard, mouse, or screen. This can be done using the **Quick Settings**.

Here is how to select setup pages for quick setup:

- 1. Open the setup and go to **Accessories** > **Quick Settings** > **Setup User Permissions**.
- 2. Select the setup pages to which the user should have access, e. g. **User Interface > Input > Mouse**, or **Screenlock / Screensaver**.

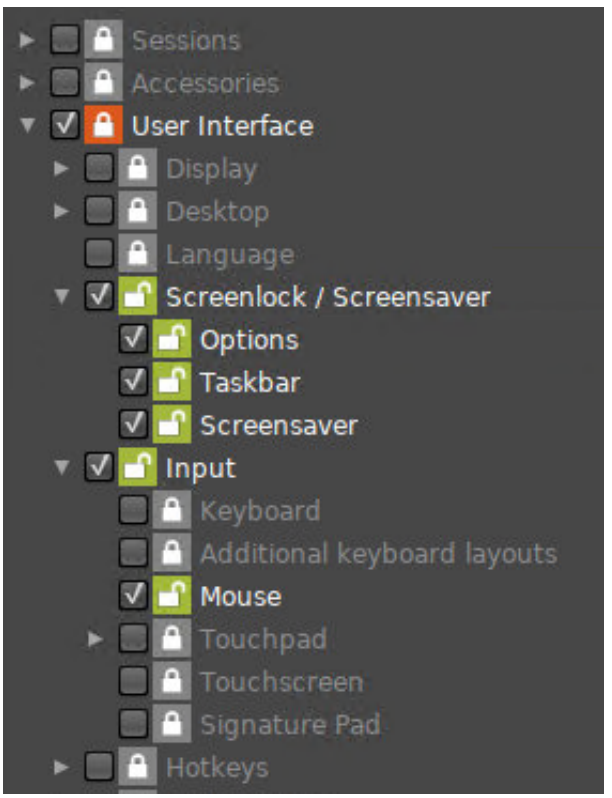

3. Click **Apply** or **Ok**.

When the user starts **Quick Settings**, the previously selected options are presented.

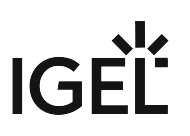

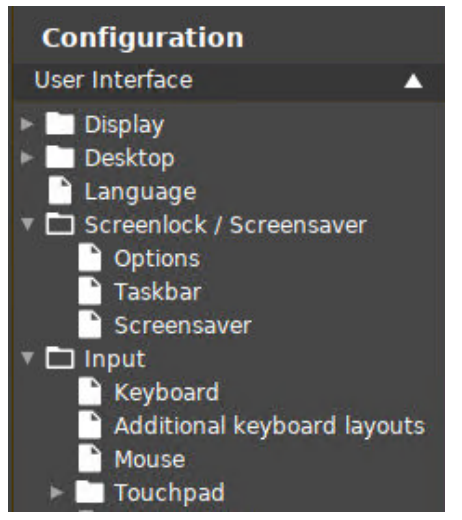

Quick settings set permissions for setup screens. If you want to set permissions for individual parameters, you can use UMS profiles. For more information, see Profiles.

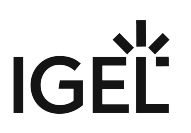

# Login Failed because of the Expired AD Password

## Problem

When you try to log in to a native **Citrix Storefront** session, you get the error message "Login Failed!" because your Active Directory password expired.

You are unable to change your password, because the local login does not provide an option for that.

Before you follow these instructions, check that the ports are open, maybe you can fix the problem by that:

- Login to Client -> Port: 88
- Change password -> Port: 464

[Here you find an overview of ports of the domain controller: Required Ports to Communicate with Domain](https://social.technet.microsoft.com/Forums/windows/en-US/1c6a59de-c1fe-4946-bb4e-1fe36fd40b08/required-ports-to-communicate-with-domain-controller?forum=winserverDS)  Controller<sup>28</sup>

### Solution

Enable **Active Directory/Kerberos** authentication for the **Storefront** session. The next time you try to log in to IGEL OS, you will be prompted to change your expired password.

### Changing an Expired Active Directory Password

When using sessions with passthrough authentication, it is essential that you lock your device's screen when leaving it unattended.  $\bullet$ 

Enabling Active Directory/Kerberos Authentication for Storefront Sessions

- 1. In IGEL setup, go to **Security > Login > Active Directory/Kerberos**.
- 2. Enable **Login to Active Directory domain**.
- 3. Go to **Security > Active Directory/Kerberos**.
- 4. Activate **Enable**.
- 5. Fill in the **Default domain (fully qualified domain name)**.
- 6. Go to **Sessions > Citrix > Citrix Storefront > Login**.
- 7. Enable **Use passthrough authentication**.
- 8. Click **Apply** or **Ok**.

Please note that the client must now be locked locally and no longer in the session to prevent another person from entering the session via the passthrough without specifying the password.

<sup>28</sup> [https://social.technet.microsoft.com/Forums/windows/en-US/1c6a59de-c1fe-4946-bb4e-1fe36fd40b08/required-ports-to-communicate-with](https://social.technet.microsoft.com/Forums/windows/en-US/1c6a59de-c1fe-4946-bb4e-1fe36fd40b08/required-ports-to-communicate-with-domain-controller?forum=winserverDS)domain-controller?forum=winserverDS

Enabling Screenlock

- 1. In the IGEL setup go to **User Interface > Screenlock / Screensaver**.
- 2. Enable **Use hotkey**.
- 3. Under **Modifiers** select Win .
- 4. Under **Hotkey** enter "L".
- 5. Got to **User Interface > Screenlock / Screensaver > Options**.
- 6. Enable **User password**.

So the "Win + L" hotkey locks the IGEL client instead of the session desktop.

The AD password must be entered to activate the IGEL clients.

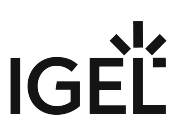

# Configuring Auto Logon for Citrix Virtual Desktops

This how-to describes how to configure Auto Logon for Citrix Virtual Desktops.

#### Steps

1. In IGEL Setup, go to **Sessions > Citrix > Citrix StoreFront > Server**.

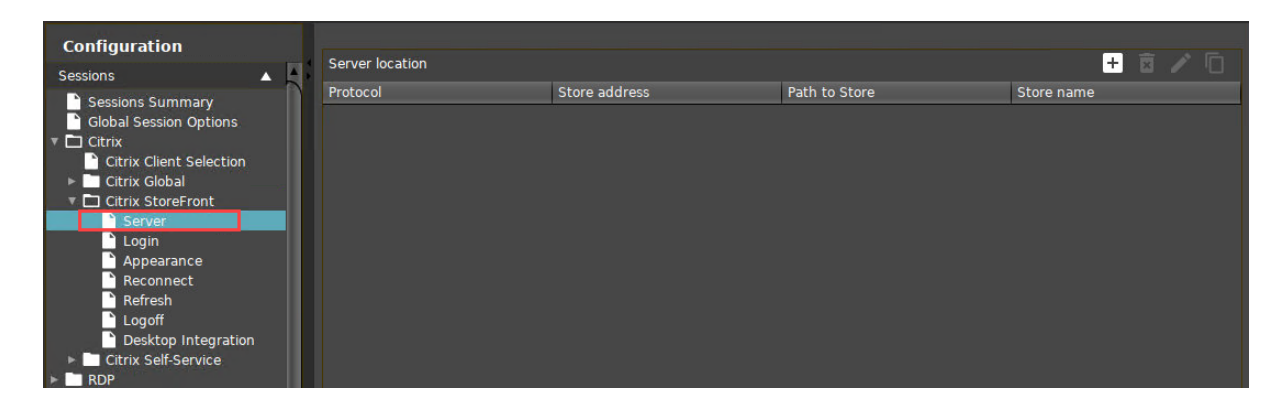

2. Add your **Server Location**.

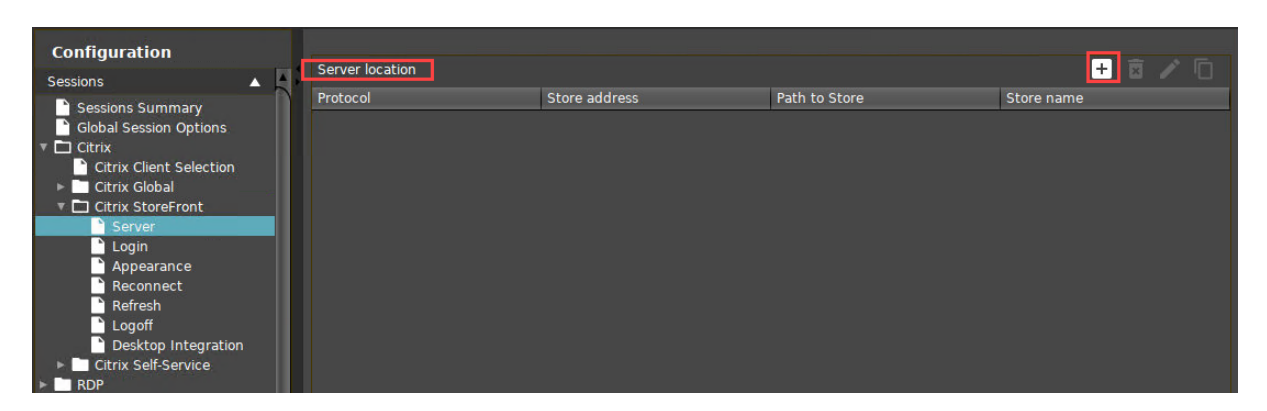

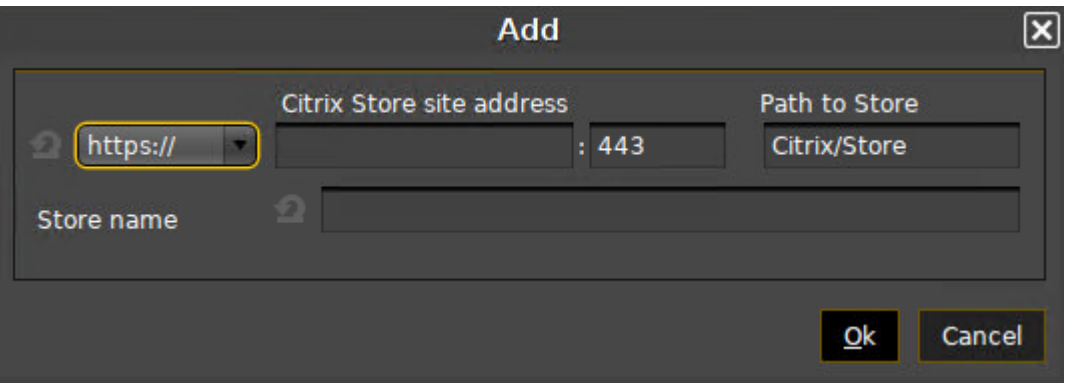

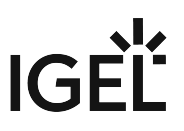

3. Add your Active Directory domain to **Domains**, making sure that you use its Fully Qualified Domain Name (FQDN).

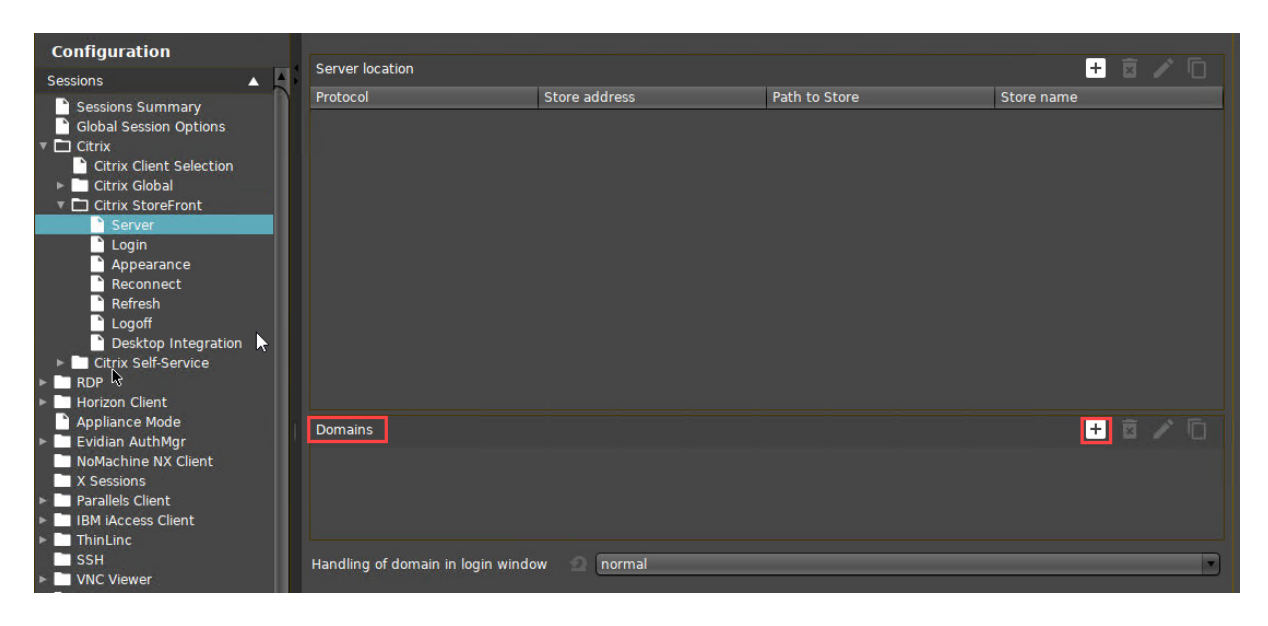

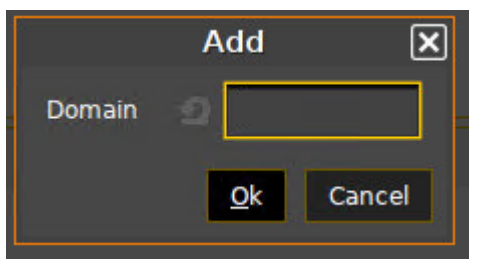

4. Go to **Sessions > Citrix > Citrix StoreFront > Login**.

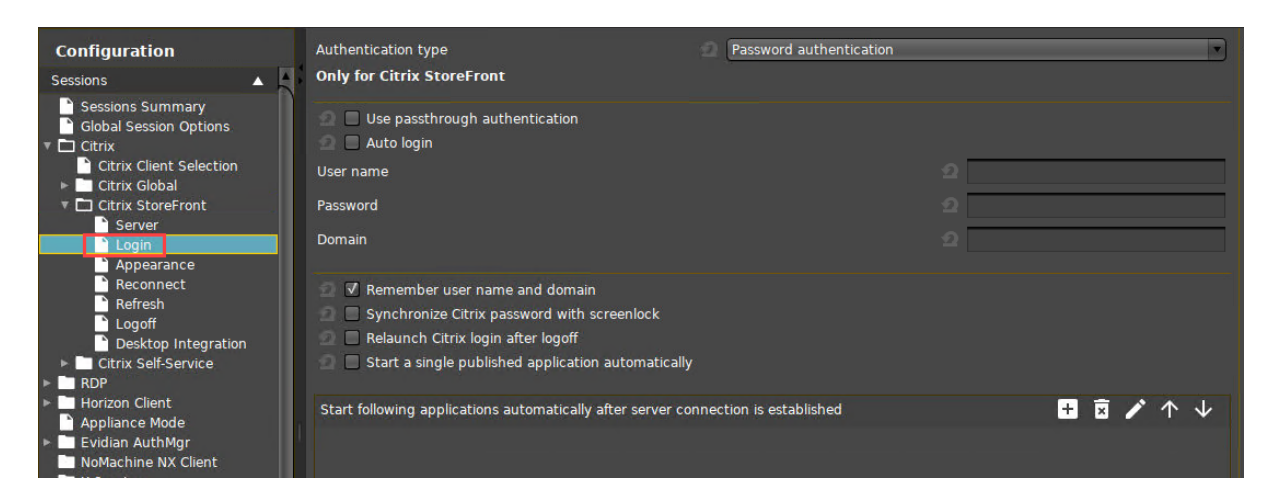

5. Set **Authentication type** to **Password authentication**.

# **IGEL**

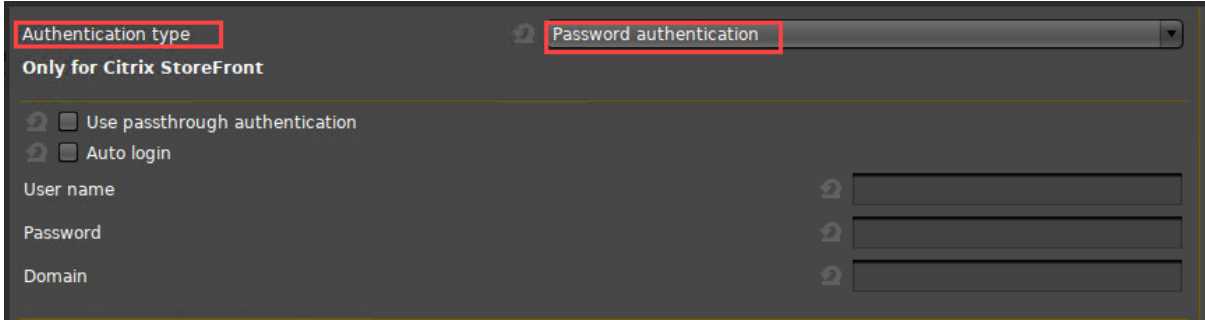

6. Activate **Auto Login**.

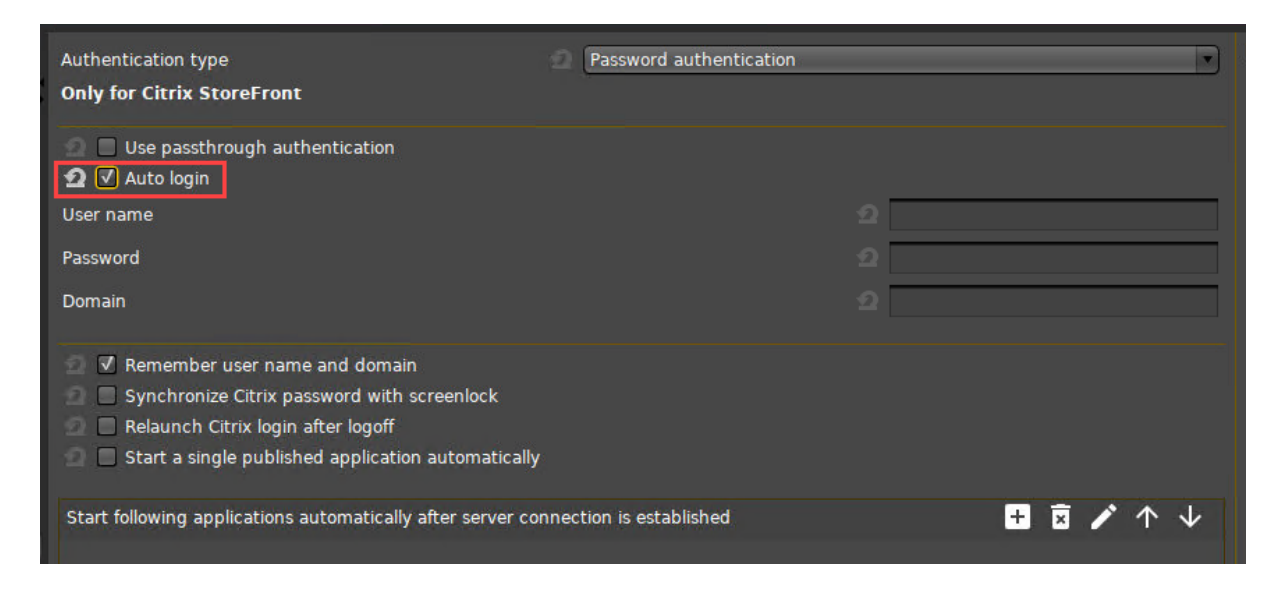

7. Set **User Name** to the Active Directory user name.

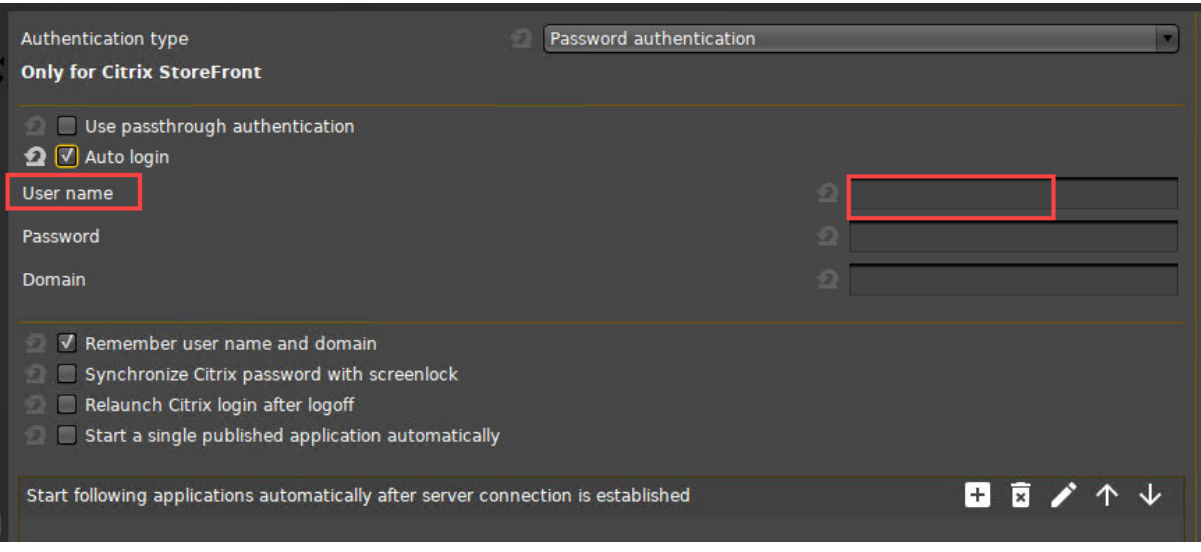

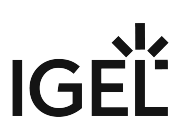

8. Set the **Password**.

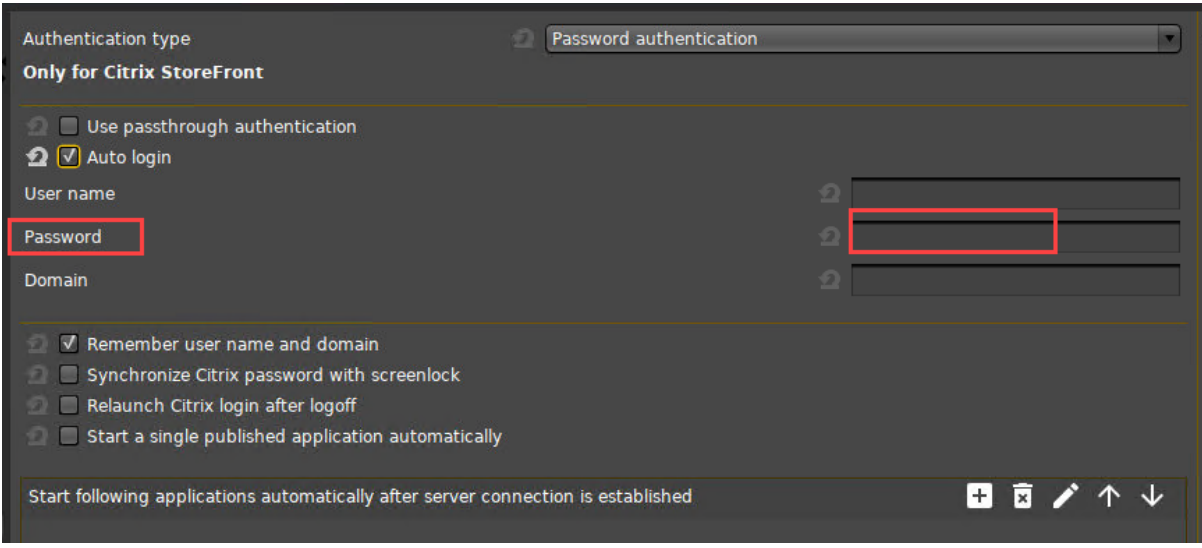

9. Set **Domain** to your Active Directory domain's FQDN, the same as in step 3.

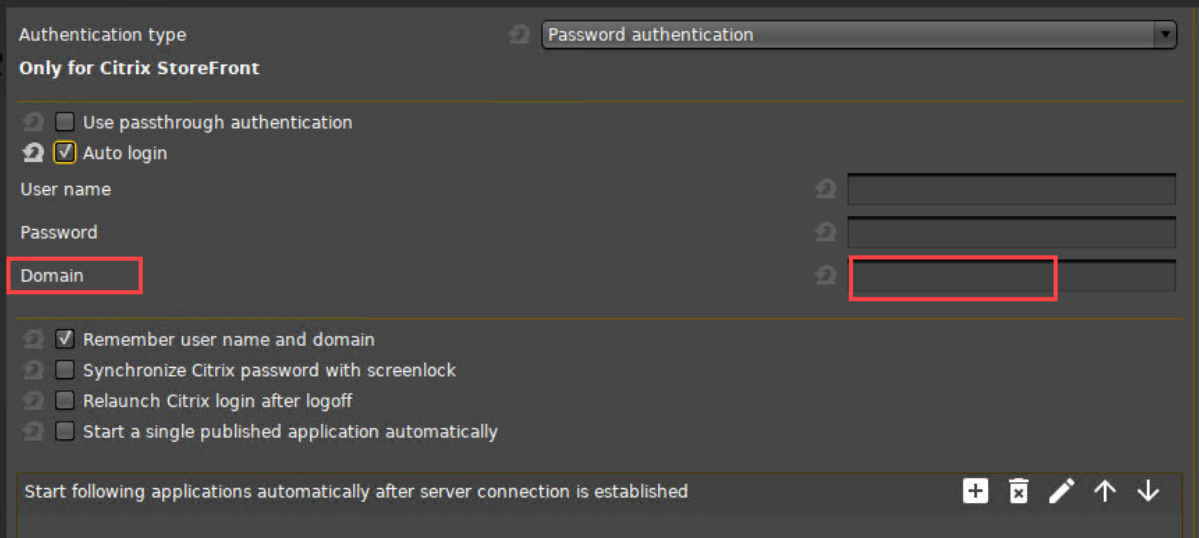

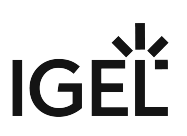

# <span id="page-385-0"></span>Force Citrix Logout Using Hotkey

You will find the instructions under [Citrix: Freeze at Logout](#page-385-0) (see page 386).

**A** This page is due for deletion. Please check the above link and use it in the future.

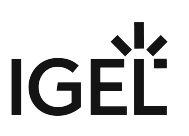

# Warning Message: [Citrix Store] Could Not Connect to the Citrix Server

#### Environment

- You are using Citrix Receiver 13.0.x or newer.
- You have a session of the type Citrix StoreFront configured.

#### Symptom

• When establishing the connection, a warning message appears: Warning: [Citrix Store] Could not connect to the Citrix server.

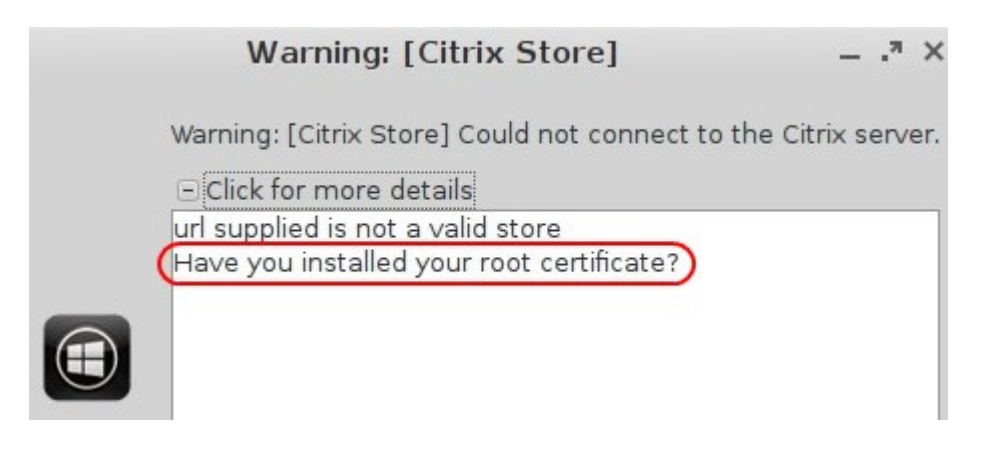

or

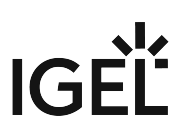

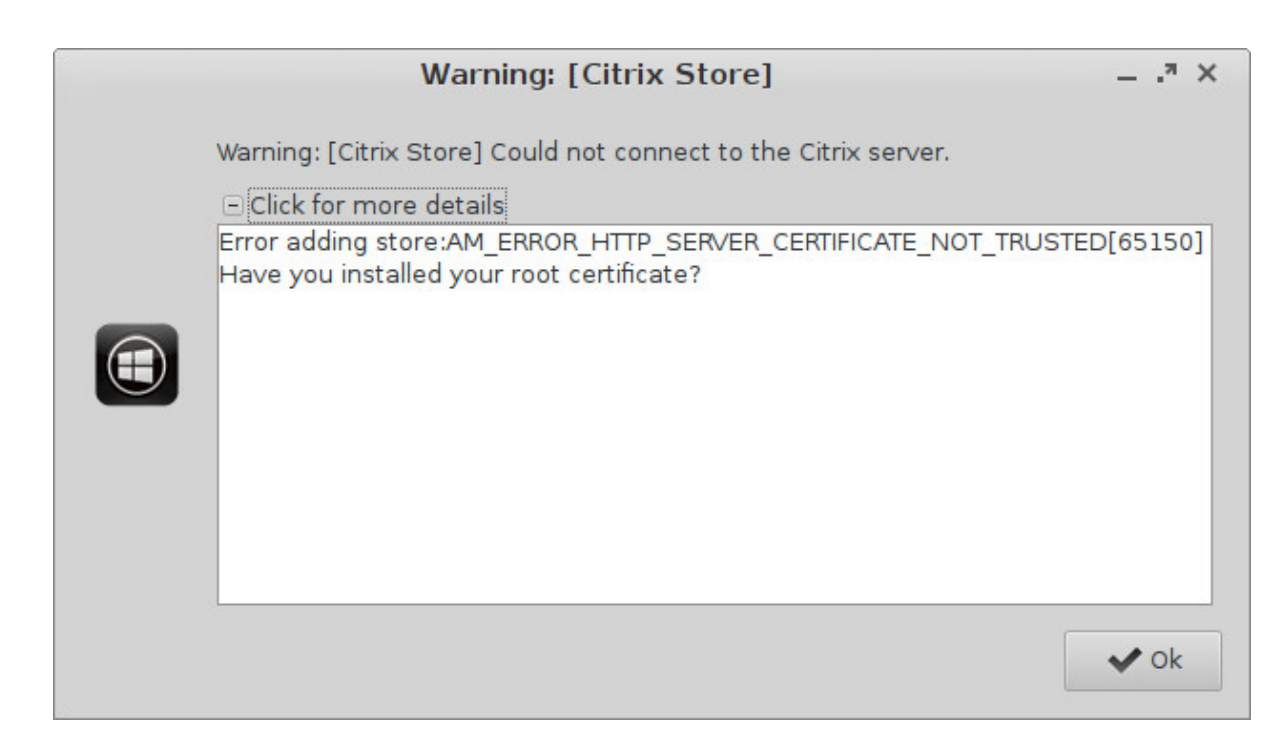

## Problem

Citrix Receiver 13.0.x or newer on Linux only supports connections via HTTPS, and you have to make sure the device has a valid root certificate of the *C*ertificate Authority (CA) available. If the root certificate is missing, the connection will fail.

## Solution

Install an appropriate root certificate on the device to allow HTTPS connections to your Citrix Server.

For information on how to distribute the certificate, se[e Deploying Trusted Root Certificates in IGEL OS](#page-706-0) (see page 707).

# Setting up Citrix Sessions with Hardware-Accelerated H.264 Deep Compression Codec

This document describes how to activate a hardware-accelerated H.264 deep compression codec for Citrix *s*essions.

## **Prerequisites**

- Licensed IGEL Multimedia Codec Pack
- IGEL UD device offering hardware video acceleration, see the FAQ Hardware Video Acceleration on IGEL OS.
- Citrix XenApp / XenDesktop server with active H.264 display mode See <http://support.citrix.com/article/CTX200370> to learn how to determine the display mode.

## Activating the Codec

- 1. In Setup, go to **System > Firmware Customization > Features**.
- 2. Enable **Hardware Video Acceleration**.
- 3. Go to **Sessions > Citrix > Citrix Client Selection.**
- 4. Select the **Citrix Client Version**.
- 5. Go to **Sessions > Citrix > Citrix Global > Codec**.
- 6. Set **Graphical Codec** to **H.264 Deep Compression Codec**.
- 7. Enable **Accelerated H.264 Deep Compression Codec**.

Known issues on VIA-based IGEL devices UD3-LX 40/41/42 and UD10-LX:

- Hardware-accelerated HDX only works with 256 MB video memory or more. Video memory must be adjusted in the system BIOS. The default is 128 MB.
- Seamless window mode is not supported.
- Desktop sessions spanning 2 monitors are not supported.
- Desktop sessions on rotated screens may flicker (depending on the screen resolution).
- If you use the **Citrix Receiver 13.5** or older in combination with a **Citrix Server 7.15**, the **Always Lossless** option for the **Visual Quality** policy will not work under Linux. With IGEL Linux version 10.05.100 the **Build to Lossless** option for the **Visual Quality** policy will work on the condition that you are using **Citrix Receiver 13.6** or younger and the **Use Video Codec** policy is set to **For actively changing regions**.

 $IGF$ 

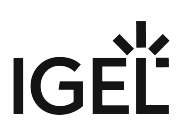

# Using Font Smoothing (ClearType) in Citrix Sessions

#### Symptom

- You have set **Font Smoothing** to *ClearType* in **IGEL Setup > Sessions > Citrix > Citrix Global > Window > Font smoothing (Off / Standard / ClearType)**
- *ClearType* does not work for *Citrix PNAgent* / *Webinterface* sessions.

#### Problem

*ClearType* is not supported in *PNAgent / Webinterface* sessions because *Citrix Receiver* uses *Windows* settings which are not present on the Linux client.

#### Solution

All *Citrix Receivers* up to version 12.x do not use wfclient.ini to configure **Font Smoothing**. To force *Webinterface*, *PNAgent/XenApp* to enable **Font Smoothing** proceed as follows:

*PNAgent / XenApp*:

1. On the *Citrix* server open C:

\inetpub\wwwroot\citrix\pnagent\config\default.ica .

- 2. Go to section **Application** .
- 3. Add new line FontSmoothingType=3 .
- 4. Save and close the file.

*Webinterface*:

1. On the *Citrix* server open C:

\inetpub\wwwroot\citrix\xenapp\config\default.ica .

- 2. Go to section **Application** .
- 3. Add new line FontSmoothingType=3 .
- 4. Save and close the file.

If you installed the *Webinterface* site to a different location, please change the path accordingly.

#### **FontSmoothingType** parameter options:

- 0 = No smoothing
- $1 = No$  smoothing

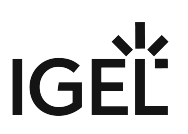

- 2 = Standard smoothing
- 3 = *ClearType* (horizontal sub-pixel) smoothing (default)

#### **Legal Note**

IGEL's [Terms & Conditions](https://www.igel.com/terms-conditions/)<sup>29</sup> apply.

<sup>29</sup> <https://www.igel.com/terms-conditions/>

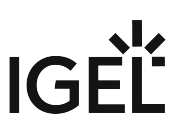

# Highly Secured XenServer has Problems with LD\_BIND\_NOW Workaround

## Problem

You want to launch multiple desktop sessions with RTME and H.264 acceleration, but it doesn't work.

#### Solution

- 1. In **IGEL Setup**, go to **System > Registry > ica > workaround-dual-rtme** (Search parameter: **ica.workaround-dual-rtme**)
- 2. Enable **Activate workaround for dual RTME sessions and H264 acceleration**.
- 3. Click **Apply** or **Ok** to save the changes.

This registry key should not be used if "Enable Secure ICA" is active for the specific delivery group. You have to decide if you want to use the registry key or to reduce security.

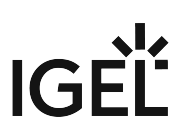

# Workaround for Citrix Receiver X Error

### Problem

When starting Citrix XenApp you get the following Citrix Receiver errors on your IGEL OS devices:

```
The X Request 55.0 caused error: "9: BadDrawable (invalid Pixmap or Window 
parameter)"
```

```
The X Request 60.0 caused error: "13: BadGC (invalid GC parameter)".
```
#### Environment

- Citrix XenApp 7.15
- Citrix Receiver e.g. 13.2, 13.3, 13.7, 13.8

#### Solution

Two parameters have to be activated in IGEL Setup:

- 1. Go to **System > Registry > ica > forceignorexerrors**.
- 2. Activate **Suppress X error message boxes**.
- 3. Go to **System > Registry > ica > wfclient > ignorexerrors**.
- 4. Activate **IgnoreXErrors** and pass the parameters: 55.0/9, 60.0/13

See also the corresponding entry in the [Citrix forum](https://discussions.citrix.com/topic/393872-possible-workaround-citrix-receiver-x-error-on-linux-thin-clients/)<sup>30</sup>.

<sup>30</sup> <https://discussions.citrix.com/topic/393872-possible-workaround-citrix-receiver-x-error-on-linux-thin-clients/>

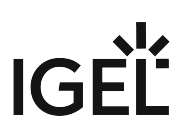

## Citrix HTML5 Receiver Issue

#### Affected Versions

- IGEL OS 10.05.100 or higher
- IGEL OS 11.01.100 or higher

#### **Issue**

Due to the abolition of plugin technology in Firefox 60+, the Workspace app installed under Linux is no longer automatically recognized.

#### Solution

- 1. If your device has IGEL OS 10.05, update to IGEL OS 10.06; if applicable, you can also upgrade to IGEL OS 11.02. If your device has IGEL OS 11.01, update to IGEL OS 11.02. IGEL OS 10.06 and IGEL OS 11.02 have been adapted for a workaround that requires server-side modifications.
- 2. [Change the server-side settings according to the instructions under](https://support.citrix.com/article/CTX237727) https://support.citrix.com/ article/CTX237727.

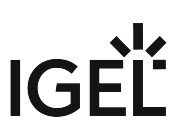

# Macbook Keyboard Layout inside Citrix Session

To get the Macbook keyboard layout working correctly inside Citrix sessions, proceed as follows:

- 1. Under **Sessions > Citrix > Citrix Global > Keyboard > Keyboard mapping file**, select "Linux".
- 2. Under **User Interface > Input > Keyboard > Keyboard type**, select "Macbook". All other keyboard layout settings can be left unchanged, i.e. as set by default.

 $(i)$  In order to type special characters like  $\epsilon$  and #, use the right-hand Alt/Option key, not the left-hand key.

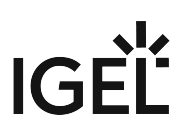

# Citrix Feature Matrix

According to the details provided by the vendor, the following Citrix Client features are supported with Citrix Workspace App 2009:

For details on the Citrix Clients that are built into your version of IGEL OS, see IGEL OS Release Notes > Notes for Release [your version] > Component Versions [your version]. [See also the original document at https://www.citrix.com/content/dam/citrix/en\\_us/documents/data](https://www.citrix.com/content/dam/citrix/en_us/documents/data-sheet/citrix-workspace-app-feature-matrix.pdf)sheet/citrix-workspace-app-feature-matrix.pdf.

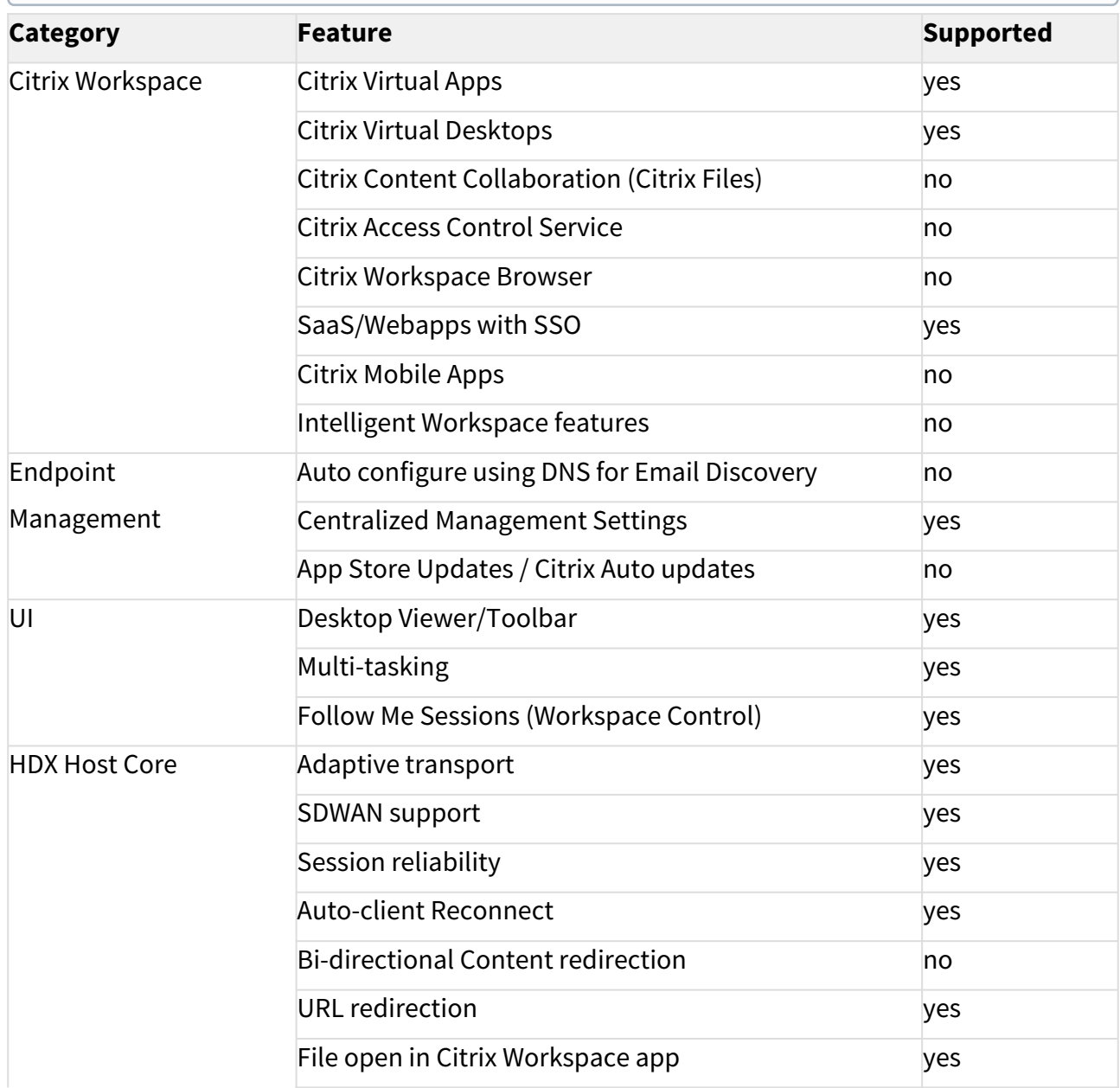
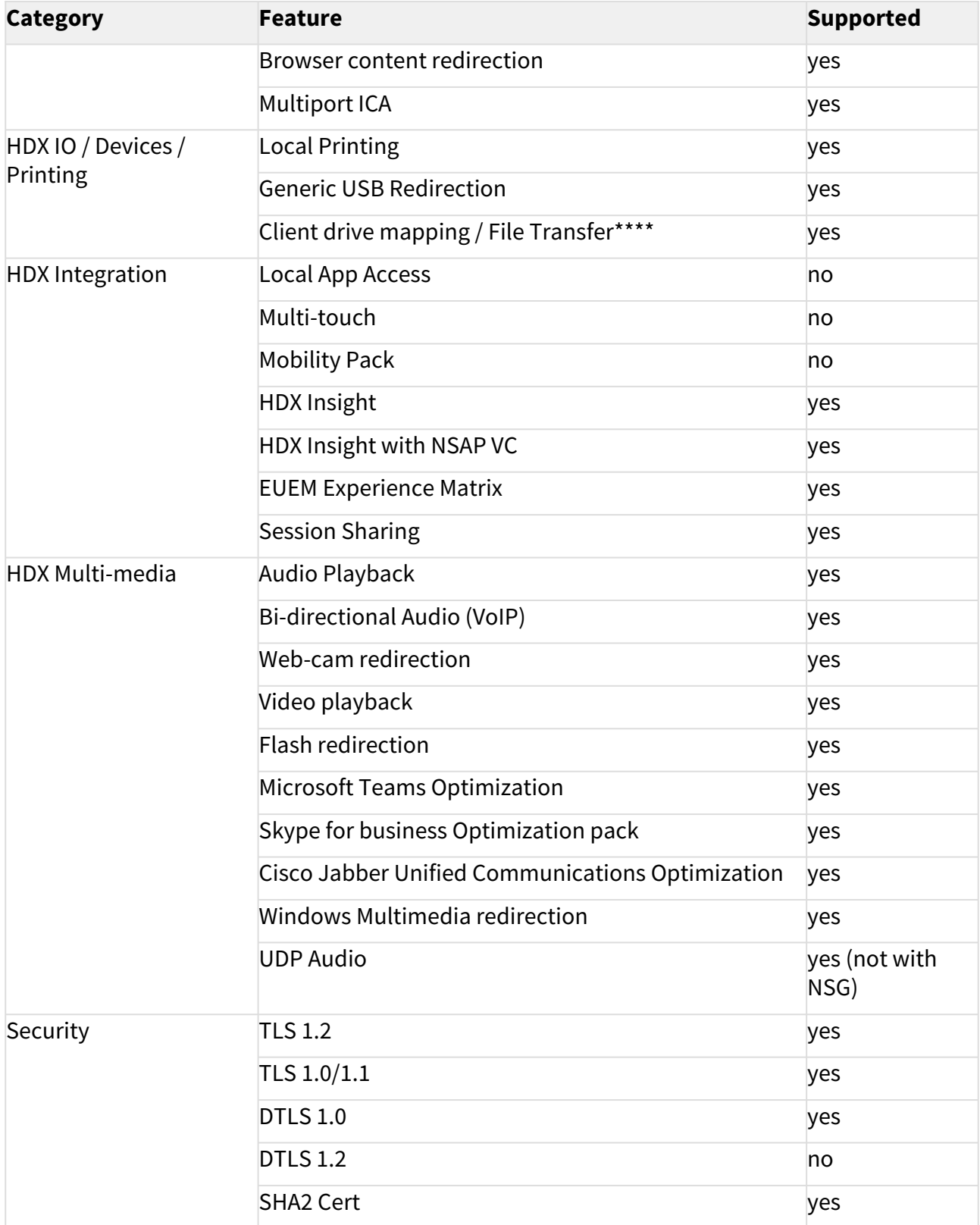

# IGÈL

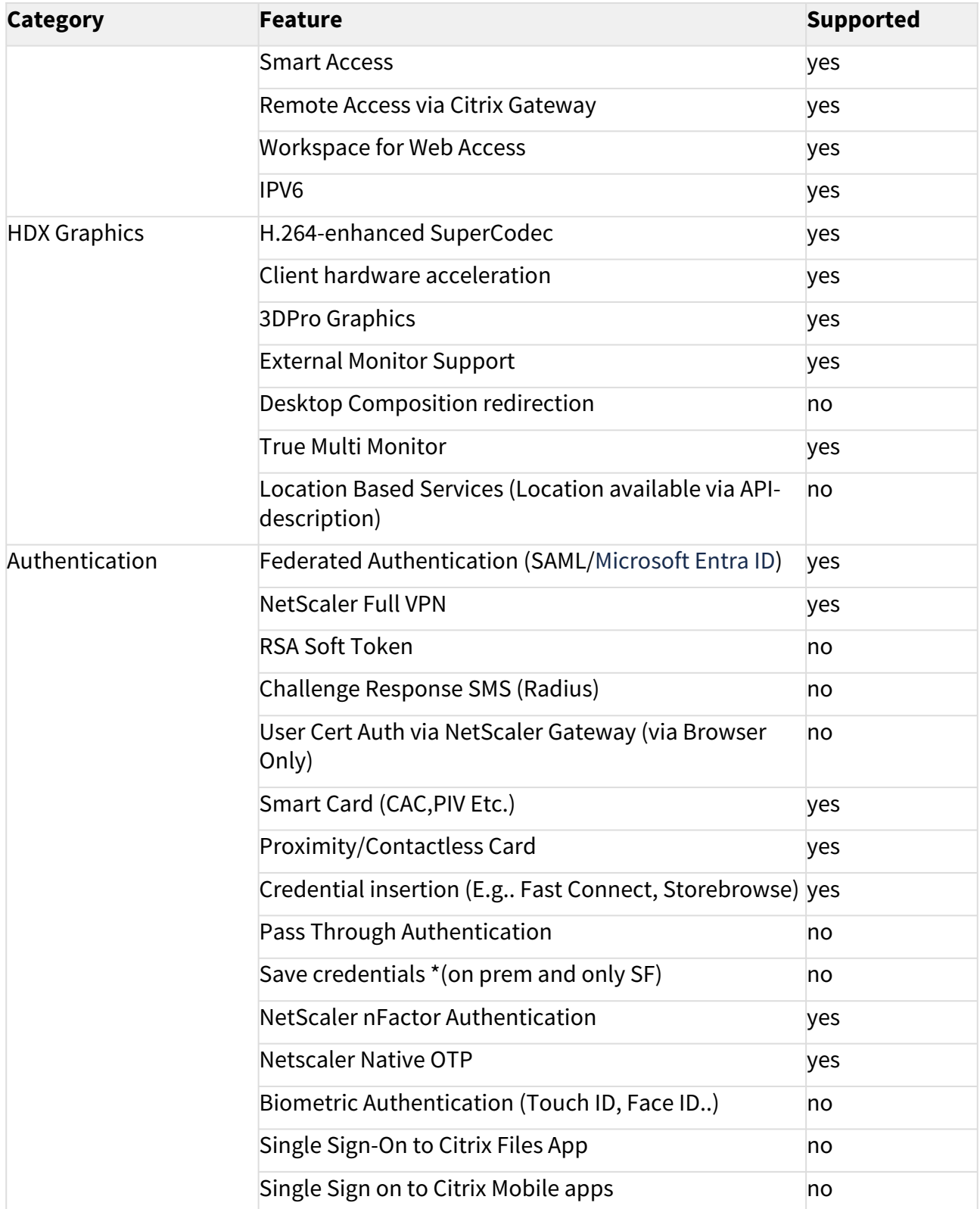

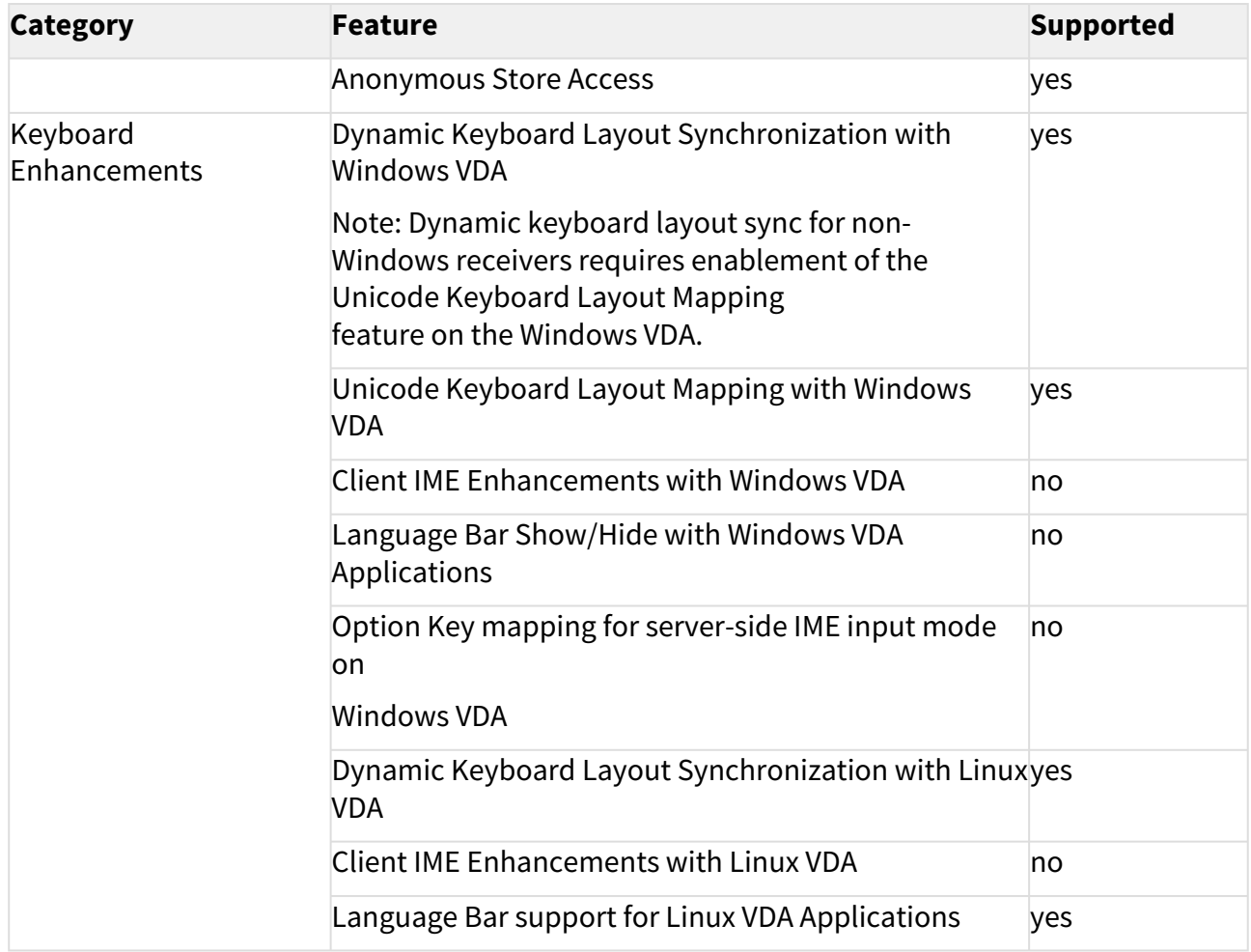

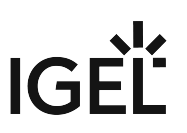

# Using Lync / Skype for Business with Citrix HDX RealTime Optimization Pack

#### **Issue**

You want to use Microsoft Lync or Skype for Business via a Citrix session with IGEL OS devices.

## Solution

IGEL OS comes with Citrix HDX RealTime Media Engine (RTME) preinstalled: Setup **> Sessions > Citrix > Citrix Global > Unified Communications > Skype for Business**. See also HDX Multimedia Settings for an IGEL OS Citrix Session.

- IGEL OS 11.04.100 or higher contains RTME 2.9 (activated by default).
- IGEL OS 11.02.100 or higher contains RTME 2.8 (activated by default).
- IGEL OS 11.01.100 contains RTME 2.7 (disabled by default).
- IGEL OS 10.06.100 contains RTME 2.8 (disabled by default).
- IGEL OS 10.05.500 contains RTME 2.6 (disabled by default).
- IGEL OS 10.05.100 contains RTME 2.6 (disabled by default).

For further information, see [Citrix HDX RealTime Optimization Pack](https://docs.citrix.com/en-us/hdx-optimization/)<sup>31</sup>.

<sup>31</sup> <https://docs.citrix.com/en-us/hdx-optimization/>

# Citrix Advanced Endpoint Analysis (EPA) Client on IGEL OS

#### This article is valid for IGEL OS 11.08.290 or higher.

As of version 11.08.290, the Citrix Advanced Endpoint Analysis (EPA) client has been integrated into IGEL OS. On the client side, no configuration is necessary. When the Netscaler URL is opened in the device's browser (Chromium or Firefox), the NSEPA checks configured in Netscaler are performed automatically.

As dynamic updates are not possible in IGEL OS, due to the read-only system, you must disable the automatic update in Netscaler.

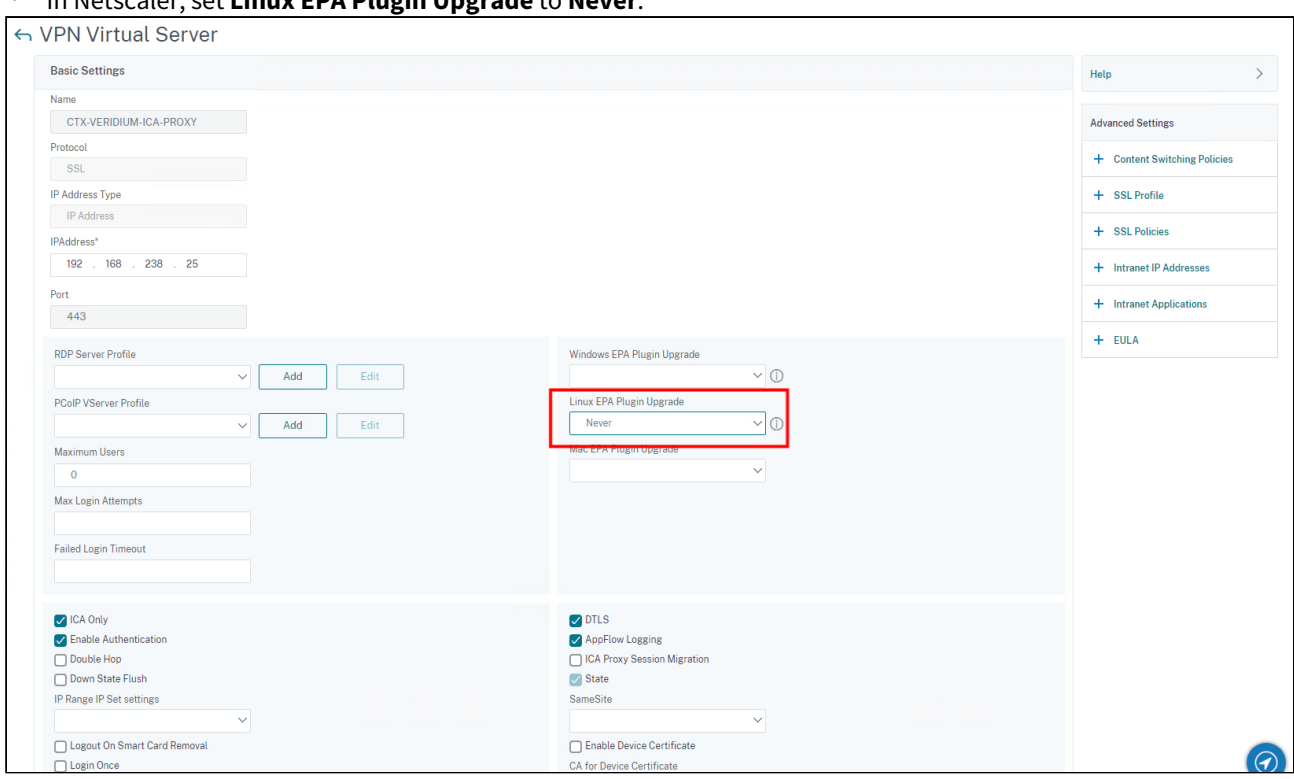

### In Netscaler, set **Linux EPA Plugin Upgrade** to **Never**.

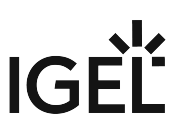

# Citrix Netscaler Gateway Client (NSGClient) for Netscaler VPN Connections

This article is valid for IGEL OS 11.08.290 or higher.

As of version 11.08.290, the Citrix Netscaler Gateway Client (NSGClient) for Netscaler VPN Connections has been integrated into IGEL OS. On the client side, no configuration is necessary. When the Netscaler URL is opened in the device's browser (Chromium or Firefox), the Citrix Netscaler Gateway Client is configured automatically.

Additionally, a starter icon can be configured.

# Configuring a Starter Icon on the Desktop

1. In the UMS Profile Configurator or the local IGEL Setup, go to **System > Registry > sessions > nsgclient%** and click **Add Instance**.

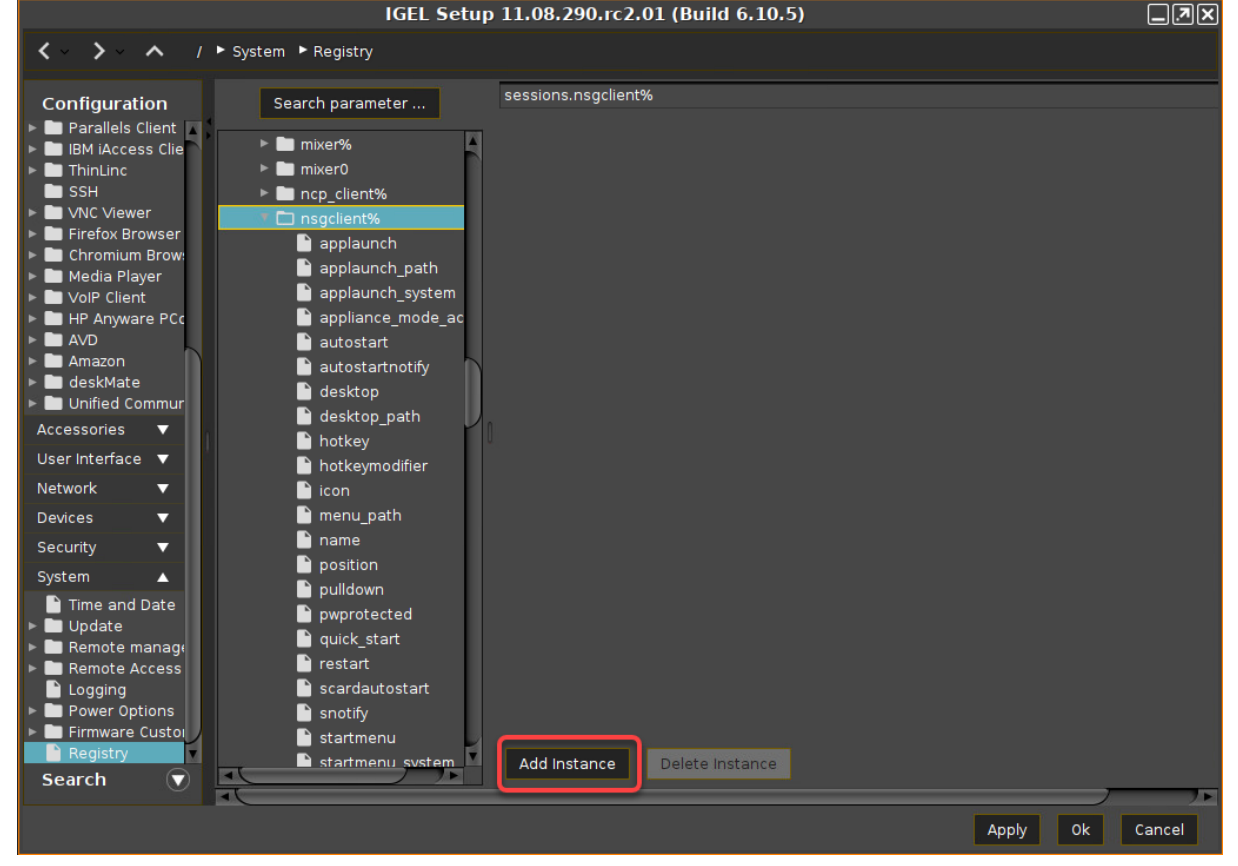

The instance **nsgclient1** is created.

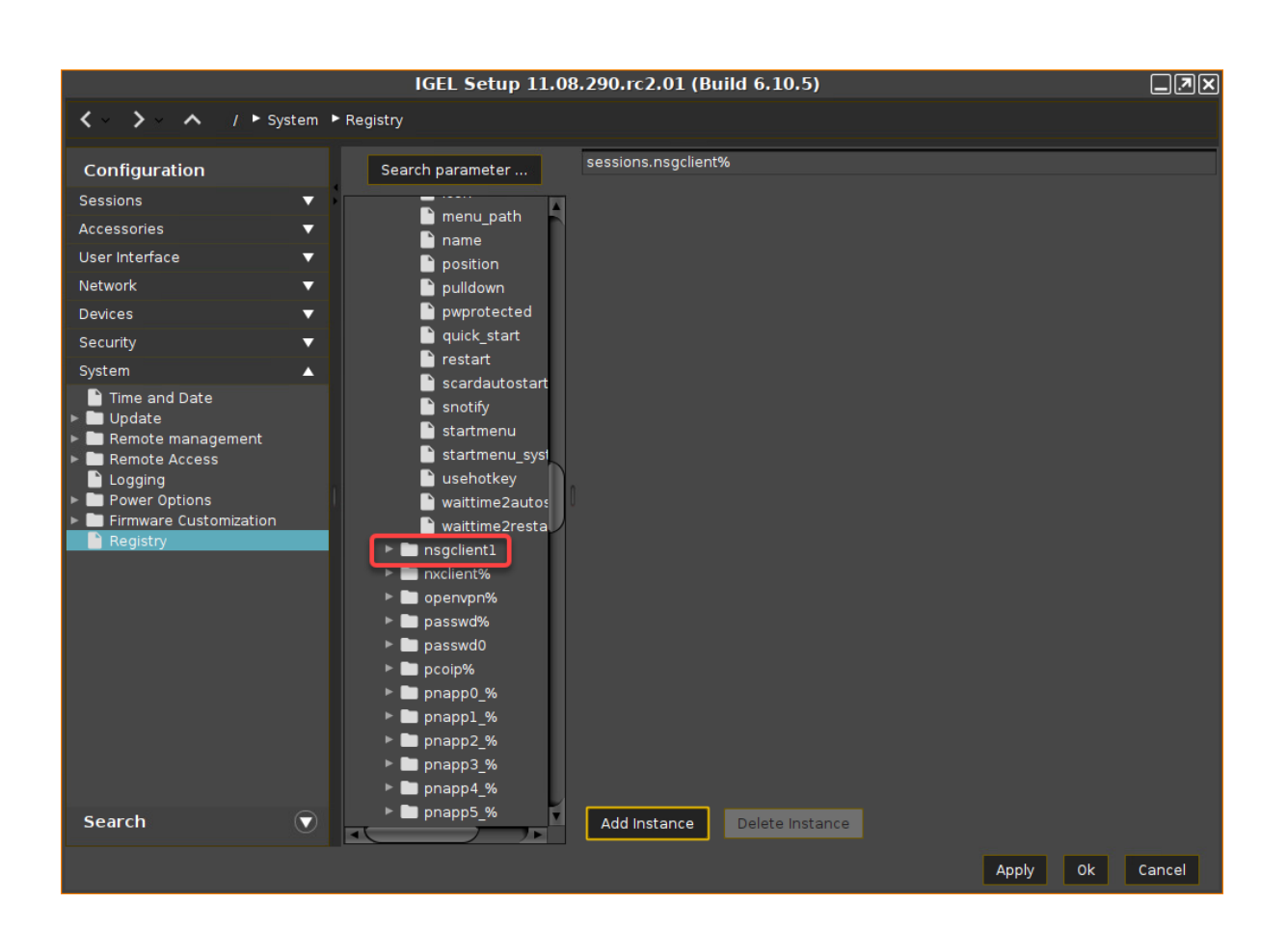

IGÈL

# IGFÏ

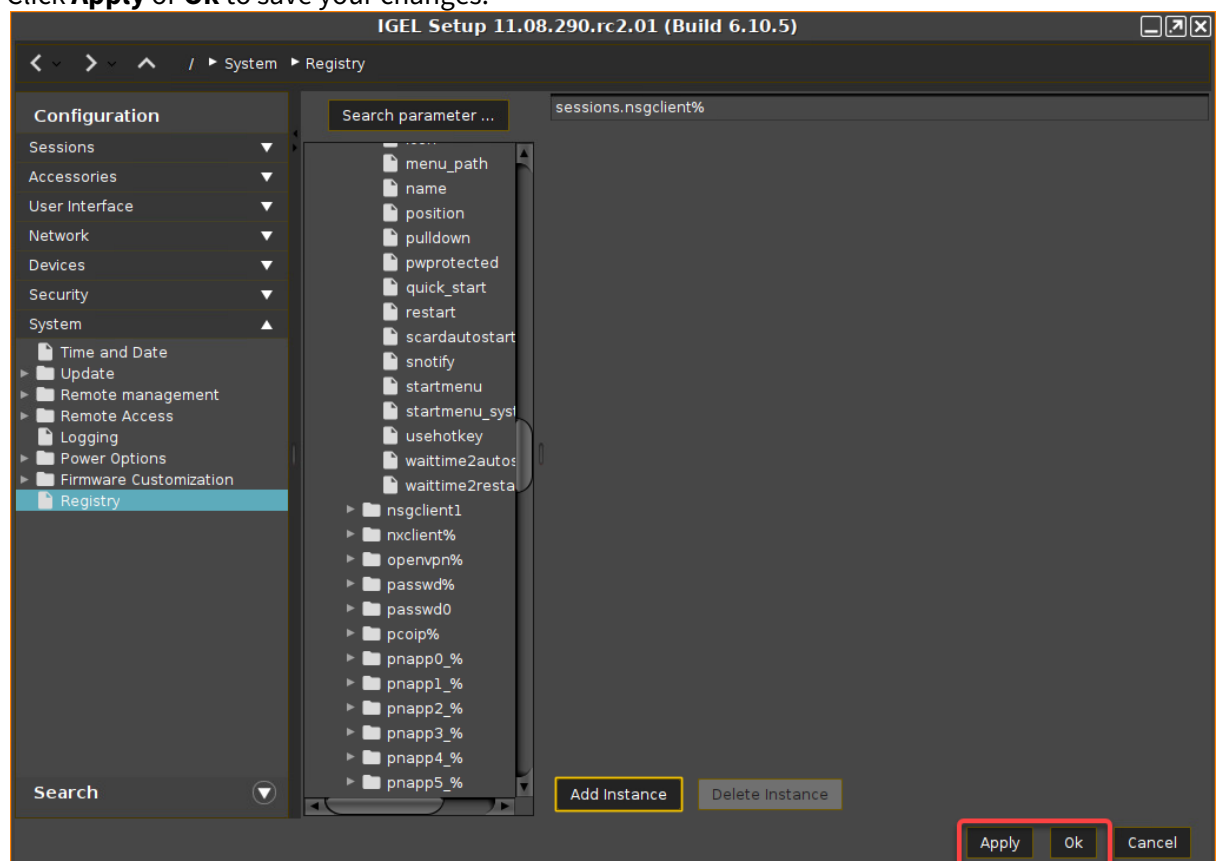

#### 2. Click **Apply** or **Ok** to save your changes.

An starter icon is created on the device's desktop.

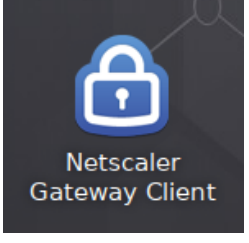

Starting the Netscaler Gateway Client with the Starter Icon

1. Click on the starter icon of the Netscaler Gateway Client.

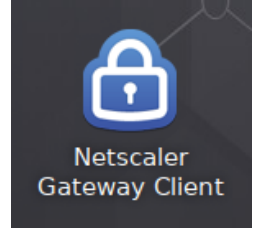

An icon is created in the system tray.

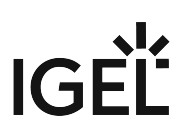

2. Click on the system tray icon and select **Logon**.

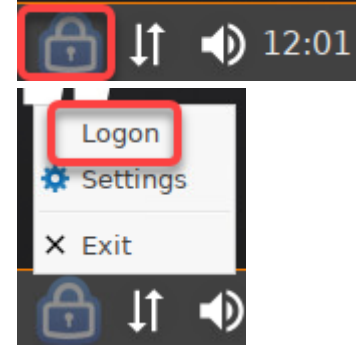

3. Enter the **Gateway URL** and click **OK** to start the connection.

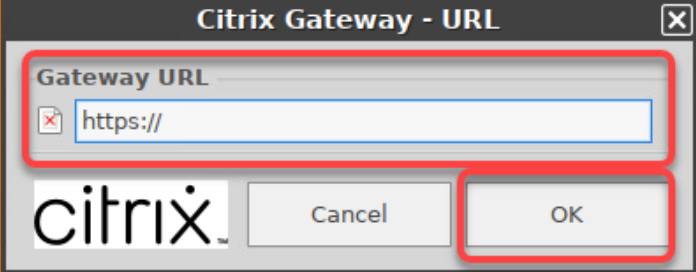

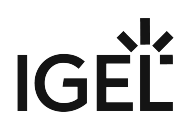

# Unexpected Keyboard Layout in a Citrix Session

## Problem

When a Citrix session has started, the keyboard layout changes in an unexpected way. On the local system, the keyboard layout may still be as expected.

The problem has been reported for the following keyboard layouts:

- **English(International)** with dead keys enabled
- **Polish (Programmers)**

#### Environment

• Devices with IGEL OS 11.07.110 or higher (all IGEL OS versions that contain Citrix Workspace App 2203 or higher)

### Solution

1. Open the UMS configuration dialog or the local Setup, go to **User Interface > Input > Keyboard**, and make sure that the correct **Keyboard layout** is set.

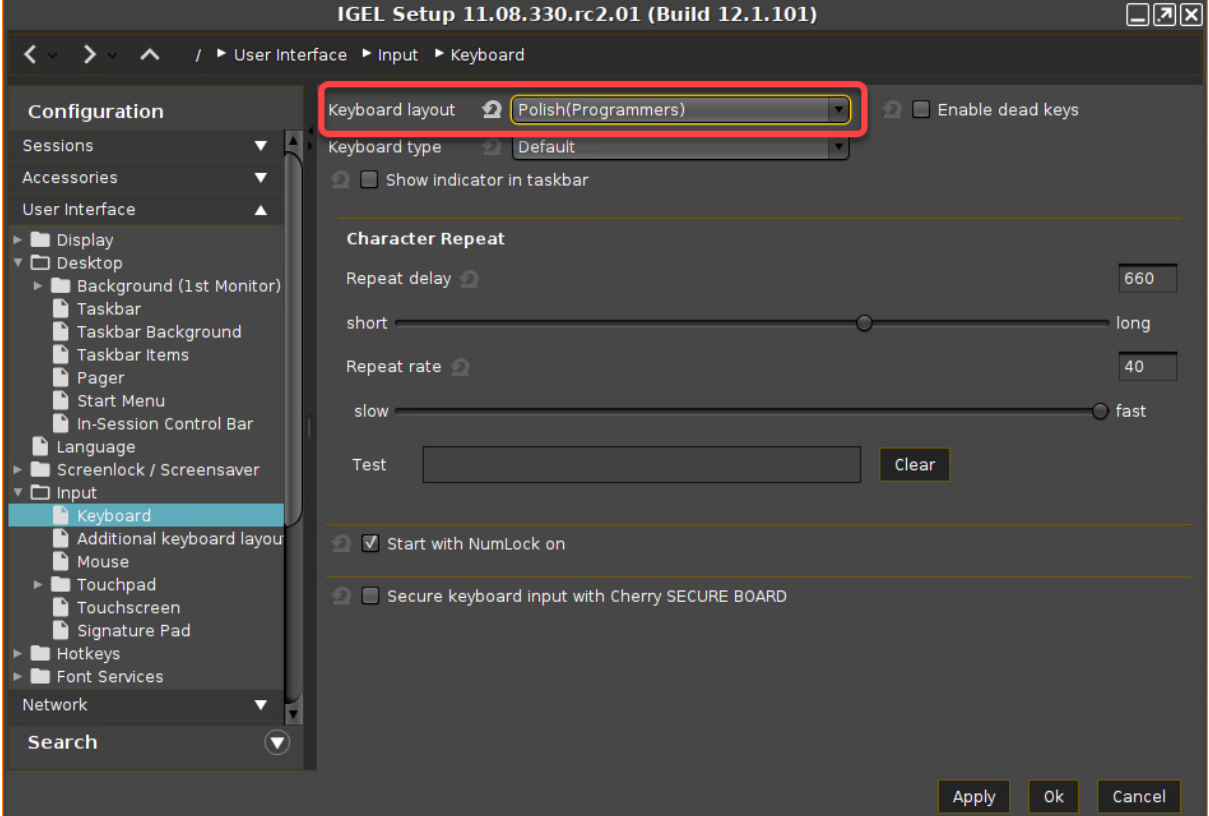

2. Go to **System > Registry > ica > module > virtualdriver > keyboardsync > enable** and disable **Keyboard layout synchronization**.

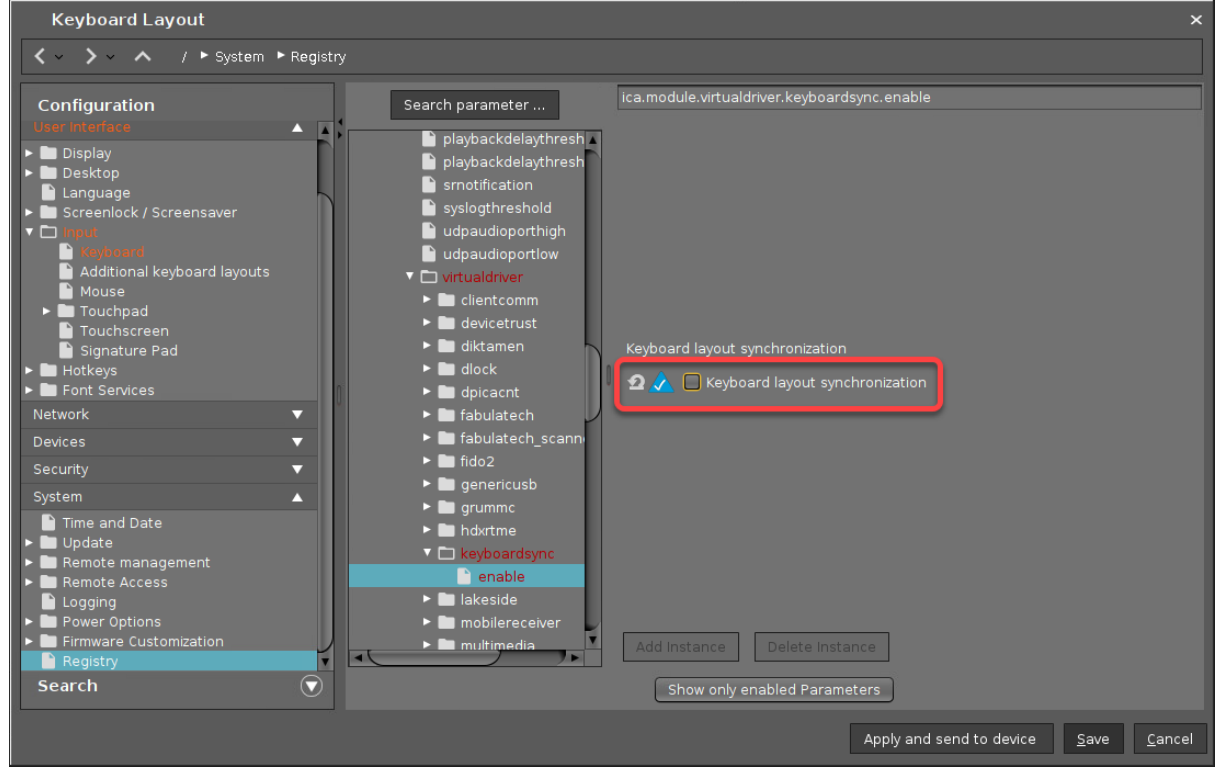

3. Go to **System > Registry > ica > wfclient> keyboardsyncmode**, set **Configure keyboard layout synchronization** to **Once**, and then confirm your settings with **Save**.

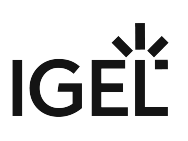

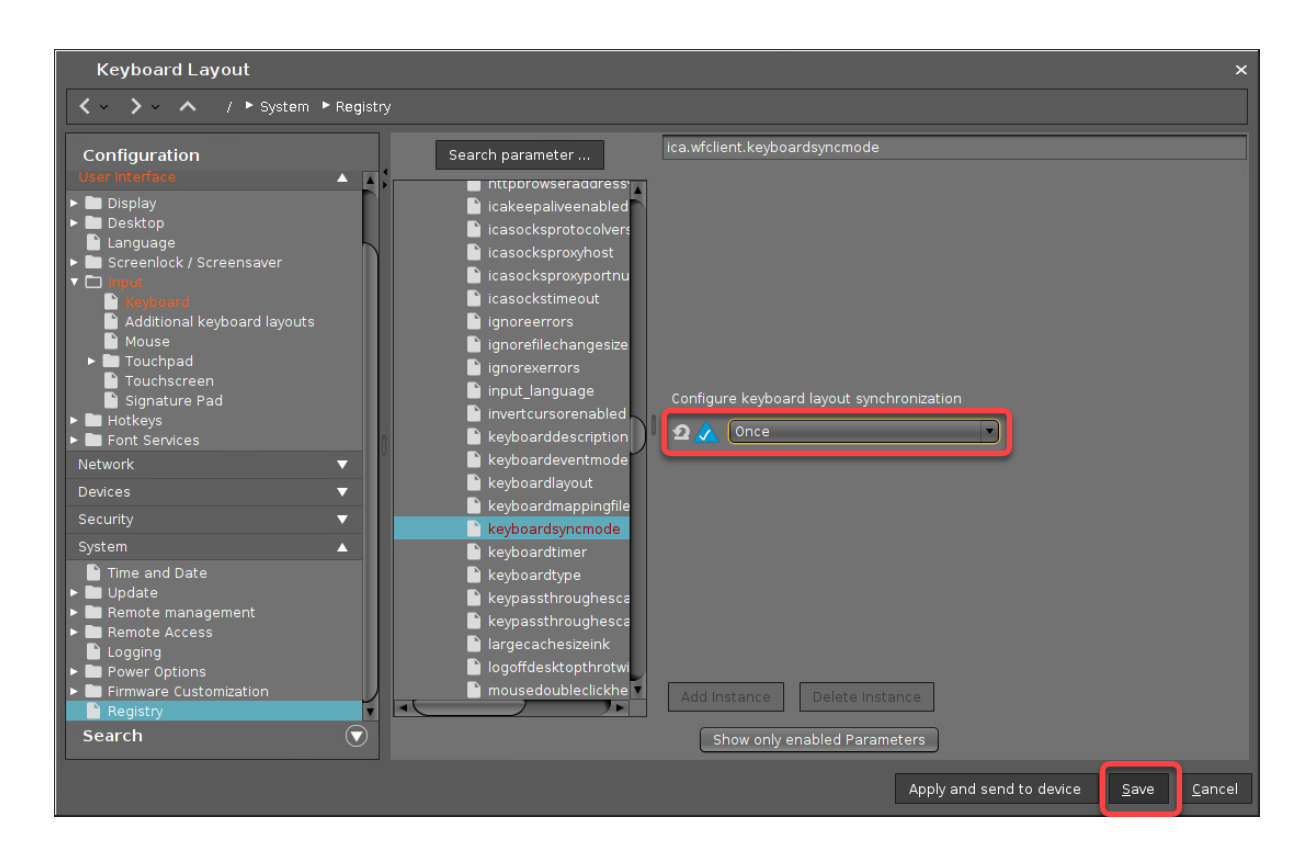

4. If the **Update time** dialog comes up, set it to **Now** and continue.

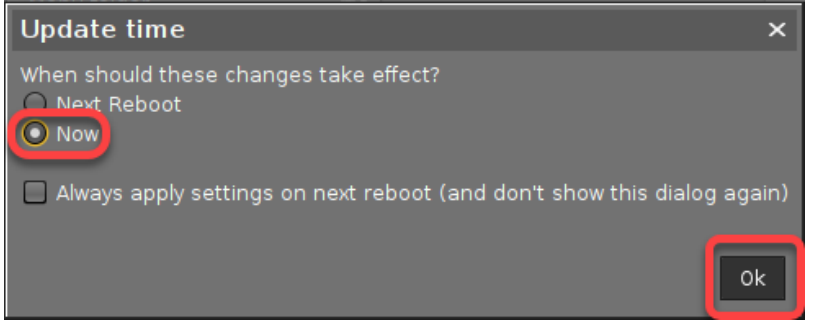

When the user logs in to the Citrix session, the keyboard layout should be correct.

# **RDP**

- [Mapping USB Storage Media into RDP Sessions](#page-409-0) (see page 410)
- [What Is the String for Token-Based Load Balancing?](#page-412-0) (see page 413)
- [RDP Fabulatech Scanner Redirection](#page-413-0) (see page 414)
- [RDP RemoteApp Parameter Settings](#page-414-0) (see page 415)
- [RDP Performance Enhancements](#page-415-0) (see page 416)
- [RDP Session playing Sound: Error RDPSND\\_NEGOTIATE](#page-416-0) (see page 417)
- [Crackling and Audio Dropouts in RDP Sessions](#page-417-0) (see page 418)
- [Login Failed Because of Expired AD Password](#page-419-0) (see page 420)
- [User Has to Provide Credentials Twice for RDP Logon](#page-421-0) (see page 422)

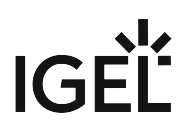

# <span id="page-409-0"></span>Mapping USB Storage Media into RDP Sessions

How to configure USB Storage mapping so that users can access USB storage media attached to the IGEL LX Client within RDP sessions?

## Solution:

The mapping of USB storage devices is possible for "usb mass storage class" devices. The storage of smartphones and digital cameras is usually accessed via the MTP protocol. Mobile device access via MTP is available with IGEL Linux 10.04.100 or higher; for more information see the how-to Using Mobile Device Access.

# Basic Configuration of the Client

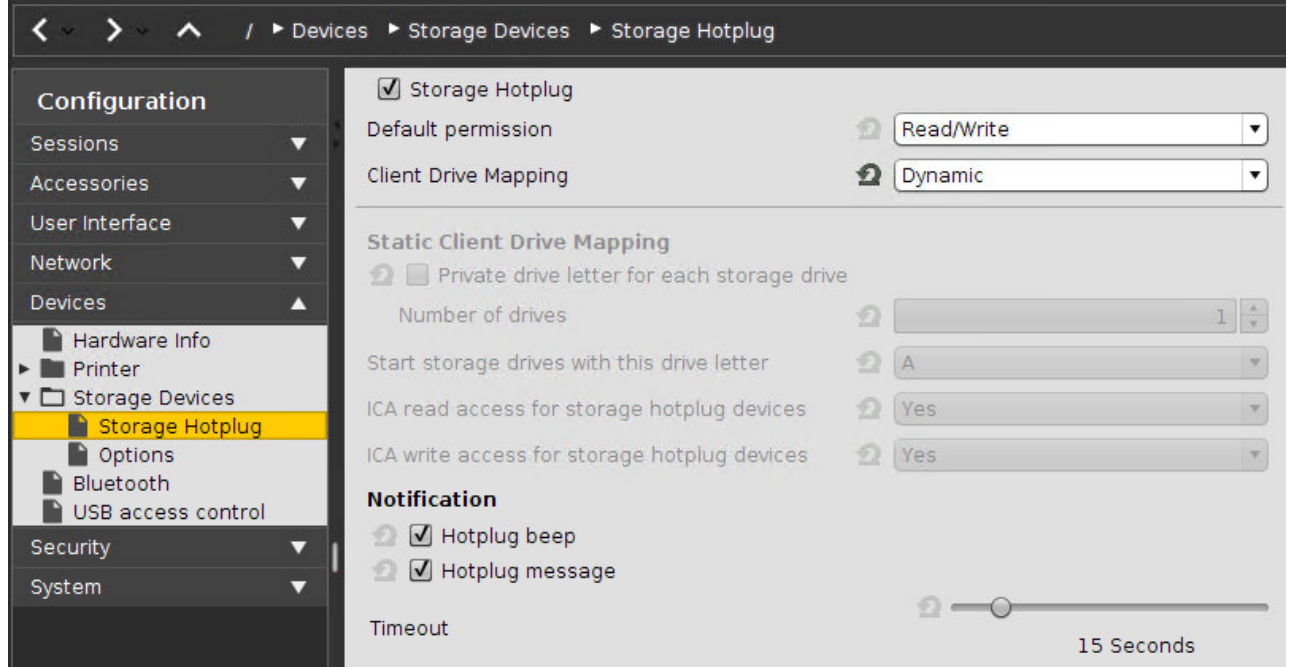

Within the IGEL Setup or an UMS profile you basically need to configure these parameters:

 Activate **Devices > Storage Devices > Storage Hotplug > Client drive mapping > Dynamic**. This option activates dynamic client drive mapping. It automatically recognizes new storage media as they are connected to the thin client. The thin client beeps and shows a notification while it mounts the new device. The storage devices automatically become usable on the thin client and in Citrix ICA Sessions.

Mounted devices need to be unmounted before they are removed to ensure data integrity. This can be done via the **Disk Utility**, the new **Safely Remove Hardware** Tool or a tray icon.  $\ddot{\bullet}$ 

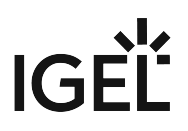

## Additional Parameters to Check

The following parameters are set by default, thus storage mapping will work, but maybe for some reason you have changed these and need to adjust them to allow the storage mapping:

#### **Sessions > RDP > RDP Global > Mapping > Drive Mapping > Enable Drive mapping (set checkmark)**

**Sessions > RDP > RDP Global > Native USB Redirection > Enable Native USB redirection (remove checkmark)**

**Sessions > RDP > RDP Global > Fabulatech USB Redirection > Enable Fabulatech USB redirection (remove checkmark)**

**Devices > USB access control > Enable (remove checkmark)**

**Sessions > RDP > RDP Sessions > [session name] > USB Redirection > Enable Native USB Redirection (global setting)**

#### **Sessions > RDP > RDP Sessions > [session name] > Mapping > Enable Drive Mapping (global setting)**

#### Assigning a Drive Letter within the Session (Optional)

In case you not only want to see the drive in the session as e.g. "A on IGEL-123456789", but want to address the drive with a real drive letter within the session, you may run one of these commands: subst T: \\tsclient\t or

net use T: \\tsclient\t

In this example "T on IGEL-123456789" is assigned to drive letter T: within the session. You may also assign the mapped drive to another drive letter than is used in its name.

### Configuration on the Server Side

On the server side, e.g. with Windows Server 2008R2, a user in the group "Users" with access to the terminal server will have the mapping default. This is true for a newly installed server. But the mapping can be prevented by changing the policies:

**Do not allow drive redirection** Specifies whether to prevent the mapping of client drives in a Remote Desktop Services session (drive redirection). By default, an RD Session Host server maps client drives automatically upon connection. Mapped drives appear in the session folder tree in Windows Explorer or Computer in the format [driveletter] on [computername]. You can use this setting to override this behavior." Source:<https://technet.microsoft.com/de-de/library/ee791794%28v=ws.10%29.aspx>

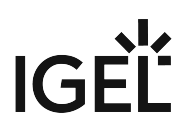

# <span id="page-412-0"></span>What Is the String for Token-Based Load Balancing?

## Environment

A token-based mechanism is used as a load balancing method. This document does not apply to other load balancing methods.

## **Question**

What string should be entered in **Sessions > RDP > RDP Sessions > [Session name] > Options** to make tokenbased load balancing work?

### Answer

IGEL OS 10.05.700 or Higher, IGEL OS 11.01.110 or Higher

 Under **Sessions > RDP > RDP Sessions > [Session name] > Options > Collection**, simply enter the name of your RDS collection. The collection name has been defined by the server administrator.

#### IGEL OS 10.01 to 10.05.500, 11.01.100

 Under **Sessions > RDP > RDP Sessions > [Session name] > Options > Load balancing routing token**, enter <tsv://MS Terminal>Services Plugin.1.[collection name] , where

- <tsv://MS Terminal> Services Plugin.1. is the routing token and
- [collection name] is the name of the RDS collection, defined by the server administrator.

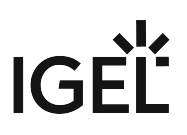

# <span id="page-413-0"></span>RDP Fabulatech Scanner Redirection

# Enabling Fabulatech Scanner Redirection

1. In the IGEL Setup, go to **System > Firmware Customization > Features** and make sure that **Scanner support /SANE (Limited support - functionality "as is", see product documentation** 

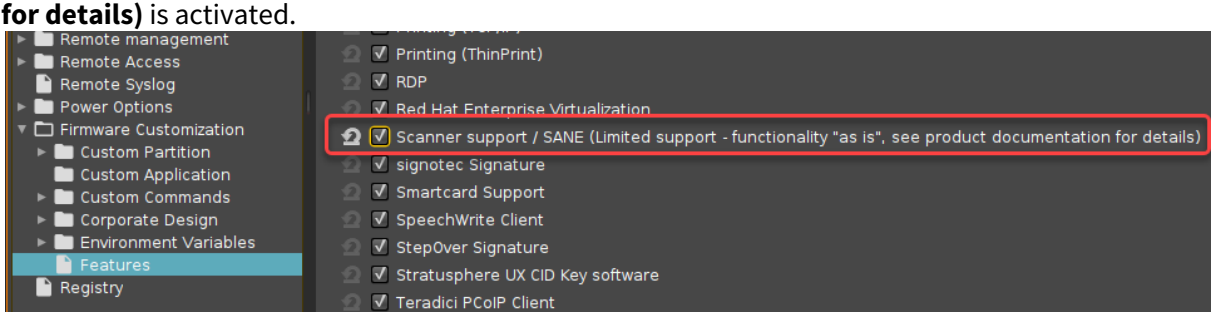

- If the option is already activated, continue with step 2.
- If the option has not been activated before, the software component must be downloaded first. For this purpose, make sure that the source of the current firmware is set correctly:
	- If you are using Universal Firmware Update, make sure that the device is assigned to the current firmware. For details, see Universal Firmware Update and Assigning Updates.
	- If you are not using Universal Firmware Update, make sure that **System > Update > Firmware Update** is set to the source of the current firmware. For details, see Firmware Update Settings for IGEL OS.
- After clicking **OK** to confirm your changes, you must reboot the system.
- 2. In the IGEL Setup, go to **Sessions > RDP > RDP Global > Fabulatech Scanner Redirection.**
- 3. Check **Fabulatech Scanner for Remote Desktop.**

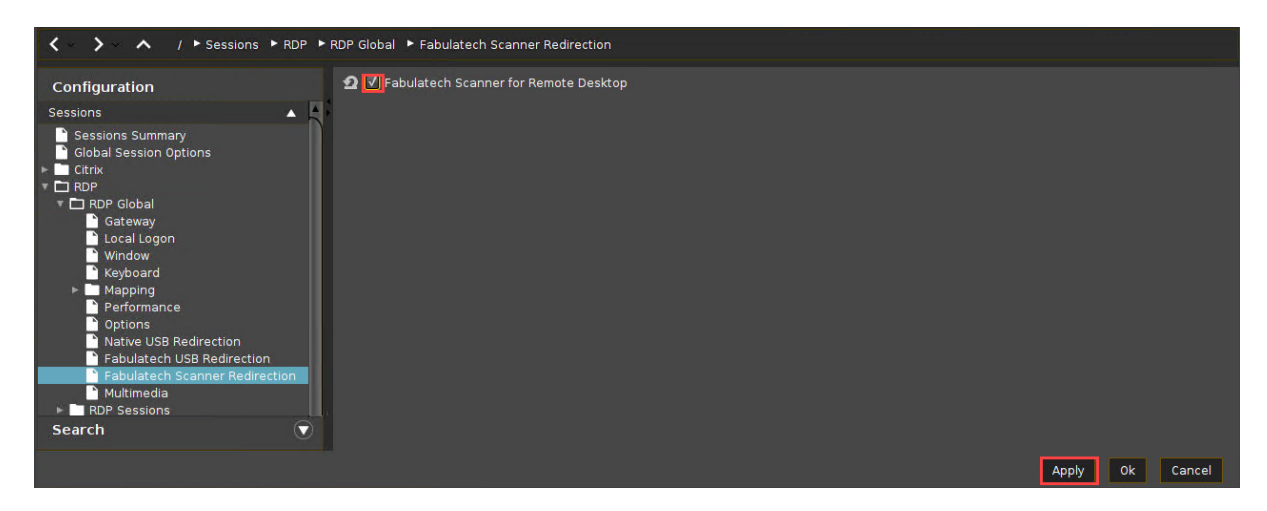

4. Click **Apply** or **Ok** to confirm the settings.

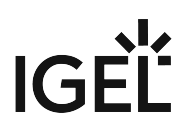

# <span id="page-414-0"></span>RDP RemoteApp Parameter Settings

## Symptom

RemoteApp is not starting or closes immediately after login.

## Problem

Missing or incomplete session settings on server or device

### Solution

1. Set an ALIAS for the RemoteApp with the **RemoteApp Management Console** on the Terminalserver.

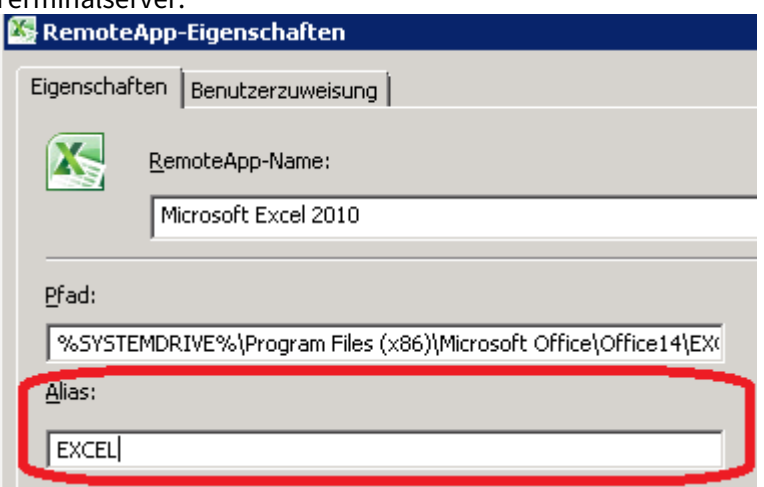

2. Use that ALIAS value in the device's setting in **Setup > Sessions > RDP > RDP Sessions > (Session Name) > Server > Application.**

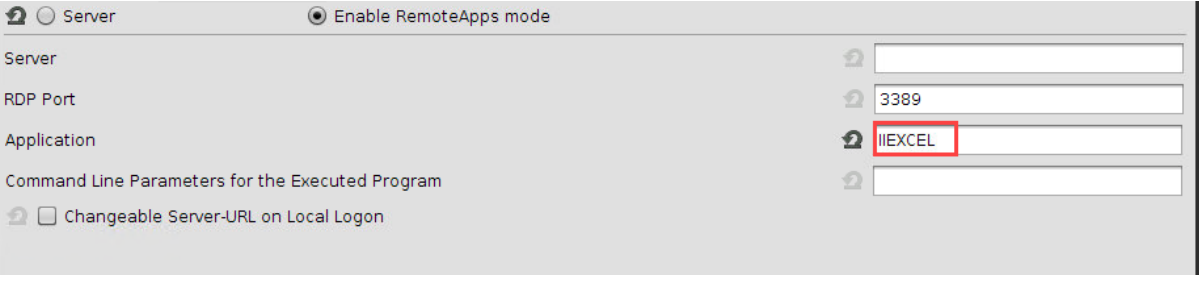

Add two pipe-characters ( || ) at the beginning of the ALIAS value.

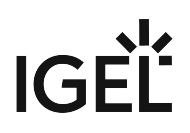

# <span id="page-415-0"></span>RDP Performance Enhancements

## Symptom

RDP users have performance issues (bad user experience).

For example:

- Mouse is lagging
- Screen is building up very slow
- Session uses high bandwidth
- Several other performance issues

### Problem

There are many different causes that can result in bad performance.

### Solution

The following settings can be used as a single option and also in combination.

#### **Basics**

- The color depth should be the same on the server, the device, and in the session (best: 32 bit).
- In the BIOS, set the VGA shared memory to 64 MB or more.

#### Optimizations for a LAN Environment

- Under **Sessions > RDP > RDP Global > Performance**, edit the settings as follows:
	- Disable **Compression**. (Increases performance, generates about 30% more traffic)
	- If RemoteFX 8 is available, activate **Enable RemoteFX**.
	- If RemoteFX 8 is available, set **RemoteFX codec mode** to "Optimized for LAN".
- If Windows Server 2012 R2 or lower or Windows 8.1 or lower is used: Under **Sessions > RDP > RDP Global > Multimedia**, activate **Enable Video Redirection**.

#### Optimization for a WAN Environment

- Under **Sessions > RDP > RDP Global > Performance**, edit the settings as follows:
	- Enable **Compression**. (Generates about 30% less traffic, consumes more local resources)
	- If RemoteFX 8 is available, activate **Enable RemoteFX**.
	- If RemoteFX 8 is available, set **RemoteFX codec mode** to "Optimized for WAN".

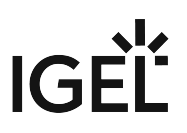

# <span id="page-416-0"></span>RDP Session playing Sound: Error RDPSND\_NEGOTIATE

# Symptom

If the user plays some sound within the RDP session the connection terminates on some devices with error message:

```
ERROR: RDPSND: Extra RDPSND_NEGOTIATE in the middle of a session
ERROR: TCP Connection: Cannot receive data (Keep alive timeout)
        ERROR: RDPSND: Extra RDPSND_NEGOTIATE) in the middle of
        a session
        ERROR: TCP Connection: Cannot receive data (Keep alive
        timeout)
```
# Problem

This may happen if during data transmission the connection fails.

## Solution

Try a different sound driver for RDP session:

- 1. Go to **System > Registry > rdp.winconnect.sound-driver**
- 2. Choose **OSS** or **ALSA**

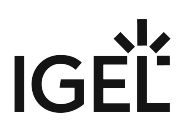

# <span id="page-417-0"></span>Crackling and Audio Dropouts in RDP Sessions

## Symptom

The user experience with RDP sessions is disturbed by crackling noises and glitches.

## Environment

- Device with a sound card that has a small buffer, e. g. IGEL UD3 (M340C)
- Required for the solution: IGEL OS 11.03.500 or higher

## Problem

The crackling noises, or audio glitches, result from buffer underruns. This occurs when new audio data are not delivered fast enough and the sound card buffer has no more audio data left to play. Thus, it is not possible to bridge the replay gap. This is more likely to happen with sound cards that have a relatively small buffer.

## Solution

To enable the device to bridge bigger gaps, buffer capacity must be added. This can be done by increasing the buffer of the RDP client, which implies increasing the latency. However, high latency can lead to a problem with interactive applications, such as calls or video conferences. Thus, the latency should be increased in small steps.

To increase the latency of the RDP client:

- 1. Open the Setup and go to **System > Registry > rdp > winconnect > sound-latency** (registry key: rdp.winconnect.sound-latency ).
- 2. Increase the **Latency** by about 50 milliseconds (recommended) and click **Apply**.

# **IGÈL**

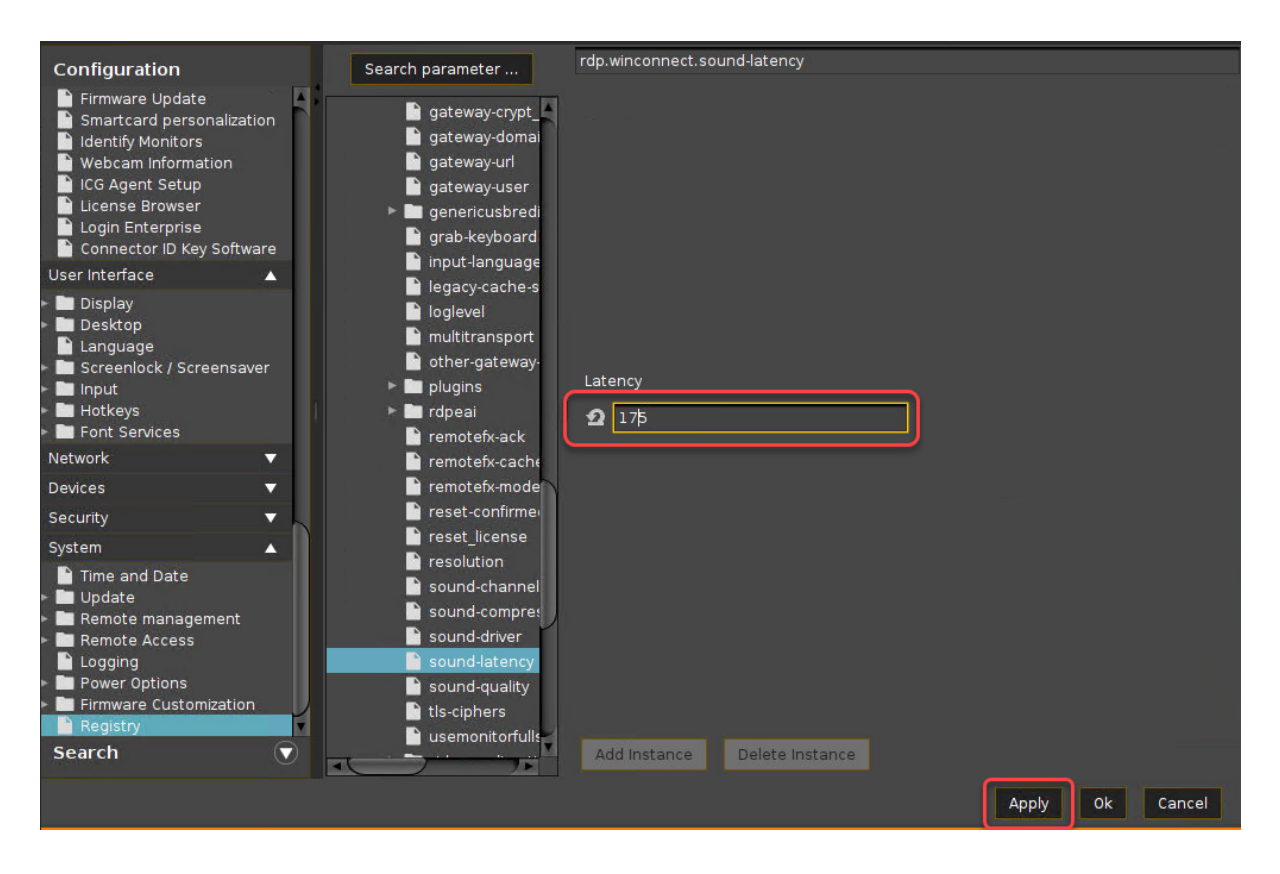

- 3. Restart the RDP session and test the audio playback.
- 4. If the audio quality is good, click **Ok** to close the Setup. If there are still crackling noises, repeat steps 2 and 3 until the audio quality is acceptable.

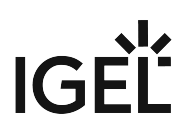

# <span id="page-419-0"></span>Login Failed Because of Expired AD Password

#### Issue

When you try to log in to a **RDP** session, you get the error message "Login Failed!" because your Active Directory password expired.

You are unable to change your password because the local logon does not provide an option for that.

Before following these instructions, check the ports:

- Login to Client -> Port 88
- Change password -> Port 464

[Here you find an overview of ports of the Domain Controller: Required Ports to Communicate with Domain](https://social.technet.microsoft.com/Forums/windows/en-US/1c6a59de-c1fe-4946-bb4e-1fe36fd40b08/required-ports-to-communicate-with-domain-controller?forum=winserverDS)  Controller<sup>32</sup>

### Solution

Enable **Active Directory/Kerberos** authentication for the **RDP** session. The next time you try to log in to IGEL OS, you will be prompted to change your expired password.

## Changing an Expired Active Directory Password

When using sessions with passthrough authentication, it is essential that you lock your device's screen when leaving it unattended.  $\bullet$ 

Enabling Active Directory/Kerberos Authentication for RDP Sessions

- 1. In IGEL setup, go to **Security > Logon > Active Directory/Kerberos**.
- 2. Enable **Login to Active Directory Domain**.
- 3. Go to **Security > Active Directory/Kerberos**.
- 4. Activate **enable**.
- 5. Fill in the **Default Domain (Fully Qualified Domain Name)**.
- 6. Go to **Sessions > RDP > RDP sessions > [RDP session] > Logon.**
- 7. Enable **Use passthrough authentication for this session**.
- 8. Click **Appy** or **Ok**.

Please note that the client must now be locked locally and no longer in the session to prevent another person from entering the session via the passthrough without specifying the password.

<sup>32</sup> [https://social.technet.microsoft.com/Forums/windows/en-US/1c6a59de-c1fe-4946-bb4e-1fe36fd40b08/required-ports-to-communicate-with](https://social.technet.microsoft.com/Forums/windows/en-US/1c6a59de-c1fe-4946-bb4e-1fe36fd40b08/required-ports-to-communicate-with-domain-controller?forum=winserverDS)domain-controller?forum=winserverDS

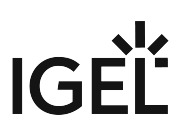

Enabling Screen Lock

- 1. In the IGEL setup go to **User Interface > Screenlock / Screensaver**.
- 2. Enable **Use Hotkey**.
- 3. Under **Modifiers** select Win .
- 4. Under **Hotkey** enter "I".
- 5. Got to **User Interface > Screenlock / Screensaver > Options**.
- 6. Enable **User Password**.

So the "Win + L" hotkey locks the IGEL client instead of the session desktop.

The AD password must be entered to activate the IGEL clients.

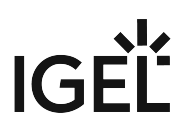

# <span id="page-421-0"></span>User Has to Provide Credentials Twice for RDP Logon

#### Issue

When you connect to a Windows terminal server, you are asked to provide your credentials twice.

## Cause

This behavior is caused by the way RDS load balancing works. The crucial point to understand is that the terminal server does not communicate with the session broker directly.

Instead, the scenario is the following:

- 1. The client connects to terminal server 1 and authenticates with terminal server 1. This is the first time the user is asked for their credentials.
- 2. Since we have a load balancing setup, terminal server 1 will talk to the session broker and ask if the client can use terminal server 1 or if it should be redirected to a different terminal server.
- 3. If redirection occurs, the client will also have to authenticate with the terminal server the client was redirected to (terminal server 2 in the figure below). This is the second time the user is asked for their credentials.

# IGÈL

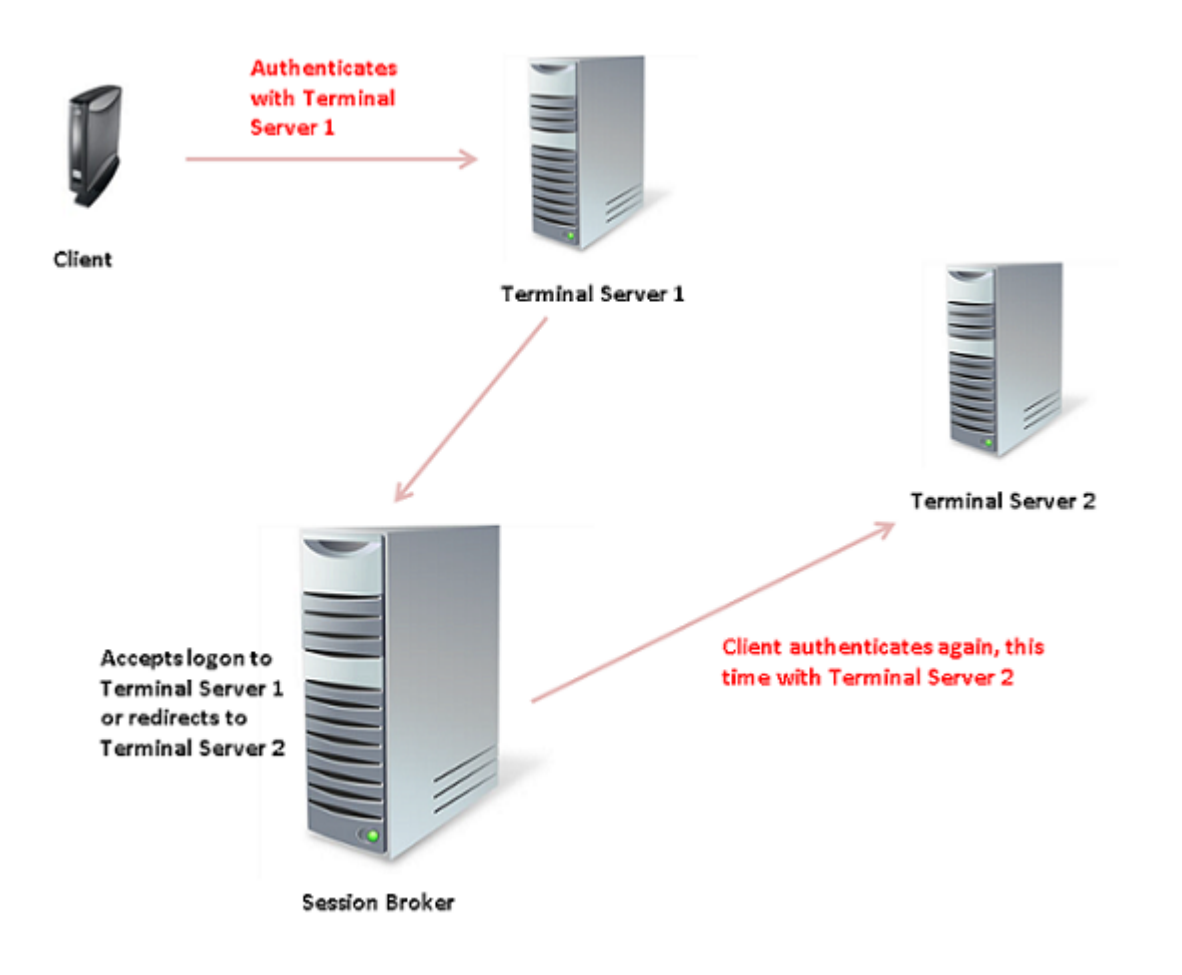

# Solution

The issue can be resolved by activating Kerberos/Active Directory authentication. For further information, see Active Directory/Kerberos.

# **VMware Horizon**

- [Setting up VMware Blast Sessions](#page-424-0) (see page 425)
- [Use NLA \(Network Layer Authentication\) for Logon with Horizon Client Sessions](#page-425-0) (see page 426)
- [Workaround for Hotkeys in Horizon Sessions](#page-426-0) (see page 427)
- [Multimedia Acceleration with VMware Horizon View in VESA Mode](#page-427-0) (see page 428)
- [Horizon Feature Matrix](#page-428-0) (see page 429)
- [Troubleshooting the Horizon Client](#page-435-0) (see page 436)
- [VMware Horizon Authentication Issues \(Certificate Revocation List\)](#page-436-0) (see page 437)

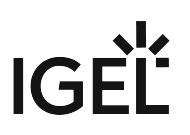

# <span id="page-424-0"></span>Setting up VMware Blast Sessions

## Prerequisites

- Device offering hardware video acceleration, see the FAQ Hardware Video Acceleration on IGEL OS.
- VMware Horizon 7 Server [For further information about the server configuration, refer to VMware's documents at http://](http://pubs.vmware.com/horizon-7-view/index.jsp) pubs.vmware.com/horizon-7-view/index.jsp

#### Activating VMware Blast

- 1. In Setup, go to **System > Firmware Customization > Features**.
- 2. Enable **Hardware Video Acceleration**.
- 3. Go to **Sessions > Horizon Client > Horizon Client Global > Server Options**.
- 4. Set **Preferenced desktop protocol** to **VMware Blast**.
- 5. Click **Apply** or **Ok**.

# <span id="page-425-0"></span>Use NLA (Network Layer Authentication) for Logon with Horizon Client **Sessions**

Starting a session, even just presenting a logon screen, has quite an impact on resources. Each time a user tries to logon, processes are started on the remote machine, no matter whether the user's credentials are valid or not. You can save resources and prevent Denial of Service (DoS) attacks by using Network Layer Authentication (NLA). NLA checks whether a user is the right person before any logon processes is started.

For more information about NLA, see <https://technet.microsoft.com/en-us/magazine/hh750380.aspx>.

NLA for *Horizon Client* Sessions is available from *IGEL* Linux version 5.08.100 upwards.

To use NLA for a *Horizon Client* session:

- 1. Open the setup and go to **Sessions > Horizon Client > Horizon Client Sessions > [Session Name] > Options**.
- 2. Activate **Network Level Authentication**.

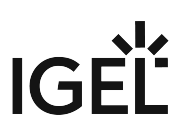

# <span id="page-426-0"></span>Workaround for Hotkeys in Horizon Sessions

#### Issue

You want to switch from the VMware Horizon session to the IGEL desktop with the key combination [Ctrl] + [Windows] + [D]. While the key combination [Ctrl] + [Windows] + [D] can be realized with IGEL OS 11.01.100 or lower (Horizon Client 4.x), this is not possible for IGEL OS 11.01.110 or higher (Horizon Client 5.x).

### Solution

- 1. Press [Ctrl] + [Alt] and release the keys. The focus is switched from the VMware Horizon session to the local system.
- 2. Use [Ctrl] + [Windows] + [D] to switch to the IGEL desktop.
- 3. To switch the focus back to the VMware Horizon session, click into the VMWare Horizon session window.

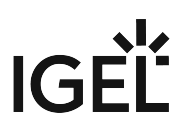

# <span id="page-427-0"></span>Multimedia Acceleration with VMware Horizon View in VESA Mode

## Symptom

You did install IGEL Universal Desktop OS 2 on not fully supported hardware using IGEL Universal Desktop Converter 2. Multimedia acceleration is not working within a VMware Horizon View session.

## Problem

The graphics chip of your hardware is not supported and as a fallback the VESA mode is used.

### Solution

There is no other solution to the problem than using fully supported hardware. Information on supported hardware can be found [in the UDC2 manual.](http://edocs.igel.com/index.htm#11873.htm)<sup>33</sup>

You can also access [IGEL's 3rd party hardware support database](https://www.igel.com/linux-3rd-party-hardware-database/)<sup>34</sup> to find fully supported graphic chips.

<sup>33</sup> <http://edocs.igel.com/index.htm#11873.htm>

<sup>34</sup> <https://www.igel.com/linux-3rd-party-hardware-database/>

# <span id="page-428-0"></span>Horizon Feature Matrix

According to the details provided by the vendor, the following Horizon Client features are supported with Horizon Client 5.4:

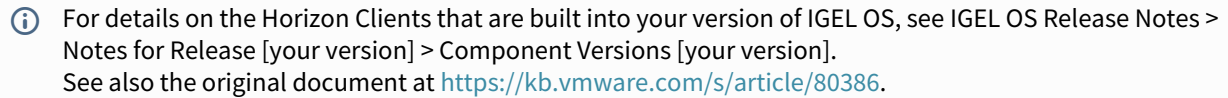

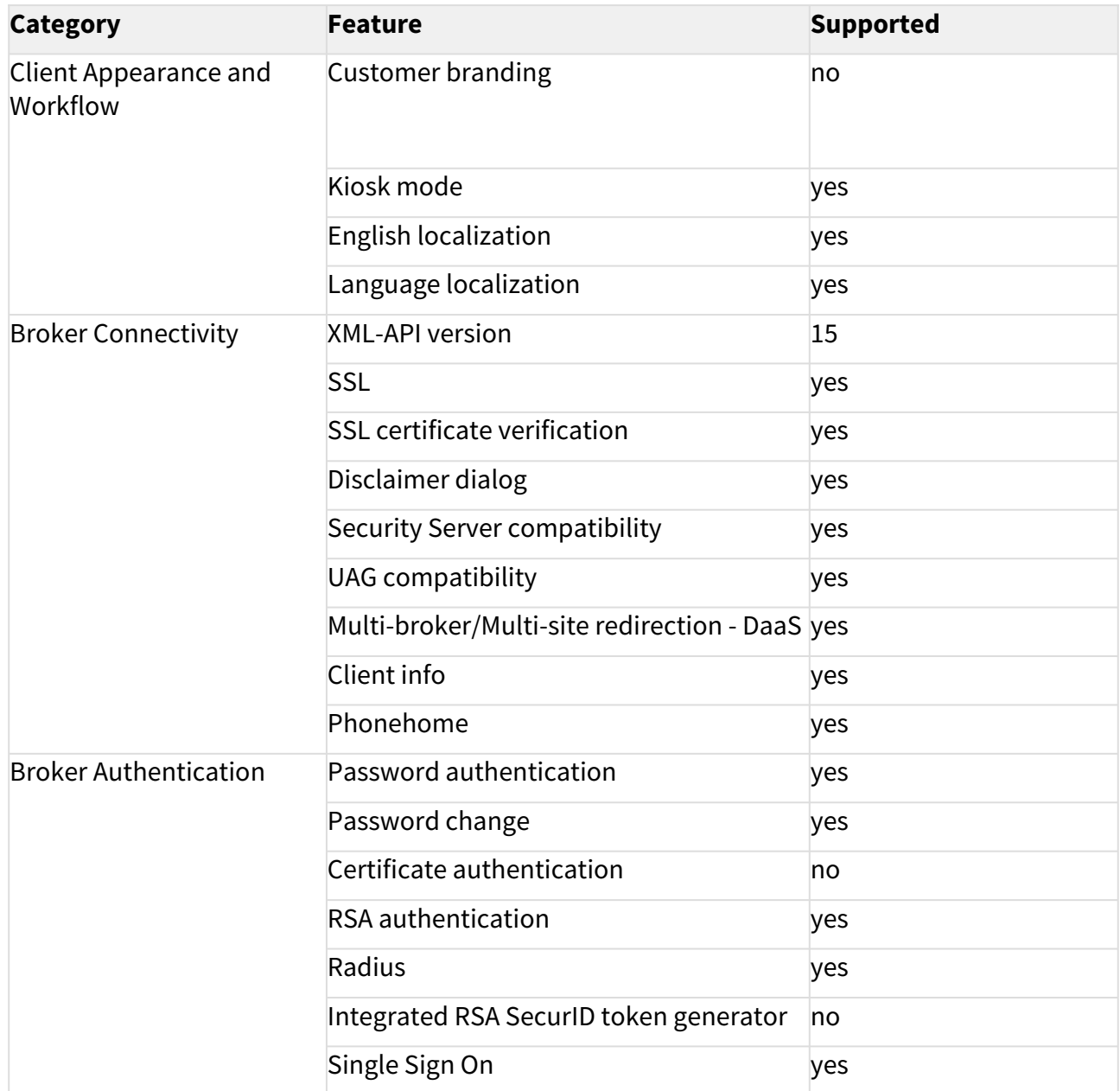

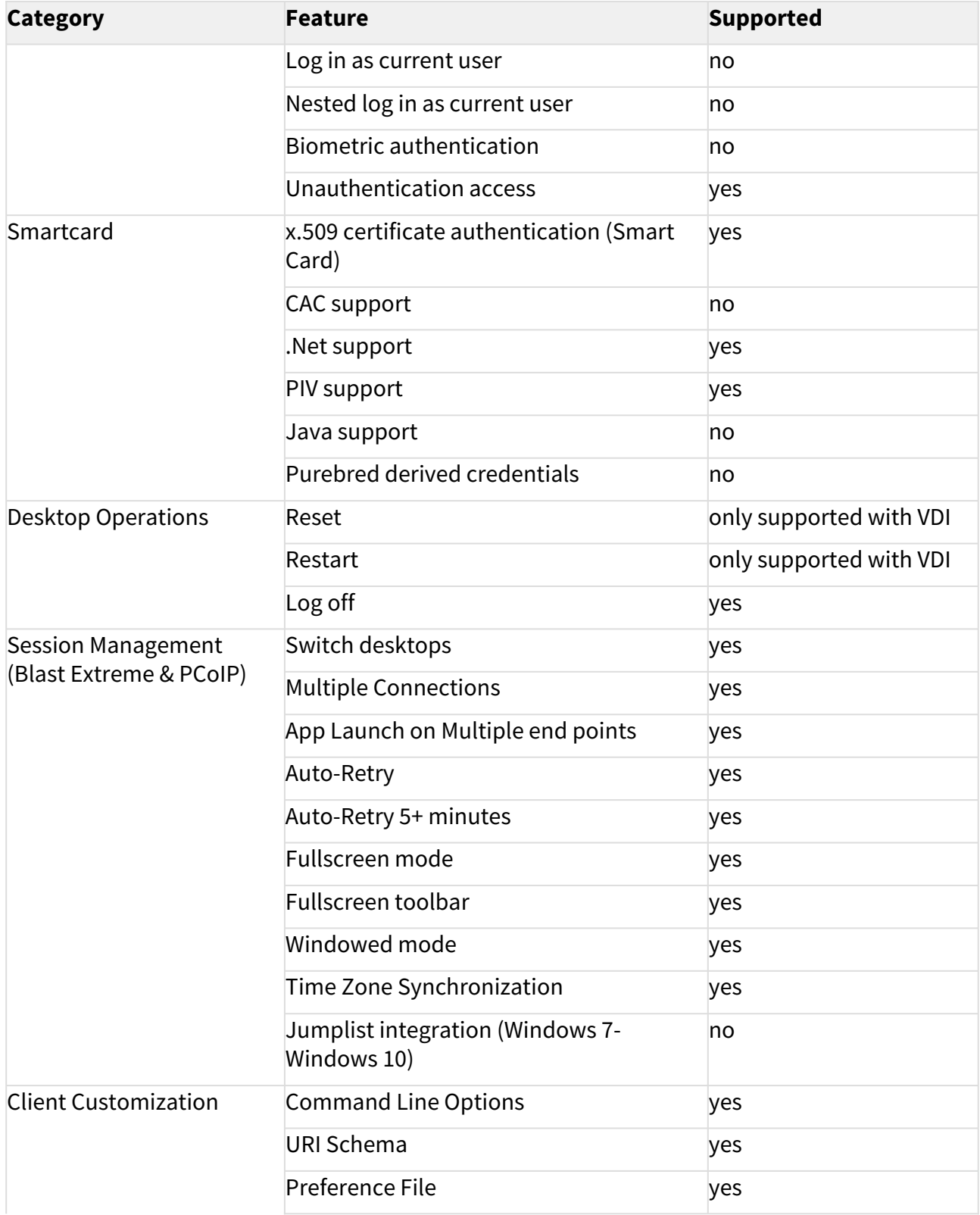

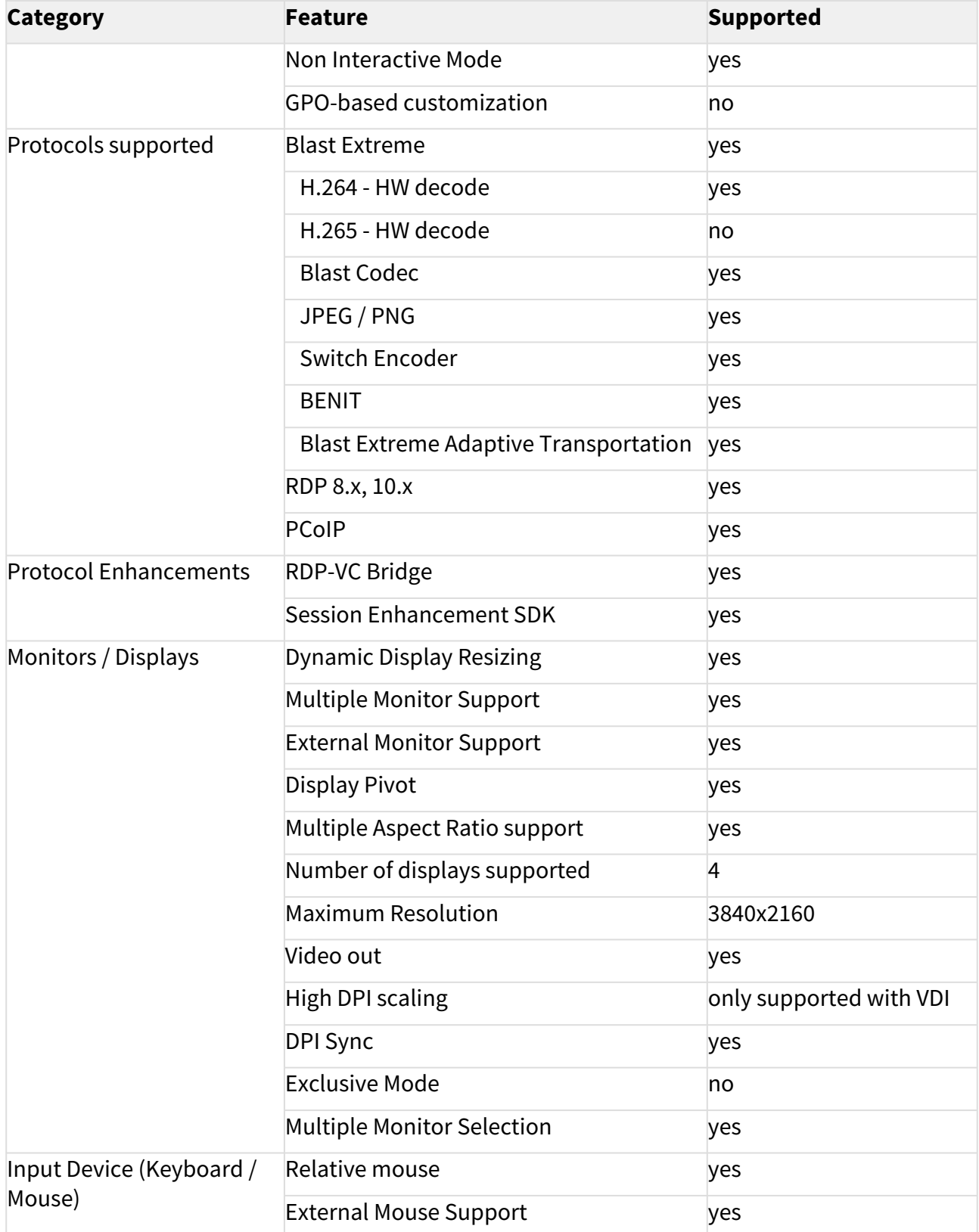

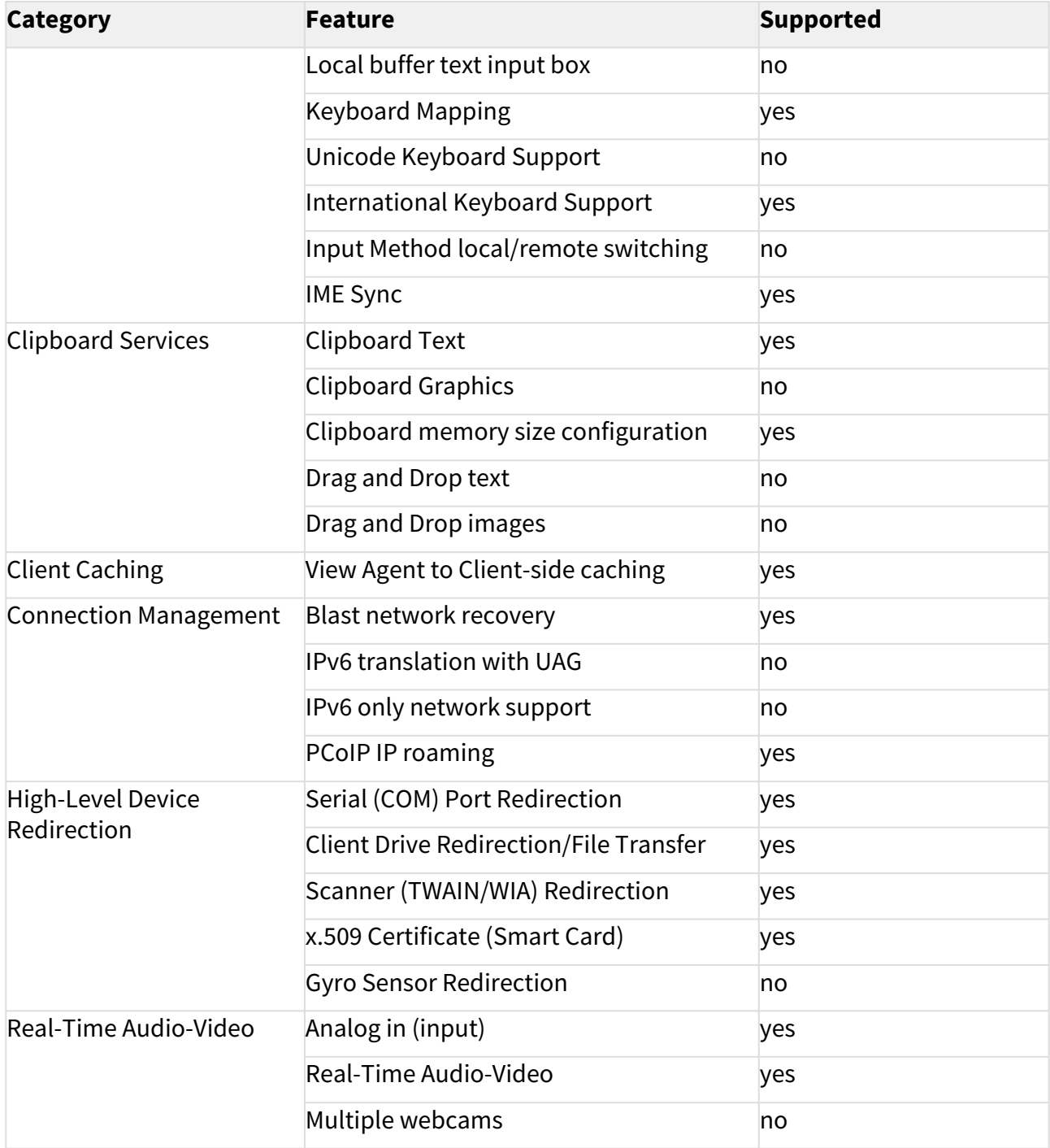
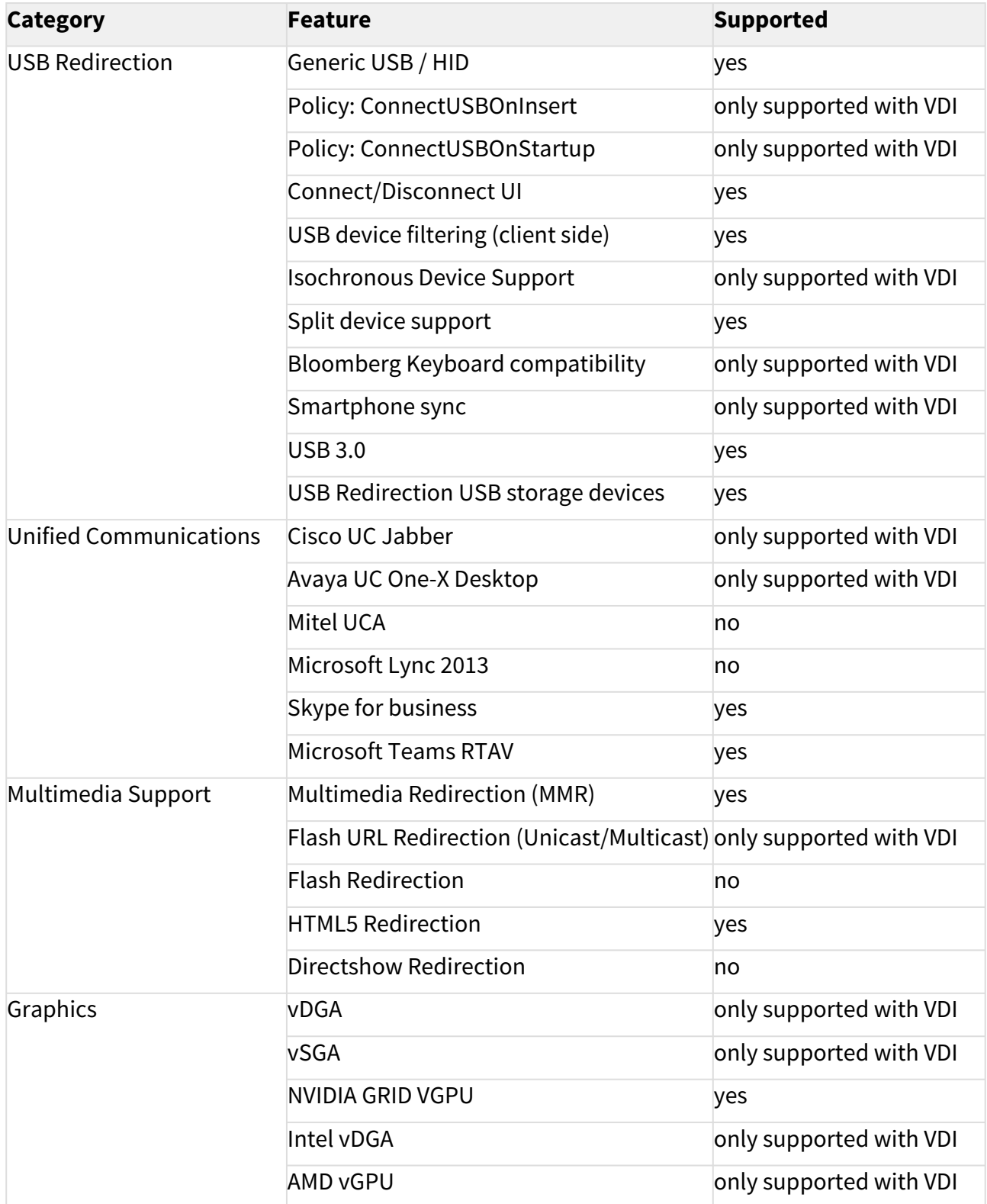

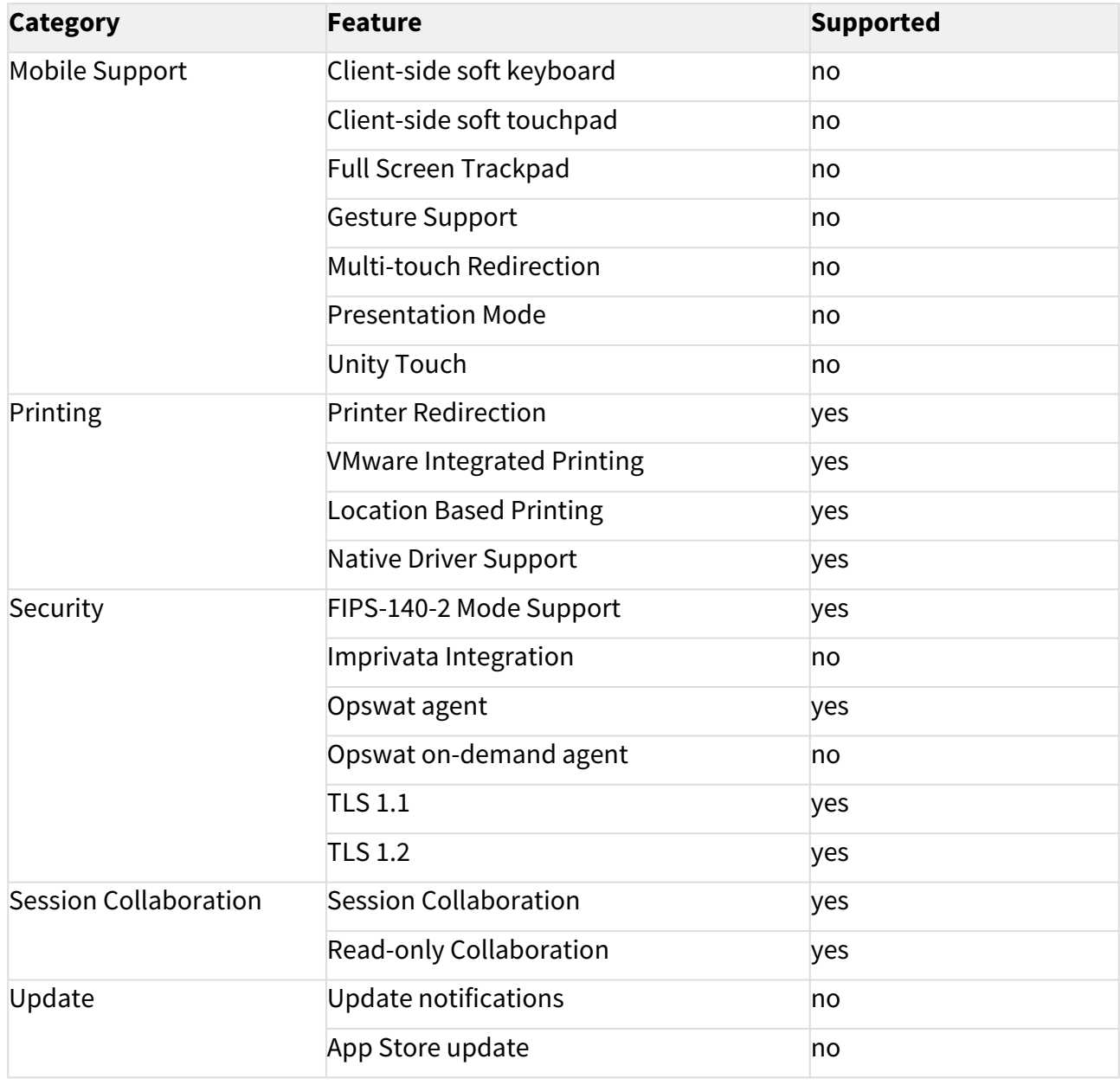

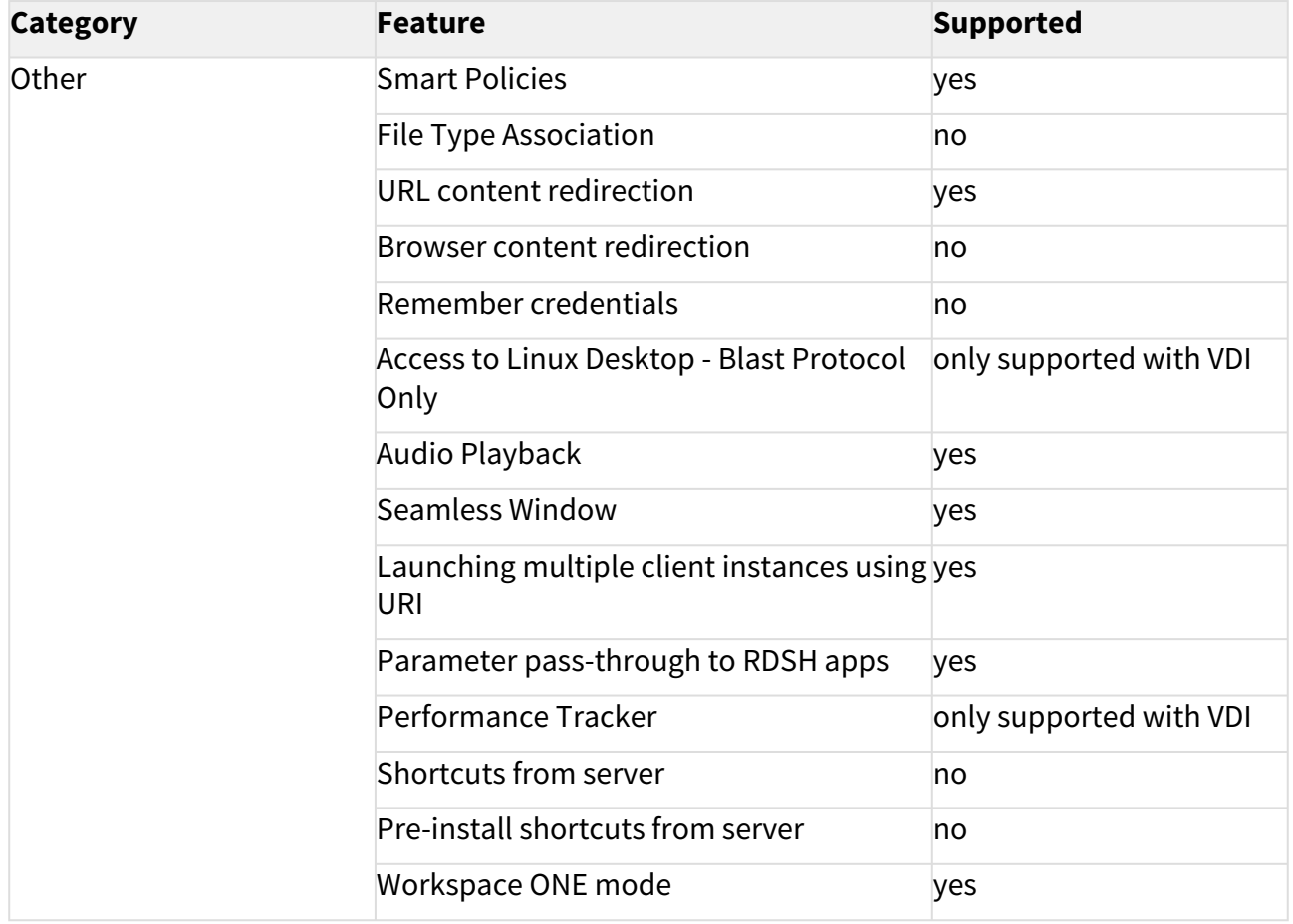

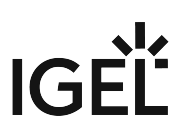

## Troubleshooting the Horizon Client

#### **A** Solution Based on Experience from the Field

This article provides a solution that has not been approved by the IGEL Research and Development department. Therefore, official support cannot be provided by IGEL. Where applicable, test the solution before deploying it to a productive environment.

#### Symptom

There are some issues with the performance of the Horizon client.

#### Environment

• IGEL OS 10 or higher

#### Problem

You don't know how to collect the log files and send them to the IGEL Support team.

#### Solution

- 1. In the Setup, go to **System > Registry > sessions > vdmcient% > options > debug** and activate **Save debug information** (registry parameter: sessions.vdm\_client%.options.debug ).
- 2. Go to **System > Registry > vmware > USB > log** and set **Set VMware Horizon USB debug level** to "debug" (registry parameter: vmware.view.usb.log).
- 3. Go to **System > Registry > vmwarevdmapp > debug** and activate **Save debug informations** (registry parameter: vmwarevdmapp.debug).

The log files are created in the /tmp directory and can be found using the following patterns:

```
/tmp/vvdm *
```
/tmp/vmware-\*

4. Change to /tmp and put the log files into a compressed tar file: tar -czf vmware-

```
logs.tar.gz [logfiles]
```
- 5. In the structure tree of the UMS Console, go to the device and select **Device File->UMS** the context menu.
- 6. Under **Devices file location**, enter "/tmp/vmware-logs.tar.gz".
- 7. Under **Target URL**, select the location on the UMS Server where the file is to be stored.
- 8. Click **Device->UMS**.

### VMware Horizon Authentication Issues (Certificate Revocation List)

Newer versions of VMware Horizon Client for Linux attempt to download a Certificate Revocation List (CRL) for any certificates used to connect to a VMware Horizon environment. Sometimes, this can cause a problem on lowerpowered devices or on devices that do not have access to a CRL address.

The following article explains how to disable the CRL download if you have problems with authentication for VMware Horizon sessions in IGEL OS.

### Problem

You face the following issues:

- The VMware Horizon Client "hangs" during authentication. OR
- The VMware Horizon Client takes a long time to authenticate (in some cases, over 1 minute). OR
- You are using a certificate issued by the domain's CA (certificate authority) and get the following error message:

```
" Failed to connect to the connection server. The server provided an 
invalid certificate. Unsupported URI in CRL distribution points 
extension, only http/https are supported. "
```
### Solution

These issues usually occur due to the default setting for CRL download for the VMware Client for Linux. If you experience the above issues, it is recommended to disable downloading of the CRL.

To disable the download of the CRL, proceed as follows:

- 1. In IGEL Setup or in the configuration dialog in the UMS, go to **System > Registry**.
- 2. Enable the registry key vmware.view.skip-crl-revocation-check , i.e. **Skip download of the certificate revocation list (CRL)**.

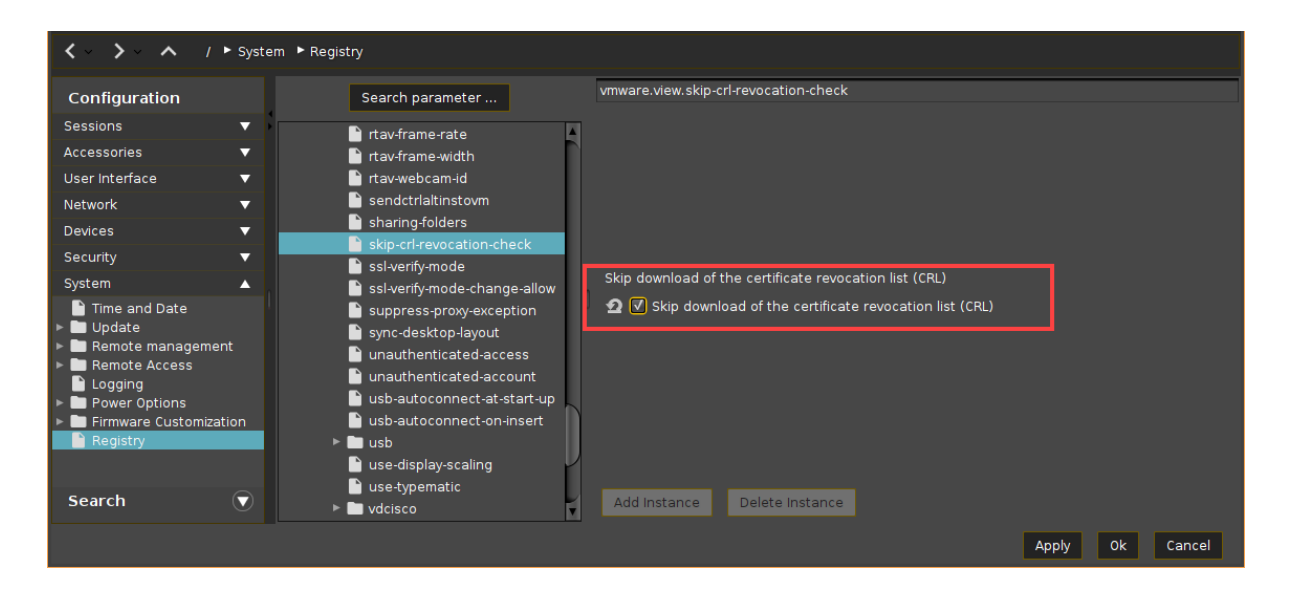

- 3. Apply the settings. If you have created a profile, assign the profile to the required devices.
- 4. Reboot the devices and test the connection again.

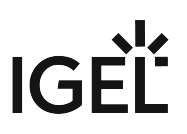

# **Evidian**

• [Authenticating with Evidian Authentication Manager](#page-439-0) (see page 440)

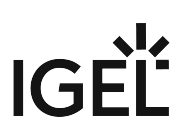

### <span id="page-439-0"></span>Authenticating with Evidian Authentication Manager

You can connect to Citrix, RDP and VMware Horizon roaming sessions using RFID badges with Evidian Authentication Manager (AuthMgr). Custom commands are supported as well.

#### **Prerequisites**

- IGEL Universal Desktop Linux 5.06.100 or newer on the device.
- An installed and running Evidian SSO Controller, version 10.0 or higher
- When using HTTPS (IGEL Linux 5.07.100 or newer), the User Access Server's CA root certificate saved locally on the device.
- The device and the server(s) have to be part of the same Active Directory domain.
- A supported RFID reader (e.g. *OMNIKEY 5022 CL, OMNIKEY 5421)*, connected to the device.
- RFID badges that are already enrolled.

#### Configuring an Evidian Authentication Manager Session

- 1. In IGEL Setup, go to **Sessions > Evidian AuthMgr > Evidian AuthMgr Sessions**.
- 2. Add a new session.
- 3. Go to **Sessions > Evidian AuthMgr > Evidian AuthMgr Sessions > [Session Name] > Connection**.
- 4. Choose the **Protocol** used for the user access service (e.g. HTTP).
- 5. Enter the IP address or DNS name used for the user access service under **Server**.
- 6. Choose the **Port** for the user access service (e.g. 9764).
- 7. Under **Path to service**, enter the path for the user access service (e.g. /soap ).
- 8. Under **CA certificate**, enter the path to the CA certificate, including its name, or path of the certification authority (e.g. /wfs/ca-certs/ca.crt ). The certificate is required for HTTPS connections.
- 9. Enter the secret for the **Roaming session secret**.
- 10. When using HTTPS, select **CA certificate** as the user access server's CA root certificate on the device.
- 11. Under **Evidian AuthMgr > Evidian AuthMgr Sessions > [Session Name] > Options**, select the desired **Session type**.

This will make Evidian Authentication Manager use the first configured session of its type, e.g. RDP. Make sure that a session is configured.

If you choose the user-defined session type, you need to supply the custom commands; see [Custom Commands](#page-441-0) (see page 442). For further options, see Options in the IGEL OS Reference Manual.

12. Start the new session by clicking on its icon in the **Start Menu**. Alternatively, reboot the device. In the default autostart setting the Evidian Authentication Manager for your session will start automatically and wait for an RFID badge to be placed on the reader.

You can only start a single instance of an Evidian Authentication Manager session.

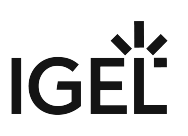

### Configuring Citrix/RDP/VMware Horizon Sessions

 Configure the session that you want to use with Evidian Authentication Manager as the first session of its kind. The shortcuts to the session settings are provided in the Setup section **Related Configurations**:

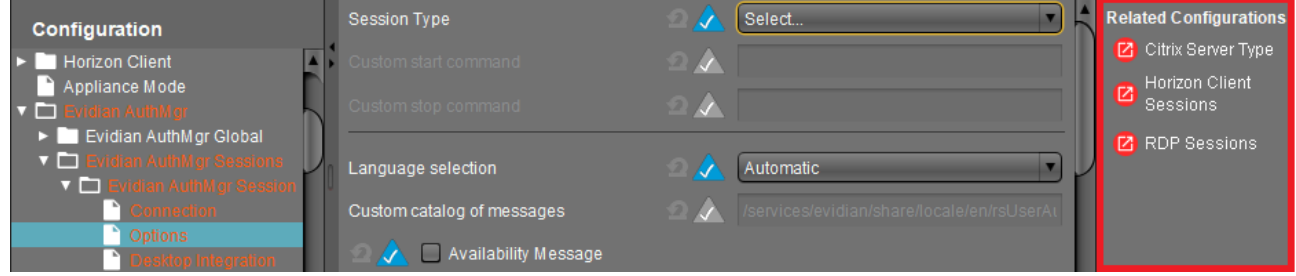

#### Using a Custom Configuration File

Instead of using the settings provided by IGEL Setup, you can enable a custom configuration file under **Sessions > Evidian AuthMgr > Evidian AuthMgr Sessions > [Session Name]** > **Options > Use configuration file**. Then all the other session settings will be ignored. You find a commented template for the configuration file at /etc/

rsUserAuth/rsUserAuth.ini.

Logging in with Evidian Authentication Manager

- 1. Place your RFID badge on the RFID reader (or tap the reader with it if you configured **Tapping Mode**)
- 2. Your Citrix/RDP/VMware Horizon session will open if an active roaming session for your user already exists. If it does not, you will be presented with a password prompt for the user's Active Directory password.
- 3. Remove your RFID badge (or tap the reader again) to disconnect from the session.

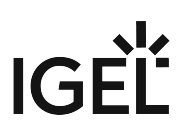

#### <span id="page-441-0"></span>Custom Commands

The following simple shell scripts illustrate how to write custom commands that receive username and domain as parameters from *Evidian Authentication Manager.*

In order to use them

- 1. Save the scripts in /wfs/.
- 2. Make them executable with chmod a+x [filename].
- 3. Enter their full path (e.g. /wfs/start.sh ) in **Sessions > Evidian > [Session name] > Options.**

```
Start Script
```

```
#!/bin/sh
# Sample start script
if [ $# -eq 3 ] ; then
    # Start "session"
      gtkmessage –t "Evidian Authentifcation Manager Login" –m "Login as user '$1' 
with domain '$3'."
else
      exit 1
fi
exit 0
```
#### Stop Script

#!/bin/sh # Sample stop script # Close running "session" pkill gtkmessage gtkmessage -t "Evidian Authentication Manager Logout" -s 5 -S –m "Logout user '\$1'." exit 0

Evidian

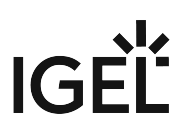

### Debugging and Troubleshooting

Debugging

- 1. Enable **Debug mode** in **Sessions > Evidian > [Session Name] > Options** in **Setup** and set the level of detail.
- 2. Kill the *Evidian Authentication Manager* process (see Further Troubleshooting).
- 3. Start the desired Evidian session from the **Start Menu**.
- 4. Watch the output with tail -F /var/log/user/rsuserauth[Session

Number].debug in **Local Terminal.** Alternatively, add the file to **System Log Viewer.**

The session number starts with 0, not 1. To watch the output of the first configured session, use thus tail -F /var/log/user/rsuserauth0.debug

#### Further Troubleshooting

- 1. Open **Local Terminal**
- 2. Enter ps fax | grep rsuserauth | grep -v grep to look for *Evidian Authentication Manager* processes.
- 3. Use the **Evidian AuthMgr Restart** session to restart all Evidian sessions if neccesary OR kill unwanted processes by entering kill [process ID] in the terminal, start desired processes via the Evidian entries in the **Start Menu**.

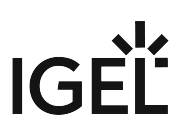

## **IBM iAccess**

- [Editing the List of Visible Menu Entries for IBM iAccess](#page-444-0) (see page 445)
- [Key Mapping for IBM iAccess Client](#page-446-0) (see page 447)

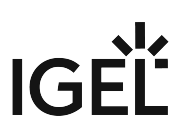

## <span id="page-444-0"></span>Editing the List of Visible Menu Entries for IBM iAccess

You can simplify the menu of an IBM iAccess client session by removing items from the menu tree. You also can restore the original menu.

#### Removing Menu Items

- 1. In the IGEL Setup, go to **System > Registry > sessions > iaccess[NUMBER] > options > deletemenus** (Registry key: sessions.iaccess[NUMBER].options.deletemenus ). [NUMBER] is the instance number of the session you want to configure; 0, for instance, stands for the first session, 1 for the the second session, etc.
- 2. In the **List of visible menu entries**, using the mouse, mark the line with the entry you want to delete:

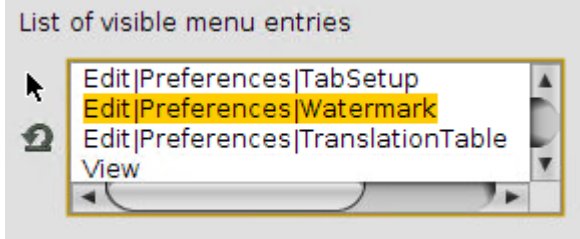

3. Press the backspace  $[ - ]$  or delete [Del] key. The menu item is deleted:

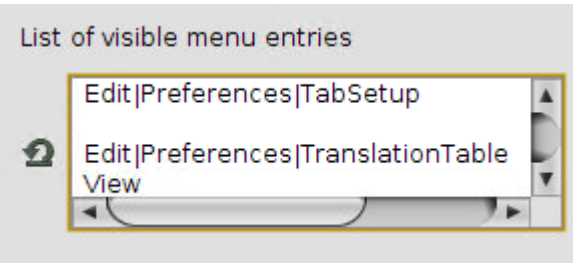

- $\odot$  If you delete a menu item that has subitems, the subitems will be invisible, too.
- 4. To remove further menu items, repeat steps 2 and 3.
- 5. Click **Apply** or **Ok**.
- 6. Start or restart the IBM iAccess client to check your changes.

#### Restoring the Original Menu

1. In the IGEL Setup, go to **System > Registry > sessions > iaccess[NUMBER] > options > deletemenus** (Registry key: sessions.iaccess[NUMBER].options.deletemenus ). [N UMBER] is the instance number of the session whose menu you want to restore; 0, for instance, stands for the first session, 1 for the the second session, etc.

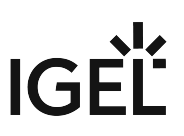

2. In the **List of visible menu entries**, click the following symbol:

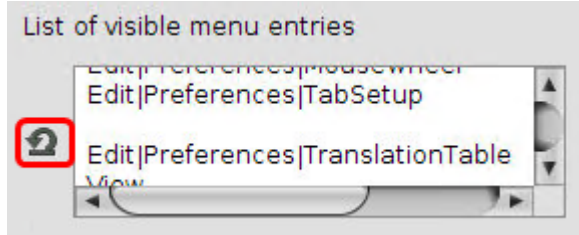

The original menu is restored.

3. Click **Apply** or **Ok**.

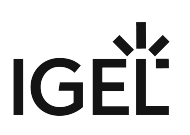

## <span id="page-446-0"></span>Key Mapping for IBM iAccess Client

#### Problem

When you change the key mapping in the IBM iAccess client, the changes are not retained when the client is restarted.

Applying the changes via IGEL Setup is not possible.

#### Environment/Prerequisites

- IGEL OS 10.05.100 or higher
- UMS 5.09.110 or higher
- IBM iAccess Client session is set up

#### Solution

Save the settings made in the IBM iAccess client in a file and distribute that file via the UMS.

#### Editing the Key Mappings

- 1. Open the IBM iAccess session and log on to your remote environment.
- 2. In the IBM iAccess client, go to **Edit > Preferences > Keyboard**.
- 3. On the **Key Assignment** tab, create the desired key bindings.
- 4. When you are finished creating key bindings, click **Save as...**.
- 5. In the save dialog, choose **File** and edit the file path as follows: /userhome/IBM/

iAccessClient/Emulator/IBMi.kmp

6. Click **OK**. The IBM iAccess client will recognize the file IBMi.kmp as the default key.

#### Importing the Configuration File to the UMS

1. Open the UMS.

2. In the navigation tree, find the thin client with the IBMi.kmp file and select **Other Thin Client commands > File TC->UMS** in the context menu.

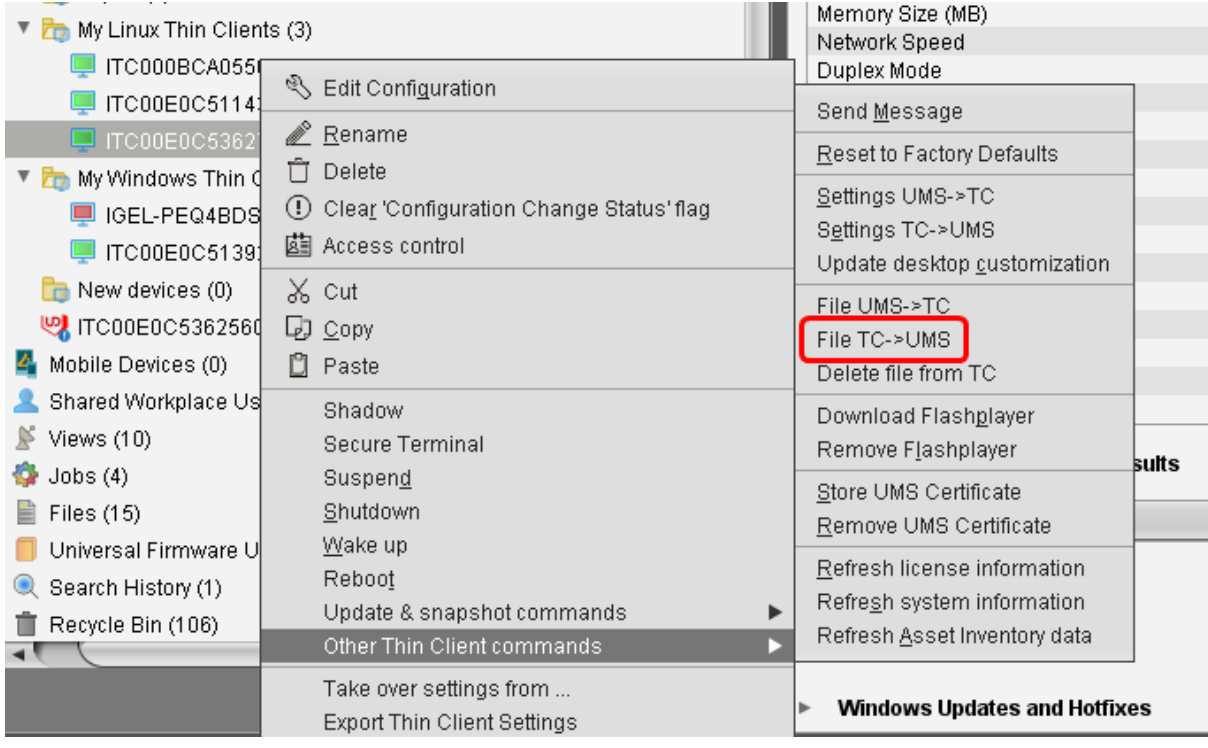

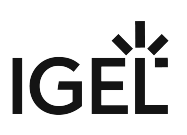

3. Under **Thin Client file location**, enter /userhome/IBM/iAccessClient/Emulator/

IBMi.kmp

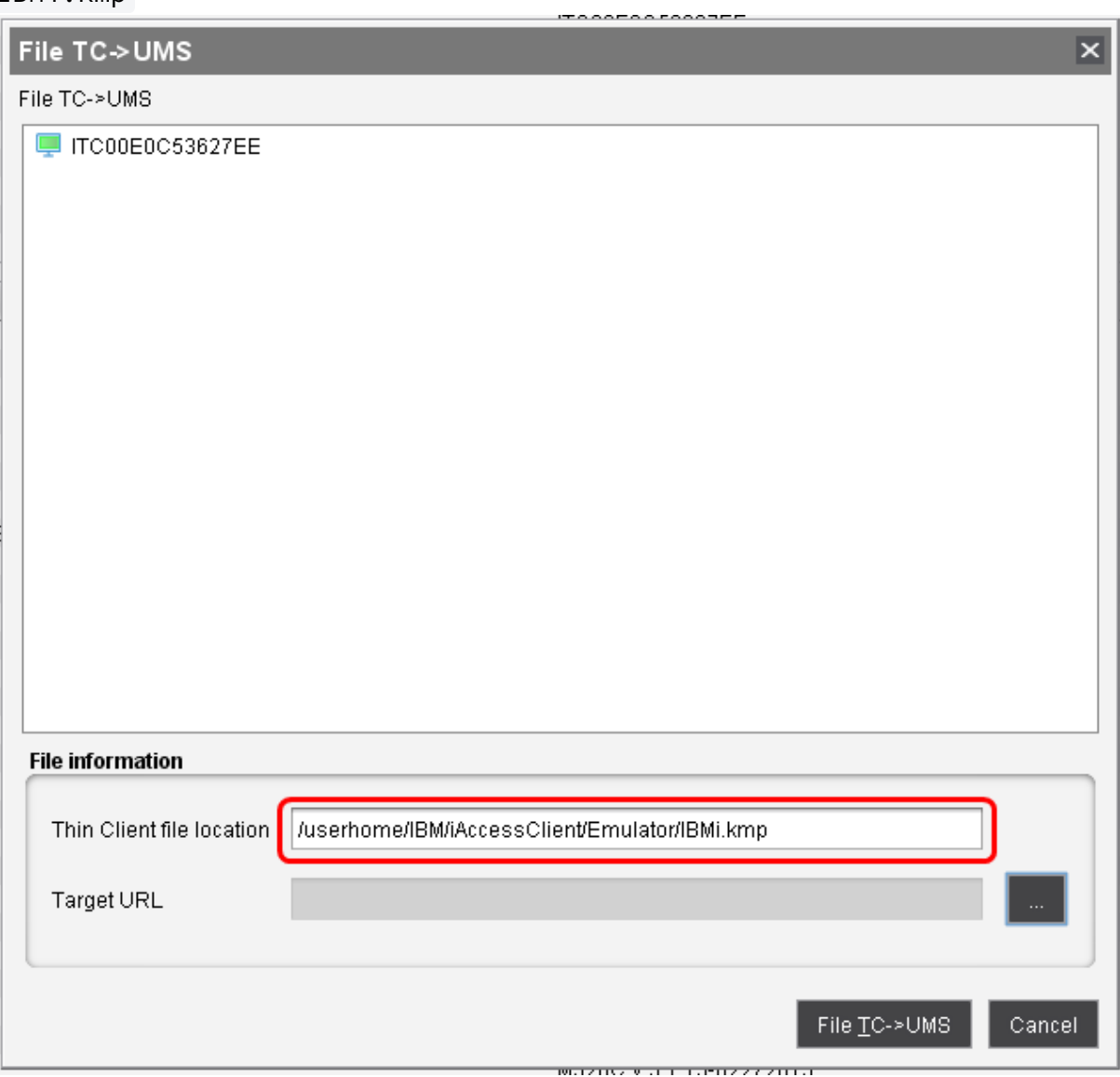

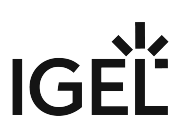

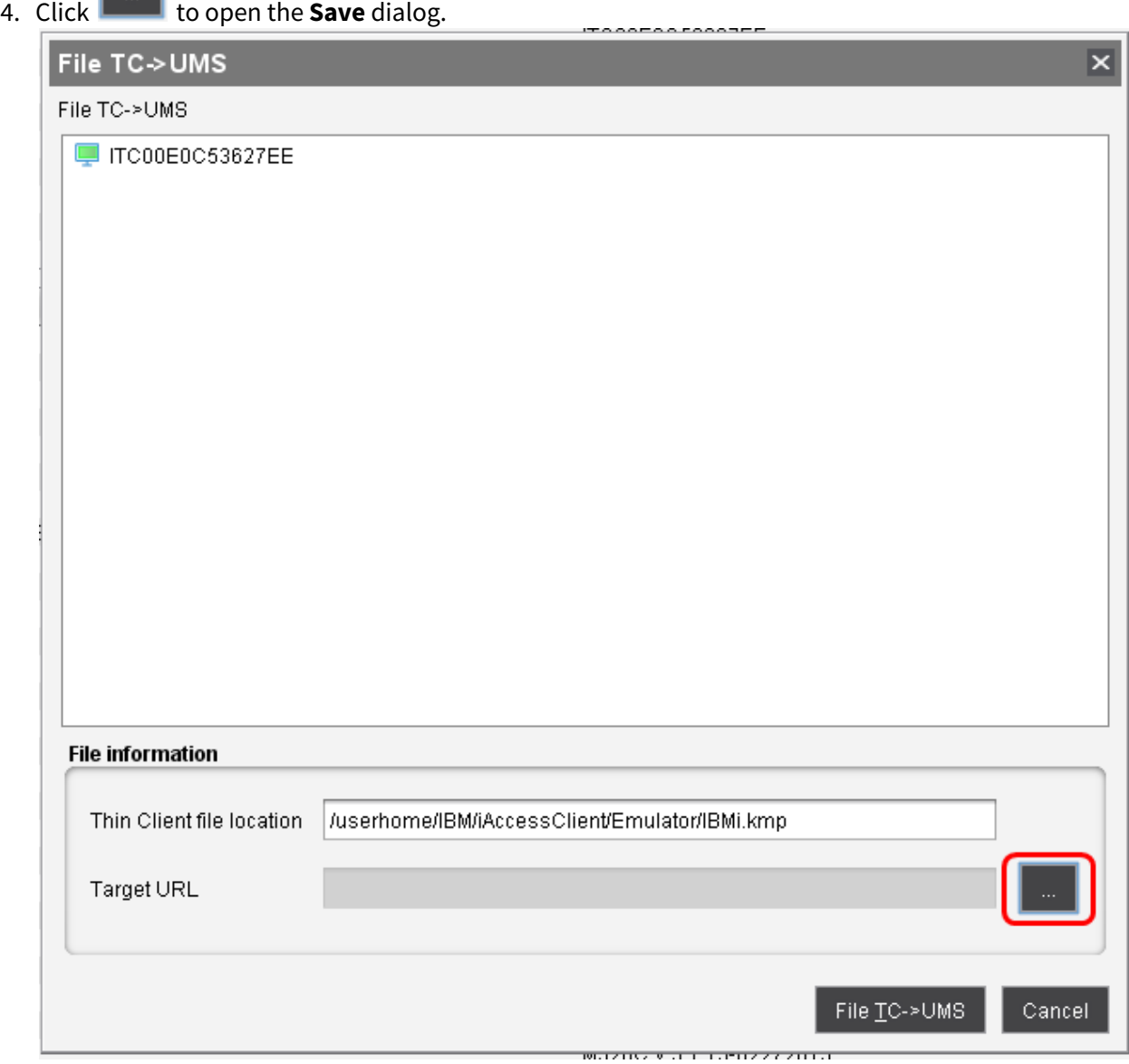

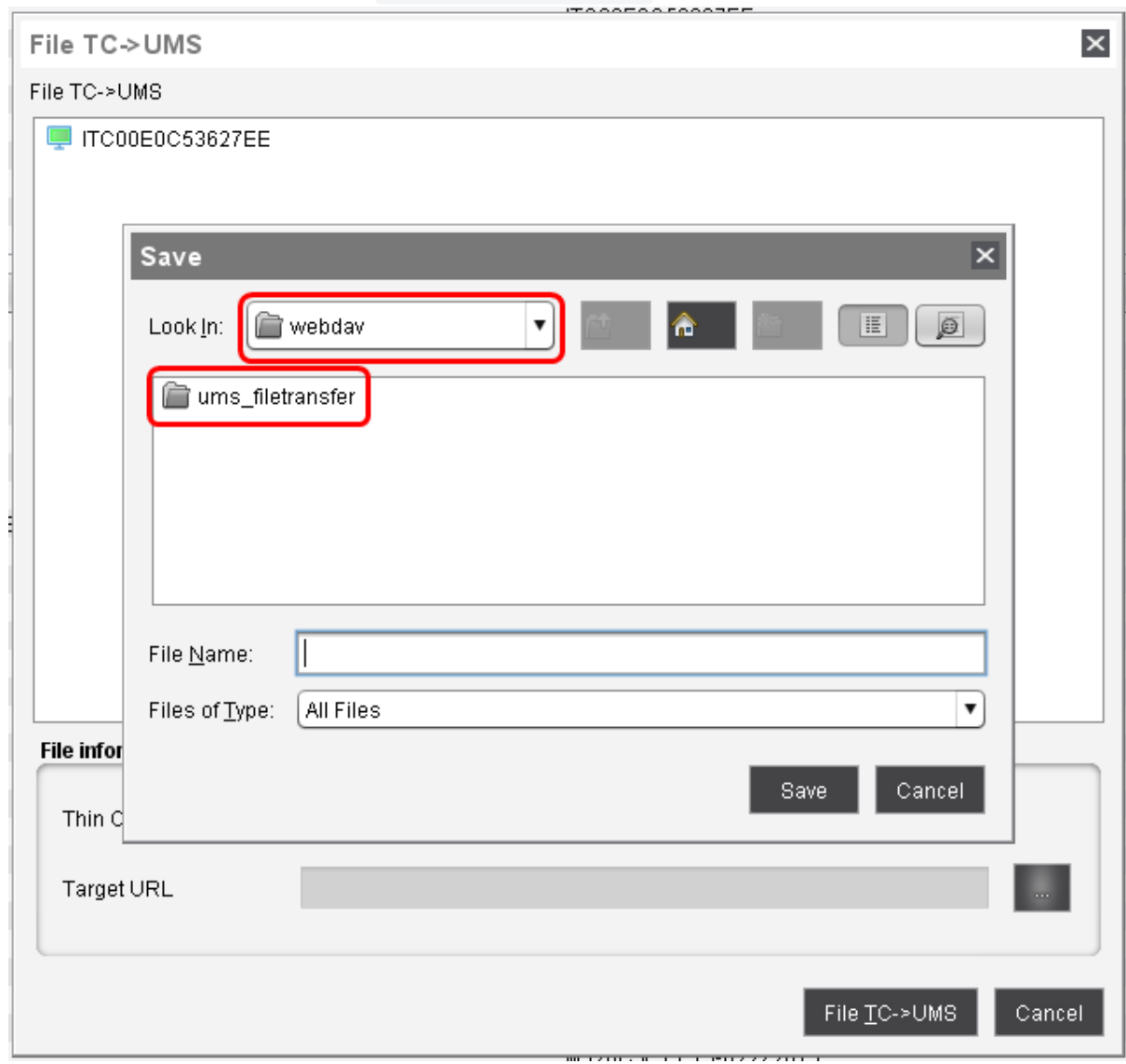

5. Choose a file location within the ums\_filetransfer folder.

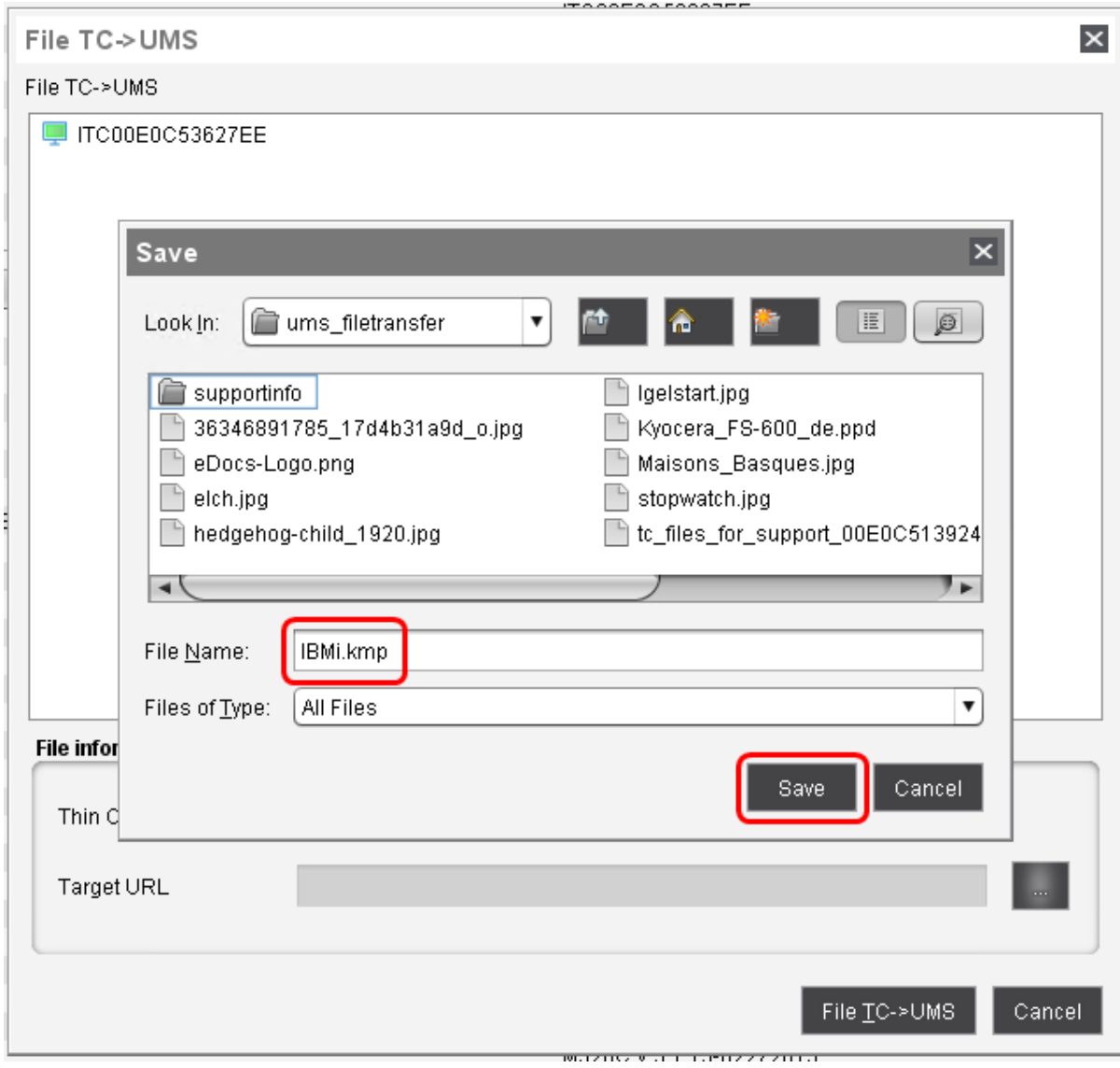

6. Under **File Name**, enter IBMi.kmp and click **Save**.

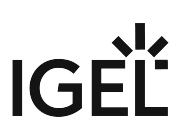

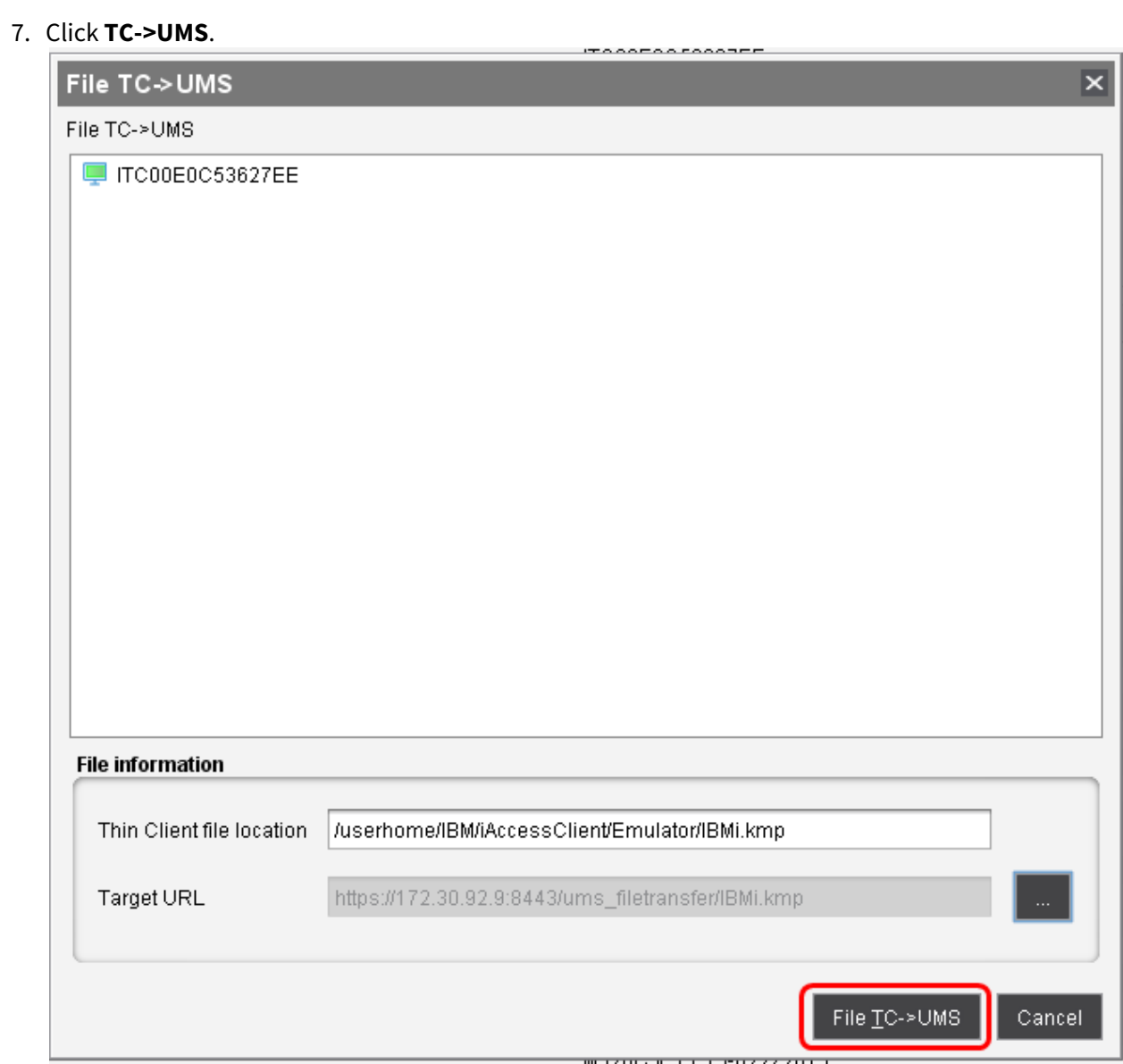

The file is stored within the UMS. Next, we will make it available as an object.

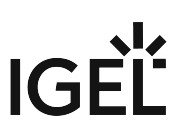

## Creating the File Object in the UMS

1. In the navigation tree, go to **Files**, open the context menu and choose **New file**.

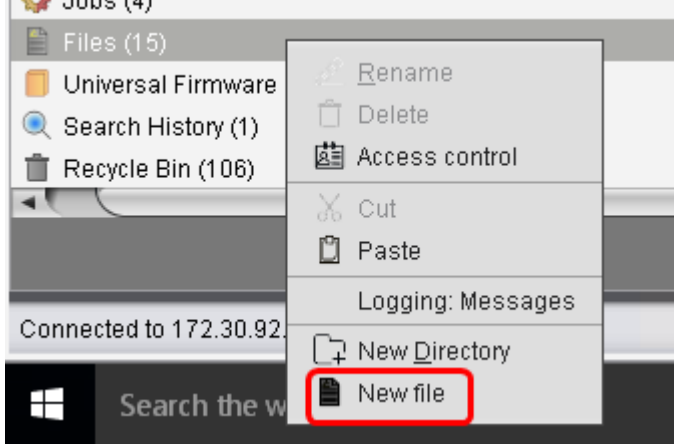

2. In the **New file** dialog, choose **Select file from UMS server** and click **the set of the file dialog.** 

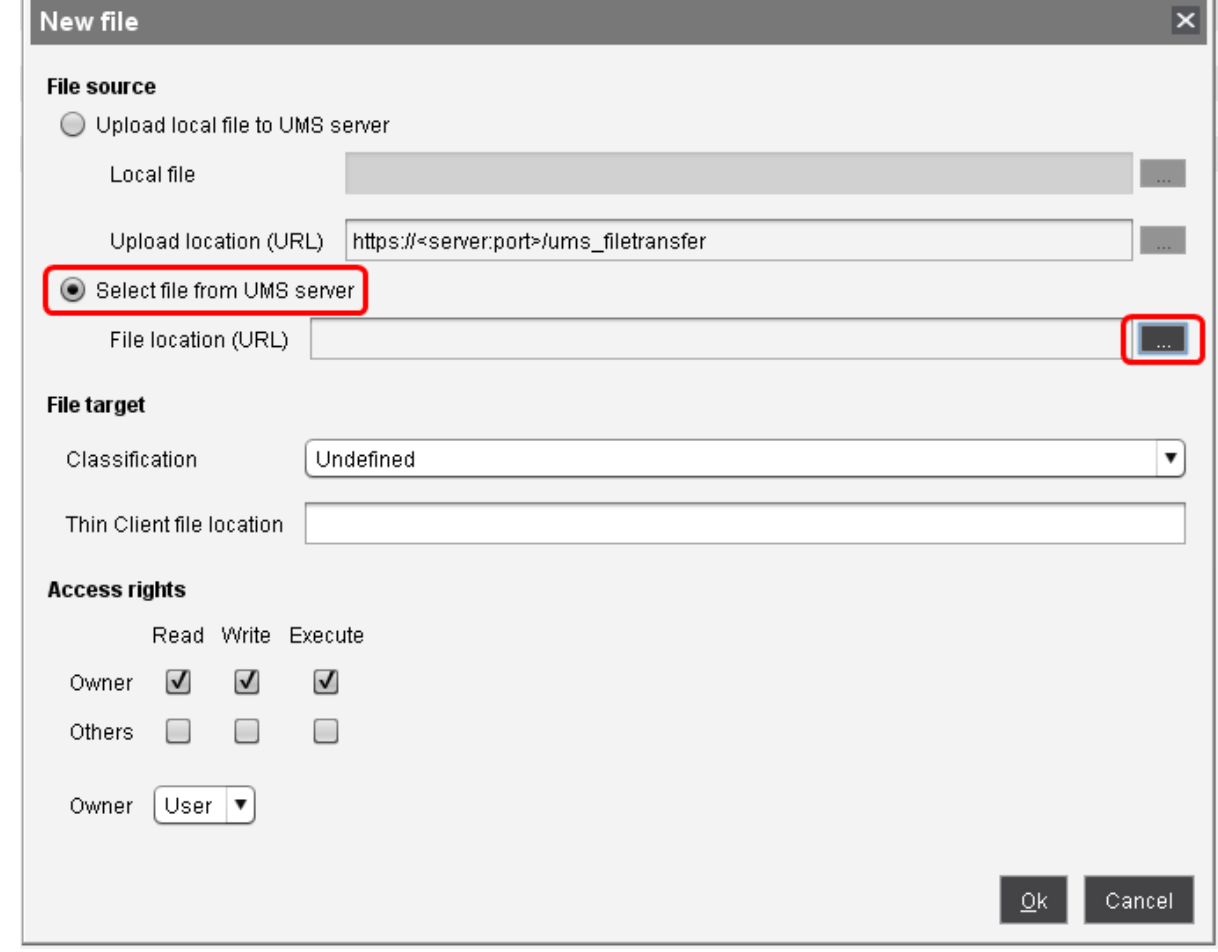

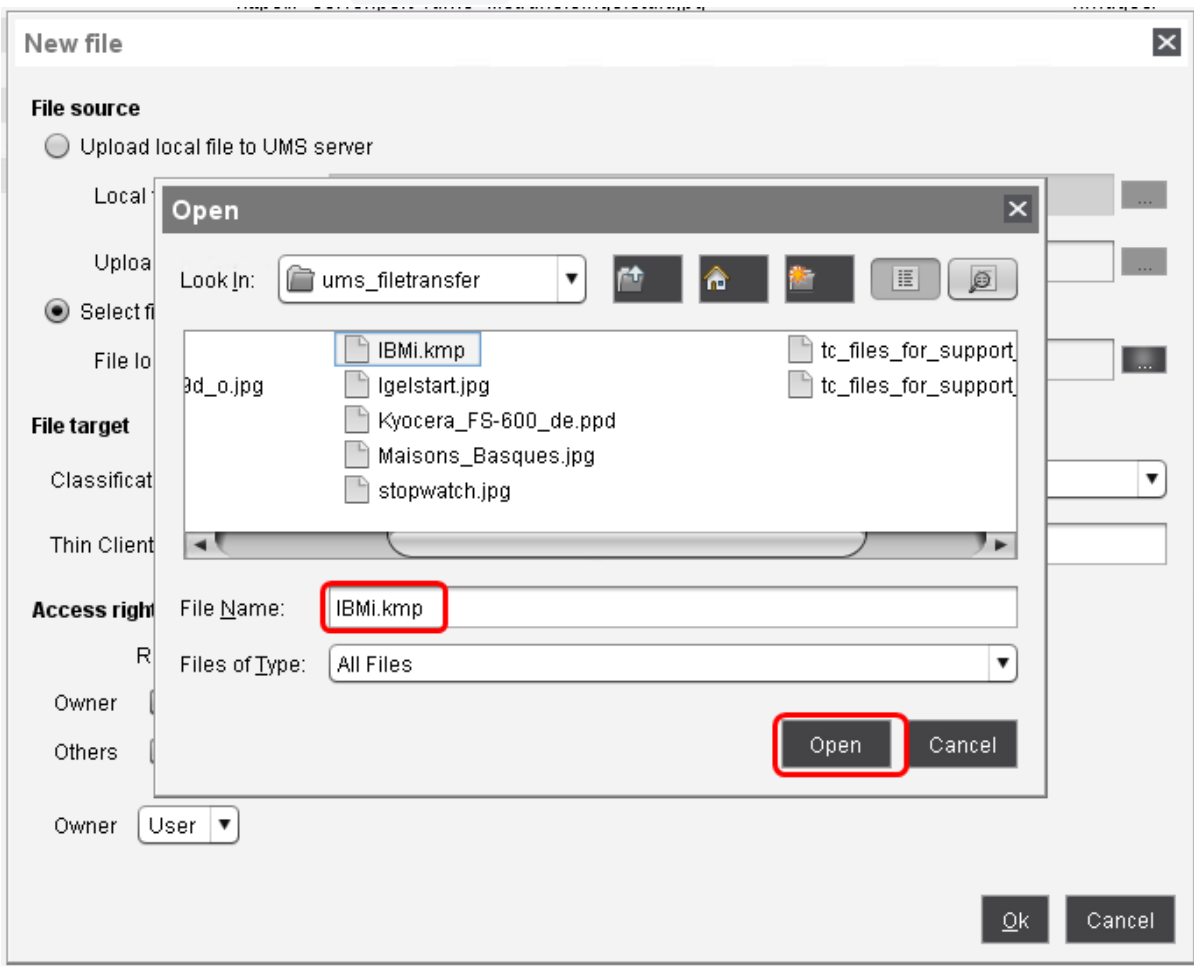

3. In the file dialog, find the file IBMi.kmp you created previously, and click **Open**.

4. Back in the **New file** dialog, enter the **Thin Client file location** as follows: /userhome/IBM/

iAccessClient/Emulator/

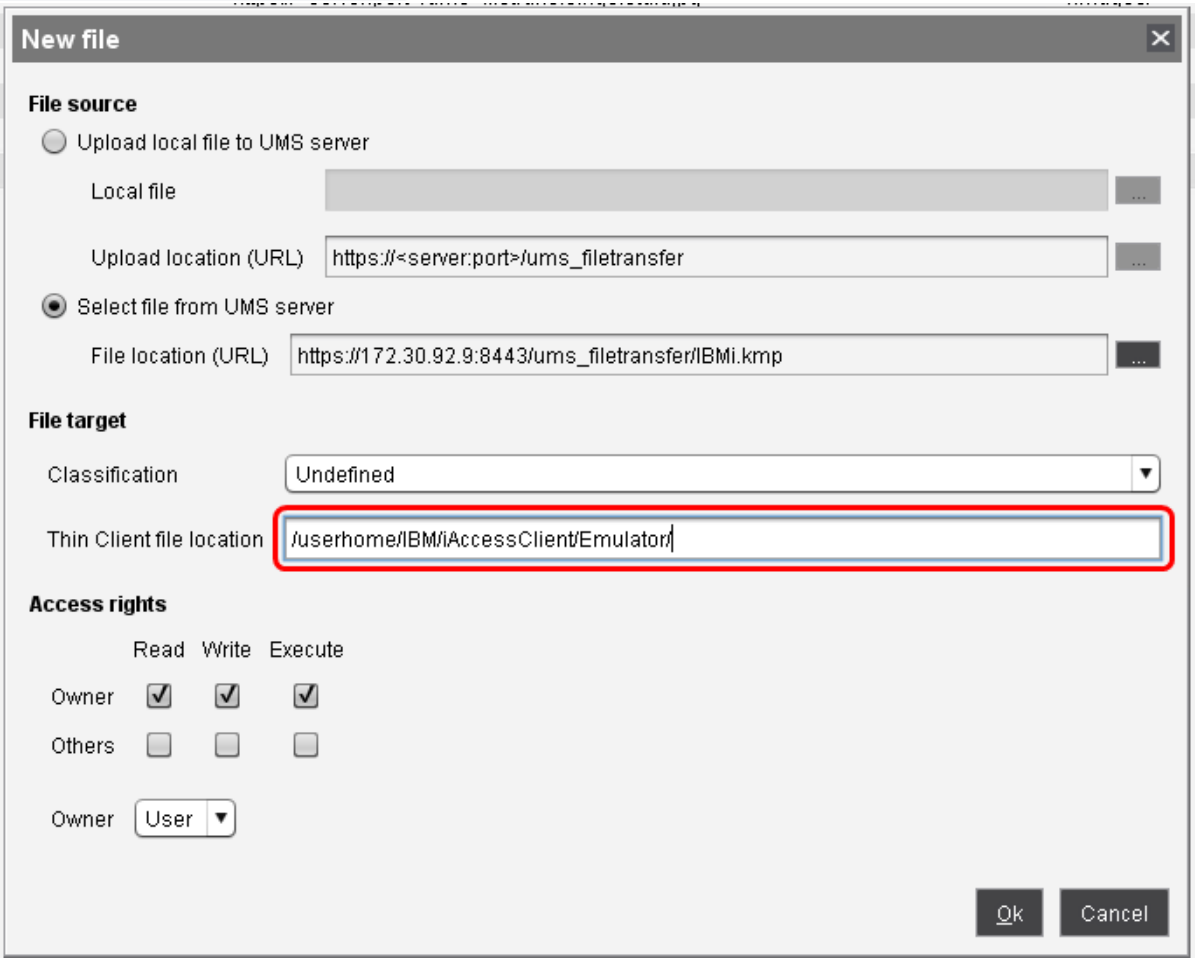

- 5. Ensure that the **Access rights** and **Owner** are set as follows:
	- **Owner** rights: **Read**, **Write**, **Execute**
	- **Owner**: "User"

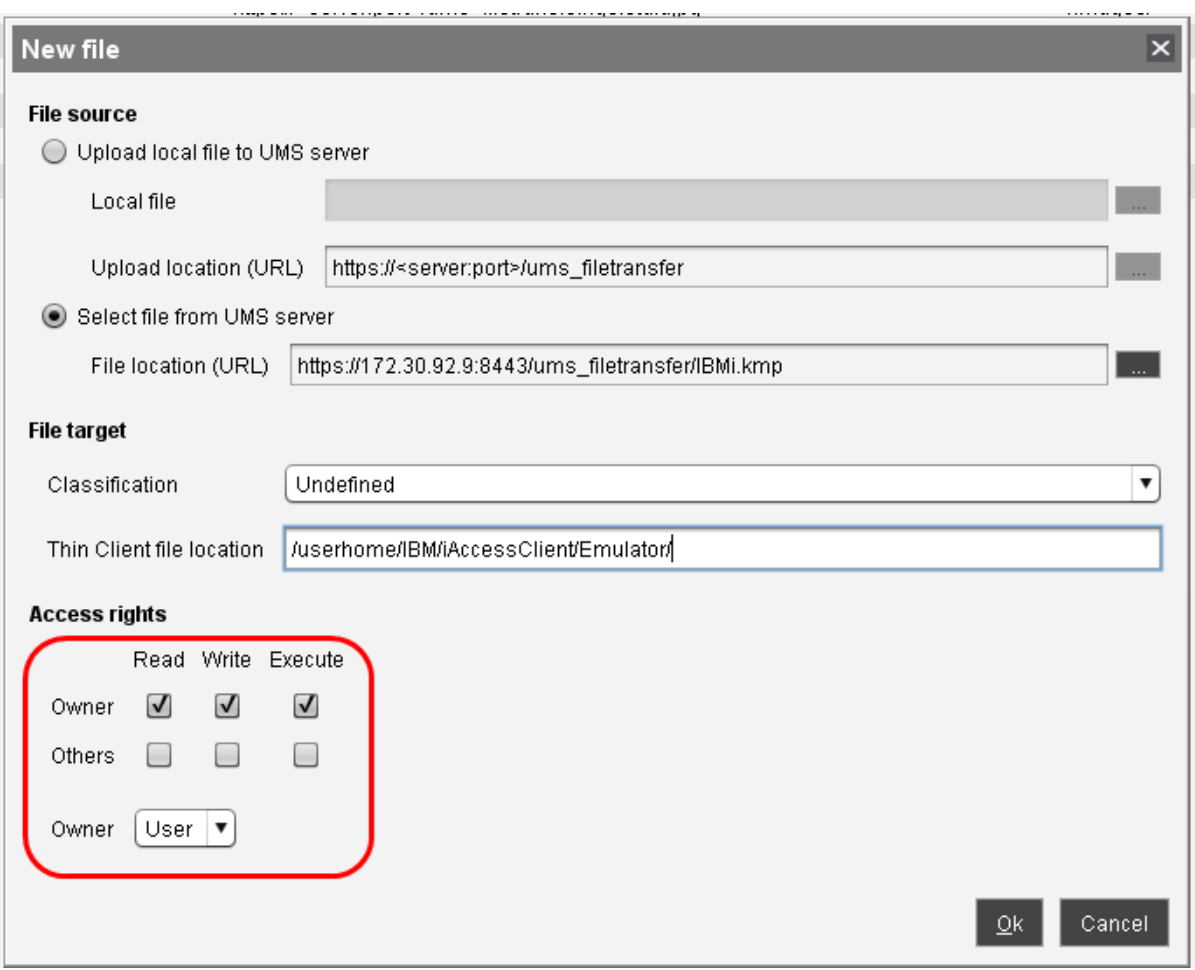

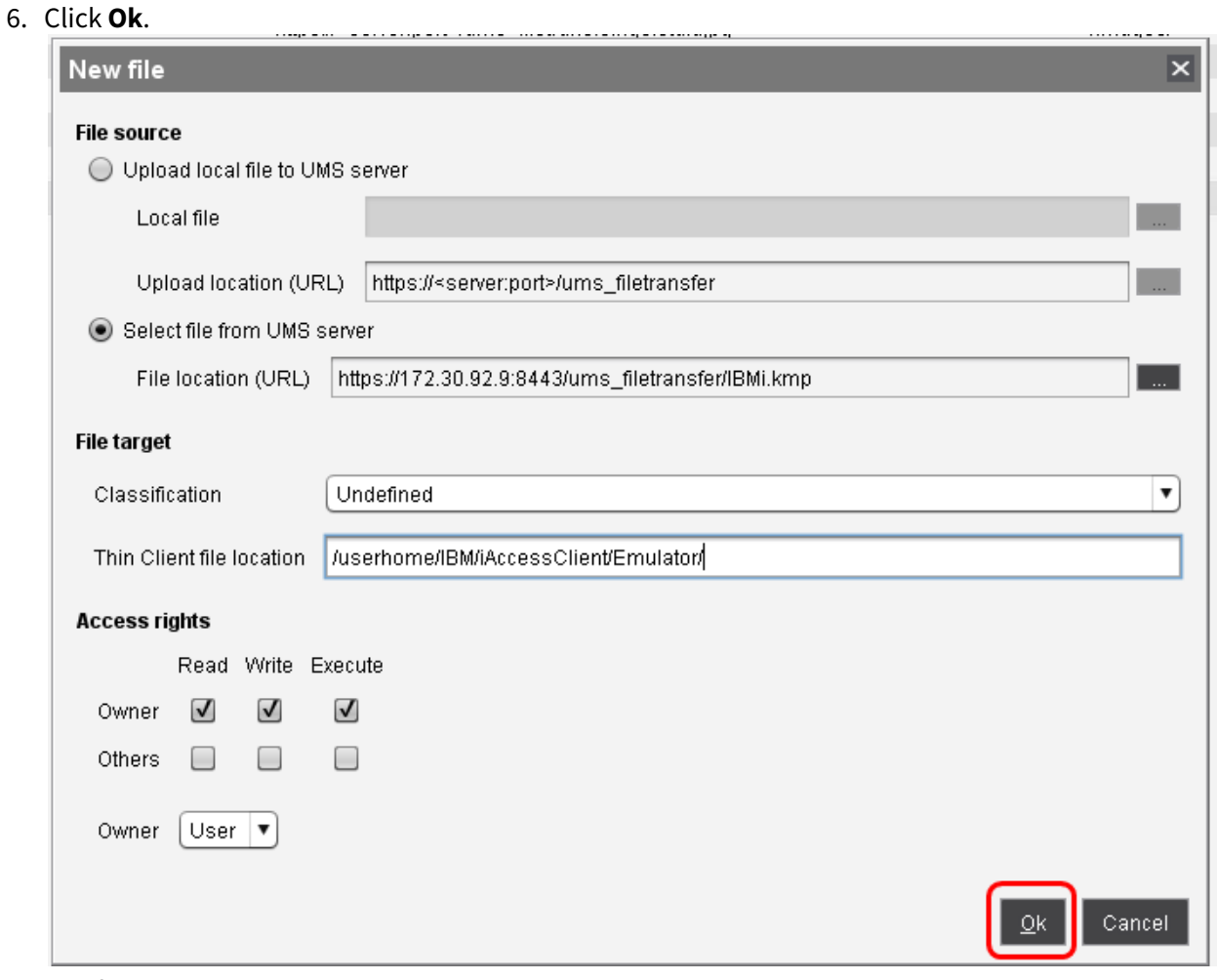

The file object "IBMi.kmp" is created.

## Assigning the File Object to Thin Clients

1. In the navigation tree, select the file object "IBMi.kmp" and click in the **Assigned objects** area (upper right).

2. In the **Select assignable objects** dialog, select the thin clients to which you want to assign the new key mapping and add them to the **Selected objects** area.

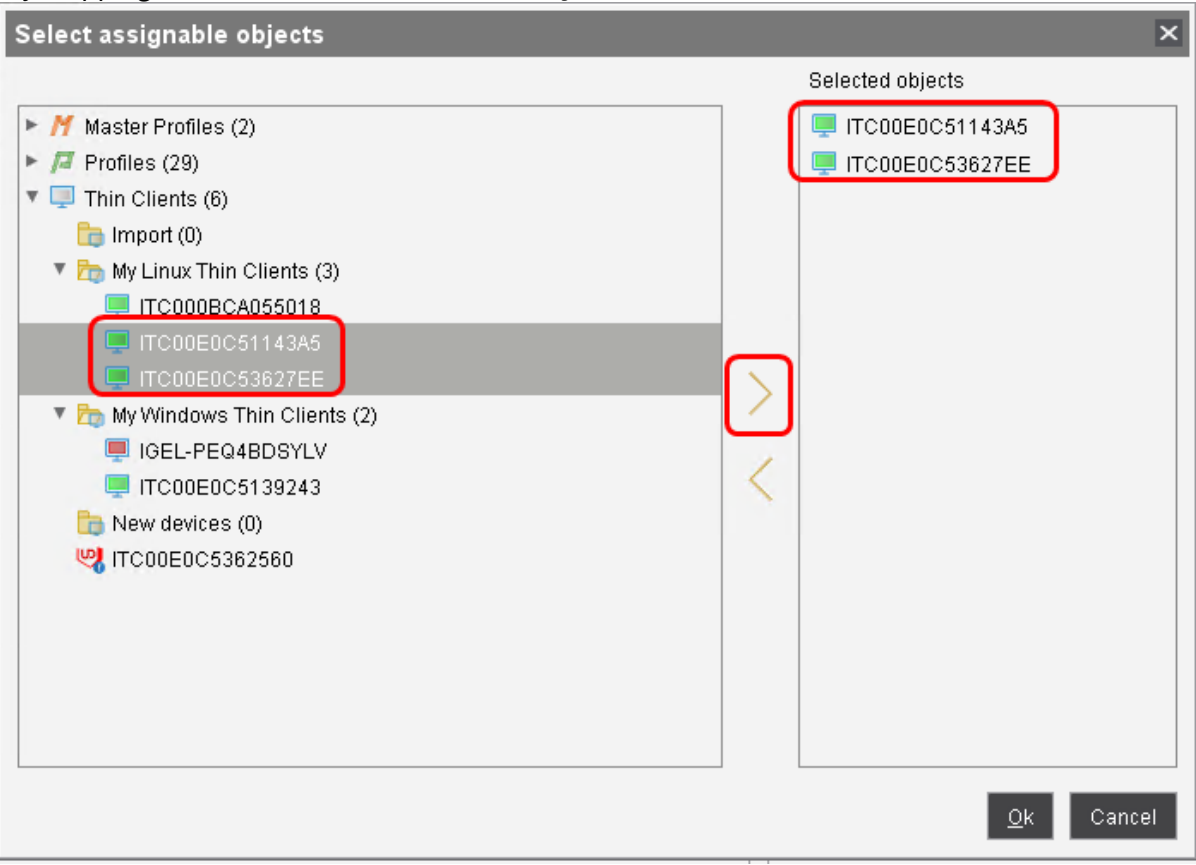

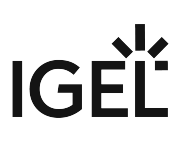

3. Click **Ok**.

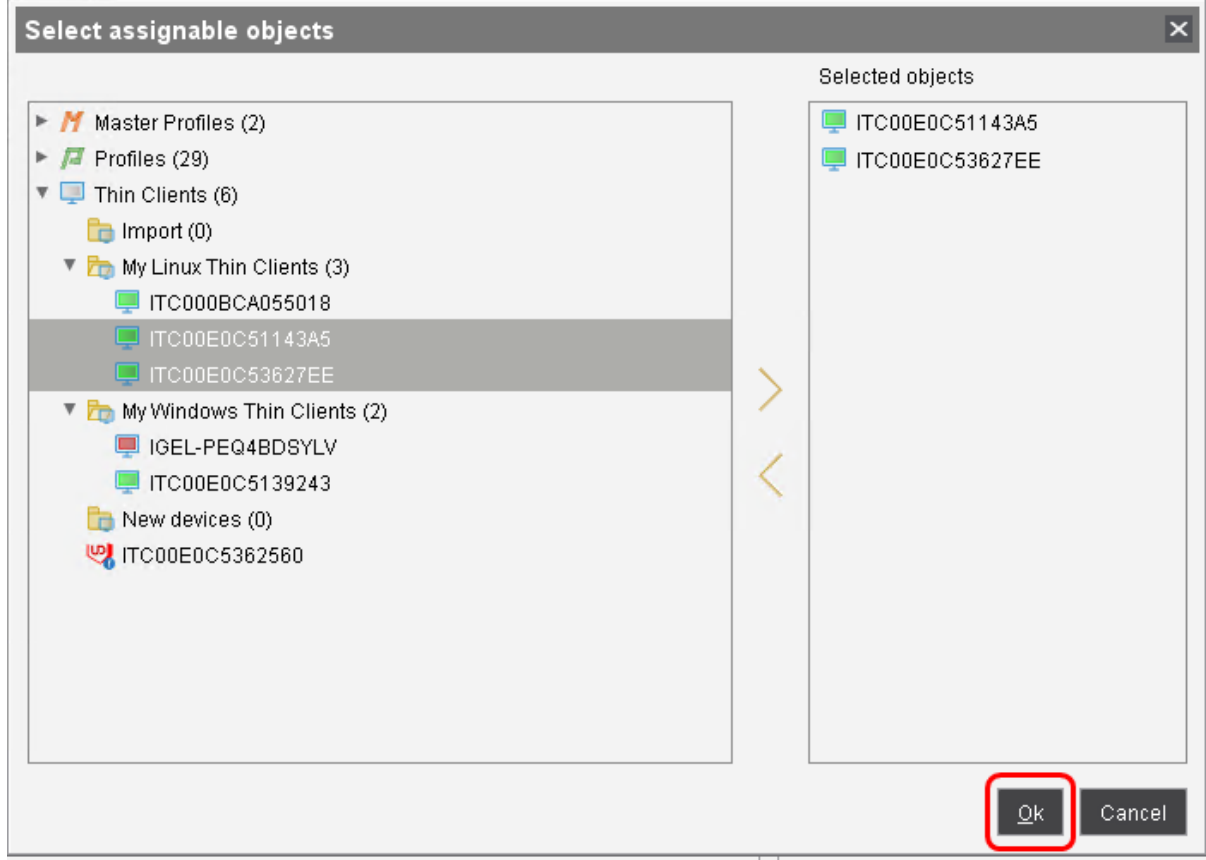

4. In the **Update time** dialog, choose whether the file should be assigned to the thin clients at next reboot or immediately; then, click **Ok**.

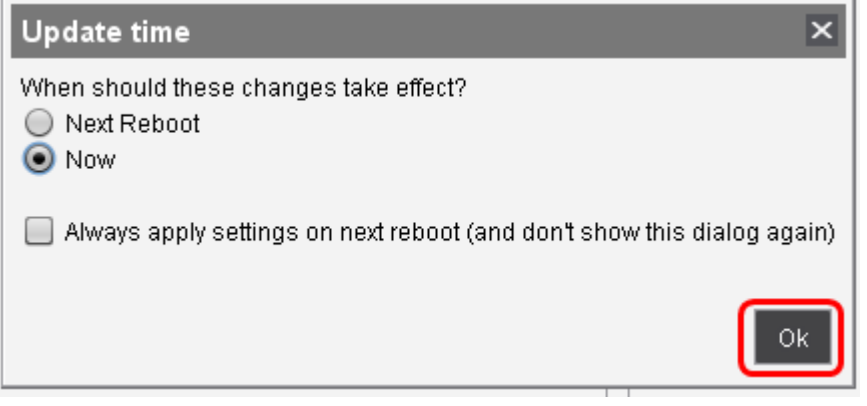

The file is transferred to the thin clients.

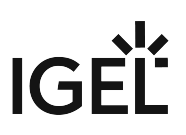

# **Imprivata**

- [Imprivata: Clear the Imprivata Data Partition](#page-462-0) (see page 463)
- [Imprivata: Session Customization](#page-463-0) (see page 464)

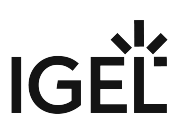

## <span id="page-462-0"></span>Imprivata: Clear the Imprivata Data Partition

The function that explicitly clears the Imprivata data partition has been removed. However, you can simply emulate this feature by disabling and re-enabling the Imprivata appliance mode.

If you already have a valid appliance running and want to delete the Imprivata data partition, take the following steps:

- 1. In the IGEL Setup, go to **Sessions > Appliance Mode.**
- 2. Set **Appliance mode** to "**Disabled**".

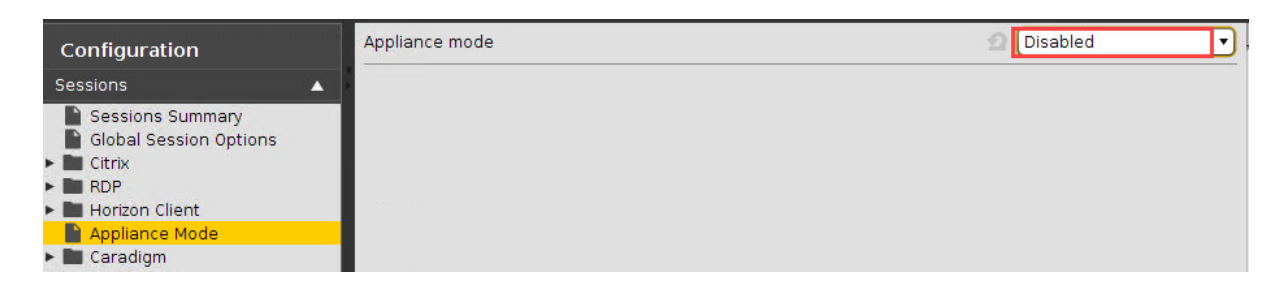

- 3. Click **Ok** to save the setting.
- 4. Click **Yes** to confirm the **Apply Settings** dialog**.**

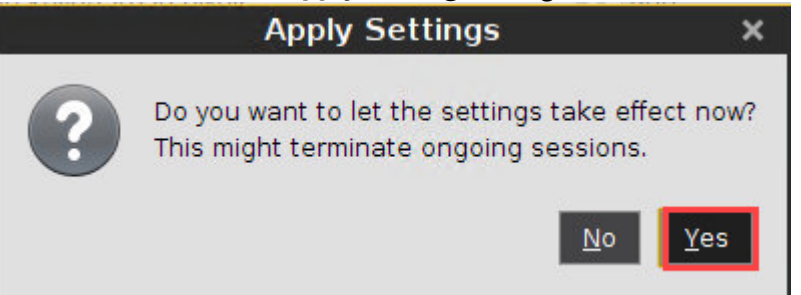

Normal desktop mode is active. The Imprivata data partition is void now.

- 5. In the IGEL Setup, go to **Sessions > Appliance Mode.**
- 6. Set **Appliance Mode** to "**Imprivata**".
- 7. In the **Set the URL to the Server** field, enter the new server address.

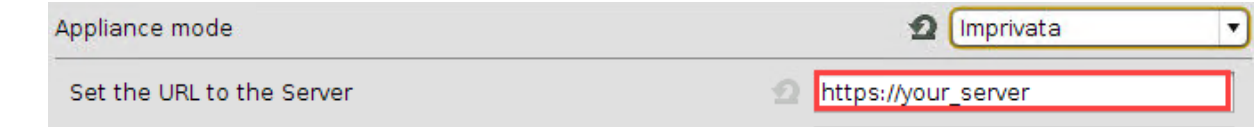

8. Click **Ok** and confirm the **Apply Settings** dialog.

Now you have a fresh Imprivata appliance mode without any outdated data.

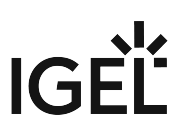

## <span id="page-463-0"></span>Imprivata: Session Customization

You can make the same settings in the **IMPRIVATA\_RDP** (**IGEL Setup > RDP > RDP Sessions > Imprivata\_RDP**) and **IMPRIVATA\_VMware** (**IGEL Setup > Horizon Client > Horizon Client Sessions > IMPRIVATA\_VMware**) sessions as in the standard sessions (see the description for RDP Session and Horizon Client Session).

**IMPRIVATA\_RDP** and **IMPRIVATA\_VMware** will be shown in the IGEL Setup when **Imprivata** is selected under **Setup > Sessions > Appliance Mode**, see Imprivata.

However, the changes under the following subsections will be ignored:

#### Imprivata\_VMware Session

- **Connection Settings**
- $\odot$  You can also ignore the VMware protocol selected by the Imprivata appliance by activating the registry key **imprivata.ignore\_horizon\_protocol** under **System > Registry**. Instead, the local selection under **Horizon Client > Horizon Client Global > Server Options > Preferred desktop protocol** will be used.

### Imprivata\_RDP Session

- **Server**
- **Logon**

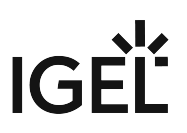

# **Microsoft Azure Virtual Desktop (AVD)**

This IGEL release is a build of IGEL OS which includes the AVD client as a configurable method for connecting to Azure Virtual Desktops.

- [Feature Matrix: AVD \(RDP3\) for IGEL OS 11](#page-465-0) (see page 466)
- [How to Connect IGEL OS to Azure Virtual Desktop](#page-469-0) (see page 470)
- [Importance of Keeping IGEL OS Firmware Up-to-Date for Microsoft AVD and Windows 365](#page-473-0)  CloudPC (see page 474)
- [Microsoft Teams Feature Comparison for IGEL OS](#page-487-0) (see page 488)
- [Authentication Issue with Microsoft Azure Virtual Desktop on IGEL OS](#page-490-0) (see page 491)

## <span id="page-465-0"></span>Feature Matrix: AVD (RDP3) for IGEL OS 11

The following matrix shows a selection of features and their state of implementation.

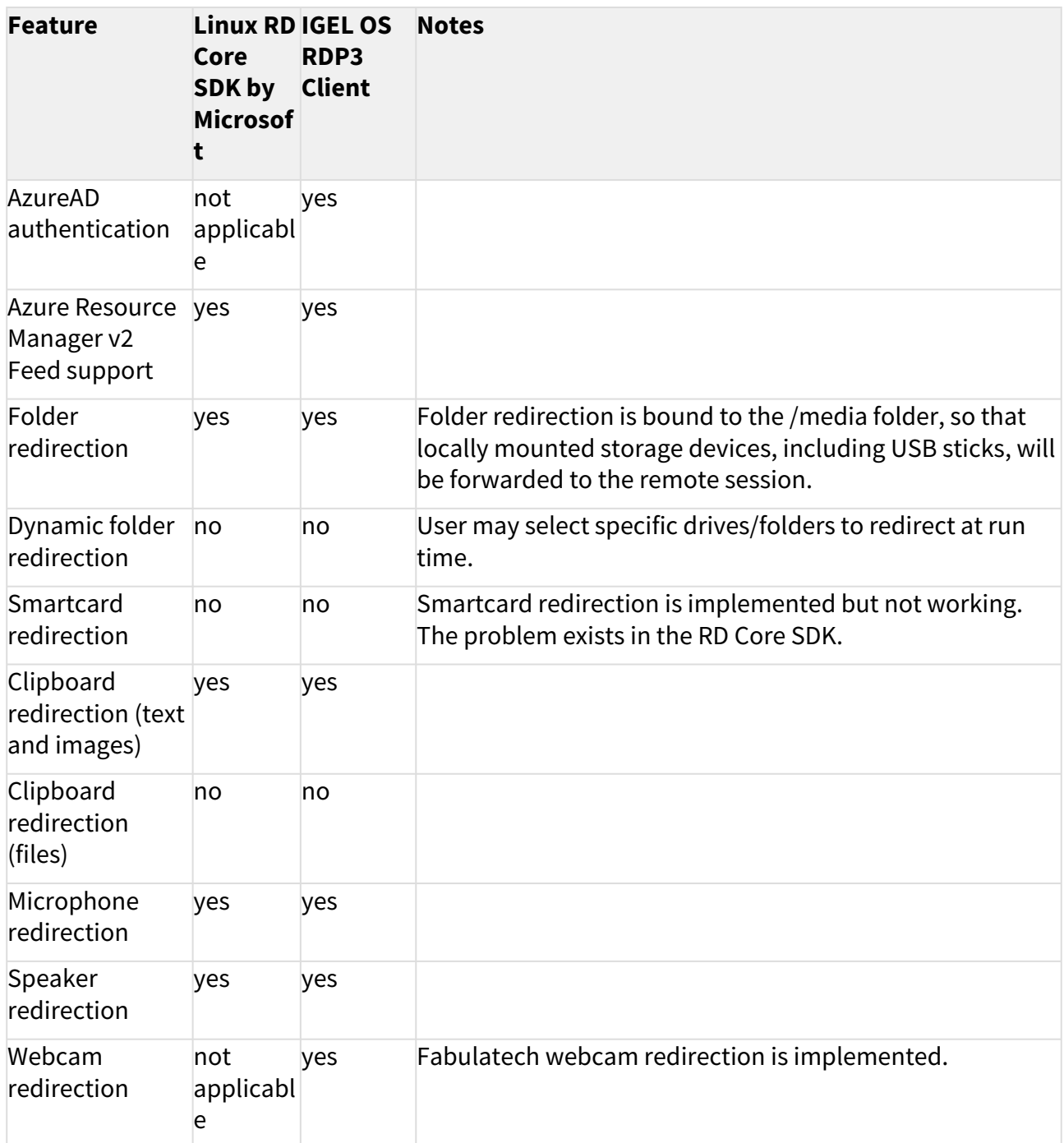

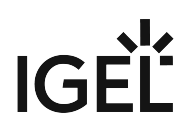

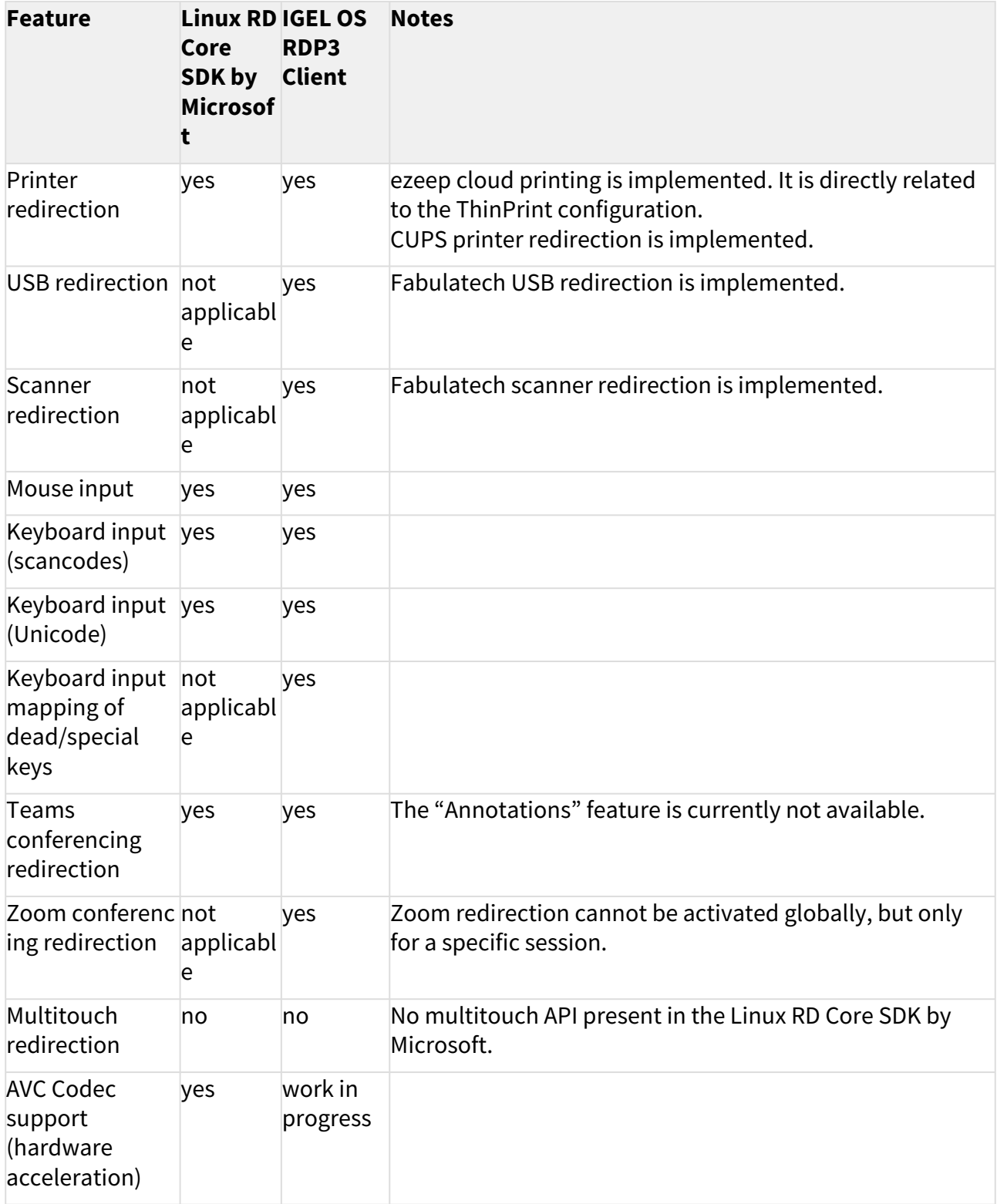

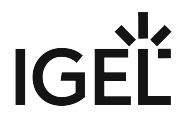

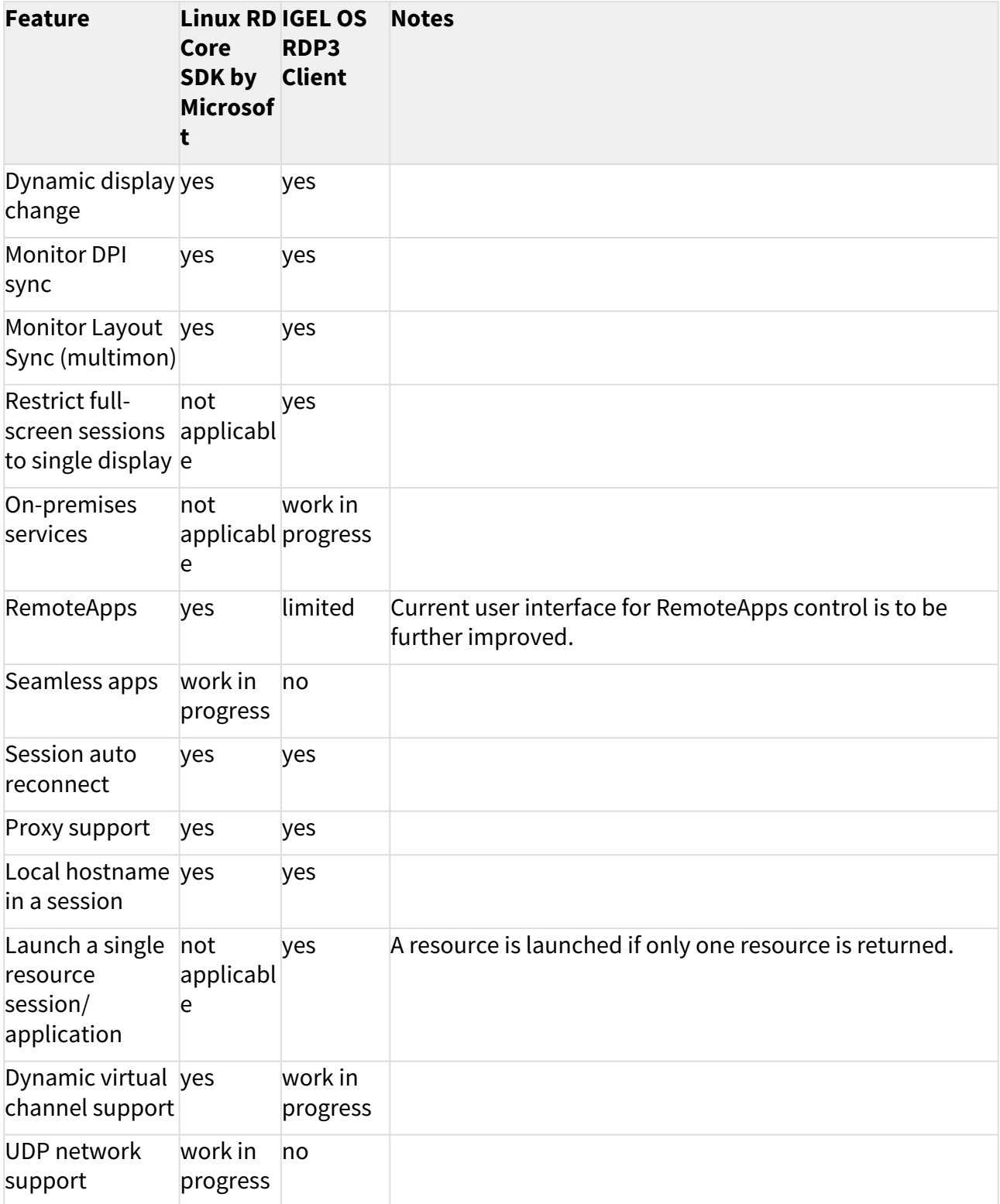
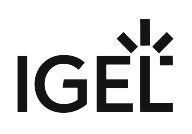

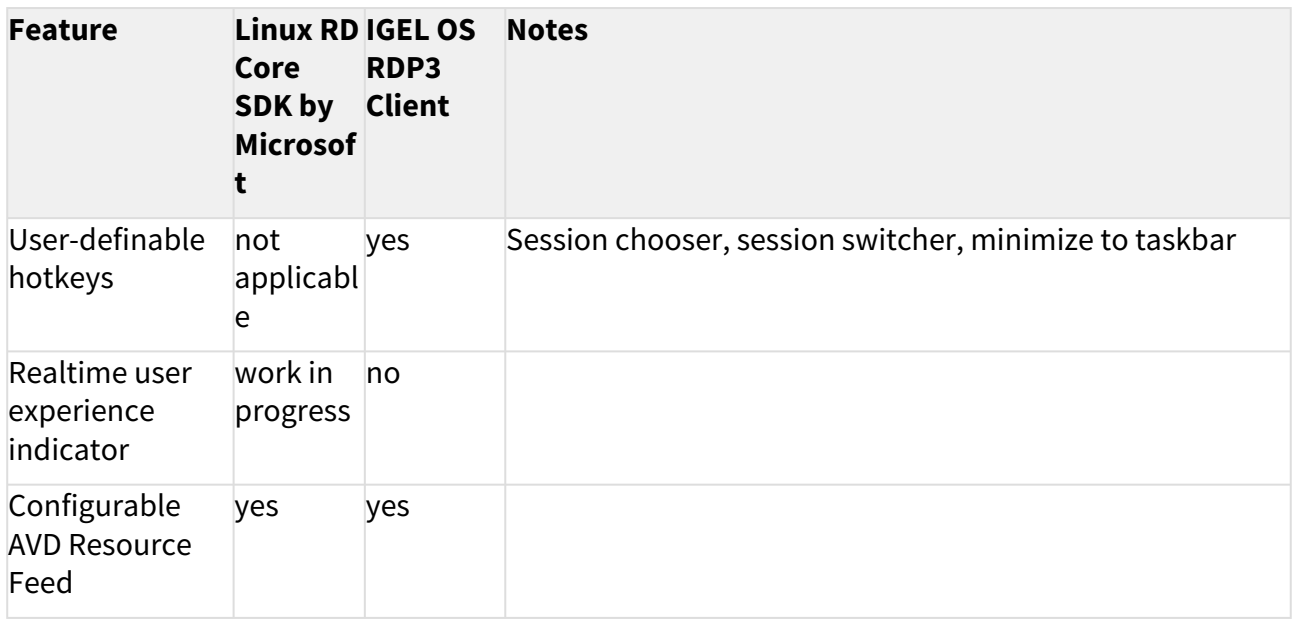

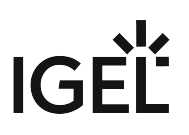

## How to Connect IGEL OS to Azure Virtual Desktop

#### Quick Start Guide

This section describes how to set up an Azure Virtual Desktop (AVD) session (formerly Windows Virtual Desktop, WVD) with IGEL's AVD client based on Microsoft's RD Core SDK for Linux which can be used to connect to an AVD deployment.

#### Requirements

- Device with IGEL OS 11.03.261 or higher; download the latest version at [igel.com/avd](https://www.igel.com/igel-solution-family/windows-virtual-desktop/) $^{35}$
- Azure Virtual Desktop deployment

#### Instructions

- 1. Open the Setup or the configuration dialog in the UMS and go to **Sessions > AVD > AVD Sessions**.
- 2.  $\,$  Click the  $\lfloor\pm\rfloor\,$  symbol to create a new AVD session instance.

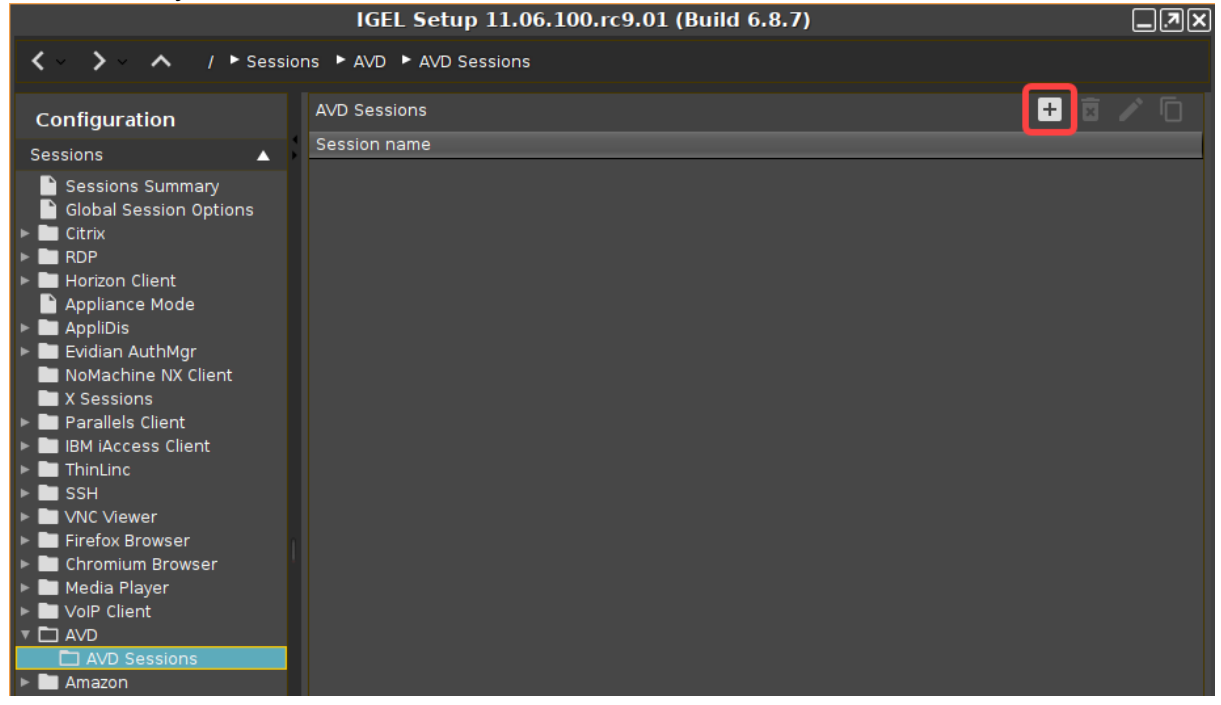

<sup>35</sup> <https://www.igel.com/igel-solution-family/windows-virtual-desktop/>

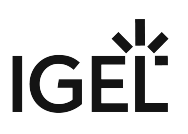

3. Enter a **Session name** and configure the starting methods according to your needs.

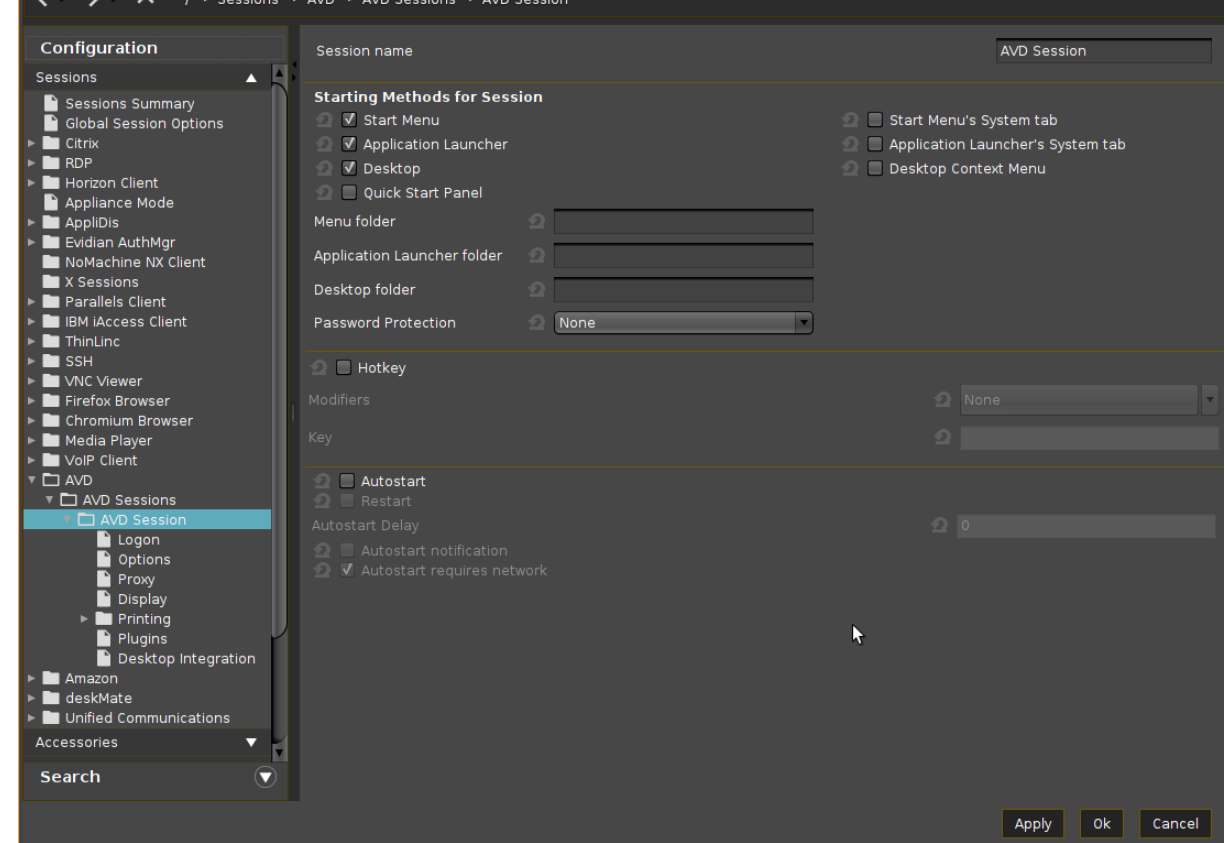

4. If the login is to be started automatically on session startup, go to **Sessions > AVD > AVD Sessions > [Session name] > Logon** and enter your credentials under **Username@domain** 

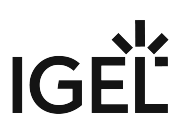

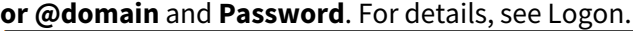

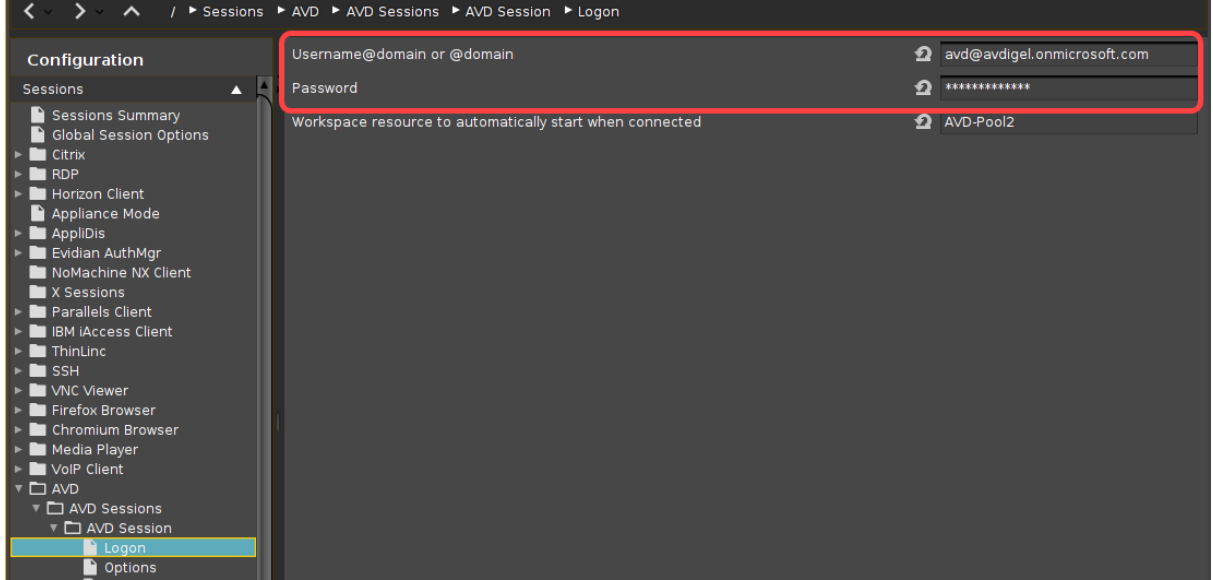

5. If a specific resource is to be started automatically, enter its name under **Workspace resource to automatically start when connected**.

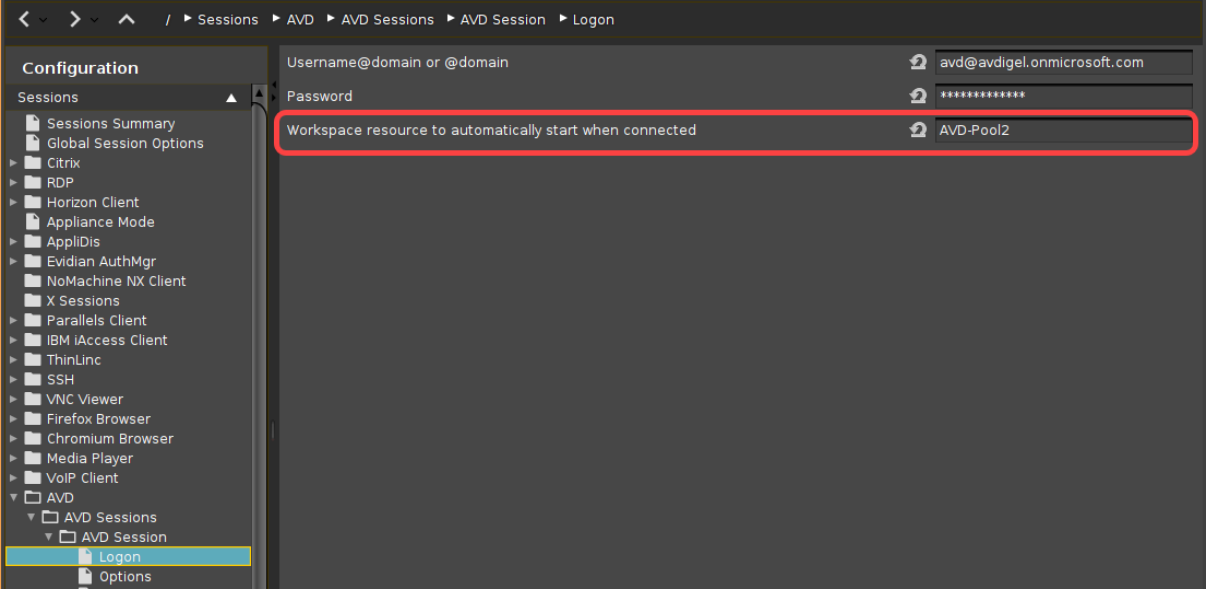

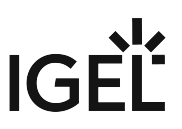

- 6. Go to **Sessions > AVD > AVD Sessions > [Session name] > Options** and enable or disable features and redirections according to your needs.
	- Clipboard redirection ■ √ Drive redirection Smartcard redirection ○ √ Exit on last session closed  $\sqrt{}$  In-session toolbar ○ √ Audio output redirection AAC Codec √ Audio input redirection
- 7. If you do not want to run the AVD client on all available screens in fullscreen, go to **Sessions > AVD > AVD Sessions > [Session name] > Display** and change the settings according to your needs.

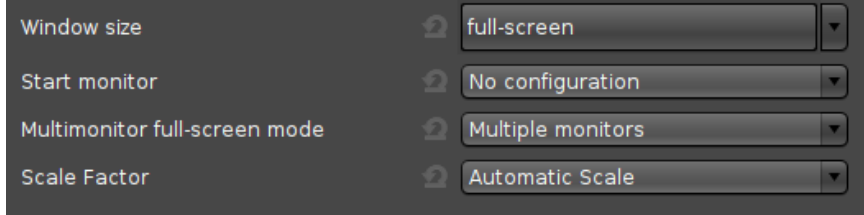

8. Go to **Sessions > AVD > AVD Sessions > [Session name] > Plugins** and enable features according to your needs.

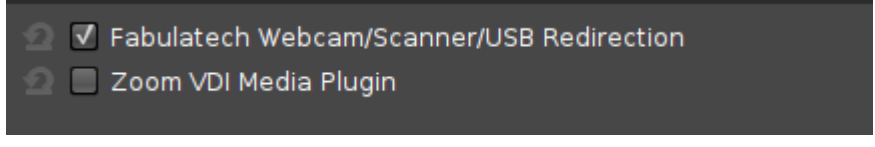

9. Click **Apply** or **OK**.

The AVD session is configured and can be started with the starting methods you have configured in step 3.

If you want to configure further AVD sessions, start again from step 2.

See also the reference manual chapter AVD Session.

# Importance of Keeping IGEL OS Firmware Up-to-Date for Microsoft AVD and Windows 365 CloudPC

If you are running the Microsoft Azure Virtual Desktop (AVD) client on an IGEL OS-powered endpoint (PC, laptop, or client), it is important to ensure that the client version is up-to-date.

## Why Is It Important to Keep Your Igel OS Firmware Updated?

If the client version is not up-to-date, changes on the Microsoft AVD's server-side could lead to functionality issues. The latest IGEL OS firmware version is, in most cases, the current official build. To find the latest version, see **<https://www.igel.com/software-downloads/workspace-edition/> >** click **OS 11** to expand the relevant section.

However, an IGEL OS private build may be released to adapt for server-side changes that have been introduced between IGEL OS releases. This way, we maintain existing functionality and support new features/functionality. Therefore, please refer to [www.igel.com/avd](http://www.igel.com/avd)<sup>36</sup> for the latest Microsoft AVD / Windows 365 CloudPC specific IGEL OS releases.

#### IGEL Environment

- Endpoints with IGEL OS 11
- IGEL AVD client is used for Azure Virtual Desktop (AVD) and Windows 365 CloudPC by Microsoft
- Universal Management Suite (UMS) 6.08 or higher

#### How to Check for the Latest IGEL OS Firmware Version

1. Open the web browser and go to [www.igel.com/avd](http://www.igel.com/avd)<sup>37</sup>.

<sup>36</sup> <http://www.igel.com/avd>

<sup>37</sup> <http://www.igel.com/avd>

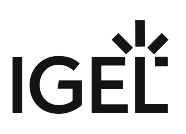

2. Fill in the form to register for AVD client access and submit it.

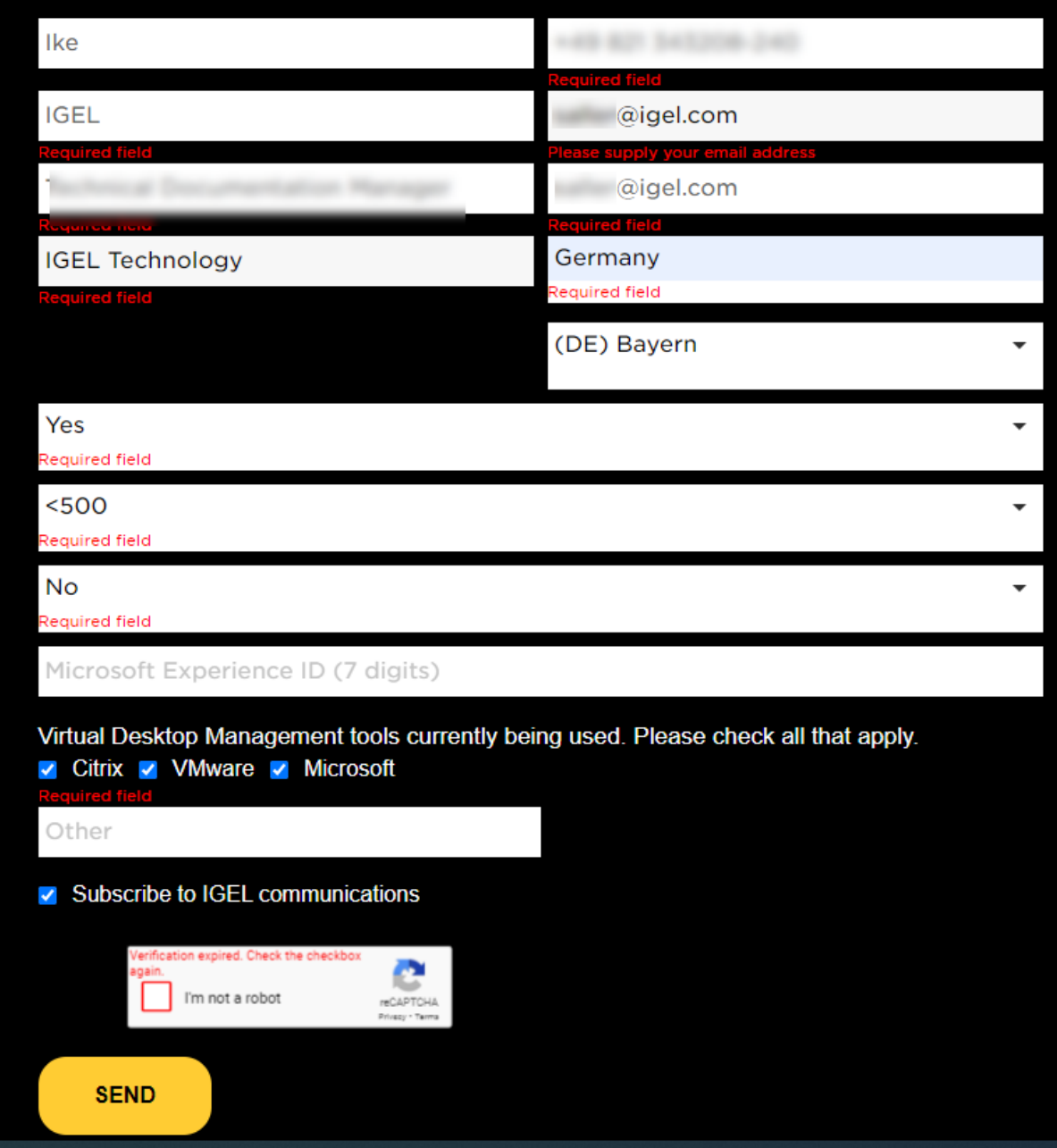

After a few minutes, you will receive a confirmation mail from IGEL.

3. In the confirmation mail, click **Update for current IGEL OS 11 installations**.

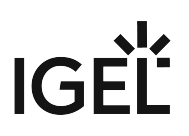

Click here to view this message in a browser window.

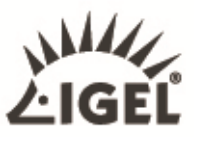

Thank you for your registration!

Please see below the first version of the RD Core integration within the IGEL OS.

For further information, please see the current Feature Matrix and the Quick Start Guide.

Demo License can be fetched via the IGEL Setup Assistant (Read more).

**IGEL OS 11 Readme Notes** 

Click the links below to download and install the software:

**Initial IGEL OS 11 deployment** 

Update for current IGEL OS 11 installations

**IGEL Universal Management Suite** 

Copyright @ 2021 IGEL Technology GmbH Our address is Hermann-Ritter-Str. 110, 28197 Bremen, Germany

If you do not wish to receive future email, click here. (You can also send your request to Customer Care at the street address above.)

The IGEL OS firmware with the latest AVD client is downloaded (official or private build).

4. Note the version number that can be derived from the file name. Example: When the file name is  $lxos$   $11.06.100$  public.zip, the version is 11.06.100.

#### How to Check If the IGEL OS Version Is Out-of-Date

We will create a view to find out which endpoint devices are running a firmware version lower than the one with the latest AVD client.

1. Open the UMS console and in the structure tree, go to **Views**.

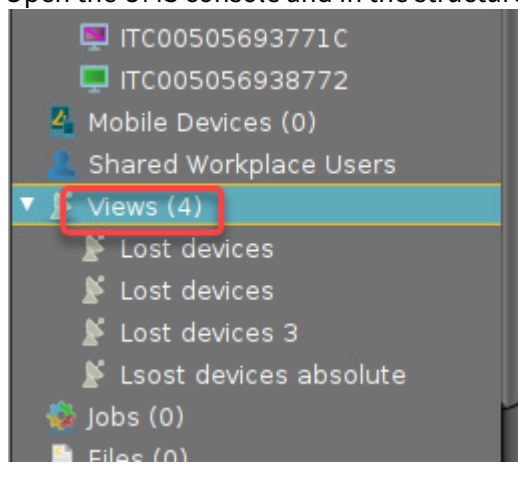

2. Select **New View**.

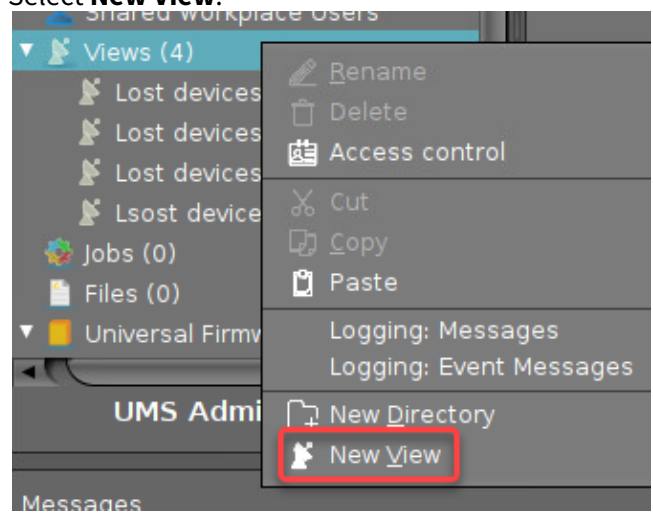

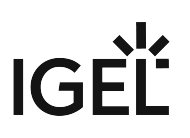

3. Enter an appropriate **Name** and click **Next**.

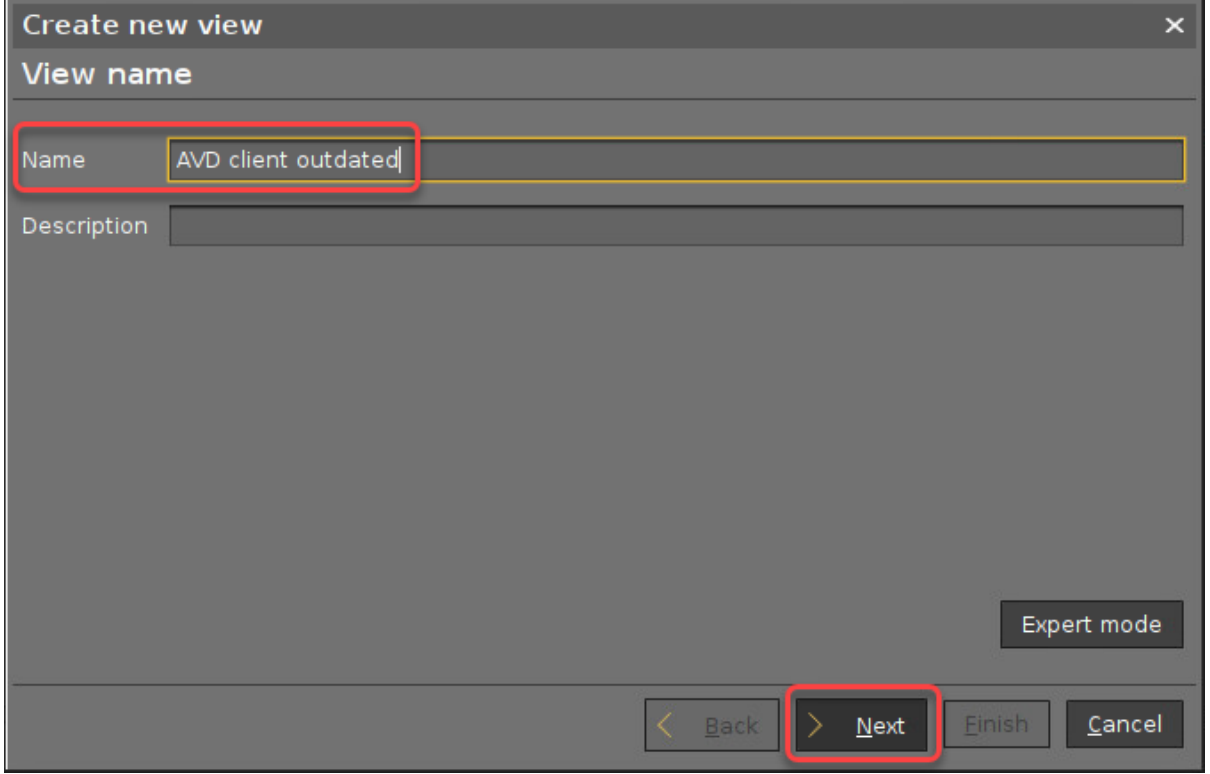

4. In the search field, enter "firm", select **Firmware version,** and click **Next**.

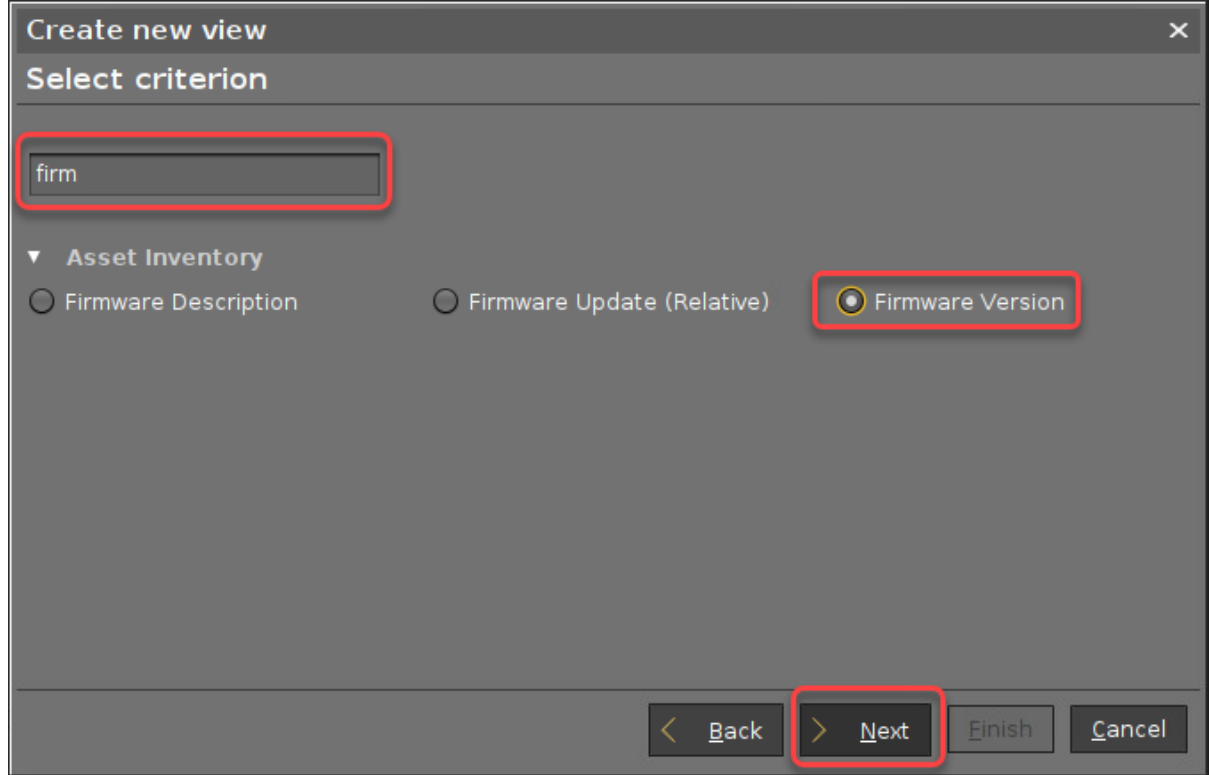

5. Select **below**, enter the version number of the firmware you have downloaded beforehand, and click **Next**.

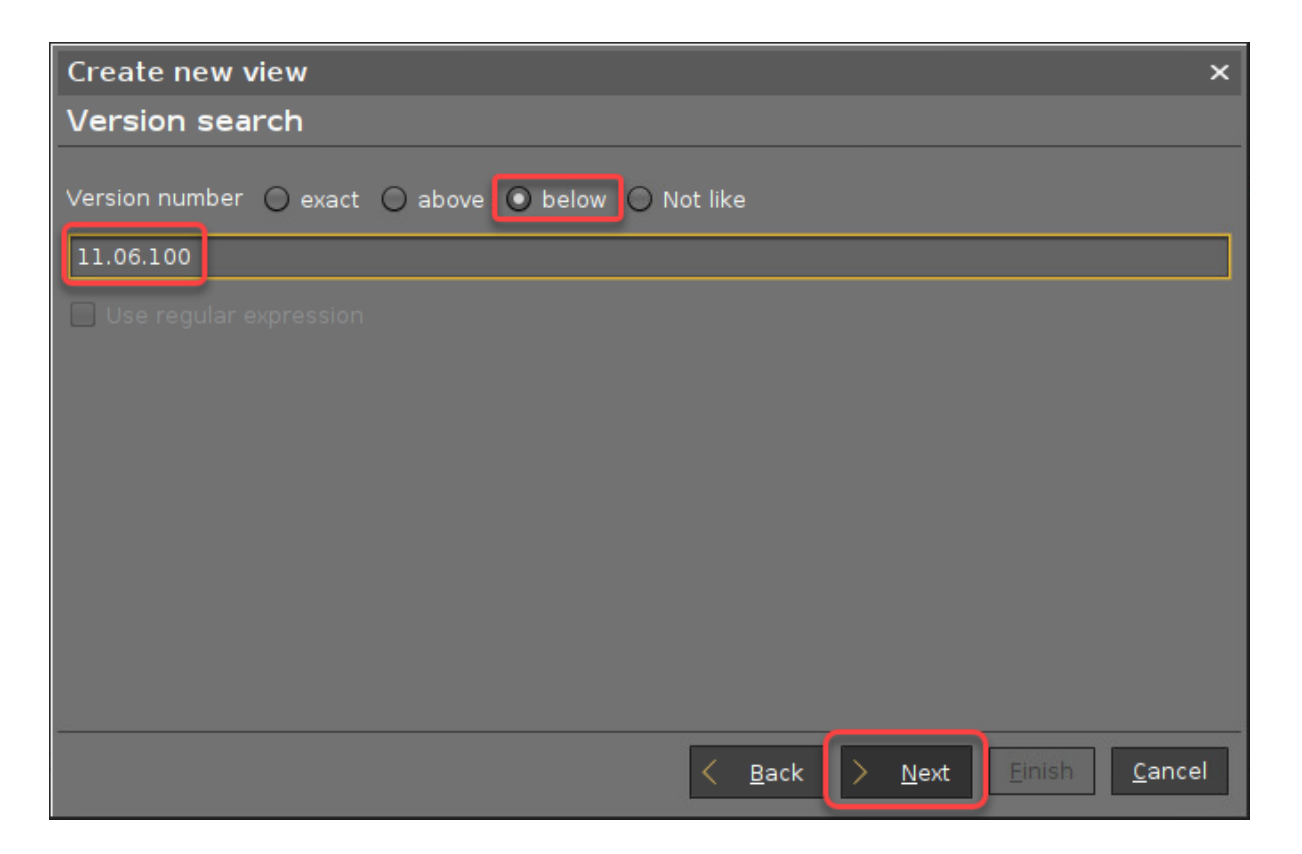

#### 6. Click **Finish**.

The matching endpoint devices are shown.

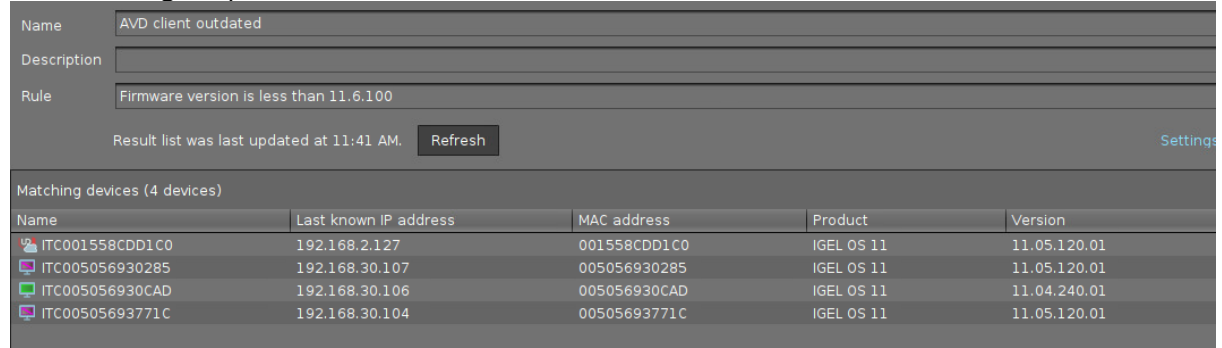

## How to Update IGEL OS Endpoint Devices to the Latest Firmware Version

In the following instructions, we will use the Universal Firmware Update feature of the UMS. For alternative methods, see [Firmware Update](#page-269-0) (see page 270), [Buddy Update](#page-262-0) (see page 263), Updating IGEL OS Using a USB Storage Device (see page 274), and [Updating the Firmware using the Linux Console](#page-273-0) (see page 276).

1. Make sure that the firmware file (in our example: lxos\_11.06.100\_public.zip ) can be accessed from the machine that hosts the UMS Console (via local file or network drive).

 $IG$ 

2. In the structure tree of the UMS Console, go to **Universal Firmware Update** and select **Firmware archive (zip file) -> Universal Firmware Update**.

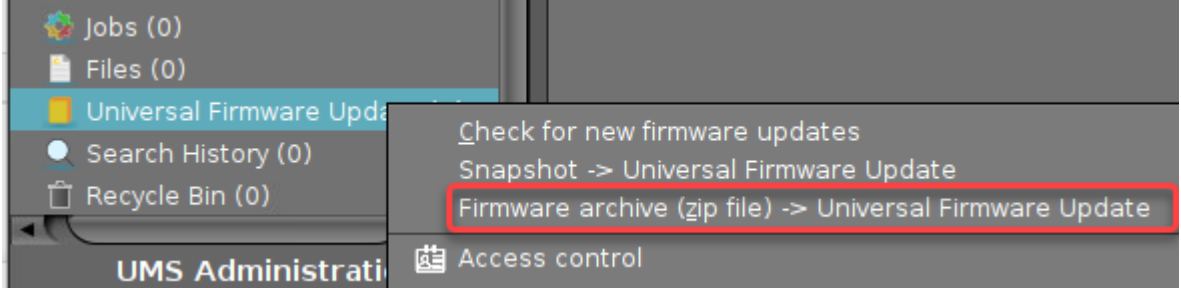

3. Make sure that **Firmware archive (zip file) -> Universal Firmware Update** is selected and click **Next**.

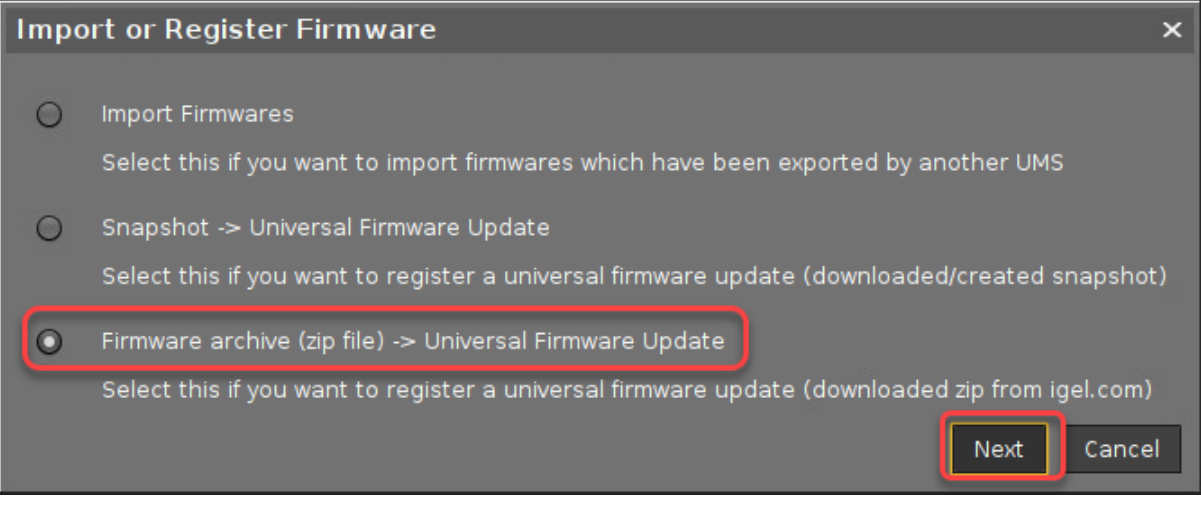

4. Click the file chooser icon, find the firmware file and click **Open**.

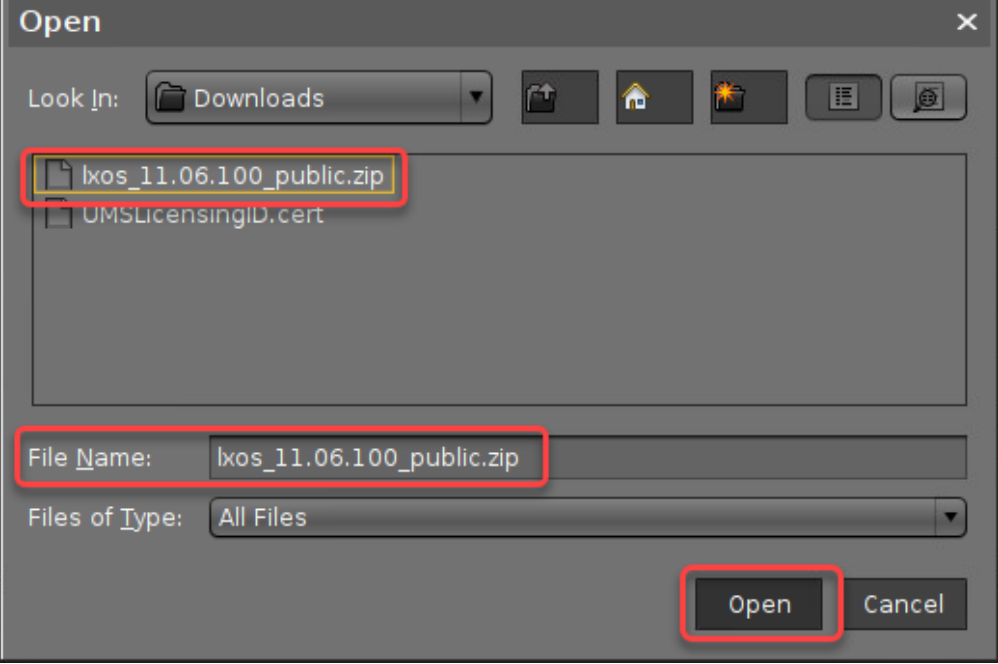

5. Click **Select directory,,,** to define the target directory at the UMS Server.

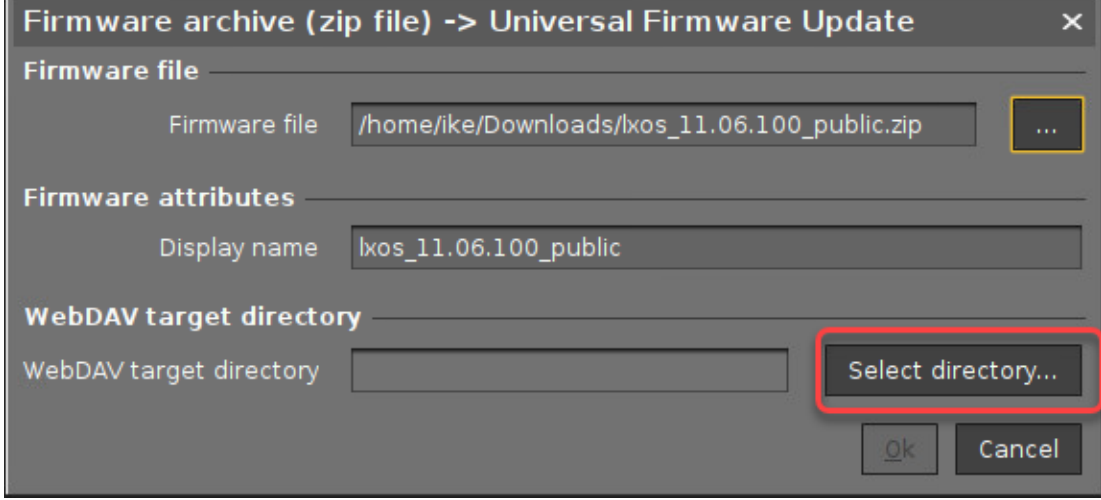

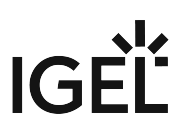

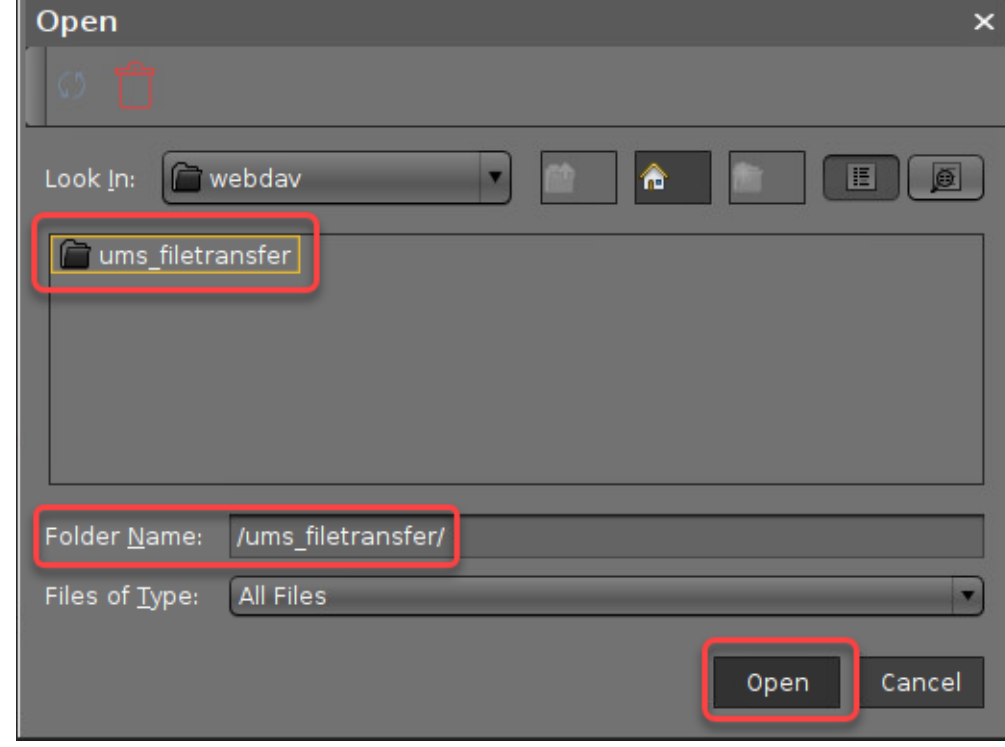

6. Select the directory, typically ums\_filetransfer , and click **Open**.

7. Click **Ok** to confirm the creation of the Universal Firmware Update.

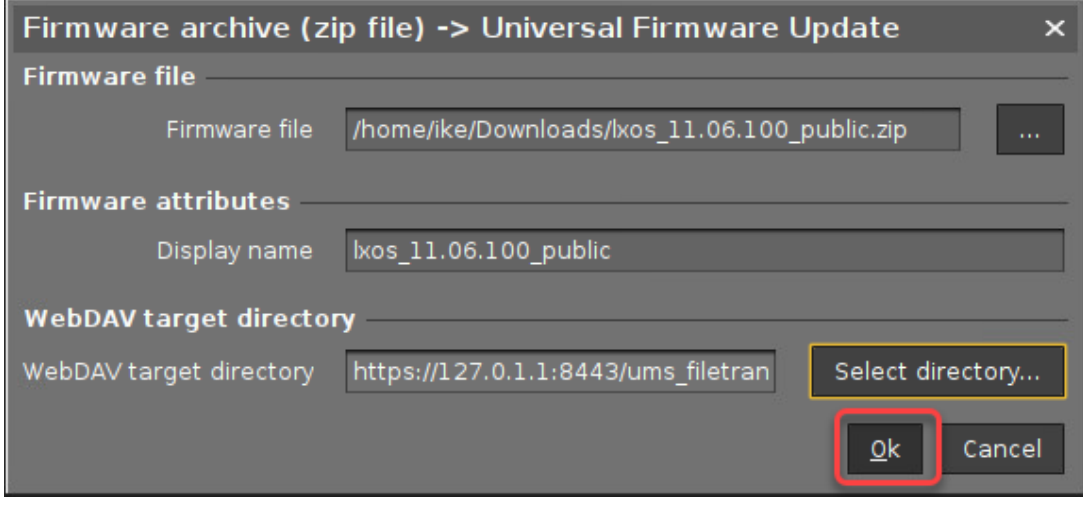

If everything went well, the new Universal Firmware Update is displayed.

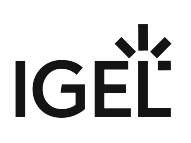

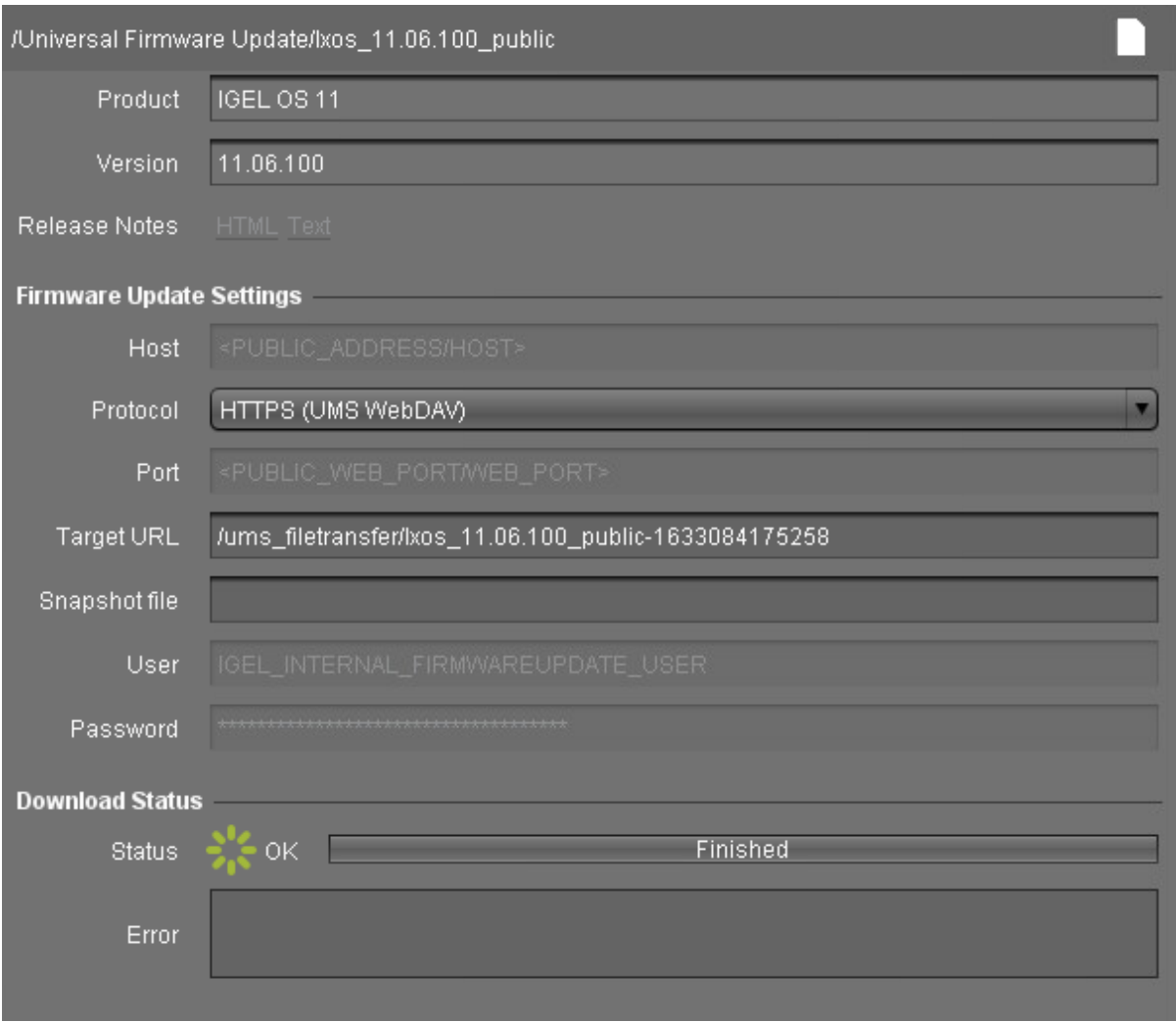

8. Go to the view you have created beforehand, open the context menu, and select **Assign objects to the devices of the view...**.

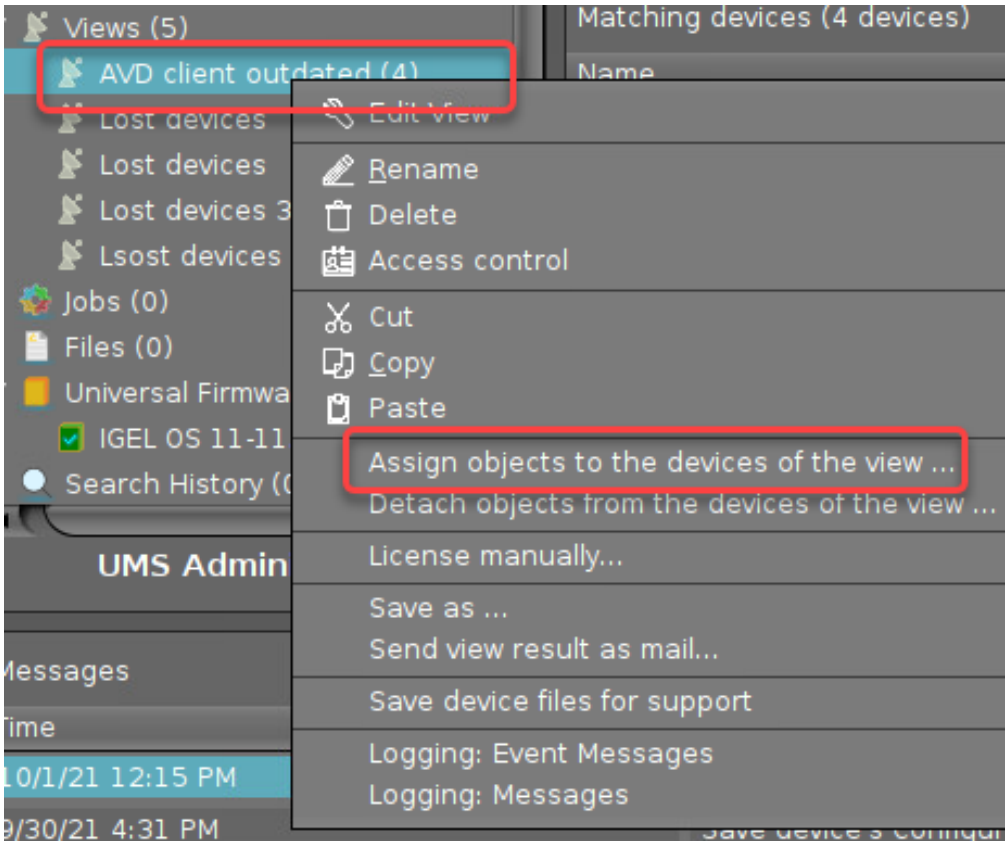

9. Select the Universal Firmware Update and click **Ok**.

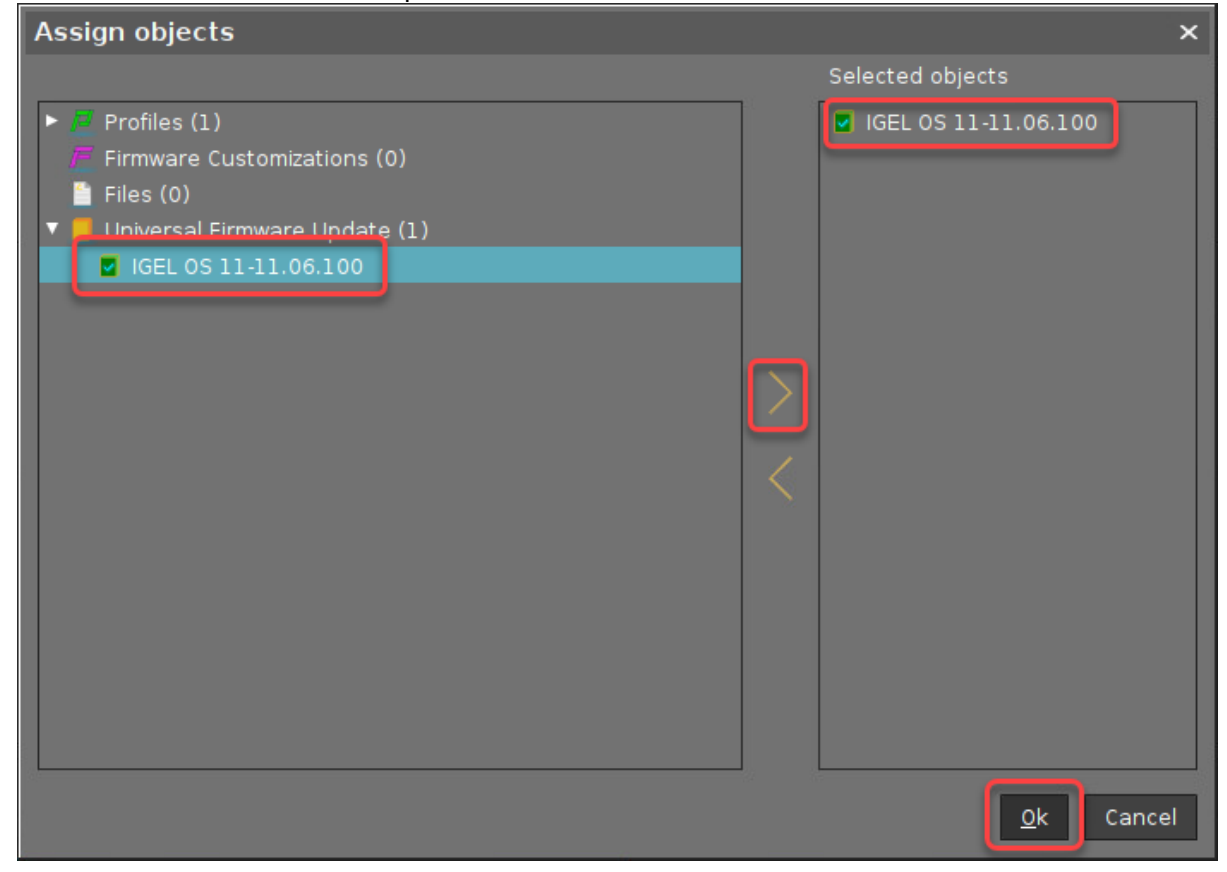

10. Select the update time and click **Ok**.

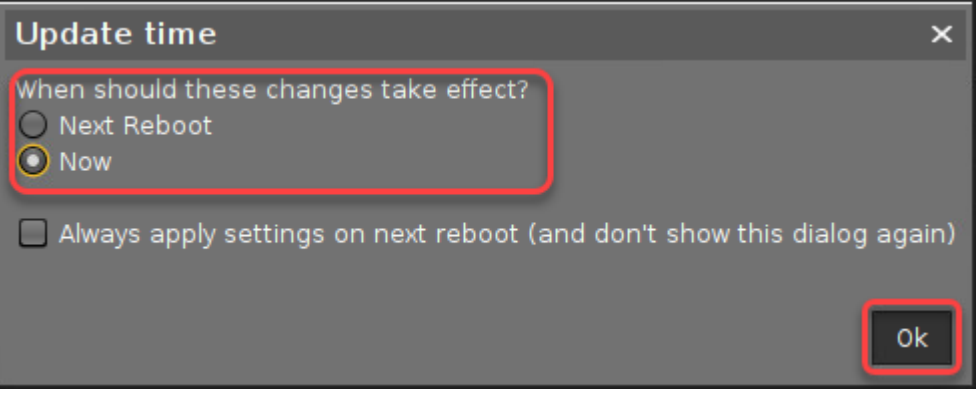

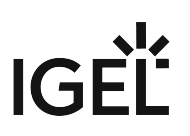

11. Confirm the message window.

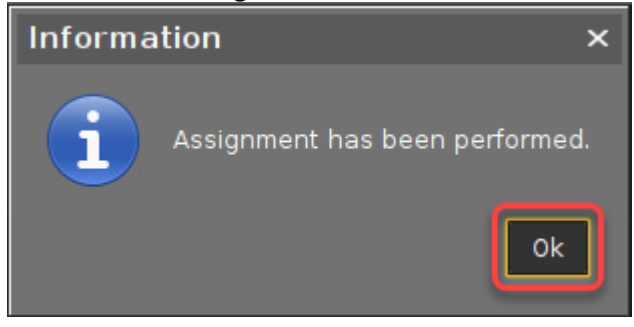

On the next reboot, the endpoint devices will update their firmware.

Whether you are implementing classic VDI, virtual apps, DaaS, or in this case AVD, it is always a good practice to make sure you are running the very latest version of IGEL OS to take advantage of the latest features.

# Microsoft Teams Feature Comparison for IGEL OS

#### **Rolling Release Info: OS 11.07.110**

The information provided here is valid with IGEL OS 11.07.110 and higher.

#### The information presented here reflects the state on May 12, 2022. The information was mostly obtained from [https://support.microsoft.com/en-us/office/teams-features](https://support.microsoft.com/en-us/office/teams-features-by-platform-debe7ff4-7db4-4138-b7d0-fcc276f392d3)by-platform-debe7ff4-7db4-4138-b7d0-fcc276f392d3

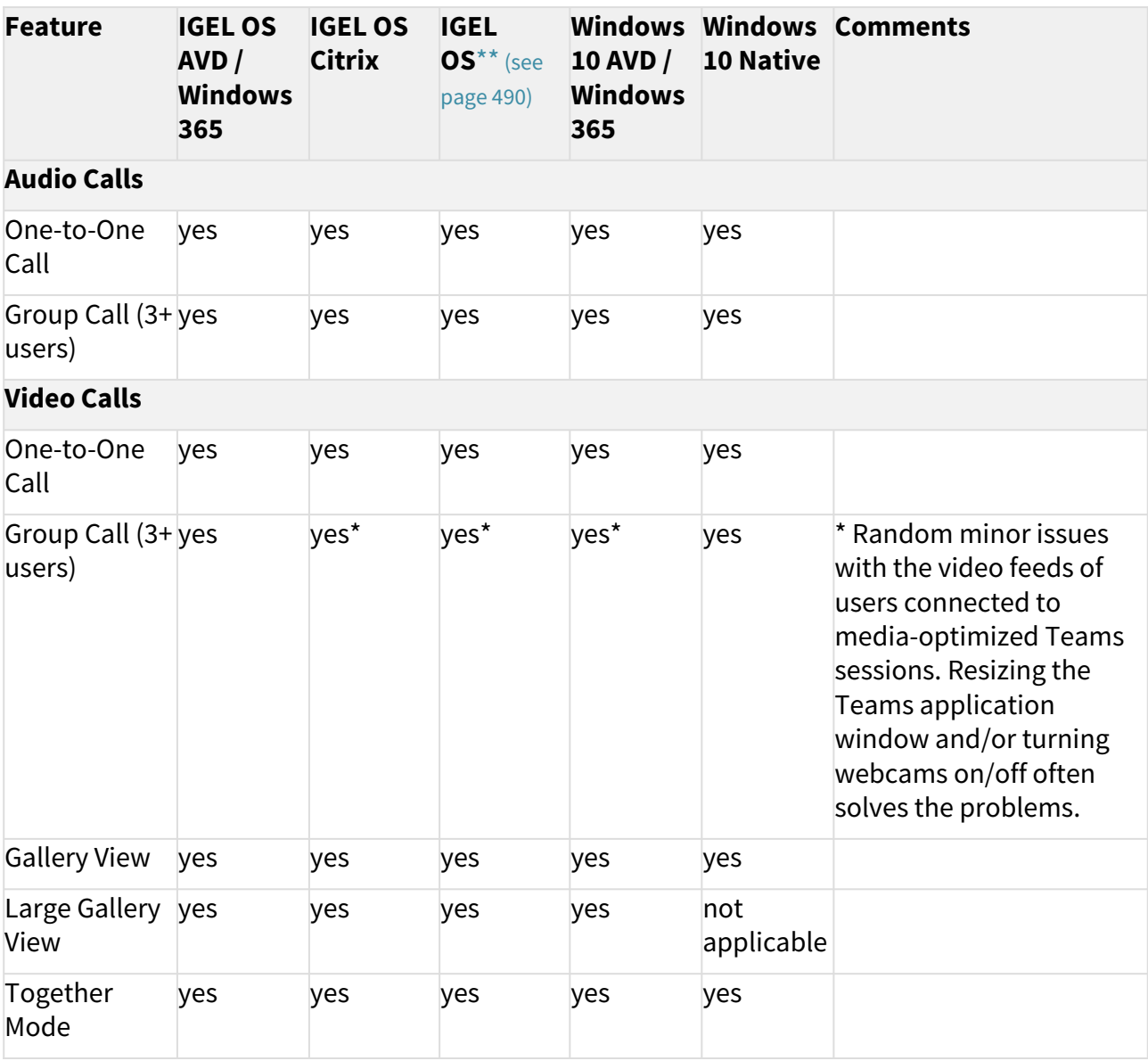

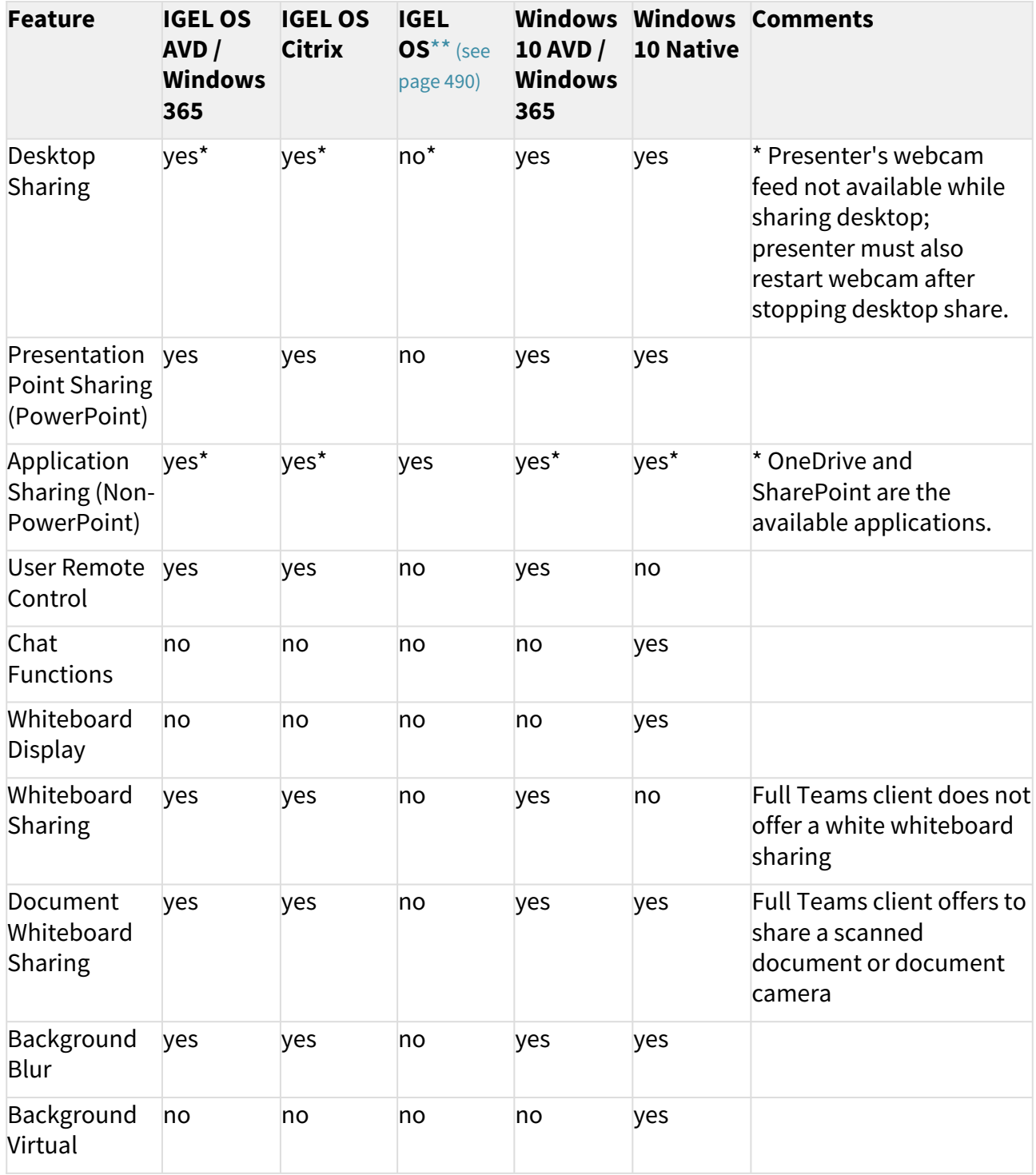

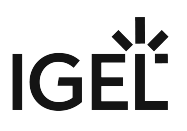

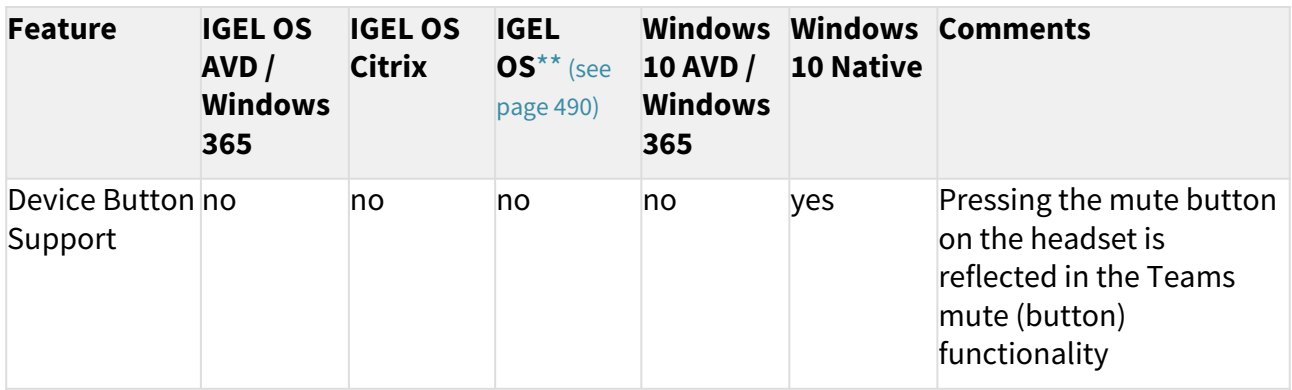

<span id="page-489-0"></span>\*\*Requires an unsupported Custom Partition which needs to be created and included by yourself. For instructions on how to create a Custom Partition, see the [Custom Partition Tutorial](#page-789-0) (see page 790).

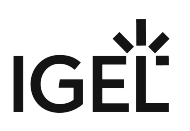

## Authentication Issue with Microsoft Azure Virtual Desktop on IGEL OS

The IGEL Azure Virtual Desktop client recently underwent critical client-side changes related to the Microsoft's RD Client for Linux SDK to leverage a newly optimized Azure backend for the Azure Virtual Desktop service.

Microsoft updated the RD Client SDK on Nov 29, 2022 which is when they committed their Kestrel code. (commit 89f7e52).

To avoid being impacted by this upcoming change, please **upgrade to IGEL OS 11.08.330 or newer before August 15** to avoid any impact from the Azure environment changes going into production.  $\mathbf{A}$ 

If you want to update your IGEL OS, see Firmware Update Settings for IGEL OS.

#### **Overview**

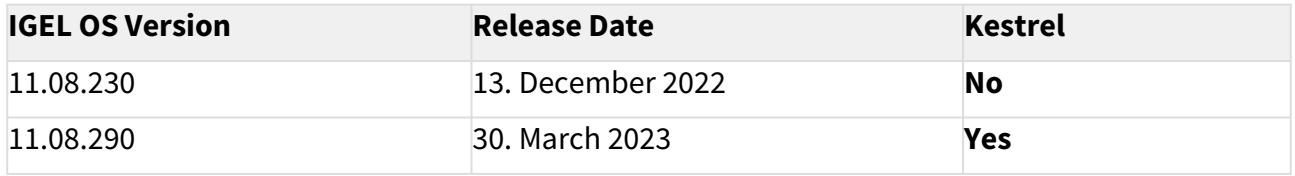

IGEL OS 11.08.330 has other enhancements that make it the better choice for those upgrading.

Microsoft and IGEL recommend that the AVD client be kept as current as possible and that customers upgrade to make sure that compatibilities with new features and guarantee continued support.  $\mathbf{A}$ 

#### For usage of Private Builds:

The first version of IGEL AVD client that we would consider safe would be **1.1.12**.

 $\widehat{U}$  Check the corresponding release notes or open a terminal and enter: /services/avd/bin/ igelrdp3 -v for a direct check. The Version of the IGEL AVD client is also included in the release notes for private builds. They can be found in readme.<version>.txt under the **Component Versions** section. See IGEL OS Release Notes

## What Happens If You Don't Update To the Latest IGEL OS Version?

Users who continue using older versions of the IGEL Azure Virtual Desktop client may experience frequent session disconnections once Microsoft rolls out the backend changes into production.

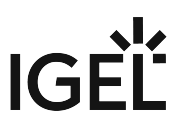

[If you want to learn more about the technical details regarding the change, please see](https://devblogs.microsoft.com/dotnet/bringing-kestrel-and-yarp-to-azure-app-services/) A Heavy Lift: Bringing Kestrel + YARP to Azure App Services (microsoft.com)<sup>38</sup>." If you have any problems regarding the Update, please contact the support via the [IGEL Customer Portal](https://cosmos.igel.com/csm)<sup>39</sup>.  $\bigcirc$ 

<sup>38</sup> <https://devblogs.microsoft.com/dotnet/bringing-kestrel-and-yarp-to-azure-app-services/> 39 <https://cosmos.igel.com/csm>

# IGEL

# **SSH**

- [Enable Weaker Algorithms in the Built-in OpenSSH Server](#page-493-0) (see page 494)
- [Enable Weaker Algorithms in the SSH Client](#page-494-0) (see page 495)
- [SSH: Deprecation of Weak Algorithms as of IGEL Linux 10.04.100](#page-495-0) (see page 496)

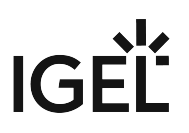

# <span id="page-493-0"></span>Enable Weaker Algorithms in the Built-in OpenSSH Server

#### Problem

You are trying to connect to the built-in OpenSSH server of IGEL OS with an SSH client which does not support the strong algorithms of the server.

#### Solution

To enable weaker encryption algorithms, proceed as follows:

- 1. In Setup, go to **System > Registry > network > ssh\_server**.
- 2. Change the settings according to your requirements:
	- **disable\_weak\_encryption:** Disable this option to enable weaker encryption.
	- **disable\_weak\_hostkey\_algos:** Disable this option to enable weaker host key algorithms.
	- **disable\_weak\_kexalgorithms:** Disable this option to enable weaker key exchange algorithms.
	- **disable\_weak\_macs:** Disable this option to enable weaker MACs.
	- **minimal\_encryption\_level:** The minimal level of encryption

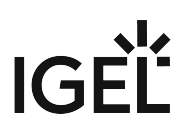

## <span id="page-494-0"></span>Enable Weaker Algorithms in the SSH Client

#### Environment

IGEL Linux 10.04.100 or higher

## Problem

You are trying to connect to an SSH server which does not support the strong algorithms enabled by default in the SSH client.

#### Solution

To enable weaker encryption algorithms, proceed as follows:

- 1. In Setup, go to **System > Registry > network > ssh\_client**.
- 2. Change the settings according to your requirements:
	- **disable\_weak\_encryption**: Disable this option to enable weaker encryption.
	- **disable\_weak\_hostkey\_algos**: Disable this option to enable weaker host key algorithms.
	- **disable\_weak\_kexalgorithms**: Disable this option to enable weaker key exchange algorithms.
	- **disable\_weak\_macs**: Disable this option to enable weaker MACs.
	- **minimal\_encryption\_level**: The minimal level of encryption

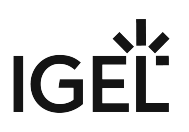

# <span id="page-495-0"></span>SSH: Deprecation of Weak Algorithms as of IGEL Linux 10.04.100

As of IGEL Linux 10.04.100, certain older, less secure algorithms are deprecated in both the SSH client and server. The following table shows the algorithms enabled by default as of IGEL Linux version 10.04.100.

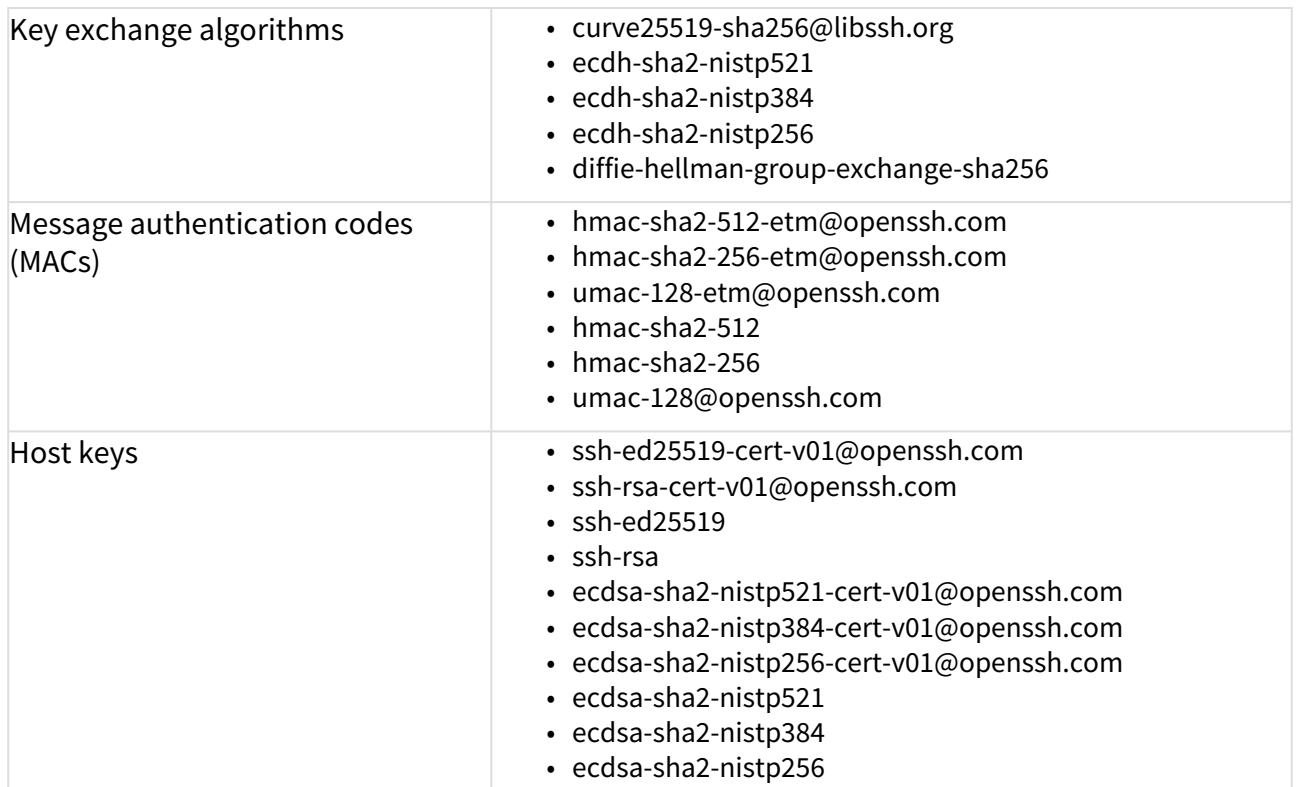

[If you need to enable weaker algorithms, see](#page-493-0) [Enable Weaker Algorithms in the SSH client](#page-494-0) (see page 495) and/or Enable Weaker Algorithms in the Built-in OpenSSH Server (see page 494).

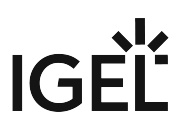

# **Using Amazon WorkSpaces via the HP Anyware PCoIP Client**

You can configure an Amazon WorkSpaces session under **Sessions > Amazon > WorkSpaces > Amazon WorkSpaces Session**, see Amazon WorkSpaces.

Alternatively, you can use Amazon WorkSpaces via HP Anyware PCoIP. This is described in the following articles.

- [Connecting Your IGEL OS Device to Amazon WorkSpaces with the HP Anyware PCoIP Client](#page-497-0) (see page 498)
- [Configuring Your HP Anyware Client for Amazon WorkSpaces in IGEL OS](#page-501-0) (see page 502)
- [Broker Types for Connecting to Amazon WorkSpaces with the HP Anyware Client on IGEL OS](#page-503-0) (see page 504)
- [How Can I Use H.264 Acceleration in an HP Anyware PCoIP Session?](#page-504-0) (see page 505)

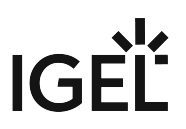

# <span id="page-497-0"></span>Connecting Your IGEL OS Device to Amazon WorkSpaces with the HP Anyware PCoIP Client

You can use the HP Anyware PCoIP client to connect your IGEL OS device to Amazon WorkSpaces. The HP Anyware PCoIP client is an alternative to the Amazon WorkSpaces client.

#### Set Up the Device Connection

Before you connect the device to Amazon WorkSpaces for the first time, you might need to change some settings. Your Amazon WorkSpaces administrator can provide you with additional setup instructions that are required for your particular environment.

#### Session Connection

To set the session connection:

- 1. In the IGEL Setup, go to **Sessions > HP Anyware PCoIP Client > PCoIP Sessions**.
- 2. Click  $\mathbb{F}_{\mathbb{R}}$  to create a new session.
- 3. Go to **Connection Settings**.
- 4. Set **Server certificate verification mode** to "Warn but allow".

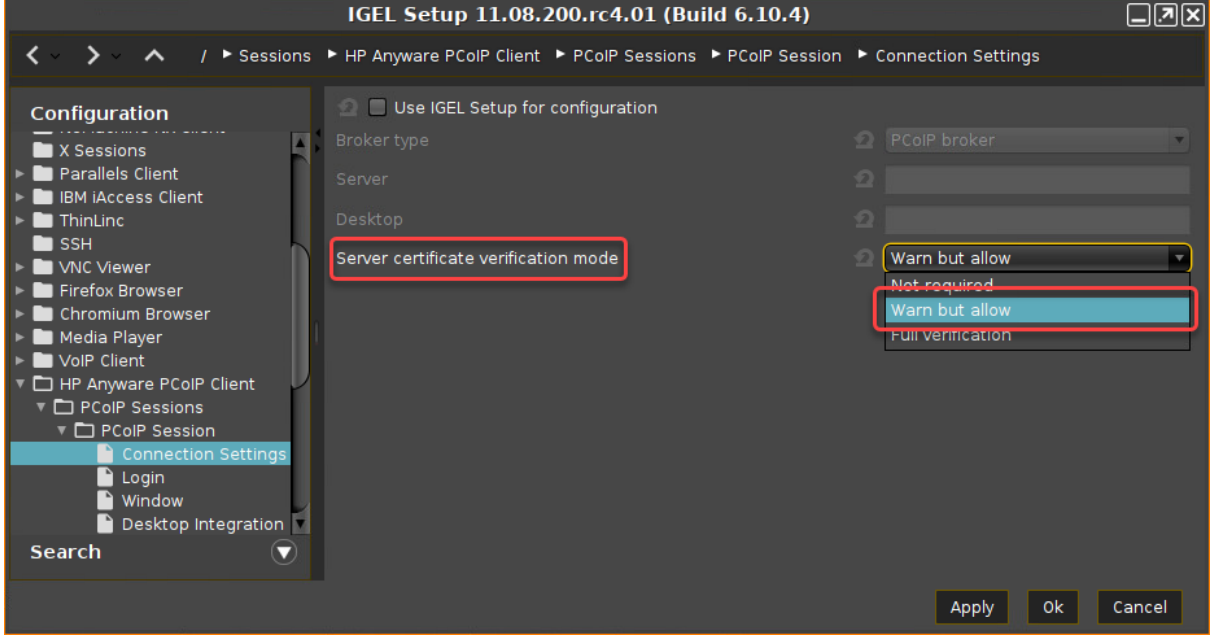

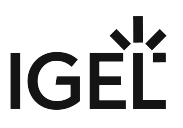

If you do not enable **Use IGEL Setup for configuration**, you have to enter the host address or code in the HP Anyware client login window. See the screenshot under "Connecting to Amazon WorkSpaces". If you activate **Use IGEL Setup for configuration**, see [Configuring Your HP Anyware Client for](#page-501-0) 

Amazon WorkSpaces in IGEL OS (see page 502).

- For more information about the connection with the **Broker type** "PCoIP broker" or "Hardhost", see [Broker Types for Connecting to Amazon WorkSpaces with the HP Anyware Client on IGEL OS](#page-503-0) (see page 504).
- 5. Go to **Login** and make sure that **Authentication type** is set to "Password authentication". Afterward, click **Apply**.

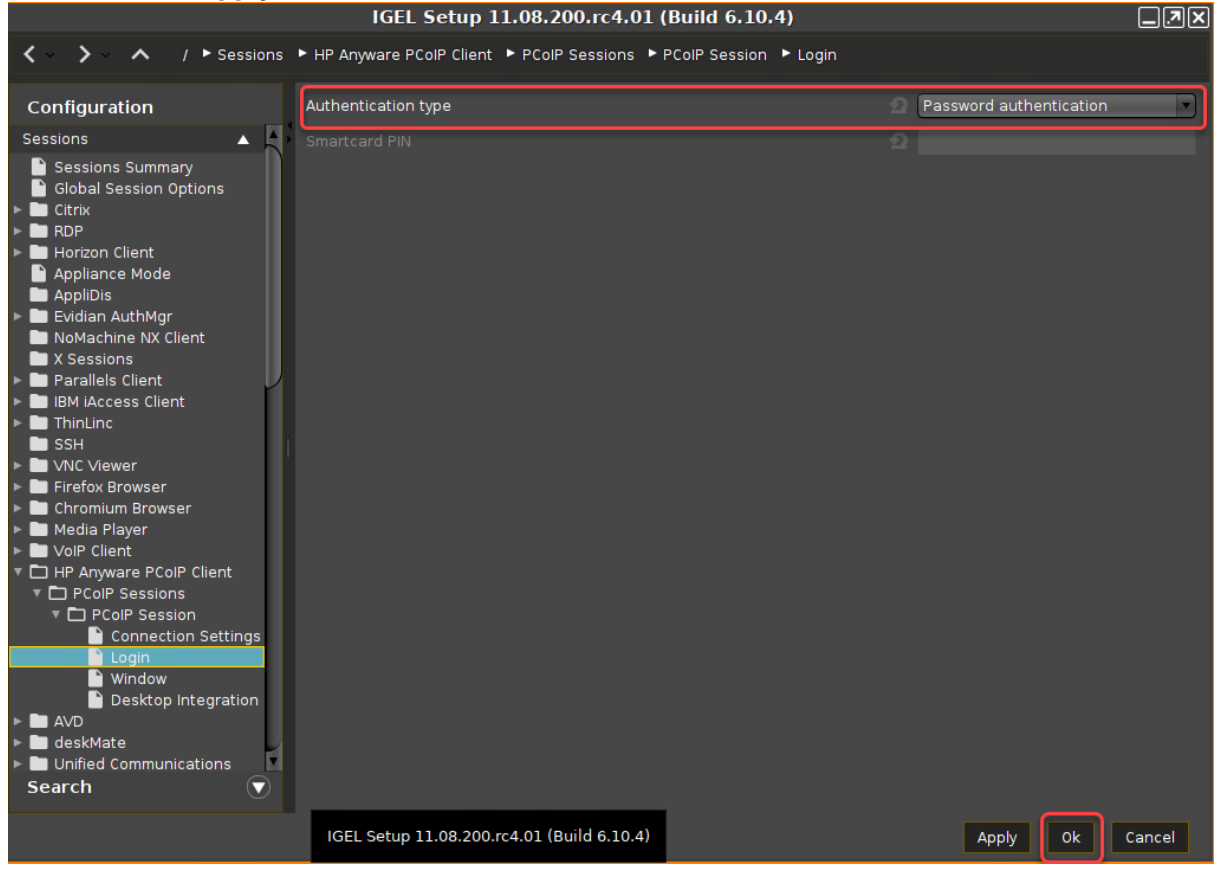

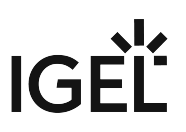

#### Connecting to Amazon WorkSpaces

1. On your desktop, double-click on the icon of the PCoIP session.

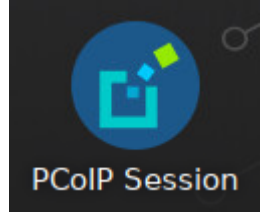

The **Anyware PCoIP Client** dialog opens.

- 2. Enter the **Host Address or Code** that has been sent to you in the welcome e-mail from Amazon WorkSpaces.
- 3. Enter the **Connection Name** and click **SAVE**.

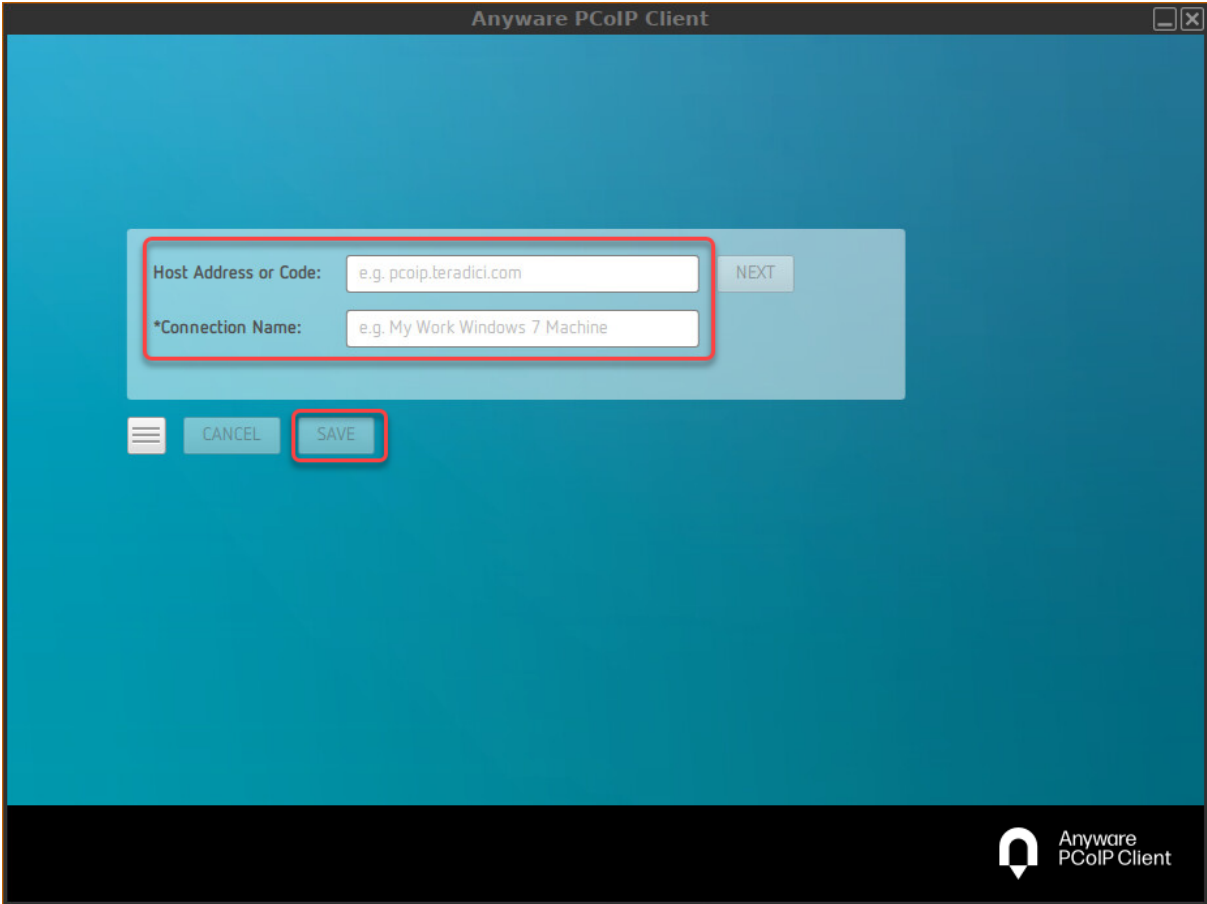

- 4. Enter your Amazon WorkSpaces credentials.
- 5. Enter the **Multi-Factor Authentication (MFA) Token**.

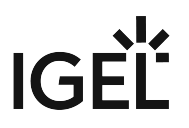

Multi-factor authentication is a proof of user identity that combines two different components (factors) that are independent of one another.

A If you do not use multi-factor authentication, you still need to enter something in the MFA field, even when it is just a number or "1234". Otherwise, no connection to Amazon WorkSpaces can be established.

#### 6. Click **Ok**.

The Amazon WorkSpaces desktop is shown.

(i) See also our video description on youtube: Sorry, the widget is not supported in this export. But you can reach it using the following URL: <https://www.youtube.com/watch?v=NDQxTEKLPZE>

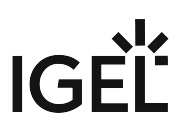

# <span id="page-501-0"></span>Configuring Your HP Anyware Client for Amazon WorkSpaces in IGEL OS

## Configuring the Connection in the IGEL Setup

If you want to use the IGEL Setup for the configuration, proceed as follows:

- 1. Enable **Use IGEL Setup for Configuration**.
- 2. Select the **Broker type** you want to connect to Amazon WorkSpace.
	- a. Broker type: **Direct hardhost**
		- Enter the Registration Code for Amazon Workspaces as **Server**.
			- Set **Server certificate verification mode** to "Warn but allow".

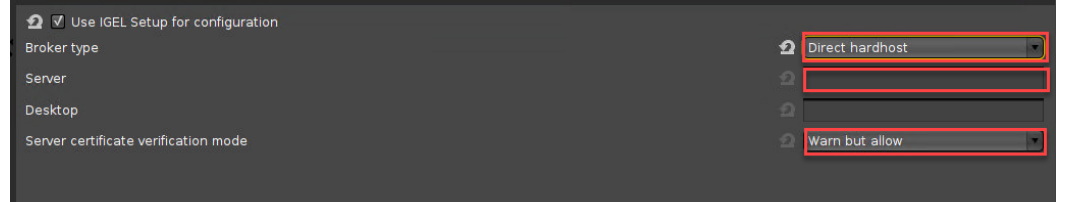

#### b. Broker type: **PCoIP broker**

- Enter the server from the PCoIP broker as **Server**.
- Set **Server certificate verification mode** to "Warn but allow".

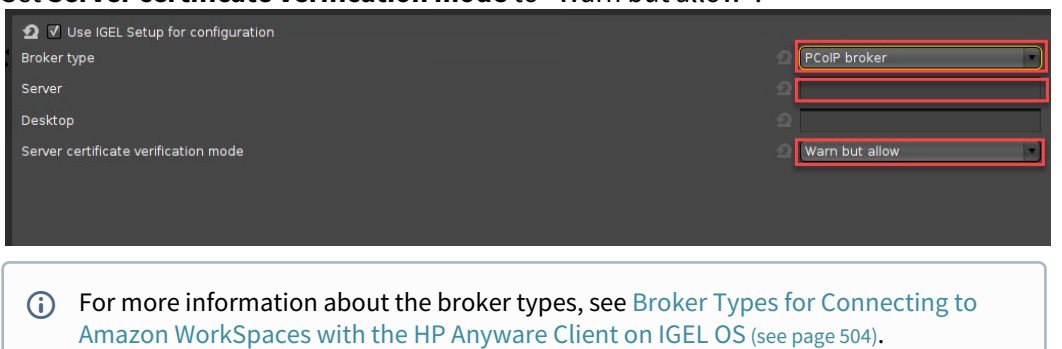

- 3. Click **Apply**.
- 4. Go to **Login** and set **Authentication type** to "Password authentication".

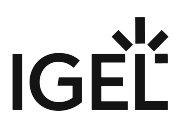

5. Click **Apply**.

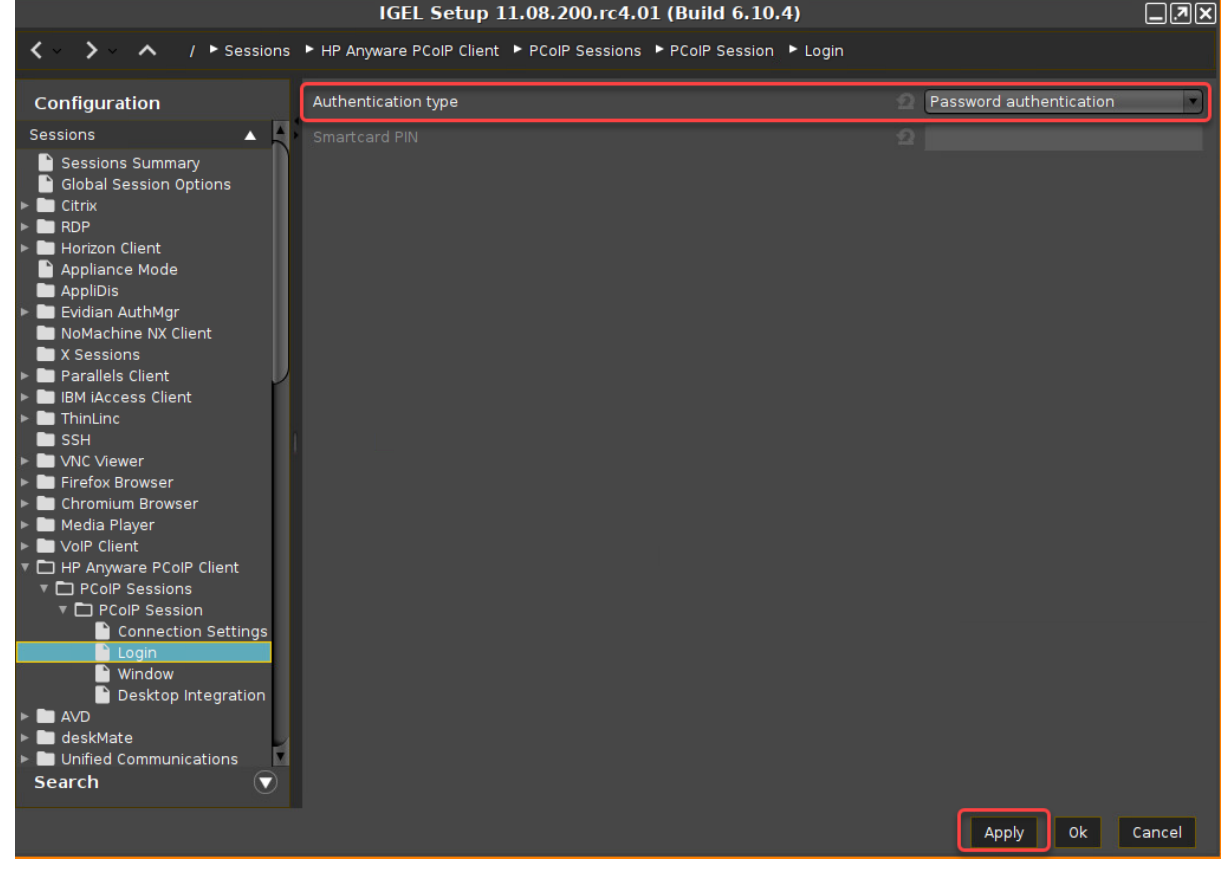

## Connecting to Amazon WorkSpaces

1. On your desktop, double-click on the icon for your PCoIP session.

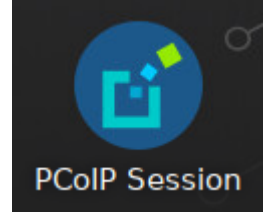

- 2. The HP Anyware PCoIP Client mask takes over the information you entered in the IGEL Setup.
- 3. Click **SAVE**.
- 4. Now enter your Amazon WorkSpace credentials. For the rest of the procedure, see [aws.amazon.com](https://aws.amazon.com/de/?nc2=h_lg)<sup>40</sup>.

<sup>40</sup> [https://aws.amazon.com/de/?nc2=h\\_lg](https://aws.amazon.com/de/?nc2=h_lg)

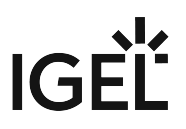

# <span id="page-503-0"></span>Broker Types for Connecting to Amazon WorkSpaces with the HP Anyware Client on IGEL OS

You can choose between two broker types for connecting to Amazon WorkSpaces with the HP Anyware Client on IGEL OS.

## PCoIP Broker

PCoIP broker is a resource manager that dynamically assigns host PCs to zero clients based on the identity of the user established from the zero client. Connection brokers are also used to allocate a pool of hosts to a group of zero clients in a PCoIP deployment. If the zero clients are configured to always connect to the same host (i.e., a static one-to-one pairing), then a connection broker is not required.

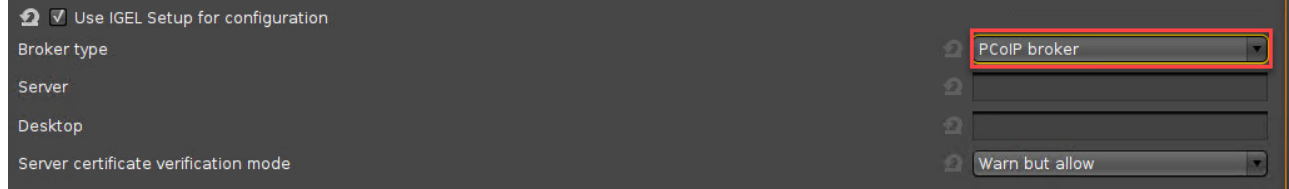

## Direct Hardhost

A direct hardhost is a direct connection between a zero client and a remote workstation containing a PCoIP Remote Workstation Card. You can specify a host's DNS name or IP address, or you can configure clients to use the Service Location Protocol (SLP) to discover a host. You can also configure clients to automatically reconnect to a host when a session is lost.

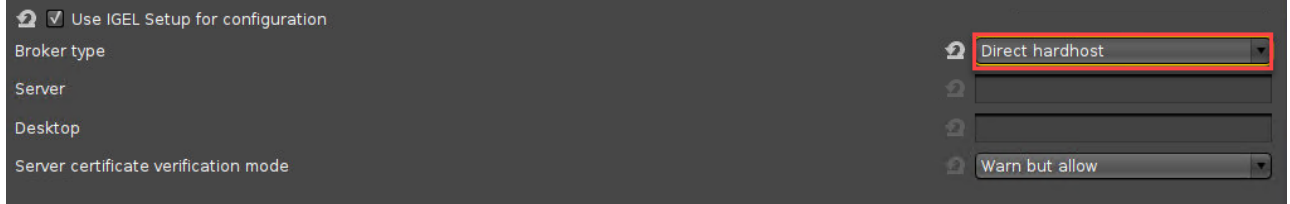
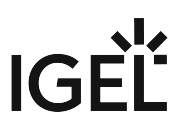

### How Can I Use H.264 Acceleration in an HP Anyware PCoIP Session?

#### **Ouestion**

How must I configure the client and the server to get H.264 acceleration in an HP Anyware PCoIP Session?

#### Environment

This article is valid for the following environment:

• IGEL OS 11.04 or higher

With IGEL OS 11.08.200, the client was renamed from "Teradici PCoIP" to "HP Anyware PCoIP".

- UMS 6.04 or higher
- HP Anyware PCoIP Graphics Agent for Windows 20.04

#### Answer

#### Server-side

- 1. Open the Group Policy Editor ( gpedit.msc ).
- 2. Go to **Local Computer Policy > Administrative Templates > PCoIP Session Variables > Overridable Administrator Defaults**.
- 3. Edit the settings as follows:
	- Set **Configure PCoIP image quality levels** to "Enabled".
	- Set **Configure PCoIP image quality levels > YUV chroma subsampling** to "4:2:0".
	- Set **Enable PCoIP Ultra GPU optimization** to "Enabled".

#### Client-side

- 1. Open the Setup or the UMS configuration dialog.
- 2. Go to **System > Registry > pcoip > codec\_h264** and activate **H.264 codec** (registry parameter: pcoip.codec\_h264 ).
- 3. Save your settings.

## **Login Enterprise Configuration**

With Login Enterprise Launcher (former Login PI), you can test changes that affect the performance of desktop and application logins, as well as the current processing of both applications and specific tasks inside of a given application before you implement them on real devices.

- [Login Enterprise Launcher in IGEL OS](#page-506-0) (see page 507)
- [Getting the Secret for Login Enterprise Launcher](#page-511-0) (see page 512)
- [Using the Login Enterprise Launcher within a VMware Horizon Session](#page-514-0) (see page 515)

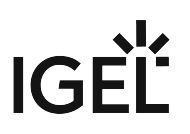

### <span id="page-506-0"></span>Login Enterprise Launcher in IGEL OS

#### Requirements

• IGEL OS 11.03.100 or higher

#### Uploading the SSL Certificate

In order to use Login Enterprise Launcher (former Login PI), you need first to download the SSL certificate from your Login Enterprise server: https://yourServerURL/contentDelivery/content/CA.crt . Click **Go on to the webpage**. Download the certificate.

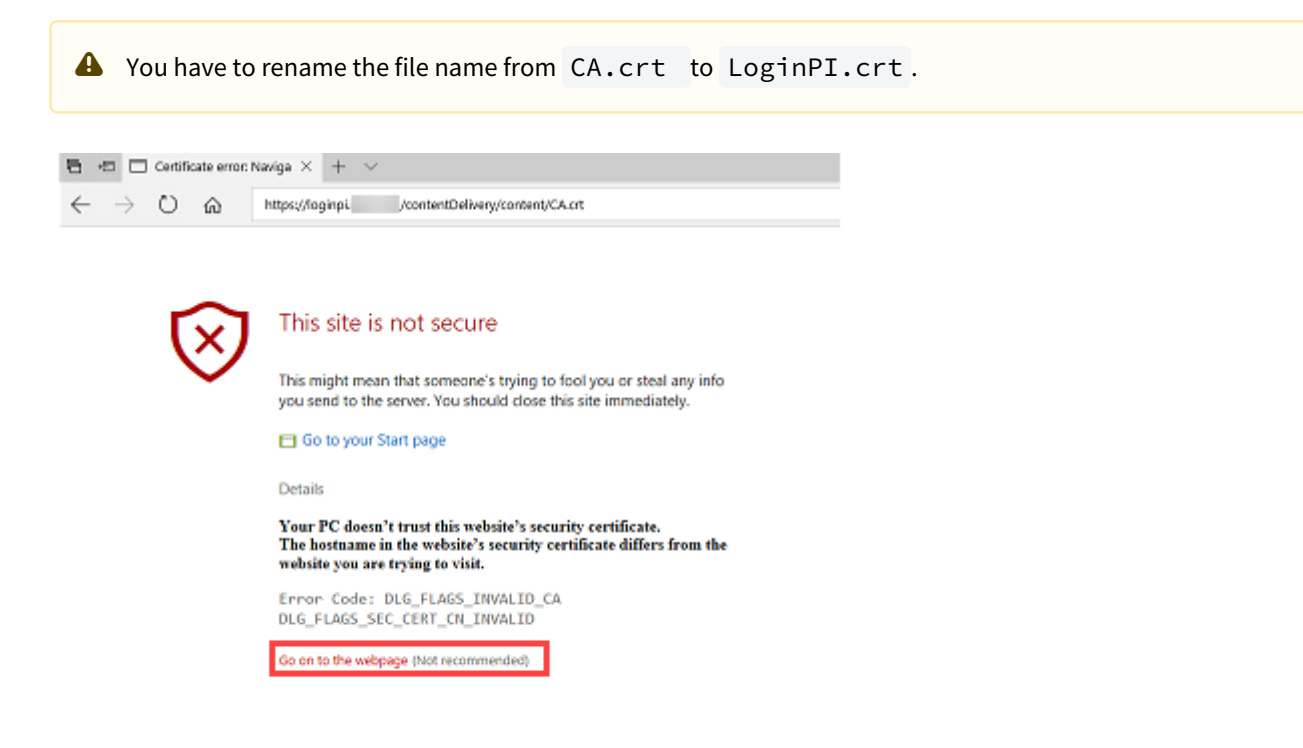

- 1. Open the **UMS Console**.
- 2. Select **New File** in the **Files** context menu.

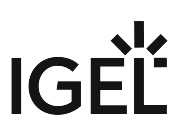

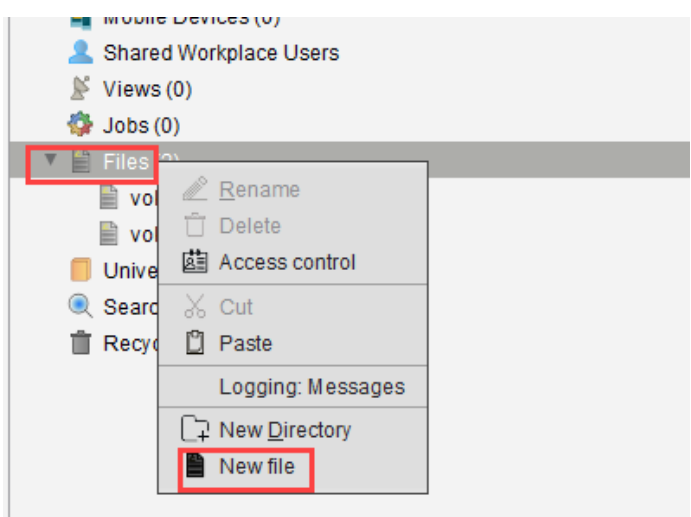

The window **New file** opens.

- 3. Select the **Local file** under **Upload local file to UMS server**.
- 4. Choose **SSL Certificate** under **Classification** and click **Ok**.

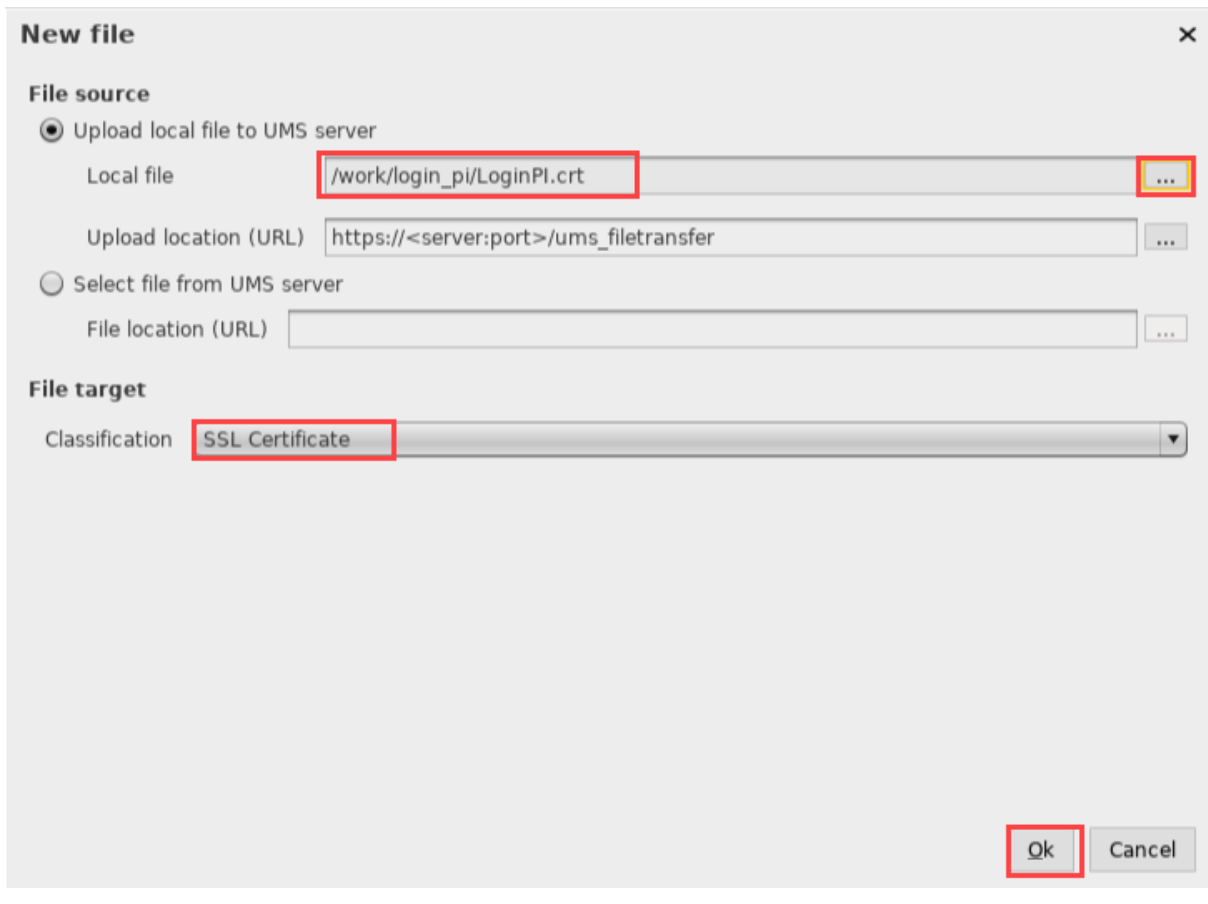

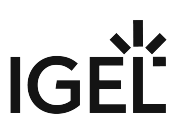

### Configuration of Login Enterprise Launcher

1. Under **Devices** in the UMS structure tree, choose the device and click **Edit Configuration** in its context menu. Or you can create a new profile with the required settings under **Profiles** and assign it to the device, see Creating Profiles.

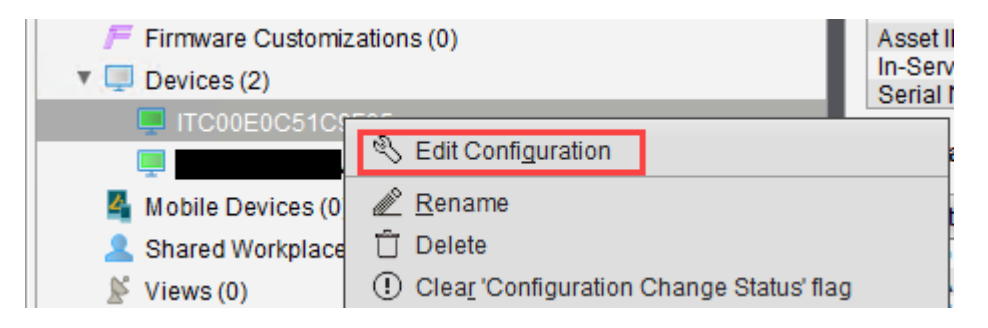

- 2. Go to **Accessories > Login Enterprise**.
- <span id="page-508-0"></span>3. Enter the **Server URL** of your Login Enterprise server.
- 4. Enter the **Secret**, see [Getting the Secret for Login Enterprise Launcher](#page-511-0) (see page 512).

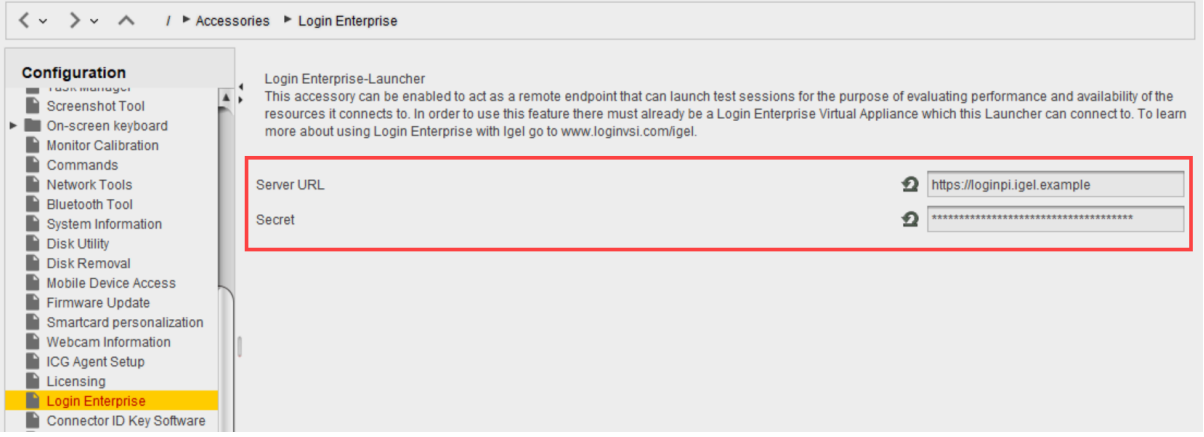

5. Save the settings.

[If you want to use the Login Enterprise Launcher within a VMware session, see](#page-514-0) Using the Login Enterprise Launcher within a VMware Horizon Session (see page 515).  $\ddot{\bullet}$ 

#### Starting the Login Enterprise Launcher from the UMS

After the Login Enterprise server has been set up, you can create a job in the UMS for the automatic start of your Login Enterprise Launcher at a defined time.

1. Select **Jobs** in the UMS structure tree and choose **New Scheduled Job** in the context menu.

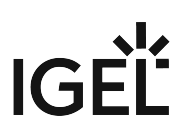

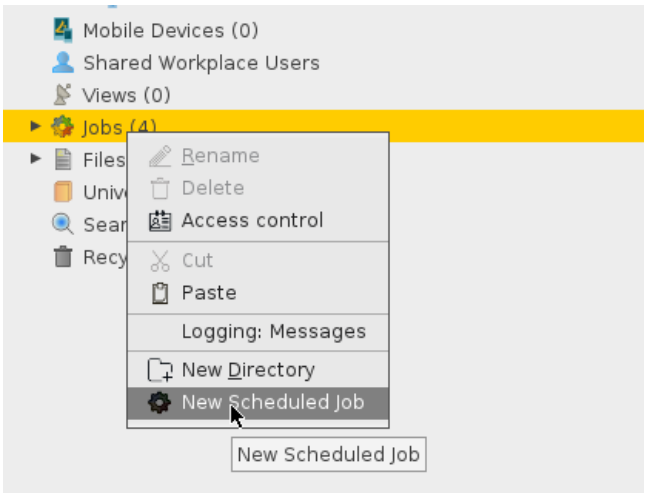

The **New Scheduled Job** window opens.

- 2. Under **Name**, enter the name for the job, e.g. "Login Enterprise".
- 3. Choose **Start Login Enterprise Launcher** under **Command**.

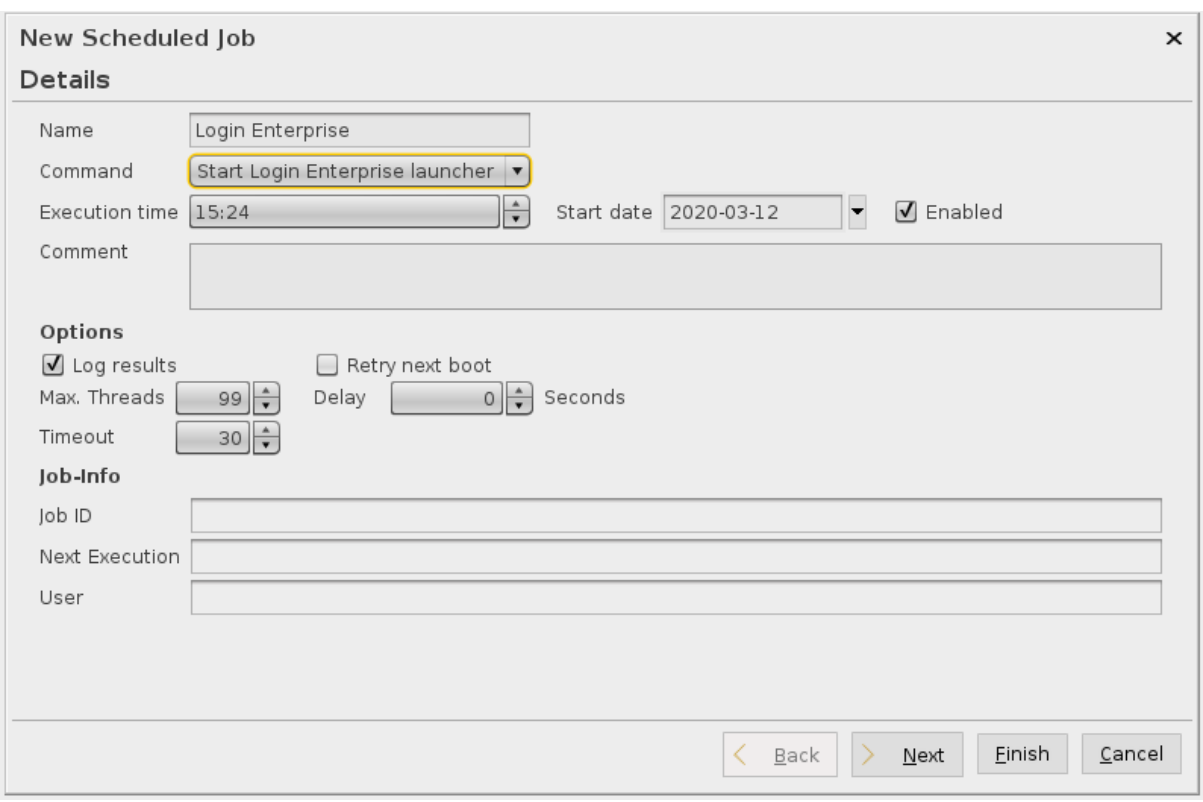

- 4. Select the **Execution time** and **Start date**.
- 5. Click **Next** and assign the devices.

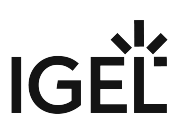

#### 6. Click **Finish** to save the job.

#### To learn more about using Login Enterprise with IGEL, see <https://www.loginvsi.com/igel/> and the following webinar:

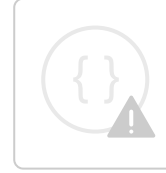

Sorry, the widget is not supported in this export. But you can reach it using the following URL:

<https://www.youtube.com/watch?v=N2L6z4nk8zQ>

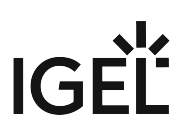

## <span id="page-511-0"></span>Getting the Secret for Login Enterprise Launcher

This how-to explains how to get a Secret [\(see page 509\)](#page-508-0) to configure Login Enterprise Launcher.

1. Go to https://yourServerURL .

Enter admin as a username and password and click **LOGIN**.

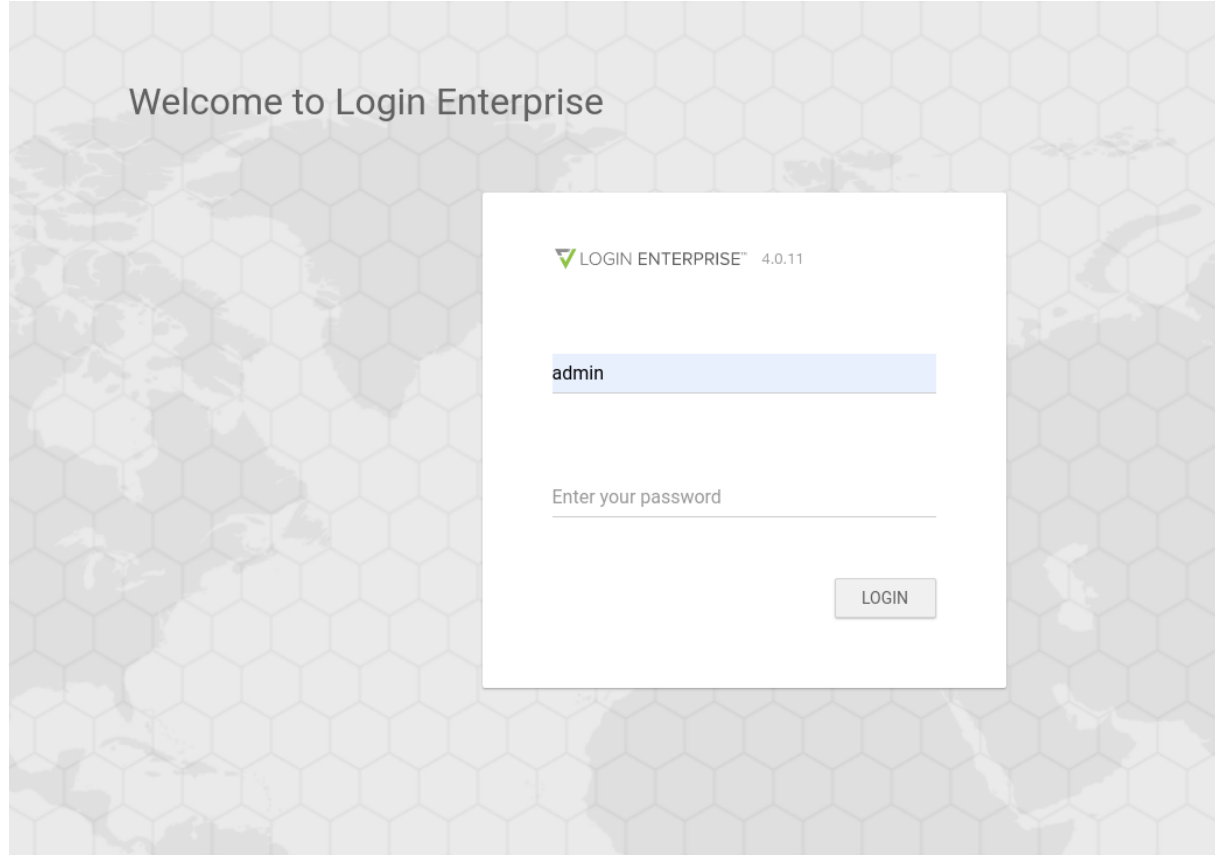

2. Go to **Launchers**.

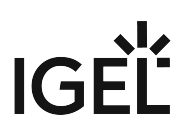

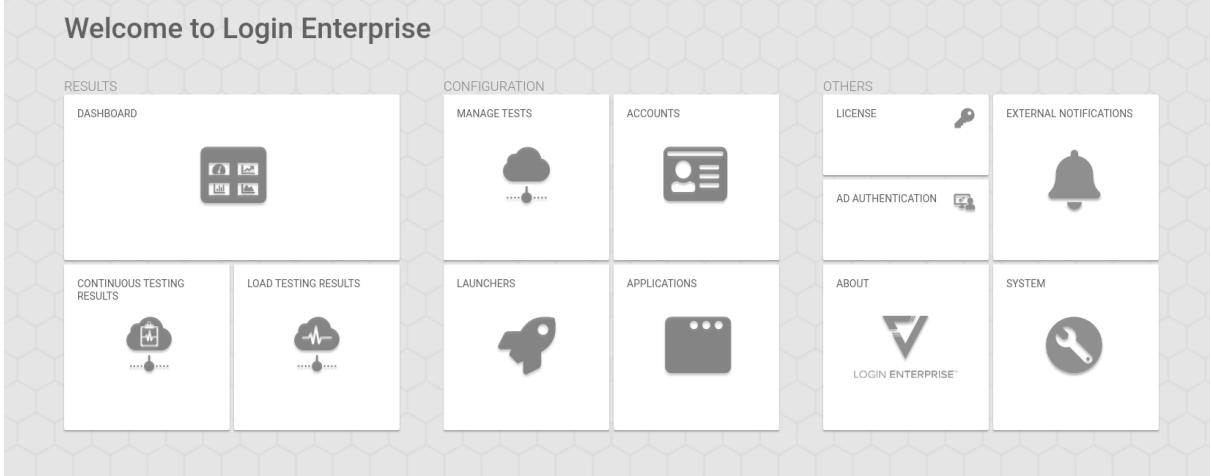

3. Download a required .zip file under **Download Launcher Setup** and unpack it.

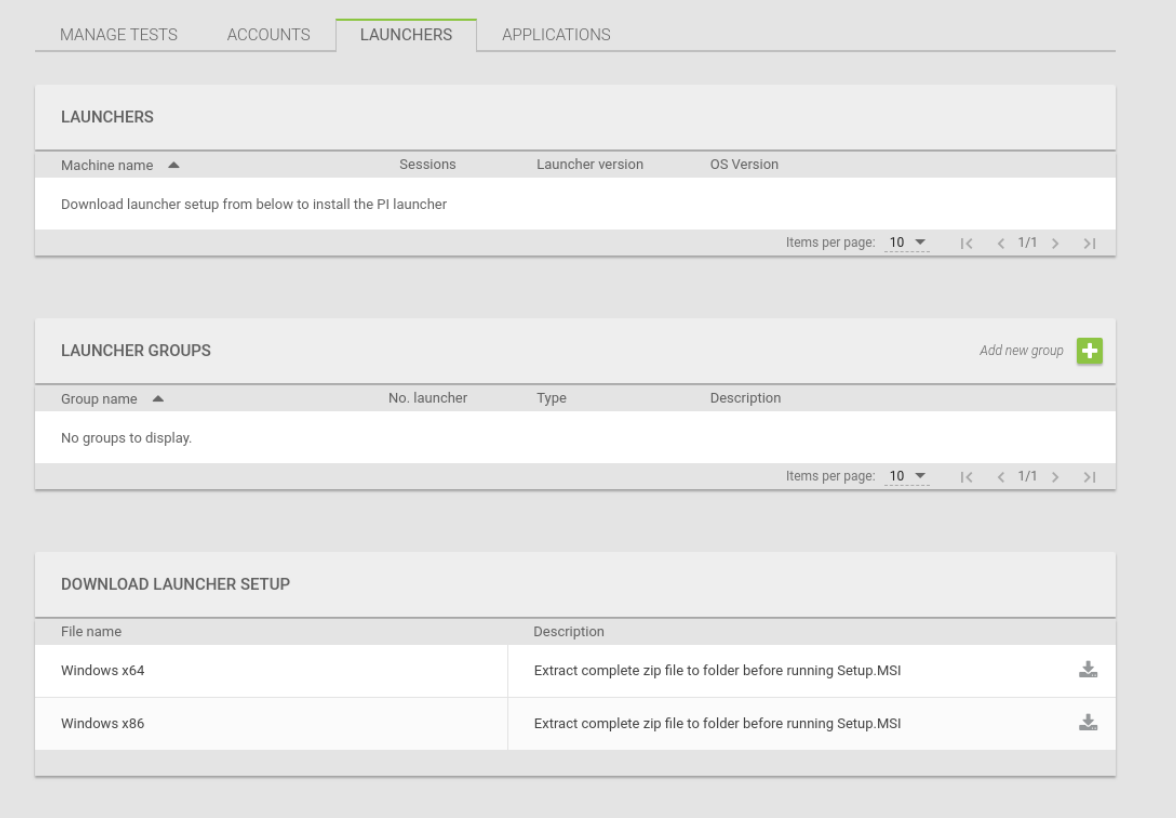

4. Open the appsettings.json file in the editor.

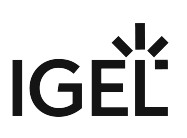

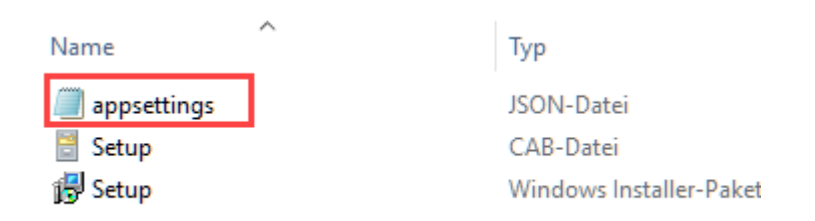

Here you find the **Secret** for your Login Enterprise Launcher.

```
},
"ServerUrl": "https://loginpi. ",
"IdentityProvider": {
  "ClientId": "Launcher",
  "Scope": "microservice",
  "Authority": "{ServerUrl}/identityServer"
  "Secret": "885F0D83DB88C7F840288F
Б
"Services": {
  "LaunchersUrl": "{ServerUrl}/launchers",<br>"AccountsUrl": "{ServerUrl}/accounts",<br>"EnvironmentsUrl": "{ServerUrl}/environments",<br>"SessionRequestsUrl": "{ServerUrl}/sessionRequests"
```
Use the **Secret** without the quotation marks "".

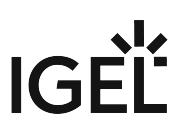

## <span id="page-514-0"></span>Using the Login Enterprise Launcher within a VMware Horizon Session

If you want to use the Login Enterprise Launcher within a VMware Horizon Session on your IGEL OS device, note the following:

1. Go to https://yourServerURL and log in.

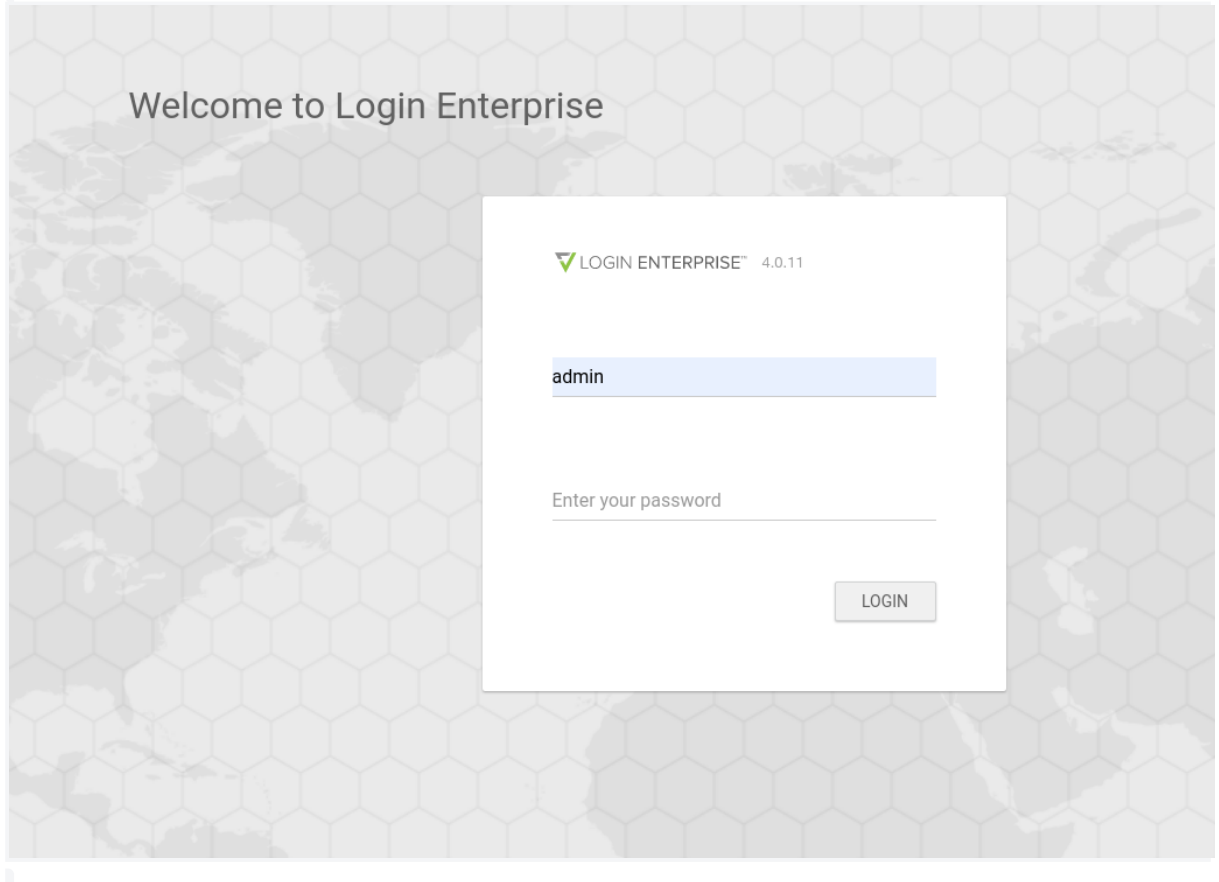

2. Go to **Manage Tests**.

IGEL

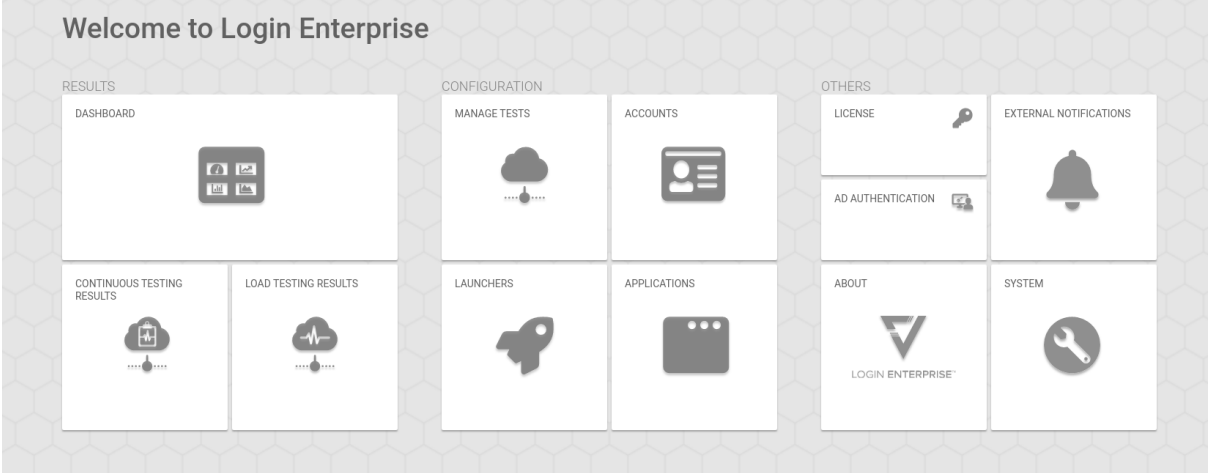

3. Click **Add new environment**.

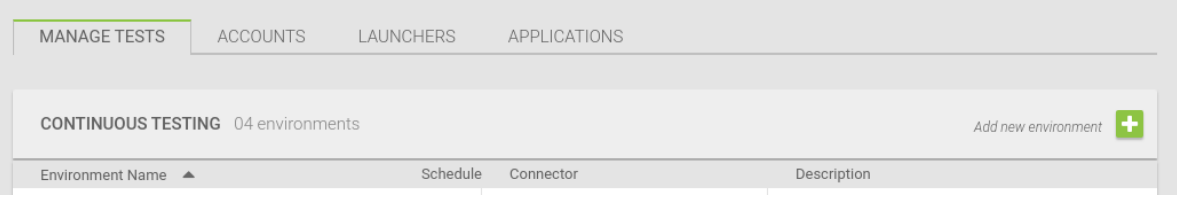

- 4. Enter an **Environment name**.
- 5. Select **VMware Horizon View** under **Connector**.

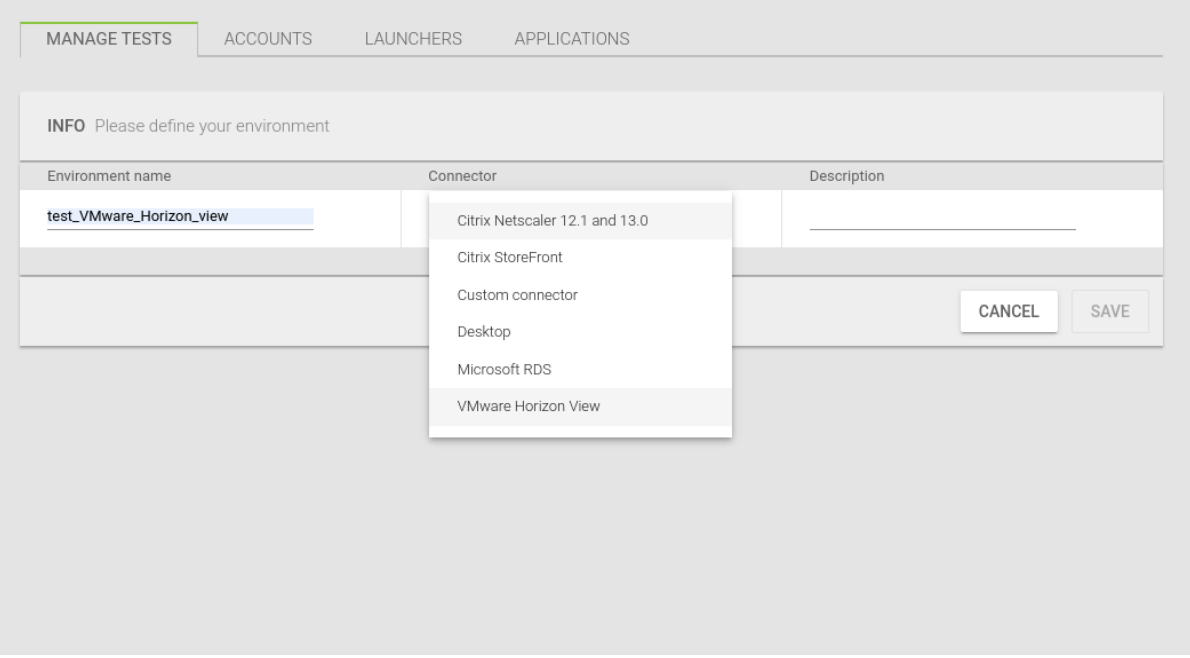

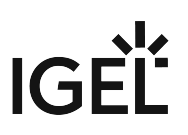

6. Enter the **Server URL** and the **Resource**.

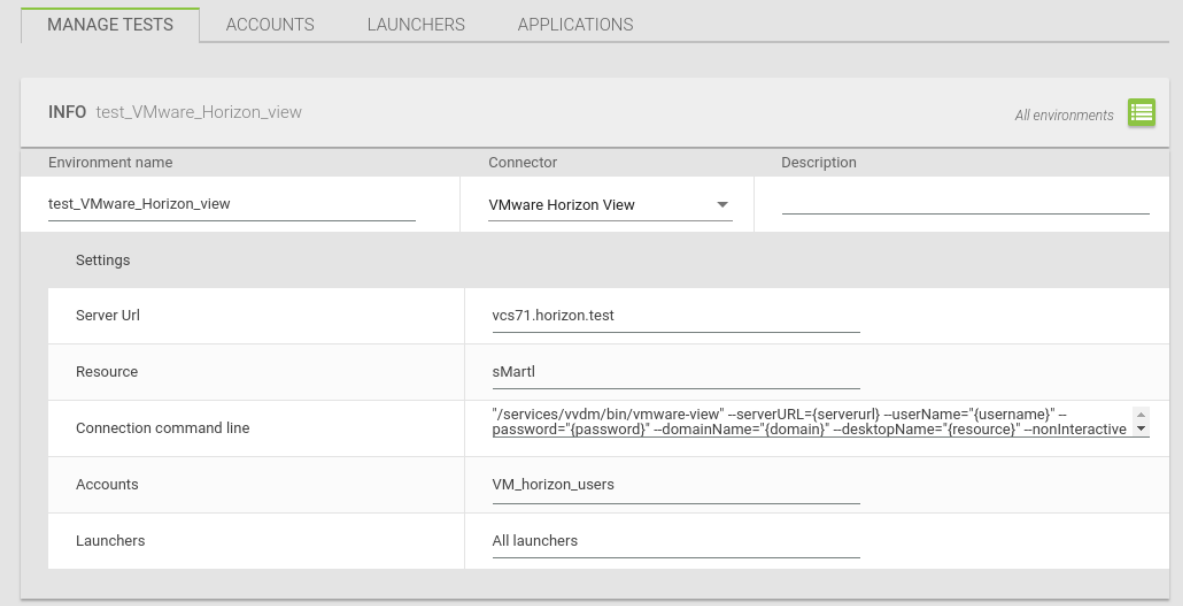

7. Copy the following:

"/services/vvdm/bin/vmware-view" --serverURL={serverurl} --userName="{username}" - password="{password}" --domainName="{domain}" --desktopName="{resource}" --nonInteractive

and paste it under **Connection command line**.

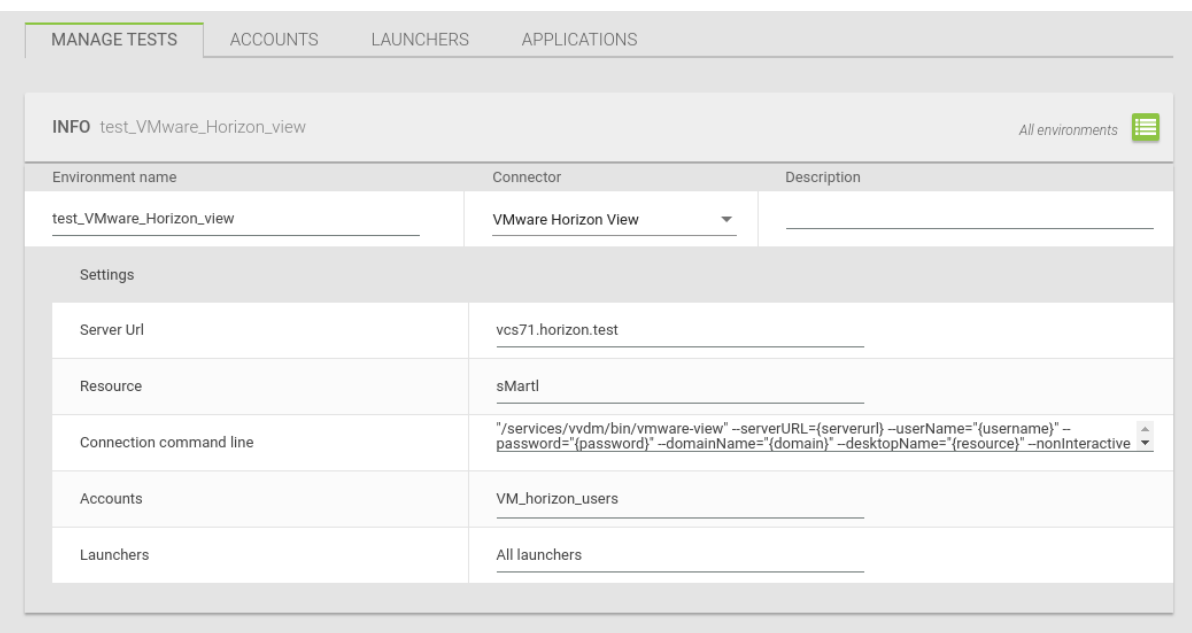

This is important if you use the Login Enterprise Launcher for IGEL OS devices!

For more information on the configuration, see [http://www.loginvsi.com.](http://www.loginvsi.com)

IGEL

## **Nutanix**

Nutanix enables IT teams to build and operate high-performance multi-cloud architectures. The enterprise cloud OS software combines private, public, and distributed cloud operating environments and provides centralized control to manage IT infrastructures and applications of all sizes.

Nutanix solutions are 100 % software-based and leverage the industry's most popular hyper-converged infrastructure (HCI) technology.

#### **Hyper-converged infrastructure (HCI)**

Hyper-convergent infrastructures are a further development of convergent infrastructures in which hardware and software are also bundled.

They provide a complete infrastructure stack that combines computing, virtualization, storage, networking, and security to run any application of any size.

The Software runs across multiple cloud environments to harmonize IT operations and proved smooth mobility for all applications. For more information, see  $\frac{1}{1}$  [nutanix.com](https://www.nutanix.com/en) $^{41}$ .

### Frame on Nutanix

Frame is the easiest way to run virtual apps and desktops on your choice of infrastructure.

It's a new option to use Frame Desktop-as-a-Service (DaaS) with apps, desktops, and user data hosted on your Nutanix (AHV) infrastructure.

You have to create a browser profile and put in the address of your frame broker.

### Setting Up Frame Connection

1. In the IGEL Setup, go to **Sessions > Firefox Browser > Firefox Browser Sessions**.

<sup>41</sup> <https://www.nutanix.com/en>

2. Click  $\mathbf{I}$  to add a browser session. For more information about the setup, see Firefox Browser Session.

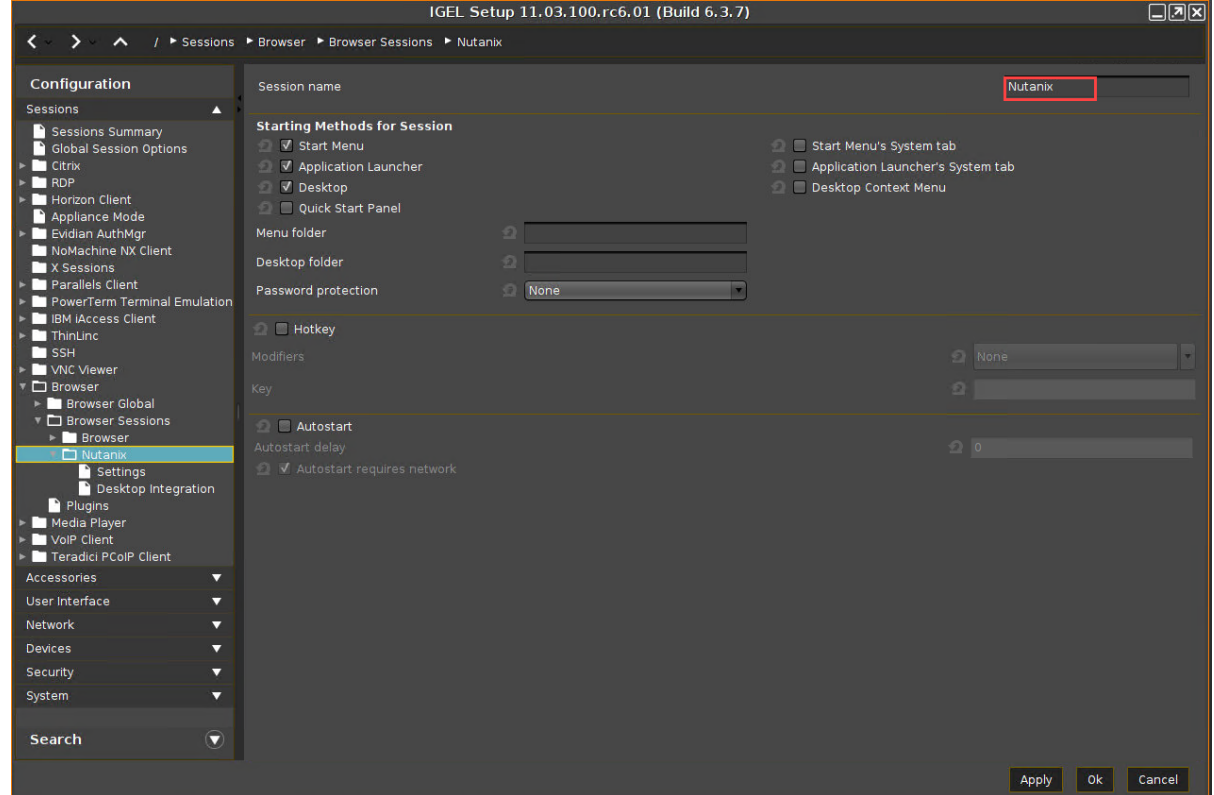

Running the Nutanix Test Drive on IGEL

- 1. Open the Firefox browser.
- 2. Enter [https://www.nutanix.com](https://www.nutanix.com/en)<sup>42</sup>.
- 3. Click **Test Drive.**

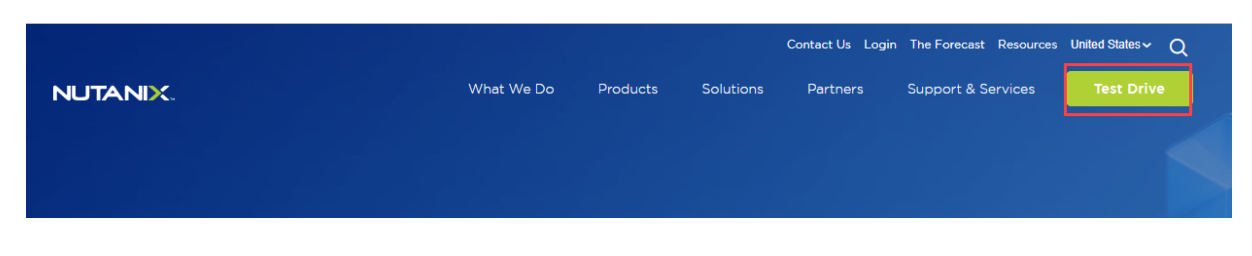

- 4. Enter the required data.
- 5. Click **Launch Test Drive.**

<sup>42</sup> <https://www.nutanix.com/en>

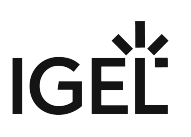

# **Test Drive Nutanix Software**

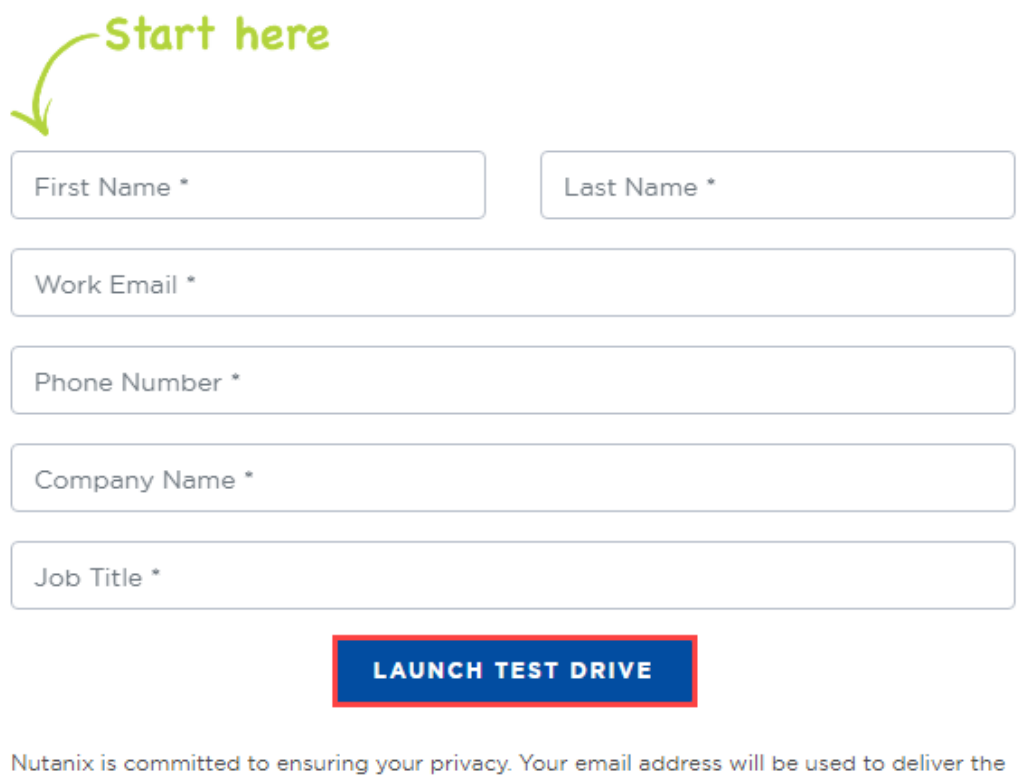

information you have requested and may be used to deliver other news about Nutanix. You can unsubscribe at any time. Please review our Privacy Statement for additional details.

6. Your **Nutanix Test Drive information** is shown.

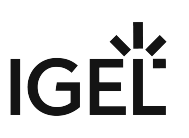

7. Click **Start Test Drive.**

## **Here is your Nutanix Test Drive** information!

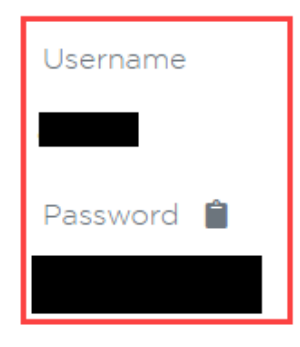

Launch the test drive by proceeding through the certificate warning (IP addresses are dynamically generated).

**START TEST DRIVE** 

8. Enter your credentials in the **PRISM (Planning tool for Resource Integration, Synchronization and Management)** login window.

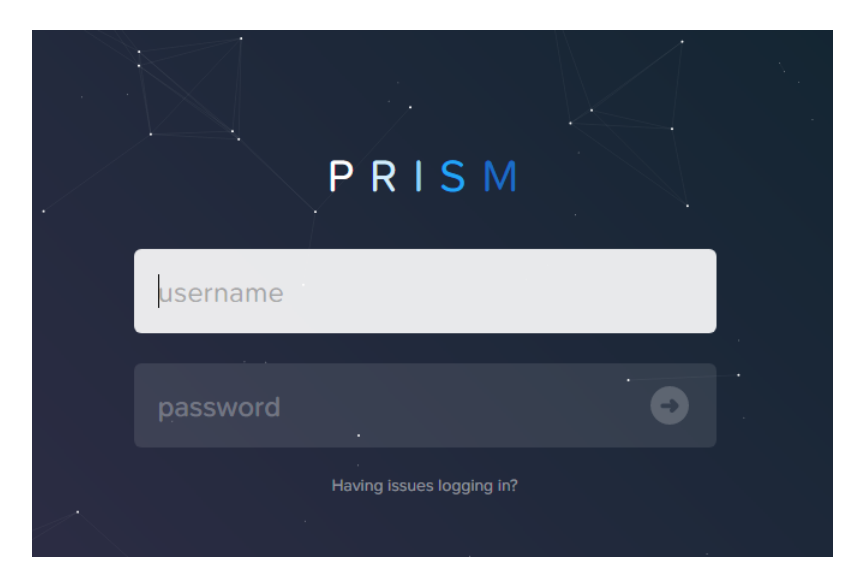

For the next steps, follow the instructions of Nutanix.

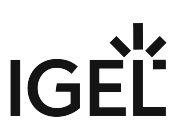

### **Browser**

- [How Can I Use H.264 Hardware Acceleration for Chromium or Firefox Browsers on IGEL OS](#page-523-0)  Endpoint Devices? (see page 524)
- [Define Multiple Start Pages for Your Browser](#page-526-0) (see page 527)
- [Touchscreen: Multitouch/Gesture Support for Firefox](#page-527-0) (see page 528)
- [Set Advanced User Preferences for the Browser](#page-528-0) (see page 529)
- [Use the Firefox Browser in Kiosk Mode](#page-529-0) (see page 530)
- [SSL/TLS Error with Firefox in Appliance Mode](#page-537-0) (see page 538)
- [Browser Cannot Download Files](#page-538-0) (see page 539)
- [Some PDFs are not opened by Firefox](#page-539-0) (see page 540)
- [Can I Install Firefox Extensions?](#page-541-0) (see page 542)
- [Troubleshooting: Cannot Download Outlook E-mail Attachments](#page-542-0) (see page 543)
- [Troubleshooting: Cannot Log in to MS Teams in Chromium Browser](#page-543-0) (see page 544)

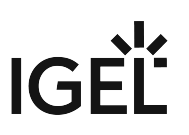

### <span id="page-523-0"></span>How Can I Use H.264 Hardware Acceleration for Chromium or Firefox Browsers on IGEL OS Endpoint Devices?

IGEL OS allows you to play videos from YouTube or other Internet resources with hardware acceleration, provided the videos are encoded with H.264. Due to license restrictions, either Chromium or Firefox can use H.264 hardware acceleration, but not both of them.

This article provides detailed information on how to configure H.264 hardware acceleration for Chromium or Firefox.

#### Checking Whether Hardware Video Acceleration Is Enabled Globally

 $\blacktriangleright$  Make sure that **System > Firmware Customization > Features >** parameter **Hardware Video Acceleration** is enabled (enabled by default).

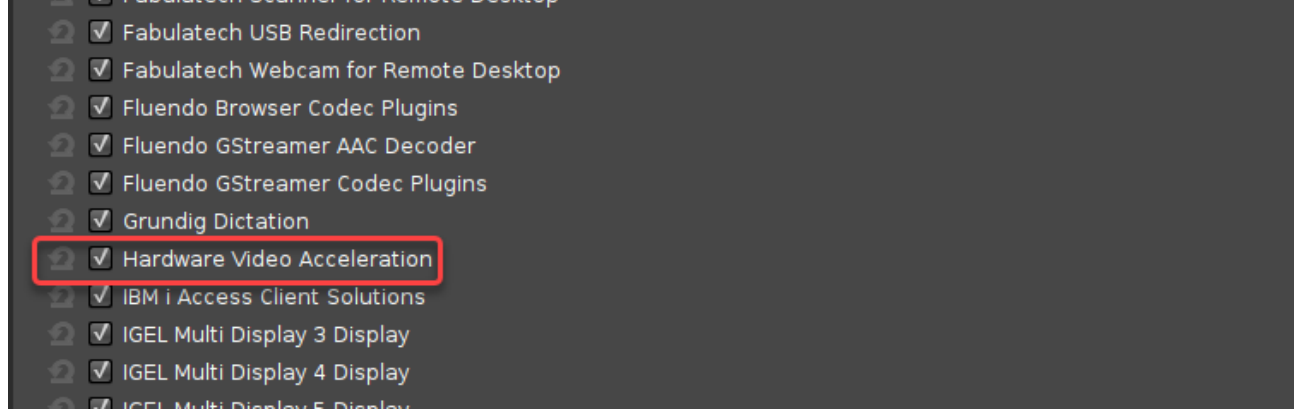

### Checking Whether Hardware Video Acceleration Is Enabled for Chromium

 If you want to use hardware video acceleration with the Chromium browser, make sure that **Sessions > Chromium Browser > Chromium Browser Global >** parameter **Hardware Video Acceleration** is enabled (enabled by default),

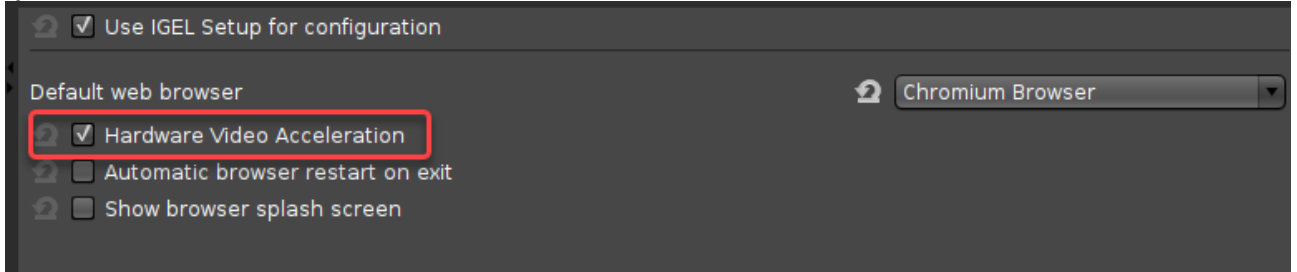

#### Does the Default Browser Setting Matter?

If Chromium and Firefox both have the number of sessions configured, the default browser matters. Example: If Firefox and Chromium both have three sessions, and Firefox is set as the default browser, Firefox will get H.264 hardware acceleration.

Exception: If browser content redirection is activated, Chromium will always get H.264 hardware acceleration; see [Browser Content Redirection for Citrix Sessions](#page-524-0) (see page 525).

### The Browser with the Higher Number of Configured Sessions Gets Hardware Video Acceleration

The browser that has more sessions configured is the one that gets H.264 hardware acceleration. Example: If two sessions are configured for Chromium and three sessions are configured for Firefox, Firefox will get H.264 hardware video acceleration.

Exception: If browser content redirection is activated, Chromium will always get H.264 hardware acceleration; see [Browser Content Redirection for Citrix Sessions](#page-524-0) (see page 525).

### <span id="page-524-0"></span>Browser Content Redirection for Citrix Sessions Forces Hardware Video Acceleration for Chromium

The Chromium browser always gets H.264 hardware acceleration, regardless of the number of configured sessions, if all of these conditions are met:

• **Sessions > Citrix > Citrix Global > HDX Multimedia** > parameter **Browser content redirection** is activated.

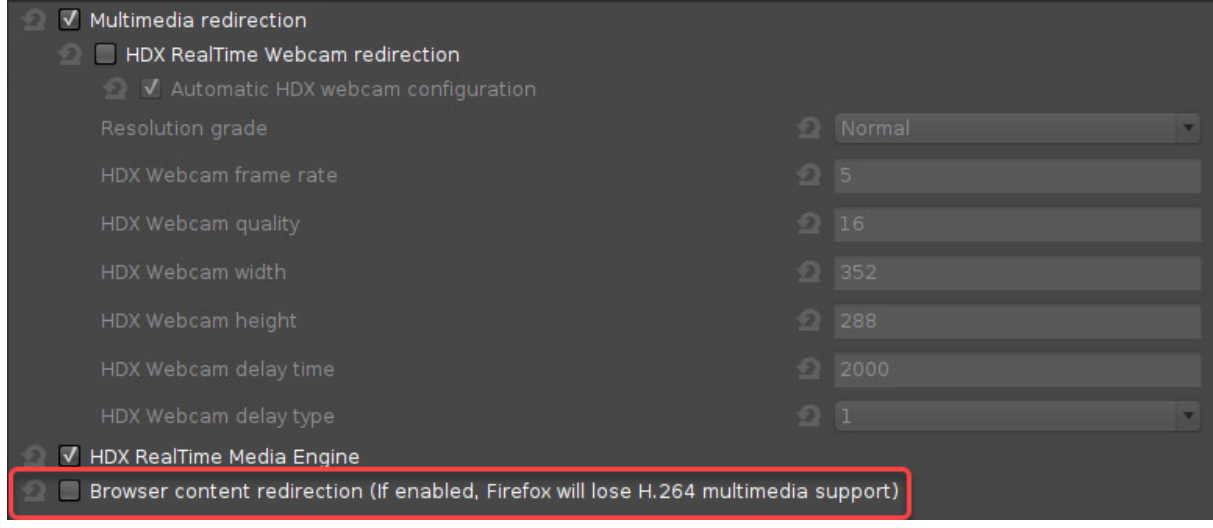

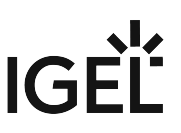

• **System > Registry > ica > allregions > usecefbrowser > Use Chromium Embedded Framework (CEF)** is set to "True".

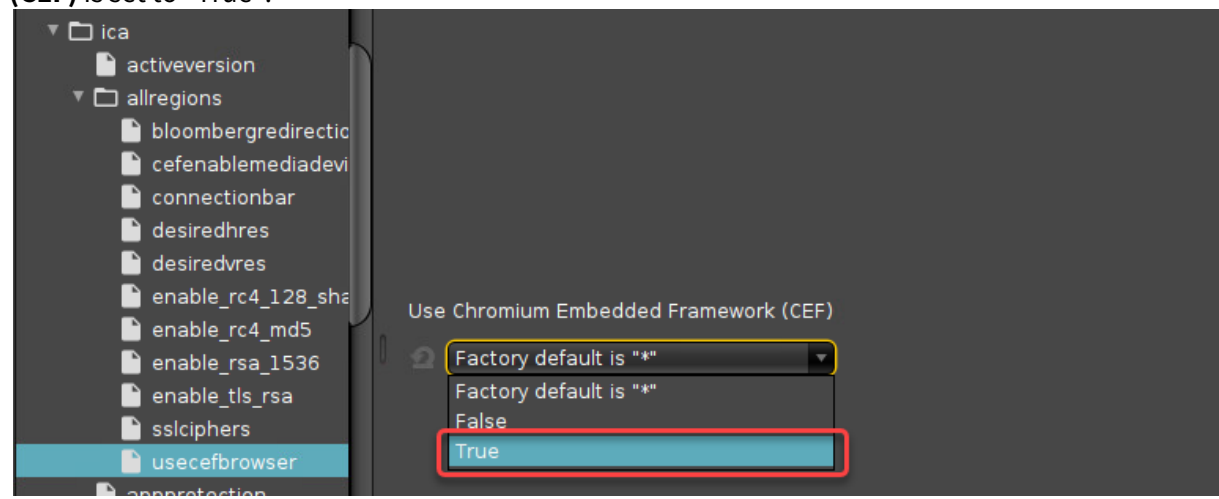

#### Setting Chromium to Select the H.264 Video Stream

Generally, the default setting, which allows the Chromium browser to choose the video stream automatically, is recommended. Alternatively, you can set the Chromium browser to prefer the H.264 video stream even if hardware video acceleration is not enabled, or not prefer the H.264 video stream, disregarding the availability of hardware video acceleration.

- Go to **System > Registry > force\_264** and set **Force H.264** according to your needs:
	- "Auto": The Chromium browser prefers the H.264 video stream if hardware video acceleration is enabled.
	- "Enabled": The Chromium browser always prefers the H.264 video stream, regardless of whether hardware video acceleration is enabled or not.
	- "Disabled": The Chromium browser never prefers the H.264 video stream.

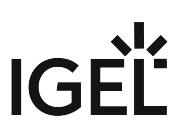

### <span id="page-526-0"></span>Define Multiple Start Pages for Your Browser

In some cases, a fixed set of start pages displayed in separate tabs may prove useful. For instance, if the browser is working in kiosk mode, reusing a set of tabs from an earlier session is not an option.

Here is how to define multiple start pages to be opened at browser startup.

#### Firefox

- 1. Open the IGEL Setup and go to **Sessions > Firefox Browser > Firefox Browser Global**.
- 2. Set **When browser starts** to **Show my start page**.
- 3. Set **Start page** to the URLs that the browser should open at startup. Use "|" as a separator.
- 4. Click **Apply** or **Ok**.

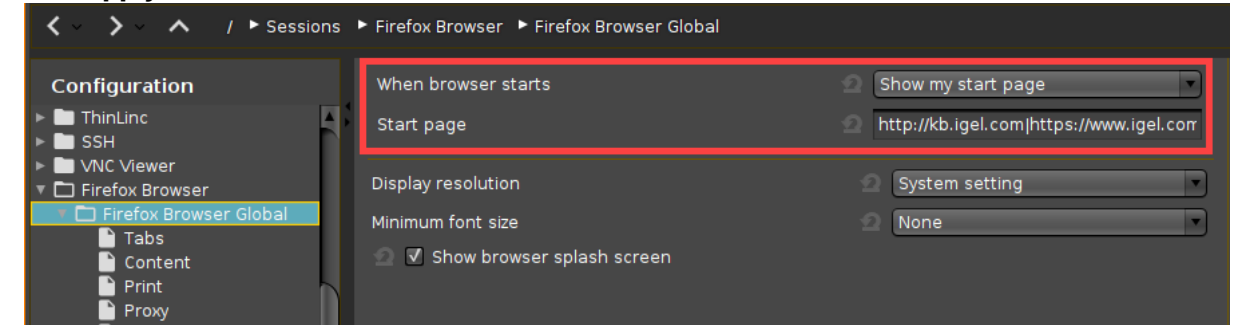

#### Chromium

- 1. Open the IGEL Setup and go to **Sessions > Chromium Browser > Chromium Browser Global > General**.
- 2. Set **On Startup** to **Open a specific page or set of pages**.
- 3. Set **Startup page** to the URLs that the browser should open at startup. Use "|" as a separator.
- 4. Click **Apply** or **Ok**.

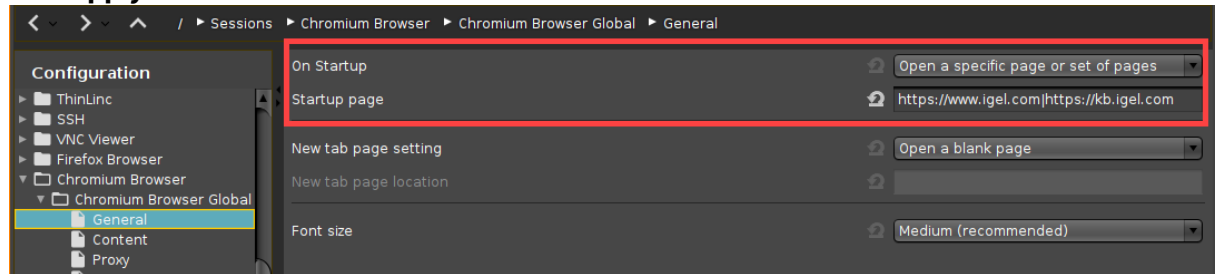

### <span id="page-527-0"></span>Touchscreen: Multitouch/Gesture Support for Firefox

You can use multitouch/gestures in the Firefox browser that is built into IGEL OS 10 and IGEL OS 11. This is done by adding an environment variable.

To enable multitouch:

- 1. Open the local Setup or the UMS configuration dialog and go to **System > Firmware Customization > Environment Variables > Predefined**.
- 2. In the first free **Variable name** field, enter MOZ\_USE\_XINPUT2
- 3. In the corresponding **Value** field, enter 1
- 4. Click **Ok**.

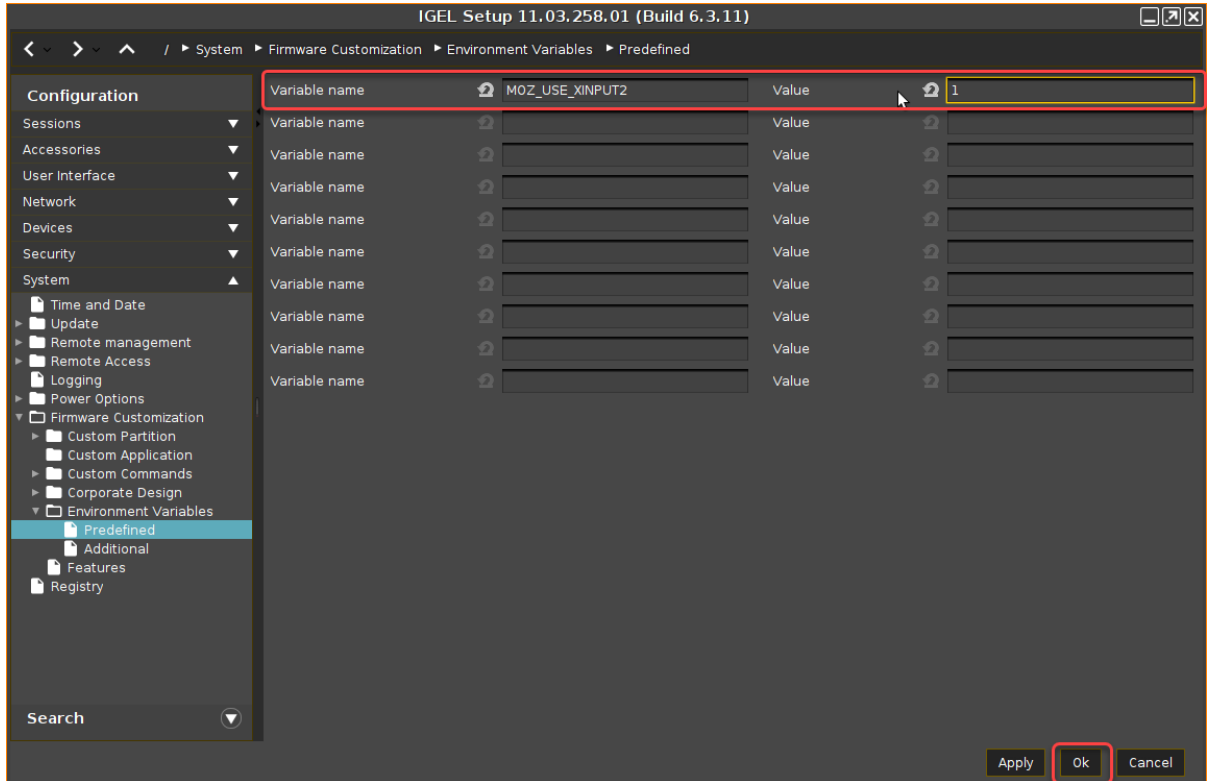

- 5. Reboot the device.
- 6. [To check if multitouch is working, open the Firefox browser and go to](https://www.paulirish.com/demo/multi) https://www.paulirish.com/ demo/multi.

### <span id="page-528-0"></span>Set Advanced User Preferences for the Browser

The Mozilla Firefox browser included in IGEL OS offers a vast array of configuration options. They range from the sorting order of bookmarks over encryption algorithms to fixing quirks in web applications that are important to you. In total, they are too many to present them as individual items in IGEL Setup. However, as of IGEL Linux version 5.09.100, IGEL Setup lets you set any browser user preference in a generic way.

Changes to the advanced Firefox browser settings can impair its stability, security, and speed. IGEL Support is not responsible for problems caused by changing the browser configuration, even if the browser configuration was changed in IGEL *S*etup.

You will find information regarding the configuration parameters for Firefox in the MozillaZine Knowledge Base under [Firefox About:config entries](http://kb.mozillazine.org/About:config_entries)<sup>43</sup>.

- 1. In Setup, go to **Sessions > Firefox Browser > Firefox Browser Global > Advanced**.
- 2. In the **Custom preferences** area, click on **Add**.

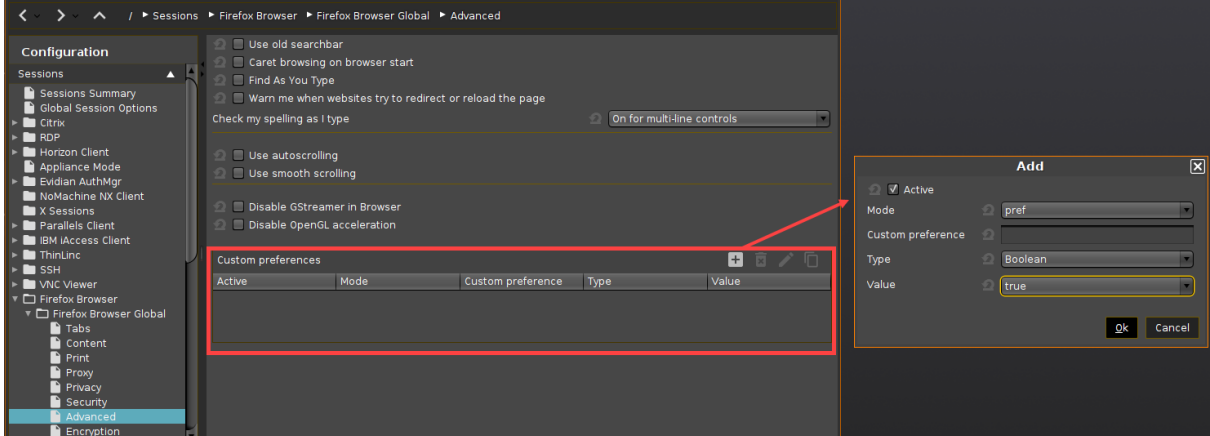

- 3. Using the **Active** option, specify whether the configuration parameter is to be active.
- 4. Specify the **Mode** of the configuration parameter for many cases **pref** will do.
- 5. Under **Custom preference**, give the name of the configuration parameter. Example:

ui.textSelectBackground

- 6. Specify the **Type** of the configuration parameter.
	- Possible values:
		- **String**: The value is a string of characters.
		- **Integer**: The value is a whole number.
		- **Boolean**: The value is a Boolean value, i.e. true or false .
- 7. Specify the **Value** of the configuration parameter. The possible entries depend on the **Type** selected.
- 8. Click **Ok**.

The configuration parameter will take effect the next time that the browser is launched. For more details on browser configuration, refer to the section Firefox Browser Global in the IGEL OS reference manual.

<sup>43</sup> [http://kb.mozillazine.org/About:config\\_entries](http://kb.mozillazine.org/About:config_entries)

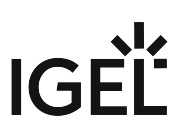

### <span id="page-529-0"></span>Use the Firefox Browser in Kiosk Mode

Browser kiosk mode is an option when you are operating any kind of public terminal with anonymous access, e.g.:

- Educational service in a museum
- Service terminals or ticket vending machines for public transport
- Entry portal for a corporate intranet

Albeit configuring an IGEL OS device for browser kiosk mode may seem quite extensive, you have the possibility to define your own flavor of kiosk mode. Consider the following settings.

### Settings under Sessions > Firefox Browser > Firefox Browser Sessions > [Session Name]

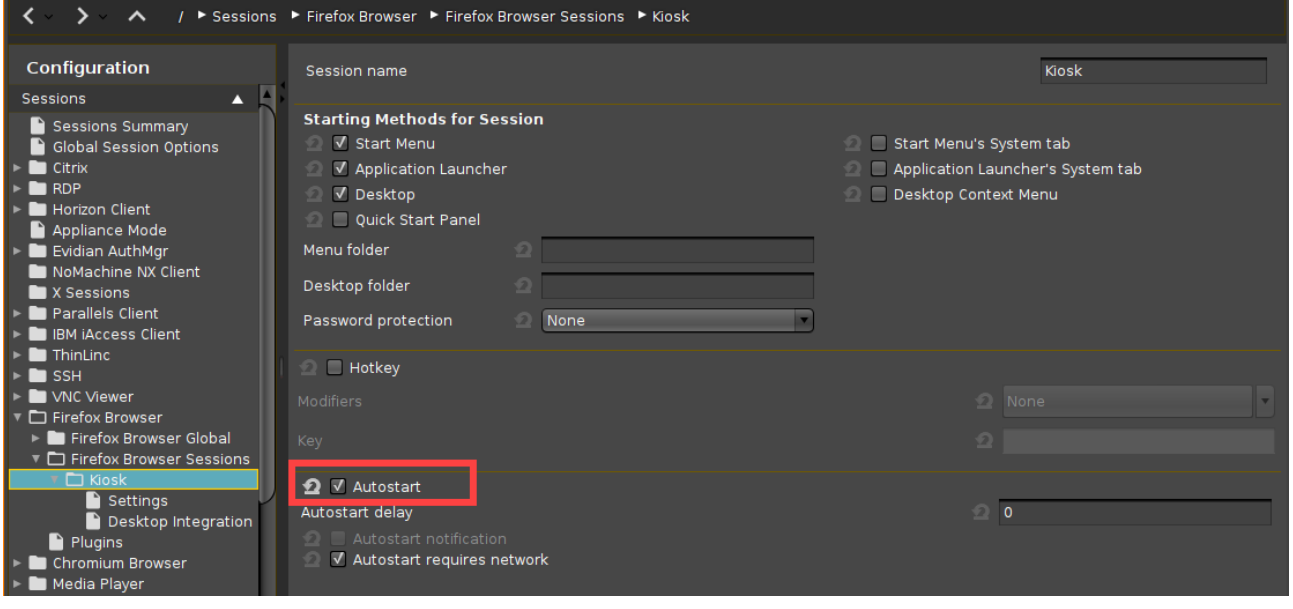

Activate **Autostart**.

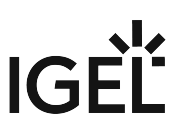

### Settings under Sessions > Firefox Browser > Firefox Browser Sessions > [Session Name] > Settings

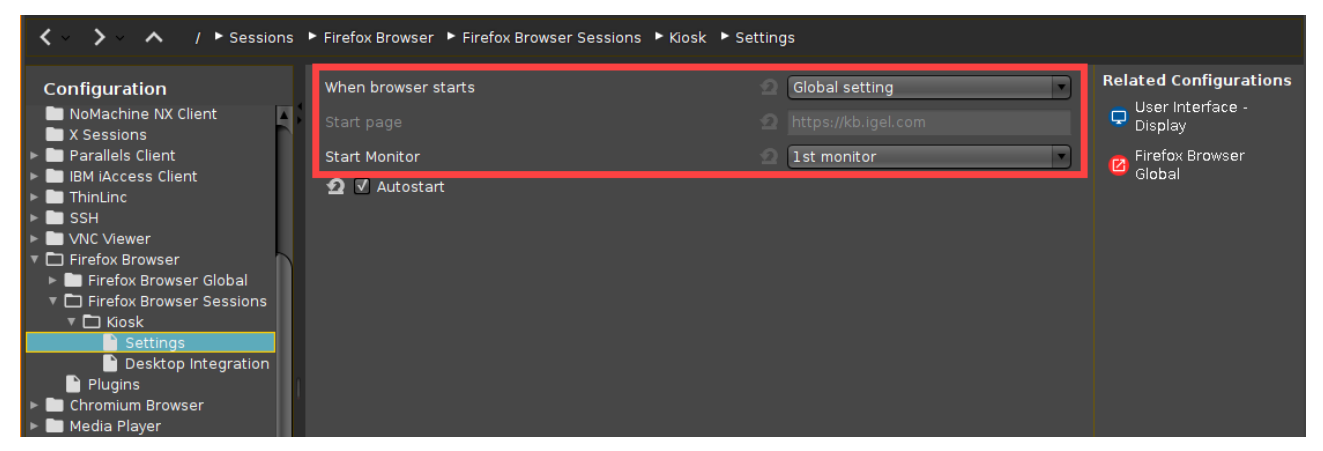

- $\blacktriangleright$ Set **When browser starts** to **Global setting**.
- If necessary, select the correct **Start Monitor**.

Settings under Sessions > Firefox Browser > Firefox Browser Global

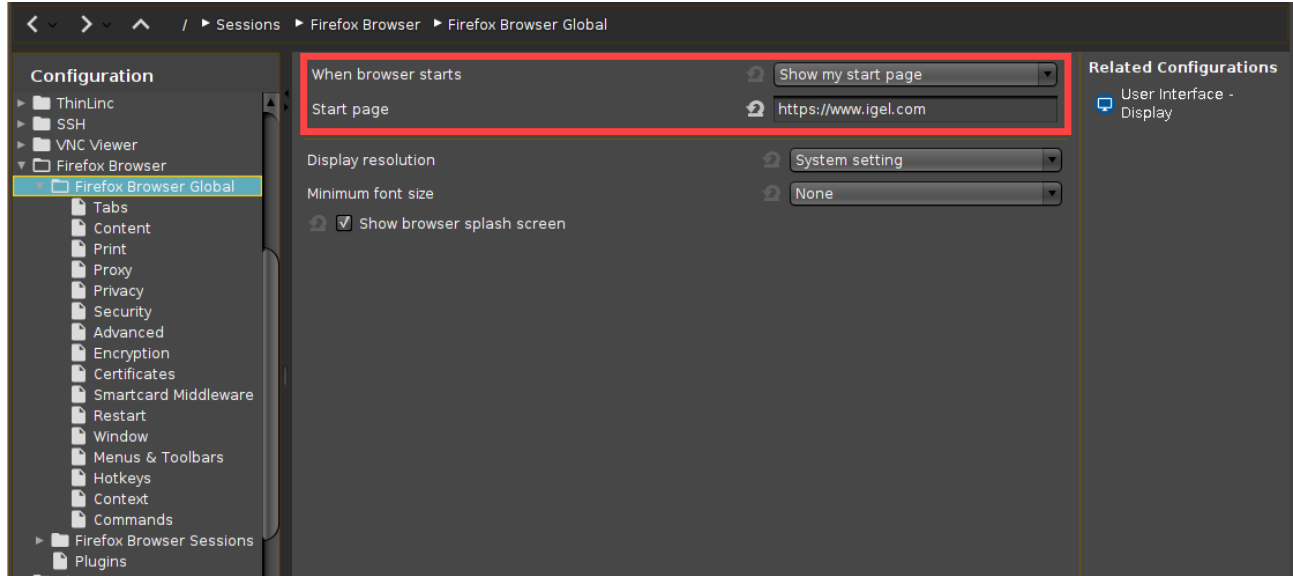

- $\blacktriangleright$ Set **When browser starts** to **Show my start page**.
- Set **Start Page** to the desired start page.

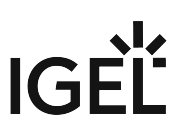

### Settings under Sessions > Firefox Browser > Firefox Browser Global > Tabs

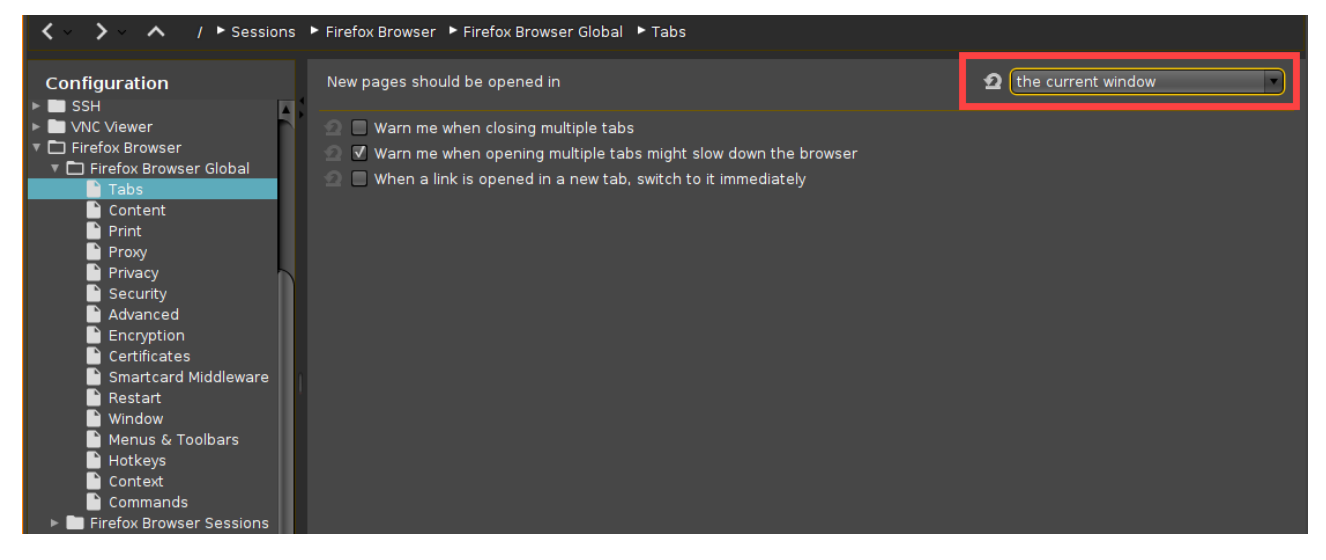

Set **New pages should be opened in** to **the current window** or to **a new tab**.

Settings under Sessions > Firefox Browser > Firefox Browser Global > Content

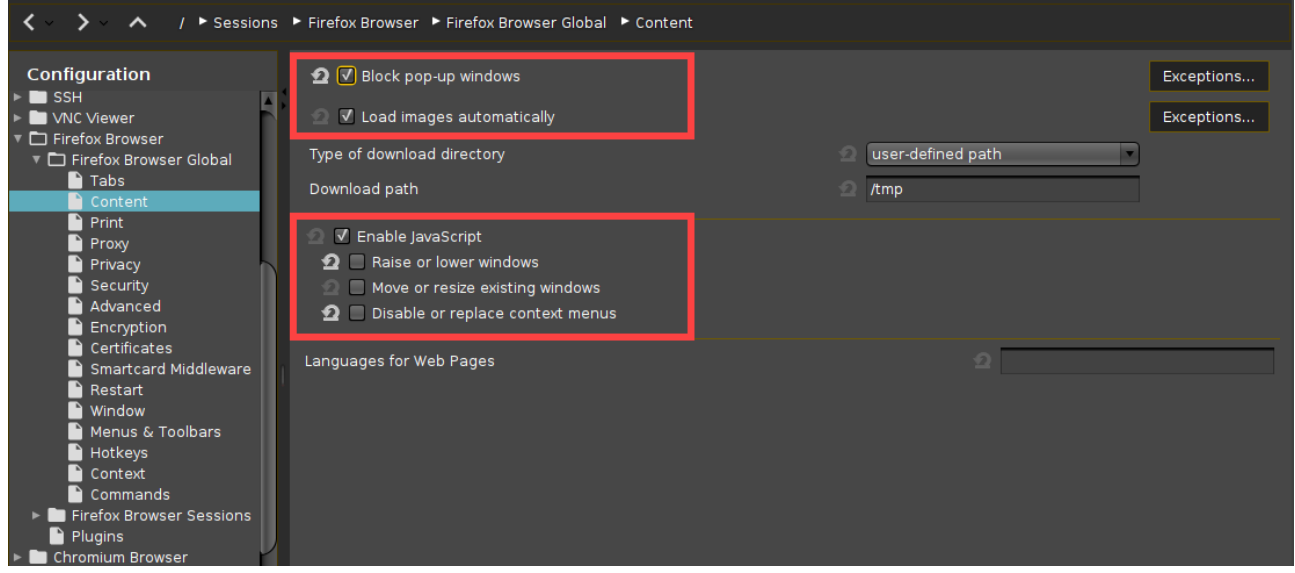

 If applicable, activate **Block pop-up windows**.  $\blacktriangleright$ 

Activate **Load images automatically**.

 If required, activate **Enable JavaScript** and adapt the actions permitted for JavaScript according to your needs.

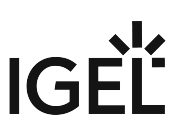

### Settings under Sessions > Firefox Browser > Firefox Browser Global > Privacy

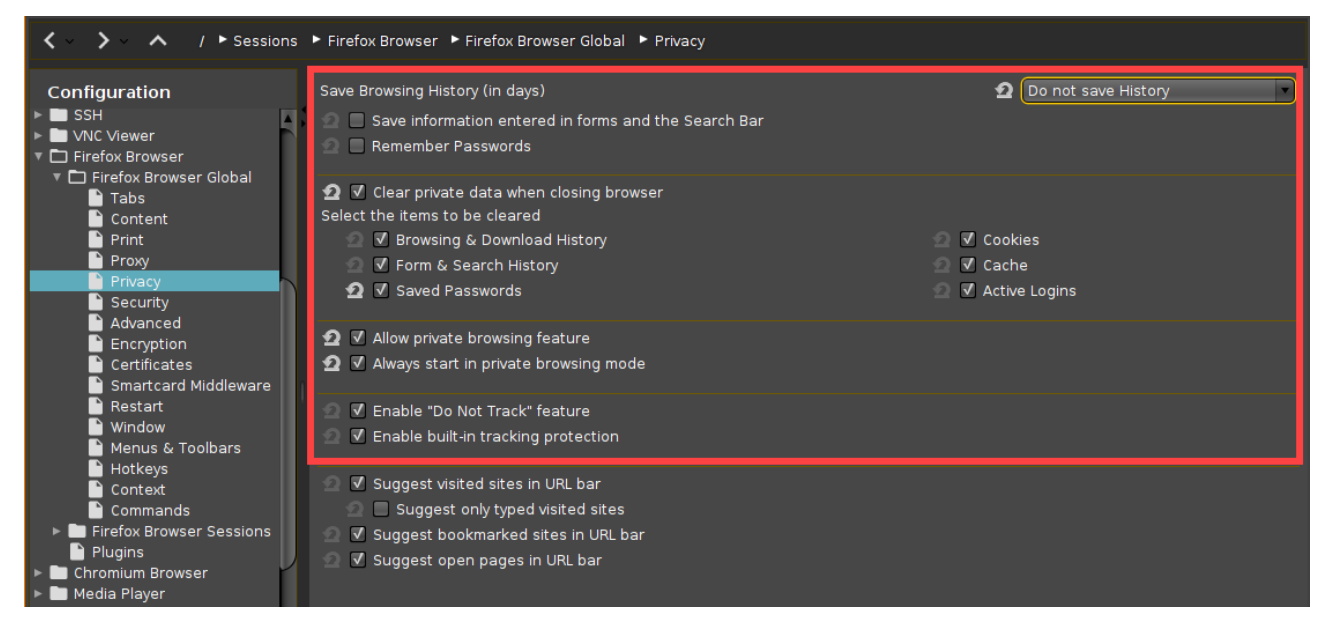

- $\blacktriangleright$ Set **Save Browsing History (in days)** to **Do not save History**.
- $\mathbf{D}$ Deactivate **Save information entered in forms and the Search bar**.
- $\mathbf{r}$ Deactivate **Remember Passwords**.
- $\blacktriangleright$ Activate **Clear private data when closing browser**.
- $\blacktriangleright$ Activate all items in the area **Select the items to be cleared**.

 $\blacktriangleright$  If you want to suppress any tracking of the user's activities, activate **Allow private browsing feature** and **Always start in private browsing mode**.

If applicable, activate **Enable "Do Not Track" feature**.

 $\blacktriangleright$  To make the browser block domains and websites which are known for tracking users, activate **Enable built-in tracking protection**.

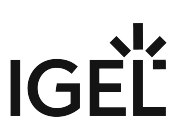

### Settings under Sessions > Firefox Browser > Firefox Browser Global > Security

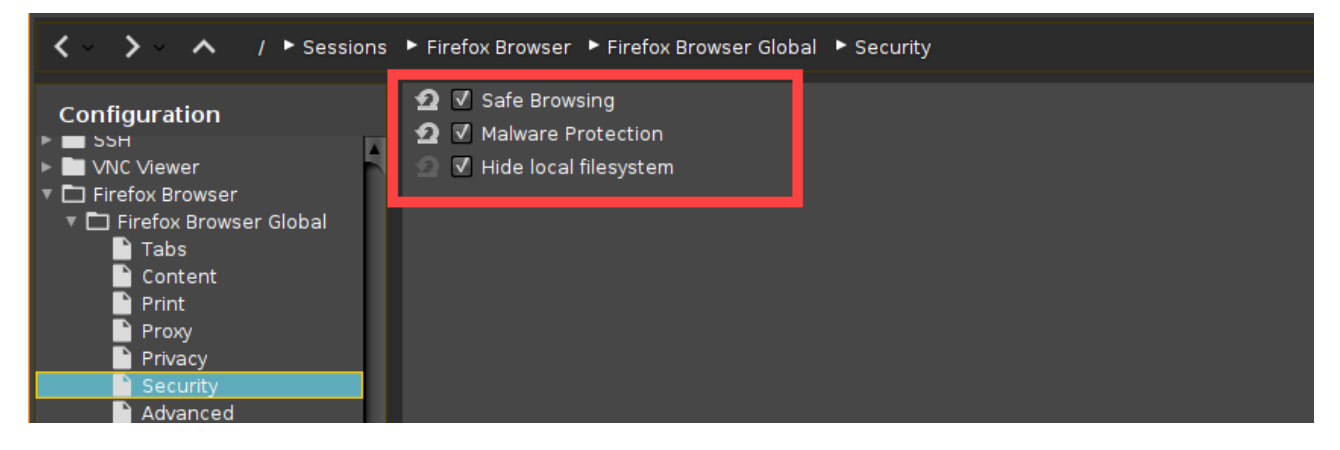

- To enable phishing protection, activate **Safe Browsing**.
- $\blacktriangleright$ To enable protection against malicious downloads, activate **Malware Protection**.
- Activate **Hide local filesystem**.

Settings under Sessions > Firefox Browser > Firefox Browser Global > Restart

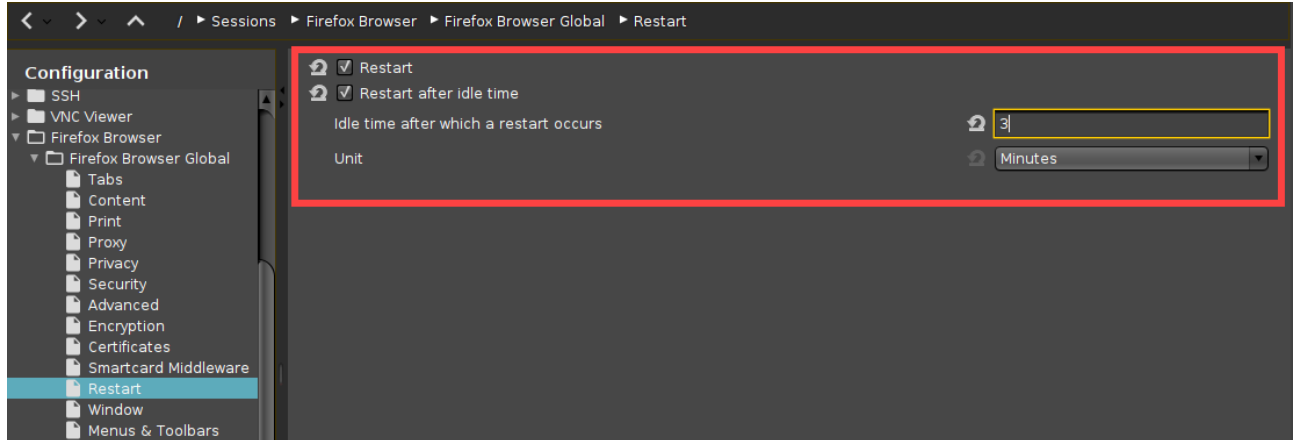

Activate **Restart**. The browser will restart automatically if a user closes the browser window.

 If you want the browser to restart automatically after some idle time, activate **Restart after idle time** and specify **Idle time after which a restart occurs** in minutes or seconds.

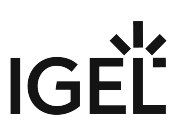

### Settings under Sessions > Firefox Browser > Firefox Browser Global > Window

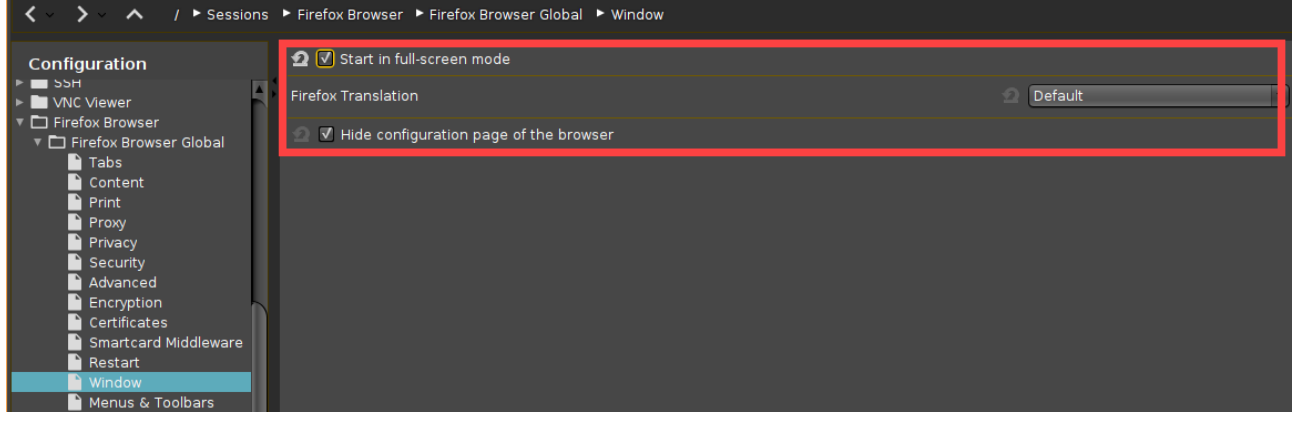

- $\blacktriangleright$ If the browser shall run in full-screen mode, activate **Start in full-screen mode**.
- Activate **Hide configuration page of the browser**.

Settings under Sessions > Firefox Browser > Firefox Browser Global > Menus & Toolbars

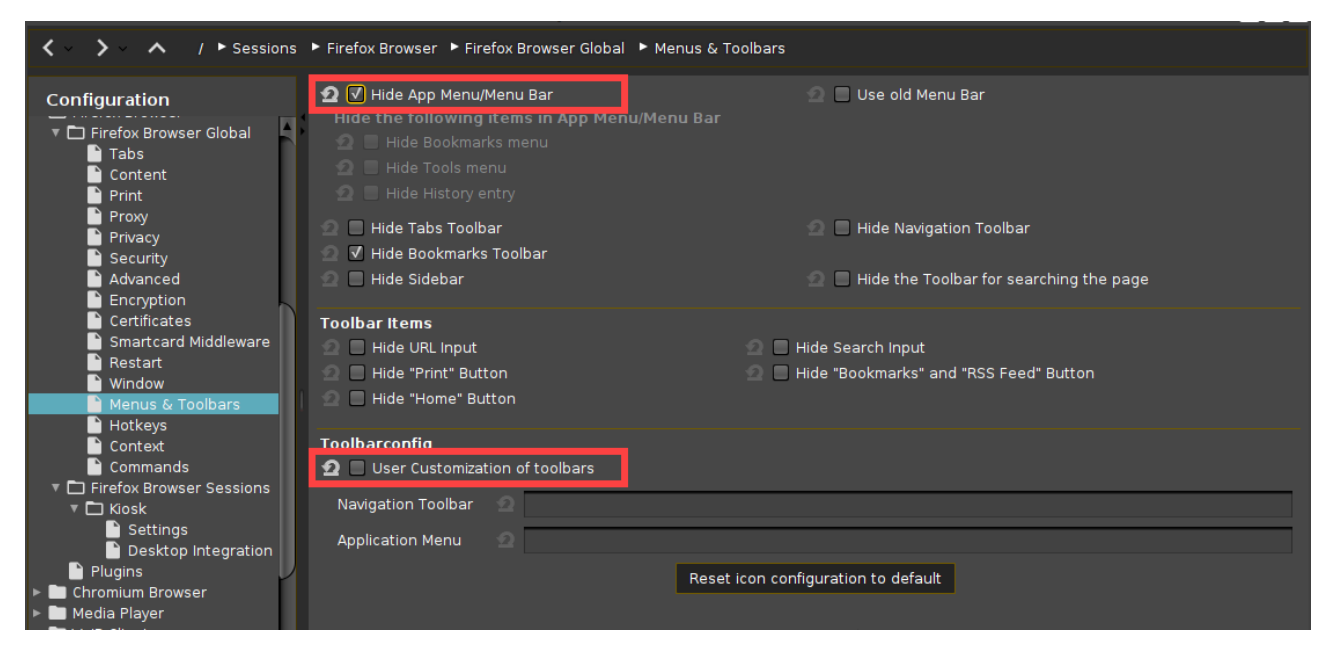

#### $\blacktriangleright$ Activate **Hide App Menu/Menu Bar**.

 $\begin{array}{c} \hline \end{array}$  Select which menus and toolbars are to be hidden. In the kiosk mode, all menus, toolbars, and the address bar are commonly hidden.

▶ Deactivate **User Customization of toolbars**.

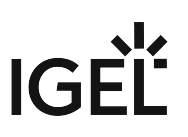

### Settings under Sessions > Firefox Browser > Firefox Browser Global > Context

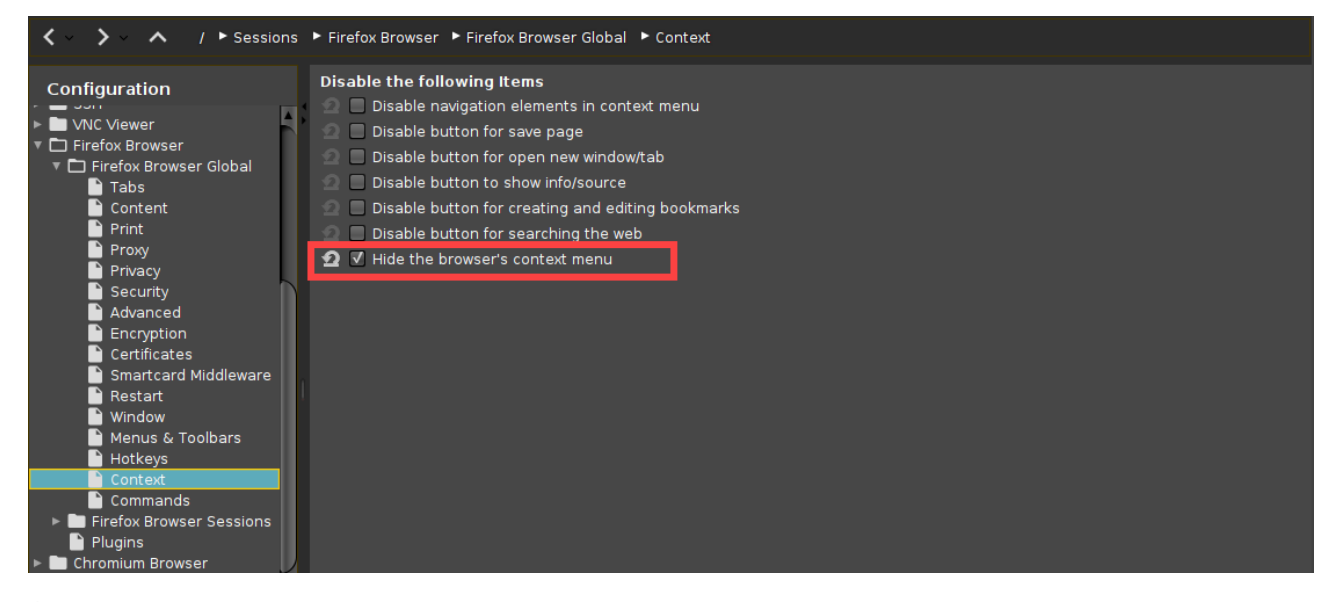

Activate **Hide the browser's context menu**.

#### Disabling Access to Developer Tools

To disable access to the developer tools, add the following custom preference.

[For general instructions on adding custom preferences, see](#page-528-0) Set Advanced User Preferences for the Browser (see page 529).

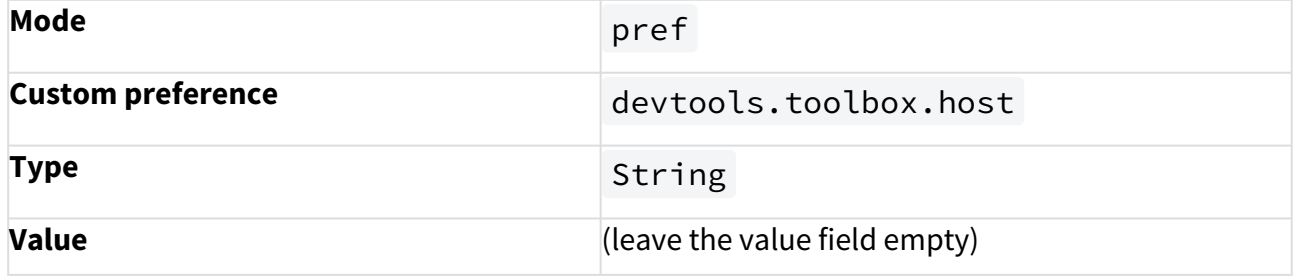

#### Disabling Crash Reports

To disable crash reports, add the following three custom preferences.

[For general instructions on adding custom preferences, see](#page-528-0) Set Advanced User Preferences for the Browser (see page 529).

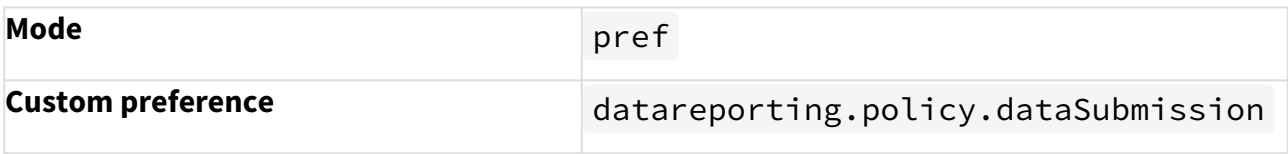

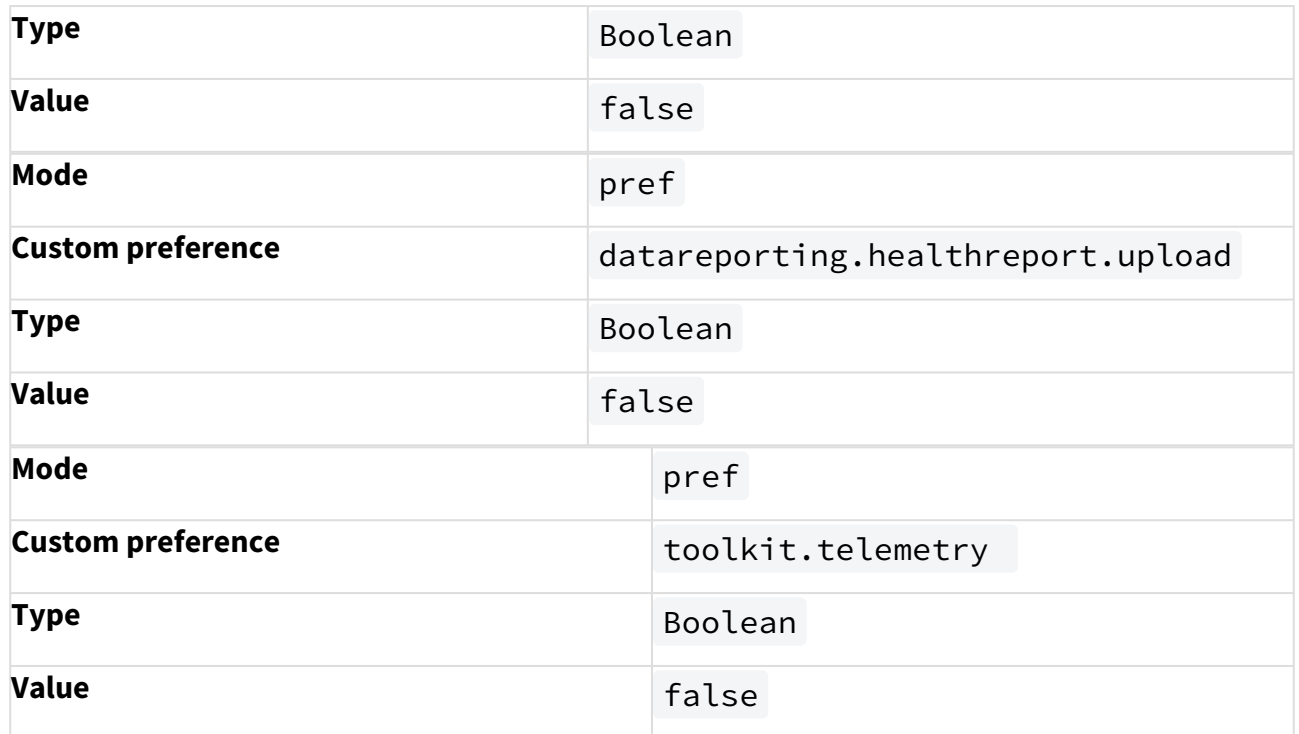

**IGFI** 

### <span id="page-537-0"></span>SSL/TLS Error with Firefox in Appliance Mode

### Symptom

Firefox on IGEL Linux 5.07.100 warns of an SSL/TLS error in appliance mode that does not occur in normal window mode. The error code is ssl\_error\_unsupported\_version. This does not happen on IGEL Linux 5.06.x.

#### Problem

You cannot connect to the affected HTTPS service.

### Solution

As a workaround you can instruct Firefox to ignore issues with SSL/TLS versions:

- 1. In IGEL Setup, go to **System > Firmware Customization > Custom Commands > Base Commands**
- 2. Enter the following command into the **After Session Configuration** input field: echo "clearPref(\"security.tls.version.min\");" >> /services/fbrw/

firefox/firefox.cfg

There is also an IGEL Linux private build that addresses this issue.

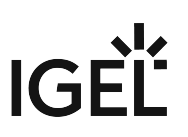

### <span id="page-538-0"></span>Browser Cannot Download Files

#### Symptom

You are trying to view or download a file with the browser, but you get error messages instead.

### Problem

The browser has no permissions for the file path you have selected for download. This is because the Firefox browser is being guarded by AppArmor for security reasons.

### Solution

Check whether one of the following possibilities for downloading files is applicable/available:

• Storage hotplug device (USB flash drive) which is mounted to /media/[device name] or / userhome/media/[device name] For hotplug storage configuration, see Storage Hotplug.

• Network drive which is mounted to /mnt/[folder name]

• Folder /userhome in the local file system; not persistent

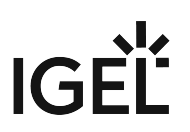

### <span id="page-539-0"></span>Some PDFs are not opened by Firefox

#### Symptom

When opening some PDFs from the Internet, the Mozilla Firefox browser opens a new window or tab, but fails to display the PDF contents.

#### Problem

This can be due to a malfunction of the mozplugger Firefox component.

#### Solution

Disable mozplugger. Firefox will download the PDF document and open it with a local application (*IGEL Linux* 5.07.100 or newer):

- 1. Go to **System > Registry** in *IGEL Setup*.
- 2. Use **Search Parameter ...** to find the parameter browserglobal.app.dom\_ipc\_plugins\_enabled\_mozplugger\_so .
- 3. Check **Completely disable mozplugger**.
- 4. Confirm the setting with **Apply** or **OK**.
- 5. Restart Firefox.
# IGEL

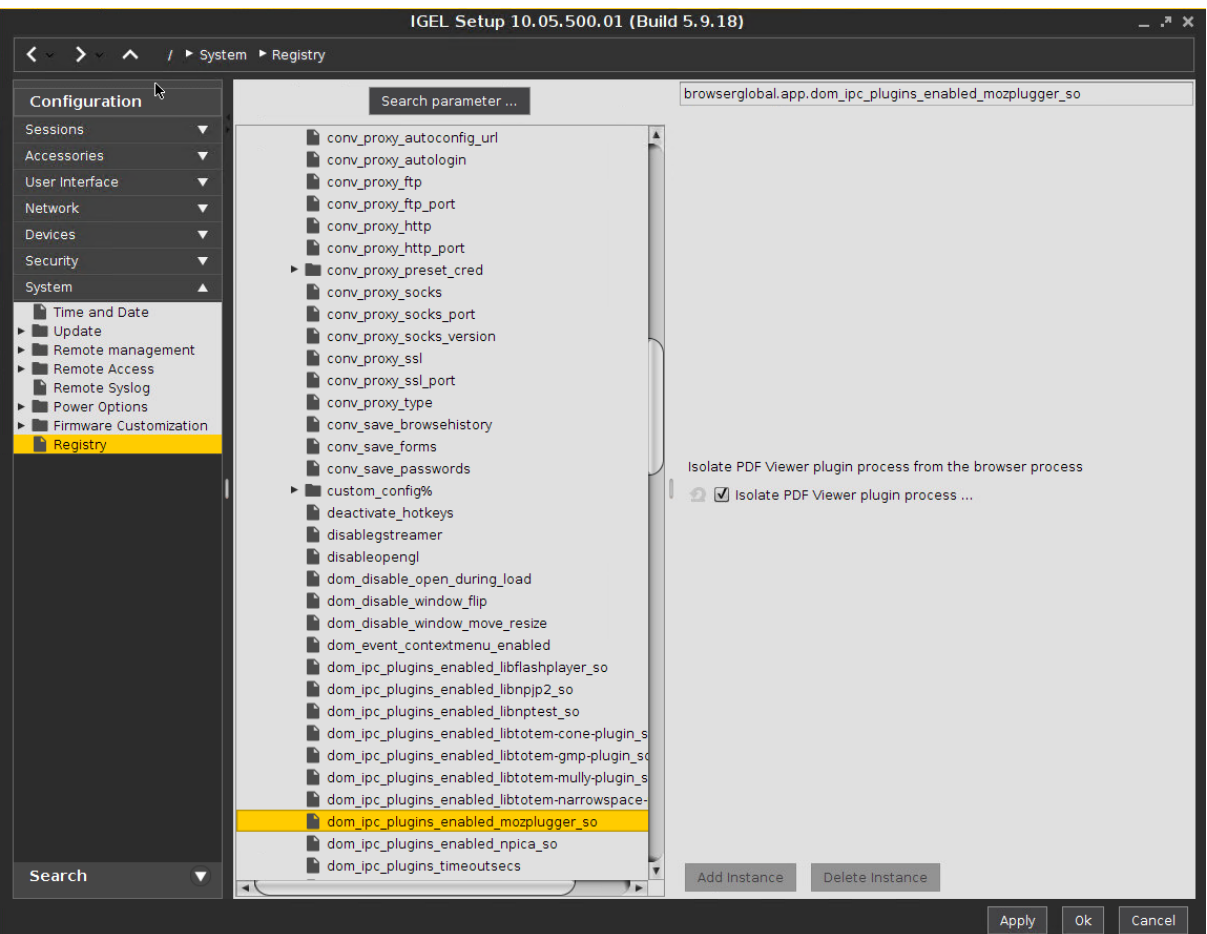

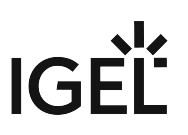

# Can I Install Firefox Extensions?

# Question

Can Firefox extensions be installed?

#### Answer

The installation of Firefox extensions is not possible. This applies to any version of both IGEL Linux v5.x and IGEL OS.

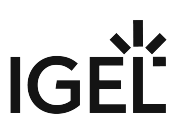

# Troubleshooting: Cannot Download Outlook E-mail Attachments

# Problem

When trying to download an attachment from e-mails in Outlook in Chromium Browser, Chromium only downloads a file named with a uid.

## Solution

Deactivate the dialog for accepting downloads by disabling the following registry key:

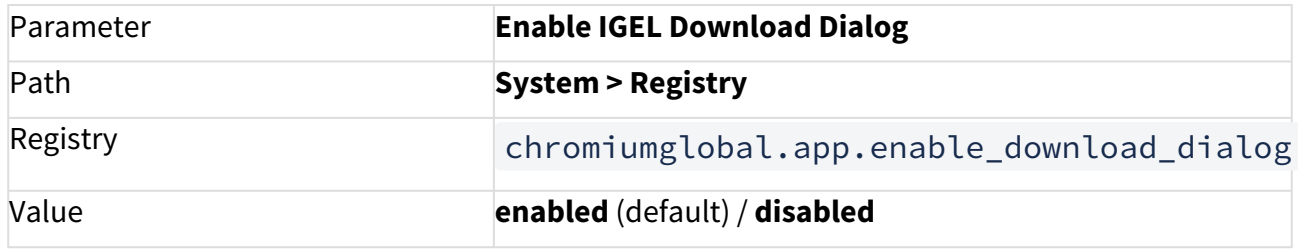

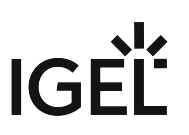

# Troubleshooting: Cannot Log in to MS Teams in Chromium Browser

# Problem

When you try to sign in to Microsoft Teams in Chromium Browser, the site loops continuously, and you can't sign in.

For more information, see [https://learn.microsoft.com/en-us/microsoftteams/troubleshoot/teams-sign-in/sign-in](https://learn.microsoft.com/en-us/microsoftteams/troubleshoot/teams-sign-in/sign-in-loop#resolution)loop#resolution.

# Solution

For Microsoft Teams to work in Chromium Browser, it is required to allow the use of cookies. You can allow the use of all third party cookies in Chromium Browser by disabling the **Block third party cookies** parameter under **Sessions > Chromium Browser > Chromium Browser Global > Privacy**.

You can also configure cookie exceptions while keeping third party cookies blocked through adding a custom policy:

- 1. Go to **Sessions > Chromium Browser > Chromium Browser Global > Custom Setup > Policies**.
- 2. Click **上 Add** to create a policy.
- 3. For **Policy name**, enter: CookiesAllowedForUrls
- 4. In the **Policy value** field enter the following list of URLs: [[\*.]microsoft.com; [\*.]micro softonline.com; [\*.]teams.skype.com; [\*.]teams.microsoft.com; [\*.]sf bassets.com; [\*.]skypeforbusiness.com]
- 5. Save the changes.

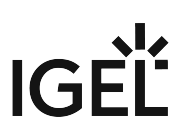

# **System**

- [Resetting a Device with Unknown Administrator Password](#page-545-0) (see page 546)
- [Error: "Unknown filesystem..."](#page-547-0) (see page 548)
- [Custom Boot Commands Are Still Active after Factory Reset](#page-548-0) (see page 549)
- [Solving Issues with Signed Partitions](#page-549-0) (see page 550)
- [How to Show the Boot Mode of IGEL OS](#page-556-0) (see page 557)
- [Disabling IGEL OS Features to Reduce Firmware Size](#page-557-0) (see page 558)
- [Fabulatech Redirection Server Component](#page-559-0) (see page 560)
- [Which Features of IGEL OS Will Be Affected If the UMS Is Down?](#page-560-0) (see page 561)

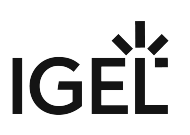

# <span id="page-545-0"></span>Resetting a Device with Unknown Administrator Password

# Symptom

An administrator password has been set on IGEL OS (via **Setup > Security > Password > Administrator**) but it has been lost.

# Problem

The local setup is not accessible without the password. Also, resetting the device to factory defaults seems impossible.

## Solution

- Change the administrator password using IGEL UMS via **Setup > Security > Password > Administrator**
	- or
- Reset the device using IGEL UMS via **Devices > Other commands > Reset to Factory Defaults** in the UMS menu. or
- Reset the thin client locally using a reset to defaults key provided by IGEL (as described below):
- 1. Press the [ESC] key repeatedly in rapid succession while the device is booting. This will bring up the boot menu.

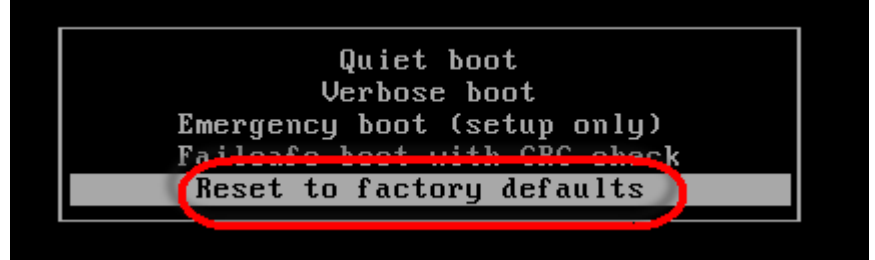

2. Choose **Reset to factory defaults** and press [Enter].

```
The following will be displayed:<br>Load ing "German" keyboard layout.
The Administrator Password is required to reset the terminal settings.
If your Administrator Password is not available anymore, enter 3 times return.
Password:
Authentication: Authentication failure
Password:
Authentication: Authentication failure
Password: _
```
3. Press [Enter] three times without supplying a password.

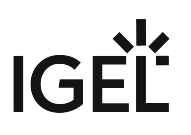

 $\mathbf{r}$ <c> if you want to continue and reset the terminal settings Inter in case your Administrator Password is not available anymore <r> or <c>:

- 4. Enter [c] and press [Enter]. The software will then display a terminal key. Make a note of it, as you need it for requesting the reset to defaults key from IGEL.
- 5.  $\,$  Request a reset to defaults key from IGEL. Write an email to li $\,$ cense@igel.com $^{44}$  containing
	- your terminal key
	- your email address as registered with IGEL support
	- your company address
	- your phone number

IGEL will send you the reset to defaults key.

- 6. In the current session, enter [e] and press [Enter] to shut down the device.
- 7. On receiving the reset to defaults key, repeat steps 1 to 3 to boot the device with the same terminal key.
- 8. Enter [c] and press [Enter]. You will be prompted to enter the reset to defaults key.

(you have only three tries to enter the key correctly!) : 1. Try:  $\overline{\phantom{a}}$ 

9. Enter the reset to defaults key. Enter yes and press [Enter] to confirm resetting the client. All local thin client settings will be lost.

Should you enter the wrong key or mistype the key you will have to resume from step 1.

<sup>44</sup> <mailto:license@igel.com>

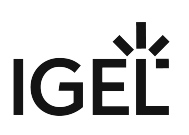

# <span id="page-547-0"></span>Error: "Unknown filesystem..."

## Symptom

The boot process is aborted at an early stage; the error message is "Unknown filesystem. Couldn't find valid IGEL partition..."

#### Environment

• IGEL OS (any version)

## Problem

One or more system partitions could not be found or are not valid.

## Solution

 Install IGEL OS anew on the device with IGEL OS Creator (OSC). For instructions, see the Installation chapter of the IGEL OS Creator Manual.

#### **Preserve Your Settings**

To prevent the device's settings from being deleted, ensure that **Migrate Old Settings** is activated in the installation settings; see Installation Procedure.

#### **Data That Will Be Lost**

When IGEL OS is installed anew, the following data will be lost:

- All data on the writable partition /wfs
- All data that has been stored in a Custom Partition since its deployment; Custom Partitions will be reset to their original state.

## **Licenses Will Be Lost**

In this scenario, the licenses stored on the device will be lost. However, the licenses are cached in the UMS, so that they will be restored when the device registers with the UMS.

# IGFÏ

# <span id="page-548-0"></span>Custom Boot Commands Are Still Active after Factory Reset

# Symptom

You have reset your device to factory defaults, but the custom boot commands are still active.

# Problem

After a factory reset, the following settings will still be available:

- boot\_id
- uptime\_total
- product
- force\_Legacy
- The bootreg entry Splash will be set to 1

# Solution

You can delete these settings manually with the following command:

- 1. Open a local terminal and log in as root.
- 2. Enter the following command to delete the settings: bootreg delete /dev/igfdisk boot\_cmd

For further information about custom boot commands, see Custom Boot Command.

# IGEL

# <span id="page-549-0"></span>Solving Issues with Signed Partitions

- [Error: "Partition couldn't be loaded due to invalid signature"](#page-550-0) (see page 551)
- [Error: Device Plays a Beep Code Instead of Booting](#page-551-0) (see page 552)
- [Error: "The new firmware is not signed. Update not allowed."](#page-554-0) (see page 555)
- [Error: "Invalid signature Failed to read from partition"](#page-555-0) (see page 556)

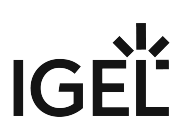

# <span id="page-550-0"></span>Error: "Partition couldn't be loaded due to invalid signature"

#### Symptom

During operation, a system message like this appears:

# Partition couldn't be loaded due to invalid signature.

Limited Support Features Mobile Device Access USB VPN OpenConnect Scanner support VirtualBox

#### Environment

• IGEL OS 11.03 or higher

#### Problem

A system partition has been invalidated, which prevents system components from being loaded.

#### Solution

- 1. Ensure that a valid update source is configured under **System > Update > Firmware Update** and the correct firmware is stored on the server. (For detailed information, see Firmware Update.) If the local Setup is not accessible, use the UMS.
- 2. Reboot the device. The device fetches the valid partition from the update source.

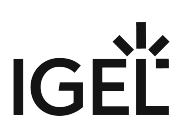

## <span id="page-551-0"></span>Error: Device Plays a Beep Code Instead of Booting

#### Symptom

The boot process fails, and a beep code is played. Two beep codes are possible:

- 3 short and 1 long beep, repeated 2 times (whole sequence repeats up to 1 minute)
- Long beep is played for 1,1 seconds, then 2,9 seconds pause (repeats up to 1 minute)

#### Environment

• IGEL OS 11.03 or higher

#### Problem

- 3 short and 1 long beep, repeated 2 times (whole sequence repeats up to 1 minute): The signature of the found system partition is invalid.
- Long beep is played for 1,1 seconds, then 2,9 seconds pause (repeats up to 1 minute): After up to 120 tries, no suitable system partition has been found at all.

#### Diagnosis

To obtain further details:

- 1. Reboot the device and press [ESC] repeatedly.
- 2. Select **Verbose Boot**.

When the signature of the found system partition is invalid, the output looks like this:

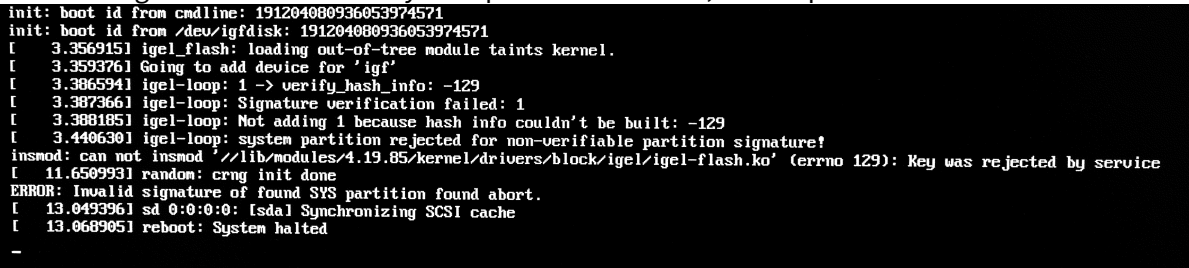

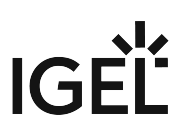

When no suitable system partition has been found at all, the output looks like this:

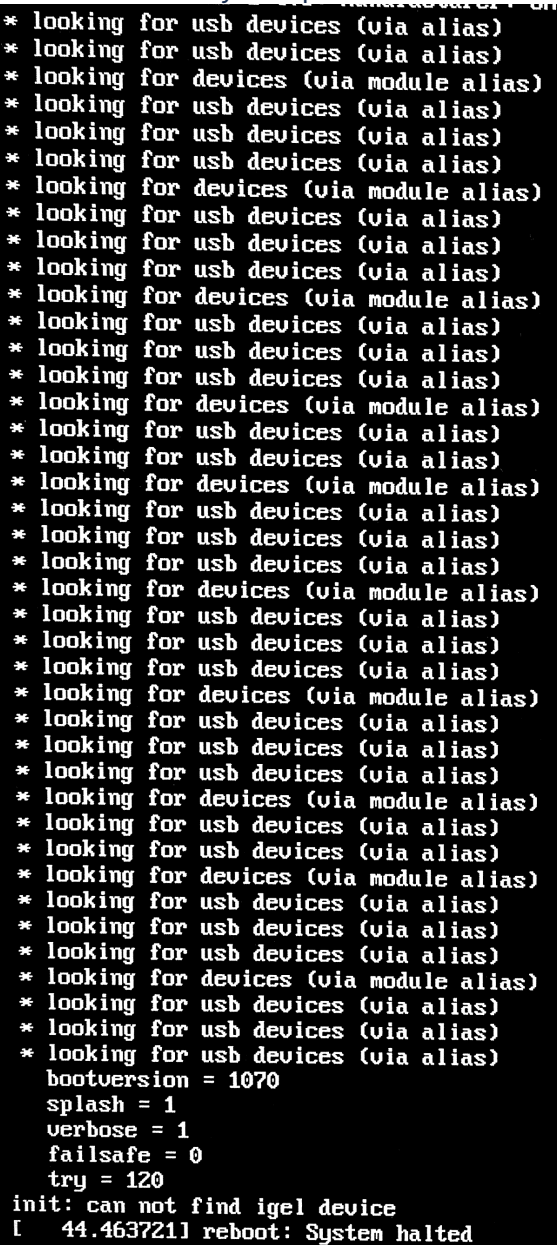

## Solution

 Install IGEL OS anew on the device with IGEL OS Creator (OSC). For instructions, see the Installation chapter of the IGEL OS Creator Manual.

#### **Preserve Your Settings**

To prevent the device's settings from being deleted, ensure that **Migrate Old Settings** is activated in the installation settings; see Installation Procedure.

#### **Data That Will Be Lost**

When IGEL OS is installed anew, the following data will be lost:

- All data on the writable partition /wfs
- All data that has been stored in a Custom Partition since its deployment; Custom Partitions will be reset to their original state.

#### **Preservation of Licenses**

When IGEL OS is installed anew, any licenses stored on the device are preserved, provided that the relevant partition is valid.

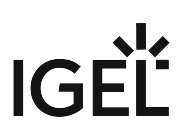

# <span id="page-554-0"></span>Error: "The new firmware is not signed. Update not allowed."

#### Symptom

During the update process, the following error messages are shown:

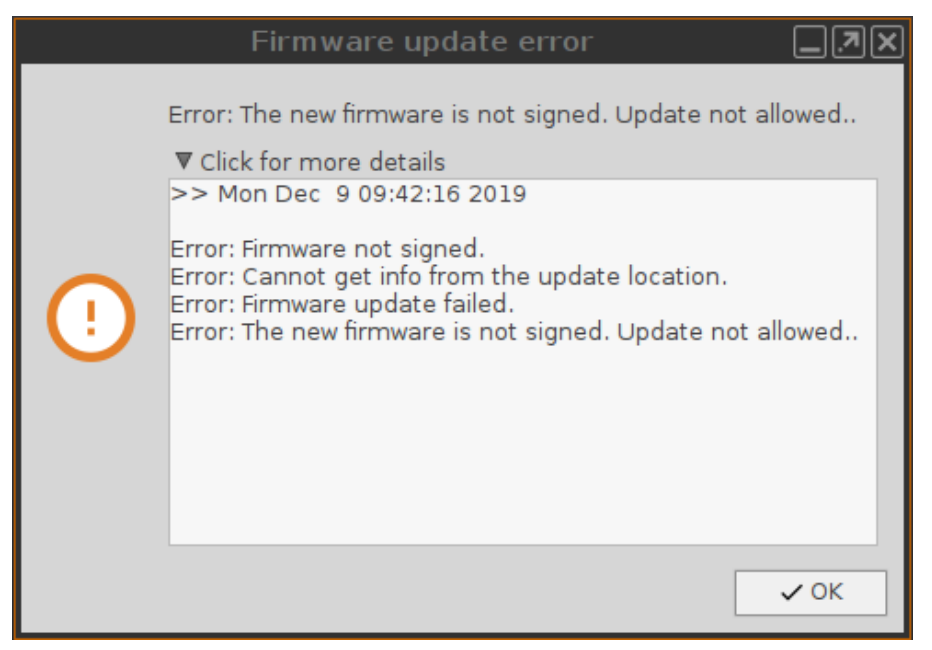

#### Environment

• IGEL OS 11.03 or higher

#### Problem

The system expects signed system partitions, but the partitions of the update source are not signed. This will occur when you have tried to downgrade from IGEL OS 11.03 or higher to an older version of IGEL OS 11.

#### Solution

 If you want to downgrade from IGEL OS 11.03 to IGEL OS 11.02, e. g. because you need certain older client versions, set the update source to IGEL OS 11.02.200.

IGEL OS 11.02.200 is a special variant of IGEL OS 11.02 which has signed partitions; this version can only be obtained from the IGEL Support Team.

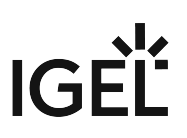

# <span id="page-555-0"></span>Error: "Invalid signature - Failed to read from partition"

#### Symptom

During operation, a system message like this appears:

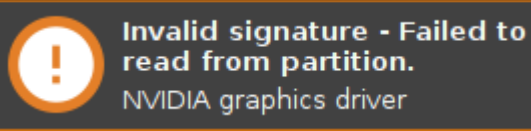

#### Environment

• IGEL OS 11.03 or higher

#### Problem

A system partition has been invalidated, which prevents system components from being loaded.

#### Solution

- 1. Ensure that a valid update source is configured under **System > Update > Firmware Update** and the correct firmware is stored on the server. (For detailed information, see Firmware Update.) If the local Setup is not accessible, use the UMS.
- 2. Reboot the device. The device fetches the valid partition from the update source.

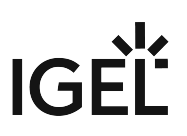

# <span id="page-556-0"></span>How to Show the Boot Mode of IGEL OS

To check the boot mode of IGEL OS, proceed as follows:

- 1. Open the IGEL start menu.
- 2. Click the i-icon. The **About** dialog opens.
- 3. Find the parameter **Boot Mode** under the **Hardware** section. Example: BIOS

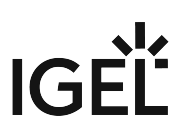

# <span id="page-557-0"></span>Disabling IGEL OS Features to Reduce Firmware Size

You want to update your IGEL OS firmware to a higher release version, but the firmware update requires more disk space. Updating devices with less disk space than required leads to an error: Not enough space on local drive .

# Problem

The size of the new firmware

- with all enabled software features included
- with the NVIDIA graphics driver
- with the Firefox profile partition
- possibly with a custom partition
- possibly with custom wallpaper and bootsplash

exceeds the device's disk space (e.g. 2 GB).

#### Solution

Disable firmware features not needed for the productive operation to reduce the size of the firmware:

- 1. In IGEL Setup, go to **System > Firmware Customization > Features**.
- 2. Disable features not needed in your environment.
- 3. Save your settings with **Apply** or **OK**.
- 4. Reboot the device.
- 5. Update the device.
	- Use profiles in order to deactivate features on a group of devices. For details on profiles, see Profile.

#### **Alternative Method for Reducing the Feature Set as of IGEL OS 11.04**

[If you update to IGEL OS 11.04 or higher, you can alternatively use the method described under](#page-278-0) Error: "Not enough space on local drive" when Updating to IGEL OS 11.08 or Higher (see page 279). The advantage of this method in comparison to disabling features via the IGEL Setup is that you won't have to disable the deactivated features once again in case you reset the endpoint device to factory defaults (see Reset to Factory Defaults).

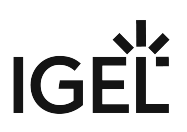

# IGEL Tech Video

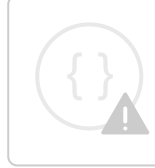

Sorry, the widget is not supported in this export. But you can reach it using the following URL:

<https://www.youtube.com/watch?v=KmcCcdoGbNM>

# <span id="page-559-0"></span>Fabulatech Redirection Server Component

For Fabulatech USB Redirection and Scanner Redirection, a special Fabulatech server component must be installed on the Citrix, Horizon, AVD, Amazon, RDP or HP Anyware PCoIP server (USB for Remote Desktop IGEL Edition).

[You can find more detailed information on the function and download the component at the Fabulatech partner](http://www.usb-over-network.com/partners/igel/)  site<sup>45</sup>.

Current versions:

- [USB Redirection: https://www.fabulatech.com/usb-for-remote-desktop](https://www.fabulatech.com/usb-for-remote-desktop-download.html#tab_usbrdp-lin-linux-current)download.html#tab\_usbrdp-lin-linux-current
- [Scanner Redirection: https://www.usb-over-network.com/partners/igel/scanner-for-remote](https://www.usb-over-network.com/partners/igel/scanner-for-remote-desktop-download.html)desktop-download.html

You can find more information on Fabulatech Redirections in IGEL OS in the following articles:

- Citrix: Fabulatech USB Redirection for Citrix in IGEL OS and Fabulatech Scanner Redirection
- RDP: Fabulatech USB Redirection for RDP in IGEL OS and Fabulatech Scanner Redirection
- Horizon: Fabulatech USB Redirection for Horizon in IGEL OS and Fabulatech Scanner Redirection
- AVD: Fabulatech Redirection for AVD in IGEL OS

<sup>45</sup> <http://www.usb-over-network.com/partners/igel/>

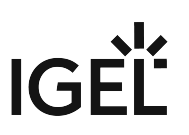

# <span id="page-560-0"></span>Which Features of IGEL OS Will Be Affected If the UMS Is Down?

## Overview

In general, IGEL OS works independently of the Unified Management Suite (UMS). This includes, for instance, all remote desktop clients like Citrix, RDP, or VMware Horizon, and browsers.

Any configuration changes that are made via the UMS are stored on the device and thus remain stable when the UMS is down.

However, the Shared Workplace (SWP) feature and administration functions are affected by a UMS outage.

The following sections list the details.

## Productivity Features That Are Affected If the UMS Is Down

• Login via Shared Workplace (SWP); see Shared Workplace (SWP)

## Administration Functions That Are Affected If the UMS Is Down

- Configuration changes
- License Management
- Secure Shadowing
- Secure Terminal
- Universal Firmware Update
- Firmware Customizations
- Transfer of files to the device, including Custom Partitions
- Remote commands, such as Wake-on-LAN or restart

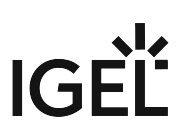

# **Network**

- [Configuring Open VPN Sessions](#page-562-0) (see page 563)
- [Running the OpenVPN Client with a Preconfigured Configuration File](#page-574-0) (see page 575)
- [How Can I Configure OpenVPN with an .ovpn or .conf File for IGEL OS Devices?](#page-576-0) (see page 577)
- [Configuring Wi-Fi Network Roaming](#page-582-0) (see page 583)
- [Connecting to a Wi-Fi Network with Hidden SSID](#page-584-0) (see page 585)
- [Improving WiFi Connectivity](#page-585-0) (see page 586)
- [Preventing Permanent Storage of Wireless Network Keys](#page-589-0) (see page 590)
- [Using WPA Enterprise / WPA2 Enterprise with TLS Client Certificates](#page-590-0) (see page 591)
- [IPv6 Settings](#page-594-0) (see page 595)
- [Extended Logging With Syslog, Tcpdump and Netlog](#page-598-0) (see page 599)
- [Making a Telnet Connection from IGEL Linux](#page-612-0) (see page 613)
- [Configuring Dynamic DNS Updates via DDNS](#page-613-0) (see page 614)
- [Changing the SMB protocol version](#page-615-0) (see page 616)
- [How to Launch the Wireless Manager within IGEL OS when the Taskbar Is Hidden](#page-616-0) (see page 617)

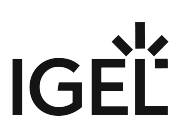

# <span id="page-562-0"></span>Configuring Open VPN Sessions

This document describes how to configure the *OpenVPN* Client on *IGEL Linux*.

## Prerequisites

- A configured and running *OpenVPN* 2.x server
- Information about the *OpenVPN* server configuration (e.g. authentication method)
- A thin client with *IGEL Linux* 10.01.100 or newer
- The certificate and private key files for the client, along with the root certificate of the CA that signed the client and server certificates.
- Optionally, a Smartcard or eToken supported by *IGEL Linux*. To learn how to distribute keys and certificates to the thin clients, refer to the How-To document ["Securely Distributing Keys and Certificates](#page-573-0) (see page 574)".
- [Authenticating with TLS Certificates](#page-563-0) (see page 564)
- [Authenticating with Name/Password](#page-564-0) (see page 565)
- [Authenticating with Name/Password with TLS Certificates](#page-565-0) (see page 566)
- [Authenticating with Static Key](#page-566-0) (see page 567)
- [Options and TLS Options](#page-567-0) (see page 568)
- [DNS and Routing Options](#page-568-0) (see page 569)
- Proxy [\(see page 570\)](#page-569-0)
- [Checking the VPN Connection](#page-570-0) (see page 571)
- [Automatically Starting the VPN During Boot](#page-571-0) (see page 572)
- [Further Information](#page-572-0) (see page 573)
- [Securely Distributing Keys and Certificates for OpenVPN](#page-573-0) (see page 574)

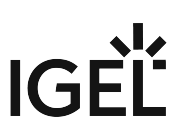

## <span id="page-563-0"></span>Authenticating with TLS Certificates

- 1. Go to **Network > VPN > OpenVPN** and create a new connection.
- 2. In the **Session** section for the new connection, enter the name or public IP address of the **OpenVPN Server**.
- 3. Select **TLS-Certificates** as the **Authentication Type.**
- 4. Select the client certificate as the **Client Certificate file**.
- 5. Select the root certficate of the CA as the **Certificate Authority (CA) file** .
- 6. Select the client's private key as the **Private Key file**. Enter the passphrase in **Private Key password** if the key is protected with one.

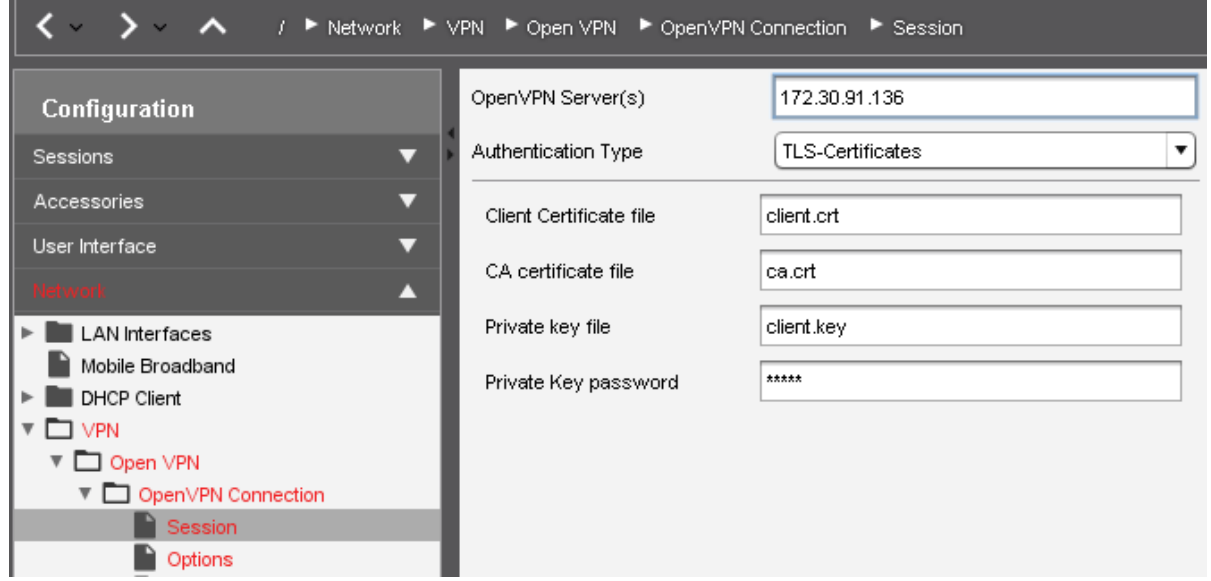

- 7. Click an icon for the newly created session (e.g. in the Start Menu) to initiate the connection.
	- If a PKCS12 file is available, which includes the client certificate, the certificate authority and the private key, then you just need to enter the PKCS12 file name in the three corresponding fields. The advantage is that you only have to roll out one single file instead of three different files.

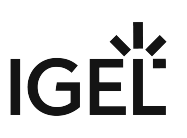

## <span id="page-564-0"></span>Authenticating with Name/Password

- 1. Go to **Network > VPN > OpenVPN** and create a new connection.
- 2. In the **Session** section for the new connection, enter the name or public IP address of the **OpenVPN Server**.
- 3. Select **Name/Password** as the **Authentication Type.**
- 4. Enter the **Username.** If you leave this field blank the user will be prompted for the Username when connecting.
- 5. Check **Password required.**
- 6. Enter the **Password.** If you leave this field blank the user will be prompted for the password when connecting.
- 7. Select the root certficate file of the CAAs the **Certificate Authority (CA) file**.

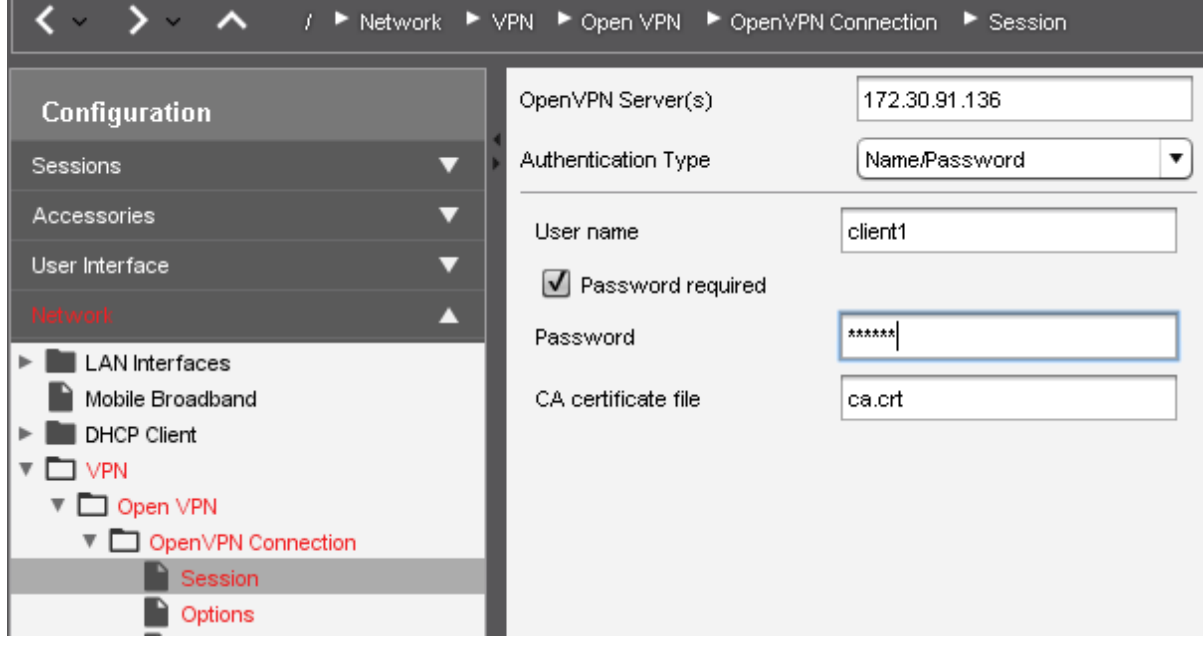

8. Click an icon for the newly created session (e.g. in the Start Menu) to initiate the connection.

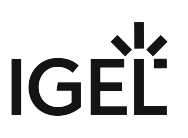

#### <span id="page-565-0"></span>Authenticating with Name/Password with TLS Certificates

- 1. Go to **Network > VPN > OpenVPN** and create a new connection.
- 2. In the **Session** section for the new connection, enter the name or public IP address of the **OpenVPN Server**.
- 3. Select **Name/Password with TLS-Certificates** as the **Authentication Type**.
- 4. Enter the **Username.** If you leave this field blank the user will be prompted for the username when connecting.
- 5. Check **Password required.**
- 6. Enter the **Password.** If you leave this field blank the user will be prompted for the password when connecting.
- 7. Select the client certificate as the **Client Certificate file**.
- 8. Select the root certficate of the CA as the **Certificate Authority (CA) file**.
- 9. Select the client's private key as the **Private Keyfile**. Enter the passphrase in **Private Key password** if the key is protected with one.

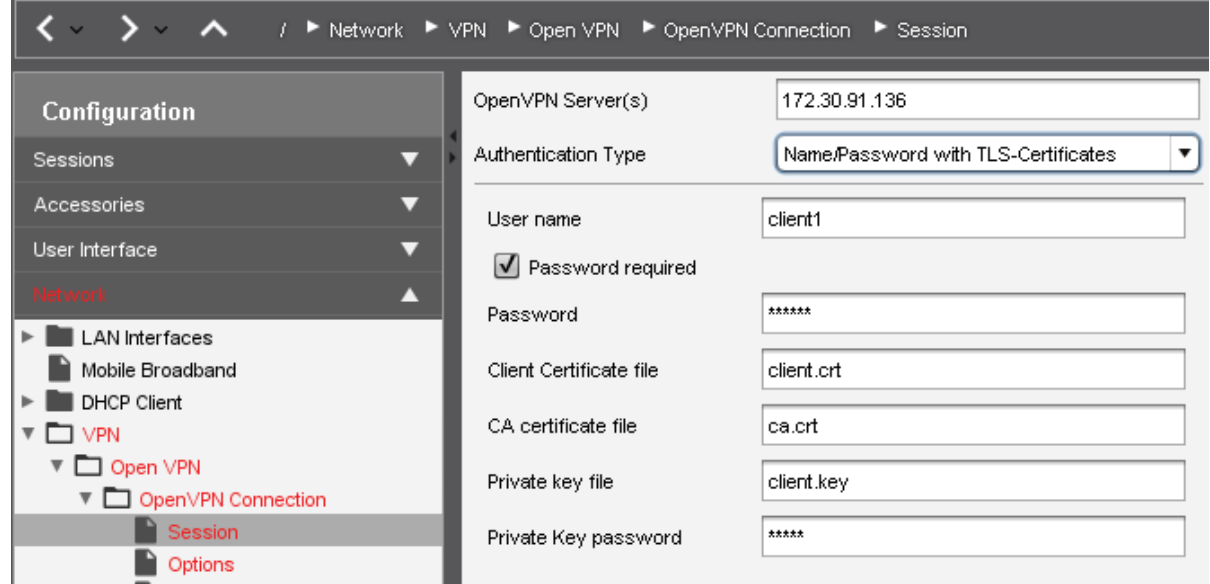

- 10. Click an icon for the newly created session (e.g. in the Start Menu) to initiate the connection.
	- If a PKCS12 file is available, which includes the client certificate, the certificate authority and the private key, then you just need to enter the PKCS12 file name in the three corresponding fields. The advantage is that you only have to roll out one single file instead of three different files.

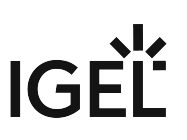

# <span id="page-566-0"></span>Authenticating with Static Key

- 1. Go to **Network > VPN > OpenVPN** and create a new connection.
- 2. In the **Session** section for the new connection, enter the name or public IP address of the **OpenVPN Server**.
- 3. Select **Static Key** as the **Authentication Type**.
- 4. Select the static key file as the **Private Key**.
- 5. Select **None** as the **Key Direction**.
- 6. Enter the server's VPN IP address as **Remote IP Address**.
- 7. Enter your client's VPN IP address as **Local IP Address**.

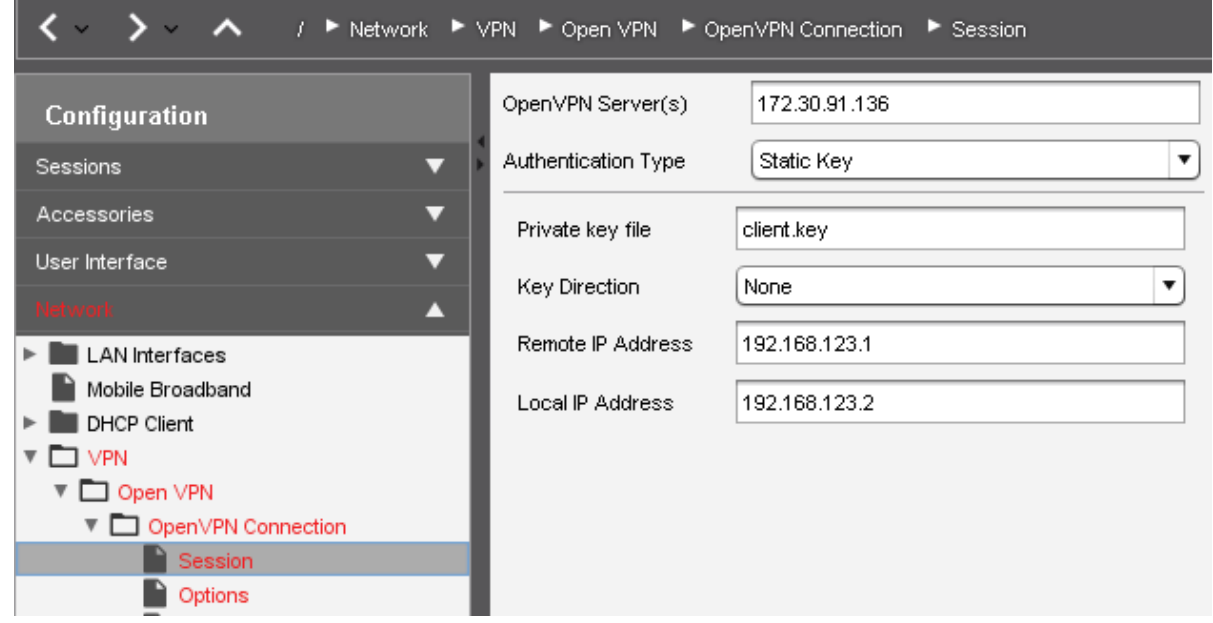

8. Click an icon for the newly created session (e.g. in the Start Menu) to initiate the connection.

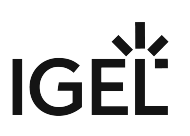

# <span id="page-567-0"></span>Options and TLS Options

#### Options

Under **Network > VPN > OpenVPN > [Session Name] > Options**, you can set various options for the OpenVPN client. Usually, you can leave the default settings as they are. If the server uses compression, enable **Use LZO data compression**.

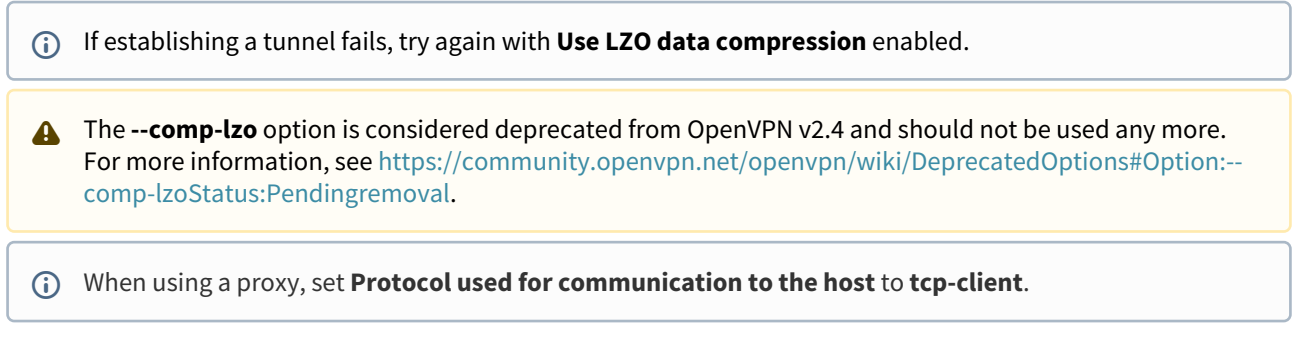

#### TLS Options

Under **Network > VPN > OpenVPN > [Session Name] > TLS-Options**, you can set various TLS-related options. In particular, you can configure whether the **remote peer certificate** will be verified. For details about these settings, refer to [Configuring Open VPN Sessions](#page-562-0) (see page 563) or OpenVPN.

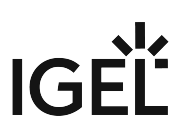

# <span id="page-568-0"></span>DNS and Routing Options

By default, OpenVPN automatically uses the server's settings for DNS and routing.

If you want to change these settings, go to **Network > VPN > Open VPN > [Session Name] > IPv4**. Here you can:

- Deactivate **Automatic DNS**
- Add **Extra nameserver(s)**
- Add **Extra search domains**
- Deactivate **Automatic Routes**
- Deactivate **VPN is the default route**

Additionally, you can enable three custom routes in **Network > VPN > Open VPN > [Session Name] > Route [0,1,2].** For each enabled route you can configure:

- whether it is a **Network Route** or a **Host Route**
- **Network/Host IP**
- **Network Mask** (for Network Route only)
- Optional: **Gateway**
- Optional: **Metric** (a quality rating used for routing decisions, 0 being the best)

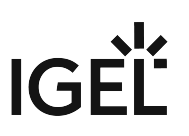

### <span id="page-569-0"></span>Proxy

If you wish to configure a proxy for your VPN connection, go to **Network > VPN > OpenVPN > [Session Name] > Proxy.** Here you can configure:

- **Proxy Type**: **SOCKS** or **HTTP**, by default this is set to **None**
- **Proxy Address** and **Proxy Port**
- **Retry indefinitely when errors occur**

If you select the **HTTP** proxy type you can configure:

- **Proxy Username**
- **Proxy Password**

When using a proxy, set **Options > Protocol used for communication to the host** to **tcp client**.

When experiencing issues with OpenVPN, read the messages in /var/log/messages , e.g. using the **System Log Viewer**.

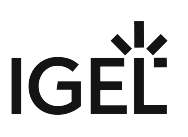

# <span id="page-570-0"></span>Checking the VPN Connection

As soon as a VPN connection is established, a lock icon with connected plugs is shown in the panel:

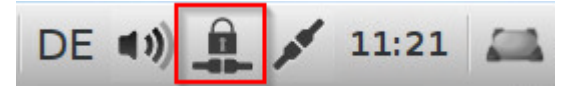

However, this only serves as an indicator. To be sure that the VPN connection really exists:

- 1. Open a **Local Terminal.**
- 2. Run the command ifconfig.
- 3. Check whether the output contains a tun device with an IP address from the private network.

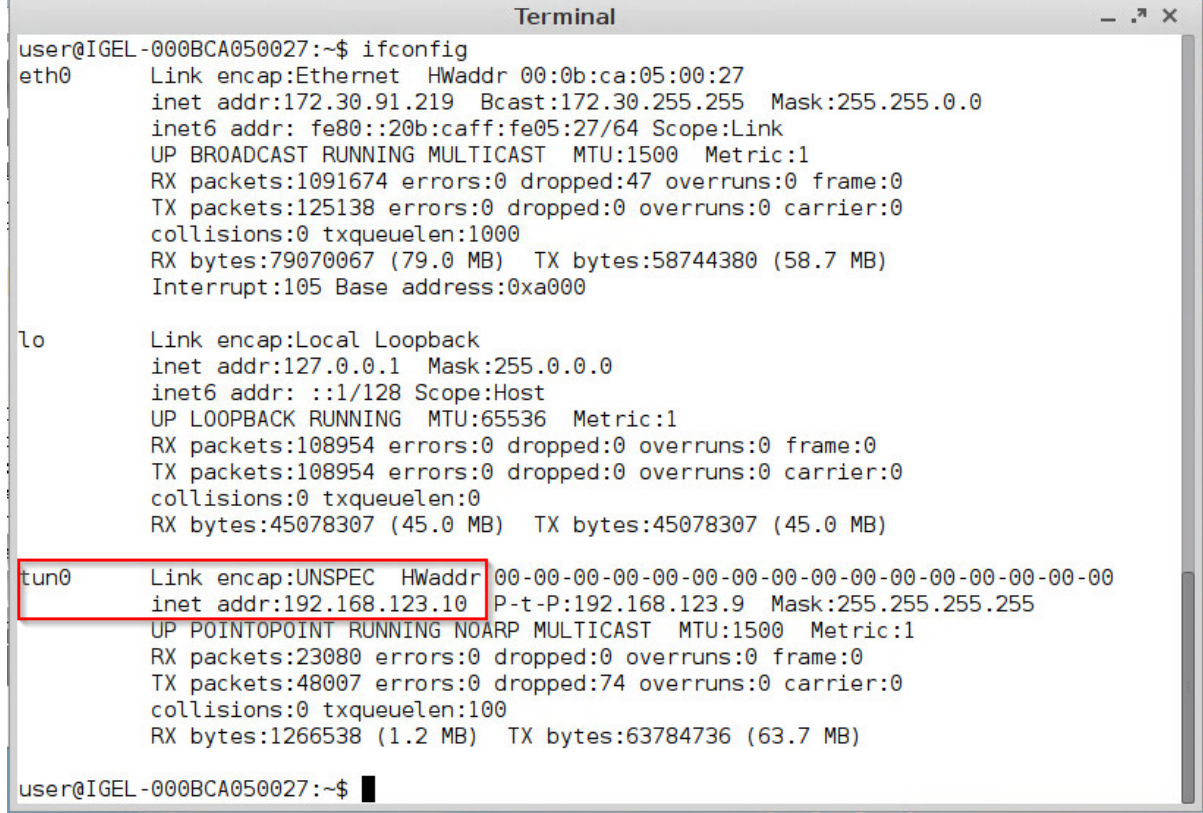

4. Additionally, check whether you can ping the VPN server's private IP address.

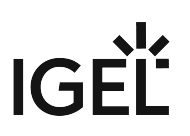

## <span id="page-571-0"></span>Automatically Starting the VPN During Boot

- If you want to update the firmware via the VPN, you need to enable **Autostart During Boot**. Enabling Autostart of the control application in **Network > VPN > OpenVPN > [session name]** is not adequate!
- 1. Go to **Network > VPN > OpenVPN.**
- 2. Check **Enable Autostart During Boot.**
- 3. Select one of the configured sessions.

#### 4. Click **Set Auto.** The session will be marked in the **Auto** column**.** Click **Set Auto** again to dectivate autostarting the session.

The system will prompt you for key pass phrases or the eToken/smartcard PIN if necessary.

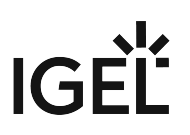

# <span id="page-572-0"></span>Further Information

Further information about *OpenVPN* can be found in

- the [OpenVPN how-to](https://openvpn.net/index.php/open-source/documentation/howto.html)<sup>46</sup> and
- the [OpenVPN manual page](https://openvpn.net/community-resources/reference-manual-for-openvpn-2-0/)<sup>47</sup>

maintained by the *OpenVPN* project.

<sup>46</sup> <https://openvpn.net/index.php/open-source/documentation/howto.html>

<sup>47</sup> <https://openvpn.net/community-resources/reference-manual-for-openvpn-2-0/>

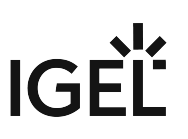

# <span id="page-573-0"></span>Securely Distributing Keys and Certificates for OpenVPN

Use the file distribution mechanism in the *Universal Management Suite (UMS)* to securely distribute keys and certificates to the thin clients:

- 1. Select **Undefined** as the **Classification.**
- 2. Enter /wfs/OpenVPN/ as **the thin client file location.**
- 3. Enable the **Read** permission for the **Owner** exclusively, and uncheck all remaining permissions.
- 4. Select **Root** as the **Owner.**

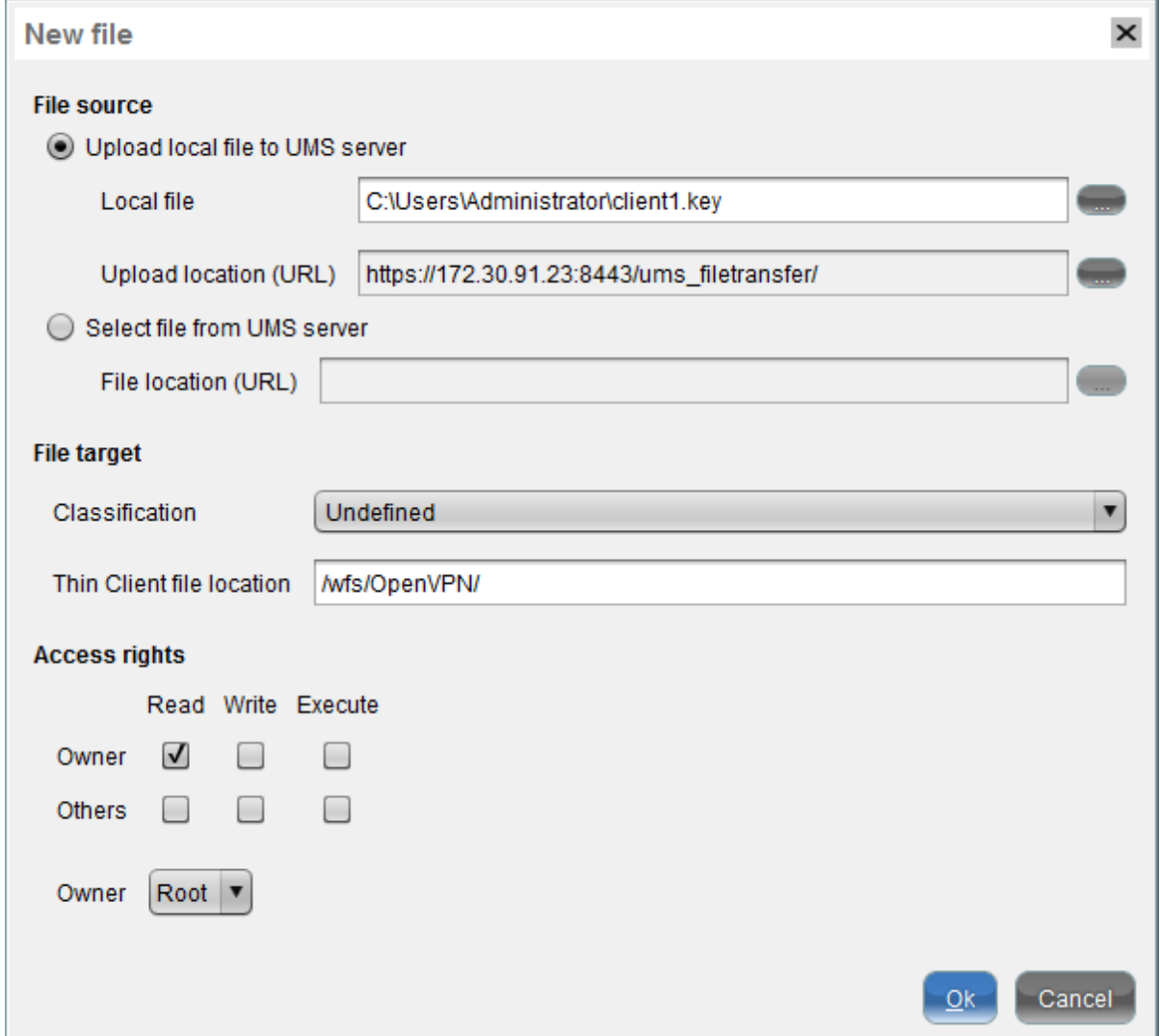

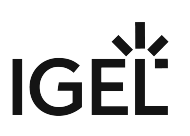

# <span id="page-574-0"></span>Running the OpenVPN Client with a Preconfigured Configuration File

## **A** Solution Based on Experience from the Field

This article provides a solution that has not been approved by the IGEL Research and Development department. Therefore, official support cannot be provided by IGEL. Where applicable, test the solution before deploying it to a productive environment.

This article describes a basic solution for getting the built-in OpenVPN client running with a preconfigured configuration file. This is an alternative to using the Setup for configuration.

## Environment

This article is valid for the following environment:

- IGEL OS 10 or higher
- OpenVPN server

#### Setting up an OpenVPN Connection with a Preconfigured Configuration File

- 1. In the UMS Console, open the context menu on **Files** and select **New File**.
- 2. Select your .ovpn file in the file system.
- 3. In the **File target** section, under **Devices file location**, enter "/wfs/".
- 4. Click **Ok**.
	- The file is uploaded to the UMS.
- 5. Assign the file object to your device by clicking the "+" symbol in the **Assigned objects** area (upper right).
- 6. Create a profile with a suitable name, e. g. "OpenVPN Connection".
- 7. In the profile, go to **System > Firmware Customization > Custom Commands > Network**.
- 8. In the **Final network command** field, enter the following code, replacing example.ovpn with the correct filename:

```
while :; do if \lceil -z $(pgrep openvpn) ]; then echo "openvpn is not
running"; openvpn --config /wfs/example.ovpn --auth-user-pass 
<(echo -e $(zenity --forms --text="Enter your VPN credentials" --
add-entry=Username --add-password=Password --title=OpenVPN) | sed 
's/|/\n/'); else echo "openvpn is running"; fi; sleep 1; done &
```
- 9. Click **Save** to save the profile.
- 10. Assign the profile to your device by clicking the "+" symbol in the **Assigned objects** area.
- 11. Reboot the device.

After reboot, you should see a login window for OpenVPN.

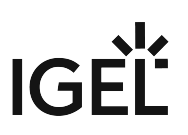

12. Enter your OpenVPN credentials. If the login was successful, a **Network connecting** popup appears briefly. No other indicator is shown. You can disconnect only by rebooting the device. If the login has failed, the login window reappears.

# Removing the OpenVPN Connection

 $\blacktriangleright$  To remove the OpenVPN connection from the settings, unassign the profile from the device and reboot it.
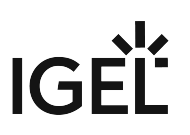

## How Can I Configure OpenVPN with an .ovpn or .conf File for IGEL OS Devices?

You can use the .ovpn or the .conf file from your firewall to configure OpenVPN for your IGEL OS device.

#### **A** Solution Based on Experience from the Field

This article provides a solution that has not been approved by the IGEL Research and Development department. Therefore, official support cannot be provided by IGEL. Where applicable, test the solution before deploying it to a productive environment.

#### Creating a Profile

- 1. Open the .ovpn or the .conf file in "Microsoft Visual Studio Code" (freeware) or any other editor that can save files in UTF-8 and uses LF (not CR-LF) for a newline.
- 2. In the UMS, create a profile with an appropriate name, e.g. "OS11\_OpenVPN".
- 3. Go to **Network > VPN > Open VPN** and click  $\pm$  to create an OpenVPN session.
- 4. Edit the settings of **Network > VPN > Open VPN >** [your OpenVPN session] **> Session** as follows:

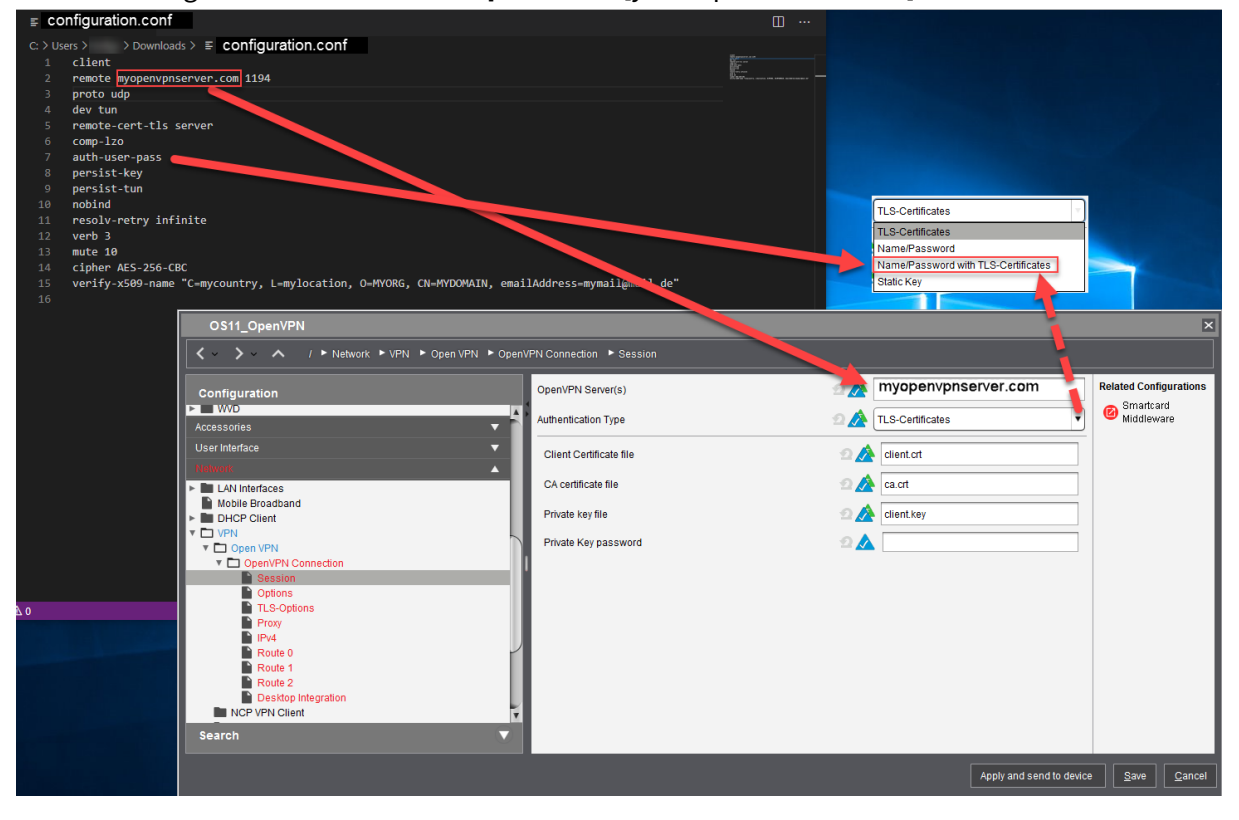

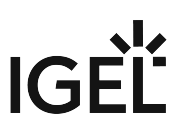

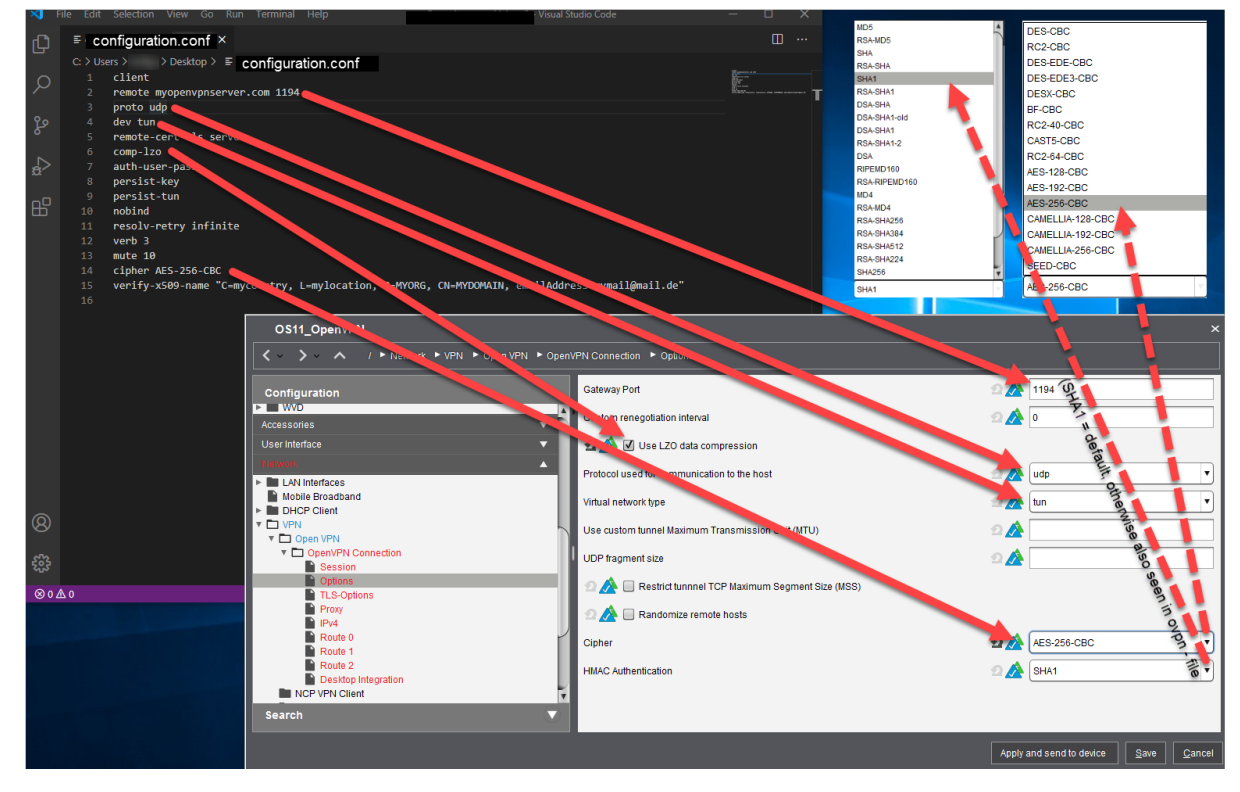

5. Go to **Network > VPN > Open VPN >** [your OpenVPN session] **> Options** and edit the settings as follows:

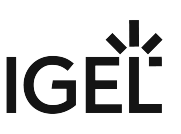

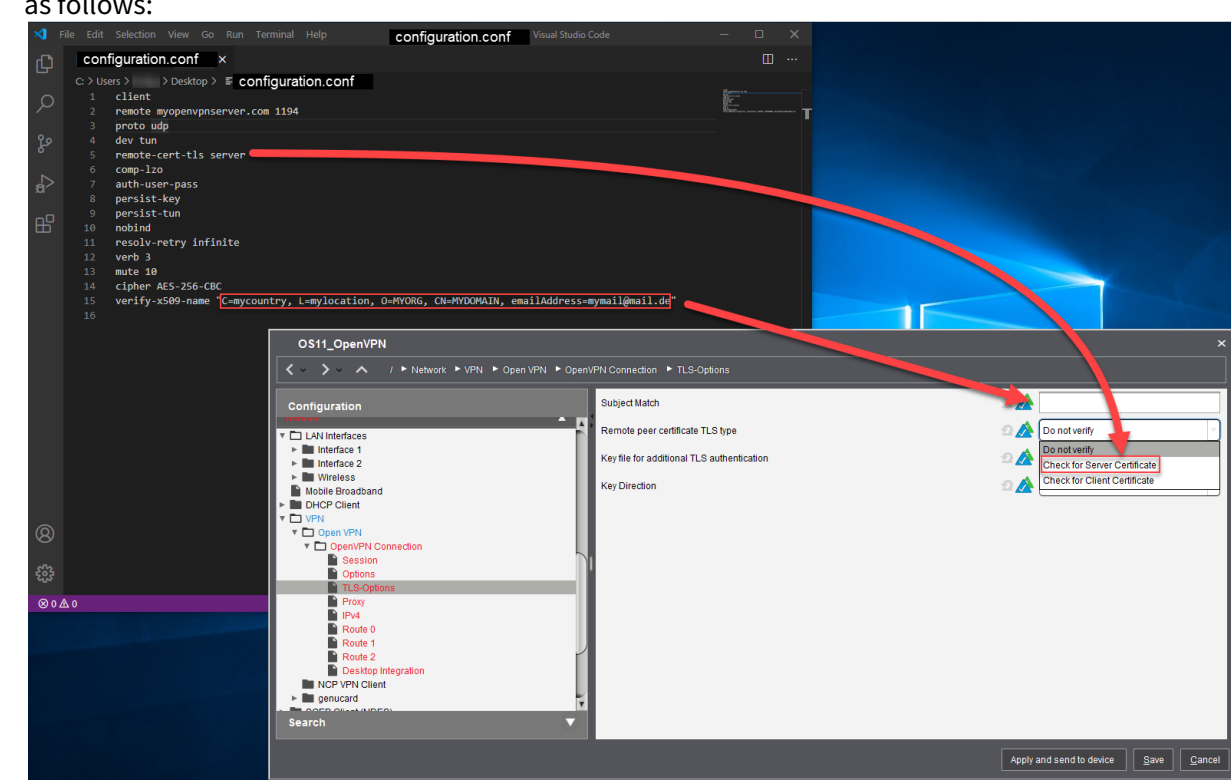

6. Go to **Network > VPN > Open VPN >** [your OpenVPN session] **> TLS Options** and edit the settings as follows:

## Creating the Certificate/Key Files

[If you already have the following files, you can skip this section and jump to Transferring the Files to the UMS](#page-580-0) (see page 581):

- ca.crt
- client.crt
- client.key

If the certificates and the key are embedded in your . ovpn file, extract the certificates and key as follows:

- 1. Open the .ovpn file in your editor (must be able to save as UTF-8 and use LF, not CR-LF, for a newline).
- 2. Go to the section tagged as <ca> ... </ca> and copy the marked certificate, including ----BEGIN CERTIFICATE----- and -----END CERTIFICATE----- .

# IGF

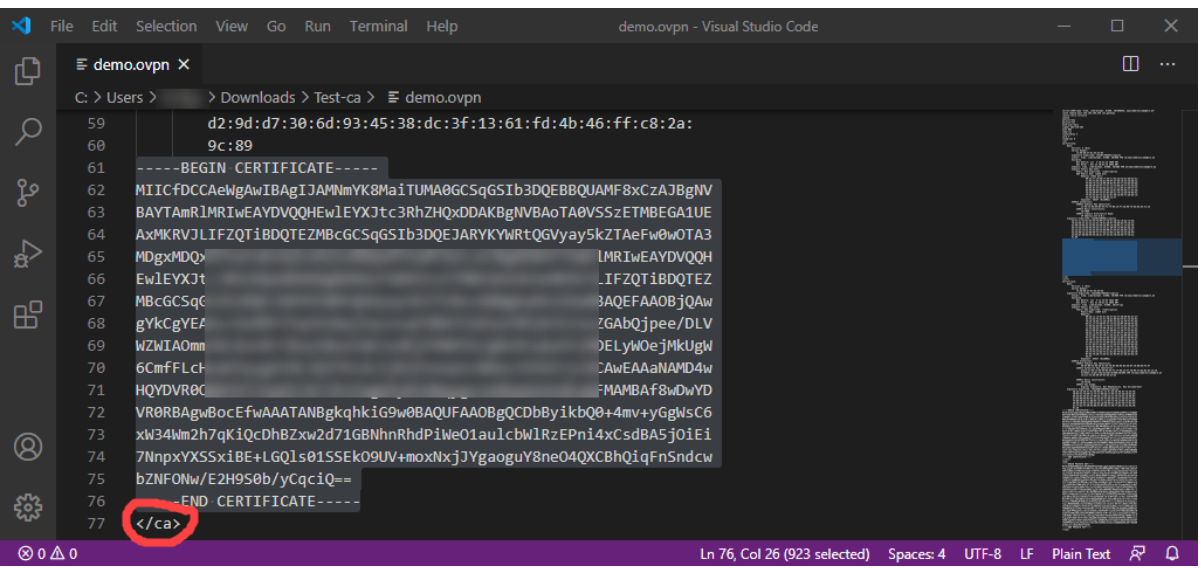

- 3. Paste the text to the editor and save it to a file named ca.crt (file type "All files").
- 4. Go to the section tagged as <cert> ... </cert> and copy the marked certificate, including

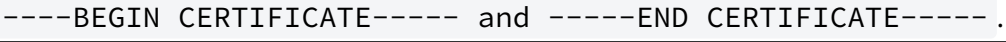

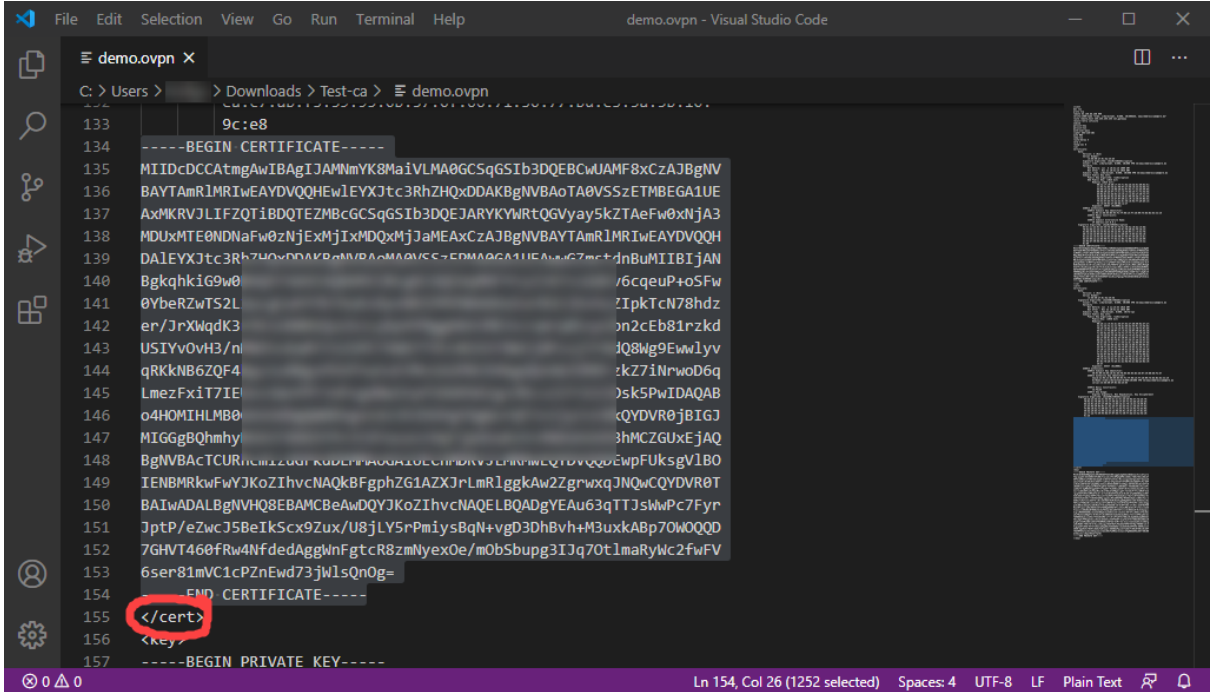

5. Paste the text to the editor and save it to a file named client.crt (file type "All files").

# IGE

6. Go to the section tagged as <key> ... </key> and copy the marked key, including ----

BEGIN PRIVATE KEY----- and -----END PRIVATE KEY-----.

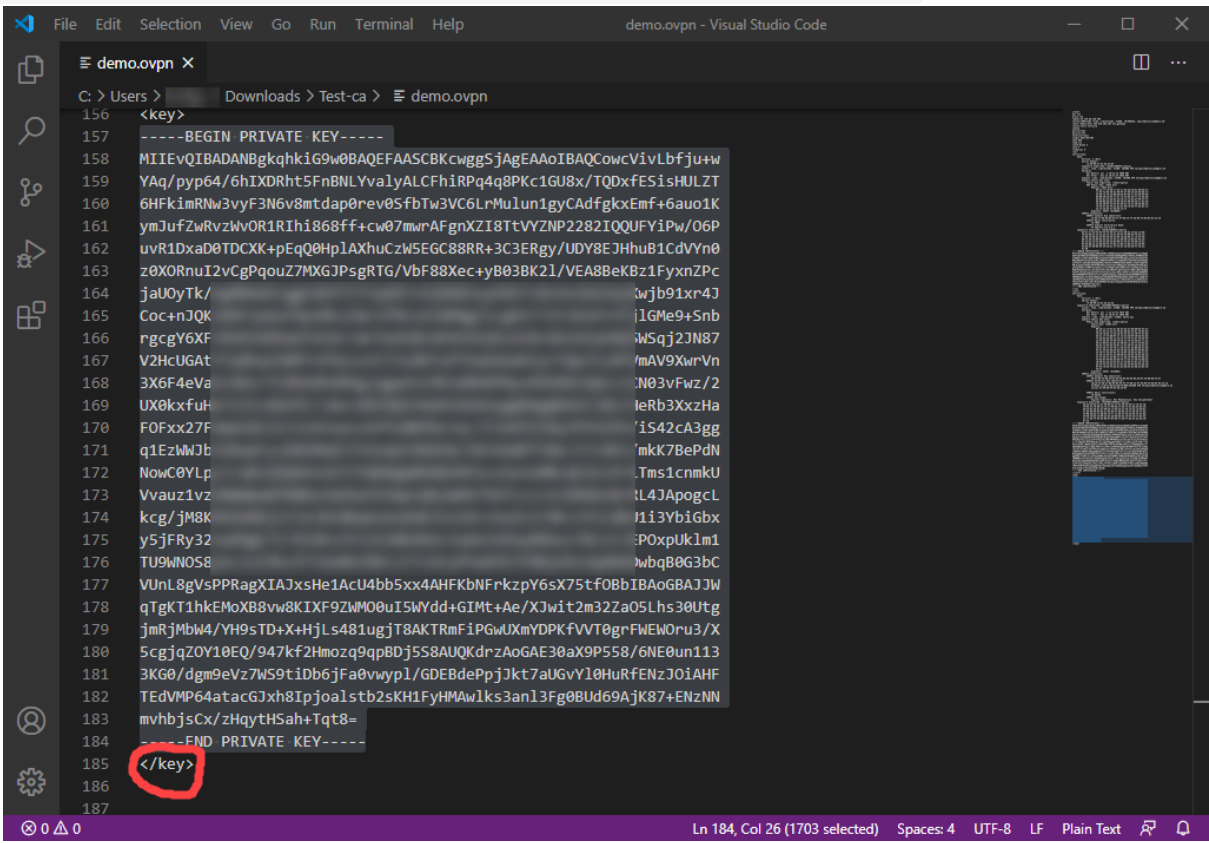

7. Paste the text to the editor and save it to a file named client.key (file type "All files").

## <span id="page-580-0"></span>Transferring the Files to the UMS

- 1. In the UMS, go to **Files > [context menu] > New file** and create a file object for each certificate/key file; set **Classification** to "Common Certificate (all purpose)".
- 2. Assign the file objects to the endpoint devices on which you want to use the OpenVPN connection.

For detailed information on how to create file objects in the UMS and transfer them to devices, see Files - Registering Files on the IGEL UMS Server and Transferring Them to Devices.

## Adjust the Profile

1. In the UMS, open the profile you have created for your OpenVPN connection and go to **Network > VPN > Open VPN >** [your OpenVPN connection] **> Session**.

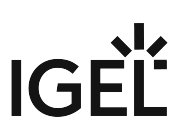

2. Edit the file locations as follows:

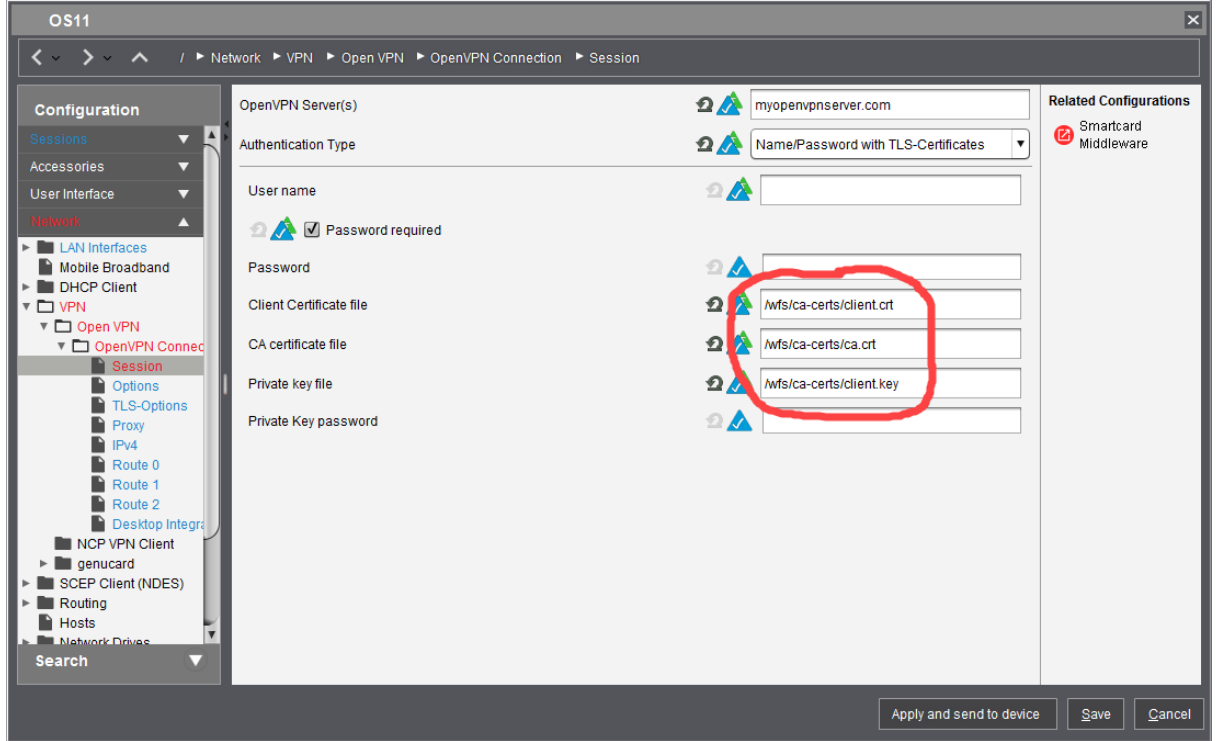

3. Apply the profile to the endpoint devices on which you want to use the OpenVPN connection.

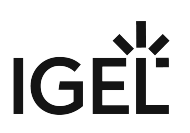

# <span id="page-582-0"></span>Configuring Wi-Fi Network Roaming

#### Issue

Different wireless network instances have been configured for a mobile device. The device should switch over to the strongest network automatically.

#### Solution

Parameters to configure Wi-Fi roaming options can be found in the IGEL registry (**Setup > System > Registry**). These settings should be changed by experts only.

• Parameters for better control of Wi-Fi roaming capabilities with access points that share the same SSID:

#### **network.interfaces.wirelesslan.device0.lock\_initial**

Default: false

If true , the device will stick to the access point it is connected to even if candidates with better signal quality are present.

Setting this parameter to true is a last resort for problems that are caused by too much roaming.

#### **network.interfaces.wirelesslan.device0.bgscan.module**

Default: default (Perserving the unpachted NM's behaviour) Possible values:

default : No background scanning is done.

simple : The Wi-Fi module tries to scan for a potentially better signal in the background.

**bgscan.module** simple provides following options:

**network.interfaces.wirelesslan.device0.bgscan.simple.signal\_strength** (default: -45 dBm ) This defines a threshold that determines which of the following two parameters shall be effective:

**network.interfaces.wirelesslan.device0.bgscan.simple.short\_interval** (default: 30 s ) Interval between background scans (in seconds) if the actual signal level of the currently connected access point is worse than signal\_strength.

**network.interfaces.wirelesslan.device0.bgscan.simple.long\_interval** (default: 300 s ) Interval between background scans (in seconds) if the actual signal level of the currently connected access point is better than signal\_strength.

If parameter **lock\_initial** is true , it is recommended to set **bgscan.module** to none .

• Parameters to control Wi-Fi roaming between Wi-Fi networks with different SSIDs: **network.interfaces.wirelesslan.device0.mssid\_check\_interval** (default: 10 s ) The interval in seconds between checking if automatic roaming might be neccessary. This includes detecting that a connection has been lost and a new one should be established.

**network.interfaces.wirelesslan.device0.mssid\_quality\_threshold** (default: 20 ) If the current connection's quality percentage is below this value, scanning will be performed to find a potentially better network.

**network.interfaces.wirelesslan.device0.mssid\_quality\_difference\_threshold** (default: 40 ) A candidate for automatic roaming is only considered if its quality percentage is this much better than the current connection's quality.

**network.interfaces.wirelesslan.device0.mssid\_previously\_used\_threshold** (default: 55 ) During boot: If the previously used SSID's quality percentage is above this threshold, it is preferred.

**network.interfaces.wirelesslan.device0.mssid\_user\_selection** (default: false )

If true , the user can initiate roaming to a network via the Wi-Fi tray icon's context menu (must be enabled).

If automatic roaming shall not interfere with the user's choice, the following values are appropriate:

**network.interfaces.wirelesslan.device0.mssid\_quality\_threshold** = 0

**network.interfaces.wirelesslan.device0.mssid\_quality\_difference\_threshold** = 101

**network.interfaces.wirelesslan.device0.mssid\_previously\_used\_threshold** = 0

# IGFÏ

# Connecting to a Wi-Fi Network with Hidden SSID

## Symptom

The device does not connect to a wireless network with hidden SSID.

## Problem

An option in the device's network configuration is missing.

## Solution

If you need to configure a hidden access point, proceed as follows:

- 1. Start IGEL Setup or open the device configuration dialog in the UMS.
- 2. Go to **Network > LAN Interfaces > Wireless > Default Wi-Fi network** (or **Additional Wi-Fi networks** depending on your configuration).
- 3. Choose **Enable WPA Encryption**.
- 4. Set parameter **AP Scan mode**  to "**no broadcast**".
- 5. Click **Apply** or **Ok** to save the settings.

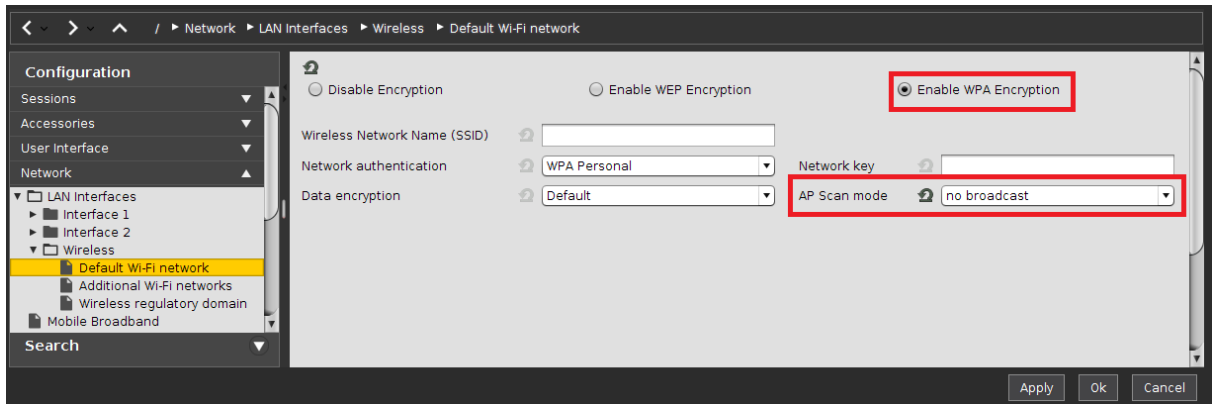

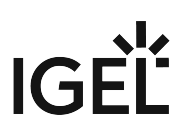

## Improving WiFi Connectivity

### Problem

Your WiFi connection is unstable, or weak, or both.

## Environment

- UDC with IGEL Linux v5??? or IGEL OS??? or higher???
- UD Pocket IGEL Linux v5??? or IGEL OS??? or higher???

## Possible Causes and Solutions

There are many circumstances and parameters which influence the quality of a device's WiFi connection. To find a suitable solution to your problem, check out the following collection of possible causes and suggested solutions, workarounds and hints for debugging.

#### Several Access Points (APs) Are Using the Same Channel

If more than one Access Points visible to the thin client are using the same WiFi channel, interference issues may arise.

Reconfigure the Access Point (AP) in question to use different channels.

#### Roaming within One Network (Same SSID)

When the device is configured to roam within its network, it tries to make sure that it is using the strongest/nearest Access Point (AP) within its network. Dependent on the given situation, it might be feasible to disable or to optimize roaming.

See also [Configuring Wi-Fi Network Roaming](#page-582-0) (see page 583).

#### Avoid Roaming

 In the Setup, go to **System > Registry > network > interfaces > wirelesslan > device0 > lock\_initial** (Registry key: network.interfaces.wirelesslan.device0.lock\_initial ) and activate **Avoid roaming within the same network**.

If roaming is deactivated, **System > Registry > network > interfaces > wirelesslan > device0 > bgscan > module** should be set to **none**.

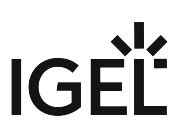

Select the Access Point with the Best Signal

With the following setting, the thin client selects the Access Point that emits the best signal when the device starts up.

 In the Setup, go to **System > Registry > network > interfaces > wirelesslan > device0 > bssid** (Registry key: network.interfaces.wirelesslan.device0.bssid ) and enter bestsignal in the **BSSID** field.

#### Automatic Roaming

Automatic roaming is feasible if the device is moved around frequently, and several Access Points are available.

In the following example, the device is configured to start scanning for another Access Point 10 seconds after the signal of the current Access Point has dropped below -78 db, while a routine scan is executed every 60 seconds, :

- 1. In the Setup, go to **System > Registry > network > interfaces > wirelesslan > device0 > bgscan > module** (Registry key: network.interfaces.wirelesslan.device0.bgscan.module ) and select **simple**.
- 2. Set **System > Registry > network > interfaces > wirelesslan > device0 > bgscan > module > simple > long\_interval** (Registry

key: network.interfaces.wirelesslan.device0.bgscan.module.simple.long interval ) to 60.

3. Set **System > Registry > network > interfaces > wirelesslan > device0 > bgscan > module > simple > short\_interval** (Registry

key: network.interfaces.wirelesslan.device0.bgscan.module.simple.shor

t\_interval ) to 10.

4. Set **System > Registry > network > interfaces > wirelesslan > device0 > bgscan > module > simple > signal\_strength** (Registry

key: network.interfaces.wirelesslan.device0.bgscan.module.simple.sign al strength ) to -78.

#### 40 MHz Bandwidth in the 2.4 GHz Band

With some Access Points, it may be feasible to disable the 40 MHz bandwidth in the 2.4 GHz band.

 In the Setup, go to **System > Registry > network > interfaces > wirelesslan > device0 > driver > cfg80211 > cfg80211\_disable\_40mhz\_24ghz** (Registry

key: network.interfaces.wirelesslan.device0.driver.cfg80211.cfg80211\_disable\_40mh z\_24ghz ) and deactivate **Disable 40 MHz channel bandwidth in 2.4 GHz band**.

#### High Throughput Option

In some environments, the high throughput functionality built into the driver may not produce optimal results. You can disable this functionality and check if the connection has improved.

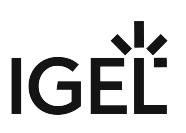

 In the Setup, go to **System > Registry > network > interfaces > wirelesslan > device0 > driver > disable\_ht** (Registry key: network.interfaces.wirelesslan.device0.driver.disable\_ht ) and deactivate **Disable HT**.

#### 2.4 GHz Band Only

In some environments, it might be better to use only the 2.4 GHz band.

In the Setup, go to **System > Registry > network > interfaces > wirelesslan > device0 > band** (Registry key: network.interfaces.wirelesslan.device0.band ) and select **2.4 GHz**.

If one or more alternative WiFi networks (SSIDs) are configured, do the following for each alternative SSID:

In the Setup, go to **System > Registry > network > interfaces > wirelesslan > device0 > alt\_ssid[number] > band** (Registry key: network.interfaces.wirelesslan.device0.alt ssid[number].band ) and select **2.4 GHz**.

#### Frame Aggregation

It might be helpful to disable the frame aggregation feature of IEEE 802.11n.

- Disable frame aggregation on your Access Point (AP).
- On your Access Point, this feature may have a different name. Also note that IGEL cannot give a guarantee that the Access Point will function properly after the suggested configuration changes.

#### WiFi Driver Scans And Selects Access Point

By default, the WPA supplicant initiates scanning and the selection of an Access Point. You can change this behavior and assign this task to the driver.

- 1. In the Setup, go to **System > Registry > network > interfaces > wirelesslan > device0 > wpa > ap\_scan** (Registry key: network.interfaces.wirelesslan.device0.wpa.ap\_scan ) and select **WLAN driver initiates scanning and AP selection**.
- 2. Restart the thin client.

#### Whitelist of BSSIDs

You can restrict the number of Access Points to be scanned by creating a whitelist. This whitelist contains only the BSSIDs of those Access Points that the device should scan.

In the Setup, go to **System > Registry > network > interfaces > wirelesslan > device0 > bssid\_whitelist** (Registry key: network.interfaces.wirelesslan.device0.bssid\_whitelist ) and enter the BSSIDs of those Access Points that should be scanned, separated by whitespaces.

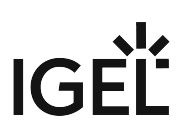

#### Debugging

If none of the methods described above work, you can create a log file and send it to the IGEL Support Team.

- 1. In the Setup, go to **System > Registry > network > interfaces > wirelesslan > device0 > wpa > debug** (Registry key: network.interfaces.wirelesslan.deviceo.wpa.debug ) and select **very verbose**.
- 2. Restart the thin client.
- 3. Send the file /tmp/wpa\_debug.all to the IGEL Support Team.

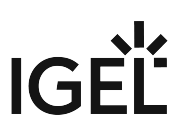

## Preventing Permanent Storage of Wireless Network Keys

This document describes how to prevent users from storing wireless network keys/passwords for **Wireless Manager** on the endpoint device.

- 1. In Setup, go to **System > Registry**.
- 2. Go to the network.applet.wireless.allow\_storing\_credentials parameter.
- 3. Uncheck **Allow permanently storing credentials**, which is checked by default.
- 4. Click **Apply**.

This will affect the **Wireless Manager** dialogs for wireless networks with the network authentication methods in their variants requiring passwords:

- WPA Personal
- WPA Enterprise
- WPA2 Personal
- WPA2 Enterprise

In particular, users will not have check boxes labeled **Permanently store identity and password** or **Permanently store network key** available.

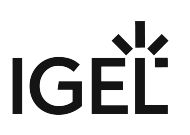

# Using WPA Enterprise / WPA2 Enterprise with TLS Client Certificates

This document describes how to use UMS to configure Wi-Fi connections on IGEL OS with WPA Enterprise / WPA2 Enterprise and TLS client certificates.

There are two options for supplying client certificates and keys to devices:

## Via SCEP (NDES)

SCEP allows the automatic provisioning of client certificates via an SCEP server and a certification authority (CA). Learn how to configure it, using How-To [Certificate Enrollment and Renewal with SCEP \(NDES\)](#page-687-0) (see page 688).

## Via Files Served from UMS

You need:

- a client certificate in PEM (base64) format
- a client private key (needs to be passphrase-protected) in PEM (base64) format

#### Alternatively,

• a PKCS#12 file containing both client certificate and private key (needs to be passphraseprotected).

In both cases, SCEP and files from UMS, the device needs to have a working Ethernet or Wi-Fi connection to the SCEP server or the UMS first, so that it can fetch the necessary certificates before it can connect to the target Wi-Fi.

- [Deploying Client Certificates and Keys](#page-591-0) (see page 592)
- [Configuring the Network Interface](#page-592-0) (see page 593)

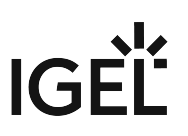

## <span id="page-591-0"></span>Deploying Client Certificates and Keys

To deploy client certificates and keys via UMS, follow these steps for the client certificate and client private key files (or the PKCS#12 files containing both):

- 1. In the **UMS Console** navigation tree, right-click **Files** and select **New file** from the context menu. The **New file** dialog opens
- 2. Under **File source**, use the file chooser to choose the file as the **Local file**.
- 3. Under **File target**, leave the classification as **Undefined**.
- 4. Set the **Thin Client file location** to /wfs/wpa-tls/
- 5. Under **Access rights**, set check **Read** and **Write** for the **Owner** and none for **Others**.
- 6. Set the **Owner** to **Root**.
- 7. Click **OK** to upload the file.
- 8. Drag the file icon onto a thin client or thin client directory in order to assign the file.

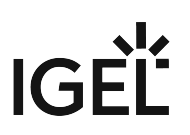

## <span id="page-592-0"></span>Configuring the Network Interface

This describes how to configure the Wi-Fi interface.

In both cases, SCEP and files from UMS, the device needs to have a working Ethernet or Wi-Fi connection to the SCEP server or the UMS first, so that it can fetch the necessary certificates before it can connect to the target Wi-Fi.

#### Using SCEP (NDES)

- 1. In Setup go to **Network > LAN Interfaces > Wireless**.
- 2. Check **Activate Wireless Interface**.
- 3. Go to **Default WiFi-network**.
- 4. Select **Enable WPA Encryption**.
- 5. Enter the **Wireless Network Name (SSID)**.
- 6. Select **WPA Enterprise** or **WPA2 Enterprise** according to your preferences.
- 7. Set **EAP Type** to **TLS** or set **EAP Type** to **PEAP** and **Auth Method** to **TLS**.

IGEL OS supports both EAP-TLS and PEAP-EAP-TLS. Choose one that is supported by your infrastructure.

- 8. Leave **Validate Server Certificate** enabled.
- 9. Enter the path to a **CA Root Certificate** [if you use a CA other than those supported by IGEL OS](#page-706-0) (see page 707).
- 10. Check **Manage Certificates with SCEP (NDES)**.
- 11. Click **Save**.

Using Certificate and Key Files

- 1. In Setup go to **Network > LAN Interfaces > Wireless**.
- 2. Check **Activate Wireless Interface**.
- 3. Go to **Default Wi-Fi network**.
- 4. Select **Enable WPA Encryption**.
- 5. Enter the **Wireless Network Name (SSID)**.
- 6. Select **WPA Enterprise** or **WPA2 Enterprise** according to your preferences.
- 7. Set **EAP Type** to **TLS**

or set **EAP Type** to **PEAP** and **Auth Method** to **TLS**

IGEL OS supports both EAP-TLS and PEAP-EAP-TLS. Choose one that is supported by your infrastructure.

8. Leave **Validate Server Certificate** enabled. Enter the path to a **CA Root Certificate** if you use a CA other than [those supported by IGEL OS](#page-706-0) (see page 707).

9. Enter the path to the **Client Certificate** file in PEM (base64) format, e.g. /wfs/wpa-tls/

client.crt .

10. Enter the path to the **Private Key** file in PEM (base64) format. Leave this field blank if you use a PKCS#12 file containing both certificate and private key.

- If you use a PKCS#12 file containing both certificate and private key, enter its path here.
- 11. Specify the **Identity** to be used if your key/certificate contains more than one entry.
- 12. Enter the **Private Key Password**.
- 13. Click **Save**.

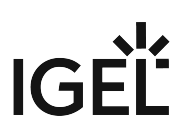

## IPv6 Settings

*IGEL Linux version 5.07.100* or newer and IGEL *Linux version 10.01.100* or newer offer new options for configuring network interfaces for IPv6.

## Application Scenario

IGEL devices cannot so far communicate with the UMS via IPv6. Therefore, the major application scenario for IPv6 is as follows:

- Devices still receive their IPv4 configuration and potentially *IGEL*-specific DHCP options from a DHCPv4 server.
- Most of the settings are received from the *UMS* via IPv4.
- Only the default options are requested from the DHCPv6 server. These are as follows:
	- IPv6 address
	- nameservers
	- DNS search list.
- Regarding DNS, only IPv6 nameserver addresses should be delivered (in router advertisements or DHCPv6 options). The resolver should be able to use these for retrieving AAAA records and also A records if necessary.
- Clients and servers use IPv6 if they are prepared to do so. Examples:
	- An NTP server (**System > Time and date > NTP time server**) can be specified as an IPv6 address or as a name for which the DNS has only an AAAA record available.
	- Similarly, in a web browser session, IPv6 will be used when the DNS has AAAA records available for servers.
- [Available Configurations](#page-595-0) (see page 596)
- [Timeouts in Automatic Configuration](#page-597-0) (see page 598)

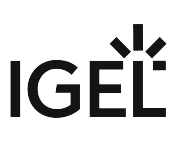

# <span id="page-595-0"></span>Available Configurations

IPv6 support is configured by network interface in **Network > LAN Interfaces:**

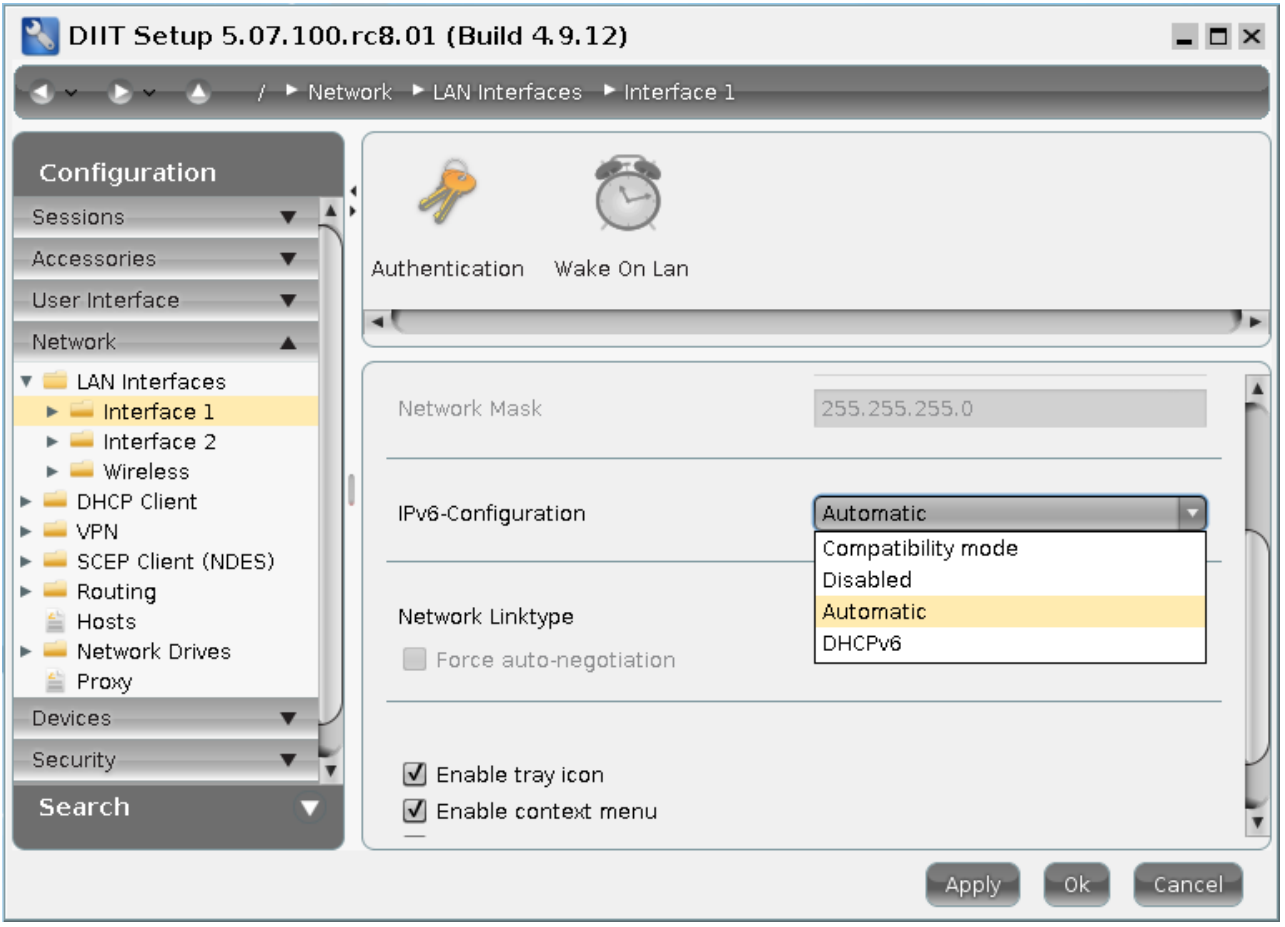

The following configurations are available:

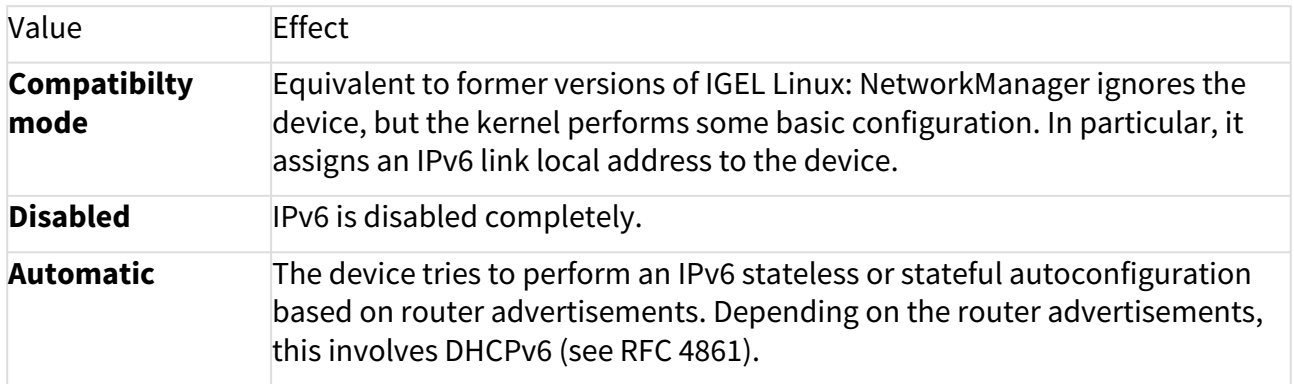

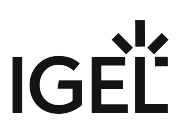

## **DHCPv6** This option is supported by NetworkManager. It can be used when a DHCPv6 server is available but no router advertisements. Routing has to be configured by other means. In most cases **Automatic** will be preferable.

In all cases IPv4 is configured in the usual way.

## <span id="page-597-0"></span>Timeouts in Automatic Configuration

If **Automatic** is selected, there is a configurable timeout for the dual stack mode. This is the time that the system waits after the first of the stacks IPv4 or IPv6 has completed its configuration for the other stack to complete its own configuration. After this time has elapsed, it runs the scripts that depend on the network being up. The default timeout value is 15 seconds.

The timeout can be configured with the following parameters in **System > Registry:**

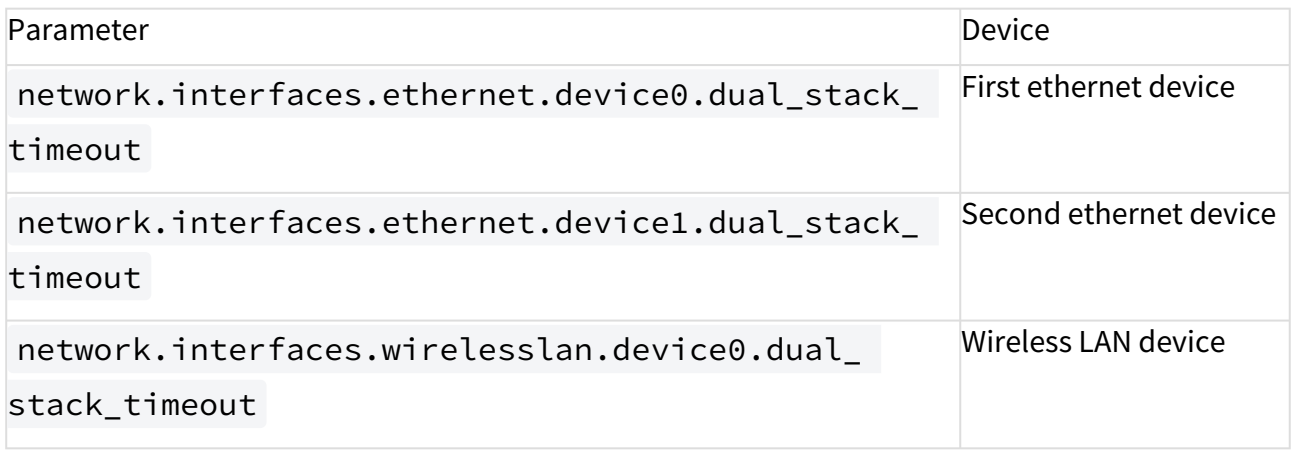

Use the **Search parameter ...** function with the string dual\_stack to find these parameters quickly.

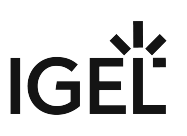

# Extended Logging With Syslog, Tcpdump and Netlog

The IGEL OS **Registry** offers a number of extended logging options that can help customers, Support and PreSales debug system and network issues.

[For instructions on how to send log files to the IGEL support team via the UMS, see Sending Device Log Files to IGEL](#page-1085-0)  Support (see page 1086).

- [Debuglog Partition](#page-599-0) (see page 600)
- Syslog [\(see page 602\)](#page-601-0)
- [Tcpdump](#page-602-0) (see page 603)
- Netlog [\(see page 606\)](#page-605-0)

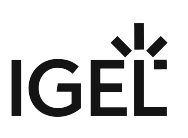

## <span id="page-599-0"></span>Debuglog Partition

Logfiles can get very large quite fast. This is why they are stored in a separate partition. It is mounted at / debuglog .

#### Enabling and Configuring the Debuglog Partition

The partition is enabled and configured in the **Registry**:

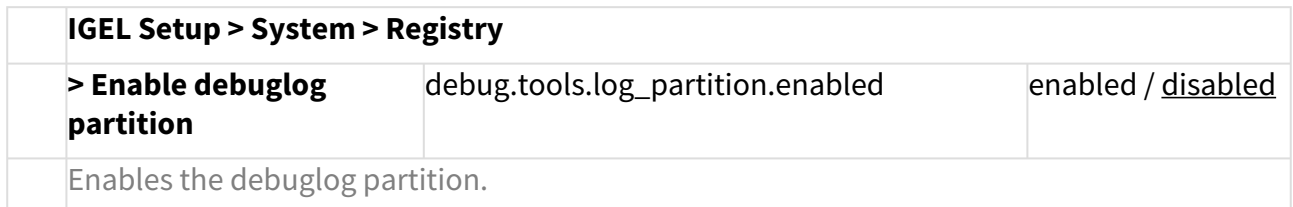

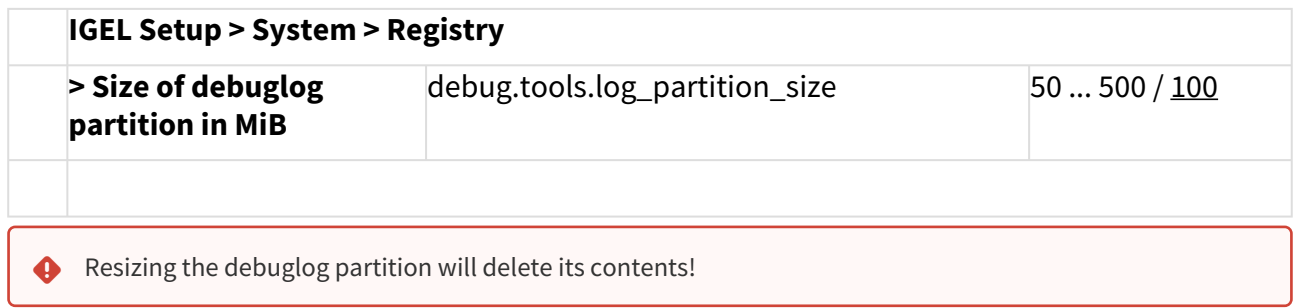

#### Debuglog Partition Contents

Depending on which logging options you enable (see the following topics), you may find the following files in the debuglog partition:

- Syslog
	- messages (the current syslog)
	- messages[1-9].gz (compressed and rotated syslog)
- Ethtool
	- netlog-ethtool-[device].log
- Ping
	- netlog-host-[0-9]-ping.log (ping log)
	- netlog-host-[0-9]-ping[n].log.gz (compressed and rotated ping log)
- Ifconfig
	- netlog-ifconfig-[device].log
- Netstat

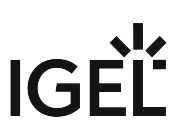

- netlog-netstat.log (netstat log)
- netlog-netstat[n].log.gz (compressed and rotated netstat log)
- Socket Status
	- netlog-socket\_status.log (socket status log)
	- netlog-socket\_status[n].log.gz (compressed and rotated socket status log)
- Tcpdump
	- tcpdump[0-3]\_capture\_current[n] (tcpdump capture)
	- tcpdump[0-3]\_capture-[n].pcap.{lzo,gz,bzip2,xz} (compressed and rotated tcpdump captures)
- Tcpdump triggered by an error
	- ERROR\_[timestamp]/tcpdump[0-3]\_capture-[n].pcap.

{lzo,gz,bzip2,xz} (compressed and preserved tcpdump captures)

# <span id="page-601-0"></span>Syslog

It is possible to send all syslog messages that are written to /var/log/message (IGEL Linux *version 5.10.250 and versions 5.11.x*) or to the systemd journal (IGEL Linux *version 10.01.100*) to the debuglog partition as well. The logfile will be rotated and compressed as needed. This preserves the log if the thin client crashes, and logs from several previous boots.

#### Configure it in the **Registry**:

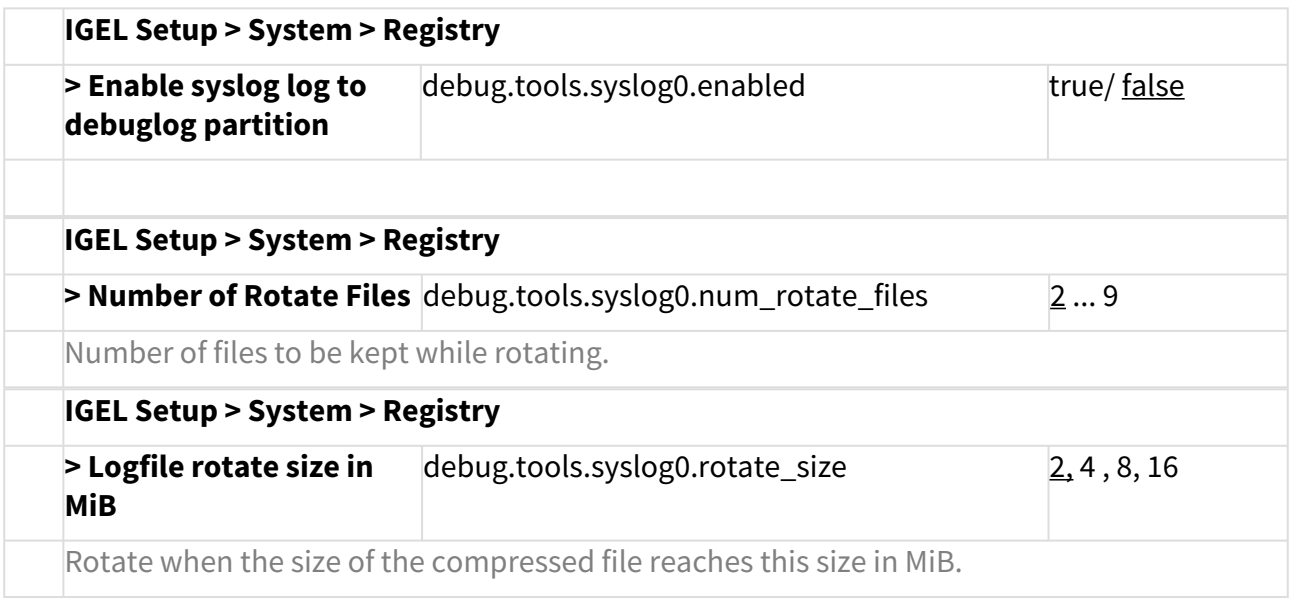

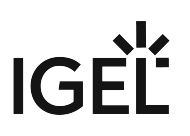

## <span id="page-602-0"></span>Tcpdump

Tcpdump will help you debug network issues by capturing packets from up to 4 individual network interfaces.

#### Using the Netlog [\(see page 606\)](#page-605-0) facility, it is possible to copy capture files to a subdirectory, triggered by an error in another log, so the captures before and after the error will be preserved for your analysis.

You can use Wireshark on an external system for analyzing capture files.

[Find out more about Tcpdump from its homepage](http://www.tcpdump.org)<sup>48</sup>.

#### **IGEL Setup > Registry**

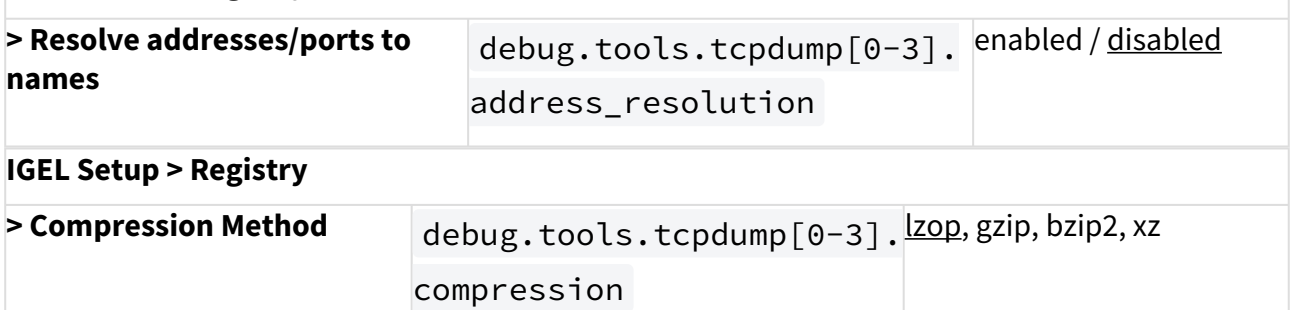

The compression method affects file size as well as system performance while compressing. The default lzop methiod is relatively light on the CPU.

## **IGEL Setup > Registry > Interface for tcpdump logging** debug.tools.tcpdump[0-usereditable string/eth0 3].interface

Note: Names eth0, eth1, wlan0, etc. are treated as symbolic names and will internally be replaced by the correct PNINs automatically. For details on PNINs, see LAN Interfaces.

#### **IGEL Setup > Registry**

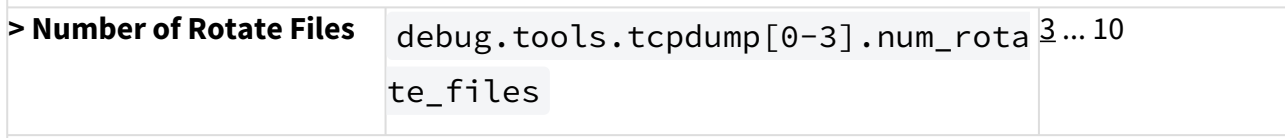

Number of files to be kept while rotating.

#### **IGEL Setup > Registry**

48 <http://www.tcpdump.org>

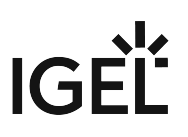

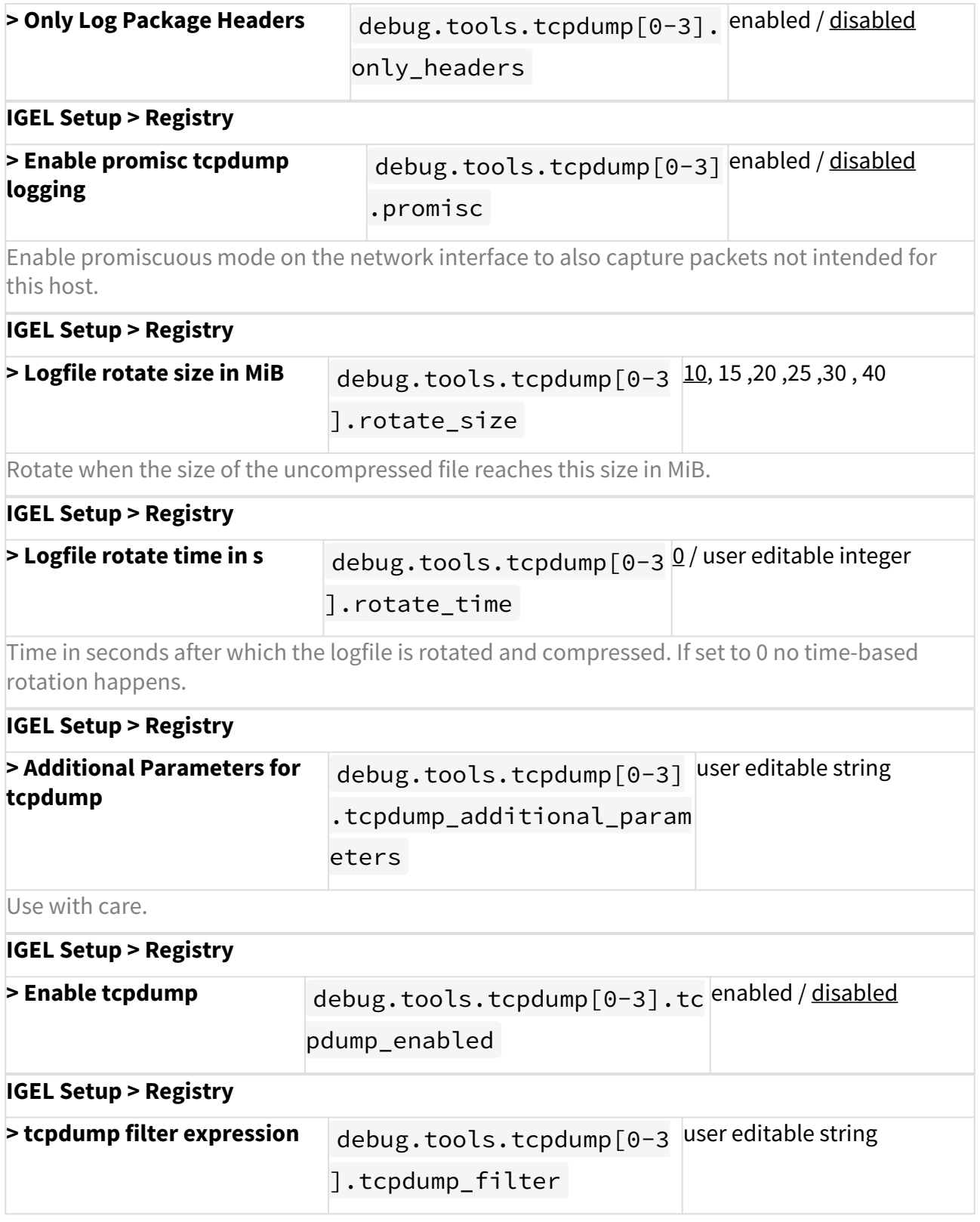

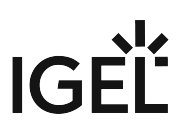

Tcpdump filter expression. For the expression syntax, see the pcap-filter( $7)^{49}$  manpage.

<sup>49</sup> <http://www.tcpdump.org/manpages/pcap-filter.7.html>

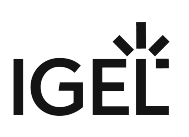

## <span id="page-605-0"></span>Netlog

The netlog facility combines the following network diagnosis tools:

- ethtool
- ifconfig
- netstat
- ping
- ss (socket status)

It can also trigger tcpdump .

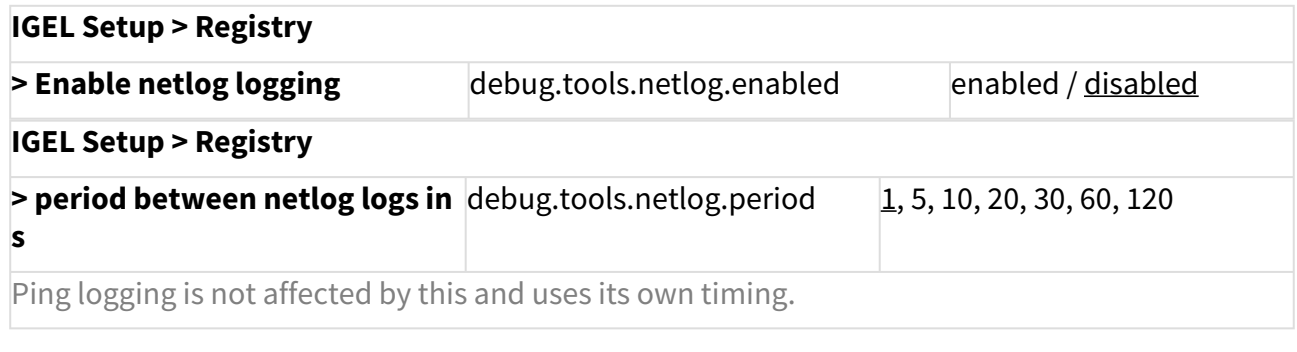

- Ethtool [\(see page 607\)](#page-606-0)
- Ifconfig [\(see page 608\)](#page-607-0)
- Netstat [\(see page 609\)](#page-608-0)
- Ping [\(see page 610\)](#page-609-0)
- [Socket Status \(ss\)](#page-611-0) (see page 612)

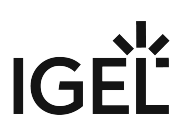

## <span id="page-606-0"></span>Ethtool

Ethtool is the standard Linux utility for getting diagnostic information about wired Ethernet devices and their drivers.

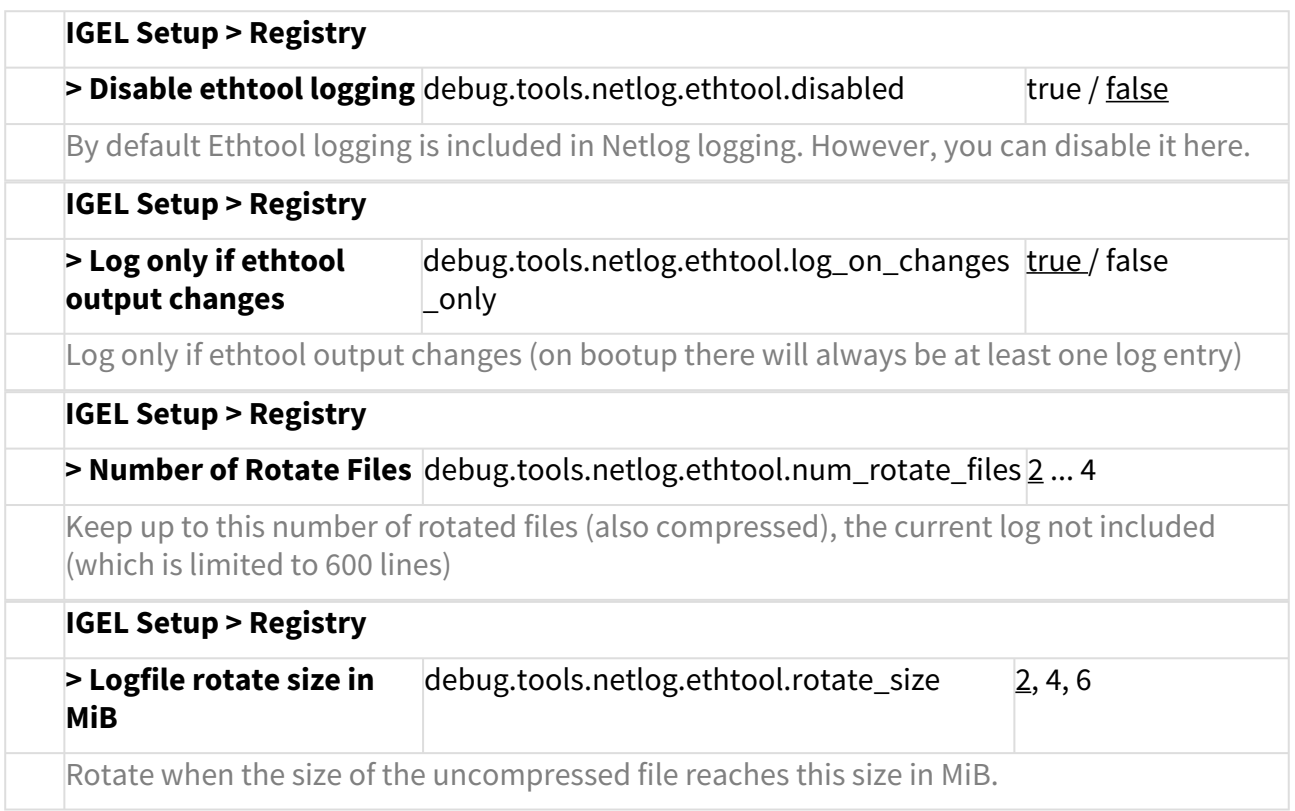

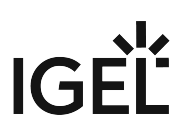

## <span id="page-607-0"></span>Ifconfig

Ifconfig

Apart from configuring network devices, ifconfig also gives diagnostic information such as RX bytes, TX bytes and dropped packets.

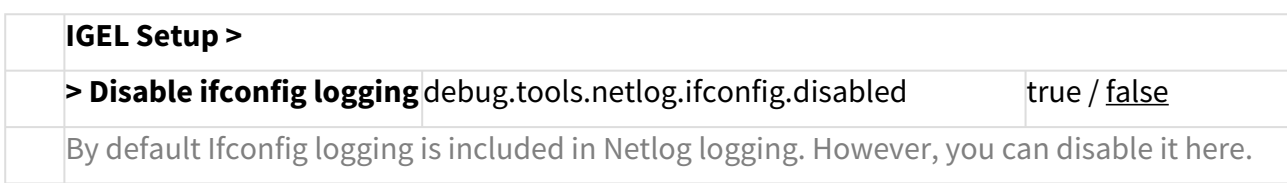

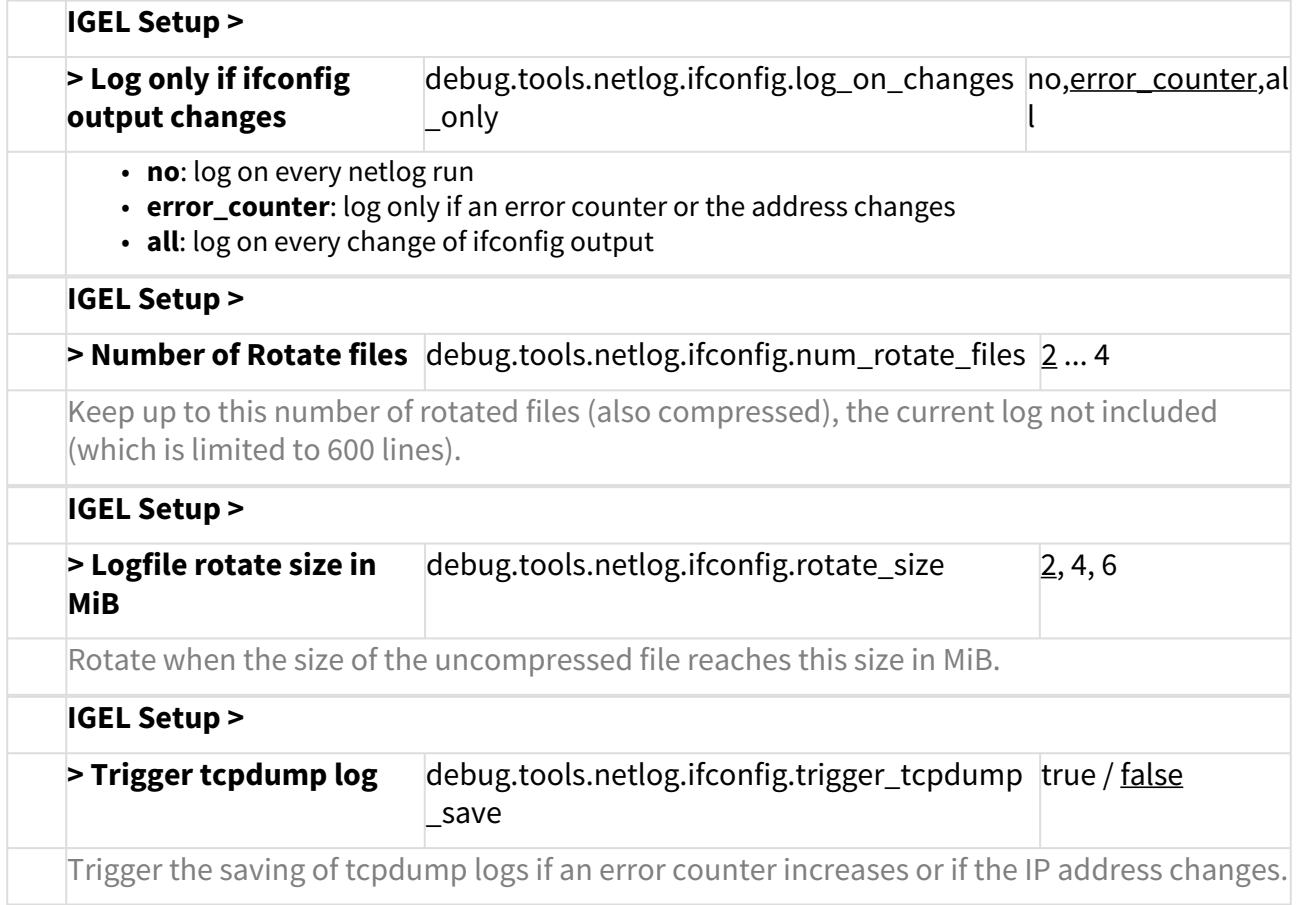

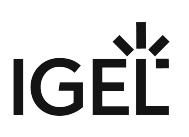

#### <span id="page-608-0"></span>Netstat

Netstat displays a variety of network statistics for the local machine.

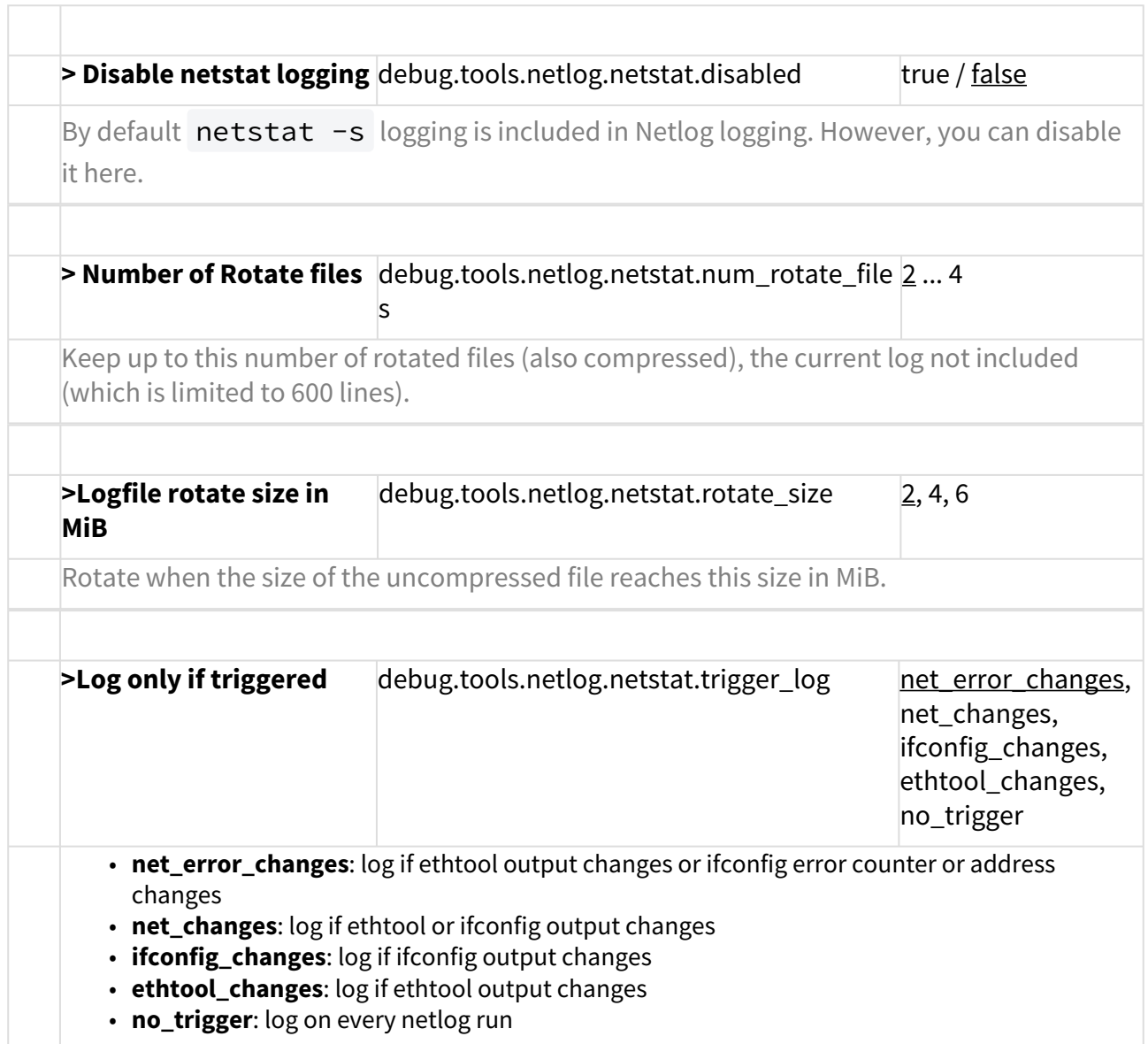

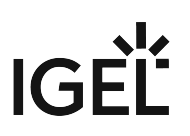

## <span id="page-609-0"></span>Ping

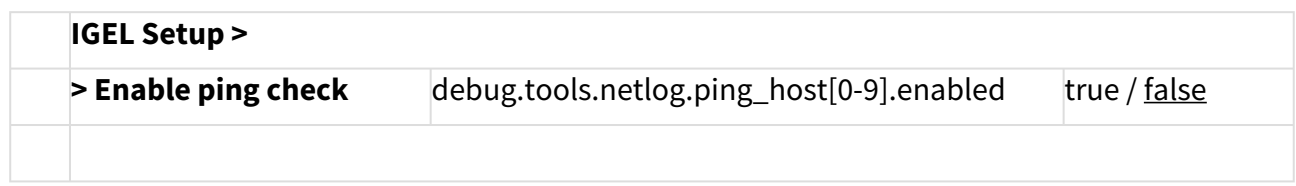

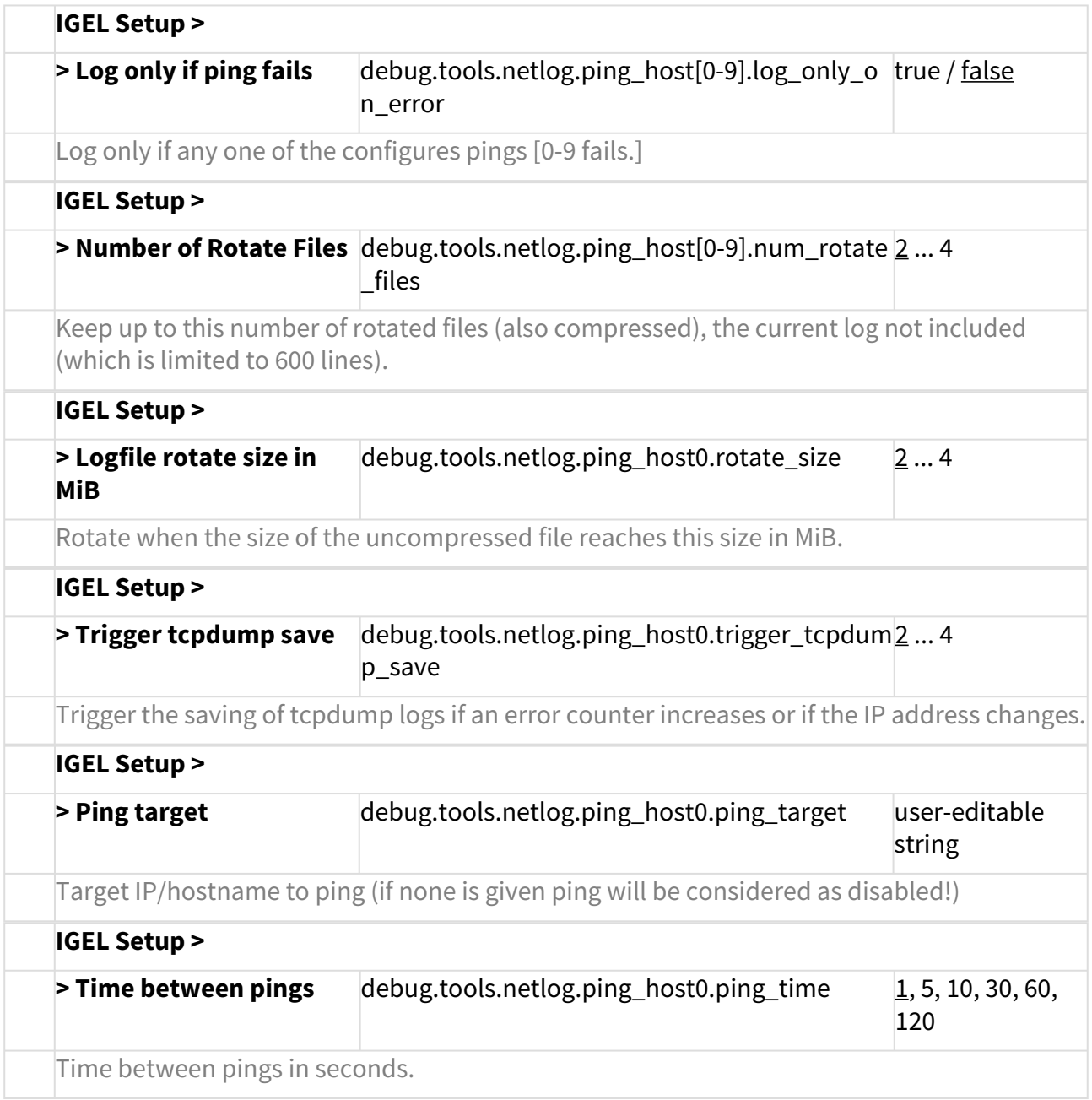

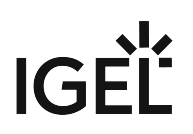

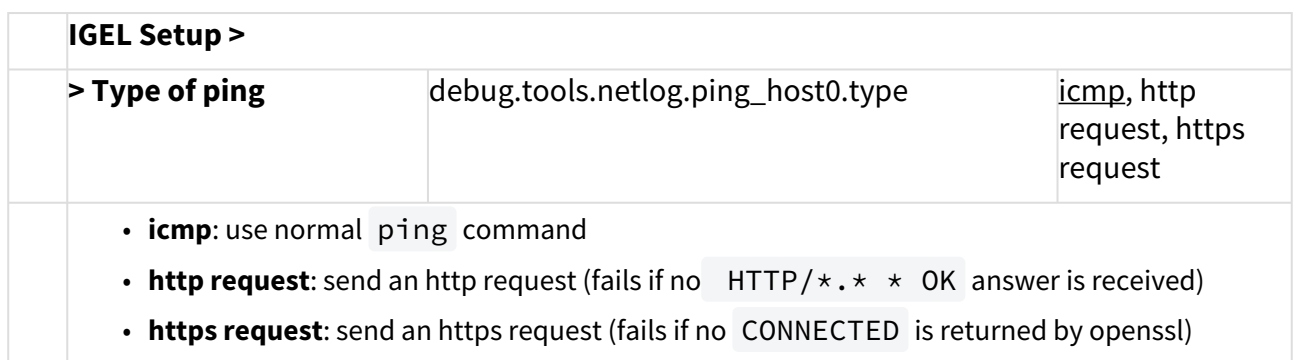

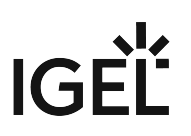

## <span id="page-611-0"></span>Socket Status (ss)

Socket Status (ss)

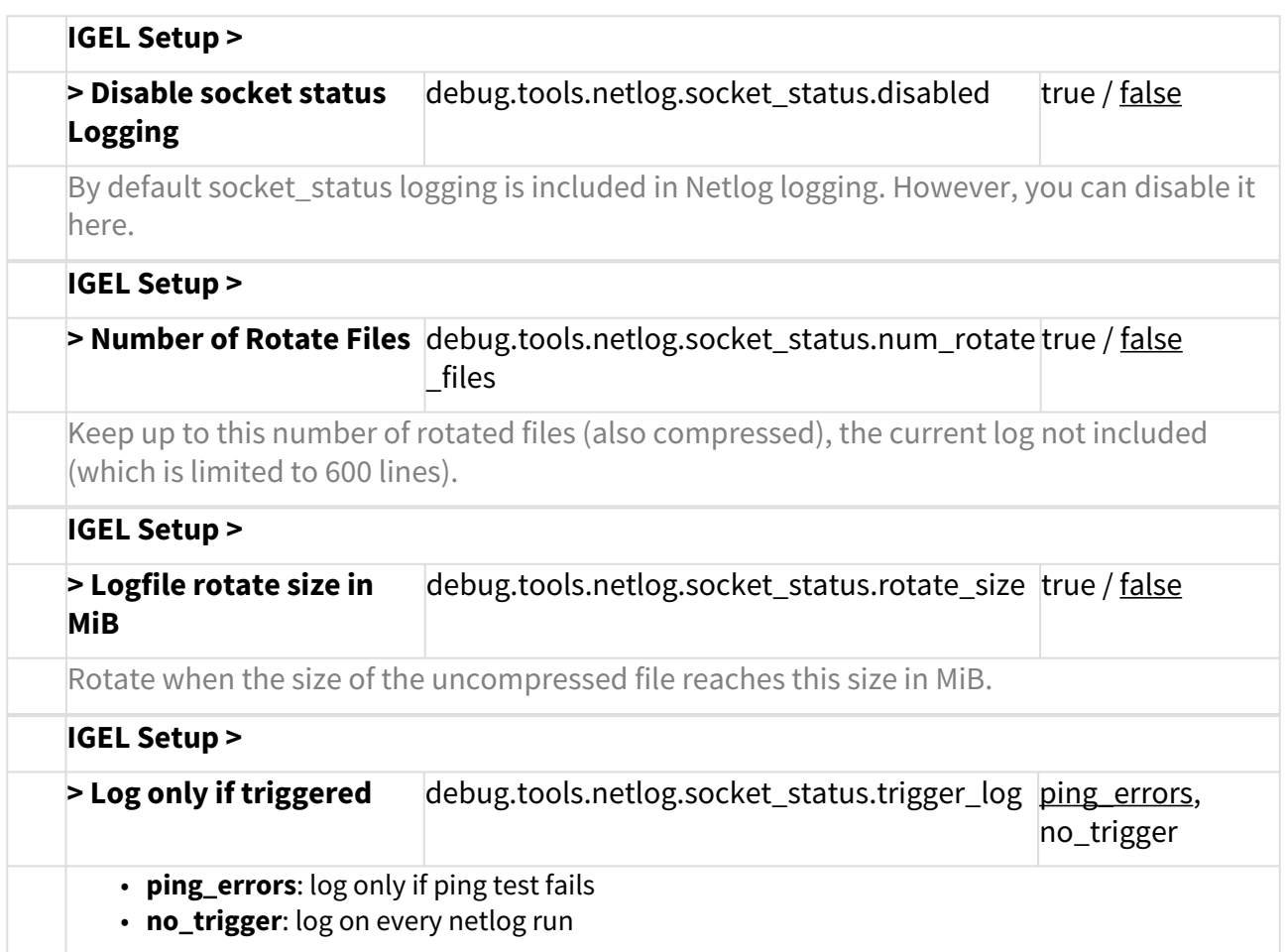
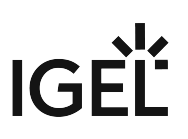

# Making a Telnet Connection from IGEL Linux

# Issue

You want to connect to a Telnet service and can't find a Telnet command on the device.

# Solution

Using Ericom Powerterm (Requires the Ericom Powerterm Firmware Feature):

- 1. In Setup, go to **Sessions > PowerTerm Terminal Emulation > PowerTerm Sessions**.
- 2. Create a new session.
- 3. Edit the session.
- 4. Under **Connection**, make the following settings:
	- a. Select **TELNET** as **Session Type.**
	- b. Enter an IP adress or a name in **Host Name.**
	- c. If you want to use a graphical login dialog, activate **Enable Login Dialog.**

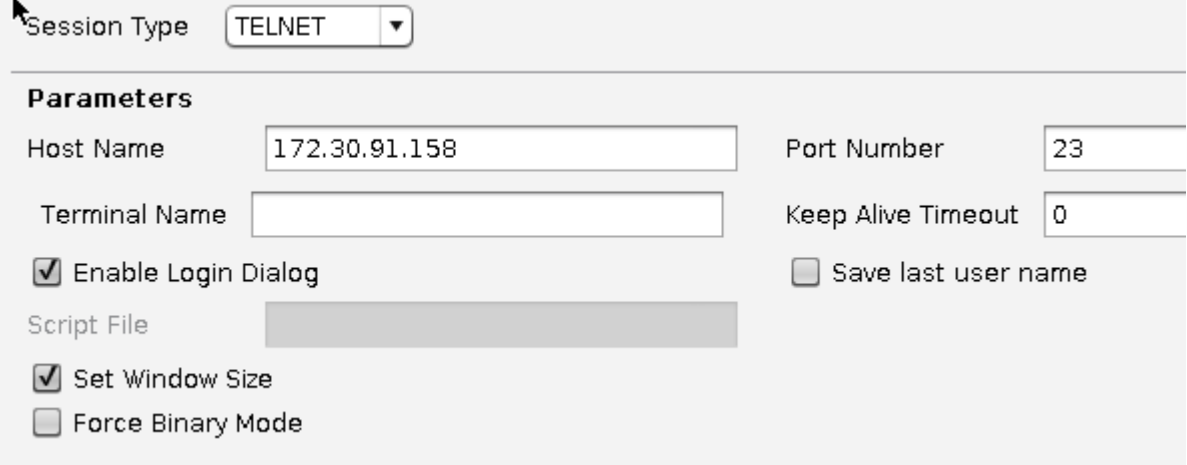

- 5. Under **Desktop Integration** enter a **Session Name** and enable the desired **Starting Methods for the Session.**
- 6. Click **Apply** to save your settings or **OK** to save and exit.
- 7. Start the new session and enter your username and password.

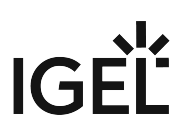

# Configuring Dynamic DNS Updates via DDNS

### Issue:

You want to register a device's IP address with your DNS server. You are not using DHCP.

### Solution:

Use the DDNS tools contained in *IGEL Linux*, which can be configured by Setup.

This only works for BIND9 or other nameservers supporting TSIG, not for Microsoft Active Directory servers.

Distribute your nameserver's shared TSIG key with the UMS:

- 1. Create a **New File**.
- 2. Set the **Device Storage Path** to /wfs/ddns .
- 3. Enable **Read** permission for the **Owner** and disable all other permissions.
- 4. Set the **Owner** to **Root**.

Set up Dynamic DNS Registration:

- 1. Go to **Network > LAN Interfaces** in *Setup*.
- 2. Enable **Specify an IP Address.**
- 3. Enter an **IP Address** and **Network Mask**.
- 4. Enter a **Terminal Name**.
- 5. Check **Enable DNS**.
- 6. Enter a **Default Domain**.
- 7. Enter at least one **Nameserver** IP address.
- 8. Enable **Dynamic DNS Registration**.
- 9. Select **DNS** as **Dynamic DNS Registration Method**.
- 10. If the nameserver expects a TSIG key: Select the **TSIG key file.** Otherwise, leave the input field blank.
- 11. Click **Apply** or **OK** to confirm your settings.

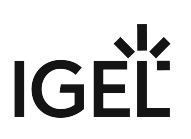

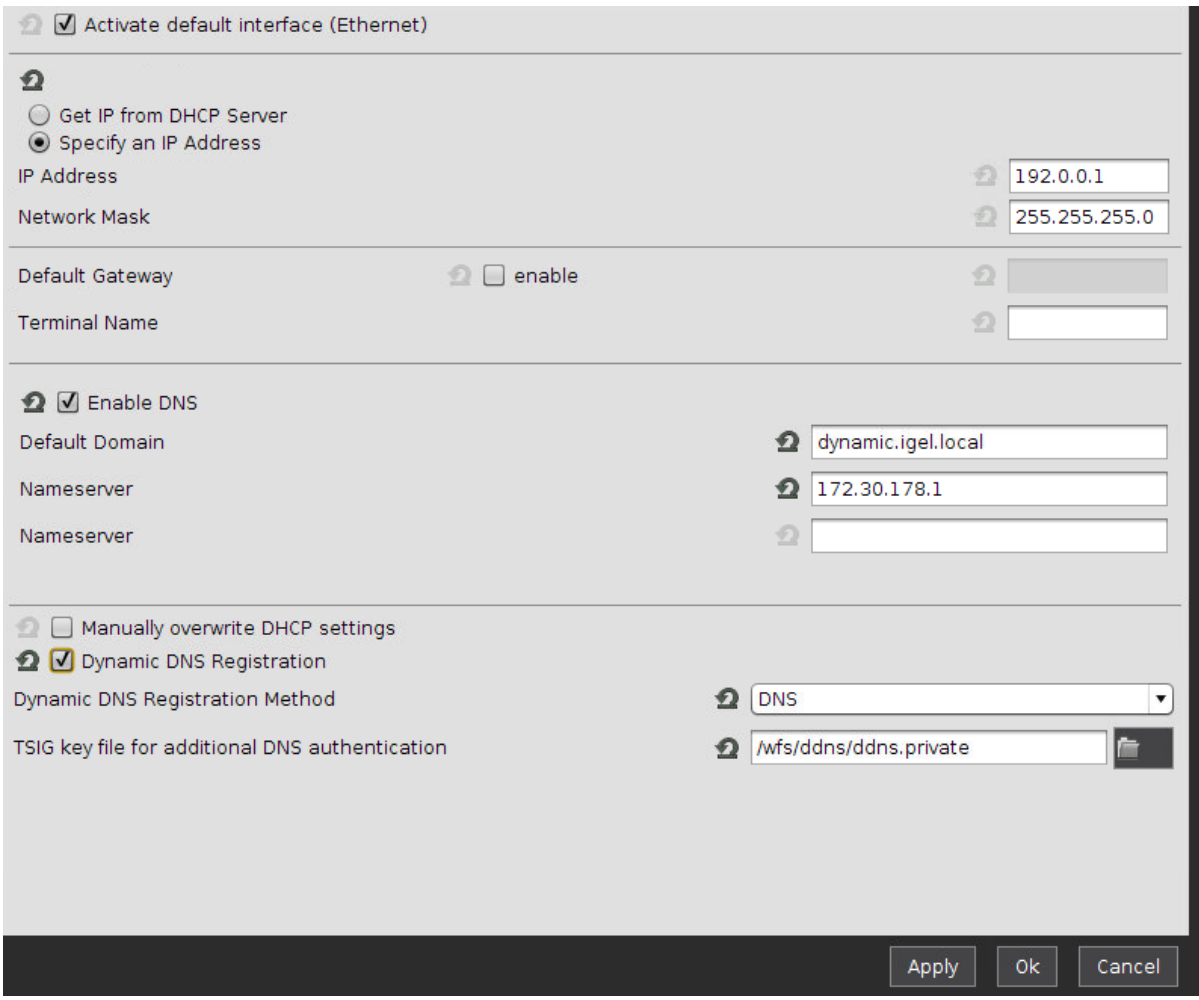

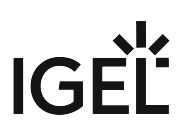

# Changing the SMB protocol version

Depending on which Windows (Samba) server you are using, you will need a specific SMB protocol version.

Due to security reasons, Microsoft recommends to disable SMB version 1.0 support on Windows ,so you need to switch to at least version 2.0 to be further able to access systems with disabled SMBV1.

IGEL Linux *version 10.04.100* and higher offer several SMB protocol versions.

To change the version setting:

- 1. In the IGEL Setup go to **System > Registry**.
- 2. Go to parameter network.smbmount.smb\_version .
- 3. Select the apropriate **SMB protocol version**. Possible options:
	- 1.0
	- 2.0
	-
	- 2.1 • 3.0
- 4. Click **Save** or **Apply and send to thin client**.

The windows shares are configurable at **IGEL Setup > Network > Network Drives > Windows Drive**.

# How to Launch the Wireless Manager within IGEL OS when the Taskbar Is Hidden

# Problem

The taskbar or system tray has been disabled for some reason (**User Interface > Desktop** > **Taskbar** / **Taskbar Items**; also **User Interface > Screenlock /Screensaver > Taskbar**). As a result, a systray icon for the Wireless Manager can't be accessed anymore, and the user can't manage wireless networks.

A Notice that also the Wi-Fi switch will be inaccessible if you disable the taskbar or system tray, see Switch for the Wi-Fi Connection. See also "Enable Wi-Fi automatic switch" under Wireless.

# Environment

• IGEL OS 10.06 or higher

# Solution

You can configure the Wireless Manager as a custom application and define the way it can be launched.

- 1. Go to **Network > LAN Interfaces > Wireless** and check that the wireless interface and the Wireless Manager are enabled.
- 2. Go to **System > Firmware Customization > Custom Application** and click  $\pm$  .

3. Specify the **Session name** and configure the **Starting methods** according to your needs.

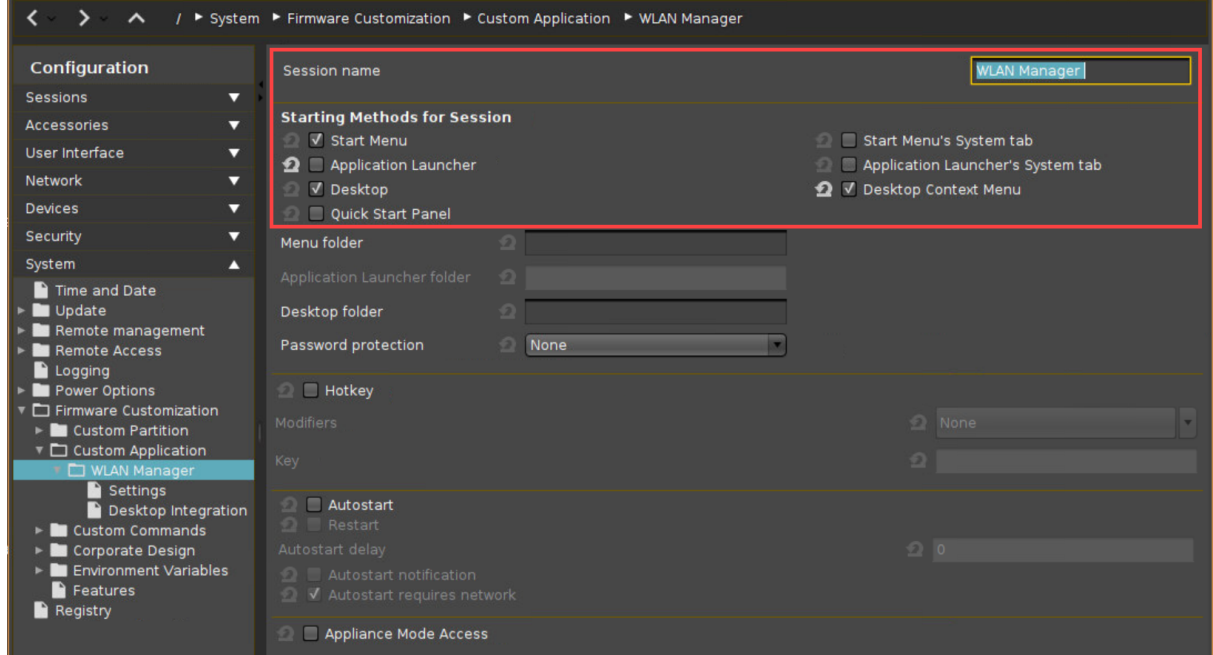

4. Under **Settings**, specify the **Icon name** and enter the following **Command**: /bin/start-

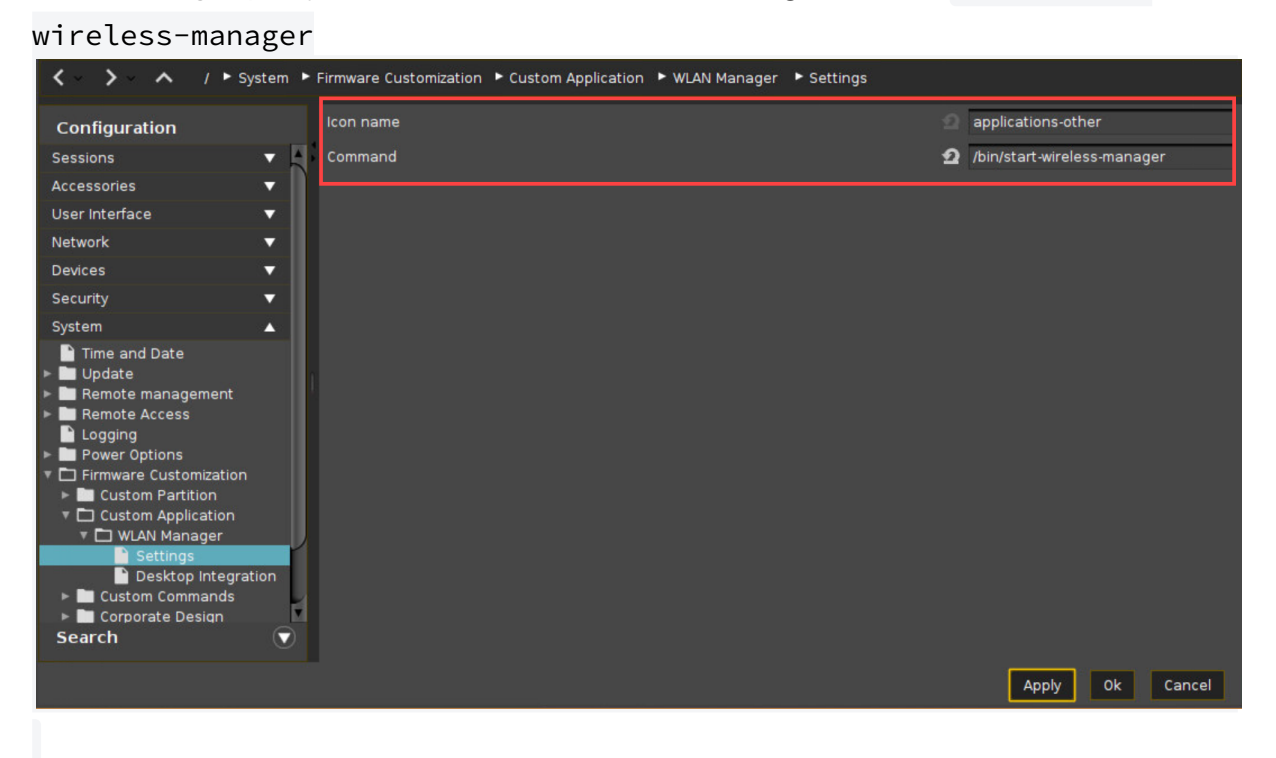

# 5. Click **Apply** or **OK**.

The Wireless Manager can now be launched via the configured starting methods.

# **IGEL**

# **Security**

- [Securing IGEL OS Endpoints](#page-619-0) (see page 620)
- [Secure Shell \(SSH\) Access to IGEL OS with Keys](#page-662-0) (see page 663)
- [Secure Terminal \(Telnet with TLS/SSL\)](#page-668-0) (see page 669)
- [Secure Shadowing \(VNC with TLS/SSL\)](#page-669-0) (see page 670)
- [Cherry eGK Channel Substitution](#page-673-0) (see page 674)
- [Single Sign-on for the Browser Proxy](#page-675-0) (see page 676)
- [Limiting the Number of Permitted Login Attempts](#page-678-0) (see page 679)
- [How to Deploy Device Encryption](#page-679-0) (see page 680)
- [Security: Timeout for Secure Shadowing and Secure Terminal](#page-683-0) (see page 684)
- [Mitigate Terrapin Vulnerability through Registry Parameter in IGEL OS](#page-685-0) (see page 686)

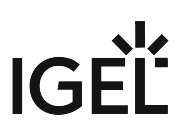

# <span id="page-619-0"></span>Securing IGEL OS Endpoints

This document describes settings for IGEL OS that will increase security.

It applies to the following types of devices:

- IGEL UD devices
- Devices which are temporarily converted by UD Pocket
- Devices which are permanently converted by IGEL OS Creator (OSC)
- [Introduction](#page-620-0) (see page 621)
- [Setting Passwords](#page-621-0) (see page 622)
- [Keeping the System Up-To-Date](#page-628-0) (see page 629)
- [Disabling Access to Components](#page-633-0) (see page 634)
- [Minimizing the Attack Surface](#page-638-0) (see page 639)
- [Configuring Remote Access and Management](#page-650-0) (see page 651)
- [Wi-Fi and Bluetooth](#page-658-0) (see page 659)
- [Using IGEL UD Pocket for BYOD Devices](#page-661-0) (see page 662)

# <span id="page-620-0"></span>Introduction

This document describes various settings to make IGEL OS more secure. In general, the more of these settings you apply, the better device security will be. However, it is up to you to strike a balance between security and enabling your users to do their work. Some settings may even be inappropriate for your use case, e.g. if you use Bluetooth peripherals, it does not make sense to disable Bluetooth.

In order to configure multiple devices, put the relevant settings into a Universal Management Suite (UMS) master profile, which you can assign to any number of devices. For more information, see Master Profiles.

# **IGEL**

# <span id="page-621-0"></span>Setting Passwords

You can restrict access to various system components by setting passwords.

- [Setting Local Passwords](#page-622-0) (see page 623)
- [Password-Protecting Sessions and Accessories](#page-623-0) (see page 624)
- [Using Screenlock](#page-624-0) (see page 625)
- [Do Not Save Session Passwords](#page-625-0) (see page 626)
- [Setting a UEFI Password](#page-626-0) (see page 627)
- [Using Two-Factor Authentication \(2FA\)](#page-627-0) (see page 628)

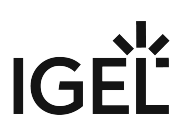

# <span id="page-622-0"></span>Setting Local Passwords

Rationale

Passwords protect the system against local changes. They restrict access to the Local Terminal, Setup, and to the rescue shells on the virtual consoles. The administrator password is also needed to reset the system to factory defaults.

These passwords are saved in a way (salted and hashed) that prevents them from being recovered from the local storage.

By default, no passwords are set on IGEL OS. Set at least an administrator password:

### Instructions

- 1. In IGEL Setup go to **Security > Password**.
- 2. In the **Administrator** area, check **Use Password**.
- 3. Enter a password twice when prompted.
- 4. Optional: If you want to grant unprivileged user access to IGEL Setup check **Use Password** in the **Setup user** area and enter a password twice when prompted.
- 5. Click **Apply**.

For configuration of the **User Account for Remote Access**, see [Using Secure SSH Settings](#page-656-0) (see page 657).

Find further information in the IGEL OS manual under Password - Restrict Access to IGEL OS Components.

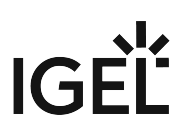

## <span id="page-623-0"></span>Password-Protecting Sessions and Accessories

## Rationale

Sessions can be used to access corporate resources, while the accessories in IGEL OS can be used to make changes to the local system. If you do not want to disable certain sessions or accessories completely, you can set passwords to restrict access to them.

### Instructions

By default, sessions do not have passwords set. In IGEL Setup, you can set a password on the **Desktop Integration** page of a session or accessory.

To enable password protection:

- 1. In the Setup, go to the relevant **Desktop Integration** page. The path has the following pattern: **Sessions > [session type] > [session name] > Desktop Integration**. For accessories, go to **Accessories > [accessory name]**.
- 2. Set **Password Protection** to
	- **Administrator** to require the Administrator password, or
	- **User** to require the User password, or
	- **Setup User** to require the Setup User password.
- 3. Click **Apply**.

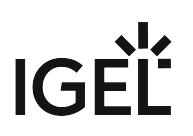

# <span id="page-624-0"></span>Using Screenlock

## Rationale

Leaving a screen unlocked enables attackers to access the system with the logged-in user's privileges. Manual or automatic locking the screen with a password prevents such access.

Instructions for Enabling Manual Locking

By default, there is no way for the user to manually lock the screen. To enable manual locking, follow these steps:

- 1. In the Setup, go to **User Interface > Screenlock / Screensaver**.
- 2. Do one or both of the following:
	- Activate the **Quick start panel** starting method to give the user a button for locking the screen manually.
	- Activate **Use hotkey** and set a combination of keys that lets the user lock the screen manually, e.g. [Ctrl+Shift+L].
- 3. Click **Apply**.

### Instructions for Automatic Locking

By default, the screensaver is started automatically after 5 minutes, but the screen is not locked with a password. To enable locking, follow these instructions:

- 1. Go to **User Interface > User Interface > Screenlock / Screensaver > Options**.
- 2. Activate **Start automatically**.
- 3. Set the **Timeout**, i.e. the number of minutes of user inactivity before the screensaver starts automatically.
- 4. As a password, select **User password** (see [Setting Local Passwords](#page-621-0) (see page 622)) or a separate **Screenlock password** (and set one).
- 5. If applicable, activate **Allow administrator password** to allow the administrator to unlock the screen.
- 6. Click **Apply**.

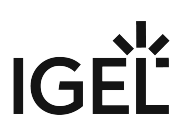

# <span id="page-625-0"></span>Do Not Save Session Passwords

Rationale

Passwords for sessions should not be stored on the endpoint device.

# Instructions

 When configuring a session, on the login page, leave the **Password** field empty. The user will then be prompted interactively for the password.

Wherever possible use [Two-Factor Authentication \(2FA\)](#page-627-0) (see page 628).

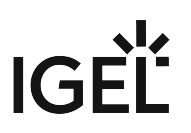

## <span id="page-626-0"></span>Setting a UEFI Password

Rationale

In the UEFI settings you can modify very fundamental system properties, e.g. disable booting from USB. Access to these settings should be protected by a password.

### Instructions for IGEL Devices

If UEFI is not enabled, see the instructions under UEFI Secure Boot Enabling Guides.

By default no UEFI password is set on IGEL UD devices. To set a password, do the following:

- 1. Hold down the [Del] key ([F2] key for UD2) while booting. The UEFI menu opens.
- 2. Using the arrow and return keys, go to **SCU**. The **Setup Utility** opens.
- 3. Using the arrow and return keys, go to **Security**.
- 4. Use the arrow keys to select **Set Supervisor Password**.
- 5. Hit [Return].
- 6. Enter the desired UEFI password and hit [Return]
- 7. Enter the same UEFI password again and hit [Return] twice.
- 8. Hit [F10] in order to save and exit.
- 9. Confirm **Exit Saving Changes?** by hitting [Return]. The system boots, and the UEFI settings are now password-protected.

Instructions for 3rd-Party Devices Converted with OS Creator (OSC)

### Refer to the instructions of your BIOS/UEFI vendor.

Alternatively, try pressing [F12] (in general), [F10] (Intel devices), or [F9] (Hewlett-Packard devices) to access the BIOS/UEFI settings. If this does not work, try pressing [Del], [F1], or [F2] during booting.

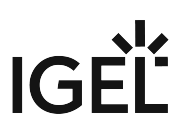

# <span id="page-627-0"></span>Using Two-Factor Authentication (2FA)

## Rationale

Two-factor authentication (2FA) combines two different factors to prove the user's identity, often a hardware device such as smartcard or smart token and a password or PIN. This improves protection against impostors, as they would have to gain both possession of the hardware device and knowledge of the password or PIN.

### Instructions

Use two-factor authentication with a smartcard or smart token where possible. IGEL OS supports this for the following sessions:

- Smartcard authentication for sessions
	- [Citrix Storefront](#page-737-0) (see page 738)
	- [RDP Sessions](#page-739-0) (see page 740)
	- [Horizon Sessions](#page-740-0) (see page 741)
	- [Web browser](#page-741-0) (see page 742)
- [\(Kerberos\) Passthrough Authentication](#page-1105-0) (see page 1106)

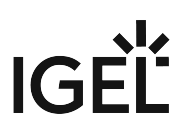

# <span id="page-628-0"></span>Keeping the System Up-To-Date

# Rationale

Software updates fix newly discovered vulnerabilities in IGEL OS and applications. This means that keeping up with updates is one of the most important measures in securing IGEL OS systems.

To start and configure updates, you can use IGEL Setup and/or the Universal Firmware Update feature of the Universal Management Suite (UMS).

The instructions described on this page use the Universal Firmware Update feature of the UMS. For defining a scheduled job, see the section "As a Job" in Assigning Updates; for configuring the update on a device, see Firmware Update Settings for IGEL OS.

# **Instructions**

To be notified of security-critical IGEL OS updates and to receive the IGEL Technical Newsletter, subscribe to IGEL communications on [www.igel.com](http://www.igel.com/)<sup>50</sup>.

The upgrade procedure consists of the following steps:

- Getting the update from the IGEL download server
- Testing the update on one or a few devices
- Rolling out the update on all devices

Getting the Update from the IGEL Download Server

1. In the UMS Console, go to **Universal Firmware Update**, open the context menu, and select **Check for new firmware updates**.

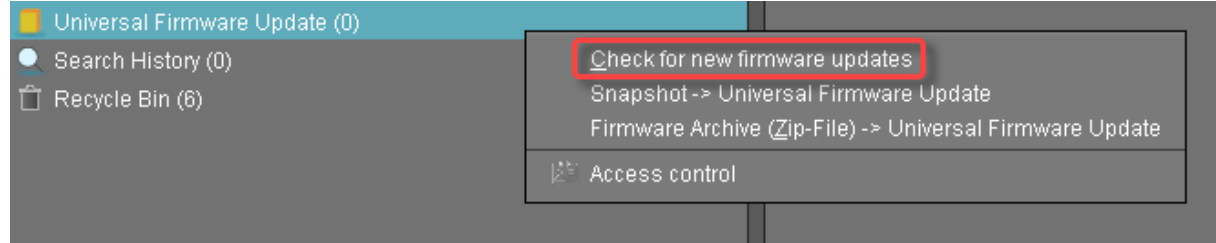

<sup>50</sup> <http://www.igel.com/>

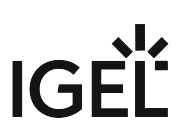

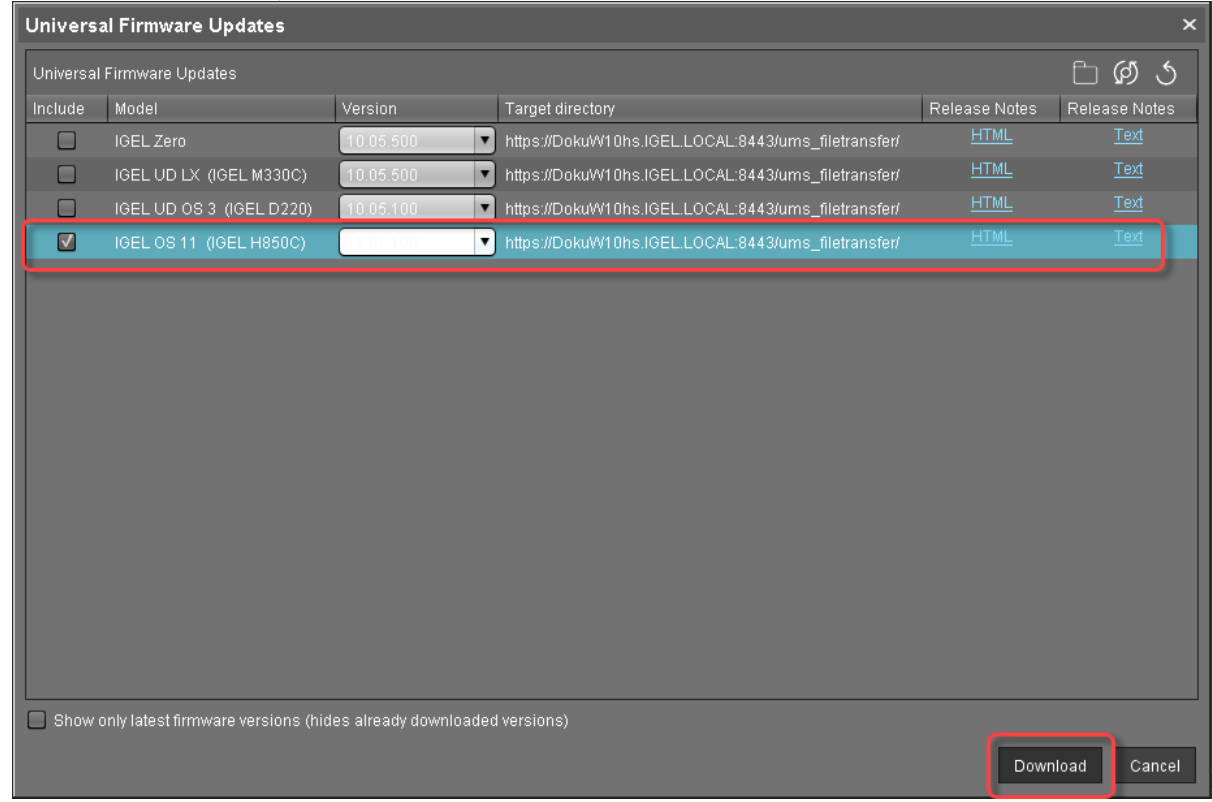

# 2. Activate the firmware you want to download and click **Download**.

The current status of the firmware download is shown.

# IGEL

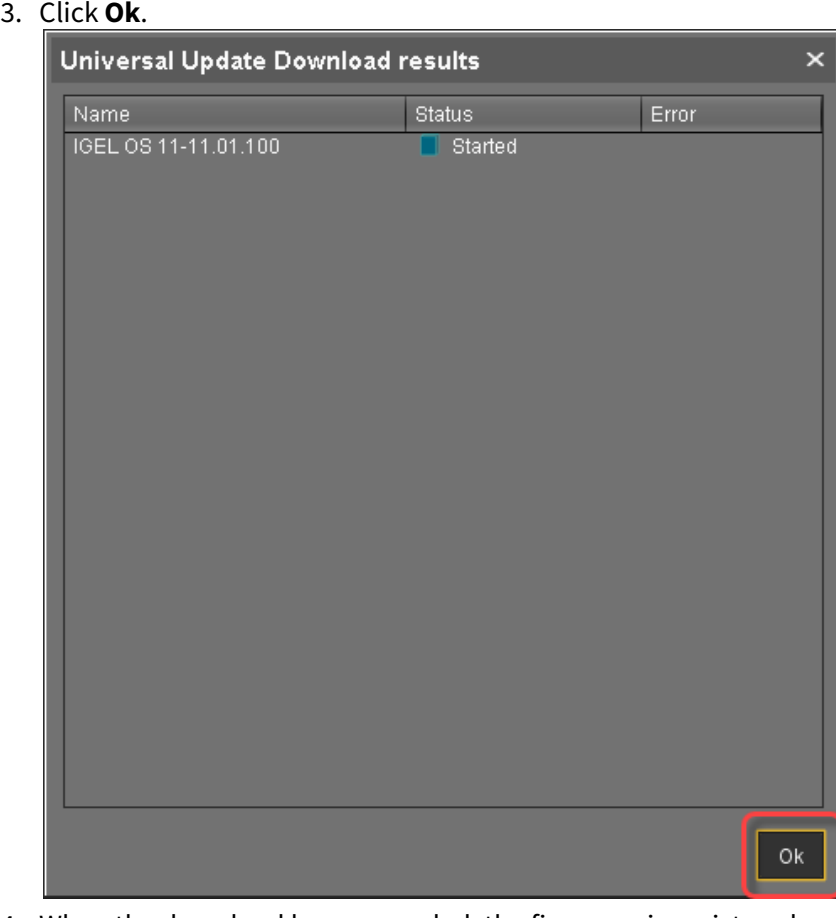

# 4. When the download has succeeded, the firmware is registered and stored in the UMS.

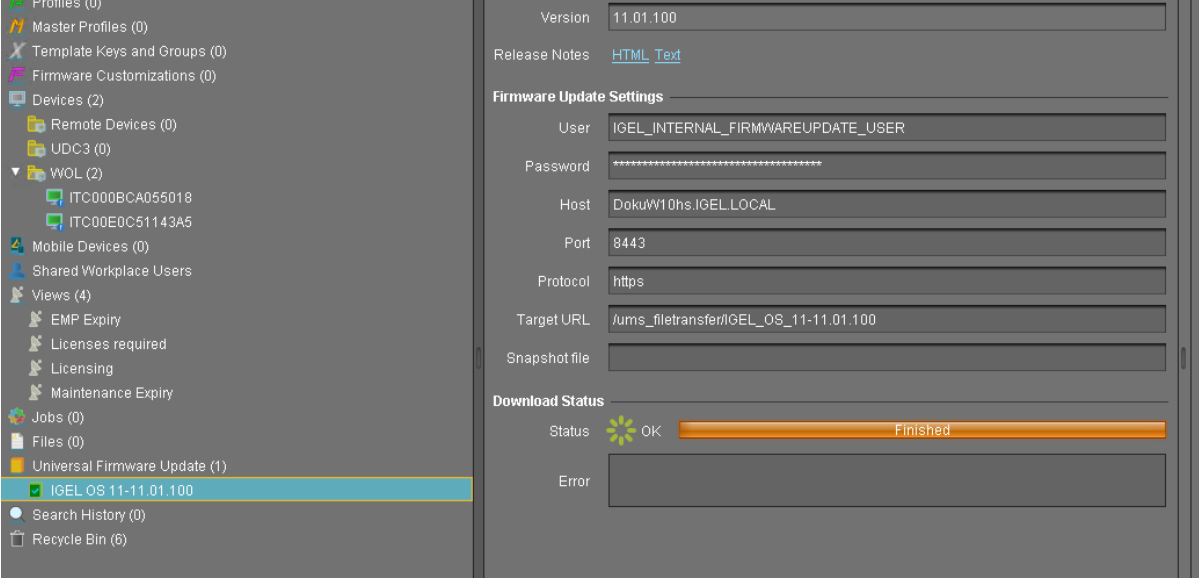

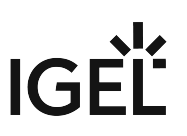

Testing the Update on One or a Few Devices

1. In the UMS Console, go to **Universal Firmware Update**, select the desired firmware and drag and

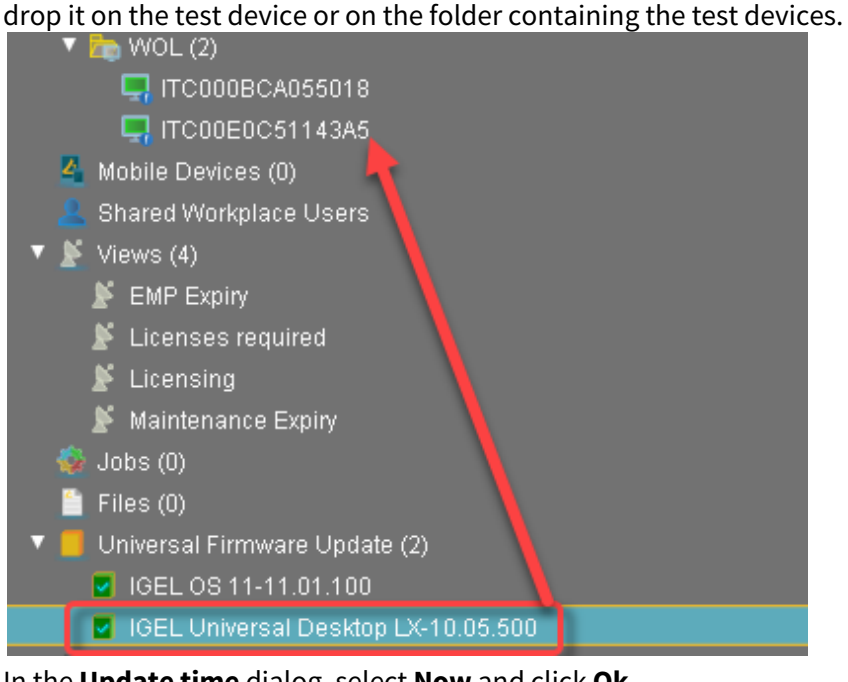

2. In the **Update time** dialog, select **Now** and click **Ok**.

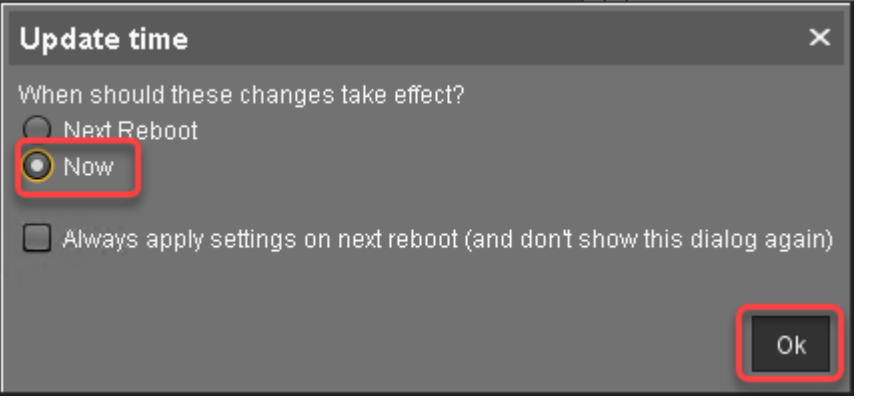

The firmware is updated on the devices; during the update process, the devices reboot.

Rolling out the Update on All Devices

You can either start the update immediately or use a scheduled job to start it at a defined time. To start the update immediately:

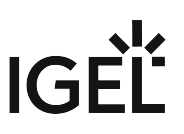

1. In the UMS Console, go to **Universal Firmware Update**, select the desired firmware and drag and drop it on the folder containing the devices that are to be updated.

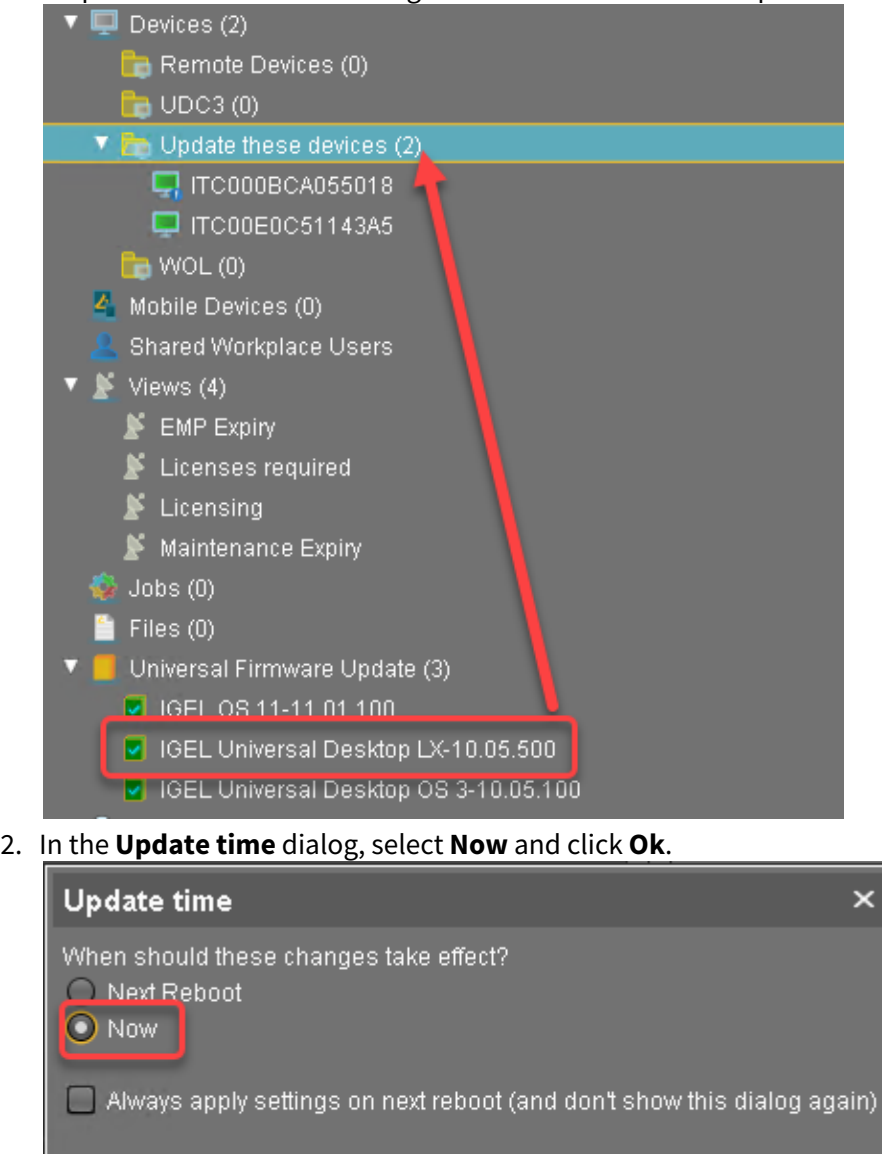

The firmware is updated on the devices; during the update process, the devices reboot.

Ok

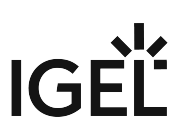

# <span id="page-633-0"></span>Disabling Access to Components

You can hide IGEL OS components from the user that could be used to make changes to the system.

- [Disabling Local Terminal Access](#page-634-0) (see page 635)
- [Disabling Virtual Console Access](#page-635-0) (see page 636)
- [Using Appliance Mode](#page-636-0) (see page 637)
- [Hiding Unused Accessories](#page-637-0) (see page 638)

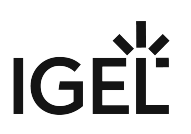

# <span id="page-634-0"></span>Disabling Local Terminal Access

## Rationale

The **Local Terminal** accessory allows the user to execute commands or make changes to the system. By default, the local terminal is disabled, that is, no local terminal session is configured. To enhance security, you should do one of the following:

- Leave the local terminal disabled
- If a local terminal session is configured, but not needed, disable it.
- If a local terminal session is needed, password-protect it.

### Instructions

To remove an existing local terminal session:

- 1. In IGEL Setup, go to **Accessories > Terminals**.
- 2. Select a local terminal session you want to delete.
- 3. Click  $\mathbb{I}$  to remove the selected session.
- 4. When prompted, confirm that you want to delete the session.
- 5. Click **Apply**.

Alternatively, you can password-protect the terminals.

To password-protect the local terminal:

- 1. Find the local terminal session under **Accessories > Terminals**.
- 2. Follow the instructions under [Password-Protecting Sessions and Accessories](#page-623-0) (see page 624).

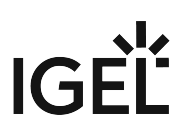

# <span id="page-635-0"></span>Disabling Virtual Console Access

Rationale

The virtual consoles tty11 and tty12 give the user access to a shell. Disabling these makes it more diffcult to execute commands or make changes to the system.

### Instructions

By default, the user can access the virtual consoles with the [Ctrl]+[Alt]+[F11] and [Ctrl]+[Alt]+[F12] keyboard commands. To disable access, do the following:

- 1. In IGEL Setup go to **User Interface > Display > Access Control**
- 2. Activate **Disable Console switching** (Default: Console switching enabled)
- 3. Click **Apply**.

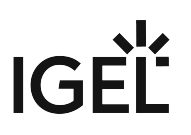

# <span id="page-636-0"></span>Using Appliance Mode

### Rationale

By default, IGEL OS users are not presented with a full-screen remote session, but have access to the desktop and to the start menu. On the contrary, in the appliance mode, a single predefined session is presented full-screen to the user. As access to other applications is prevented, this reduces the system's potential exposure to attack.

### Instructions

The appliance mode is available for the following session types:

- VMware Horizon
- Browser
- Citrix Self-Service
- RHEV/Spice
- Imprivata
- RDP MultiPoint Server
- XDMCP for This Display

To enable the appliance mode for a session, proceed as follows:

- 1. In IGEL Setup, go to **Sessions > Appliance Mode**.
- 2. Pick the session and configure it according to the manual chapter Appliance Mode.
- You can combine most of the appliance mode sessions with [Two-factor Authentication](#page-627-0) (see page 628) for increased security.

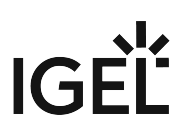

## <span id="page-637-0"></span>Hiding Unused Accessories

Rationale

Accessories can be used to make changes to the system. Restricting access to these accessories helps to keep the system secure.

### Instructions

To hide individual accessories (both in the start menu and the Application Launcher):

- 1. In IGEL Setup go to **Accessories > [accessory name]**.
- 2. Disable all **Starting Methods for Session**.
- 3. Click **Apply**.
- To password-protect an accessory:
- Follow the instructions under [Password-Protecting Sessions and Accessories](#page-623-0) (see page 624).

To hide the complete **System** icon of the start menu:

- 1. In IGEL Setup go to **User Interface > Desktop > Start Menu**.
- 2. Deactivate **System tab**.
- 3. Click **Apply**.

To hide the complete Application Launcher's **System** icon:

- 1. In IGEL Setup go to **Accessories > Application Launcher > Application Launcher Configuration**.
- 2. Activate **Hide system page**.
- 3. Click **Apply**.

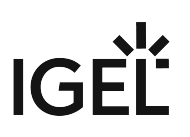

# <span id="page-638-0"></span>Minimizing the Attack Surface

Removing unused features and disabling unneeded network services reduces the parts of the system that can be attacked.

- [Removing the Local Web Browser](#page-639-0) (see page 640)
- [Configuring the Browser \(Kiosk Mode\)](#page-640-0) (see page 641)
- [Disabling Java in the Browser](#page-642-0) (see page 643)
- [Disabling the PC/SC Daemon](#page-643-0) (see page 644)
- [Disabling X Server TCP Connections](#page-644-0) (see page 645)
- [Removing Unused Features](#page-645-0) (see page 646)
- [Disabling Storage Hotplug](#page-646-0) (see page 647)
- [Using USB Device Control](#page-647-0) (see page 648)
- [Disabling USB Boot](#page-648-0) (see page 649)
- [Leveraging AppArmor](#page-649-0) (see page 650)

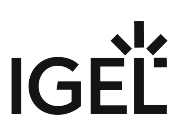

## <span id="page-639-0"></span>Removing the Local Web Browser

Rationale

The local web browser may expose vulnerabilities to the internet and can be an entry point for malware. If the browser is not needed, it is safer to remove it.

◆ Do not remove the local web browser if you use Citrix StoreFront sessions.

#### Instructions

By default, IGEL OS has a local web browser (Firefox and Chromium) installed, even if no web browser session is configured. To remove the browser:

- 1. In the IGEL Setup, go to **System > Firmware Customization > Features**.
- 2. Uncheck the **Local Browser (Firefox)** and **Local browser (Chromium)** feature.
- 3. Click **Apply**.
- 4. Reboot the device.

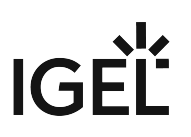

# <span id="page-640-0"></span>Configuring the Browser (Kiosk Mode)

## Rationale

If you want to offer a local web browser, there are some settings that improve its security. Additionally, these settings add up to a kiosk mode, hiding the rest of IGEL OS from the user.

### Instructions

By default, the web browser makes all of its features and menus available. To achieve a restricted 'kiosk' mode, follow these instructions.

## Firefox

- 1. In the IGEL Setup under **Sessions > Firefox Browser > Firefox Browser Global > Security**, activate the following options:
	- **Safe Browsing**
	- **Malware Protection**
	- **Hide local filesystem**
- 2. Under **Sessions > Firefox Browser > Firefox Browser Global > Content**, activate **Block pop-up windows**, if required.
- 3. Under **Sessions > Firefox Browser > Firefox Browser Global > Privacy**, activate the following options:
	- **Clear private data when closing browser** and all options in the area **Select the items to be cleared**
	- **Allow private browsing feature**
	- **Always start in private browsing mode**
	- **Enable "Do Not Track" feature** and **Enable built-in tracking protection**, if necessary
- 4. Under **Sessions > Firefox Browser > Firefox Browser Global > Restart**, activate **Restart**.
- 5. Under **Sessions > Firefox Browser > Firefox Browser Global > Window**, activate the following options:
	- **Start in full-screen mode**
	- **Hide configuration page of the browser**
- 6. Under **Sessions > Firefox Browser > Firefox Browser Global > Menus & Toolbars**, activate **Hide App Menu/Menu Bar**.
- 7. Under **Sessions > Firefox Browser > Firefox Browser Global > Context**, activate **Hide the browser's context menu**.
- 8. Under **Sessions > Firefox Browser > Firefox Browser Sessions > [session name] > Settings**, activate **Autostart**.
- 9. Click **Apply**.
- 10. Reboot the device.

For additional information, see also [Use the Firefox Browser in Kiosk Mode](#page-529-0) (see page 530).

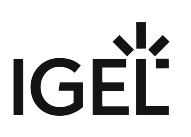

### Chromium

- 1. In the IGEL Setup under **Sessions > Chromium Browser > Chromium Browser Global > Security**, activate **Safe browsing** and disable **File access**.
- 2. Under **Sessions > Chromium Browser > Chromium Browser Global**, activate **Automatic browser restart on exit**.
- 3. Under **Sessions > Chromium Browser > Chromium Browser Global > Content**, activate **Block pop-ups and redirects**, if required.
- 4. Under **Sessions > Chromium Browser > Chromium Browser Global > Privacy**, activate the following options:
	- **Clear browsing data** and all options in the area **Select the items to be cleared**
	- "Forced" for the setting **Allow incognito mode**
	- **Enable "Do Not Track" feature**, if necessary
- 5. Under **Sessions > Chromium Browser > Chromium Browser Global > Window**, activate **Enable kiosk mode**.
- 6. Under **Sessions > Chromium Browser > Chromium Sessions > [session name]**, activate **Autostart**.
- 7. Click **Apply**.
- 8. Reboot the device.

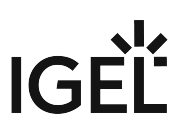

# <span id="page-642-0"></span>Disabling Java in the Browser

Java Applets and Java Web Start may constitute a potential security threat and are now regarded as deprecated. As of IGEL OS version 10.06.100, they are no longer included in IGEL OS. The registry keys under **System > Registry > java > deployment** are obsolete.

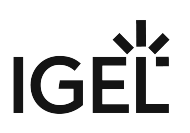

# <span id="page-643-0"></span>Disabling the PC/SC Daemon

Rationale

Unless you are running smartcard readers that use it, you can disable the PC/SC daemon. Running fewer daemons reduces the attack surface.

Instructions

To deactivate the PC/SC daemon:

- 1. In the IGEL Setup go to **Security > Smartcard > Services**.
- 2. Deactivate **Activate PC/SC Daemon**.
- 3. Click **Apply**.

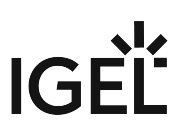

# <span id="page-644-0"></span>Disabling X Server TCP Connections

Rationale

The X graphics server in IGEL OS has network functionality that could allow others to see your screen and read keyboard input. Leave it disabled to keep your data confidential.

### Instructions

By default the network functionality of the X server is disabled. To disable it again at a later time, do the following:

- 1. In IGEL Setup go to **User Interface > Display > Access Control**
- 2. Make sure that **Access Control** is activated.
- 3. Make sure that **Disable TCP connections** is activated.
- 4. Click **Apply**.

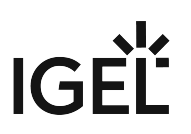

## <span id="page-645-0"></span>Removing Unused Features

Rationale

Reducing the amount of software running on a system reduces its attack surface. Therefore a basic security measure for IGEL OS 11 is to remove all unused features.

#### Instructions

To disable a feature:

- 1. In the IGEL Setup, go to **System > Firmware Customization > Features**.
- 2. Deactivate all the features that you do not intend to use.
- 3. If you do not use local printers on the endpoint device that you want to share with others, activate:
	- **Printing (Internet Printing Protocol CUPS)**
	- **Printing (Line Printer LPD)**
	- **Printing (TCP/IP)**
	- **Printing (ThinPrint)**

Do not remove the **Custom Partition** feature if you have a custom partition that contains software or data for which you have no backup copy. After disabling the feature and a reboot the contents of the custom partition will be lost.

Do not remove **Fluendo Gstreamer Codec Plugins** or **Hardware Video Acceleration** if you use sessions that make use of these features.

- 4. Click **Apply**.
- 5. Reboot the device.

# **Alternative Method for Reducing the Feature Set as of IGEL OS 11.04**

[If you update to IGEL OS 11.04 or higher, you can alternatively use the method described under](#page-278-0) Error: "Not enough space on local drive" when Updating to IGEL OS 11.08 or Higher (see page 279). The advantage of this method in comparison to disabling features via the IGEL Setup is that you won't have to disable the deactivated features once again in case you reset the endpoint device to factory defaults (see Reset to Factory Defaults).

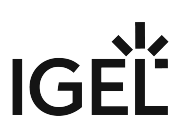

# <span id="page-646-0"></span>Disabling Storage Hotplug

Rationale

Removable USB media can be used to steal data or to execute unauthorized software or even malware on the device.

### Instructions

Storage hotplug is disabled by default. Should you want to disable it again at any later point, follow these instructions:

- 1. In IGEL Setup go to **Devices > Storage Devices > Storage Hotplug**.
- 2. Deactivate **Storage Hotplug**.
- 3. Click **Apply**.

Storage devices are no longer automatically mounted when they are plugged in.

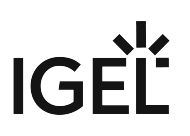

# <span id="page-647-0"></span>Using USB Device Control

Rationale

USB devices such as pen drives, wireless controllers, or printers can be used to steal data or to execute unauthorized software or even malware. Deactivating as many USB device classes as possible increases security.

### Instructions

To enable and configure USB access control:

- 1. In IGEL Setup, go to **Devices > USB Access Control**.
- 2. Check **Enable**.
	- The activation of **USB Access Control** and setting the **Default rule** to **Deny** will block the use of USB devices locally and in the session and, thus, might disable devices needed for the users. Therefore, activate the USB access control only if your security policy requires that. In this case, set **Default rule** to **Deny** and configure **Allow** rules for the required USB devices and USB device classes.

It is recommended to make settings for **USB Access Control** as the last step in the device configuration. Before activating the USB access control, check that all your other settings for printers, Unified Communication, USB redirections, mapping settings for USB devices are working as expected.

Note that the USB access control is completely separate than USB redirection for remote sessions, see [When to Use USB Redirection](#page-1035-0) (see page 1036).

Take also notice that the feature does not disable a USB port physically, i.e. power delivery will still work.

## 3. Set **Default rule** to **Deny**.

In combination with the preconfigured rule that allows Human Interface Devices (HID), no USB devices apart from e.g. mouse and keyboard are allowed.

- 4. [Configure further rules as needed. For instructions, see How to Configure USB Access Control](#page-1039-0) (see page 1040).
- 5. Click **Apply**.
- 6. Reboot the device.
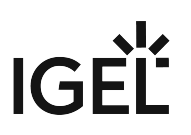

#### Disabling USB Boot

#### Rationale

Disabling USB ´boot prevents booting another operating system, which could be used to manipulate or (even accidentally) overwrite IGEL OS on mass storage.

#### Instructions for IGEL Devices

USB boot is disabled in the factory settings on IGEL UD LX devices. If it has been enabled and you want to disable it again, follow the instructions given here:

- 1. Hold down the [Del] key ([F2] key for UD2) while the system is booting. The UEFI menu opens.
- 2. Use the arrow and return keys to go to **SCU**.
- 3. Enter the UEFI password if one is set. The **Setup Utility** opens.
- 4. Go to **Boot**.
- 5. Set **USB Boot** to **Disabled**.
- 6. Press [F10].
- 7. Confirm **Exit Saving Changes?** The device boots.

Additionally, set a [UEFI Password](#page-626-0) (see page 627) so the boot settings cannot be changed back.  $\bullet$ 

Instructions for 3rd-Party Devices Converted with OSC

 $\blacktriangleright$ Refer to the instructions of your BIOS/UEFI vendor.

Alternatively, try pressing [F12] (in general), [F10] (Intel devices), or [F9] (Hewlett-Packard devices) to access the BIOS/UEFI settings. If this does not work, try pressing [Del], [F1], or [F2] during booting.

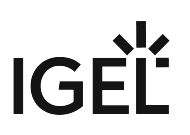

#### Leveraging AppArmor

AppArmor controls which privileges should be granted to an application that is running on the system. This way even vulnerabilities that are yet unknown can be mitigated.

The following applications are guarded by AppArmor:

- Firefox browser
- Cups print server
- Evince pdf viewer

The following system programs are guarded by AppArmor:

- tcpdump
- haveged
- dhclient

By default, AppArmor is enabled. They registry key is system.security.apparmor

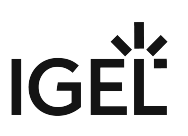

## Configuring Remote Access and Management

Remote management via UMS and remote access are powerful features of IGEL OS. Select secure settings and disable what you do not use.

- [Tying Endpoints to Your UMS instance](#page-651-0) (see page 652)
- [Disabling Shadowing](#page-652-0) (see page 653)
- [Using Secure VNC Settings](#page-653-0) (see page 654)
- [Disabling SSH Access](#page-654-0) (see page 655)
- [Disabling X11 Forwarding](#page-655-0) (see page 656)
- [Using Secure SSH Settings](#page-656-0) (see page 657)
- [Disabling Secure Terminal](#page-657-0) (see page 658)

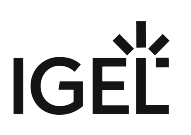

#### <span id="page-651-0"></span>Tying Endpoints to Your UMS instance

#### Rationale

Devices that have remote management enabled but are not yet tied to a UMS instance can be taken over by an attacker's UMS. Make sure to register all IGEL devices on your network.

#### Instructions

By default, remote management is enabled on IGEL OS devices. Use automatic registration to catch all devices in your corporate network:

- 1. Assign the DNS entry igelrmserver to the UMS host. For further instructions, see Registering Devices Automatically on the IGEL UMS.
- 2. In the UMS console go to **UMS Administration > Global Configuration > Device Network Settings.**
- 3. Activate **Enable automatic registration (without mac address import)** Now all new IGEL devices, UD Pockets and devices converted with OSC that are booting up in the network will automatically register with your UMS instance.
- 4. Optionally, put newly registered devices into a quarantine directory automatically with UMS Default Directory Rules.
- 5. Optionally, assign a Master Profile to this directory, thereby enforcing secure settings, e.g. a local administrator password.
	- Alternatively you can disable remote management in the local IGEL Setup under **System > Remote management**. Of course this means losing one of the most powerful features of IGEL OS. However, this may be an option for particular devices.

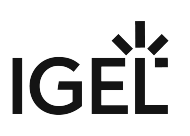

#### <span id="page-652-0"></span>Disabling Shadowing

Rationale

Shadowing is made possible by a VNC server on IGEL OS, which is a network service. Reducing the number of running network services reduces the system's attack surface.

#### Instructions

By default, Shadowing is not active on IGEL OS. However, if you want to disable it at any time, follow these steps:

- 1. In the IGEL Setup go to **System > Remote Access > Shadow**
- 2. Deactivate **Allow Remote Shadowing**.
- 3. Click **Apply**.

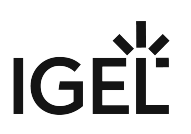

#### <span id="page-653-0"></span>Using Secure VNC Settings

#### Rationale

If you intend to use shadowing on IGEL OS, there are a number of options that can make it more secure.

#### Instructions

By default, Shadowing does not use encrypted network transport or a password. To activate these security features, do the following:

- 1. In IGEL Setup go to **System > Remote Access > Shadow**.
- 2. Make as many of the following settings as possible for your use case. Each setting improves security, and often also privacy:
	- Enable **Secure Mode.**
	- Enable **Use Password** and set a strong password (not needed in **Secure Mode**). The maximum length for this password is 8 characters.
	- Enable **Prompt User to allow Remote Session.**
	- Enable **Allow User to disconnect Remote Shadowing.**
	- Disable **Allow Input from Remote.**
- 3. Click **Apply**.

Secure mode for shadowing can be enabled globally in **UMS under UMS Administration > Global Configuration > Remote Access**. There you can also enable the logging of users who have used secure mode shadowing .

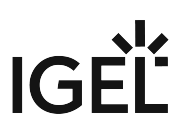

#### <span id="page-654-0"></span>Disabling SSH Access

Rationale

The SSH server on IGEL OS is a network service. Reducing the number of running network services reduces the system's attack surface. Even more so in this case, as SSH by design enables a remote user to execute commands on the system.

#### Instructions

By default, the SSH server is running on IGEL OS. To deactivate it, follow these steps:

- 1. In IGEL Setup go to **System > Remote Access > SSH Access**.
- 2. Deactivate **Enable**.
- 3. Click **Apply**.

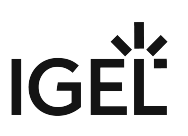

#### <span id="page-655-0"></span>Disabling X11 Forwarding

 When X11 forwarding is disabled, graphic applications cannot be run over SSH. By default, X11 forwarding is disabled.

If X11 forwarding is disabled, it is not possible to launch the IGEL Setup from an SSH session.

To ensure that X11 forwarding is disabled:

- 1. In the Setup, go to **System > Remote Access > SSH Access** and make sure that **Permit X11 forwarding** is deactivated.
- 2. Click **Apply** or **Ok**.

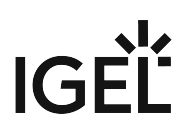

#### <span id="page-656-0"></span>Using Secure SSH Settings

Rationale

If you intend to allow SSH connections to IGEL OS, there are a number of options that can make these more secure.

#### Instructions

To secure the SSH settings of your devices, make as many of the following settings as possible for your use case

- 1. In IGEL Setup go to **System > Remote Access > SSH**.
- 2. Deactivate **Permit empty passwords**.
- 3. Deactivate **Permit administrator login**.
- 4. Deny **User access** for user , who can execute any command with regular user privileges.
- 5. Allow **User access** for ruser , whose access is restricted by the list **Applications access for remote user 'ruser'**.
- 6. Where needed, edit the list **Applications access for remote user 'ruser'**. It defines the commands that ruser can run from remote. By default, a local shell ( localshell ) and IGEL Setup ( /

config/sessions/setup0 ) are allowed.

- 7. Click **Apply**.
- 8. Go to **Security > Password**, under **User Account for Remote Access** activate **Use Password** and set a password
- 9. Click **Apply**.

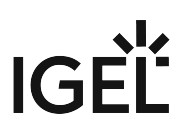

#### <span id="page-657-0"></span>Disabling Secure Terminal

Rationale

The secure terminal server on IGEL OS is a network service, providing a TLS/SSL-encrypted Telnet session. Reducing the number of running network services reduces the system's attack surface. Even more so in this case, as the secure terminal by design enables a remote user to execute commands on the system.

#### Instructions

By default, the secure terminal is not active. Should you want to deactivate it at any time, do the following:

- 1. In IGEL Setup go to **System > Remote Access > Secure Terminal**
- 2. Deactivate **Secure Terminal**.
- 3. Click **Apply**.

Secure Terminal can be enabled globally in the UMS under **UMS Administration > Global Configuration > Remote Access**. There you can also enable the logging of users of the secure terminal.

# Wi-Fi and Bluetooth

Rogue or unencrypted Wi-Fi access points can put your data at risk, as can Bluetooth devices. If your device has Wi-Fi and Bluetooth, make sure to configure them securely or disable them.

- [Restricting Wi-Fi Access](#page-659-0) (see page 660)
- [Disabling Bluetooth](#page-660-0) (see page 661)

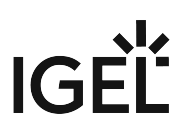

#### <span id="page-659-0"></span>Restricting Wi-Fi Access

#### Rationale

Using an unencrypted Wi-Fi network or falling for a rogue access point puts your users' data at risk. Enable strong encryption and restrict Wi-Fi access to a default network and optionally employ a whitelist of additional networks in order to prevent this.

#### Instructions

By default, Wi-Fi is not activated on IGEL OS. To activate it and preconfigure one or more allowed networks, follow these instructions:

- 1. In IGEL Setup go to **Network > LAN Interface > Wireless**.
- 2. Activate **Activate Wireless Interface**.
- 3. Do not activate **Enable wireless manager**, as this would give the user free choice of Wi-Fi networks.
- 4. Click **Apply**.
- 5. Go to **Network > LAN Interface > Wireless > Default Wi-Fi network**.
- 6. Check **Enable WPA Encryption**.
- 7. Enter the **Wireless network name (SSID)**.
- 8. Make authentication and encryption settings, see Default Wi-Fi Network in the IGEL OS Manual.
- 9. Click **Apply**.
- 10. If needed, add further networks under **Network > LAN Interface > Wireless > Additional Wi-Fi networks**.

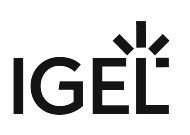

### <span id="page-660-0"></span>Disabling Bluetooth

Rationale

If your device has a Bluetooth interface it may be used to access data. Disabling the interface reduces the risk of data theft.

#### Instructions

By default Bluetooth is deactivated on IGEL OS. Should you want to disable it at any time, do the following:

- 1. In the IGEL Setup go to **Devices > Bluetooth**.
- 2. Decativate **Bluetooth**.
- 3. Click **Apply**.

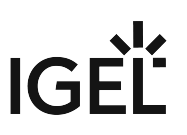

# Using IGEL UD Pocket for BYOD Devices

The following document explains how you can ensure corporate security in a "bring your own device" (BYOD) model simply by using IGEL UD Pocket.

#### Rationale

Letting users access company resources with their own devices and software poses a security risk: These systems may have insecure configurations or even contain malware. In addition, company data should not be saved on users' private devices.

### Instructions

 Use the IGEL UD Pocket. This ensures the use of secure and trusted software. As the UD Pocket does not access the device's mass storage, company data and private data will remain separated.

For details on the IGEL UD Pocket and on how to select it during the boot procedure, see IGEL UD Pocket Manual.

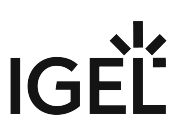

# Secure Shell (SSH) Access to IGEL OS with Keys

IGEL OS has a built-in OpenSSH server that can be activated and configured via the Setup application. It lets you connect securely to the device over the network in order to issue commands or transfer files. While authentication can be done with a username-password combination, using a private-public key pair can increase convenience and/or security. This document describes how to generate and distribute the keys required.

- [Generating the SSH Key Pair](#page-663-0) (see page 664)
- [Distributing the Public Key with UMS](#page-665-0) (see page 666)
- [Configuring SSH Access on the Device](#page-667-0) (see page 668)

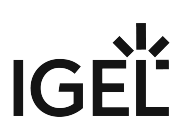

## <span id="page-663-0"></span>Generating the SSH Key Pair

Prerequisites

- Linux/Unix operating system, typically on the administrator's workstation
- *OpenSSH* client software installed

#### Introduction

The following procedure will generate two keys:

- **Public key**: This key is distributed to all machines the administrator wants to connect to. It can be made public.
- **Private key**: This key stays on the administrator's machine and has to be kept secret.

For the confidentiality of the encrypted connection to devices, it is essential to keep the private key secret.  $\bullet$ 

[An easily understandable explanation of private and public keys can be found in a blog post by the](http://blakesmith.me/2010/02/08/understanding-public-key-private-key-concepts.html)  programmer Blake Smith<sup>51</sup>.

#### Generating the Key Pair

- 1. Open a terminal session on your workstation as the user who is going to make the SSH connections to the devices.
- 2. Issue the following command:

ssh-keygen

- 3. When prompted for the location to store the key pair in, you can:
	- Hit return, which will accept the default file name ~/.ssh/id\_rsa

Using the default name may overwrite existing SSH key pairs!

- Enter an absolute file path and key file name of your choice .
- 4. When prompted for a passphrase, you can
	- Enter a passphrase (twice)

A passphrase protects the private key file in case it gets into the hands of an attacker. On the other hand, it may be inconvenient to enter the passphrase for every connection.

• Hit return in order to use no passphrase.

<sup>51</sup> <http://blakesmith.me/2010/02/08/understanding-public-key-private-key-concepts.html>

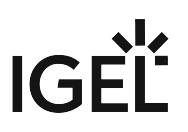

◆ This increases convenience because you will be able to log in without entering the passphrase. However, it weakens security: The private key file will be unprotected if it gets into the hands of an attacker.

Two files have been generated (default names):

- id\_rsa the private key file
- id\_rsa.pub the public key file

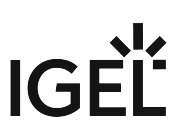

## <span id="page-665-0"></span>Distributing the Public Key with UMS

- 1. In *UMS Console*, right-click on **Files** in the navigation tree.
- 2. Select **New File.**
- 3. Upload the public key file ( \*.pub ) as a **Local File**.

 $\bigoplus$  Make sure that you do not upload the private key file by mistake.

- 4. Set the **Classification** to **Undefined.**
- 5. Specify the **Thin Client file location** as /wfs/user/.ssh/authorized\_keys
- 6. Leave the **Access rights** as **Read, Write, Execute.**
- 7. Leave the **Owner** as **User.**
- 8. Assign the file to the desired thin clients, profiles or directories.

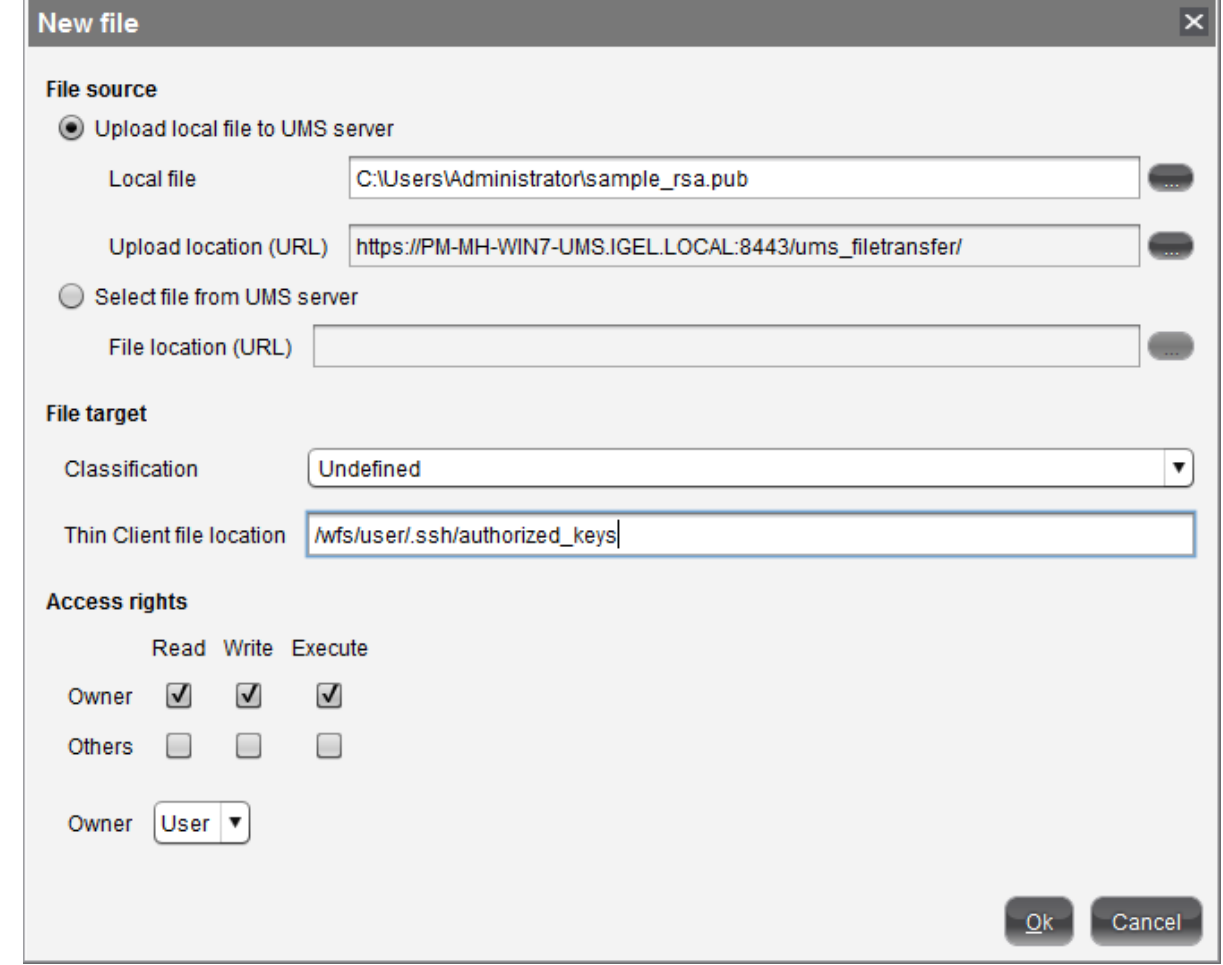

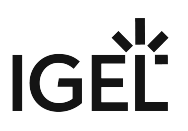

If you wish to authorize more keys for SSH connections to thin clients, prepare an authorized\_keys file containing all the public keys. Simply append them using a text editor.

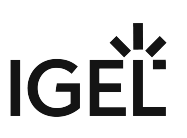

### <span id="page-667-0"></span>Configuring SSH Access on the Device

- 1. Go to **System > Remote Access > SSH Access** in the IGEL Setup or a profile.
- 2. Check **Enable.**
- 3. Optionally, if user has an empty password, check **Permit empty passwords.**
- 4. Set **Deny** to **No** in the **User access** entry for **user**.

Now you can connect to the device from the administrator's machine with the following command:

ssh user@[client name or IP address]

Depending on whether you set a passphrase for the key, you may have to enter it or not.

This configuration gives the remote user full shell access as if they were the local user on the client.

# Secure Terminal (Telnet with TLS/SSL)

IGEL Linux version 5.11.100 or newer and IGEL Linux version 10.01.100 or newer allow terminal access via UMS with transport encryption. In analogy to [secure shadowing](#page-669-0) (see page 670), network traffic is encrypted with TLS/SSL. Secure terminal connections can only be initiated from the UMS whose certficate is stored on the device.

For details about setting up a secure terminal connection, see UMS manual Secure Terminal (Secure Shell).

Secure Terminal is the best way to create a remote access from the UMS (on Linux or Windows installed) to Linux devices, without installing an additional terminal software. Because the UMS includes the software.

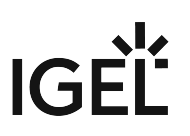

# <span id="page-669-0"></span>Secure Shadowing (VNC with TLS/SSL)

The **Secure Shadowing** function improves security when remotely maintaining a device via VNC at a number of locations:

• **Encryption**: The connection between the shadowing computer and the shadowed device is encrypted.

This is independent of the VNC viewer used.

- **Integrity**: Only devices in the UMS database can be shadowed.
- **Authorization**: Only authorized persons (UMS administrators with adequate authorizations) can shadow devices.

Direct shadowing without logging on to the UMS is not possible.

• **Limiting**: Only the VNC viewer program configured in the UMS (internal or external VNC viewer) can be used for shadowing.

Direct shadowing of a device by another device is likewise not permitted.

In addition, IGEL Management Interface (IMI) in Version 2 or newer provides an API for Secure Shadowing.

- **Logging**: Connections established via secure shadowing are recorded in the UMS server log. In addition to the connection data, the associated user data (shadowing UMS administrator, optional) can be recorded in the log too.
	- Of course, this is only relevant to devices that meet the requirements for secure shadowing and have enabled the corresponding option. Other devices can be "freely" shadowed in a familiar manner and, if necessary, secured by requesting a password. If you would like to allow secure shadowing only, you can specify this in the UMS Console under **UMS Administration > Global Configuration > Remote Access**.
- [Basic Principles and Requirements](#page-670-0) (see page 671)
- [Shadow Devices Securely](#page-671-0) (see page 672)
- [VNC Logging](#page-672-0) (see page 673)

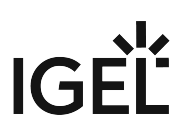

### <span id="page-670-0"></span>Basic Principles and Requirements

The **Secure Shadowing** option can be enabled if the following requirements are met:

- IGEL Linux as of version 5.03.190 and 10.01.100 or IGEL Windows Embedded Standard 7 from version 3.09.100
- IGEL Universal Management Suite from version 4.07.100 onwards
- The device is registered on the UMS Server
- The device can communicate with the UMS Console and UMS Server (see below)

#### Basic Technical Principles

Unlike with "normal" shadowing, the connection between the VNC viewer and the VNC server (on the device) is not established directly during secure shadowing. Instead, it runs via two proxies – one for the UMS Console and one for the VNC server on the device. These proxies communicate via a TLS/SSL-encrypted channel, while the local communication, e.g. between the VNC viewer application and the UMS proxy, takes place in the conventional unencrypted manner. As a result, a secure connection can also be established with external VNC programs that do not support TLS/SSL connections.

The two proxies (UMS Console and device) communicate with TLS/SSL encryption via the same port as the "normal" VNC connection: 5900. As a result, no special rules for firewalls need to be configured in order to perform secure shadowing.

If secure shadowing is active for a device under **Setup > System > Remote Access > Shadow > Secure mode**), the device generates a certificate in accordance with the *X.509* standard and transfers it to the UMS Server when the system is next started. The UMS Server checks subsequent requests for a secure VNC connection using the certificate. The certificate in PEM format can be found in the /wfs/client-certs/tc\_ca.crt directory on

the device. The validity of the certificate can be checked on the (Linux) client using the command: x11vnc

-sslCertInfo /wfs/client-certs/tc\_ca.crt

If a UMS administrator calls up the **Shadowing** function in the UMS Console for the device, the console receives a signed request from the UMS Server which is then passed on to the device to be shadowed. This in turn passes on the request to the UMS Server which checks the validity of the request using the original certificate. If this check is successful, the console reports that the channel for the connection between the proxies can be established. The UMS proxy on the console connects to the server proxy on the device, and the server proxy, in turn, establishes on the device the connection to its VNC server.

Only when these connections have been established, the console calls up the VNC viewer which then connects to the console proxy. The VNC client and VNC server are now connected via the two proxies which transfer data with TLS/SSL encryption.

Secure shadowing can be enforced independently of the device configuration for all devices that support this function: **UMS Administration > Global Configuration > Remote Access > Enable secure VNC globally**.

## <span id="page-671-0"></span>Shadow Devices Securely

In order to shadow a device securely (with encryption), the administrator must log on to the server via the UMS console. When doing so, it is irrelevant whether a purely local UMS administrator account is used or the user was adopted via an Active Directory for example. As always, however, the UMS administrator must have the permission to shadow the object, see Object-Related Access Rights.

The device to be shadowed is called up in the structure tree and, as usual, can be executed via **Shadow** in the context menu. The connection window, however, differs from the dialog for normal VNC shadowing. The IP and port of the client to be shadowed cannot be changed, and a password for the connection is not requested – this is superfluous after logging on to the console beforehand.

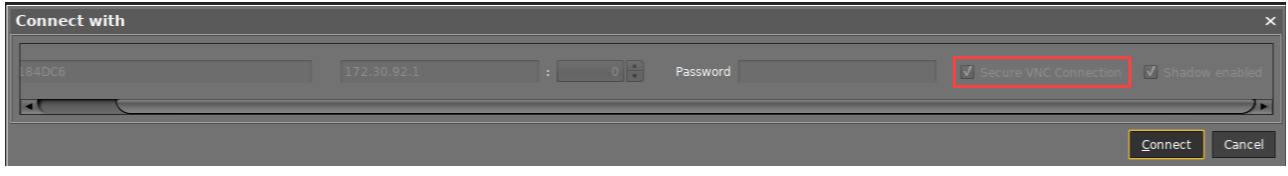

When a VNC connection has been established, the symbol in the connection tab indicates secure shadowing:

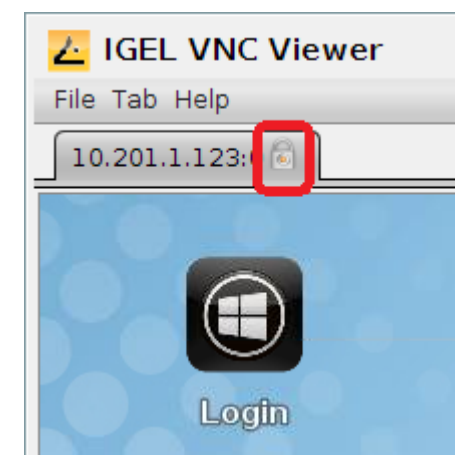

# <span id="page-672-0"></span>VNC Logging

Connections via secure shadowing are always logged in the UMS. Via **UMS Administration > Global Configuration > Remote Access > Secure VNC**, you can configure whether the user name of the person shadowing is to be recorded in the log:

### • **Log user for secure VNC**

 $\triangledown$  The user name is included in the log.  $\Box$  The user name is not included in the log. (default)

The VNC log can be called up via the **context menu** of a device or folder (for several devices, **Logging > Logging: Secure Access Logs**). The name, MAC address and IP address of the shadowed device, the time and duration of the procedure and, if configured accordingly, the user name of the shadowing UMS administrator are logged.

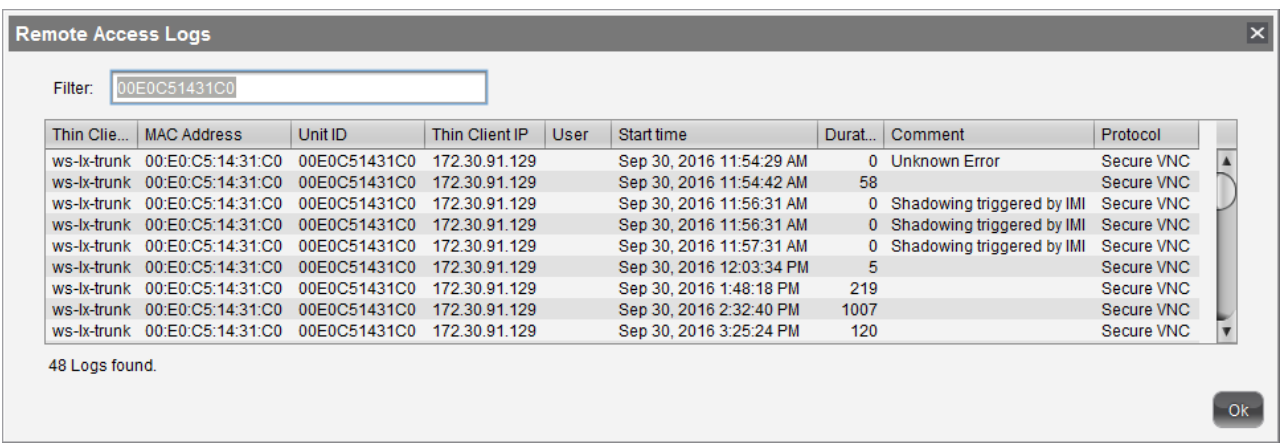

▶ To sort the list (e.g. according to user names), click on the relevant column header or filter the content shown by making entries in the **Filter** field.

# Cherry eGK Channel Substitution

As of firmware version 10.05.100, the Cherry eGK Channel is no longer available. In the Igel Universal Desktop Firmware, Linux V5, the VirtualChannel for Cherry eGK devices is still included parallel to the Cherry USB2LAN Proxy. If you want to continue using the G87-1504/ST-1503 as before, with firmware version 10.05.100 and higher you have to activate the proxy. All settings are automatically applied and run through the connector in the network.

## Using the G87-1504/ST-1503 with firmware version 10.05.100 and higher:

• Activate the proxy - this can also be done from the backend.

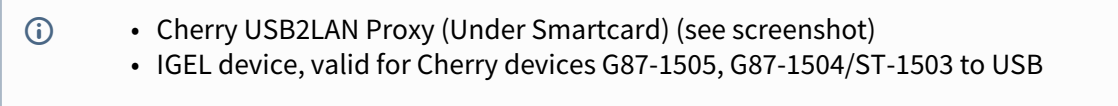

### For IGEL Lx v5 and OS10:

• Activate **Cherry USB2LAN Proxy** under **IGEL Setup > Security > Smartcard > Services**.

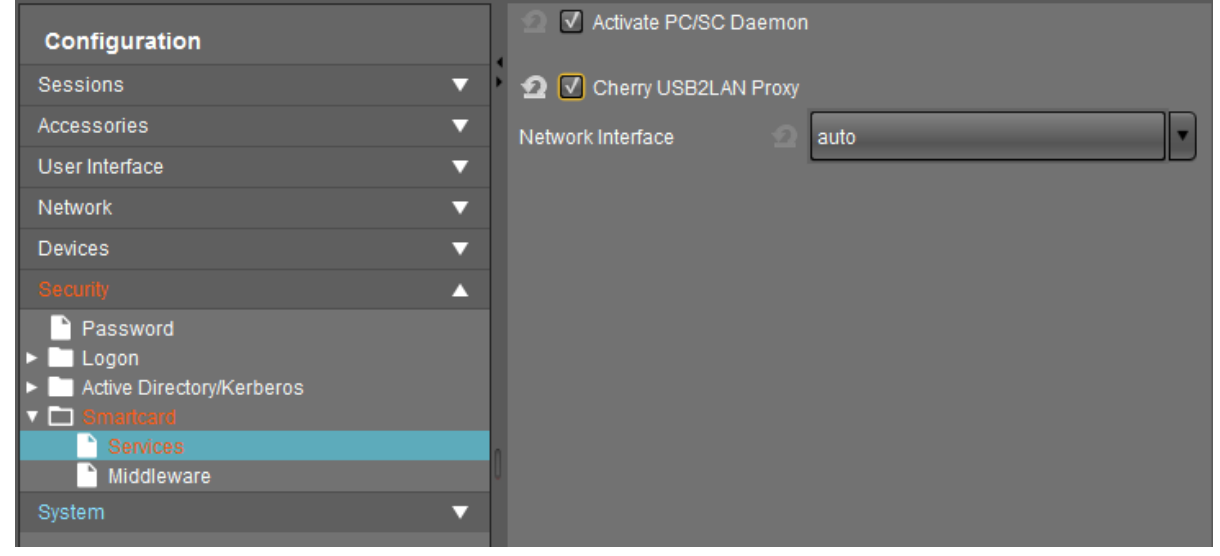

For IGEL Lx v5:

• Disable **Cherry Channel 0** and **Cherry Channel 1** under **IGEL Setup > Sessions > RDP > RDP Global > Mapping > Device Support**.

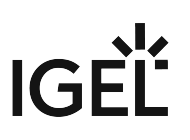

• Do not activate smartcard.

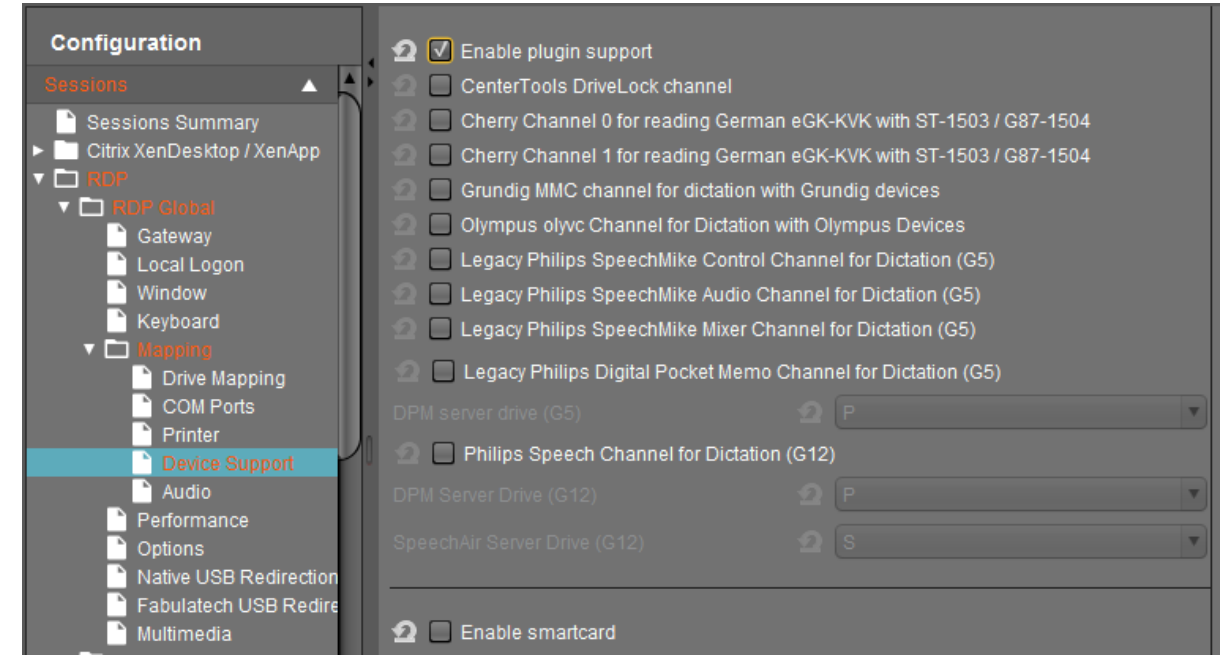

[Install the Cherry eGK KVK software on the server. See](https://www.cherry.de/files/software/Cherry-eGK-KVK_Software_33.zip) https://www.cherry.de/files/software/Cherry-eGK-KVK\_Software\_33.zip

Install the Cherry Linux software on the device.

- In the CT-API configuration the G87-1504/ST-1503 can be configured as network device.
- Link to Doku Client Server Integration: https://www.cherry.de/files/manual/ [64410063-01\\_USBLANProxyClientServerUndCitrix.pdf](https://www.cherry.de/files/manual/64410063-01_USBLANProxyClientServerUndCitrix.pdf)
- [Link to the software architecture documentation:: https://www.cherry.de/files/manual/Cherry](https://www.cherry.de/files/manual/Cherry-eGK-KVK_Sofware-Architektur_Windows-20130927-v04.pdf)eGK-KVK\_Sofware-Architektur\_Windows-20130927-v04.pdf

The VirtualChannel was replaced due to the following difficulties and the future application of the telematics infrastructure (see also gematik anforderung lan)

- Independent of Citrix version (no need to check compatibility anymore)
- Independent of the server version (2008, 2012...), if the connection runs via RDP

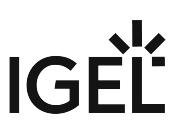

# Single Sign-on for the Browser Proxy

Using a proxy to handle a browser's internet traffic provides additional security and control. However, if the proxy is password-authenticated, the user has to enter their credentials, which adds some inconvenience.

With IGEL Linux *version 5.08* or newer and IGEL Linux *version 10.01.100* or newer, you can avoid this inconvenience by using the passthrough feature. As a prerequisite, user logon must be carried out via Kerberos.

To enable single sign-on for the browser proxy:

- 1. Open the Setup and go to **Security > Logon > Active Directory/Kerberos**.
- 2. Activate **Login to Active Directory/Kerberos**.

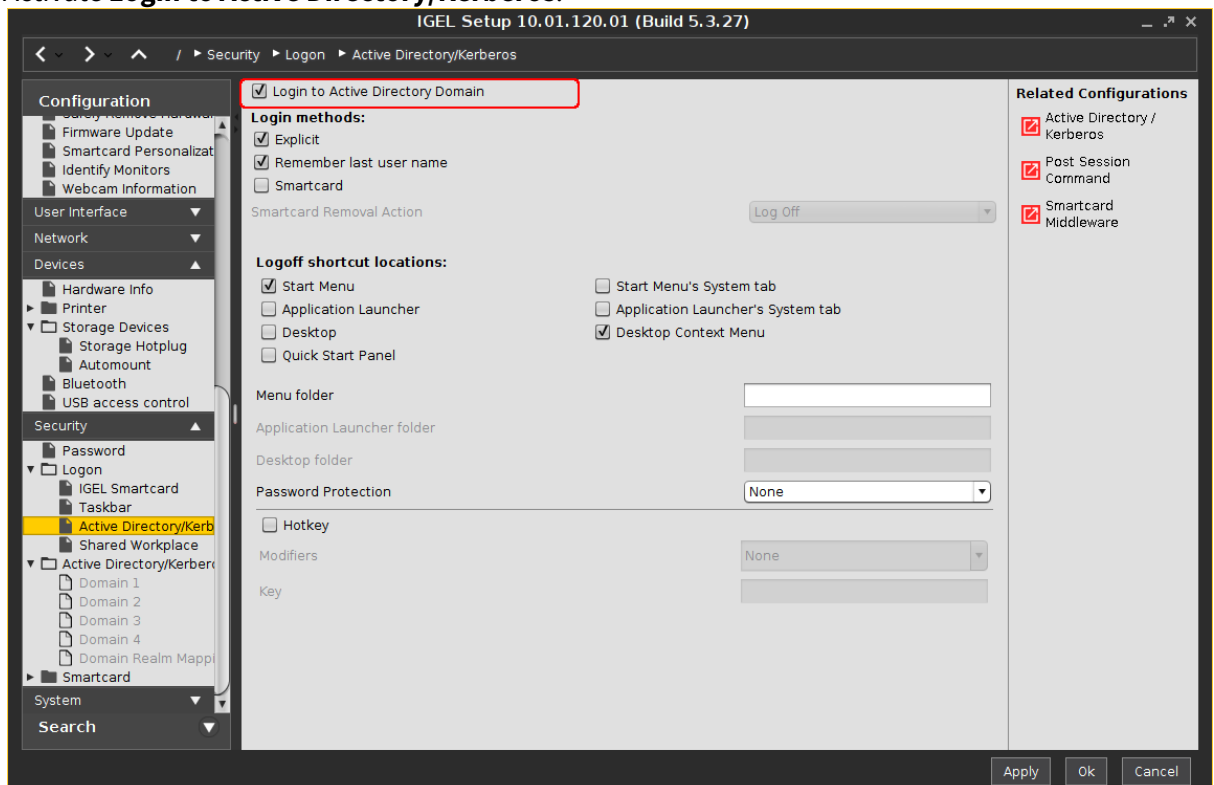

3. Go to **Sessions > Browser > Browser Sessions >** [name of the browser session] **> Settings > Proxy**.

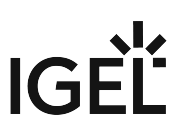

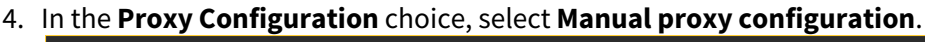

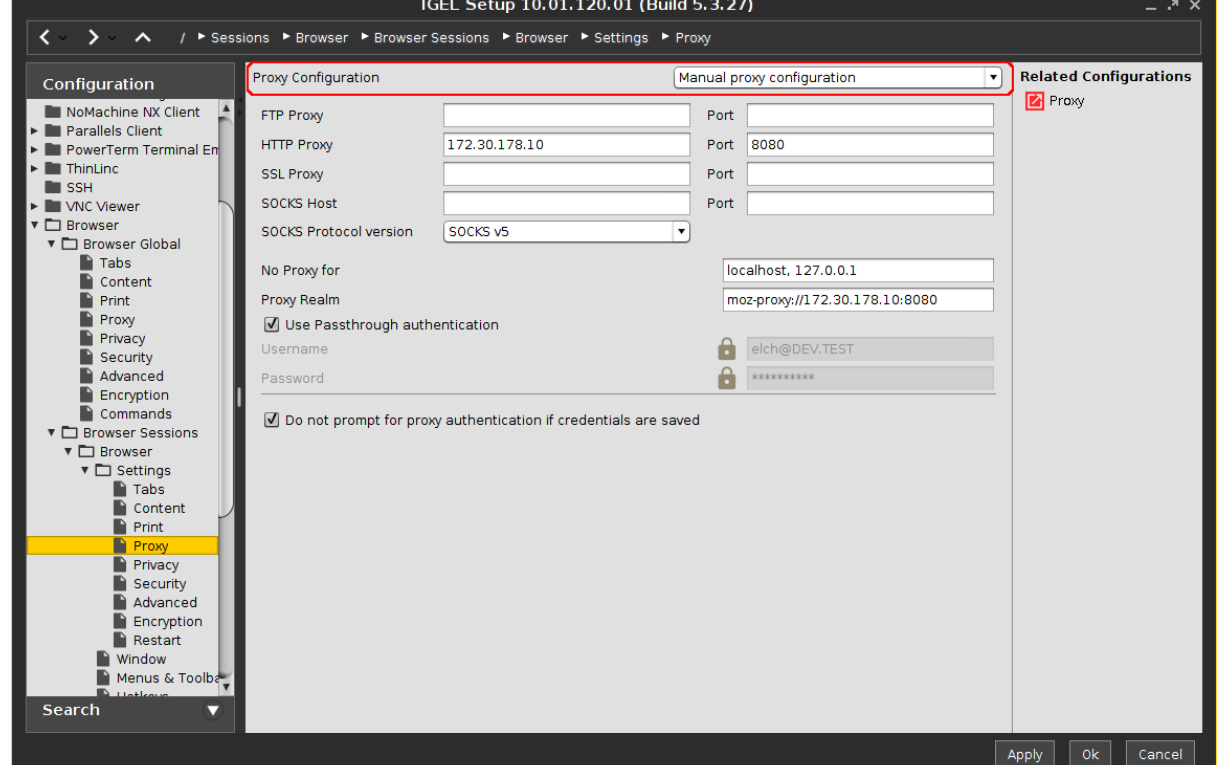

5. For an HTTP proxy, define the following settings:

- **HTTP proxy**: IP address or hostname of the proxy to be used
- **Port**: Port of the proxy for HTTP
- **No proxy for**: IP addresses or hostnames of servers that can be accesses directly
- **Proxy realm**: Area in which the browser authenticates itself for the proxy. Together with the user name and password, this information is necessary for authentication.

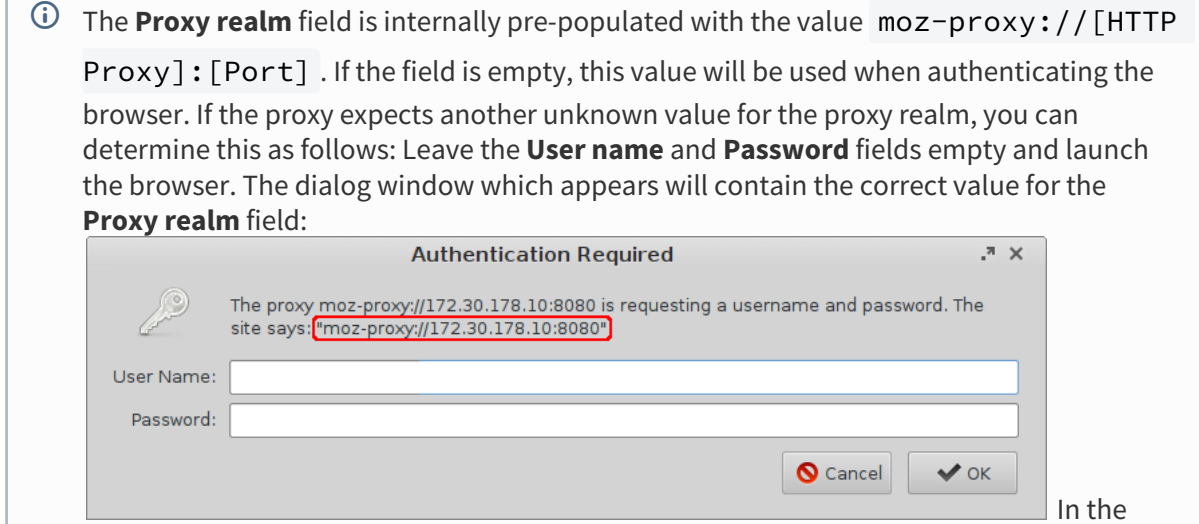

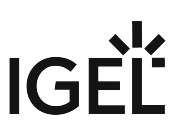

example above, the value for the **Proxy realm** field is as follows: moz-proxy:// 172.30.178.10:8080

- **Use passthrough authentication**: Must be enabled to allow single sign-on for the browser proxy.
- **Do not prompt for proxy authentication if credentials are saved**: Must be enabled to enable seamless single sign on for the browser proxy; suppresses the **Authentication Required** dialog.

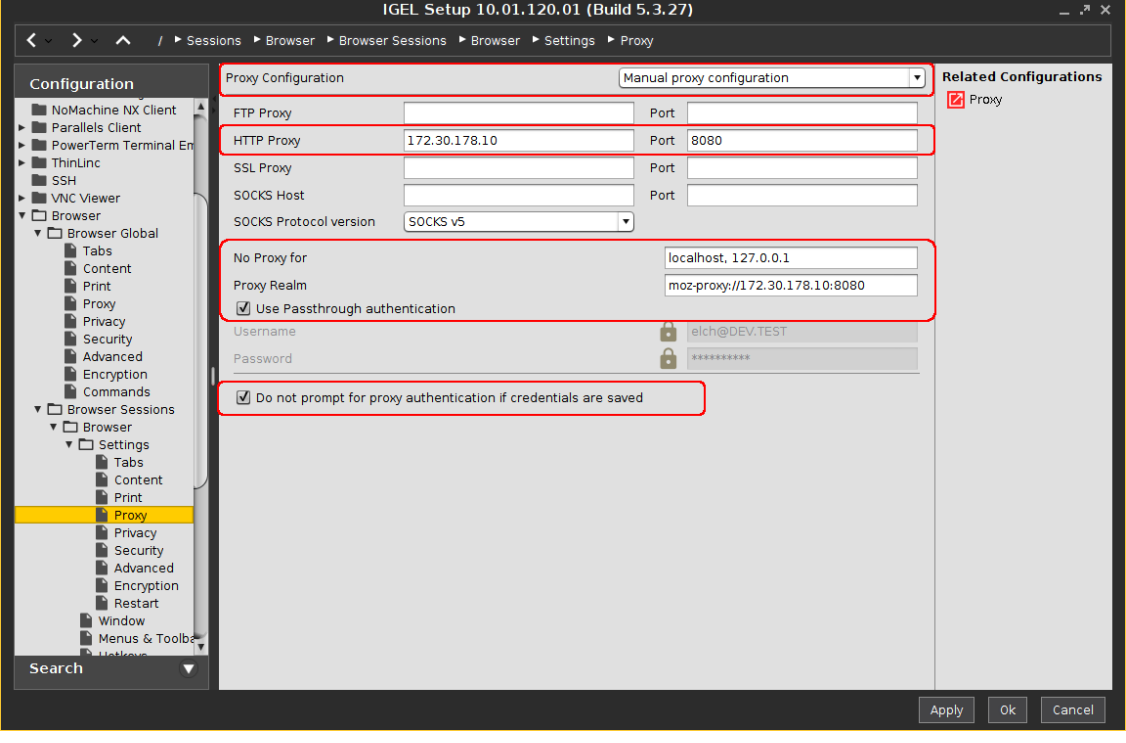

The next time the user logs in to the device, the browser proxy is ready to use.

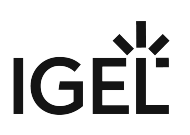

# Limiting the Number of Permitted Login Attempts

## Symptom

Users can attempt logging in as often and as fast as they want at the screen unlock prompt and local login prompts (e.g. for Kerberos, Shared Workplace, IGEL Smartcard).

## Problem

This leaves the system and remote sessions vulnerable to brute force login attacks.

## Solution

In IGEL OS *10.03.100* and newer, the number of login attempts is limited to 5 within 30 seconds.

These values can be changed in the system registry:

- 1. In Setup, go to **System > Registry**
- 2. Go to the auth.login.lockout\_threshold parameter to set the maximum number of login attempts within the specified interval.
- 3. Go to the auth.login.lockout\_duration parameter to set the interval in seconds.
- 4. Click **Apply** or **Ok**.

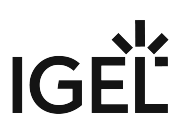

# How to Deploy Device Encryption

### Overview

IGEL OS 11.06 or higher offers strong device encryption that is derived from a user password. The encryption is applied to all partitions that can contain user data, e.g. browser history or Custom Partitions.

#### **Important Notes on Downgrading**

- If you have encrypted your IGEL OS 11.06 device, downgrading to IGEL OS 11.05 or lower will imply data loss on the following partitions, due to different partition schemes:
	- Browsing history of the browsers Firefox and Chromium
	- Custom Partitions
- The device settings and the UMS connection are preserved.
- The device encryption password must be entered by the user.

### Instructions

- 1. In the UMS configuration dialog or the local Setup, go to **Security > Device Encryption**.
- 2. Set the parameters to meet your requirements. For details, see Device Encryption for IGEL OS.

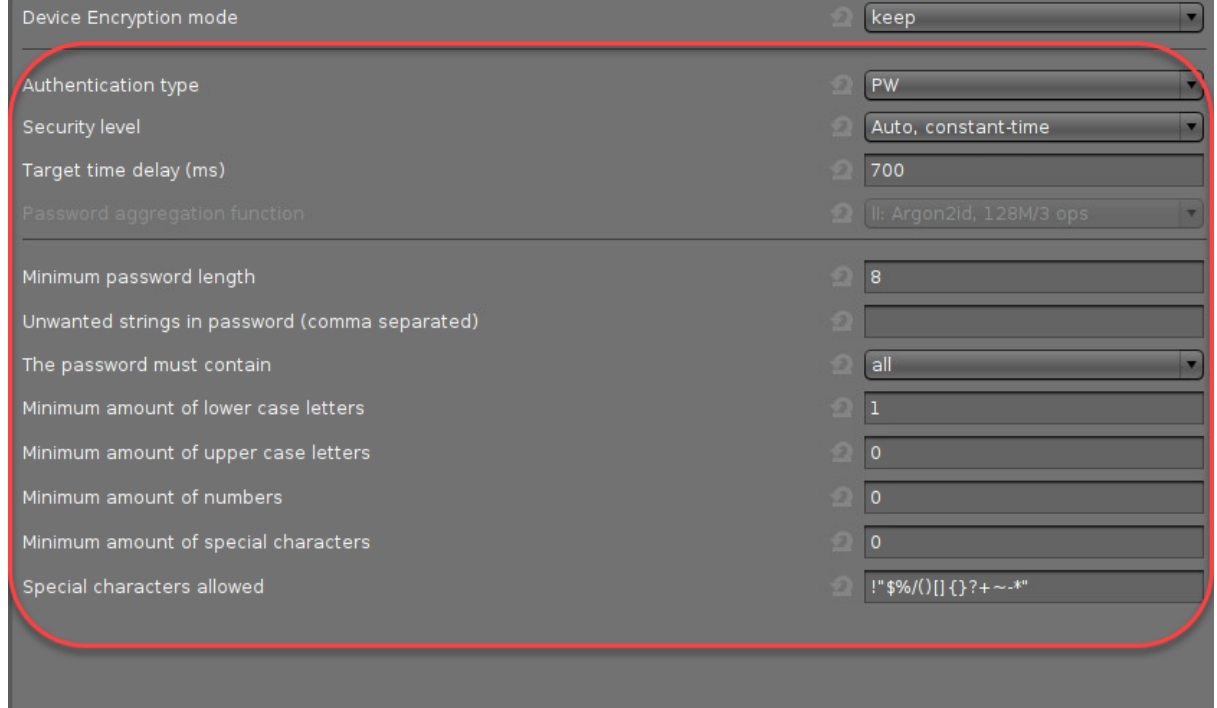

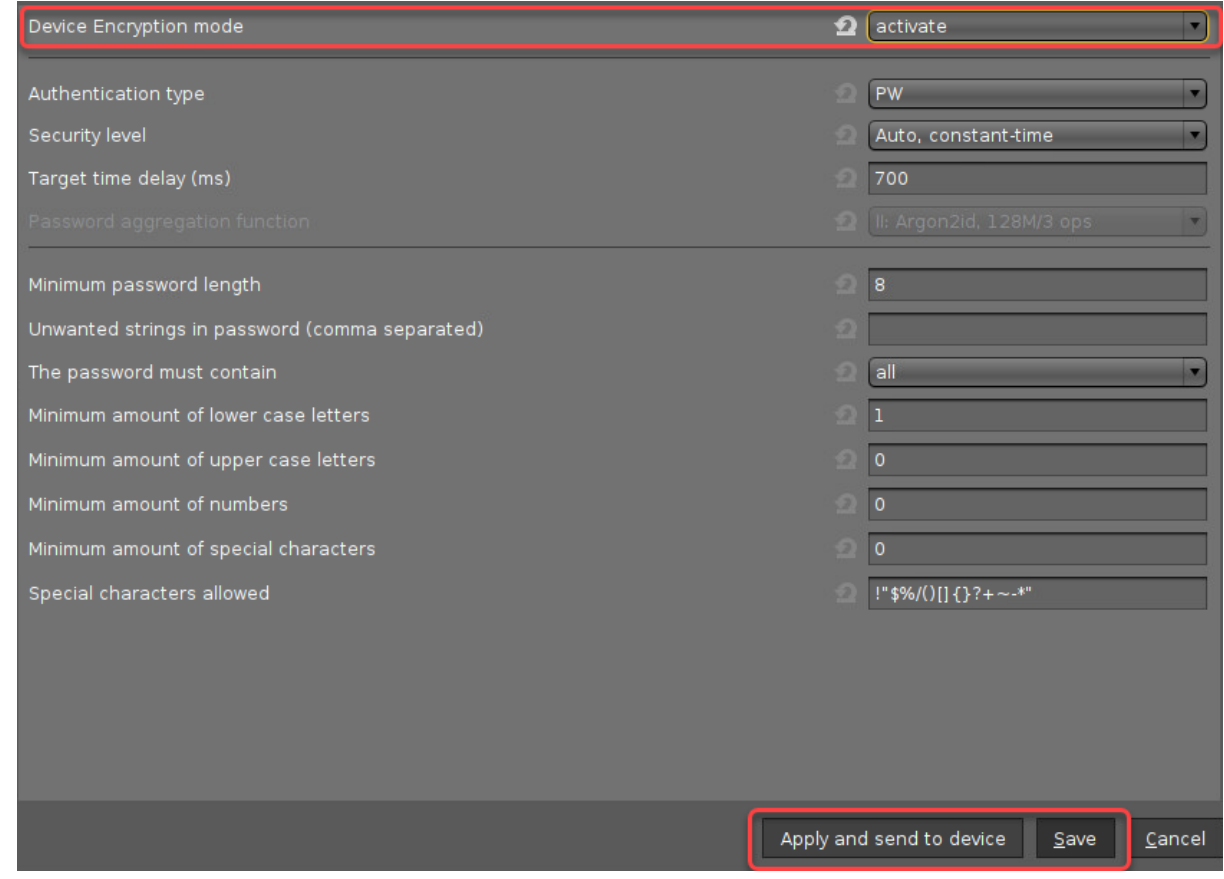

#### 3. Set **Device encryption mode** to "activate" and click **Apply and send to device** or **Save**.

When the settings have been sent to the device, a password dialog is presented to the user.

4. The user enters an encryption password that meets the requirements and clicks **Apply**.

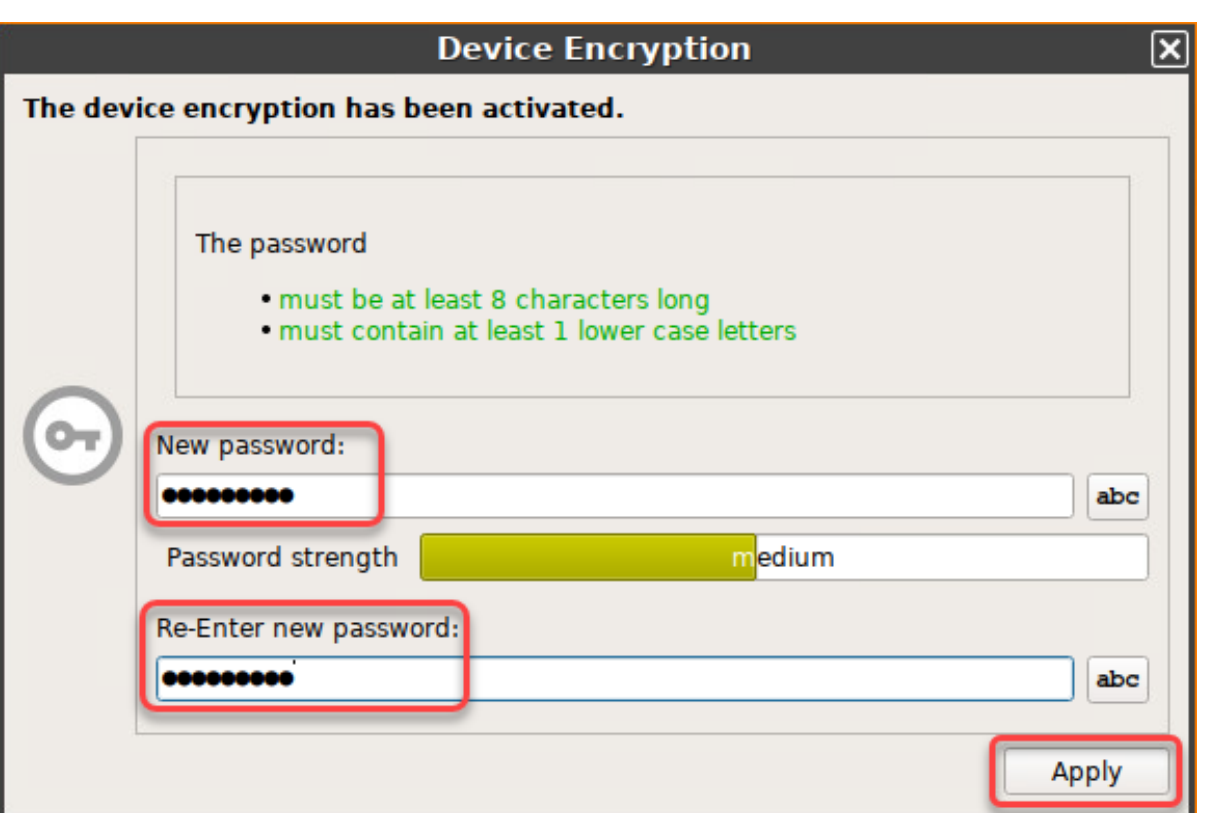

Several partitions are re-encrypted. This might take up to 60 seconds, depending on your hardware capabilities and the size of your Custom Partition.

5. The user confirms the success message.

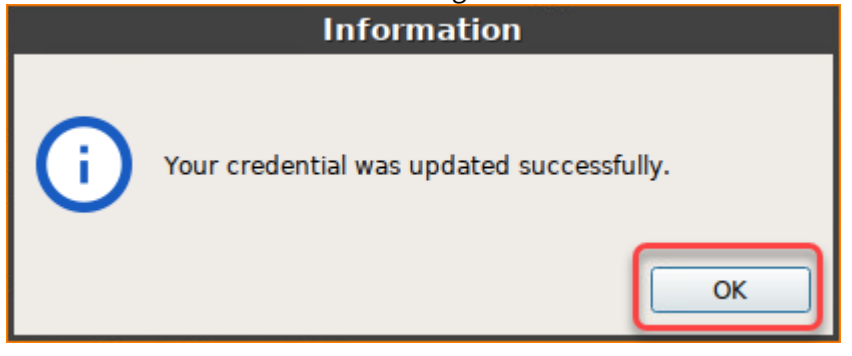

**IGEL** 

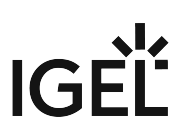

6. On system start, the user must enter the device encryption password.

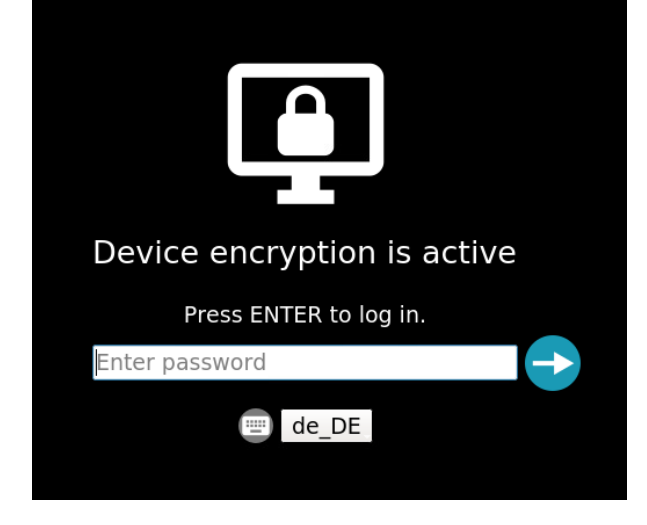

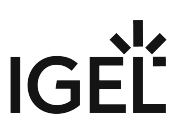

# Security: Timeout for Secure Shadowing and Secure Terminal

### Overview

To avoid a denial of service attack by blocking port 30022, which is used for secure shadowing (secure VNC) and secure terminal connections, a timeout can be configured. This timeout limits the establishing process for connections to port 30022. The duration is 180 seconds by default and can be changed via an environment variable.

## Configuring the Timeout

- 1. Open the UMS configuration dialog or the local Setup and go to **System > Firmware Customization > Environment Variables > Predefined**.
- 2. Enter the following data and then click **Ok**:
	- **Variable name**: IGEL\_TLS\_TUNNEL\_TIMEOUT
	- **Value**: Timeout in seconds. The range is 0 to180. When the value is set to 0, there will be no timeout.
# IGEL

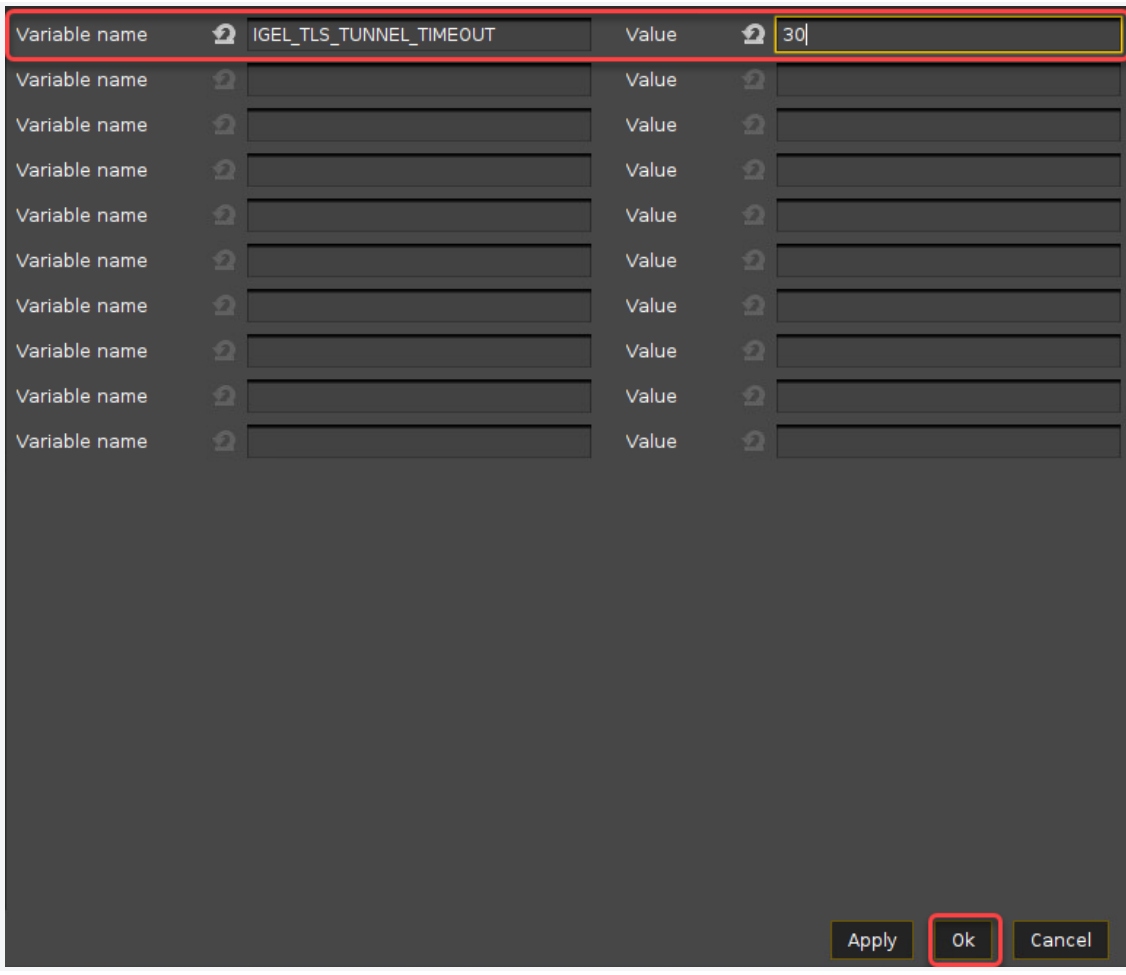

Some services are restarted on the device. Afterward, the timeout is set.

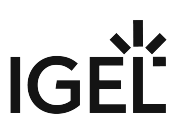

## Mitigate Terrapin Vulnerability through Registry Parameter in IGEL OS

To mitigate ISN 2023-39: SSH Terrapin Vulnerability, you can enable a registry parameter that will disable weak MACs and Chipers to prevent terrapin attacks. For more information on terrapin attacks and the related [CVE-2023-48795, see](https://cve.mitre.org/cgi-bin/cvename.cgi?name=2023-48795) [https://terrapin-attack.com](https://terrapin-attack.com/)[/](https://cve.mitre.org/cgi-bin/cvename.cgi?name=2023-48795) and https://cve.mitre.org/cgi-bin/cvename.cgi? name=2023-48795.

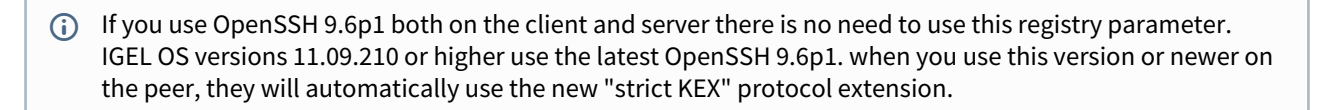

To enable Terrapin mitigation through the registry parameter:

- 1. In IGEL Setup, go to **System > Registry > network > ssh\_server > enable\_terrapin\_mitigation**.
- 2. Enable the parameter.
- 3. Click **Apply** or **OK** to save the change.

The following options vulnerable to Terrapin attack are disabled:

- the ChaCha20-Poly1305 cipher
- all -cbc ciphers
- all -ctr ciphers
- all -etm@openssh.com macs

If you want to deactivate SSH completely, follow the instructions in [Disabling SSH Access](#page-654-0) (see page 655).

# IGEL

# **Certificates**

- [Certificate Enrollment and Renewal with SCEP \(NDES\)](#page-687-0) (see page 688)
- [Deploying Trusted Root Certificates in IGEL OS](#page-706-0) (see page 707)
- [Which CA Certificates Are Contained in IGEL OS?](#page-711-0) (see page 712)

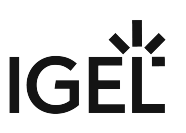

## <span id="page-687-0"></span>Certificate Enrollment and Renewal with SCEP (NDES)

SCEP is a protocol for certificate management that supports the secure issuance of certificates to network devices.

#### Requirements

- A Applying Microsoft patch [KB5014754](https://support.microsoft.com/en-us/topic/kb5014754-certificate-based-authentication-changes-on-windows-domain-controllers-ad2c23b0-15d8-4340-a468-4d4f3b188f16)<sup>52</sup> to your NDES server may break requests for certificates from clients using SCEP clients for authentication. This includes IGEL OS devices. Currently, there is no official workaround or patch from Microsoft.
	- SCEP server

The following SCEP server implementations can be used with IGEL OS:

- Windows 2008 Server with the Network Device Enrollment Service (NDES) role
- Windows 2012 Server
- Windows 2016 Server

For information on how to deploy the NDES, see [http://aka.ms/ndes.](http://aka.ms/ndes)

• Connection between the SCEP server and the certification authority (CA).

This document explains the enrollment of certificates with SCEP.

- [Technical Background](#page-688-0) (see page 689)
- [Client Enrollment Details](#page-690-0) (see page 691)
- [Configuration of the SCEP Client](#page-692-0) (see page 693)
- [Files Involved](#page-701-0) (see page 702)
- [Troubleshooting](#page-702-0) (see page 703)

<sup>52</sup> [https://support.microsoft.com/en-us/topic/kb5014754-certificate-based-authentication-changes-on-windows-domain-controllers](https://support.microsoft.com/en-us/topic/kb5014754-certificate-based-authentication-changes-on-windows-domain-controllers-ad2c23b0-15d8-4340-a468-4d4f3b188f16)ad2c23b0-15d8-4340-a468-4d4f3b188f16

## <span id="page-688-0"></span>Technical Background

The Simple Certificate Enrollment Protocol (SCEP) defines a way of automatically enrolling certificates for the authentication of network devices or VPNs. The client uses HTTP requests to fetch root certificates, to send certificate requests, and to fetch client certificates from the server.

For an in-deep description, see the Microsoft technet article "Network Device Enrollment Service (NDES) in Active Directory Certificate Services (AD CS)" under [http://aka.ms/ndes.](http://aka.ms/ndes)

Here is a typical certificate enrollment process:

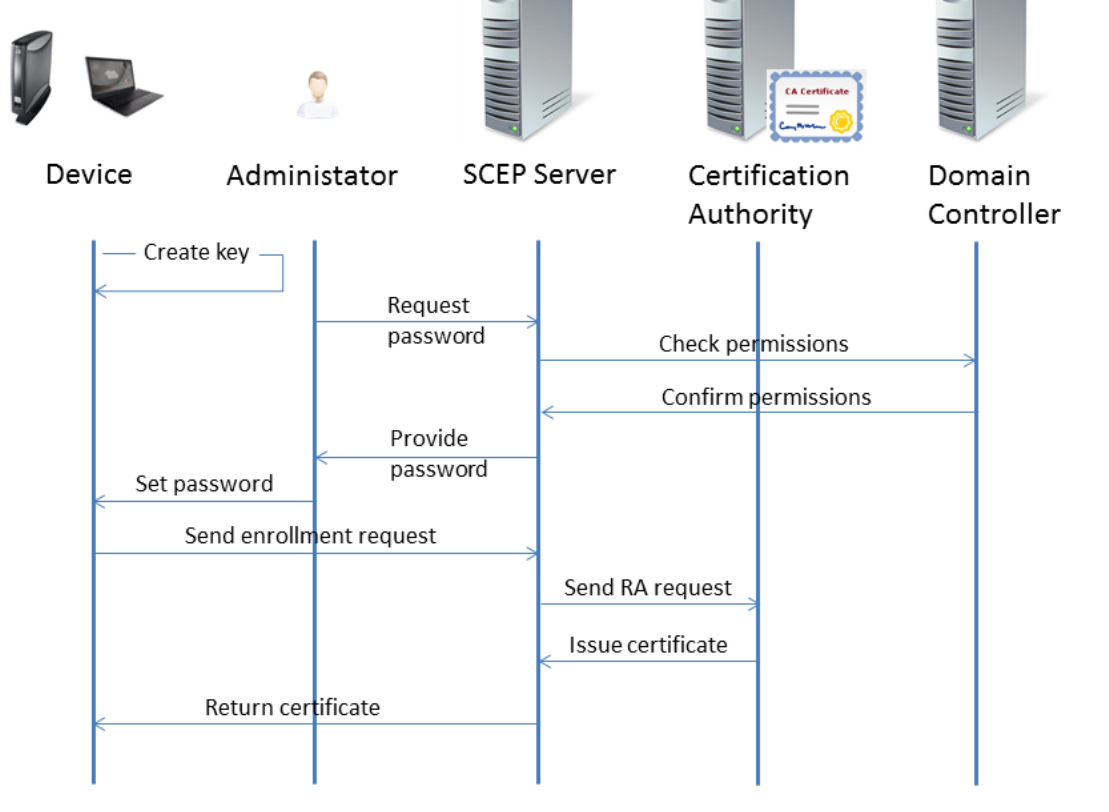

- 1. The device creates an RSA public-private key pair.
- 2. The administrator requests a challenge password from the SCEP service (e. g. NDES).
	- The challenge password is only required for the first enrollment request. For certificate renewal, the current certificate is used for authentication.
- 3. The SCEP server asks the domain controller if the administrator holds the required permissions for the configured certificate templates.
- 4. The domain controller confirms that the administrator holds the required permissions.

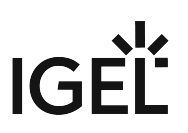

5. The SCEP server creates a challenge password and hands it over to the administrator.

Typically, the challenge password expires after a defined time. With the NDES that is included in Windows 2008 Server, the default expiry time is 60 minutes.

- 6. The administrator provides the device with the challenge password, the CA identifier, and the fingerprint of the CA certificate.
- 7. The device sends the enrollment request to the SCEP server, using the challenge password to authenticate with the SCEP server. This action is triggered by the administrator.
- 8. The SCEP server signs the enrollment request with its enrollment agent certificate and sends it to the CA.
- 9. The CA issues the desired certificate and returns it to the SCEP server.
- 10. The SCEP server returns the certificate to the device.

## <span id="page-690-0"></span>Client Enrollment Details

This section describes the actual certificate enrollment in detail. The process described here corresponds to step 7 to 10 in the [overall process](#page-688-0) (see page 689).

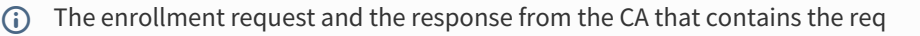

- 1. The client requests the CA's public certificate from the SCEP server.
- 2. The SCEP server sends the CA's public certificate to the client.
- 3. The client checks the CA's public certificate against the relevant fingerprint. The fingerprint has [been provided by the administrator via a UMS profile; see Defining the Certification Authority](#page-697-0) (see page 698).
- 4. The client sends an enrollment request to the SCEP server. This enrollment request is an HTTP GET request that contains the following:

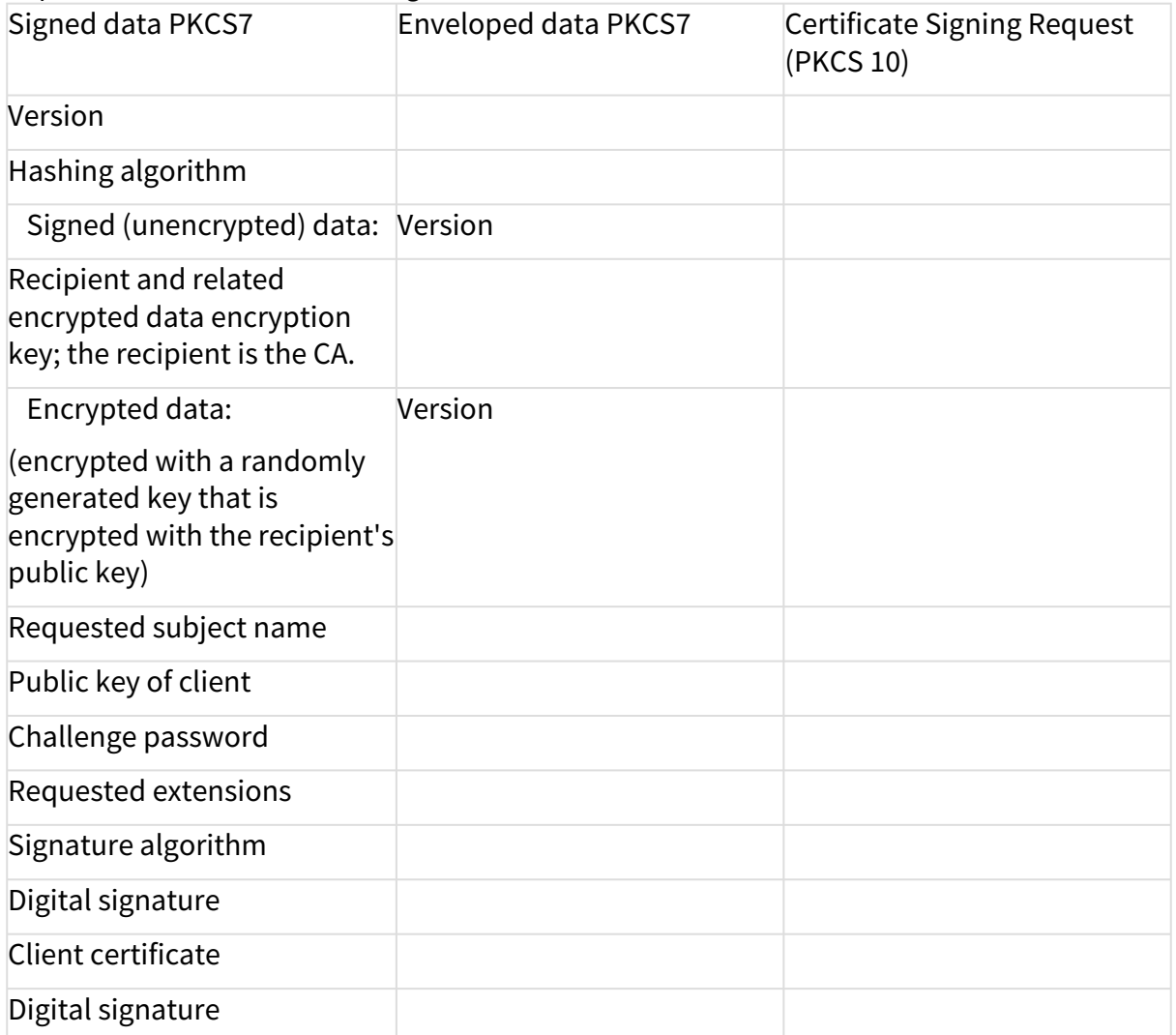

5. If the request was successful, the HTTP response from the SCEP server includes the following data:

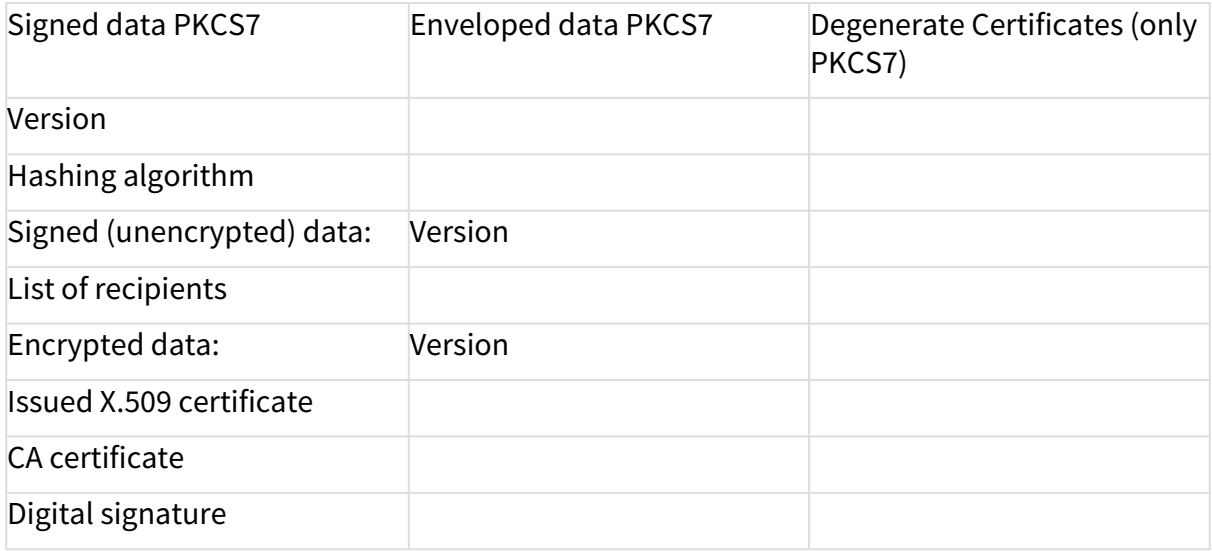

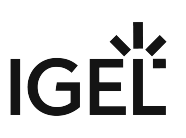

## <span id="page-692-0"></span>Configuration of the SCEP Client

The configuration of the SCEP client on the IGEL OS device is carried out as follows:

- [Creating a Profile in the UMS](#page-693-0) (see page 694)
- [Activating the SCEP Client](#page-694-0) (see page 695)
- [Entering the Data for the Certificate Signing Request \(CSR\)](#page-695-0) (see page 696)
- [Defining the Certification Authority \(CA\)](#page-697-0) (see page 698)
- [Providing the SCEP Server Data](#page-698-0) (see page 699)
- [Applying the Profile to the Devices](#page-699-0) (see page 700)

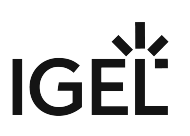

#### <span id="page-693-0"></span>Creating a Profile in the UMS

- 1. In the UMS structure tree, go to **Profiles**, open the context menu and select **New Profile**.
- 2. Enter an appropriate **Profile Name**.
- 3. In the **Based on** menu, select the firmware version that is installed on the devices in question.
- 4. Click **OK**.

The configuration dialog opens. The configuration dialog corresponds to the IGEL Setup available on the devices to which the profile is assigned.

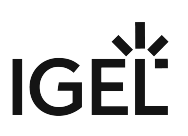

#### <span id="page-694-0"></span>Activating the SCEP Client

- 1. Go to **Network > SCEP Client (NDES)**.
- 2. Enable **Manage Certificates with SCEP**.

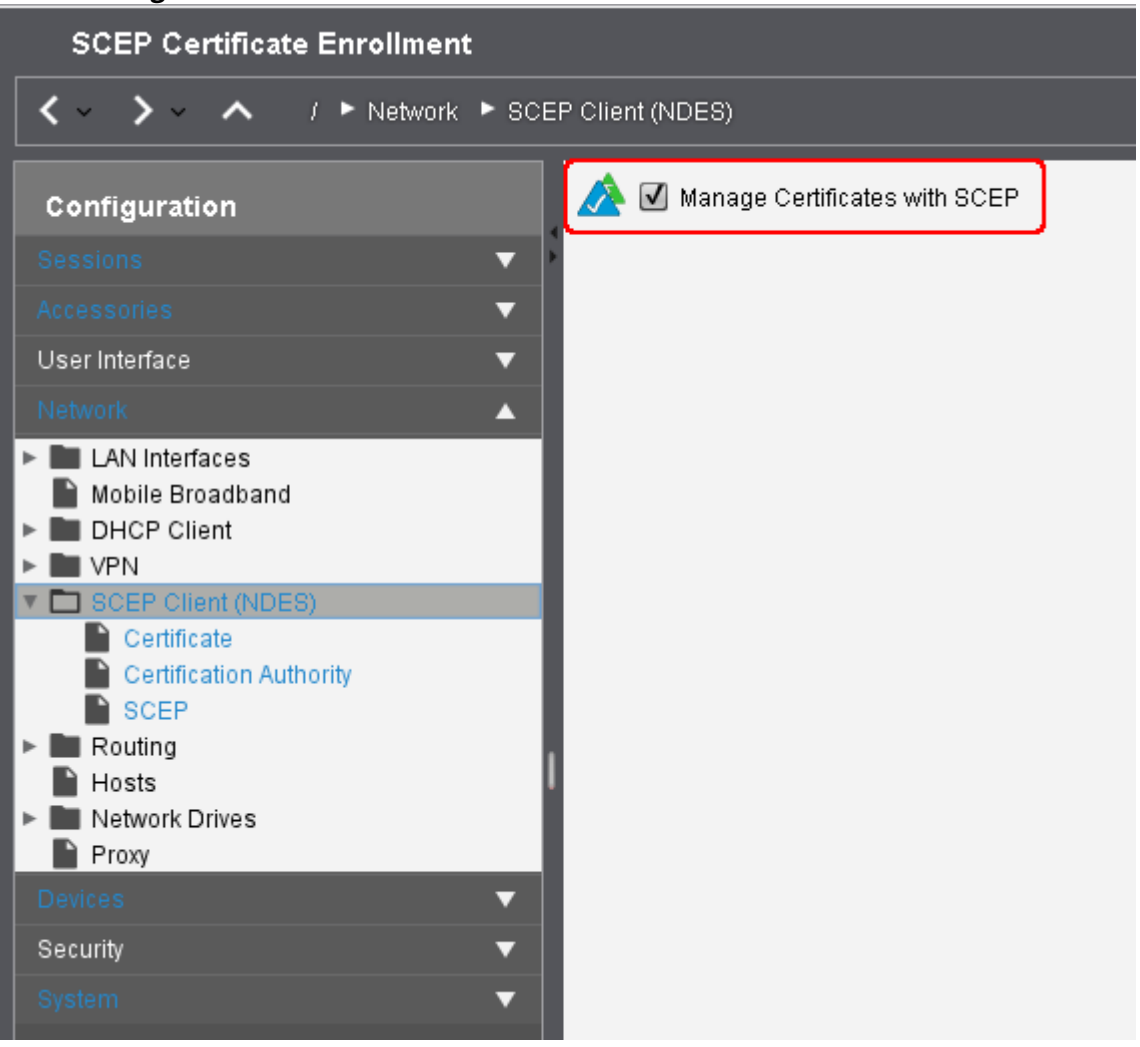

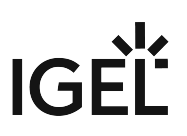

<span id="page-695-0"></span>Entering the Data for the Certificate Signing Request (CSR)

Go to **Network > SCEP Client (NDES) > Certificate** and enter the following data:

**Type of CommonName/SubjectAltName**: The characteristic for linking the certificate to the device.

- IP address: The IP address of the device.
- DNS name: The DNS name of the device.
- IP address (auto): The IP address of the device (inserted automatically).
- DNS name (auto): The DNS name of the device (inserted automatically).
- Email address: An email address.
- DNS name as UPN (auto)

If the client automatically obtains its network name, **DNS Name (auto)** is a good type for the client certificate.

The following parameter is available if **Type of CommonName/SubjectAltName** is set to **IP address**, **DNS name**, or **Email address**:

**CommonName/SubjectAltName**: Give a designation which matches the **Type of CommonName/SubjectAltName**. For certain types, this occurs automatically. No entry is then required.

The following parameter is available if **Type of CommonName/SubjectAltName** is set to **IP address (auto)**, **DNS name (auto)**, or **DNS name as UPN (auto)**:

**CommonName/SubjectAltName Suffix**: Specifies a suffix that will be added to CommonName/SubjectAltName. Possible values:

- "<u>none</u>": No suffix will be added.
- "dot + DNS domain (auto)": The system's current DNS domain name separated with a dot will be added. Example: .igel.local
- Free text entry: The manually entered suffix will be added. Take notice that the percent symbol "%" is used for introducing the escape sequence, and thus the following replacements take place automatically:
	- *%* D is replaced by the system's DNS domain name at the time the certificate signing request (CSR) is created. Example: *@%* D will be changed into *@* igel.de if the system's current DNS domain name is igel.de .
	- *%%* will be replaced by *%*. Example: A *%%* B will be changed into A *%* B .
	- Other combinations with *%* are currently discarded. Example: A *%* BC will be changed into A C .

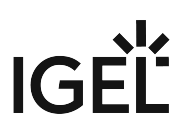

If you have to specify the suffix manually, make sure you enter the separator.

**Organizational unit**: Stipulated by the certification authority.

**Organization**: A freely definable designation for the organization to which the client belongs.

**Locality**: Details regarding the device's locality. Example: "Augsburg".

**State**: Details regarding the device's locality. Example: "Bayern".

**Country**: Two-digit ISO 3166-1 country code. Example: "DE".

**RSA key length (bits)**: Select a key length (one suited to the certification authority) for the certificate that is to be issued. Possible values:

- - <u>"1024"</u>
	- "2048"
	- "4096"
- The RSA key length specified here must not be lower than the minimum key length configured on the server.

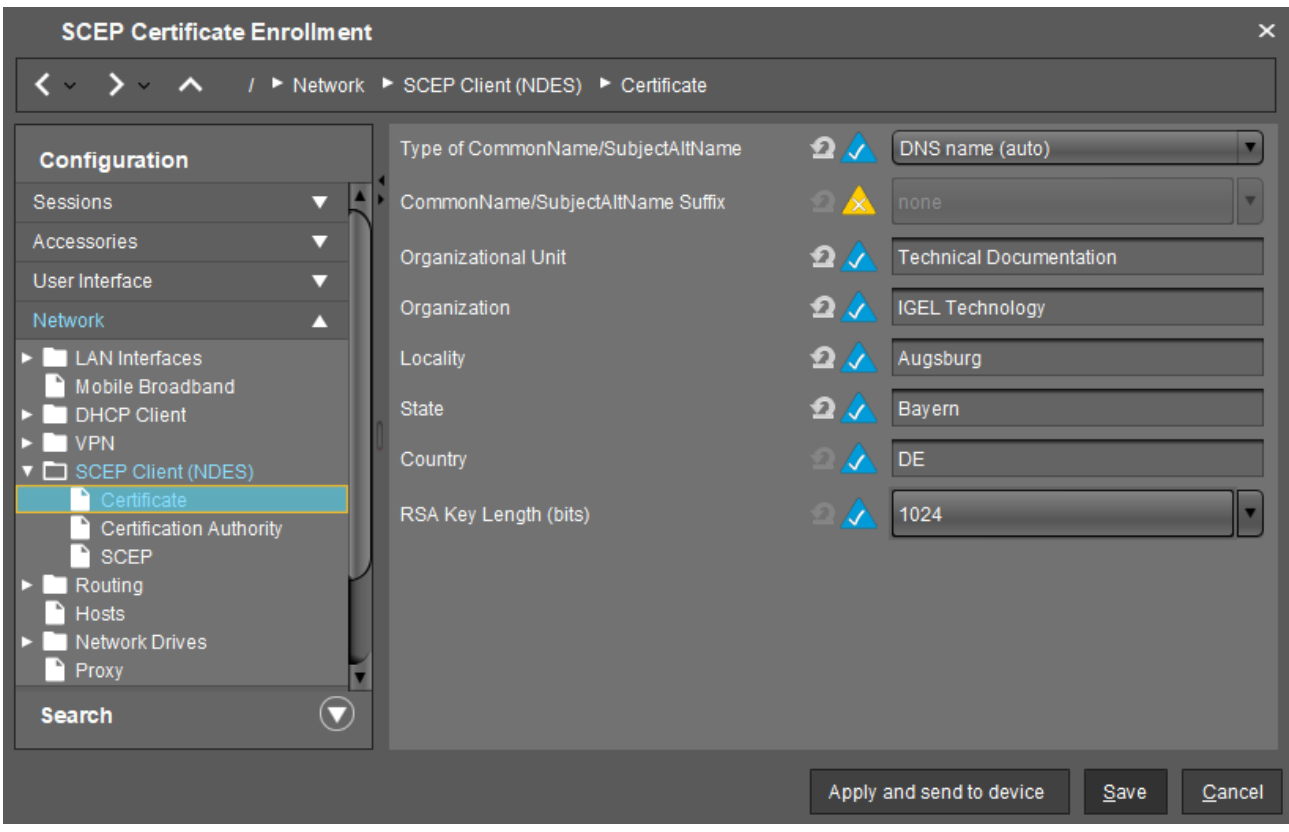

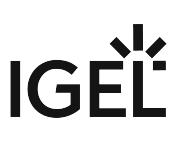

<span id="page-697-0"></span>Defining the Certification Authority (CA)

- 1. Go to **Network > SCEP Client (NDES) > Certification Authority**.
- 2. Enter the details for the certification authority (CA):
	- **CA Identifier**: FQDN (fully qualified domain name) of the CA
		- **CA Certificate Fingerprint (MD5)**: Fingerprint of the CA certificate in the form

```
01:02:03:04:05:06:07:08:09:0A:0B:0C:0D:0E:0F:10
```
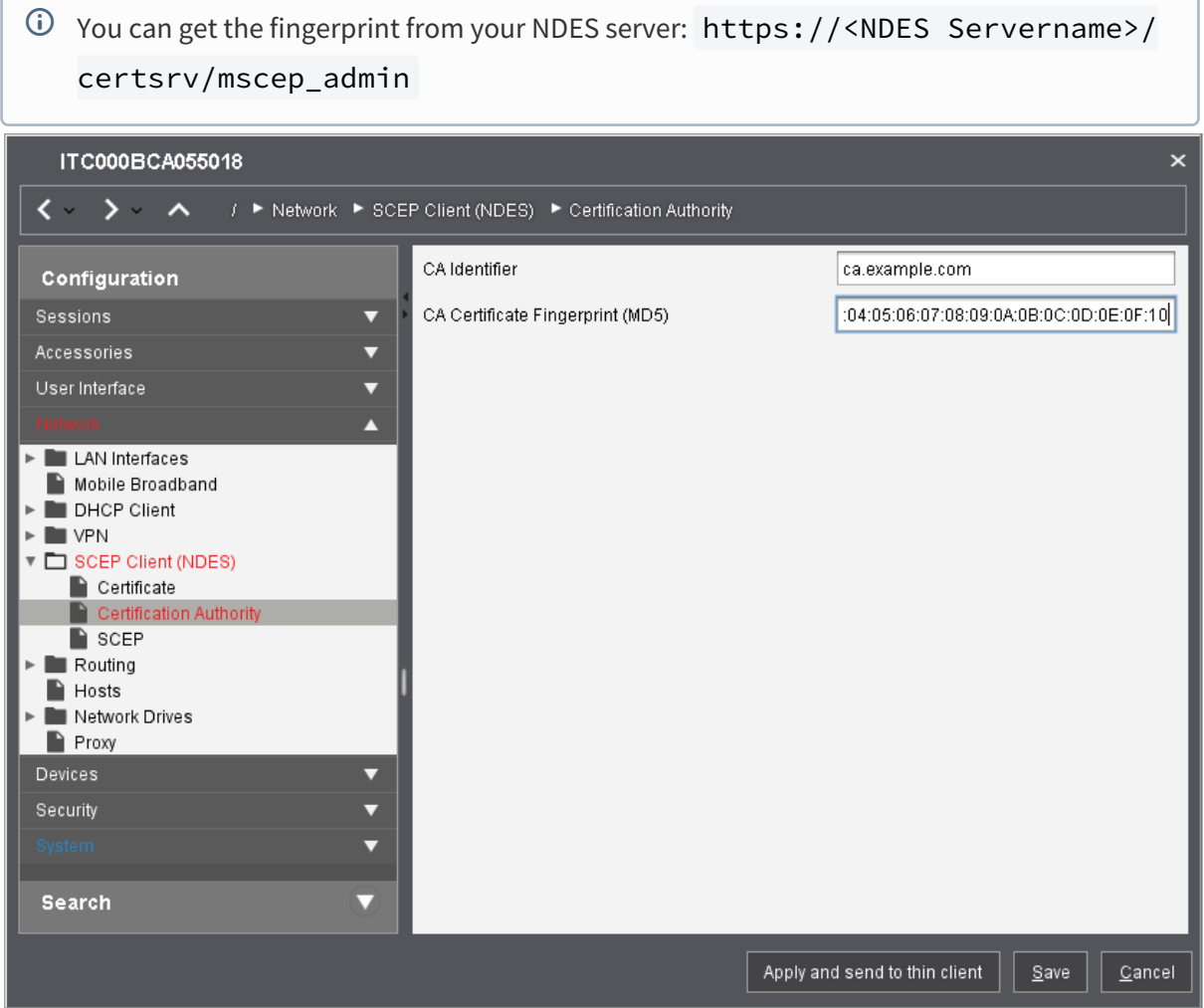

If the CA certificate fingerprint is specified, the client will use it to check the integrity of the CA certificate it receives from the SCEP server.

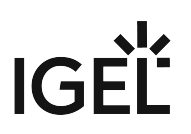

<span id="page-698-0"></span>Providing the SCEP Server Data

- 1. Go to **Network > SCEP Client (NDES) > SCEP**.
- 2. Enter the following data:
	- **SCEP server URL**: URL by which the SCEP client communicates with the SCEP server.
	- HTTPS is not supported; however, all security critical data that are transferred between the SCEP client and other components are encrypted.
		- **Proxy server for SCEP requests** (optional): IP address or host name of the proxy server that is used for the communication between the device and the SCEP server. If a web application firewall is used instead of a proxy, its IP address or host name of the proxy server must be entered here.
		- **Challenge password**: Password that the SCEP client must present to the SCEP server in its request (CSR).
	- $\overline{0}$  On a Microsoft NDES server, you can retrieve the password by default under https:/// certsrv/mscep\_admin .
	- By default, the password on a Microsoft NDES server is valid for 1 hour and can be used only once. In order to use the password on numerous devices, additional settings must be made on the NDES [server. For information, see the section "Password and Password Cache" on https://](https://social.technet.microsoft.com/wiki/contents/articles/9063.active-directory-certificate-services-ad-cs-network-device-enrollment-service-ndes.aspx) social.technet.microsoft.com<sup>53</sup>.  $\ddot{\bullet}$ 
		- **Certificate renewal period (days)**: Time interval before certificate expiry after which the certificate renewal procedure is started. (Default: 30)
		- **Certificate expiry check interval (days)**: Specifies how often the certificate is checked against its expiry date. (Default: 1)
- 3. Save the settings.

<sup>53</sup> [https://social.technet.microsoft.com/wiki/contents/articles/9063.active-directory-certificate-services-ad-cs-network-device-enrollment-service](https://social.technet.microsoft.com/wiki/contents/articles/9063.active-directory-certificate-services-ad-cs-network-device-enrollment-service-ndes.aspx)ndes.aspx

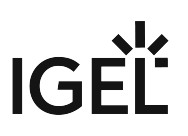

<span id="page-699-0"></span>Applying the Profile to the Devices

- 1. In the UMS structure tree under **Devices**, select the devices you want to assign the profile to.
- 2. In the **Assigned objects** area, click **...**

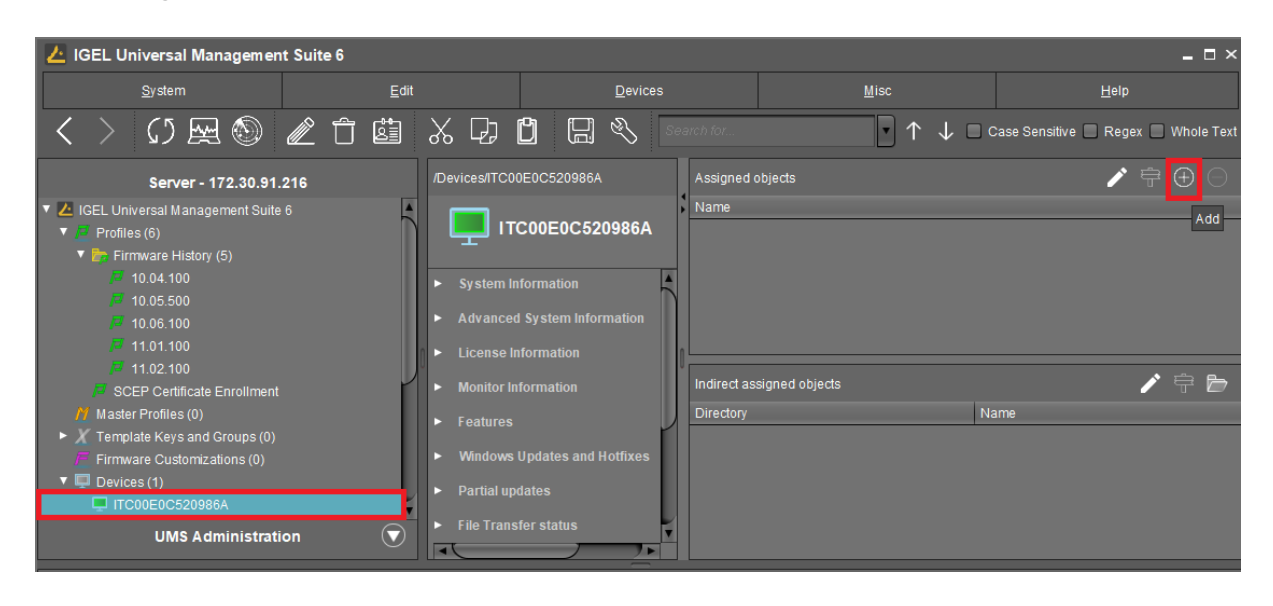

3. In the **Select assignable objects** dialog, select the relevant profile and click to assign it.

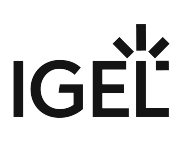

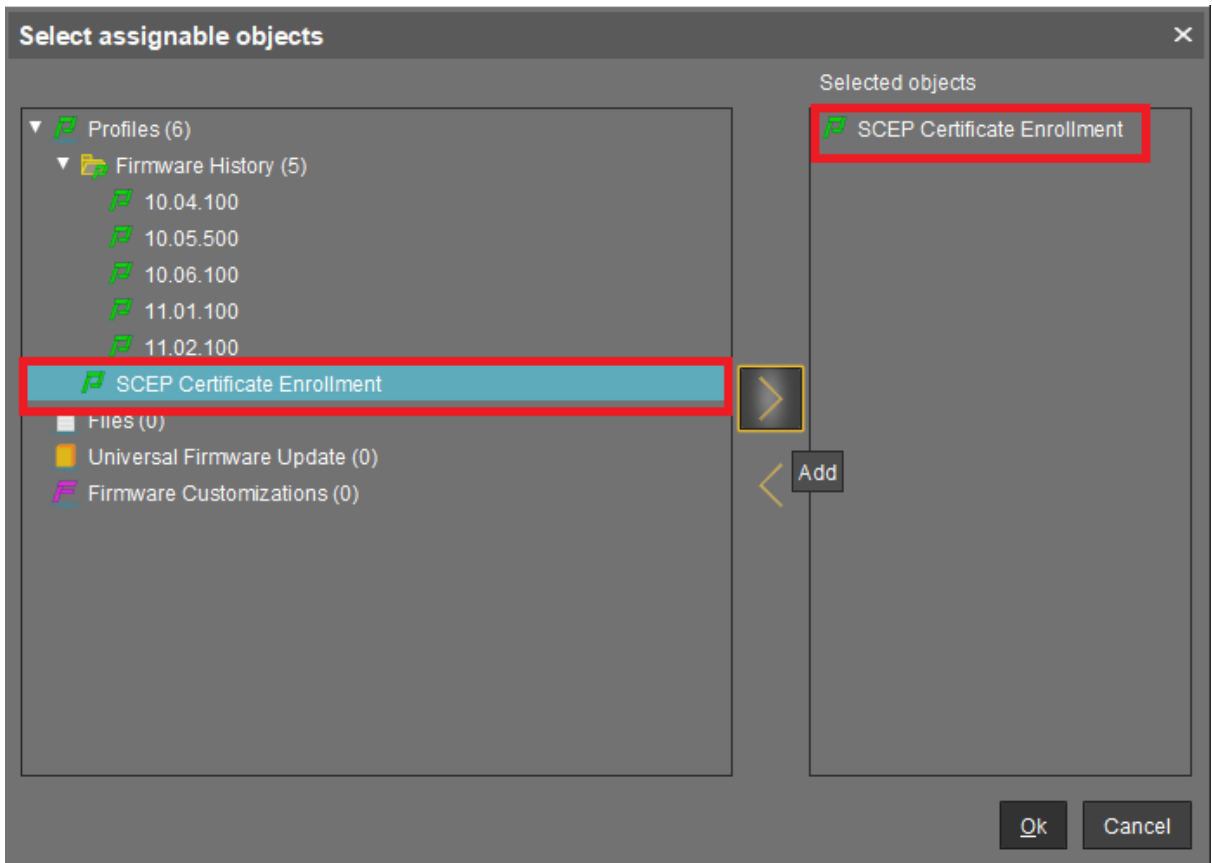

- 4. Click **Ok**.
- 5. In the **Update time** dialog, select **Now** and click **Ok**. The device performs the actions as described in [Client Enrollment Details](#page-690-0) (see page 691).

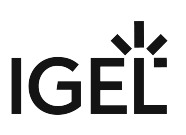

## <span id="page-701-0"></span>Files Involved

All files involved are stored in the directory /wfs/scep\_certificates/cert0 . The following fixed file names are used:

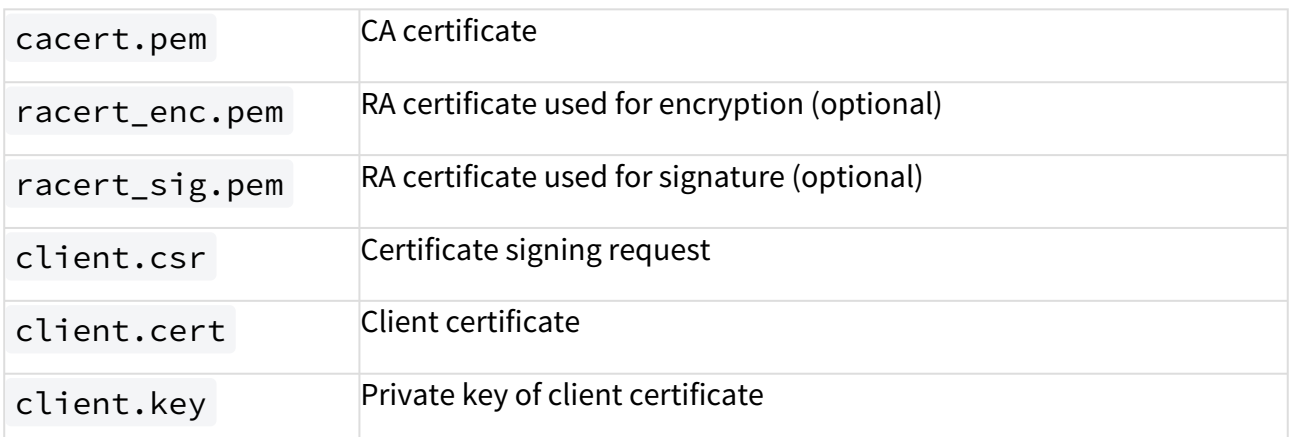

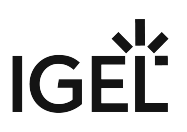

## <span id="page-702-0"></span>Troubleshooting

• [Diagnostics](#page-703-0) (see page 704)

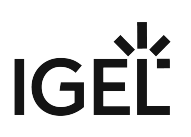

#### <span id="page-703-0"></span>Diagnostics

Preliminary: Tools

System Log Viewer

In the start menu, select the system icon and then **System Log Viewer**.

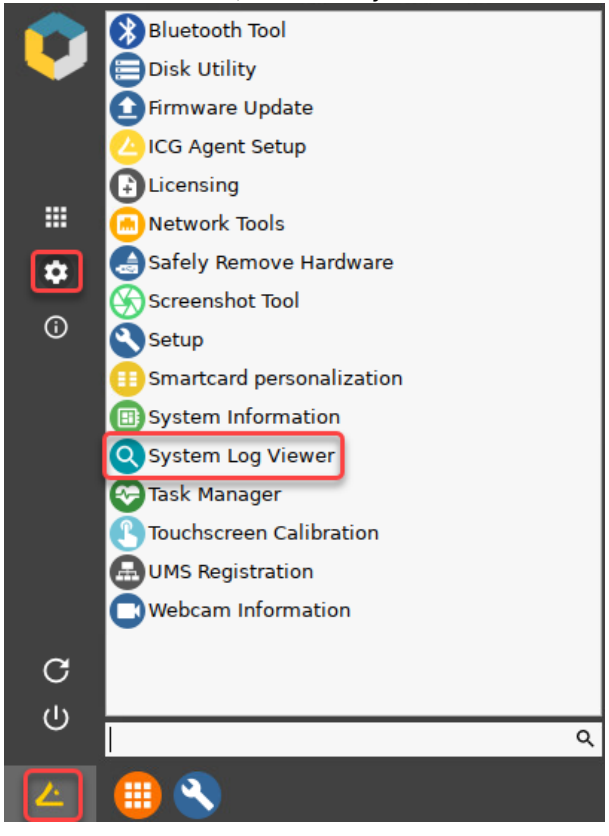

For more information on starting, using, and configuring the system log viewer, see the System Log Viewer chapter of the IGEL OS Manual.

#### **Local Terminal**

Start the local terminal, if available.

If a local terminal session has not been set up on your device, proceed as follows:

- 1. Open the Setup and go to **Accessories > Terminals**.
- 2. Click  $\lfloor \pm \rfloor$  to create a local terminal session.
- 3. Click **Ok** to save the setting and exit the Setup.

For more information on starting and using the local terminal, see the Terminals chapter of the IGEL OS Manual.

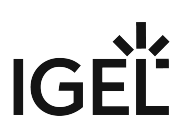

Checking the Current Status of the Client Certificate Enrollment

In the local terminal, enter the command cert\_show\_status

The status for each certificate relating to SCEP is shown:

- CA certificate
- RA encryption certificate
- RA signature certificate
- Client certificate

Reviewing Log Messages

- 1. Open the system log viewer and select /tmp/journal.log
- 2. Press [Ctrl] + [F] and enter cert\_agent to search for relevant messages.

Alternatively, you can open a local terminal and enter journalctl | grep cert\_agent

Reviewing the Certificates and Certificate Requests in the File System

- 1. Open a local terminal and login as user .
- 2. Enter ls /wfs/scep-certificates/cert0/

#### Deleting a Certificate Request

- 1. Open a local terminal and login as root .
- 2. Enter rm –rf /wfs/scep-certificates/cert0/

The directory that includes the certificate request, received certificates (if existing), and the device's own private client key, is deleted. This can be useful for debugging purposes, and if SCEP is no longer used.

#### Checking the CA

- 1. Open a local terminal and login as root .
- 2. Enter scep\_getca 0

Generating an SCEP Request Manually

- 1. Open a local terminal and login as root .
- 2. Enter scep\_mkrequest 0

#### Enrolling a Certificate Manually

1. Open a local terminal and login as root .

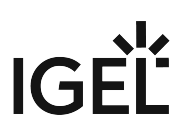

2. Enter scep\_enroll 0

Testing Certificate Renewal

- 1. Open a local terminal and login as root .
- 2. Generate an SCEP request and append "new" to the key file name: scep\_mkrequest 0  $"new"$

An SCEP request is issued. In the directory /wfs/scep-certificates/cert0/ , the key file clientnew.key is created.

- 3. Renew the certificate: scep\_renew 0
- 4. Overwrite the old certificate with the new one: mv /wfs/scep-certificates/cert0/ clientnew.cert /wfs/scep-certificates/cert0/client.cert
- 5. Overwrite the old key with the new one: mv /wfs/scep-certificates/cert0/ clientnew.key /wfs/scep-certificates/cert0/client.key

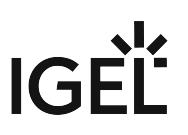

## <span id="page-706-0"></span>Deploying Trusted Root Certificates in IGEL OS

IGEL OS comes with a number of trusted root certificates from certain Certificate Authorities (CA) pre-installed. For a complete list of pre-installed root certificates, see [Which CA Certificates Are Contained in IGEL OS?](#page-711-0) (see page 712)

Certificates signed with these root certificates can be used for server authentication and encryption in ICA, RDP, Horizon, and browser sessions. You can also verify the origin of Java applications.

Nevertheless, the root certificate you need might be missing. This document explains how to load and distribute it.

## Requirements

The certificates must be available in the Base64 file format encoded with the file extension .pem , .crt

or .cer .

To check the file format, open the certificate with a text editor. It should look like this:

```
-----BEGIN CERTIFICATE-----
MIIDWZCCAkOgAwIBAgIQa64BW7UV06dG
MRQWEgYKCZIMiZPyLGQBGRYEdGVzdDETI
```

```
3injPszqHJs9LmHM9mmy5q29z8B0GZUJl
JUZN3SVTZTuzSXW+DXH9MdQPZVDCeMyx0
-----END CERTIFICATE----
```
### Solution

#### Deploying Certificates via the UMS

We recommend using IGEL Universal Management Suite (UMS) when you need to deploy certificates, especially if you have to do this for multiple endpoint devices.

You can load certificates in the UMS Console via **Files > New file**: simply select your certificate file under **Local file**, select the suitable **Classification** of the certificate, and assign the certificate file to the required devices; see Files - Registering Files on the IGEL UMS Server and Transferring Them to Devices.

We advise you to use the following file transfer types for distributing the certificates via the UMS:

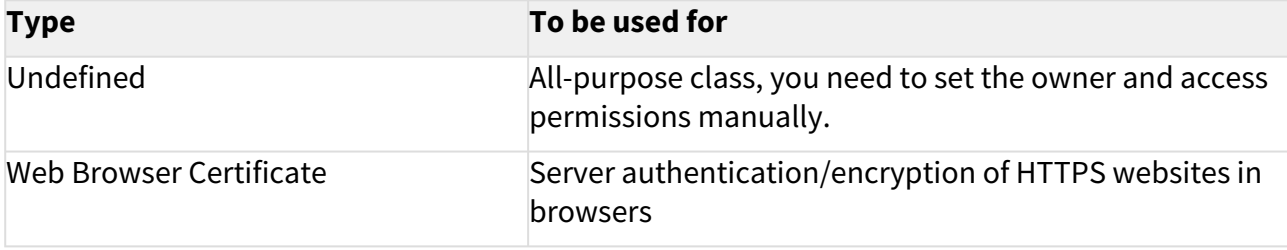

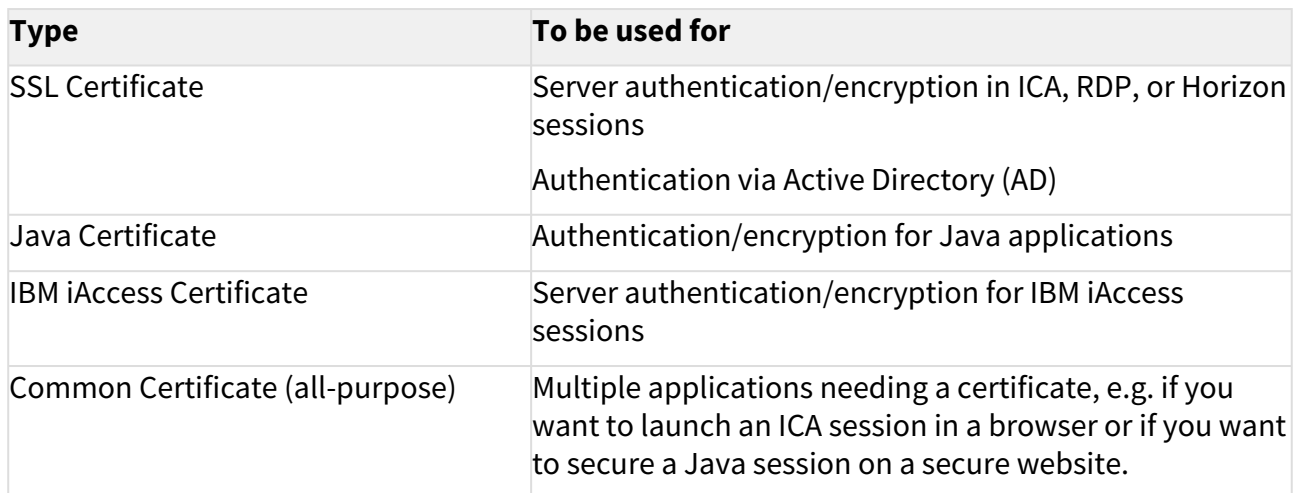

With these file transfer types, you will not need to reboot after installing.

### Providing Certificates Manually

If you want to install certificates manually, see [Installing Certificates Manually in IGEL OS](#page-708-0) (see page 709).

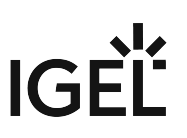

## <span id="page-708-0"></span>Installing Certificates Manually in IGEL OS

A certificate you require is not pre-installed in IGEL OS and, for some reason, you do not want to use the IGEL [Universal Management Suite \(UMS\) for certificate deployment, see Deploying Trusted Root Certificates in IGEL](#page-706-0)  OS (see page 707). In this case, you can install certificates manually. A USB flash drive can be used for the manual import of certificates.

#### Importing SSL Certificates (ICA, RDP, Horizon)

If a CA certificate is missing for RDP, ICA, or VMware Horizon, you can copy it from a USB storage device to the endpoint device:

- 1. Connect your USB storage device to the endpoint.
- 2. Launch a **Terminal** session or press [CTRL]+[ALT]+[F11] to log in as **ROOT** on the Linux console of the endpoint.
- 3. Create a directory for certificates: mkdir /wfs/ca-certs
- 4. Change to the directory: cd /wfs/ca-certs
- 5. Get the name of your USB storage device: ls /userhome/media
- 6. Copy the certificate to the endpoint: cp /userhome/media// /wfs/ca-certs
- 7. Check whether the certificate was transferred: ls -al /wfs/ca-certs
- 8. End the terminal session or press [CTRL]+[ALT]+[F1] to exit the console.

The certificates you have saved will be available when you boot up the endpoint next time.

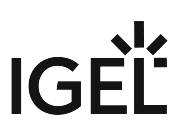

#### Installing Web Browser Certificates

Use the **Firefox Certificate Manager** in order to manually install web browser certificates:

- 1. Open the IGEL Setup.
- 2. Click **Sessions > Firefox Browser > Firefox Browser Global > Certificates > View Certificates** to

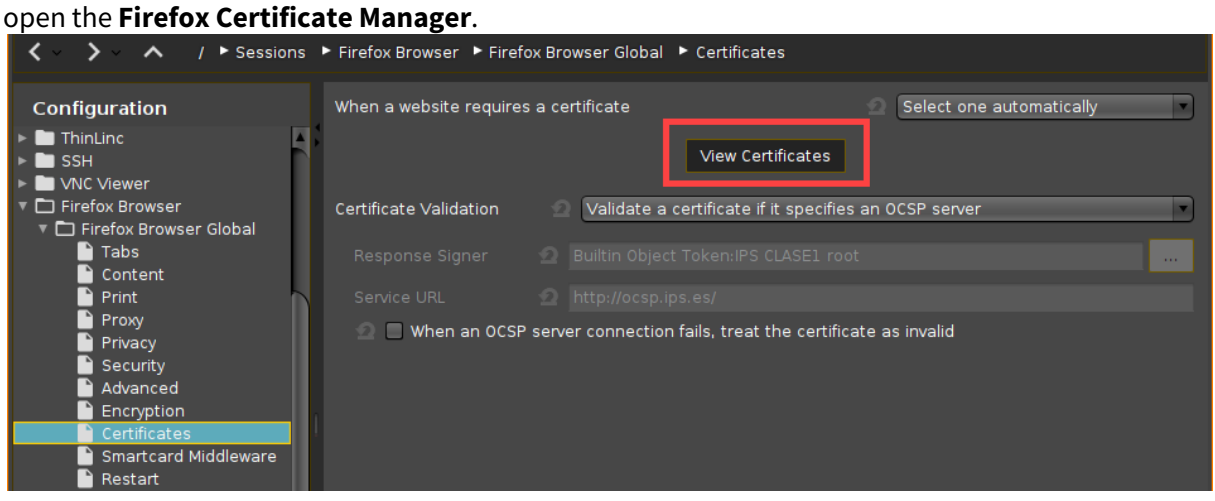

3. In the **Authorities** tab, click **Import...** to import a new certificate from a directory or a USB flash drive.

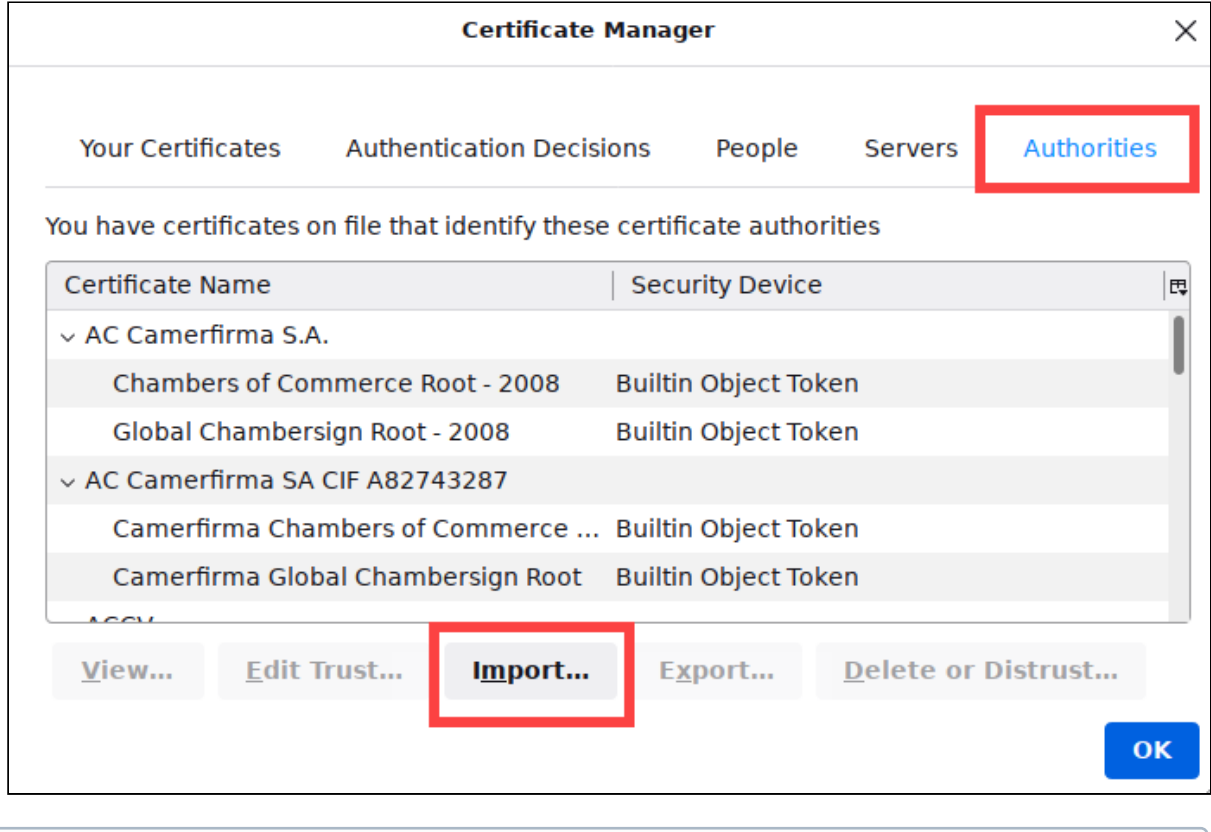

Manually installed certificates will be saved permanently without any further configuration.

## <span id="page-711-0"></span>Which CA Certificates Are Contained in IGEL OS?

The following CA certificates are contained in IGEL OS 11.08.330:

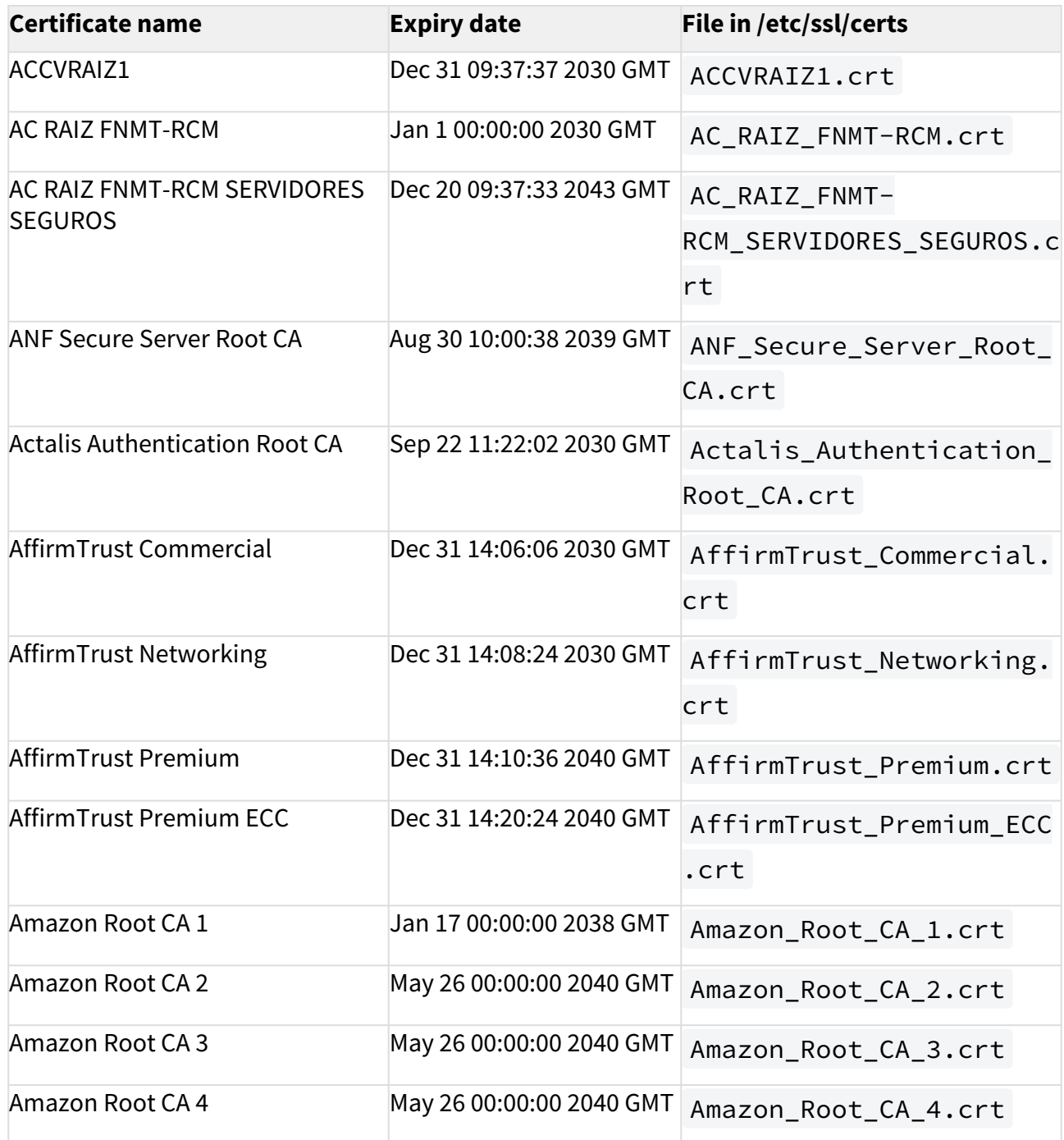

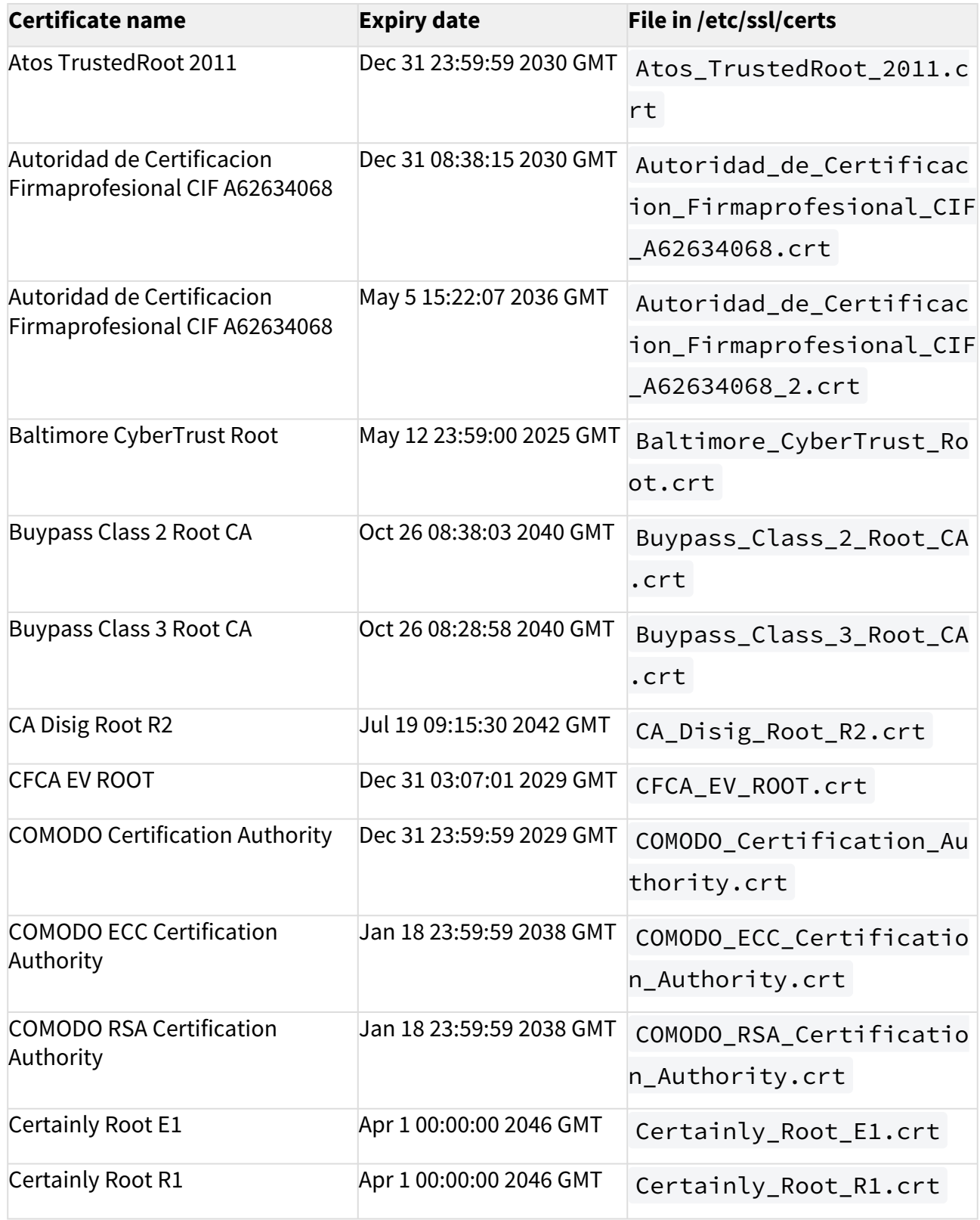

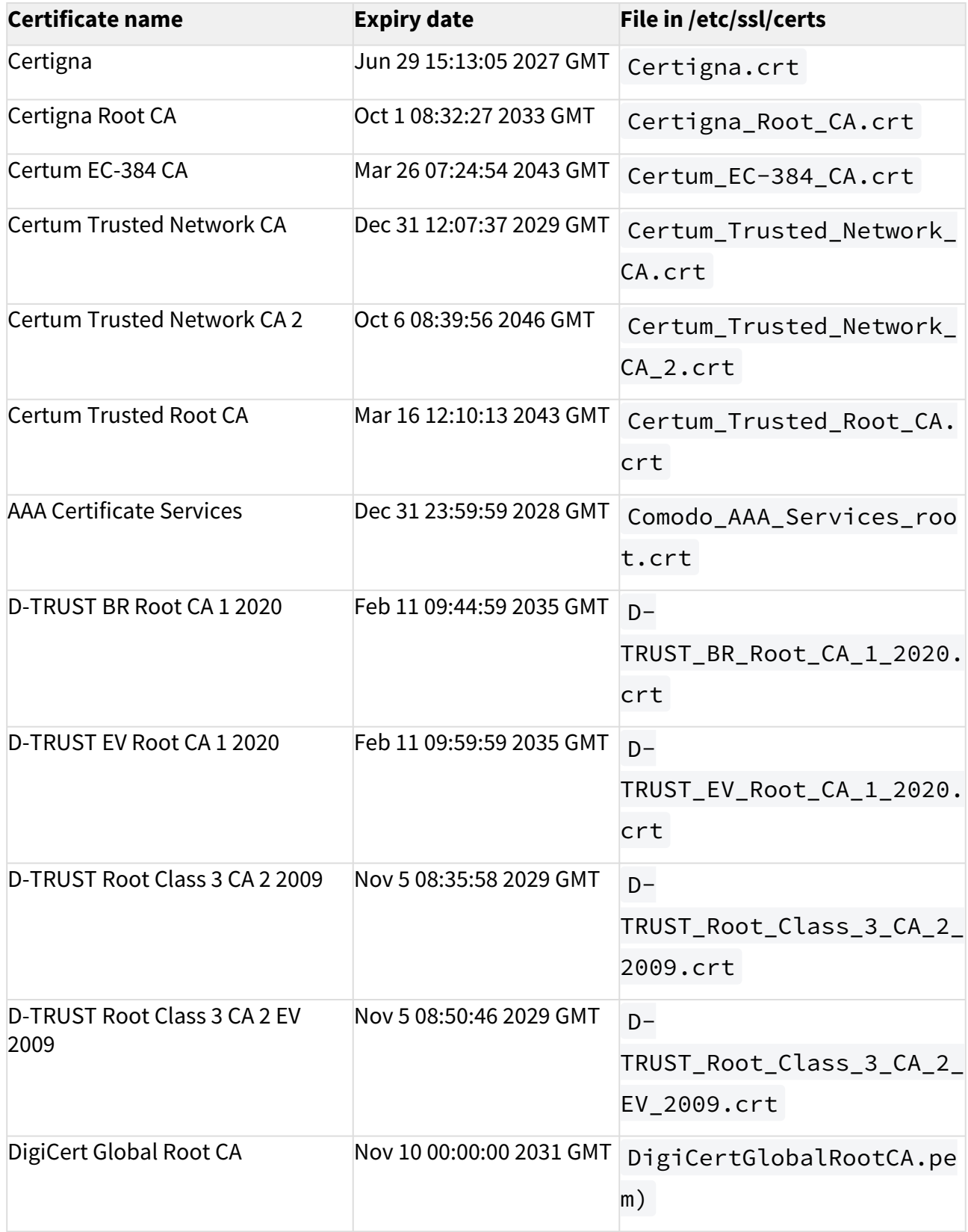

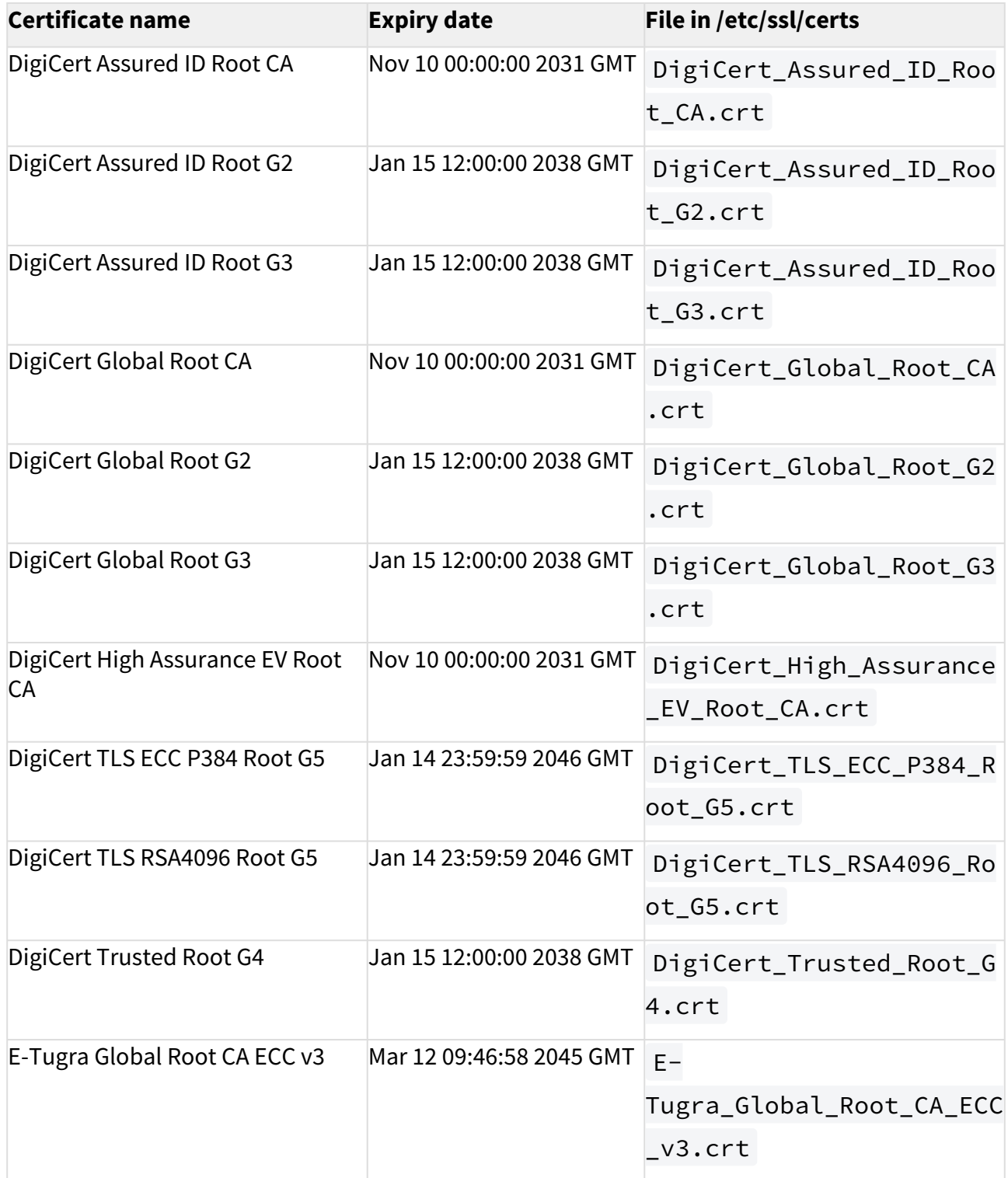

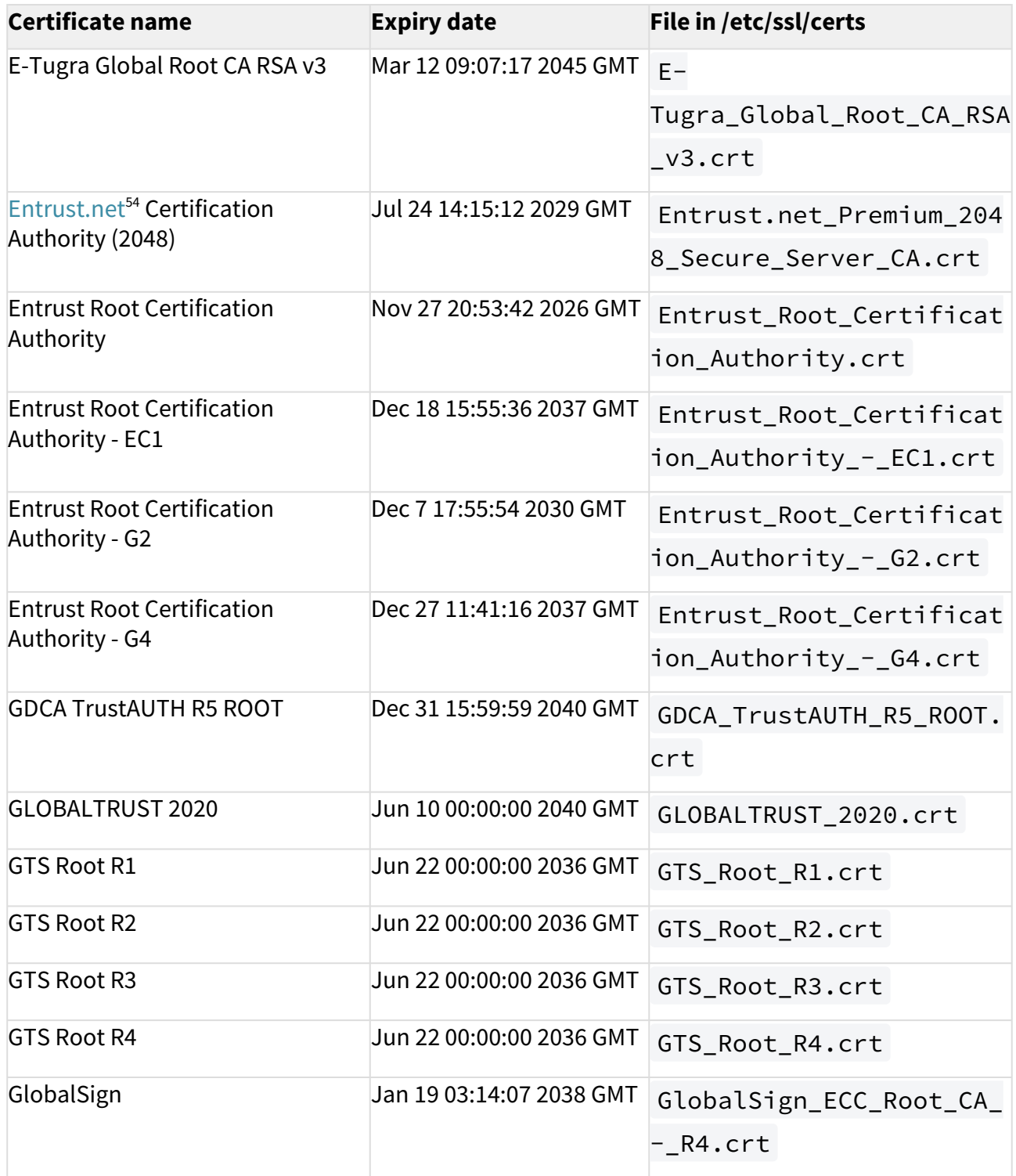

54 <http://Entrust.net>

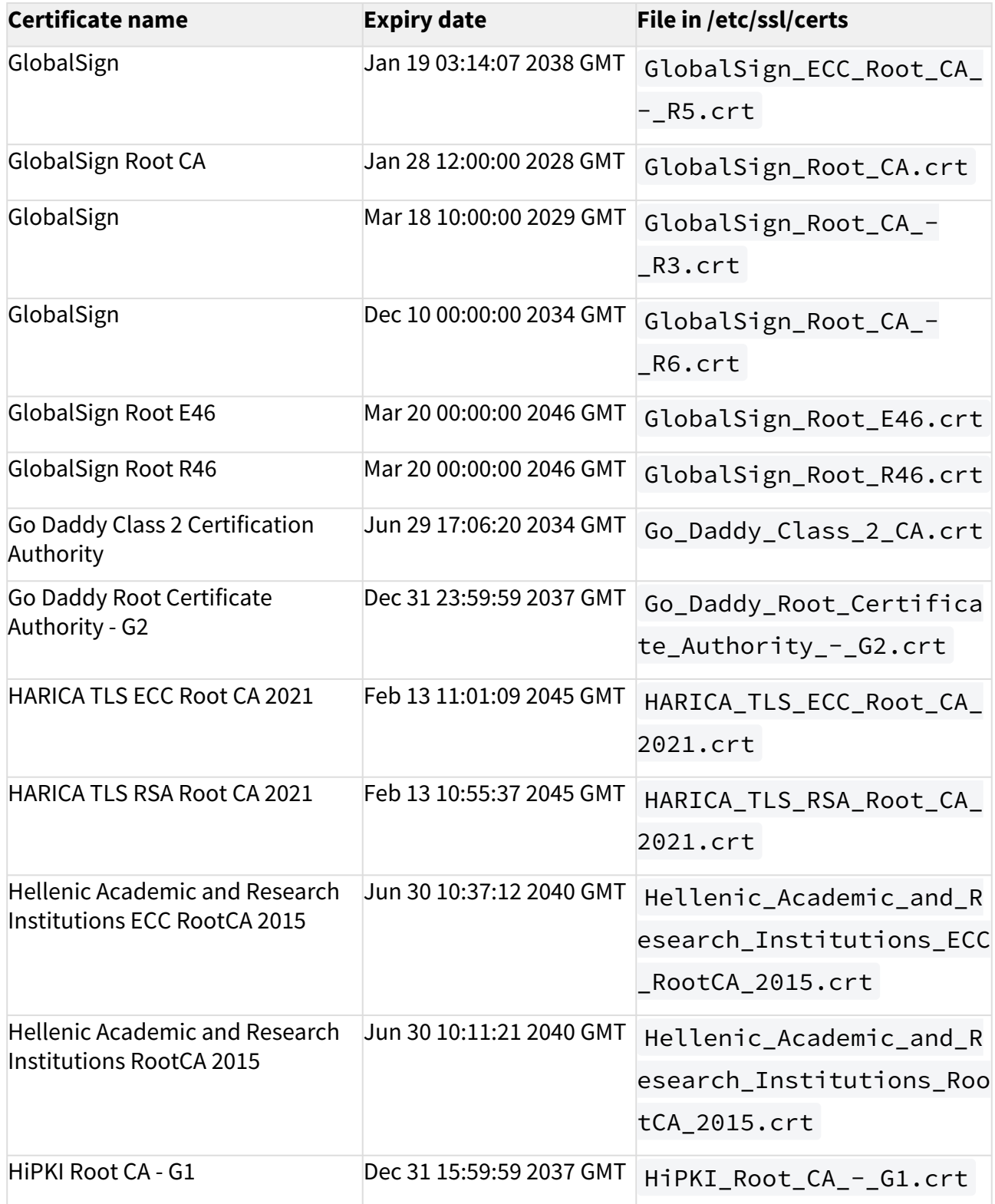

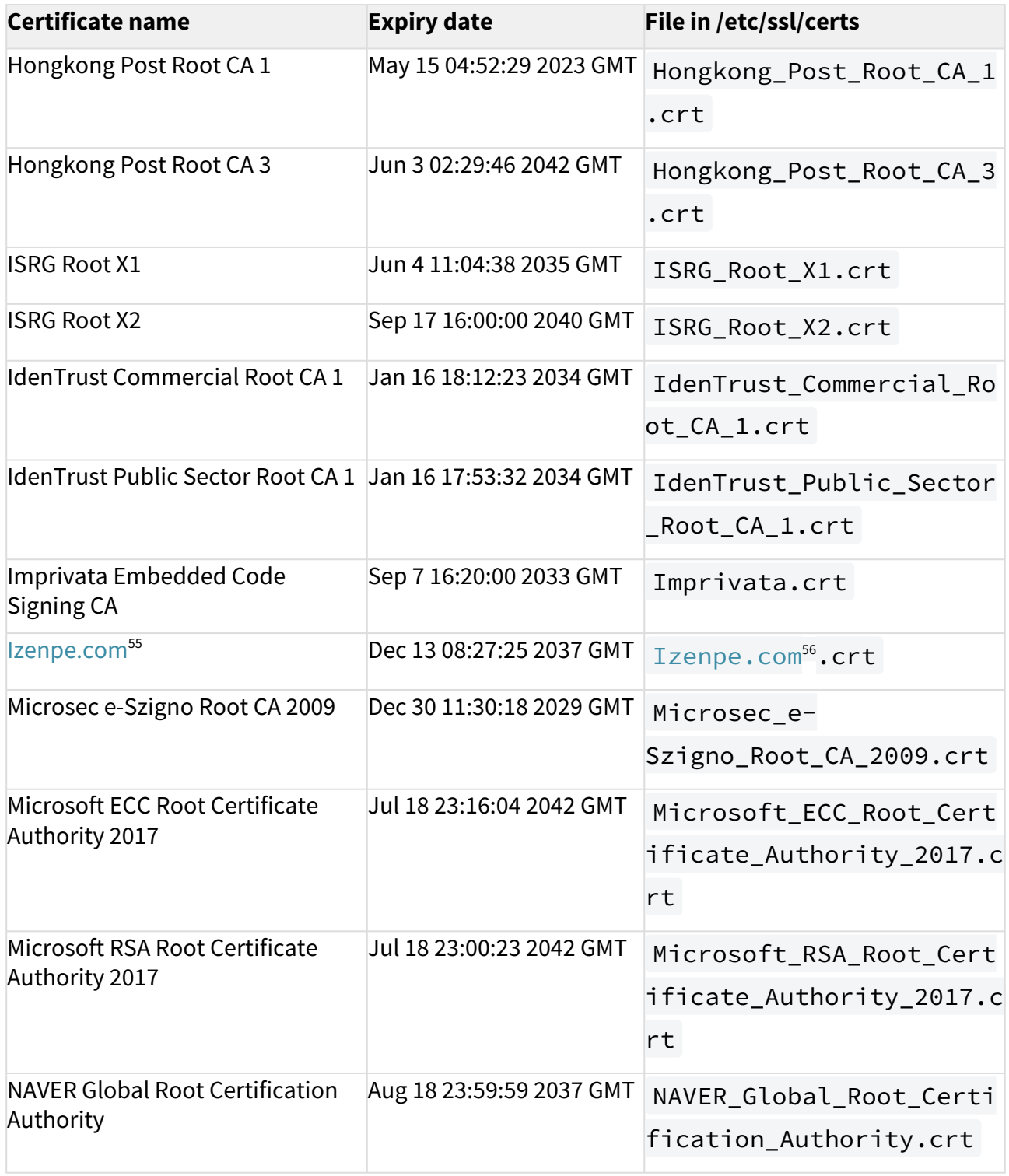

55 <http://Izenpe.com>

56 <http://Izenpe.com>

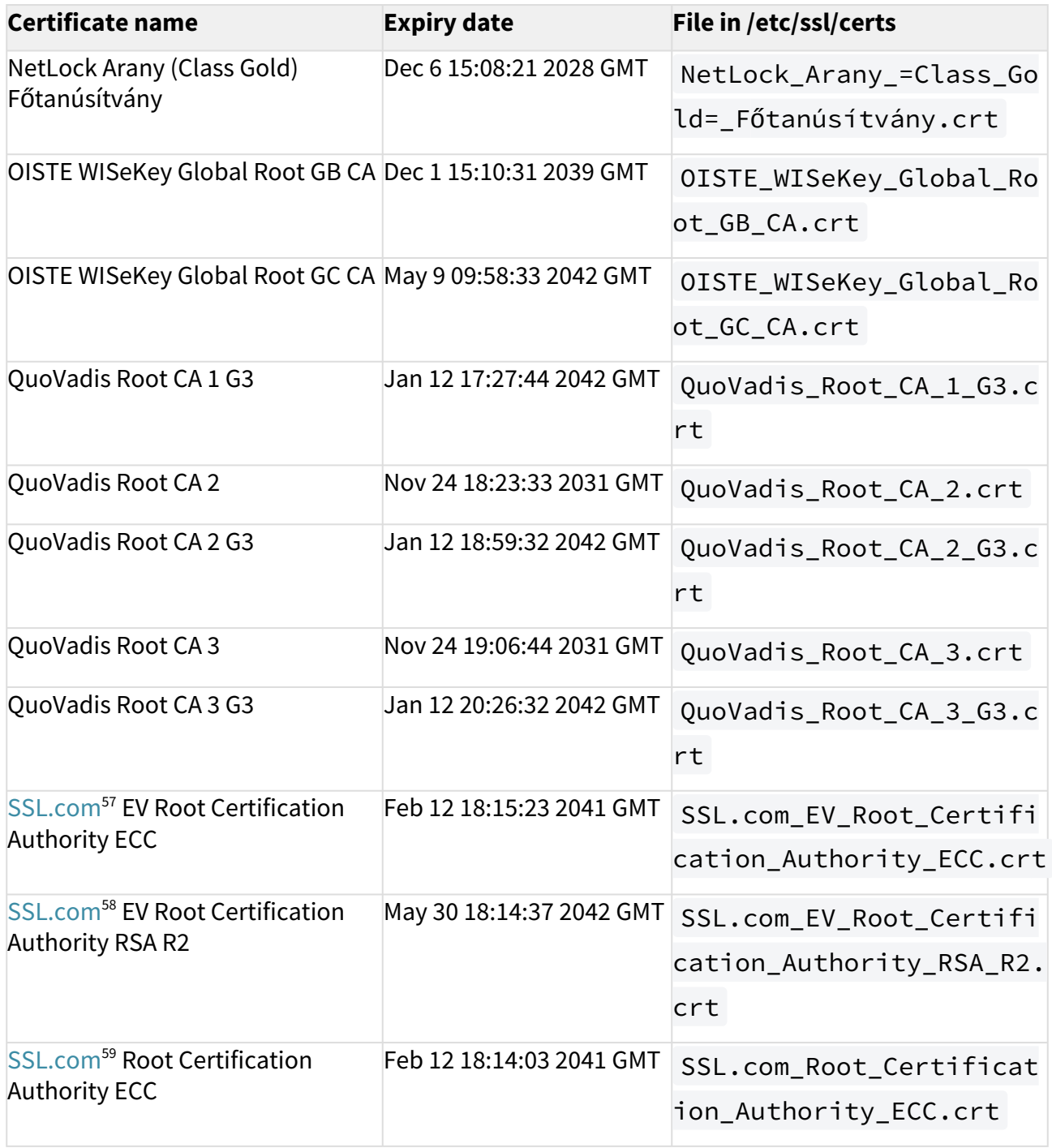

57 <http://SSL.com>

58 <http://SSL.com>

59 <http://SSL.com>

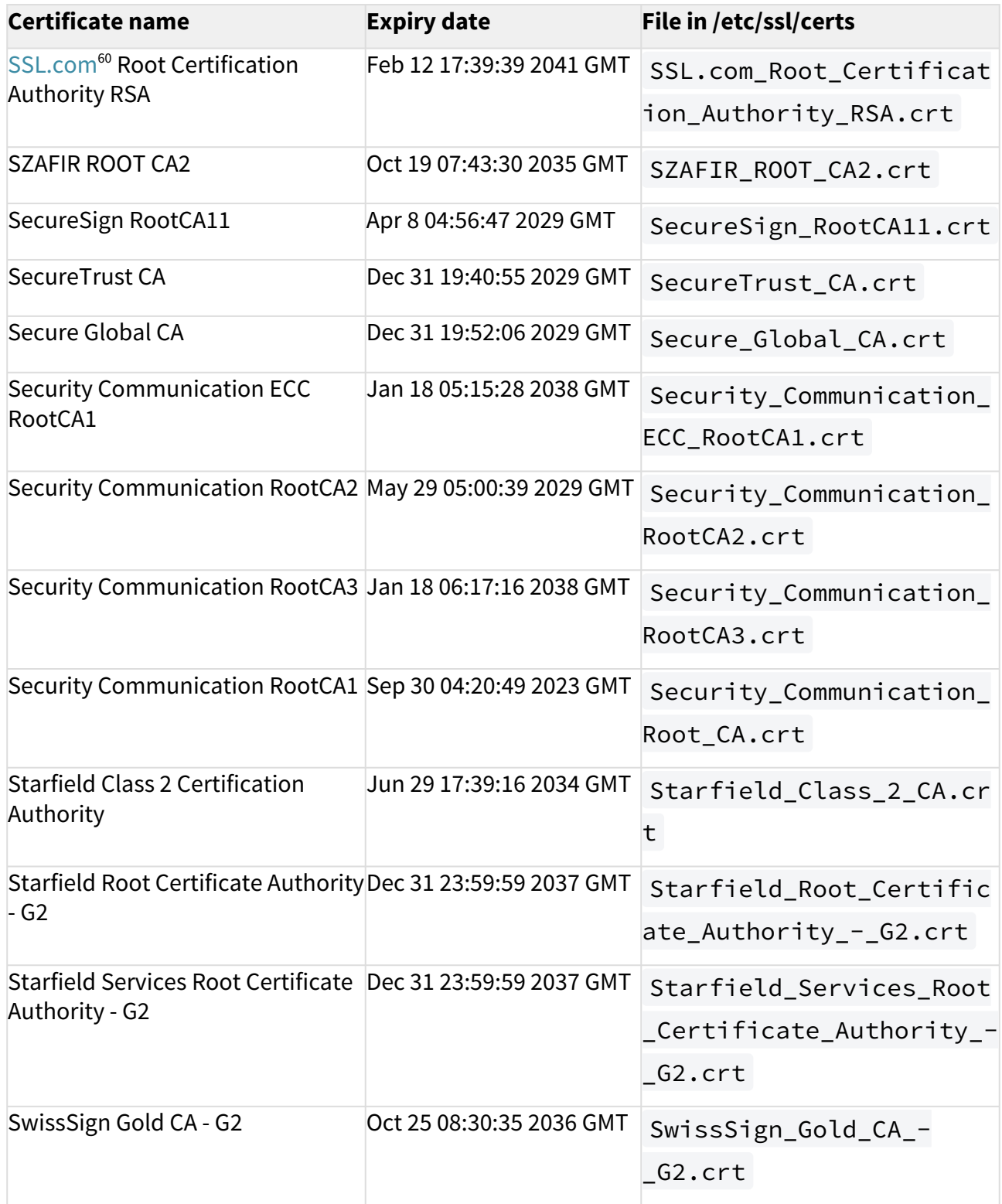

60 <http://SSL.com>
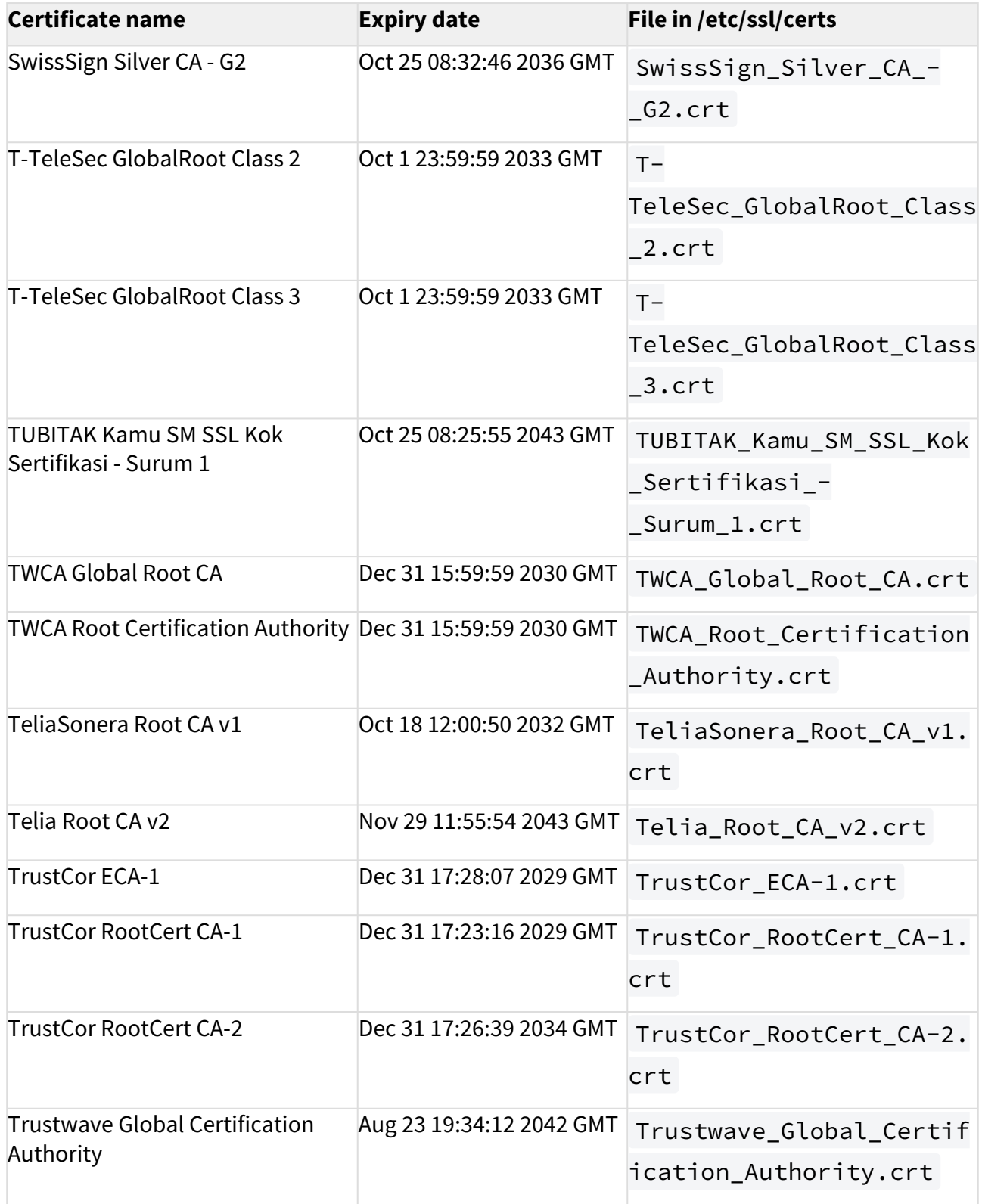

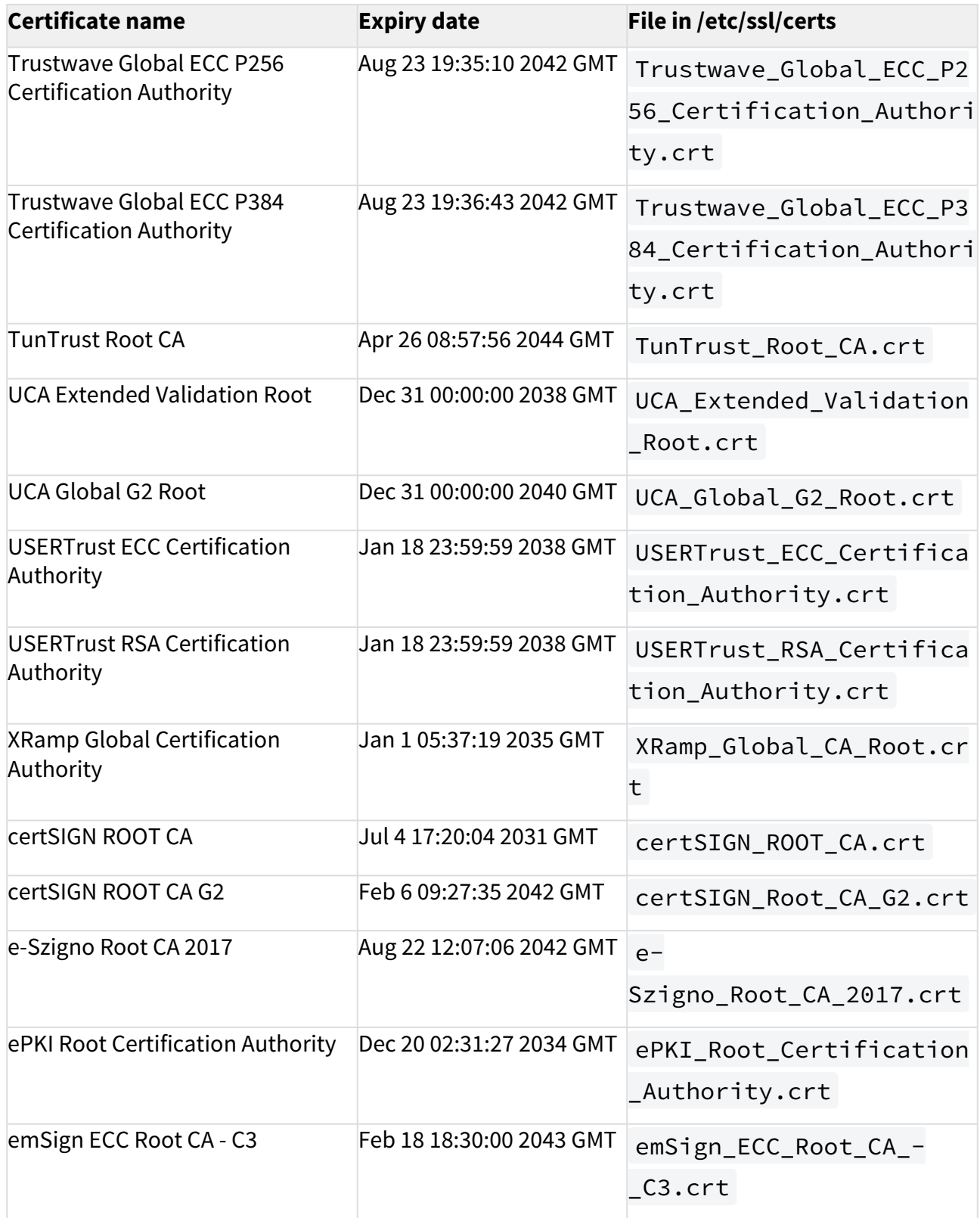

Certificates

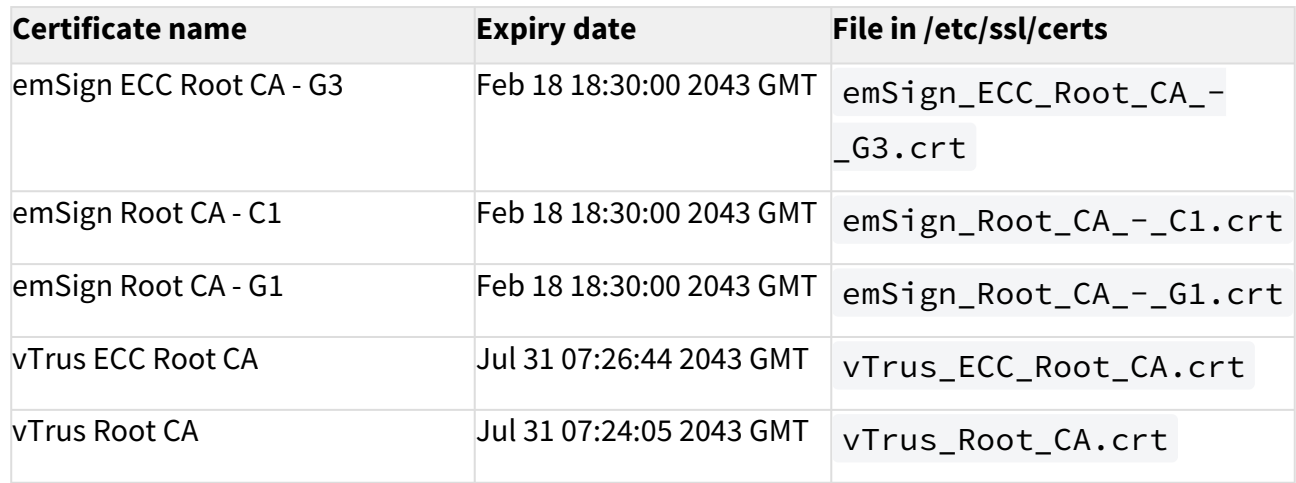

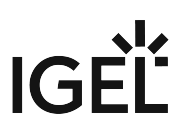

# **Smartcard**

- [Authentication with IGEL Smartcard](#page-724-0) (see page 725)
- [Smartcard Authentication in IGEL OS](#page-733-0) (see page 734)

## <span id="page-724-0"></span>Authentication with IGEL Smartcard

Smartcards make the user experience more convenient by providing a single device that supports multiple authentication products across the enterprise. The user only has to remember a single PIN that unlocks the smart card to access the network.

## **Prerequisites**

Before using the IGEL smartcard, the relevant profiles and session information need to be written to the smartcard.

We describe a best practice way of how to proceed. The names of folders and profiles are only examples and can be changed individually.

It is useful to use following folders and profiles on the Universal Management Suite (UMS):

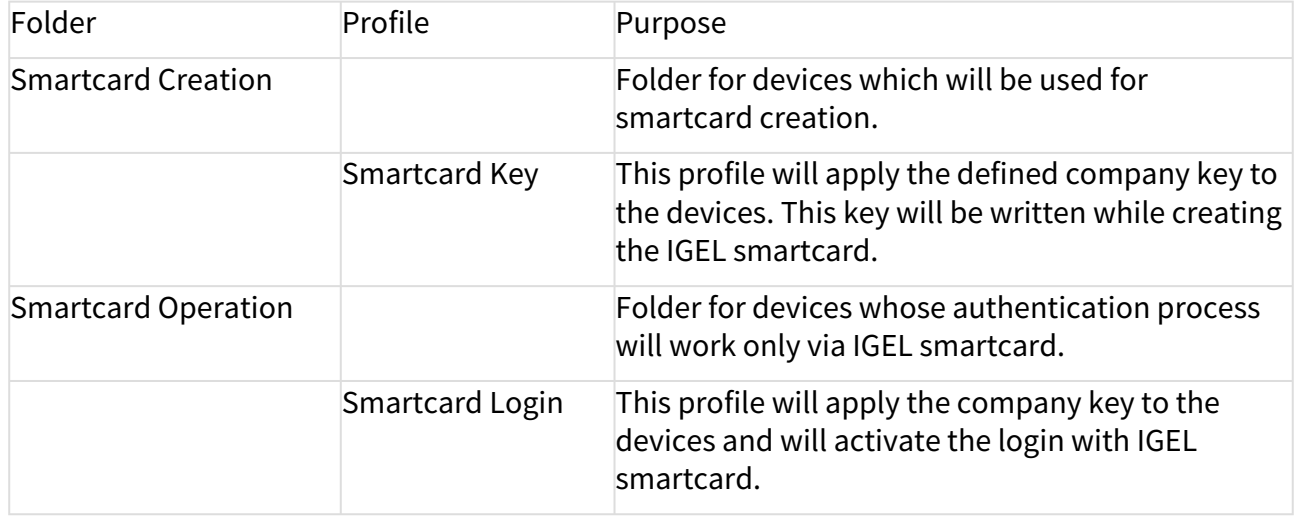

 Create two folders under **Profiles** in the Universal Management Suite (UMS), e.g. "Smartcard Operation" and "Smartcard Creation".

- Create the profile "Smartcard Login" for "Smartcard Operation".
- Create the profile "Smartcard Key" for "Smartcard Creation".
	- [Creating IGEL Smartcard Folders](#page-725-0) (see page 726)
	- [Folder "Smartcard Operation"](#page-726-0) (see page 727)
	- [Folder "Smartcard Creation"](#page-727-0) (see page 728)
	- [Writing the IGEL Smartcard](#page-728-0) (see page 729)
	- [Smartcard Readers Supported by IGEL Smartcards](#page-732-0) (see page 733)

\_\_\_\_\_\_\_\_\_\_\_\_\_\_\_\_\_\_\_\_\_\_\_\_\_

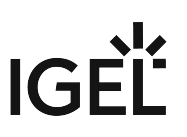

## <span id="page-725-0"></span>Creating IGEL Smartcard Folders

First, add two new profile folders for creating profiles and assigning them to devices:

- "Smartcard Operation";
- "Smartcard Creation".

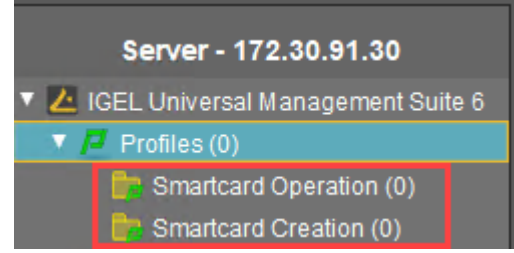

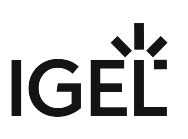

## <span id="page-726-0"></span>Folder "Smartcard Operation"

In this folder, you create a new profile "Smartcard Login":

- 1. Right-click the folder "Smartcard Operation".
- 2. Choose **New Profile**.
- 3. Enter a **Profile Name**, e.g. "Smartcard Login".
- 4. Click **Security > Logon > IGEL Smartcard**.
- 5. Enable **Login with IGEL smartcard**.
- 6. Enter your **Company key**.

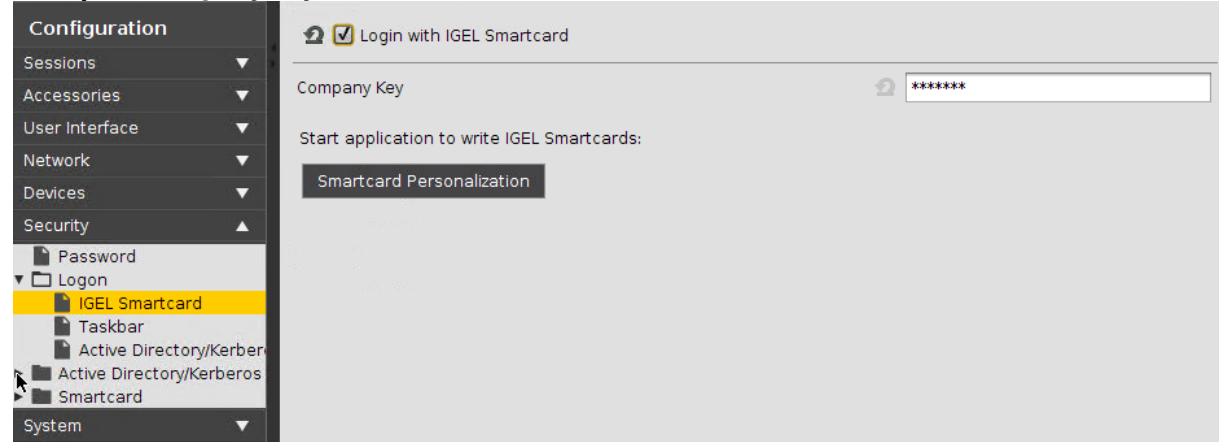

Later on, this profile will be applied to all devices where the authentication process shall work only with a smartcard.

This way, the device will receive:

- the company key and
- the information that the authentication is only possible with the smartcard.
- The company key is a private key shared between devices and smartcards. It should be chosen similarly to a good password. If the smartcard does not hold the same company key as the device, authentication will not be possible. Remember this company key because you will need later to write exactly the same key to the smartcard.

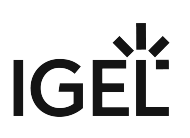

## <span id="page-727-0"></span>Folder "Smartcard Creation"

In this folder, you create a new profile "Smartcard Key":

- 1. Right-click the folder "Smartcard Creation".
- 2. Choose **New Profile**.
- 3. Enter a profile name, e.g. "Smartcard Key".
- 4. Click **Security > Logon > IGEL Smartcard**.
- 5. Enter the same **Company key** as in the profile "Smartcard Login".

Another additional folder is useful:

 $\blacktriangleright$  Create the subfolder "Get settings from" under "Smartcard Creation". In this folder, you create the profile with the session information you want to write to the smartcard.

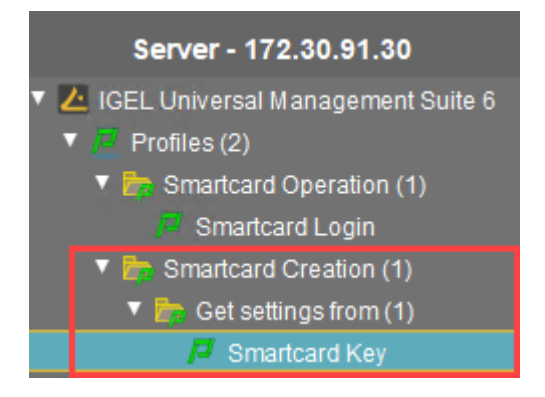

You need this additional folder because the assignment of active profiles from the UMS to the IGEL smartcard can cause problems (firmware version < 5.06.100). Later on, you will copy the folder locally to your device.

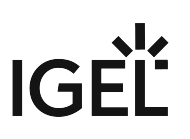

a.

### <span id="page-728-0"></span>Writing the IGEL Smartcard

Assigning the Profile "Smartcard Creation" to the Device

- 1. Prepare one device which has a smartcard reader/writer.
- 2. Integrate this device in the UMS and put it into the folder "Smartcard Creation". Now the device automatically receives the company key from the profile. It will be used when writing the smartcard.

Ensuring That the Profile Assignment Was Successful

- 1. Open the local setup of your device.
- 2. Click **Security > Logon > IGEL Smartcard**.

You should now see a disabled field **Company key** with a lock symbol.

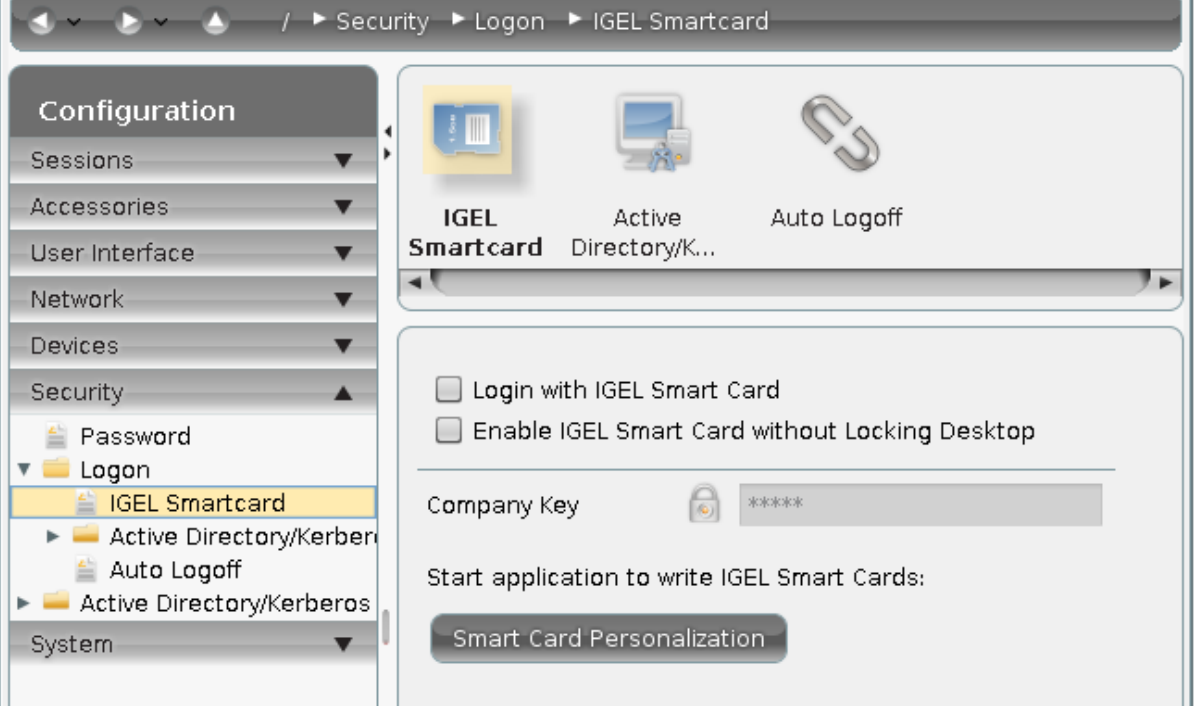

Writing the Profiles to the Smartcard

- 1. Open the folder "Smartcard Creation" in the UMS.
- 2. Right-click your device.
- 3. Choose **Take over settings from...** to copy the profile settings to the device. The dialog **Copy settings from...** opens.
- 4. Choose your profile from the folder "Smartcard Creation" > "Get settings from".
- 5. Enable **Overwrite Sessions**.

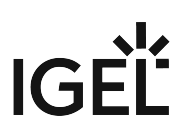

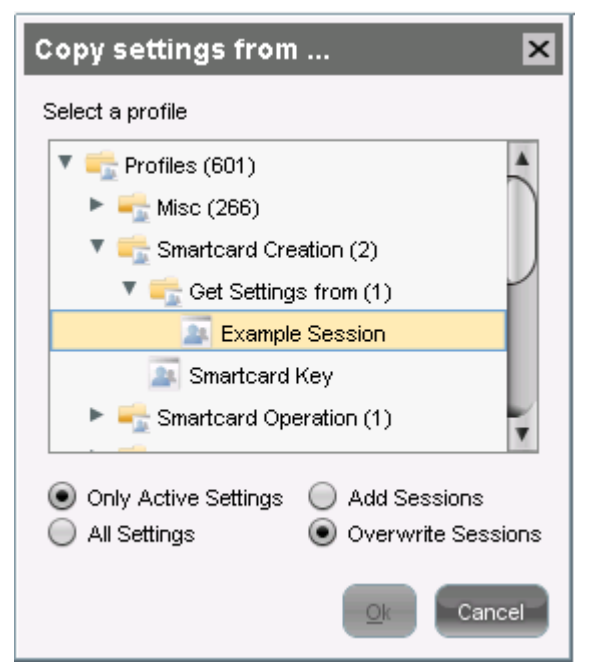

6. Click **OK** to copy the profile with the settings and the company key to the device.

#### Writing the Smartcard

- 1. Open the local setup of your device.
- 2. Click **Security > Logon > IGEL Smartcard**.
- 3. Click **Smartcard personalization**. The **Smartcard personalization** dialog opens.

# IGFÏ

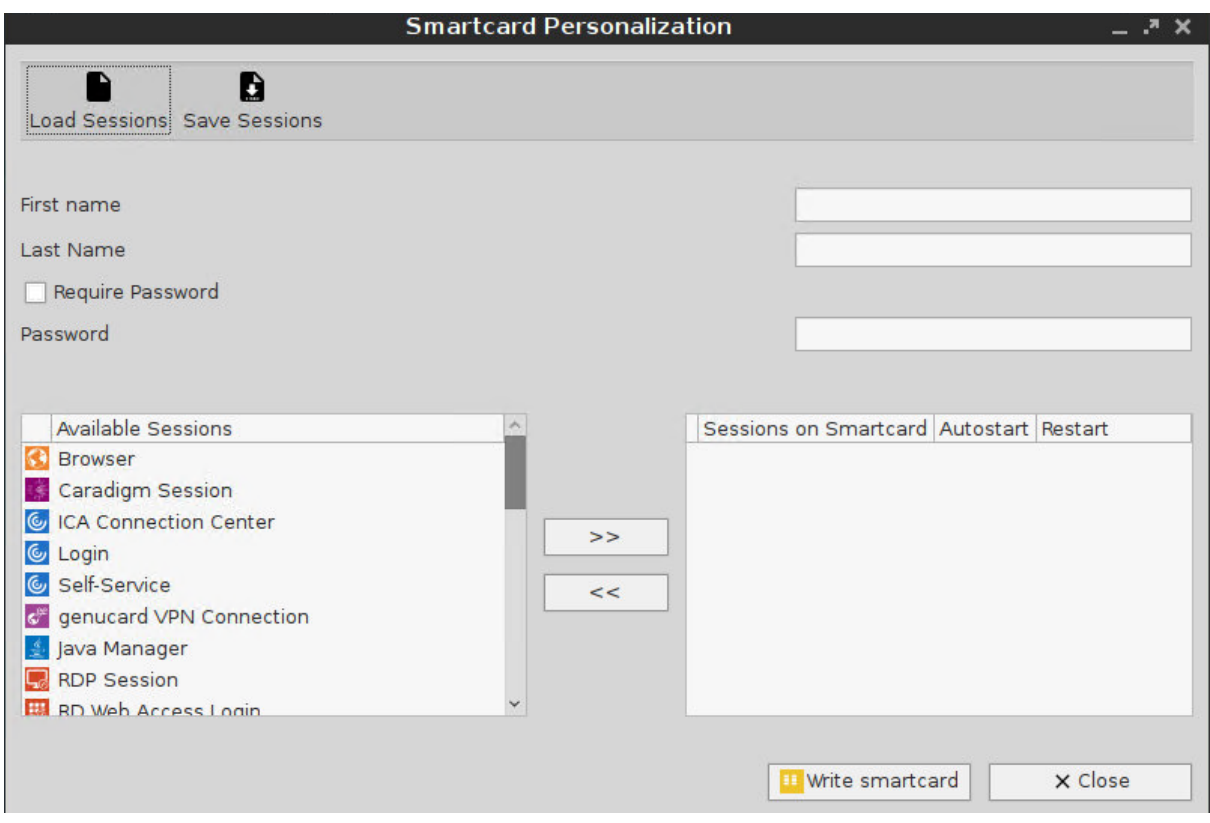

- 4. Enter the **First name** and the **Last name** of the smartcard holder that should appear at the login prompt.
- 5. Activate **Require password** and specify the **Password** if a password has to be required for the smartcard login.
- 6. Select the local sessions you want to write to the smartcard.

Use the arrow buttons to add a session to the smartcard session list.

7. Activate **Autostart** for a session in the smartcard list if it should be automatically started at login. Check **Restart** if desired.

The configuration of the sessions can be saved and reloaded at a later time.

- 8. Click **Write smartcard** to start the writing process with the defined settings.
- 9. Confirm the security question with **Yes**.

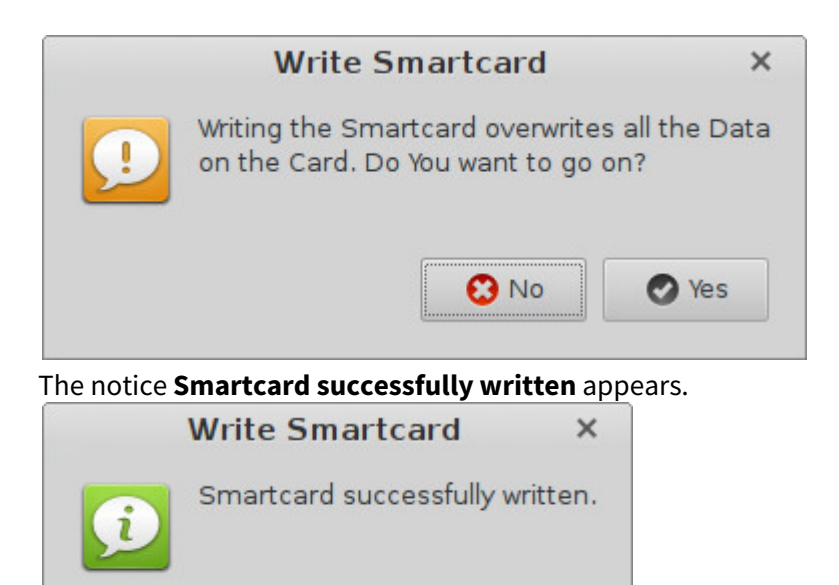

Testing the New IGEL Smartcard

- 1. Go to the UMS.
- 2. Register a new device in the UMS and put it in the folder "Smartcard Operation". The device gets the company key and the profile information that authentication is only possible with the IGEL smartcard.
- 3. Restart the device. The **Insert Smartcard...** dialog opens.
- 4. Insert the IGEL smartcard into your device and verify the selected configuration.

**※** Close

# IGFÏ

## <span id="page-732-0"></span>Smartcard Readers Supported by IGEL Smartcards

IGEL smartcards are supported by the following third-party smartcard readers:

- OMNIKEY CardMan 3111
- OMNIKEY CardMan 3x21
- OMNIKEY CardMan 3621
- OMNIKEY CardMan 6121
- OMNIKEY CardMan 3821
- USB CCID Smart Card Reader
- USB CCID Smart Card Reader Keyboard
- Fujitsu Siemens Computers SmartCard-Reader USB 2A
- Fujitsu Siemens Computers SmartCard-Reader Keyboard USB 2A
- Fujitsu Siemens Computers SmartCard-Reader USB 2C
- Cherry SmartBoard XX44
- OMNIKEY CardMan 5121
- OMNIKEY CardMan 5x21
- HID Global OMNIKEY 3x21 Smart Card Reader
- Cherry KC 1000 SC
- Cherry KC 1000 SC/DI
- Cherry KC 1000 SC Z
- Cherry KC 1000 SC/DI Z
- Cherry SmartTerminal XX44 v2
- Cherry SmartTerminal XX44
- OMNIKEY CardMan
- CCID SC Reader
- Cherry SC Reader.

## <span id="page-733-0"></span>Smartcard Authentication in IGEL OS

The following article provides an overview of how you can configure smartcard authentication in IGEL OS for various sessions like RDP, VMware Horizon, etc. as well as explains how you can set up Active Directory login with a smartcard and local login with a smartcard certificate.

If you use IGEL smartcards, see also [Authentication with IGEL Smartcard](#page-724-0) (see page 725).

## Certificate Authentication

The smartcards discussed here can hold digital certificates (x.509) and corresponding private keys. The private key cannot be read from the card, but it can be used by the card itself for signing and decryption of data.

This enables the use of what is known as two-factor authentication: the user not only possesses the smartcard, he or she can also prove the knowledge of the smartcard PIN by signing data using the private key stored on the smartcard.

If you want to use Active Directory (AD), the certificate chain used by the key distribution center (domain controller) must be available on the device. To deploy certificate files, register them in the UMS (set **Classification** to "SSL Certificate") and assign to the devices, see Files - Registering Files on the IGEL UMS Server and Transferring Them to Devices.

## Smartcard Readers

[Smartcards are accessed via smartcard readers, using either a contact or contactless interface. The IGEL Third Party](https://www.igel.com/linux-3rd-party-hardware-database/)  Database<sup>61</sup> lists the readers supported in IGEL OS.

## PC/SC Resource Manager

The PC/SC Resource Manager is a common Application Programming Interface (API) that is available on Windows and Linux operating systems. It provides a standardized way for applications to handle smartcards and readers.

The PC/SC Resource Manager is active by default in IGEL OS and can be controlled in the IGEL Setup via the **Activate PC/SC daemon** parameter under **Security > Smartcard > Services**.

## Smartcard Middleware

In order to provide a generalized interface to different types of smartcard hardware, there is an additional software layer called smartcard middleware.

There are different types of middleware:

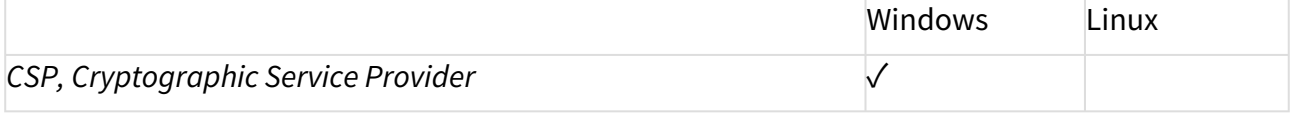

61 <https://www.igel.com/linux-3rd-party-hardware-database/>

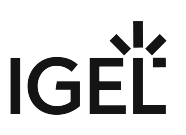

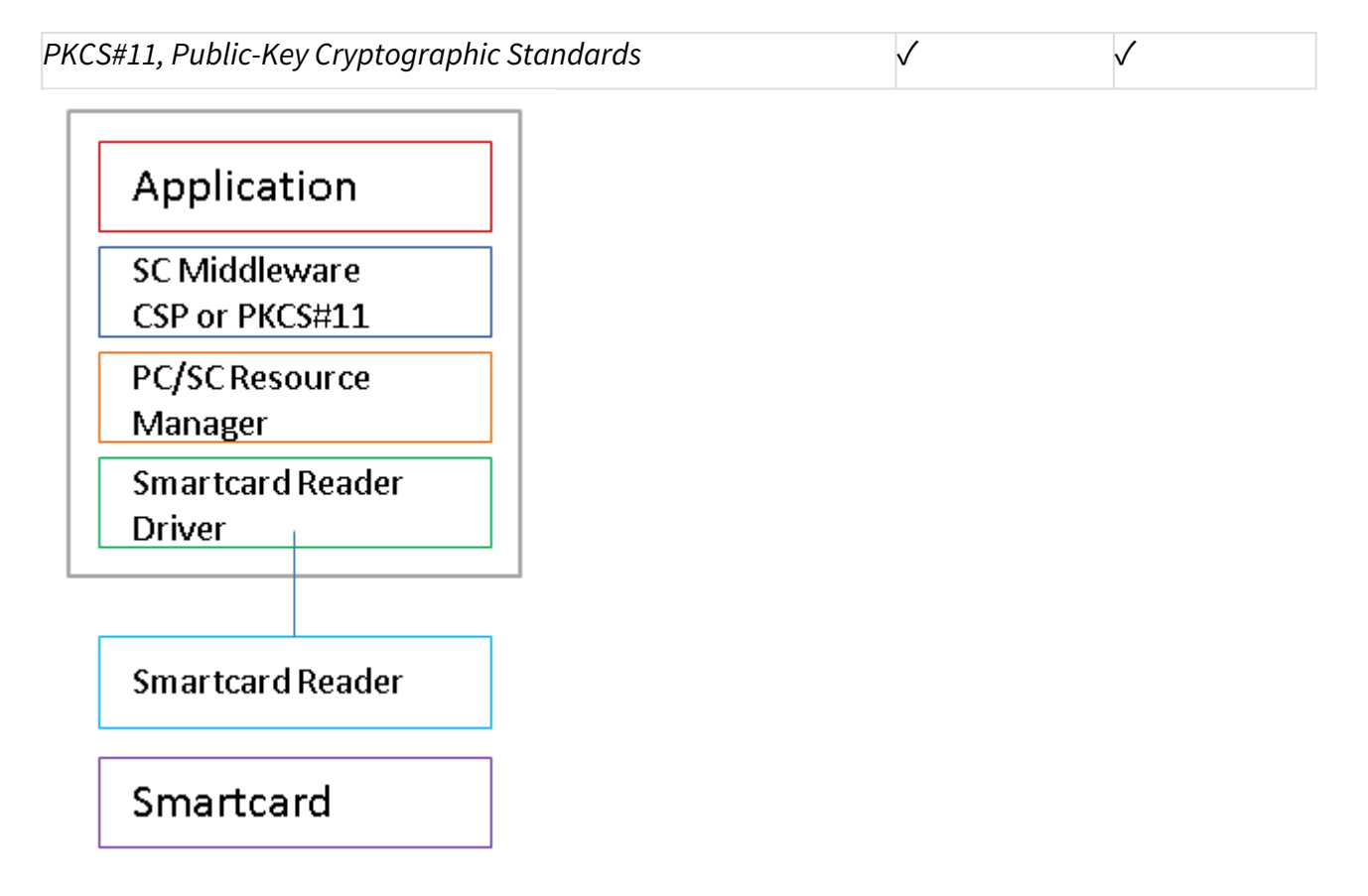

Some of the smartcard authentication methods require smartcard middleware to be installed on the endpoint device. The following modules are available:

- Gemalto SafeNet
- cryptovision sc/interface
- Gemalto IDPrime
- Athena IDProtect
- A.E.T. SafeSign
- SecMaker Net iD Enterprise (formerly called "SecMaker Net iD")
- [SecMaker Net iD Client \(the next generation of SecMaker Net iD Enterprise, see http://](http://docs.secmaker.com/net-id-client/latest/index.html) docs.secmaker.com/net-id-client/latest/index.html)
- Coolkey
- OpenSC
- 90meter

#### **Licensed Feature**

This feature requires an add-on license; see Add-On Licenses. Please contact your IGEL reseller.

[For information on how to use a custom](#page-871-0) PKCS#11 library, refer to the article Using a Custom PKCS#11 Library (see page 872).

- [Active Directory Logon with Smartcard](#page-736-0) (see page 737)
- [Citrix StoreFront](#page-737-0) (see page 738)
- [RDP Sessions](#page-739-0) (see page 740)
- [Horizon Sessions](#page-740-0) (see page 741)
- [Smartcard Authentication in Browser](#page-741-0) (see page 742)
- [Local Login with Smartcard Certificate](#page-742-0) (see page 743)

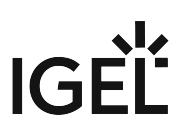

## <span id="page-736-0"></span>Active Directory Logon with Smartcard

See the how-to [Passthrough Authentication](#page-1097-0) (see page 1098).

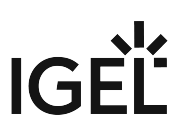

## <span id="page-737-0"></span>Citrix StoreFront

The following article describes how you can configure smartcard authentication in IGEL OS for Citrix StoreFront.

Note that the root certificate of the web server certificate used by the StoreFront server has to be known as the trusted root certificate on the endpoint device – see [Deploying Trusted Root Certificates in IGEL OS](#page-706-0) (see page 707), certificate type **SSL Certificate**.

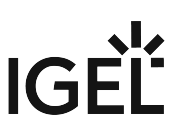

1. Under **Sessions > Citrix > Citrix StoreFront > Server**, specify the **Server location**.

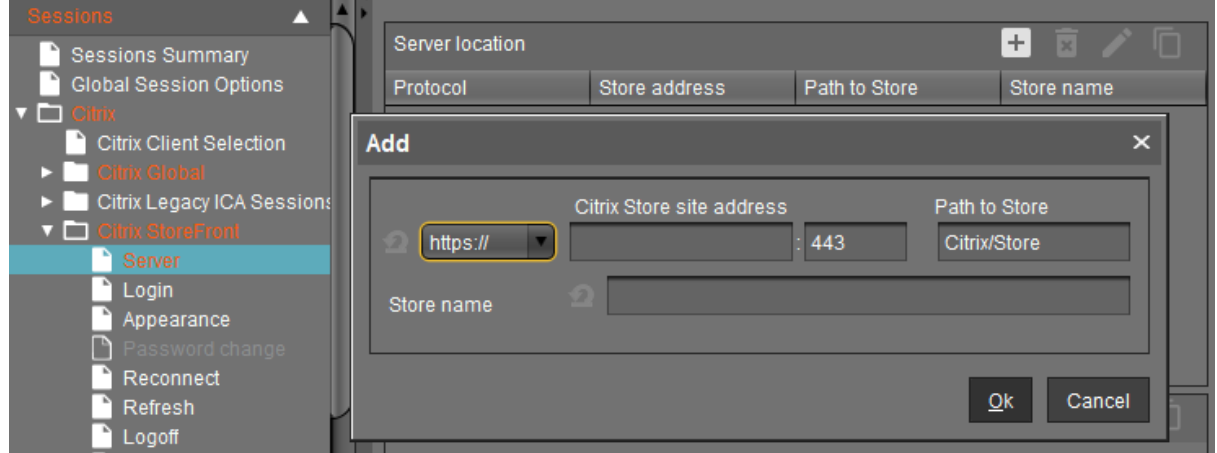

2. Under **Sessions > Citrix > Citrix StoreFront > Login > Authentication type**, choose **Smartcard authentication**.

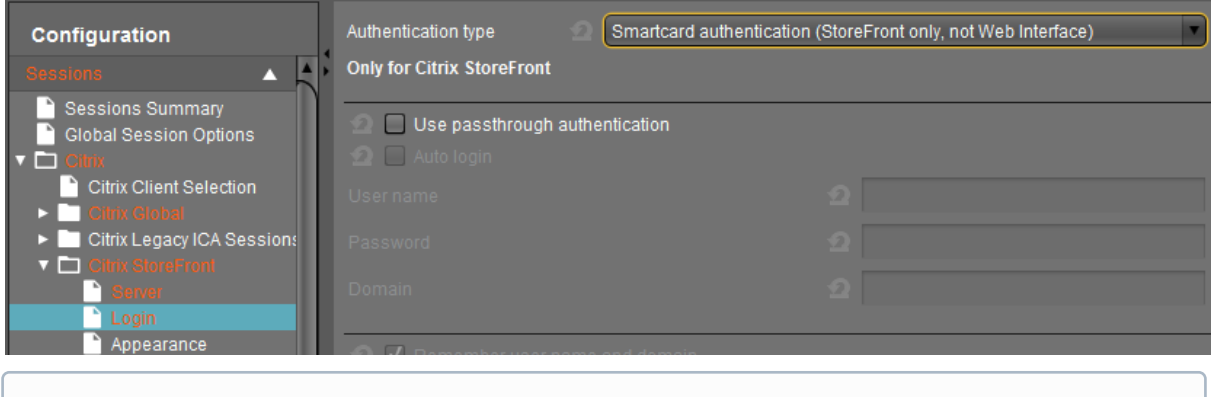

When used in combination with **Active Directory Logon**, the enabled **Use passthrough authentication** activates single sign-on with a smartcard.

3. Select the appropriate PKCS#11 module for the smartcard under **Security > Smartcard > Middleware** or specify there your own PKCS#11 library, see Middleware for Smartcards in IGEL OS.

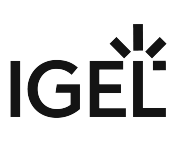

## <span id="page-739-0"></span>RDP Sessions

In this scenario, the smartcard middleware has to be installed on the server side.

- 1. Enable **Activate PC/SC Daemon** under **Security > Smartcard > Services**.
- 2. Check **Enable Smartcard** under **Sessions > RDP > RDP Global > Mapping > Device Support**.

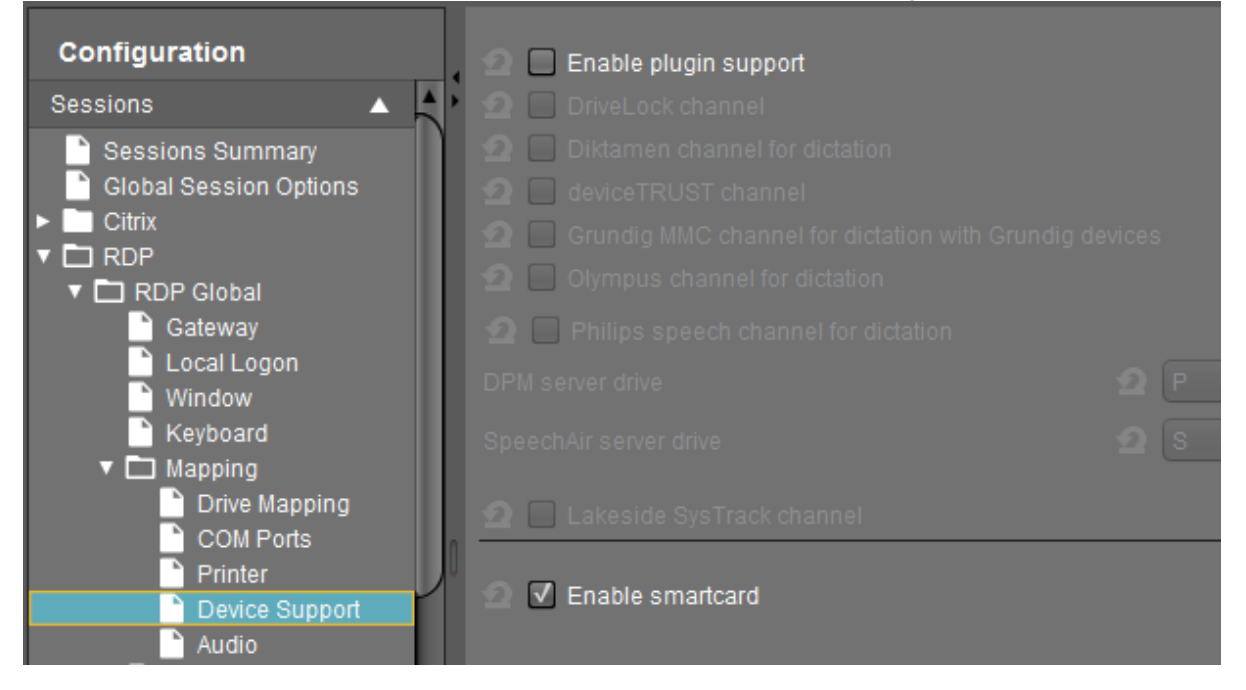

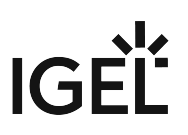

### <span id="page-740-0"></span>Horizon Sessions

In this scenario, the smartcard middleware has to be installed on the virtual desktops as well as configured on the endpoint device side.

The View Connection Server has to be configured on the endpoint device side.

- The View Connection Server has to be configured to accept connections via SSL/TLS secured https URLs. The root certificate of the certificate used for this service has to be known as the trusted root certificate on the thin client (see the how-to [Deploying Trusted Root Certificates in IGEL OS](#page-706-0) (see page 707), certificate type **SSL Certificate**).
- 1. Select the appropriate PKCS#11 module for the smartcard under **Sessions > Horizon Client > Horizon Client Global > Smartcard**, see Smartcard Middleware Settings for VMware Horizon Sessions in IGEL OS.

[For details on the custom PKCS#11 library, refer to the article Using a Custom PKCS#11 Library](#page-871-0) (see page 872).

2. Configure the **Server URL** under **Sessions > Horizon Client > Horizon Client Sessions > [session name] > Connection settings**.

G Start the URL with https://

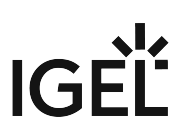

### <span id="page-741-0"></span>Smartcard Authentication in Browser

It is possible to authenticate using a smartcard at websites, e. g. *Citrix Web Interface* or *StoreFront*.

When connecting via an SSL/TLS secured https URL, the root certificate of the web server certificate has to be known as the **Trusted Root Certificate** [on the endpoint device; see Deploying Trusted Root Certificates in IGEL](#page-706-0)  OS (see page 707), certificate types **Web Browser Certificate** and (!) **SSL Certificate**.

 Select the appropriate PKCS#11 module (security device) for the smartcard under **Sessions > Firefox Browser > Firefox Browser Global > Smartcard Middleware** or/and under **Sessions > Chromium Browser > Chromium Browser Global > Smartcard Middleware**.

- Gemalto SafeNet
- cryptovision sc/interface
- Gemalto IDPrime
- Athena IDProtect
- A.E.T. SafeSign
- SecMaker Net iD Enterprise (formerly called "SecMaker Net iD")
- [SecMaker Net iD Client \(the next generation of SecMaker Net iD Enterprise, see http://](http://docs.secmaker.com/net-id-client/latest/index.html) docs.secmaker.com/net-id-client/latest/index.html)
- Coolkey
- OpenSC
- 90meter

#### **Licensed Feature**

This feature requires an add-on license; see Add-On Licenses. Please contact your IGEL reseller.

For details on the custom PKCS#11 library, refer to the article [Using a Custom PKCS#11 Library](#page-871-0) (see page 872).

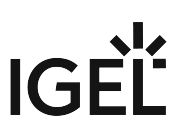

## <span id="page-742-0"></span>Local Login with Smartcard Certificate

#### Overview

This is a method for local login at the endpoint device with a smartcard holding a certificate.

It can be used in two ways:

- As a standalone authentification method; see [Standalone Authentification Method](#page-743-0) (see page 744)
- In combination with AD/Kerberos; see [Combination with the "AD/Kerberos with Smartcard"](#page-751-0)  Method (see page 752) (see also [Passthrough Authentication](#page-1097-0) (see page 1098)). The AD/Kerberos login is tried first. If this has been successful, the login is successful. If not, login with the smartcard certificate is performed as a fallback.

[For the login with a smartcard certificate, the pam\\_pkcs11 module is used. For reference, see](https://github.com/OpenSC/pam_pkcs11) https://github.com/ OpenSC/pam\_pkcs11.

- [Standalone Authentification Method](#page-743-0) (see page 744)
- [Combination with the "AD/Kerberos with Smartcard" Method](#page-751-0) (see page 752)

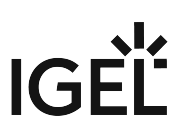

#### <span id="page-743-0"></span>Standalone Authentification Method

#### Prerequisites

The following files are required:

- Root certificate and intermediate CA certificates, as applicable
- File cn\_map which contains mappings of common names to UPN names for each smartcard certificate

#### Creating the cn\_map File

 Create a file named cn\_map in which each line is in the format <common name> -> <logon name> where

• <common name> is the common name part of the certificate's subject Example from a client certificate:

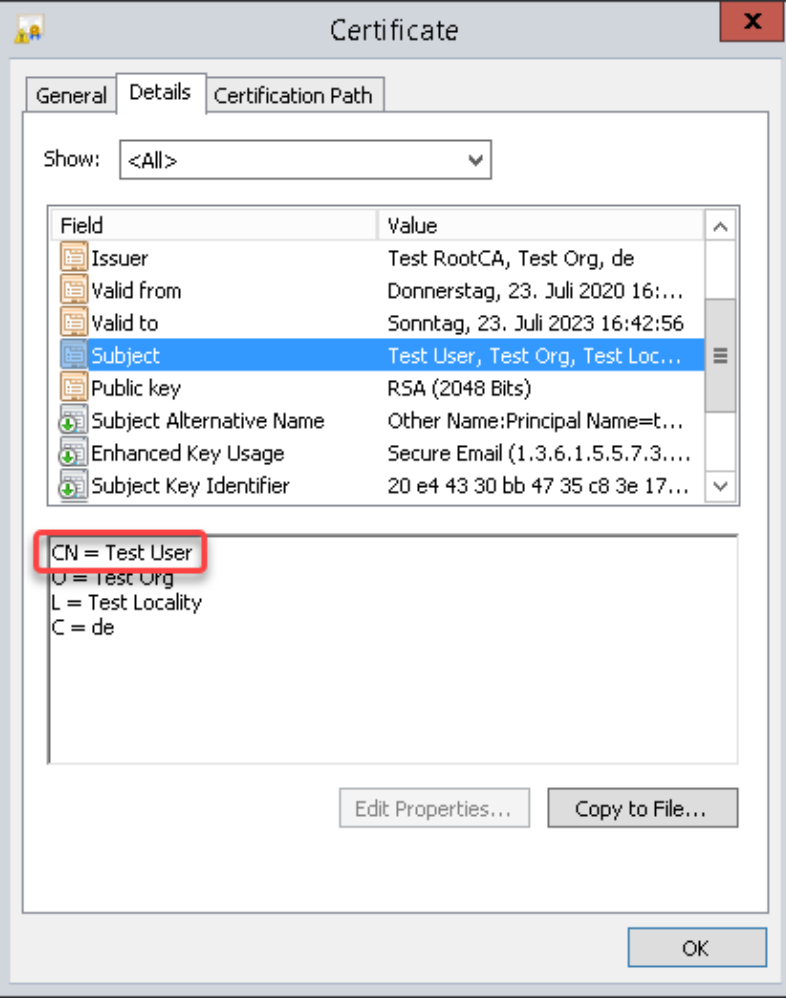

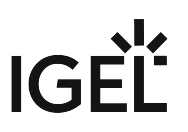

- <logon name> is the UPN name of the SubjectAltName extension of the certificate. The UPN name is dependent on whether Enterprise Kerberos names are enabled or disabled (the setting is described under [Configuring the Devices](#page-749-0) (see page 750)):
	- When Enterprise Kerberos names are enabled, the user domain may differ from the default domain. In the following example, the user's domain is test.mail , while the default domain is MY.DOMAIN : testuser@test.mail@MY.DOMAIN

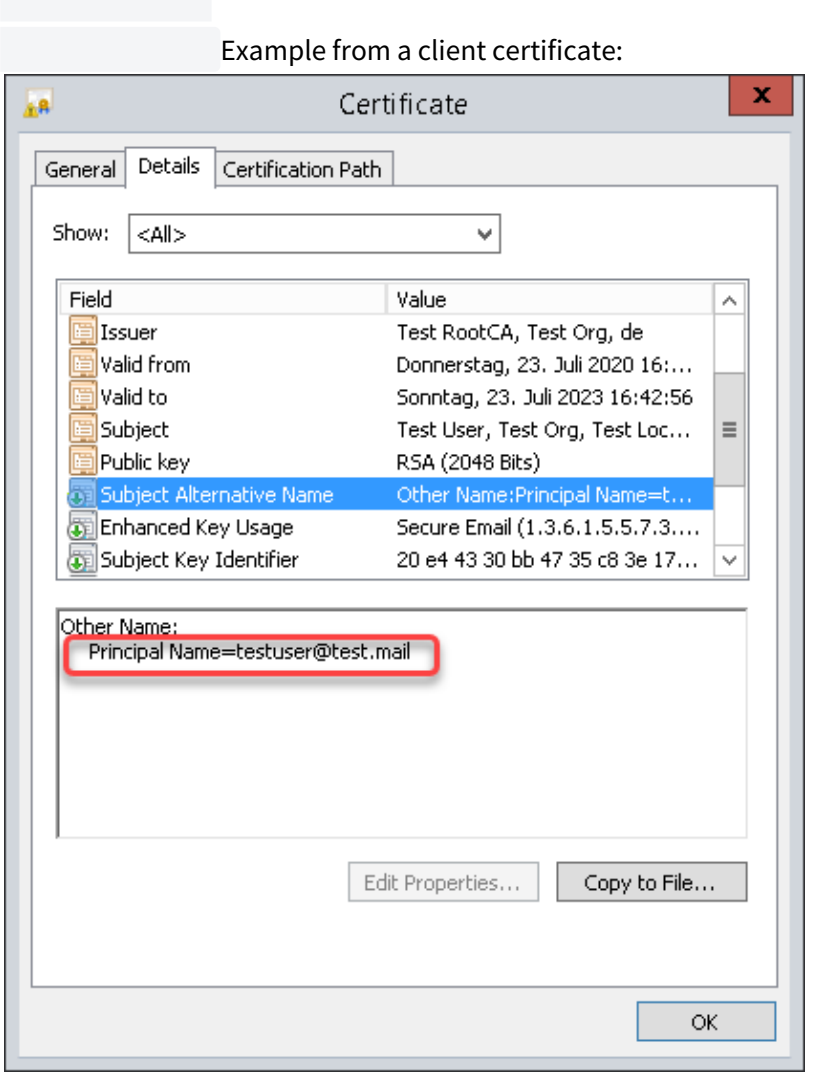

• When Enterprise Kerberos names are disabled, the user domain is the same as the default domain. Example:

testuser@MY.DOMAIN

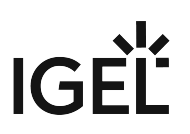

Example line: Test User -> testuser@test.mail@MY.DOMAIN

Transferring the cn\_map File to the Devices

The cn\_map file must be located in the directory /etc/pam\_pkcs11/cn\_map . This can be achieved via UMS file transfer.

To transfer the cn\_map file to the devices:

1. In the UMS structure tree, go to **Files** and in the context menu, select **New file**.

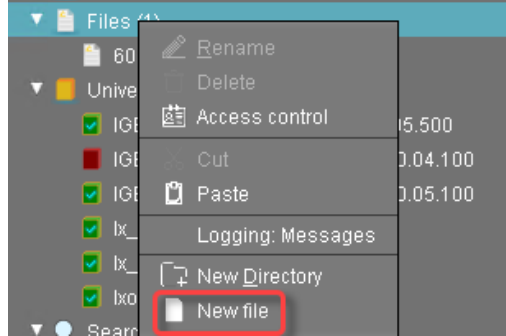

- 2. In the **New file** dialog, configure the settings as follows:
	- **Local file**: Local file path of the certificate. Use the file chooser by clicking  $\begin{array}{|c|c|} \hline \dots \end{array}$  .

# **IGEL**

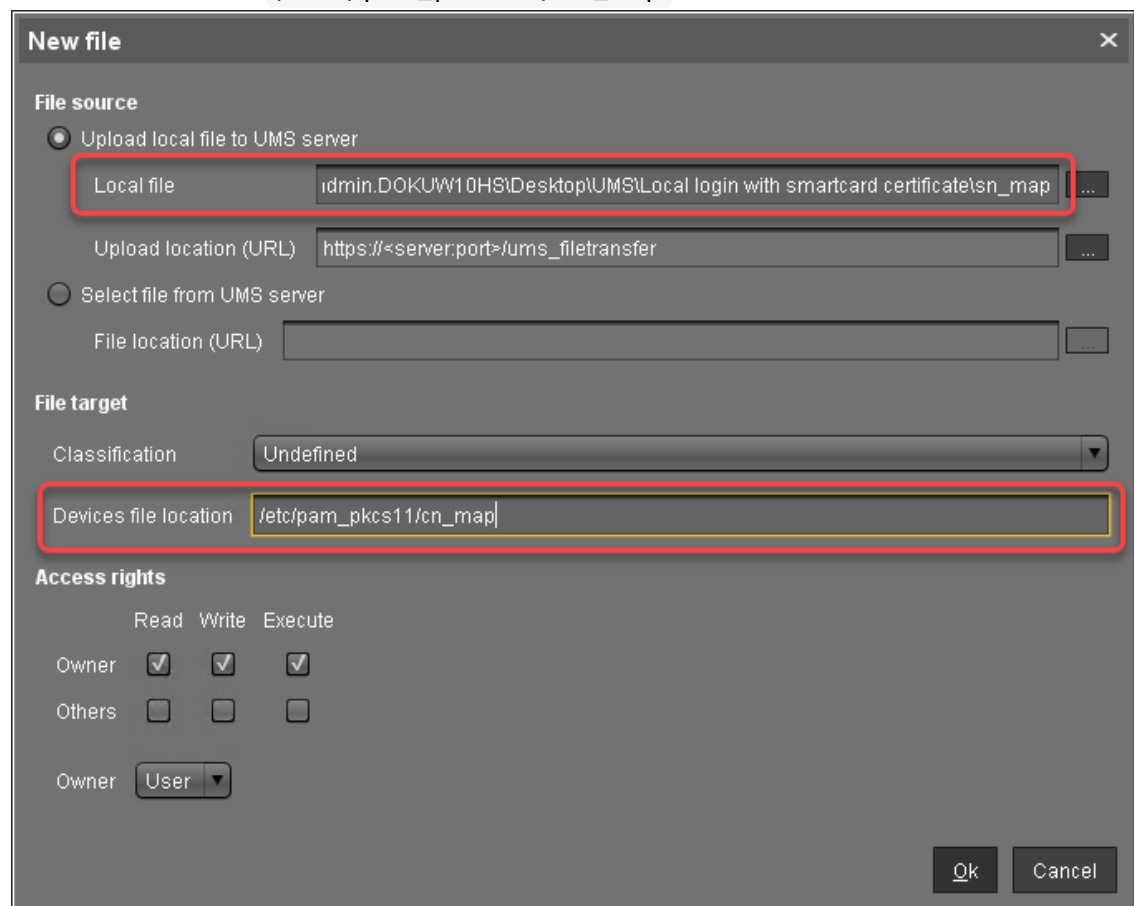

#### • **Device file location**: /etc/pam\_pkcs11/cn\_map

#### 3. Click **Ok**.

The file object is created in the UMS.

- 4. In the UMS structure tree, select the endpoints for which you want to configure the local login with a smartcard certificate. For mass deployment, it is recommended to use a directory containing the endpoint devices or a profile (see Creating Profiles).
- 5. In the **Assigned objects** area, click **......**

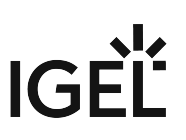

6. Under **Files**, select the file object using the **the button:** 

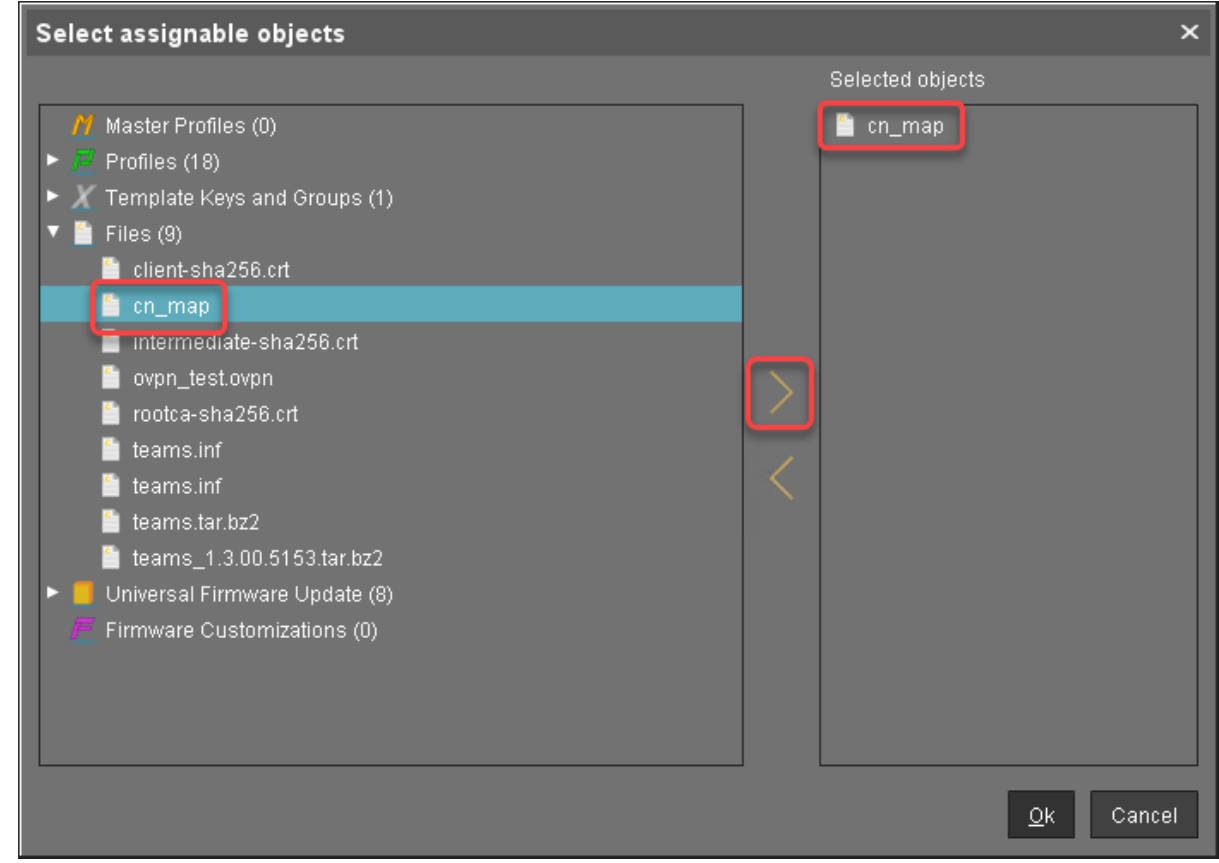

- 7. Click **Ok** .
- 8. In the **Update time** dialog, select **Now** and click **Ok**.

The cn\_map file is transferred to the endpoint device.

Transferring the Certificate Files to the Devices

Registering the Certificate Files as File Objects

To transfer the certificate files to the devices, perform the following steps for each certificate file:

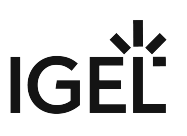

1. In the UMS structure tree, go to **Files** and in the context menu, select **New file**.

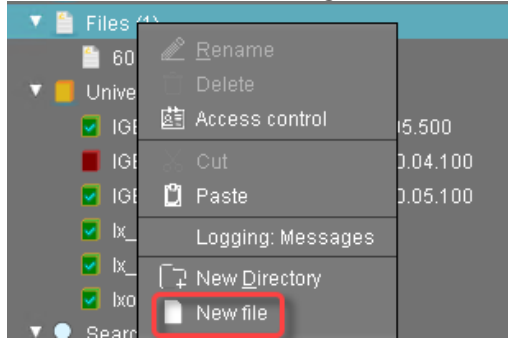

- 2. In the **New file** dialog, configure the settings as follows:
	- Local file: Local file path of the certificate. Use the file chooser by clicking **.........**.
	- **Device file location**: /etc/pam\_pkcs11/cacerts /

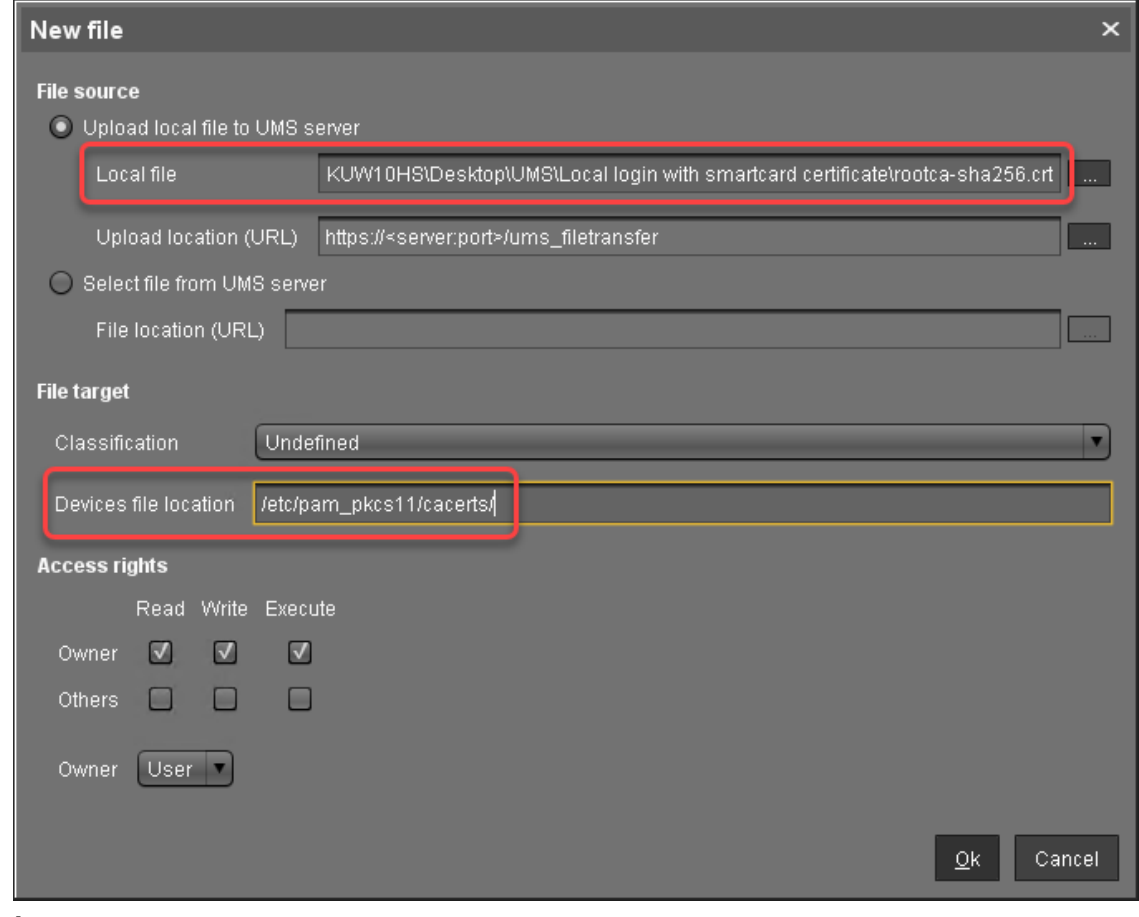

#### 3. Click **Ok**.

The file object is created in the UMS.

Assign the Certificate Files to the Devices

- 1. In the UMS structure tree, select the endpoints for which you want to configure the local login with a smartcard certificate. For mass deployment, it is recommended to use a directory containing the endpoint devices or a profile (see Creating Profiles).
- 2. In the **Assigned objects** area, click **....**
- 3. Under **Files**, select the required file objects using the **10** button:

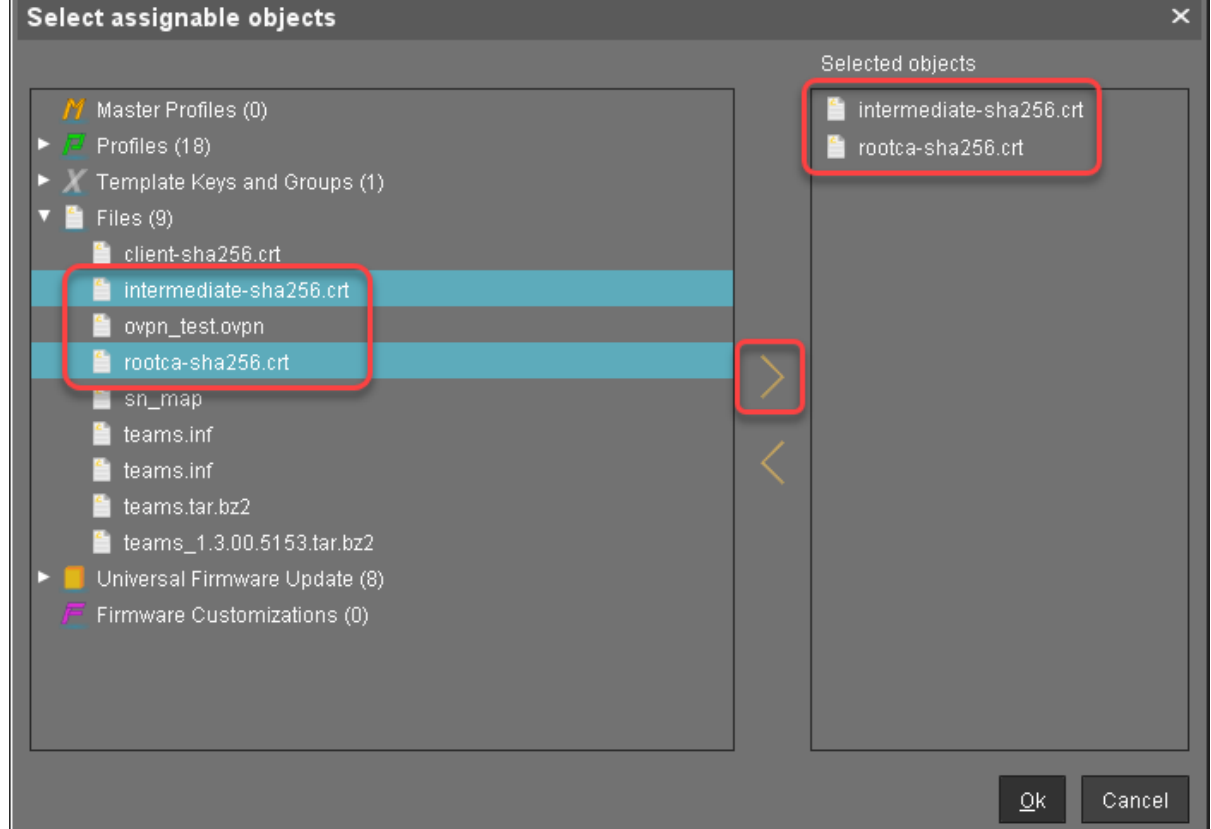

- 4. Click **Ok**.
- 5. In the **Update time** dialog, select **Now** and click **Ok**. The certificates are transferred to the endpoint device.

#### <span id="page-749-0"></span>Configuring the Devices

To enable local login with a smartcard certificate, you must configure the devices appropriately. For mass deployment, it is recommended to use a profile.

- 1. Go to **Security > Smartcard > Middleware** and select the middleware to be used.
- 2. Go to **System > Registry > auth > login > pkcs11** (registry key: auth.login.pkcs11 ) and activate **Login with smartcard certificate**.

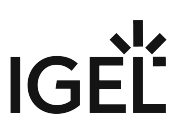

- 3. Go to **System > Registry > auth > login > pkcs11\_cert\_policy** (registry key: auth. login.pkcs11\_cert\_policy ) and enter the methods for certificate verification that [are to be used. For further information, see the documentation in https://github.com/OpenSC/](https://github.com/OpenSC/pam_pkcs11) pam\_pkcs11.
- 4. If Kerberos enterprise names are used, go to **System > Registry > auth > login > krb5\_enterprise** and activate **Allow enterprise names**.

Debugging

If you need to debug the smartcard certificate login, go to **System > Registry > auth > login >** 

**pkcs11\_debug** (registry key: auth.login.pkcs11\_debug ) and activate **Enable debugging of smartcard certificate login**.

Logging messages will be available via syslog.

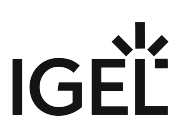

#### <span id="page-751-0"></span>Combination with the "AD/Kerberos with Smartcard" Method

#### Prerequisites

The following files are required:

- Root certificate and intermediate CA certificates, as applicable
- File cn\_map which contains mappings of common names to UPN names for each smartcard certificate

#### Creating the cn\_map File

 Create a file named cn\_map in which each line is in the format <common name> -> <logon name> where

• <common name> is the common name part of the certificate's subject Example from a client certificate:

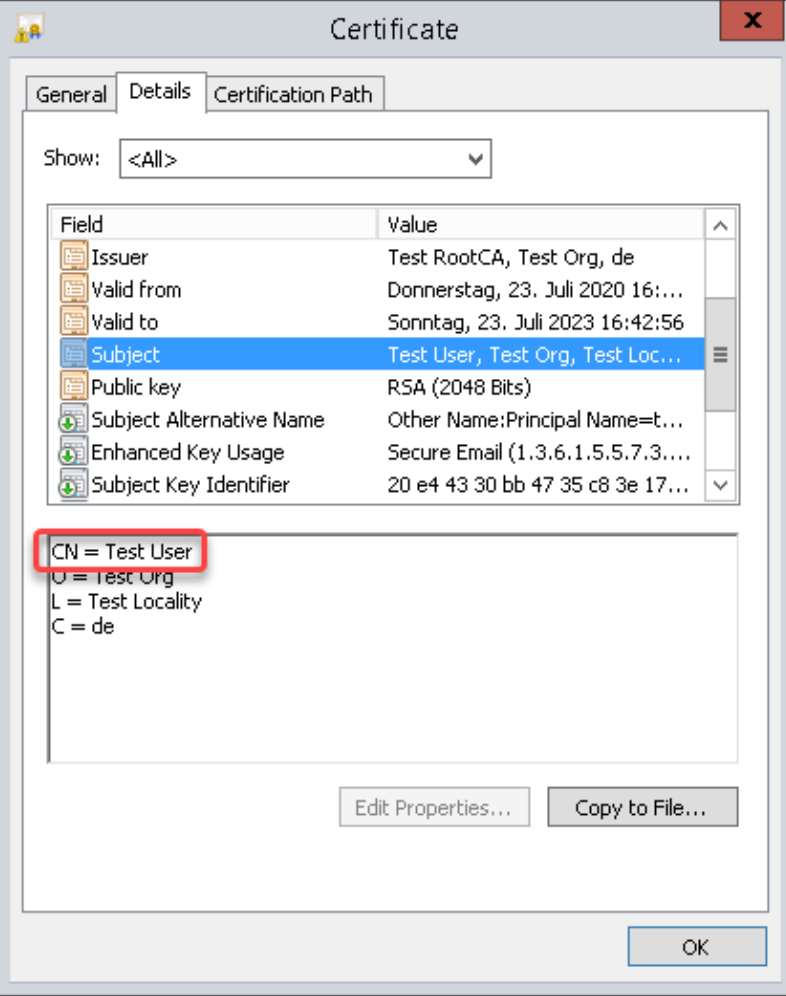

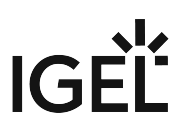

- <logon name> is the UPN name of the SubjectAltName extension of the certificate. The UPN name is dependent on whether Enterprise Kerberos names are enabled or disabled (the setting is described under [Configuring the Devices](#page-757-0) (see page 758)):
	- When Enterprise Kerberos names are enabled, the user domain may differ from the default domain. In the following example, the user's domain is test.mail , while the default domain is MY.DOMAIN : testuser@test.mail@MY.DOMAIN

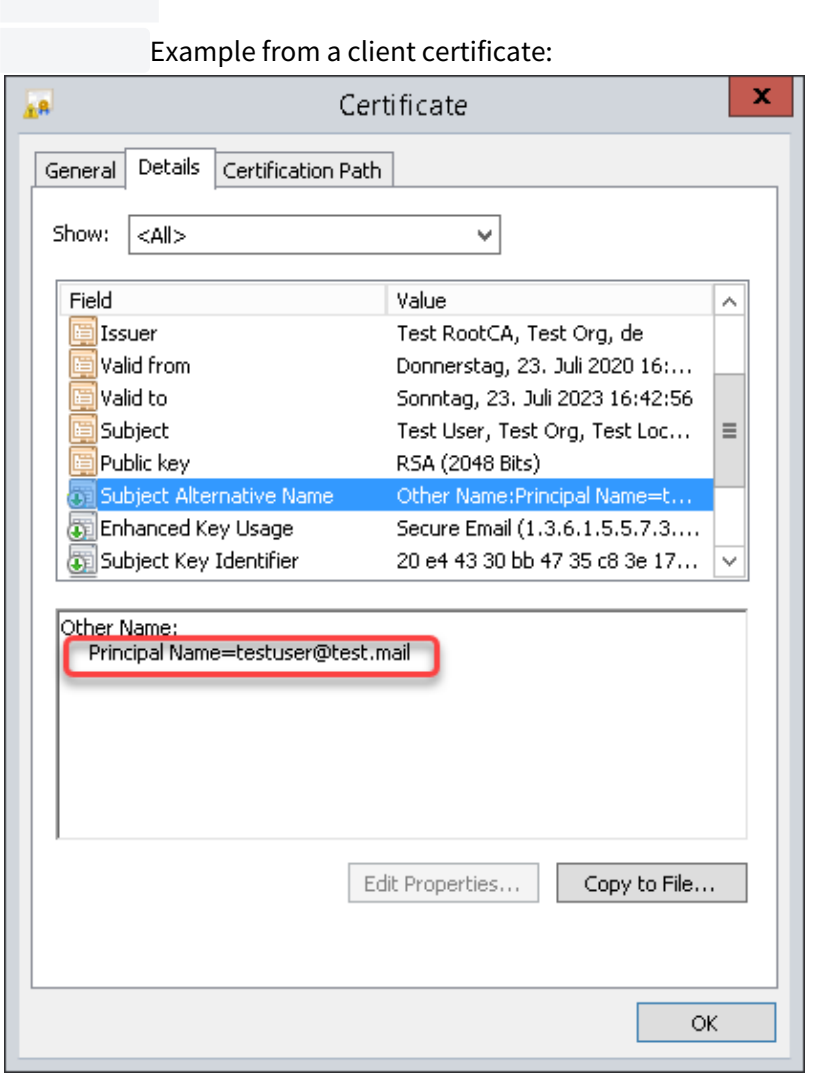

• When Enterprise Kerberos names are disabled, the user domain is the same as the default domain. Example: testuser@MY.DOMAIN

Example line:

Test User ->

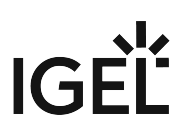

testuser@test.mail@MY.DOMAIN

Transferring the cn\_map File to the Devices

The cn\_map file must be located in the directory /etc/pam\_pkcs11/cn\_map . This can be achieved via UMS file transfer.

To transfer the cn\_map file to the devices:

1. In the UMS structure tree, go to **Files** and in the context menu, select **New file**.

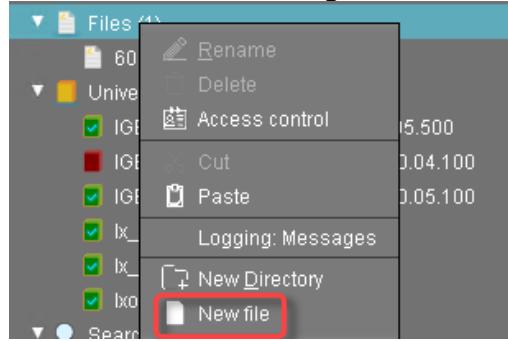

- 2. In the **New file** dialog, configure the settings as follows:
	- **Local file**: Local file path of the certificate. Use the file chooser by clicking  $\begin{array}{|c|c|} \hline \dots & \dots \end{array}$

# **IGEL**

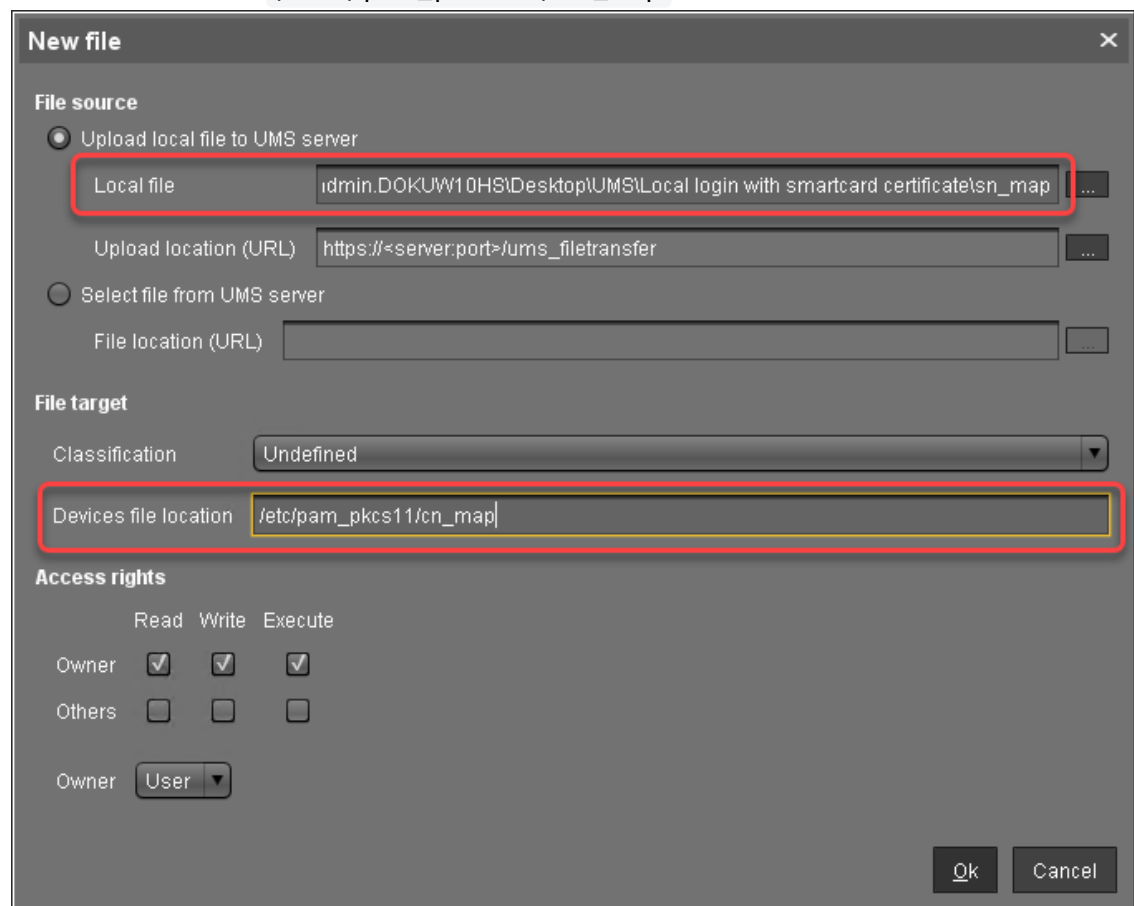

#### • **Device file location**: /etc/pam\_pkcs11/cn\_map

#### 3. Click **Ok**.

The file object is created in the UMS.

- 4. In the UMS structure tree, select the endpoints for which you want to configure the local login with a smartcard certificate. For mass deployment, it is recommended to use a directory containing the endpoint devices or a profile (see Creating Profiles).
- 5. In the **Assigned objects** area, click **......**

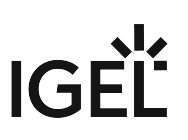

6. Under **Files**, select the file object using the **the button:** 

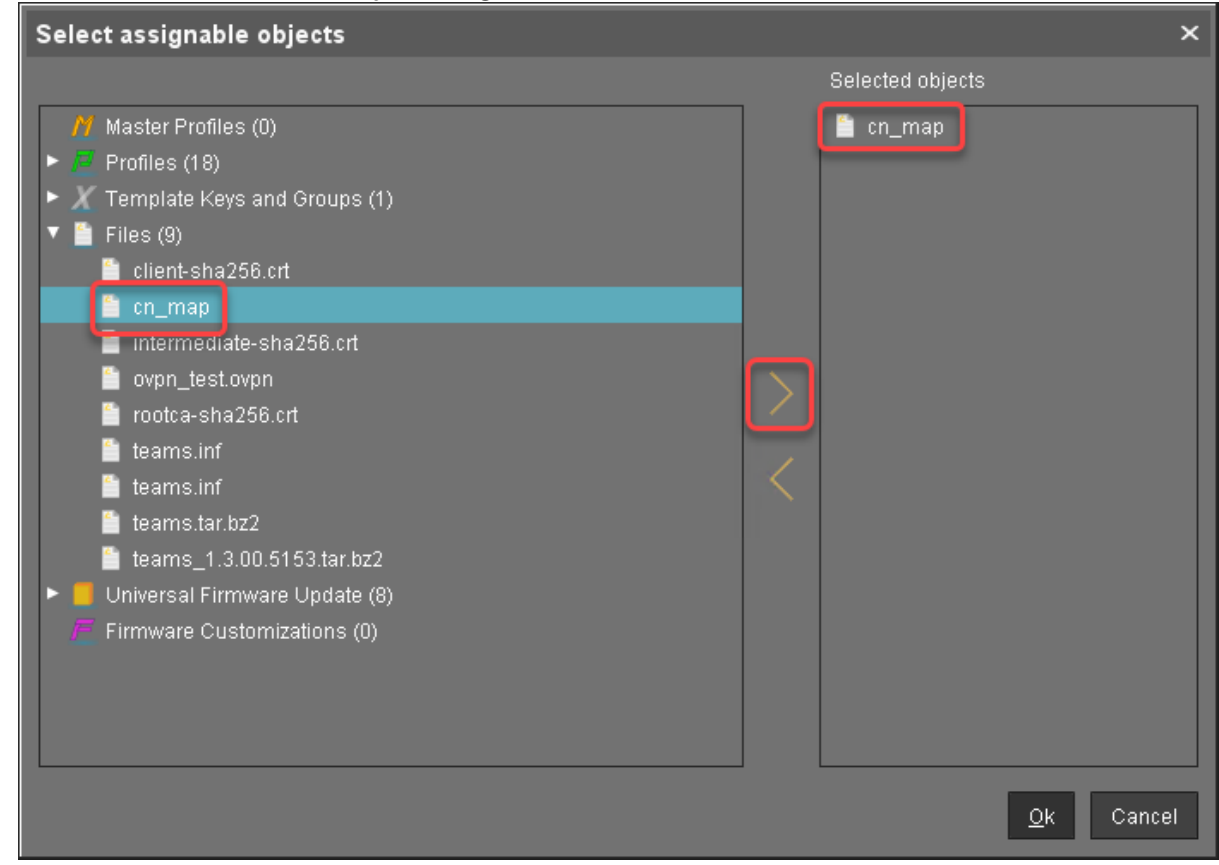

- 7. Click **Ok**.
- 8. In the **Update time** dialog, select **Now** and click **Ok**.

The cn\_map file is transferred to the endpoint device.

Transferring the Certificate Files to the Devices

Registering the Certificate Files as File Objects

To transfer the certificate files to the devices, perform the following steps for each certificate file:
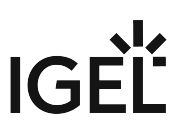

1. In the UMS structure tree, go to **Files** and in the context menu, select **New file**.

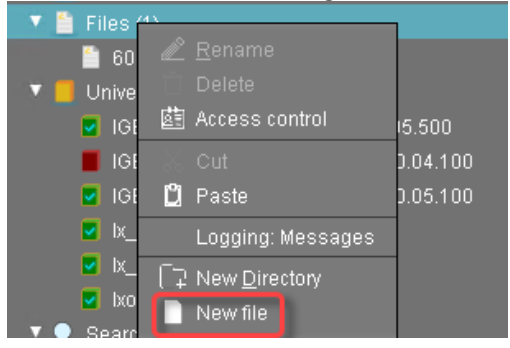

- 2. In the **New file** dialog, configure the settings as follows:
	- Local file: Local file path of the certificate. Use the file chooser by clicking **.........**.
	- **Device file location**: /etc/pam\_pkcs11/cacerts /

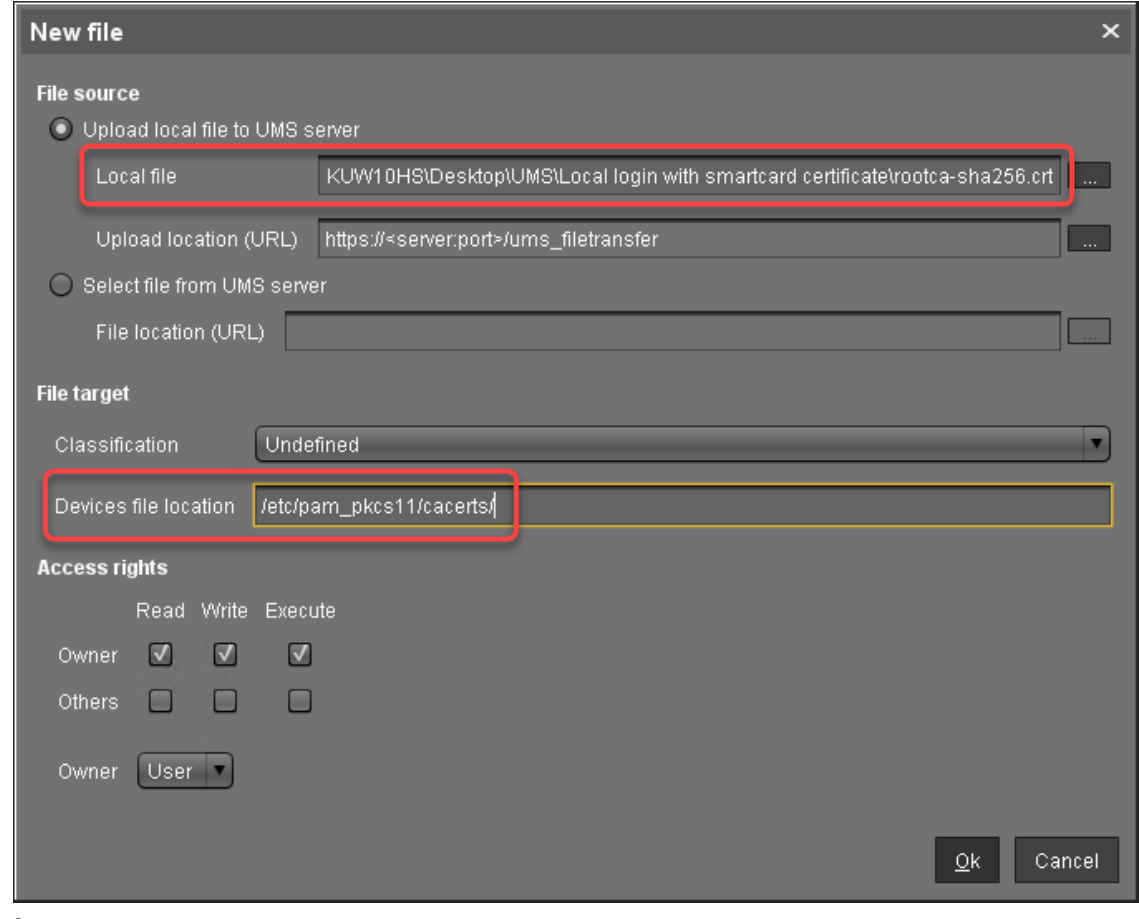

#### 3. Click **Ok**.

The file object is created in the UMS.

Assign the Certificate Files to the Devices

- 1. In the UMS structure tree, select the endpoints for which you want to configure the local login with a smartcard certificate. For mass deployment, it is recommended to use a directory containing the endpoint devices or a profile (see Creating Profiles).
- 2. In the **Assigned objects** area, click **....**
- 3. Under **Files**, select the required file objects using the **10** button:

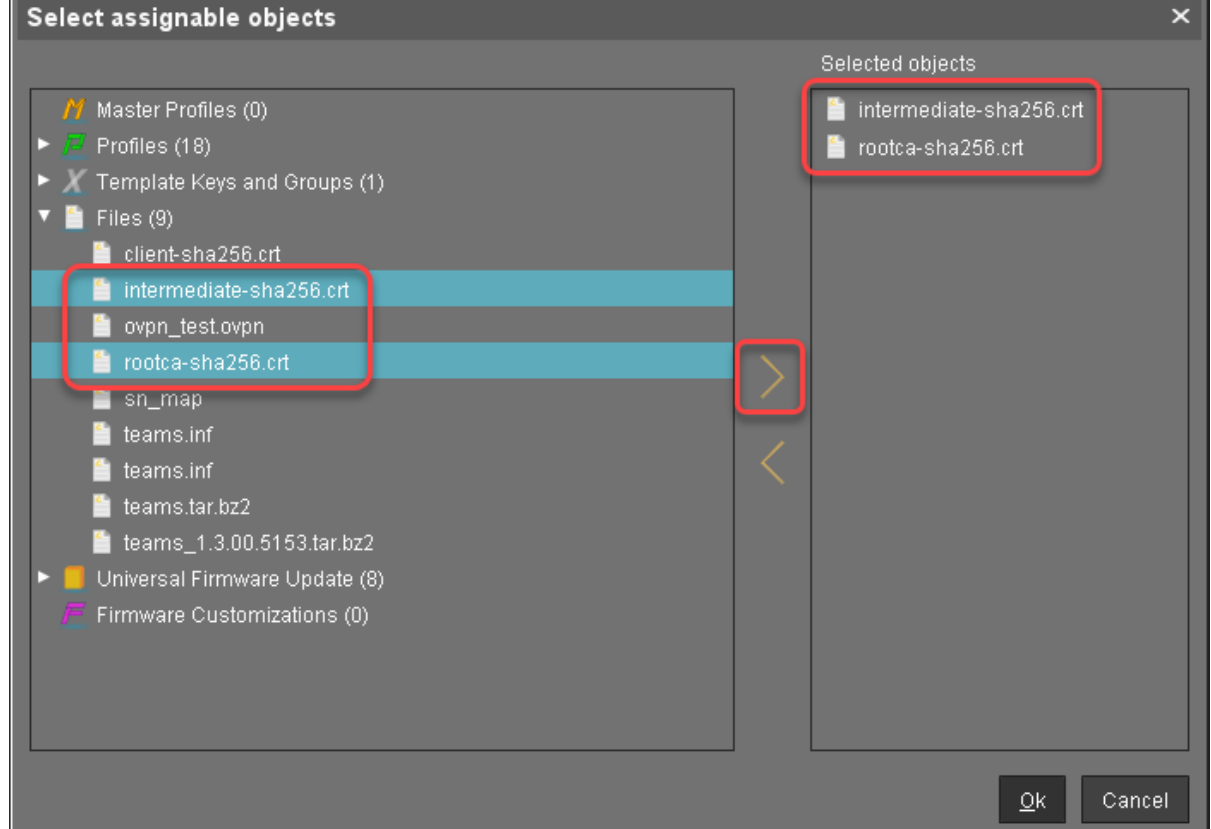

- 4. Click **Ok**.
- 5. In the **Update time** dialog, select **Now** and click **Ok**. The certificates are transferred to the endpoint device.

#### Configuring the Devices

To enable local login with a smartcard certificate, you must configure the devices appropriately. For mass deployment, it is recommended to use a profile.

- 1. Go to **Security > Smartcard > Middleware** and select the middleware to be used.
- 2. Go to **Security > Active Directory/Kerberos**, activate **Enable**, and set **Default domain (fully qualified domain name)**. For details, see Active Directory/Kerberos.
- 3. Go to **System > Registry > auth > login > pkcs11** (registry key: auth.login.pkcs11 ) and activate **Login with smartcard certificate**.

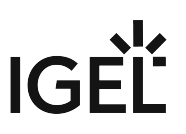

- 4. Go to **System > Registry > auth > login > pkcs11\_cert\_policy** (registry key: auth. login.pkcs11\_cert\_policy ) and enter the methods for certificate verification that [are to be used. For further information, see the documentation in https://github.com/OpenSC/](https://github.com/OpenSC/pam_pkcs11) pam\_pkcs11.
- 5. If Kerberos enterprise names are used, go to **System > Registry > auth > login > krb5\_enterprise** and activate **Allow enterprise names**.

Debugging

If you need to debug the smartcard certificate login, go to **System > Registry > auth > login >** 

**pkcs11\_debug** (registry key: auth.login.pkcs11\_debug ) and activate **Enable debugging of smartcard certificate login**.

Logging messages will be available via syslog.

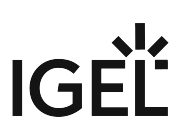

# **Desktop and Display**

- [Display Configuration for Shared Workplace \(SWP\)](#page-760-0) (see page 761)
- [Display Switch](#page-761-0) (see page 762)
- [Multimonitor](#page-765-0) (see page 766)
- [Showing and Hiding the On-Screen Software Keyboard Automatically](#page-777-0) (see page 778)
- [Overcoming the Restrictions of a Full-Screen Session with the in-Session Control Bar](#page-778-0) (see page 779)
- [Screen Issues When Redocking Notebook](#page-780-0) (see page 781)
- [Using an External NVIDIA Graphics Card](#page-781-0) (see page 782)
- [Bluelight Filter for Nighttime Display](#page-782-0) (see page 783)
- [Screen Flickers on Intel Devices, Error Log Shows " \[drm\] \\*ERROR\\* CPU pipe C FIFO underrun"](#page-787-0) (see page 788)

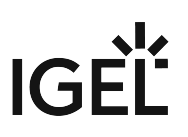

# <span id="page-760-0"></span>Display Configuration for Shared Workplace (SWP)

As of IGEL Universal Desktop Linux version 4.14.100 and version 5.06.100, Shared Workplace allows user specific screen resolutions and configurations. Resolution, layout, refresh rate, rotation, number of screens, monitor connectors (DVI, VGA, ...) can be set per user, but color depth cannot.

- There are technical limitations to user-specific settings: For VIA graphics drivers/hardware, the maximum desktop size is set in the Screen section of the X confi guration file. The name and location of the X configuration file depends on the firmware version:
	- IGEL Linux *version 10*: /config/Xserver/xorg.conf-0
	- IGEL Linux *version 5*: /config/Xserver/xorg.conf-0 or /etc/X11/ xorg.conf (this is a symbolic link that points to /config/Xserver/xorg.conf-0 ) In the Screen section of the above-mentioned configuration file, you can find a line such as Virtual 1920 1200 . The size defined here cannot be changed dynamically; it is a hard limit for the overall desktop size.

## Best practice

It is recommended to set the initial desktop configuration to the maximum number of screens and the resolutions to A utodetect . This way the user specific resolutions will not be restricted.

#### Debugging

If the total framebuffer size of the user specific resolutions exceeds the limits of the Virtual [width]

[height] setting from /config/Xserver/xorg.conf-0 (or /etc/X11/xorg.conf ), the user specific resolutions cannot be activated and the screen configurations are not changed dynamically.

There is no warning dialog or anything else to alert the user to this restriction. But you can find related log messages via journalctl or in /var/log/messages :

XRANDR: ERROR: CANNOT APPLY CHANGES ->

XRANDR: ERROR: -> Selected modes ([width]x[height]) would exceed the maximum framebuffer size ([width]x[height])

# <span id="page-761-0"></span>Display Switch

If you are using a notebook with IGEL UDC2, UDC3, or UD Pocket, you might want to connect an additional monitor. If you are using an IGEL thin client (UD series), you might want to use two monitors. Any thinkable display mode, like clone mode/mirroring or extended mode, is possible. Moreover, you can change between the display modes quickly.

# Configure a Starter for the Display Switch

There are many ways to start the display switch. The following example shows how to define a hotkey typical for a notebook.

- 1. Open the Setup and go to **Accessories > Display Switch**.
- 2. Activate **Hotkey**.

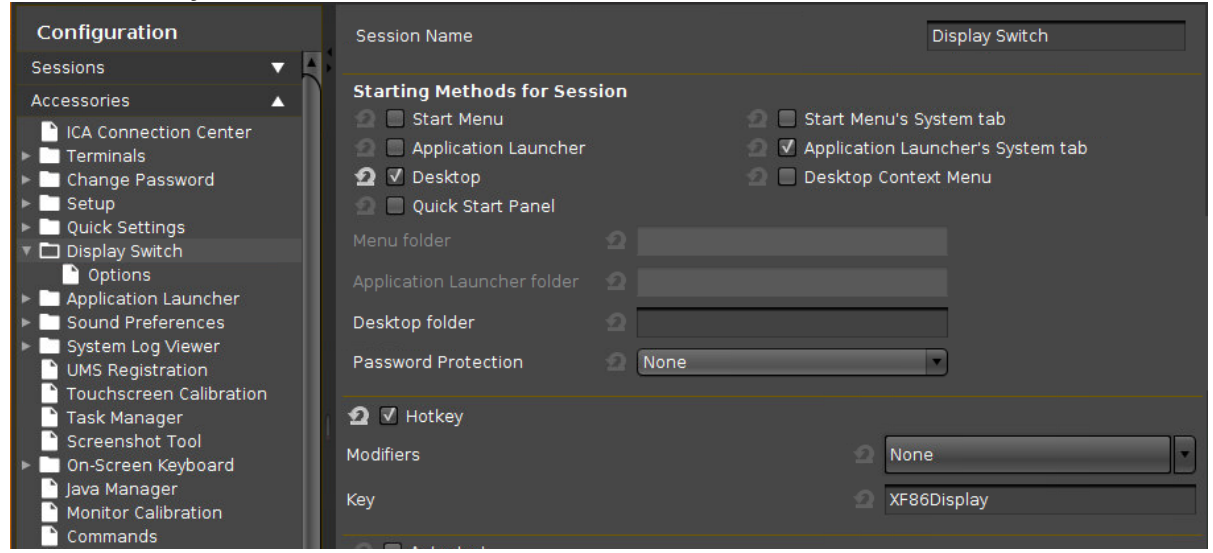

By default, [Fn]+[F7] ( XF86Display ) is defined as the hotkey for starting the display switch. You can change the hotkey by selecting or entering different keys in **Modifiers** and **Key**.

- To enter a key that does not have a visible character, e. g. the [Tab] key, open a terminal, log on as user and enter xev -event keyboard . Press the key to be used for the hotkey. The text in brackets that begins with keysym contains the key symbol for the **Key** field. Example: Tab in (keysym 0xff09, Tab)
- 3. Press **Apply** or **Ok**.

#### Configure the Display Switch

- 1. Open the Setup and go to **Accessories > Display Switch > Options**.
- 2. Consider the following settings:

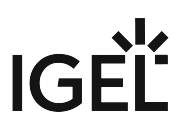

- **Dialog Type**: In most cases, you can leave it at **Minimal Dialog**. The user can always switch to the advanced dialog, provided that **Advanced** in the **Minimal Dialog** area is activated.
- **Smart display configuration**: Activate this option, if you want to save all your display configurations.
- **Preserve settings over reboot**: Activate this if the settings made by the display switch are to remain unchanged after reboot.
- **Configure new displays when connected**: Activate this if you want the display switch to start automatically as soon as a new monitor is connected.
- To fine-tune the minimal dialog, change the settings under **Buttons in Minimal Dialog**.

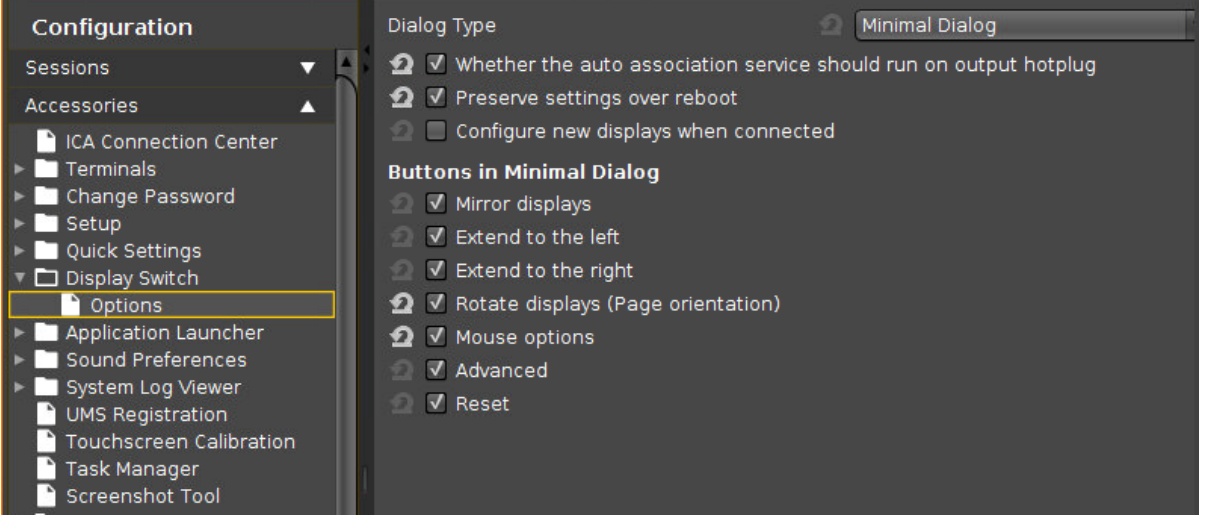

## Use the Display Switch

The minimal dialog will look similar to this; details depend on your specific setup:

# IGEL

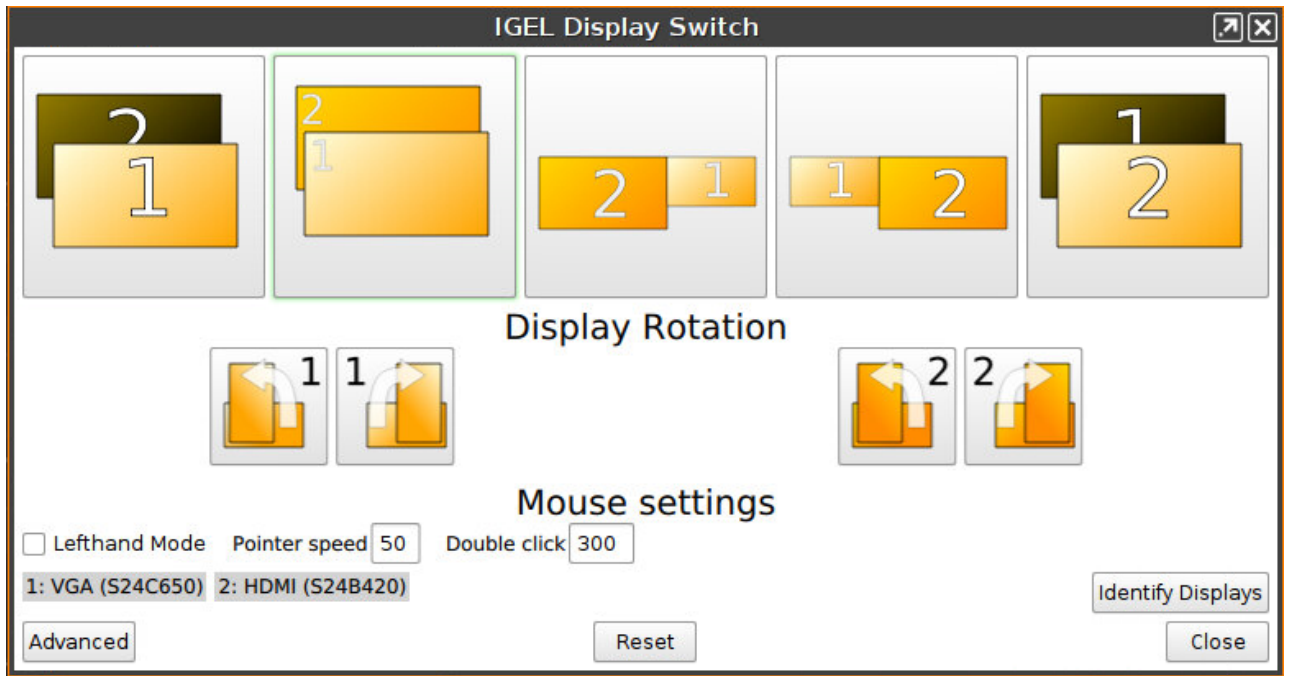

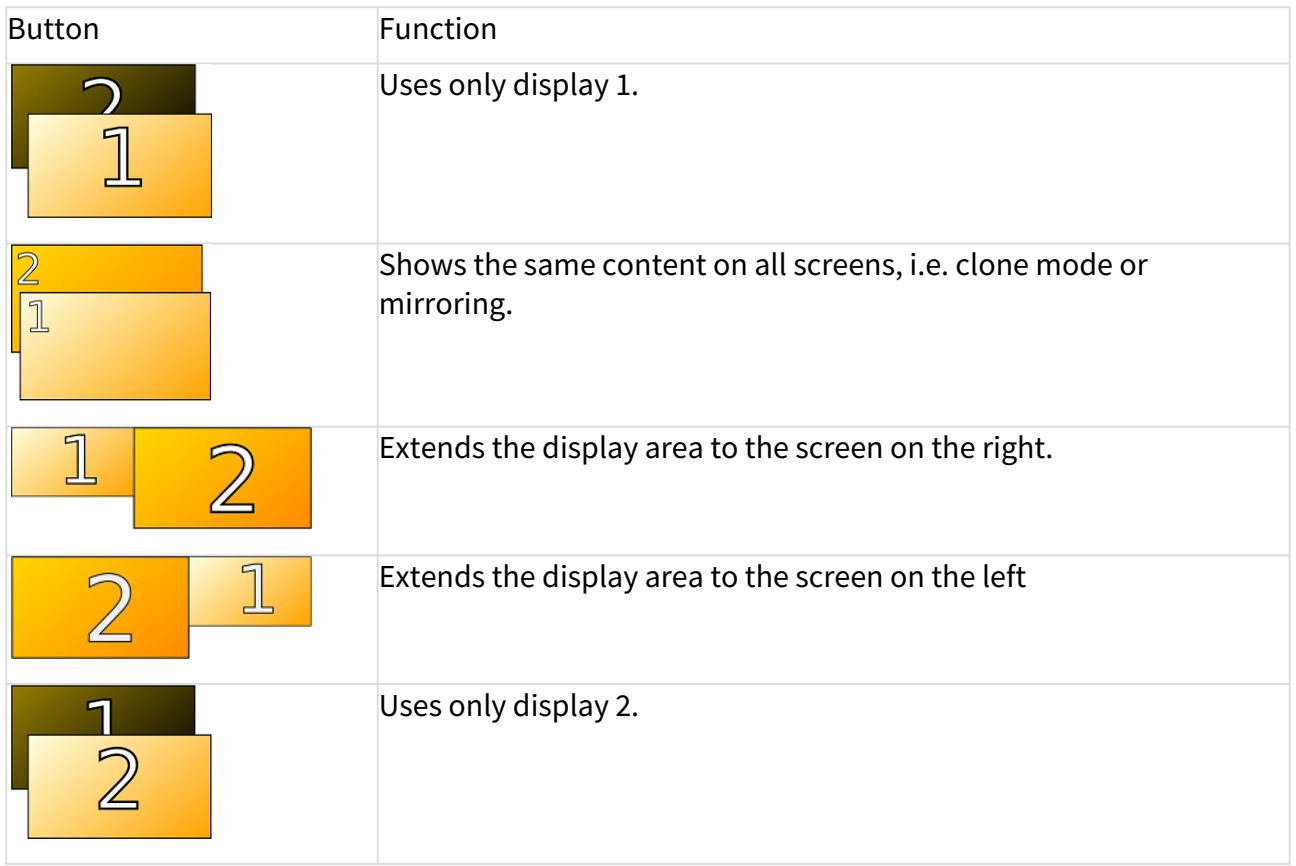

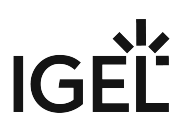

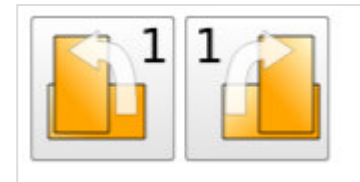

## Rotates the selected display to the left or to the right.

For more information, see the manual chapter Using Display Switch

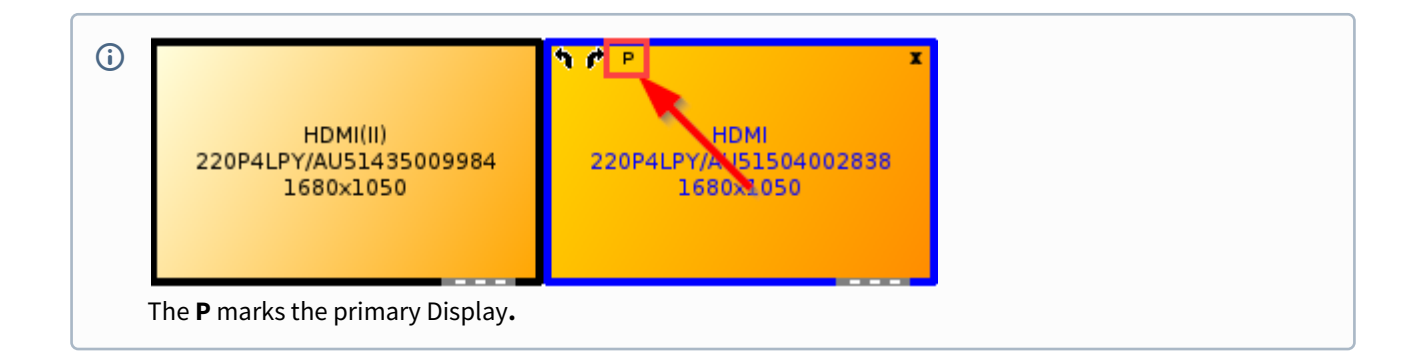

.

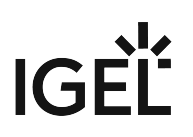

# <span id="page-765-0"></span>Multimonitor

Working with two or more screens is becoming increasingly popular in professional working environments. You can find out how to configure several screens and an extended desktop with the IGEL setup here. There are different screen configuration options:

- [Automatic Configuration](#page-766-0) (see page 767)
- [Manual Configuration](#page-768-0) (see page 769)
- [Additional Settings](#page-770-0) (see page 771)
- [Auto Switch Monitor Configuration for Laptops](#page-775-0) (see page 776)

If you work with IGEL Universal Desktop or supported UDC2 hardware, multimonitor support is guaranteed. Difficulties may arise if you work with UDC2 hardware and your hardware is not fully supported by IGEL.

Multimonitor configuration for unsupported hardware only works if native graphic driver support functions properly. You must ensure that the native driver really does work because the fallback VESA driver does not allow multimonitor configuration. Click **About** in the **Application Launcher** to determine which graphic chipset you work with. If VESA is listed there, the native driver will not work and multimonitor configuration will not be possible.

See the [Linux 3rd party hardware database](https://www.igel.com/linux-3rd-party-hardware-database/)<sup>62</sup> for supported graphic cards.

<sup>62</sup> <https://www.igel.com/linux-3rd-party-hardware-database/>

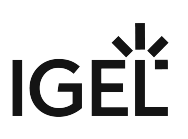

### <span id="page-766-0"></span>Automatic Configuration

The firmware recognizes the native graphic driver and will apply the screens automatically by default.

Define two or more monitors:

- 1. Go to **User Interface > Display** in the structure tree.
- 2. Select **2** (or more) under **Number of screens**.
	- The number of monitors that you can select depends on your hardware. Using the Universal Management Suite (UMS), you can choose up to 8 monitors.
- 3. Choose the screen under **Selected screen** or by clicking it with a mouse. The selected screen is highlighted with a blue frame:

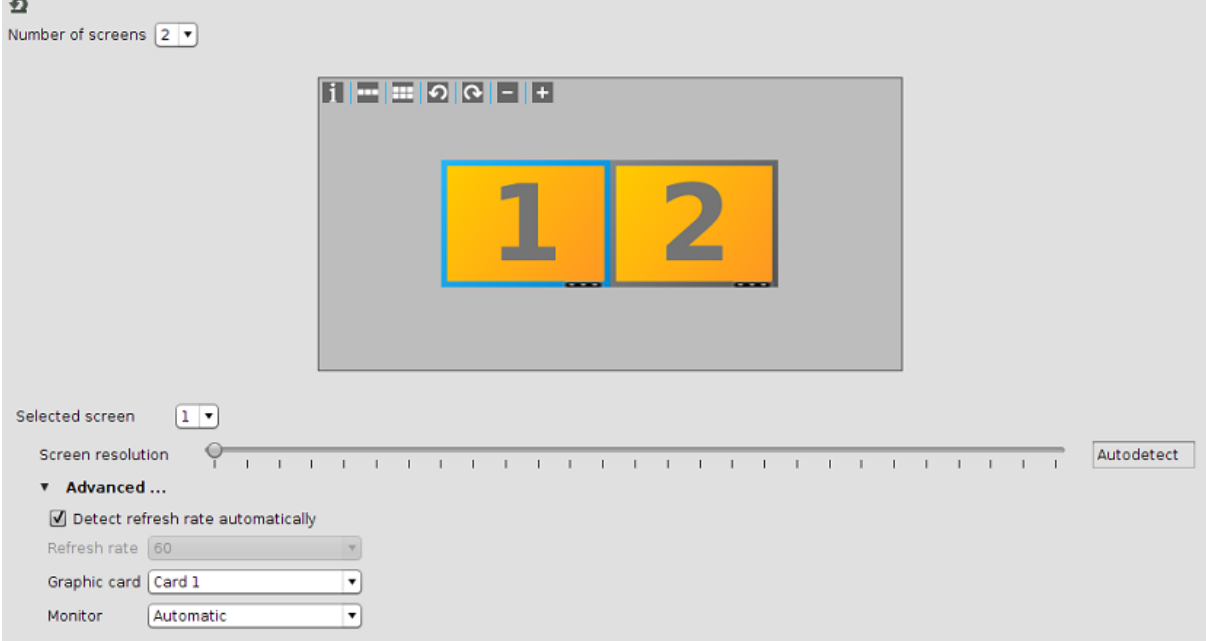

4. Set **Screen Resolution** to **Autodetect** (default setting).

The operating system reads out the EDID (Extended Display Identification Data) of the monitors through DDC (Display Data Channel). With these data, the correct resolution for the monitors can be recognized and set.

If the **Autodetect** resolution is not available check **Monitor probing (DDC)** under **User Interface > Display > Options**. The **Monitor probing (DDC)** must be enabled (default setting).

With more than 2 monitors, the screen resolution has to be specified for each screen manually.

- 5. Enable **Detect refresh rate automatically** (default setting) under **Advanced**.
- 6. Set **Monitor** to **Automatic**.

The selected screen is automatically assigned to the graphic connector (monitor).

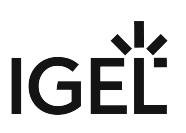

- 7. Drag and drop the rectangles to position the screens.
	- Screen 1 is always the primary screen where the taskbar is situated.
- 8. Click **Apply** or **OK** to save the settings.

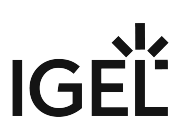

# <span id="page-768-0"></span>Manual Configuration

During automatic configuration, the following problems can sometimes arise:

- One of the screens remains black.
- There is the same display on all screens.

In this case, you can set the screens manually:

1. Go to **User Interface > Display** in the structure tree.

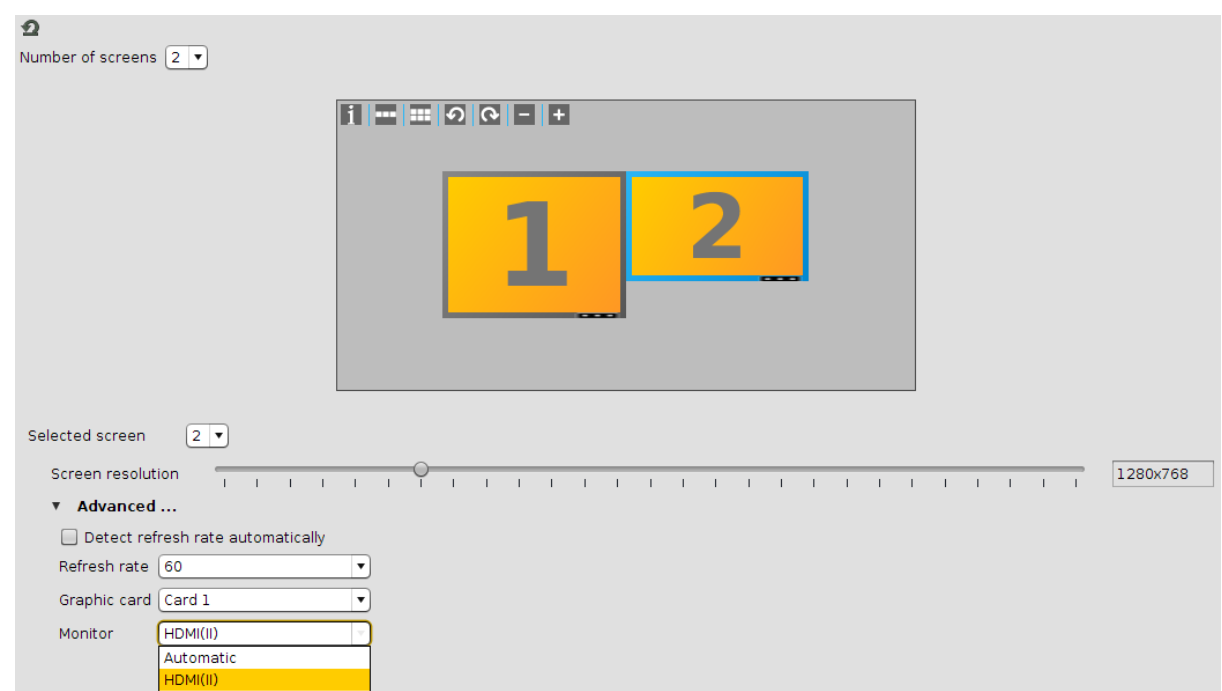

- 2. Select a screen number under **Selected screen**.
- 3. Specify the resolution manually under **Screen resolution**.

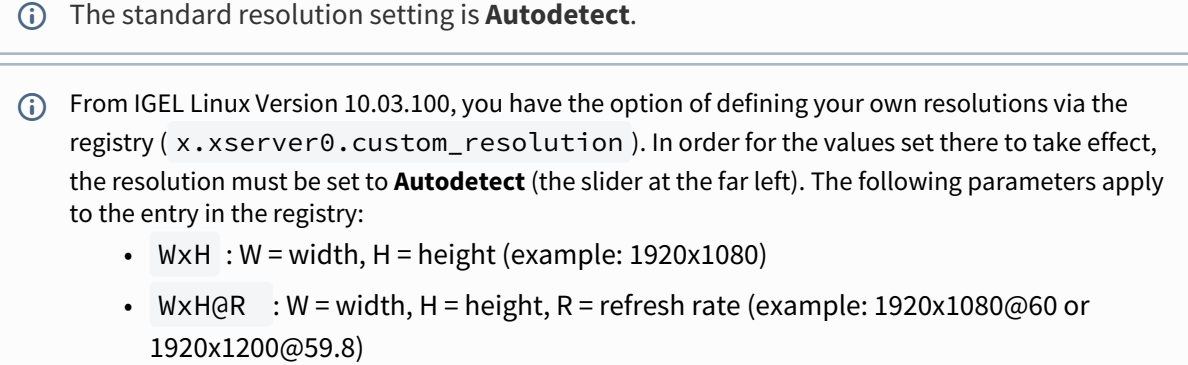

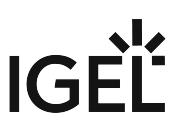

- 4. Select for all screens the respective connector under **Monitor**. The manual configuration can take effect only if you assign the monitor connector to all screens.
	- If you adjust the settings directly in IGEL Setup, only the connected monitors will be available in the selection list. If you want to configure the screens using the UMS profile, all possible connectors will be shown in the selection list and you will not know which one is relevant for your device.

#### **Tip:**

Click in your client setup to obtain information about the connector names, screen resolutions and screen numbers.

This configuration cannot be accessed from the UMS.

The black field belongs to the screen number on the left side:

connector name -

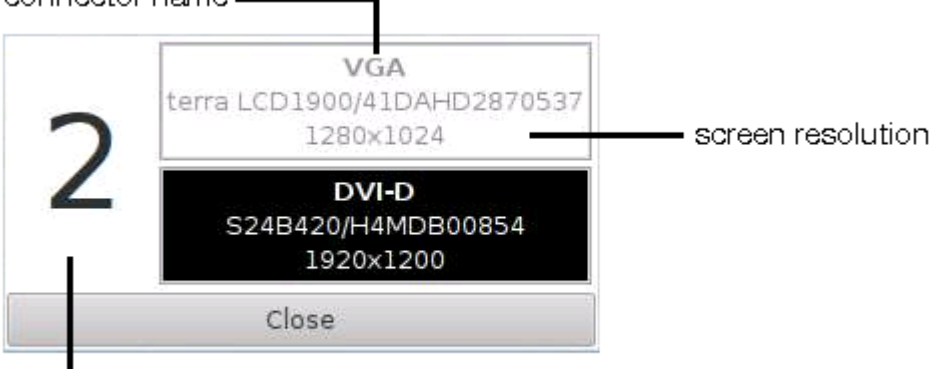

screen number

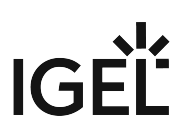

# <span id="page-770-0"></span>Additional Settings

A number of useful tips are provided below:

- [Rotating a Screen \(Pivot\)](#page-771-0) (see page 772)
- [Setting Different Backgrounds](#page-772-0) (see page 773)
- [Useful Window Settings](#page-773-0) (see page 774)

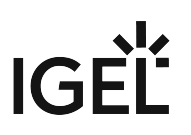

<span id="page-771-0"></span>Rotating a Screen (Pivot)

- 1. Click on a monitor field.
- 2. Select **(Rotates the selected screen counterclockwise)** or (Rotates the selected screen clockwise).

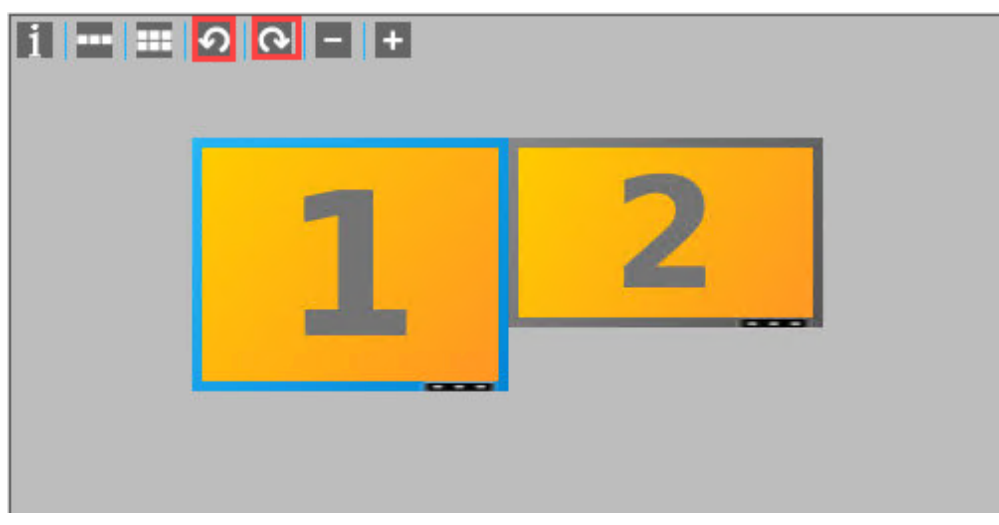

Two screens with autodetected resolutions are automatically aligned to the top.

**Alignment**: If you enter the correct resolution, you can see the real size of the screens and you will be able to align them the way you want.

The individual screen areas must however be in contact with each other at one edge and corner, and cannot overlap.

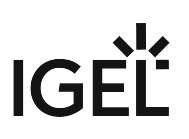

### <span id="page-772-0"></span>Setting Different Backgrounds

You can easily set different backgrounds for your screens.

#### Click **User Interface > Desktop > Background** in the structure tree of the setup.

There is a configuration page for each screen.

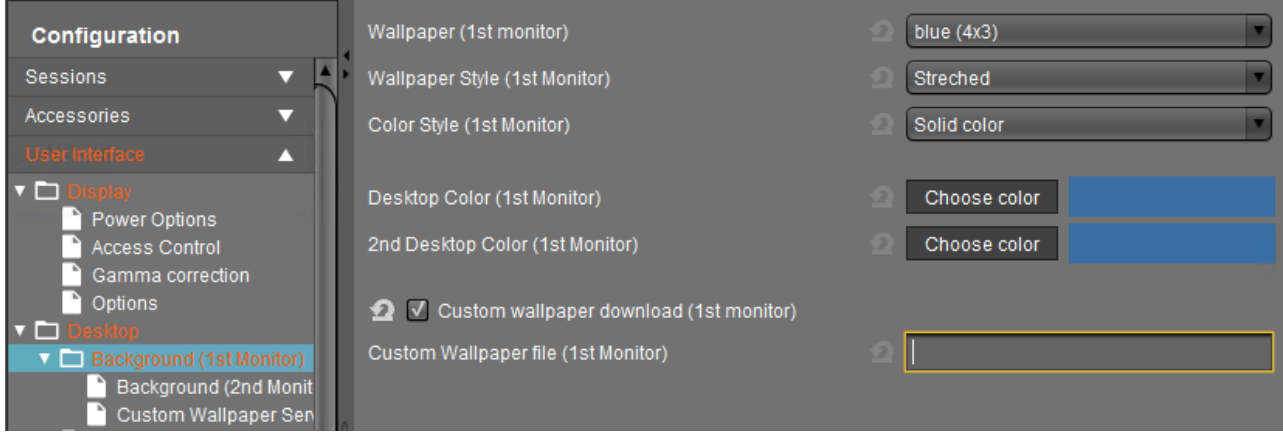

 $\blacktriangleright$  Select the wallpaper and define the style.

You may also upload your own **Custom Wallpaper**, e.g. a background with your corporate design. See [Creating Your Own Wallpaper](#page-883-0) (see page 884).

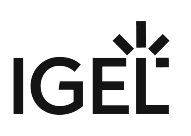

#### <span id="page-773-0"></span>Useful Window Settings

Setting the Start Monitor or Full-screen Mode:

- 1. Click the name of your session under **Sessions** in the IGEL Setup, e.g. **RDP > RDP Sessions**.
- 2. lick **[Session Name] > Window** to configure the window settings.

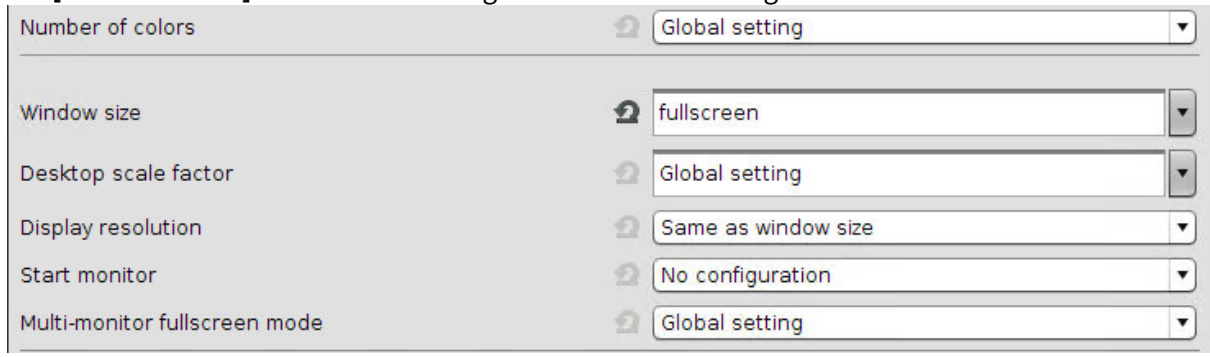

For the function "**2nd monitor** as **Start monitor**" the **Window size** has to be set to **fullscreen**.

#### Setting the Multimonitor Full-screen Mode

- 1. Click **Window** in the global folder of your session, e.g. **RDP > RDP Global > Window**.
- 2. Configure the window settings.

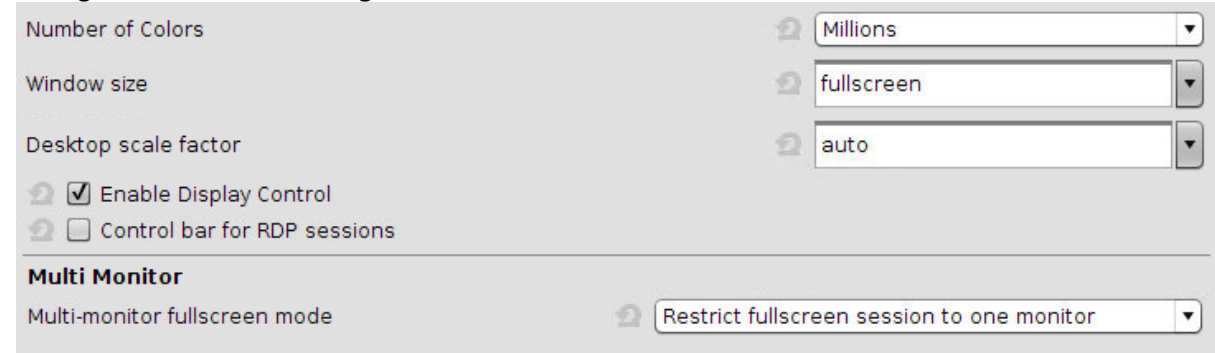

Defining the Taskbar

- 1. Click **User Interface > Desktop > Taskbar**.
- 2. Define the **Taskbar** settings.

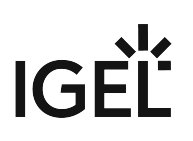

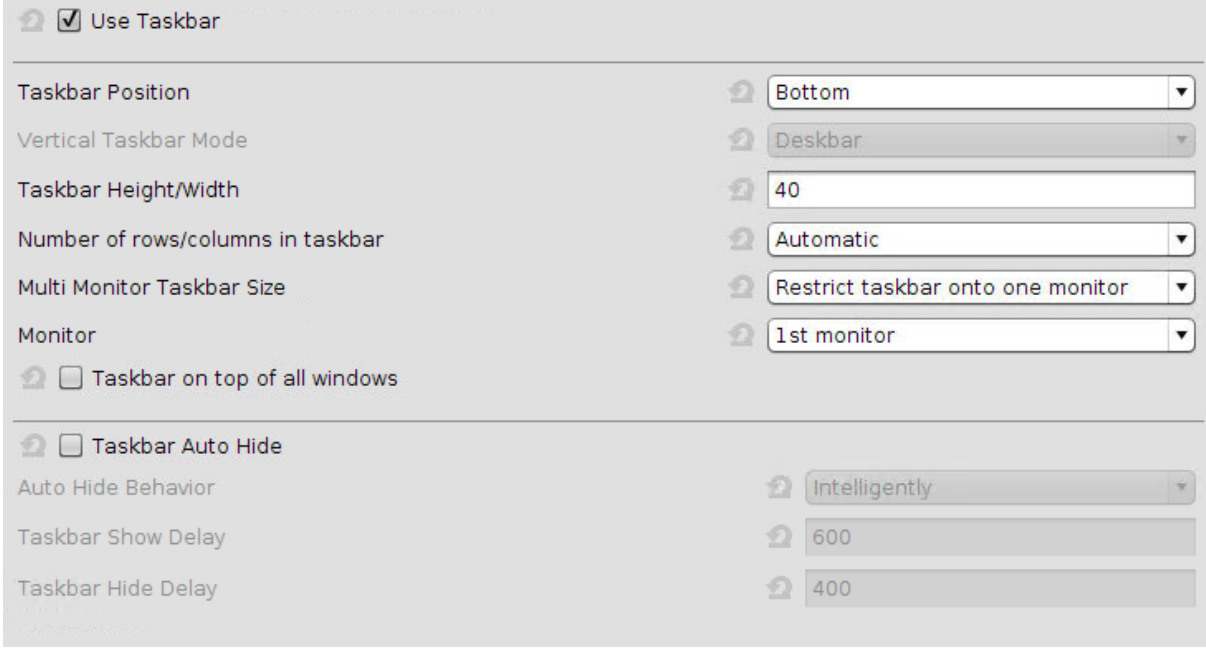

If you want to expand the taskbar onto all monitors, you have to ensure that the screens are aligned to the bottom. Otherwise, you will see only half of the taskbar on one monitor.

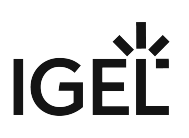

## <span id="page-775-0"></span>Auto Switch Monitor Configuration for Laptops

This ist one example of how to configure auto switch monitor for Laptops.

- 1. Connect the device and close/open lid.
- 2. Open the **Display Switch** utility (which has already been activated under **Accessories > Display Switch)**.

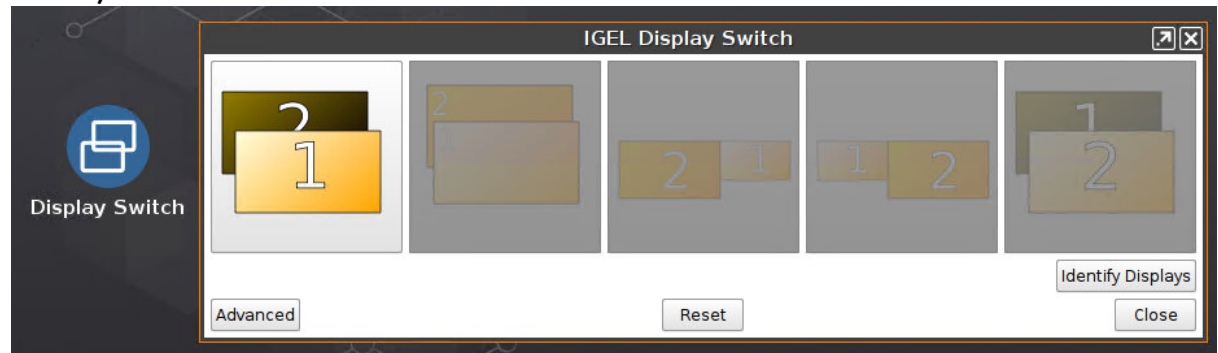

- 3. In the advanced mode, you can drag & drop the displays for your intended configuration. The display will snap adjacent to others.
- 4. If a display should not be used, it can be dragged to the **Disabled** area on the top right the screen will be reactivated when it is dragged back to the active area.
- 5. To show the same content on multiple displays, one display should be dragged onto an other active screen.

The interface will show **Mirrors**. The mirroring monitor will be displayed on the lower right.

- 6. Press **Apply** to save the setting
- 7. Press **Yes** on the **Keep configuration** dialog so that the current settings will be saved to persistent storage and associated with the profile.

You can configure advanced functionality (e. g. panning, scaling and resolutions) in drop-down boxes (hidden in a drawer on the right side)

- Klick the **>** button on the right edge.
- 8. Go in IGEL Setup under **Accessories > Display Switch > Options.**
- 9. Enable **Preserve settings over reboot** and **Smart display configuration.** (Default: disabled)

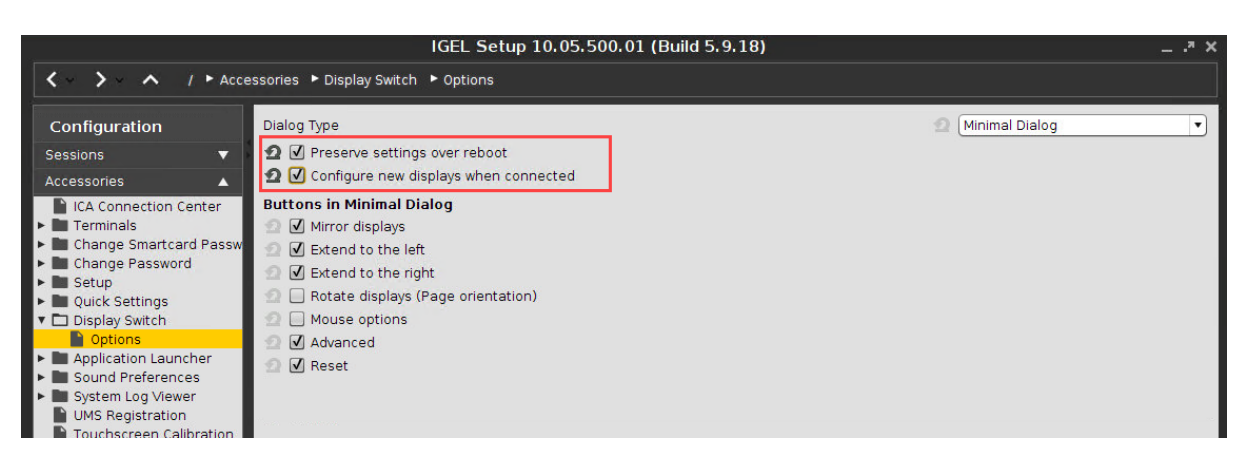

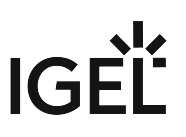

#### 10. The IGEL Display Switch utility is now used for NVIDIA graphic devices as well.

#### Configuration of the display setting for Notebook lid handling

You can configure the lid handling of a notebook so that the notebook goes into standby mode by closing the lid, regardless of whether the notebook is plugged in or not.

#### Settings of the Standby Mode

If you want your notebook to go into standby mode by closing the lid, while your notebook is plugged in, you have to do following setting:

- 1. Go under **IGEL Setup** to **System > Registry > system > actions > lid > ac**.
- 2. Set **Lid close action while plugged in** to **Suspend**.(Default: Turn off display)
- 3. Click **Apply** or **Ok** to save the setting.

If you want your notebook to go into standby mode by closing the lid, while your notebook isn't plugged in, you have to do following setting:

- 1. Go under **IGEL Setup** to **System > Registry > system > actions > lid > battery**.
- 2. Set **Lid close action while not plugged in** to **Suspend**.(Default: Turn off display)
- 3. Click **Apply** or **Ok** to save the setting.

If you want that the notebook **turn off display** after closing the lid, it makes sense to set the following setting to switch off the notebook internally:

- 1. Go under **IGEL Setup** to **System > Registry > sessions > user\_display0 > options > lid\_events.**
- 2. Enable **React on lid open and close event.**
- 3. Click **Apply** or **Ok** to save the setting.

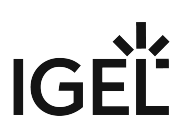

## <span id="page-777-0"></span>Showing and Hiding the On-Screen Software Keyboard Automatically

You can configure the on-screen software keyboard to appear or disappear automatically when an input box is selected or deselected (e. g. Firefox or screenlock).

## Showing Automatically

With the following setting, a software keyboard will be shown automatically when an input box is focused.

- 1. In the Setup, go to **Registry > userinterface > softkeyboard > autoshow** (parameter: userinterface.softkeyboard.autoshow ).
- 2. Enable **Automatically show on-screen keyboard when text field is selected**.

## Hiding Automatically

With the following setting, the software keyboard will be hidden automatically when an input box is not focused anymore.

- 1. In the Setup, go to **Registry > userinterface > softkeyboard > autohide** (parameter: userinterface.softkeyboard.autohide )
- 2. Enable **Automatically hide on-screen keyboard when text field is deselected**.

If there are any problems, e. g. the keyboard does not hide automatically, you have to disable **Automatically hide on-screen keyboard when text field is deselected** and make sure that the following Setup parameters have been enabled:

- **Accessories > On-Screen Keyboard > Autostart**
- **Accessories > On-Screen Keyboard > Restart**

# <span id="page-778-0"></span>Overcoming the Restrictions of a Full-Screen Session with the in-Session Control Bar

Running a session in full-screen mode gives you the advantage that the complete real estate of your monitor is at the disposal of that session. However, you might still want to eject a hotplug drive, or to minimize or end the current session. The solution provided by IGEL Linux is called **in-session control bar**.

## Activating the in-session control bar:

- 1. Open the Setup and go to **User Interface > Desktop > In-Session Control Bar**.
- 2. Activate **Use in-session control bar in all supported sessions** if you want to have an in-session control bar in all session types for which it is supported. If you want to have an in-session control bar only in sessions of certain types, activate the appropriate options, e.g. **Control bar for RDP sessions**.

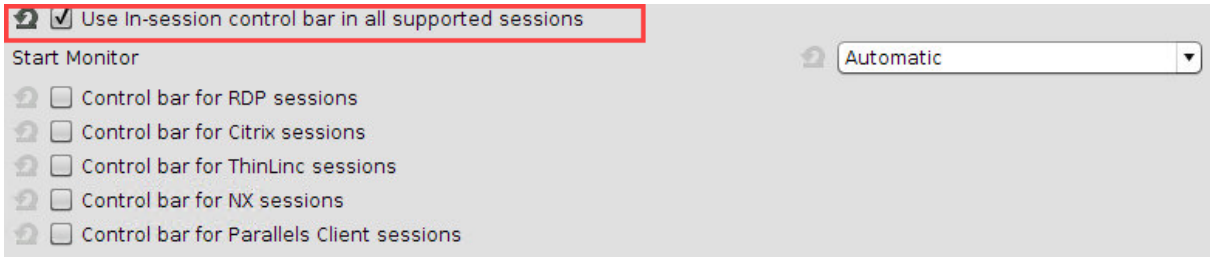

3. In the **Start Monitor** choice, select the display on which you want the in-session control bar to appear. If unsure, leave it at **Automatic**.

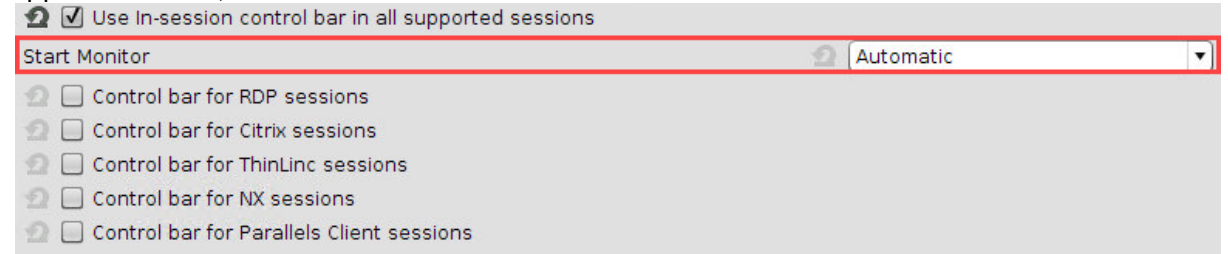

4. Click **Apply** or **Ok**.

## Using the in-session control bar:

1. Move the mouse to the upper edge of the desktop. The in-session control bar appears.

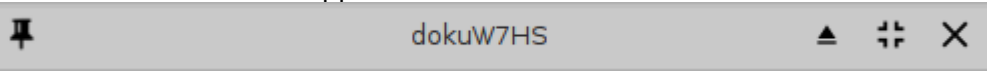

- 2. To perform the desired action, click the appropriate icon:
	- To eject a USB device, click  $\, \triangleq$  .

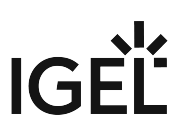

- To minimize the session view, click  $\ddot{\cdot}$  .
- $\overline{\phantom{a}}$  To end the session, click  $\overline{\phantom{a}}$  .
- To make the in-session control bar visible permanently, click  $\not\!\!{}^{\mathscr{F}}$  .

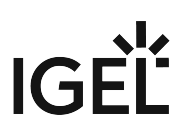

# <span id="page-780-0"></span>Screen Issues When Redocking Notebook

#### Environment

UDC-converted notebooks running IGEL Linux *5* and above.

Issue

When you take a notebook off the dock, e. g. to move to meeting rooms or other locations, and redock the notebook, the screen resolution ends up wrong, sometimes with a black screen and other similar screen issues.

#### Solution

- 1. In Setup, go to **Accessories > Display Switch > Options**.
- 2. Enable **Configure new Displays when connected**. The display switch will start when the notebook is redocked.
- 3. Use the display switch to configure the display appropriately. For further information, see the Tips & Tricks article Display Switch.
- 4. Click **Ok** to save the settings.

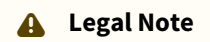

IGEL's [Terms & Conditions](https://www.igel.com/terms-conditions/)<sup>63</sup> apply.

<sup>63</sup> <https://www.igel.com/terms-conditions/>

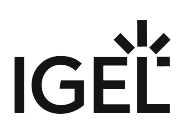

# <span id="page-781-0"></span>Using an External NVIDIA Graphics Card

#### Goal

You want to use an external NVIDIA graphics card for your endpoint device and need to connect it with all graphics outputs.

#### Environment

• IGEL OS 11.04.100 or higher

#### Solution

- 1. In the IGEL Setup, go to **System > Registry**.
- 2. Set the registry key **x.drivers.preferred\_driver** to nvidia .
- 3. Enable the registry key **x.drivers.nvidia.use\_modeset**. This registry key should be used if you want to use PRIME.
- 4. Restart the device manually, e.g. by pressing the power switch.
- 5. Under **User Interface > Display**, orient and position your monitors.
- 6. For fine-tuning, use the **Display Switch** function, which can be enabled under **Accessories > Display Switch**. See Using Display Switch and Display Switch.

Then the onboard graphics ports as well as the ports of the NVIDIA card can be used, which is the recommended mode since everything is rendered on the NVIDIA GPU.

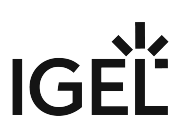

# <span id="page-782-0"></span>Bluelight Filter for Nighttime Display

You can configure a blue light filter in your IGEL OS device to reduce your display's percentage of blue light display for nighttime use.

By default, the blue light filter is disabled.

## Automatic Retrieval of the Geodata (Recommended)

When you select automatic mode, IGEL OS will collect the geo-coordinates for your device to determine the right time zone. For this purpose, Geoclue is used. Geoclue utilizes a variety of location sources, e.g. the Mozilla Location Service. For more information about Geoclue, see <https://gitlab.freedesktop.org/geoclue/geoclue/-/wikis/home>. For more information about the Mozilla Location Service, see <https://wiki.mozilla.org/CloudServices/Location>.

Based on this data, it will switch the display to daylight brightness at sunrise time and switch it to nighttime brightness at sunset time.

1. Open the configuration dialog and set **System > Registry > userinterface > bluelight\_filter > mode** to **Auto**.

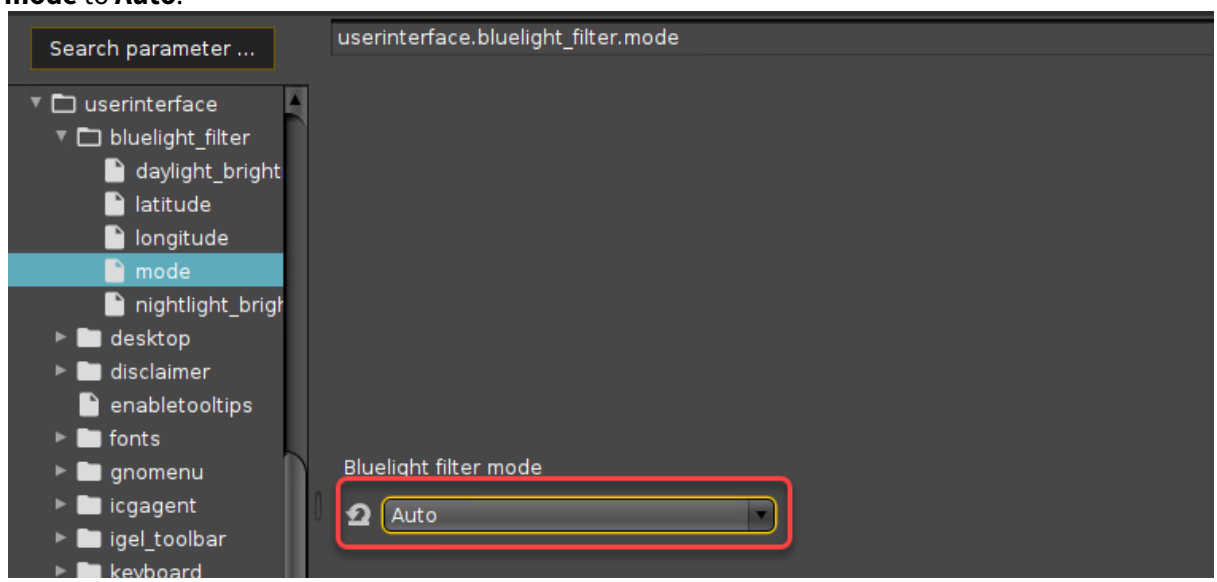

2. Continue with configuring the [Daylight and Nightlight Brightness](#page-784-0) (see page 785).

## Setting the Geodata Manually

1. Open the configuration dialog and set **System > Registry > userinterface > bluelight\_filter > mode** to **Manual**.

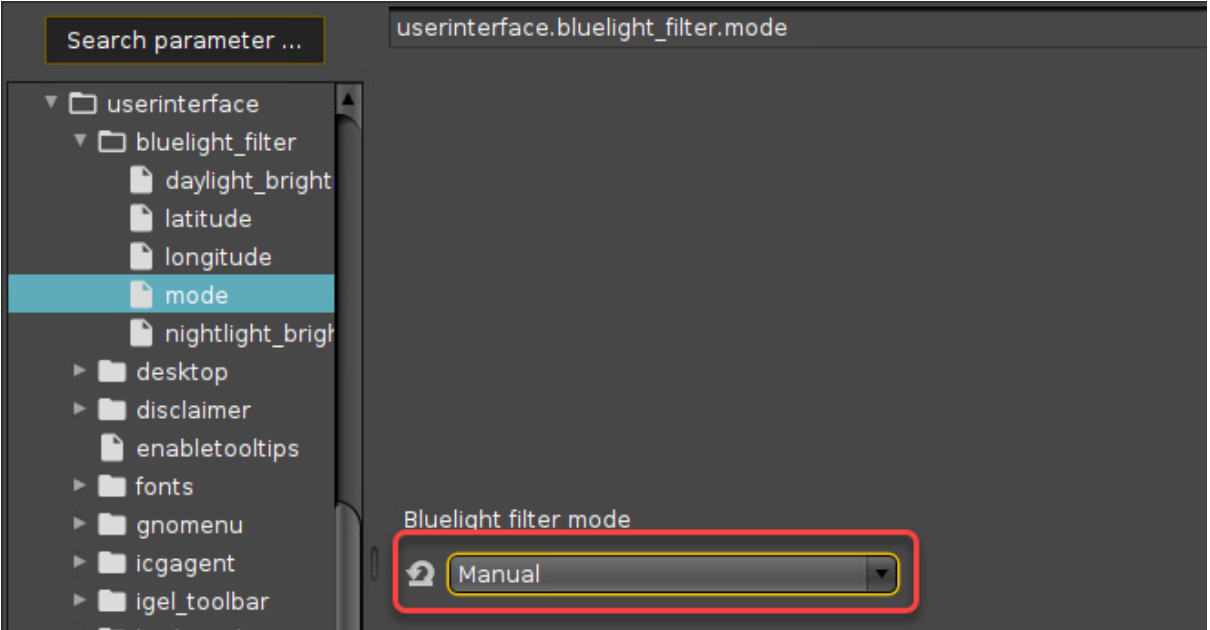

#### 2. Set **latitude** to the latitude of your location.

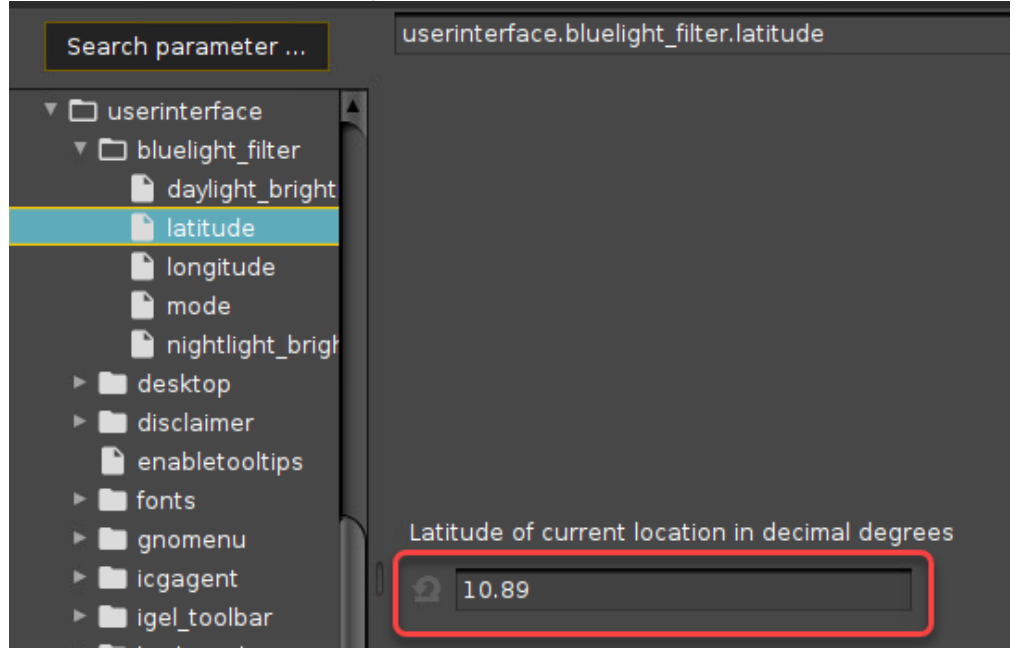

IGEL

3. Set **longitude** to the longitude of your location.

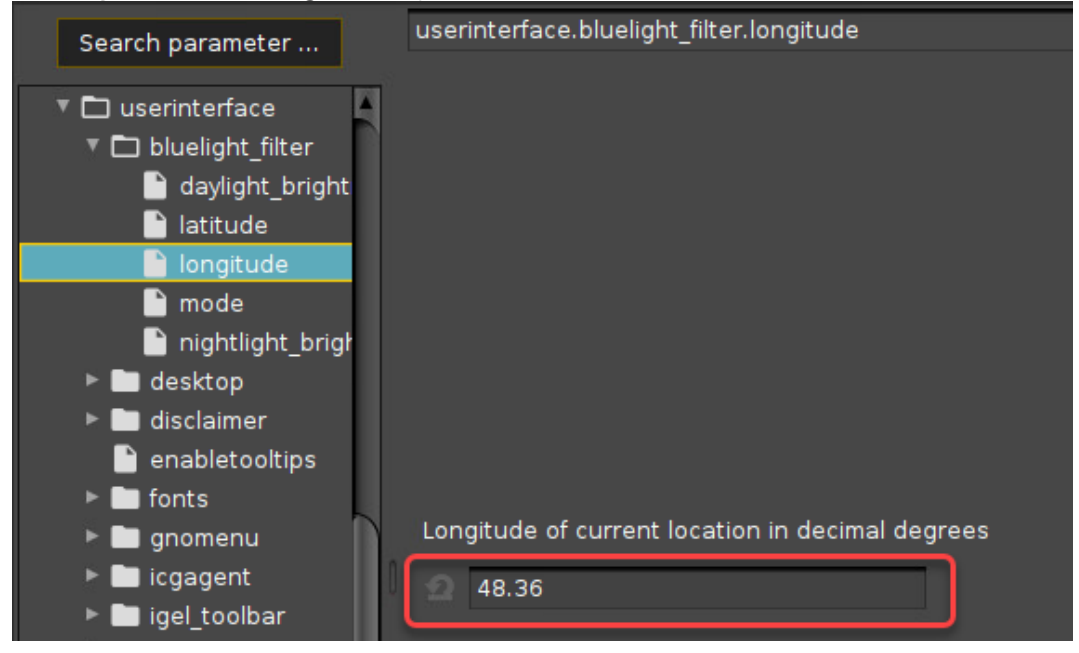

4. Continue with configuring the [Daylight and Nightlight Brightness](#page-784-0) (see page 785).

# <span id="page-784-0"></span>Daylight and Nightlight Brightness

1. Go to **daylight brightness** and set the value according to your needs. Example: 1.0 = full brightness, high color temperature

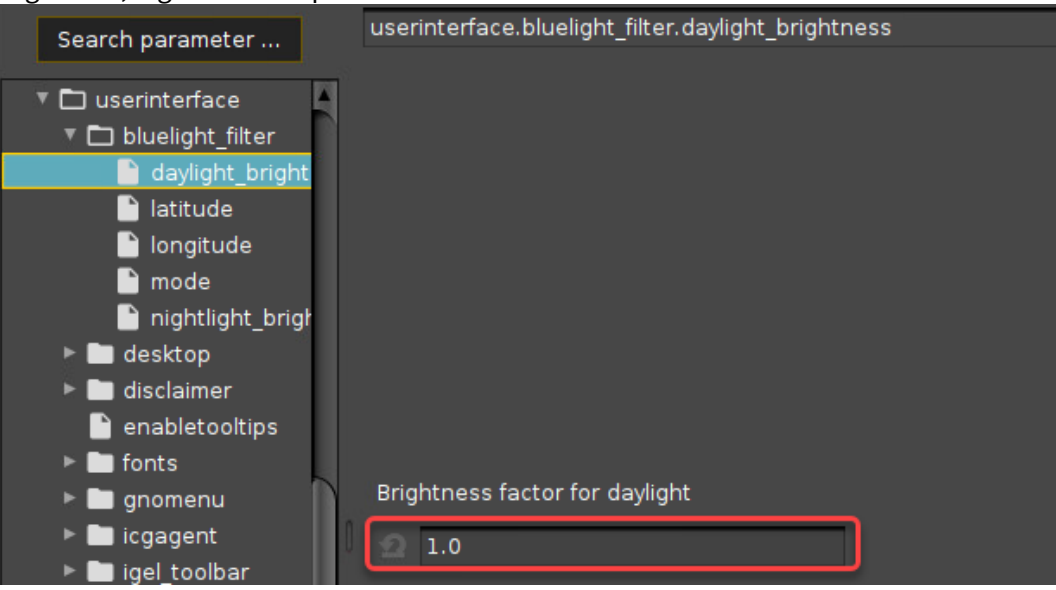

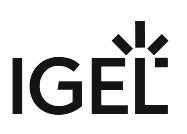

2. Go to **nightlight brightness** and set the value according to your needs. Example: 0.5 = 50% brightness, lower color temperature

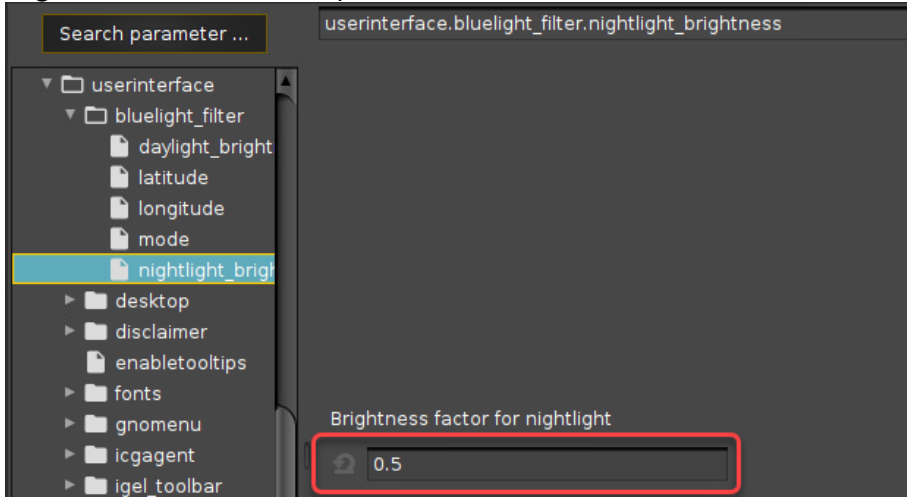

# IGEL

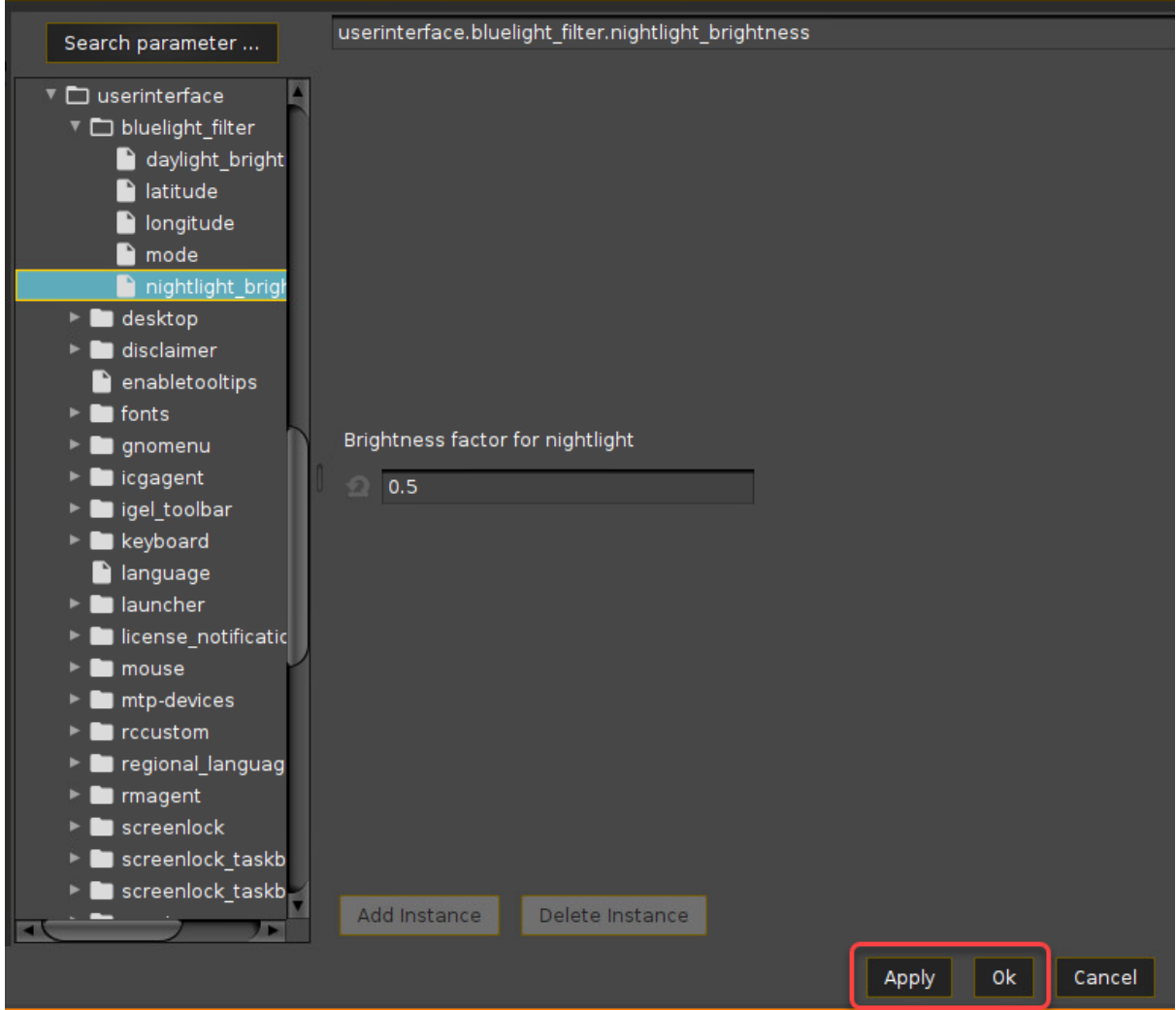

3. Click **Apply** or **Ok** to save your changes.

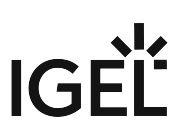

<span id="page-787-0"></span>Screen Flickers on Intel Devices, Error Log Shows " [drm] \*ERROR\* CPU pipe C FIFO underrun"

## Environment

• Intel devices with IGEL OS 12.08.200

#### **Issue**

On Intel devices, the screen flickers. The error logs contain lines like the following (example):

```
Nov 09 14:21:58 M-TC-12883 kernel: i915 0000:00:02.0: [drm] *ERROR* CPU pipe C 
FIFO underrun
```
#### **Solutions**

Use one of the following methods to resolve the issue:

• In the UMS Configuration Dialog or the local Setup of the affected devices, go to **System > Registry** and make the following changes:

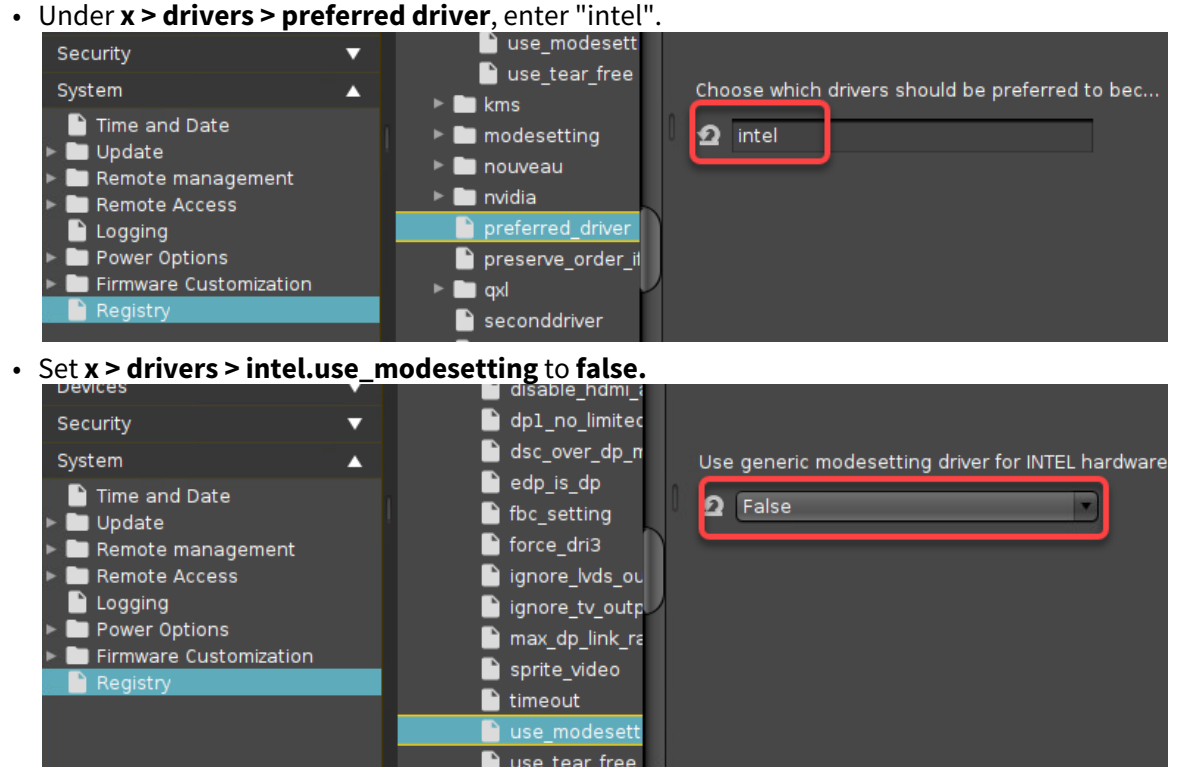

• Downgrade your devices to a version lower than 11.08.200.

# IGÈÏ

# **Customizing**

- [Custom Partition Tutorial](#page-789-0) (see page 790)
- [Using a Custom PKCS#11 Library](#page-871-0) (see page 872)
- [Adding an Icon for Browsing Removable Storage](#page-873-0) (see page 874)
- [Adding an Icon for the Image Viewer](#page-875-0) (see page 876)
- [Creating a Timed Command \(Cron Replacement\)](#page-877-0) (see page 878)
- [Customizing IGEL OS Desktop](#page-879-0) (see page 880)
- [How to Change the Font Color of the Desktop Icons](#page-902-0) (see page 903)
- [How to Set Up a Countdown to Prevent an Undesired Screen Lock In IGEL OS](#page-905-0) (see page 906)
- [Installing a Calculator on IGEL Linux](#page-912-0) (see page 913)
- [Keyboard Shortcuts for Managing Windows](#page-913-0) (see page 914)
- [Make Frequent User Actions Easier by Defining Hotkeys](#page-914-0) (see page 915)
- [Shutdown/Suspend Devices Automatically at the End of a Session](#page-916-0) (see page 917)
- [Suspend to RAM Wake Up by USB Mouse](#page-917-0) (see page 918)
- [Taking Screenshots on IGEL Linux](#page-918-0) (see page 919)
- [Setting the Device's System Time](#page-919-0) (see page 920)
- [Updating Timezone Information \(Daylight Saving Time, DST\)](#page-920-0) (see page 921)
- [Adding or Changing a MIME Type Handler](#page-923-0) (see page 924)
- [Regional Settings in Sessions](#page-927-0) (see page 928)

# <span id="page-789-0"></span>Custom Partition Tutorial

The Custom Partition mechanism solves the task of supplying additional software or other files to IGEL OS while still being able to update the system in the regular way.

This tutorial describes creating content for a Custom Partition for IGEL OS 11.01.100 or newer. In the examples, IGEL OS 11.03.500 is used. You may also find it useful for updating existing Custom Partitions in order to make them work on IGEL OS 11.01.100 or newer, as some details have changed.

- The IGEL Support Team offers support for the deployment of Custom Partitions. However, it is not possible to offer support for any third-party software that is installed on a Custom Partition.  $\mathbf{A}$
- If you want to build a Custom Partition and give it to third parties, make sure you have redistribution permission for the software. This is usually the case for Open Source / Free Software, but not for proprietary software. Read the license agreements and respect them.

#### This tutorial contains the following sections:

- [A First Simple Custom Partition](#page-790-0) (see page 791)
- [Packaging the Custom Partition](#page-800-0) (see page 801)
- [A Real-World CP: Chromium](#page-816-0) (see page 817)
- [Zoom as a Custom Partition](#page-831-0) (see page 832)
- [Microsoft Teams as a Custom Partition](#page-852-0) (see page 853)

## <span id="page-790-0"></span>A First Simple Custom Partition

As a first step, this tutorial will guide you through creating a simple Custom Partition. It will open a message window greeting the user, which can be run by clicking a desktop icon. You will learn about some basic mechanisms of Custom Partitions in this section.

Read all the following chapters in the order given and follow the instructions.

- 1. [Development Environment](#page-791-0) (see page 792)
- 2. [Activating the Custom Partition Functionality](#page-792-0) (see page 793)
- 3. ["Hello World" Program](#page-793-0) (see page 794)
- 4. [Creating the Custom Application](#page-795-0) (see page 796)
- 5. [Using a Partition Parameter](#page-798-0) (see page 799)

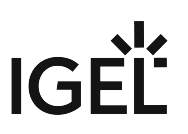

## <span id="page-791-0"></span>Development Environment

For this first simple Custom Partition, you only need root access to a device with IGEL OS version 11.01.100 or higher.

#### Next Step

>> [Activating the Custom Partition Functionality](#page-792-0) (see page 793)
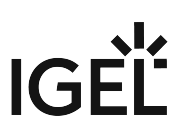

### Activating the Custom Partition Functionality

First, you must activate the Custom Partition functionality. It is deactivated by default.

- 1. Open the Setup and go to **System > Firmware Customization > Custom Partition > Partition**.
- 2. Check **Enable Partition**.
- 3. Set the **Size** to "10M" Megabyte).
- 4. Leave the **Mount Point** at /custom

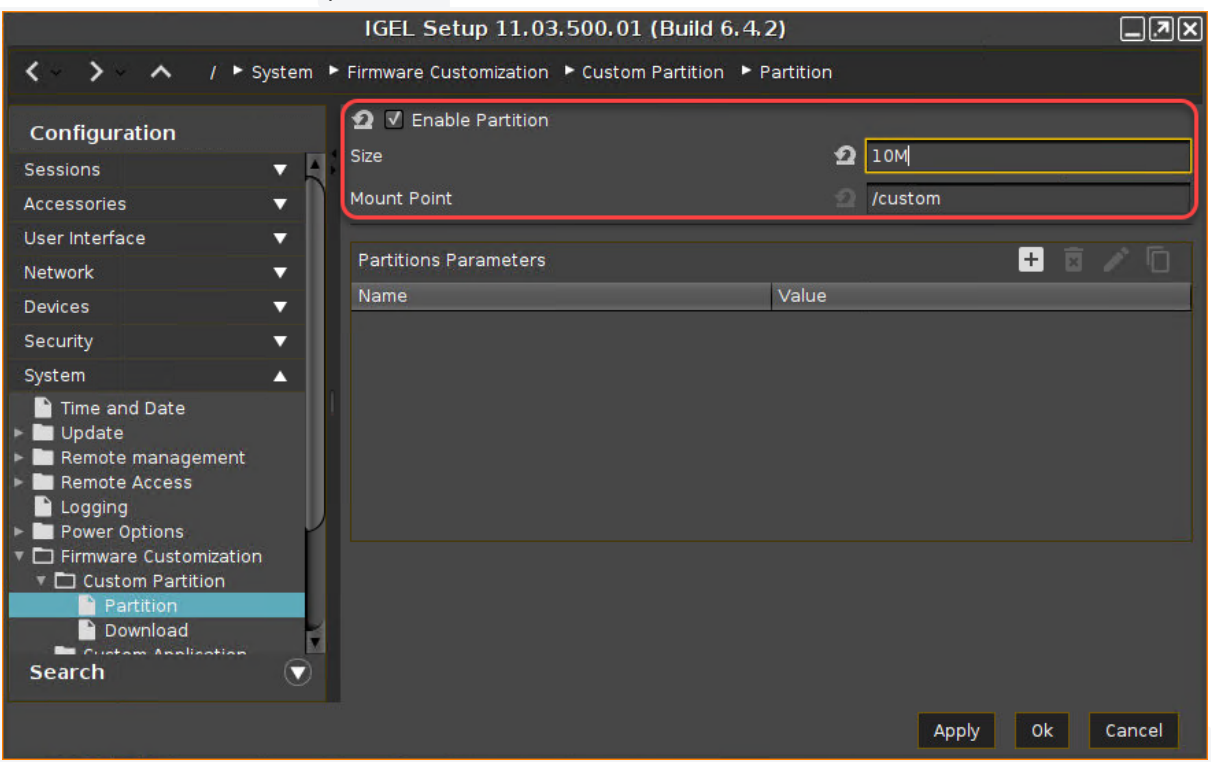

#### 5. Click **Apply**.

The Custom Partition is created on the device's mass storage, which is indicated by a message. When the Custom Partition is created and successfully mounted, the message reads:

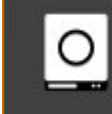

**Custom Partition** Successfully mounted.

#### Next Step

>> ["Hello World" Program](#page-793-0) (see page 794)

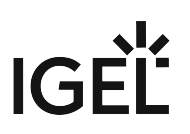

# <span id="page-793-0"></span>"Hello World" Program

Your first Custom Partition will contain a simple shell script that displays the message "Hello, world!" with the help of the gtkmessage utility.

- 1. Open the local terminal on your device and log in as root . If the local terminal has not been configured yet, see Terminals.
- 2. Change into the /custom directory: cd /custom

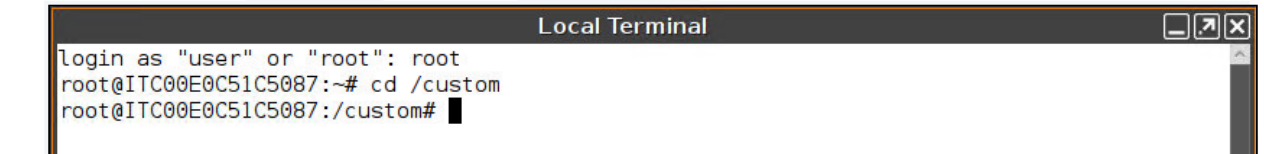

- 3. Make a hello directory for your Custom Partition contents: mkdir hello root@ITC00E0C51C5087:/custom# mkdir hello
- 4. Change into the hello directory: cd hello/ root@ITC00E0C51C5087:/custom# cd hello/
- 5. Open a new plaintext file using the GNU nano editor: nano hello.sh

root@ITC00E0C51C5087:/custom/hello# nano hello.sh

- The colors used by default for syntax highlighting in nano may be inconvenient for reading. You can change the colors with the following command: sed  $-i$  "s#color cyan#color blue#; s#color brightyellow#color red#" /usr/share/nano/sh.nanorc Also, you can use the vi editor as an alternative; the commands for exiting and saving a file will be different then.
- 6. Put this content into the file:

```
#!/bin/bash
gtkmessage -m "Hello, World!" -t "Hello" -o "Close"
```
# IGEL

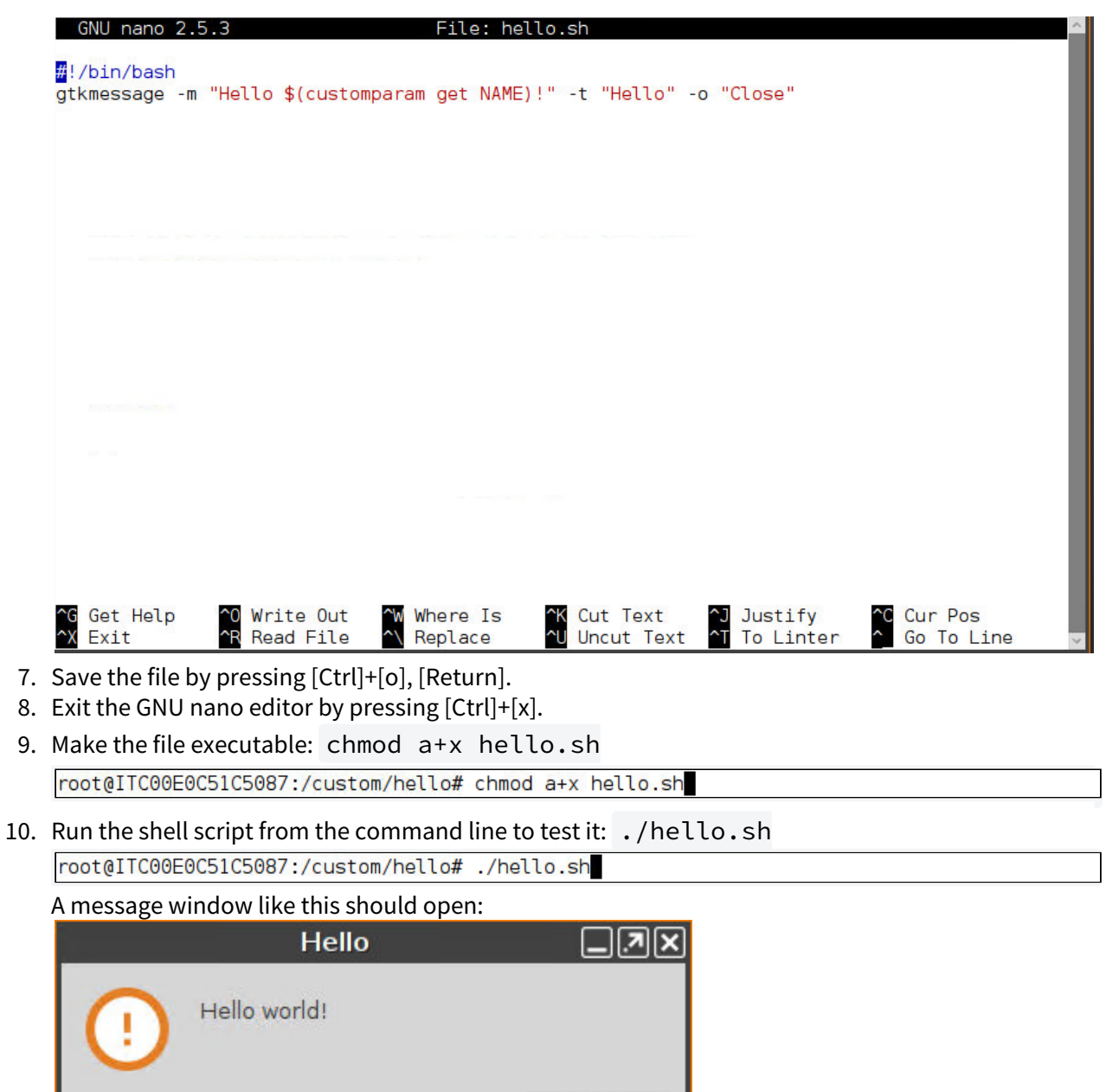

 $\checkmark$  Close

You can close it with the **Close** button.

Next Step

>> [Creating the Custom Application](#page-795-0) (see page 796)

# <span id="page-795-0"></span>Creating the Custom Application

In the previous step, you have created a little application and executed it from the command line. Now make it more convenient for end-users: Create a custom application and place an icon on the desktop that users can click.

- 1. In the Setup, go to **System > Firmware Customization > Custom Application**.
- 2. In the **Custom Applications** list, click to add an application.

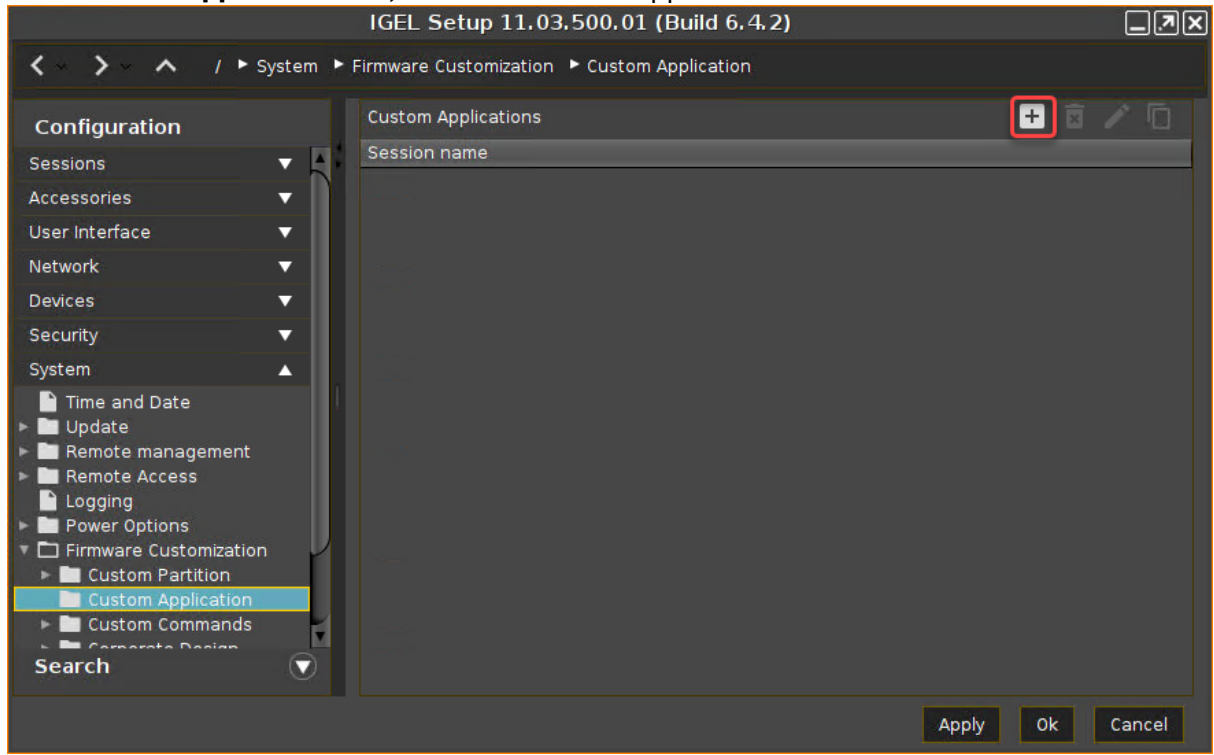

The **Desktop Integration** page opens.

# IGEL

3. Enter Hello Application as the **Session name**.

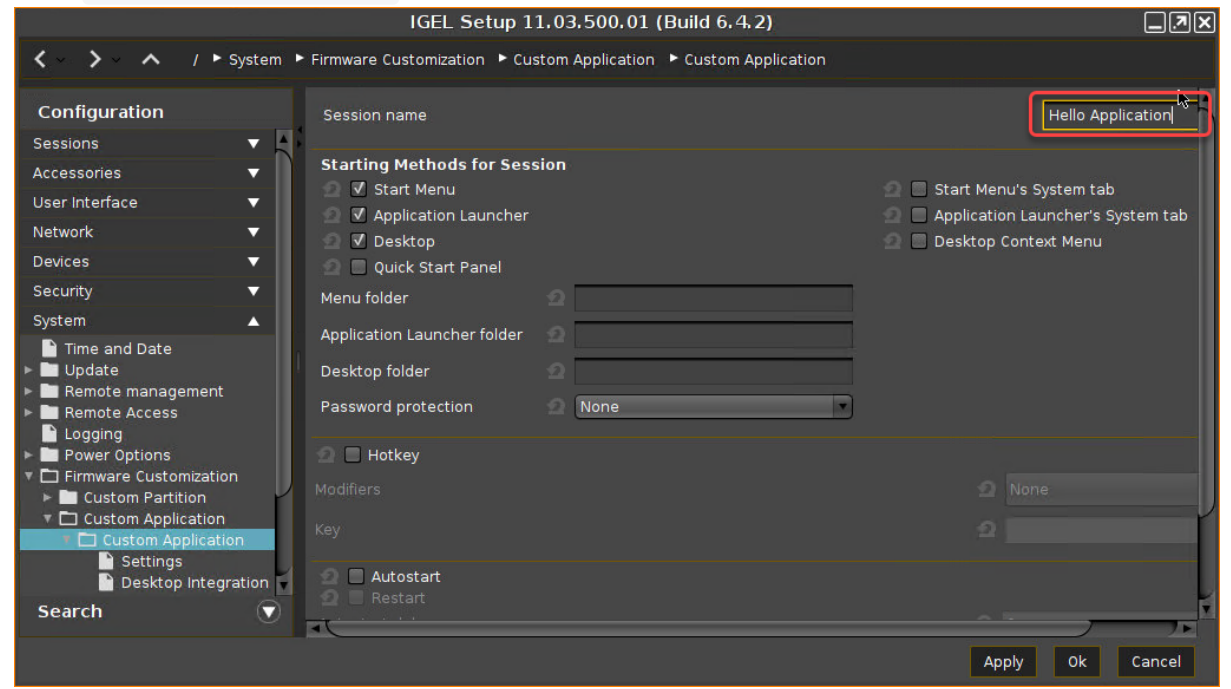

- 4. Click **Apply**.
- 5. Go to **Settings**.
- 6. Enter /custom/hello/hello.sh as the **Command**.

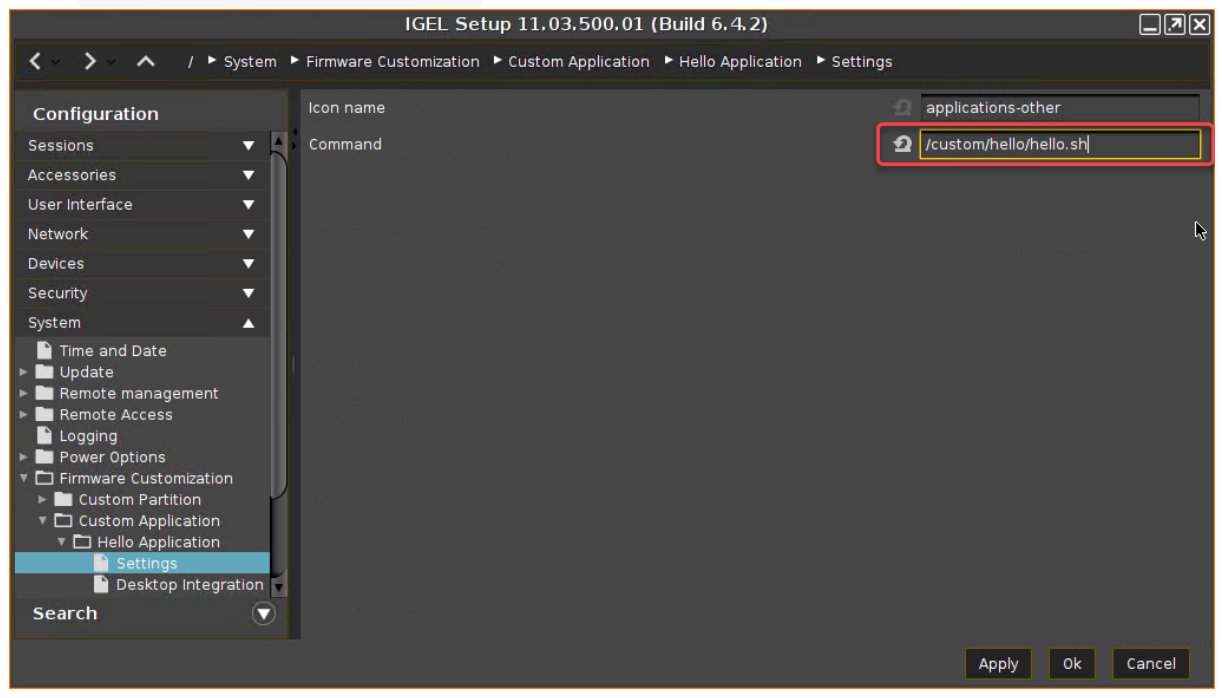

7. Click **OK**.

A **Hello Application** icon has appeared on the desktop.

IGEL

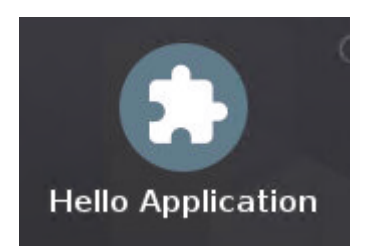

8. Double-click the icon.

The "Hello" message window should open.

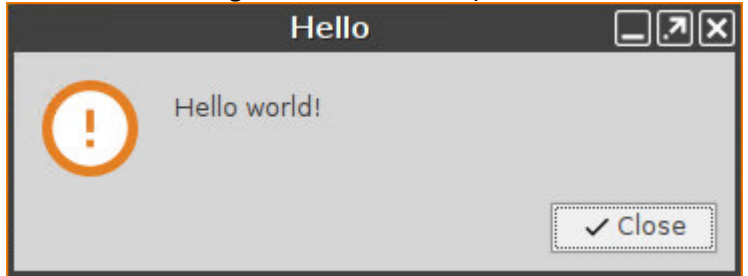

# Next Step

>> [Using a Partition Parameter](#page-798-0) (see page 799)

# <span id="page-798-0"></span>Using a Partition Parameter

When you roll out the same Custom Partition contents to many devices, you may still want the application to use different data or options on some of the devices. Partition parameters allow you to do this.

This is how you add a partition parameter to our "Hello World" program.

Setting a Partition Parameter in the Setup

- 1. Go to **System > Firmware Customization > Custom Partition > Partition**.
- 2. In the **Partitions Parameters** list, click .

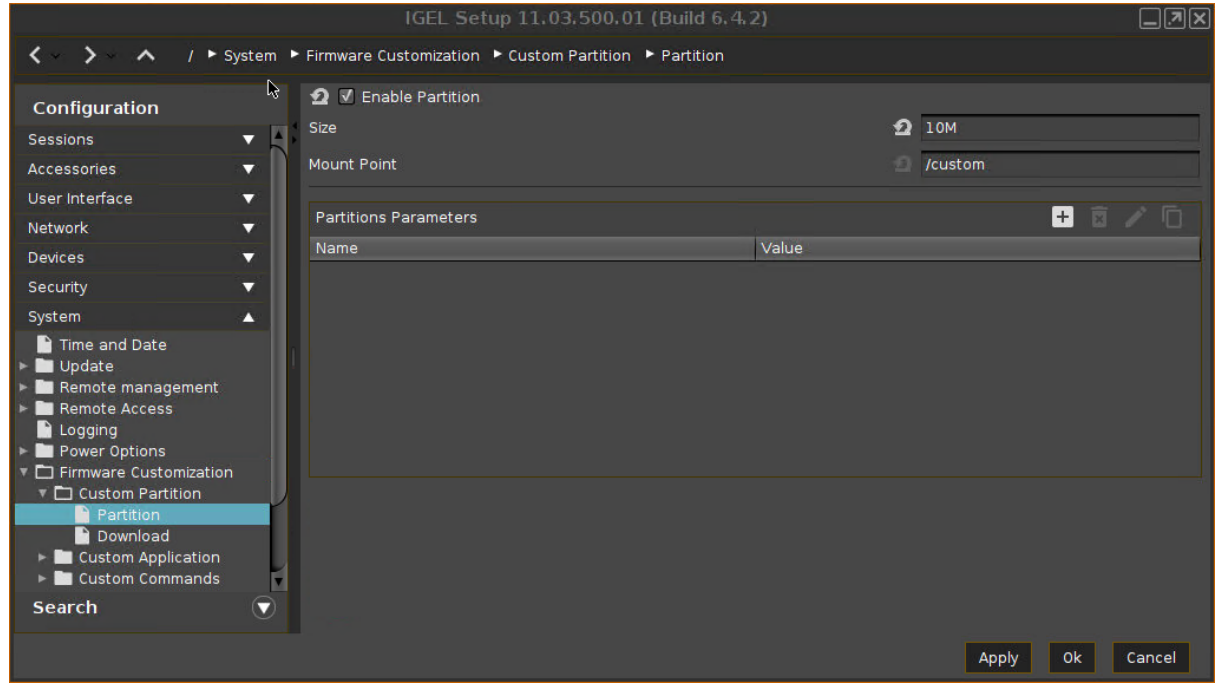

3. In the dialog that opens, enter NAME as the **Name** and Alice as the **Value**. Click **OK**.

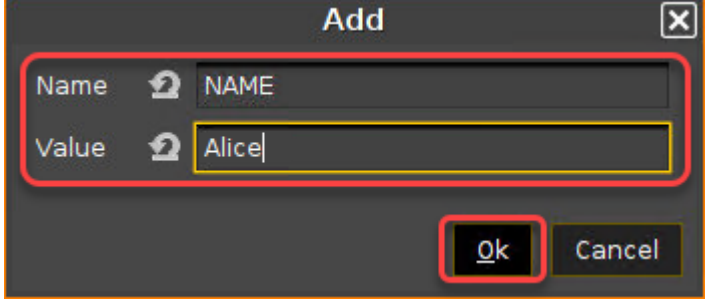

4. Click **Apply**.

Getting the Value of a Partition Parameter

This is the command line for getting or setting a Partition Parameter's value:

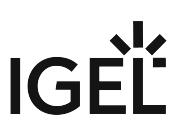

customparam [get|set] PARAMETER\_NAME [PARAMETER\_VALUE]

1. Change the hello.sh script to use this command to get the parameter value:

#!/bin/bash

2. Click the **Hello Application** desktop icon. gtkmessage -m "Hello \$(customparam get NAME)!" -t "Hello" -o "Close"

You should see the following:

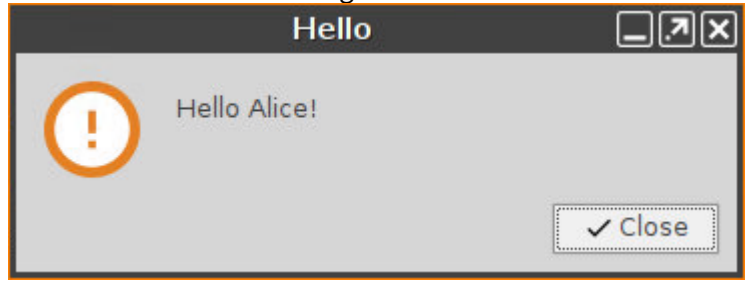

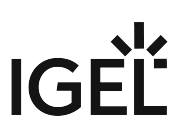

# Packaging the Custom Partition

In the previous section, you developed Custom Partition contents locally on a device. Now, package it in order to deploy it to many devices via the Universal Management Suite (UMS).

Read all the following chapters in the order given and follow the instructions.

- 1. [Development Environment](#page-801-0) (see page 802)
- 2. [Compressing the Custom Partition Contents](#page-802-0) (see page 803)
- 3. [Writing the \\*.inf Metadata File](#page-803-0) (see page 804)
- 4. [Uploading the Files to the UMS](#page-804-0) (see page 805)
- 5. [Creating a Profile for the Custom Partition](#page-809-0) (see page 810)
- 6. [Assigning the Profile](#page-814-0) (see page 815)

When you have built this Custom Partition successfully, you can continue with a real-world partition. The following Custom Partitions are described in our tutorial:

- [Chromium](#page-816-0) (see page 817)
- Zoom [\(see page 832\)](#page-831-0)
- [Microsoft Teams](#page-852-0) (see page 853)

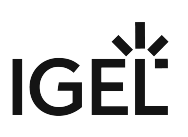

# <span id="page-801-0"></span>Development Environment

For this section, you need:

- a system with IGEL OS 11.01.100 or newer
- Universal Management Suite (UMS) 6.01.100 or newer

### Next Step

>> [Compressing the Custom Partition Contents](#page-802-0) (see page 803)

# <span id="page-802-0"></span>Compressing the Custom Partition Contents

The contents of a Custom Partition are packaged as a compressed tar file. Create it on the Linux command line, e.g. on a device that is running IGEL OS:

- 1. In the local terminal, become root and change to the /custom directory: cd /custom root@ITC00E0C51C5087:~# cd /custom
- 2. Compress the contents of the hello/ directory into an archive file named hello.tar.bz2 : tar cjvf hello.tar.bz2 hello/ root@ITC00E0C51C5087:/custom# tar cjvf hello.tar.bz2 hello/

The result is a hello.tar.bz2 file, sitting side-by-side with the hello/ directory. You will upload it to UMS later.

#### Next Step

>> [Writing the \\*.inf Metadata File](#page-803-0) (see page 804)

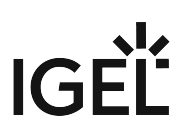

# <span id="page-803-0"></span>Writing the \*.inf Metadata File

In addition to the compressed archive that you created in the previous step, a plain text file with essential information for the endpoint device is necessary. In this, step you will create the hello. inf file.

- 1. Change to the directory that contains the compressed contents of our Custom Partition ( hello.tar.bz2 ): cd /custom/ root@ITC00E0C51C5087:/custom# cd /custom/
- 2. Create a new file named hello.inf and put the following into it:

```
[INFO]
[PART]
file="hello.tar.bz2"
version="1.0 igel1"
size="10M"
name="hello"
minfw="11.01.100"
```
The individual entries and their meaning are:

[INFO] Mandatory string

[PART] Mandatory string

file The filename of the \*.tar.bz2 archive

version The version of the contents, consisting of the vendor version (let's say this is "hello 1.0") and the IGEL package version (the first package we produced of the software), joined with an underscore.

size Size of the decompressed contents

name Name of this content, used for naming the subdirectory within the custom partition and for keeping track of installed contents

minfw Minimum firmware version required for these contents

3. Save the file.

## Next Step

>> [Uploading the Files to the UMS](#page-804-0) (see page 805)

# <span id="page-804-0"></span>Uploading the Files to the UMS

In this step, you upload the compressed hello.tar.bz2 archive and the hello.inf metadata file to the UMS, which will serve them to other devices via HTTPS. To make the file available, you have to create a file object after transferring the physical file.

### Transferring the Files to the UMS

1. In the structure tree of the UMS Console, go to the device on which you have created the files and select **Other commands > Device File->UMS**.

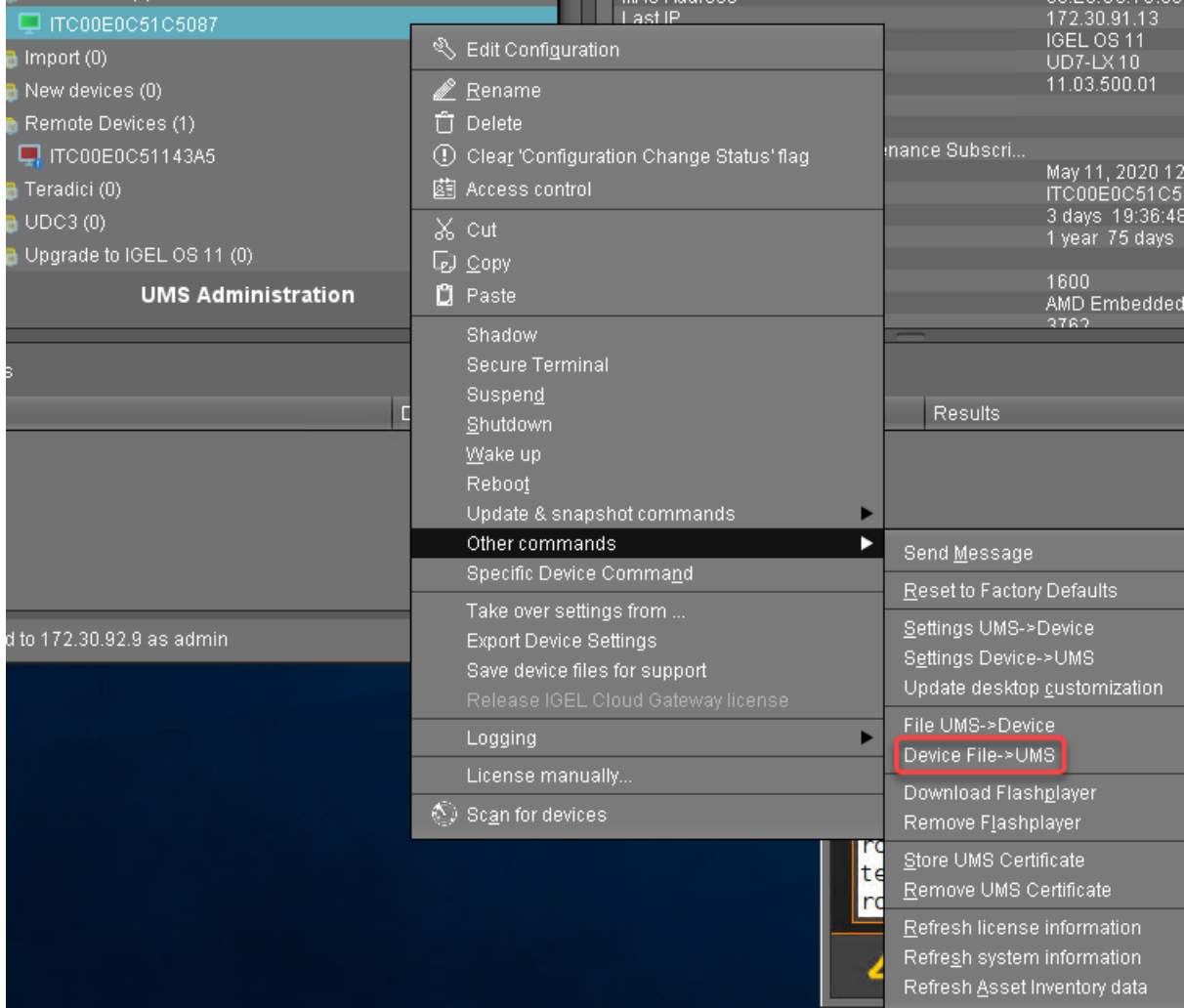

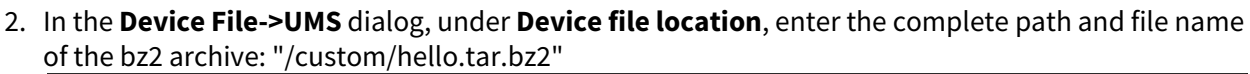

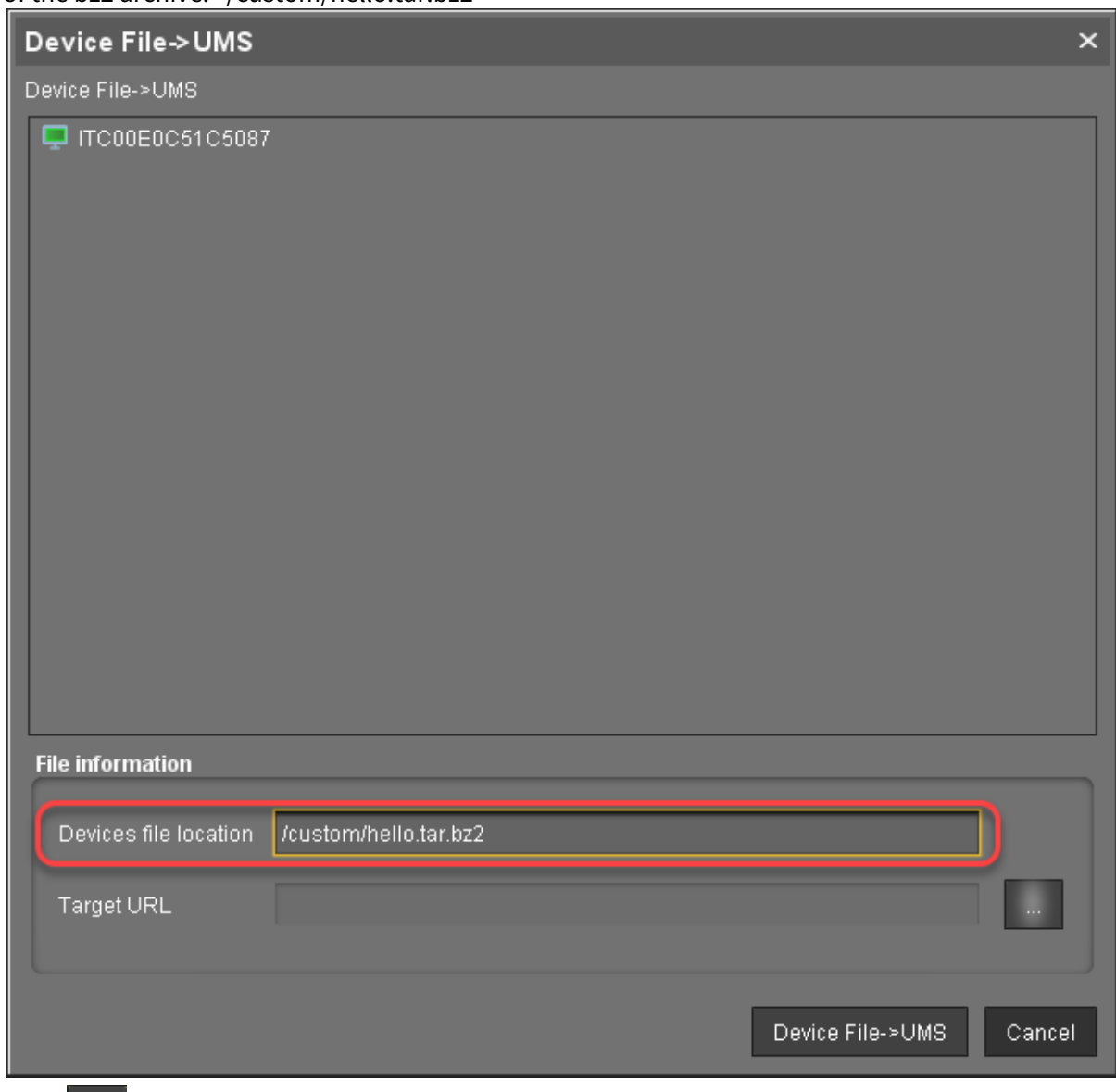

3. Click **Net a**next to the **Target URL** to define the file path on the UMS Server.

5.

4. In the **Save** dialog, select **ums\_filetransfer** as the directory.

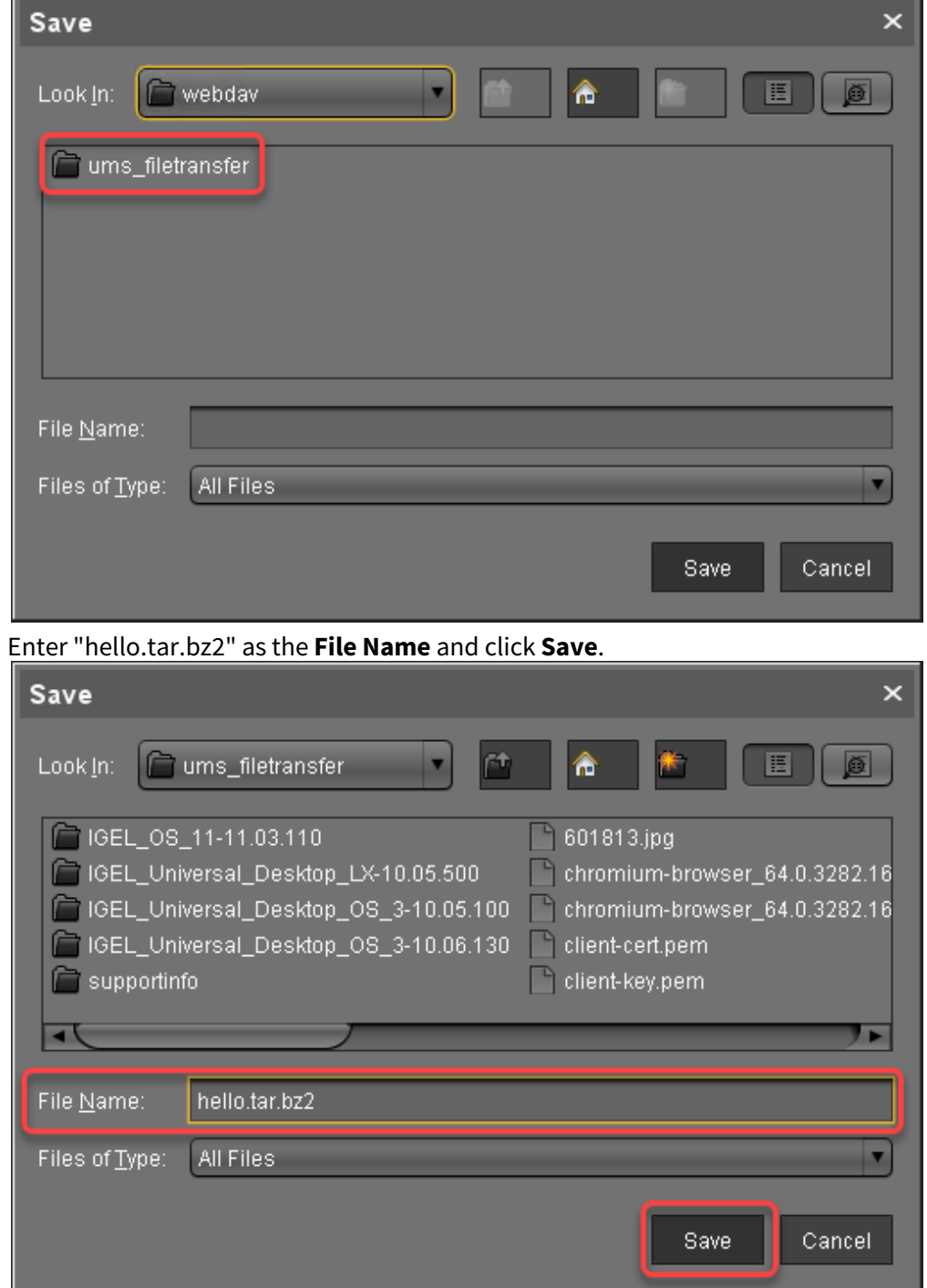

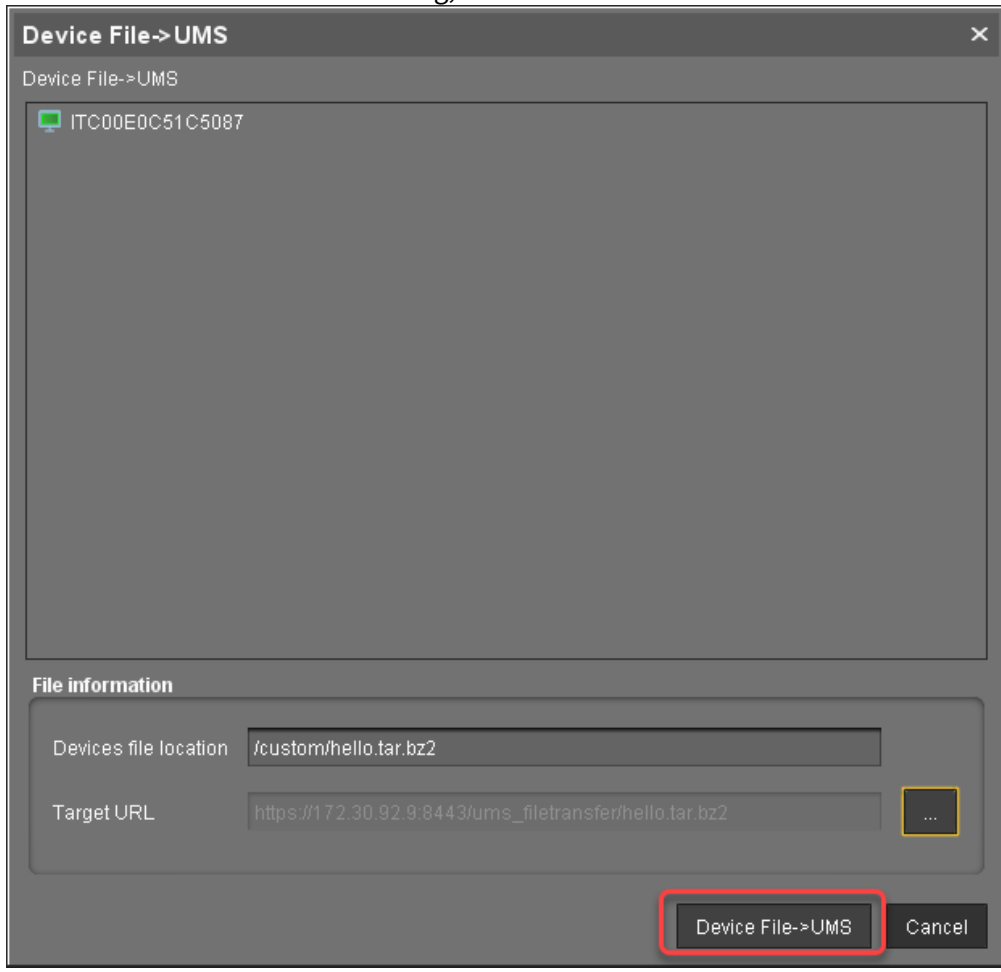

6. Back in the **Device File->UMS** dialog, click **Device File->UMS**.

7. Repeat steps 1 to 6 for the metadata file hello.inf .

Creating File Objects

1. In the UMS Console, right-click the **Files** folder in the structure tree and select **New File** from the context menu.

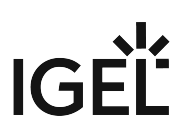

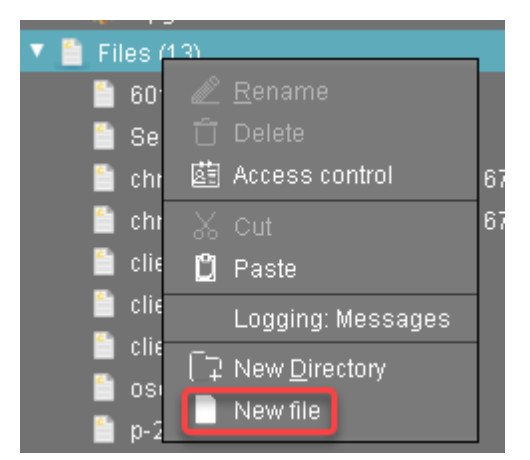

The **New file** dialog opens.

- 2. Activate **Select from UMS server** and click **Exam** next to this option to open the file chooser.
- 3. Select **ums\_filetransfer**.

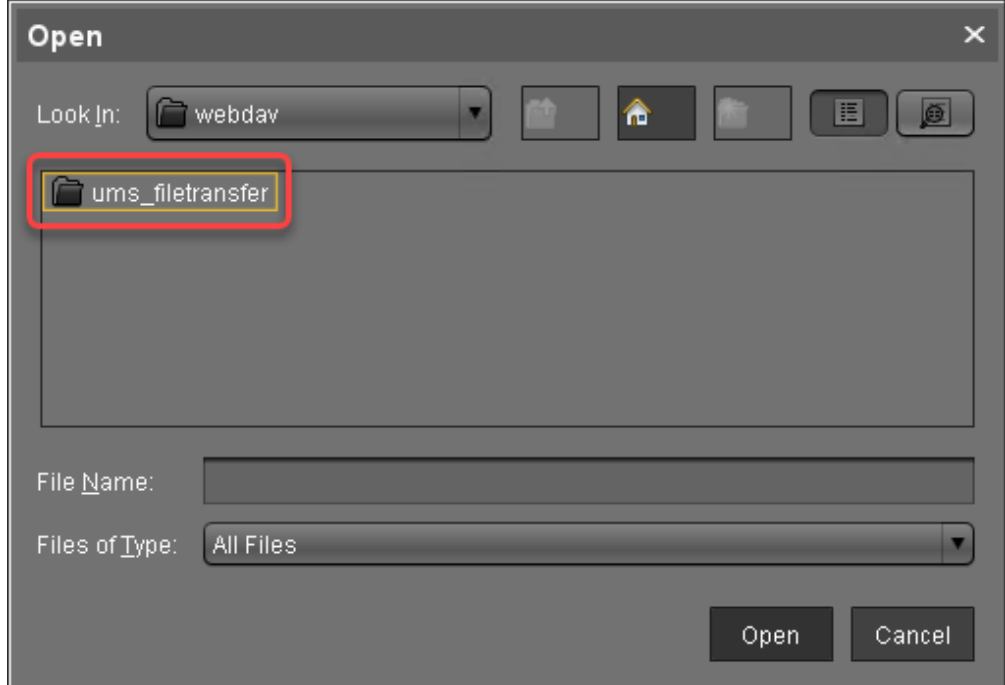

- 4. Select "hello.tar.bz2" and click **Open**.
- 5. Back in the **New file** dialog, click **Ok**.
- 6. Repeat steps 1 to 4 for the metadata file hello.inf .

#### Next Step

>> [Creating a Profile for the Custom Partition](#page-809-0) (see page 810)

# <span id="page-809-0"></span>Creating a Profile for the Custom Partition

After you have uploaded the Custom Partition files to the UMS, you can now make the settings that will install the Custom Partition on any number of devices. For this purpose, we will create a profile.

#### Activating the Custom Partition

1. In the structure tree of the UMS Console, right-click the **Profiles** folder and select **New Profile** from the context menu.

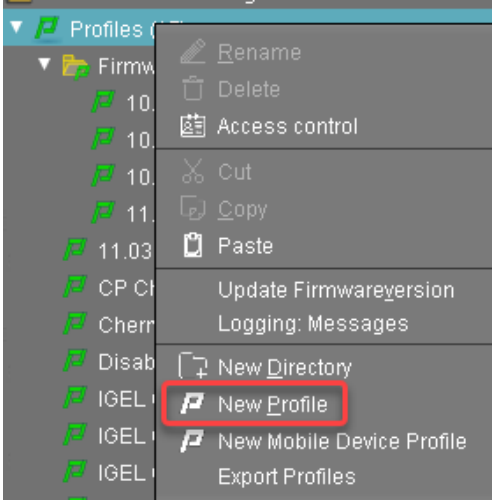

2. In the **New Profile** dialog, enter "Hello" as the **Profile Name** and something like "Installs the Hello Custom Partition" as the **Description**. You can leave the remaining fields.

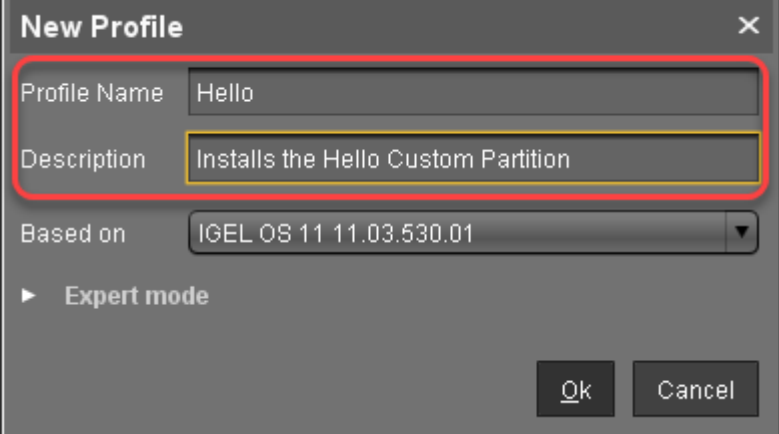

3. Click **OK**.

The configuration dialog opens, where you will make the settings for this profile.

- 4. Go to **System > Firmware Customization > Custom Partition > Partition**.
- 5. Unlock the **Enable Partition** setting by clicking the orange triangle so that it turns blue.
- 6. Check **Enable Partition**.
- 7. Unlock the **Size** setting by clicking the orange triangle so that it turns blue, and enter "10M".

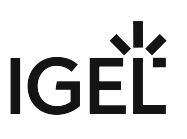

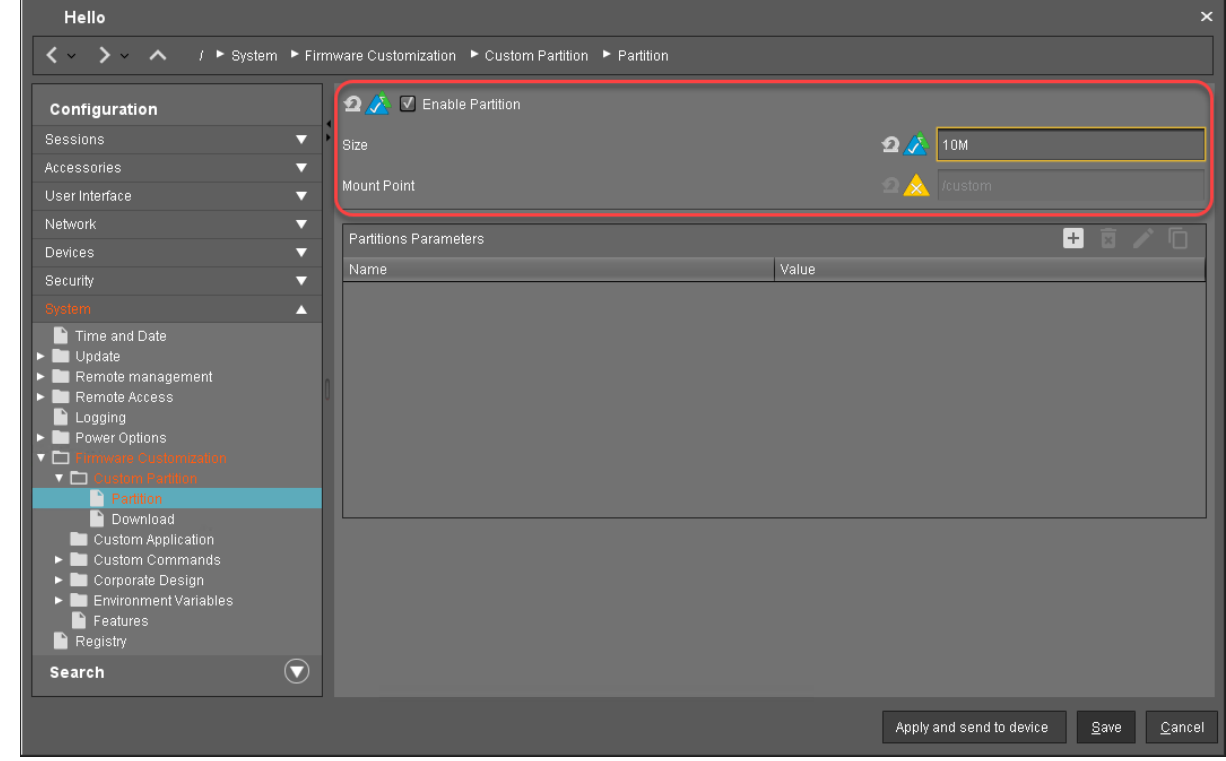

# 8. Leave the **Mount Point** at "/custom".

Setting the Download Source

For this step, you need to determine the HTTPS download address for the hello.inf file first.

- 1. To find out the IP address of your UMS, go to **System > Remote Management** in the configuration dialog. You will find the IP address of the UMS Server your device is registered with.
- 2. Open a web browser and visit the following URL: https://[IP or name of your UMS host]:8443/ums\_filetransfer
- 3. When prompted, authenticate with your UMS username and password. You will see a directory listing of the files that can be downloaded from the UMS.

# IGÈL

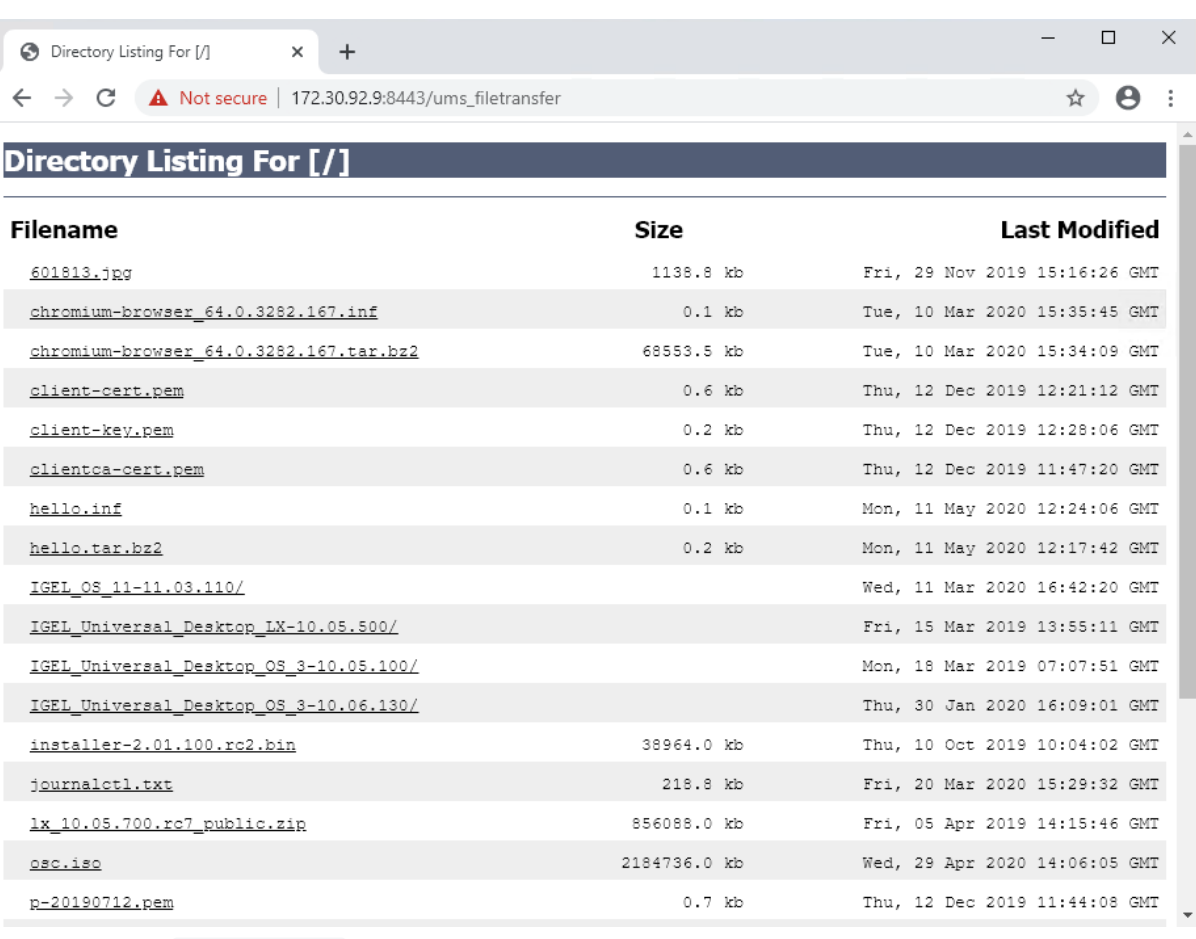

- 4. Right-click the hello.inf entry and select **Copy link address** (or the like, depending on your browser).
- 5. In the profile's settings, go to **System > Firmware Customization > Custom Partition > Download**.

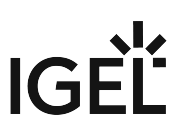

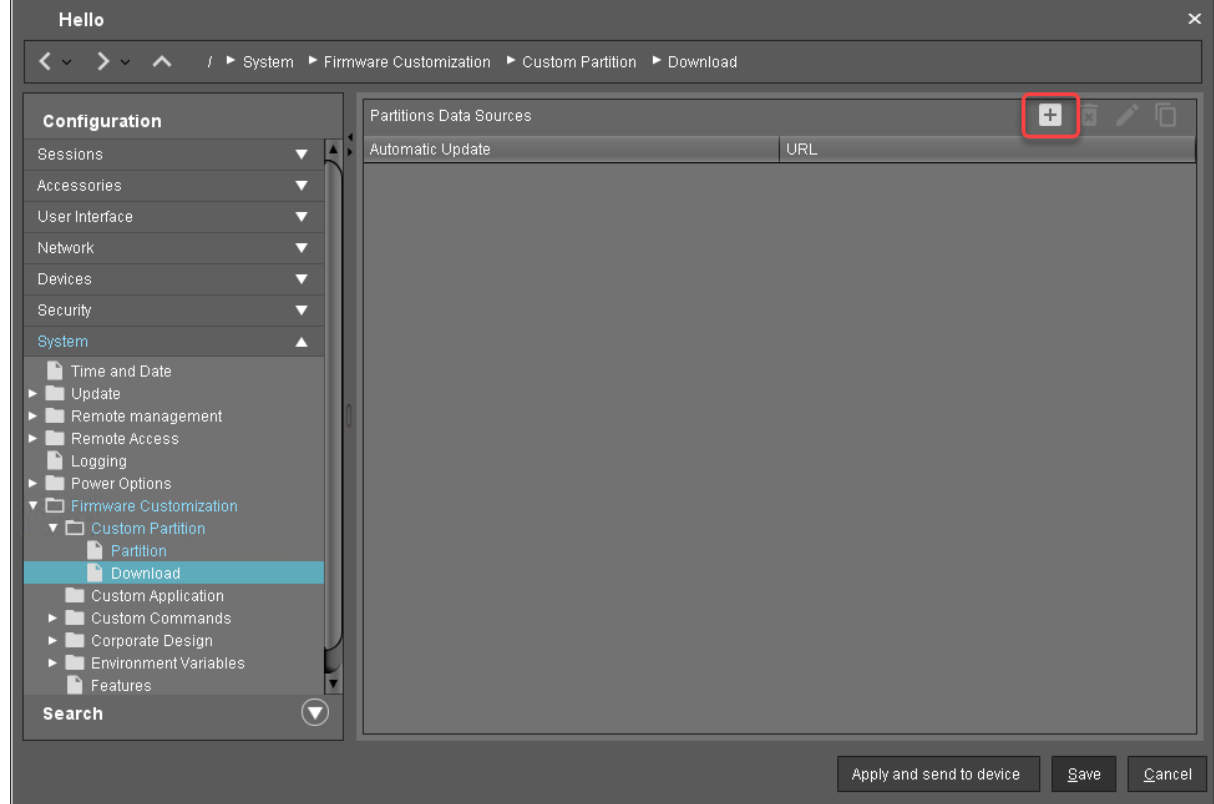

6. Next to **Partitions Data Sources**, click [+].

- 7. The **Add** dialog opens.
- 8. Paste the URL you copied from the browser into **URL**.
- 9. Enter the **User name** and **Password** so that the device has access to your UMS. You can ignore the **Initial action** and **Final action** fields for the time being.

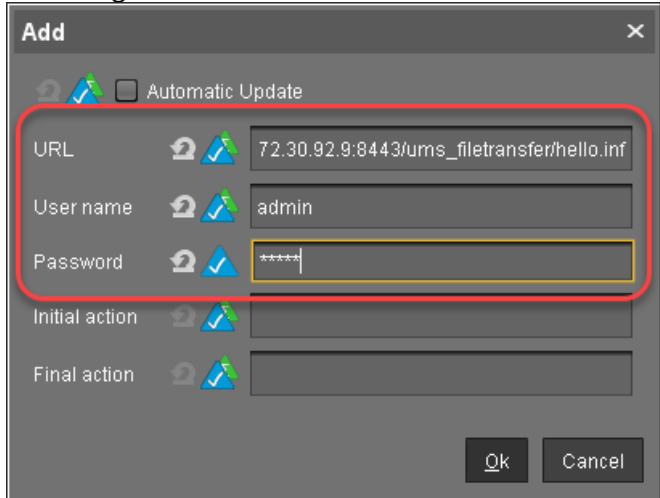

10. Click **OK**.

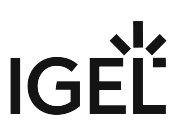

Creating a Custom Application

Add a custom application to the profile by following the steps in [Creating the Custom Application](#page-795-0) (see page 796).

Next Step

>> [Assigning the Profile](#page-814-0) (see page 815)

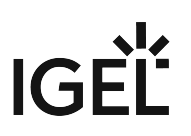

# <span id="page-814-0"></span>Assigning the Profile

Now that you have put all the settings for installing the Custom Partition on a device into a profile, it is time to assign the profile.

1. In the UMS structure tree, drag and drop the icon of your profile onto the icon of a device.

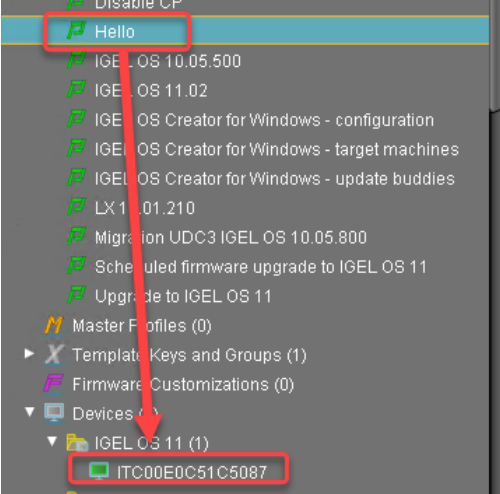

The **Update time** dialog opens.

2. Select **Now** and click **Ok**.

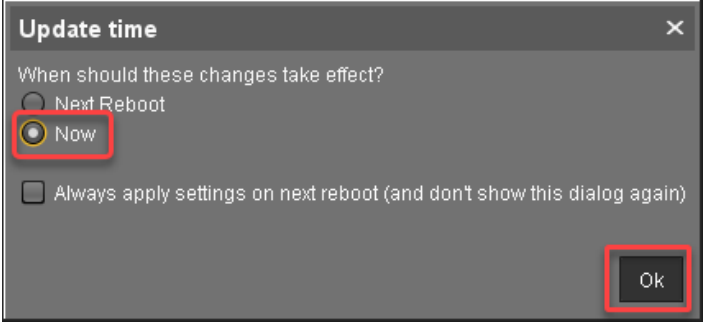

The device receives the settings of the profile, creates the Custom Partition, downloads the contents of the Custom Partition and uncompresses them.

The **Hello Application** icon appears on the desktop.

- 3. In the device's local Setup, go to **System > Firmware Customization > Custom Partition > Partition**.
- 4. Add a **Partition Parameter** with the **Name** "NAME" and a **Value** of your choice.

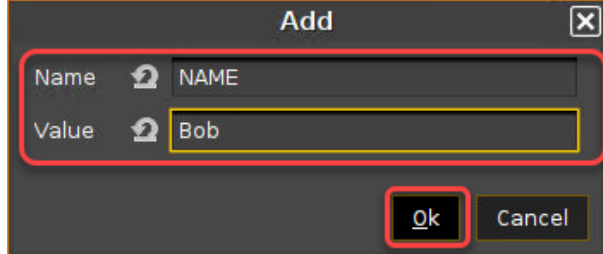

5. Back in the Setup, click **Ok**.

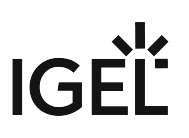

- 6. Click the icon to test the application.
	- It should open, displaying a text containing the name of your choice.

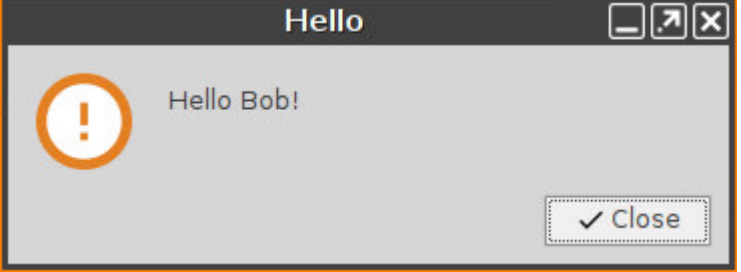

\_\_\_\_\_

# <span id="page-816-0"></span>A Real-World CP: Chromium

The previous example was simplified, but it taught you a lot of the IGEL Custom Partition fundamentals. Now build on top of these and try your hand at a real-world CP: the Chromium web browser - the Open Source sibling of Google Chrome, a complex application with a variety of features.

- As you will be working with original Ubuntu packages, actual version numbers (or packages) may differ from this tutorial, as Ubuntu frequently update their packages. The method for building the CP, however, remains the same.
	- [Development Environment](#page-817-0) (see page 818)
	- [Getting the Ubuntu Package](#page-818-0) (see page 819)
	- [Unpacking the Ubuntu Package](#page-819-0) (see page 820)
	- [Creating a Larger CP](#page-820-0) (see page 821)
	- [Setting Up Library Paths via Script](#page-821-0) (see page 822)
	- [The First Run](#page-823-0) (see page 824)
	- [Obtaining Libatomic](#page-824-0) (see page 825)
	- [Installing Libatomic](#page-825-0) (see page 826)
	- [Another Test Run](#page-826-0) (see page 827)
	- [Providing Libffmpeg](#page-827-0) (see page 828)
	- [Chromium Starts Successfully](#page-828-0) (see page 829)
	- [Packaging the Custom Application](#page-829-0) (see page 830)
	- [Advanced](#page-830-0) (see page 831)

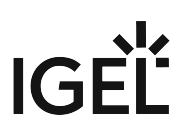

### <span id="page-817-0"></span>Development Environment

For this section you need

- a system with IGEL OS *version 10.03.100* or newer,
- a Windows or Linux workstation with Universal Management Suite (UMS) in *version 5.07.100* or newer,
- <code>a Debian</code> or <code>Ubuntu</code> Linux workstation for unpacking the  $\,\star\,$  . <code>deb package</code> (can be the same as the Linux workstation hosting UMS),
- a method to exchange files between the thin client and the workstation.
	- While a USB pen or disk drive would do the trick, it is more convenient to have either a
		- Windows fileshare or
		- an NFS export

that you can access both from the thin client and the workstation in order to exchange files. [Learn how to mount network drives in the IGEL OS Manual.](http://edocs.igel.com/11105.htm)<sup>64</sup>

<sup>64</sup> <http://edocs.igel.com/11105.htm>

# <span id="page-818-0"></span>Getting the Ubuntu Package

As the Chromium web browser is Free Software it can be found in the package repositories of Linux distributions. To build Custom Partitions, use the software packages from exactly that Ubuntu version on which your version of IGEL OS is based. From IGEL OS 10.04 up to IGEL OS 11.03, this is Ubuntu 16.04 (Xenial Xerus). You need packages for the amd64 (also known as x86\_64 ) architecture.

This is how to find the right package and download it to your Linux workstation:

- 1. In a web browser, go to https://packages.ubuntu.com
- 2. Use the **Search package directories** form to search
	- a. Set **Keyword** to chromium
	- b. Set **Distribution** to xenial
	- c. Click **Search**.

Search

# Search package directories

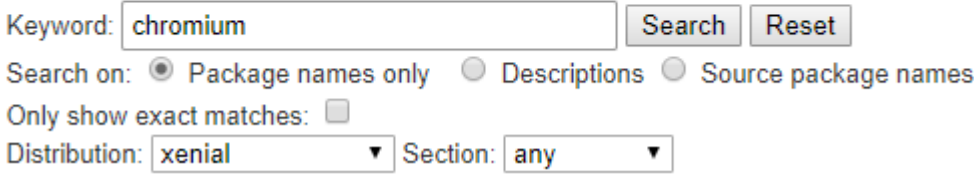

- 3. On the results page, click the **chromium-browser** package to go to its details page.
- 4. At the bottom of the details page, click the **amd64** link to download the package to a local directory on your Linux workstation.

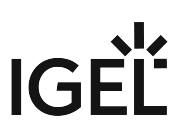

# <span id="page-819-0"></span>Unpacking the Ubuntu Package

Extract the Ubuntu package on your Debian/Ubuntu Linux workstation in order to access its files:

- 1. Open a terminal emulator.
- 2. Change to the directory where you saved the Ubuntu package.
- 3. Create a directory to extract the files to:

mkdir chromium-browser

4. Extract the package to the new directory:

dpkg -x \*.deb chromium-browser/

5. Run the following command to see how much space the package contents need in total (in MB):

du -cms chromium-browser/\*

The total is 255 MB (your package may differ slightly). To be on the safe side let's memorize that we need approximately 400 MB of space for the CP contents.

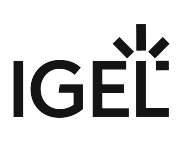

# <span id="page-820-0"></span>Creating a Larger CP

Create a larger Custom Partiton so we can put all the Chromium package files into it.

- 1. On the thin client, make sure that you have closed all **Local Terminal** windows.
- 2. In UMS Console, navigate to your target thin client.
- 3. In **Assigned Objects**, remove the **Hello CP** profile from this thin client.
- 4. When prompted **When should these changes take effect?** select **Now**. The existing Custom Partition is deleted.
- 5. Right-click the thin client and select **Edit Configuration**.
- 6. In Setup go to **System > Firmware Customization > Custom Partition > Partition**.
- 7. Check **Enable Partition**.
- 8. Set the **Size** to 400M (Megabyte) to be on the safe side.
- 9. Leave the **Mount Point** at /custom
- 10. Click **Save**. The new Custom Partition is created.
- 11. On the thin client, open a **Local Terminal** and log in as root
- 12. Change into the Custom Partition: cd /custom
- 13. Check the size of the Custom partition:  $df -h$ , It should be roughly 400M - if it is still roughly 10M, close **Local Terminal** and use **Setup** to first disable and then re-create the Custom Partition again.
- 14. Copy the complete chromium-browser/ directory with all its contents from the Debian/ Ubuntu machine into the Custom Partition on the thin client.

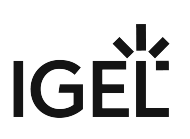

# <span id="page-821-0"></span>Setting Up Library Paths via Script

With the whole package contents in place, you need to make sure that Chromium will be able to find its libraries and other needed files. There is a pre-fabricated script for this.

- 1. Log into **Local Terminal** as root .
- 2. Change into the /custom/chromium-browser directory.
- 3. Enter the command ls -l .
- 4. You will see that instead of a single script as in the previous example there are the etc/ and usr/ directories. They include many libraries and other files that Chromium will need to run. However, it expects these directories not within the /custom/chromium-browser/

directory, but in the filesystem root, where system directories such as /usr are located. The Initialization Script for the Custom Partition will fix this by setting up symbolic links, so that for example /custom/chromium-browser/usr/lib/library.so will appear to be in / usr/lib/library.so , where Chromium expects it.

5. Use the GNU nano editor to create the file custompart-chromium-browser and put the following contents into it - alternatively, edit the file elsewhere and copy it into /custom/ chromium-browser/ :

```
#!/bin/sh
ACTION="custompart-chromium-browser_${1}"
# mount point path
MP=$(get custom_partition.mountpoint)
# custom partition path
CP="${MP}/chromium-browser"
# output to systemlog with ID amd tag
LOGGER="logger -it ${ACTION}"
echo "Starting" | $LOGGER
case "$1" in
init)
     # Initial permissions
     chown -R root:root "${CP}" | $LOGGER
     chmod 755 "${MP}" | $LOGGER
     # Linking files and folders on proper path
     find "${CP}" | while read LINE
     do
         DEST=$(echo -n "${LINE}" | sed -e "s|${CP}||g")
         if [ ! -z "${DEST}" -a ! -e "${DEST}" ]; then
             # Remove the last slash, if it is a dir
```
# $|G|$

```
 [ -d $LINE ] && DEST=$(echo "${DEST}" | sed -e "s/\/
$//g") | $LOGGER
             if [ ! -z "${DEST}" ]; then
                 ln -sv "${LINE}" "${DEST}" | $LOGGER
             fi
         fi
     done
     ldconfig
;;
stop)
     killall -q -SIGTERM chromium-browser
     sleep 1
     killall -q -SIGKILL chromium-browser
;;
esac
echo "Finished" | $LOGGER
exit 0
```
Use this as a script template for your Custom Partitions, replacing all instances of chromium-browser with the directory name of your CP.

- 6. Make the script executable with the following command: chmod a+x custompart-chromium-browser
- 7. Run the script:

```
./custompart-chromium-browser init
It should run and finish without any errors. 
The library paths are set up now.
```
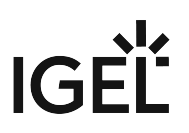

### <span id="page-823-0"></span>The First Run

Now that the paths for the complete Chromium package contents have been set up, try running the program for the first time:

- 1. Log into **Local Terminal** as root .
- 2. Change into the /custom/chromium-browser/ directory.
- 3. The usr/bin/ and usr/lib/ directories are good candidates for Chromium's main executable. Try to run the following command:

./usr/lib/chromium-browser/chromium-browser

You will see the following error message:

/usr/lib/chromium-browser/chromium-browser: error while loading

shared libraries:

libatomic.so.1: cannot open shared object file: No such file or

directory

This tells you that the program tries to load the shared library libatomic.so.1, but can't find it.

You will need to obtain libatomic.so.1 and install it.

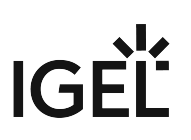

# <span id="page-824-0"></span>Obtaining Libatomic

The source for Libatomic will be Ubuntu Package Search again:

- 1. In a web browser, go to https://packages.ubuntu.com
- 2. This time use the **Search the contents of packages** form to search.
	- a. Set **Keyword** to libatomic.so.1
	- b. Select **packages that contain files named like this**.
	- c. Set **Distribution** to xenial
	- d. Set **Architecture** to amd64
	- e. Click **Search**.

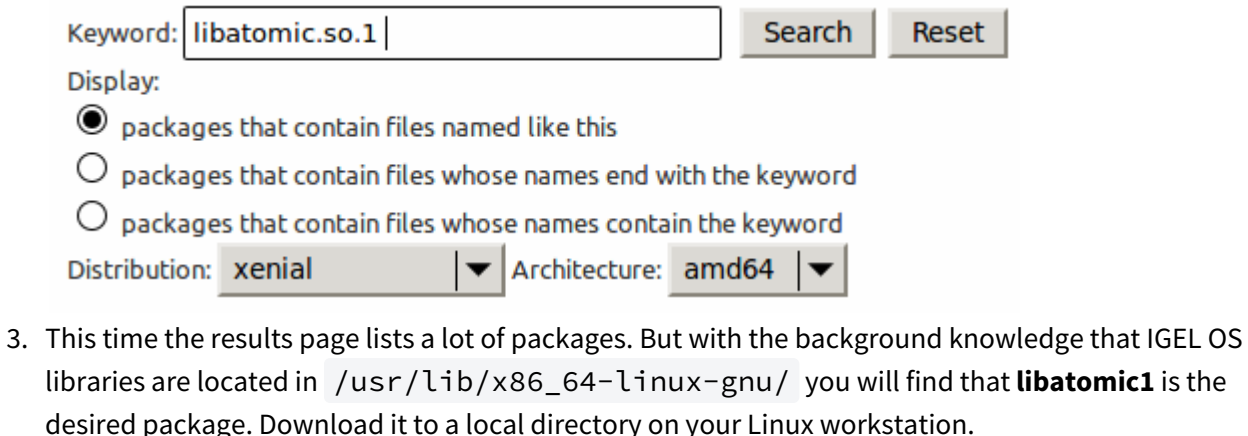

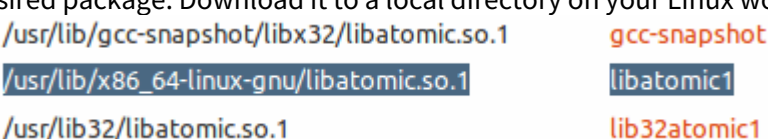

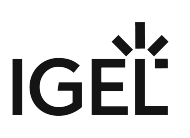

# <span id="page-825-0"></span>Installing Libatomic

This step installs Libatomic and sets up a symbolic link so the Chromium will find it.

- 1. Extract the package contents with this command: dpkg -x libatomic\*.deb libatomic
- 2. Change into the extracted contents: cd libatomic1/usr/lib/x86\_64-linux-gnu/
- 3. List its contents in long form: ls -l

```
lrwxrwxrwx 1 huber huber
                           18 Nov 3 2016 libatomic.so.1 > libatomic.so.1.1.0
-rw-r--r-- 1 huber huber 26760 Nov 3 2016 libatomic.so.1.1.0
```
This shows you that the library file is actually named libatomic.so.1.1.0 and that

libatomic.so.1 is a symbolic link to it. We will recreate the link on the thin client later.

4. Transfer the libatomic.so.1.1.0 file to the thin client and place it in:

/custom/chromium-browser/usr/lib/chromium-browser/

5. Change into the directory:

cd /custom/chromium-browser/usr/lib/chromium-browser/

6. Create the symbolic link:

ln -s libatomic.so.1.1.0 libatomic.so.1 Now Libatomic is set up to be used by Chromium.

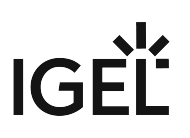

# <span id="page-826-0"></span>Another Test Run

Test whether Chromium now has everything it needs to run.

- 1. Change into the Custom Partition directory on the thin client: cd /custom/chromium-browser
- 2. Run Chromium:

./usr/lib/chromium-browser/chromium-browser

3. You will see this error message: /usr/lib/chromium-browser/chromium-browser: error while loading shared libraries: libffmpeg.so: cannot open shared object file: No such file or directory

It seems Libatomic is no longer a problem, but now Chromium needs a further library: libffmpeg.so

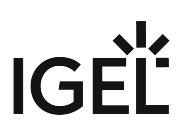

# <span id="page-827-0"></span>Providing Libffmpeg

To obtain Libffmpeg, repeat the process for [obtaining Libatomic](#page-824-0) (see page 825). Hint: The Ubuntu package is named chromium-codecs-ffmpeg . It contains the file libffmpeg.so , which you need to transfer to the thin client. Place it in /custom/chromium-browser/usr/lib/chromium-browser/.

This is a procedure that you need to repeat until you have supplied all required libraries:

- Run the application from the commandline.
- Scan the error message for needed libraries.
- Obtain and install the required libraries.
- Run the application from the commandline.
- ...
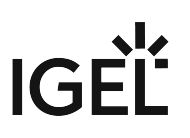

#### Chromium Starts Successfully

Now you are ready to give running Chromium another try. It does not like to be started by root , because it is much safer to run it as the non-privileged user .

- 1. Log into **Local Terminal** as user .
- 2. Change into the /custom/chromium-browser directory.
- 3. Enter the following command:
	- ./usr/lib/chromium-browser/chromium-browser

Chromium starts for the first time. Congratulations, you now have working Chromium installation.

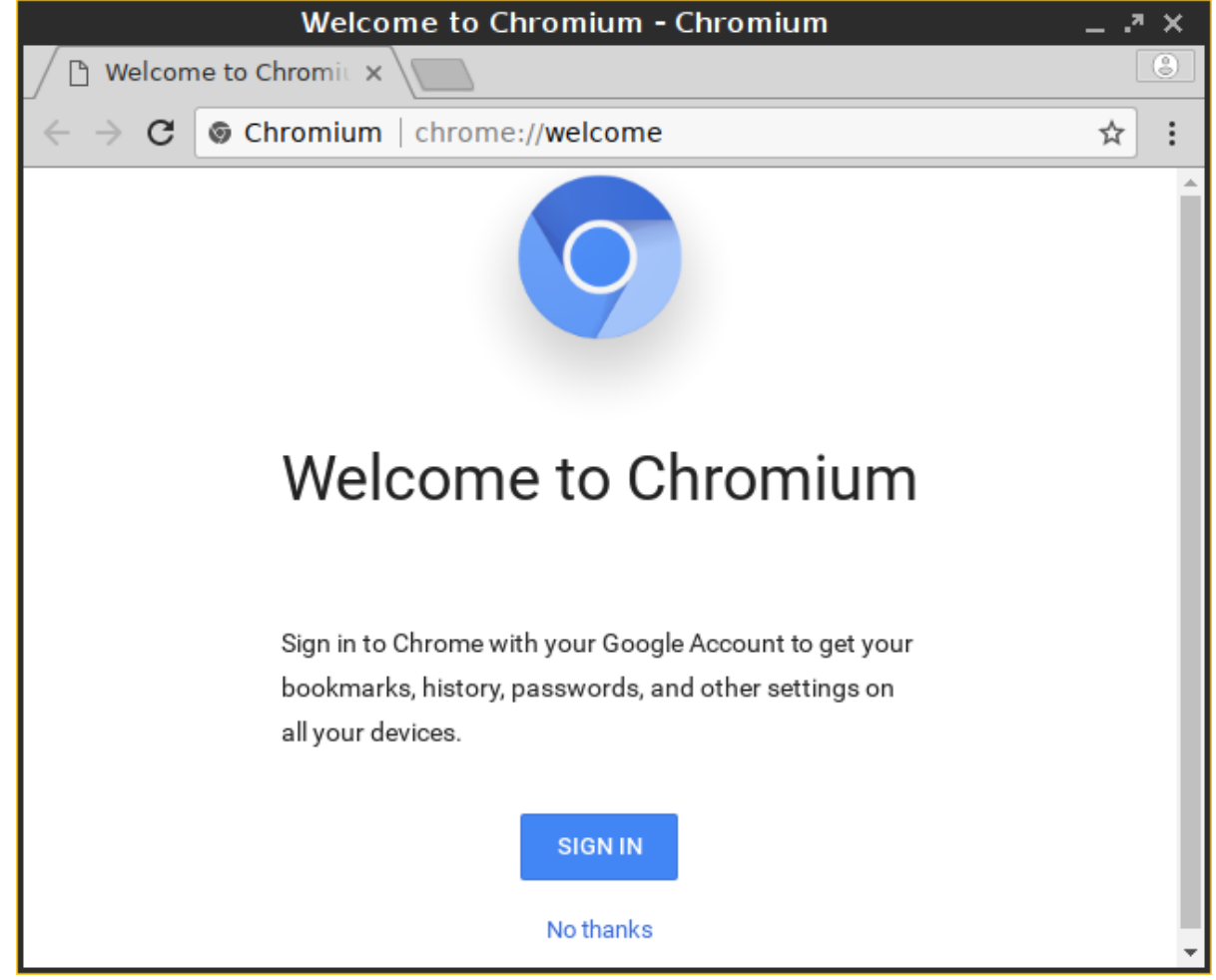

The next step will package the Custom Partition so it can be deployed to any number of thin clients from UMS:

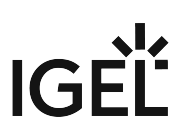

#### Packaging the Custom Application

Now that the hardest part of creating the Custom Partition is done, package the CP for UMS. You are already familiar with most of the steps from earlier in this tutorial.

- 1. [Compress the CP Contents](#page-802-0) (see page 803) into chromium-browser.tar.bz2
- 2. Upload the compressed file to UMS as a new **File**.
- 3. [Write the \\*.inf Metadata File](#page-803-0) (see page 804) with 400M as **size**.
- 4. Upload the \*.inf Metadata File to UMS as a new **File**.
- 5. [Create a Profile for the CP](#page-809-0) (see page 810) with the **Initializing Action** set to: /custom/chromium-browser/custompart-chromium-browser init and the **Finalizing Action** set to: /custom/chromium-browser/custompart-chromium-browser stop
- 6. [Create a Custom Application](#page-795-0) (see page 796) with the **Command** set to: /custom/chromium-browser/usr/lib/chromium-browser/chromium-browser
- 7. Assign the CP to a new thin client in order to test everything.

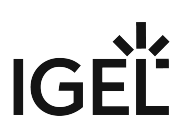

#### Advanced

Here are some advanced topics for you to try after you have completed this tutorial.

Using ldd to Find Required Libraries

Using the ldd command is another way of determining the libraries that a binary requires.

- 1. Log into **Local Terminal** as root .
- 2. Find out which file the main binary of the Custom Partition is. It is usually found in bin/ , usr/

bin/ or usr/lib/ and is named similar to the application name.

3. Run the following command:

```
ldd /custom/[name]/[binary] | grep 'not found'
```
This command line contains a filter, so that it will only show you those libraries that could not be found.

```
Local Terminal
                                                                                        2xroot@GEORGE:/# ldd /custom/chromium-browser/usr/lib/chromium-browser/chromium-browser
| grep 'not found'
        libatomic.so.1 \Rightarrow not foundlibffmpeg.so => not found
        libffmpeq.so \Rightarrow not foundlibffmpeg.so => not found
root@GEORGE:/#
```
Auto-updating Custom Partitions

The Custom Partition mechanism in IGEL OS can update the Custom Partition contents automatically when a newer version is available on UMS. To activate it, follow these steps:

- 1. In Setup, go to **System > Firmware Customization > Custom Partitition > Download**.
- 2. Open the CP entry in the **Partitions Data Sources** list.
- 3. Enable **Automatic Update**.
- 4. Click **OK**.
- 5. Click **Apply** or **Save** in the Setup window.
- 6. On UMS, increase the version property in the \*.inf metadata file.

When booting, the thin client checks whether there is a higher version of the Custom Partition available on UMS. If so, the new CP version will be downloaded automatically.

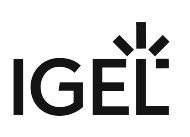

### Zoom as a Custom Partition

Now that you have learned the IGEL Custom Partition fundamentals, build on top of these and try your hand at a real-world Custom Partition: Zoom.

Read all the following chapters in the order given and follow the instructions.

- 1. [Development Environment](#page-832-0) (see page 833)
- 2. [Getting the Packages](#page-833-0) (see page 834)
- 3. [Unpacking the Packages](#page-834-0) (see page 835)
- 4. [Creating the Initialization Script](#page-835-0) (see page 836)
- 5. [Compressing the Custom Partition Contents](#page-838-0) (see page 839)
- 6. [Writing the \\*.inf Metadata File](#page-839-0) (see page 840)
- 7. [Uploading the Files to the UMS](#page-840-0) (see page 841)
- 8. [Creating a Profile for the Custom Partition](#page-843-0) (see page 844)
- 9. [Assigning the Profile and Testing the Application](#page-850-0) (see page 851)

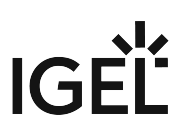

#### <span id="page-832-0"></span>Development Environment

For this section, you need

- a system with IGEL OS 11.01.100 or newer,
- Universal Management Suite (UMS) 6.01.100 or newer,
- <code>a Debian</code> or Ubuntu workstation for unpacking the  $\,$   $\star$   $.$  <code>deb package</code> (can be the same as the Linux workstation hosting the UMS. Ideally, the machine is running Ubuntu 18.04 LTS.
- a method to exchange files between the endpoint device and the workstation. While a USB memory stick or disk drive would do the trick, it is more convenient to have either a
	- Windows fileshare or
	- an NFS export

that you can access both from the endpoint device and the workstation in order to exchange files. Learn how to mount network drives in the IGEL OS Manual.

#### Next Step

>> [Getting the Packages](#page-833-0) (see page 834)

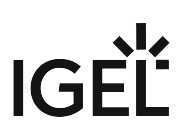

#### <span id="page-833-0"></span>Getting the Packages

Get the required packages for Ubuntu. Apart from the Zoom package, you need the package libxcbxtest0[version].deb (contains the shared libraries libxcb-test.so.0 and libxcbtest.so.0.0.0 which are required by the Zoom package).

- 1. Open <https://zoom.us/download?os=linux> in a browser and select the following:
	- **Linux Type**: "Ubuntu"
	- **OS Architecture**: "64 bit"
	- **Version**: "16.04+"
- 2. Download the Ubuntu/Debian package zoom\_amd64.deb

Version 5.0.399860.0429 has been tested by IGEL. Newer versions should work, too.

- 3. Change to the download directory on your workstation (typically /home/[username]/ Downloads ).
- 4. Download libxcb-xtest0[version].deb with the following command: apt download libxcb-xtest0

Next Step

>> [Unpacking the Packages](#page-834-0) (see page 835)

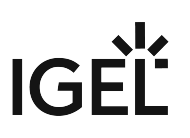

#### <span id="page-834-0"></span>Unpacking the Packages

In this step, you extract the Ubuntu packages on your Linux workstation in order to access their files:

- 1. Open a terminal.
- 2. Change to the directory where you saved the packages.
- 3. Create a directory to extract the files to:

mkdir zoom

4. Extract the packages to the new directory:

dpkg -x zoom\*.deb zoom/

dpkg -x libx\*.deb zoom/

5. Run the following command to see how much space the package contents need in total (in MB):

du -cms zoom/\*

The total is 151 MB (your package may differ slightly). To be on the safe side, let's memorize that we need approximately 500 MB of storage space for the Custom Partition contents.

#### Next Step

>> [Creating the Initialization Script](#page-835-0) (see page 836)

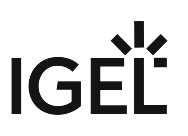

#### <span id="page-835-0"></span>Creating the Initialization Script

In this step, you will create an initialization script that enables the application to work inside a Custom Partition. In a regular installation, the files of the Zoom application would be located in /usr , /opt and so on, whereas in the Custom Partition, they are located under /custom/zoom/usr , /custom/zoom/opt and so on. The initialization script will fix this by creating symbolic links so that for example /custom/zoom/usr/lib/ library.so will appear to be in /usr/lib/library.so , where Zoom expects it.

- 1. On your workstation, go to the directory where the zoom directory is located.
- 2. Open your text editor of choice and enter the following script:

```
#!/bin/sh
ACTION="custompart-zoom_${1}"
# mount point path
MP=$(get custom_partition.mountpoint)
# custom partition path
CP="${MP}/zoom"
# wfs for persistent login and history
WFS="/wfs/user/.zoom/data"
# .zoom directory
ZOOM="/userhome/.zoom/"
# output to systemlog with ID amd tag
LOGGER="logger -it ${ACTION}"
echo "Starting" | $LOGGER
case "$1" in
init)
         # Linking files and folders on proper path
     find ${CP} | while read LINE
         do
                 DEST=$(echo -n "${LINE}" | sed -e "s|${CP}||g")
                 if [ ! -z "${DEST}" -a ! -e "${DEST}" ]; then
                          # Remove the last slash, if it is a dir
                         [ -d $LINE ] && DEST=$(echo "${DEST}" | sed -e "s/\/$//
g") | $LOGGER
                         if [ ! -z "${DEST}" ]; then
                                 ln -sv "${LINE}" "${DEST}" | $LOGGER
fi and the state of the fi
```

```
fi
         done
     # Linking /userhome/.zoom/data to /wfs/user/.zoom/data for some basic 
persistency
     mkdir -p ${WFS}
     chown -R user:users ${WFS}
     mkdir -p ${ZOOM}/data
     chown -R user:users ${ZOOM}/data
         mkdir -p ${ZOOM}/data/VirtualBkgnd_Custom
         chown -R user:users ${ZOOM}/data/VirtualBkgnd_Custom
         mkdir -p ${ZOOM}/data/VirtualBkgnd_Default
         chown -R user:users ${ZOOM}/data/VirtualBkgnd_Default
     ln -sv ${WFS}/zoomus.db ${ZOOM}/data/zoomus.db | $LOGGER
     ln -sv ${WFS}/zoommeeting.db ${ZOOM}/data/zoommeeting.db | $LOGGER
     ln -sv ${WFS}/VirtualBkgnd_Custom ${ZOOM}/data/ | $LOGGER
     ln -sv ${WFS}/VirtualBkgnd_Default ${ZOOM}/data/ | $LOGGER
         chown user:users /wfs/user/.zoom
         ln -sv /wfs/user/.zoom/zoomus.conf /userhome/.config/zoomus.conf | 
$LOGGER 
        # remove all com.zoom.ipc* files from /wfs/user/.zoom/data - might
cause issues when updating zoom
         rm ${WFS}/com.zoom.ipc*
     # add /opt/zoom to ld_library
     echo "${CP}/opt/zoom" > /etc/ld.so.conf.d/zoom.conf
     ldconfig
     ${MP}/zoom_postinst | $LOGGER
;;
stop)
     # unlink linked files
     find ${CP} | while read LINE
         do
                 DEST=$(echo -n "${LINE}" | sed -e "s|${CP}||g")
         unlink $DEST | $LOGGER
     done
     # remove zoom.conf because it is not needed anymore
     rm /etc/ld.so.conf.d/zoom.conf
;;
esac
echo "Finished" | $LOGGER
```
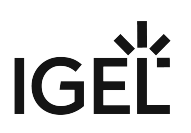

exit 0

- The code line echo "\${CP}/opt/zoom" > /etc/ld.so.conf.d/zoom.conf tells the Zoom application via the configuration file zoom.conf to search for libraries in /custom/ opt/zoom . This is expected by the Zoom application.
- 3. Save the file as custompart-zoom

#### Next Step

>> [Compressing the Custom Partition Contents](#page-838-0) (see page 839)

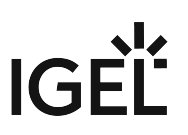

#### <span id="page-838-0"></span>Compressing the Custom Partition Contents

To make the unpackaged software package usable in a Custom Partition, make the application files executable and put them into a compressed tar file.

- 1. On your Linux workstation, open a terminal and change to the directory that contains the zoom/ directory with the application files and the initialization script custompart-zoom .
- 2. Make the files in zoom/ and the initialization script executable: chmod -R +x zoom

chmod +x custompart-zoom

3. Compress the zoom/ directory and the initialization script into an archive file named zoom\_[version].tar.bz2 (in our example: zoom\_5.0.399860.0429.tar.bz2 ): tar cjvf zoom\_5.0.399860.0429.tar.bz2 zoom custompart-zoom

#### Next Step

>> [Writing the \\*.inf Metadata File](#page-839-0) (see page 840)

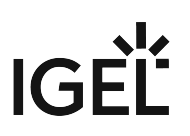

#### <span id="page-839-0"></span>Writing the \*.inf Metadata File

In addition to the compressed archive that you created in the previous step, a plain text file with essential information for the endpoint device is necessary. In this, step you will create the zoom. inf file.

- 1. Change to the directory that contains the compressed contents of our Custom Partition.
- 2. Create a new file named zoom.inf and put the following into it:

```
[INFO]
[PART]
file="zoom_5.0.399860.0429.tar.bz2"
version="5.0.399860.0429_igel1"
size="500M"
name="zoom"
minfw="11.01.100"
```
For an explanation of the settings, see the corresponding page in the section about building a simple Custom Partition: [Writing the \\*.inf Metadata File](#page-803-0) (see page 804).

#### Next Step

>> [Uploading the Files to the UMS](#page-840-0) (see page 841)

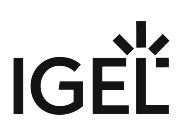

#### <span id="page-840-0"></span>Uploading the Files to the UMS

In this step, you upload the compressed zoom\_[version].tar.bz2 archive and the zoom\_[version] .i nf metadata file to the UMS, which will serve them to other devices via HTTPS. To make the file available, you have to create a file object after transferring the physical file.

Transferring the Files to the UMS

- 1. Make sure that the Zoom files can be accessed from the machine that hosts the UMS Console.
- 2. In the structure tree of the UMS Console, go to **Files** and select **New file** in the context menu.

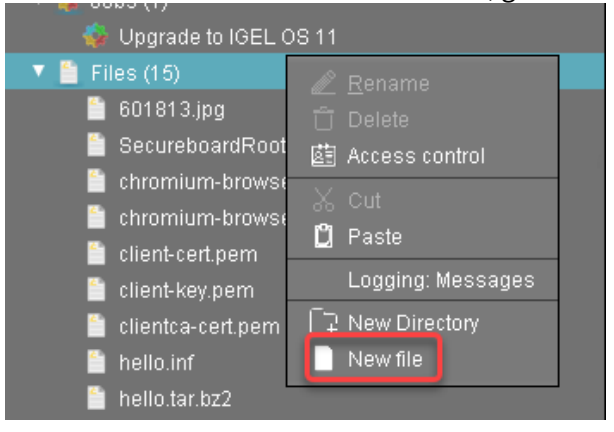

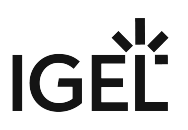

3. Click next to the **Local file** field, select zoom\_[version].tar.bz2 on your local machine, and click **Open**.

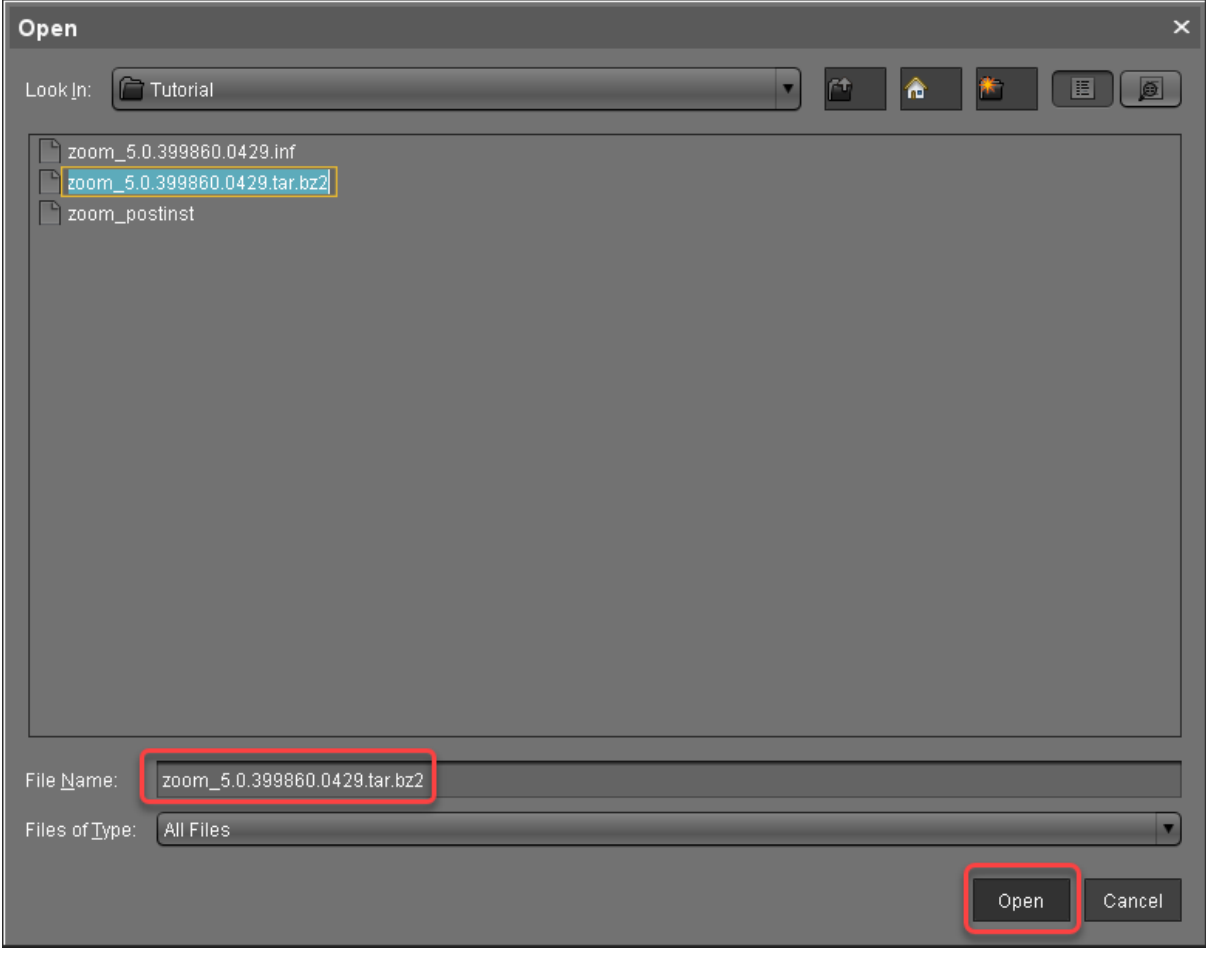

4. Click **Netch Linds** next to the **Target URL** to define the file path on the UMS Server.

# IGEL

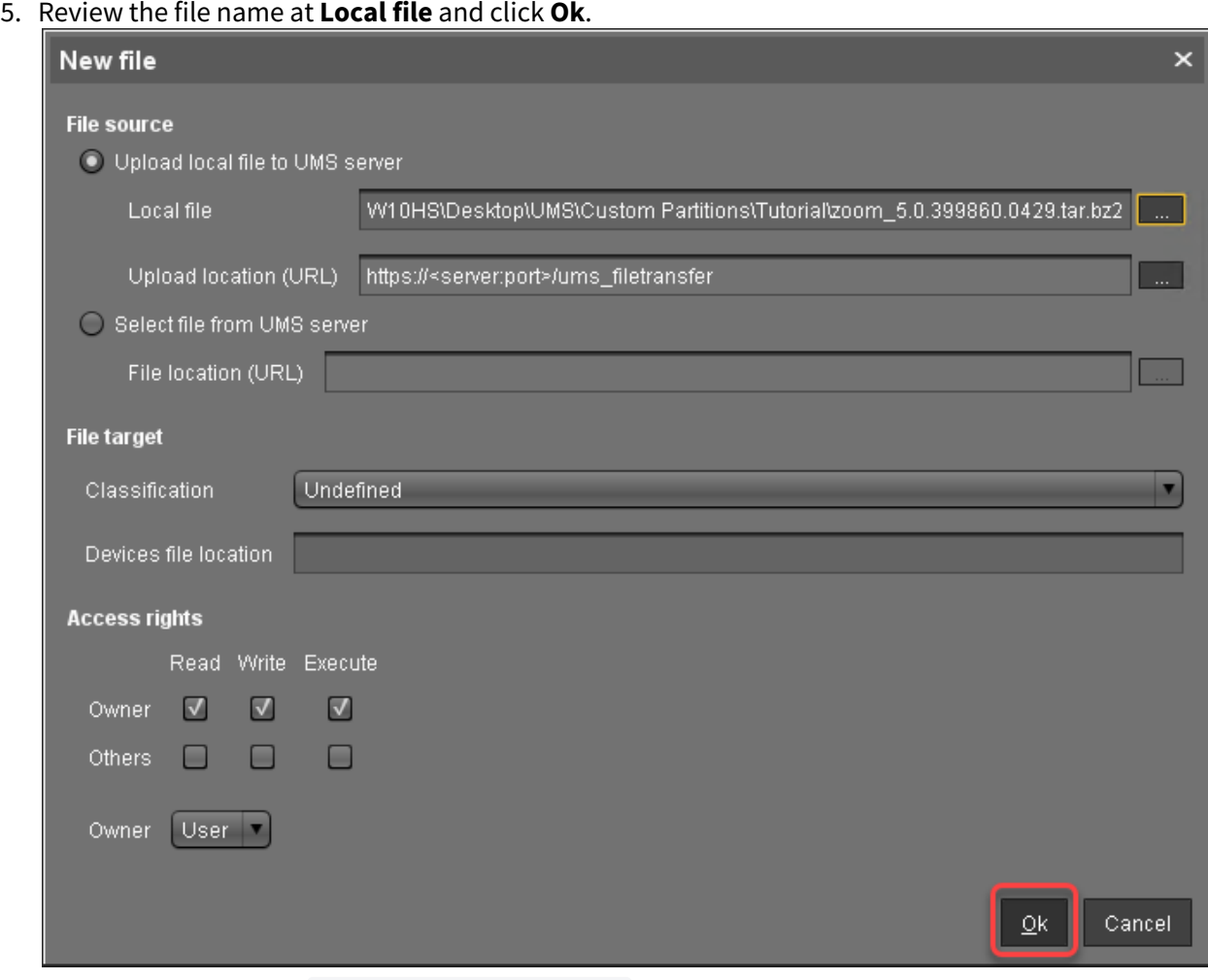

6. Repeat steps 1 to 5 for zoom\_[version].inf

#### Next Step

>> [Creating a Profile for the Custom Partition](#page-843-0) (see page 844)

#### <span id="page-843-0"></span>Creating a Profile for the Custom Partition

After you have uploaded the Custom Partition files to the UMS, you can now make the settings that will install the Custom Partition on any number of devices. For this purpose, you create a profile.

#### Activating the Custom Partition

1. In the structure tree of the UMS Console, right-click the **Profiles** folder and select **New Profile** from the context menu.

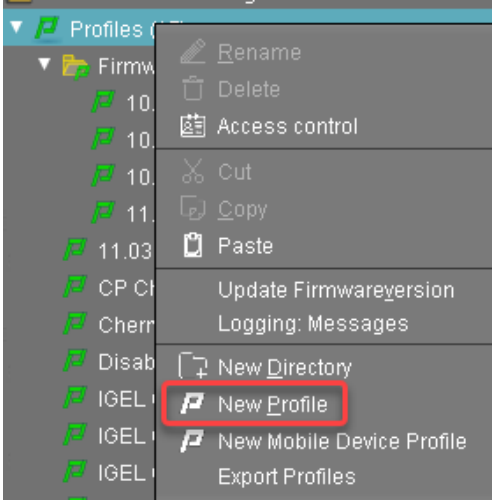

2. In the **New Profile** dialog, enter a **Profile Name**, e. g. "Zoom" followed by the version name, and click **Ok**.

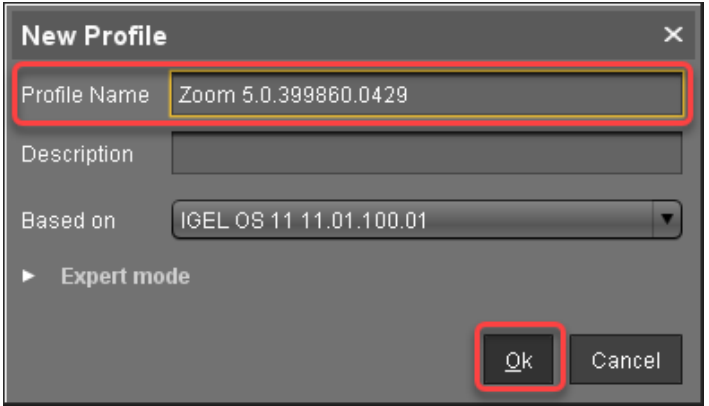

- 3. Go to **System > Firmware Customization > Custom Partition > Partition**.
- 4. Unlock the **Enable Partition** setting by clicking the orange triangle so that it turns blue.
- 5. Check **Enable Partition**.
- 6. Unlock the **Size** setting by clicking the orange triangle so that it turns blue, and enter "500M".

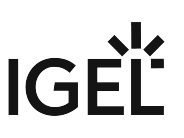

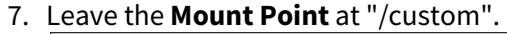

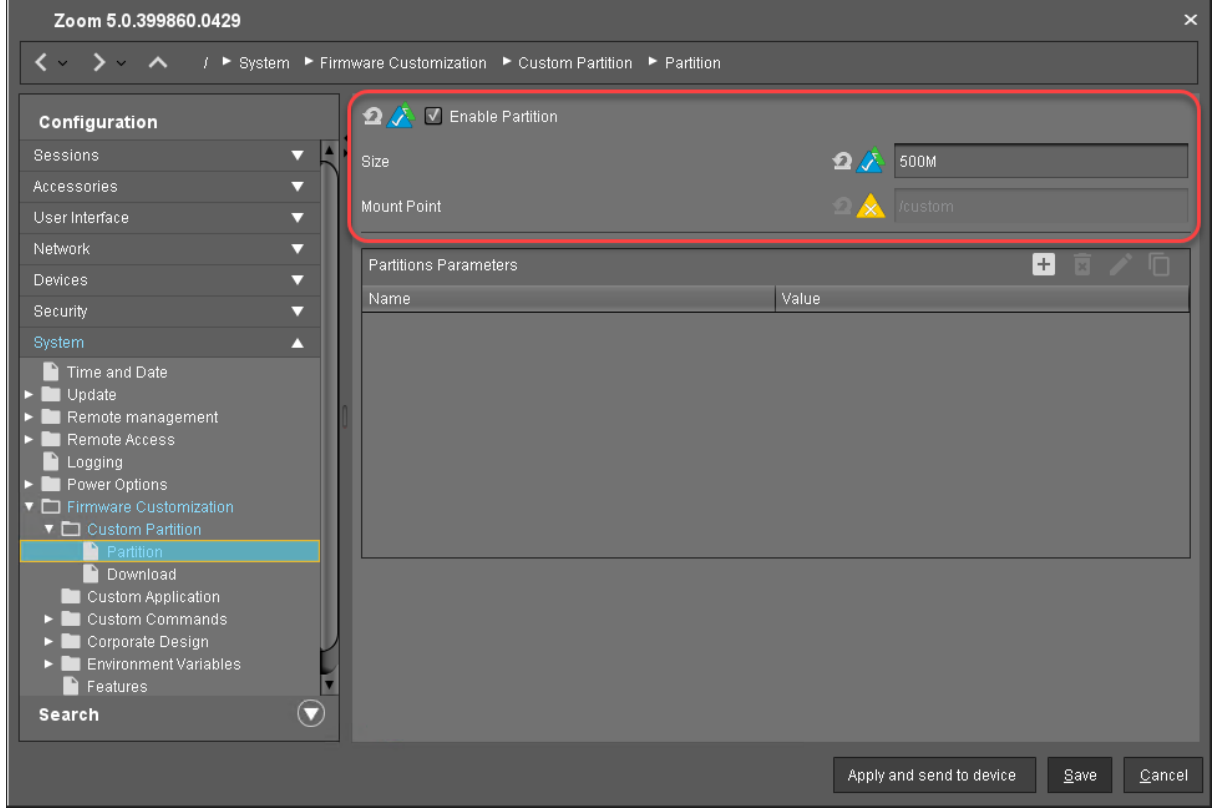

#### Setting the Download Source

For this step, you need to determine the HTTPS download address for the zoom. inf file first.

- 1. To find out the IP address of your UMS, go to **System > Remote Management** in the configuration dialog. You will find the UMS Server your device is registered with and its IP address.
- 2. Open a web browser and visit the following URL:

https://[IP or name of your UMS host]:8443/ums\_filetransfer

3. When prompted, authenticate with your UMS username and password. You will see a directory listing of the files that can be downloaded from the UMS.

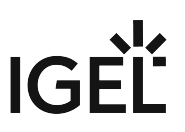

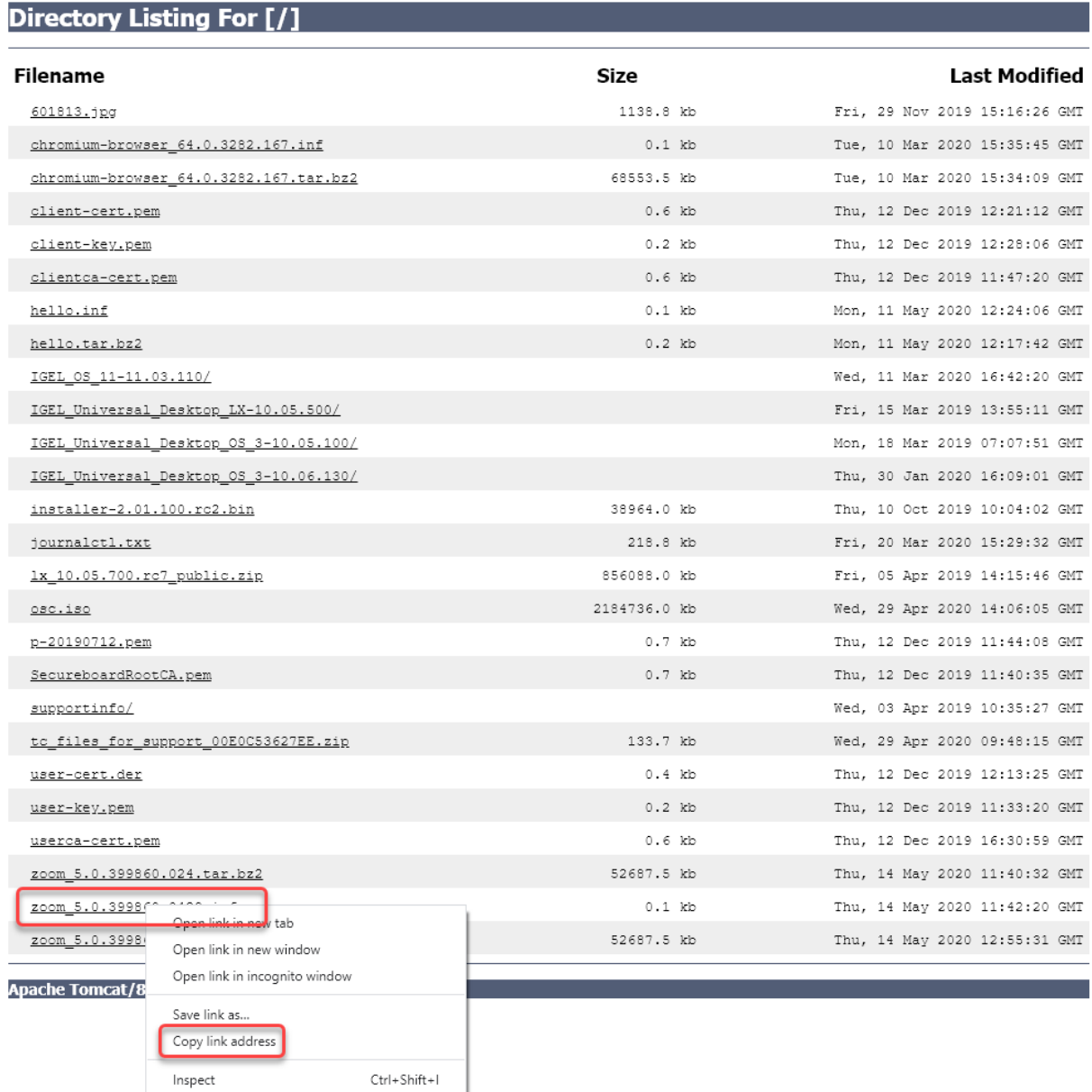

4. Right-click the **zoom\_[version].inf** entry and select **Copy link address** (or the like, depending on your browser).

5. Back in the profile, go to **System > Firmware Customization > Custom Partition > Download**.

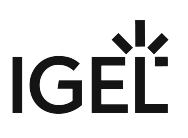

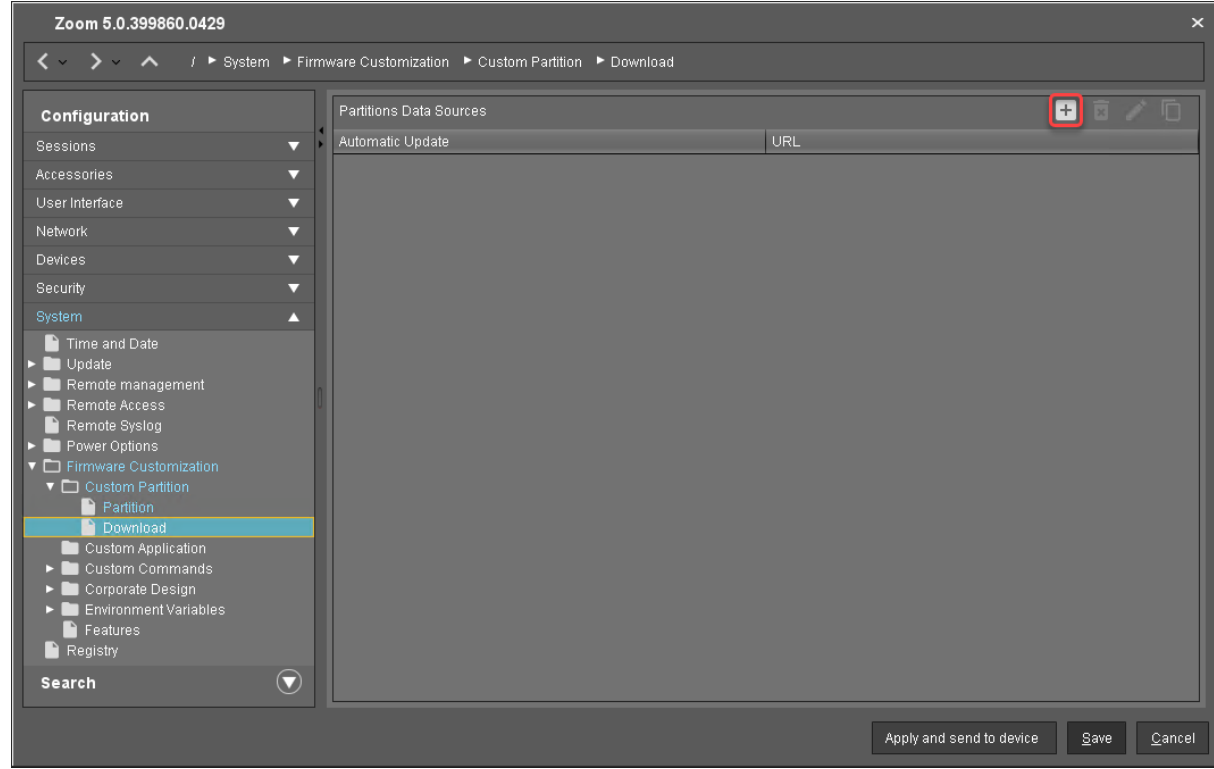

6. Next to **Partitions Data Sources**, click [+].

The **Add** dialog opens.

- 7. Edit the settings as follows:
	- **URL**: Paste the URL you copied from the browser.
	- **User name**: Username for accessing the UMS
	- **Password**: Password for the username
	- **Initial action**: Enter "/custom/custompart-zoom init".
	- **Final action**: Enter "/custom/custompart-zoom stop".

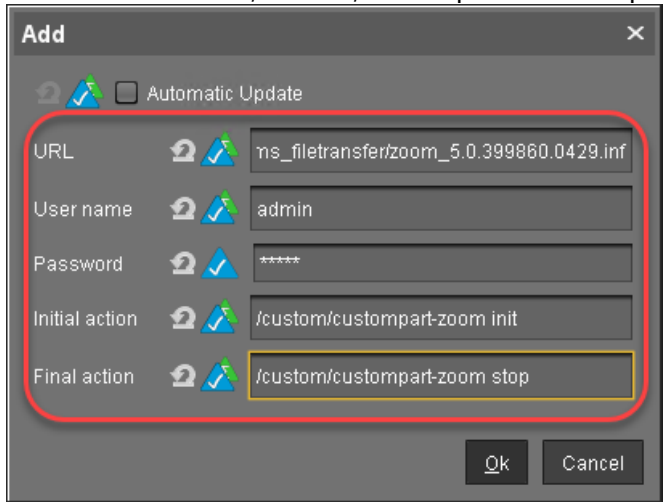

8. Click **OK**.

#### Configuring the Custom Application

To create a convenient starting method for the user, create a custom application that includes a starter icon on the desktop.

- 1. Go to **System > Firmware Customization > Custom Application**.
- 2. In the **Custom Applications** list, click to add an application.

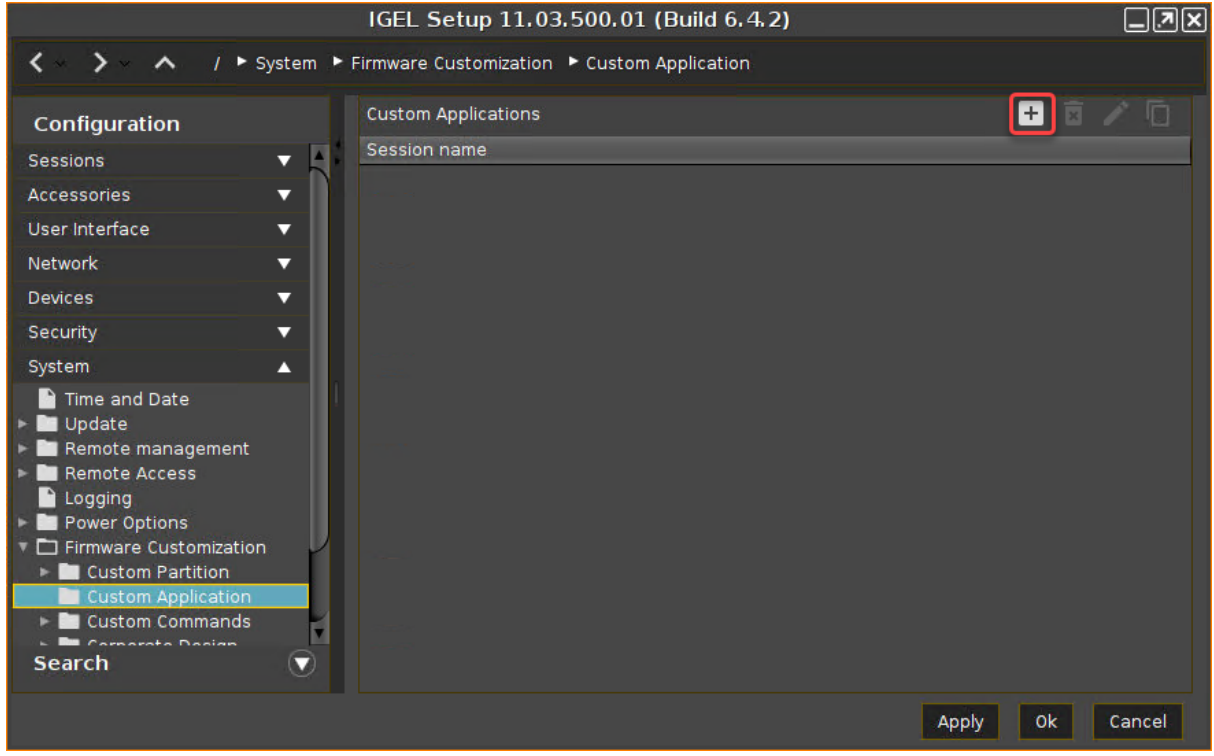

The **Desktop Integration** page opens.

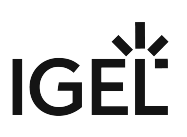

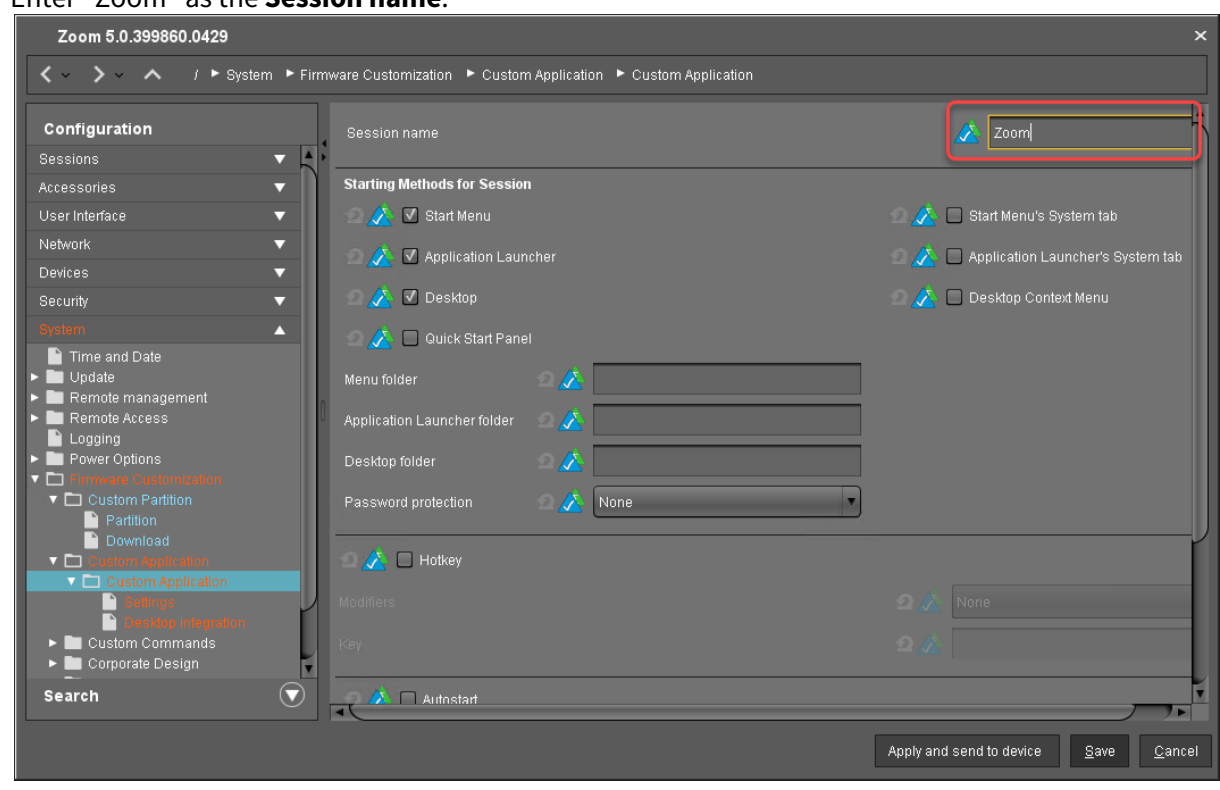

3. Enter "Zoom" as the **Session name**.

- 4. Go to **Settings**.
- 5. Edit the settings as follows:
	- **Icon name**: Enter "/usr/share/pixmaps/Zoom.png".

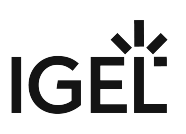

• **Command**: Enter "zoom".

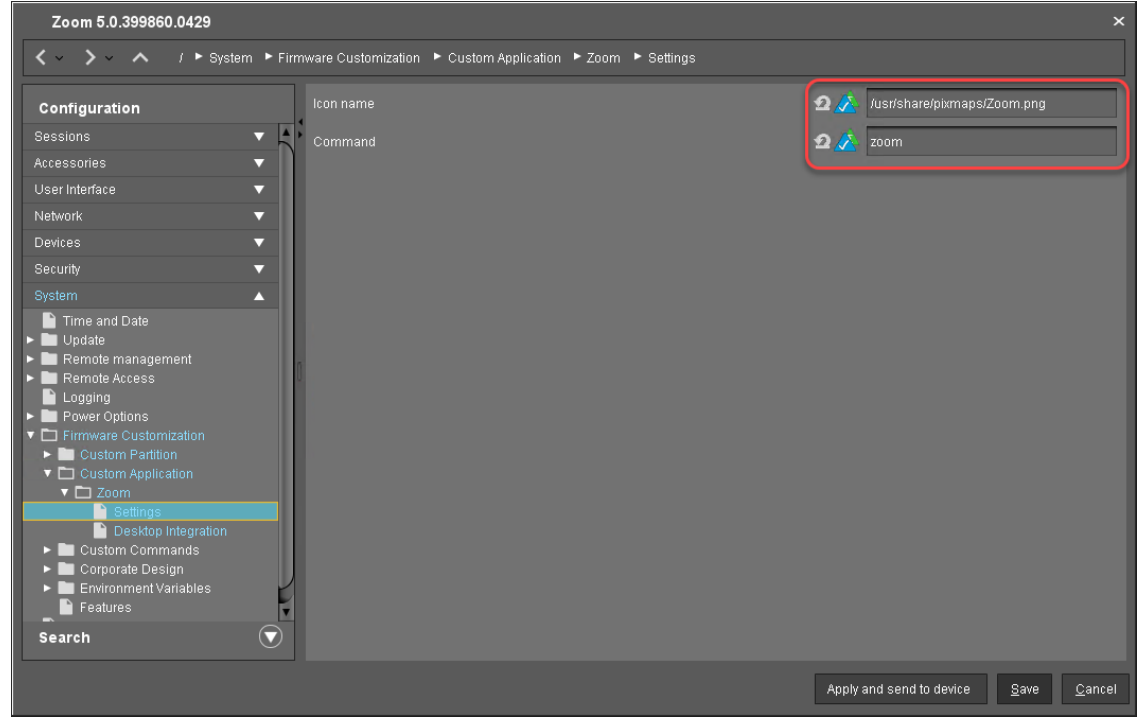

6. Click **Save**.

#### Next Step

>> [Assigning the Profile and Testing the Application](#page-850-0) (see page 851)

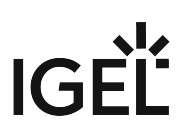

<span id="page-850-0"></span>Assigning the Profile and Testing the Application

Now that you have put all the settings for installing the Custom Partition on a device into a profile, it is time to assign the profile.

1. In the UMS structure tree, drag and drop the icon of your profile onto the icon of a device.

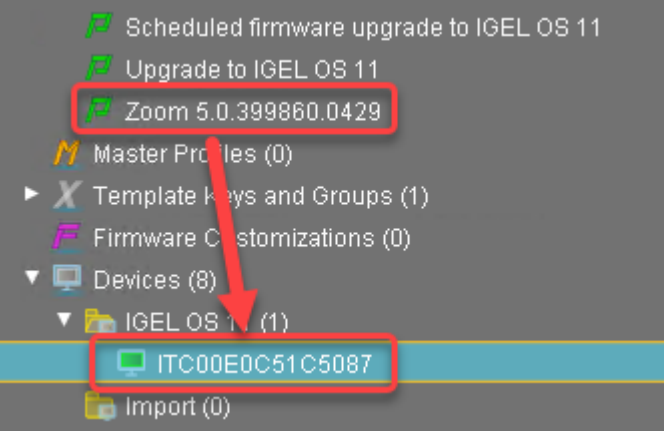

#### The **Update time** dialog opens.

2. Select **Now** and click **Ok**.

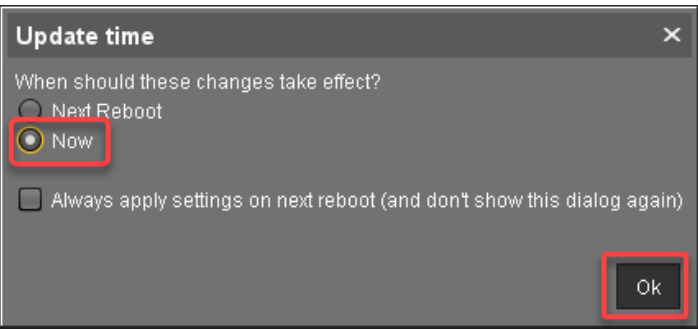

The device receives the settings of the profile, creates the Custom Partition, downloads the contents of the Custom Partition, and uncompresses them.

#### **Update Can Be Canceled After Timeout**

An ongoing update can be canceled by the user if the "network online" status could not be reached within 10 seconds after the firmware update has been started. When the user has canceled the update, the normal desktop environment is started, just as before the update. This applies to the following cases:

- Regular firmware update, e.g. from IGEL OS 11.03.500 to IGEL OS 11.04
- A feature has been activated, e.g. VPN OpenConnect.
- A Custom Partition has been activated or changed.

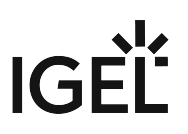

On the desktop of the endpoint device, the Zoom icon should appear:

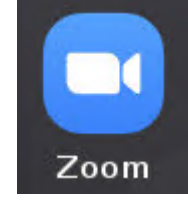

3. Click on the Zoom icon to test the Zoom application.

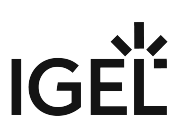

#### Microsoft Teams as a Custom Partition

Now that you have learned the IGEL Custom Partition fundamentals, build on top of these and try your hand at a real-world Custom Partition: Microsoft Teams.

If you want to get an impression of how Microsoft Teams works on IGEL OS, watch this video:

Sorry, the widget is not supported in this export. But you can reach it using the following URL:

<https://m.youtube.com/watch?v=3X0IKKu5eZY>

Read all the following chapters in the order given and follow the instructions.

- 1. [Development Environment](#page-853-0) (see page 854)
- 2. [Getting the Package](#page-854-0) (see page 855)
- 3. [Unpacking the Packages](#page-855-0) (see page 856)
- 4. [Creating the Initialization Script](#page-856-0) (see page 857)
- 5. [Compressing the Custom Partition Contents+1](#page-858-0) (see page 859)
- 6. [Writing the \\*.inf Metadata File 1](#page-859-0) (see page 860)
- 7. [Uploading the Files to the UMS](#page-860-0) (see page 861)
- 8. [Creating a Profile for the Custom Partition](#page-863-0) (see page 864)
- 9. [Assigning the Profile and Testing the Application](#page-869-0) (see page 870)

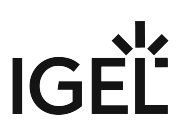

#### <span id="page-853-0"></span>Development Environment

For this section, you need

- a system with IGEL OS 11.01.100 or newer,
- Universal Management Suite (UMS) 6.01.100 or newer,
- <code>a Debian</code> or Ubuntu workstation for unpacking the  $\,$   $\star$   $.$  <code>deb package</code> (can be the same as the Linux workstation hosting the UMS). Ideally, the machine is running Ubuntu 18.04 LTS.
- a method to exchange files between the endpoint device and the workstation. While a USB memory stick or disk drive would do the trick, it is more convenient to have either a
	- Windows fileshare or
	- an NFS export

that you can access both from the endpoint device and the workstation in order to exchange files. Learn how to mount network drives in the IGEL OS Manual.

#### Next Step

>> [Getting the Package](#page-854-0) (see page 855)

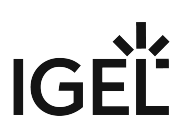

#### <span id="page-854-0"></span>Getting the Package

Get the required package for Ubuntu.

1. Open [https://www.microsoft.com/en-us/microsoft-365/microsoft-teams/download](https://www.microsoft.com/en-us/microsoft-365/microsoft-teams/download-app#allDevicesSection)app#allDevicesSection in a browser and click **Linux DEB (64-bit)**.

When you open the URL from a Windows machine, the Linux download button will probably not appear.

- 2. Download the package teams\_[version]\_amd64.deb (example: teams\_1.3.00.5153\_amd64.deb )
- 3. Change to the download directory on your workstation (typically /home/[username]/ Downloads ).

#### Next Step

>> [Unpacking the Package](#page-855-0) (see page 856)

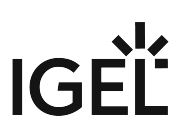

#### <span id="page-855-0"></span>Unpacking the Packages

In this step, you extract the packages on your Linux workstation in order to access their files:

- 1. Open a terminal.
- 2. Change to the directory where you saved the packages.
- 3. Create a directory to extract the files to:

mkdir teams

4. Extract the packages to the new directory:

dpkg -x teams\*.deb teams/

5. Run the following command to see how much space the package contents need in total (in MB): du -cms teams/ $\star$ 

The total is 237 MB (your package may differ slightly). To be on the safe side, let's memorize that we need approximately 500 MB of storage space for the Custom Partition contents.

#### Next Step

>> [Creating the Initialization Script](#page-856-0) (see page 857)

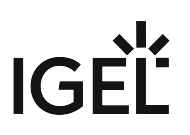

#### <span id="page-856-0"></span>Creating the Initialization Script

In this step, you will create an initialization script that enables the application to work inside a Custom Partition. In a regular installation, the files of the Teams application would be located in /usr , whereas in the Custom Partition, they are located under /custom/teams/usr. The initialization script will fix this by creating symbolic links so that for example /custom/teams/usr/share/libffmpeg.so will appear to be in /usr/share/ libffmpeg.so , where Teams expects it.

- 1. On your workstation, go to the directory where the teams directory is located.
- 2. Open your text editor of choice and enter the following script:

```
#!/bin/sh
ACTION="custompart-teams_${1}"
# mount point path
MP=$(get custom_partition.mountpoint)
# custom partition path
CP="${MP}/teams"
# only needed if application has an executable
BIN="/usr/bin/teams"
# output to systemlog with ID amd tag
LOGGER="logger -it ${ACTION}"
echo "Starting" | $LOGGER
case "$1" in
init)
         # Linking files and folders on proper path
     find ${CP} | while read LINE
         do
                 DEST=$(echo -n "${LINE}" | sed -e "s|${CP}||g")
                 if [ ! -z "${DEST}" -a ! -e "${DEST}" ]; then
                          # Remove the last slash, if it is a dir
                         [-d \text{ } $LINE ] && DEST=$(echo "${DEST}" | sed -e "s/\/$//
g") | $LOGGER
                          if [ ! -z "${DEST}" ]; then
                                  ln -sv "${LINE}" "${DEST}" | $LOGGER
fi \mathbf{f}i \mathbf{f} \mathbf{f} \mathbf{f}fi
         done
;;
stop)
```
### IGEI |<br>|<br>|

```
 # unlink linked files
         find ${CP} | while read LINE
             do
                 DEST=$(echo -n "${LINE}" | sed -e "s|${CP}||g")
             unlink $DEST | $LOGGER
         done
;;
esac
echo "Finished" | $LOGGER
exit 0
```
3. Save the file as custompart-teams

#### Next Step

>> [Compressing the Custom Partition Contents](#page-858-0) (see page 859)

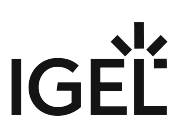

#### <span id="page-858-0"></span>Compressing the Custom Partition Contents

To make the unpackaged software package usable in a Custom Partition, make the application files executable and put them into a compressed tar file.

- 1. On your Linux workstation, open a terminal and change to the directory that contains the teams/ directory with the application files and the initialization script custompart-teams
- 2. Make the files in teams/ and the initialization script executable:

chmod  $-R + x$  teams chmod +x custompart-teams

3. Compress the teams/ directory and the initialization script into an archive file named teams\_[version].tar.bz2 (in our example: teams\_1.3.00.5153.tar.bz2 ): tar cjvf teams\_1.3.00.5153.tar.bz2 teams custompart-teams

#### Next Step

>> [Writing the \\*.inf Metadata File](#page-859-0) (see page 860)

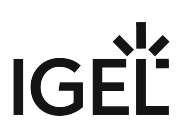

#### <span id="page-859-0"></span>Writing the \*.inf Metadata File

In addition to the compressed archive that you created in the previous step, a plain text file with essential information for the endpoint device is necessary. In this, step you will create the teams. inf file.

- 1. Change to the directory that contains the compressed contents of our Custom Partition.
- 2. Create a new file named teams.inf and put the following into it:

```
[INFO]
[PART]
file="teams_1.3.00.5153.tar.bz2"
version="1.3.00.5153_igel1"
size="500M"
name="teams"
minfw="11.01.100"
```
For an explanation of the settings, see the corresponding page in the section about building a simple Custom Partition: [Writing the \\*.inf Metadata File](#page-803-0) (see page 804).

#### Next Step

>> [Uploading the Files to the UMS](#page-860-0) (see page 861)

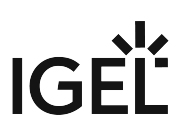

#### <span id="page-860-0"></span>Uploading the Files to the UMS

In this step, you upload the compressed teams [version].tar.bz2 archive and the teams [version]. inf metadata file to the UMS, which will serve them to other devices via HTTPS. To make the file available, you have to create a file object after transferring the physical file.

Transferring the Files to the UMS

- 1. Make sure that the Teams files can be accessed from the machine that hosts the UMS Console.
- 2. In the structure tree of the UMS Console, go to **Files** and select **New file** in the context menu.

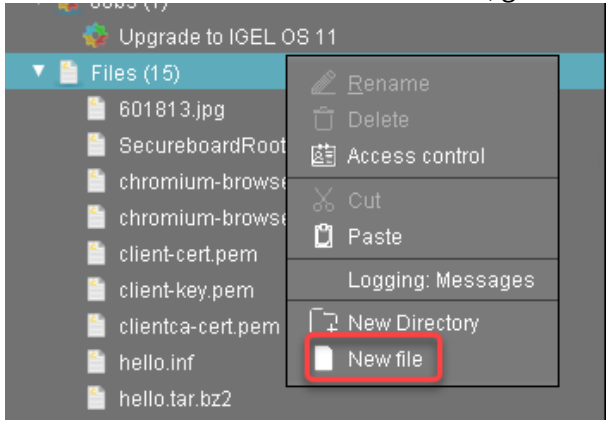

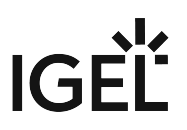

3. Click next to the **Local file** field, select teams\_[version].tar.bz2 on your local machine, and click **Open**.

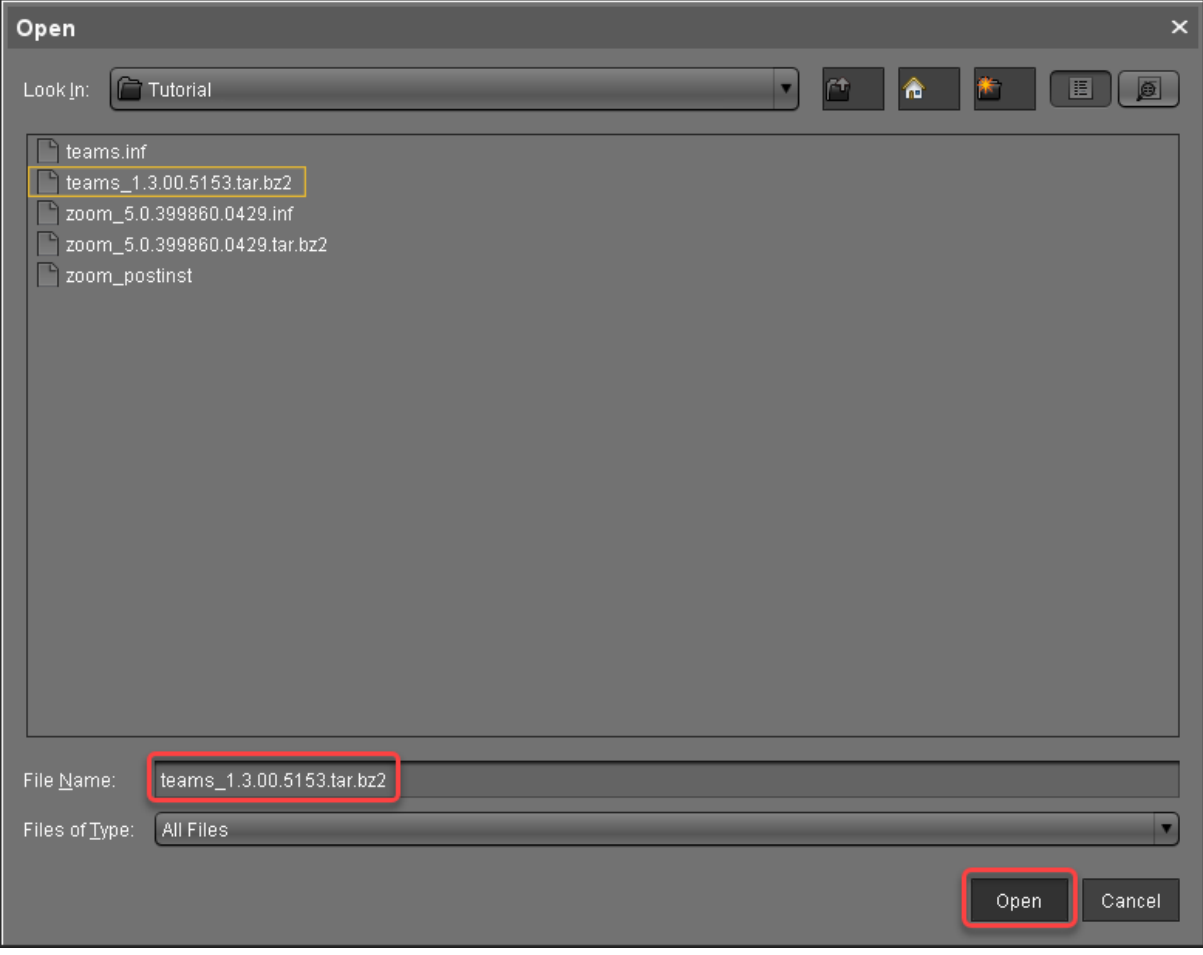

4. Click **Netch Linds** next to the **Target URL** to define the file path on the UMS Server.

# IGEL

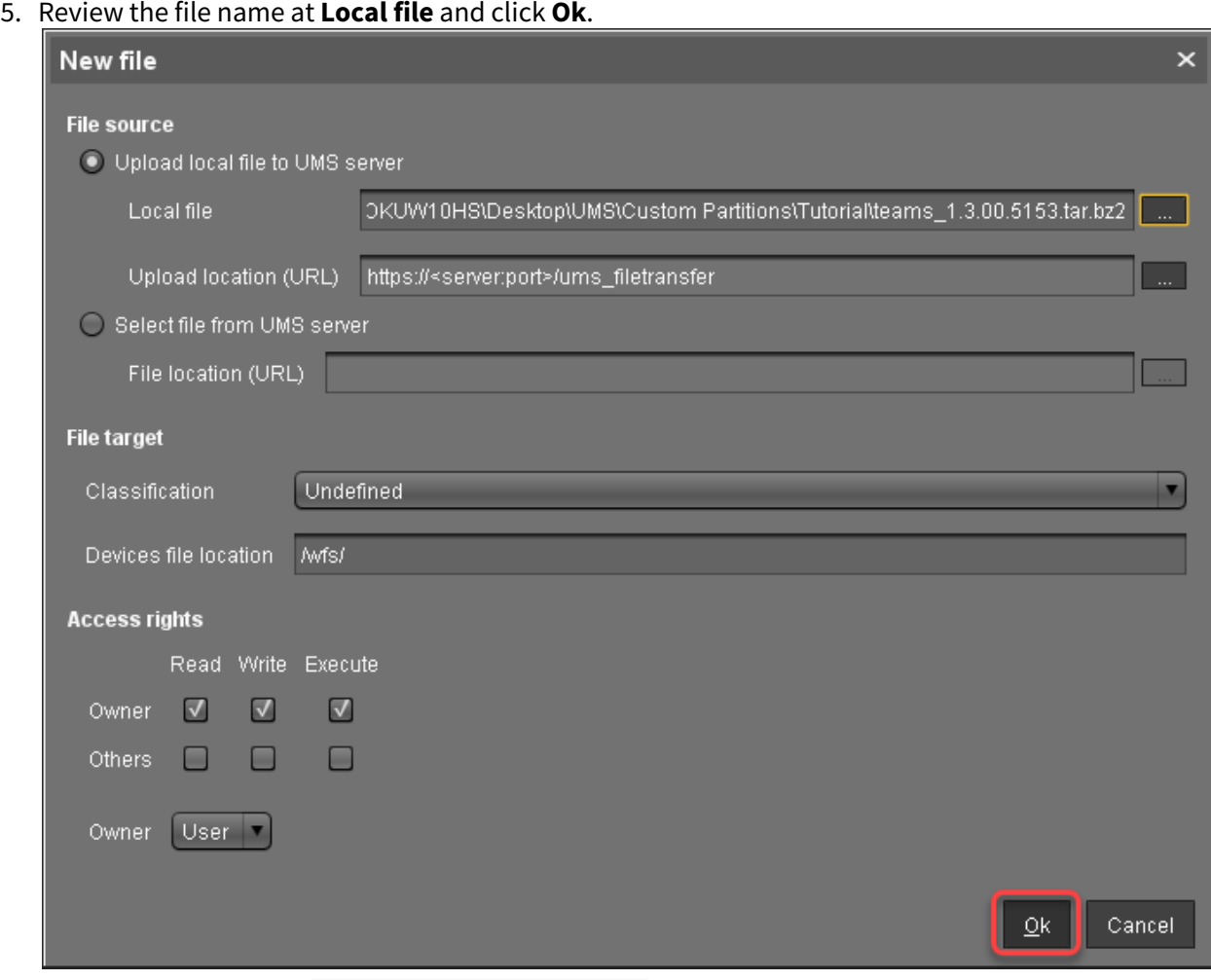

6. Repeat steps 1 to 5 for teams\_[version].inf

#### Next Step

>> [Creating a Profile for the Custom Partition](#page-863-0) (see page 864)

#### <span id="page-863-0"></span>Creating a Profile for the Custom Partition

After you have uploaded the Custom Partition files to the UMS, you can now make the settings that will install the Custom Partition on any number of devices. For this purpose, you create a profile.

#### Activating the Custom Partition

1. In the structure tree of the UMS Console, right-click the **Profiles** folder and select **New Profile** from the context menu.

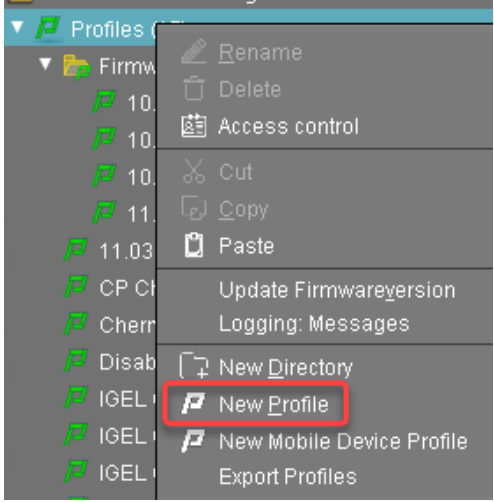

2. In the **New Profile** dialog, enter a **Profile Name**, e. g. "Teams" followed by the version name, and click **Ok**.

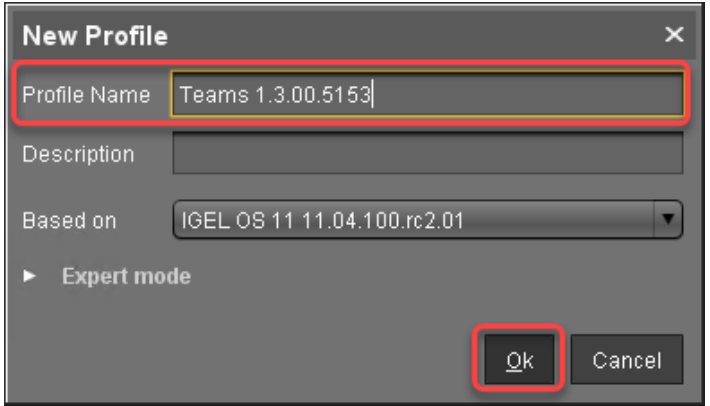

- 3. Go to **System > Firmware Customization > Custom Partition > Partition**.
- 4. Unlock the **Enable Partition** setting by clicking the orange triangle so that it turns blue.
- 5. Check **Enable Partition**.
- 6. Unlock the **Size** setting by clicking the orange triangle so that it turns blue, and enter "500M".
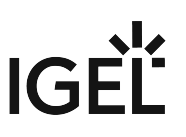

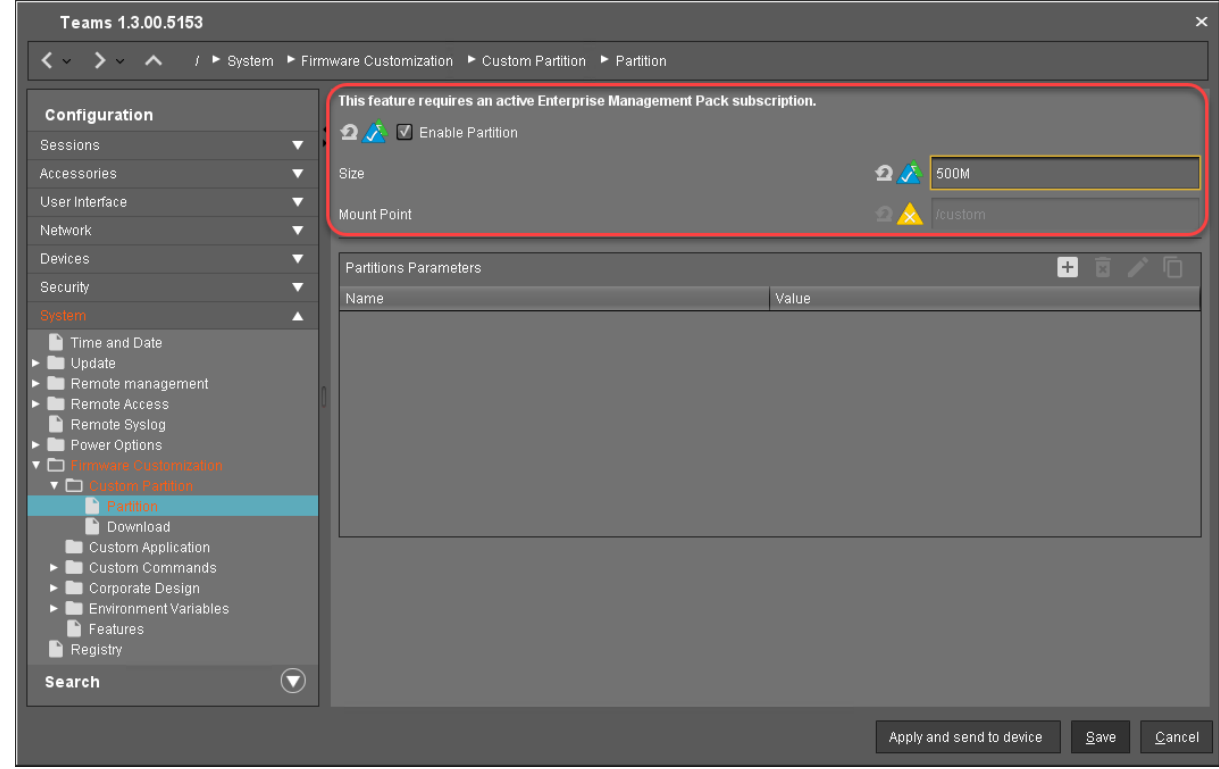

## 7. Leave the **Mount Point** at "/custom".

Setting the Download Source

For this step, you need to determine the HTTPS download address for the teams. inf file first.

- 1. To find out the IP address of your UMS, go to **System > Remote Management** in the configuration dialog. You will find the UMS Server your device is registered with and its IP address.
- 2. Open a web browser and visit the following URL:

https://[IP or name of your UMS host]:8443/ums\_filetransfer

3. When prompted, authenticate with your UMS username and password. You will see a directory listing of the files that can be downloaded from the UMS. 4. Right-click the **teams\_[version].inf** entry and select **Copy link address** (or the like, depending on your browser).

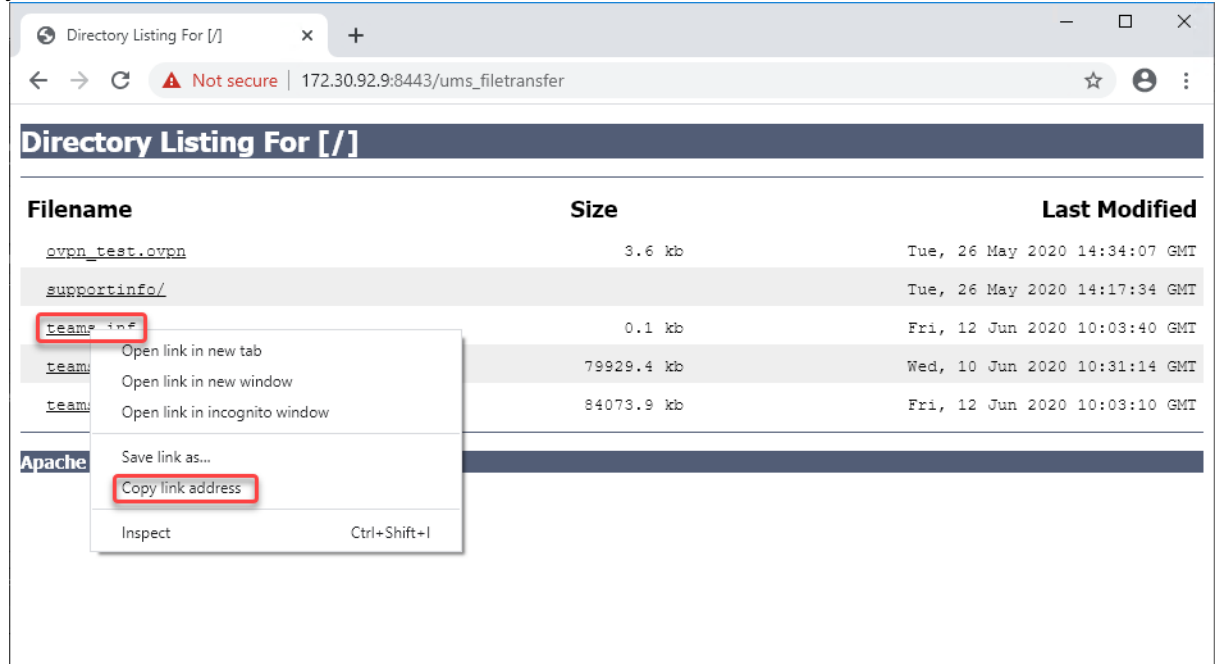

- 5. Back in the profile, go to **System > Firmware Customization > Custom Partition > Download**.
- 6. Next to **Partitions Data Sources**, click [+].

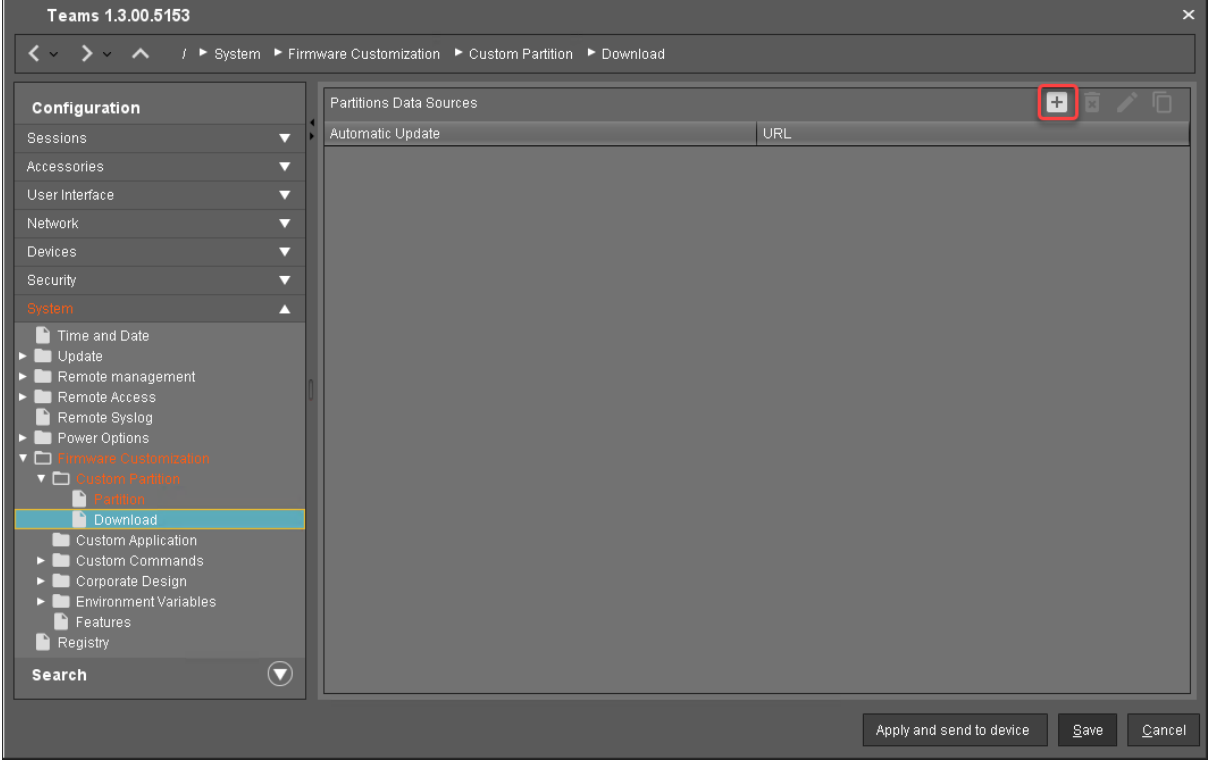

The **Add** dialog opens.

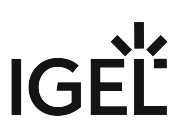

- 7. Edit the settings as follows:
	- **URL**: Paste the URL you copied from the browser.
	- **User name**: Username for accessing the UMS
	- **Password**: Password for the username
	- **Initializing action**: Enter "/custom/custompart-teams init".
	- **Finalizing action**: Enter "/custom/custompart-teams stop".

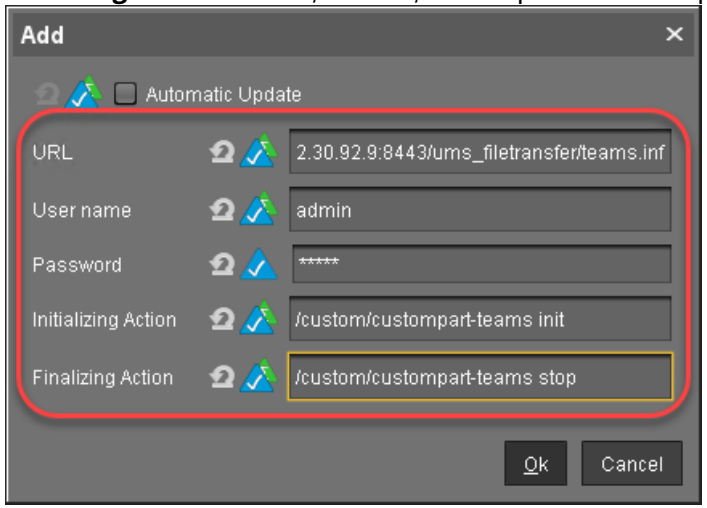

8. Click **OK**.

Configuring the Custom Application

To create a convenient starting method for the user, create a custom application that includes a starter icon on the desktop.

1. Go to **System > Firmware Customization > Custom Application**.

# **IGEL**

2. In the **Custom Applications** list, click to add an application.

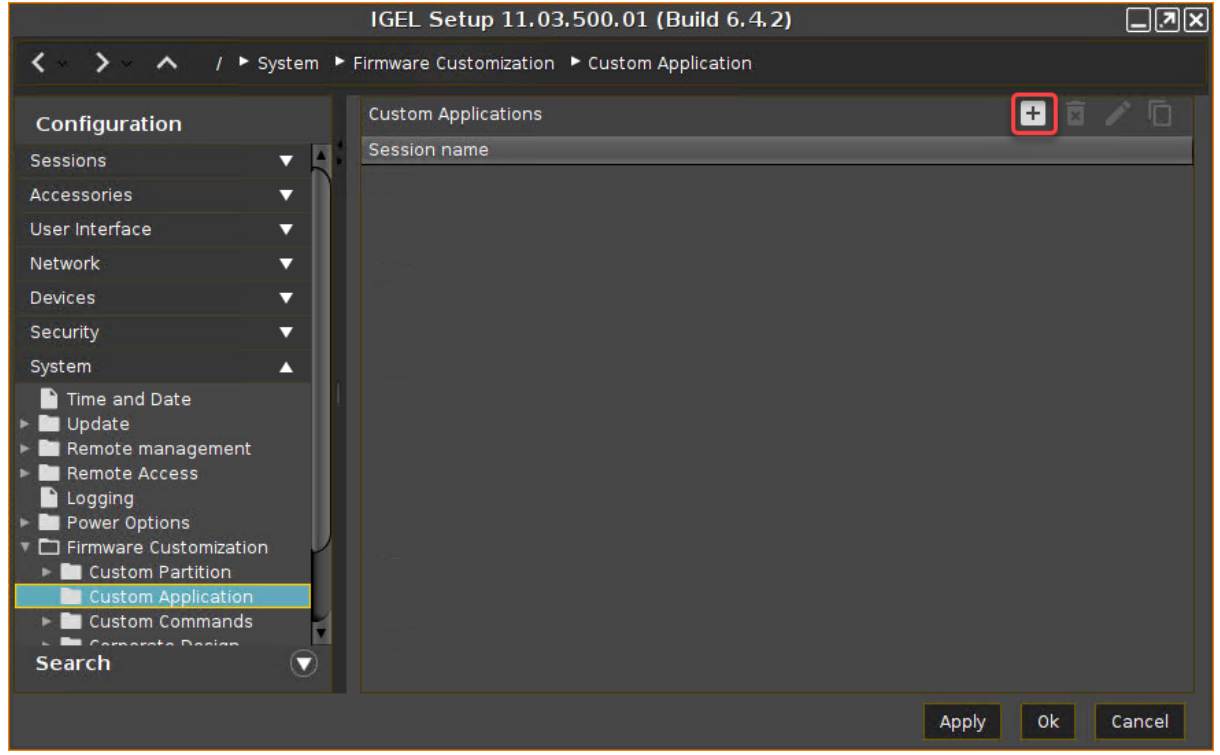

The **Desktop Integration** page opens.

## 3. Enter "Teams" as the **Session name**.

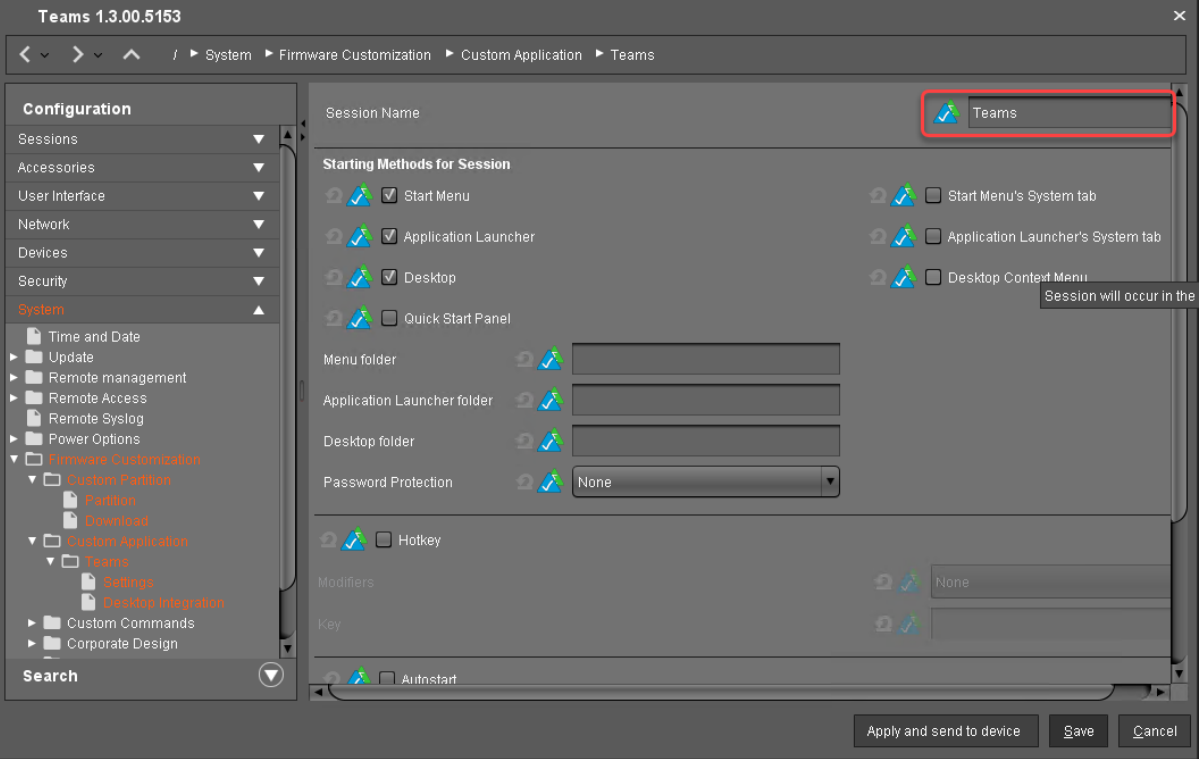

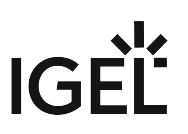

- 4. Go to **Settings**.
- 5. Edit the settings as follows:
	- **Icon name**: Enter "/usr/share/pixmaps/teams.png".
	- **Command**: Enter "teams".

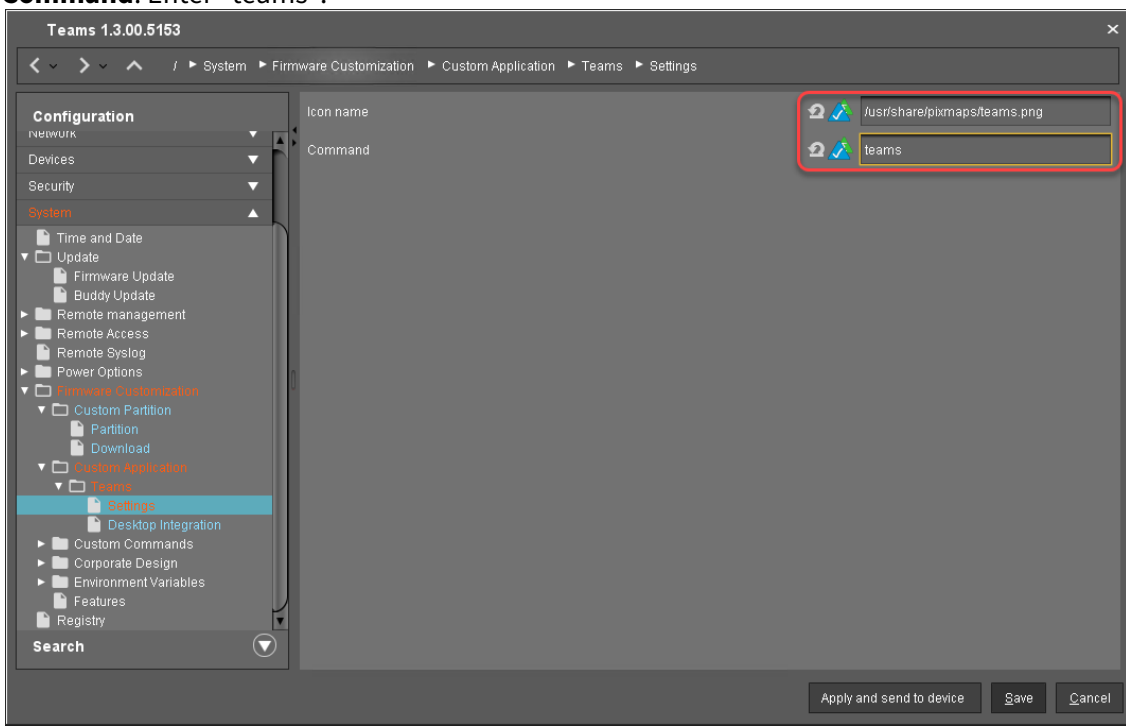

6. Click **Save**.

#### Next Step

>> [Assigning the Profile and Testing the Application](#page-869-0) (see page 870)

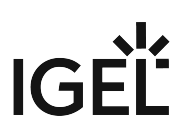

<span id="page-869-0"></span>Assigning the Profile and Testing the Application

Now that you have put all the settings for installing the Custom Partition on a device into a profile, it is time to assign the profile.

1. In the UMS structure tree, drag and drop the icon of your profile onto the icon of a device.

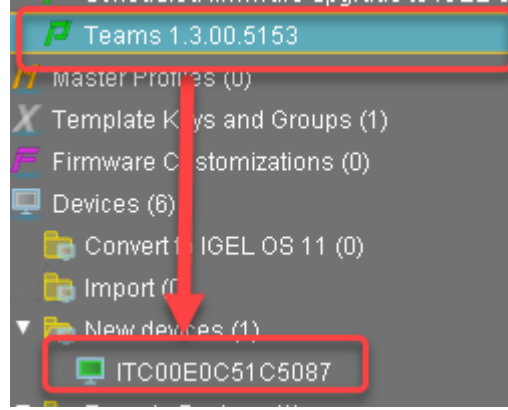

The **Update time** dialog opens.

2. Select **Now** and click **Ok**.

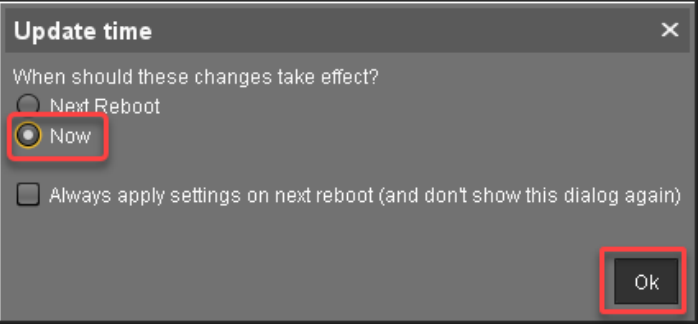

The device receives the settings of the profile, creates the Custom Partition, downloads the contents of the Custom Partition, and uncompresses them.

## **Update Can Be Canceled After Timeout**

An ongoing update can be canceled by the user if the "network online" status could not be reached within 10 seconds after the firmware update has been started. When the user has canceled the update, the normal desktop environment is started, just as before the update. This applies to the following cases:

- Regular firmware update, e.g. from IGEL OS 11.03.500 to IGEL OS 11.04
- A feature has been activated, e.g. VPN OpenConnect.
- A Custom Partition has been activated or changed.

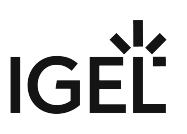

On the desktop of the endpoint device, the Microsoft Teams icon should appear:

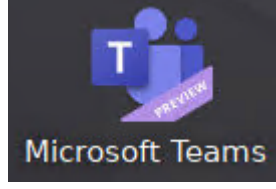

3. Click on the Microsoft Teams icon to test the application.

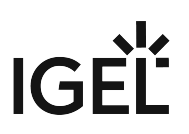

# Using a Custom PKCS#11 Library

## Issue

You want to use your own PKCS#11 library.

# Problem

In the Setup, you cannot find how to activate a custom PKCS#11 library.

# Solution

**A** In case of the installation of a custom PKCS#11 library, the file(s) must be placed on the endpoint device either via UMS file transfer or [Custom Partition](#page-789-0) (see page 790). The use of the /wfs folder is NOT recommended because of its space limit.

## Using with Kerberos and/or Citrix StoreFront Logon

To use a custom PKCS#11 library with Kerberos and/or Citrix StoreFront Logon:

- In Setup, go to **Security > Smartcard > Middleware**.
- Select **Custom PKCS#11 module**.
- Under **Path to the library**, enter the path to your PKCS#11 library. Example: /usr/lib/

pkcs11/[name of the library].so

## Using with VMware Horizon

To use a custom PKCS#11 library with VMware Horizon:

- In Setup, go to **System > Registry**.
- Enable the registry key vmware.view.pkcs11.use\_custom .
- Set the registry key vmware.view.pkcs11.custom\_path to the path to your PKCS#11 library. Example: /usr/lib/pkcs11/[name of the library].so

## Using with Firefox Browser

To use a custom PKCS#11 library with the Firefox browser:

- In Setup, go to **System > Registry**.
- Enable the registry key browserglobal.security\_device.custom.enable .
- Set the registry key browserglobal.security\_device.custom.device\_name to the name of your PKCS#11 library.
- Set the registry key browserglobal.security\_device.custom.lib\_path to the path to your PKCS#11 library. Example: /usr/lib/pkcs11/[name of the library].so

Using with Chromium Browser

To use a custom PKCS#11 library with the Chromium browser:

- In Setup, go to **Sessions > Chromium Browser > Chromium Browser Global > Smartcard middleware**.
- Enable **Use a custom security device**.
- Under **Name of the security device**, enter an arbitrary name for the library.
- Under **Path to the library**, enter the path to your PKCS#11 library. Example: /usr/lib/

pkcs11/[name of the library].so

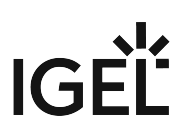

# Adding an Icon for Browsing Removable Storage

# Symptom

There is no obvious way of viewing files from removable media locally on the thin client.

## Problem

You want to view files from removable media locally on the thin client.

#### Solution

Create a custom application that opens the contents of removable media in the **File Manager**.

- 1. Go to **System > Firmware Customization > Custom Application** in **Setup**.
- 2. Click the star symbol to create a new **Custom Application**.
- 3. Enter a name, e.g. *Removable Media*, and choose desktop integration options for the application.
- 4. Enter folder as the **Icon name** and thunar as the **Command** in the **Settings** dialog:

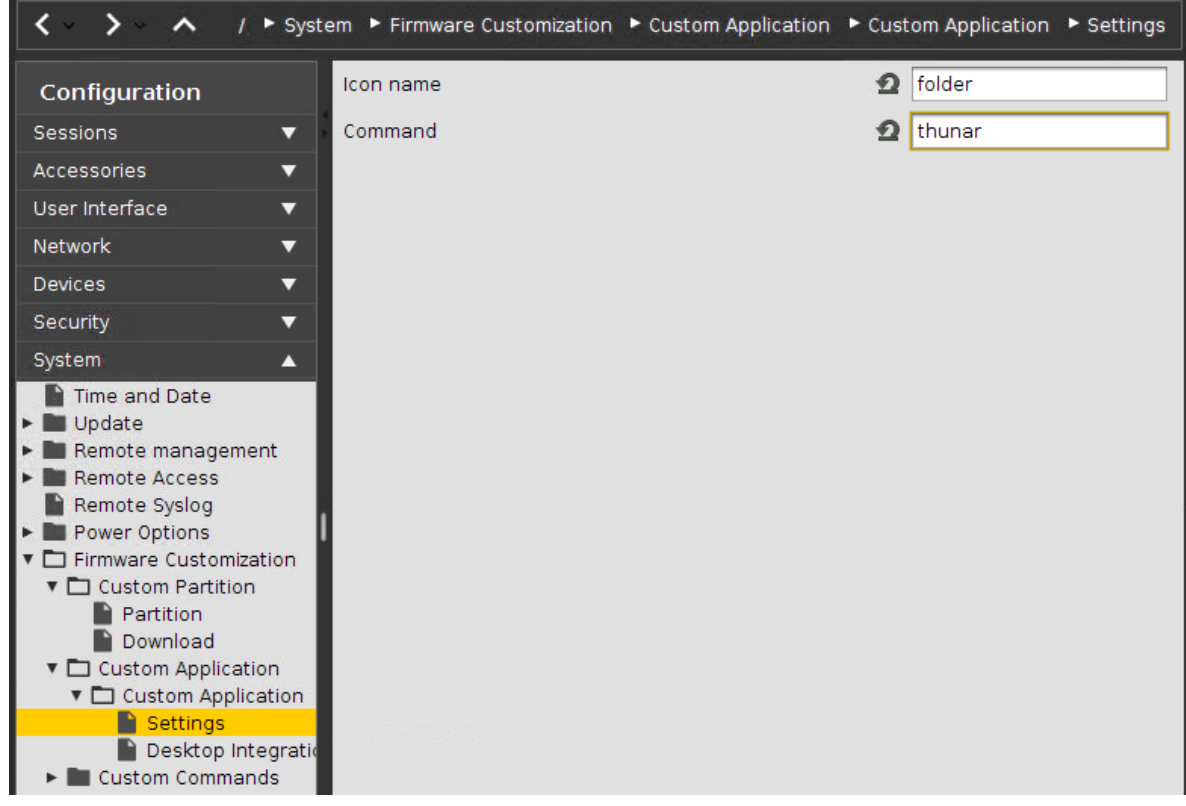

5. Save the settings.

6. Insert a removable medium such as a USB stick into the thin client.

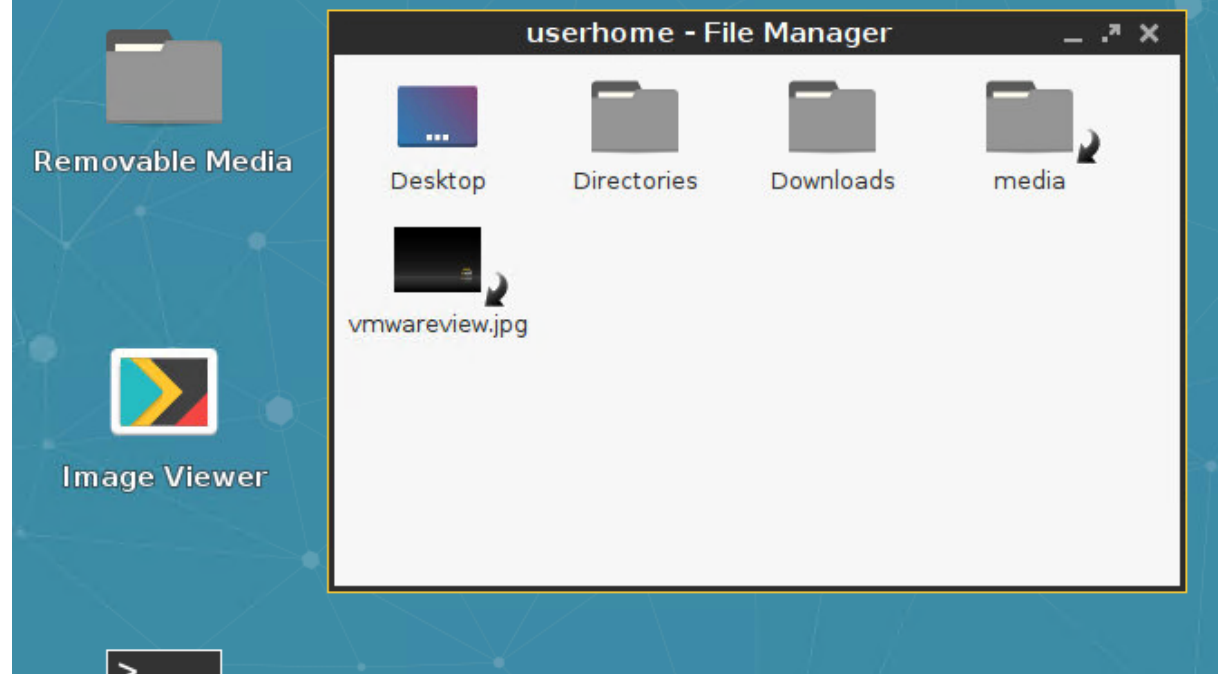

7. Click the new **Removable Media** icon. This opens **File Manager** and lets you browse the contents. Clicking a file will open it in the application configured by the MIME type handler (as of IGEL LINUX 5.06.100, see FAQ [\(see page 924\)](#page-923-0)).

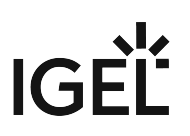

# Adding an Icon for the Image Viewer

## Symptom

You want to view images locally on the thin client.

# Problem

The image viewer contained in *IGEL Linux* as from version 5.06.100 on has no desktop icon or menu entry.

# Solution

Create a custom application that opens the Image Viewer.

- 1. Go to **System > Firmware Customization > Custom Application** in Setup.
- 2. Click to create a new **Custom Application**.
- 3. Enter a name, e.g. *Image Viewer*, and choose desktop integration options for the application.
- 4. Go to **Image Viewer > Settings**:

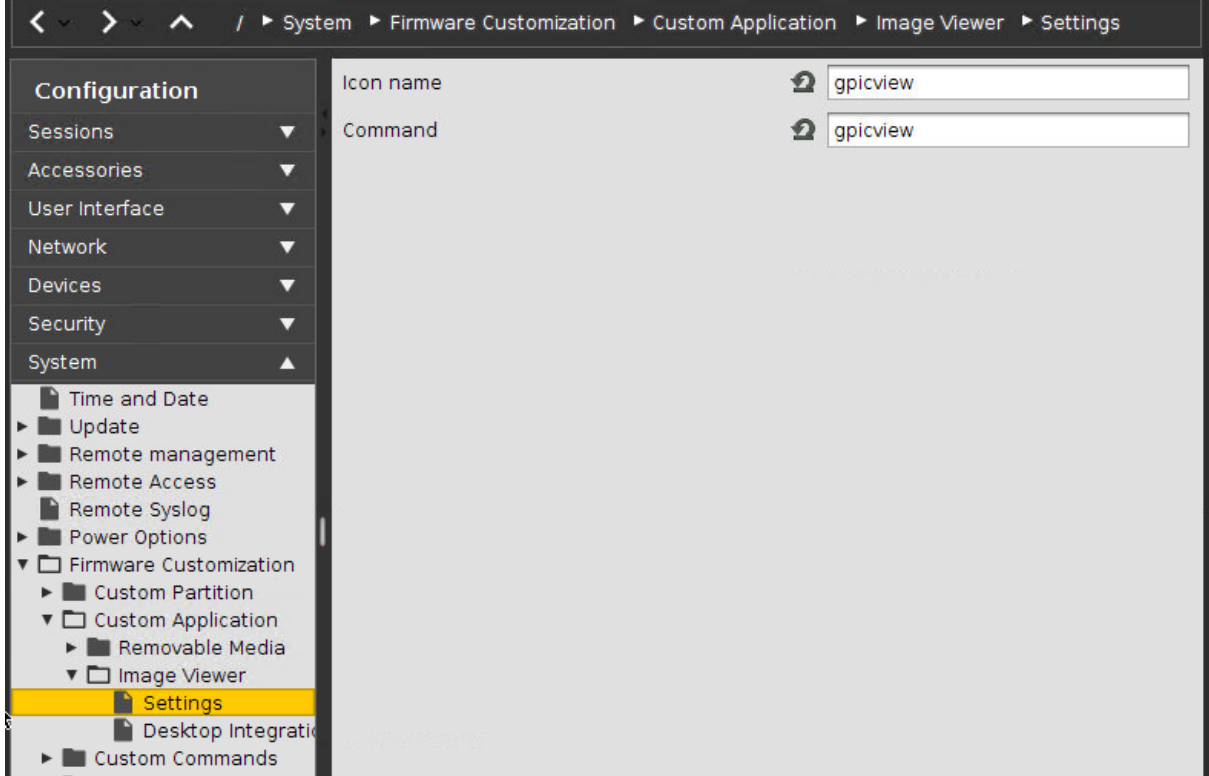

5. Enter gpicview as both the **Icon name** and the **Command** in the **Settings** dialog.

6. Save the settings.

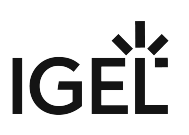

- 7. Click the newly created icon for **Image Viewer**.
- 8. The **Image Viewer** opens.
- 9. Click the **Open File** symbol to open a file.

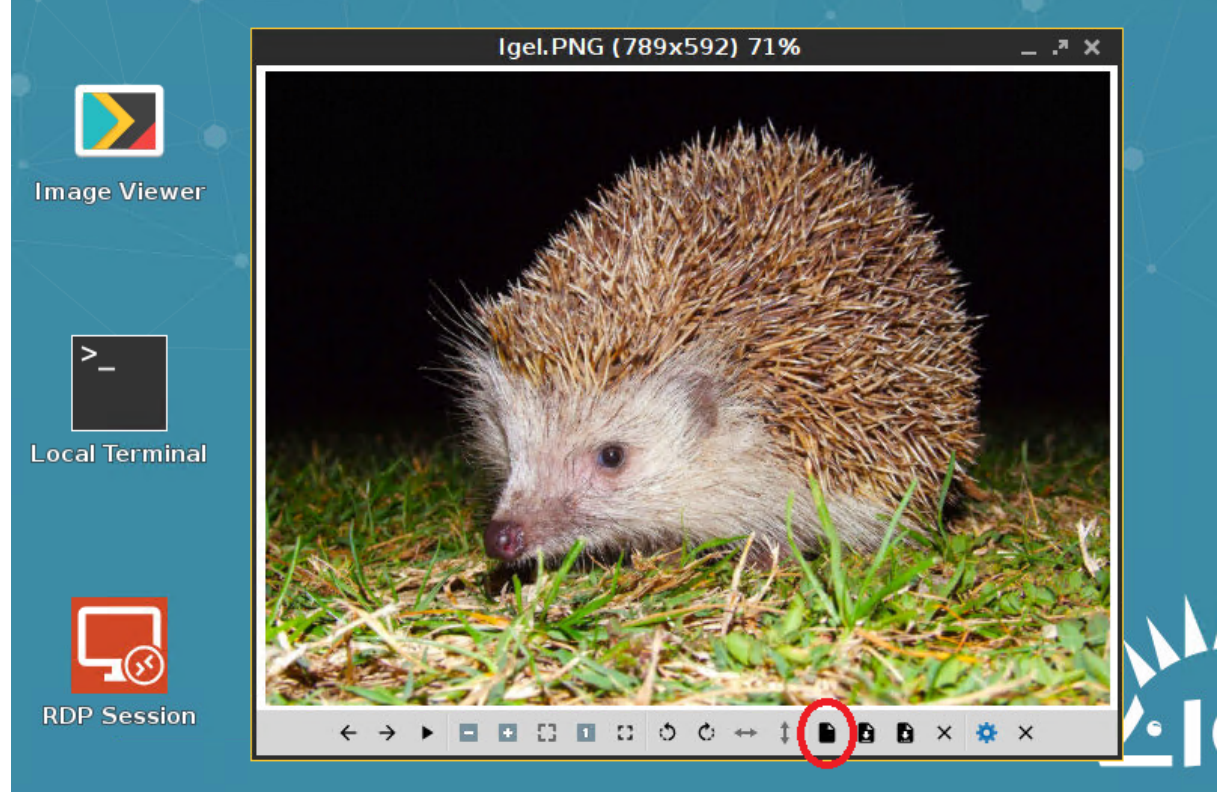

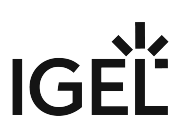

# Creating a Timed Command (Cron Replacement)

You can define one or more commands which are executed at a defined time. The configuration is similar to that of a cron job. The implementation in IGEL OS uses systemd to execute the command.

To define a timed command:

- 1. In the Setup, go to **System > Registry > system > cron > cronjob%**
- 2. Activate **enable\_cron**.
- 3. If you want to define paths to executables in addition to the existing path environment variable, add them under **path**, separated by ":".
- 4. Click **Add Instance**.

The instance "cronjob1" is created, which will be renamed to "cronjob0" when the device has restarted.

- 5. Set the parameters for your timed command according to your needs:
	- **command**: Command to be executed. Example for testing purposes: gtkmessage -m

"Here is your cron replacement"

• **day\_of\_month**: Day of the month

#### Possible values:

- "1" ... "31": The command is executed on the defined day. To select a list of days for execution, enter a comma-separated list, e.g. "1,8". To enter a range of days, use a hyphen, e.g. "1-3".

- "\*": The command is executed every day of the month.

• **day\_of\_week**: Day of a week

Possible values;

- "1" ... "7": The command is executed on the defined day. "0" and "7" both mean Sunday. To select a list of days for execution, enter a comma-separated list, e.g. "1,3". To enter a range of days, use a hyphen, e.g. "1-3".

- "\*": The command is executed every day of the week.

#### • **hour**

#### Possible values:

- "0" ... "23": The command is executed in the defined hour. Example: "15" means 3 p.m, plus the minutes defined under **minute**. To select a list of hours for execution, enter a comma-separated list, e.g. "9,17". To enter a range of hours, use a hyphen, e.g. "9-17". - "\*": The command is executed every hour.

#### • **minute**

Possible values:

- "0" ... "59": The command is executed in the defined minute. To select a list of minutes for execution, enter a comma-separated list, e.g. "15,45". To enter a range of minutes, use a hyphen, e.g. "5-10".

- "\*": The command is executed every minute.

#### • **month**

## Possible values:

- "1" ... "12"; The command is executed in the defined month. To select a list of months for execution, enter a comma-separated list, e.g. "1,4". To enter a range of months, use a

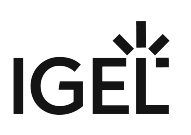

hyphen, e.g. "1-3".

- "\*": The command is executed every month.
- **user**: The user under which the command is executed Possible options:
	- "root"
	- "user"
- **year**: Year in 4-digit format. Example: "2019". To select a list of years for execution, enter a comma-separated list, e.g. "2019,2020". To enter a range of years, use a hyphen, e.g. "2019-2021". If the command is to be executed each year, enter "\*".
- 6. Click **Apply** or **Ok**.
- 7. Restart the device.

After the device has restarted, the command will be executed as configured.

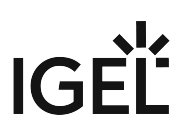

# Customizing IGEL OS Desktop

You want to give your IGEL OS desktops a more individual look and feel. This document shows how to customize your IGEL OS desktops using the Universal Management Suite (UMS). There are two ways to do it:

- via a firmware customization;
- via a profile.

With a firmware customization function, you can change your desktop design much easier and quicker than with a profile. For an example, see [Creating Your Own Wallpaper via Firmware Customization](#page-884-0) (see page 885). See also Firmware Customizations and Create Firmware Customization in the UMS Reference Manual.

For information on customizing IGEL OS desktops via a profile, see:

- [Introduction](#page-880-0) (see page 881)
- [Creating Your Own Wallpaper](#page-883-0) (see page 884)
- [How to Create a Custom Bootsplash for IGEL OS Devices via the UMS](#page-887-0) (see page 888)
- [Creating Your Own Screensaver](#page-892-0) (see page 893)
- [Assigning Your Own Company Logos](#page-897-0) (see page 898)
- [Creating Your Own Taskbar](#page-899-0) (see page 900)
- [Customizing Desktop Icons](#page-900-0) (see page 901)

# IGEL Tech Video

Sorry, the widget is not supported in this export. But you can reach it using the following URL:

<https://www.youtube.com/watch?v=qFQttefMlX8>

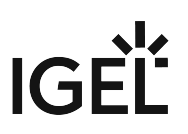

# <span id="page-880-0"></span>Introduction

If you want to roll out your complete corporate design changes and apply them to multiple devices, you can create one single profile for all settings.

Before defining special profiles, you must take the following steps:

- [Uploading a Picture](#page-881-0) (see page 882)
- [Creating a Profile](#page-882-0) (see page 883)

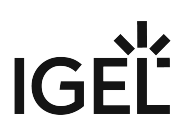

## <span id="page-881-0"></span>Uploading a Picture

Upload your image files to the UMS server, then assign them to the relevant profile and also to your devices.

You can choose between the following formats for your pictures : **BMP, JPG, GIF, TIF, PNG** and **SVG**. Ensure that the name of your image file has no blanks, otherwise the file will not be accepted. **25 MB** of free storage space are available for your pictures.

Upload your files:

- 1. Click **New file** on the context menu of the **Files** directory in the tree.
- 2. Browse to find your image in **Local file**.

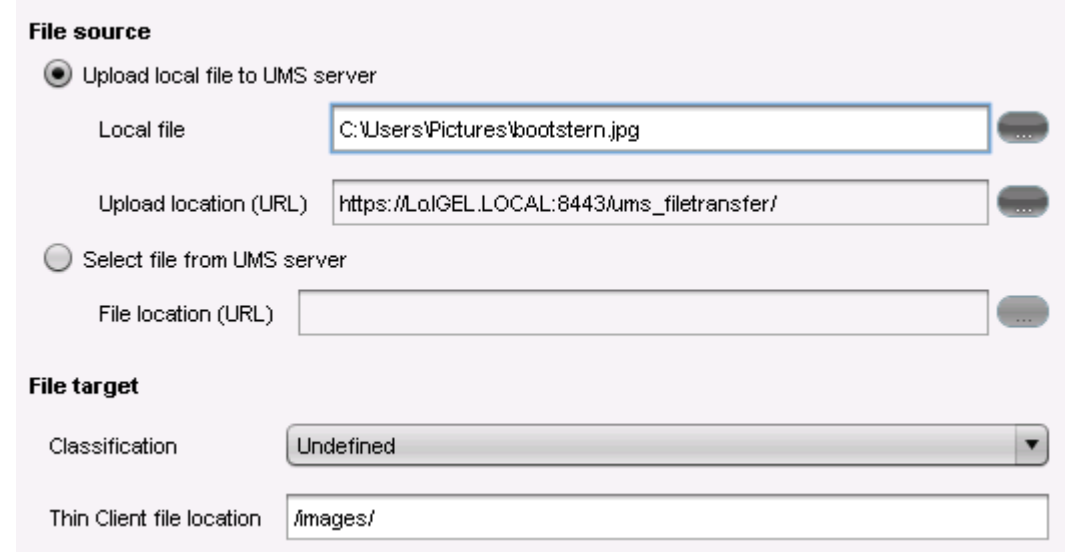

- 3. Browse to select a picture directory in **Upload location (URL)**. Since UMS version 5 you can use as upload location only /ums-filetransfer/ and its subdirectories.
- 4. Enter a **Thin Client file location** directory for the target device. If you enter a directory which does not yet exist, it will be created automatically. If you do not enter a specific directory, the image will be put in the root directory.
- 5. Click **OK**.

Your image will be listed in the list of **Files**.

6. Assign the image to your devices by dragging and dropping them or by adding them under **Assigned objects**.

If you put more than one image in the **Thin Client file location** directory, all images will be alternately shown by the [screensaver](#page-892-0) (see page 893), one after the other.

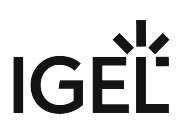

## <span id="page-882-0"></span>Creating a Profile

You have already [uploaded your image file](#page-881-0) (see page 882).

As you work with the UMS, to manage several clients, you need to create a profile to assign the new settings to your clients.

Create a **Profile** to assign your settings to the clients:

- 1. Click **New profile** in the context menu of the **Profiles** directory in the tree.
- 2. Enter a **Profile Name**.
- 3. Enter a **Description** and choose the firmware of your thin client under **Based on**.

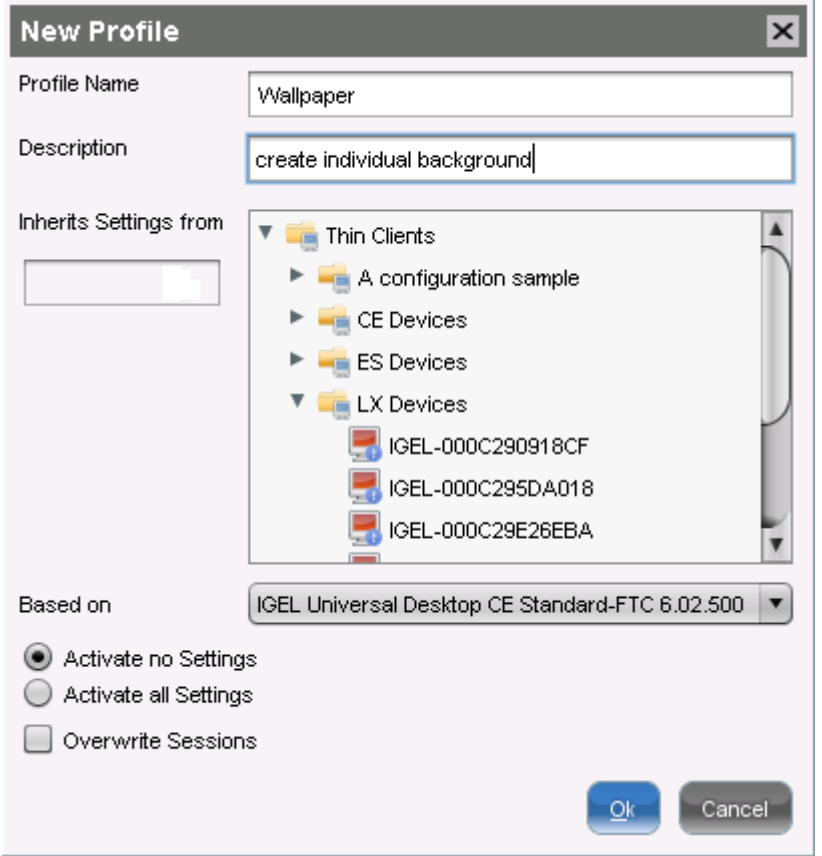

#### 4. Click **OK**.

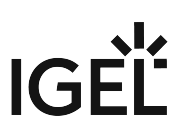

# <span id="page-883-0"></span>Creating Your Own Wallpaper

There are two ways how to create an own wallpaper:

- [Via a Firmware Customization](#page-884-0) (see page 885)
- [Via a Profile](#page-885-0) (see page 886)

With a Firmware Customization, setting up your own wallpaper is much easier than with a profile.

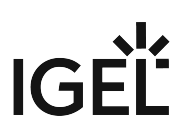

## <span id="page-884-0"></span>Creating Your Own Wallpaper via Firmware Customization

This is how you can create your own wallpaper using a firmware customization function in the UMS:

- 1. In the UMS, right-click on **Firmware Customizations > Create New Firmware Customization**. The **Firmware Customization Details** dialog opens.
- 2. Enter a **Name** for your wallpaper customization.
- 3. As **Use Case**, select **Wallpaper**.
- 4. Select the image file for each monitor:
	- Click **Choose file** if you have already uploaded a file in the UMS.
	- Click **Upload file** if you want to upload a new file.

(i) The file name must not contain any special characters such as %,  $\S$ , umlauts, etc.

- 5. Select your image file and click **Open**.
- 6. Check the image file location and click **OK**.
- 7. Optionally, click **Next** to directly apply this new firmware customization to a device or folder of devices.
- 8. Click **Finish** to save your new firmware customization.

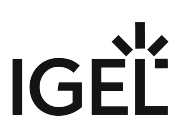

## <span id="page-885-0"></span>Creating Your Own Wallpaper via a Profile

You have already uploaded your wallpaper picture; see [Uploading a Picture](#page-881-0) (see page 882).

- 1. Create a profile and name it, for example, **Wallpaper**; see [Creating a Profile](#page-882-0) (see page 883). The **Profile Configuration** window opens.
- 2. Set the wallpaper server location; see below "Setting the Wallpaper Server Location".
- 3. Configure the background of the client desktop; see below "Configuring the Background".

#### Setting the Wallpaper Server Location

1. Click **System > Firmware Customization > Corporate Design > Background > Custom Wallpaper Server**.

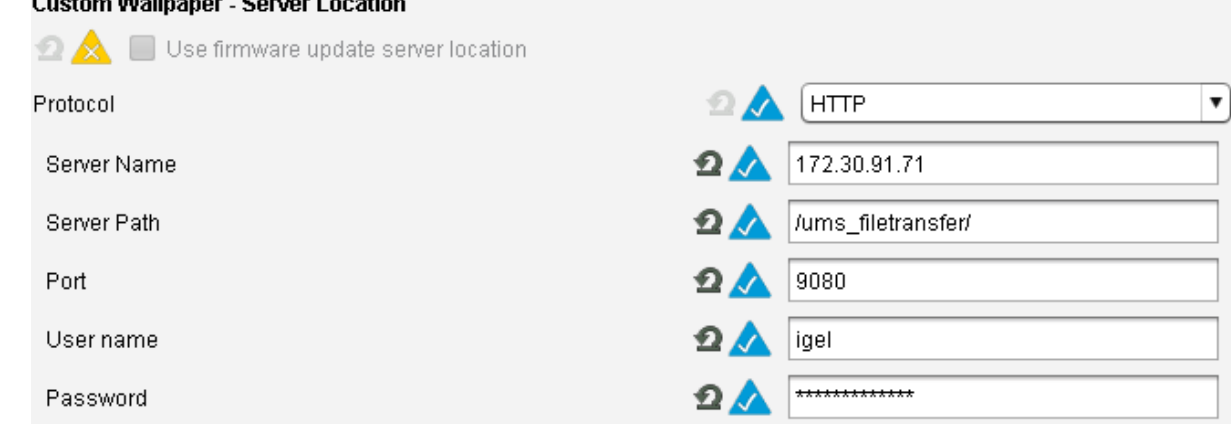

- 2. Choose **HTTP** as **Protocol**.
- 3. Enter the **Server name** of your UMS Server.
- 4. Enter the path of your wallpaper directory as **Server path**.
- 5. The standard **Port** should be 9080.
- 6. Set your UMS administrator **User name** and **Password**.
- 7. Click **Save** to save the settings.

#### Configuring the Background

- 1. Open the profile.
- 2. Click **System > Firmware Customization > Corporate Design > Background (1st Monitor)**.
- 3. Activate **Custom wallpaper download**.
- 4. Enter under **Custom wallpaper file** the name of the picture you want to define as your background image.

If you use more than one monitor, you have to assign the background image to each one of them manually.

5. Assign the profile to your devices by dragging and dropping them or by adding them under **Assigned objects**.

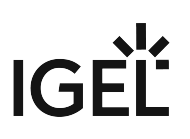

#### Checking the Results

- 1. Choose the device in the UMS structure tree under **Devices**.
- 2. Go to **User Interface > Desktop > Background**. You will see that the wallpaper has already been assigned by the profile; you cannot set it manually any more. Alternatively, you can shadow your thin client and you will see the new wallpaper.

This way, you can automatically assign background images to your devices. It is very easy to maintain them because the only thing you have to do if you want to choose another image is to change it in the profile.

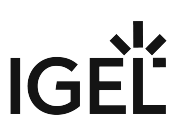

## <span id="page-887-0"></span>How to Create a Custom Bootsplash for IGEL OS Devices via the UMS

This document shows how you can create a custom bootsplash for your endpoint devices using the Universal Management Suite (UMS). There are two ways to do it:

- via a firmware customization (recommended as it is easier and quicker)
- via a profile
- **A** If the image file or any setting of an existing custom bootsplash is changed, the bootsplash code has to be rebuilt. You can trigger this from the UMS via **Jobs > New Scheduled Job** with the command **Update desktop customization** or via **Devices > [context menu] > Other commands > Update desktop customization**.

## How to Create a Custom Bootsplash via a Firmware Customization

This is how you can create your own bootsplash using a firmware customization function in the UMS:

1. In the UMS, right-click on **Firmware Customizations > Create New Firmware Customization**.

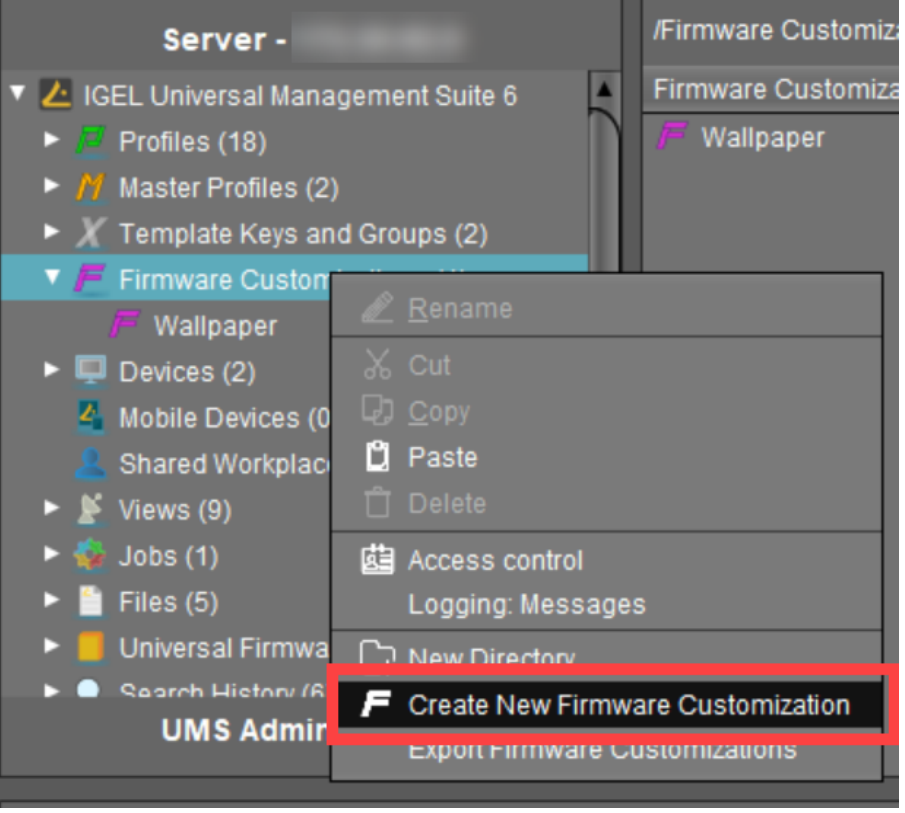

The **Firmware Customization Details** dialog opens.

2. Enter a **Name** for your bootsplash customization.

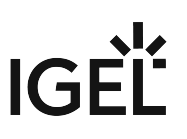

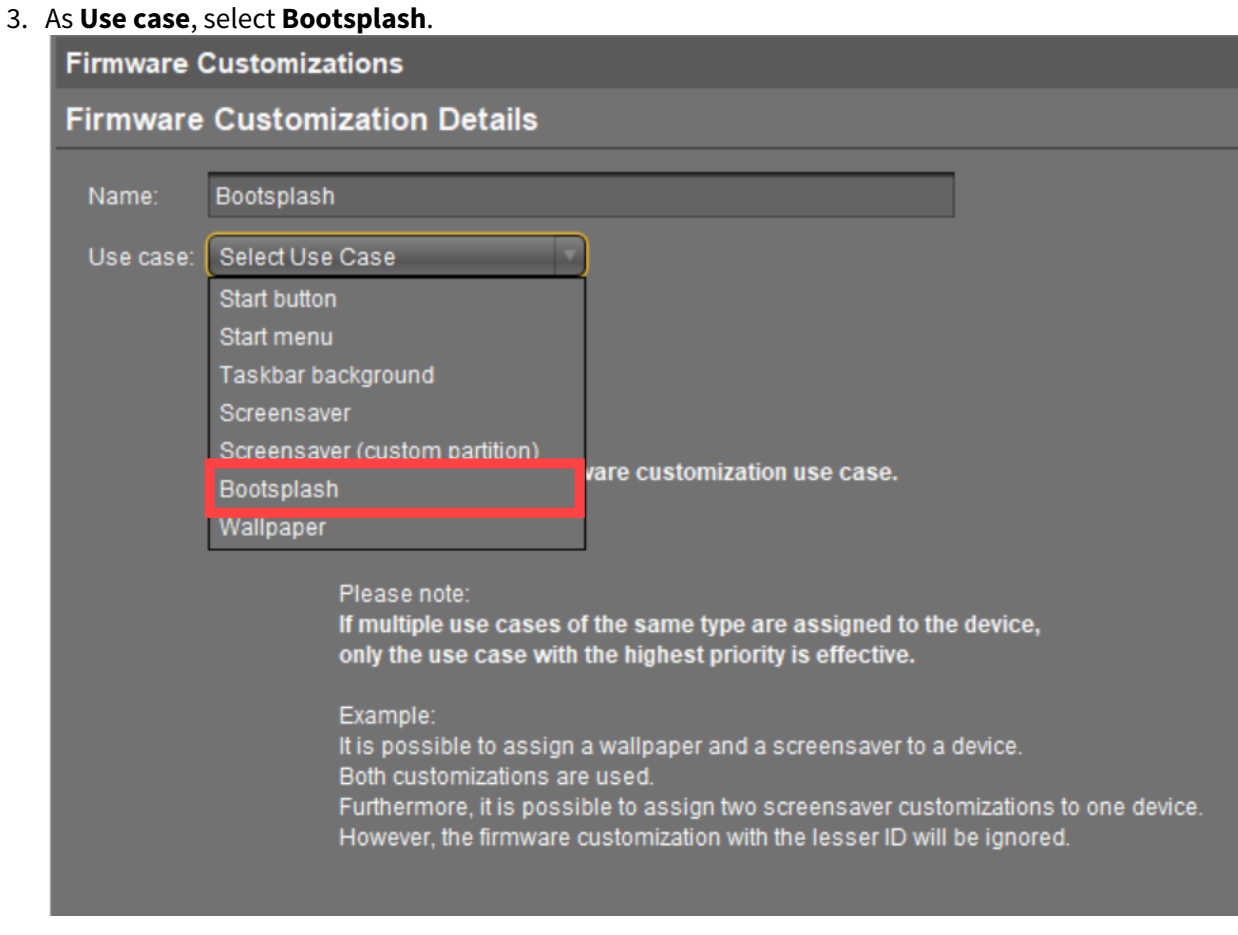

- 4. Select the image file for your bootsplash:
	- Click **Choose file** if you have already uploaded a file to the UMS Server.
	- Click **Upload file** if you want to upload a new file.
	- The file name must not contain any blank spaces or special characters such as %, §, umlauts, etc.  $\odot$ 
		- The following file types are supported: JPG, JPEG, BMP, and PNG.
		- The optimum size of the picture is 800 x 600 pixels.

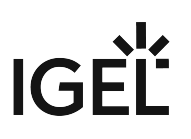

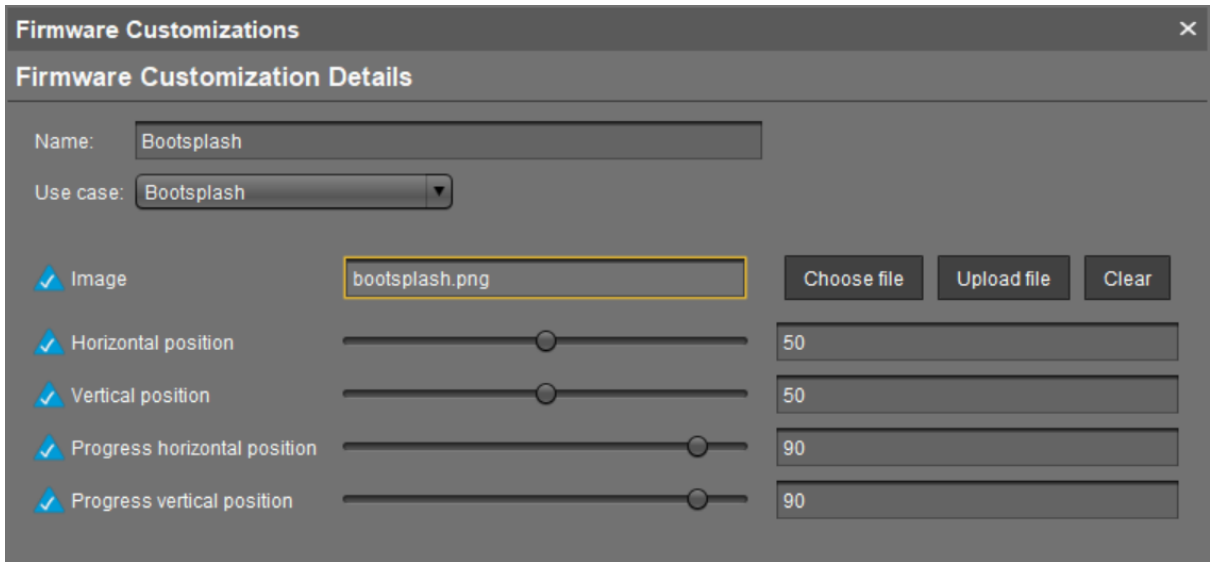

- 5. Define the position of your bootsplash.
- 6. Click **Next** to assign this new firmware customization to a device or a device directory. Or assign it later per drag & drop or via **Assigned objects**.
- 7. Click **Finish** to save your new firmware customization.

#### How to Create a Custom Bootsplash via a Profile

This is how you can create your own bootsplash using a profile in the UMS:

- 1. Upload your bootsplash image to the UMS Server; see [Uploading a Picture](#page-881-0) (see page 882).
	- The file name must not contain any blank spaces or special characters such as %, §, umlauts, etc.  $\bigcap$ 
		- The following file types can be used: JPG, JPEG, BMP, PNG, SVG, GIF, and TIFF.
		- The optimum size of the picture is 800 x 600 pixels.
- 2. Create a new profile named **Bootsplash**; see [Creating a Profile](#page-882-0) (see page 883).
- 3. In the profile configuration window, go to **System > Firmware Customization > Corporate Design > Custom Bootsplash** to create your own bootsplash.
- 4. Activate **Enable custom bootsplash**.
- 5. Choose **HTTP** as **Protocol**.
- 6. Under **Server name**, enter the name or the IP address of your UMS Server.
- 7. Enter the path of your boot logo directory as **Server path**.
- 8. Specify your HTTP server port under **Port**.
	- The default UMS HTTP server port is 9080. For more information on UMS ports, see UMS Communication Ports.
- 9. Enter your UMS administrator **User name** and **Password**.

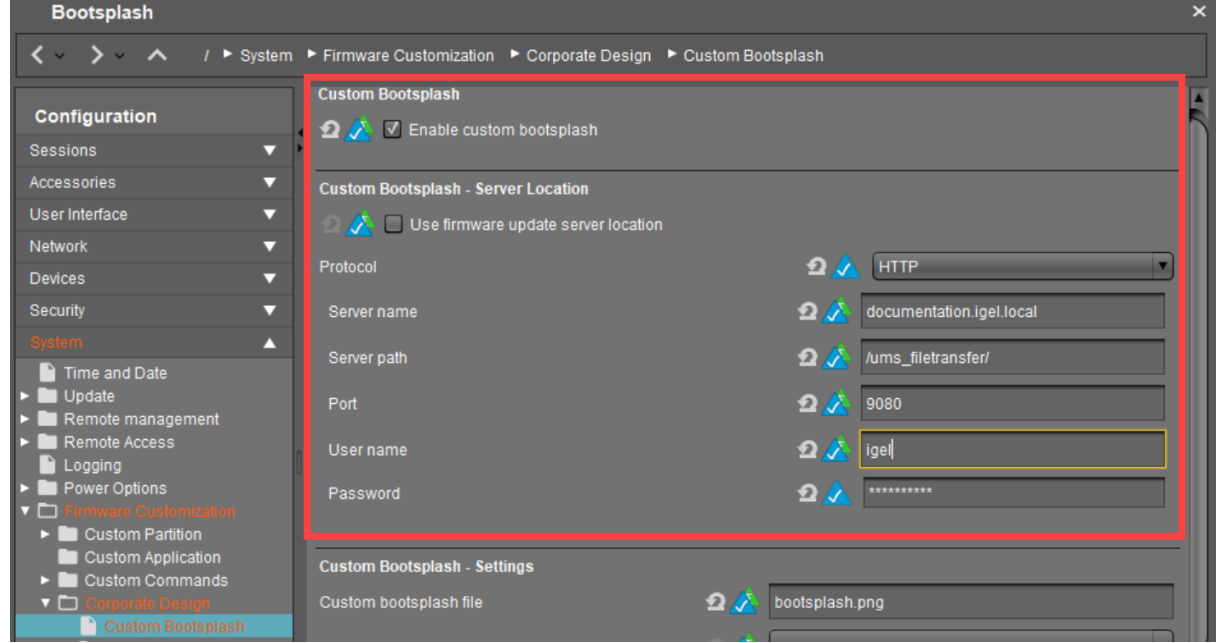

- 10. Enter the name of your bootsplash image under **Custom bootsplash file**.
- 11. Define **Custom bootsplash style** and **Background color**.
- 12. Define **vertical** and **horizontal position** for the bootsplash image and progress indicator. The scale goes from 0 (left) to 100 (right); 50 means "centered".

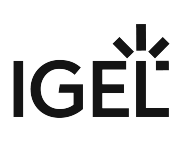

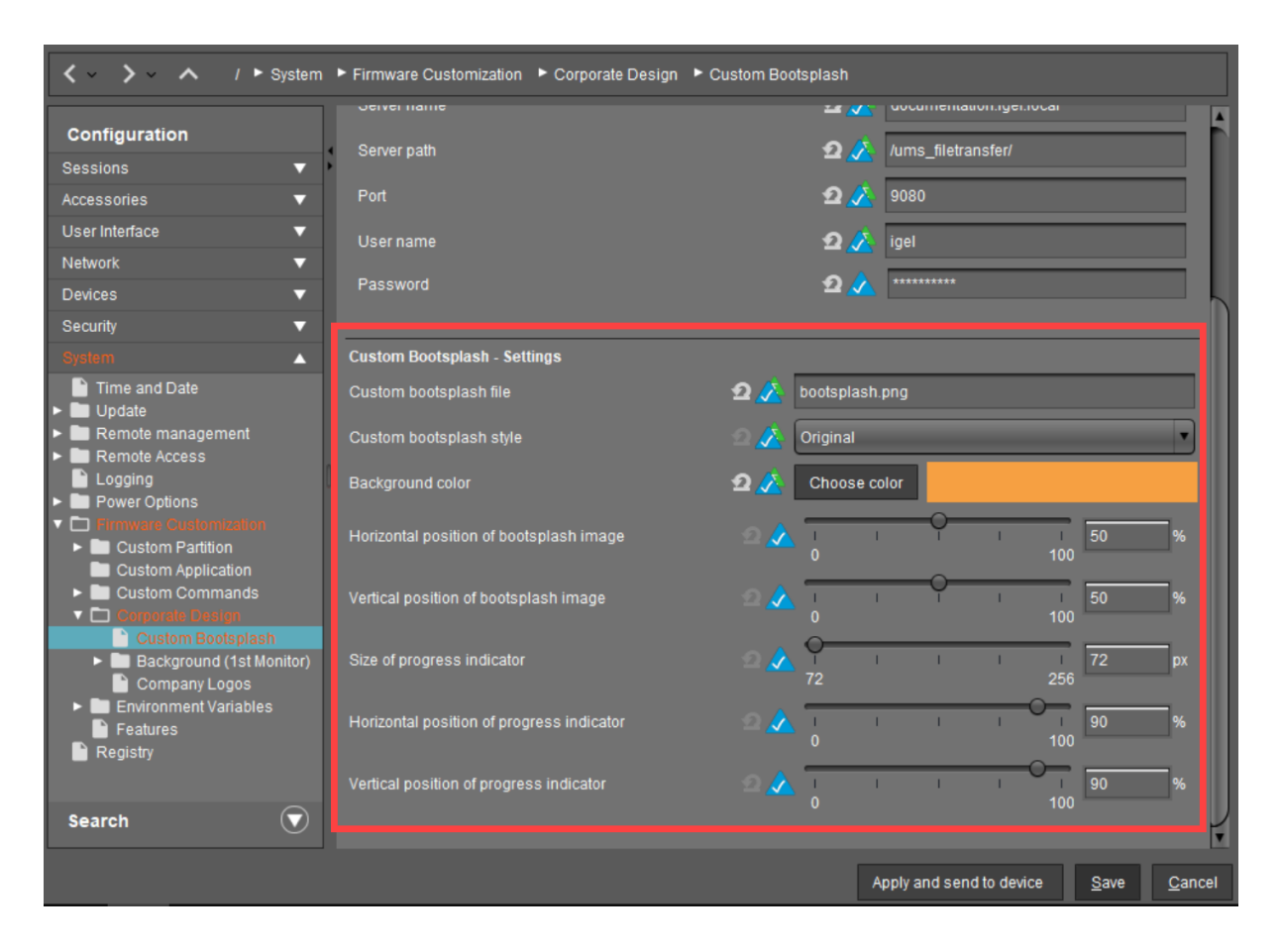

- 13. **Save** the settings.
- 14. Assign your bootsplash image to the created profile.
- 15. Assign the profile to your devices per drag & drop or by adding them under **Assigned objects**. For more information on the profile assignment, see How to Allocate IGEL UMS Profiles.

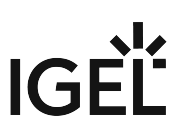

## <span id="page-892-0"></span>Creating Your Own Screensaver

This section describes how to configure an autostart screensaver with your own picture using the UMS.

Proceed as you did for the wallpaper:

- 1. Upload your logo to the UMS server. For details, see [Uploading a Picture](#page-881-0) (see page 882).
	- (i) The size of the picture is irrelevant because it will be reduced automatically to 200 x 150 pixels.
- 2. Create a new Profile named **Screensaver**. For details, see [Creating a Profile](#page-882-0) (see page 883).
- 3. Configure the profile settings.
	- There are four areas where you have to make settings in the screensaver profile:
		- [Setting a Delay Time for Booting](#page-893-0) (see page 894)
		- [Setting a Timeout for Autostart](#page-894-0) (see page 895)
		- [Assigning the Custom Logo](#page-895-0) (see page 896)
		- [Assigning the Custom Clock](#page-896-0) (see page 897)
- 4. Assign the profile to your devices by dragging and dropping them or by adding them under **Assigned objects**.

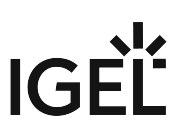

## <span id="page-893-0"></span>Setting a Delay Time for Booting

Configure **Autostart** in the screensaver profile under **User Interface > Screenlock / Screensaver**.

- 1. Enter a **Session name**, for example **Screensaver**.
- 2. Enable **Autostart**.
- 3. Enter the number of seconds of **Delay**.

 $\odot$  This setting tells the system that it must launch the autostart of this session with a certain delay during booting.

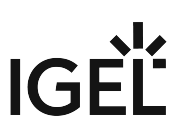

# <span id="page-894-0"></span>Setting a Timeout for Autostart

- 1. Click **User Interface > Screenlock / Screensaver > Options**.
- 2. Enable **Start automatically**.
- 3. Enter a number of minutes for **Timeout**.

With this setting, you decide how long the system has to wait before starting the screensaver after the last input.

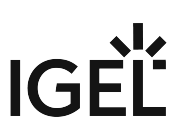

<span id="page-895-0"></span>Assigning the Custom Logo

- 1. Go to **System > Firmware Customization > Corporate Design > Company Logos**.
- 2. Activate **Enable image display**.
- 3. Enter the **Image file/directory** you have defined under **[Thin Client file location](#page-881-0)**. See Uploading a Picture (see page 882).

If you enter a folder instead of a single image file as the source, all images in the folder will be displayed as a slide show. The **display time** for the images can be configured.

- 4. Activate **One image per monitor** if you use more than one monitor and if you want to show different pictures on each screen.
- 5. Under **Image duration** specify the time in seconds that you want to wait before the image is to be changed.
- 6. Under **Image display mode** you can choose between the following different image actions:
	- **Small-sized hopping**: Small pictures are shown in changing positions.
	- **Medium-sized hopping**: Bigger pictures are shown in changing positions.
	- **Full-screen center cut out**: The pictures will be shown in full-screen mode. They may possibly be cut at the border.
	- **Full-screen letterbox**: The pictures are shown in full size as large as possible according to the screen.

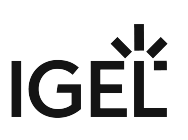

## <span id="page-896-0"></span>Assigning the Custom Clock

You can also configure a digital screensaver clock independently of the screen display.

- 1. Click **User Interface > Screenlock / Screensaver > Screensaver**.
- 2. Select the **Clock display monitor** where you want to display the clock.
- 3. Activate **Show seconds** if you want to see the digital time display, including seconds.
- 4. Define the **size**, **position** and **color** settings of your screensaver clock.

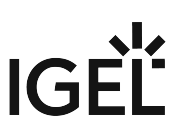

# <span id="page-897-0"></span>Assigning Your Own Company Logos

You can set your own images for the **start button** and the **company logo in the start menu**.

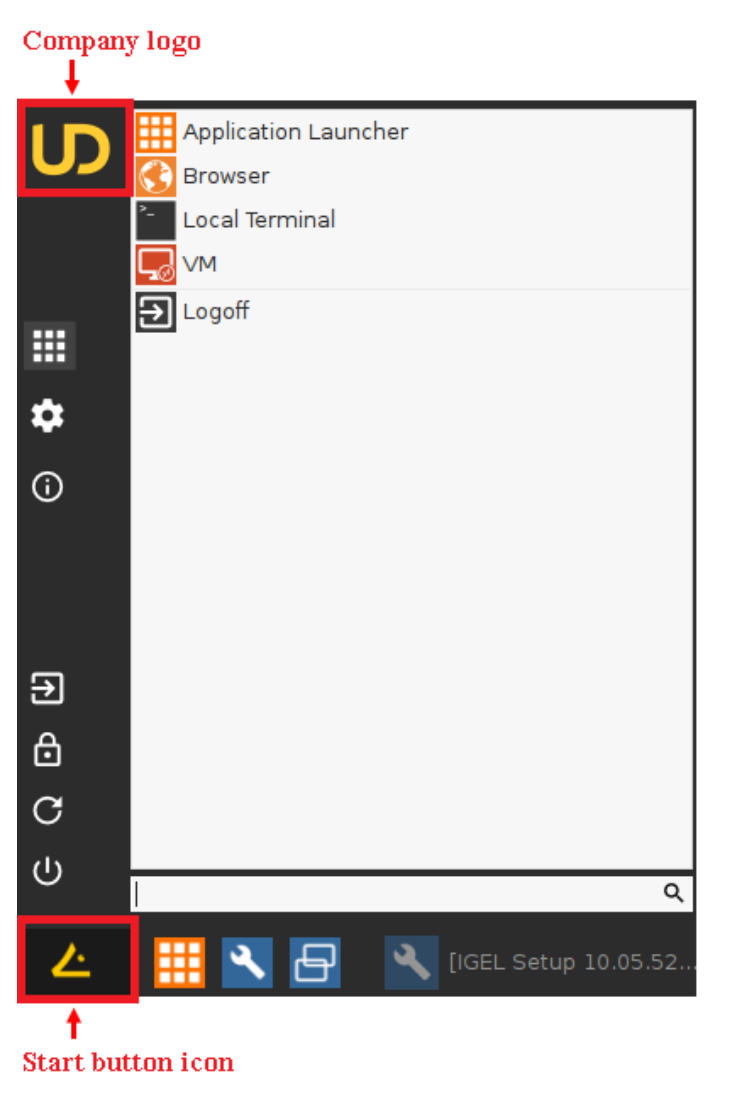

The **Start button icon** is customizable in IGEL Linux 5.08.100 and newer.

To see a start menu with a company logo, you first have to set the **Start Menu Type** on **Advanced** under **User Interface > Desktop > Start Menu**. If you set the **Start Menu Type** on **Auto** and the device has a clock frequency of 1 GHz, the system will choose the advanced type.

To assign your own icons via UMS:

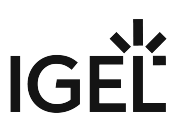

- 1. Upload your logos to the UMS server. For details, see [Uploading a Picture](#page-881-0) (see page 882).
- 2. Create a new profile. For details, see [Creating a Profile](#page-882-0) (see page 883). The profile configuration window opens.
- 3. Go to **System > Firmware Customization > Corporate Design > Company Logos > Start Menu.**
- 4. Enter the file name and the full path of the image under **Start button icon**.
- 5. Enter the file name and the full path of the image under **Company logo in start menu**.
- 6. Click **Save** or **Apply and send to Thin Client** to save the settings.
- 7. Assign the profile to your devices by dragging and dropping them or by adding them under **Assigned objects**.

An alternative to this is the chapter Create Firmware Customization in the UMS manual. Here you will find further configuration options for adapting the UMS to your requirements.

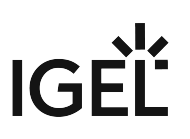

# <span id="page-899-0"></span>Creating Your Own Taskbar

You can apply your own design to a taskbar. To customize the taskbar on multiple devices, use the IGEL UMS and proceed as follows:

- 1. Upload the desired image to the UMS server, see [Uploading a Picture](#page-881-0) (see page 882).
- 2. Create a new profile, se[eCreating a Profile](#page-882-0) (see page 883).
- 3. Assign the image to the profile by dragging and dropping it or by adding it under **Assigned objects**.
- 4. In the profile configuration window, go to **User Interface > Desktop > Taskbar Background**.
- 5. Select **Background image** under **Background style**.

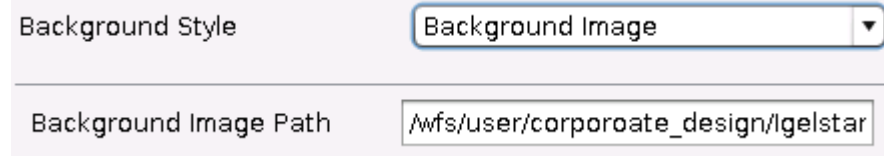

- 6. Enter the full path of the desired image under **Background image path**.
- 7. Assign the profile to your devices by dragging and dropping them or by adding them under **Assigned objects**.
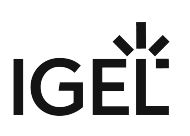

#### Customizing Desktop Icons

You can only customize the desktop icon of a session. The taskbar icon of a session cannot be customized and will remain the default icon. Complete customization is not possible.

#### Prerequisites

You can use the following graphic formats and resolutions for a custom desktop icon:

- PNG common resolutions are 128x128, 96x96, 64x64, 48x48, 32x32, 24x24, 22x22, 16x16, but others are also accepted and scaled accordingly.
- We recommend at least a resolution of 64x64.
	- SVG no resolutions because SVG contains freely scalable vector graphics.
- Even though other formats like BMP or JPEG are supported, only PNG and SVG are recommended because these formats support transparency.

To customize the desktop icon of a session, proceed as follows:

- 1. In the Setup, go to **System > Registry**.
- 2. In the Registry, navigate to **sessions.[session name].icon**.
	- For technical reasons, some registry keys do not match the session's name. For example, RDP sessions are found under the key winconnect  $[0-\ldots]$ .
- 3. Enter under **Icon name** the absolute path to your custom icon as shown in the sample picture below.

# IGEL

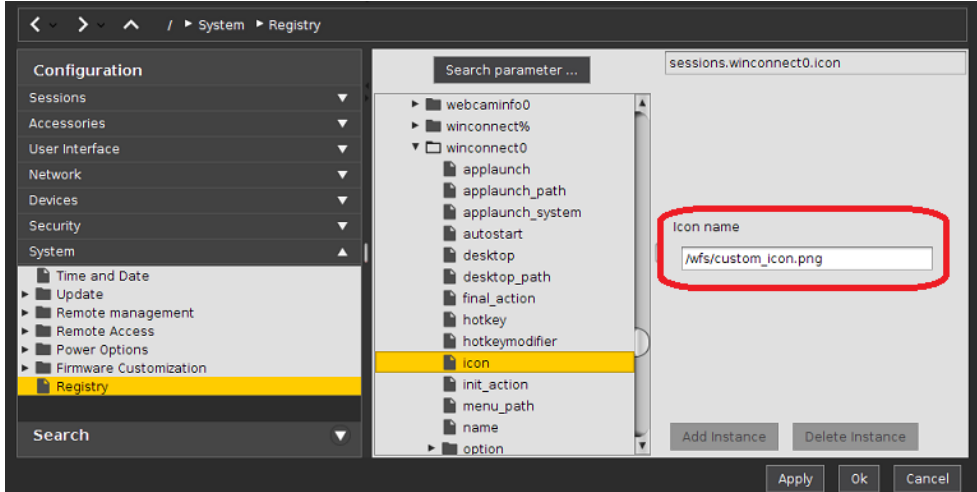

4. Click **Ok** to save the changes.

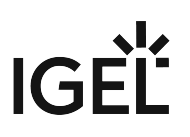

# How to Change the Font Color of the Desktop Icons

#### Overview

You want to alter the font color of the desktop icons.

#### Environment

• IGEL OS 11.05.100 or higher

#### **Instructions**

- 1. In the Setup, go to **User Interface > Desktop**.
	- As an alternative, you can enter the hexadecimal RGB hex value in **System > Registry > windowmanager > defaulttheme > desktop\_iconfont\_color** (registry key: windowmanager.defaulttheme.desktop\_iconfont\_color ). Example: #FEC429
- 2. Beside **Desktop icon font color**, click **Choose color** and select the desired color using the color picker. Confirm your change with **Ok**.

# IGEL

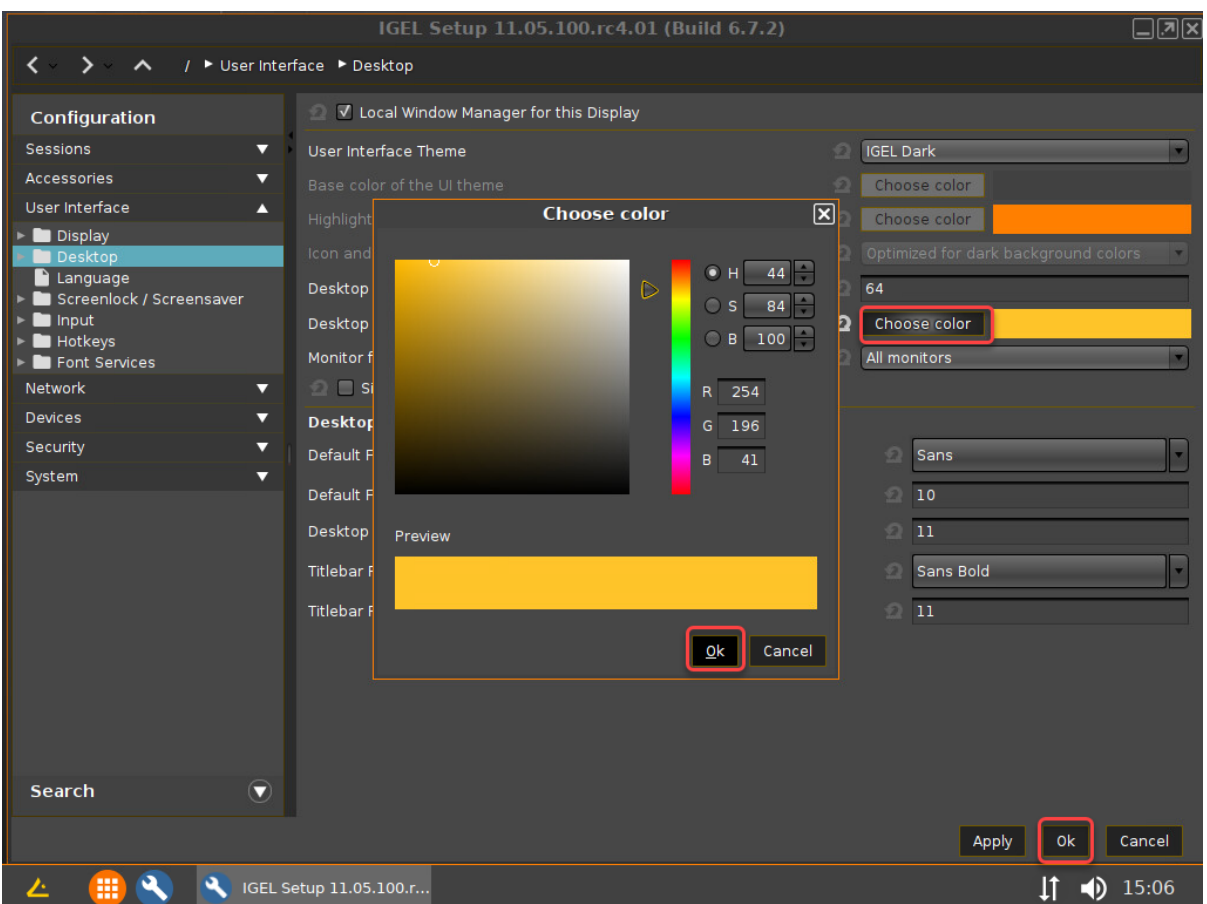

The font color of the desktop icons is changed.

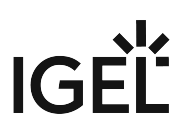

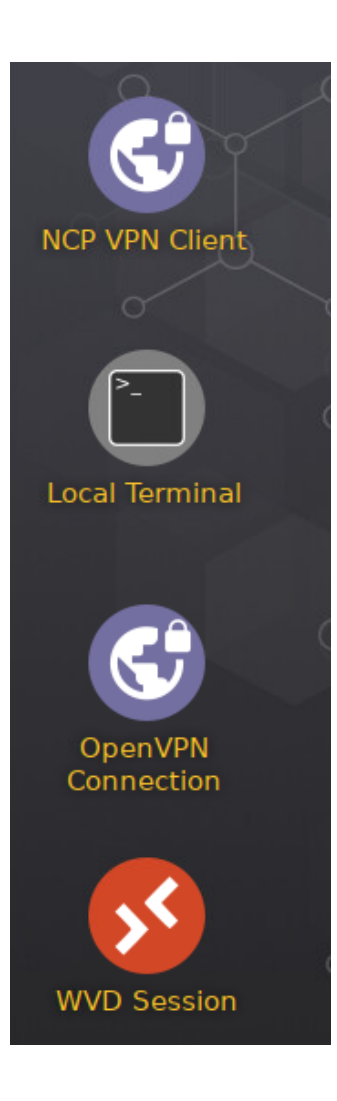

## How to Set Up a Countdown to Prevent an Undesired Screen Lock In IGEL OS

In some situations, a screen lock that comes without a warning can cause disruption. Typically, this is the case when a user who is logged in to a remote session does not interact with the device for some time, which results in the screen lock kicking in. To circumvent this problem, you can set a visible countdown that is started before the screen is locked, so the user can react in time.

Review the timeouts in the power settings of your device to ensure that the display won't turn black before the countdown is started; see System Power Options in IGEL OS and Screen.  $\bigcap$ 

The configuration is described in the following sections:

- [Defining the Countdown's Behavior](#page-905-0) (see page 906)
- [Defining the Countdown's Appearance](#page-907-0) (see page 908)

For special purposes, like closing a remote session to prevent it from running unattended, you can configure an additional set of commands. It consists of a command that determines whether the countdown should be started (typically, check whether the remote session is running) and a command that will be executed when the countdown reaches 0 (typically, close the remote session). The configuration is described in the following section:

• [Configuring a Conditional Countdown and Command](#page-909-0) (see page 910)

#### <span id="page-905-0"></span>Defining the Countdown's Behavior

For a description of all options, see Options.

- 1. In the Setup or UMS configuration dialog, go to **User Interface > Screenlock / Screensaver > Options**.
- 2. Activate **Start automatically**.

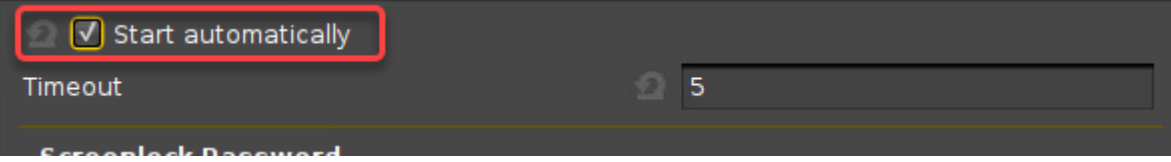

3. In the **Timeout** field, specify after how many minutes the countdown should start.

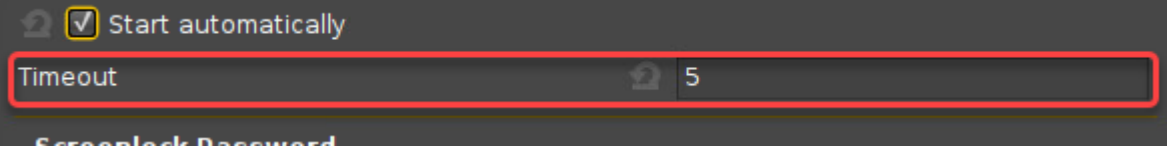

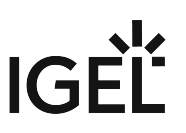

- 4. Select the password to be used to unlock the screen:
	- **None**: The user can unlock the screen without a password. Please note that the countdown will not be started when this option is selected!
	- **User password**: The user must enter the user password to unlock the screen. If you are using Microsoft Active Directory (AD) resp. Kerberos for authentication, which is highly recommended, the user's AD/Kerberos password will be used here. For details, see Active Directory/Kerberos. If you are not using AD/Kerberos, the user password is configured in **Security > Password** under **User**. Please note that the password should not, at any rate, be set via a UMS profile, otherwise all affected devices would have the same password!
	- **Local user password**: The user must enter a special screen lock password to unlock the screen; click **Set** to define this password. Please note that the password should not, at any rate, be set via a UMS profile, otherwise all affected devices would have the same password! This password is also used for **Security > Logon > Local User > Login with local user password**; see Local User.

If the user is logged in via Active Directory (AD), the AD credentials are used instead of this password to unlock the screen.

If you are using Citrix Storefront, this password can be synchronized with the Citrix session password by enabling **Synchronize Citrix password with screen lock** under **Sessions > Citrix > Citrix StoreFront > Login**; see also Login Settings for Citrix StoreFront in IGEL OS.

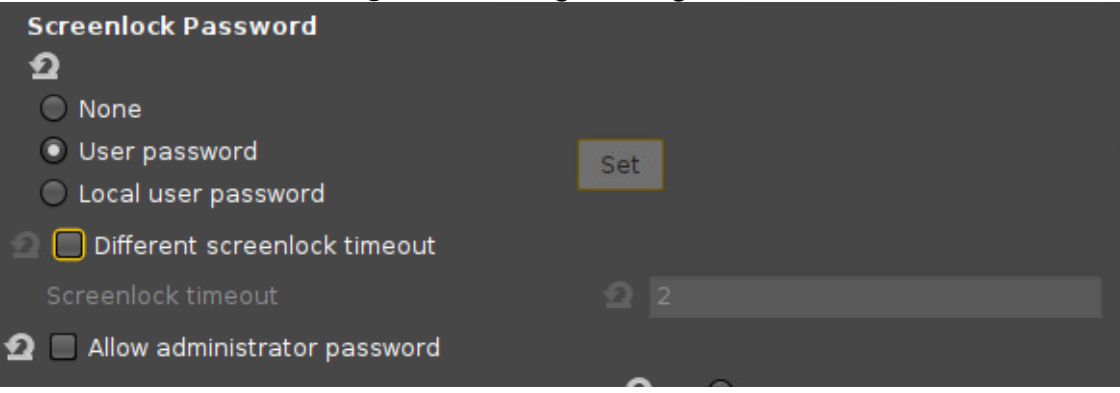

5. Set the **Countdown duration in seconds**. The range is from 1 to 60. Configuration example:

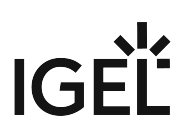

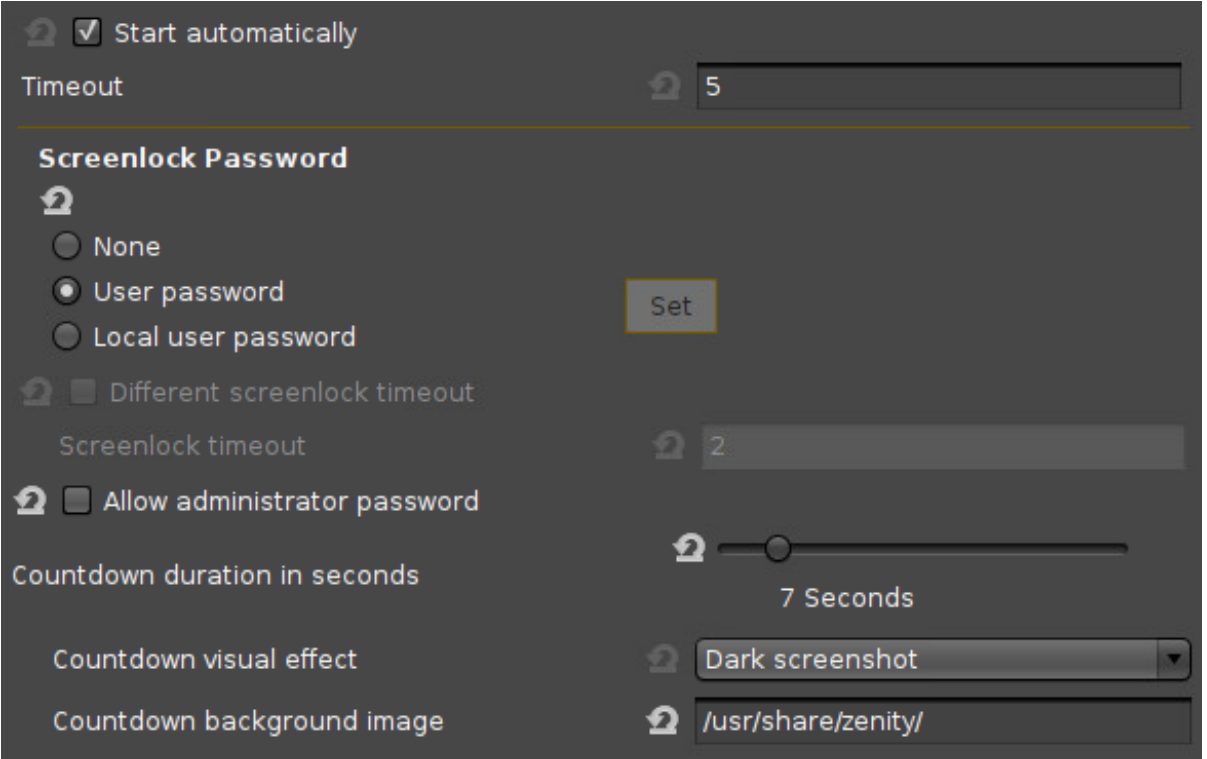

6. Apply the settings to your devices or to your profile.

<span id="page-907-0"></span>Defining the Countdown's Appearance

- 1. In the Setup, go to **User Interface > Screenlock / Screensaver > Options**.
- 2. If you want the current desktop as a background image during the countdown, select the visual effect:
	- **Dark screenshot**: The desktop screenshot is darkened.
	- **Gray screenshot**: The desktop screenshot is grayed out.
- 3. If you want a custom image as a background image during the countdown, enter a valid path and file name. Example: /images/. If the image is not already residing on your device, you can upload it using the UMS; see [Uploading a Picture](#page-881-0) (see page 882). Configuration example with custom image:

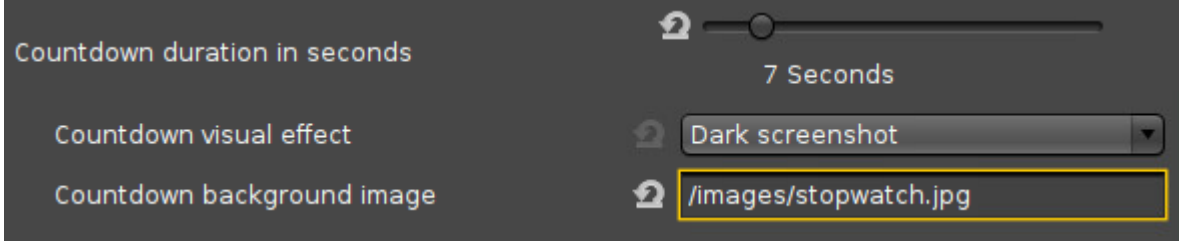

- 4. Go to **User Interface > Screenlock / Screensaver > Screensaver**.
- 5. Customize the countdown's appearance using the following parameters; these parameters define the appearance of both the screensaver's clock and the countdown. For further information, see Screensaver.
	- **Image display mode**: Position and scaling for the background image
	- **Clock display monitor**: Select the monitor(s) on which the countdown is to be shown.
	- **Show seconds**: Define whether the seconds should be displayed on the clock.
	- **Clock display size**: Size of the countdown digits
	- **Horizontal clock position**: Horizontal position of the countdown digits
	- **Vertical clock position**: Vertical position of the countdown digits
	- **Clock background color**: Color of the countdown background area. The countdown background area is a rectangle with rounded corners.
	- **Clock background opacity percentage**: Set the opacity for the clock's background area (defined by **Clock background color**),
	- **Clock foreground color**: Color of the countdown digits

#### Configuration example:

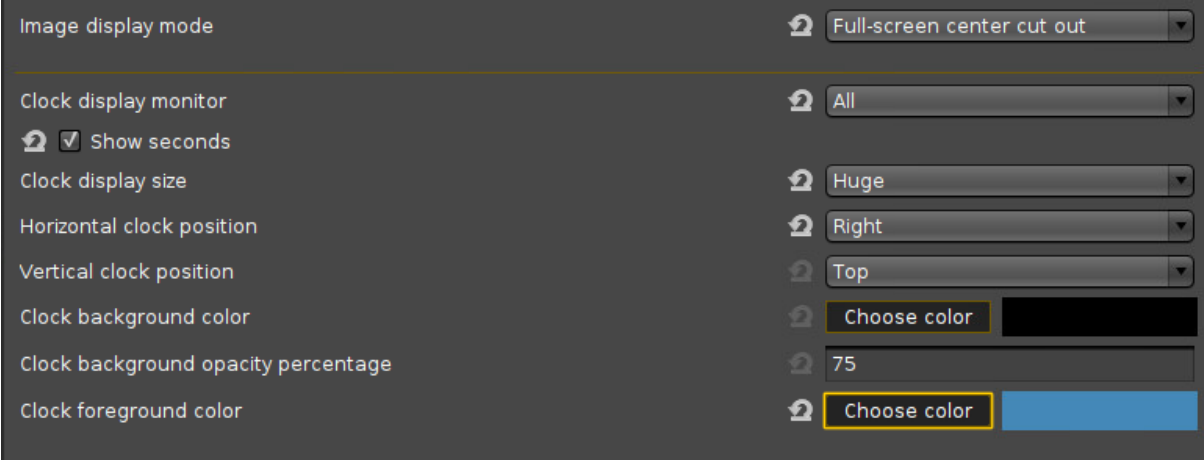

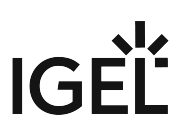

6. Apply the settings to your devices or to your profile. Here is an example of the countdown with a custom image:

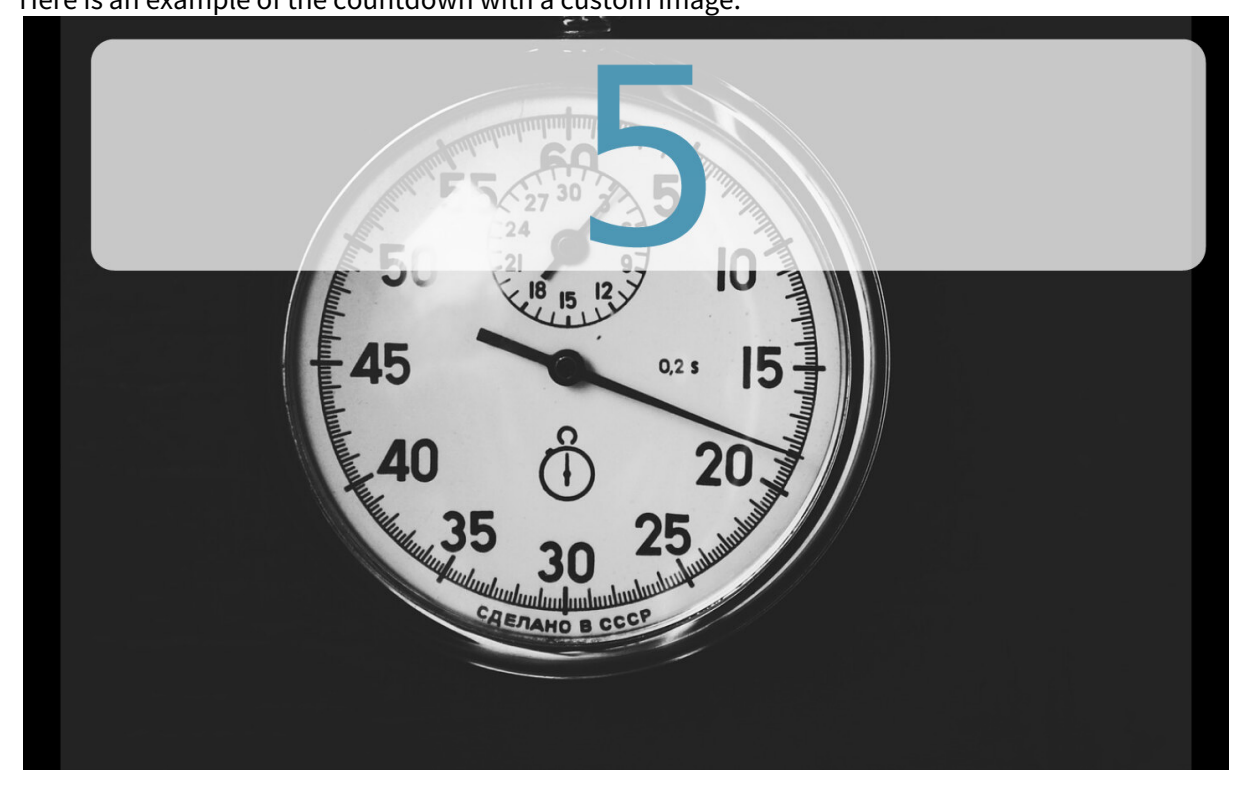

### <span id="page-909-0"></span>Configuring a Conditional Countdown and Command

In our example, a Citrix session is running (e.g. in appliance mode), and the endpoint device has been idle for a while. After the timeout, the system checks whether a Citrix session is running; this is to prevent the session from running unattended. The Citrix session is detected, so the countdown kicks in. The user does not interact with the device, so the countdown is not stopped. When the countdown has reached 0, the system kills the Citrix client; the user is logged off.

In the following, we will first specify the command that determines whether the countdown should be started. Then, we will specify the command that is executed when the countdown has reached 0.

#### Command That Determines the Condition under Which the Countdown Should Be Started

- **A** This command only makes sense in combination with a command that is to be executed after the countdown is done; see [Command to Be Executed after the Countdown](#page-910-0) (see page 911).
- 1. In the Setup, go to **System > Registry** and open the registry key **sessions > xlock0 > options > countdown\_condition\_cmd**

( sessions.xlock0.options.countdown\_condition\_cmd ).

2. Enter the command in the field **Countdown condition command**. The user that issues the commands is user . If no command is defined here, the countdown will be started. Examples:

pgrep wfica (returns 0 if a Citrix session is present), pgrep igelrdp2

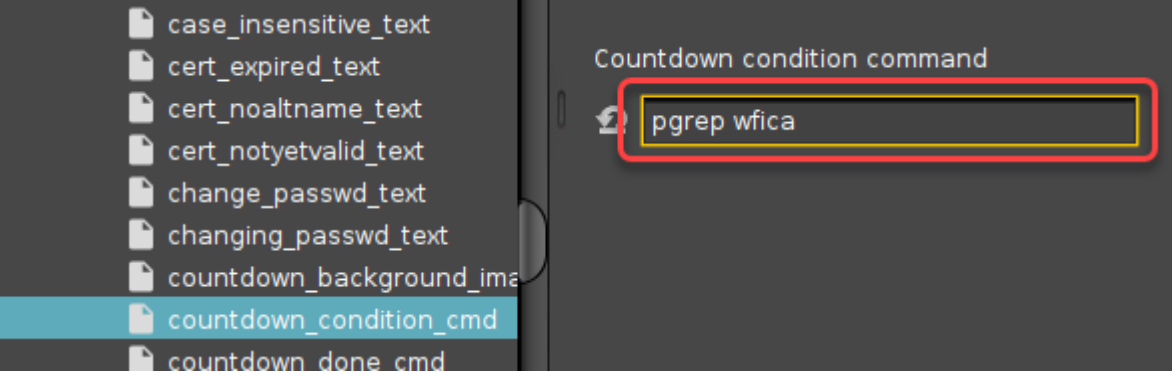

#### 3. Click **Apply** or **Ok**.

If the command returns 0, the countdown is started. When the countdown has reached 0, the command specified with **System > Registry > sessions > xlock0 > options > countdown done cmd** is executed (see [Command to Be Executed after the Countdown](#page-910-0) (see page 911)).

If the command returns a non-zero value, the countdown is not started. A command that is configured for execution after the countdown will therefore not be executed. The screen lock or screensaver will be started.

<span id="page-910-0"></span>Command to Be Executed after the Countdown

- 1. In the Setup, go to **System > Registry** and open the registry key **sessions > xlock0 > options > countdown\_done\_cmd** ( sessions.xlock0.options.countdown\_done\_cmd ).
- 2. Enter the command in the field **Countdown done command**. The user that issues the commands is user . Examples: killall wfica (terminates the Citrix ICA client), logoff

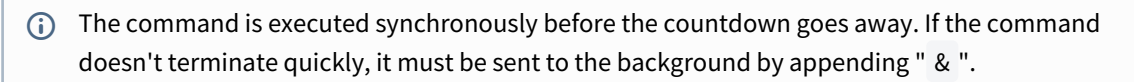

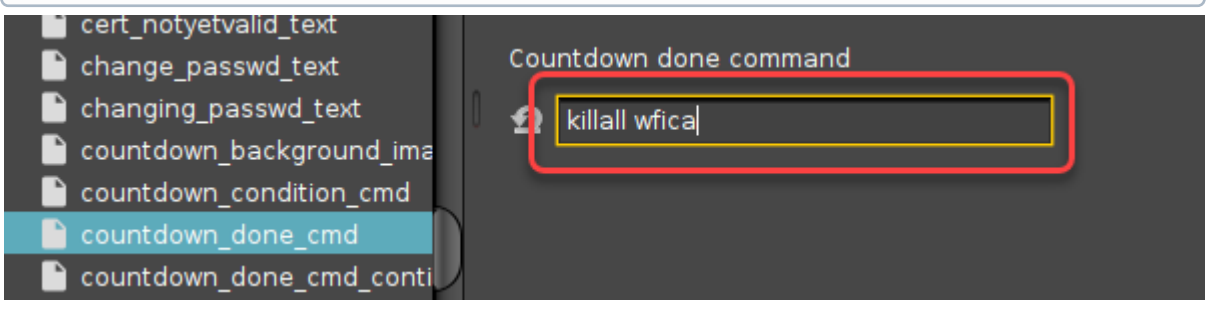

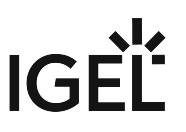

3. (Optional) If you want to enforce the start of the screensaver after the **Countdown done command** has been executed, open the registry key **sessions > xlock0 > options > countdown\_done\_cmd\_continue** 

( sessions.xlock0.options.countdown\_done\_cmd\_continue ) and enable **Continue screensaver after countdown done command**.

Some applications stop the screensaver when they get restarted, so this does not always have the desired effect.

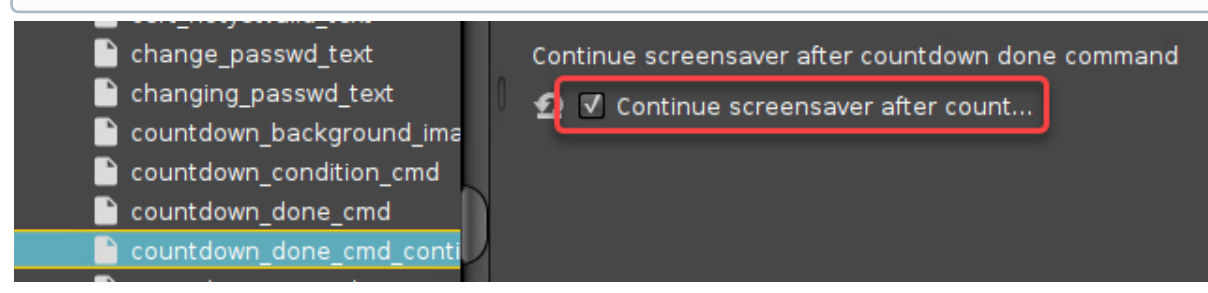

4. Click **Apply** or **Ok**.

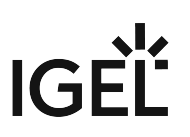

# Installing a Calculator on IGEL Linux

#### Issue

You may want to have a desktop calculator.

#### Solution

1. Download the opensource java calculator from:<http://sourceforge.net/projects/simpcalc/>

 $\overline{10}$  The default download location of the local Firefox browser is /tmp/.

- 2. Open a **Local Terminal** and log in as root
- 3. Copy the downloaded .jar file from the /tmp/ directory to /wfs/simplecalc.jar: cp /tmp/ /wfs/simplecalc.jar

It is important to copy the file to /wfs because otherwise the file would be flushed with a reboot.

- 4. Open IGEL Setup and create a new custom application: **System > Firmware Customization > Custom Application**
- 5. Set **Command** to java -jar /wfs/simplecalc.jar in **Settings**
- 6. Click the newly created icon on the desktop to run the custom application.

To distribute this application to several thin clients please use the file transfer option in IGEL UMS and set up a profile with the custom application configuration.

# Keyboard Shortcuts for Managing Windows

Switching back and forth between open application windows by using keyboard shortcuts is a common way of managing windows.

If you work in a fullscreen environment, you also need a way to switch to the desktop.

With IGEL Linux OS *version 10.03.500*, the device desktop was added to the window cycle of the window manager.

Use the following default shortcuts to switch from application windows to the desktop:

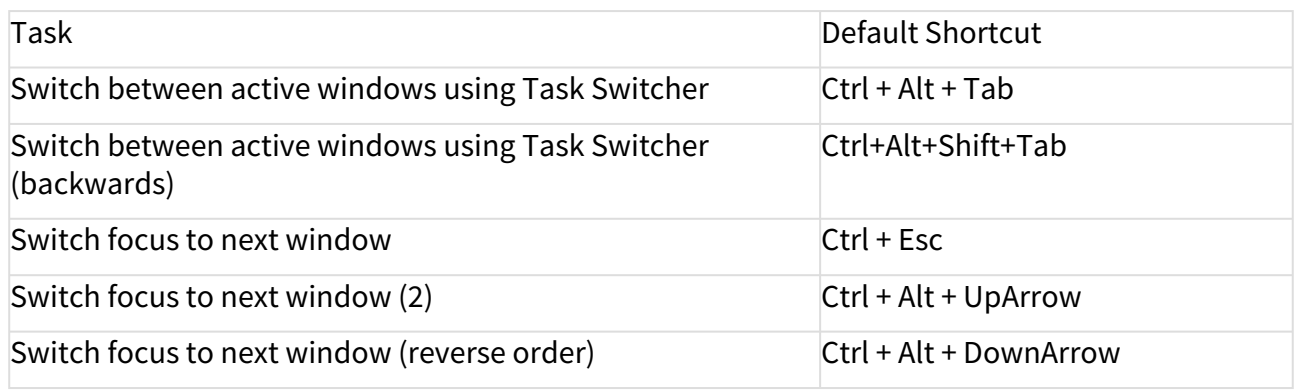

Go to IGEL Setup > User Interface > Hotkeys > Commands to change these shortcut combinations.

Switching to the desktop minimizes all windows. Switching back to a window right after that restores all windows.

# IGFÏ

# Make Frequent User Actions Easier by Defining Hotkeys

For common actions, such as switching between different windows, or lock the screen, you can use a hotkey. Some hotkeys are preconfigured, but you can activate, deactivate, and modify them.

The following example shows how to find out or modify the hotkey for switching between windows:

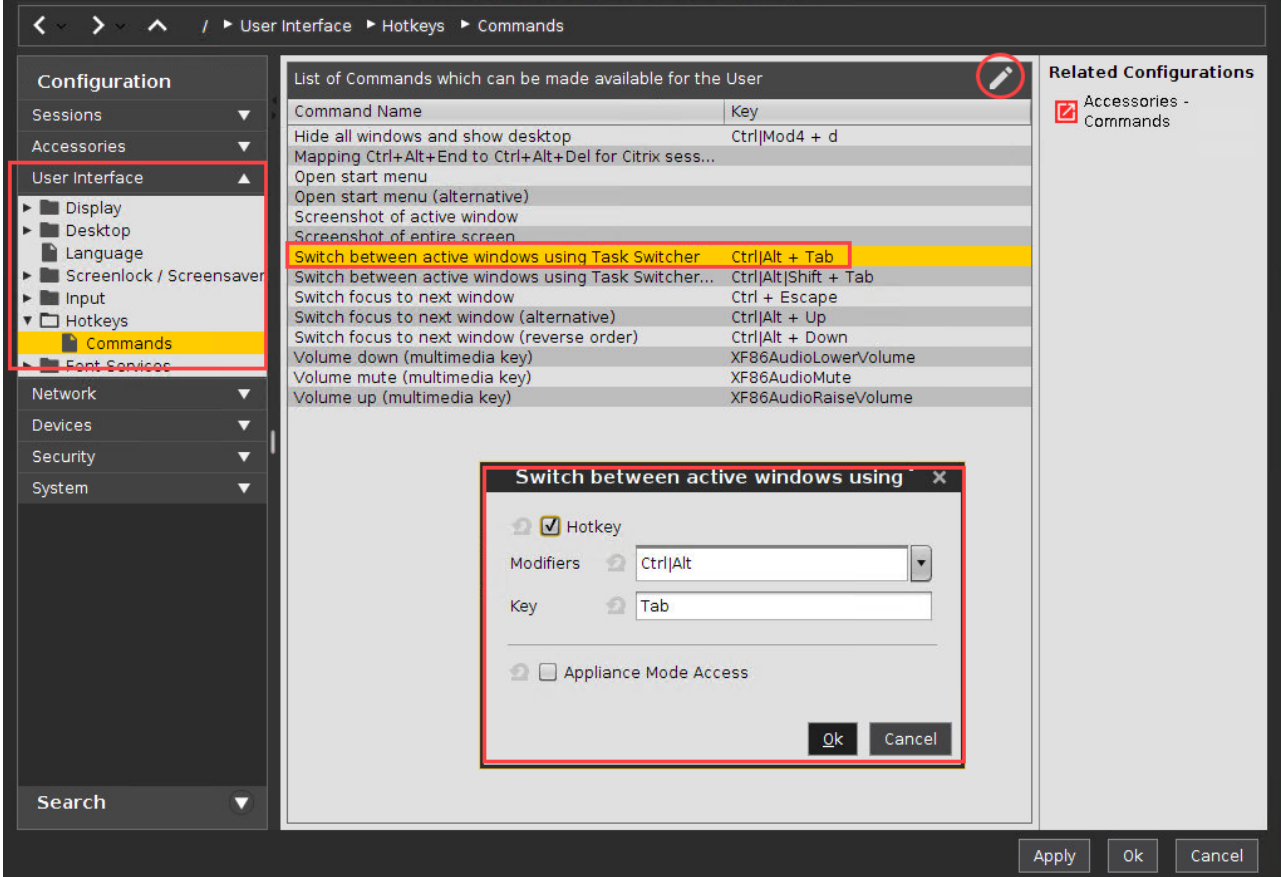

- 1. Open the setup and go to **User Interface > Hotkeys > Commands**.
- 2. Select **Switch between active windows using Task Switcher**.
- 3. Click on **Modify**. A dialog window is opened.
- 4. Enable **Hotkey**, if not already enabled.
- 5. Select a modifier key or a combination of modifier keys under **Modifiers**.
- 6. Enter a **Key**.

If you want to enter a key that has no visible character assigned, e. g. the [Tab] key, open a terminal, logon as user and enter xev -event keyboard. Press the key designated for the hotkey. The text in brackets starting with keysym will contain the desired string for the **Key** field; example: Tab in (keysym 0xff09, Tab)

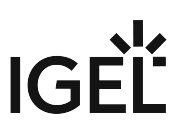

- 7. Click on **Ok**.
- 8. Click on **Apply** or **Ok**. The hotkey is ready for use.

The following example shows how to define a hotkey to lock the screen:

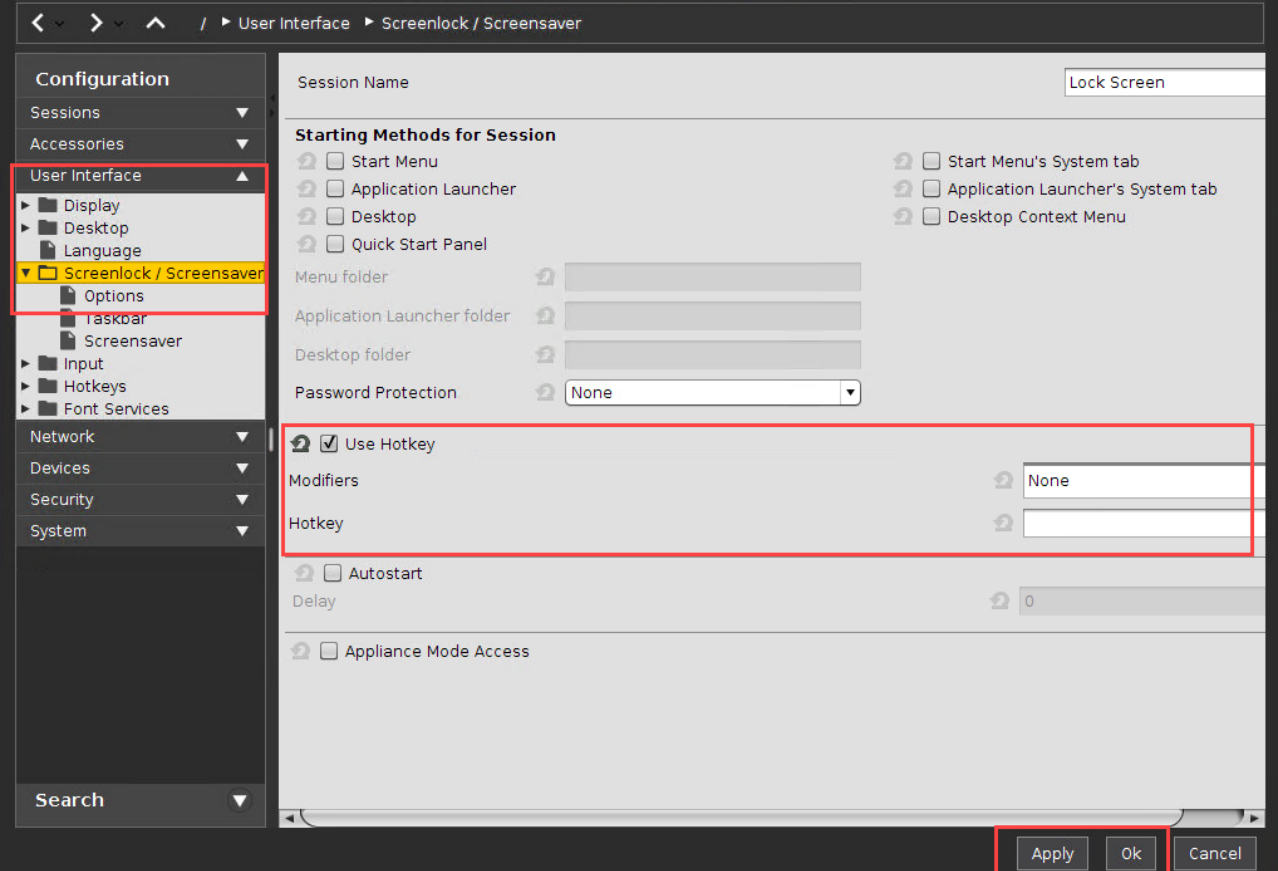

- 1. Open the setup and go to **User Interface > Screenlock/Screensaver**.
- 2. Enable **Hotkey**.
- 3. Select a modifier key or a combination of modifier keys under **Modifiers**.
- 4. Enter a **Key**.
- 5. Click on **Apply** or **Ok**.

The hotkey is ready for use.

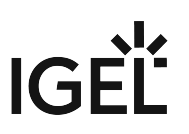

# Shutdown/Suspend Devices Automatically at the End of a Session

#### Issue

You may want to shut down, suspend, restart or log off from the device automatically after ending a session.

#### Solution

You can define an "after-logoff-action" dependent on a session type. This action is performed after ending the last instance of the defined session type.

Proceed as follows:

- 1. In the device's local Setup (or its UMS configuration or profile), navigate to **System > Firmware Customization > Custom Commands** > **Post Session**.
- 2. Choose a **Session type**.
- 3. Choose a **Post-session command**.
- 4. Save the changes with **Apply** or **OK**.

If the last instance of the chosen session type is ended, the post-session command will be processed.

See also IGEL OS manual: Post Session Custom Commands in IGEL OS

The post-session command **Shutdown/suspend** will perform the default action defined under **System > Power Options > Shutdown > Default action**. Please check this parameter before using the command.

The post-session command **Logoff** is futile unless you define a login method under **Security > Logon** (Smartcard, Active Directory/Kerberos, or IGEL Shared Workplace). The **Logoff** command also cannot be used with an appliance – in this case, only **Shutdown/suspend** or **Reboot** commands are working.

When using auto-logoff commands with an appliance, make sure to define the corresponding session type – e.g. **Horizon View** when using the *VMware Horizon View* appliance.

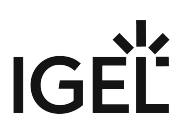

### Suspend to RAM - Wake Up by USB Mouse

You can wake up your device by mouse click or key press.

The wake-up functionality strongly depends on the hardware and BIOS version in use. We recommend testing this function before using it. With devices converted by UDC3/OS Creator (OSC) or UD Pocket, it only works when the hardware is fully supported.

#### Setting System Suspend as the Default Action

- 1. In Setup, go to **System > Power Options > Shutdown.**
- 2. Activate **Allow system suspend.**
- 3. Under **Default action**, select "Suspend".
- 4. Save the setting by clicking **Apply** or **Ok**. From now on, the system will be suspended to RAM whenever it is shut down.

To use the wake-up functionality, the following steps must be performed:

#### Configuring the BIOS for PS/2 Mouse and Keyboard

- 1. Open the BIOS of your device and check if the power management section has parameters named "PS/2 Wake up from S3" or similar.
- 2. If present, set the parameters to enabled.
- 3. Save the BIOS configuration and continue booting.

#### Configuring the BIOS for USB Mouse and Keyboard

- 1. Open the BIOS of your device and check if the power management section has parameters named "USB Wake Up from S3" or similar.
- 2. If present, set the parameters to enabled.
- 3. Save the BIOS configuration and continue booting.

#### Enabling the Wake-Up Functionality

- 1. In the IGEL Setup, activate **System > Registry > system > acpi\_wakeup > enabled > Wakeup from S3 by USB devices**.
- 2. Click **Apply** or **Ok.**

To check if the wake-up functionality works, click  $\left\{ \bullet\right\}$ , wait a few minutes, and try to wake up the device using a mouse click or a key press.

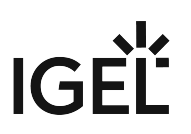

# Taking Screenshots on IGEL Linux

#### Issue

For support or documentation purposes, the user wants to take a screenshot in IGEL Linux without accessing the client via VNC.

#### Solution

On IGEL Linux 5.08.100 and newer or IGEL Linux 10.01.100 and newer, use the pre-installed Screenshot Tool.

On earlier versions:

1. Download the tool [Rapid Screenshot](https://sourceforge.net/projects/screenshot/?source=directory)<sup>65</sup>.

 $\overline{0}$  The default download location of local Firefox is /tmp/.

- 2. Open a **Local Terminal** and log in as root.
- 3. Copy the downloaded . jar file from the /tmp/ directory to /wfs/screenshot.jar :
	- cp /tmp/ /wfs/screenshot.jar

It is important to copy the file to /wfs because otherwise the file would be flushed with a reboot.

- 4. Open IGEL setup and create a new **custom application**: **System > Firmware Customization > Custom Application**
- 5. Set **Command** to java -jar /wfs/screenshot.jar in **Settings**.
- 6. Click the new icon on the desktop to run the **custom application**.

To distribute this application to several thin clients use the file transfer option in IGEL UMS and set up a profile with the custom application configuration.

- 1. HOW TO USE *Easy Screenshot Maker*:
	- a. Start the application.
	- b. Make a screenshot.
	- c. Save the file for example as test.png .
- 2. HOW TO USE *Rapid Screenshot*:
	- a. Start the application.
	- b. Click **Save in** to configure the path to store screenshots.
	- c. Click button **Click**.

The screenshot will be saved automatically as  $\cdot$  jpg.

Please note the licenses for both screenshot capture tools mentioned on the websites of these specific tools!

<sup>65</sup> <https://sourceforge.net/projects/screenshot/?source=directory>

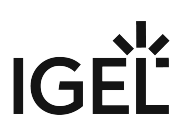

# Setting the Device's System Time

#### Issue

The thin client's system time is not correct.

#### Solution

- 1. Open the thin client's configuration either locally or in UMS.
- 2. Go to **System > Time and Date**
- 3. Choose your **Continent/Area** (e.g. America).
- 4. Choose your **Location** (e.g. New York).
- 5. Set time and date
	- a. either manually by clicking **Set time and date**
	- b. or automatically by configuring an **NTP Time Server**.
- 6. Click **OK** or **Apply** to save your settings.

Note: If choosing **General** as **Time Zone Area** you have to set your GMT time zone (**Location**) following the POSIX standard (as usual in Linux) - which means you have to invert the offset of your common UTC time zone! (See tool tip for **Location** as well.) Therefore it is preferable to set the system's time zone by choosing the corresponding area and location instead of defining the GMT offset.

Example for America/New York: In POSIX standard **GMT+5** is the time zone **5 hours west** of Greenwich and corresponds to **UTC-5**

#### **Legal Note**

IGEL's [Terms & Conditions](https://www.igel.com/terms-conditions/)<sup>66</sup> apply.

<sup>66</sup> <https://www.igel.com/terms-conditions/>

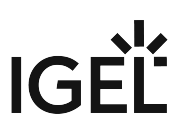

# Updating Timezone Information (Daylight Saving Time, DST)

#### Symptom

The device is showing an incorrect time of day for your location, although you have set the correct time zone.

#### Problem

The time zone or the regulation for Daylight Saving Time (DST) for your location has changed.

#### Solution

▶ Update the time zone information files via IGEL Universal Management Suite (UMS).

#### Retrieving Current Time Zone Information Files

#### **On Windows**

- Use your web browser to download the following package files:
	- <http://packages.ubuntu.com/xenial-updates/all/tzdata/download>for IGEL Linux version 10.x
- Extract the package contents using the program 7-Zip (freely available from<http://www.7-zip.org>).
- Find the file for your location in the extracted directory in usr/share/zoneinfo/ , e.g. usr/ share/zoneinfo/Africa/Casablanca for Morocco.

#### **On Linux**

- Update your system time zone information with these commands: sudo apt-get update sudo apt-get install tzdata
- Find the file for your location in the system directory /usr/share/zoneinfo/ , e.g. /usr/ share/zoneinfo/Africa/Casablanca for Morocco.

#### Distributing the Files from IGEL Universal Management Suite

- Select **System > New > New File** from the UMS Console menu bar or go to **Files** in the tree structure and select **New File** from the context menu.
- Select the time zone file for your location under **Local File**.
- Select **Undefined** under **Classification**.
- Specify /wfs/zoneinfo/ as the **Devices file location**.
- Set the **Access rights** to Read and Write for the Owner, and to Read for Others.
- Select Root as the **Owner**.
- Click **OK** to confirm the settings.

# **IGF**

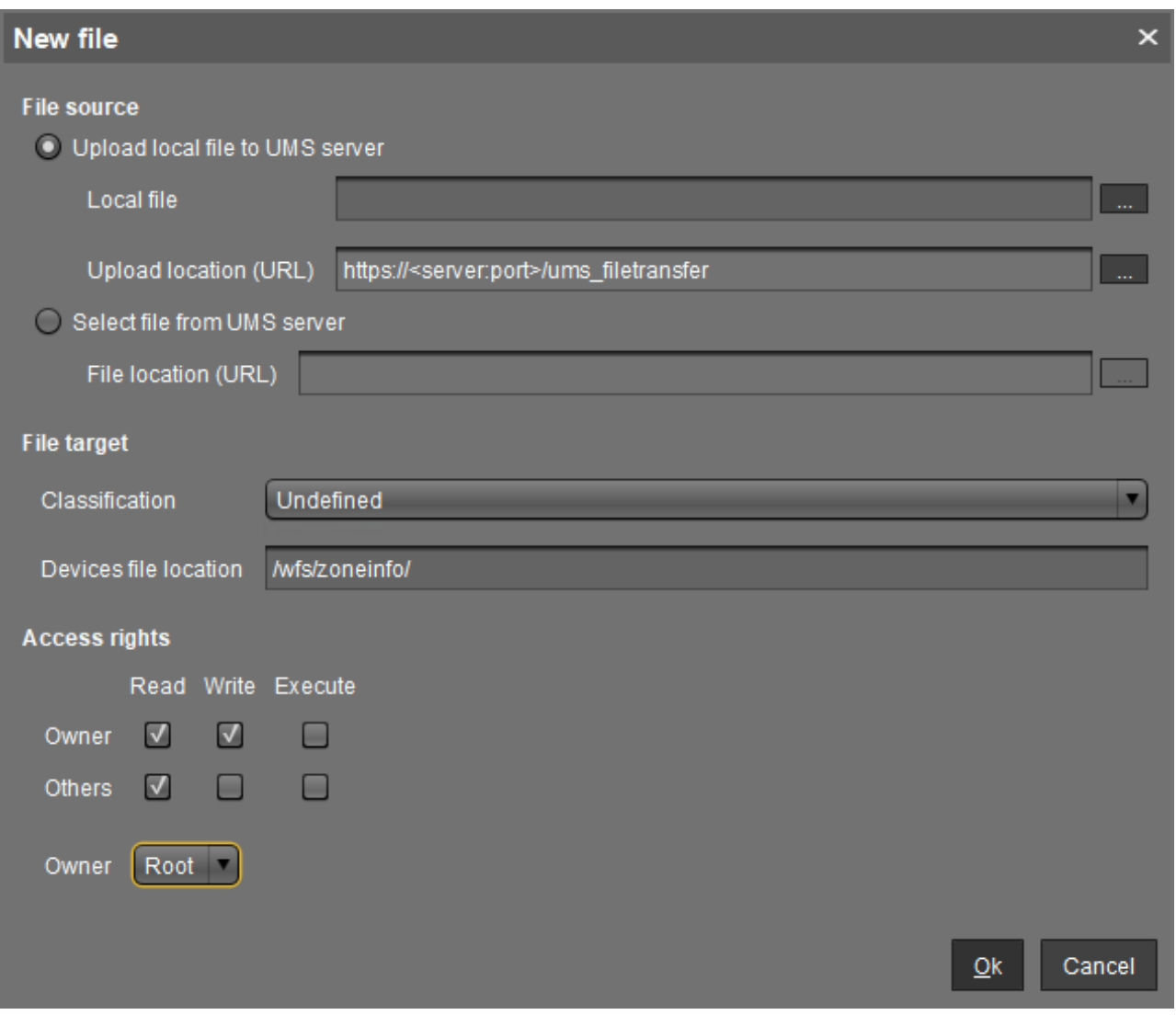

On a device, you can verify the transfer and activation of the new time zone information files:

• In the **Local Terminal**, enter grep 'timezone\_config' /var/log/messages

On IGEL Linux version 10.x, use: journalctl | grep 'timezone\_config'

• The output should look like the following: Feb 27 11:28:13 (none) timezone\_config: loading /wfs/zoneinfo/ Casablanca to /usr/share/zoneinfo/Africa/Casablanca Feb 27 11:28:13 (none) timezone\_config: loading /wfs/zoneinfo/ Casablanca to /usr/share/zoneinfo/posix/Africa/Casablanca

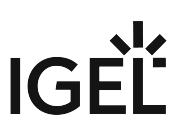

Feb 27 11:28:13 (none) timezone\_config: configure timezone Africa/ Casablanca

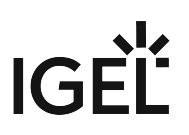

# <span id="page-923-0"></span>Adding or Changing a MIME Type Handler

#### Symptom

Files or protocols are opened with the wrong application.

#### Problem

The MIME type handler for the file type or the protocol is missing or misconfigured.

#### Solution

Change the MIME type handler or add a new one.

MIME type handlers are defined by \*.desktop files in the /usr/share/applications.mime/ directory.

To add a new  $\star$ . desktop file, use the following sample and edit it according to your needs:

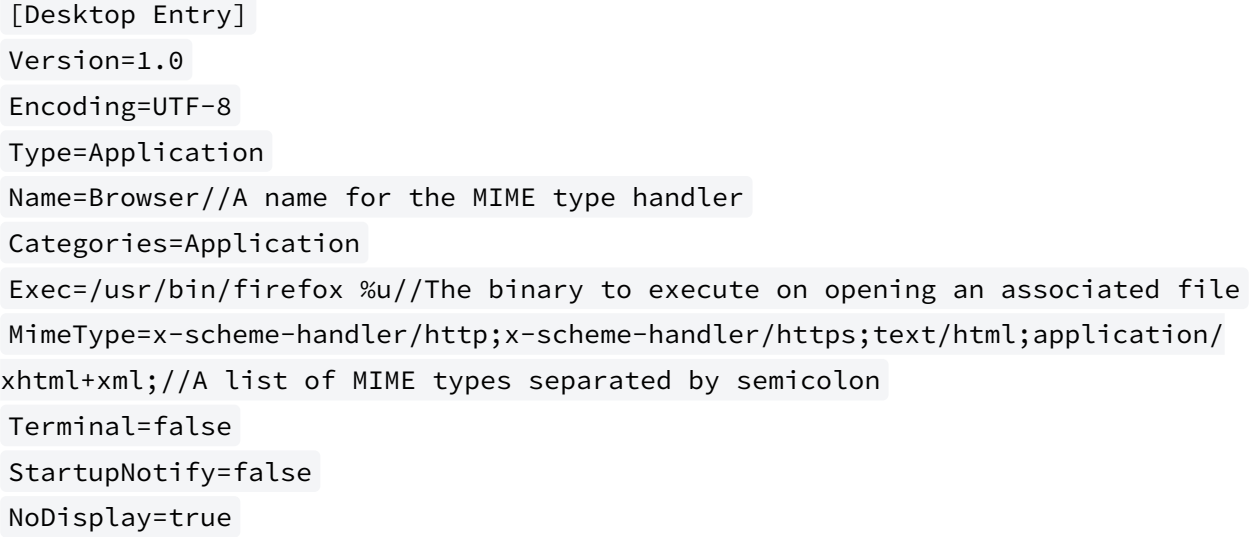

You can find out more about \*.desktop files in a [specification at freedesktop.org](#page-923-0) (see page 924).

These are the default handlers on IGEL Linux:Images (opened via gpicview)

- image/bmp;
- image/gif;
- image/jpeg;
- image/jpg;
- image/png;
- image/x-bmp;

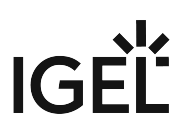

- image/x-pcx;
- image/x-tga;
- image/x-portable-pixmap;
- image/x-portable-bitmap;
- image/x-targa;
- image/x-portable-greymap;
- application/pcx;
- image/svg+xml;
- image/svg-xml;

Videos and Music (opened via /services/mplr/bin/mediaplayer)

Note that /services/mplr/bin/mediaplayer calls either /config/sessions/mediaplayer0 if existent or totem if this is not the case

- application/mxf;
- application/ogg;
- application/ram;
- application/sdp;
- application/smil;
- application/smil+xml;
- application/vnd.ms-wpl;
- application/vnd.rn-realmedia;
- application/x-extension-m4a;
- application/x-extension-mp4;
- application/x-flac;
- application/x-flash-video;
- application/x-matroska;
- application/x-netshow-channel;
- application/x-ogg;
- application/x-quicktime-media-link;
- application/x-quicktimeplayer;
- application/x-shorten;
- application/x-smil;
- application/xspf+xml;
- audio/3gpp;
- audio/ac3;
- audio/AMR;
- audio/AMR-WB;
- audio/basic;
- audio/midi;
- audio/mp4;
- audio/mpeg;
- audio/mpegurl;
- audio/ogg;
- audio/prs.sid;

**IGFI** 

- audio/vnd.rn-realaudio;
- audio/x-ape;
- audio/x-flac;
- audio/x-gsm;
- audio/x-it;
- audio/x-m4a;
- audio/x-matroska;
- audio/x-mod;
- audio/x-mp3;
- audio/x-mpeg;
- audio/x-mpegurl;
- audio/x-ms-asf;
- audio/x-ms-asx;
- audio/x-ms-wax;
- audio/x-ms-wma;
- audio/x-musepack;
- audio/x-pn-aiff;
- audio/x-pn-au;
- audio/x-pn-realaudio;
- IGEL OS Articles 926 / 1132 ••••••••••••••••••••••••••••••••••••••••••••••• • audio/x-pn-realaudio-plugin;
	- audio/x-pn-wav;
	- audio/x-pn-windows-acm;
	- audio/x-realaudio;
	- audio/x-real-audio;
	- audio/x-sbc;
	- audio/x-scpls;
	- audio/x-speex;
	- audio/x-tta;
	- audio/x-wav;
	- audio/x-wavpack;
	- audio/x-vorbis;
	- audio/x-vorbis+ogg;
	- audio/x-xm;
	- image/vnd.rn-realpix;
	- image/x-pict;
	- misc/ultravox;
	- text/google-video-pointer;
	- text/x-google-video-pointer;
	- video/3gpp;
	- video/dv;
	- video/fli;
	- video/flv;
	- video/mp4;
	- video/mp4v-es;
	- video/mpeg;
	- video/msvideo;
	- video/ogg;

**IGFÏ** 

- video/quicktime;
- video/vivo;
- video/vnd.divx;
- video/vnd.rn-realvideo;
- video/vnd.vivo;
- video/x-anim;
- video/x-avi;
- video/x-flc;
- video/x-fli;
- video/x-flic;
- video/x-flv;
- video/x-m4v;
- video/x-matroska;
- video/x-mpeg;
- video/x-ms-asf;
- video/x-ms-asx;
- video/x-msvideo;
- video/x-ms-wm;
- video/x-ms-wmv;
- video/x-ms-wmx;
- video/x-ms-wvx;
- video/x-nsv;
- video/x-ogm+ogg;
- video/x-theora+ogg;
- video/x-totem-stream;
- x-content/video-dvd;
- x-content/video-vcd;
- x-content/video-svcd;

Documents (opened via /usr/bin/evince )

- application/pdf;
- image/tiff

Web (opened via /usr/bin/firefox -remote)

- x-scheme-handler/http;
- x-scheme-handler/https;
- text/html;
- application/xhtml+xml;

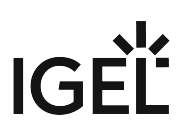

# Regional Settings in Sessions

### Symptom

If you set a certain keyboard language it has no effect on the regional settings.

### Problem

In the *IGEL* setup there are several input fields for regional settings. You would like to understand which setting has what effect in the sessions.

### Solution

Defining general regional settings:

- Go to **IGEL Setup > User Interface > Language**.
	- **Language**: Select one of the languages offered for the graphical user interface.
	- **Keyboard Layout**: Select the country-specific assignment of keys, e.g. English(US).
	- **Input Language**: Set the language you are going to write in, e.g. English(Australia).
	- **Standards and Formats**: Select country-specific formats, e.g. for date and time or currency.

#### Defining session-specific regional settings:

Go to the settings of your session, e.g. Citrix: **IGEL Setup > Sessions > Citrix > Citrix Global > Keyboard**.

The default settings are those you defined under **User Interface > Language**.

Specify **Keyboard Layout** and **Input Language** for your Citrix Session.

# IGÈÌ

# **Devices**

- Monitor [\(see page 930\)](#page-929-0)
- [Using a Cherry SECURE BOARD](#page-949-0) (see page 950)
- [Webcam Redirection and Optimization in IGEL OS](#page-976-0) (see page 977)
- [Webcam Information](#page-988-0) (see page 989)
- [Bluetooth Tool](#page-990-0) (see page 991)
- [How to Deploy a Jabra Xpress Package](#page-993-0) (see page 994)
- [Connecting Signature Pads](#page-997-0) (see page 998)
- [Using a Kofax / Wacom Signature Pad](#page-998-0) (see page 999)
- [Using a StepOver Signature Pad](#page-999-0) (see page 1000)
- [eGK/KVK Card Reader](#page-1005-0) (see page 1006)
- [Using Mobile Device Access](#page-1018-0) (see page 1019)
- [Swapping Function of Mouse Buttons \(e.g. When Using an Evoluent Mouse\)](#page-1027-0) (see page 1028)
- [Using Natural Scrolling \(Reverse Scrolling Direction\) on IGEL OS Devices](#page-1029-0) (see page 1030)
- [Connecting a Serial Barcode Scanner](#page-1031-0) (see page 1032)
- [Using DriveLock with IGEL Devices](#page-1033-0) (see page 1034)
- [Restricting the Mounting of Hotplug Storage Devices on IGEL Linux](#page-1034-0) (see page 1035)
- [When to Use USB Redirection](#page-1035-0) (see page 1036)
- [How to Configure USB Access Control](#page-1039-0) (see page 1040)
- [Issues with USB IDs in USB Devices Rules](#page-1042-0) (see page 1043)
- [How Can I Fix Touchpad Issues?](#page-1044-0) (see page 1045)
- [How Do I Configure a Fujitsu PalmSecure Vein Scanner with IGEL OS?](#page-1047-0) (see page 1048)
- [Virtual Background for Unified Communication Apps in IGEL OS](#page-1052-0) (see page 1053)

# IGEL

# <span id="page-929-0"></span>Monitor

- [Touchscreen Calibration](#page-930-0) (see page 931)
- [Touchscreen in Multimonitor Environment](#page-943-0) (see page 944)
- [USB-Powered ASUS Monitor and IGEL OS 11](#page-944-0) (see page 945)
- [Solving Hotplugging Issues with DisplayPort Monitors](#page-945-0) (see page 946)
- [No Sound When Using a DisplayPort Monitor](#page-946-0) (see page 947)
- [Connecting Three DVI Monitors to UD7 with Passive DisplayPort Adapters](#page-948-0) (see page 949)

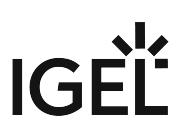

### <span id="page-930-0"></span>Touchscreen Calibration

For setting up a touchscreen, you have to enable the touchscreen function and select a specific touchscreen driver.

The initial configuration should take place with a mouse and keyboard connected to ensure that you can open the setup and navigate within it.

To set up a touchscreen:

- 1. In IGEL Setup, go to **User Interface > Input > Touchscreen**.
- 2. Activate **Enable touchscreen**.
- 3. Select your touchscreen driver under **Touchscreen type**.

Depending on the selected driver, you have different configuration options. For further information, click the appropriate link:

- [EvTouch \(USB\)](#page-931-0) (see page 932)
- eGalax [\(see page 936\)](#page-935-0)
- [Elo Multitouch \(USB\)](#page-937-0) (see page 938)
- [Elo Singletouch \(USB\)](#page-939-0) (see page 940)
- [TSHARC \(USB\)](#page-941-0) (see page 942)

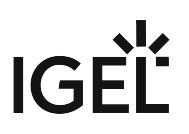

### <span id="page-931-0"></span>EvTouch (USB)

#### Supported Devices

Supported touch monitors and touchscreen controllers:

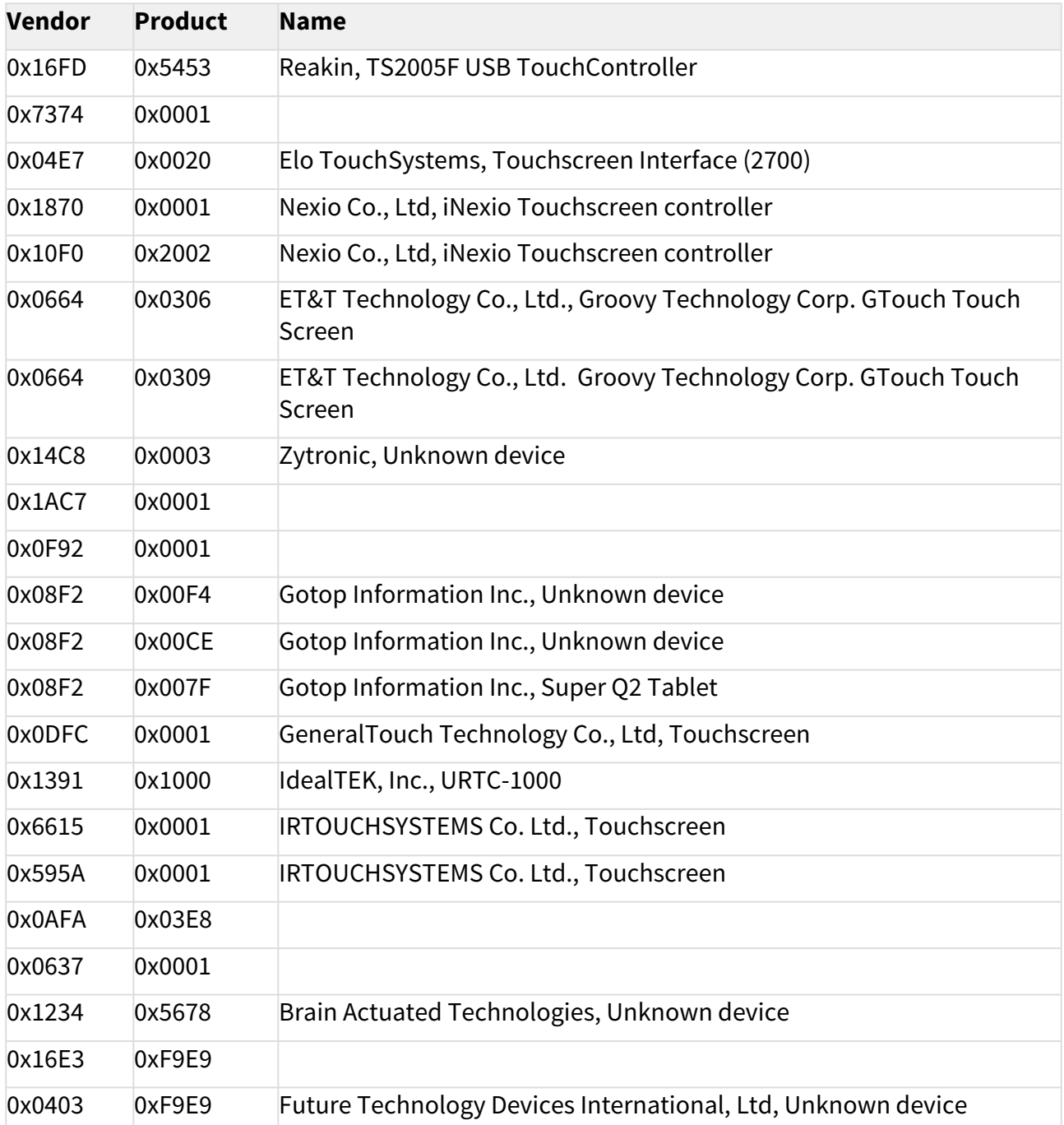

# IGEL

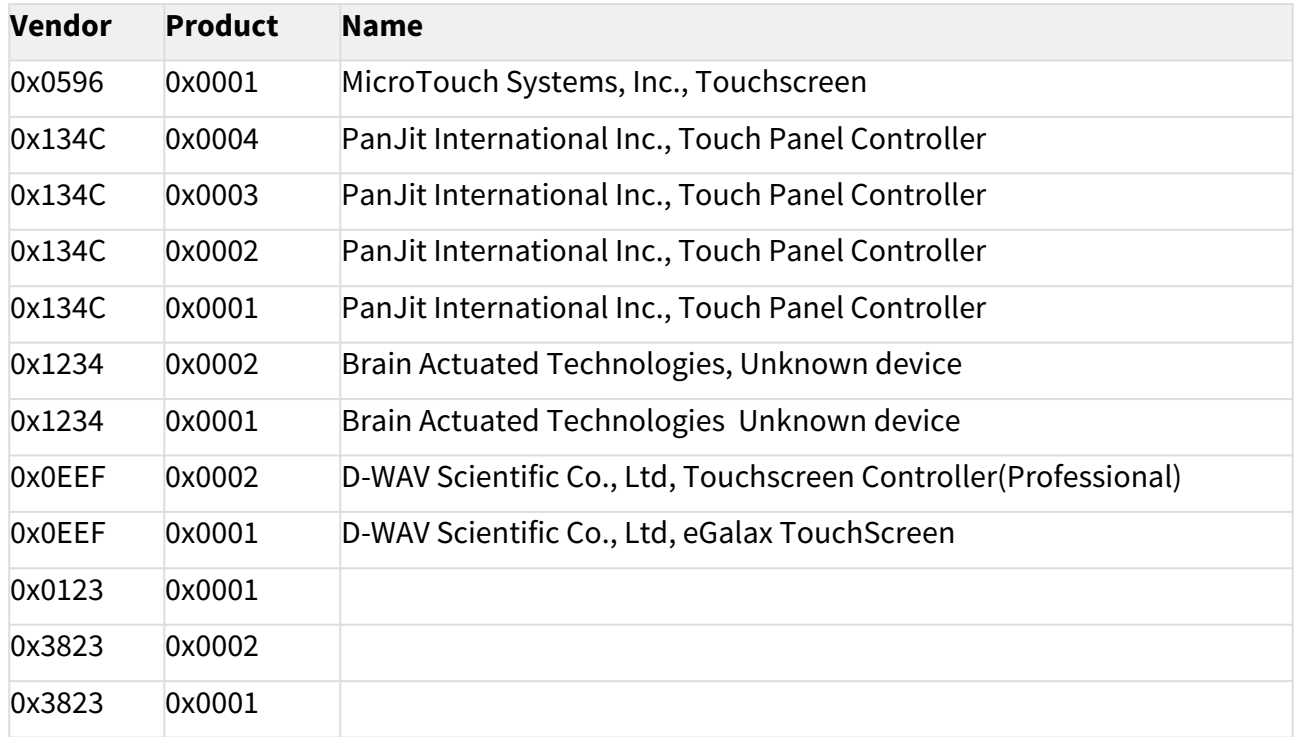

#### Setup Parameters

• **Touchscreen type More**

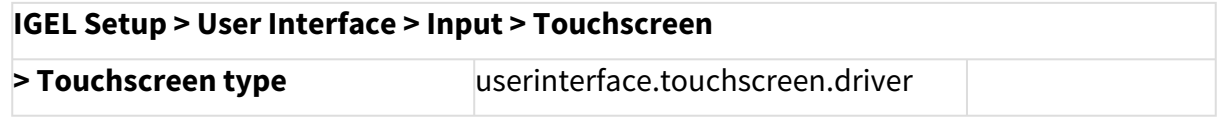

#### • **Swap X and Y values More**

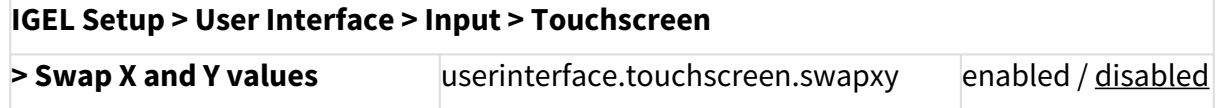

• **Set driver specific defaults** for resetting calibration values.

#### Calibration / Reset

Calibrating the touchscreen:

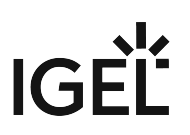

- 1. Go to **IGEL Setup > User Interface > Input > Touchscreen**.
- 2. Set **Touchscreen already calibrated** to 'false'. **More**

#### **IGEL Setup > User Interface > Touchscreen**

**> Touchscreen already calibrated** userinterface.touchscreen.calibrat enabled / <u>disabled</u> ed

3. Set **Touchscreen type** to **EvTouch (USB)**. **More**

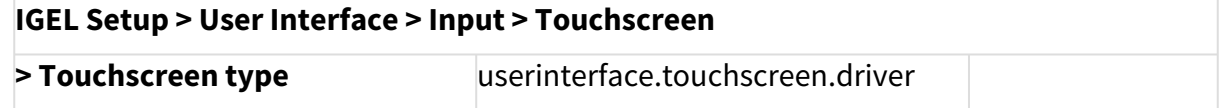

4. Reboot the device or click **IGEL Setup > Accessories > Touchscreen Calibration** to use the IGEL touchscreen calibration tool.

This will call the *xinput\_calibrator* calibration tool which is located at /usr/bin/

xinput\_calibrator . The calibration parameter will be saved in IGEL setup.

#### Hold-to-Right-Click Feature

To activate the feature:

1. Enable the option **Emulate right button** under **User Interface > Input > Touchscreen**. **More**

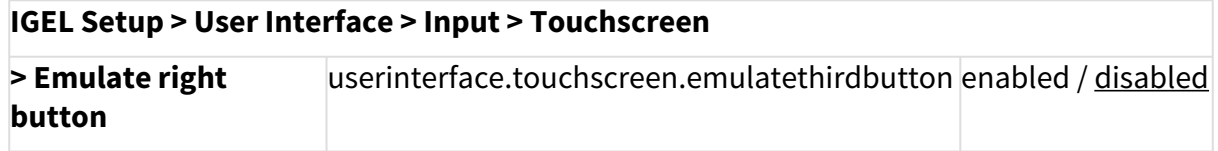

2. Set under **Right button timeout** the time after which right-click is generated. **More**

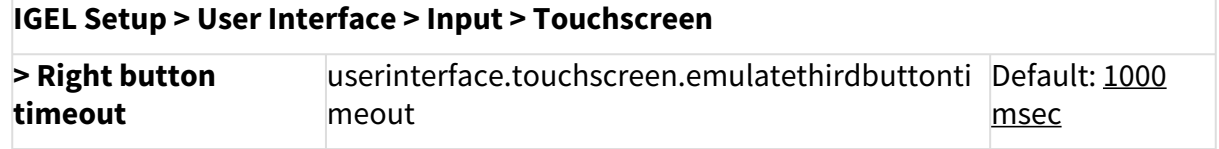

Devices

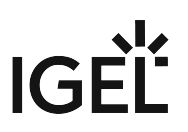

Multimonitor

Multimonitor configuration is not supported.

Devices

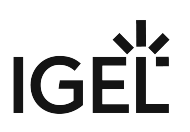

<span id="page-935-0"></span>eGalax

Supported Devices

EETI eGalax eMPIA USB touchscreens.

Setup Parameters

• **Touchscreen type More**

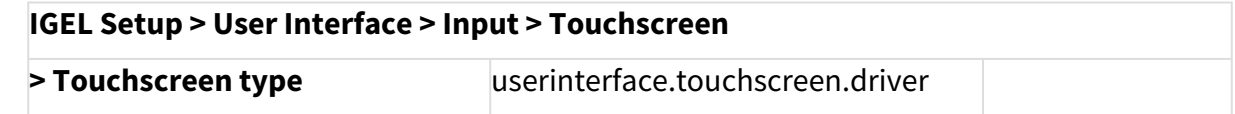

#### Calibration / Reset

Calibrating the touchscreen:

- 1. Go to **IGEL Setup > User Interface > Input > Touchscreen**.
- 2. Set **Touchscreen already calibrated** to 'false'.
- **More**

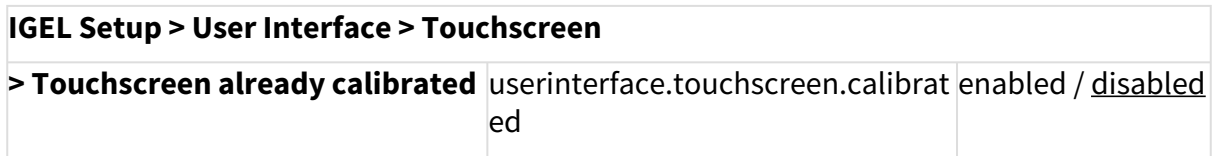

3. Set **Touchscreen type** to **eGalax**. **More**

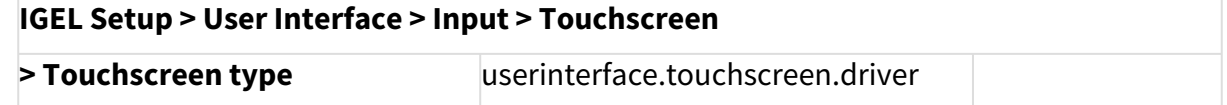

4. Reboot the device or click **IGEL Setup > Accessories > Touchscreen Calibration** to use the IGEL touchscreen calibration tool.

This will call the proprietary EETI calibration tool, which is located at /usr/bin/eCalib . The calibration parameter will be saved in /wfs/egtouch.d .
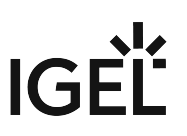

Hold-to-Right-Click Feature

To activate the feature:

1. Enable the option **Emulate right button** under **User Interface > Input > Touchscreen**. **More**

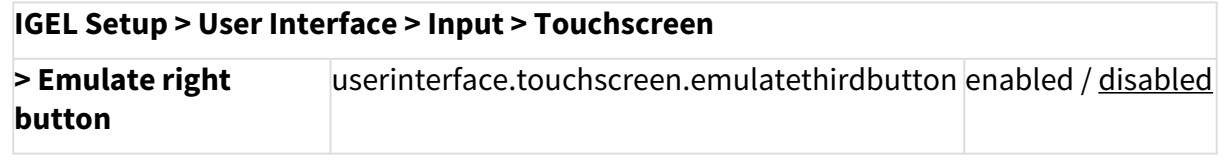

2. Set under **Right button timeout** the time after which right-click is generated. **More**

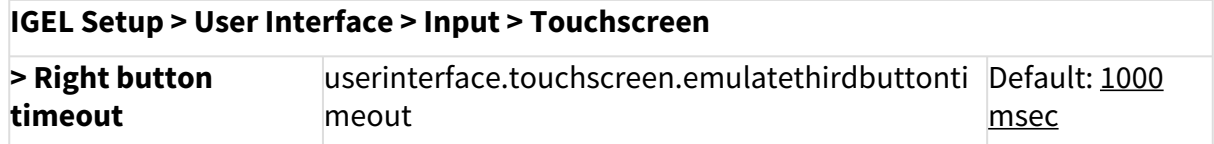

Multimonitor

Multimonitor configuration is not supported.

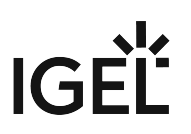

## Elo Multitouch (USB)

Supported Devices

IntelliTouch Plus/iTouch Plus 2515-07(non HID), 2521 (HID), 2515-00(HID) PCAP 2 touch, 4 touch and 10 touch controllers.

Setup Parameters

• **Touchscreen type**

**More**

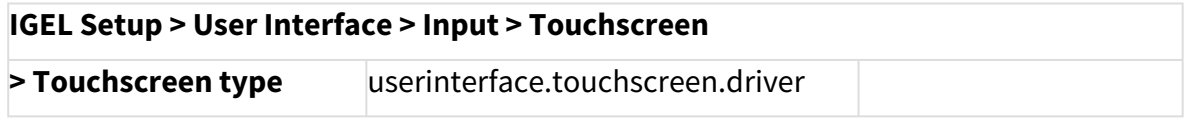

### Calibration / Reset

Calibrating the touchscreen:

- 1. Go to **IGEL Setup > User Interface > Input > Touchscreen**.
- 2. Set **Touchscreen already calibrated** to 'false'. **More**

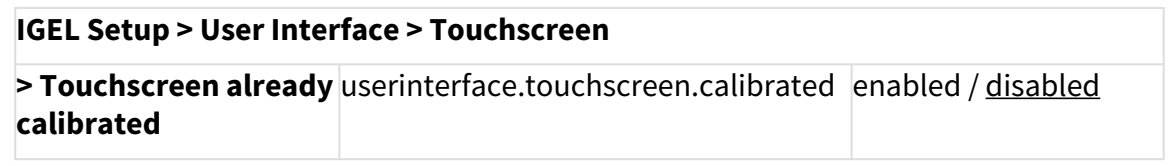

3. Set **Touchscreen type** to **Elo Multitouch (USB)**. **More**

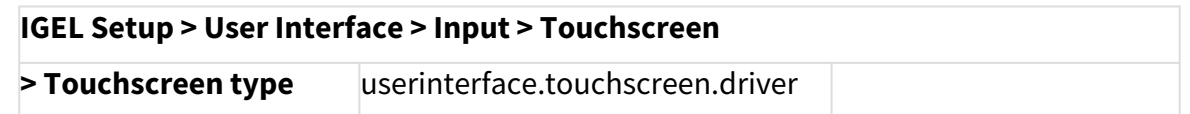

4. Reboot the device or click in IGEL Setup **Accessories > Touchscreen Calibration** to use the IGEL touchscreen calibration tool.

This will call the proprietary ELO Multitouch calibration tool which is located at /etc/opt/

Devices

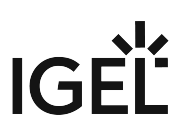

elo-mt-usb/elova . The calibration parameter will be saved in /wfs/elo-usb.d/MT-USBConfigData .

Hold-to-Right-Click Feature

To activate the feature:

1. Enable the option **Emulate right button** under **User Interface > Input > Touchscreen**. **More**

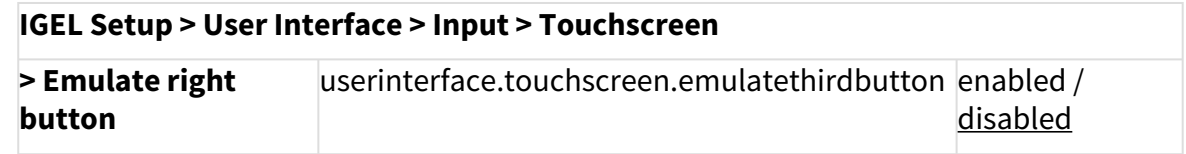

2. Set under **Right button timeout** the time after which right-click is generated. **More**

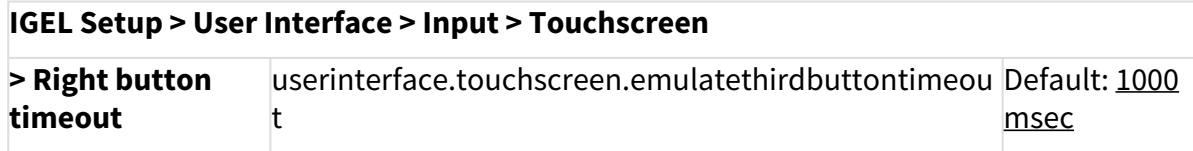

#### Multimonitor

Multiple ELO Multitouch (USB) touchscreens on a single IGEL device are supported. Calibration of the second ELO Multitouch USB touchscreen can be done via command line by using: /etc/opt/elo-mt-usb/elova -videoscreen=2 where 2 is the second ELO Multitouch touchscreen connected to the IGEL device.

 $\overline{0}$  To view a list of video and USB touchscreen devices available for calibration, use the command: /etc/ opt/elo-mt-usb/elova --viewdevices .

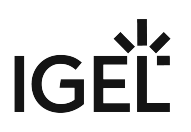

Elo Singletouch (USB)

Supported Devices

Elo Smartset USB Controllers:

- IntelliTouch(R) 2701, 2700, 2600, 2500U
- CarrollTouch(R) 4500U, 4000U
- Accutouch(R) 2216, 3000U, 2218
- Surface Capacitive 5020, 5010, 5000
- Accoustic Pulse Recognition(APR) Smartset 7010
- Other Elo Smartset USB controllers

Setup Parameters

**Touchscreen type**

**More**

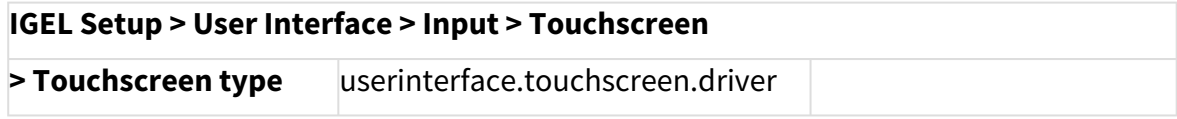

Calibration / Reset

Calibrating the touchscreen:

- 1. Go to **IGEL Setup > User Interface > Input > Touchscreen**.
- 2. Set **Touchscreen already calibrated** to 'false'. **More**

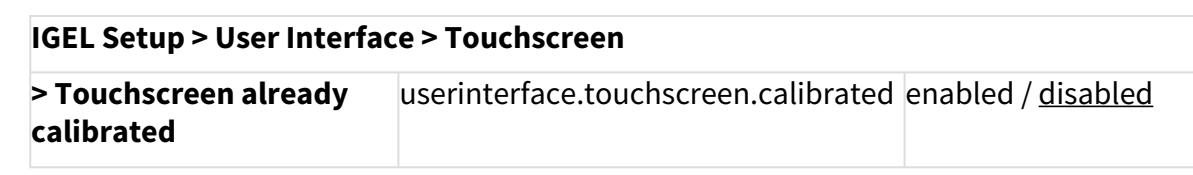

3. Set **Touchscreen type** to **Elo Singletouch (USB)**. **More**

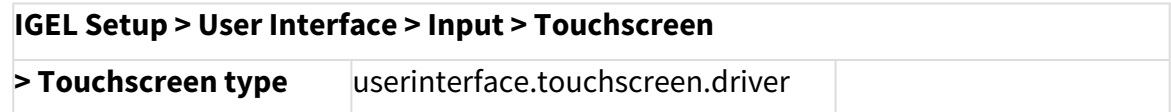

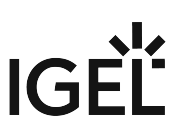

4. Reboot the device or click in IGEL Setup **Accessories > Touchscreen Calibration** to use the IGEL touchscreen calibration tool. This will call the proprietary ELO Singletouch calibration tool which is located at /etc/opt/ elo-usb/elova . The calibration parameter will be saved in /wfs/elo-usb.d/ USBConfigData .

Hold-to-Right-Click Feature

The feature is not supported.

#### Multimonitor

Multiple ELO Singletouch USB touchscreens on a single IGEL device are supported. Calibration of the second ELO Singletouch USB touchscreen can be done via command line by using: /etc/opt/elo-usb/elova -videoscreen=2 where 2 is the second ELO Singletouch USB touchscreen connected to the IGEL device.

 $\overline{0}$  To view a list of video and USB touchscreen devices available for calibration, use the command: /etc/ opt/elo-usb/elova --viewdevices .

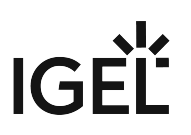

TSHARC (USB)

Supported Devices

Hampshire TSHARC USB touchscreens.

Setup Parameters

• **Touchscreen type More**

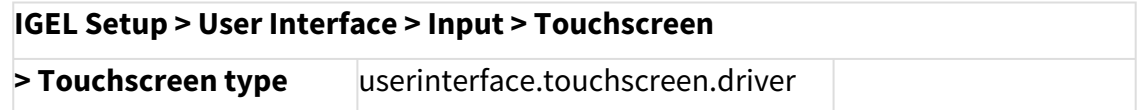

Calibration / Reset

Calibrating the touchscreen:

- 1. Go to **IGEL Setup > User Interface > Input > Touchscreen**.
- 2. Disable **Touchscreen already calibrated**.
- **More**

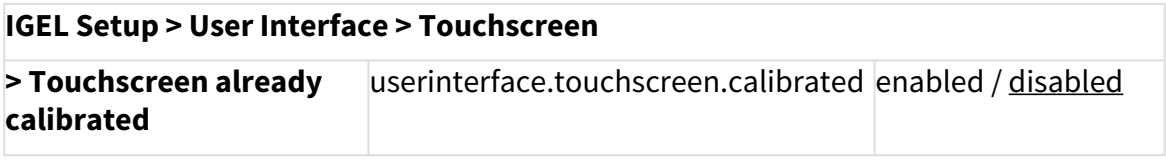

3. Set **Touchscreen type** to **TSharc**. **More**

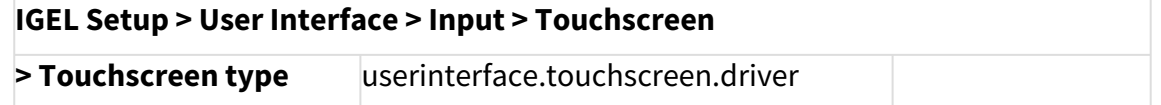

4. Reboot the device or click **IGEL Setup > Accessories > Touchscreen Calibration** to use the IGEL touchscreen calibration tool.

This will call the proprietary Hampshire calibration tool, which is located at /usr/bin/tscal .

The calibration parameter will be saved in /wfs/tsharc.d .

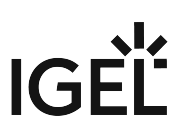

Hold-to-Right-Click Feature

To activate the feature:

1. Enable the option **Emulate right button** under **User Interface > Input > Touchscreen**. **More**

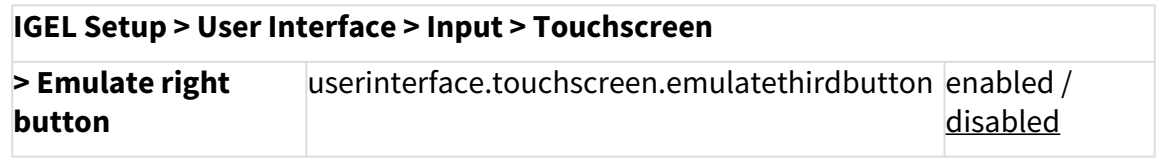

2. Set under **Right button timeout** the time after which right-click is generated. **More**

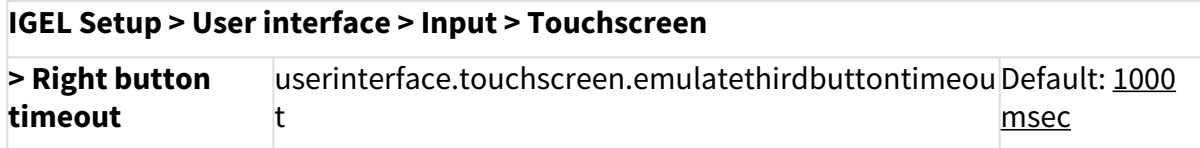

Multimonitor

Multimonitor configuration is not supported.

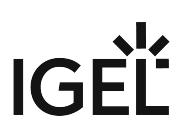

# Touchscreen in Multimonitor Environment

## Symptom

You are using a touchscreen in a multimonitor environment. In this case, it can happen that the touchscreen coordinate matrix expands over both monitors, with the result that the monitor interprets the touch point in a wrong way.

## Problem

You touch the touchscreen in its center and the cursor moves between the two screens.

## Solution

To avoid the unrequested expansion of the touchscreen matrix you have to select the correct touchscreen connection type in the setup:

- 1. Click **User Interface > Input > Touchscreen** in the IGEL setup.
- 2. Select the correct connection type under **Multi Monitor** > **Touchscreen Monitor**.

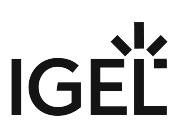

# USB-Powered ASUS Monitor and IGEL OS 11

## **A** Solution Based on Experience from the Field

This article provides a solution that has not been approved by the IGEL Research and Development department. Therefore, official support cannot be provided by IGEL. Where applicable, test the solution before deploying it to a productive environment.

Issue

USB-powered monitor

## Environment

- IGEL OS 11 (11.03.100)
- UMS 6.01 and higher

## Description

Recommendation for a USB-powered monitor

## Solution

[In the following link, you can find the USB-powered ASUS monitor that works plug and play with IGEL OS](https://www.asus.com/us/Monitors/MB168B/) https:// www.asus.com/us/Monitors/MB168B/.

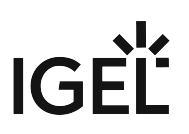

## Solving Hotplugging Issues with DisplayPort Monitors

## Symptom

On IGEL Linux, in a dual view configuration, the following problem occurs: If a monitor connected via DisplayPort is only switched on after booting the device, it will remain black.

## Problem

The DisplayPort standard allows for a powered-off monitor to be undetectable by the graphics card.

## Solution

The following checks whether a monitor contained in the configuration is missing (i.e. powered off) and makes it usable as soon as it appears (i.e. is powered on):

- 1. If you are using IGEL Linux 5, make sure you are running version 5.10.410 or newer. If you are using IGEL Linux 10 you do not need to upgrade.
- 2. In Setup, go to **System > Registry > Parameter >** session.user\_display%.options.enhanced\_hotplug
- 3. Make sure the parameter is set to true (default).

There is another setting you can use if you do not want IGEL Linux to change the display settings every time a DisplayPort monitor is switched on/off:

- Go to **System > Registry > Parameter >**
	- s essions.user\_display%.options.disable\_hotplug
- Set it to **DP\_Disconnect\_Only**.

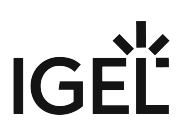

## No Sound When Using a DisplayPort Monitor

## Symptom

You do not hear any sound from your *IGEL UD5* or *UD6* device. You are using a monitor connected via DisplayPort.

### Problem

Some DisplayPort monitors misleadingly report support for display audio although they do not have loudspeakers. Therefore *IGEL Linux* will try to play back audio via the monitor.

#### Solution

- 1. Right-click on the loudspeaker icon in the panel and open **Sound Preferences**.
- 2. In the **Output** tab select **Speakers / Built-in Audio**.

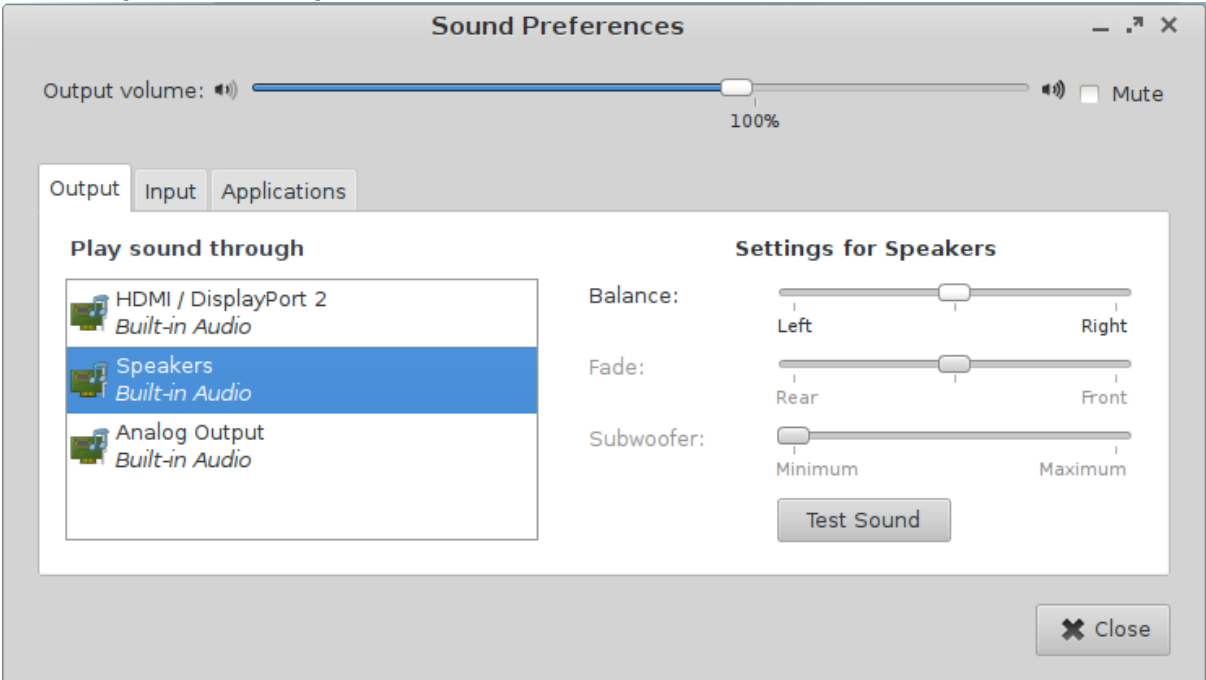

3. Click **Test Sound** to test the new setting. Check if you hear a voice saying "Front Left" and "Front Right" on the device speakers.

#### Devices

# IGEL

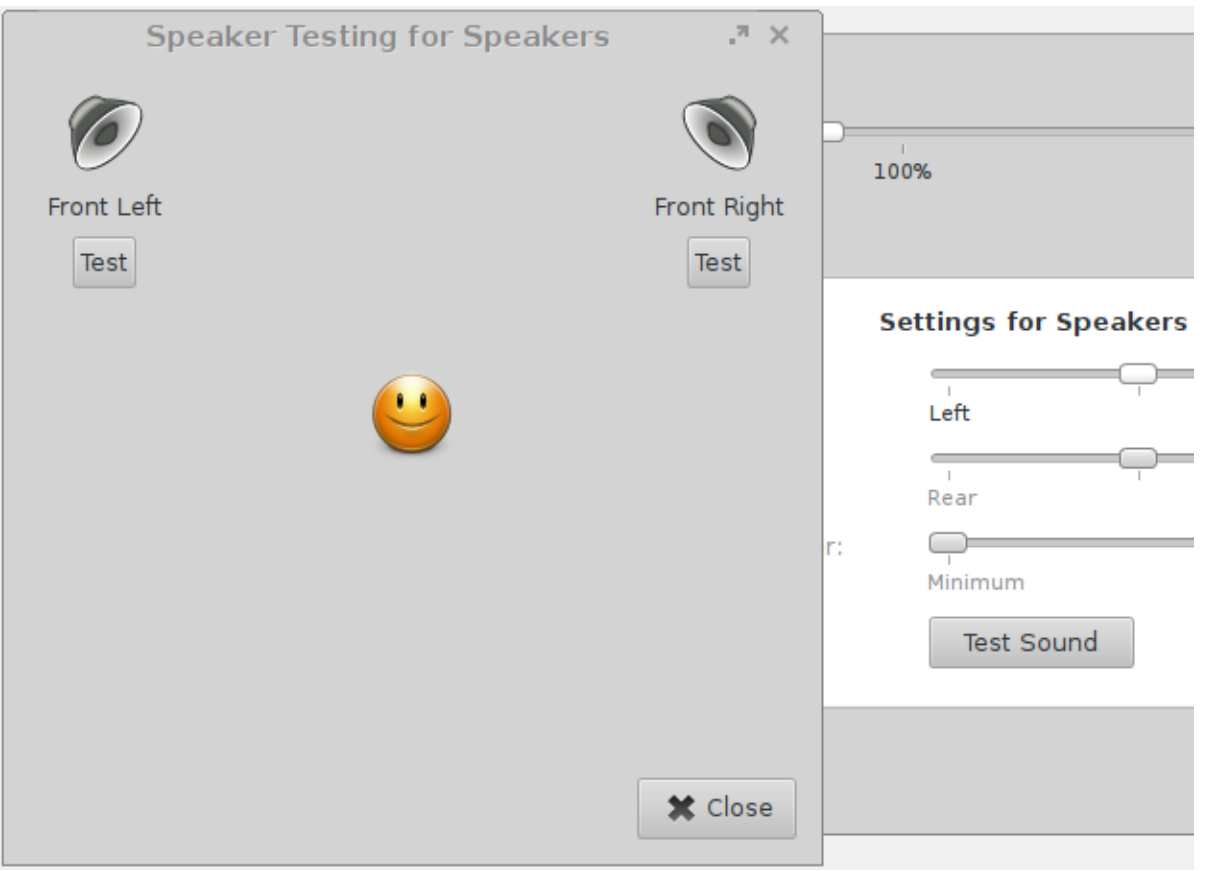

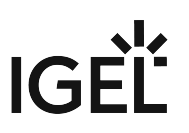

# Connecting Three DVI Monitors to UD7 with Passive DisplayPort Adapters

## Problem

When three DVI monitors are connected to a UD7 thin client over passive DisplayPort adapters, only one or two monitors are detected.

## Solution

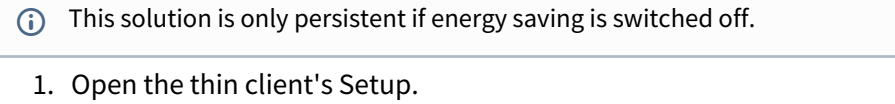

- 2. Go to **System > Registry > x > xserver0 > force\_reconfig** (Registry key: x.xserver0.force\_reconfig ) and set the value to **never**.
- 3. Click **Ok** to save the setting and close the Setup.
- 4. Restart the device. All three monitors should be detected.

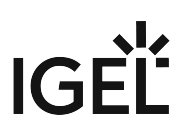

# Using a Cherry SECURE BOARD

## Overview

Cherry SECURE BOARD 1.0 provides a secure keyboard input mode which safeguards against hardware keylogging and "Bad USB" attacks.

The following security features are available when an IGEL OS 11 device is connected to a Cherry SECURE BOARD 1.0 in secure mode:

- Your IGEL OS 11 devices will accept keyboard input only from a personalized Cherry SECURE BOARD with secure mode enabled.
- The keyboard traffic between the keyboard and the endpoint is transmitted over a TLS 1.3 encrypted connection.
- Optionally, the keyboard can be configured so that it will only accept endpoints that have the right certificates.

For further details on the Cherry SECURE BOARD, see [https://www.cherry-world.com/cherry-secure-board-1-0.html.](https://www.cherry-world.com/cherry-secure-board-1-0.html)

## **Prerequisites**

- Devices with IGEL OS 11.03 or higher
- UMS 6.01 or higher

## Getting the Cherry SECURE BOARD to Work in Secure Mode

To set up a number of Cherry SECURE BOARD keyboards, you must first configure one endpoint that will be used for personalizing the keyboards. The personalization process implies deploying the appropriate certificates to every Cherry SECURE BOARD keyboard that will be used in secure mode.

In addition, the endpoints that are to be connected to the Cherry SECURE BOARD keyboards must be provisioned with the appropriate certificates.

To set up and use Cherry SECURE BOARD keyboards, perform the following steps:

- 1. [Getting the Certificates](#page-950-0) (see page 951)
- 2. [Setting Up the Personalization Machine](#page-965-0) (see page 966)
- 3. [Personalizing the Cherry SECURE BOARD](#page-967-0) (see page 968)
- 4. [Setting Up the Endpoints](#page-971-0) (see page 972)

[If you want to put a Cherry SECURE BOARD keyboard into its original state, see](#page-975-0) Resetting the Cherry SECURE BOARD to Its Original State (see page 976).

## <span id="page-950-0"></span>Getting the Certificates

Secure mode requires a set of certificates being present both on the endpoint and the keyboard. First, all required certificates are transferred to the endpoint. Then, the endpoint installs a user certificate and the corresponding key on the keyboard; optionally, the client root CA certificate is also installed. This installation of certificates is referred to as personalization.

## Downloading the Device Certificates

- Download all certificates from <https://github.com/secureboard10/secureboard-ca>:
	- Device root CA certificate: SecureboardRootCA.pem
	- Device intermediate CA certificates: p-20190712.pem , p-20191030 etc.

## Creating the Custom Certificates

According to "CHERRY SECUREBOARD 1.0, Software Developer's Guide", chapter 9.5, all certificate and key pairs that are sent to the keyboard must meet the following requirements:

- X509 Version 3 using ECDSA over NIST curve prime256v1 with corresponding keys
- Size: Maximum of 572 bytes resp. 475 bytes in DER format
- Create the following custom certificates:

An example how-to for OpenSSL can be found in "CHERRY SECUREBOARD 1.0, Software Developer's Guide", chapter 9.5; see [https://www.cherry.de/files/manual/SECUREBOARD\\_SwDev\\_Guide\\_en-0.4.pdf.](https://www.cherry.de/files/manual/SECUREBOARD_SwDev_Guide_en-0.4.pdf) Also, the SECURE BOARD 1.0 Quick Installation Package contains a ready-made shell script that creates example certificates. Download the package from https://www.cherry.de/files/software/ [Cherry\\_Secureboard\\_1.0\\_Quick\\_Installation\\_Package\\_V1.0.zip, unzip the file, and use](https://www.cherry.de/files/software/Cherry_Secureboard_1.0_Quick_Installation_Package_V1.0.zip) Cherry Secureboard 1.0 cert-package V1.0/secureboard\_linx/create\_certs.sh (Linux) or Cherry Secureboard 1.0 cert-package V1.0/secureboard\_windows/ create\_certs.bat (Windows).

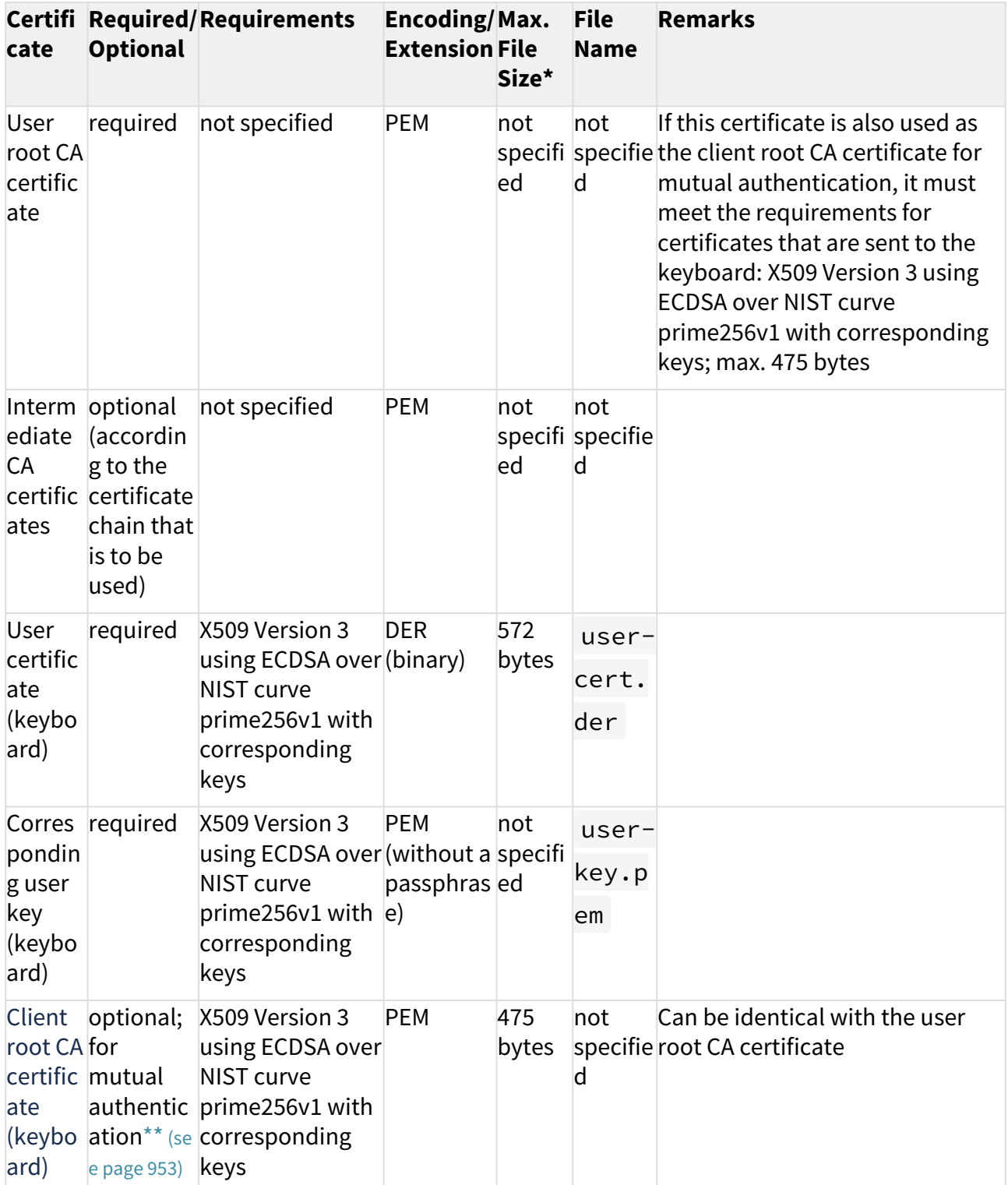

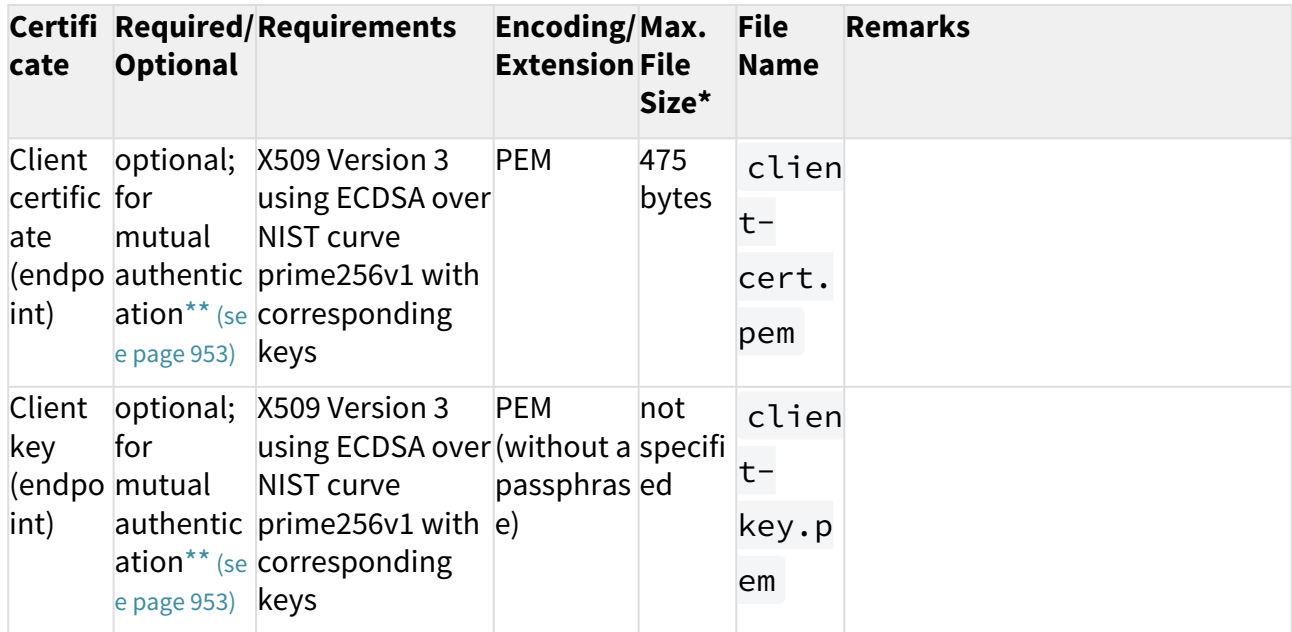

\* The relevant value is the file size that the certificate has when it is stored in binary format.

<span id="page-952-0"></span>\*\* When these certificates are installed, the keyboard can verify if the endpoint is authentic. Without the optional certificates, only the verification of the keyboard's authenticity by the endpoint will be carried out.

## Provisioning the Personalization Machine

The following instructions describe how to transfer the required certificates to the personalization machine. The personalization machine will deploy the certificates to the keyboard. The UMS will be used for this purpose.

First, a file object is created for each certificate or key file so that the files can be handled by the UMS.

Second, the file objects are assigned to the personalization machine, which results in the files being transferred to that machine.

Creating the File Object for the Device Root CA Certificate

1. In the UMS structure tree, go to **Files** and in the context menu, select **New file**.

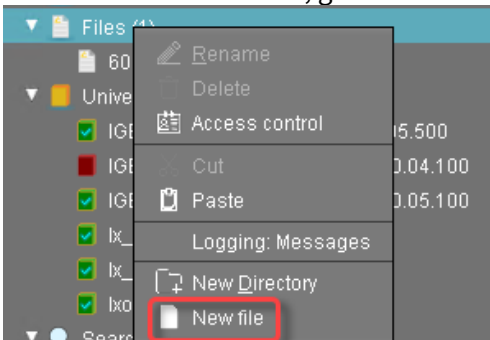

2. In the **New file** dialog, configure the settings as follows:

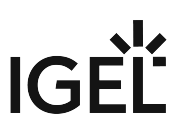

- **Local file**: Local file path of SecureboardRootCA.pem . Use the file chooser by clicking .<br>. . . . . .
- **Device file location**: /wfs/cherry/ca-certs/
- **Access rights Owner**: Read, Write
- **Access rights Others**: Read
- **Owner**: Root

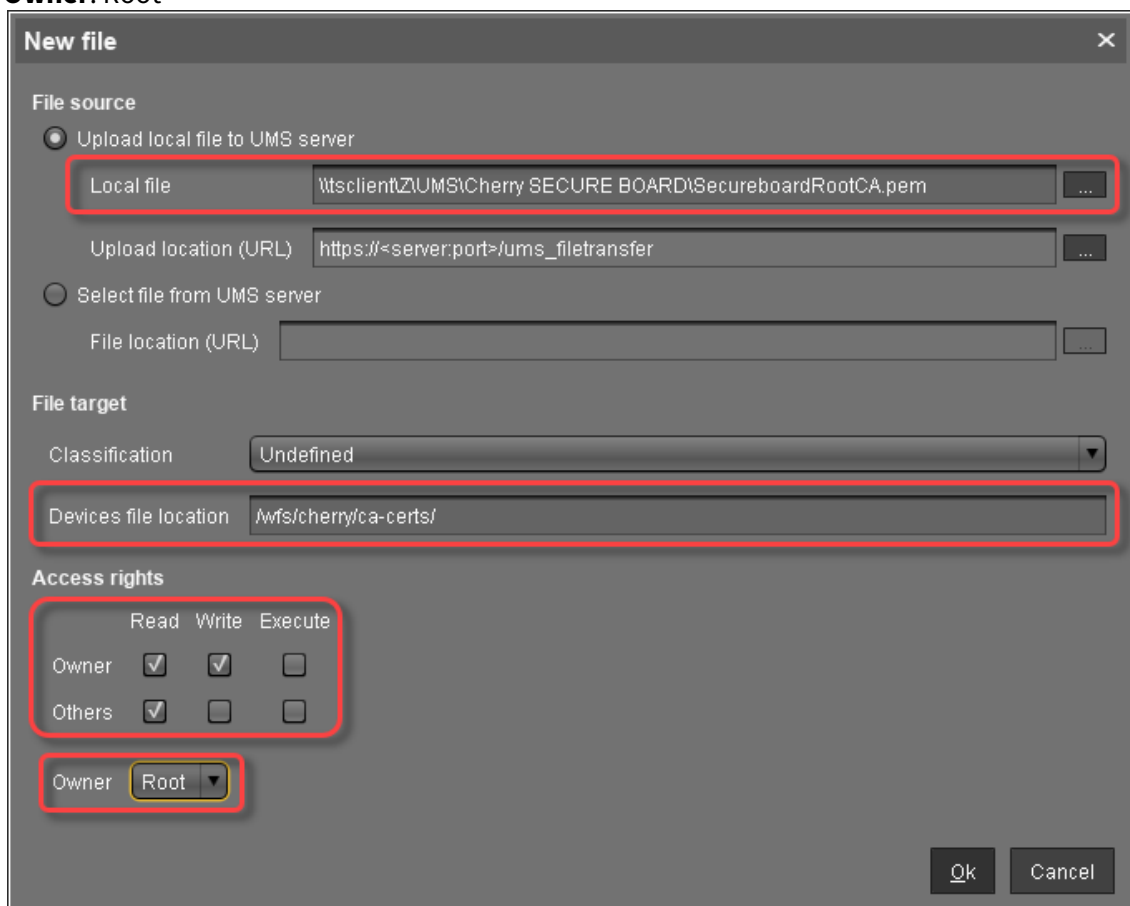

In the UMS, the file object **SecureBoardRootCA.pem** is created.

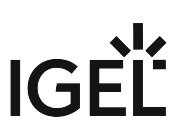

Creating the File Object for the Device Intermediate CA Certificate

1. In the UMS structure tree, go to **Files** and in the context menu, select **New file**.

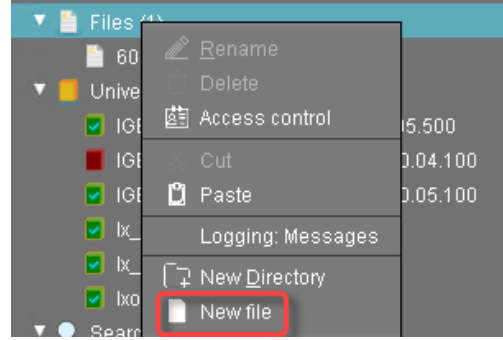

- 2. In the **New file** dialog, configure the settings as follows:
	- Local file: Local file path of <code>p-20190712.pem</code> . Use the file chooser by clicking  $\begin{array}{|c|c|}\hline \ \ldots \end{array}$  .
	- **Device file location**: /wfs/cherry/ca-certs/
	- **Access rights Owner**: Read, Write
	- **Access rights Others**: Read
	- **Owner**: Root

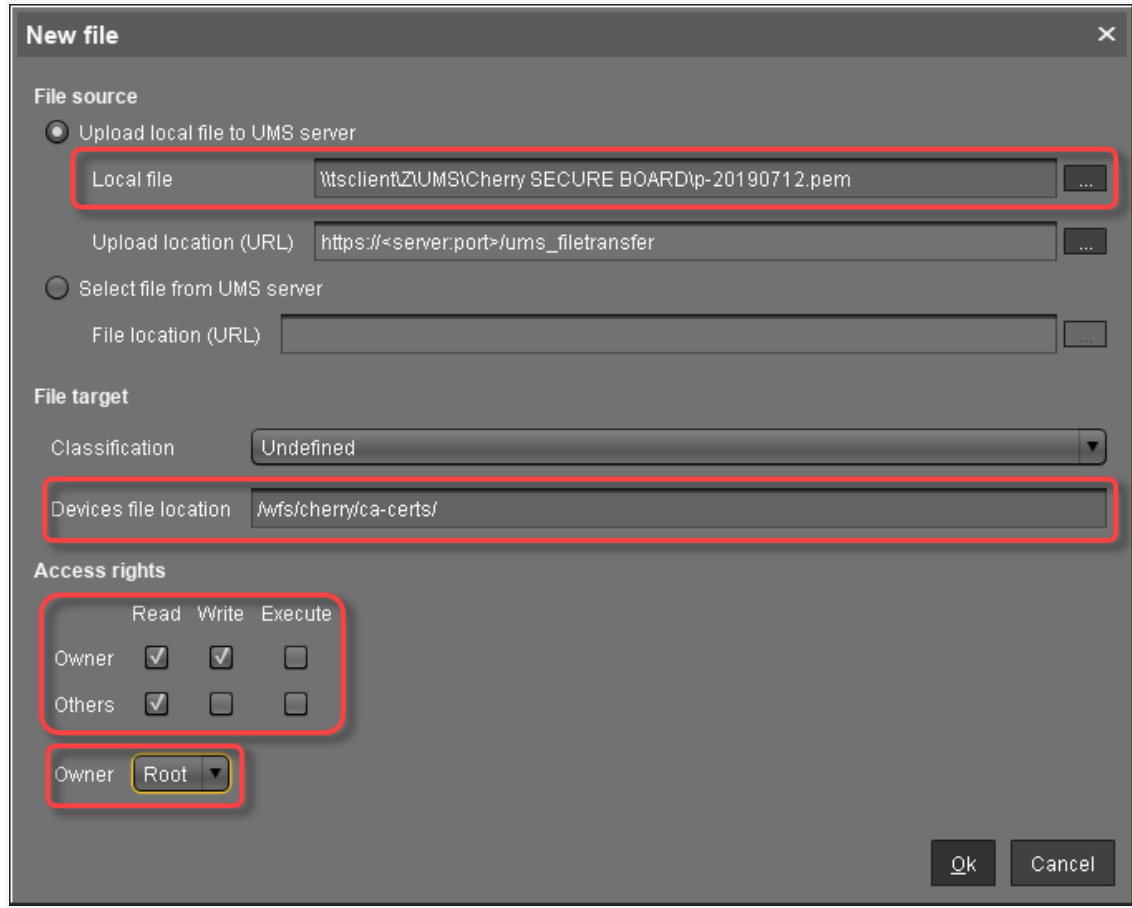

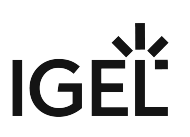

In the UMS, the file object **p-20190712.pem** is created.

Creating the File Object for the Device Client CA Certificate (Optional)

1. In the UMS structure tree, go to **Files** and in the context menu, select **New file**.

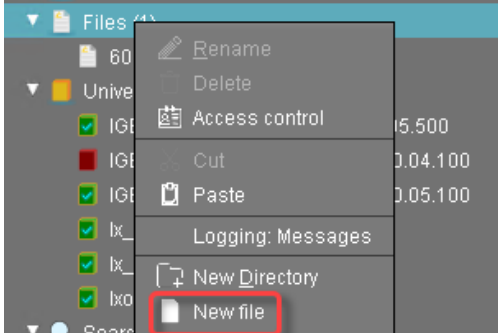

- 2. In the **New file** dialog, configure the settings as follows:
	- Local file: Local file path of clientca-cert.pem . Use the file chooser by clicking  $\begin{array}{|c|c|} \hline \dots \end{array}$  .
	- **Device file location**: /wfs/cherry/ca-certs/
	- **Access rights Owner**: Read, Write
	- **Access rights Others**: Read

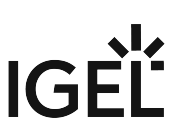

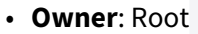

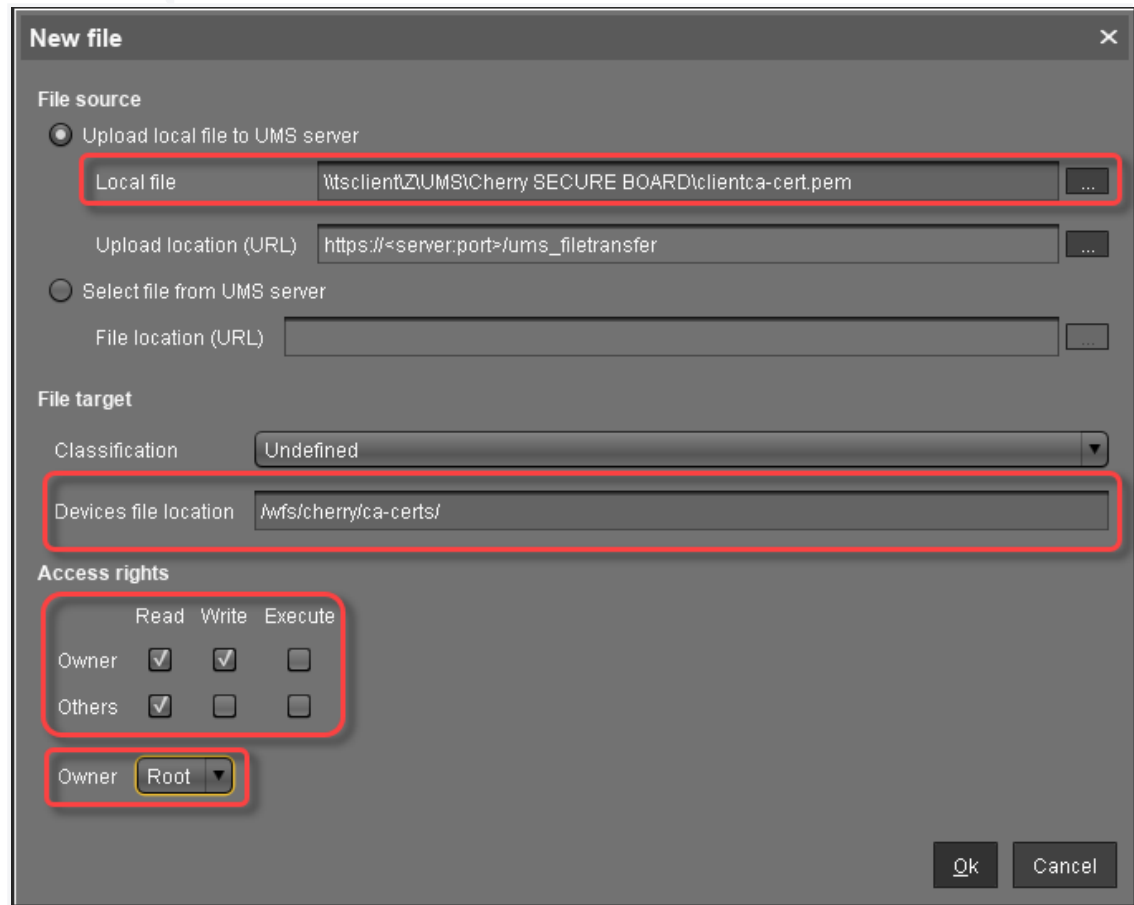

In the UMS, the file object **clientca-cert.pem** is created.

Creating the File Object for the User Certificate (Keyboard)

To transfer the certificate file user-cert.der to the directory /wfs/cherry/client-certs/ on the personalization machine, proceed as follows:

1. In the UMS structure tree, go to **Files** and in the context menu, select **New file**.

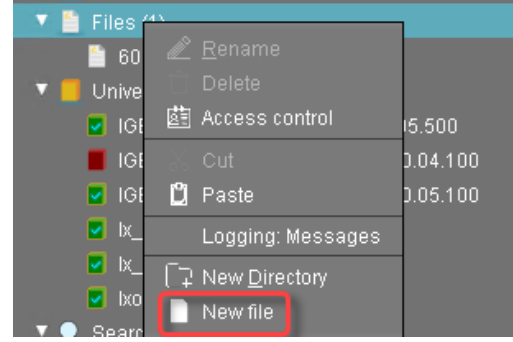

2. In the **New file** dialog, configure the settings as follows:

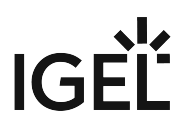

- L**ocal file**: Local file path of user-cert.der . Use the file chooser by clicking  $\begin{array}{|c|c|} \hline \dots \end{array}$  .
- **Device file location**: /wfs/cherry/client-certs/
- **Access rights Owner**: Read, Write
- **Access rights Others**: Read
- **Owner**: Root

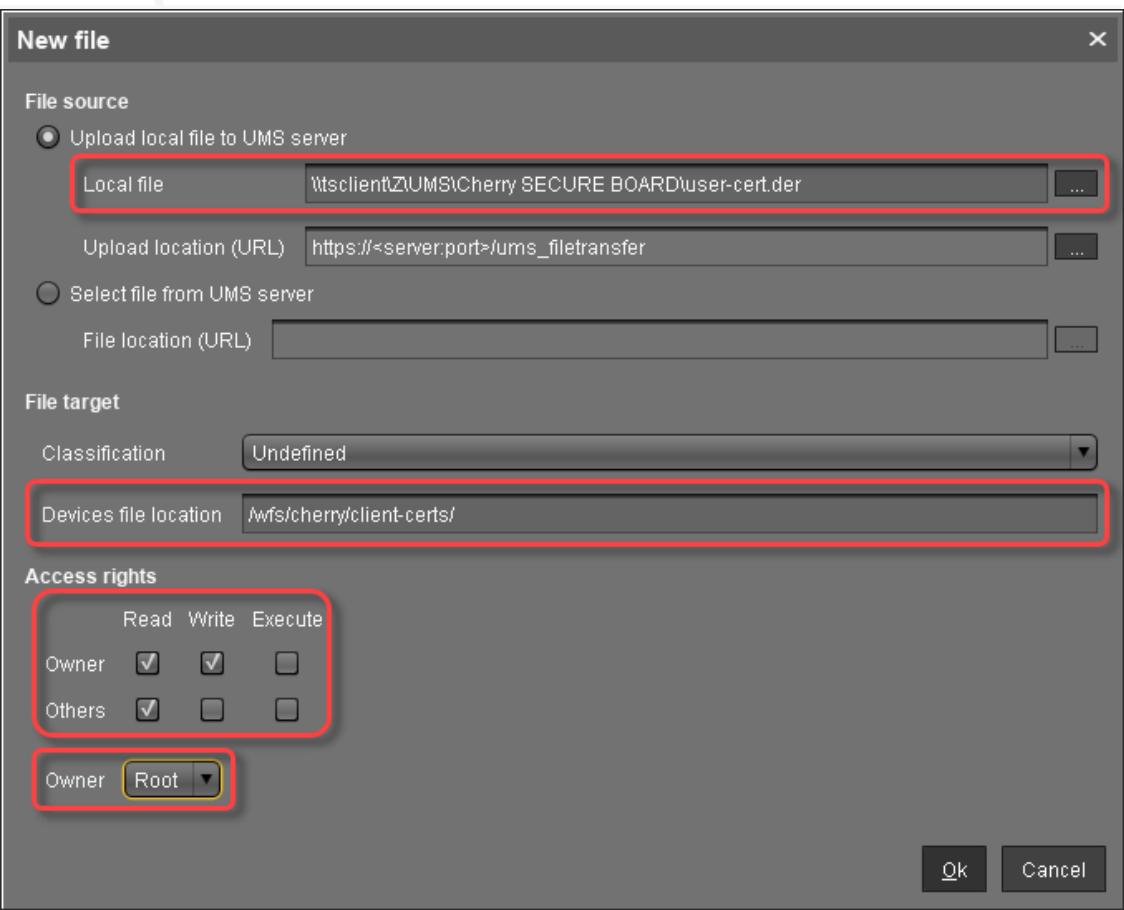

In the UMS, the file object **user-cert.der** is created.

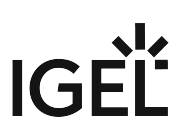

#### Creating the File Object for the User Key (Keyboard)

In the UMS structure tree, go to **Files** and in the context menu, select **New file**.

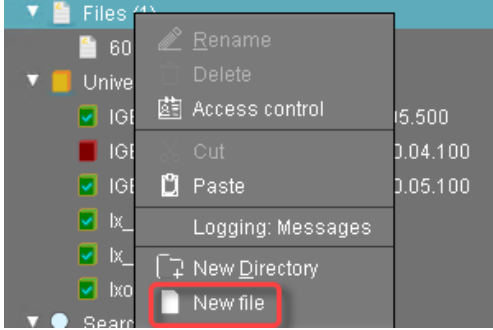

- 1. In the **New file** dialog, configure the settings as follows:
	- Local file: Local file path of user-key.pem . Use the file chooser by clicking  $\llbracket \ldots \rrbracket.$
	- **Device file location**: /wfs/cherry/client-certs/
	- **Access rights Owner**: Read, Write
	- **Access rights Others**: -
	- **Owner**: Root

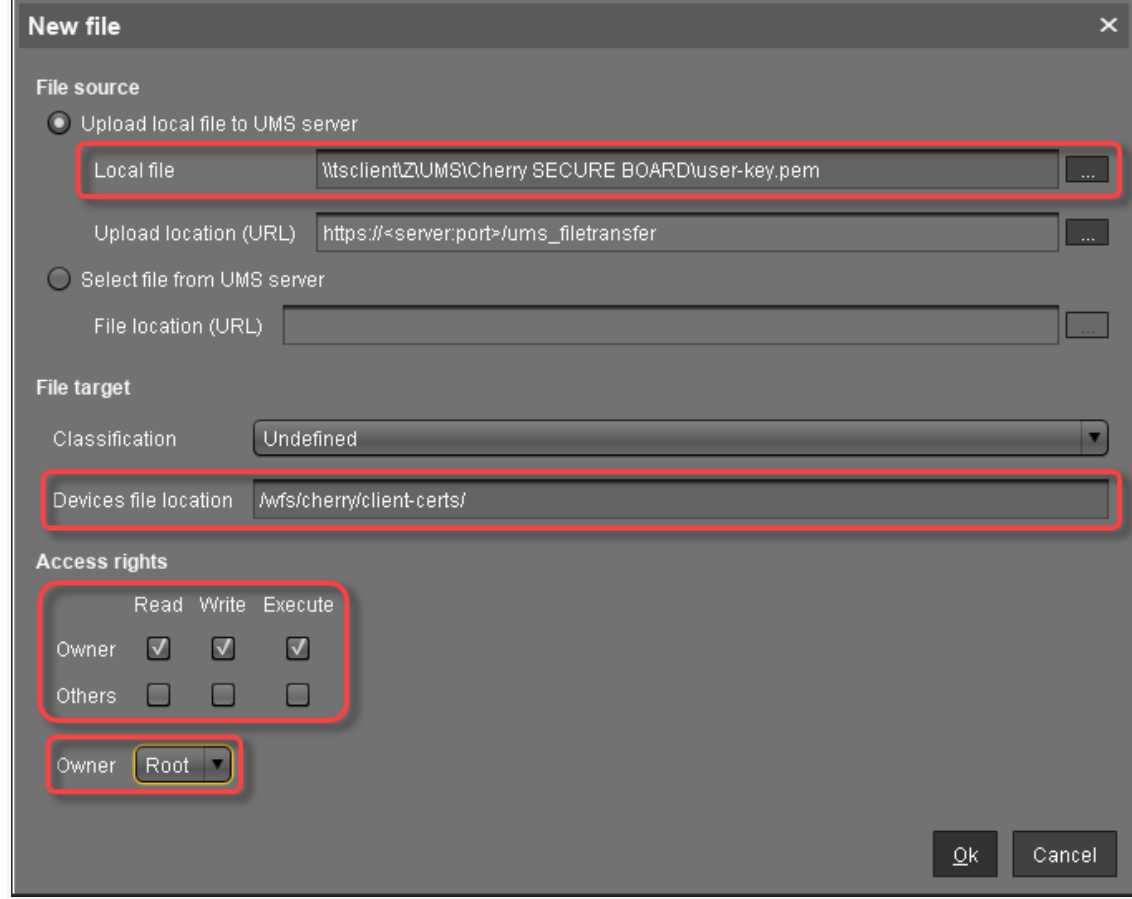

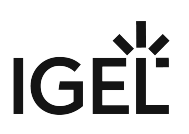

In the UMS, the file object **user-key.pem** is created.

## Provisioning the Endpoints for Using the SECURE BOARD

The following instructions describe how to transfer the required certificates to the endpoints which will be connected to the SECURE BOARD in secure mode.

Creating the File Object for the User Root CA Certificate

1. In the UMS structure tree, go to **Files** and in the context menu, select **New file**.

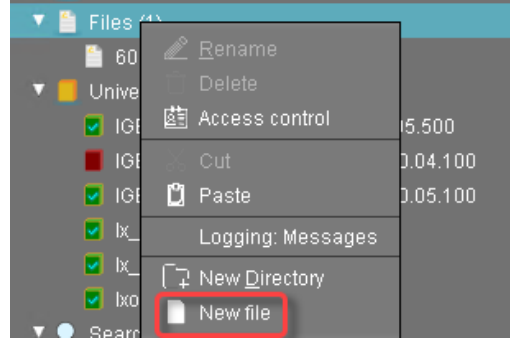

- 2. In the **New file** dialog, configure the settings as follows:
	- L**ocal file**: Local file path of the certificate file. Use the file chooser by clicking **.........**.
	- **Device file location**: /wfs/cherry/ca-certs/
	- **Access rights Owner**: Read, Write
	- **Access rights Others**: Read

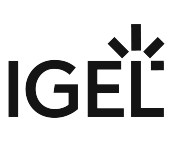

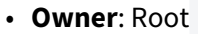

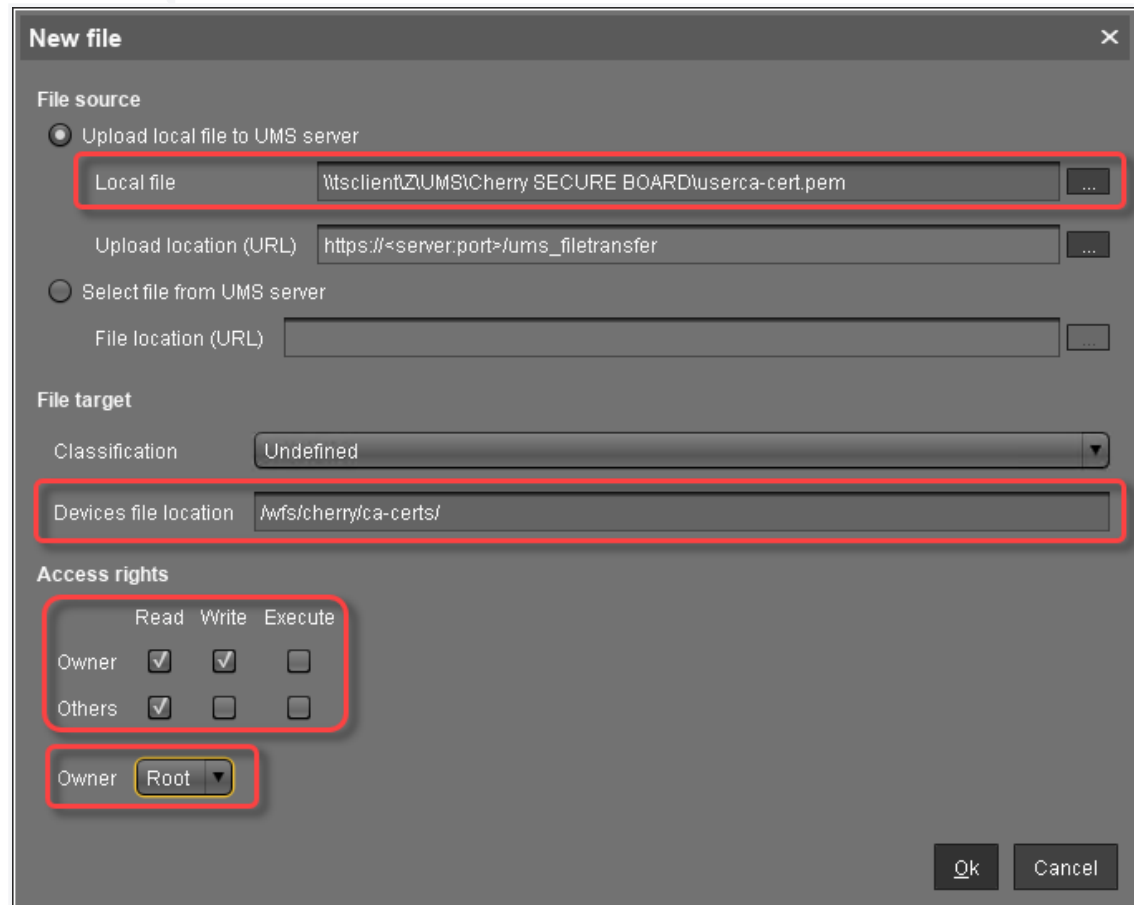

In the UMS, the file object is created. The name of the file object is derived from the file name.

Creating the File Object for the Client Root CA Certificate (Optional)

1. In the UMS structure tree, go to **Files** and in the context menu, select **New file**.

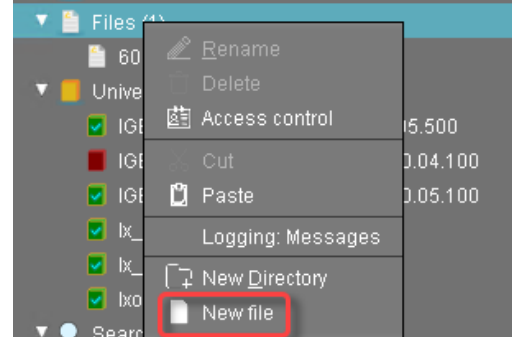

- 2. In the **New file** dialog, configure the settings as follows:
	- L**ocal file**: Local file path of the certificate file. Use the file chooser by clicking **.........**.
	- **Device file location**: /wfs/cherry/ca-certs/

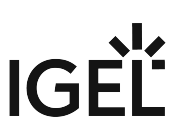

- **Access rights Owner**: Read, Write
- **Access rights Others**: Read
- **Owner**: Root

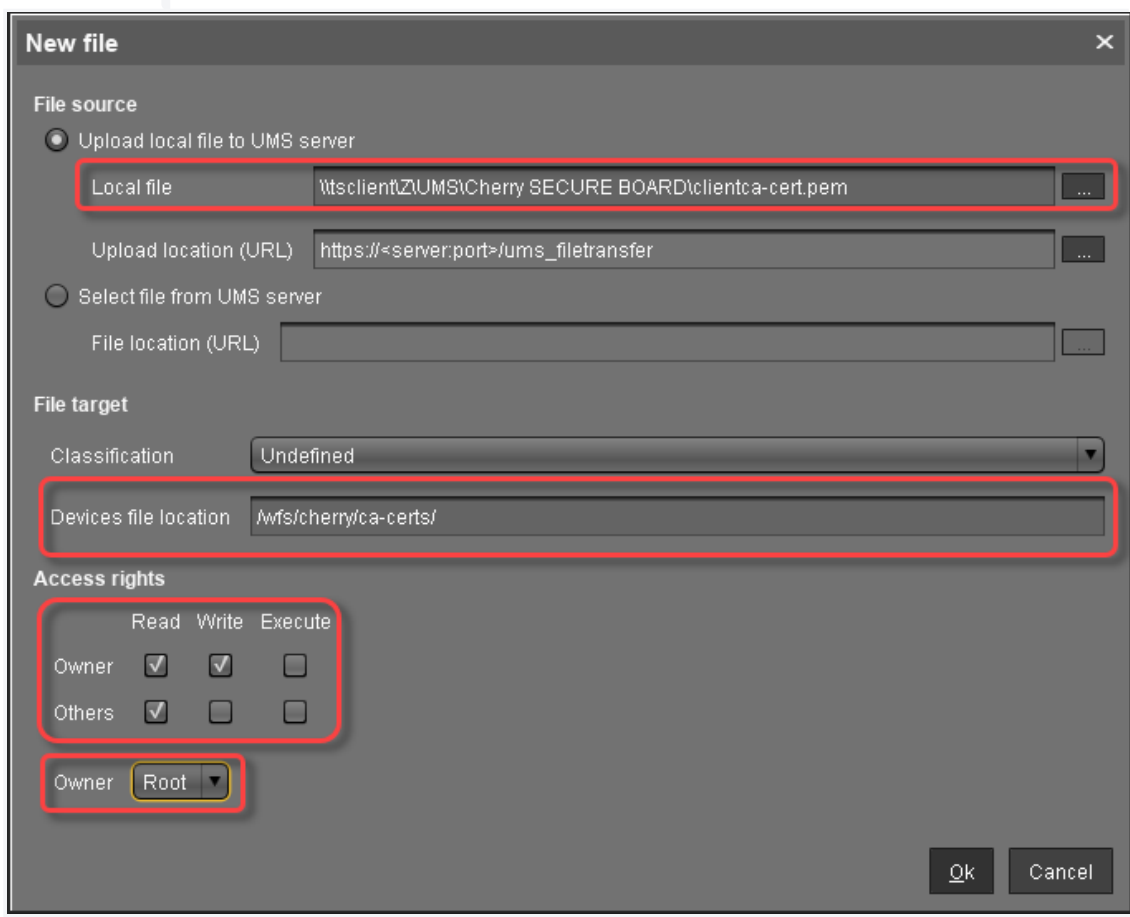

In the UMS, the file object is created. The name of the file object is derived from the file name.

Creating the File Object for the Client Certificate (Endpoint) (Optional)

1. In the UMS structure tree, go to **Files** and in the context menu, select **New file**.

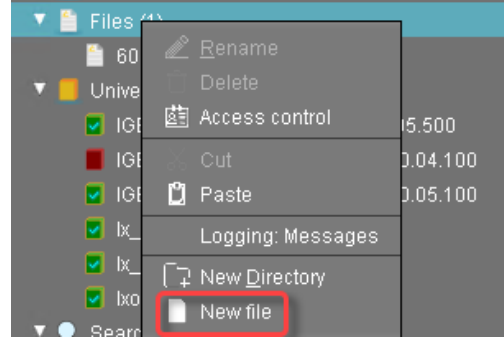

2. In the **New file** dialog, configure the settings as follows:

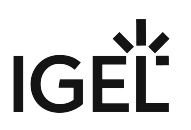

- Local file: Local file path of <code>client-cert.pem</code> . Use the file chooser by clicking  $\begin{array}{|c|c|}\hline \dots \end{array}$  .
- **Device file location**: /wfs/cherry/client-certs/
- **Access rights Owner**: Read, Write
- **Access rights Others**: Read
- **Owner**: Root

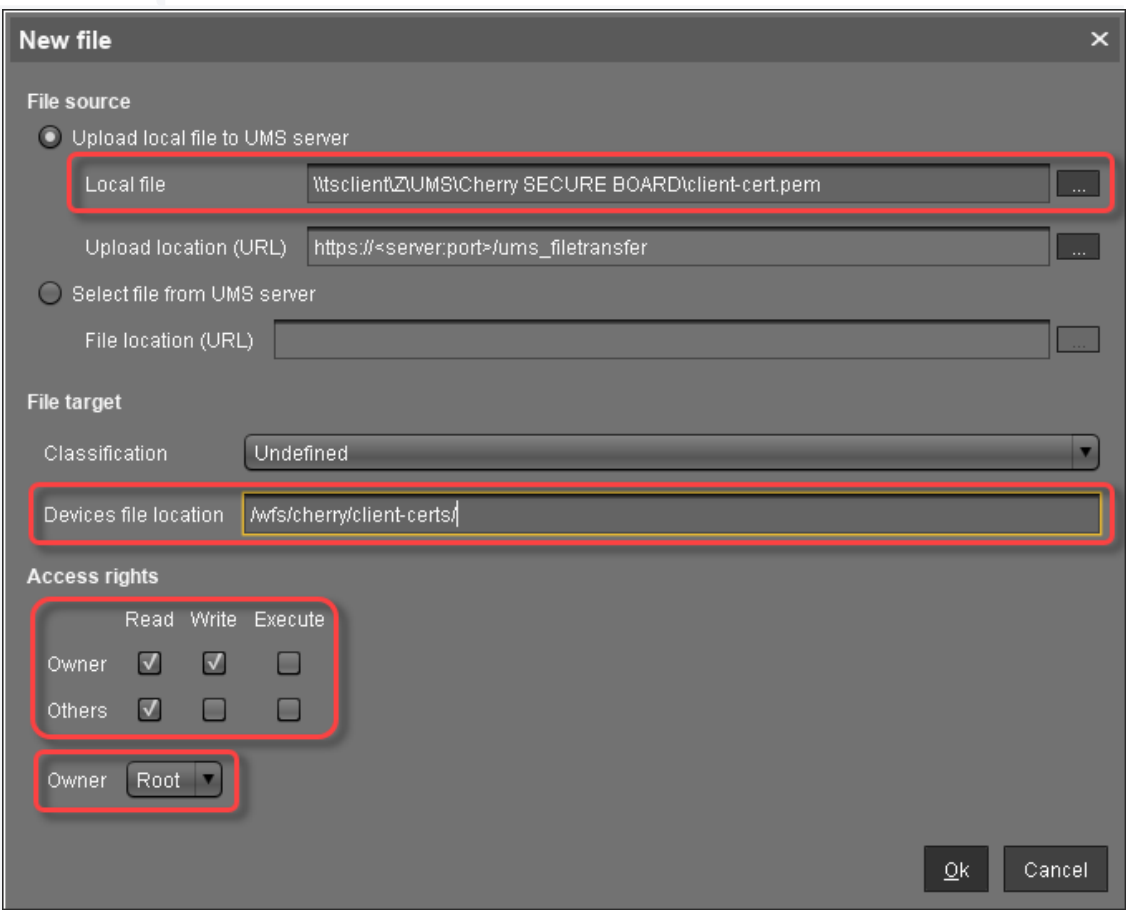

In the UMS, the file object is created. The name of the file object is derived from the file name.

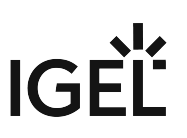

Creating the File Object for the Client Key (Endpoint) (Optional)

1. In the UMS structure tree, go to **Files** and in the context menu, select **New file**.

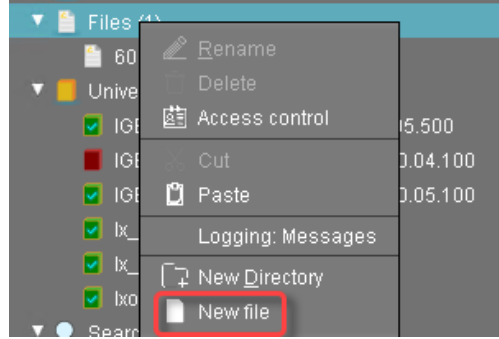

- 2. In the **New file** dialog, configure the settings as follows:
	- Local file: Local file path of <code>client-key.pem</code> . Use the file chooser by clicking  $\begin{array}{|c|c|}\hline \dots \end{array}$  .
	- **Device file location**: /wfs/cherry/client-certs/
	- **Access rights Owner**: Read, Write
	- **Access rights Others**: -
	- **Owner**: Root

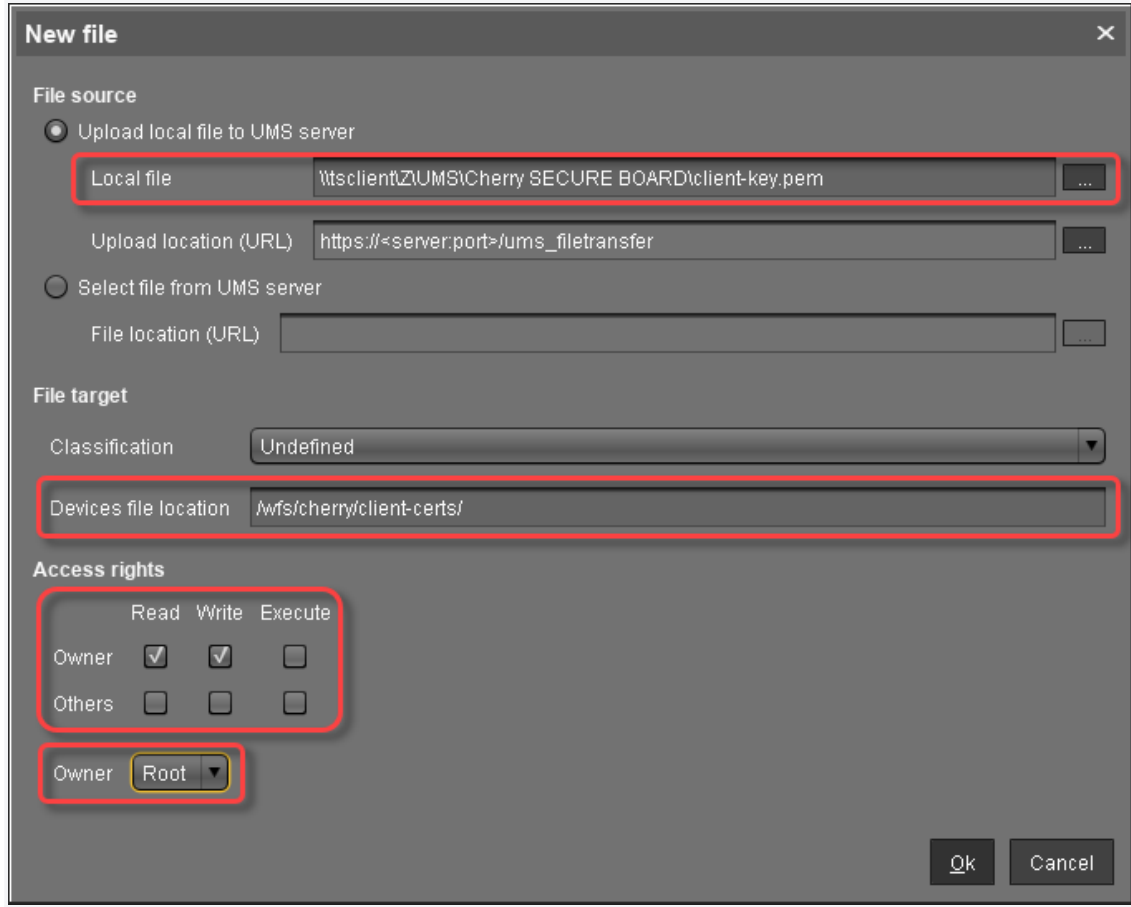

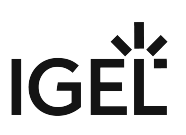

In the UMS, the file object is created. The name of the file object is derived from the file name.

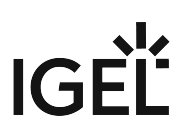

## <span id="page-965-0"></span>Setting Up the Personalization Machine

## Setting Up the Local Terminal

If a local terminal session has already been configured on the designated personalization machine, you can skip this step.

- 1. Open the device's Setup and go to **Accessories >Terminals**.
- . Select  $\pm$  .
- 3. Click **Ok**. On the desktop and in the Application Starter, a starter for the terminal session is created.

Assigning the File Objects to the Personalization Machine

- 1. In the UMS structure tree, select the endpoint that will act as the personalization machine.
- 2. In the **Assigned objects** area, click **......**
- 3. Under **Files**, select the file objects using the **Bulla** button:
	- **SecureboardRootCA.pem**
	- Device intermediate CA certificates; here: **p-20190712.pem**
	- **user-cert.der**
	- **user-key.pem**
	- **client-cert.pem** (optional)
	- **client-key.pem** (optional)
	- Device client CA certificate; here: **clientca-cert.pem** (optional)

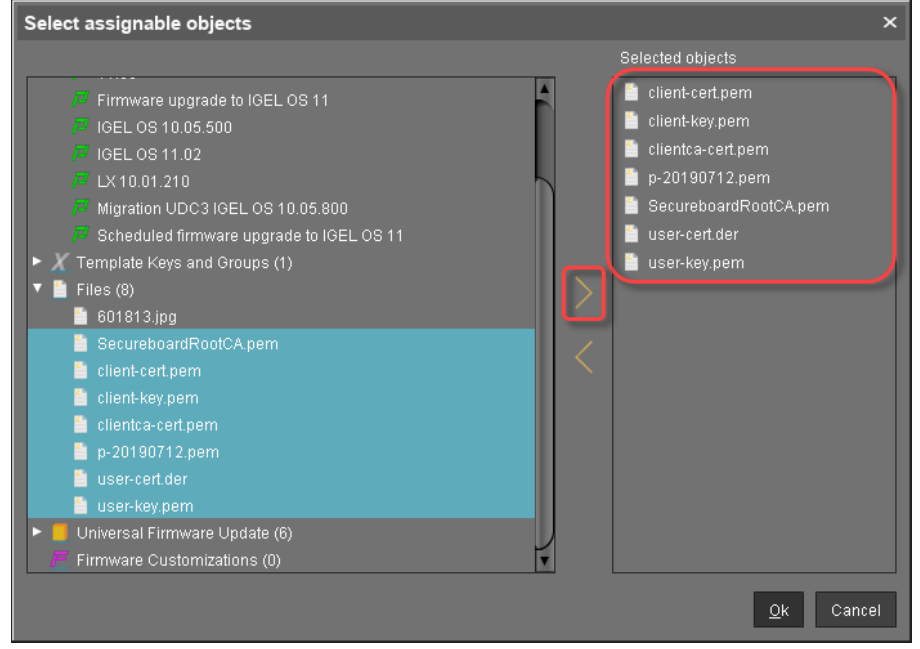

4. Click **Ok**.

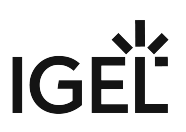

5. In the **Update time** dialog, select **Now** and click **Ok**. The certificate and key files are transferred to the personalization machine. The personalization machine is ready for operation.

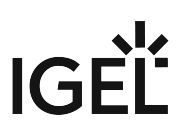

# <span id="page-967-0"></span>Personalizing the Cherry SECURE BOARD

## Overview

#### Personalization Machine Verifies if the Keyboard Is a Genuine Cherry SECURE BOARD

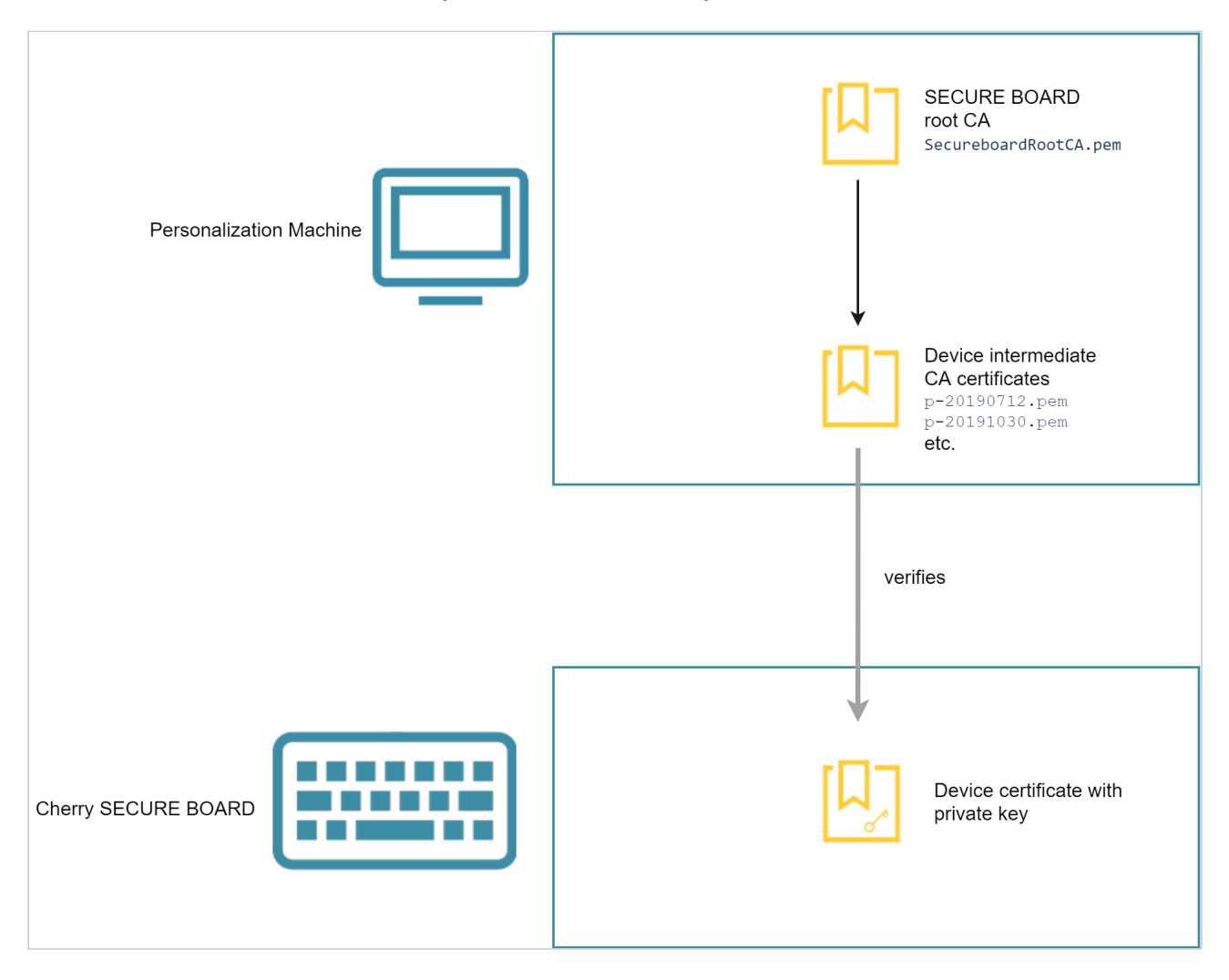

Personalization Machine Installs the Certificates on the Keyboard

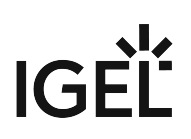

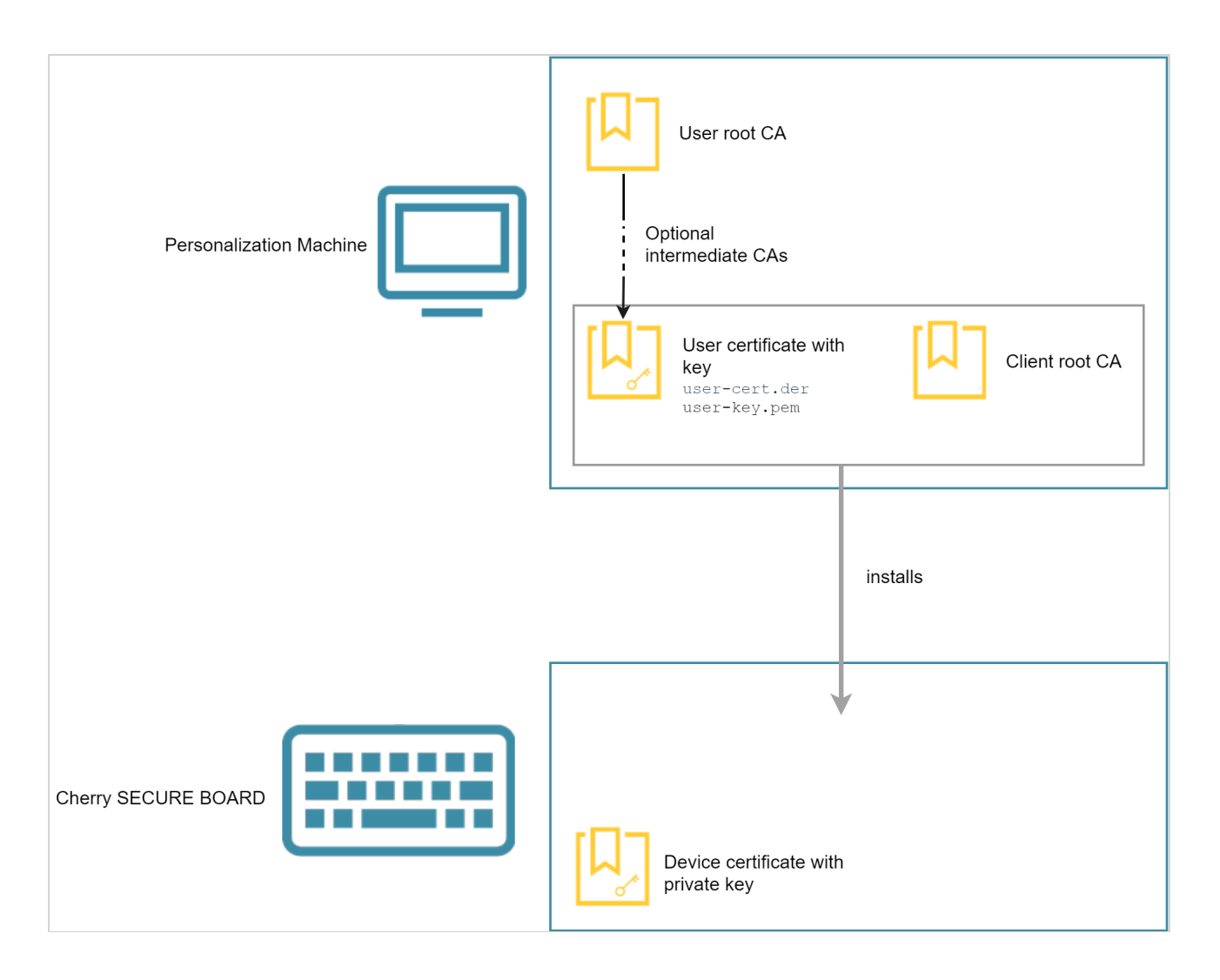

## Prerequisites

- [The machine has been prepared as described under Setting Up the Personalization Machine](#page-965-0) (see page 966).
- [The Cherry SECURE BOARD keyboards are in factory state or have been reset \(see Resetting the](#page-975-0)  Cherry SECURE BOARD to Its Original State (see page 976)).

## Instructions

1. Start the local terminal and log in as root .

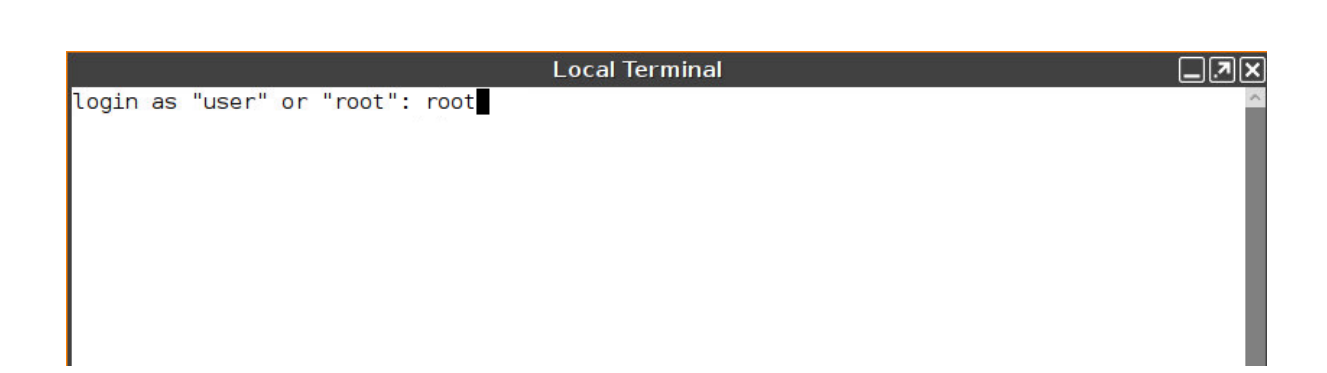

2. Enter the command secureboard\_personalize

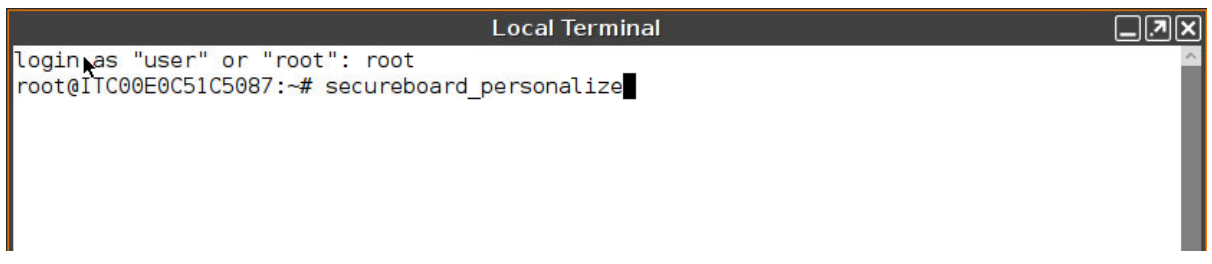

If all required certificates and the optional certificates for mutual authentication are present, the personalization facility is ready.

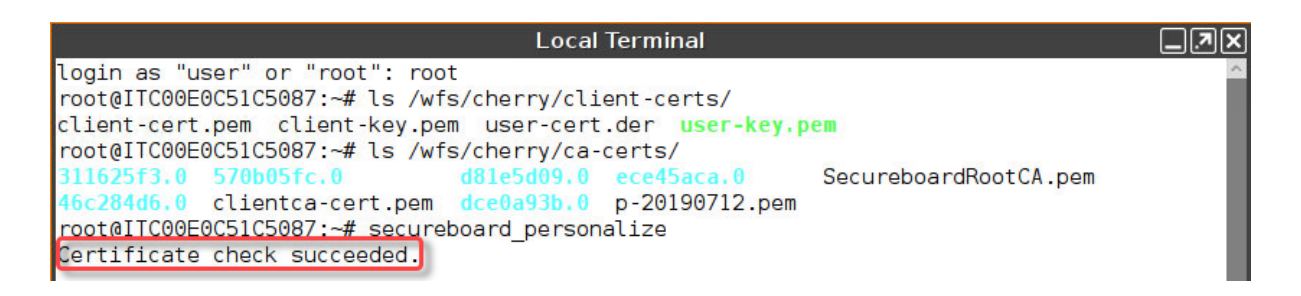

In case only the required certificates are present, the personalization facility is ready, but a message stating the absence of the optional certificates for mutual authentication is shown:

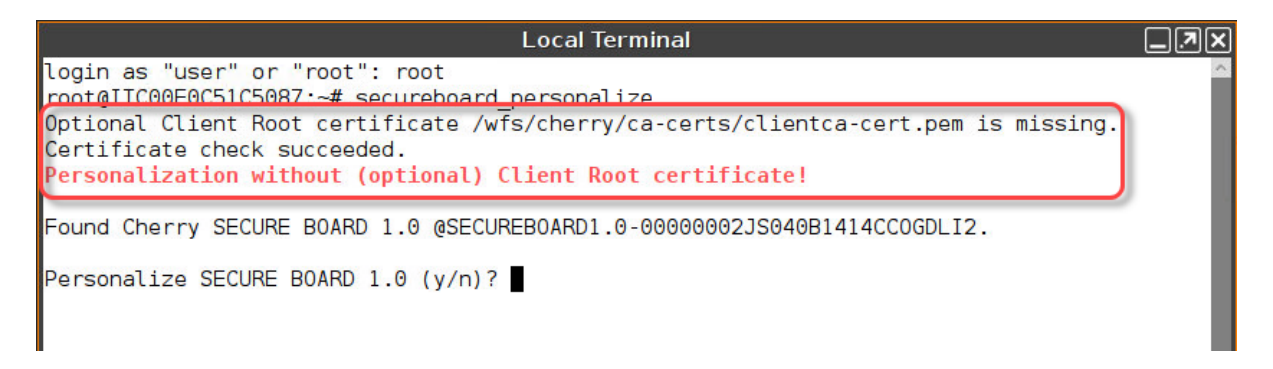

3. Plug in a Cherry SECURE BOARD.

A message confirms that the keyboard has been detected; you are prompted to start the personalization.

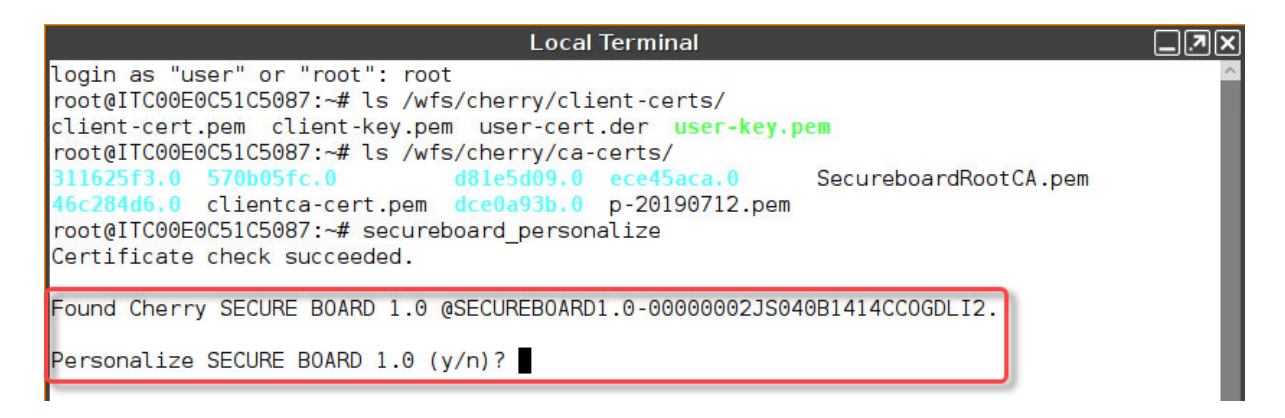

4. Enter y to start the personalization process.

During the personalization process, a few messages are shown. If everything has gone well, a message about the successful personalization appears.

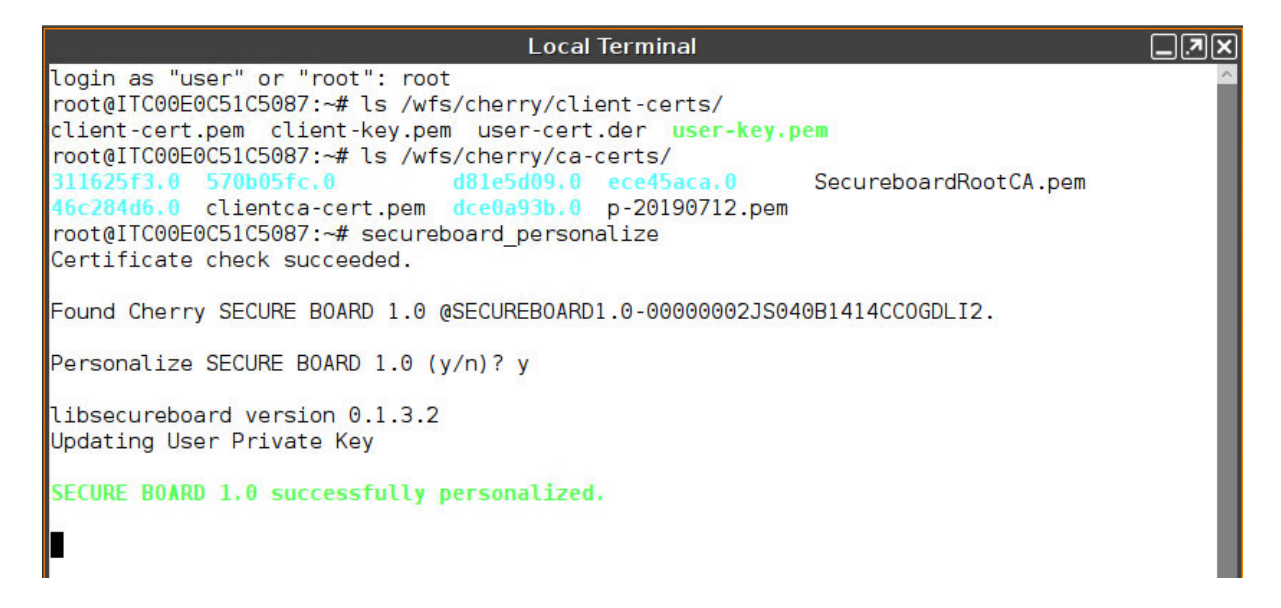

5. Unplug the personalized Cherry SECURE BOARD and proceed with the next Cherry SECURE BOARD.

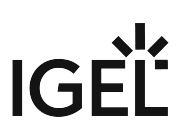

# <span id="page-971-0"></span>Setting Up the Endpoints

Creating a Profile for the Endpoints

1. In the UMS structure tree, open the context menu for **Profiles** and select **New Profile**.

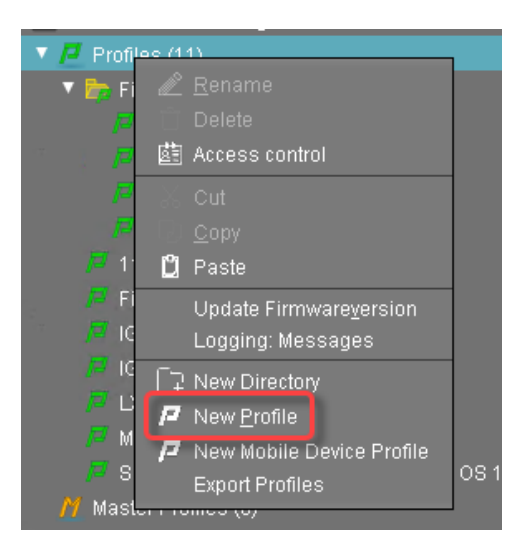

- 2. In the **New Profile** dialog, enter the required data and click **Ok**:
	- **Profile Name**: Name for the profile
	- **Based on**: Select the version of IGEL OS that is installed on your devices (IGEL OS 11.03.100 or higher).

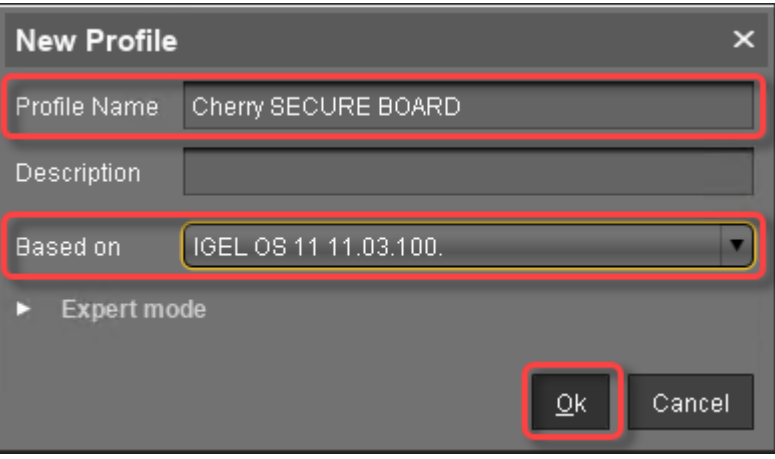

3. In the configuration dialog of the profile, go to **System > Registry > devices > cherry\_secureboard > enable** and activate **Secure keyboard input with Cherry SECURE BOARD** (registry key: devices.cherry\_secureboard.enable ). (From UMS 6.03.130 or higher, the parameter can be found under **User Interface > Input > Keyboard**)
# IGEL

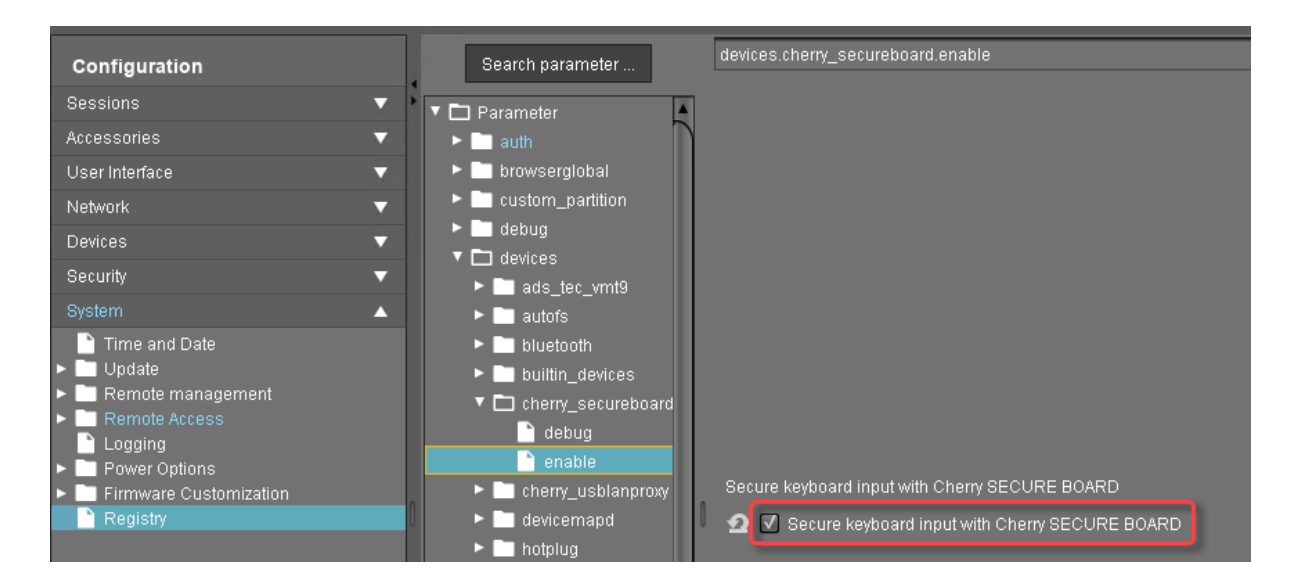

- 4. Click **Ok** to save and close the profile.
- 5. Make sure that the profile is selected in the UMS structure tree.
- 6. In the **Assigned objects** area, click .
- 7. Under **Files**, select the file objects using the **19** button:
	- User root CA certificate; here: **userca-cert.pem**
	- Client root CA certificate; here: **clientca-cert.pem** (optional)
	- Client certificate; here: **client-cert.pem**
	- Client key; here: **client-key.pem**

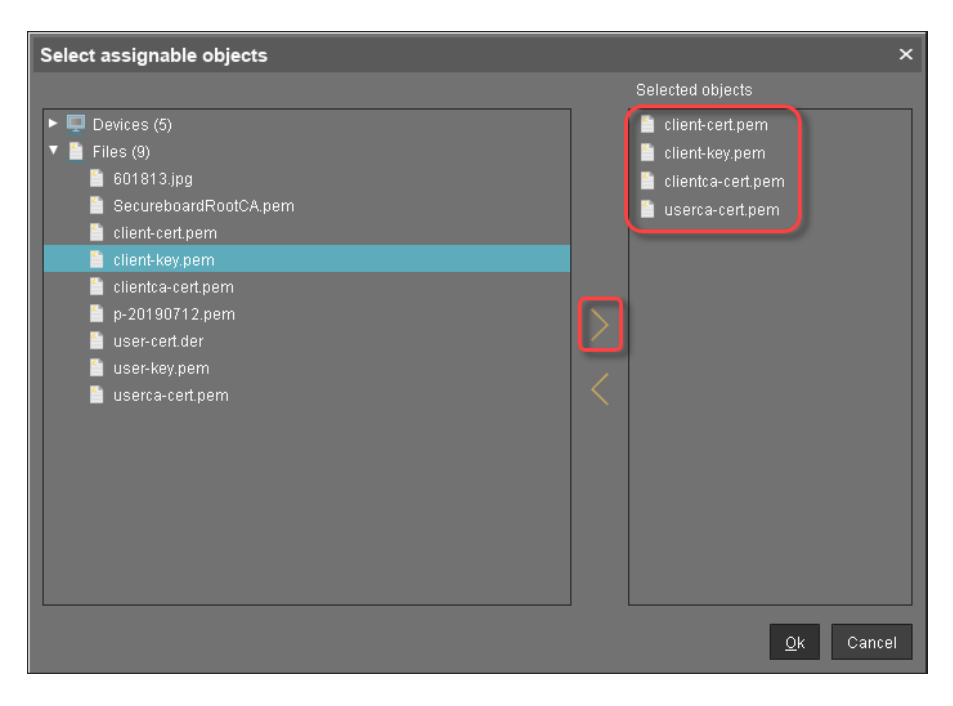

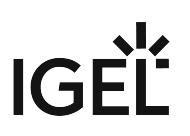

- 8. Click **Ok**.
- 9. In the **Update time** dialog, select **Now** and click **Ok**. The certificate and key files are assigned to the profile.

## Assigning the Profile to the Endpoints

- 1. In the UMS structure tree, select the devices that are to be connected to the Cherry SECURE Board keyboards.
- 2. In the **Assigned objects** area, click .
- 3. Under **Profiles**, select the appropriate profile using the **1** button.

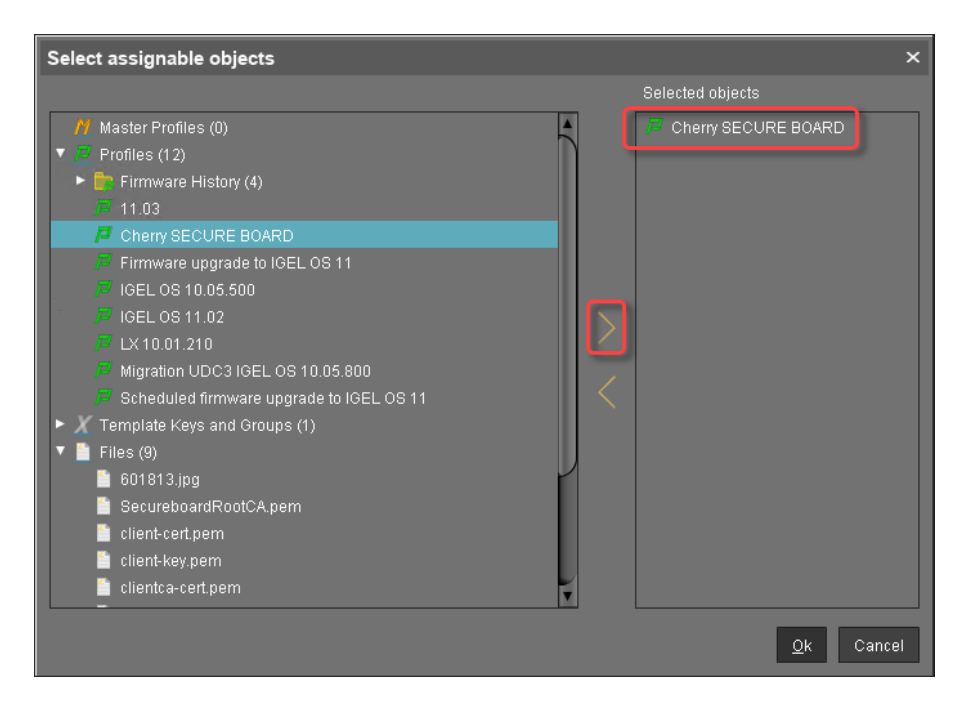

- 4. Click **Ok**.
- 5. In the **Update time** dialog, select **Now** and click **Ok**.

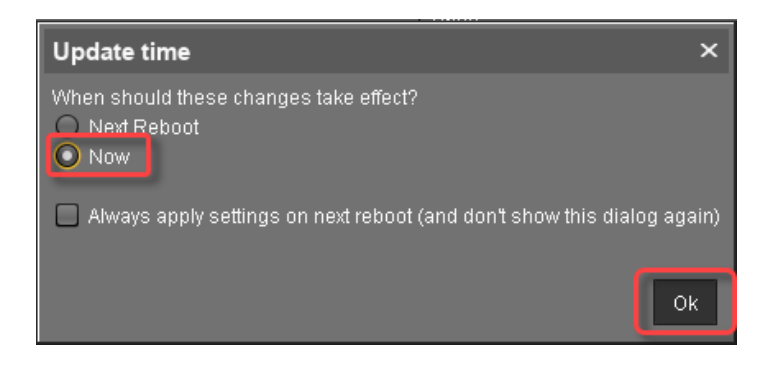

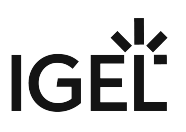

The settings and certificate and key files are transferred to the endpoints. The endpoints are ready for connecting to the Cherry SECURE BOARD keyboards.

#### Operation

The endpoint verifies if the Cherry SECURE BOARD has the right certificates. When the optional client certificates have been installed, too, the Cherry SECURE BOARD verifies if the endpoint has the right certificates. When everything went well, the endpoint and the Cherry SECURE BOARD work in secure mode.

On the keyboard side, the secure mode is indicated by the red light next to the lock symbol. On the endpoint side, the secure mode is indicated by an icon on the system tray.

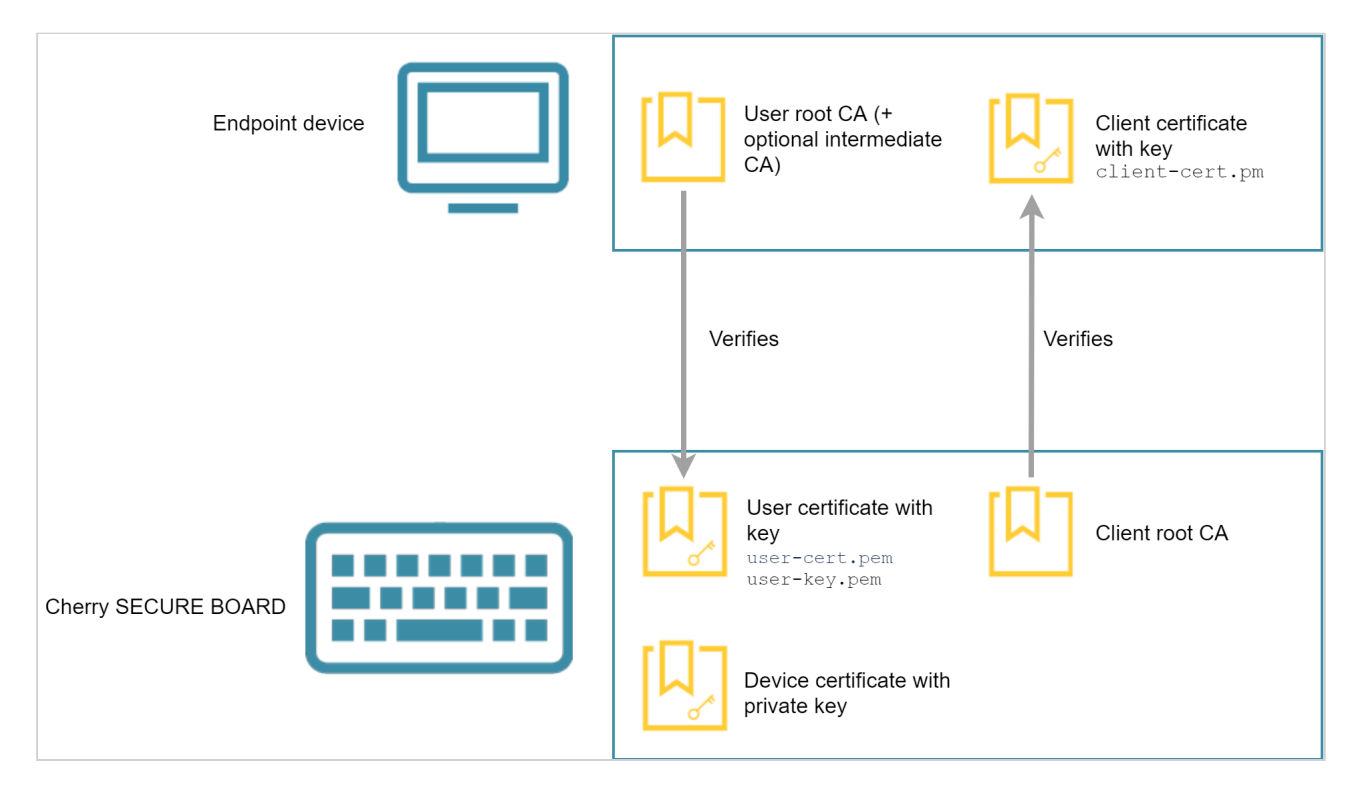

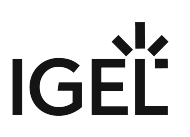

## Resetting the Cherry SECURE BOARD to Its Original State

To reset the Cherry SECURE BOARD to its factory settings:

- 1. Disconnect the keyboard from the endpoint.
- 2. Hold the keys [D], [J] and [RGUI] (right Windows key) and, at the same time, connect the keyboard to the endpoint.

When the reset has been successful, all LEDs flash for about 1 second. After that, the keyboard starts normally, and the certificate store is emptied. The keyboard can be personalized again.

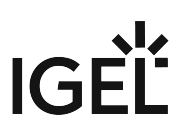

# Webcam Redirection and Optimization in IGEL OS

This article provides an overview and best-practice recommendations for the use of webcams in IGEL OS within remote sessions such as Citrix, VMware Horizon, and RDP.

## Overview

In general, webcam support in IGEL OS can be divided into three categories:

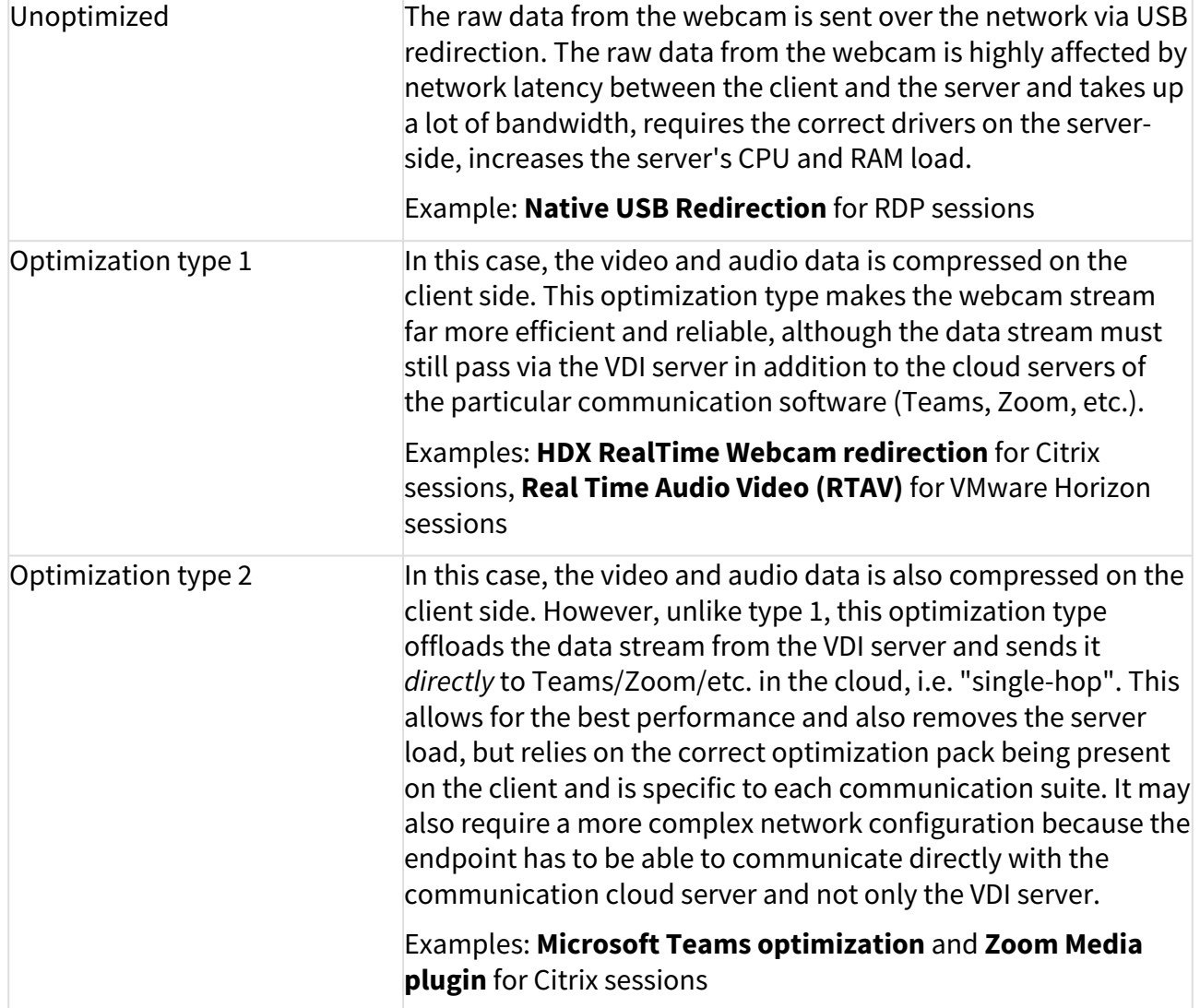

**A** In the case of optimization type 1 or type 2, it is important to ensure that the agent/component on the server side is installed and is compatible with the client-side version. For details on the latter, see the "Component Versions" section of the IGEL OS release notes.

# General Recommendations

For optimal performance of webcams in IGEL OS, the correct optimization pack has to be enabled for the specific application, e.g. **Microsoft Teams optimization**, **Zoom VDI Media plugin**, **Cisco Webex VDI**, etc. However, optimization packs are not available for all session types.

## **USB Redirection**

If no optimization pack exists for your session type or the optimization pack available does not function correctly, you can try to use USB redirection – either the **Native USB Redirection** or the less frequently used **Fabulatech USB Redirection** (not both together), – but ONLY as a LAST RESORT, when no other solution is possible.

<span id="page-977-0"></span>In general, where USB redirection is available as an option inside the VDI session options, it should be disabled for the webcam devices.

- Set **Default rule** to **Deny**
- OR, if the **Default rule** is **Allow** (NOT recommended), go to **Device Rules** and add **Deny** rules for the specific Vendor ID and Product ID of the webcam. **How to Find Out Vendor and Product IDs**

To get Vendor/Product IDs, use the command lsusb in the terminal. You can also use the **System Information** tool, see Using "System Information" Function.

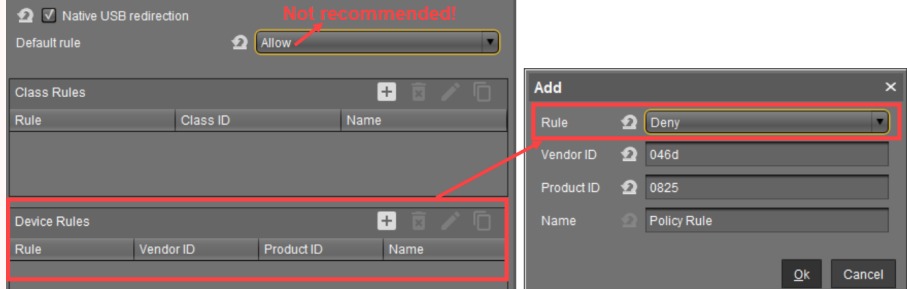

This is necessary because USB redirection will block the webcam from being correctly optimized (if optimization is possible).

**A** Do not forget to check and adjust settings and policies on the server side. Otherwise, your webcam may not work, even if all settings in the IGEL OS are configured correctly.

Always check the IGEL OS release notes for specific remarks, especially in the case of private builds. Always try to use the latest firmware, see [IGEL download server](https://www.igel.com/software-downloads/workspace-edition/)<sup>67</sup>.

<sup>67</sup> <https://www.igel.com/software-downloads/workspace-edition/>

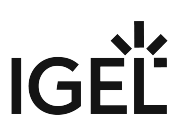

In certain cases, some of the settings described later on in this article may not be visible even though you have selected the correct firmware version for the profile in the UMS. In this case, update the UMS to the latest version.

## <span id="page-978-0"></span>**Citrix**

## Option 1: Unified Communications (Best Choice)

| <b>Microsoft Teams Optimization</b> | Path: Sessions > Citrix > Citrix Global > Unified<br><b>Communications &gt; VDI Solutions &gt; Microsoft Teams</b><br><b>optimization</b> (enabled by default)                                                                                                    |
|-------------------------------------|----------------------------------------------------------------------------------------------------|
|                                     | • Available as of IGEL OS version 11.04.100.<br>• Depends on the version of Citrix Workspace App<br>used. For best results, the latest version should be<br>preferred. For the Citrix Workspace App versions<br>included, see IGEL OS release notes.                                        |
|                                     | For server-side requirements for Microsoft<br><b>Teams optimization, see Microsoft Teams</b><br>installation <sup>68</sup> .                                                                                                    |
|                                     | To troubleshoot Microsoft Teams optimization in<br>Citrix, see:                                                                                                    |
|                                     | • Troubleshooting HDX Optimization for Microsoft<br>Teams <sup>69</sup><br>• Peripherals in Microsoft Teams <sup>70</sup>                                                                                                    |
| Zoom VDI Media Plugin               | Path: Sessions > Citrix > Citrix Global > Unified<br>Communications > VDI Solutions > Zoom VDI Media<br><b>Plugin</b>                                                                                                    |
|                                     | • Available as of IGEL OS version 11.04.100<br>• For the Zoom VDI Media Plugin versions included,<br>see IGEL OS release notes.<br>• As of IGEL OS 11.06, you can change the Zoom VDI<br>Media Plugin version under Sessions > Unified<br><b>Communications &gt; Zoom Client Selection.</b> |
|                                     | For more information about Zoom Media Plugin,<br>including server-side requirements, see Getting<br>started with VDI <sup>71</sup> .                                                                                                    |

<sup>68</sup> <https://docs.citrix.com/en-us/citrix-virtual-apps-desktops/multimedia/opt-ms-teams.html#microsoft-teams-installation> 69 <https://support.citrix.com/article/CTX253754>

<sup>70</sup> <https://docs.citrix.com/en-us/citrix-virtual-apps-desktops/multimedia/opt-ms-teams.html#peripherals-in-microsoft-teams>

<sup>71</sup> <https://support.zoom.us/hc/en-us/articles/360031096531-Getting-Started-with-VDI>

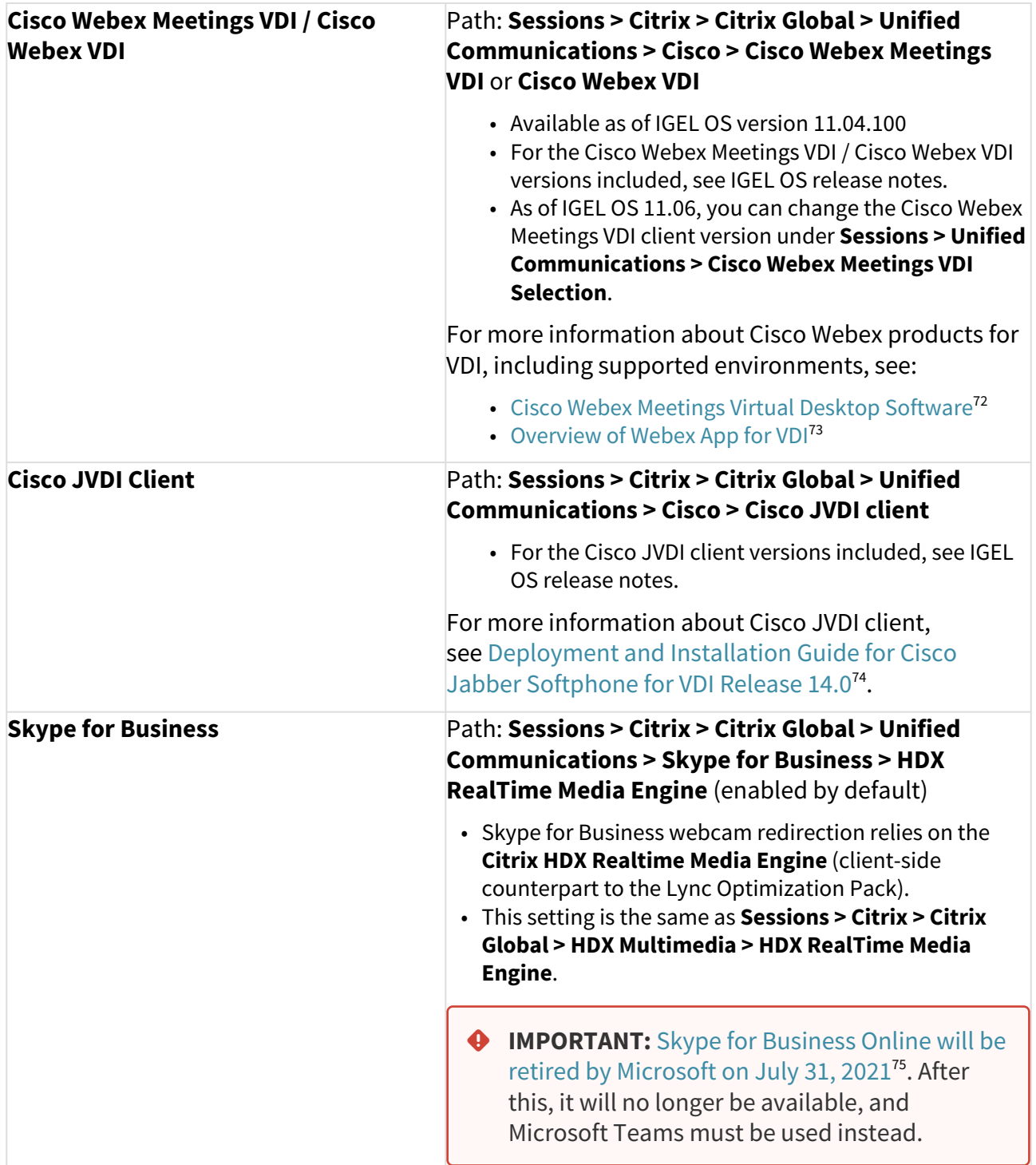

<sup>72</sup> <https://help.webex.com/en-us/nfjsqzbb/Cisco-Webex-Meetings-Virtual-Desktop-Software>

<sup>73</sup> [https://www.cisco.com/c/en/us/td/docs/voice\\_ip\\_comm/cloudCollaboration/wbxt/vdi/wbx-teams-vdi-deployment-guide/wbx-teams-vdi-](https://www.cisco.com/c/en/us/td/docs/voice_ip_comm/cloudCollaboration/wbxt/vdi/wbx-teams-vdi-deployment-guide/wbx-teams-vdi-deployment-wbx-calling-EFT_chapter_00.html)

deployment-wbx-calling-EFT\_chapter\_00.html

<sup>74</sup> [https://www.cisco.com/c/en/us/td/docs/voice\\_ip\\_comm/jvdi/14\\_0/dig/jvdi\\_b\\_deploy-install-jvdi-14-0/jvdi\\_b\\_deploy-install](https://www.cisco.com/c/en/us/td/docs/voice_ip_comm/jvdi/14_0/dig/jvdi_b_deploy-install-jvdi-14-0/jvdi_b_deploy-install-jvdi-12-9_chapter_010.html)jvdi-12-9\_chapter\_010.html

<sup>75</sup> <https://techcommunity.microsoft.com/t5/microsoft-teams-blog/skype-for-business-online-to-be-retired-in-2021/ba-p/777833>

## Option 2: HDX RealTime Webcam Redirection (Should Only Be Used If Optimization Packs under Option 1 Are Not Applicable)

For other VDI programs which require the use of a webcam (e.g. the browser), HDX RealTime Webcam redirection can be used. This option enables the compression of audio and video on the client side, which is redirected to an HDX virtual webcam on the server side. It also allows for the resolution of the webcam to be defined manually.

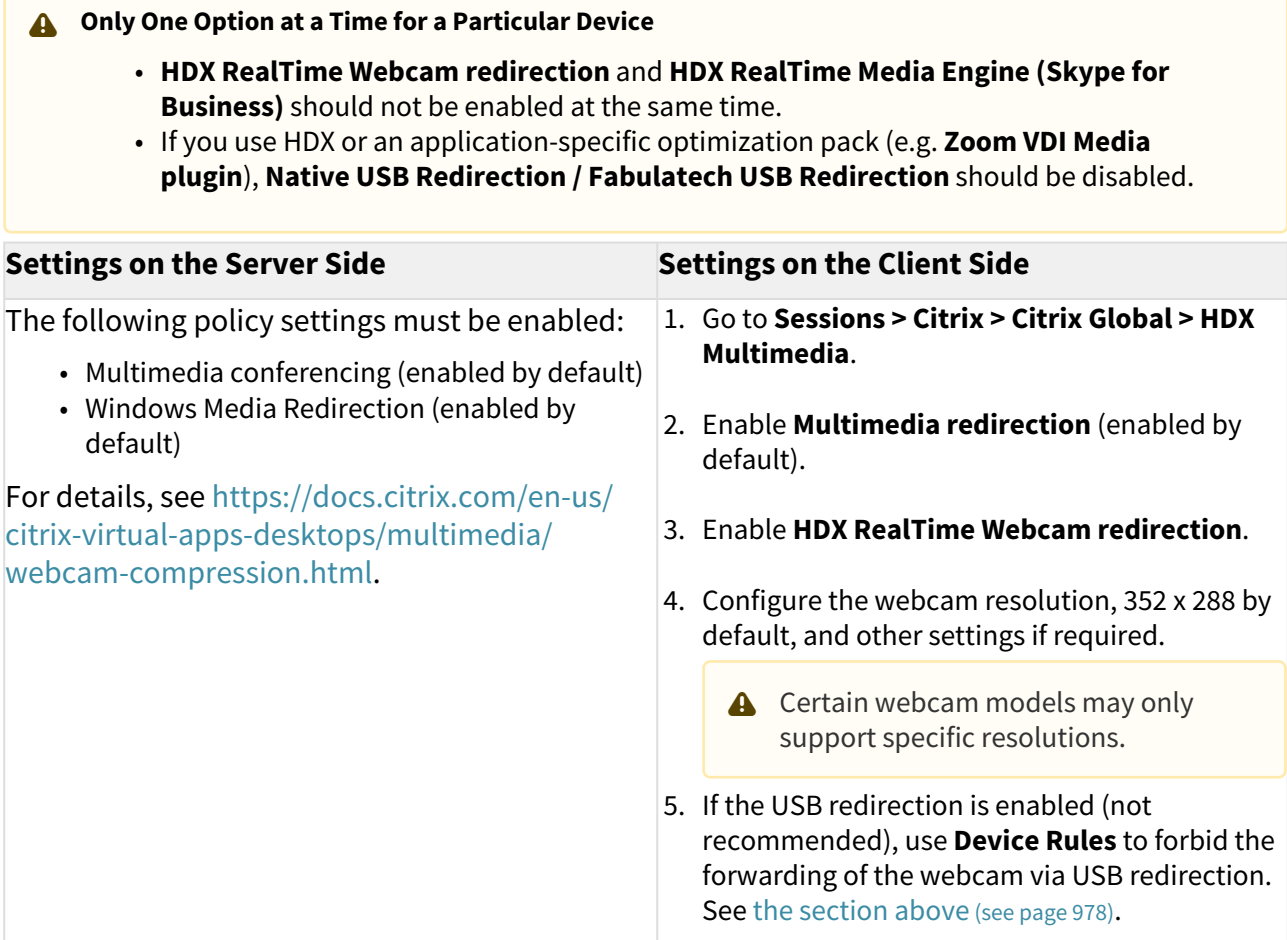

#### **Dependencies**

• **HDX RealTime Webcam Redirection** is supported for 32-bit applications on the server side (limitation of Citrix Receiver/Workspace App for Linux). Deploy a 32-bit browser to verify the [webcam redirection online, e.g.](https://support.citrix.com/article/CTX223199) [www.webcamtests.com](http://www.webcamtests.com)<sup>76</sup>. See also https://support.citrix.com/ article/CTX223199.

Webcam redirection for 64-bit apps is supported as of CWA 2203; for the configuration, see https:// [virtualbrat.com/2023/02/23/citrix-hdx-webcam-redirection-for-64-bit-applications-how-to-guide/.](https://virtualbrat.com/2023/02/23/citrix-hdx-webcam-redirection-for-64-bit-applications-how-to-guide/) 

<sup>76</sup> <http://www.webcamtests.com>

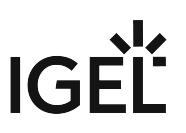

[Before that, it was not in general availability phase, see https://docs.citrix.com/en-us/citrix](https://docs.citrix.com/en-us/citrix-workspace-app-for-linux/configure-xenapp.html#webcams)workspace-app-for-linux/configure-xenapp.html#webcams.

- Webcam redirection generally works with or without **HDX RealTime Media Engine (RTME)**. However, to avoid conflicts and for the better performance of webcam redirection, disabling **RTME** (enabled by default) is highly recommended.
- Webcam usage is limited to one application. For instance, when Skype is running with a webcam and GoToMeeting is started, you have to exit Skype to use the webcam with GoToMeeting.

#### **Supported Video Conferencing Applications**

- Adobe Connect
- Cisco Webex and Webex for Teams (Give preference to the optimization pack for Cisco Webex Meetings / Teams VDI instead, [see above](#page-978-0) (see page 979))
- GoToMeeting
- Google Hangouts and Hangouts Meet
- IBM Sametime
- Microsoft Skype for Business 2015, 2016, and 2019 (Give preference to the optimization pack for Skype for Business instead, [see above](#page-978-0) (see page 979))
- Microsoft Lync 2010 and 2013
- Microsoft Skype 7 or higher
- Media Foundation-based video applications on Windows 8.x or higher and Windows Server 2012 R2 and higher

**HDX RealTime Webcam Redirection** is NOT supported for Microsoft Teams. Use **Microsoft Teams optimization** instead, [see above](#page-978-0) (see page 979).  $\bullet$ 

## **Does Webcam Audio Work but Video Doesn't?**

Try to increase the graphics memory in the BIOS to 512 MB.

#### For more detailed information about HDX RealTime Webcam, see:

- <https://support.citrix.com/article/CTX132764>
- <https://docs.citrix.com/en-us/citrix-workspace-app-for-linux/configure-xenapp.html#webcams>

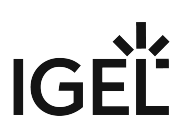

# VMware Horizon

Option 1 (Best Choice)

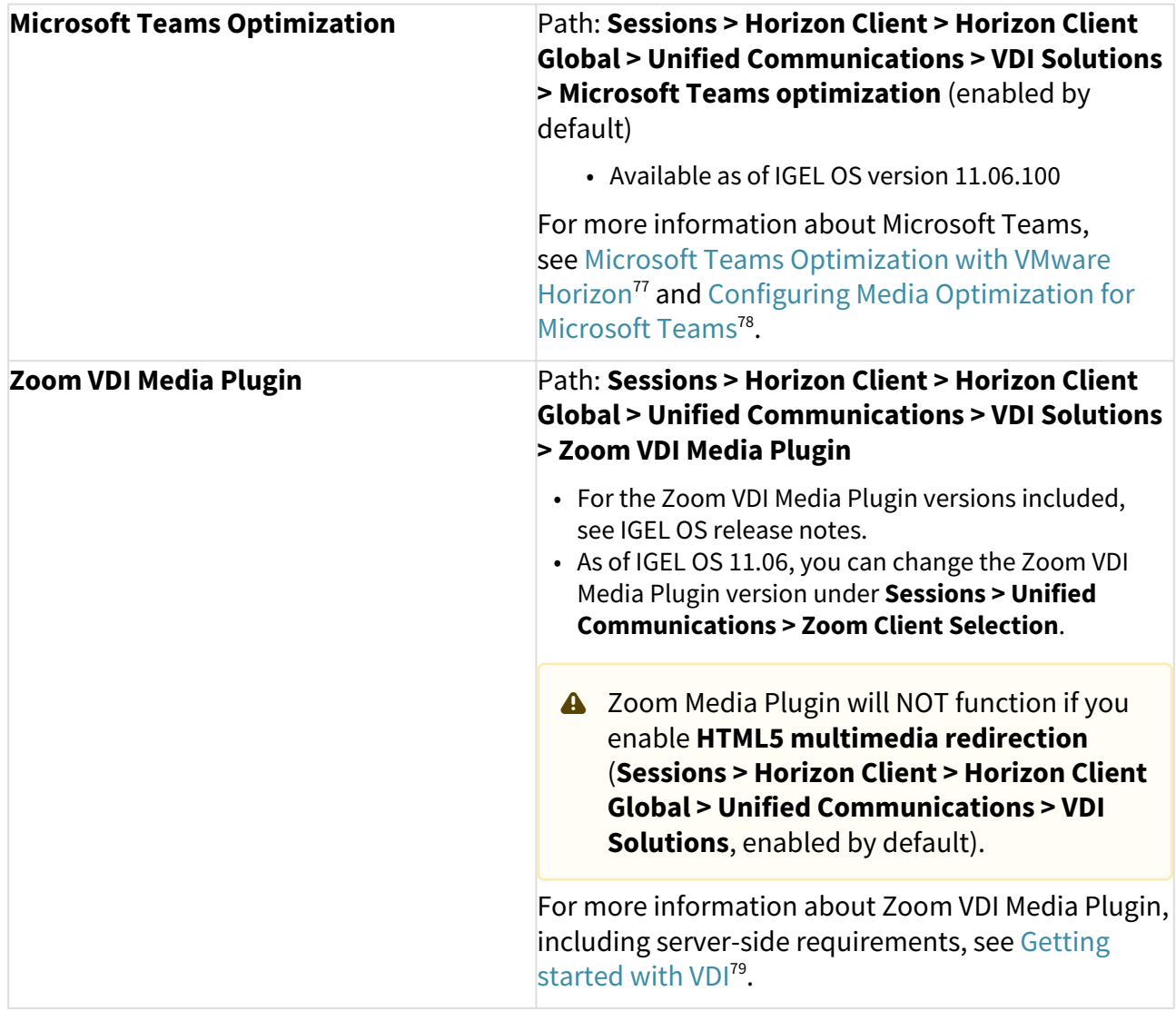

<sup>77</sup> <https://techzone.vmware.com/resource/microsoft-teams-optimization-vmware-horizon>

<sup>78</sup> <https://docs.vmware.com/en/VMware-Horizon/2106/horizon-remote-desktop-features/GUID-F68FA7BB-B08F-4EFF-9BB1-1F9FC71F8214.html> 79 <https://support.zoom.us/hc/en-us/articles/360031096531-Getting-Started-with-VDI>

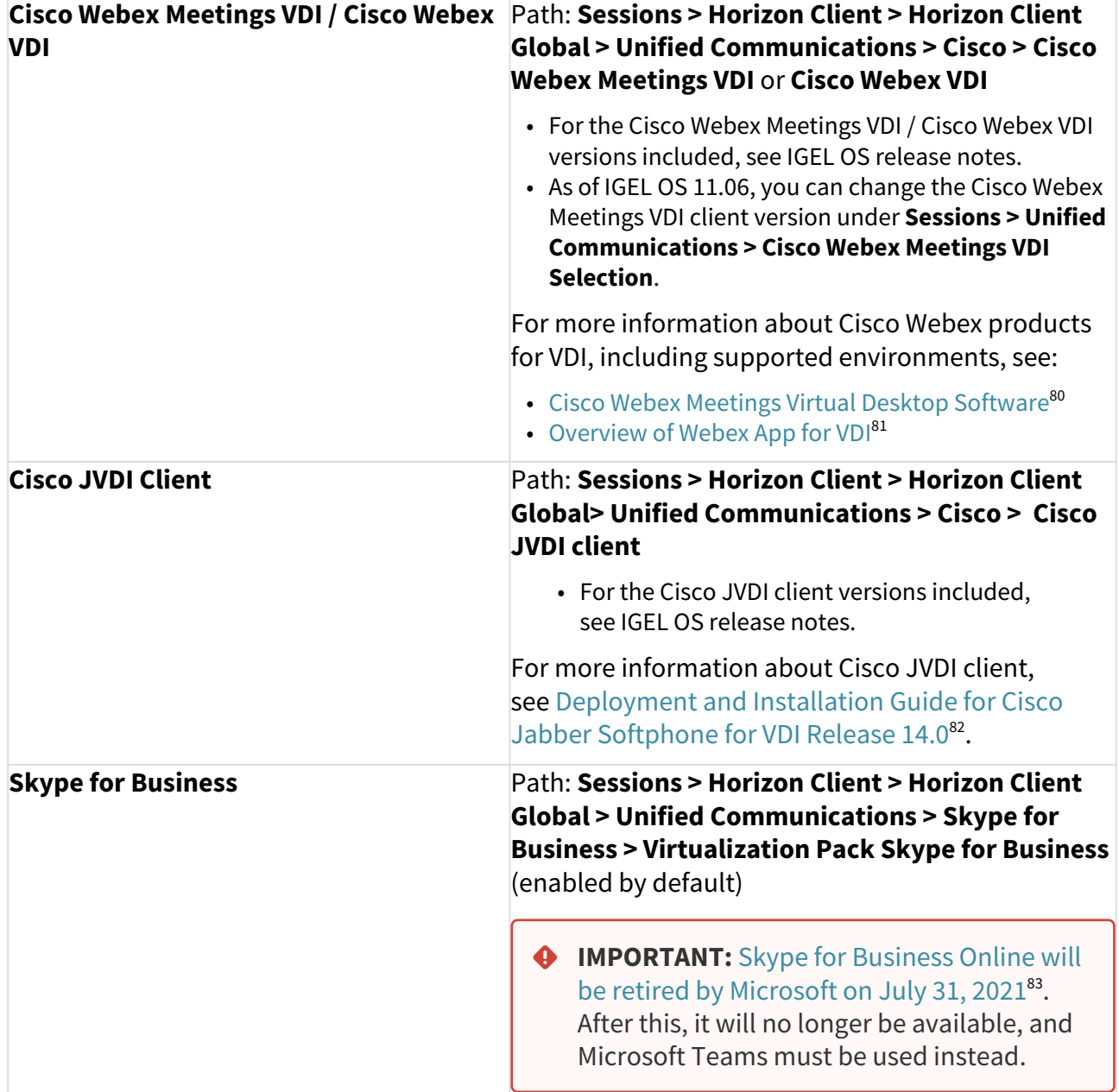

<sup>80</sup> <https://help.webex.com/en-us/nfjsqzbb/Cisco-Webex-Meetings-Virtual-Desktop-Software>

<sup>81</sup> [https://www.cisco.com/c/en/us/td/docs/voice\\_ip\\_comm/cloudCollaboration/wbxt/vdi/wbx-teams-vdi-deployment-guide/wbx-teams-vdi](https://www.cisco.com/c/en/us/td/docs/voice_ip_comm/cloudCollaboration/wbxt/vdi/wbx-teams-vdi-deployment-guide/wbx-teams-vdi-deployment-wbx-calling-EFT_chapter_00.html)deployment-wbx-calling-EFT\_chapter\_00.html

<sup>82</sup> [https://www.cisco.com/c/en/us/td/docs/voice\\_ip\\_comm/jvdi/14\\_0/dig/jvdi\\_b\\_deploy-install-jvdi-14-0/jvdi\\_b\\_deploy-install](https://www.cisco.com/c/en/us/td/docs/voice_ip_comm/jvdi/14_0/dig/jvdi_b_deploy-install-jvdi-14-0/jvdi_b_deploy-install-jvdi-12-9_chapter_010.html)jvdi-12-9\_chapter\_010.html

<sup>83</sup> <https://techcommunity.microsoft.com/t5/microsoft-teams-blog/skype-for-business-online-to-be-retired-in-2021/ba-p/777833>

#### Option 2: Real-Time Audio-Video (RTAV)

Real-time Audio-Video (RTAV) is the optimization pack for audio and video calls inside VMware Horizon sessions. RTAV compresses audio and video on the client side and sends it to the Horizon server, where a VMware Virtual Webcam instance is created.

Like for Citrix sessions, USB redirection should be disabled if RTAV is to be used.

Enable **Sessions > Horizon Client > Horizon Client Global > Multimedia > Real Time Audio Video (RTAV)**.

RTAV is only available when connecting via PCoIP or VMware Blast.

A Note that only one webcam will be redirected (limitation of Horizon client for Linux). If multiple webcams are available on the client, the preferred webcam can be defined in the IGEL Setup under **System > Registry > vmware.view.rtav-webcam-id**. For details, see [Select a Preferred Webcam or Microphone on](https://docs.vmware.com/en/VMware-Horizon-Client-for-Linux/2111/horizon-client-linux-installation/GUID-C8C17975-AA1E-4378-A305-00E02FF93201.html)  a Linux Client System<sup>84</sup>.

For more information about RTAV, see [Configuring Real-Time Audio-Video](https://docs.vmware.com/en/VMware-Horizon/2111/horizon-remote-desktop-features/GUID-D6FD6AD1-D326-4387-A6F0-152C7D844AA0.html)<sup>85</sup>.

#### **Microsoft Teams**

Microsoft Teams can be used with RTAV in "Fallback Mode". This configuration is not an optimal solution as the data makes multiple hops between the Horizon client, server, and Microsoft Teams server. For more information, see [Configuring Microsoft Teams with Real-Time Audio-Video](https://docs.vmware.com/en/VMware-Horizon/2006/horizon-remote-desktop-features/GUID-E64B3E85-BA1E-4FB7-9DB4-FF9B7B7A892C.html)<sup>86</sup>. Microsoft Teams media optimization (single-hop or "Optimized Mode") in Horizon sessions is currently only supported with the Horizon client for Windows 10 in conjunction with Horizon 8 (2006). For more information, see [Microsoft Teams Optimization with VMware Horizon](https://techzone.vmware.com/resource/microsoft-teams-optimization-vmware-horizon)<sup>87</sup>.

## RDP

There is currently no optimization available for webcam redirection in RDP sessions. It may be possible to redirect webcams via USB redirection, e.g. **Native USB Redirection**. However, each webcam has to be individually tested for if it functions with this method. It often depends on the webcam itself and its Windows driver whether they can cope with the higher latencies that occur with USB redirections compared to the real USB bus.

In some situations, webcams may not be redirected correctly due to network latency, bandwidth limitations, or the lack of compatible drivers on the server.

**Unoptimized Webcam Support**

<sup>84</sup> [https://docs.vmware.com/en/VMware-Horizon-Client-for-Linux/2111/horizon-client-linux-installation/GUID-C8C17975-AA1E-4378-](https://docs.vmware.com/en/VMware-Horizon-Client-for-Linux/2111/horizon-client-linux-installation/GUID-C8C17975-AA1E-4378-A305-00E02FF93201.html) A305-00E02FF93201.html

<sup>85</sup> <https://docs.vmware.com/en/VMware-Horizon/2111/horizon-remote-desktop-features/GUID-D6FD6AD1-D326-4387-A6F0-152C7D844AA0.html> 86 <https://docs.vmware.com/en/VMware-Horizon/2006/horizon-remote-desktop-features/GUID-E64B3E85-BA1E-4FB7-9DB4-FF9B7B7A892C.html> 87 <https://techzone.vmware.com/resource/microsoft-teams-optimization-vmware-horizon>

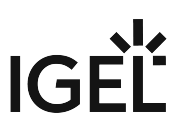

- Note that because USB redirection is not designed for redirecting video devices, the bandwidth usage and server CPU load may increase significantly.
- For this reason, it is recommended to use webcams that output directly H.264 or H.265 streams, and not MJPEG, in order to reduce the data volume.

#### Native USB Redirection

- 1. Enable **Sessions > RDP > RDP Global > Native USB Redirection > Enable native USB redirection**.
- 2. Set the **Default rule** to **Deny**.
- 3. Under **Device Rules**, add the specific **Vendor ID** and **Product ID** of the device to be redirected.
	- **Getting USB Device Information**

To find out the **Class ID**, **Subclass ID**, **Vendor ID** and **Product ID** of the connected USB device, you can use the **System Information** tool. For further information, see Using "System Information" Function.

System Information example:

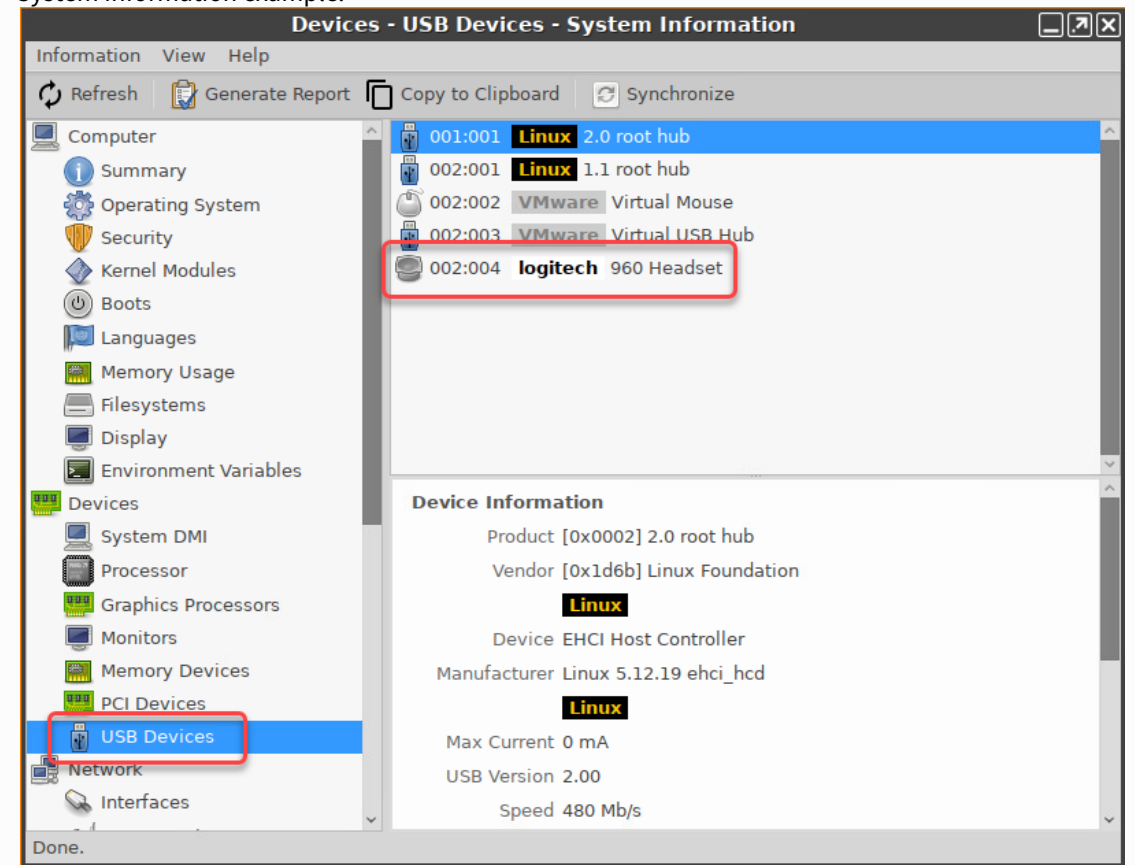

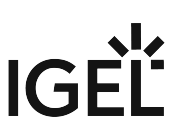

Alternatively, you can use the command lsusb (or lsusb | grep -i [search term]) in the terminal. Example for lsusb : **Local Terminal** File Edit View Terminal Tabs Help root@ITC005056930CAD:~# lsusb | grep -i logitech Bus 002 Device 004: ID 046d:0a45 Logitech, Inc. 960 Headset root@ITC005056930CAD:~#

#### On RDS servers, the following may be helpful:

 Disable the setting **Do not allow supported Plug and Play device redirection** under **Computer Configuration > Administrative Templates > Windows Components > Remote Desktop Services > Remote Desktop Session Host > Device and Resource Redirection**.

**For Microphone (e.g. Headset)**

Enable **Sessions > RDP > RDP Global > Mapping > Audio > Audio recording**.

#### **Custom Partition as a Local Alternative**

You can also us[e Custom Partitions](#page-789-0) (see page 790) for Microsoft Teams or Zoom, e.g. in order to save backend resources, which may be a good choice in slow RDP backends. The Custom Partition is locally installed but is easy to access in the remote session.

- For details, see [M](#page-831-0)[icrosoft Teams as a Custom Partition](#page-852-0) (see page 853), Zoom as a Custom Partition (see page 832).
- Contact the IGEL Support Team to get support for the deployment of Custom Partitions.

For how to open up the webcam in Windows 10, see Open the Camera in Windows  $10^{88}$ .

For a video overview on using webcams and other USB devices in remote sessions, see:

**English**

Sorry, the widget is not supported in this export. But you can reach it using the following URL:

<https://www.youtube.com/watch?v=PYCU1AEfS-g&feature=youtu.be>

88 https://support.microsoft.com/en-us/windows/open-the-camera-in-windows-10-8da044ed-c4a8-2fb4 [da51-232362e4126d#:~:text=To%20open%20up%20your%20webcam,Let%20apps%20use%20my%20camera.](https://support.microsoft.com/en-us/windows/open-the-camera-in-windows-10-8da044ed-c4a8-2fb4-da51-232362e4126d#:~:text=To%20open%20up%20your%20webcam,Let%20apps%20use%20my%20camera.)

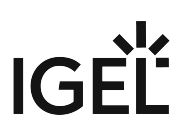

#### **German**

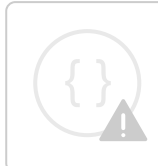

Sorry, the widget is not supported in this export. But you can reach it using the following URL:

<https://www.youtube.com/watch?v=caNhFib5cuA&feature=youtu.be>

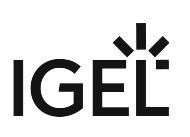

# Webcam Information

If you are running a device with *IGEL Linux* version *5.3.100* or higher, you can configure and test a webcam using a built-in tool. This tool is called **Webcam Information**.

 To configure a starter for **Webcam Information**, open the IGEL Setup and go to **Accessories > Webcam Information**.

To determine and change the width, height, and frame rate of your webcam:

1. Start the **Webcam Information** tool.

The following values are shown:

- **Width**: Width of the image in pixels
- **Height**: Height of the image in pixels
- **Rate**: Frame rate in fps (frames per second). Example: **1/30** means 30 single images per second.

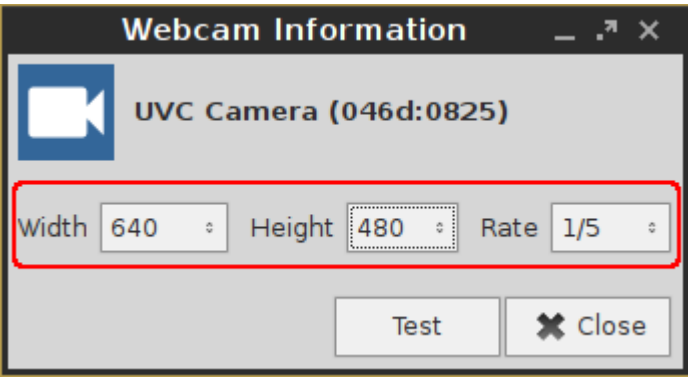

- 2. Click on on one of the fields to change the value. In doing so, the supported values are shown.
- 3. Click **Test**.

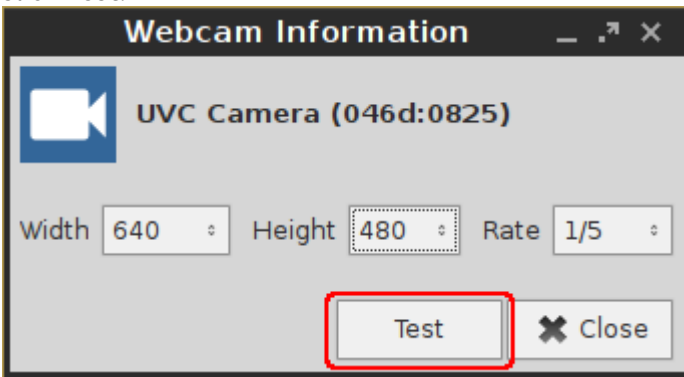

The video image generated with the current settings is shown.

# IGEL'

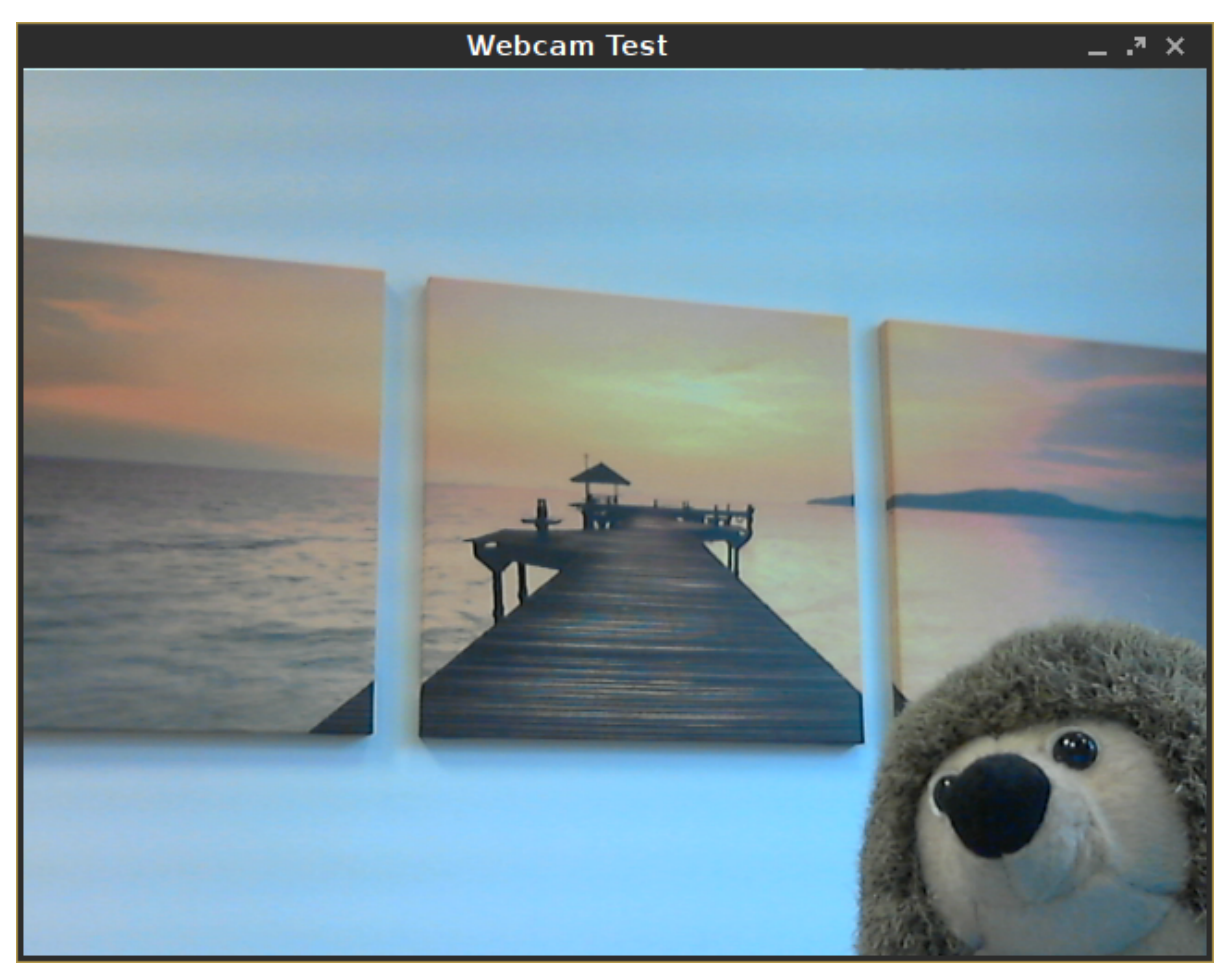

To check if the webcam is working in a session (e.g. via Citrix HDX webcam redirection), open a browser in the session and go to<https://www.onlinemictest.com/webcam-test/>.

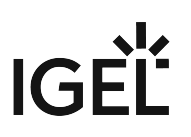

# Bluetooth Tool

You can connect or disconnect Bluetooth devices conveniently using the Bluetooth tool. The Bluetooth tool supports the following pairing methods:

- **Automatic PIN selection**: Pairing with automatic PIN allocation
- **0000**, **1111**, **1234**: Pairing with a fixed PIN (for most headsets, mice, or GPS devices)
- **Custom PIN**: Pairing with a fixed PIN entered by the user. For further information, refer to the manual chapters Using Bluetooth Tool and Bluetooth Tool.

In the following example, we will connect a Bluetooth keyboard with **Automatic PIN selection**:

- 1. Make sure that the following preconditions are met:
	- The options **Devices > Bluetooth > Bluetooth** and **Tray Icon** are enabled in the IGEL Setup.
	- The Bluetooth device is ready.

If your endpoint device (e.g. UD2 D220) does not support Bluetooth, it is necessary to connect a Bluetooth USB adapter to it.  $\omega$ 

2. Launch the **Bluetooth Tool** from the IGEL menu via **System > Bluetooth Tool** or another launch option, if available.

The **Device search** dialog opens. After a few seconds, the Bluetooth devices found are displayed.

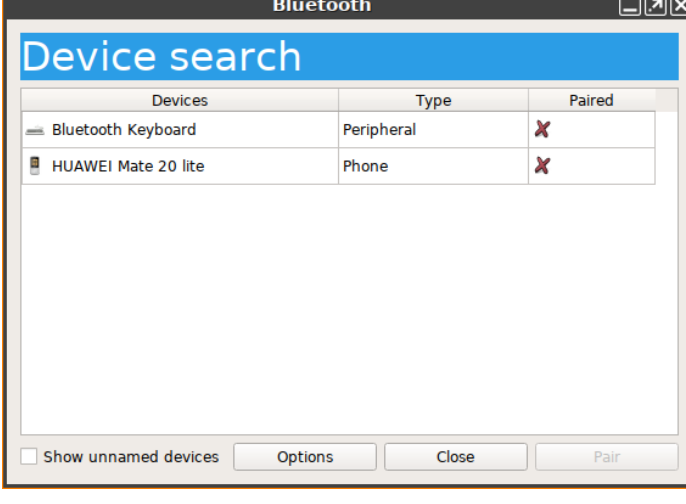

#### **P** Tip

If no devices are found, turn the Bluetooth device off and on again or press the Bluetooth pairing button, in our case **Connect** on the back side of the keyboard.

3. Highlight the desired Bluetooth device.

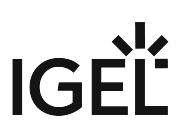

4. Under **Options**, select **automatic PIN selection**.

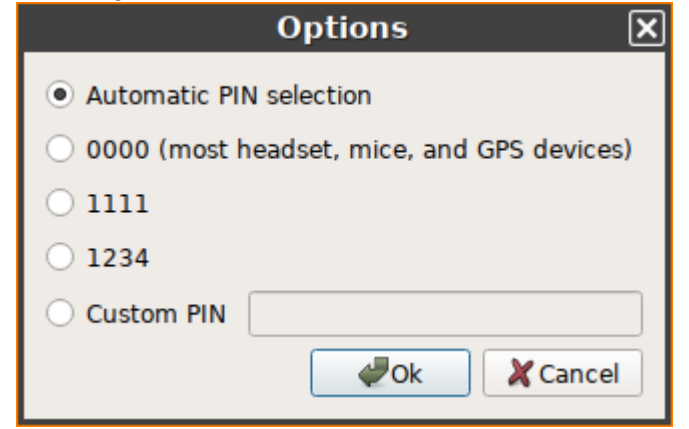

5. Click on **Pair**.

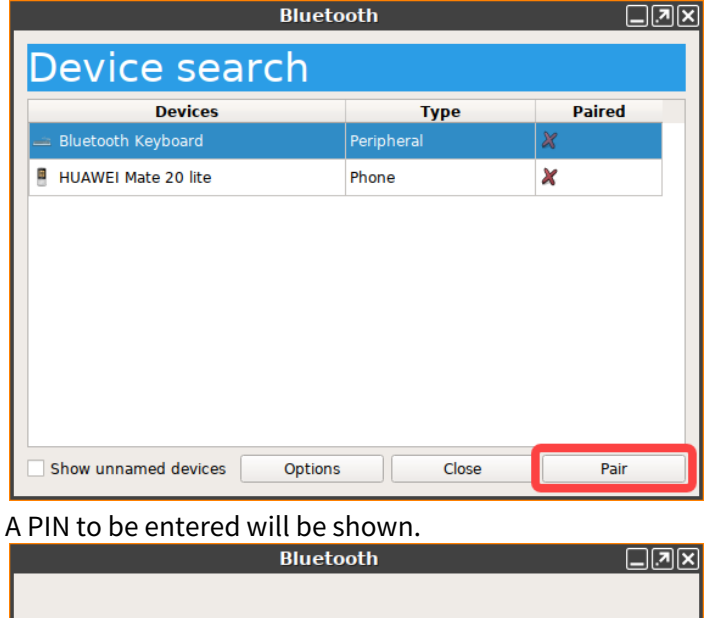

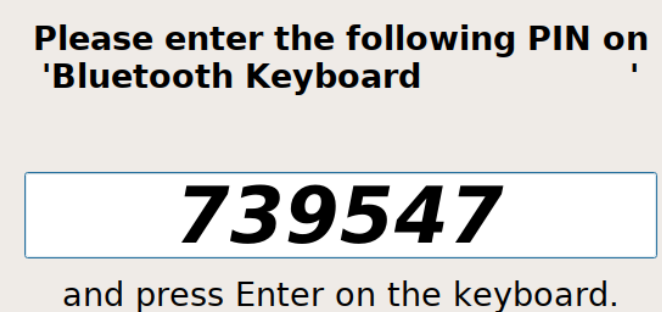

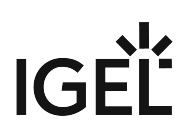

**P** Tip

If no PIN is displayed, click the **Pair** button again.

6. Enter the PIN into your Bluetooth device.

If everything went well, the status of the connection will be shown.<br>Bluetooth 
<br>  $\Box$ 

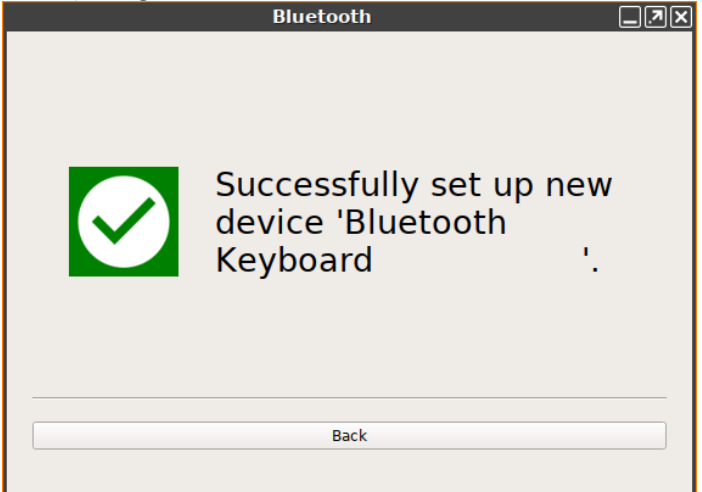

7. Close the dialog.

Your Bluetooth device is ready for use. By right-clicking the icon  $\mathcal{X}$  in the system tray, you can start the Bluetooth tool again, e.g. to pair another Bluetooth device or to unpair a device.

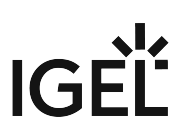

# How to Deploy a Jabra Xpress Package

Jabra Xpress is a solution for the remote mass-deployment of Jabra USB headsets that enables creating and deploying packages containing settings, firmware updates, etc. for Jabra devices. For more information, see <https://www.jabra.com/supportpages/jabra-xpress#/>.

Deployment of a Jabra Xpress package involves the following steps:

- 1. [Making the package available for download over the FTP\(S\) or HTTP\(S\) protocol](#page-993-0) (see page 994)
- 2. [Configuring the source URL in the IGEL Setup](#page-993-1) (see page 994)
- <span id="page-993-0"></span>3. [Triggering the deployment process in the UMS](#page-994-0) (see page 995)

## Making the Jabra Xpress Package Available for Download

- 1. Create a package on the Jabra Xpress portal and download it.
- 2. Place the ZIP archive onto your FTP(S) or HTTP(S) server.

If you want to use the UMS as a source location, register the ZIP archive in the UMS under **Files > [context menu] > New file**. For details on how to register a file in the UMS, see Files - Registering Files on the IGEL UMS Server and Transferring Them to Devices.

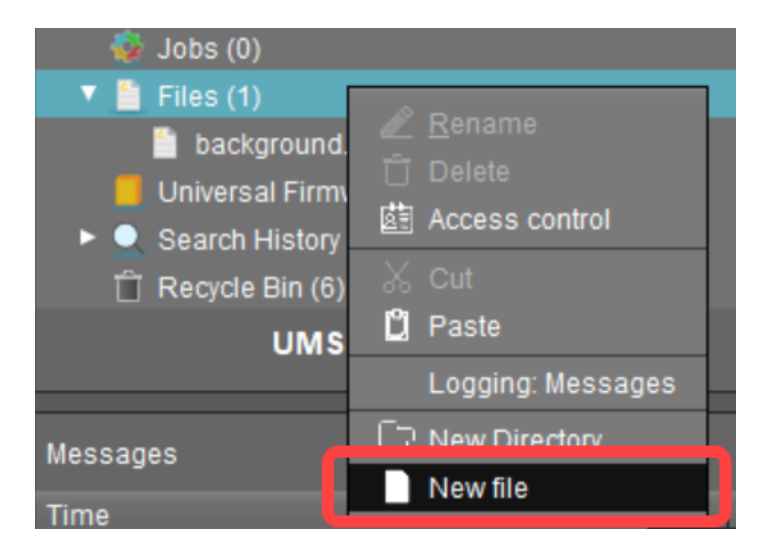

## <span id="page-993-1"></span>Configuring the Source URL

Now you have to configure the download location:

- 1. In the IGEL Setup or in the configuration dialog in the UMS, go to **Devices > Unified Communications > Jabra > Jabra Xpress**.
- 2. Under **Device Dashboard URL**, you can optionally specify the URL of the dashboard server of the Jabra device.

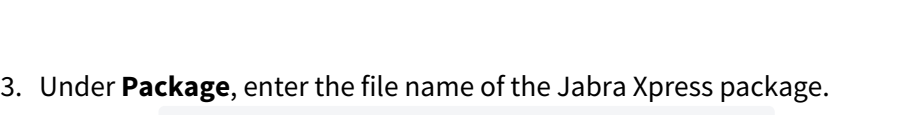

- Example: xpress package 20190109 144111.zip.
- 4. Under **Source URL**, specify the URL to the directory containing the Xpress package. Example: https://172.30.92.5:8443/ums\_filetransfer/ if you use the UMS as the source location.
- 5. Disable **Check SSL certificate** if your HTTPS or FTPS server uses a self-signed certificate.
- 6. Under **User name**, specify the user name for accessing the Xpress package that resides under the **Source URL**.
- 7. Under **Password**, specify the password for accessing the Xpress package that resides under the **Source URL**.

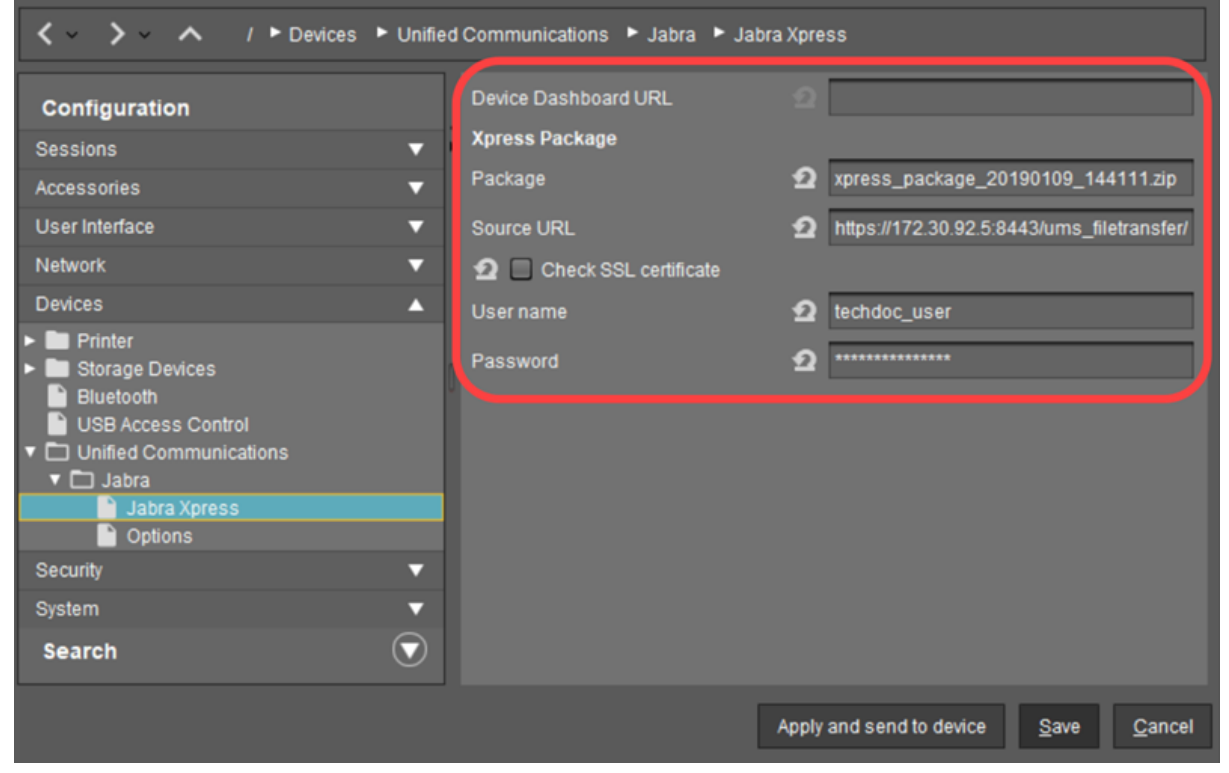

8. Save the settings.

## <span id="page-994-0"></span>Triggering the Deployment Process

Finally, you have to trigger the deployment process. There are two possibilities:

 In the UMS, go to **Devices >** [context menu of the device] **> Specific Device Command** and select **Deploy Jabra Xpress Package**.

 $IGF$ 

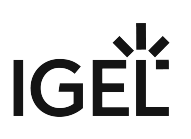

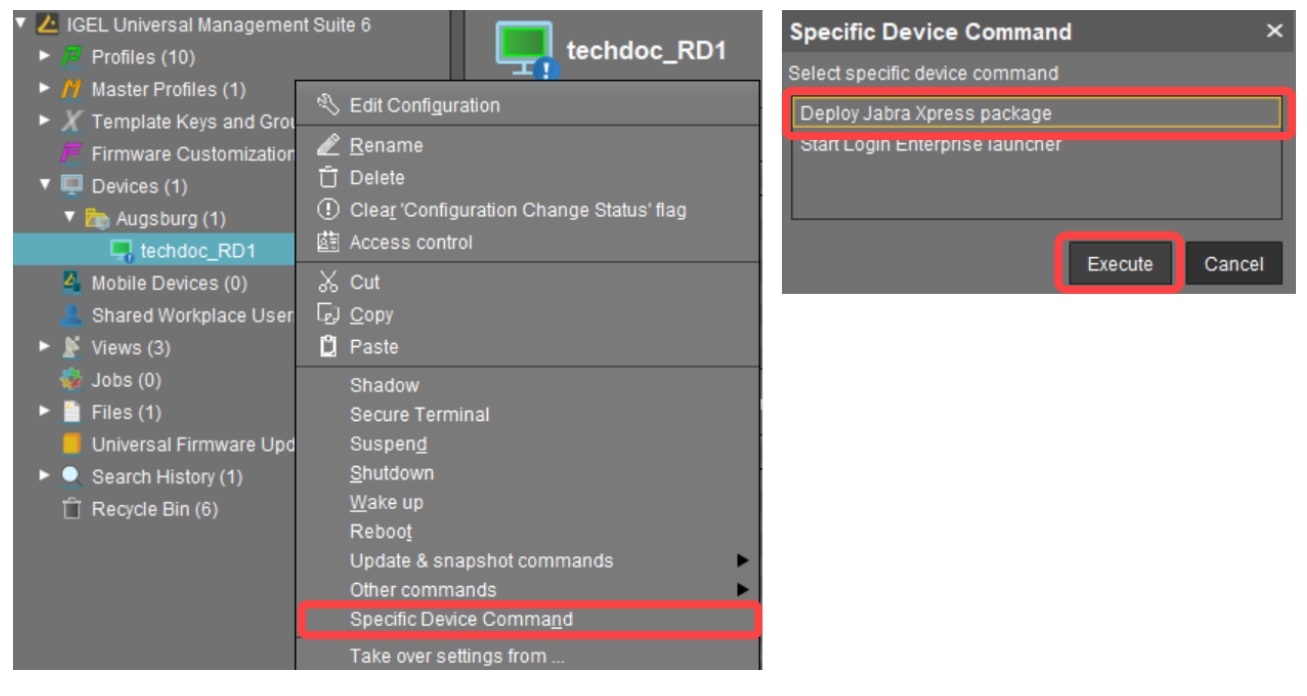

OR

 In the UMS, go to **Jobs > New Scheduled Job** and select **Deploy Jabra Xpress package** as **Command**. Assign the job to the necessary devices, see Assignment.

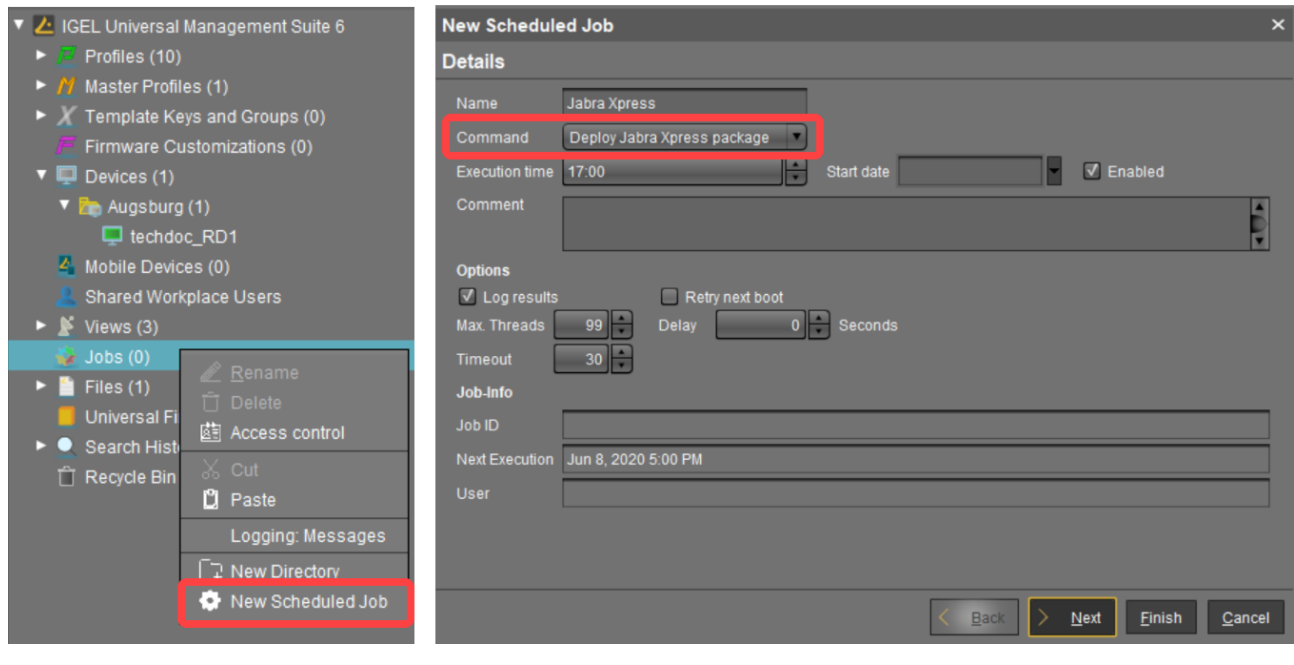

Note that it is not possible to reverse the deployment process, e.g. to remove an Xpress package from the Jabra device. If you require the previous settings, you have to configure and deploy a new Jabra Xpress package with the old headset firmware and configuration.

Devices

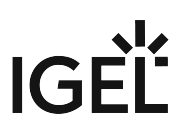

See also Jabra Xpress in the IGEL OS reference manual.

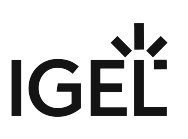

# Connecting Signature Pads

You can connect signature pads from the following manufacturers:

- StepOver;
- signotec.

 $\blacktriangleright$ To enable them, go to Setup **> User Interface > Input > Signature Pad**.

▶ To configure a serial connection in order to be able to use USB signature pads from these manufacturers, proceed as follows:

- 1. Enable **COM port mapping** under:
	- Setup **> Sessions > Citrix > Citrix Global > Mapping > COM Ports** for Citrix sessions;
	- Setup **> Sessions > RDP > RDP Global > Mapping > COM Ports** for RDP sessions.
- 2. Click on **Add**  $\pm$ .
- 3. Click **Detect Devices...** .
- 4. Select your device. Your signature pad can now be used.

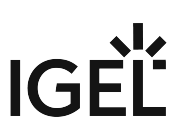

# Using a Kofax / Wacom Signature Pad

You can use a Kofax / Wacom signature pad in Citrix sessions using the Kofax SPVC signature pad channel. The Virtual Serial Sign Pad method is no longer supported.

## On the Device

- 1. Connect the signature pad to one of the device's USB ports.
- 2. Go to **Sessions > Citrix > Citrix Global > Mapping > Device Support**.
- 3. Enable **Kofax SPVC signature pad channel**.

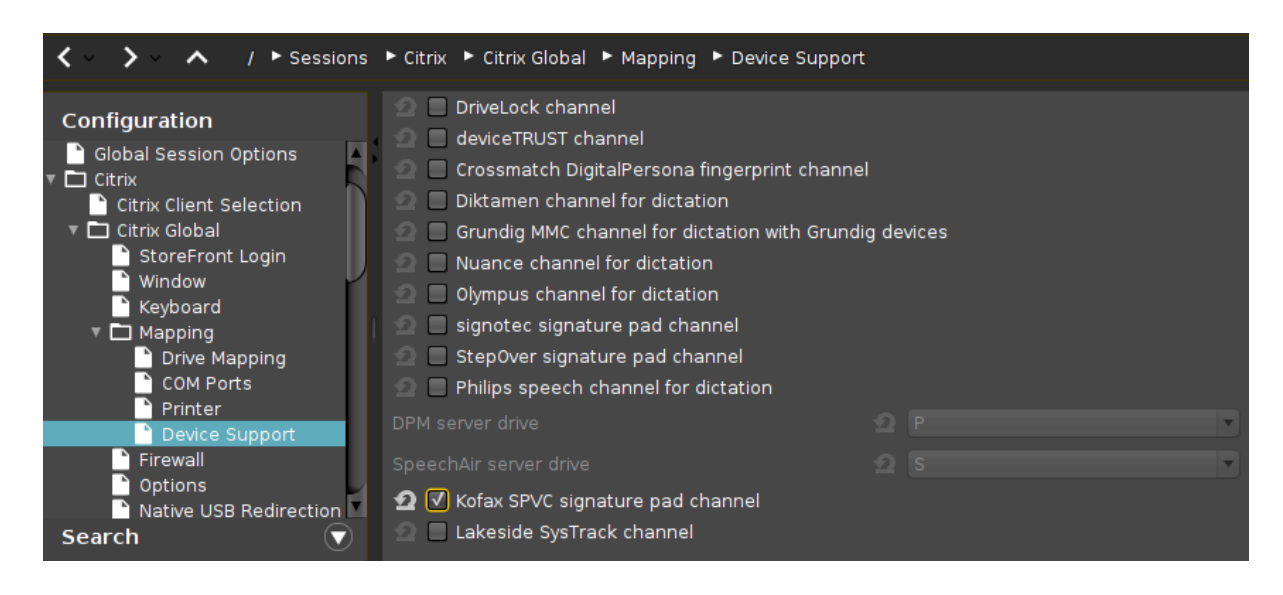

## On the VDI Server (Windows)

Install the required software from Kofax / Wacom.

The driver contained in this software will listen for signature pads on a virtual channel. Applications such as SignDoc will be able to use the signature pad.

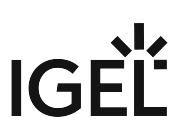

# Using a StepOver Signature Pad

You can use a StepOver signature pad in Citrix and RDP sessions. There are two different means to achieve this:

- [With StepOver TCP Client](#page-1000-0) (see page 1001)
- [With StepOver Signature Pad Channel](#page-1004-0) (see page 1005)

Only one of the methods can be used at a given time. Which of the two you need is determined by your applications on the server side.

See also StepOver Signature Pads Compatibility.

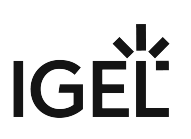

## <span id="page-1000-0"></span>With StepOver TCP Client

On the Device

- Connect the signature pad to one of the device's USB ports.
- $\blacktriangleright$ Go to **User Interface > Input > Signature Pad** in IGEL Setup.
- $\blacktriangleright$ Enable **StepOver TCP Client**.
- Modify **Listening TCP Port** if needed. (Default: 8888)

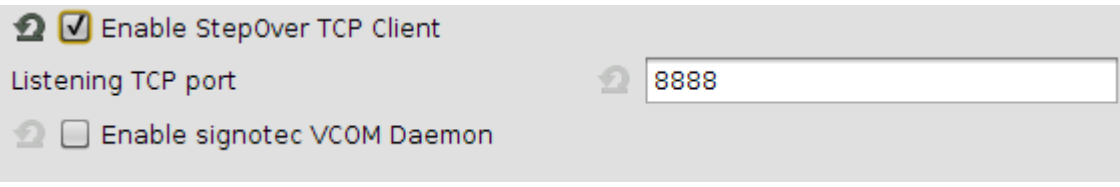

You can check whether the **StepOver TCP Client** is running on the device by entering the following in a local terminal: ps waux | grep sotcp. The result should contain an sotcp process.

## On the VDI Server (Windows)

Locate the sodc.exe program on the server. It is the part of StepOver eSignature Office and can be found in [Your Program Files Directory]\StepOver\eSignatureOffice [version]\driver\ .

If you are using a non-standard  $TCP$  port, change it in the config.ini file located in the same directory.

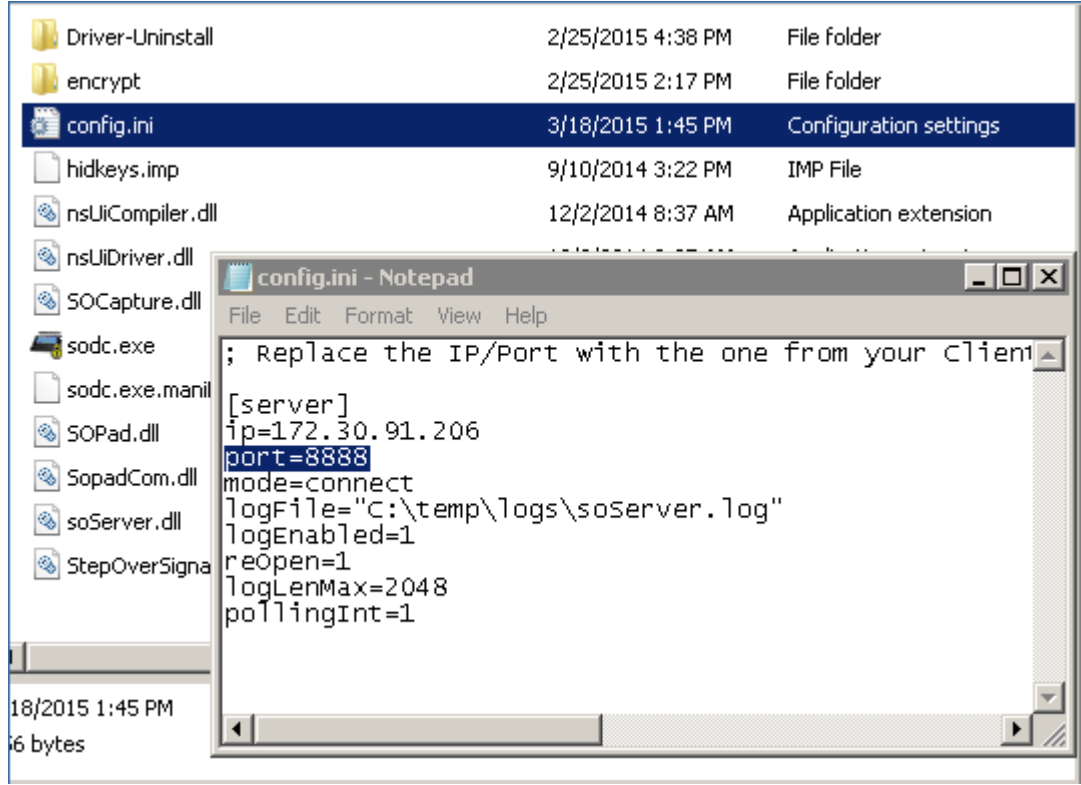

 Execute sodc.exe . The **StepOver Pad Test** window will open. Use its buttons to search and select your signature pad and try writing into the provided field.

# IGEL

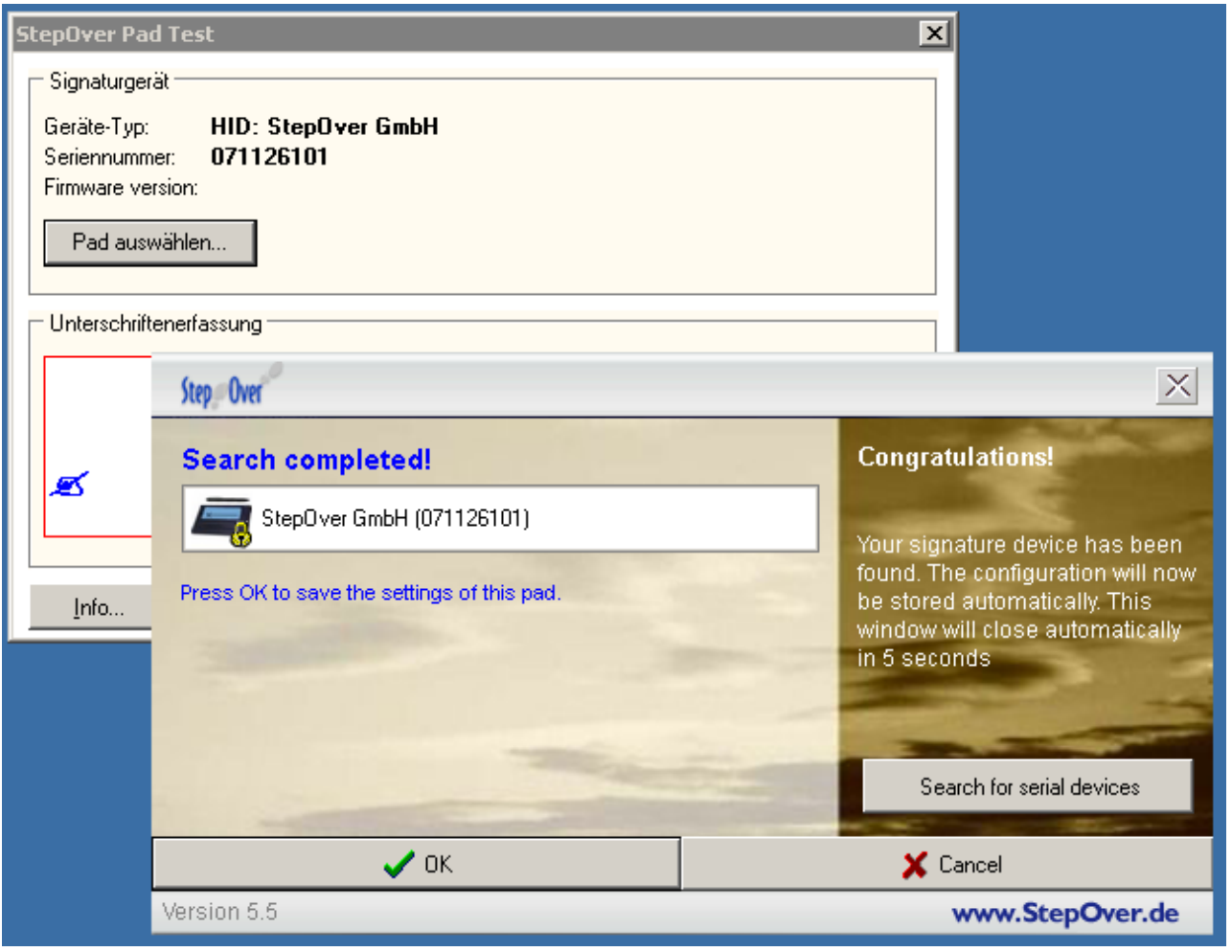

# IGEL

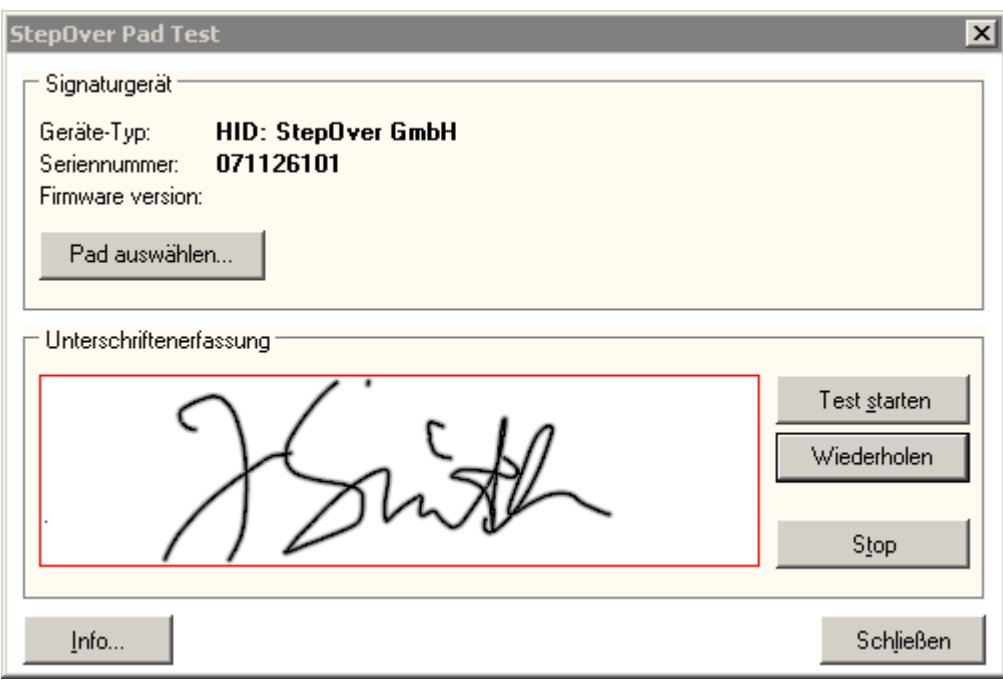

The status LED of the pad will turn to green when the connection is successful. The signature pad is now ready to be used with enabled applications such as StepOver eSignature Office.

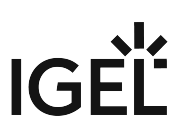

# <span id="page-1004-0"></span>With StepOver Signature Pad Channel

**StepOver signature pad channel** is applicable to Citrix sessions only. It activates StepOver Citrix Client and enables the redirection via Citrix virtual channel.

## On the Device

- In the IGEL Setup, go to **Sessions > Citrix > Citrix Global > Mapping > Device Support**.  $\blacktriangleright$
- $\blacktriangleright$ Enable **StepOver signature pad channel** and save the changes.

#### On the Server

During the installation of the StepOver software, select the option "Citrix".

# eGK/KVK - Card Reader

IGEL OS devices support the reading of German electronic health cards (eGK), health insurance cards (KVK) and the German card for allied health professions (HBA) by a variety of readers connected via RDP or ICA. Configuration and functionality vary according to the reader type.

The following tested solutions are available:

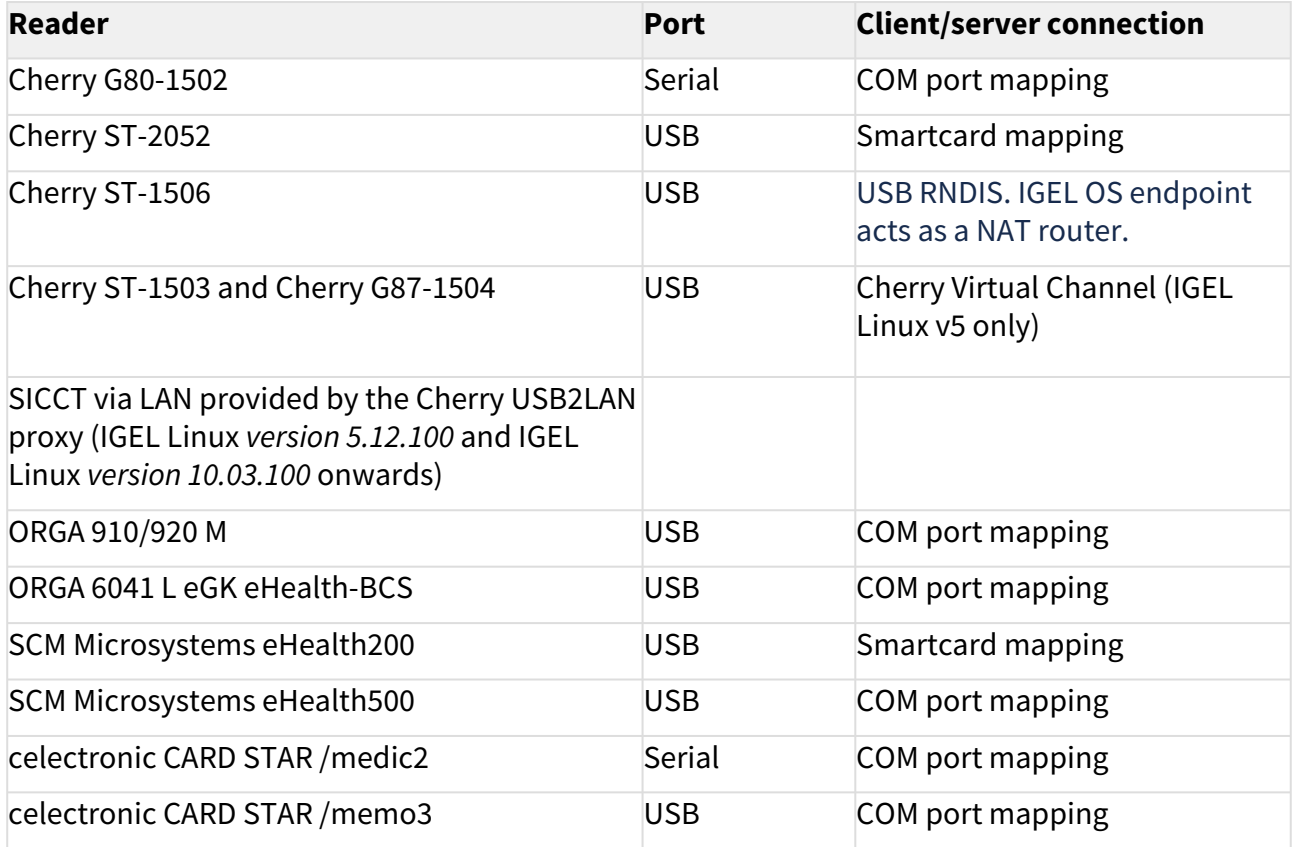

- [Cherry G80-1502 at the Serial Port](#page-1006-0) (see page 1007)
- [Cherry ST-2052](#page-1007-0) (see page 1008)
- [Cherry ST-1503 und G87-1504 \(USB\)](#page-1008-0) (see page 1009)
- [Using Cherry eHealth Card Terminal ST-1506 in USB RNDIS Mode with IGEL OS](#page-1009-0) (see page 1010)
- [Orga 910/920 M](#page-1014-0) (see page 1015)
- [Orga 6041 L eGK eHealth-BC S](#page-1015-0) (see page 1016)
- [celectronic CARD STAR / medic2](#page-1016-0) (see page 1017)
- [celectronic CARD STAR/ memo3](#page-1017-0) (see page 1018)

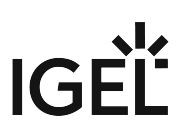

## <span id="page-1006-0"></span>Cherry G80-1502 at the Serial Port

## Connecting the keyboard

▶ Connect the keyboard to both the PS/2 port and the serial port of the thin client.

Firmware version 1.19 of the keyboard must be present and the keyboard must be in mode S1. Refer to [http://www.cherry.de/files/manual/Cherry\\_G80-1502\\_mit\\_eGK.pdf](http://www.cherry.de/files/manual/Cherry_G80-1502_mit_eGK.pdf).

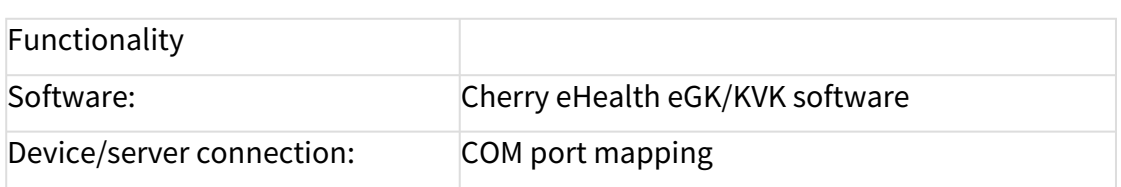

## Configuring the device

In IGEL Setup, add the COM port device to which the keyboard is connected:

#### 1. Click **Sessions > RDP > RDP Global > Mapping > COM Ports**

- 2. Click  $\mathbf \oplus$ .
- 3. Select a **COM port device** (COM1, COM2,... ).

## Configuring the server

- 1. Install the eGK-KVK software by *Cherry*. See also [http://www.cherry.de/files/manual/eHealth\\_Client-Server\\_Einbindung.pdf](http://www.cherry.de/files/manual/eHealth_Client-Server_Einbindung.pdf)
- 2. Start the program CT-API configuration.
- 3. Select the appropriate port number for the G80-1502.

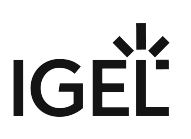

# <span id="page-1007-0"></span>Cherry ST-2052

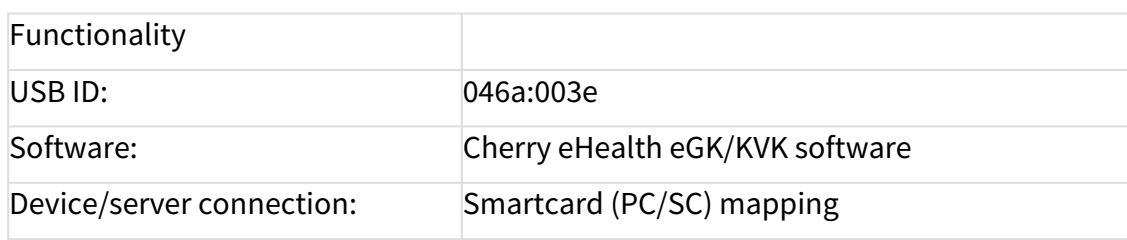

## Configuring the device

# Select **Activate PC/SC Daemon** in Setup under **Security > Smartcard > Services**:

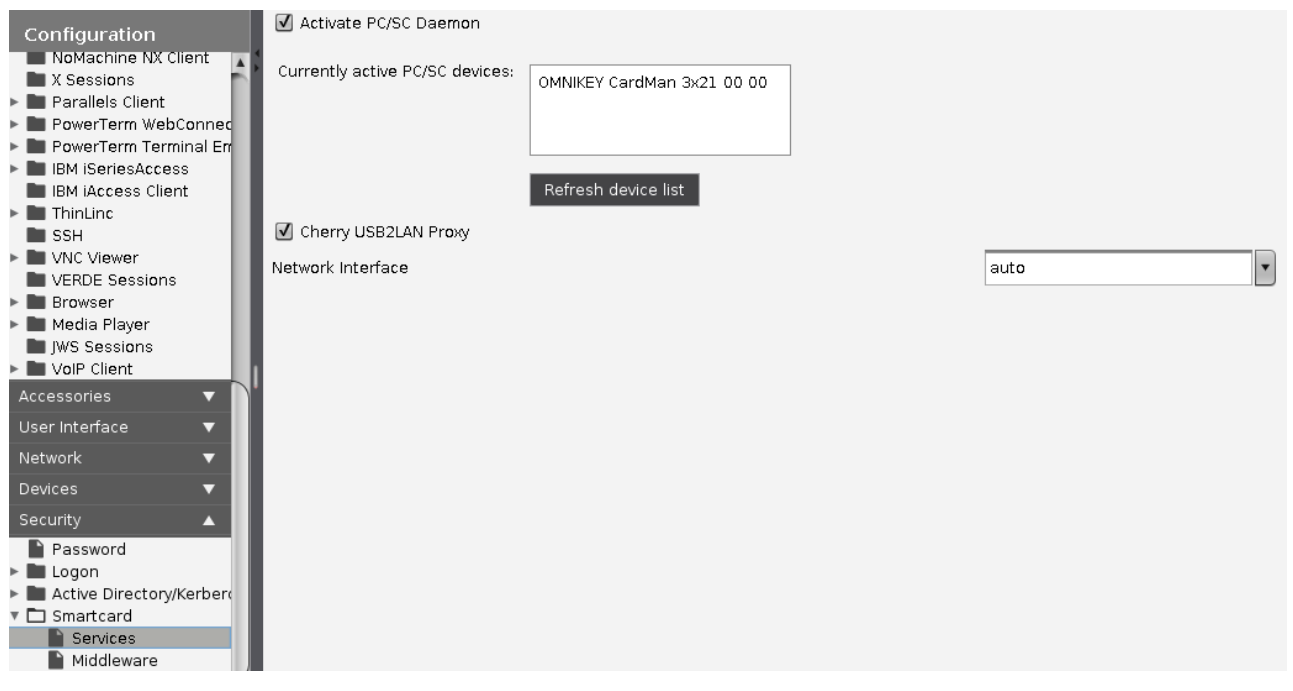

## Configuring the server

- 1. Install the eGK-KVK software by *Cherry*. See also [http://www.cherry.de/files/manual/eHealth\\_Client-Server\\_Einbindung.pdf](http://www.cherry.de/files/manual/eHealth_Client-Server_Einbindung.pdf)
- 2. Start the program *CT-API configuration*.
- 3. Select port number 1 for the ST-2052.
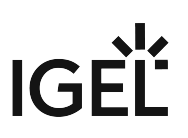

## Cherry ST-1503 und G87-1504 (USB)

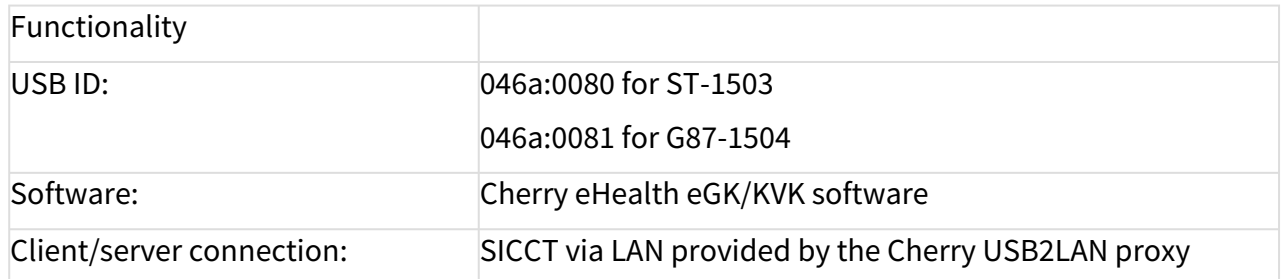

Cherry USB2LAN proxy: Makes Cherry electronic health card devices available in the network via SICCT. The communication between card reader and server takes place independently of the VDI connections.

Configuring the Thin Client for Using the Cherry USB2LAN Proxy

#### 1. Activate **Security > Smartcard > Services > Cherry USB2LAN Proxy**:

Network Interface

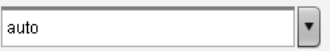

### Configuring the Server for the Cherry USB2LAN Proxy

- 1. Install the eGK-KVK software by Cherry.
- 2. Configuration according to chapter 6 in [http://www.cherry.de/files/manual/eHealth\\_Client-](http://www.cherry.de/files/manual/eHealth_Client-Server_Einbindung.pdf)Server\_Einbindung.pdf.

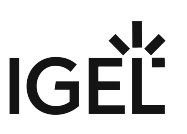

# Using Cherry eHealth Card Terminal ST-1506 in USB RNDIS Mode with IGEL OS

If you, for example, do not have a free network socket, you can operate your Cherry eHealth Card Terminal ST-1506 via an endpoint in USB RNDIS (Remote Network Driver Interface Specification) mode. In this case, IGEL OS endpoint acts as a NAT router. The card terminal will use the network interface of your IGEL OS device.

For more information on ST-1506, see:

- CHERRY eHealth Terminal ST-1506 Administrators Manual (German only): https://cherry.saas.contentserv.com/admin/ImageServer.php? [ID=c9d5ca123973@iko249&rand=7fd8bfbaf76d6640e20fb48013ada6fe&lang=1&force=true&downl](https://cherry.saas.contentserv.com/admin/ImageServer.php?ID=c9d5ca123973@iko249&rand=7fd8bfbaf76d6640e20fb48013ada6fe&lang=1&force=true&download=1) oad=1
- CHERRY ST-1506 USB-LAN Proxy User Guide (German only): https://cherry.saas.contentserv.com/admin/ImageServer.php? [ID=fa222a123000@iko249&rand=ecdbe080457ef3f85ef67ef99515bbf2&lang=32&force=true&downl](https://cherry.saas.contentserv.com/admin/ImageServer.php?ID=fa222a123000@iko249&rand=ecdbe080457ef3f85ef67ef99515bbf2&lang=32&force=true&download=1) oad=1
- USB-Modus (RNDIS) Configuration Manual (German only): https://cherry.saas.contentserv.com/admin/ImageServer.php? [ID=b95fba122999@iko249&rand=4184538cb599fac797ec81076c31e366&lang=1&force=true&down](https://cherry.saas.contentserv.com/admin/ImageServer.php?ID=b95fba122999@iko249&rand=4184538cb599fac797ec81076c31e366&lang=1&force=true&download=1) load=1
- For further downloads, see: <https://www.cherry.de/service/downloads#15239>

#### Requirements

- IGEL OS 11.08.100 or higher
- Cherry ST-1506 must have a static IP configuration

#### Configuration on Your Cherry ST-1506

- 1. Connect your card terminal to the IGEL OS device.
- 2. In the **Menu > Admin Menu**, enter your admin PIN.
- 3. Go to **Connection > USB Ethernet**.
- 4. Activate **RNDIS**.
- 5. Disable **DHCP**.
- 6. Configure a static **IP address**.
- 7. As **Gateway**, specify the Host IP address which you configure on your IGEL OS device with the registry key devices.cherry.terminal%.rndis.host\_ipaddress (Default: 192.168.42.1). See the instructions below.

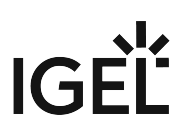

8. Save the settings.

#### Configuration on Your IGEL OS Device

Per each card terminal, one instance of the template devices.cherry.terminal% must be created and configured. By default, none is configured and so the feature is essentially disabled. To add and configure an instance, proceed as follows:

1. In the IGEL Setup or the configuration dialog in the UMS, go to **System > Registry > devices > cherry > terminal%** and click **Add Instance**.

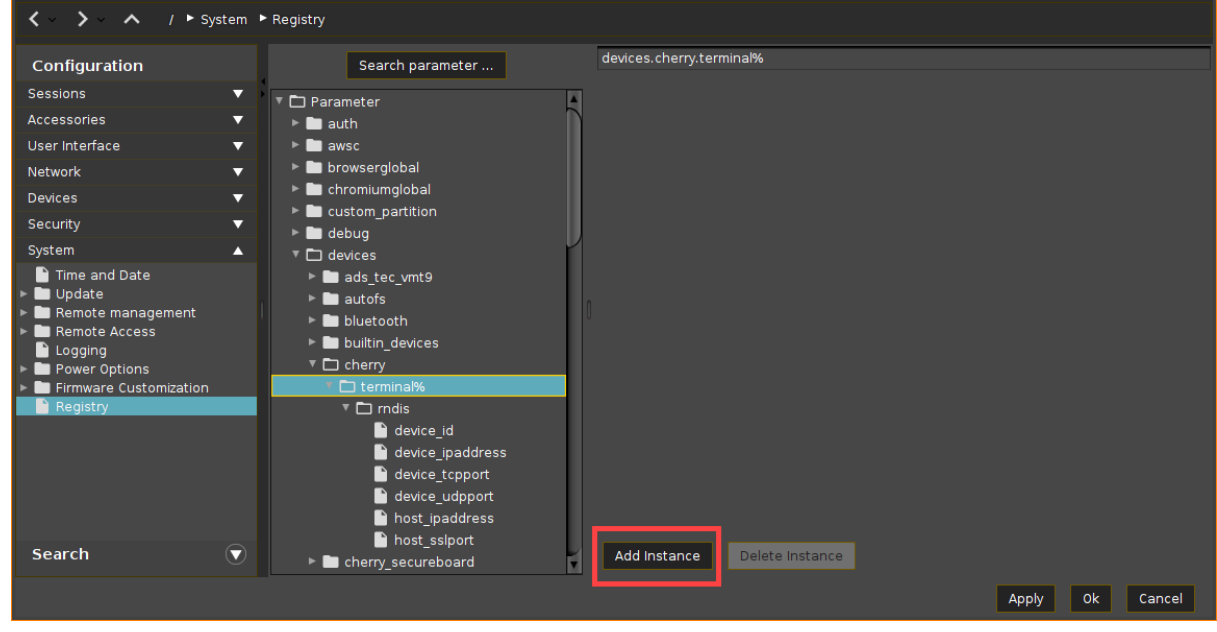

For the added instance, configure the following:

2. For distinguishing purposes if multiple ST-1506 devices are connected, configure the registry key devices.cherry.terminal%.rndis.device\_id.It may be left empty if only one card terminal shall be supported.

Here, you specify:

- a MAC address of the card terminal (To find it out, you can use, for example, the command ifconfig in the local terminal or view it directly on the ST-1506 in the admin menu) OR
- the value of the udev property ID\_NET\_NAME\_PATH (To find it out, you can use, for example, the command udevadm  $info$  --export-db | less  $)$

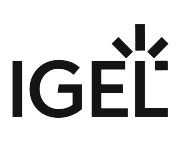

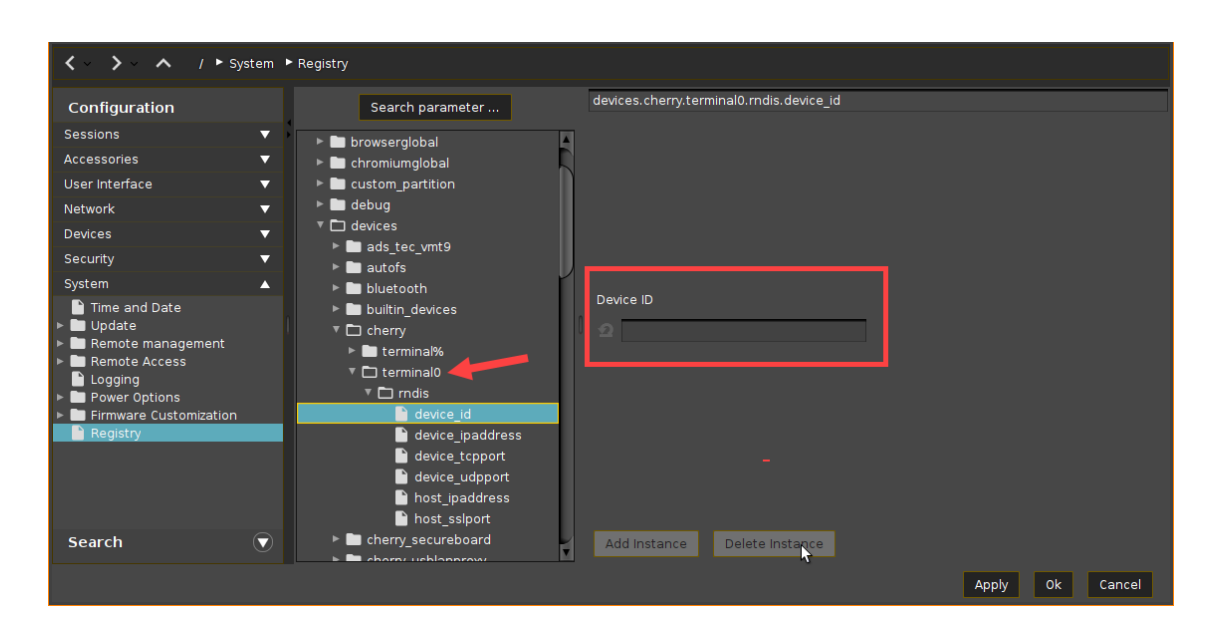

#### 3. Configure the **Device IP address**:

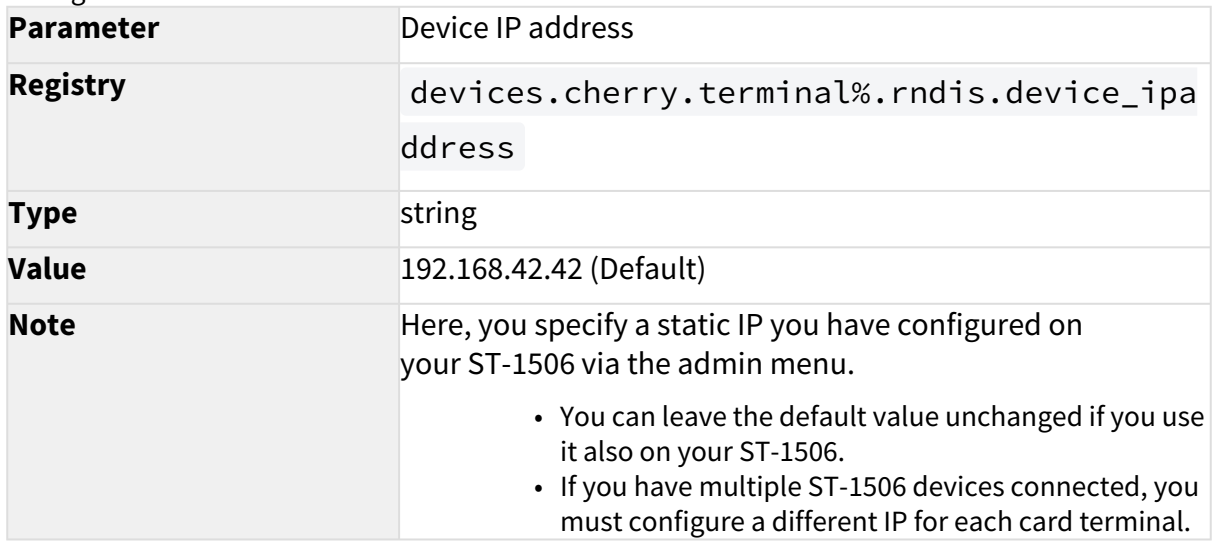

#### 4. Configure the **Host IP address**:

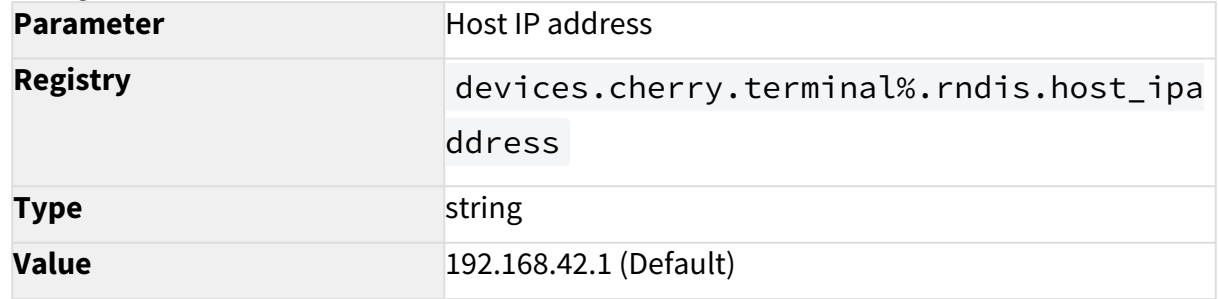

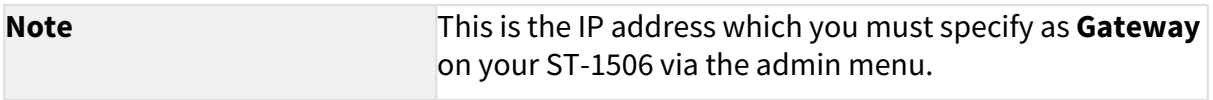

5. If required, configure the following registry keys:

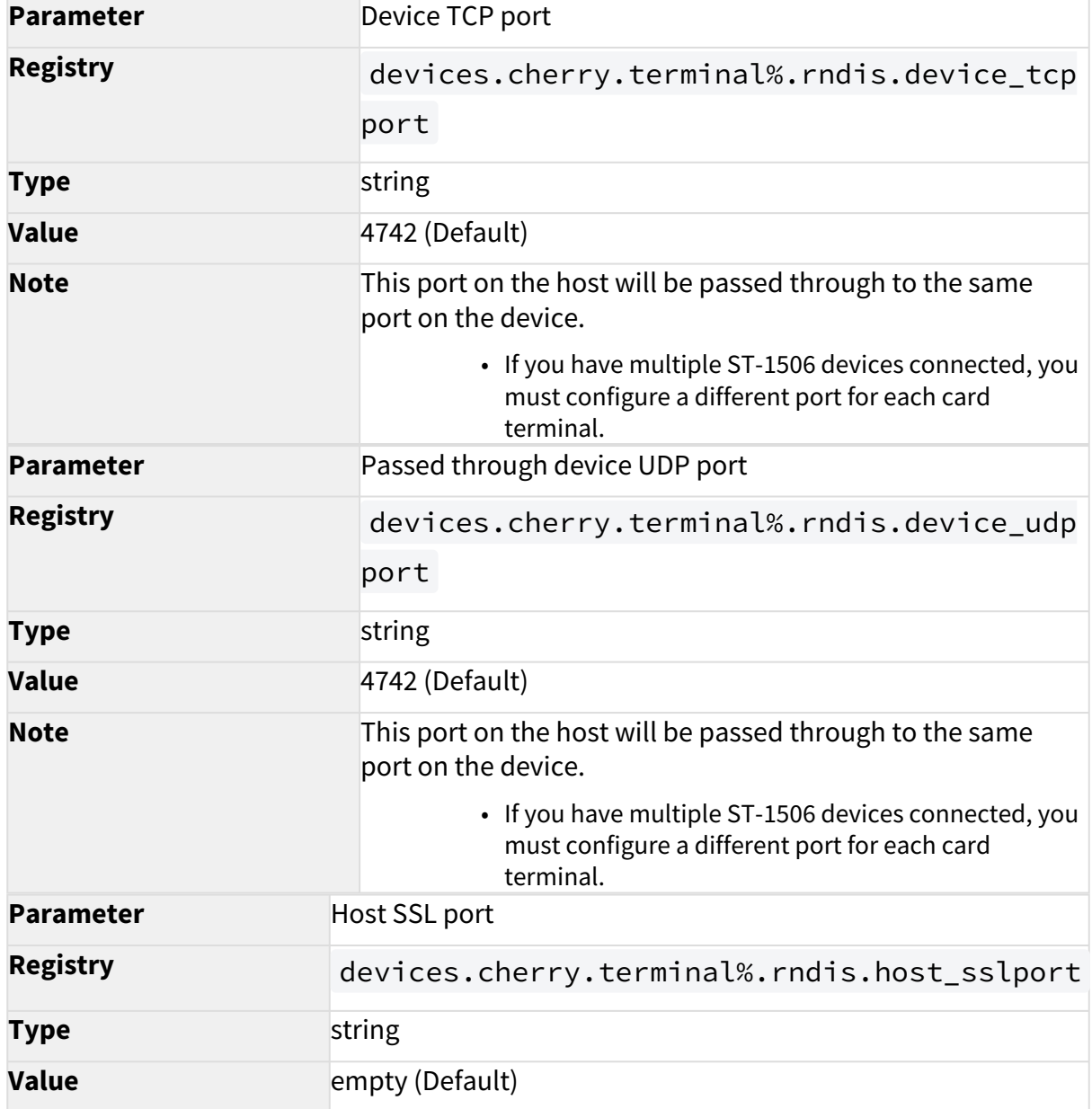

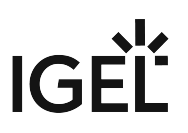

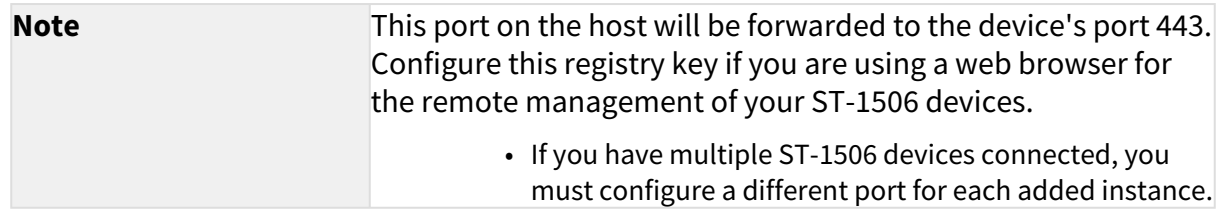

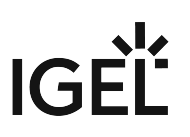

# Orga 910/920 M

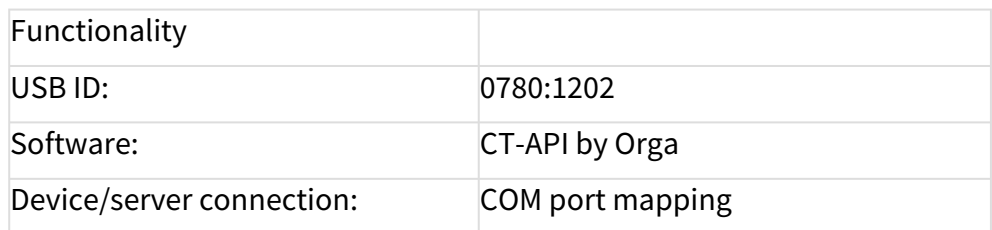

#### Configuring the device

- 1. Click **Sessions > RDP > RDP Global > Mapping > COM Ports** for RDP
- 2. Select **Enable Com Port Mapping**:
- 3. Click  $\mathbf \oplus$ .

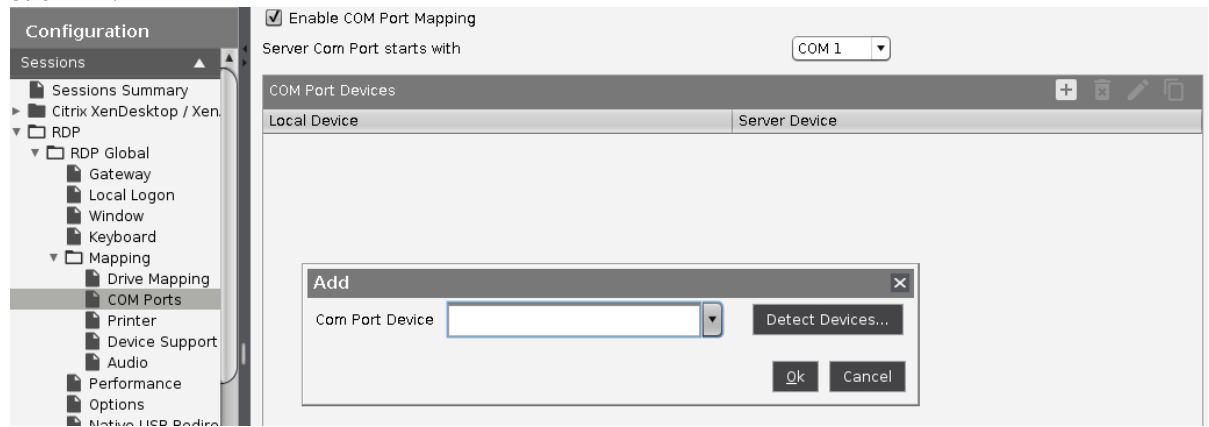

4. Select USB COM 1 as a new COM port device ( /dev/ttyUSB0 ).

- 1. Download the appropriate driver for *Orga 910/920 M* from the download page: [http://healthcare-eid.ingenico.com/de/treiber\\_anleitungen.aspx](https://ingenico.de/healthcare/downloads)<sup>89</sup>
- 2. Install the driver.

<sup>89</sup> <https://ingenico.de/healthcare/downloads>

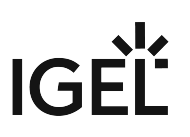

# Orga 6041 L eGK eHealth-BC S

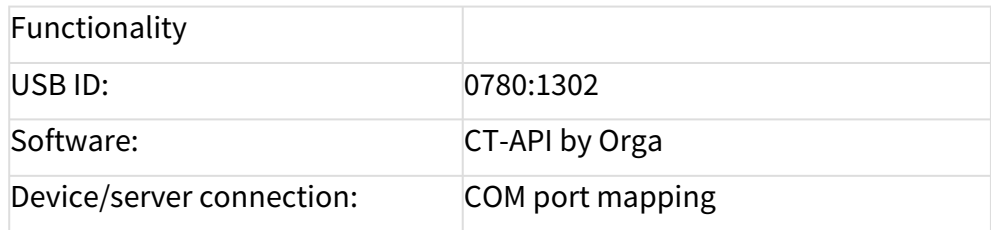

#### Configuring the device

- 1. Click **Sessions > RDP > RDP Global > Mapping > COM Ports** for RDP.
- 2. Select **Enable Com Port Mapping**:
- 3. Click  $\mathbf \oplus$ .

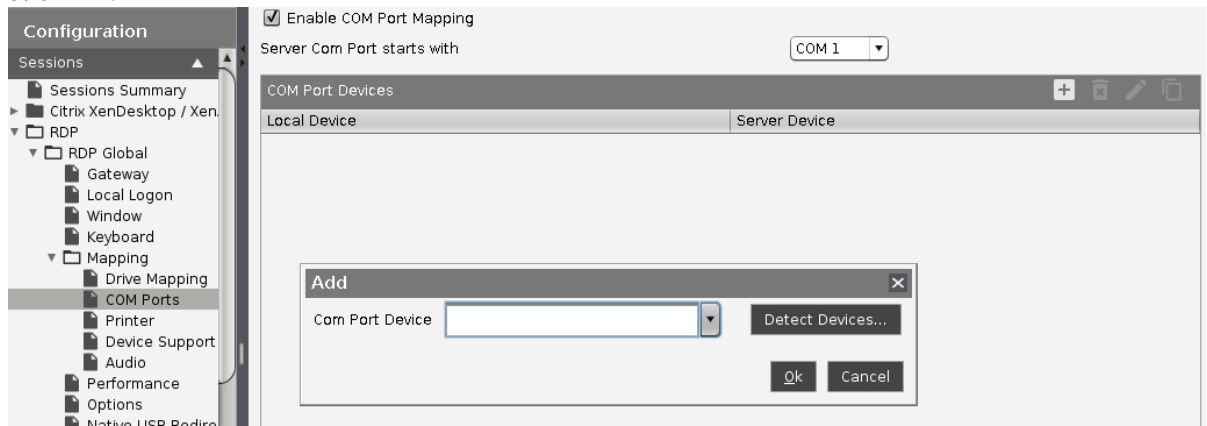

4. Select USB COM 1 as a new COM port device ( /dev/ttyUSB0 ).

- 1. Download the appropriate driver for *Orga 6041 L eGK eHealth-BC S* from the download page: [http://healthcare-eid.ingenico.com/de/treiber\\_anleitungen.aspx](https://ingenico.de/healthcare/downloads)<sup>90</sup>
- 2. Install the driver.

<sup>90</sup> <https://ingenico.de/healthcare/downloads>

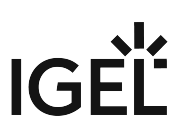

# celectronic CARD STAR / medic2

### Connecting the reader

Connect the reader to the COM port of the thin client.

The reader must be set to host/PC serial interface.

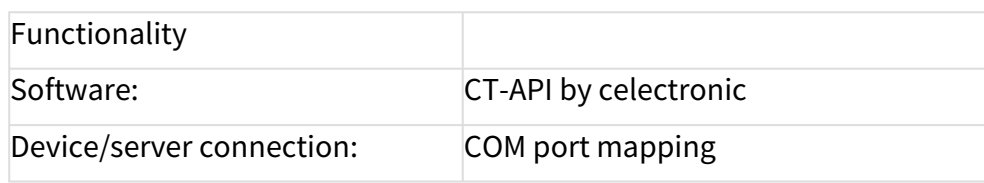

### Configuring the device

In IGEL Setup, add the COM port device to which the keyboard is connected:

1. Click **Sessions > RDP > RDP Global > Mapping > COM Ports** for RDP.

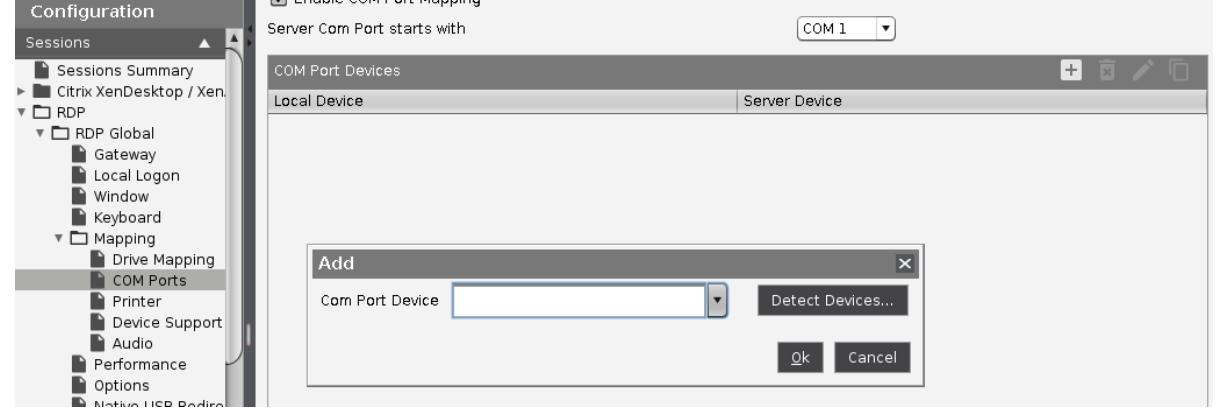

- 2. Click  $\mathbf \oplus$ .
- 3. Select a **COM port device** (COM1, COM2,... ).

- 1. Download the appropriate driver for *celectronic CARD STAR /medic2* from the download page: <https://www.ccv.eu/de/>
- 2. Install the driver.

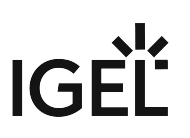

# celectronic CARD STAR/ memo3

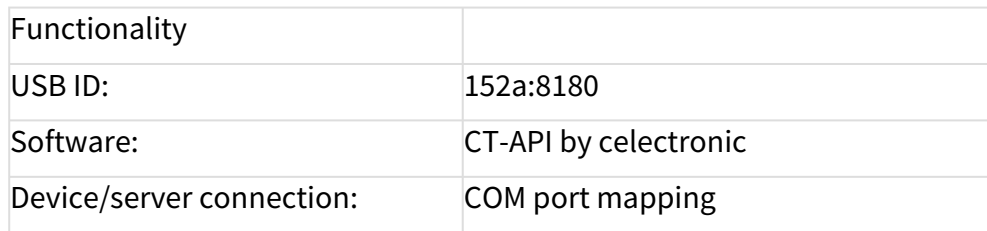

#### Configuring the device

- 1. Click **Sessions > RDP > RDP Global > Mapping > COM Ports** for RDP.
- 2. Select **Enable Com Port Mapping**:
- 3. Click  $\mathbf \oplus$ .

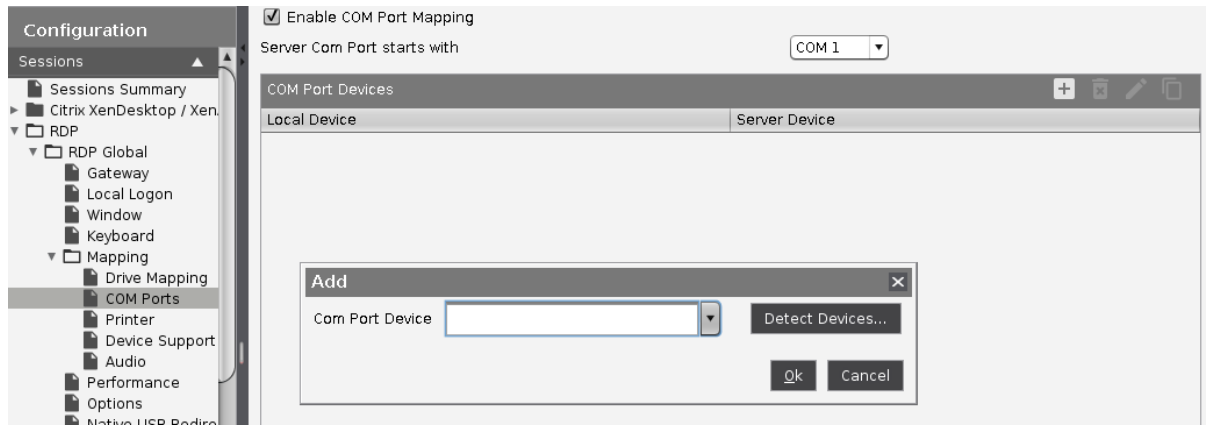

4. Select USB COM 1 as a new COM port device ( /dev/ttyUSB0 ).

- 1. Download the appropriate driver for *celectronic CARD STAR memo3* from the download page: [https://www.ccv.eu/](https://www.ccv.eu/de/)<sup>91</sup>
- 2. Install the driver.

<sup>91</sup> <https://www.ccv.eu/de/>

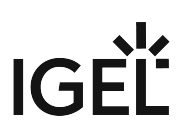

# Using Mobile Device Access

You can access your mobile device file structure via USB, e.g. to make it available in a session.

**<sup>4</sup>** Feature with limited support! The mobile device access feature comes with "limited support". This feature is offered 'as is' without any warranty. Any support for this feature is provided on a non-binding, "best effort" basis.

The following device types can be used:

- Smartphones with Android (via MTP / PTP) or iOS
- Tablets with Android via MTP / PTP) or iOS
- Digital cameras

The functionality may differ according to the specific device and operating system version.

## Environment

\_\_\_\_\_\_\_\_

- IGEL Universal Desktop (UD) with IGEL OS10.04.100 or higher
	- IZ devices are not supported!
- IGEL Universal Desktop Converter 3 (UDC3) with IGEL Linux 10.04.100 or higher
- UD Pocket with IGEL Linux 10.04.100 or higher
- To configure the feature via UMS, UMS version 5.08.110 is required.
- [Enabling Mobile Device Access](#page-1019-0) (see page 1020)
- [Disabling Mobile Device Access](#page-1020-0) (see page 1021)
- [Mapping a Mobile Device for a Session](#page-1021-0) (see page 1022)
- [Connecting Your Mobile Device](#page-1022-0) (see page 1023)
- [Accessing the Mobile Device USB Window from a Session](#page-1023-0) (see page 1024)
- [Viewing the Files and Directories Locally](#page-1024-0) (see page 1025)
- [Safely Removing the Mobile Device](#page-1026-0) (see page 1027)

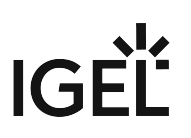

## <span id="page-1019-0"></span>Enabling Mobile Device Access

- 1. Ensure that the settings under **System > Update > Firmware Update** are correct. The **Server Path** must point to the firmware version that is currently installed. This is required because the software package for mobile device access must be downloaded in order to deploy the feature.
- 2. Go to **System > Firmware Customization > Features** and activate **Mobile Device Access USB**.
- 3. Confirm the warning dialog with **Ok**.
- 4. Click **Ok** in the main window.
- 5. Reboot the device. On reboot, the device downloads and installs the software package for the mobile device access feature.
- 6. If mobile device access should be available permanently, make sure that **Autostart** is activated under **Accessories > Mobile Device Access**. The other start options are described in the manual under Mobile Device Access.
	- If you want to use mobile device access in appliance mode, you must enable autostart or configure a hotkey. Autostart is recommended.
- 7. Configure the start options for mobile device access according to your requirements.
- 8. If you have activated **Autostart** as the only start option, restart the device.

When the mobile device access is activated, the smartphone symbol  $\Box$  is shown in the task bar. [For appliance mode sessions, the in-session control bar is available; see Accessing the Mobile](#page-1023-0)  Device USB Window from a Session (see page 1024).

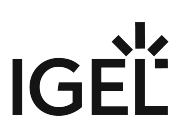

# <span id="page-1020-0"></span>Disabling Mobile Device Access

Disabling Mobile Device Access

In the context menu of the tray icon, click **Quit**.

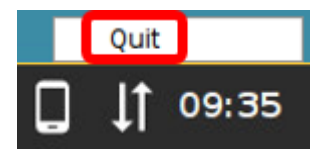

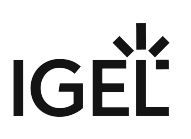

## <span id="page-1021-0"></span>Mapping a Mobile Device for a Session

There are two alternative options to map a mobile device to a drive in a session:

- Automatic Drive Mapping
- Manual Mapping to a Specific Drive

#### Automatic Drive Mapping

You can use dynamic client drive mapping to have a drive automatically mapped to your mobile device. The directories and files on your mobile device will be accessible under this drive.

- 1. In the IGEL Setup, go to **Devices > Storage Devices > Storage Hotplug** and enable **Storage hotplug**.
- 2. Set **Client drive mapping** to "**Dynamic**".
- 3. Click **OK**.

You can access the directories and files on your mobile device like with a regular hotplug storage device.

For further information, see the manual chapter Storage Hotplug.

#### Manual Mapping to a Specific Drive

You can specifiy a drive letter under which the directories and files on your mobile device will be accessible.

- 1. If the session will run in fullscreen mode, open the IGEL Setup, go to **User Interface > Desktop** and activate **In-Session Control Bar**.
- 2. If the session will run in fullscreen mode or appliance mode, ensure that **Autostart** under **Accessories > Mobile Device Access** [is enabled. See here also Enabling Mobile Device Access](#page-1019-0) (see page 1020).
- 3. Go to the **Drive Mapping** page for your session type. Example: With RDP sessions, the setup path is **Sessions > RDP > RDP Global > Mapping > Drive Mapping**.
- 4. Activate **Enable drive mapping**.
- 5. Click  $\Box$  **Add** to bring up the mapping window.
- 6. Click **Enabled** to enable the drive connection.
- 7. Select a **Drive to map** from the list under which the local device or the folder is to be mapped.
- 8. Enter /media as the **Local Drive Path**.
- 9. Click **OK**.

You can access the directories and files on your mobile device like with a regular hotplug storage device.

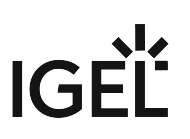

# <span id="page-1022-0"></span>Connecting Your Mobile Device

- 1. If mobile device access is not started already, use one of the start options configured under **Accessories > Mobile Devices Access**.
- 2. Connect your mobile device with your thin client.
- 3. Allow file transfer on your phone, e. g. **Transfer Files** (Android smartphones) or **Trust The Computer** (Apple iPhone).

The directories of your mobile device are mounted.

You can view the contents; see [Viewing the Files and Directories Locally](#page-1024-0) (see page 1025).

You can remove the mobile device securely; see [Safely Removing the Mobile Device](#page-1026-0) (see page 1027).

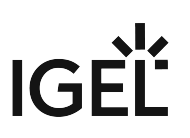

# <span id="page-1023-0"></span>Accessing the Mobile Device USB Window from a Session

#### Non-Fullscreen Session

▶ Click **the last of the Mobile Device Access USB** window.

The **Mobile Device Access USB** window appears.

You can view the directories and files on your mobile device or safely remove the device; see Safely Removing the Mobile Device (see page 1027).

### Fullscreen Session

In a session that is running in fullscreen mode or appliance in a fullscreen session, you can use the in-session control bar to open the **Mobile Device Access USB** window.

1. Move the mouse pointer to the upper edge of the screen. The in-session control bar appears.

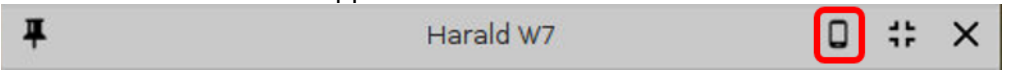

2. Click the smartphone symbol. The **Mobile Device Access USB** window appears. You can view the directories and files on your mobile device or safely remove the device.

#### Appliance Mode Session

In a session that is running in appliance mode, you can use the in-session control bar to open the **Mobile Device Access USB** window.

1. Move the mouse pointer to the upper edge of the screen. The in-session control bar appears.

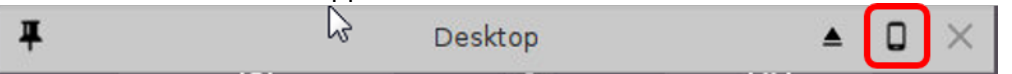

2. Click the smartphone symbol.

The **Mobile Device Access USB** window appears.

You can view the directories and files on your mobile device or safely remove the device.

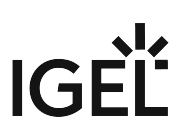

# <span id="page-1024-0"></span>Viewing the Files and Directories Locally

Select **View** in the context menu.

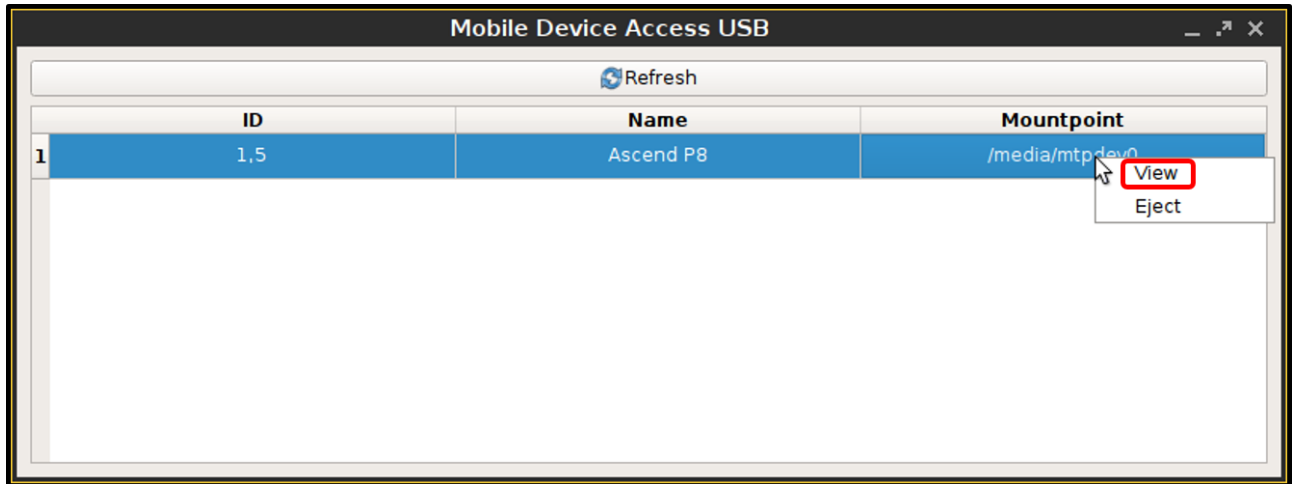

The directories on your smartphone are displayed. Access is read-only, i. e. you can only view the directories and files.

# IGEL

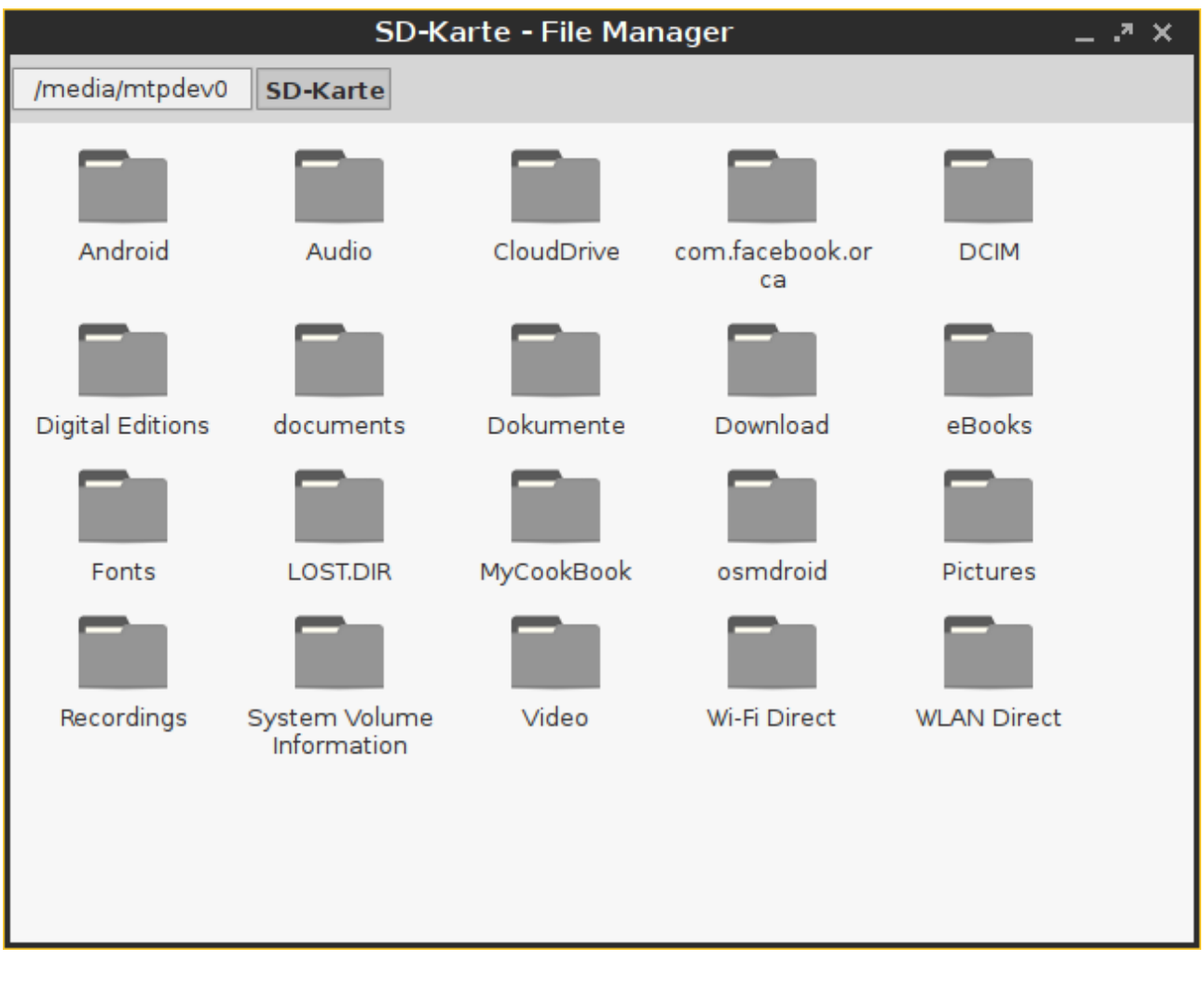

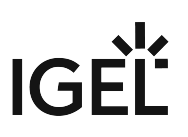

# <span id="page-1026-0"></span>Safely Removing the Mobile Device

Click **Eject** in the context menu for the device in question.

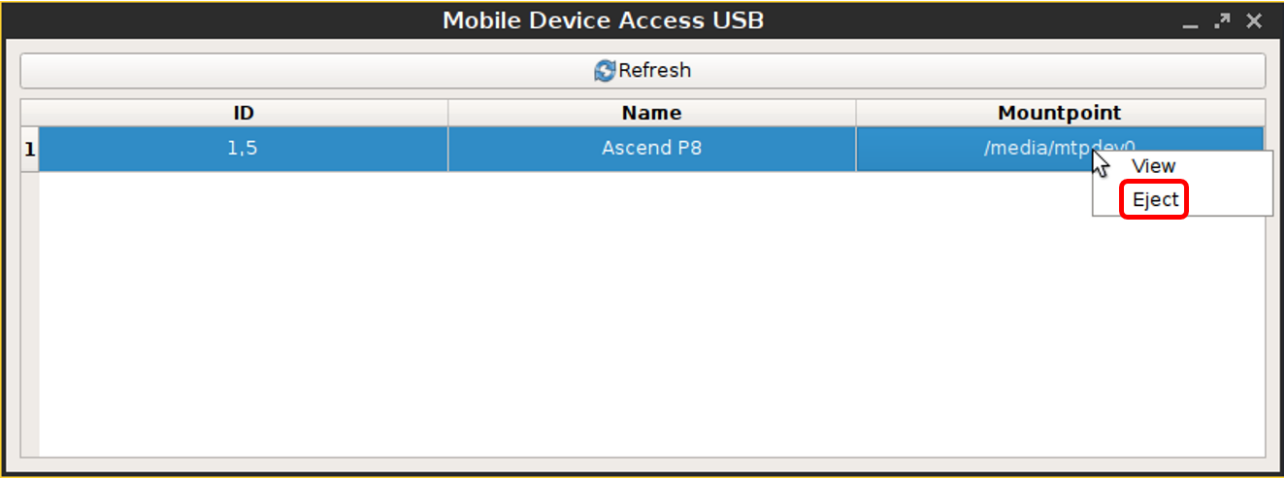

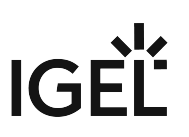

# Swapping Function of Mouse Buttons (e.g. When Using an Evoluent Mouse)

The assignment of mouse buttons for *Evoluent Mouse* 3 changed between firmware versions 5.04.130 and 5.05.100.

# Problem

Users have become used to the assignment as it was up to 5.04.130, so you want to reproduce the same assignment in 5.05.100.0.

## Solution

A. To manually analyze the assignment and determine how it needs to be adjusted:

- 1. Open a local terminal.
- 2. Find the mouse ID: xinput list

The output should look something like this: | Virtual core pointerid=2[master pointer (3)] |- Virtual core XTEST pointer id=4[slave pointer (2)] |- Logitech USB Optical Mouse id=10[slave pointer (2)] - Virtual core keyboardid=3[master keyboard  $(2)$ ] - Virtual core XTEST keyboard  $id=5[slave keyboard (3)] - Power Buttonid=6[slave keyboard (3)] -$ Video Busid=7[slave keyboard  $(3)$ ] - Power Buttonid=8[slave keyboard (3)] - Sleep Buttonid=9[slave keyboard (3)] - Logitech USB Keyboardid=11[slave keyboard (3)] - Logitech USB Keyboardid=12[slave keyboard (3)]

- 3. Find your mouse and its ID in the output (here: Logitech USB Optical Mouse, id=10 ).
- 4. Check the number of buttons in the button map: xinput get-button-map [ID] (where ID is the ID of your mouse device).
- 5. Now check which button number is set for the buttons in question: xev A test window will appear.
- 6. Click into the window using the buttons that you want to swap. Look for the button numbers in the terminal output: ButtonPress event, serial 39, synthetic NO, window 0x3200001, root 0xae, subw 0x0, time 25542794, (114,113), root: (2884,634), state 0x10, button 1, same\_screen YES ButtonRelease event, serial 39, synthetic NO, window 0x3200001, root 0xae, subw 0x0, time 25542898, (114,113), root:(2884,634), state 0x110, button 1, same\_screen YES ButtonPress event, serial 39, synthetic NO,

# $IGF$

window 0x3200001, root 0xae, subw 0x0, time 25543218, (114,113), root:(2884,634), state 0x10, button 3, same\_screen YES ButtonRelease event, serial 39, synthetic NO, window 0x3200001, root 0xae, subw 0x0, time 25543330, (114,113), root:(2884,634), state 0x410, button 3, same screen YES In the above example the buttons number 1 and 3 were used.

- B. To change the assigment of the mouse buttons on the local thin client:
	- 1. Set a new button map for the mouse in **Setup > System > Firmware Customization > Custom Commands > Desktop Commands > Final**.
	- 2. Swap the buttons in the map. To swap e.g. the buttons 1 and 3, change the setting from xinput

set-button-map [ID] 1 2 3 4 5 6 7 to xinput set-button-map [ID] 3 2 1 4 5 6 7

C. To automatically change the assignment using a UMS profile:

As the ID of the mouse may be different on each client, you cannot use the command as shown in B2 but need to use a script that will automatically map the correct input device.

- 1. Run the following command in a local terminal: xinput --list
- 2. Make a note of the complete name of the mouse.
- 3. Create a profile in **Setup > System > Firmware Customization > Custom Commands > Desktop Commands > Final** with a custom command: MouseID=\$(xinput --list --id-only

'NAME OF MOUSE') xinput set-button-map \$MouseID 3 2 1 4 5 6 7

4. Replace NAME OF MOUSE with the name of the mouse as determined in step C1.

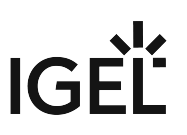

# Using Natural Scrolling (Reverse Scrolling Direction) on IGEL OS Devices

On IGEL OS devices, you are using a touchpad instead of a mouse and you want to reverse the scrolling direction to have natural scrolling – with the screen content moving synchronously to the fingers' movement on the touchpad.

# Problem

There is no "reverse scrolling" parameter in IGEL Setup.

## Solution

- 1. Open the device's configuration either locally or in the UMS.
- 2. Go to **User Interface > Input > Touchpad** and activate **Custom configuration**.

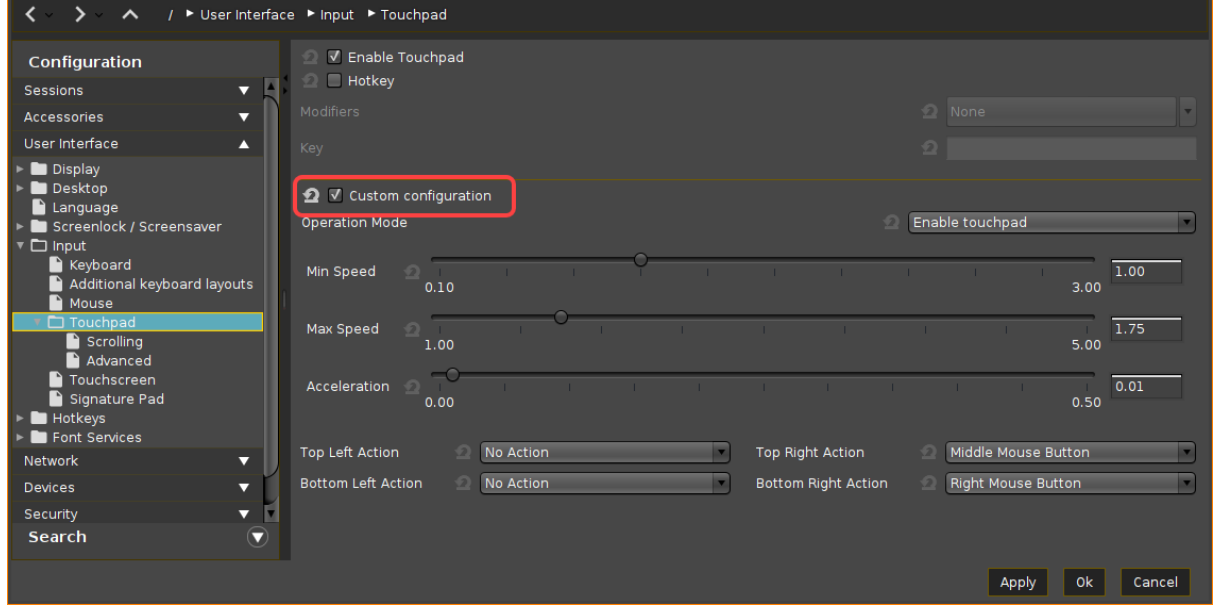

3. Under **Scrolling**, specify the **Vertical scroll speed** and, if required and supported, **Horizontal scroll speed**. (Default: 25.00)

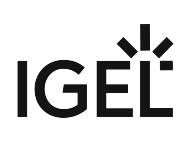

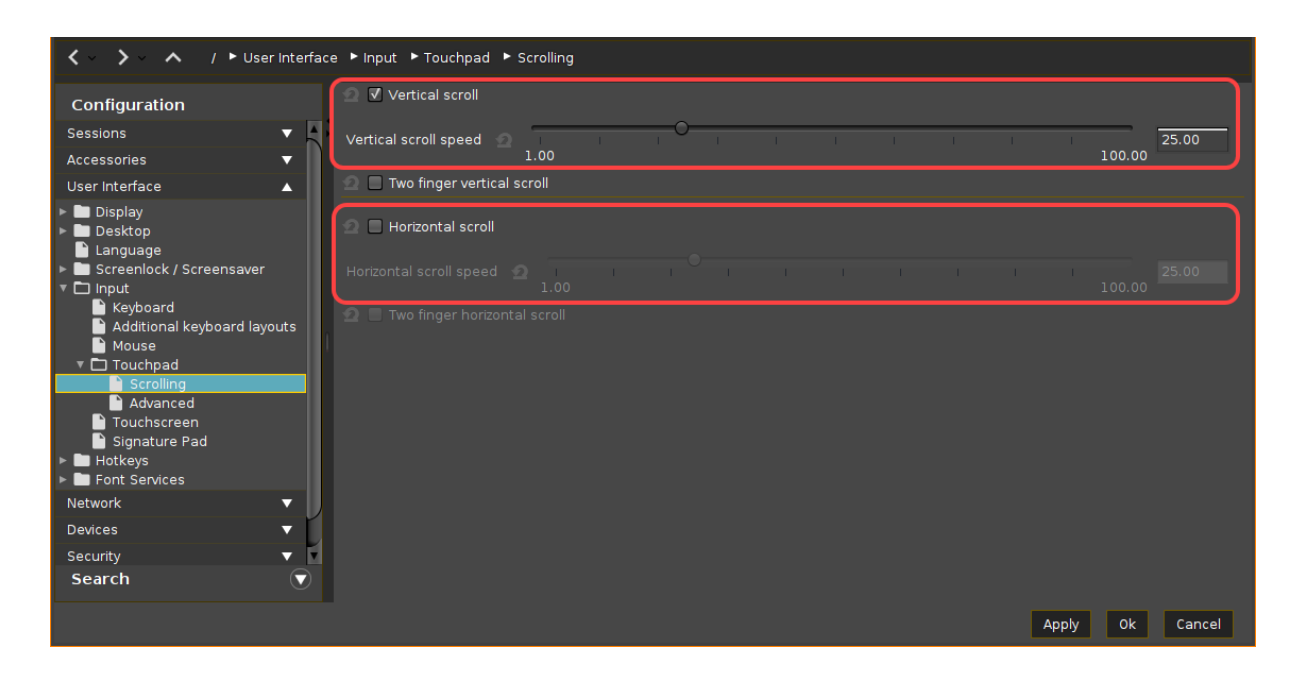

- 4. Go to **System > Registry > userinterface > touchpad > scrolling > vertscrolldelta** and/or **horizscrolldelta**.
- 5. To enable the reverse scrolling direction, change the value to the negative one. (Example: -25.00)

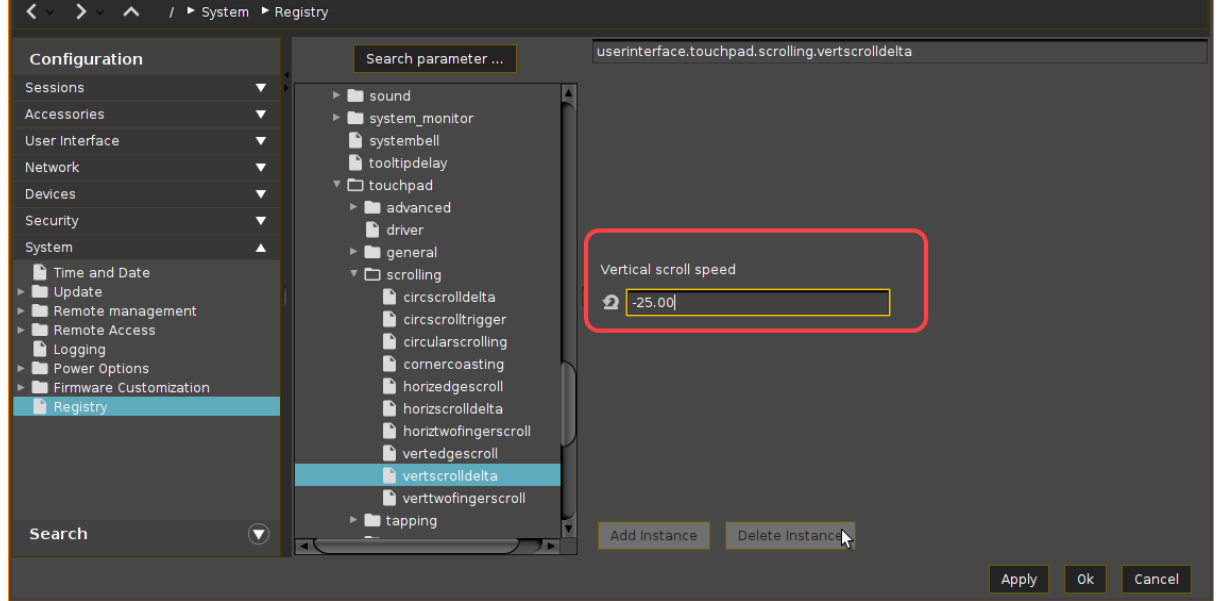

If you want to enable the normal scrolling direction again, simply change the value back to the positive one.

6. Save the settings and restart the device.

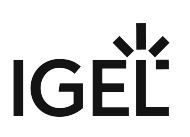

# Connecting a Serial Barcode Scanner

# Connecting Barcode Scanner via COM Port

- 1. Determine to which COM port of the device the barcode reader is physically connected.
- 2. Open the IGEL Setup, go to **System > Registry > devices > serial > inputattach** and enable the relevant key, according to the COM port in use:
	- COM1 ( /dev/ttyS0 ): **devices.serial.inputattach.com0.enabled**
	- COM2 ( /dev/ttyS1 ): **devices.serial.inputattach.com1.enabled**
	- COM3, COM4 ...: Add a new instance by clicking **devices.serial.inputattach.com% > Add Instance** and define the port appropriately, e.g. /dev/ttyS2 for COM3.
- 3. If the device's baud differs from 9600 (default), enter the correct baud under **devices.serial.inputattach.com0.baud**.

(i) With most barcode readers, you can change the baud by scanning a specific bar code.

- 4. In the Setup, click **Apply** or **Ok** to submit the new settings. To make absolutely sure that the new settings are effective, you can reboot the device.
- 5. Check if the barcode scanner is working.

# Connecting Barcode Scanner via USB

If the barcode scanner is connected over USB, the challenge is to identify the device which is assigned to it. [Depending on your specific device and environment, your mileage may vary. Start with the simple procedure](#page-1031-0) (see page 1032). If you are lucky, this will do it. If not, continue with the [extended procedure](#page-1032-0) (see page 1033).

#### <span id="page-1031-0"></span>Simple Procedure

- 1. Connect the barcode to a USB port. This will trigger an event which will be logged and reported by dmesg.
- 2. Open a terminal on your endpoint device. For further information on the device's terminal, see Terminals.
- 3. To find the right device file, enter dmesg | grep tty in the terminal.

If you are lucky, the relevant device file is listed. Its name is either ttyUSB<NUM> or

#### ttyACM<NUM> . Example: ttyUSB0

If the relevant device file is not listed, try the [extended procedure](#page-1032-0) (see page 1033) below.

- 4. Open the IGEL Setup, go to **System > Registry > devices > serial > inputattach**.
- 5. Set the **devices.serial.inputattach.com0.port** to the device file you have found. Example: If the device file is ttyUSB0 , enter /dev/ttyUSB0
- 6. Activate **devices.serial.inputattach.com0.enabled**.

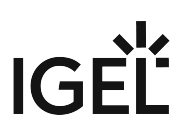

7. If the device's baud differs from 9600 (default), enter the correct baud under **devices.serial.inputattach.com0.baud**.

(i) With most barcode readers, you can change the baud by scanning a specific bar code.

- 8. Click **Apply** or **Ok** to submit the new settings. To make absolutely sure that the new settings are effective, you can reboot the endpoint device.
- 9. Check if the barcode scanner is working.

#### <span id="page-1032-0"></span>Extended Procedure: Device File Was Not Found on the First Go

If the device file could not be found using the simple procedure, try loading the device driver manually. As the explicit loading of the driver must be executed with every system start, a custom command must be added.

1. In the terminal, enter the following commands, one after the other:

modprobe cdc-acm

dmesg | grep tty

The relevant device file is listed. Its name is either  $\text{ttyUSB}$ <NUM> or  $\text{ttyACM}$ <NUM>.

Example: ttyACM0

- 2. Open the IGEL Setup, go to **System > Registry > devices > serial > inputattach**.
- 3. Set the **devices.serial.inputattach.com0.port** to the device file you have found. Example: If the device file is ttyUSB0 , enter /dev/ttyACM0
- 4. Activate **devices.serial.inputattach.com0.enabled**.
- 5. If the device's baud differs from 9600 (default), enter the correct rate under **devices.serial.inputattach.com0.baud**.

With most barcode readers, you can change the baud by scanning a specific barcode.

- 6. Go to **System > Firmware Customization > Custom Commands > Base** and under **Initialization**, enter modprobe cdc-acm
- 7. Click **Apply** or **Ok** to submit the new settings. Reboot the device.
- 8. Check if the barcode scanner is working.

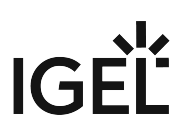

# Using DriveLock with IGEL Devices

#### Issue

DriveLock allows the system administrator to control access to removable devices within Citrix or RDP sessions. This is possible for USB devices; as of IGEL OS version 10.04.100, SATA devices are also supported.

### Problem

How to integrate DriveLock solution with IGEL OS devices?

## Solution

After configuring the Citrix or RDP server according to the original documentation, you have to activate the DriveLock virtual channel in the Setup.

See the original DriveLock documentation.

#### Using DriveLock with RDP:

- 1. In **Devices > Storage Devices > Storage Hotplug**, change the settings as follows:
	- Deactivate **Enable dynamic client drive mapping**.
	- Set **Number of storage hotplug devices** to 1 or higher.
	- Activate **Private drive letter for each storage drive**.
- 2. In **Sessions > RDP > RDP Global > Mapping > Drive Mapping**, change the settings as follows: • Activate **Enable Drive Mapping**.
- 3. In **Sessions > RDP > RDP Global > Mapping > Device Support**, change the settings as follows:
	- Activate **DriveLock channel**.

#### Using DriveLock with Citrix:

- 1. In **Devices > Storage Devices > Storage Hotplug**, change the settings as follows:
	- Deactivate **Enable dynamic client drive mapping**.
	- Set **Number of storage hotplug devices** to 1 or higher.
	- Activate **Private drive letter for each storage drive**.
- 2. In **Sessions > Citrix > Citrix Global > Mapping > Drive Mapping**, change the settings as follows:
	- Enable **Activate Drive Mapping**.
- 3. In **Sessions > Citrix > Citrix Global > Mapping > Device Support**, change the settings as follows:
	- Activate **DriveLock channel**.

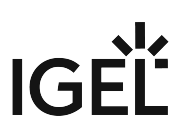

# Restricting the Mounting of Hotplug Storage Devices on IGEL Linux

## Goal:

You want to restrict the mounting of hotplug storage devices.

# Solution:

As of *IGEL Linux version 5.10.100*, the following registry keys let you disable the mounting of hotplug storage devices based on the device class (floppy, optical, harddisk, flash, other).

- devices.hotplug.enable\_floppy
- devices.hotplug.enable\_optical
- devices.hotplug.enable\_harddisk
- devices.hotplug.enable\_flash
- devices.hotplug.enable\_other

These are all of type **bool**. Their default value is **true**. If true, mounting volumes on floppies, optical media, harddisks, flash memory devices, and others is enabled respectively.

Even if the above settings allow mounting hotplug storage devices, the following settings may still restrict it:

- **Devices > USB access control**
- **Devices > Storage Devices > Storage Hotplug**

In order to disable mounting of a device class system-wide:

- 1. In setup, go to **System > Registry**.
- 2. In the **Parameter** tree, open **Devices** > **hotplug**.
- 3. To disable the mounting of a device class, uncheck its **Enable hotplug [...]** parameter.

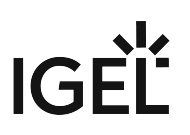

# <span id="page-1035-0"></span>When to Use USB Redirection

# Document Purpose

In general, USB redirection is not needed for standard functionality such as audio, video, HID input, etc. However, in some special circumstances, a device may need to be redirected into a VDI session for full functionality, or if it requires a specific driver to function.

#### **C** For webcams, see [Webcam Redirection and Optimization](#page-976-0) (see page 977).

#### Use USB redirection ONLY WHEN ABSOLUTELY REQUIRED.

In this document, we will define the best practices for using USB redirection in a VDI environment and go through the process with an example.

The example described here is for VMware Horizon, but it is similar for Citrix, RDS, and most other VDI technologies as well.

# Best Practices for USB Redirection

Below are some general rules that, if followed, will provide the best performance and reliability when using USB redirection.

- ALWAYS set the default rule to "Deny".
- DO use VID and PID to redirect devices whenever possible. This is the best way to make sure that a device is redirected and that the USB virtual channels are not flooded with excess redirection.
- Enable USB redirection for the minimal amount of devices required to support user workflows
- As a rule, the USB classes below should NEVER be redirected. Instead, redirect individual devices in these classes using **Device Rules**.

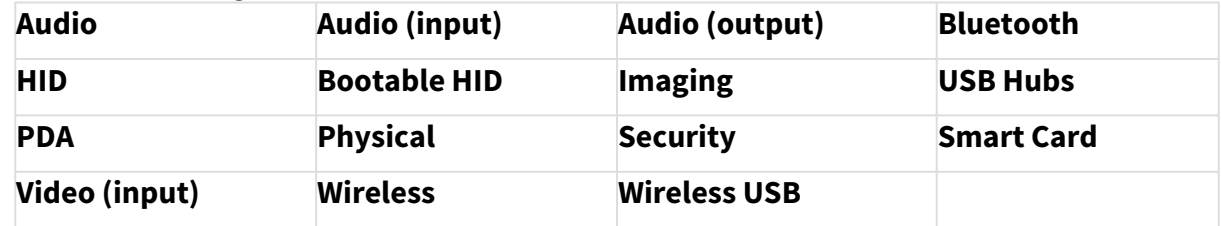

- The following classes may be redirected in specific circumstances:
	- **Printers**
		- Only if CUPS configurations or a third party does not fill this requirement
	- **Storage**

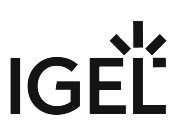

• Only if mass storage options do not meet the requirements for user workflows or software compatibility

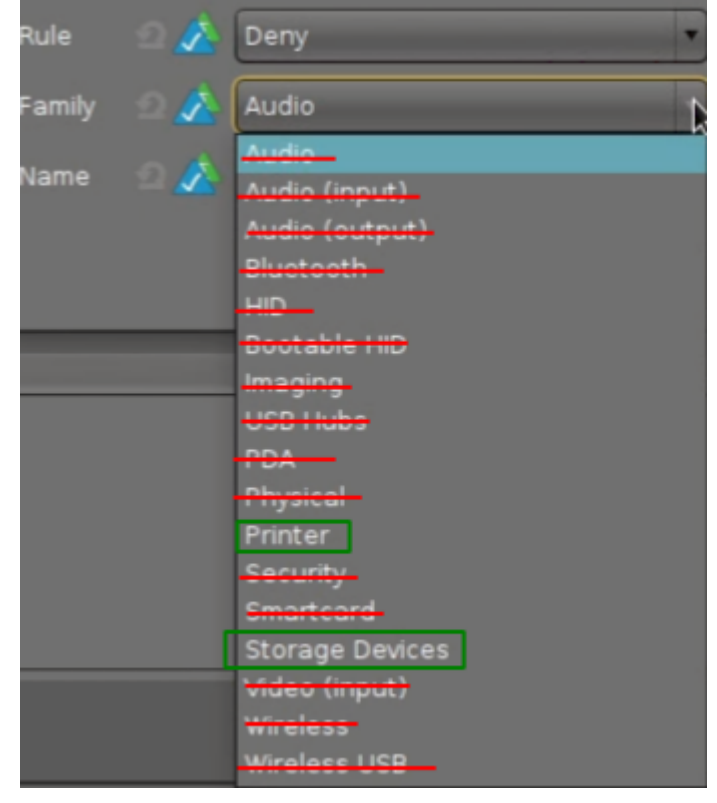

Rules are meant to be broken, right? If redirecting these classes is the only way things work, take a deeper look and see if there is a better way. If there is no obvious better way, then test thoroughly before moving into production.

# Example: Redirecting a Nuance Powermic (Dictaphone)

Below we will run through the basic process of redirecting a single device into a Horizon VDI session from an IGEL device.

Some devices, including the Nuance Powermic, require custom split rules in Horizon, which will not be covered in this article. The splitting can be done with Horizon Group Policy on the VM, or as additional settings on IGEL. Please contact your vendor for their best practice for the devices.

#### Prerequisites

1. Make sure that **Devices > USB Access Control** is disabled on IGEL OS devices, or make sure there are no USB access control rules restricting access to the USB device. More information about IGEL USB access can be found under USB Access Control.

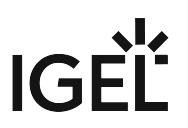

- 2. USB redirection policies for Horizon/Citrix/RDS must be configured to allow redirection to happen.
- 3. The VDI image must have compatible drivers installed for the devices being redirected into the session.

#### Getting Device Information from IGEL

The first step that needs to be done is to identify the device's vendor ID and product ID which will be used to create our redirection rule.

- 1. Plug in the USB device to your endpoint device.
- 2. Connect to the IGEL OS device using SSH or **IGEL Secure Terminal**.
- 3. Log in as **user** with the user password set by the IGEL profile.
- 4. Type su to switch to the root account and provide the root password when prompted.
- 5. Run lsusb to display a list of devices and locate the device.
- 6. Note the **ID numbers** separated by a colon ":"
	- a. In the Dictaphone example, this is 0554 and 1001 .
	- b. The first number is the vendor ID (VID) and the second is the product ID (PID).

```
root@HW-UD3-2020:/userhome# lsusb
Bus 002 Device 002: ID 174c:3074 ASMedia Technology Inc. ASM1074 SuperSpeed hub
.<br>Bus 002 Device 001: ID 1d6b:0003 Linux Foundation 3.0 root hub
Bus 001 Device 005: ID 076b:3031 OmniKey AG
Bus 001 Device 004: ID 067b:23a3 Prolific Technology, Inc.
   001 Device 008: ID df04:0004
Bus
Bus 001 Device 007: ID 0554:1001 Dictaphone Corp.
Bus 001 Device 006: ID 0451:2036 Texas Instruments,
                                                     Inc. TUSB2036 Hub
```
 $\widehat{U}$  If the device cannot be easily identified by name, then disconnect the device and run lsusb again to see which one disappeared.

#### Configuring the IGEL Profile

- 1. Create a new profile in the UMS called "USB Redirection".
- 2. Go to the **USB Redirection** page for your session.
- 3. Set **USB Redirection** to "on" and set the **Default rule** to "Deny".
- 4. Make sure that both **Automatically connect at startup** and **Automatically connect when inserted** are both **enabled**.

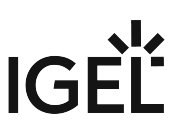

- 5. Clear out any existing **Class Rules** that may have previously existed (if using an existing profile).
- 6. Add a **Device Rule** using the **Vendor ID** and **Product ID** collected in the previous section, and set it to "Allow".

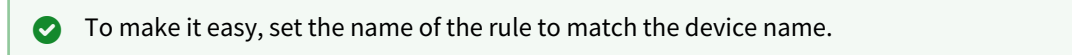

7. Apply the new profile to the device, and reboot for safe measures. The device should now be reflected in the Windows Device manager in the VDI session. If so, then the redirection rule is correct and working as expected.

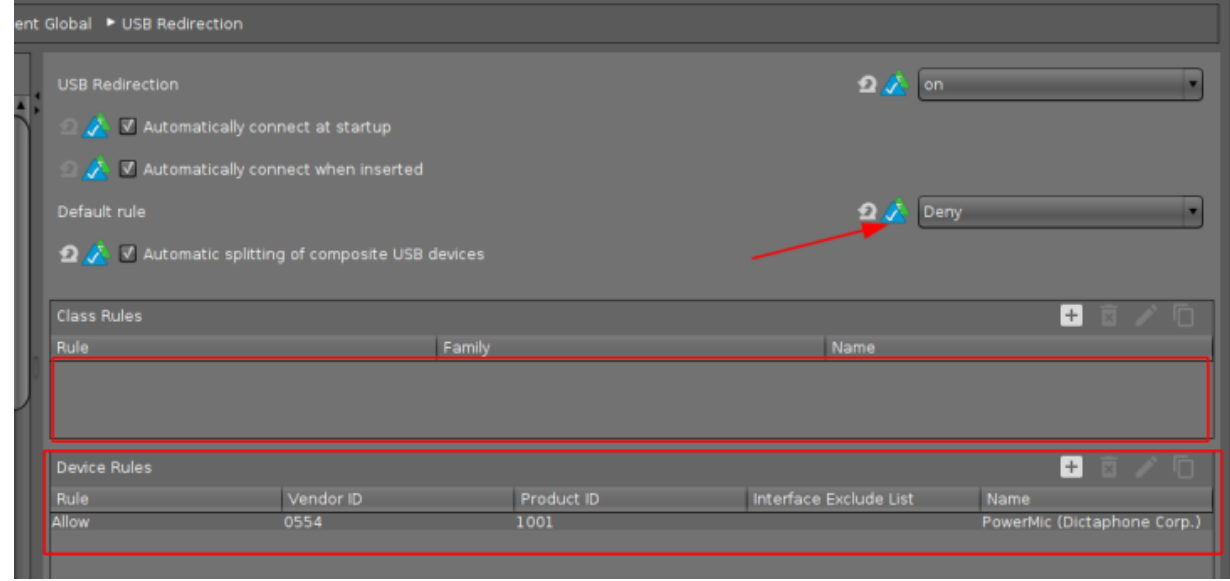

**A** If the device shows up as **unknown**, then, most likely, a driver will need to be installed in the OS to support the device.

# How to Configure USB Access Control

You can allow and prohibit the use of USB devices on your endpoint device. Specific rules for individual devices or device classes are possible.

The activation of **USB Access Control** and setting the **Default rule** to **Deny** will block the use of USB devices locally and in the session and, thus, might disable devices needed for the users. Therefore, activate the USB access control only if your security policy requires that. In this case, set **Default rule** to **Deny** and configure **Allow** rules for the required USB devices and USB device classes. It is recommended to make settings for **USB Access Control** as the last step in the device configuration. Before activating the USB access control, check that all your other settings for printers, Unified Communication, USB redirections, mapping settings for USB devices are working as expected. Note that the USB access control is completely separate than USB redirection for remote sessions, see [When to Use USB Redirection](#page-1035-0) (see page 1036). Take also notice that the feature does not disable a USB port physically, i.e. power delivery will still work.

# Enable USB Access Control

- 1. Open the Setup and go to **Devices > USB Access Control**.
- 2. Enable the option **Enable**.
- 3. Select the **Default Rule**. The default rule specifies whether the use of USB devices is generally allowed or prohibited.
- 4. Create one or more rules for classes of devices or individual devices.

# Create a Class Rule

- 1. To create a new rule, click  $\lfloor \pm \rfloor$  in the **Class Rules** area.
- 2. Choose a **rule**. The rule specifies whether use of the device class defined here is allowed or prohibited.
- 3. Under **Class ID**, select the class of device for which the rule should apply. Examples: **Audio**, **Printer**, **Mass Storage**.
- 4. Under **Name**, give a name for the rule.
- 5. Click **OK**.
- 6. Save the changes. The rule is active.

# Create a Device Rule

When a rule is defined, at least one of the properties **Vendor ID** or **Product ID** or **UUID** must be given.

- 1. To create a new rule, click  $\pm$  in the **Device Rules** area.
- 2. Choose a **rule**. The rule specifies whether use of the device defined here is allowed or prohibited.
- 3. Give the **Vendor ID** of the device as a hexadecimal value.
- **Getting USB Device Information** To find out the **Class ID**, **Subclass ID**, **Vendor ID** and **Product ID** of the connected USB device, you can use the **System Information** tool. For further information, see Using "System Information" Function. System Information example: **Devices - USB Devices - System Information**  $\overline{\mathbb{E}[\mathbf{z}]}$ Information View Help  $\mathbb{R}$  Generate Report  $\mathbb{\Gamma}$  Copy to Clipboard  $\mathcal{C}$  Refresh  $\mathbb{C}$  Synchronize Computer 001:001 Linux 2.0 root hub  $\frac{1}{\sqrt{2}}$  002:001 **Linux** 1.1 root hub summary Operating System 002:002 VMware Virtual Mouse 002:003 VMware Virtual USB Hub Security 002:004 logitech 960 Headset **Exernel Modules** ① Boots **Languages** Memory Usage Filesystems **Display Exercise Environment Variables Device Information** Devices System DMI Product [0x0002] 2.0 root hub Processor Vendor [0x1d6b] Linux Foundation **Linux** Graphics Processors Monitors Device EHCI Host Controller **Memory Devices** Manufacturer Linux 5.12.19 ehci hcd 图 PCI Devices **Linux 冊 USB Device** Max Current 0 mA **Natwork** USB Version 2.00 nterfaces Speed 480 Mb/s Done. Alternatively, you can use the command lsusb (or lsusb | grep -i [search term]) in the terminal. Example for lsusb : **Local Terminal** File Edit View Terminal Tabs Help root@ITC005056930CAD:~# lsusb | grep -i logitech<br>Bus 002 Device 004: ID 046d:0a45 Logitech, Inc. 960 Headset root@ITC005056930CAD:~#
- 4. Give the **Product ID** of the device as a hexadecimal value.

- 5. Give the **Device UUID** (Universal Unique Identifier) of the device.
- 6. Specify **Permissions** for the device. Possible values:

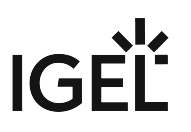

- Global setting: The default setting for hotplug storage devices is used; see **Default permission** parameter under **Devices > Storage Devices > Storage Hotplug**.
- Read only
- Read/Write
- 7. Under **Name**, give a name for the rule.
- 8. Click **OK**.
- 9. Save the changes. The rule is active.

## Example

- The set rule prohibits the use of USB devices on the device.
- A class rule allows the use of all entry devices (HID = Human Interface Devices).
- A device rule allows the use of the USB storage device with the UUID 67FC-FDC6.
- The use of all other USB devices, for example, storage devices or printers, is prohibited.

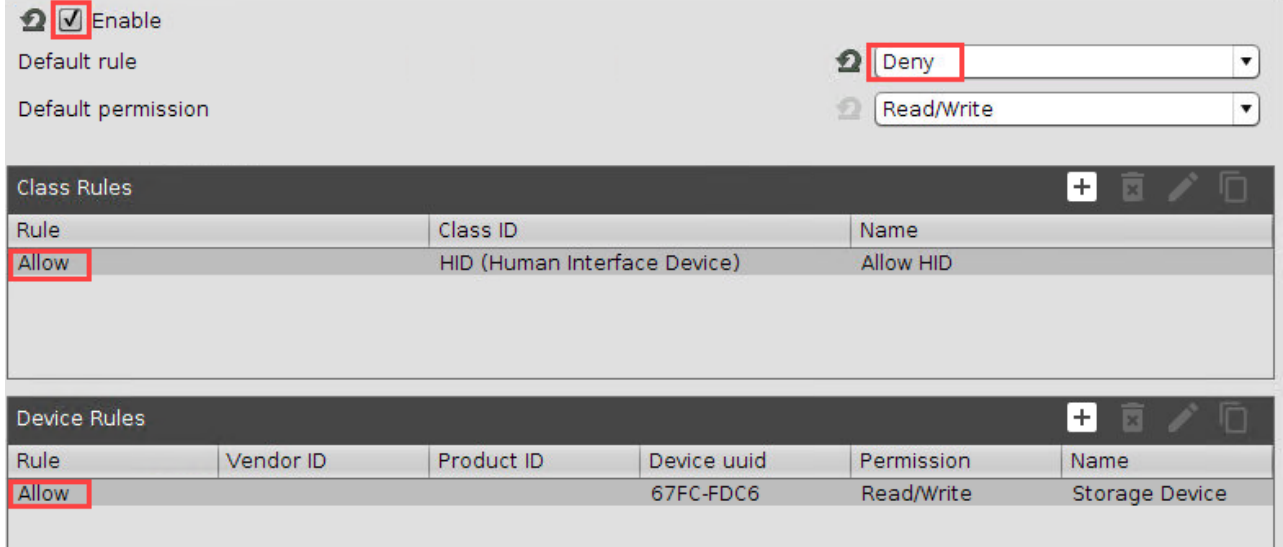

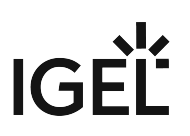

# Issues with USB IDs in USB Devices Rules

# Symptom

USB Device Rules you configured do not take effect.

# Problem

The **System Information** tool in IGEL OS up to version 11.04.100 omits leading zeros in USB vendor and product IDs. These are shown only three hexadecimal digits long.

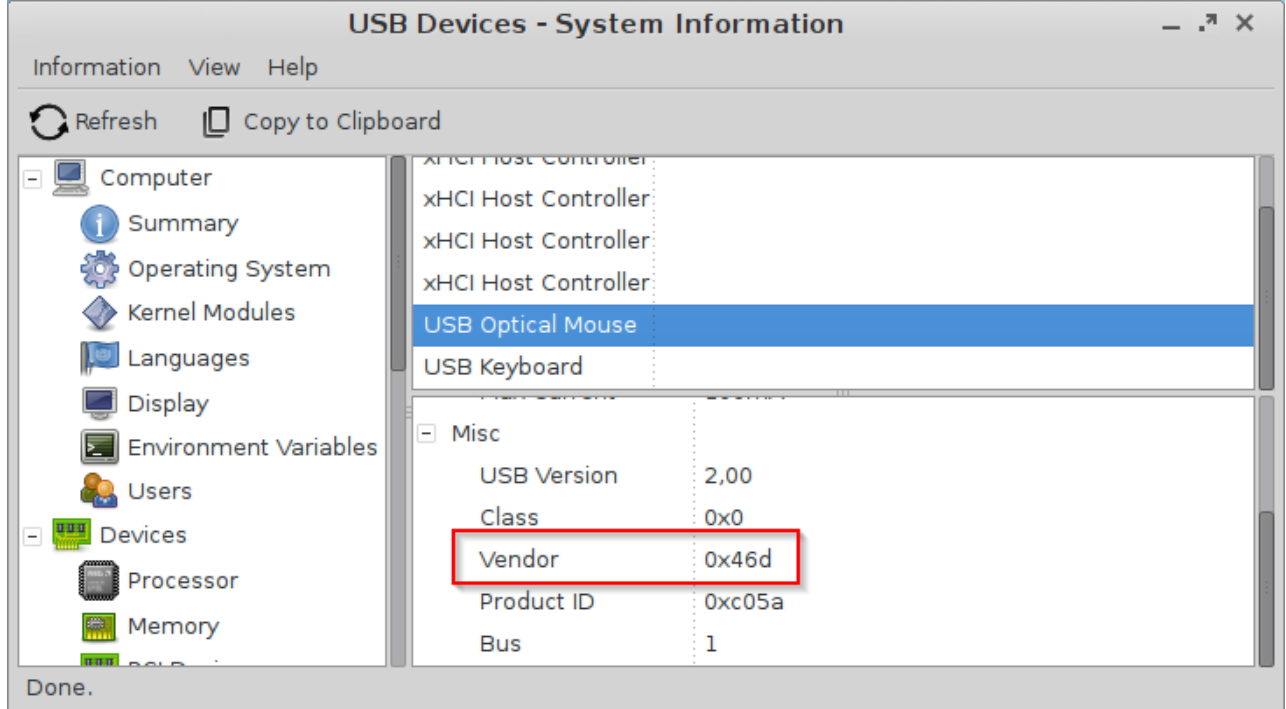

# Solution

If you see three-digit USB IDs in **System Information**, use the lsusb command:

- 1. Open **Local Terminal**.
- 2. Enter the lsusb command.
- 3. Look for the device in question, possibly using grep to search in the lsusb output: lsusb | grep -i [search term]

# IGEL

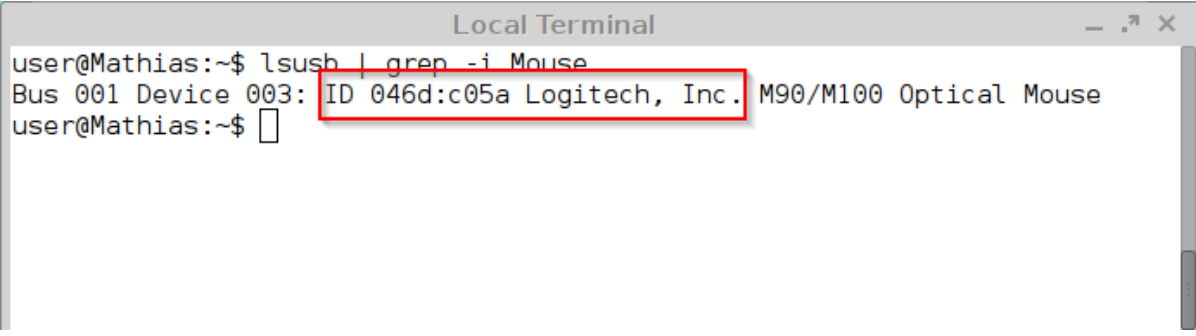

4. Use the four-digit IDs that lsusb reports.
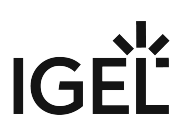

# How Can I Fix Touchpad Issues?

### Overview

On some notebooks, the touchpad does not work properly with IGEL OS. Some of these issues can be solved by adding or modifying parameters for the device driver. For usability, the parameter modifications are accessible via the Registry of the IGEL Setup.

If your changes do not seem to be effective after you confirmed them, reboot the device.

### Issues and Solutions

### Issues with the i2c-i801 Driver

The Registry parameter: system.module\_params.i2c\_i801.blacklist defines whether the i2c-i801 driver is to be blacklisted. The driver is blacklisted by default because it might cause system freezes. If the driver is blacklisted, some functions are not available.

- 1. In the Setup or the UMS configuration dialog, go to **System > Registry > system >** 
	- **module\_params > i2c\_i801 > blacklist**. and select the desired option:
		- "Default": The decision of whether the i2c-i801 driver is blacklisted or not may change dependent on the hardware you are using.
		- "Yes": The i2c-i801 driver is blacklisted.
		- "No": The i2c-i801 driver is not blacklisted.
- 2. Click **Apply** or **Ok**.

### Touchpad Is a Synaptics Intertouch Device

If your notebook has a Synaptics Intertouch touchpad, the Registry parameter system.module\_params.psmouse.synaptics\_intertouch should be enabled.

- 1. In the Setup or the UMS configuration dialog, go to **System > Registry > system > module\_params > psmouse >synaptics\_intertouch** and activate **Set this if touchpad is a synaptics intertouch device**.
- 2. Click **Apply** or **Ok**.

### Touchpad Needs the A4tech Workaround

If your touchpad needs the A4tech workaround, enable it with the Registry parameter

system.module\_params.psmouse.a4tech\_workaround . If you are unsure whether you need the A4tech workaround, ask your hardware vendor.

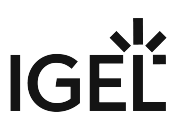

- 1. In the Setup or the UMS configuration dialog, go to **System > Registry > system > module\_params > psmouse >a4tech\_workaround** and activate **Set this if touchpad needs the a4tech workaround**.
- 2. Click **Apply** or **Ok**.

### Changing the Compat Protocol

A solution for touchpad issues might lie in changing the communication protocol; this is done with the Registry parameter system.module\_params.psmouse.protocol .

- 1. In the Setup or the UMS configuration dialog, go to **System > Registry > system > module\_params > psmouse >protocol** and select the desired option:
	- "Default": The system will detect the protocol automatically.
	- "PS/2"
	- "ImPS/2"
	- "ImExPS/2"
- 2. Click **Apply** or **Ok**.

### Changing the Resolution

You can change the resolution for your touchpad via the Registry parameter system.module\_params.psmouse.resolution .

- 1. In the Setup or the UMS configuration dialog, go to **System > Registry > system > module\_params > psmouse >resolution**, parameter **Resolution in dpi (0 means use default)**, and enter the desired resolution in dpi as an integer.
- 2. Click **Apply** or **Ok**.

### Changing the Report Rate / Polling Rate

You can change the report rate resp. polling rate for your touchpad via the Registry parameter system.module\_params.psmouse.rate .

- 1. In the Setup or the UMS configuration dialog, go to **System > Registry > system > module\_params > psmouse >rate**, parameter **Report rate in reports per second (0 means use default)**, and enter the desired report rate as an integer.
- 2. Click **Apply** or **Ok**.

#### Reset the Touchpad after a Defined Number of Lost Packages

You can force a reset of the touchpad after a defined number of data packages has been lost; the Registry parameter is system.module\_params.psmouse.resetafter.

- 1. In the Setup or the UMS configuration dialog, go to **System > Registry > system > module\_params > psmouse >resetafter**, parameter **Reset device after so many packages (0 means never)**, and enter the desired number of packages as an integer.
- 2. Click **Apply** or **Ok**.

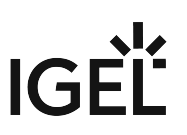

Forcing a Resync after a Defined Idle Time

- 1. In the Setup or the UMS configuration dialog, go to **System > Registry > system > module\_params > psmouse >resync\_time**, parameter **Mouse idle time before forcing resync in seconds (0 means never)**, and enter the desired number of seconds as an integer.
- 2. Click **Apply** or **Ok**.

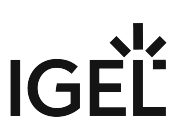

# How Do I Configure a Fujitsu PalmSecure Vein Scanner with IGEL OS?

You can use the Fujitsu PalmSecure Vein Scanner with IGEL OS endpoint devices to achieve highly secure authentication for remote sessions.

The following session types are supported:

- Microsoft RDP
- Citrix StoreFront
- VMware Horizon

To configure the Fujitsu PalmSecure Vein Scanner, you must first configure the middleware and then enable the passthrough authentication for your session.

### Environment

• IGEL OS 11.03.100 or higher

### Configuring the BioSec Middleware

- 1. Open the local Setup of your device or the configuration dialog of the IGEL Universal Management Suite (UMS).
- 2. Go to **System > Firmware Customization > Features** and make sure that **Biosec BS Login** is enabled.

If **Biosec BS Login** had been disabled beforehand, the firmware module must be downloaded first. Proceed as follows:

- Make sure that the settings under **System > Update > Firmware Update** are correct; for details, see Firmware Update Settings for IGEL OS. If you are using Universal Firmware Update, the settings should be correct.
- Save your changes.
- Reboot the device.
	- The firmware module for BioSec login is downloaded on reboot.

# IGFÏ

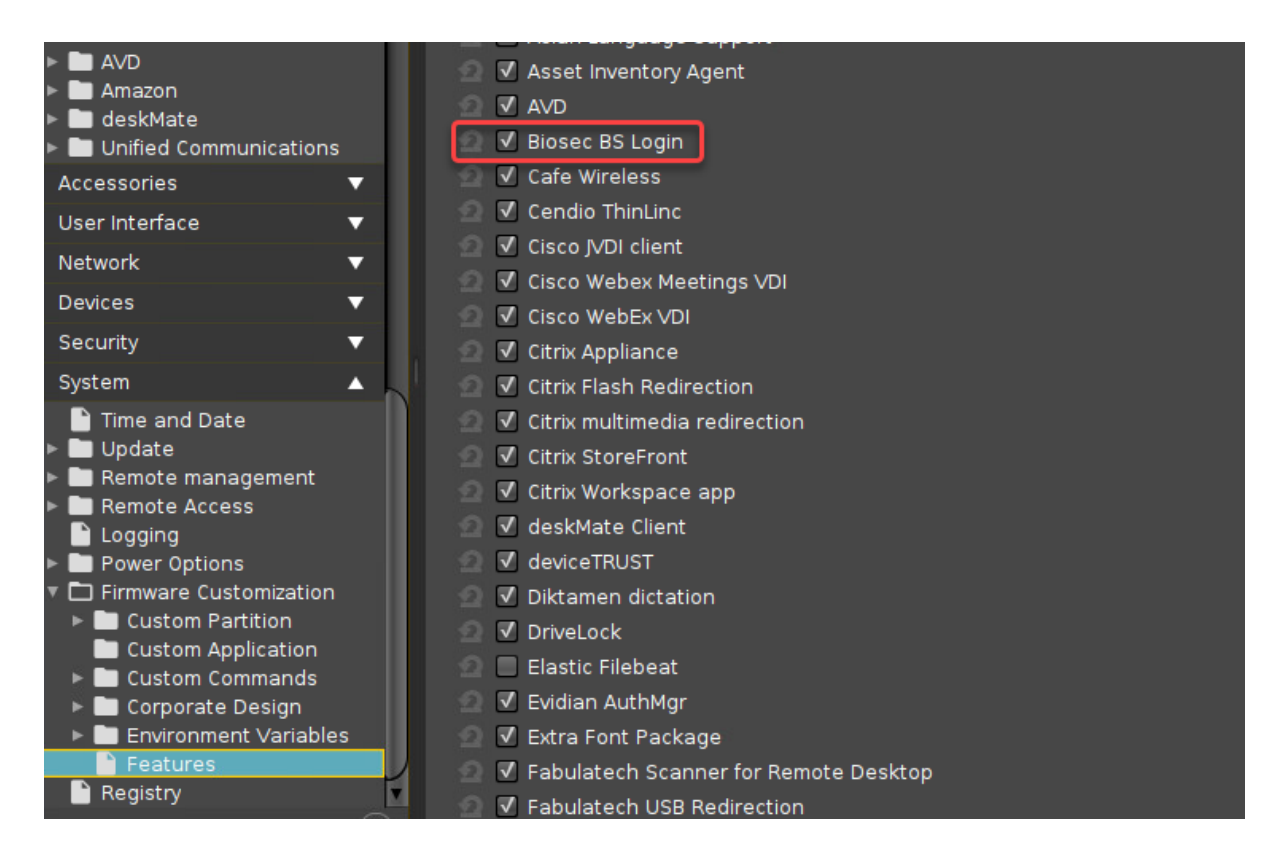

3. Go to **System > Registry > auth > login > biosec\_bslogin** and activate **Login with Biosec BS Login**.

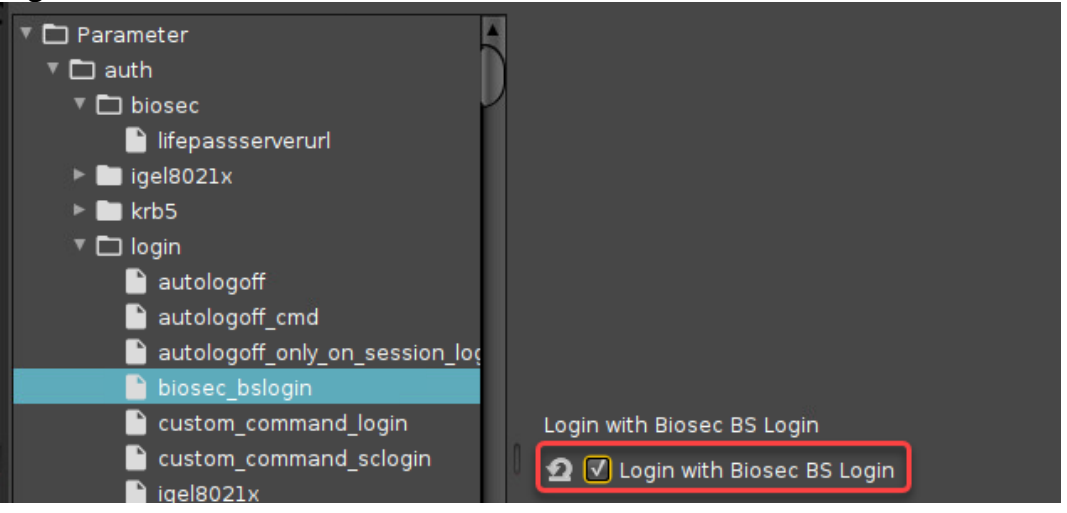

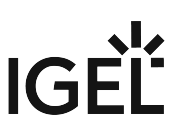

4. Go to **System > Registry > auth > biosec > lifepassserverurl** and enter the URL of the LifePass server.

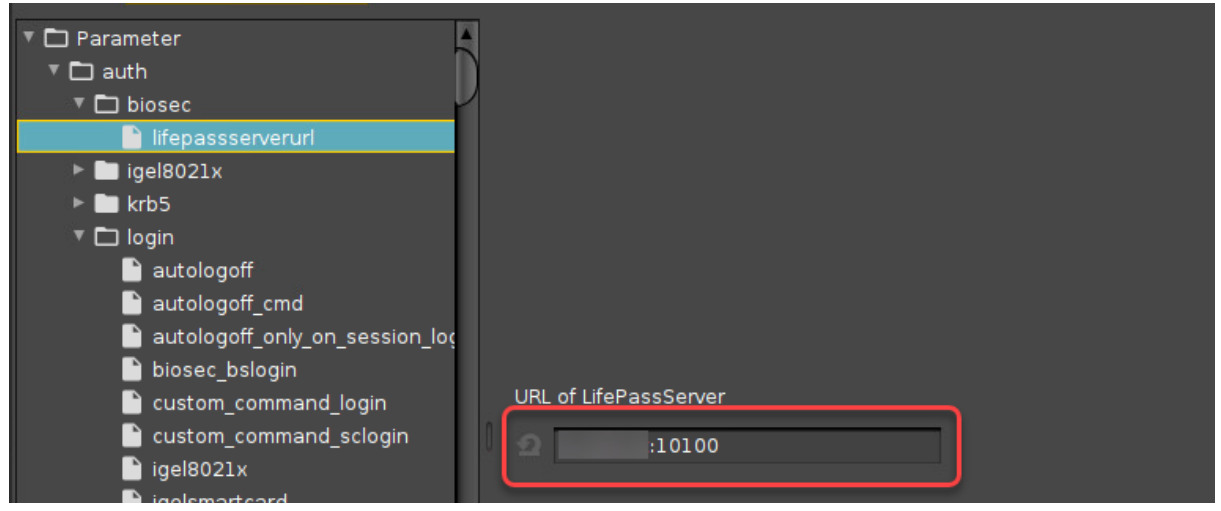

## Enabling Passthrough

For RDP Sessions

1. Go to **Sessions > RDP > RDP Sessions > [name of your RDP session] > Login** and enable **Use passthrough authentication for your session**.

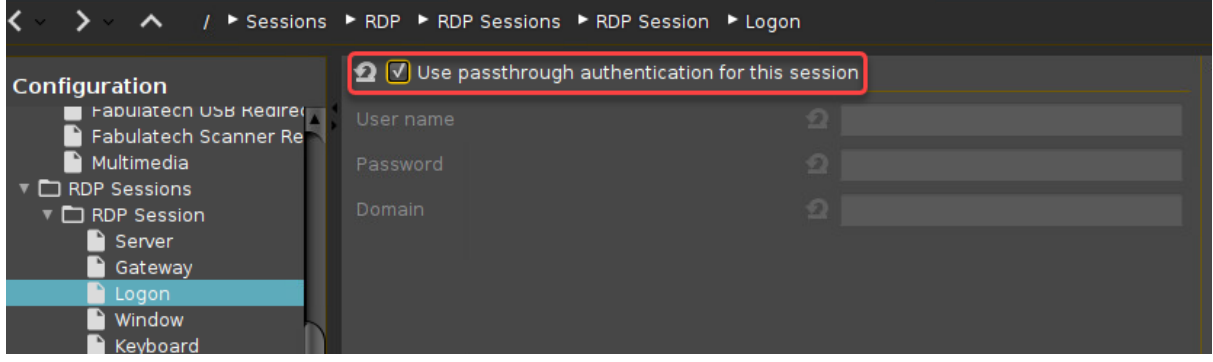

2. Save your changes.

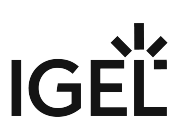

### For Citrix StoreFront Sessions

1. Go to **Sessions > Citrix > Citrix StoreFront > Login** and enable **Use passthrough authentication**.

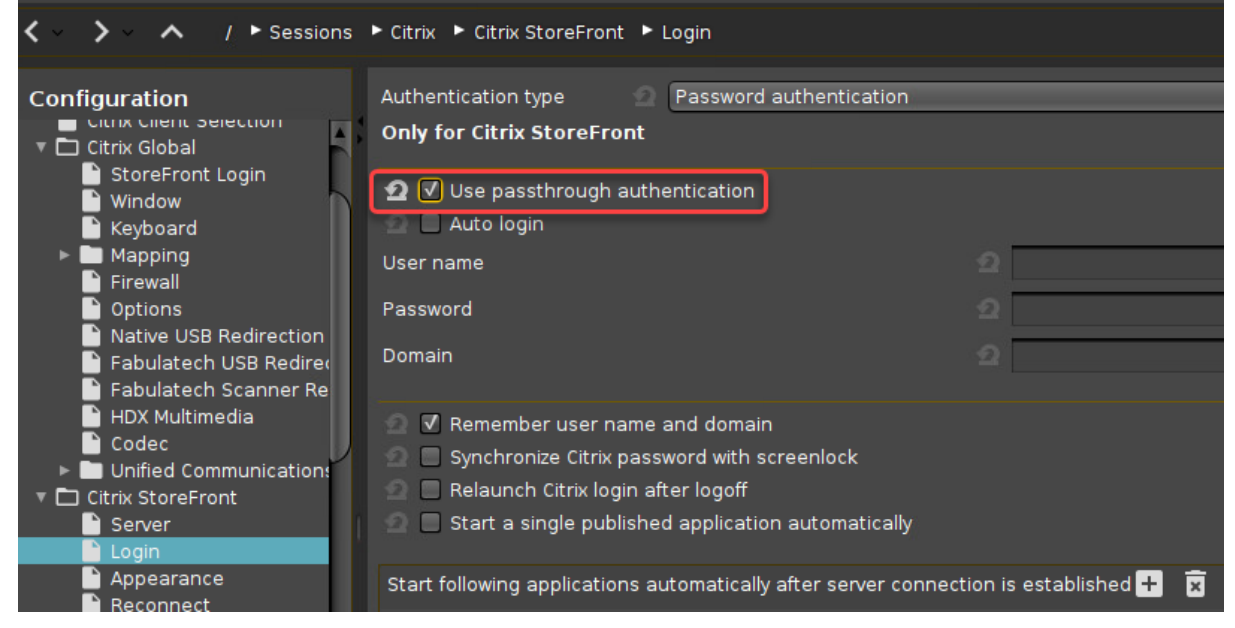

2. Save your changes.

For VMWare Horizon Sessions

1. Go to **Sessions > Horizon Client > Horizon Client Sessions > [name of your Horizon session] > Connection settings** and enable **Use passthrough authentication for this session**.

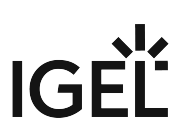

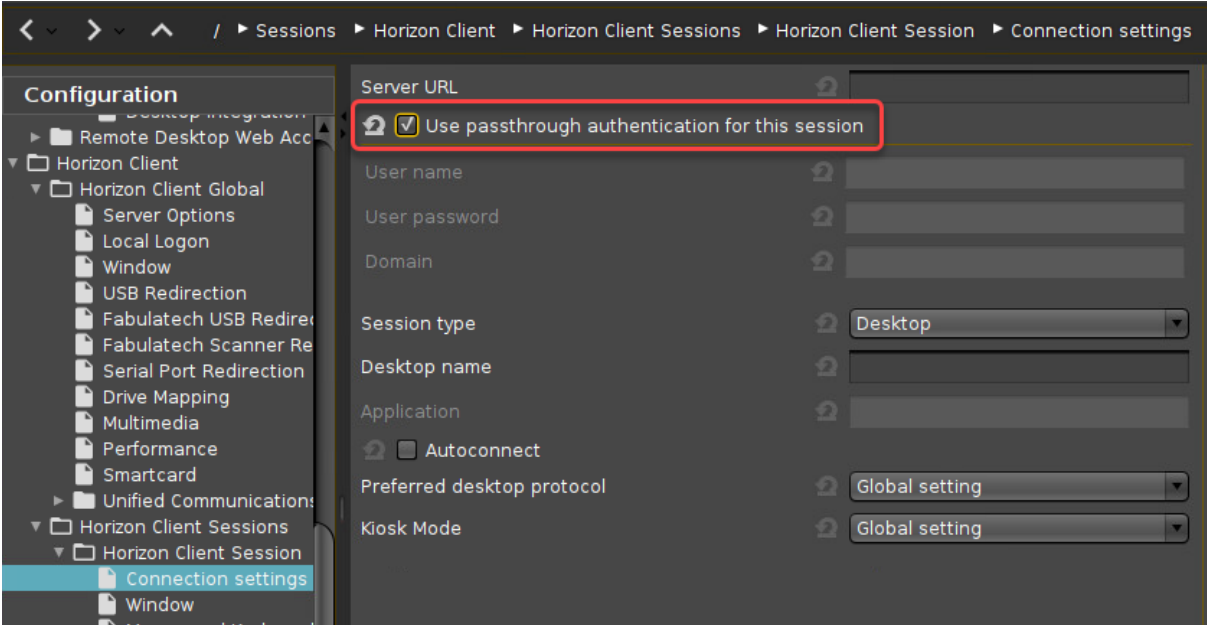

2. Save your changes.

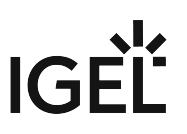

# Virtual Background for Unified Communication Apps in IGEL OS

Most modern Unified Communication solutions are able to hide the background behind the person that sits in front of the webcam. Typically, the background is blurred out, or replaced with an image or a video.

For those Unified Communication apps that do not support this feature, at least not in a VDI context, IGEL OS provides a universal virtual background that can be used by any Unified Communication solution. This is achieved by creating a virtual webcam; within this virtual webcam, the virtual background is mixed with the video input from the real webcam. The video stream from the virtual webcam is then fed to the Unified Communication client.

### **Feature with Limited Support**

This feature has limited support; for more information, please refer to What is the Meaning of "Features with Limited Support"?

### Minimum Hardware Requirements

- 4 GB RAM
- Quad Core CPU with 1.5 GHz or higher

### Enabling the Virtual Background Feature

- 1. In the UMS configuration dialog or the local Setup, go to **System > Firmware Customization > Features**.
- 2. Activate **Virtual Background for Webcam (Limited support functionality "as is", see product documentation for details)**, confirm the warning, and click **Ok**.

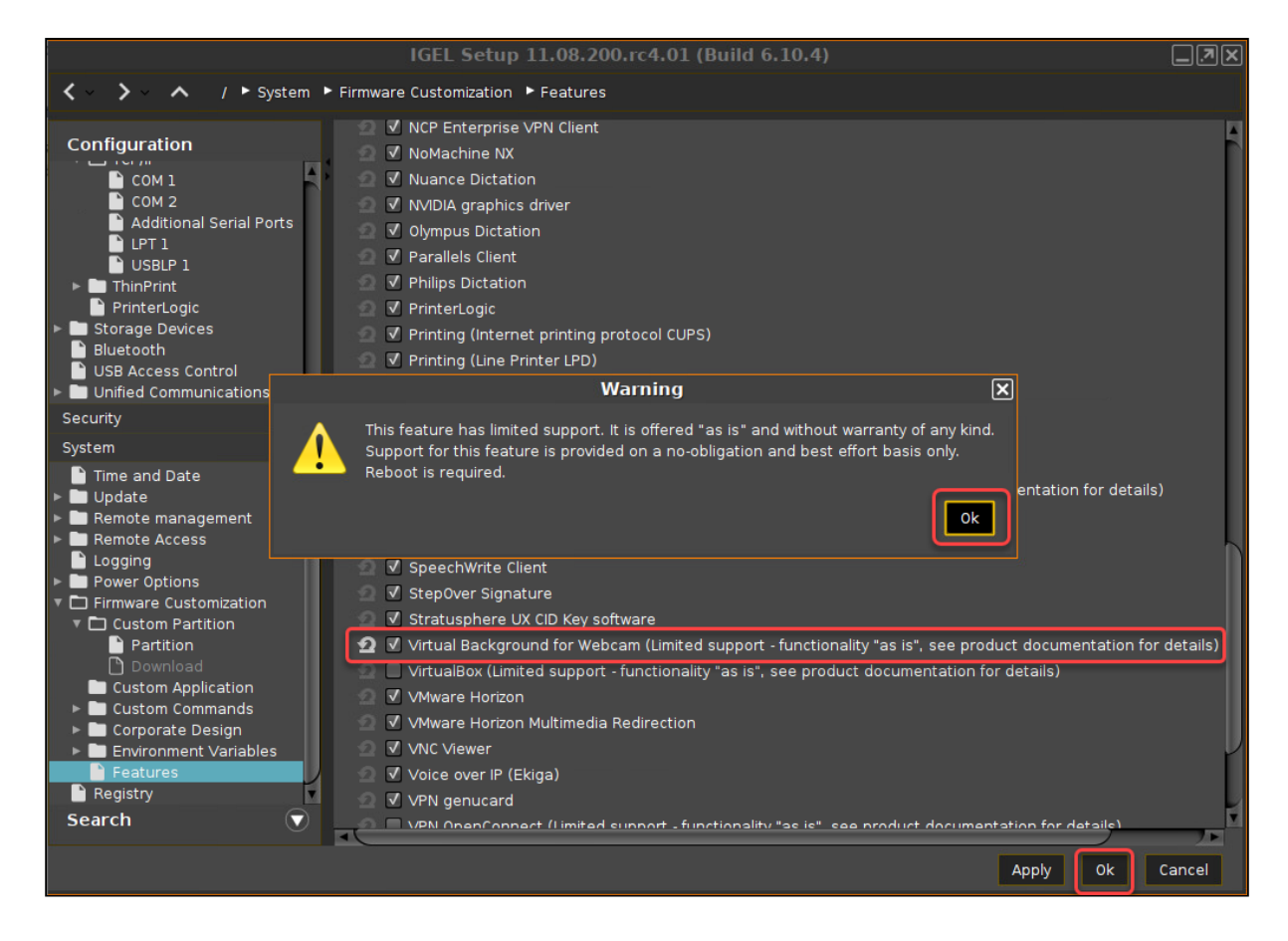

- 3. Reboot the endpoint device.
- 4. Go to **System > Registry > multimedia > webcam > virtual\_background > enabled** and activate **Enable virtual background for webcam** and click **Ok** or, if you want to change further settings, click **Apply**.

 $|G|$ 

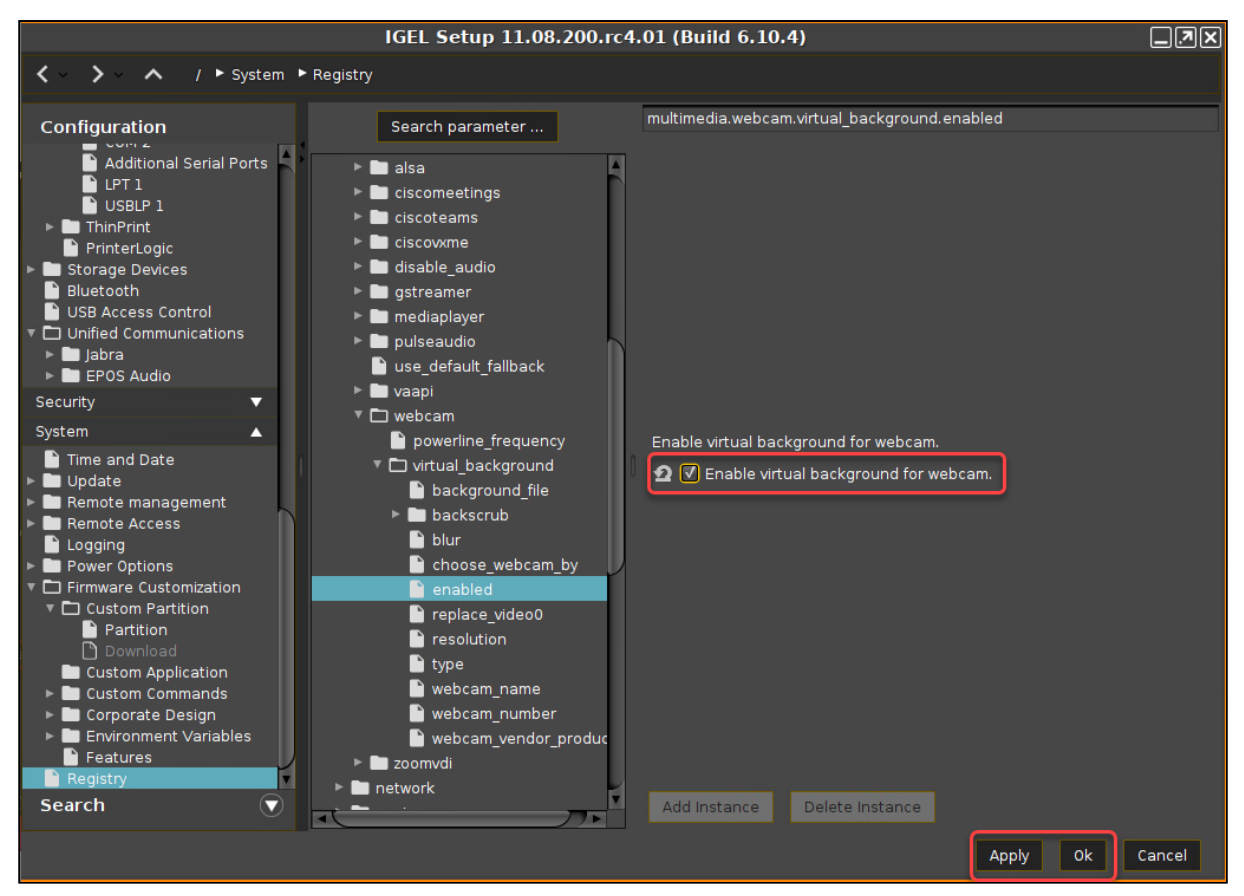

The virtual background provided by the virtual webcam can be used with the default settings.

### Selecting the Webcam to Provide Input to the Virtual Webcam

You can define how the webcam that is to provide the input for the virtual webcam will be selected.

### Use the First Webcam

 $\blacktriangleright$  Make sure that **System > Registry > webcam > virtual\_background > choose\_webcam\_by** is set to **Use first webcam**.

Select the Webcam by Name

1. Set **System > Registry > multimedia > webcam > virtual\_background > choose\_webcam\_by** to **Choose by name**.

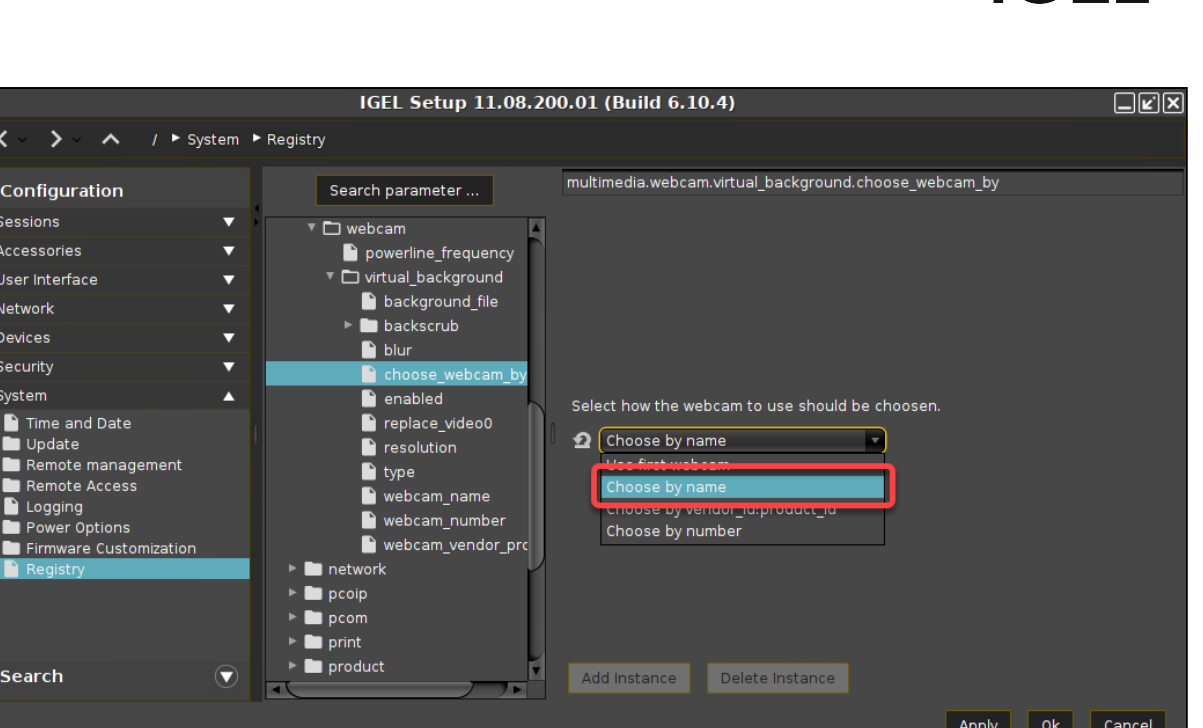

2. Set **System > Registry > multimedia > webcam > virtual\_background > webcam\_name** to the name of the desired webcam. To get the webcam name, you can use the command v4l2-ctl

--list-devices . The webcam selection should work also when you provide only a part of the output.

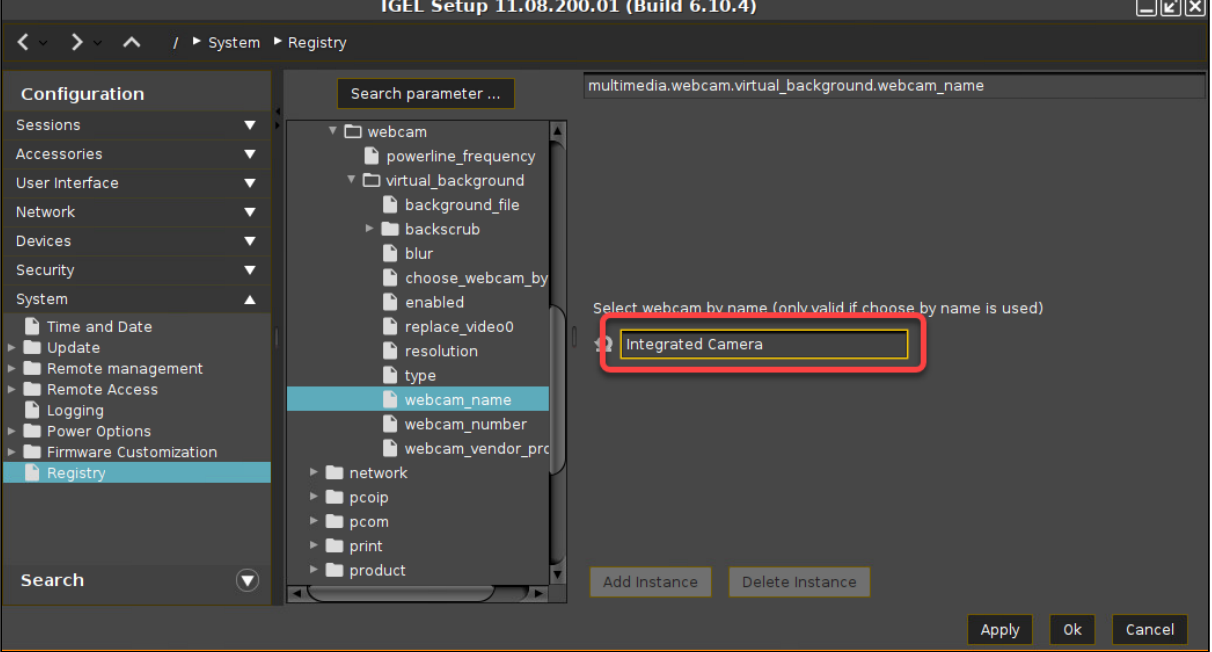

**IGEL** 

Select the Webcam by Vendor ID / Product ID

1. Set **System > Registry > multimedia > webcam > virtual\_background > choose\_webcam\_by** to **Choose by vendor\_id:product\_id**.

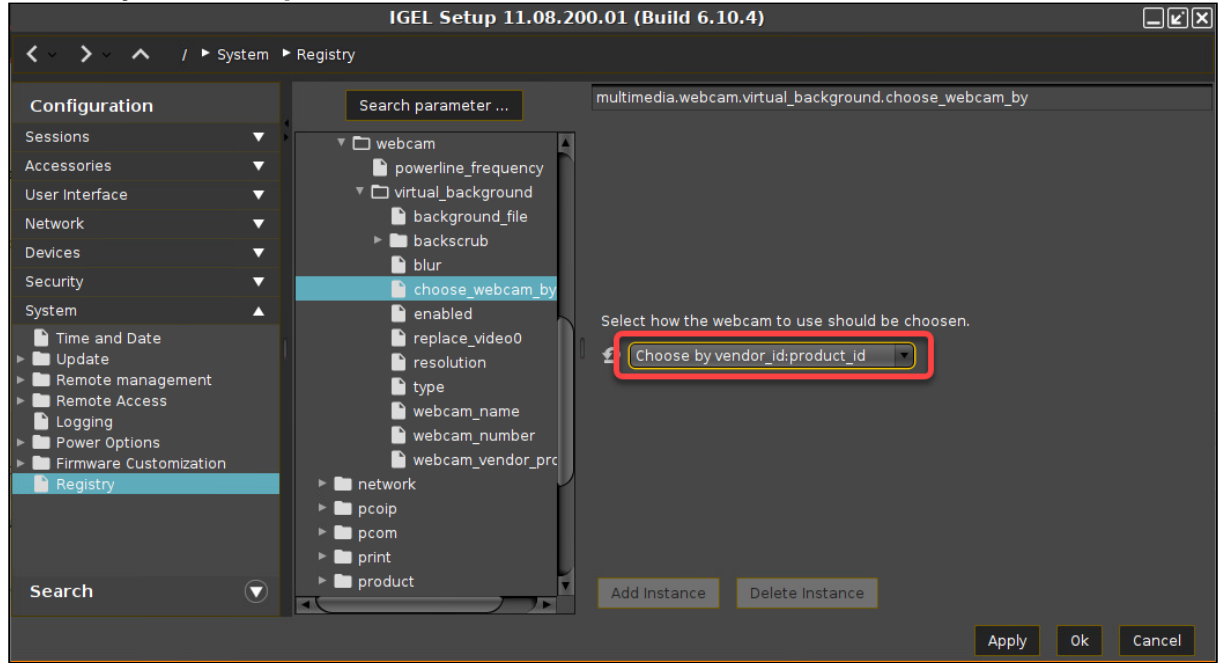

2. Set **System > Registry > multimedia > webcam > virtual\_background >webcam\_vendor\_product** to the vendor ID and product ID of the desired webcam.

To get the relevant data, you can use the command lsusb.

Example:

The output of lsusb is: Bus 001 Device 006: ID 045e:0810 Microsoft Corp.

LifeCam HD-3000

# **IGEL**

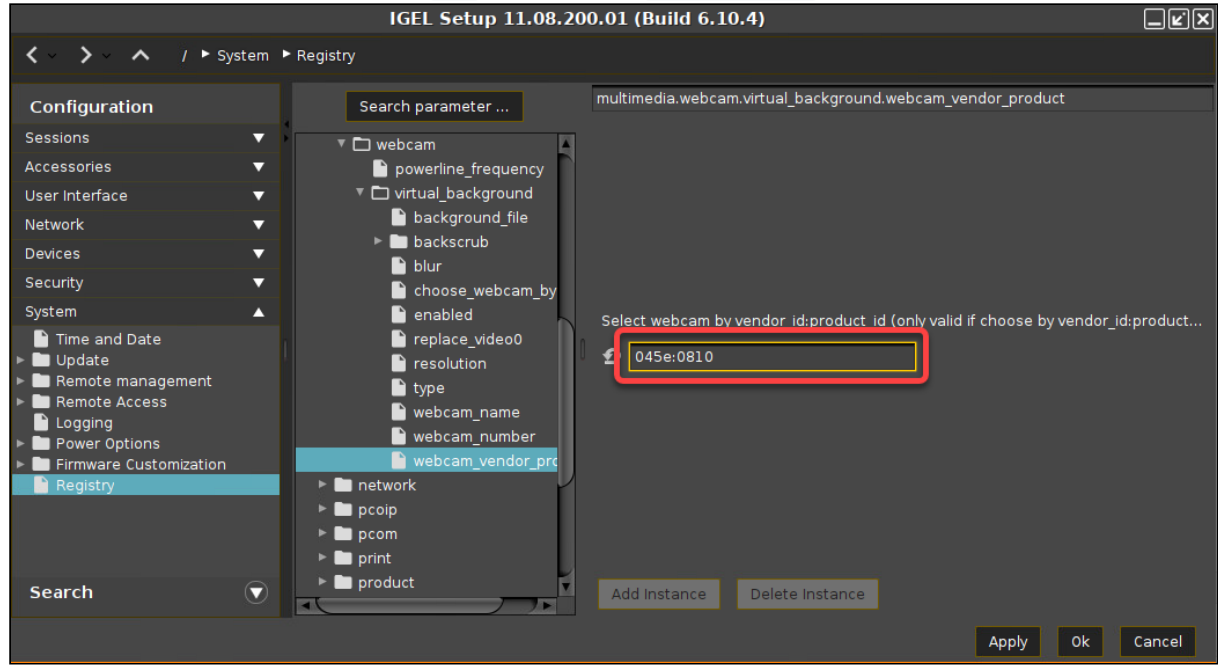

The desired data is the string after ID , in this case: 045e:0810

### Select the Webcam by Number

- The webcams are numbered in the order in which they were connected. For most cases, a selection based on the webcam name might be more feasible.
	- 1. Set **System > Registry > multimedia > webcam > virtual\_background > choose\_webcam\_by** to **Choose by number**.

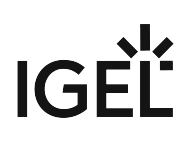

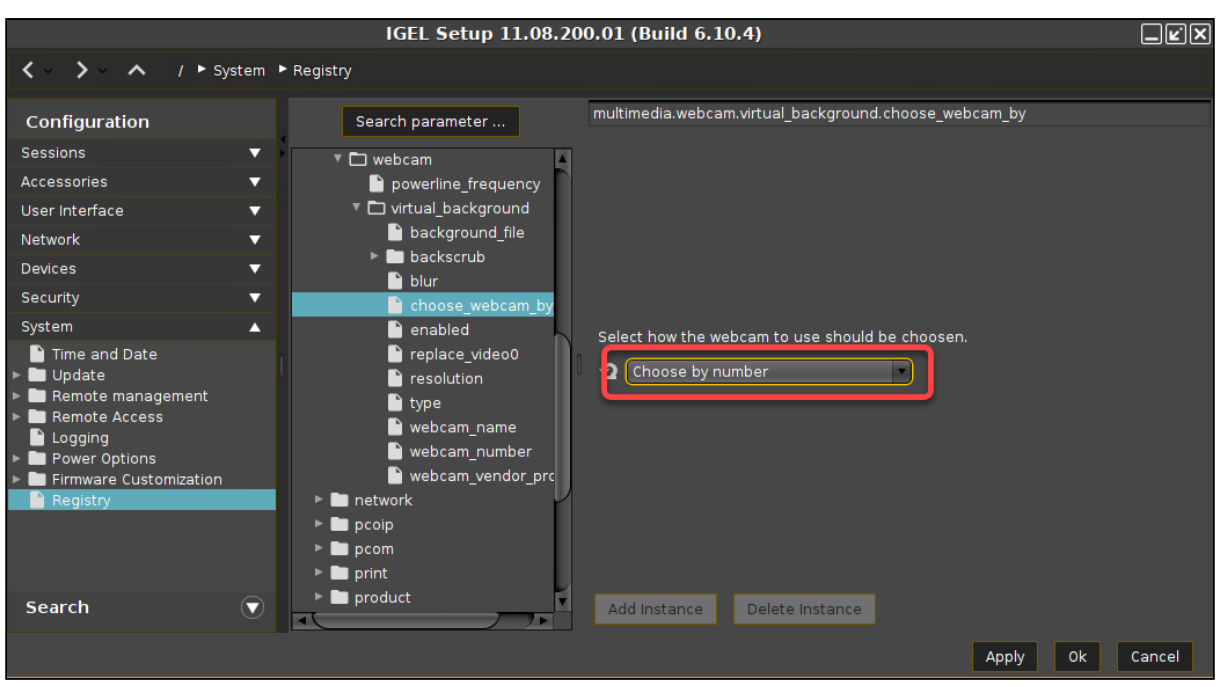

2. Set **System > Registry > multimedia > webcam > virtual\_background > webcam\_number** to the number of the desired webcam.

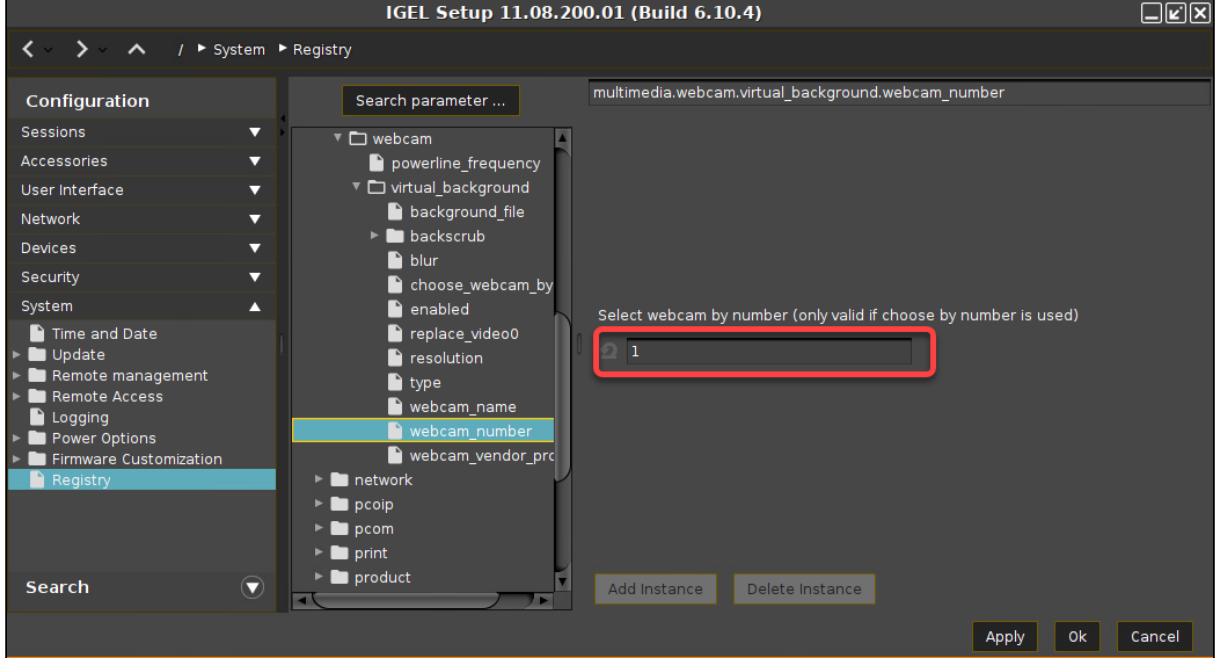

Select the Webcam by Devicename

1. Set **System > Registry > multimedia > webcam > virtual\_background > choose\_webcam\_by** to **Choose by devicename**.

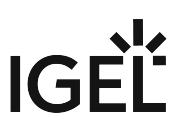

- 2. Set **System > Registry > multimedia > webcam > virtual\_background >webcam\_device** to the name of the desired webcam. You can provide the name in one of the following ways:
	- Full device path, for example:
		- /dev/video1
		- /dev/webcam
		- /dev/v4l/by-id/usb-0021970415D4-

```
D711-15170A Laptop Integrated Webcam E4HD-video-index0
```
- Reduced device name, for example:
	- video1
	- webcam
	- usb-0021970415D4-

```
D711-15170A_Laptop_Integrated_Webcam_E4HD-video-index0
```
If the device is not found, the first available webcam will be used as fallback. The endpoint will switch to the configured webcam as soon as it is available in the system.

#### Select the Webcam by Priority

- 1. Set **System > Registry > multimedia > webcam > virtual\_background > choose\_webcam\_by** to **Choose by priority**.
- 2. Provide the priority list under **System > Registry > multimedia > webcam > virtual\_background >webcam\_priority**.

The format for the list can be: <mode>=<value>:<mode>=<value>.

Example: device=video2;name=HD Webcam C270;number=2

The ; is used as a separator between the entries. The entries in the front have the highest priority, and the next entry is only used if the previous is not present in the system.

Instead of the <mode>=<value> format, you can also provide the list entries as the full device path for the devices, for example: /dev/webcam; /dev/v4l/by-id/

usb-0021970415D4-D711-15170A\_Laptop\_Integrated\_Webcam\_E4HD-

video-index0;/dev/video1

You can use the following modes and values:

• dev or device : The value can either be the devicename, like, video0 , or a name in / dev/v4l/by-id/ or /dev/v4l/by-path/

**A** The device name must match completely.

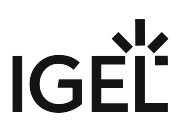

- name : The value is the webcam name. To get the webcam name, you can use the command v4l2-ctl --list-devices . A partial match of a name under /dev/ v4l/by-id/ will choose the device.
- number : The value is the number of the device. The webcams are numbered in the order in which they were detected; so the first initialized webcam will be  $1$ , the second will be  $2$ , and so on.
- vendor\_product : The value is the the Vendor ID and Product ID, in the format: <vendor\_id>:<product\_id>

### Selecting the Resolution of the Webcam

 Go to **System > Registry > multimedia > webcam > virtual\_background > resolution** and choose from the possible options:

- **webcam default**: The default resolution of the webcam.
- **webcam max**: The maximum resolution of the webcam.
- **1920x1080**
- **1280x720**
- **640x480**
- **480x360**
- **424x240**
- **320x240**
- **320x180**

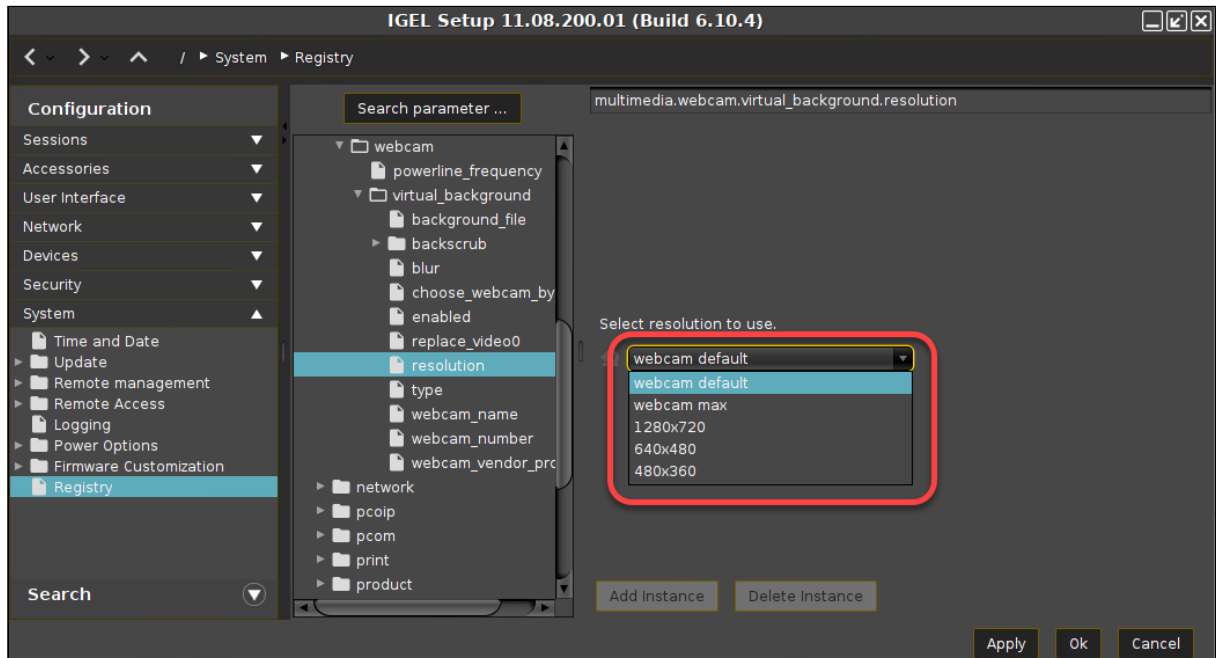

### Setting the Virtual Webcam as Default Webcam

 $\blacktriangleright$  Go to **System > Registry > multimedia > webcam > virtual\_background > replace\_video0** and make sure that **Replace default webcam with virtual one** is activated.

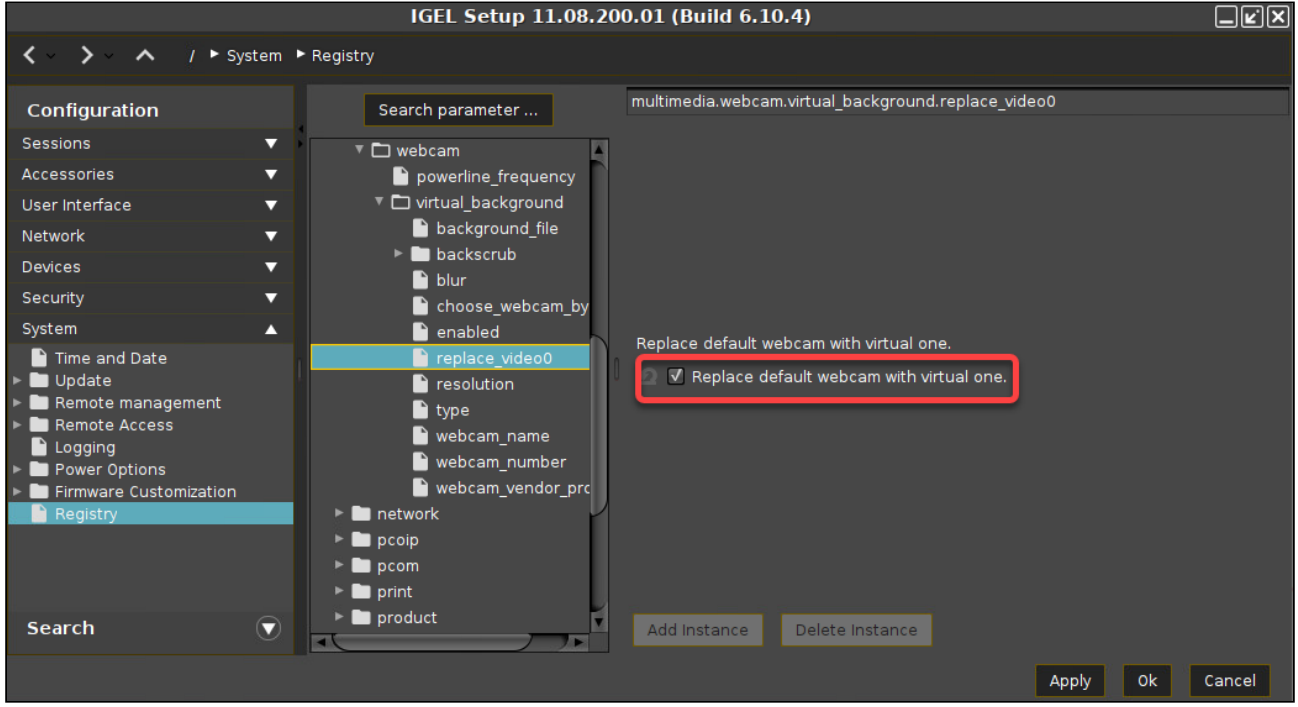

## Setting the Strength of Background Blurring

 Go to **System > Registry > multimedia > webcam > virtual\_background > blur** and set the value of **Strength of background blurring** according to your needs.

Range: 1 (minimal blurring) ... 100 (maximal blurring)

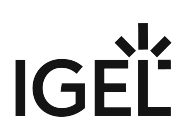

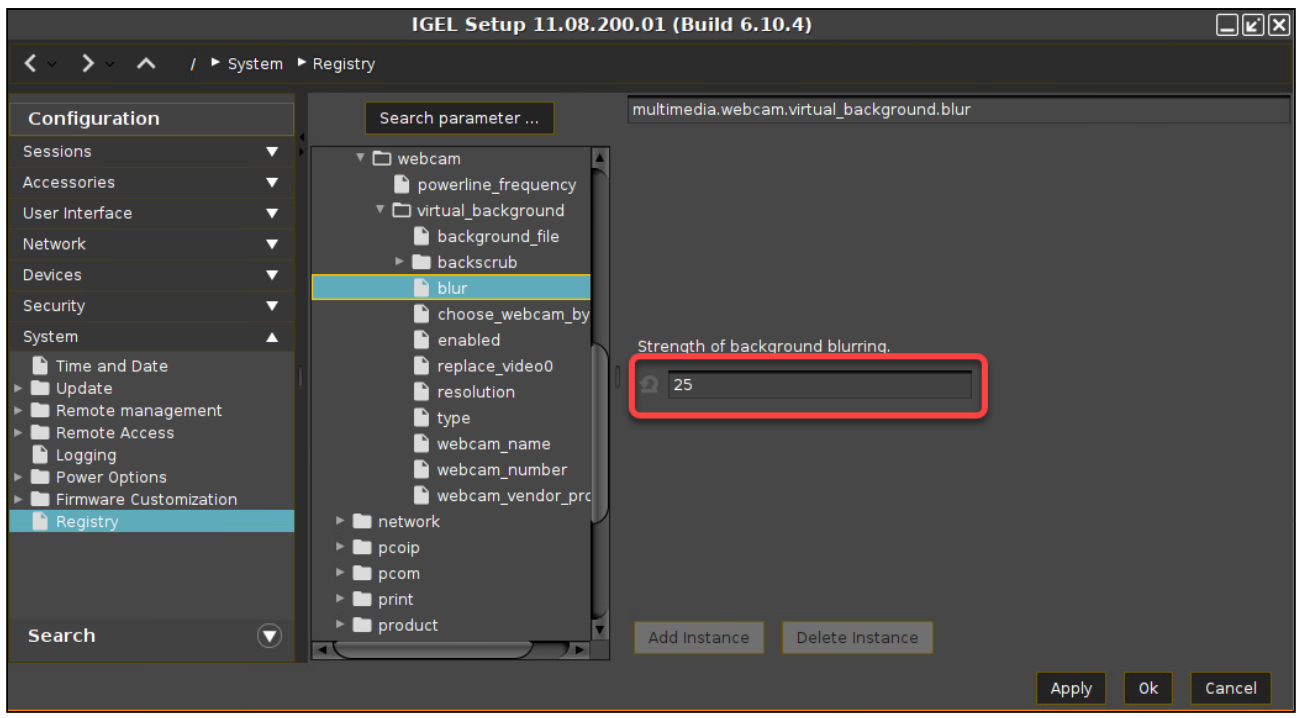

Using an Image as Virtual Background Instead of Blurring the Background

1. Go to **System > Registry > multimedia > webcam > virtual\_background > type** and set **Select type of virtual background** to **Use background picture**.

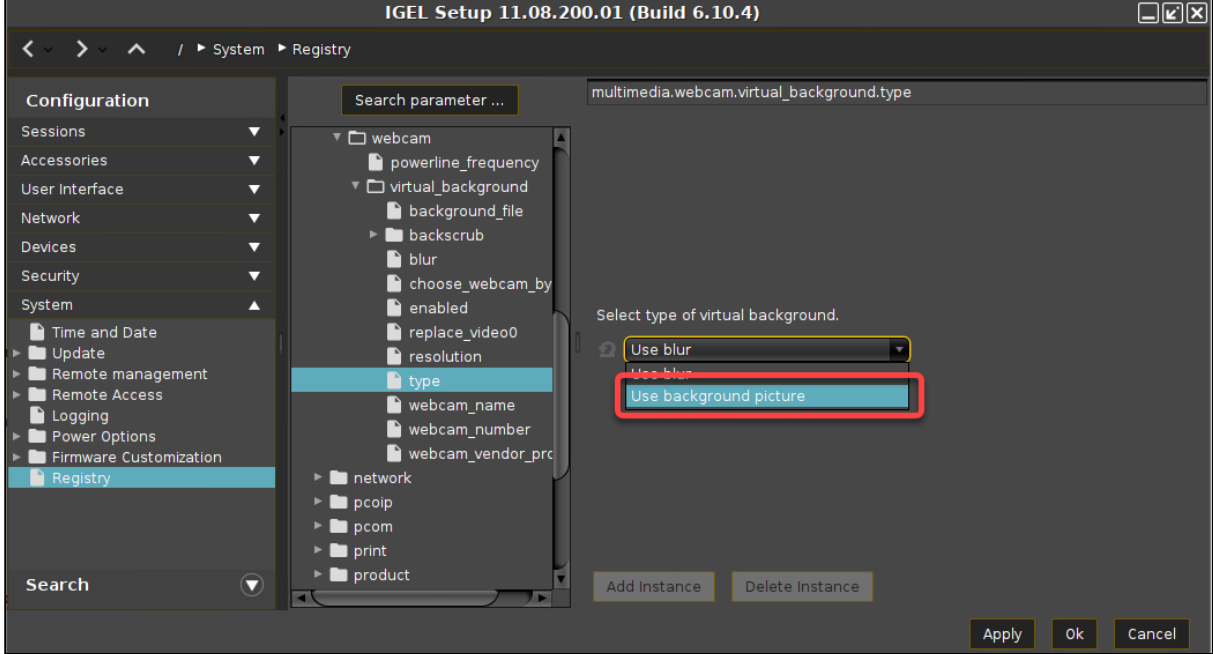

2. Go to **System > Registry > multimedia > webcam > virtual\_background > background\_file** and enter the path to the background image file under **Background picture file to use as virtual background**. For instructions on how to transfer the file to your endpoint device, see Files - Registering Files on the IGEL UMS Server and Transferring Them to Devices.

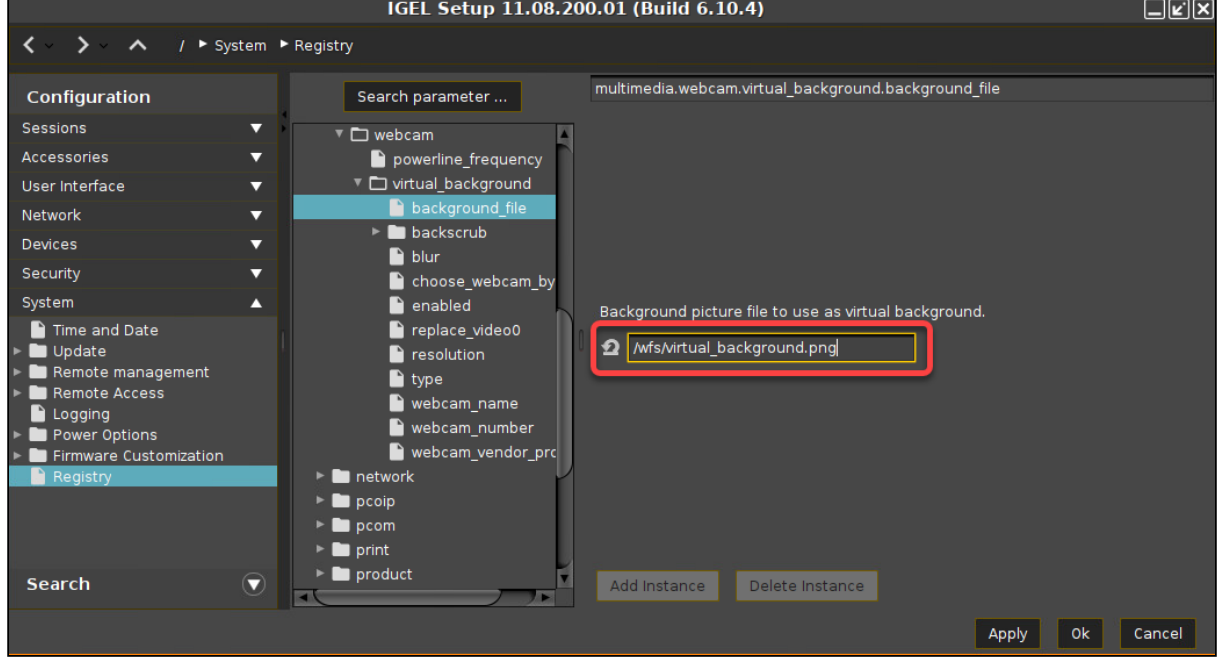

## Selecting the Model for Background Segmentation

You can select the method of discerning the foreground, i.e. the person, from the background.

 Go to **System > Registry > multimedia > webcam > virtual\_background > backscrub > model** and choose from the possible options:

- **segm\_fill**
- **selfiesegmentation**
- **segm\_lite**

# IGEL

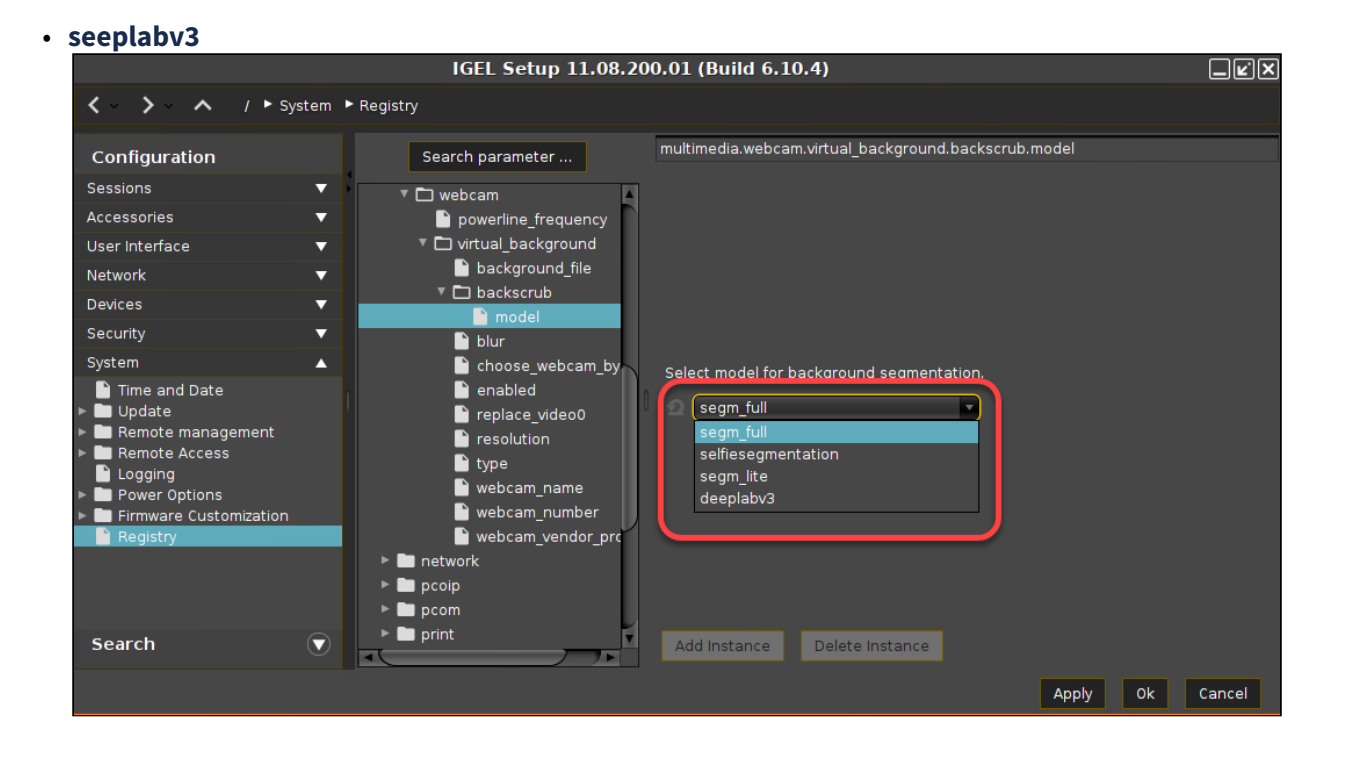

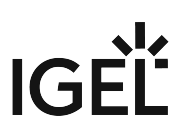

# **Printer**

- [CUPS: Mapping Local Printer to Citrix or RDP Sessions](#page-1066-0) (see page 1067)
- [Print Server Configuration](#page-1067-0) (see page 1068)
- [Installing a Custom CUPS Driver](#page-1070-0) (see page 1071)
- [Dynamic Selection of the Default Printer on IGEL OS](#page-1071-0) (see page 1072)

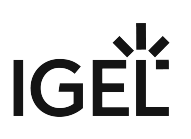

# <span id="page-1066-0"></span>CUPS: Mapping Local Printer to Citrix or RDP Sessions

### Issue

How to map a locally connected PCL/PS-based printer to a Citrix or RDP session?

### Problem

The CUPS driver does not support all printer functions such as duplex, color profiles, etc.

### Solution

- 1. Open local IGEL Setup or UMS configuration or profile.
- 2. Go to **Devices > Printer > CUPS > Printers**.
- 3. Create a new printer and define a **Printer Name**.
- 4. Select the **Printer Port** your printer is connected to.
- 5. Set **Manufacturer = Generic**.
- 6. Set **Printer names = Raw Queue**.
- 7. Switch to the tab **Mapping in sessions**.
- 8. Enable **Map Printer in ICA Sessions** or **Map Printer in RDP Sessions**.
- 9. Enable the radio button **Use Custom Windows Driver Name**.
- 10. Enter the exact name of the Windows driver installed on the server.
- 11. Check if **Sessions > Citrix > Citrix Global > Mapping > Printer > Client printer mapping** or **Sessions > RDP > RDP Global > Mapping > Printer > Enable Client Printer Mapping** is enabled.
- 12. Start the ICA or RDP session and install the printer driver with the redirected port named TS00x/ ClientPort .

IGEL OS Articles 1067 / 1132

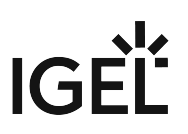

# <span id="page-1067-0"></span>Print Server Configuration

### Prerequisites

- IGEL OS version 10 or higher
- Printer with the integrated PCL/PS controller.

### Recommendation

Assign a fixed IP address to the IGEL device or reserve one for it via DHCP.

### Instructions

To use the IGEL device as a print server for locally connected printers, follow the steps below:

- 1. In the IGEL Setup, go to **Devices > Printer > TCP/IP**.
- 2. Select the port to which the printer is connected.
	- COM 1
	- COM 2
	- Additional Serial Ports
	- LPT 1
	- USBLP 1

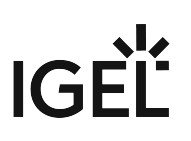

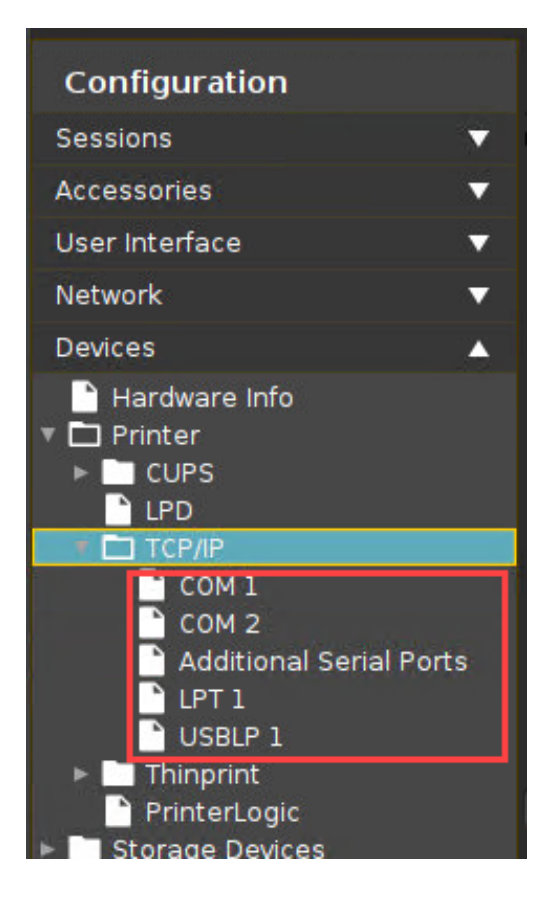

3. Enable **Activate TCP/IP Printer on this Port.** Enter the **TCP/IP port number** on which the print server service is listening. (Windows default: 9100)

**Poll Criterion** and **Poll Frequency** must only be adjusted if required by the environment.

4. Click **Apply** or **Ok** to save the settings.

# IGEL

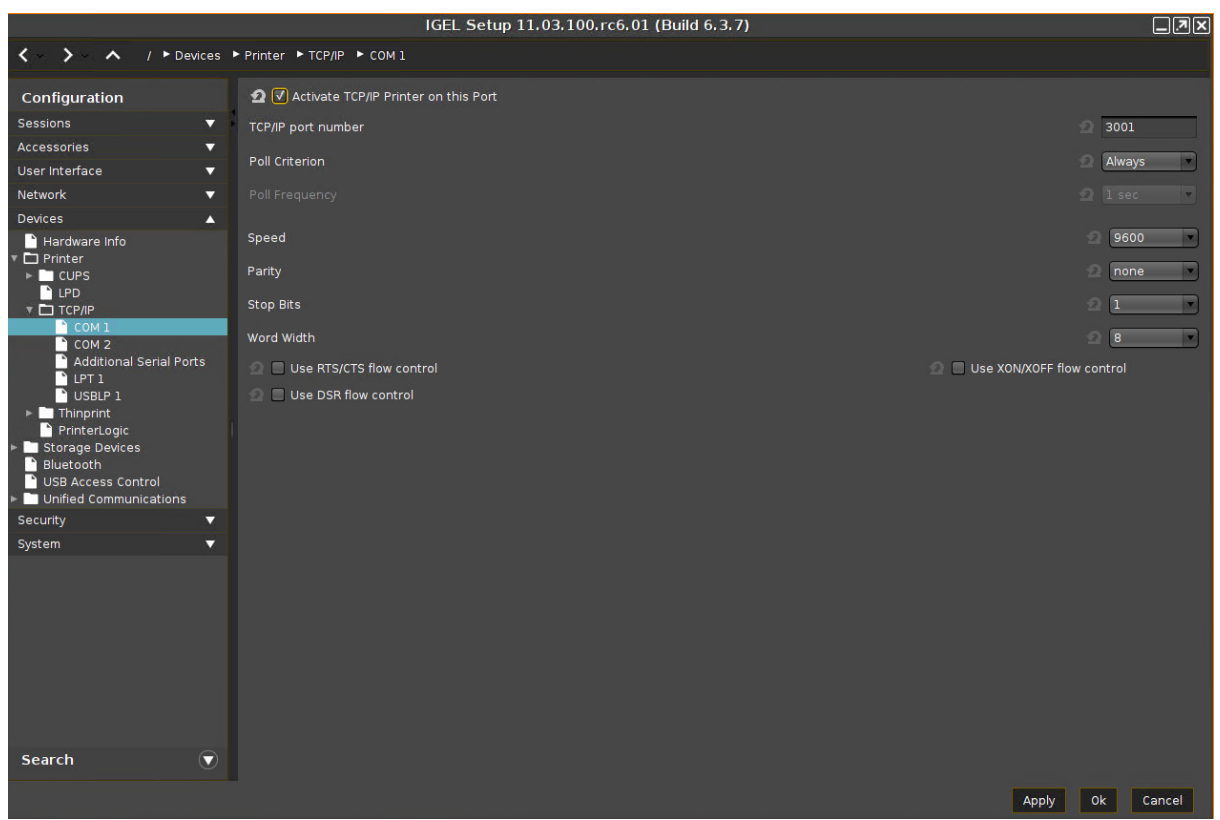

The printer can be installed and used by other systems like a regular network printer.

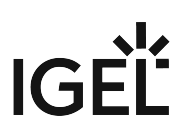

# <span id="page-1070-0"></span>Installing a Custom CUPS Driver

### Environment

IGEL Linux v5 and higher.

### Issue

Your printer is not included in the CUPS default configuration.

### Solution

You can install a custom driver from your manufacturer.

### Copying the PPD Driver File to the Device

Copy the driver file (PPD file) to the folder /wfs using the UMS file transfer mechanism, see Files.

### Adding a New CUPS Driver

Now that you have copied the driver file to the device, you have to add a new printer and set the PPD file as the driver definition. To do so, proceed as follows:

For a detailed description of the CUPS configuration options, see CUPS.

#### 1. In Setup, go to **Devices > Printer > CUPS > Printer**.

- 2. Click └**±** to get to **Add** dialogue.
- 3. Define the following settings:
	- **Printer name:** Name of the printer.
	- **Printer port:** Port to which the printer is connected. Depending on which type you select, you will have to provide additional information, e.g. server and port in the case of **TCP Printer Port**.
	- **Manufacturer:** Choose **Custom,** which will bring up the **Driver definition** field.
	- **Driver definition:** Enter the absolute path to the PPD file.
- 4. Click **Ok** to save the settings.
- 5. Restart your device.

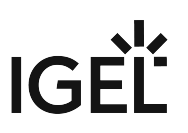

# <span id="page-1071-0"></span>Dynamic Selection of the Default Printer on IGEL OS

If your users change their workplace often, e.g. in a mobile workplace scenario, they might often face the problem that the local printer is not the one that is set as the default printer.

To save your users from dealing with default printer selection, you can configure IGEL OS to automatically set the currently connected printer as the default printer. This feature works with USB printers.

### Environment

- Endpoint devices with IGEL OS 11.08.200 or higher
- The connectable USB printers are configured on the endpoint devices; for instructions, see Printers - Configure CUPS Printers in IGEL OS
- Endpoint Management: UMS 6.10 or higher

### Enabling Dynamic Setting of the Default Printer

- 1. In the local Setup or the UMS configuration dialog, go to **System > Registry > print > cups > dynamic\_default** and enable **Make connected printer default printer**.
- 2. Click **Apply** or **Ok** to confirm the change.

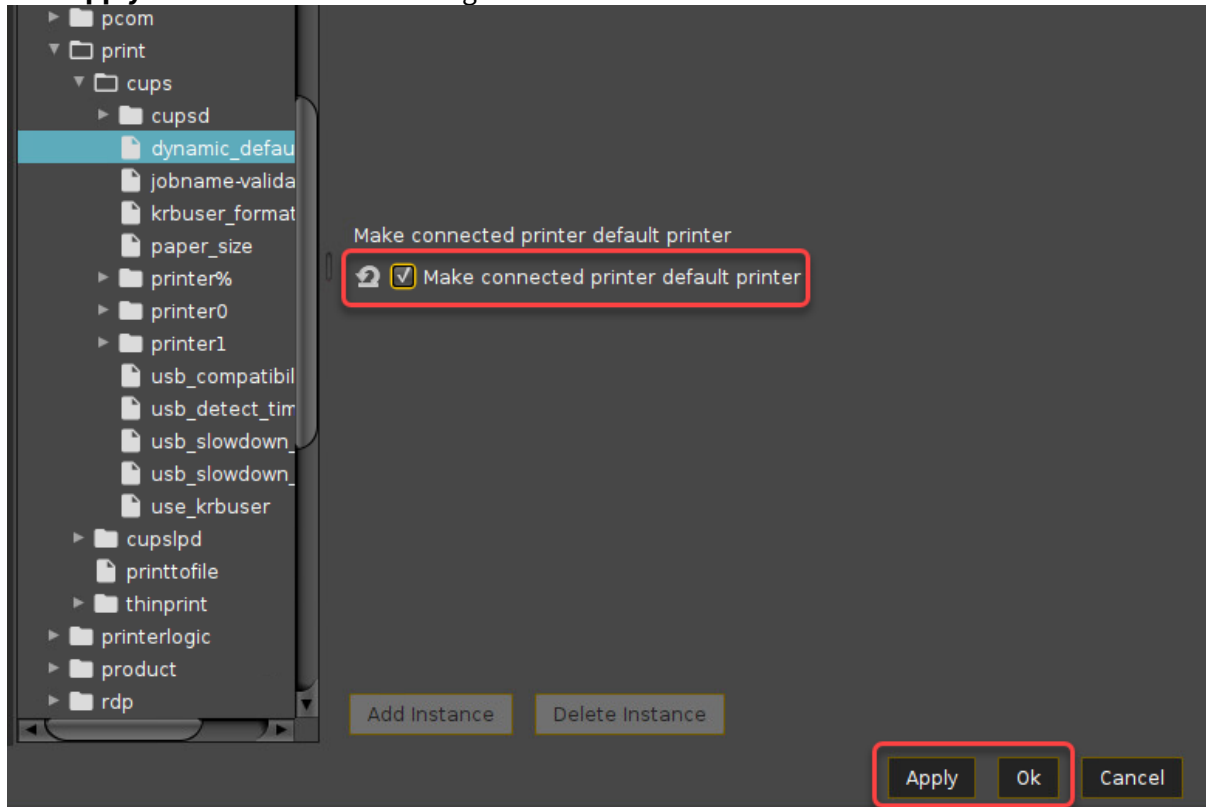

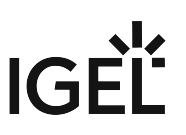

### Limitations / Alternative Methods of Selecting the Default Printer

The method of automatically selecting the currently connected printer as the default printer is feasible if only one printer is connected at a time. However, if the user plugs in the preferred printer while another printer is already connected, the preferred printer will no longer be selected as the default printer as soon as another printer is disconnected and then reconnected. Also, the default printer selection may change on a reboot of the endpoint device.

Thus, if two or more printers are connected to the endpoint device at the same time, you should consider one of the following methods of default printer selection.

### USB Printer Class

The printer is assigned by matching patterns. This method is recommended if the endpoint device is to be configured completely with the UMS, preferably with a profile.

- 1. Open the relevant printer under **Devices > Printer > CUPS > Printers**.
- 2. Edit the printer settings as described under Settings to Be Configured for Each Printer Port Type, section 'Printer Port: "USB class printer"'.
- 3. Under **Devices > Printer > CUPS > Printers**, set the appropriate printer to **Default**.

#### USB ID of the Printer

The printer is assigned by its USB ID. This method requires access to the local Setup or remote access by shadowing; see Shadowing (VNC).

- 1. Open the relevant printer under **Devices > Printer > CUPS > Printers**.
- 2. Click **Detect devices...**
- 3. Select the entry with the prefix **(BY USBID)** and click **Ok**.

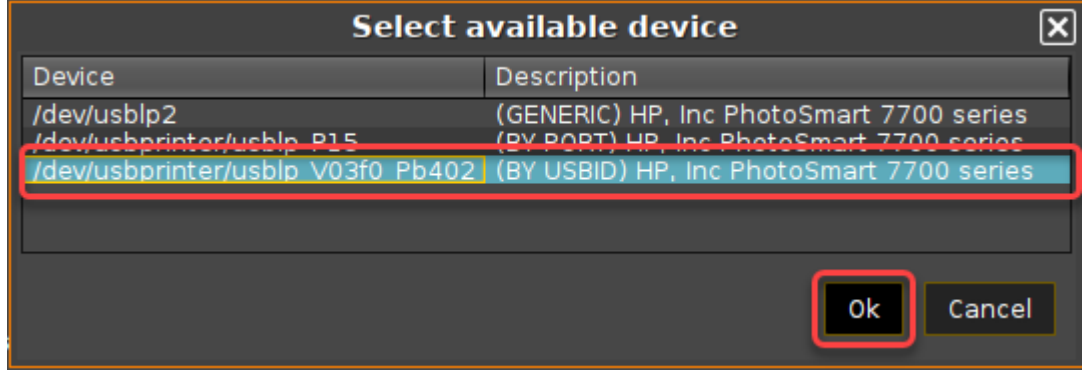

4. Under **Devices > Printer > CUPS > Printers**, set the appropriate printer to **Default**.

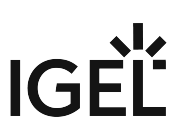

# **UD Pocket**

- [Running IGEL OS from UD Pocket on a Dell WYSE ZX0D \(aka 7010\) Device](#page-1074-0) (see page 1075)
- [Running UD Pocket on an Acer Chromebook C910](#page-1075-0) (see page 1076)
- [UD Pocket Seems to Break Microsoft Surface](#page-1076-0) (see page 1077)
- [How to Boot from the UD Pocket on Mac mini, MacBook Air 2018, MacBook Pro](#page-1078-0) (see page 1079)
- [How to Reflash Your IGEL UD Pocket](#page-1079-0) (see page 1080)

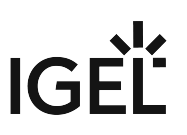

## <span id="page-1074-0"></span>Running IGEL OS from UD Pocket on a Dell WYSE ZX0D (aka 7010) Device

Here you can learn which settings you have to make on the Dell WYSE ZXoD (aka 7010) to be able to start the device with a UD pocket.

- 1. Boot up the Dell device.
- 2. In the BIOS go to the **Advanced** tab.
- 3. Enable **Boot From USB**.
- 4. Change to the **Boot** tab.
- 5. Change the boot priority to make **USB HDD** the default by moving it to the top.
- 6. Save the settings
- 7. Put in the UD Pocket

See this video:

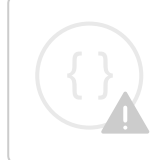

Sorry, the widget is not supported in this export. But you can reach it using the following URL:

<https://www.youtube.com/watch?v=C0NWdjVE1RI>

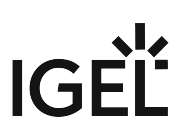

# <span id="page-1075-0"></span>Running UD Pocket on an Acer Chromebook C910

You can use the IGEL UD Pocket with the Acer Chromebook C910. This requires installation of a BIOS extension which enables the device to boot into an alternative operating system.

The procedures described here have been tested with the Acer Chromebook C910; the procedures may differ for other Chromebook types.

For further information, refer to [MrChromebox.tech](https://mrchromebox.tech)<sup>92</sup>.

### Enabling Your Device to Boot from UD Pocket

- 1. Ensure that you have a WiFi connection; this is required for downloading the SeaBIOS extension.
- 2. Boot into recovery mode by pressing [ESC] + (Refresh) + ⋓ (Power) simultaneously. The recovery mode screen is shown, which states that the OS is broken.
- 3. Press [Ctrl] + [D] to enter developer mode.
- The developer mode screen is shown, confirming that OS verification is off.
- 4. Open a root-capable shell by pressing  $[Ctrl] + [Alt] + \rightarrow$  (F2).
- 5. Login as chronos ; no password is required unless one has been set.
- 6. Change to /tmp: cd /tmp .
- 7. Download the ChromeOS firmware utility script: curl -LO https://mrchromebox.tech/

firmware-util.sh

- 8. Start the script with root permissions: sudo bash firmware-util.sh
- 9. Enter 1 to select the first option.
- 10. Enter y to confirm.

The RW\_Legacy firmware is downloaded to your device.

- 11. When the download has completed, press [Enter].
- 12. Enter r to reboot.

The device reboots into developer mode.

13. To boot from UD Pocket, press [Ctrl] + [L].

### Booting from UD Pocket

- 1. Ensure that the device is in developer mode. This should be the case if the device has been configured according to the procedures described above, and if since then no changes were made that have affected the developer mode.
- 2. Press [Ctrl] + [L] to boot from UD Pocket.

<sup>92</sup> <https://mrchromebox.tech>

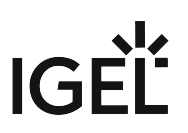

# <span id="page-1076-0"></span>UD Pocket Seems to Break Microsoft Surface

Please note that this device is not officially supported. Therefore, we can not offer any guarantee or support for the procedures described in this article.  $\ddot{\bullet}$ 

### Tested Environment

The following information describes the exact environment on which the issue and the troubleshooting method have been tested. However, the method will probably work on similar versions.

- Microsoft Surface Book 1
- Windows 10 build 1903 4/25/2019 18362.267
- IGEL UD Pocket with IGEL OS 11.02.100

### **Issue**

After having booted successfully into UD Pocket once, the Microsoft Surface notebook is not able to boot into Windows anymore.

### Solution

With the following procedures, you can set your Microsoft Surface to boot from USB storage permanently or, alternatively, on-demand.

For detailed information, see [How do I use the BIOS/UEFI?](https://support.microsoft.com/en-ae/help/4023532/surface-how-do-i-use-the-bios-uefi)<sup>93</sup> by Microsoft.

### Enabling Boot from USB Storage Permanently

- 1. Ensure that your Microsoft Surface has shut down.
- 2. Press and hold down the volume + (up) button and at the same time, power up the Microsoft Surface.
- 3. When the Surface logo appears, release the volume + (up) button. The UEFI menu is displayed.
- 4. Under **Configure boot device order**, move **USB Storage** to the top using drag & drop.
- 5. Under **Advanced options**, change the settings as follows:
	- **Enable alternate boot sequence**: **On**
	- **Enable Boot from USB devices**: **On**
	- **Enable Boot Configuration Lock**: **On**

Your UEFI settings should look like this:

<sup>93</sup> <https://support.microsoft.com/en-ae/help/4023532/surface-how-do-i-use-the-bios-uefi>

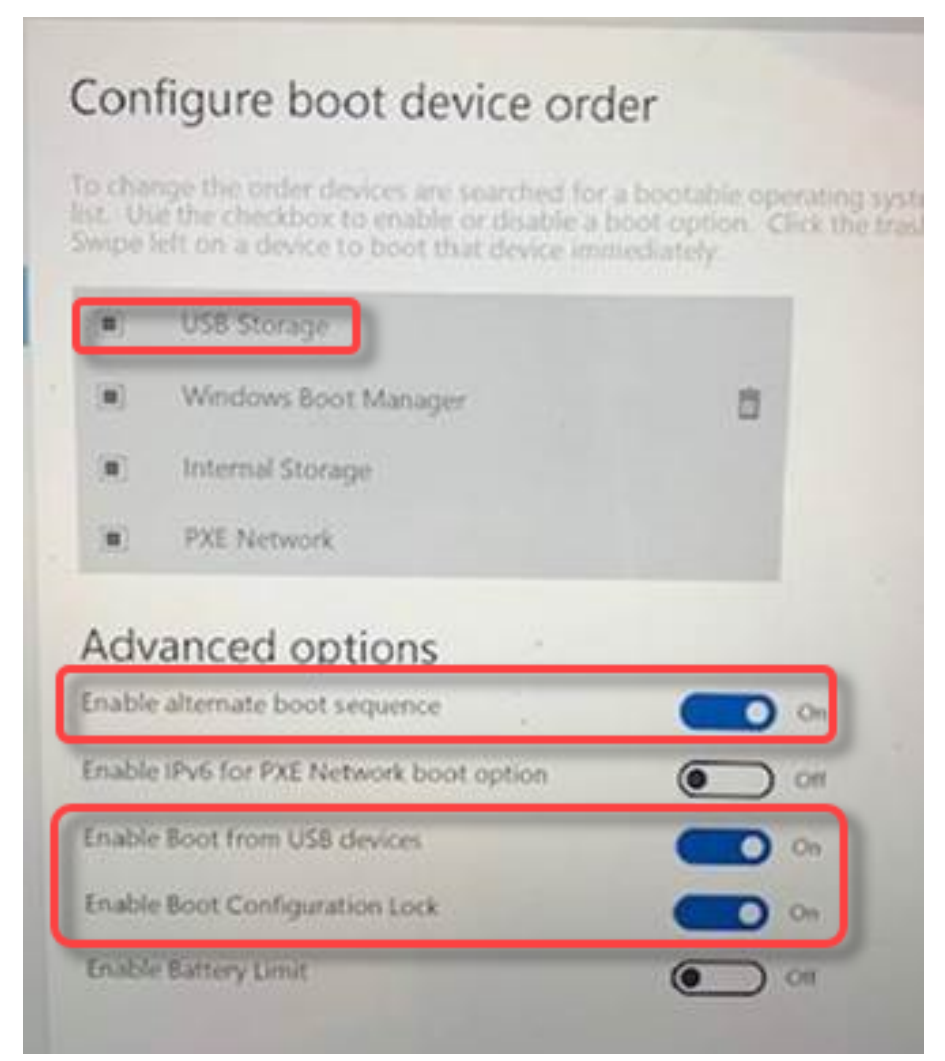

- 6. Exit the UEFI settings.
- 7. Insert the UD Pocket into the USB port of your Microsoft Surface.
- 8. Reboot your Microsoft Surface. Your Microsoft Surface boots from your UD Pocket.

Booting from USB Storage On-Demand

- 1. Ensure that your Microsoft Surface has shut down.
- 2. Insert the UD Pocket into the USB port of your Microsoft Surface.
- 3. Press and hold down the volume + (up) button and at the same time, power up the Microsoft Surface.
- 4. When spinning dots appear beneath the Surface logo, release the volume + (up) button. Your Microsoft Surface boots from your UD Pocket.

# <span id="page-1078-0"></span>How to Boot from the UD Pocket on Mac mini, MacBook Air 2018, MacBook Pro

### **A** Solution Based on Experience from the Field

This article provides a solution that has not been approved by the IGEL Research and Development department. Therefore, official support cannot be provided by IGEL. Where applicable, test the solution before deploying it to a productive environment.

### Environment

• Mac devices with an Apple T2 Security Chip, e.g. Mac mini, MacBook Pro, MacBook Air 2018, iMac Pro

### Problem

The secure boot implemented with the Apple T2 Security Chip does not allow to boot Linux on the abovementioned devices. For details, see the German overview https://www.computerbase.de/2018-11/apple-t2-linux[installation-umgehung/. Therefore, some configuration changes on these devices are required to boot from the UD](https://www.computerbase.de/2018-11/apple-t2-linux-installation-umgehung/) Pocket.

### Solution

Via the recovery menu, it is possible to disable the secure boot option. To do this, proceed as follows:

- 1. To get into the macOS recovery menu, press and hold the command key  $[\mathcal{H}]$  + [R] during the boot process as soon as the Apple logo appears.
- 2. Under **Utilities**, select the **Startup Security Utility**.
- 3. Use an administrator account to deactivate the secure boot option under **Secure Boot > No Security**.

[For more information about the Startup Security Utility on Mac devices, see](https://support.apple.com/en-us/HT208198) https://support.apple.com/en-us/ HT208198.

# IGFÏ

### <span id="page-1079-0"></span>How to Reflash Your IGEL UD Pocket

Because of misconfiguration, an incorrectly performed update, or some other reason, you may sometimes need to re-image your IGEL UD Pocket. The procedure is generally the same as IGEL OS Creator (OSC) installation procedure. The difference is that you must select your UD Pocket as a target device, and not your PC, during the installation.

### Requirements

- PC with 2 free USB ports
- 1 USB stick with 4 GB or more without important data (will be overwritten)
- IGEL UD Pocket

### Re-Image IGEL UD Pocket

- 1. First of all, you must create an IGEL OS Creator stick. For the instructions, see:
	- Create USB installation medium (Windows)
	- Create USB installation medium (Linux)
- 2. If not already enabled, activate booting from USB storage media on your PC, see Boot Settings.
- 3. Connect the created IGEL OS Creator stick to the PC.
- 4. Connect the IGEL UD Pocket to the PC.
- 5. Switch the PC on and make sure to boot from the IGEL OS Creator stick.
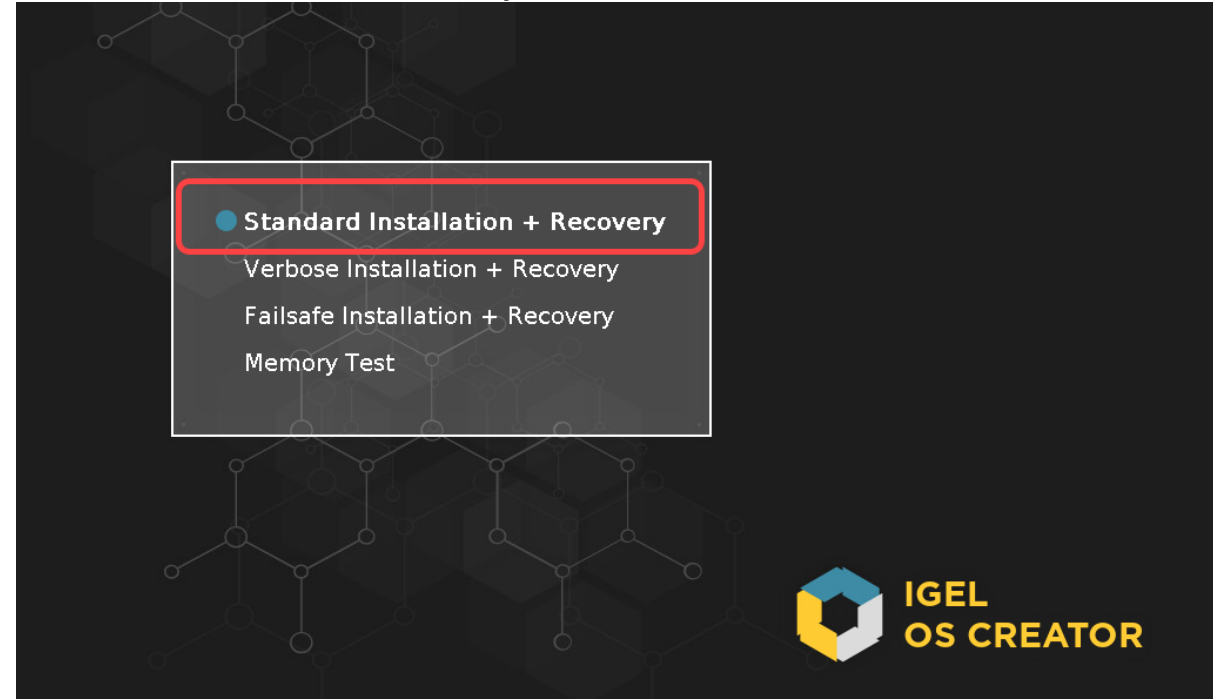

6. Select **Standard Installation + Recovery** from the boot menu.

- 7. Select the language for the installation process.
- 8. Under **Target drive**, select your UD Pocket.
	- Make sure you **select the right target device! Otherwise, data on your PC will be deleted!** Installing IGEL OS via OSC destroys all data on the device selected under **Target drive**. Therefore, be careful not to accidentally select your PC's hard drive!  $\bullet$

# IGEI

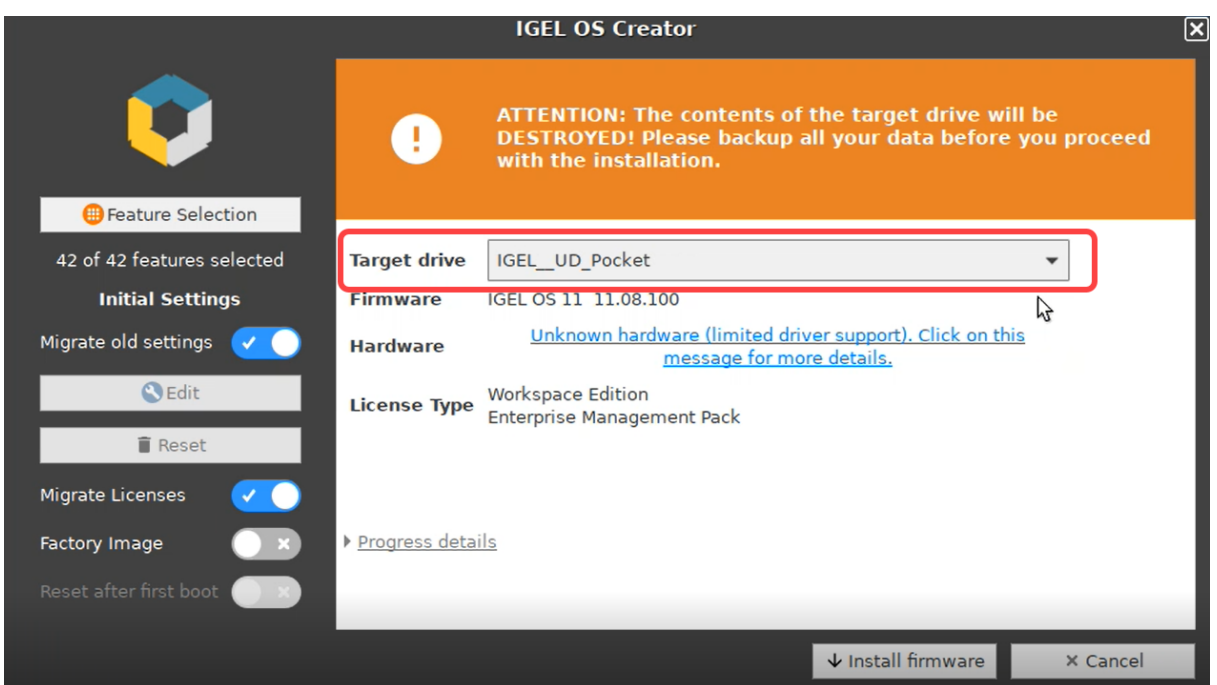

9. If your UD Pocket is still functional and has no errors, leave the option **Migrate old settings** activated to migrate the previous settings.

Disable **Migrate old settings** if your UD Pocket has some misconfiguration problems or is not bootable anymore.

10. Make sure **Migrate Licenses** is activated if you want to keep the existing licenses.

#### 11. Optional settings:

- **Force legacy installation** (only available if the PC has booted in UEFI mode)
- **Force MS-DOS Partitioning** (only available if the PC has booted in UEFI mode)
- **Feature Selection**
- **Edit / Reset**

For details on these options, see Installation Procedure.

12. Click **Install firmware**.

The installation program will set up IGEL OS 11 on the UD Pocket.

13. Accept the EULA by clicking **I agree**.

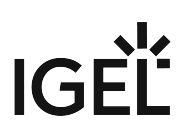

14. Confirm the warning dialog.

#### 15. If you see the message **IGEL OS Creator build finished successfully**, the installation is complete.

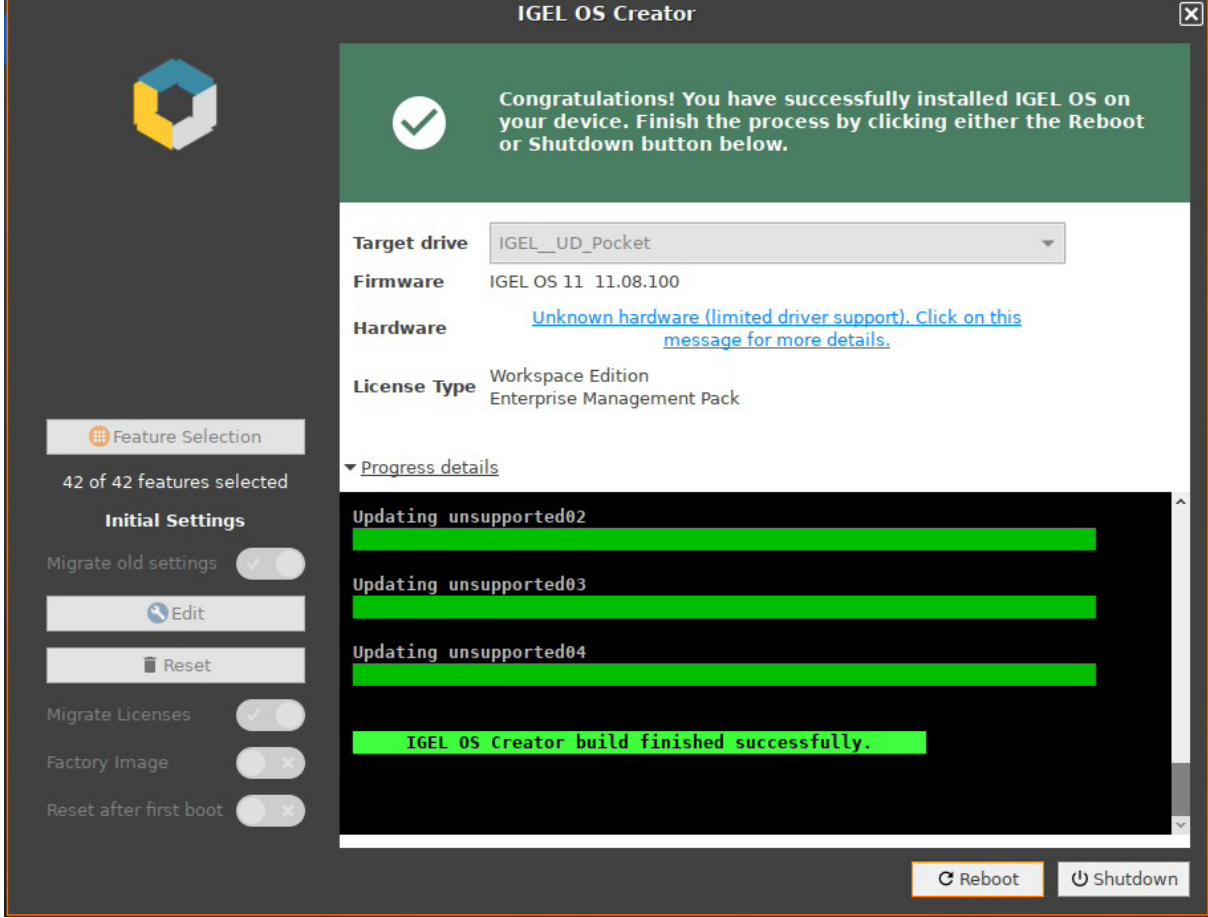

- 16. Click on **Reboot** at the bottom of the installation window.
- 17. Remove the IGEL OS Creator stick.
- 18. Close the message window.

The system will shut down and then boot IGEL OS 11 from your re-imaged UD Pocket.

# IGÈÌ

# **Miscellaneous**

- [Sending Device Log Files to IGEL Support](#page-1085-0) (see page 1086)
- [Exporting the Local Configuration of the IGEL OS Device](#page-1093-0) (see page 1094)
- [Which Unified Communication Solutions Does IGEL OS Support?](#page-1095-0) (see page 1096)
- [Passthrough Authentication](#page-1097-0) (see page 1098)
- [Hardware Video Acceleration on IGEL OS](#page-1112-0) (see page 1113)
- [Running Commands before or after a Session](#page-1115-0) (see page 1116)
- [Copy Sessions in Setup or UMS](#page-1117-0) (see page 1118)
- [IZ1 and UD2-MM Usage of RAM](#page-1118-0) (see page 1119)
- [Using Symantec Ghost to Deploy IGEL OS](#page-1119-0) (see page 1120)
- [Starting UMS Console Crashes NX Session](#page-1121-0) (see page 1122)
- [Accessing IGEL Setup within Appliance Mode](#page-1122-0) (see page 1123)
- [Application Is Terminated with Message "Low memory! Killing process ..."](#page-1123-0) (see page 1124)
- [An Application Window Cannot Be Repositioned](#page-1124-0) (see page 1125)
- [Updating IGEL UMD: Error "not compatible with System5"](#page-1126-0) (see page 1127)
- [IGEL Endpoint Partners: Ensuring Image Integrity with a Checksum](#page-1127-0) (see page 1128)
- [Will My Session Be Closed When My IGEL OS Endpoint Device Enters Suspend Mode?](#page-1128-0) (see page 1129)
- [IGEL OS Third Party Integrations](#page-1130-0) (see page 1131)

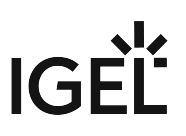

# <span id="page-1085-0"></span>Sending Device Log Files to IGEL Support

When the IGEL support team asks you to provide your device's log files, follow the instructions below.

There are two possibilities to send log files to the support team, one that uses the IGEL Universal Management Suite (UMS) and one that works locally with a USB memory stick:

- With UMS [\(see page 1086\)](#page-1085-1)
- [Without UMS](#page-1090-0) (see page 1091)

## <span id="page-1085-1"></span>With UMS

1. Start the UMS Console and enter your **User Name** and **Password**.

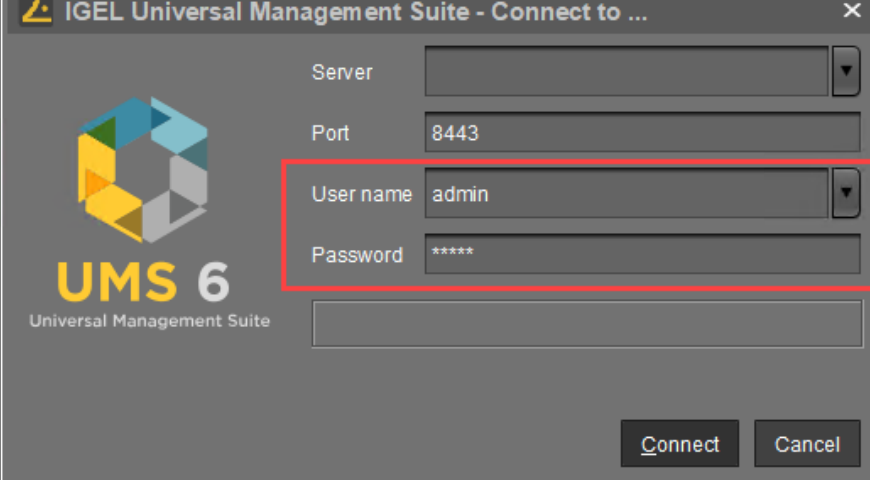

### 2. Click **Connect**.

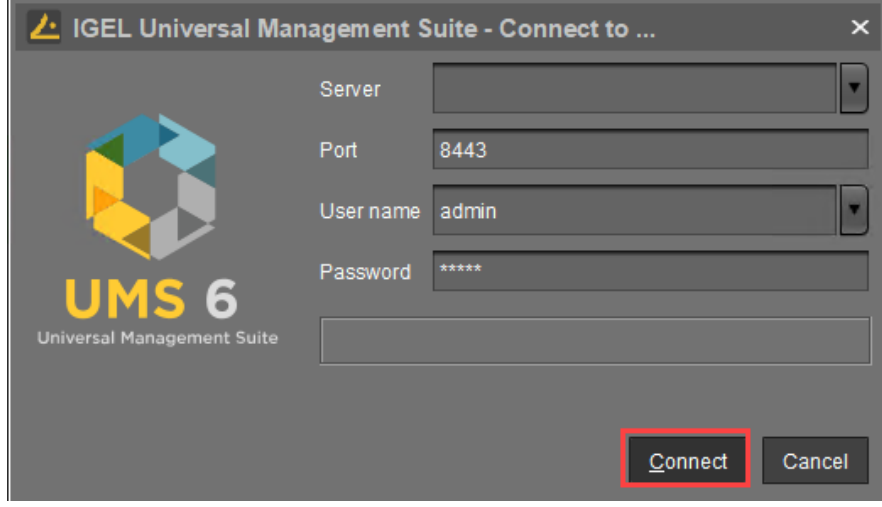

The UMS Console window opens.

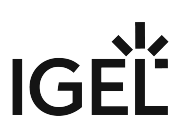

3. Open the **Help** submenu and select **Save device files for support**.

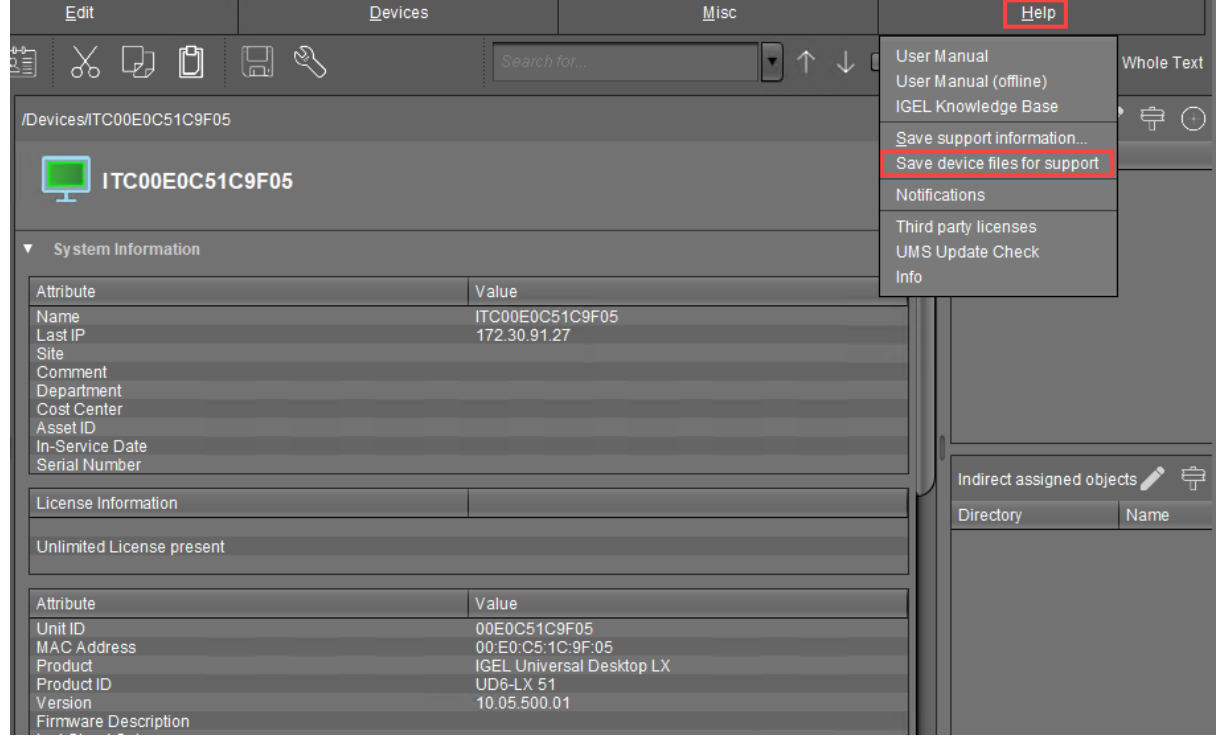

The dialog **Save device files for support** opens.

4. Select the device in question and click **Next**.

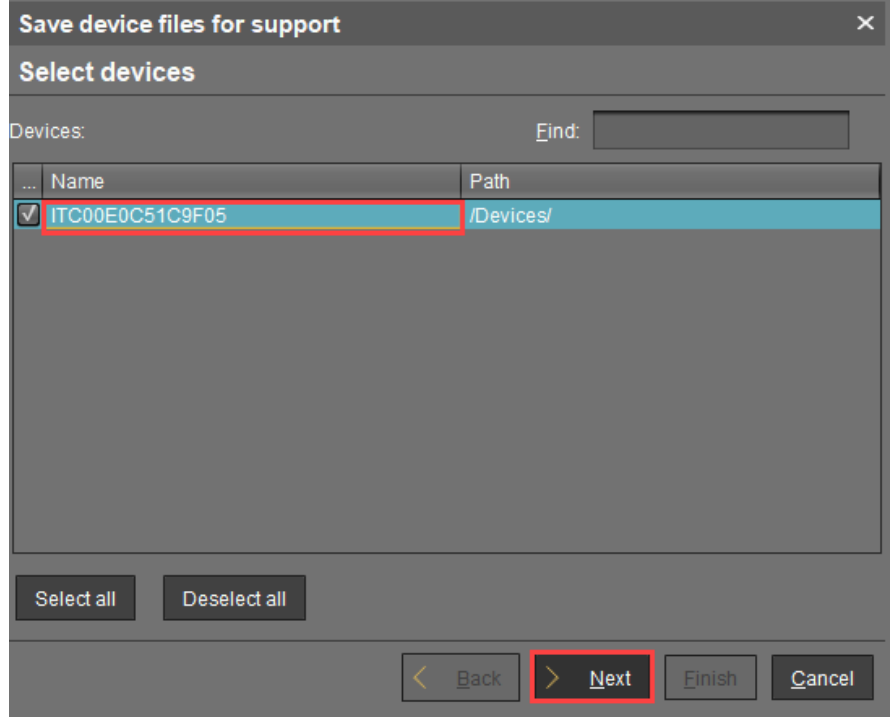

The dialog **Select a target directory for the zipped files** opens.

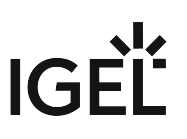

5. Select a directory suitable for saving the zipped log files, and click **Next**.

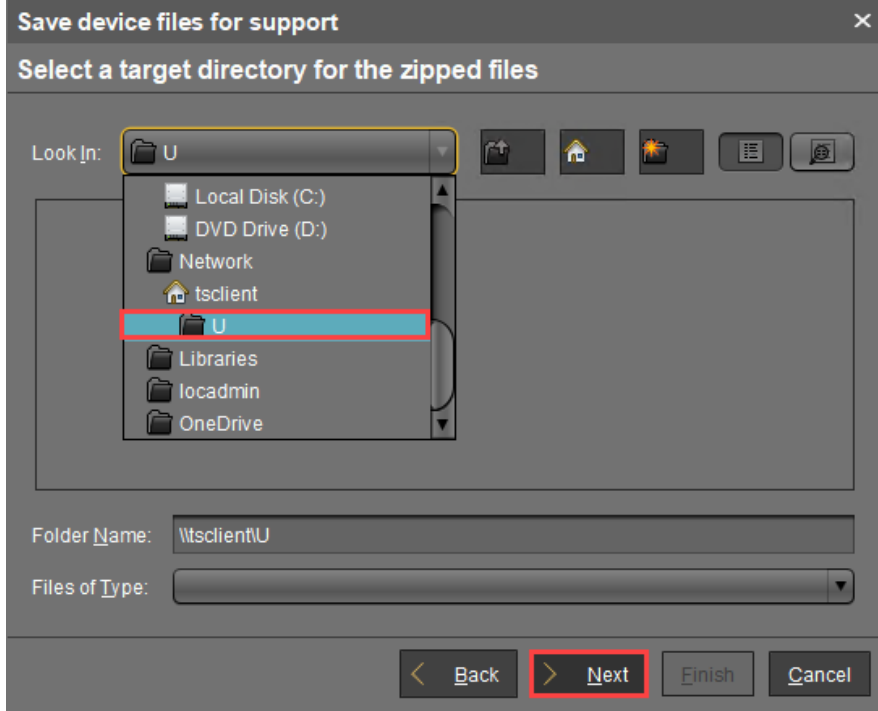

A confirmation dialog shows the path and file name under which the log files are stored. Depending on your system, you can copy the path using [Ctrl] + [C] and paste it into the File Explorer's address bar.

# **IGEL**

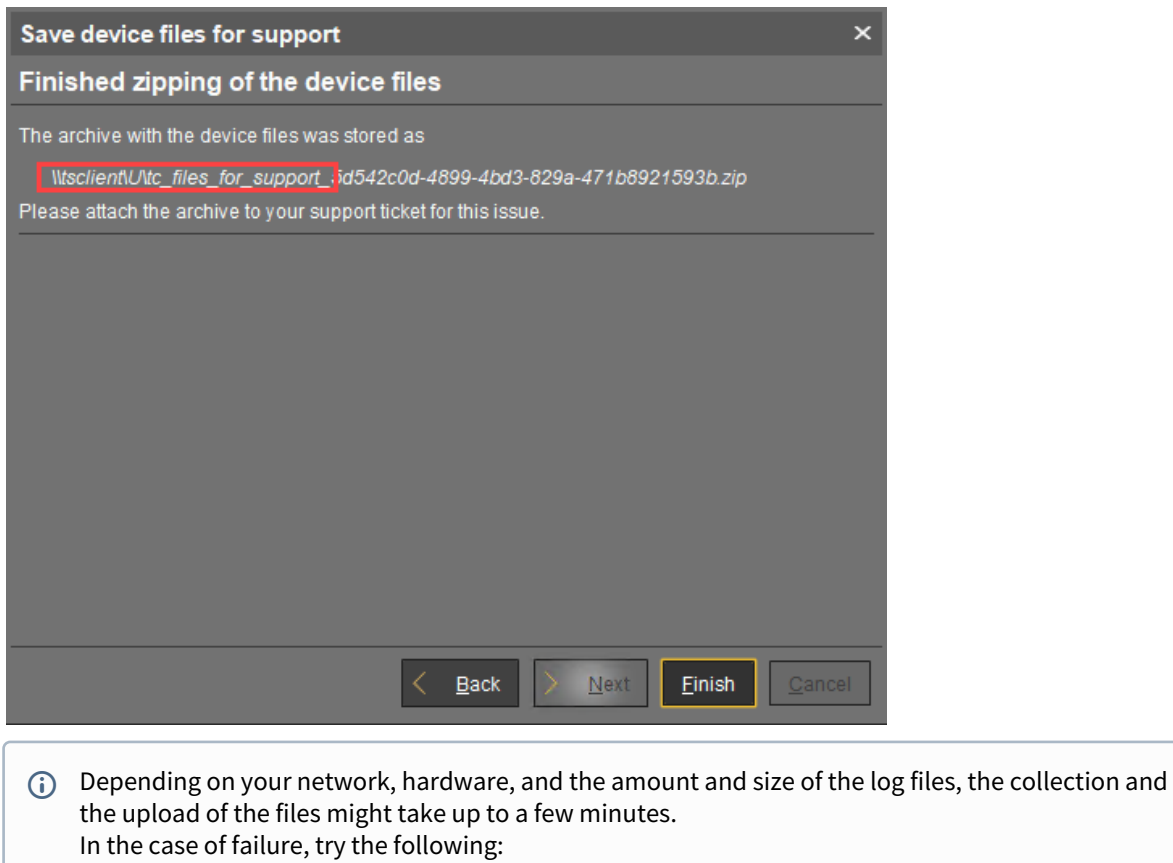

- If you are using UMS 6.10.110 or higher: Go to **UMS Administration > Global Configuration > Device Network Settings** and change the parameter **Timeout for the device support file upload action (seconds)** to a higher value. The maximum is 9000 seconds.
- Check if port 8443 is open for TCP connections.
- If everything should fail, try the method described under [Without UMS](#page-1090-0) (see page 1091).

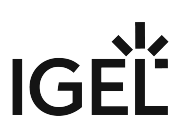

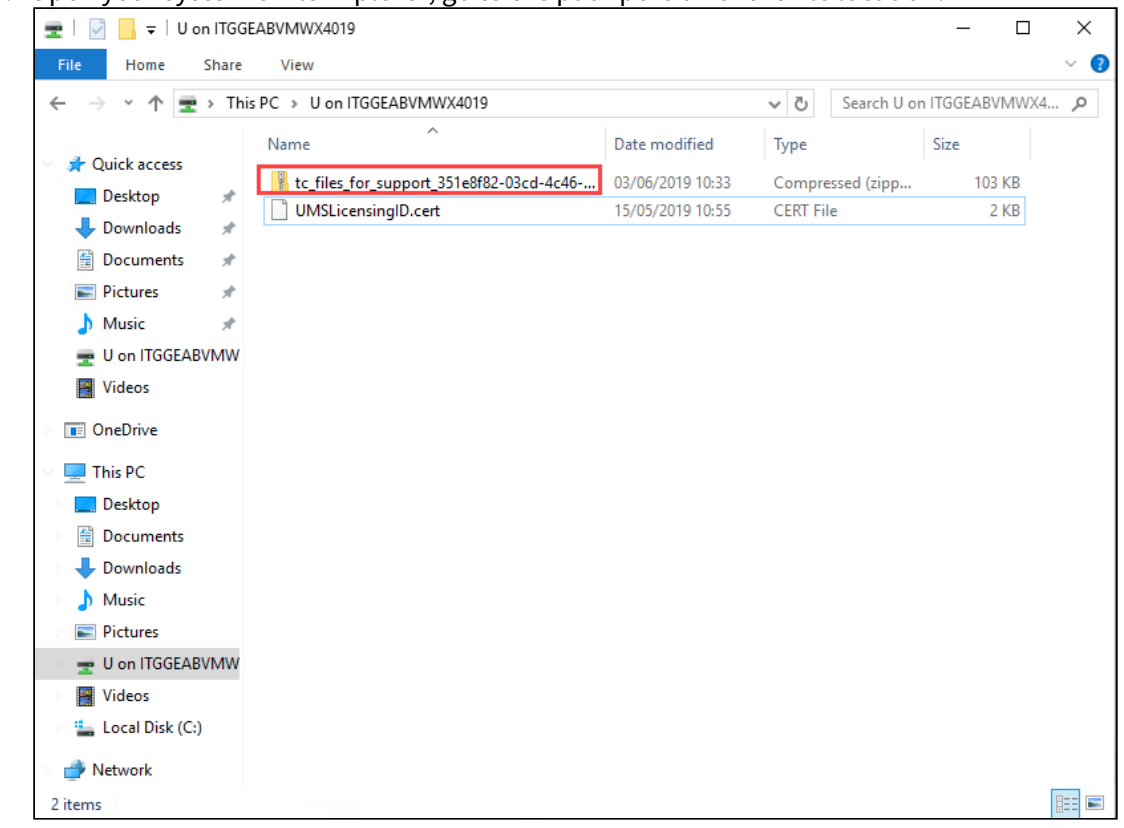

6. Open your system's File Explorer, go to the path portion of the file location.

7. Send the ZIP file to the IGEL support team.

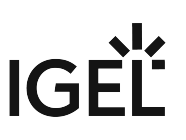

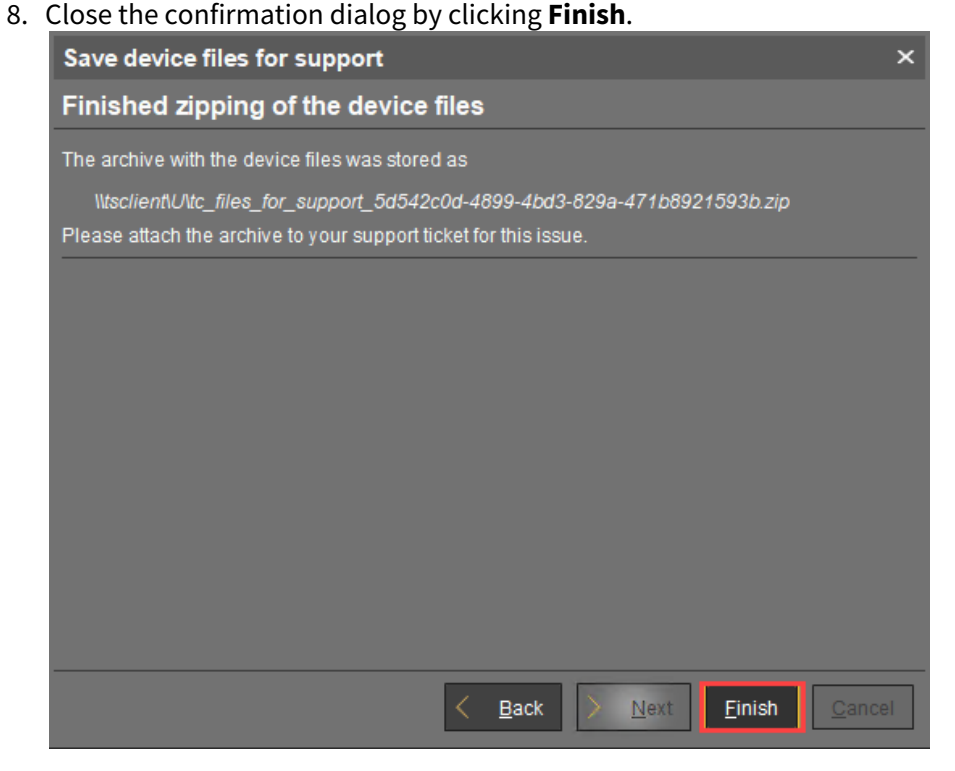

The above procedure collects only those logs that have been written since the last system start. To allow persistent logs, you can configure a dedicated partition for debug logs. For more information, also on adding additional logs, see [Extended Logging With Syslog, Tcpdump and Netlog](#page-598-0) (see page 599).

## <span id="page-1090-0"></span>Without UMS

When the UMS is not accessible or there is an issue with network connectivity, you can still extract system logs from a device and send them to support. You will need a USB stick, preferably formatted to NTFS format, to transfer the logs to.

## Setting Up the Device

1. In the IGEL Setup, go to **Devices > Storage Devices > Storage Hotplug** and enable **Storage Hotplug**.

# **IGEL**

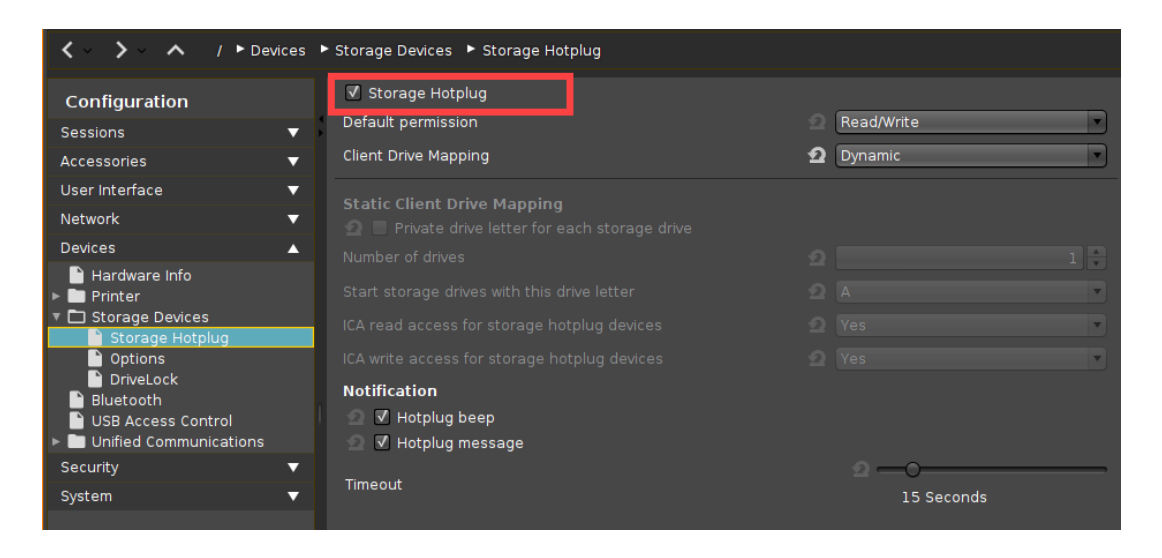

2. Under **Accessories > Terminals**, click  $\pm$  to create a terminal session.

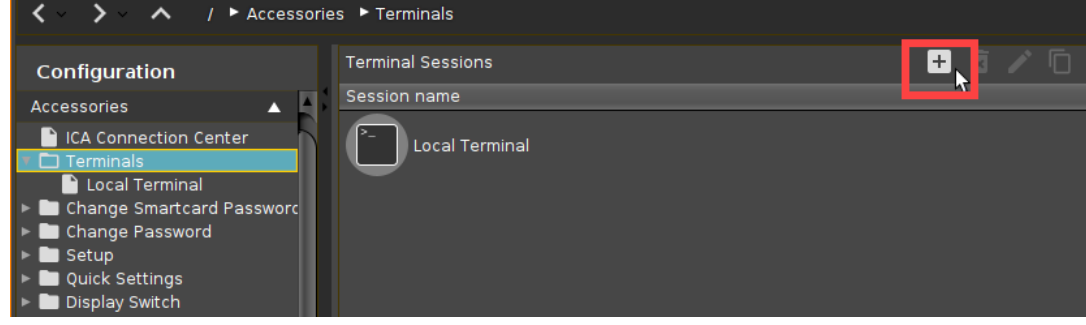

## Identifying the USB Stick

- 1. Plug the USB stick into the IGEL OS device and start the terminal session.
- 2. Log in as root (by default, no password).

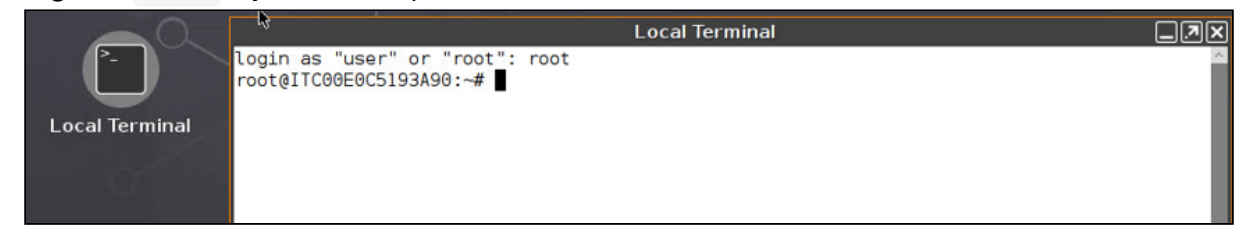

3. Enter the following commands:

cd /userhome/media

ls -l

4. Note the name of the USB stick:

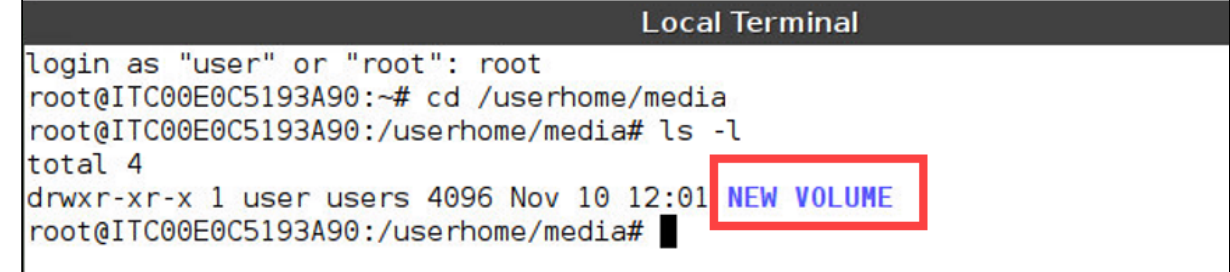

## Writing the Log File

- 1. In the terminal, run the command cd /userhome/media/[Name of your USB stick]
	- After /media/ , you can press the tab key for autocompletion. **IMPORTANT:** If there are spaces in the device name, use quotation marks "". Example: cd / userhome/media/"NEW VOLUME" If there are no spaces in the device name, quotation marks are not required.
- 2. Run the command /config/bin/create\_support\_information This will generate the file tclogs.zip in the /tmp folder.
- 3. Copy tclogs.zip onto your USB stick using the following command. The dot at the end means the current folder:

cp /tmp/tclogs.zip .

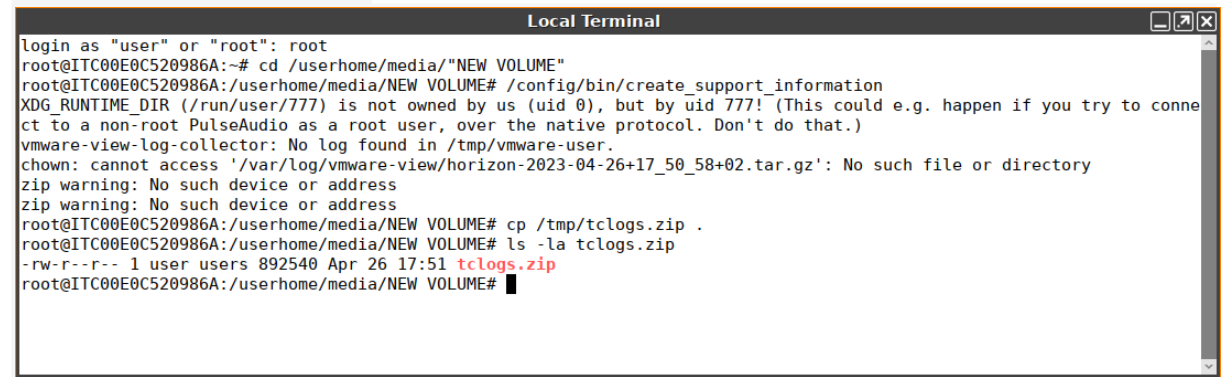

4. Safely eject the USB stick from the IGEL OS device. You can now examine this log file yourself or send it to IGEL support for analysis.

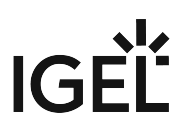

# <span id="page-1093-0"></span>Exporting the Local Configuration of the IGEL OS Device

If you need to read out the current local configuration of a device (e.g. during a specific support case), you can copy the two local files setup.ini and group.ini either locally or via IGEL Universal Management Suite (UMS).

# Option 1: Via UMS Console > Help > Save device files for support

You can transfer the setup.ini and group.ini files together with the device's log files as described in the section "With UMS" under [Sending Device Log Files to IGEL Support](#page-1085-0) (see page 1086).

# Option 2: Via UMS Console > [device's context menu] > Export Device Settings

Alternatively, you can export the effective settings that affect the device (i.e. the interaction of local settings and all profiles) as an XML file: **UMS Console > [device's context menu] > Export Device Settings**. The IGEL Support can import this file into the UMS as a profile and view the effective settings directly in the UMS

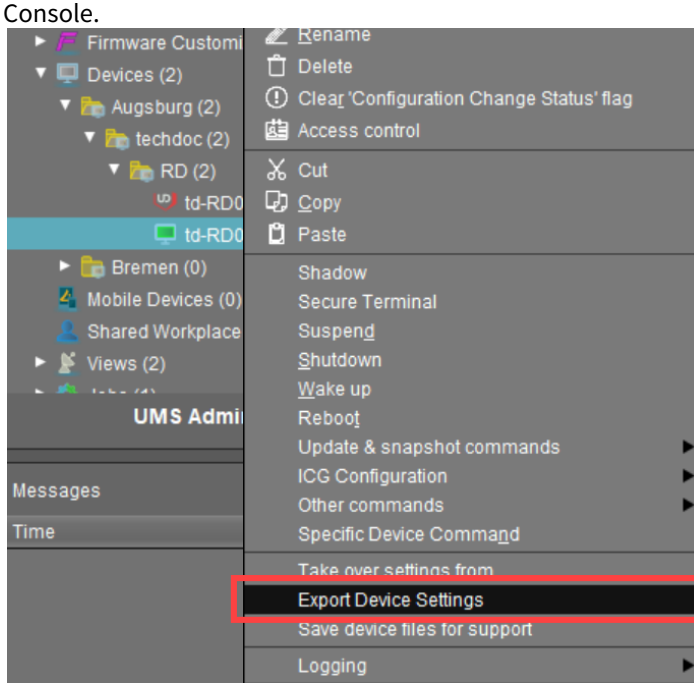

# Option 3: Via UMS Console > [device's context menu] > Other commands > Device File->UMS

You can also transmit the setup.ini and group.ini files from the device to the UMS via UMS Console > **[device's context menu] > Other commands > Device File->UMS**, see Transferring a File to the IGEL UMS Server.

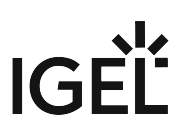

## Option 4: Via copying to a USB storage device

You can also save the files locally on a FAT32-formatted USB stick:

1. In the IGEL Setup, go to **Devices > Storage Devices > Storage Hotplug** and enable **Storage Hotplug**.

If you use static client drive mapping, make sure that the **Number of drives** is greater than zero. See Storage Hotplug.

- 2. Create a terminal session under **Accessories > Terminals**.
- 3. Connect your USB stick.
- 4. Open the terminal and log in as root .

```
To find out the name of the USB stick, you can use the commands:
 cd /userhome/media 
 l_s -1
If there are spaces in the device name, you'll have to include it later in the quotation marks "". 
If there are no spaces in the device name, quotation marks will not be required.
```
- 5. Type cp /wfs/\*.ini /media/[name of USB storage device]/ and press [Return] to copy all .ini files from your endpoint device, incl. setup.ini and group.ini , to the USB stick.
- 6. Type sync and press [Return]. Wait a few seconds before safely ejecting the USB stick from the endpoint device.

**Local Terminal** login as "user" or "root": root root@TD-RD03:~# cd /userhome/media root@TD-RD03:/userhome/media# ls -l total 16 drwxr-xr-x 4 user users 16384 Jan 1 1970 'NEW VOLUME' root@TD-RD03:/userhome/media# cd root@TD-RD03:~# cp /wfs/\*.ini /media/"NEW VOLUME"/ root@TD-RD03:~# sync root@TD-RD03:~#

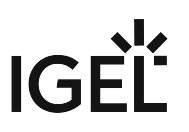

# <span id="page-1095-0"></span>Which Unified Communication Solutions Does IGEL OS Support?

This article provides an overview of the Unified Communication software and hardware solutions that are supported by IGEL OS.

## Unified Communication Hardware Supported by IGEL OS

- Jabra Handsets / Headsets
- Poly Headsets
- EPOS / Sennheiser

## Virtual Desktop Optimizations in IGEL OS

The virtual desktop optimizations provide the endpoint device with a media engine and redirect the audio and video streams so that they are exchanged directly between the endpoint devices. This results in higher performance and a lower server load.

### Virtual Desktop Optimizations for Citrix Sessions

IGEL OS supports the following virtual desktop optimizations for Citrix sessions:

- Skype for Business
- Cisco Jabber (JVDI Client)
- Cisco Webex Meetings VDI and Cisco Webex VDI
- Microsoft Teams optimization
- Zoom VDI Media Plugin

For the configuration, see Unified Communications Settings for Citrix Sessions in IGEL OS.

#### Virtual Desktop Optimizations for Horizon Sessions

IGEL OS supports the following virtual desktop optimizations for VMware Horizon sessions:

- Skype for Business
- Cisco Jabber (JVDI Client)
- Cisco Webex Meetings VDI and Cisco Webex VDI
- Microsoft Teams optimization
- Zoom VDI Media Plugin

For the configuration, see Unified Communications Settings for VMware Horizon Sessions in IGEL OS.

## Local Installation on the Endpoint Device with a Custom Partition

In contrast to the virtual desktop optimizations, where the Unified Communication apps are installed on the VDI server, this approach involves installing the apps on the endpoint device. This is achieved by using the Custom Partition mechanism of IGEL OS.

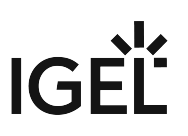

For building a Custom Partition by yourself, see the [Custom Partition Tutorial](#page-789-0) (see page 790).

You can acquire any of the following Custom Partitions free of cost; just ask your IGEL contact person:

- Microsoft Teams (see also [Microsoft Teams as a Custom Partition](#page-852-0) (see page 853))
- Zoom (see also [Zoom as a Custom Partition](#page-831-0) (see page 832))
- TeamViewer

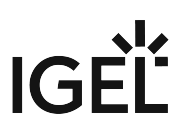

# <span id="page-1097-0"></span>Passthrough Authentication

Passthrough authentication is a convenient single sign-on method. With this function, an IGEL user logs in once and gains access to all sessions without having to explicitly authenticate themselves again for each of them.

This document explains what basic settings are necessary for passthrough authentication and where you can enable the single sign-on method in the relevant sessions.

- [Introduction](#page-1098-0) (see page 1099)
- [Basic configuration](#page-1100-0) (see page 1101)
- [Session Configuration](#page-1107-0) (see page 1108)

#### **IGEL Tech Video**

Sorry, the widget is not supported in this export. But you can reach it using the following URL:

<https://www.youtube.com/watch?v=JxGOEGAb3LI>

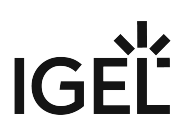

## <span id="page-1098-0"></span>Introduction

Two methods of single sign-on for a session are available:

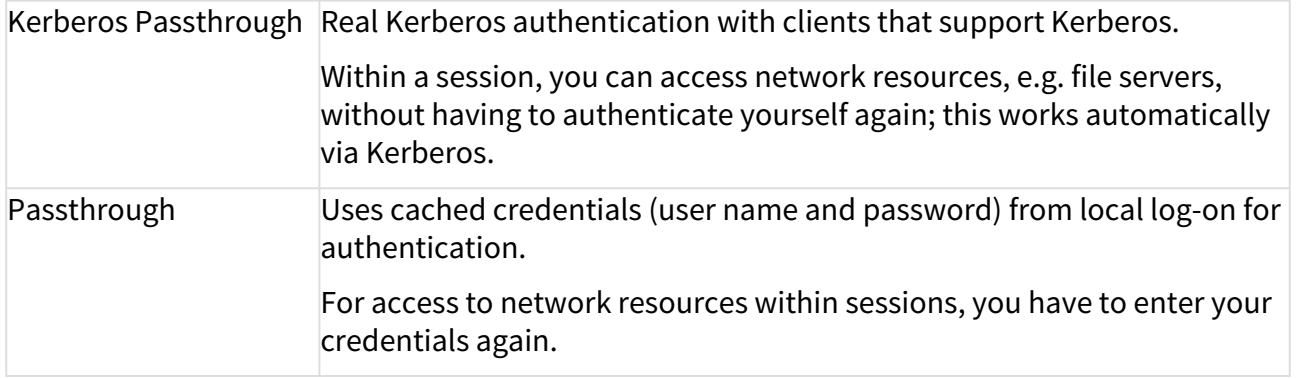

Kerberos is an authentication service. It operates with user, service and computer entities which are known as **principals**. These principals all belong to a **realm**, an administrative unit. Each principal has a unique **principal name** within the realm. To provide the authentication system, a service known as **key distribution center** is used.

As an example, Microsoft Windows Domains form a realm. The Windows Domain name is the realm name (in upper case letters), e.g. EXAMPLE.COM . A user principal would be for example user@EXAMPLE.COM . The domain controllers take on the role of the key distribution centers.

When logging in, a user obtains a **ticket granting ticket** from the key distribution center. This ticket expires after a certain time (usually 1 day). When the user starts an ICA session for example, the client can obtain a so-called **service ticket** from the key distribution center with the aid of the ticket granting ticket. With this service ticket, authentication for the ICA server is accomplished.

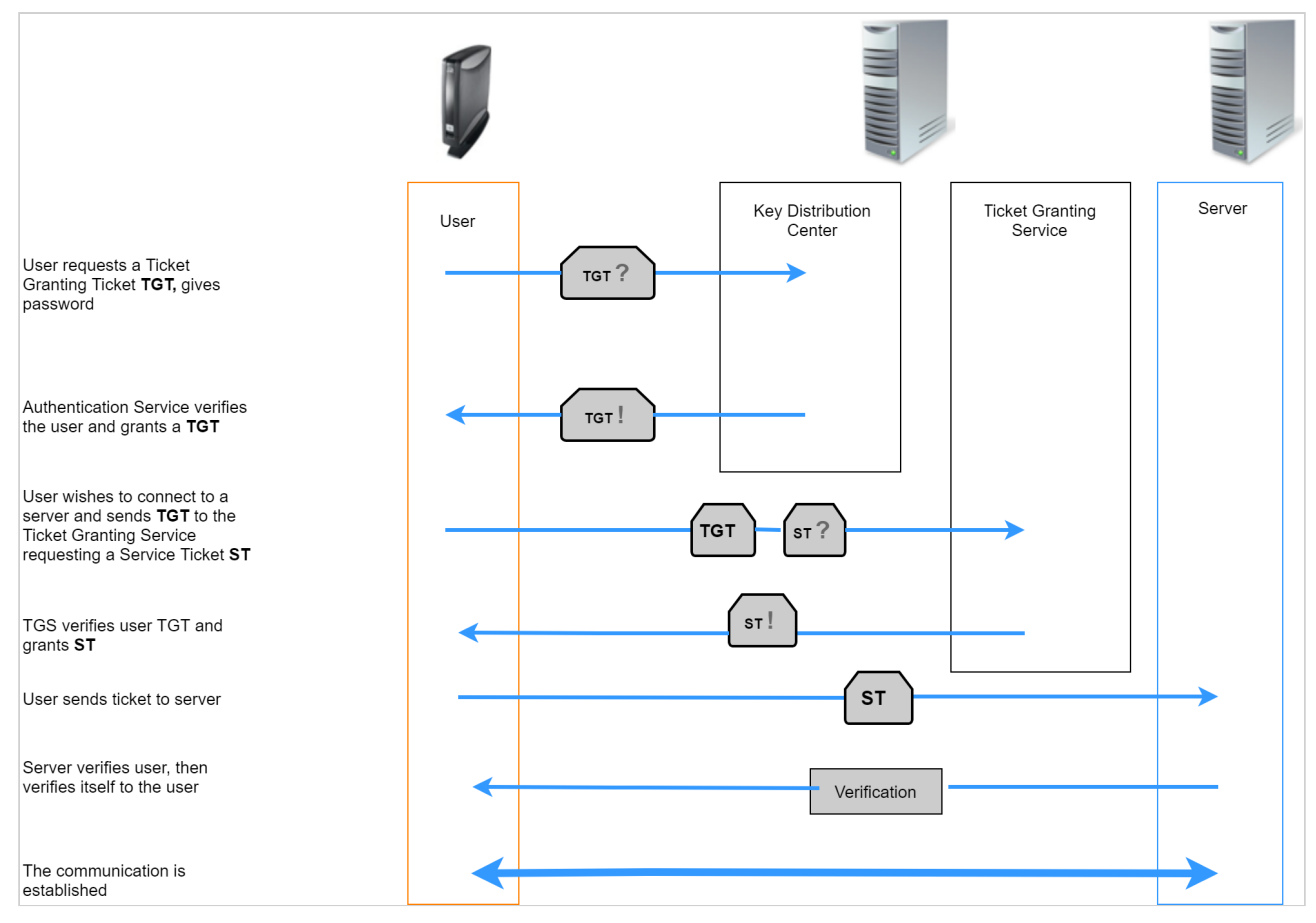

To enable passthrough authentication you have to make certain settings:

- 1. [Modify certain basic settings which are necessary to fulfill the conditions for Kerberos passthrough](#page-1100-0)  authentication. (see page 1101)
- 2. [Enable passthrough authentication in the relevant session.](#page-1107-0) (see page 1108)

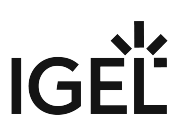

# <span id="page-1100-0"></span>Basic configuration

Your client configuration must fulfill certain conditions before you can enable passthrough authentication.

- [Set the time correctly on all involved hosts and clients.](#page-1101-0) (see page 1102)
- [Configure the domain.](#page-1102-0) (see page 1103)
- [Activate login to the](#page-1104-0) Active Directory domain. (see page 1105)

When activating the **Smartcard** login method, [some additional configuration may be necessary](#page-1105-0) (see page 1106).

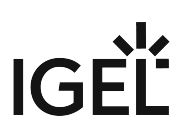

## <span id="page-1101-0"></span>Time

The time must be set correctly on all involved hosts and clients.

The best practice procedure is as follows:

- 1. Activate **Use NTP Time Server** under **System > Time and Date** in the setup.
- 2. Specify the **NTP Time Server**.

A Windows domain controller can be used for this, if applicable.

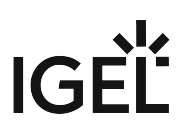

#### <span id="page-1102-0"></span>Domains/Realms

To configure the domain(s) proceed as follows:

- 1. Click **Security > Active Directory/Kerberos**.
- 2. Activate **enable** to enable Kerberos.
- 3. Enter the fully qualified domain name under **Default Domain**, e.g. EXAMPLE.COM (upper case letters).
- 4. Enable **DNS Lookup for Domain Controller** and **DNS Lookup for Domain**.

These settings are sufficient for the domain setup when the DNS servers, e.g. the domain integrated MS DNS servers, are aware of the Active Directory.

Otherwise you may configure up to 4 domains/realms:

- 1. Click **Security > Active Directory/Kerberos > Domain1...4**.
- 2. Enter the **fully qualified domain name** , e.g. EXAMPLE.COM (upper case letters).
- 3. Specify at least one Windows domain controller (Kerberos key distribution center) in the **Domain Controller List**.

It can be a DNS name or an IP address.

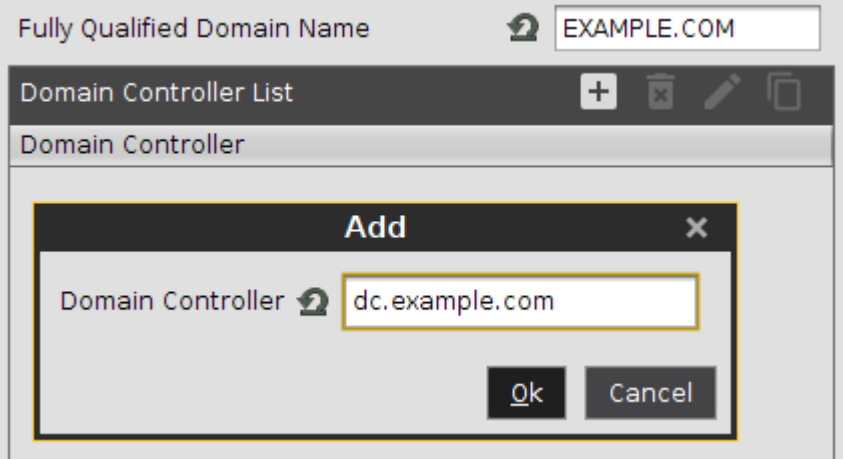

4. Click **Security > Active Directory/Kerberos > Domain Realm Mapping** to define the mapping between Active Directory domain names and DNS names.

## 5. Activate **Use default DNS Domain - Active Directory Domain Mapping**.

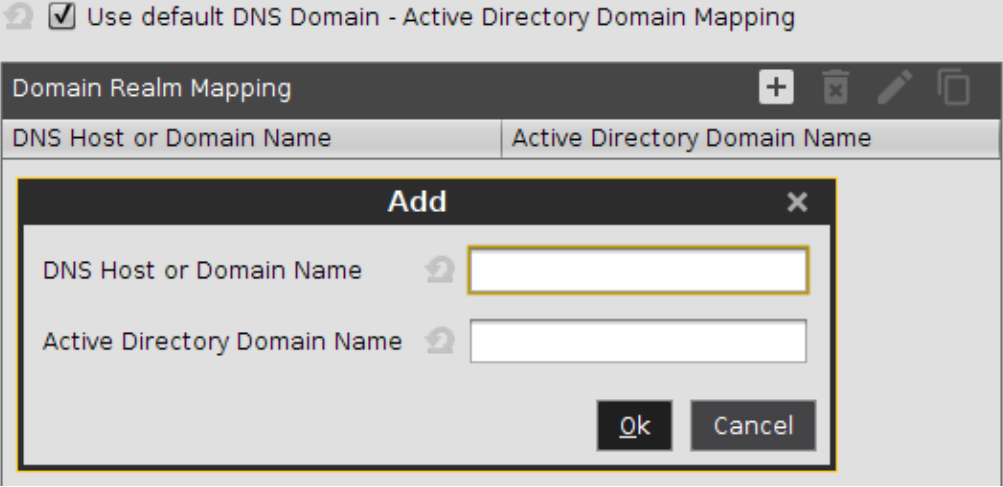

 $\odot$  If both names match, i.e. if a host in the domain EXAMPLE.COM has the DNS name host.example.com , nothing needs to be done here and the default setting is sufficient. Otherwise an appropriate entry in the **Domain Realm Mapping** list has to be created.

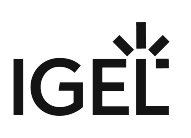

<span id="page-1104-0"></span>Login

- 1. Click **Security > Logon > Active Directory/Kerberos**.
- 2. Activate **Login to Active Directory Domain**.
- 3. Choose one or more of the following login options:
	- **Explicit**: A login dialog is presented to the user.
		- **Remember last user name**: The login dialog will be prepopulated with the last user name that logged in. This option can be checked for convenience if **Explicit Login** is selected.
		- **Smartcard**: Login with smartcard and related smartcard PIN.
- 4. Underneath **Logout Shortcut Locations**, specify where a log-out button will appear.

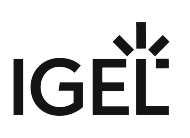

#### <span id="page-1105-0"></span>Smartcard

For using the **Smartcard** login method, some additional configuration is necessary:

- 1. Under **Security > Logon > Active Directory/Kerberos**, activate **Smartcard**.
- 2. Under **Smartcard removal action**, define what should happen when the smartcard is removed:
	- **Log out**: Performs a disconnect or log out of running sessions, removes all user related data from the device and prepares the device for the next user login.
	- **Lock device**: Locks the screen during sessions. Only the user who is already logged in can unlock the device with his smartcard and PIN. Additionally, select **User password** under **User Interface > Screenlock / Screensaver > Options**, to make the setting effective.
- 3. Choose an appropriate PKCS#11 module under **Security > Smartcard > Middleware**.
	- The smartcards for this login must be supported by a PKCS#11 module which can access the certificates on the smartcard.

Kerberos login with a smartcard involves certificates. The root certificate of the certificate used by the key distribution center (domain controller) must therefore be available on the device. Either the root certificate is one [of the public trusted certificate authorities or it must be deployed to the device, see Deploying Trusted Root](#page-706-0)  Certificates in IGEL OS (see page 707).

When using Windows 2000 or Windows Server 2003-based domain controllers in combination with smartcard login, the parameter auth.krb5.realms.pkinit.pkinit\_win2k has to be activated in the registry. This enables the use of an earlier protocol version of PKINIT preauthentication.

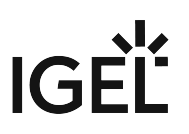

## Kerberos Ports

The following Kerberos ports are relevant for Linux environments:

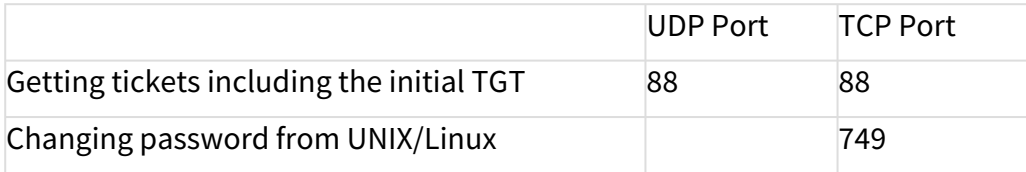

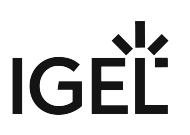

## <span id="page-1107-0"></span>Session Configuration

For single sign-on with sessions, two methods are available:

- **Kerberos Passthrough**: Uses real Kerberos authentication with clients that support Kerberos.
- **Passthrough**: Uses cached user name and password from local logon for authentication.

Currently, real Kerberos authentication is only available in Citrix sessions.

In the following sections, you can find how to activate passthrough authentication in sessions that support it:

- [Citrix StoreFront/Web Interface](#page-1108-0) (see page 1109)
- RDP [\(see page 1110\)](#page-1109-0)
- [Horizon Client](#page-1110-0) (see page 1111)
- [Parallels Client](#page-1111-0) (see page 1112)

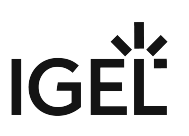

<span id="page-1108-0"></span>Citrix StoreFront/Web Interface

- 1. Go to **Sessions > Citrix > Citrix Global > StoreFront Login**.
- 2. Select the **Authentication type**:
	- **Password authentication**: To enable passthrough, this option must be selected, and **Use Passthrough authentication** must be activated.
	- **Kerberos passthrough authentication**
	- **Smartcard authentication (StoreFront only, not Web Interface)**: Authentication via smartcard will only work with StoreFront, not with Web Interface.
	- **Citrix authentication mechanism (instead of IGEL), Smartcard disabled**
	- **Citrix authentication mechanism (instead of IGEL), Smartcard enabled**

See also StoreFront Login.

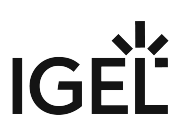

<span id="page-1109-0"></span>RDP

For RDP sessions, passthrough is supported. Kerberos passthrough is not yet supported.

- 1. Go to **Sessions > RDP > RDP Sessions > [session name] > Logon**.
- 2. Enable **Use passthrough authentication for this session**.

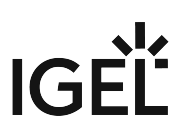

## <span id="page-1110-0"></span>Horizon Client

For Horizon sessions, passthrough is supported. Kerberos passthrough is not yet supported.

- 1. Go to **Sessions > Horizon Client > Horizon Client Sessions > [session name] > Connection settings**.
- 2. Enable **Use passthrough authentication for this session**.

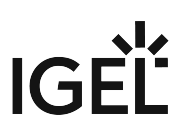

## <span id="page-1111-0"></span>Parallels Client

For Parallels Client sessions, passthrough is supported. Kerberos passthrough is not yet supported.

- 1. Go to **Sessions > Parallels Client > Parallels Client Sessions > [session name] > Connection**.
- 2. Enable **Use system credentials** to use the passthrough authentication.

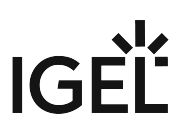

# <span id="page-1112-0"></span>Hardware Video Acceleration on IGEL OS

# Question

Does my hardware with IGEL OS offer video acceleration*?*

## Answer

### Open **Application Launcher > About** to look up your product ID and device type:

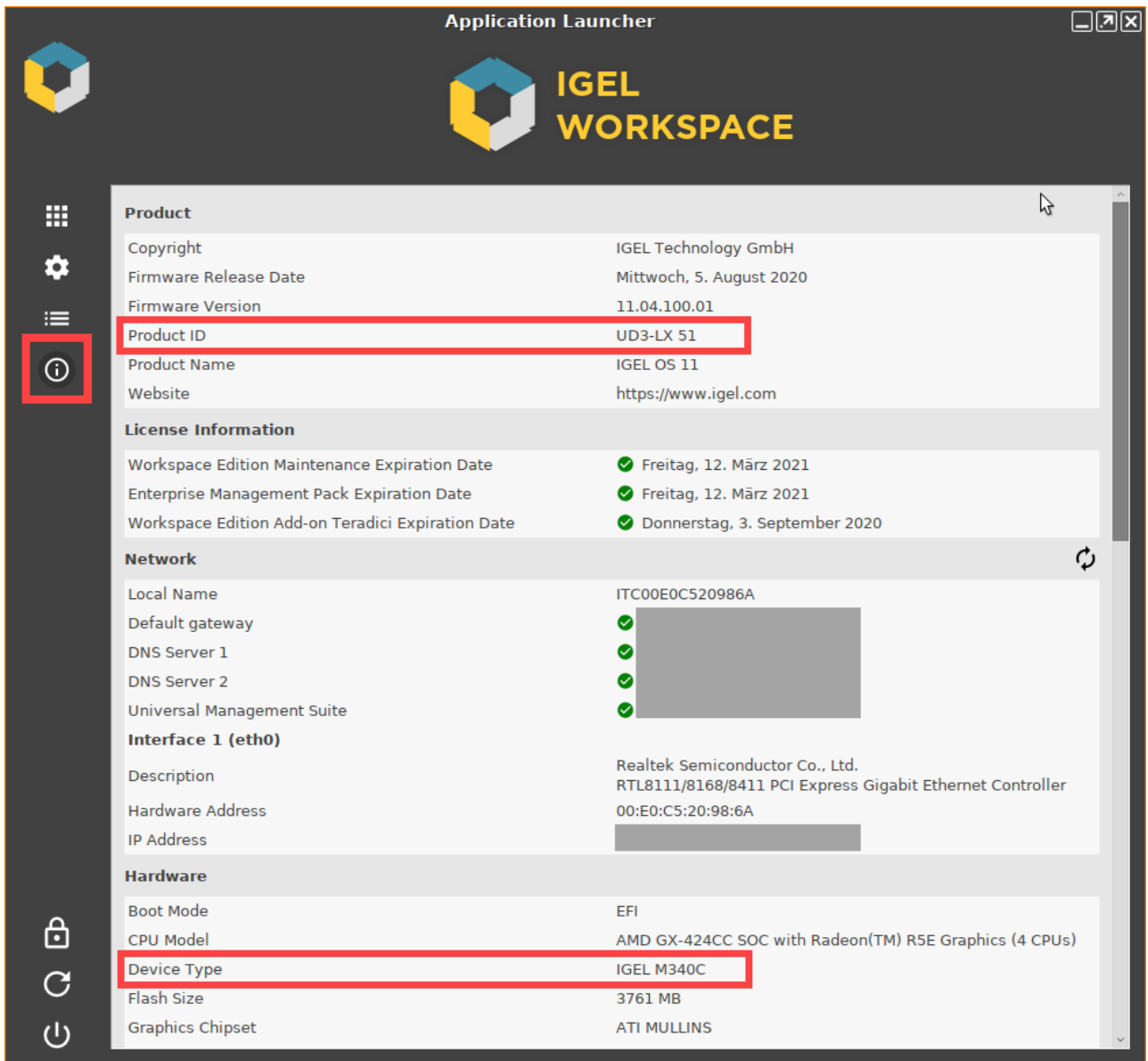

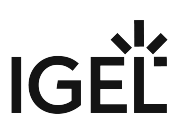

In version 5.07.100 and newer and version 10.01.100 and newer, IGEL OS offers hardware video acceleration for

- Media Player
- Citrix Multimedia Redirection
- RDP Multimedia Redirection (TSMF and EVOR)
- VMware Horizon Multimedia Redirection

on selected devices. This allows playing back HD video with a maximum of 20% CPU usage.

The Multimedia Codec Pack (MMCP) is required for this feature if your IGEL OS version is lower than 11.01.100.

Hardware video acceleration is supported on the following IGEL devices:

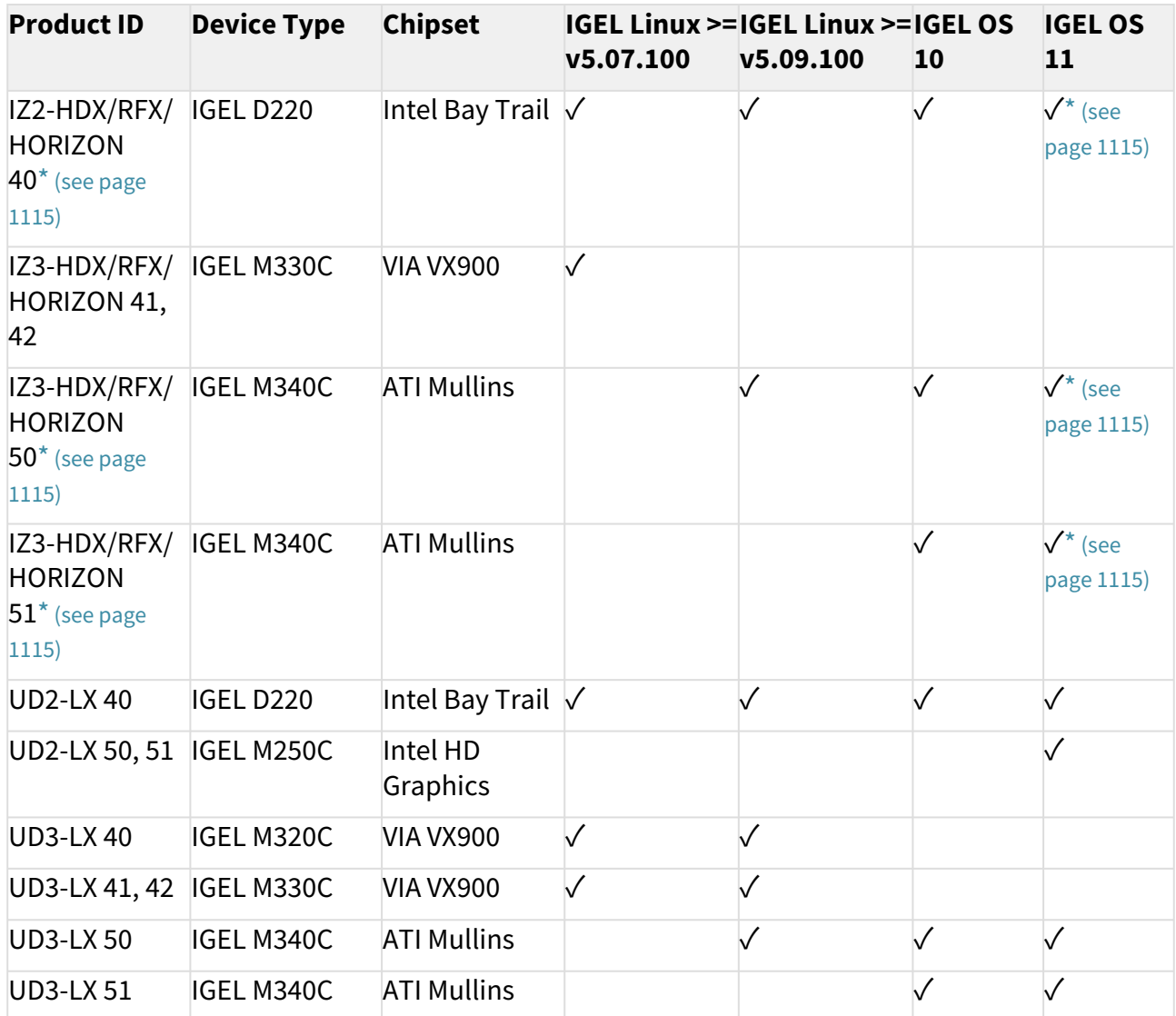

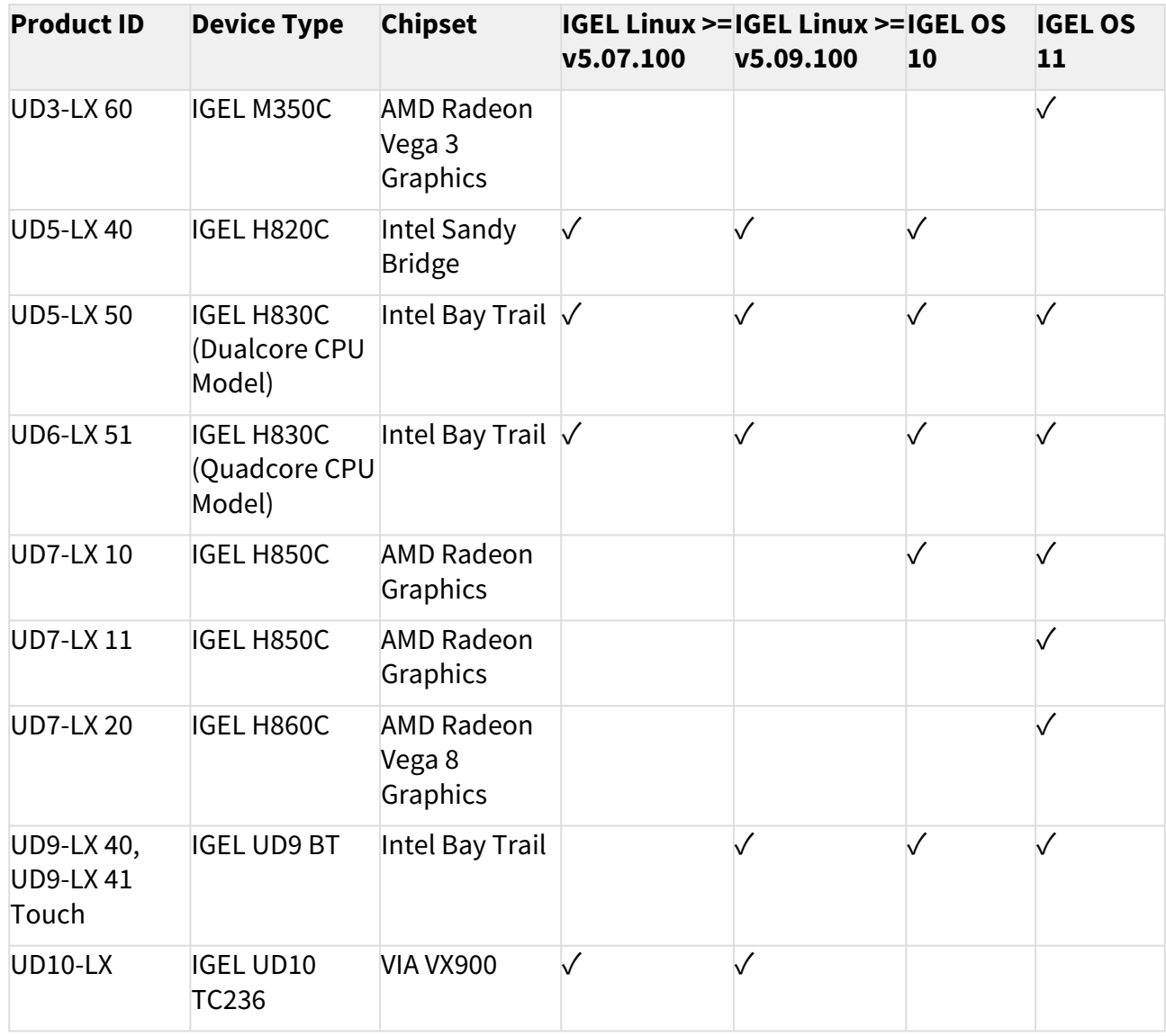

On 3rd-party hardware with UDC3, IGEL OS Creator (OSC), and UD Pocket, hardware video acceleration depends on the graphics chipset of the device.

## Codecs

The following codecs are supported:

- MPEG-2 (simple and main profiles)
- H.264 (baseline, main and high profiles)
- WVC1/WMV3 (simple, main and advanced profiles)
- MPEG-4 (DivX/Xvid): only on VIA VX900 and ATI Mullins

<span id="page-1114-0"></span>[\\* To upgrade your IZ device to IGEL OS 11, please contact your IGEL sales representative. See also](https://www.igel.com/tradeup/) https:// www.igel.com/tradeup/ and The IGEL OS 11 Migration Plan.

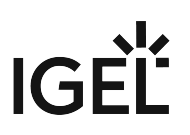

# <span id="page-1115-0"></span>Running Commands before or after a Session

#### Symptom

You want to run shell commands before a specific session is started or after it has terminated.

#### Problem

You need hooks which will call your shell commands.

#### Solution

As of IGEL *Universal Desktop Linux 5.06.100* there is a generic mechanism for calling shell commands before and after a session. It works with Citrix ICA, RDP and VNC Viewer sessions.

This feature is accessible only through the **Registry**.

Open **Setup** at **System > Registry**. Use either the Registry tree or the **Search parameter ...** function to locate the following Registry keys:

for VNCviewer:

sessions.vncviewer\*.init\_action

sessions.vncviewer\*.final\_action

for RDP:

sessions.winconnect\*.init\_action

sessions.winconnect\*.final\_action

for Citrix/ICA:

sessions.ica\*.init\_action

sessions.ica\*.final\_action

(where \* is the related session number, e.g. 0,1,2,3,...)

The init\_action is executed before the session is started. The final\_action is executed after the session has been terminated. Enter shell commands or the path to a custom script or executable:
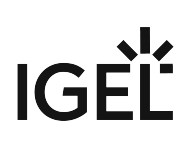

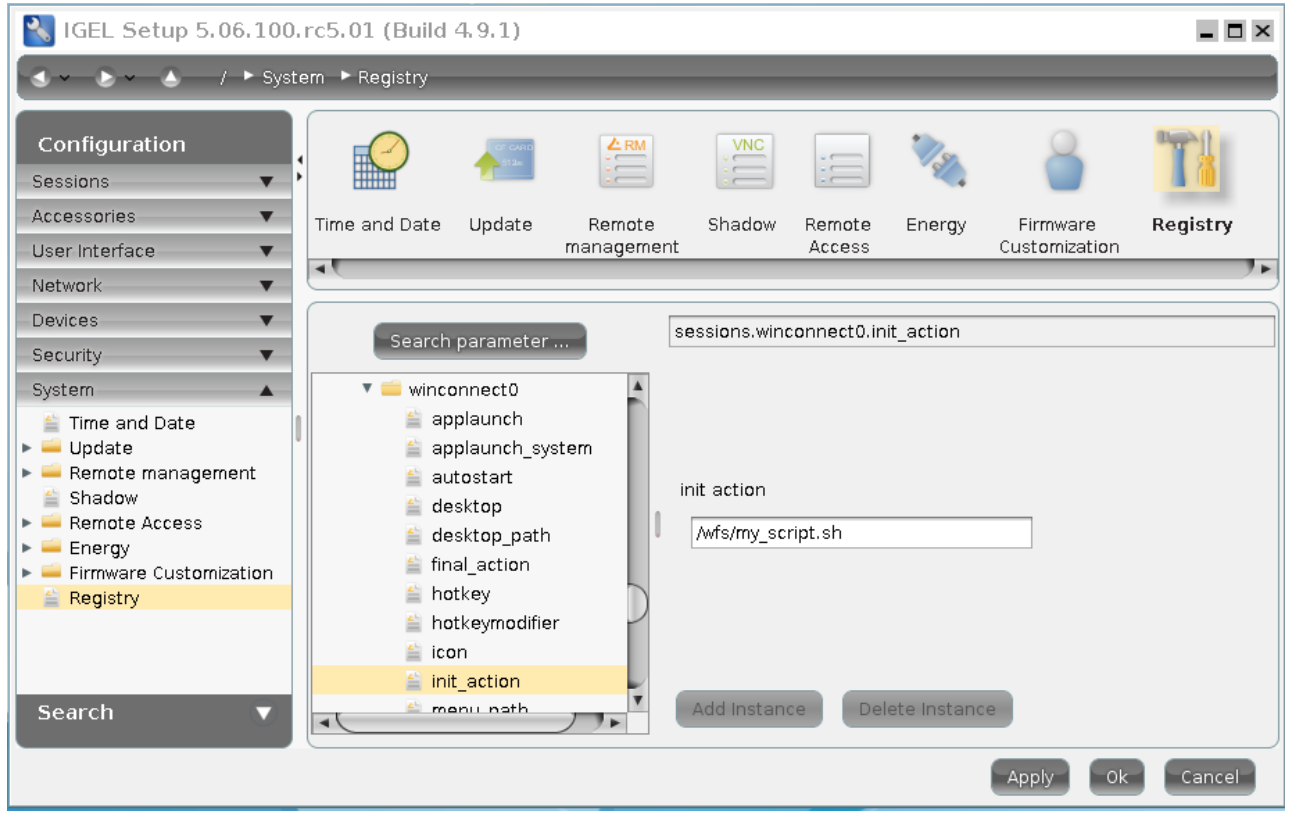

- The Registry keys for newly created sessions only appear after a restart of **Setup**.
- $\overline{0}$  Your init\_action scripts or executables have to return before the session will start. Alternatively, background your command by adding '&' to the end of the commandline.

# Copy Sessions in Setup or UMS

Sometimes you want to create a session that differs from another only in a few details. *IGEL* Linux *version 5.10.100* or newer and UMS *version 5.02.100* or newer let you copy complete sessions. Once the session is copied, you can easily adapt the required settings.

Copying is available in the **Sessions** section of *IGEL* Setup (and occasionally in some other sections) as well as in the **Edit Configuration** function in UMS.

To copy a session, proceed as follows:

- 1. In the setup, open the menu path **Sessions > [Session Type] > [Session Type] Sessions**. Example: **Sessions > RDP > RDP Sessions** The existing sessions are shown.
- 2. Highlight the session that you want to copy.
- 3.  $\operatorname{\sf Click} \mathbb{H}$ .

A copy of the session will be created within the same folder.

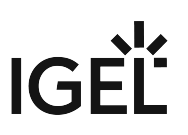

# IZ1 and UD2-MM Usage of RAM

How is RAM used by processes in UD2-MM and IZ1 (also known as ARM or SoC devices)?

A total of 1024 MB main memory is divided as follows:

- ~128 MB is used for graphics
- ~362 MB is used for internal processes such as communication between DSP and ARM processor
- ~534 MB is available for user processes

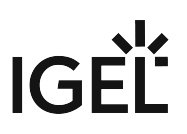

# Using Symantec Ghost to Deploy IGEL OS

#### **A** Solution Based on Experience from the Field

This article provides a solution that has not been approved by the IGEL Research and Development department. Therefore, official support cannot be provided by IGEL. Where applicable, test the solution before deploying it to a productive environment.

## Topic of discussion/Issue

Using Symantec Ghost to Deploy IGEL OS

#### Firmware version

OS10 and OS11 (11.02.100)

#### UMS version

6.01

## Description

This is in lieu of SCCM and our Deployment Appliance

## Solution

We are deploying and capturing our IGEL base installation to/from a virtual machine using:

#### **vSphere Client 6.0, version 11 VM:**

- 8 GB RAM
- 4 CPUs (1 socket, 4 cores)
- Video: 1 display, 4 MB memory
- SCSI Controller Type: LSI Logic SAS
- CD/DVD Drive 1: IGEL\_UDC\_10.05.500.ISO
- CD/DVD Drive 2: Symantec WinPE
- HDD: SCSI, Thick Provision Lazy Zeroed, 20 GB
- Network Adapter: VMXNET 3
- Boot Options/Firmware: EFI

#### **Boot to CD/DVD drive 1 and navigate through the UDC installation options:**

- UDC Installation
- Language: English
- EULA: I Agree
- Force Legacy Installation: Not selected

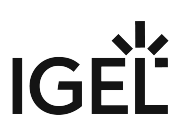

- Force MS-DOS partitioning during installation: Selected
- Migrate old settings: Not selected
- Install Firmware
- Shutdown (do NOT reboot)

#### **Boot to CD/DVD drive 2:**

- Boot to WinPE
- Capture HDD image using Ghost command: ghost64.exe -sure

-clone,mode=create,src=1,dst=s:\igel\igel 10.05.500-

YYYYMMDD\_HHMMSS-0.gho -ial -ibg -nolilo

- $\bullet$   $\neg$  ial  $\equiv$  Forces a sector-by-sector copy of Linux partitions. Other paritions are copied normally.
- - ibg = Ignore Ghost Boot partition.
- – nolilo = Does not attempt to patch the LILO or GRUB boot loader after a clone. If you use the -NOLILO switch, you can restart your computer from a storage device after a clone and then run/sbin/lilo or GRUB install script as the root user to reinstall the boot loader.

#### **To deploy to a physical client:**

- Boot to WinPE
- Execute Diskpart:
	- select Disk 0
		- clean
		- exit
- Deploy HDD image using Ghost command: ghost64.exe -sure

```
-clone,mode=restore,dst=1,src=s:
```

```
\igel\igel 10.05.500-20190510_185741-0.gho -ial -ibg -nolilo
```
- $\bullet$   $\mathsf{\neg}$   $\mathsf{\neg}$  all  $\mathsf{\neg}$  Forces a story-by-sector copy of Linux partitions. Other partitions are copied normally.
- - ibg = Ignore Ghost Boot partition.
- - nolilo = Does not attempt to patch the LILO or GRUB boot loader after a clone. If you use the -NOLILO switch, you can restart your computer from a storage device after a clone and then run /sbin/lilo or the GRUB install script as the root user to reinstall the boot loader.
- I -szee I = Forces Norton Ghost to keep the sizes of all destination partitions the same as in the source partition (no resizing).

We don't do any image prep other than the diskpart clean command.

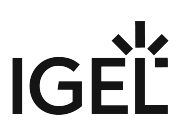

# Starting UMS Console Crashes NX Session

#### Symptom:

When you are connected to an Ubuntu host via NX, starting UMS console on the Ubuntu host crashes the NX session.

Solution:

- 1. Become **Root** on the Ubuntu host.
- 2. Open the configuration file /opt/IGEL/RemoteManager/rmclient/ RemoteManager.bin.config in a text editor.
- 3. Add the line vmparam -Dsun.java2d.xrender=false to the file.
- 4. Save the file.
- 5. Become a regular user.
- 6. Start UMS Console.

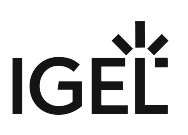

# Accessing IGEL Setup within Appliance Mode

# Symptom

When using the appliance mode, IGEL Setup is not accessible directly.

# Problem

Within the appliance mode, all other local applications are hidden; the system's hotkey [Ctrl+Alt+s] does not work either.

## Solution

To start the IGEL Setup within the appliance mode, press hotkey [Ctrl+Alt+F2].

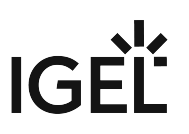

# Application Is Terminated with Message "Low memory! Killing process ..."

# Symptom

A local application or session is killed, and a message that reads **Low memory! Killing process [...]** is shown. Example:

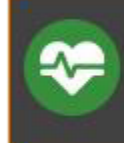

**Out of memory** Low memory! Killing process chromiumbrowse (48188).

## Environment

• IGEL OS 11.04 or higher

## Problem

The system is running out of memory. As a countermeasure, the system has terminated the application.

## Solution

- Close other applications that are not needed and restart the application.
- $\blacktriangleright$ If the terminated application is Chromium or Firefox, restart it and try using fewer open tabs.
- If the issue occurs often, consider extending the memory size of the devices.

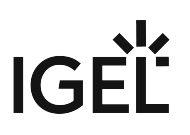

# An Application Window Cannot Be Repositioned

## Symptom

Some application windows, e.g. VMware Horizon windows, are placed at startup in the upper left corner instead of being displayed in the middle. In case of frameless applications, the window cannot then be moved and may conceal the icons.

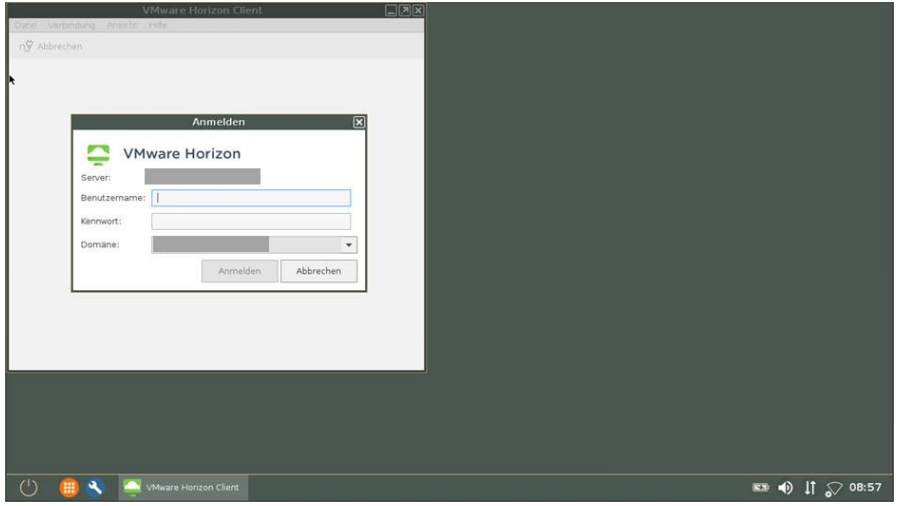

## Problem

Either the screen is too small or the selected resolution is too low.

## Solution

- 1. Go to **System > Registry**.
- 2. Select the registry key windowmanager.wm0.variables.placement\_ratio .
- 3. Specify a higher percentage value under **Maximum window size for which the preferred placement should apply**. This entry refers to the total work area.

The preferred placement is defined with the registry key windowmanager.wm0.variables.placement\_mode .

# IGEL

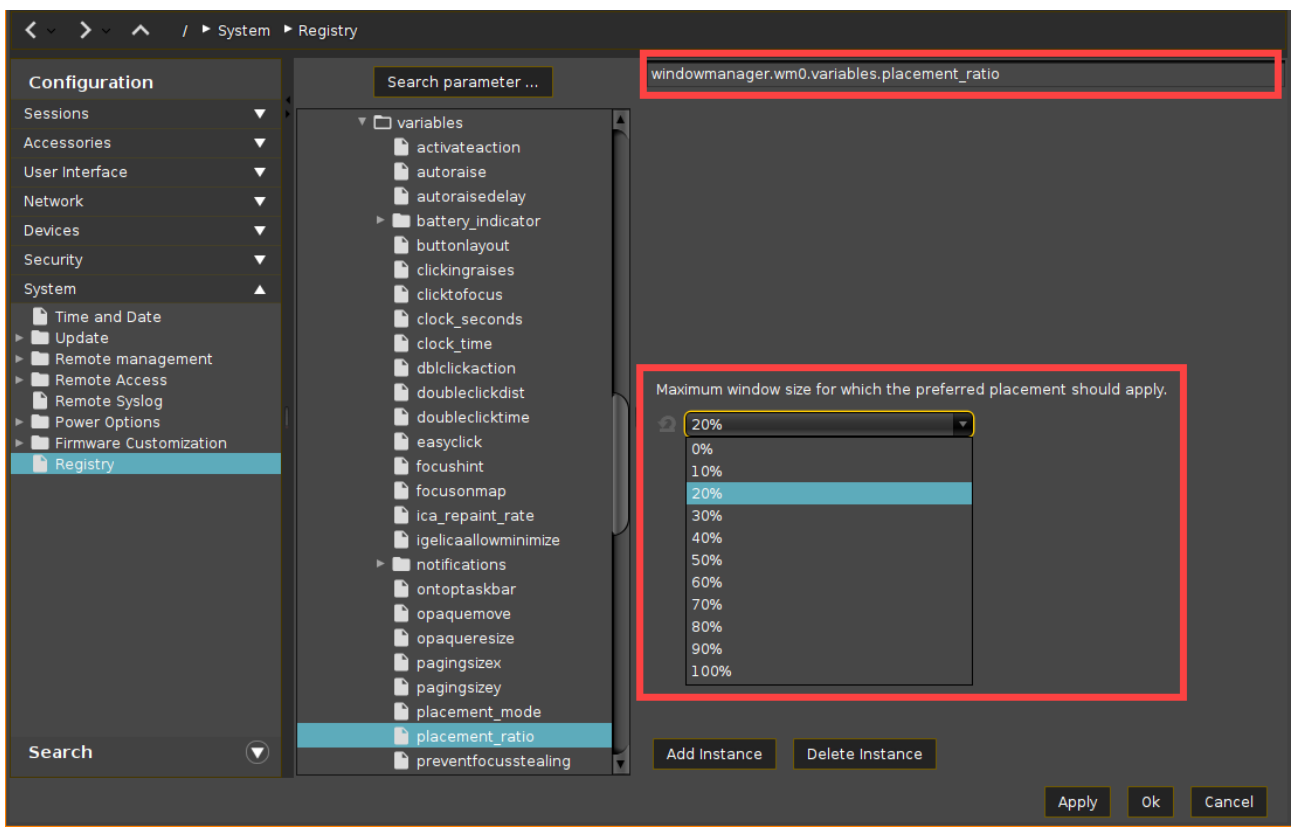

## **Example**

Session: VMware Horizon Client Screen resolution: 1366x768

Value for **Maximum window size for which the preferred placement should apply**: at least 40%

# IGFÏ

# Updating IGEL UMD: Error "not compatible with System5"

# Symptom

Universal Multi Display firmware (IGEL UMD) can't be updated to version 4.13.100.

Error Message:

Firmware not compatible.

dmx\_networkd: Slave #0 (MAC) not compatible with System5

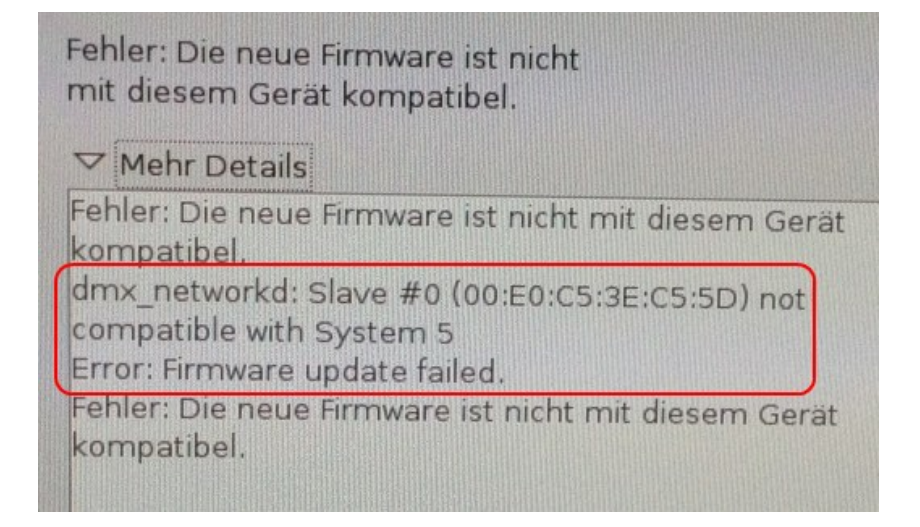

# Solution

Delete file /tmp/NOT\_SYS\_5\_COMPATIBLE from UMD master client and update again without rebooting.

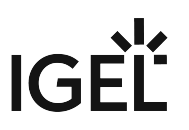

# IGEL Endpoint Partners: Ensuring Image Integrity with a Checksum

## Overview

To ensure the integrity of your master image, it is recommended to create checksums and compare them between the original image and the images derived from it. This article describes how to create checksums for IGEL OS images that have been created using the IGEL OS Creator (OSC).

#### Requirements

• IGEL OS Creator (OSC) with IGEL OS 11.05.120 or higher

#### **Instructions**

For IGEL OS images that have been created with IGEL OSC Creator (OSC), partition 4 of the main device must be checked with the checksum method.

In the following example, the main device is /dev/sda :

- 1. Open a terminal on the device that contains the image. For more information, see Terminals.
- 2. In the terminal, enter sha512sum /dev/sda4

The result should look like this:

7d5a25fac1756ef81ac78398d49db197904f60a0cf6594eac92071a5f6a8d6d4562

fd3c8dc127cf22f89f6894000ca94918703c7143bfb11f1dd2ec052eaa52d /dev/ sda4

3. Repeat this process for all IGEL OS image copies you want to check and compare their checksums. If the checksums are identical, the images can be deployed.

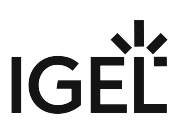

# Will My Session Be Closed When My IGEL OS Endpoint Device Enters Suspend Mode?

This article will teach you how to configure your IGEL OS device so that your session is not interrupted when your device goes into suspend mode.

## Session Disconnection on Suspend

When an IGEL OS endpoint device goes into suspend mode (S3), remote sessions like Citrix, Microsoft Windows RDP, or VMware Horizon, for instance, will be disconnected.

## IGEL Environment

- Endpoint device with IGEL OS 11
- Remote session, e.g. Citrix, Microsoft Windows RDP, or VMware Horizon

## Avoiding Possible Issues

Modern server-based or cloud-based systems provide remote session resume features on the server side. Check out the relevant documentation for your system.

## Configuring Suspend Mode

 To allow or disallow suspend mode, go to **System > Power Options > Shutdown** and set the following parameters according to your needs:

- **Allow system suspend**
- **Default action**: Select the action when the **Dialog timeout** has expired.

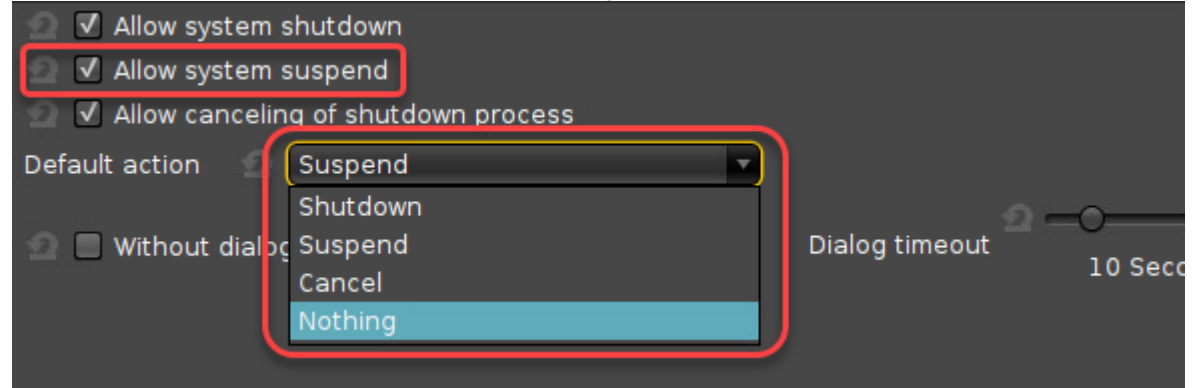

 To configure suspend or shutdown on inactivity, go to **System > Power Options > System** and set the following parameters according to your needs:

- **System suspend/shutdown on inactivity**: Set the timeout after which the system shuts down or enters suspend mode.
- **System action on inactivity**: Define whether the system should enter suspend mode or shut down after the timeout.

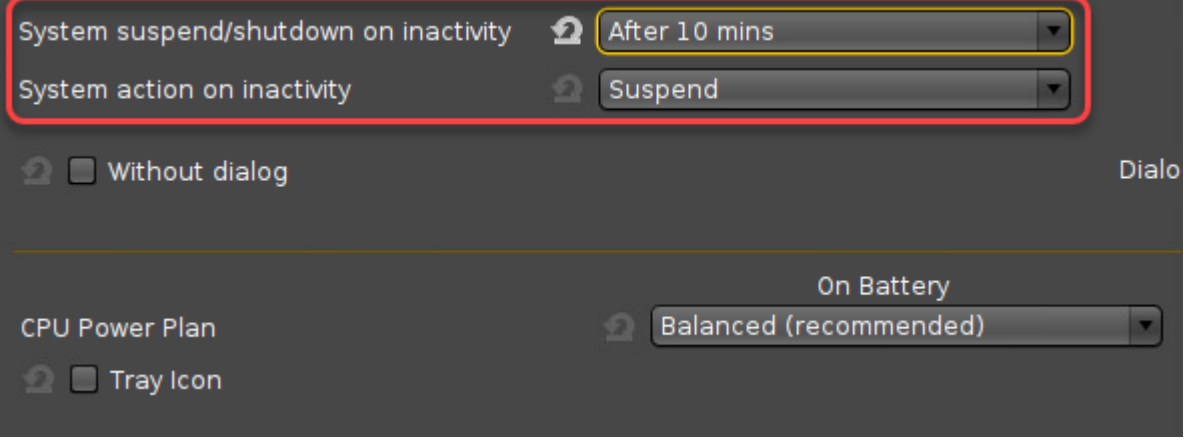

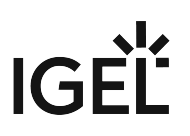

# IGEL OS Third Party Integrations

#### **Rolling Release Info: OS 11.07.110**

The information provided here is valid with IGEL OS 11.07.110 and higher.

The following table shows the 3rd party features included in IGEL OS that are currently supported with the listed VDI connections.

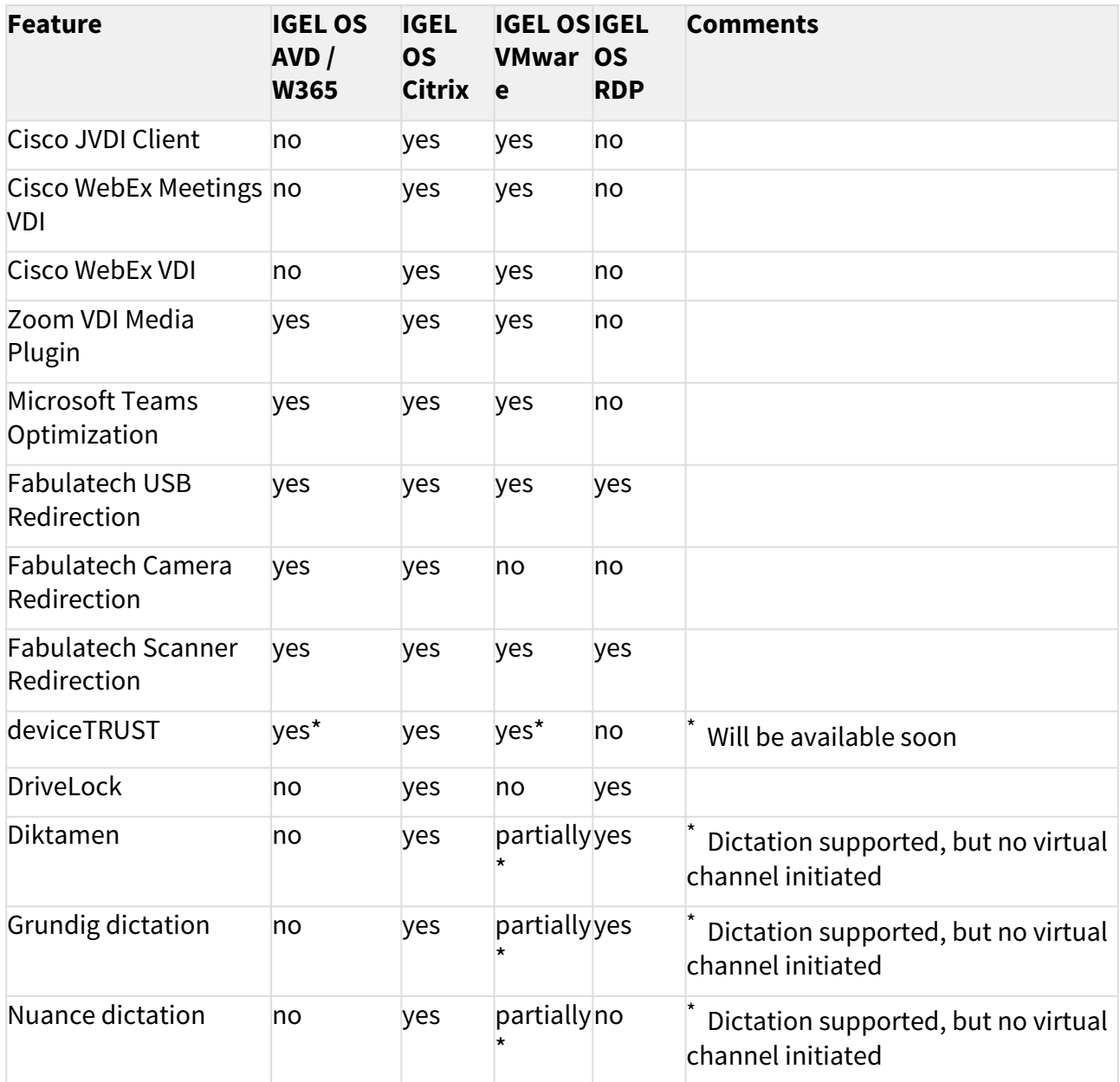

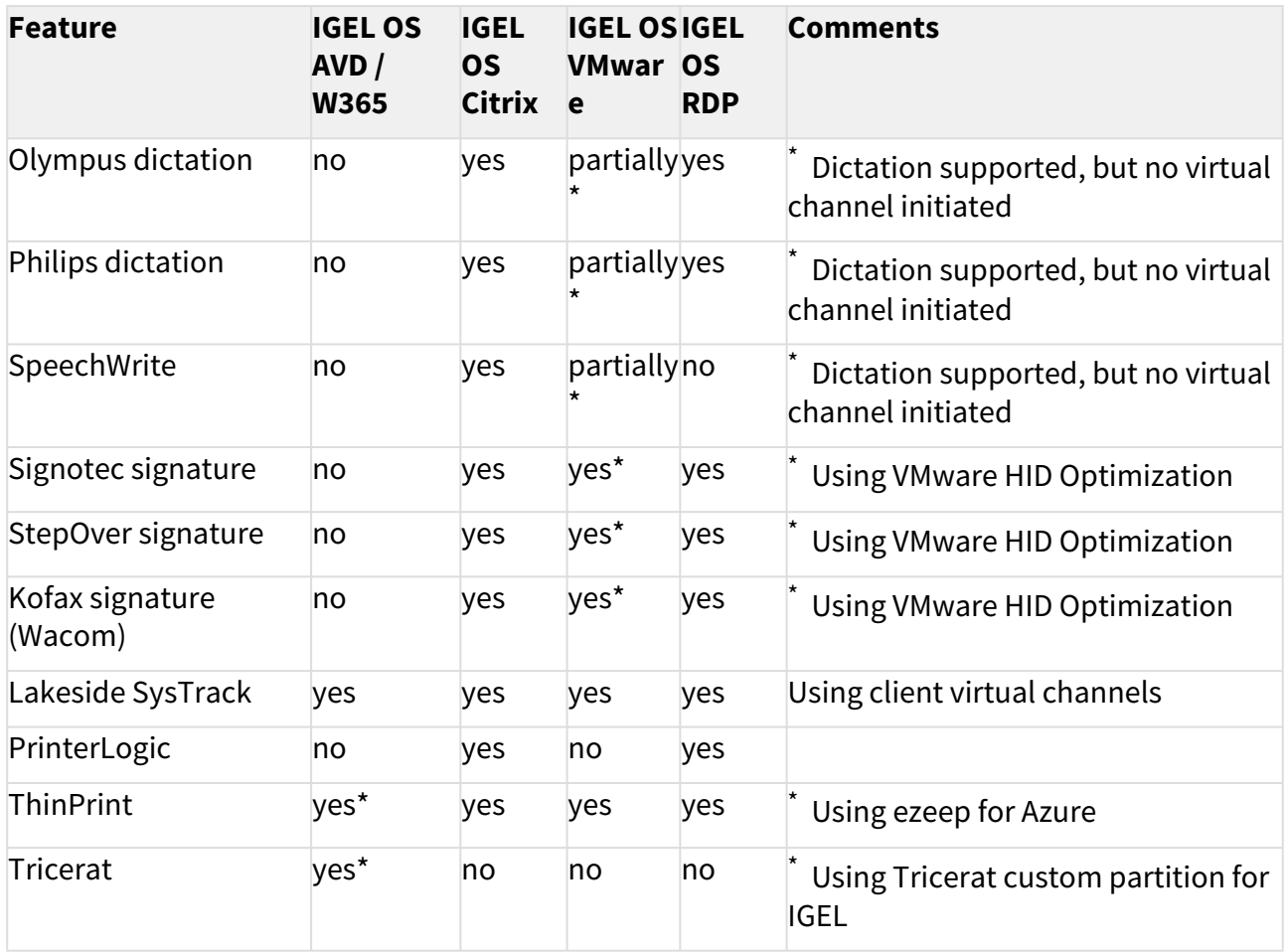